Das Access-VBA Codebook

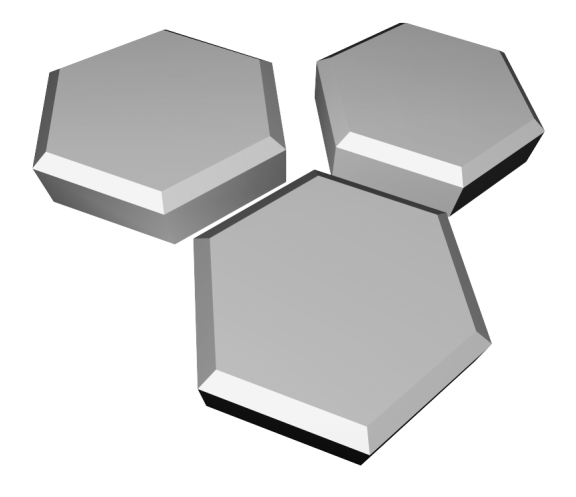

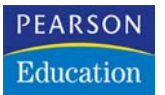

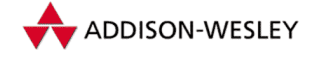

Bernd Held

# Das Access-VBA Codebook

**eBook** 

Die nicht autorisierte Weitergabe dieses eBooks ist eine Verletzung des Urheberrechts!

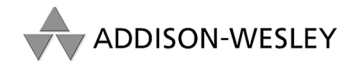

An imprint of Pearson Education

München • Boston • San Francisco • Harlow, England Don Mills, Ontario • Sydney • Mexico City Madrid • Amsterdam

Bibliografische Information Der Deutschen Bibliothek

Die Deutsche Bibliothek verzeichnet diese Publikation in der Deutschen Nationalbibliografie; detaillierte bibliografische Daten sind im Internet über <http://dnb.ddb.de> abrufbar.

Die Informationen in diesem Produkt werden ohne Rücksicht auf einen eventuellen Patentschutz veröffentlicht. Warennamen werden ohne Gewährleistung der freien Verwendbarkeit benutzt. Bei der Zusammenstellung von Texten und Abbildungen wurde mit größter Sorgfalt vorgegangen. Trotzdem können Fehler nicht vollständig ausgeschlossen werden. Verlag, Herausgeber und Autoren können für fehlerhafte Angaben und deren Folgen weder eine juristische Verantwortung noch irgendeine Haftung übernehmen.

Für Verbesserungsvorschläge und Hinweise auf Fehler sind Verlag und Herausgeber dankbar.

Alle Rechte vorbehalten, auch die der fotomechanischen Wiedergabe und der Speicherung in elektronischen Medien. Die gewerbliche Nutzung der in diesem Produkt gezeigten Modelle und Arbeiten ist nicht zulässig.

Fast alle Hardware- und Softwarebezeichnungen, die in diesem Buch erwähnt werden, sind gleichzeitig auch eingetragene Warenzeichen oder sollten als solche betrachtet werden.

Umwelthinweis: Dieses Buch wurde auf chlorfrei gebleichtem Papier gedruckt.

Die Einschrumpffolie – zum Schutz vor Verschmutzung – ist aus umweltverträglichem und recyclingfähigem PE-Material.

10 9 8 7 6 5 4 3 2 1 07 06 05

ISBN 3-8273-2177-8

© 2005 by Addison-Wesley Verlag, ein Imprint der Pearson Education Deutschland GmbH Martin-Kollar-Straße 10–12, D-81829 München/Germany Alle Rechte vorbehalten

Korrektorat: G & U Technische Dokumentation GmbH, Flensburg Lektorat: Frank Eller, feller@pearson.de Herstellung: Monika Weiher, mweiher@pearson.de Satz: reemers publishing services gmbh, Krefeld – gesetzt aus der Minion Umschlaggestaltung: Marco Lindenbeck, webwo GmbH (mlindenbeck@webwo.de) Druck und Verarbeitung: Kösel, Krugzell (www.Koeselbuch.de)

Printed in Germany

# Inhaltsverzeichnis

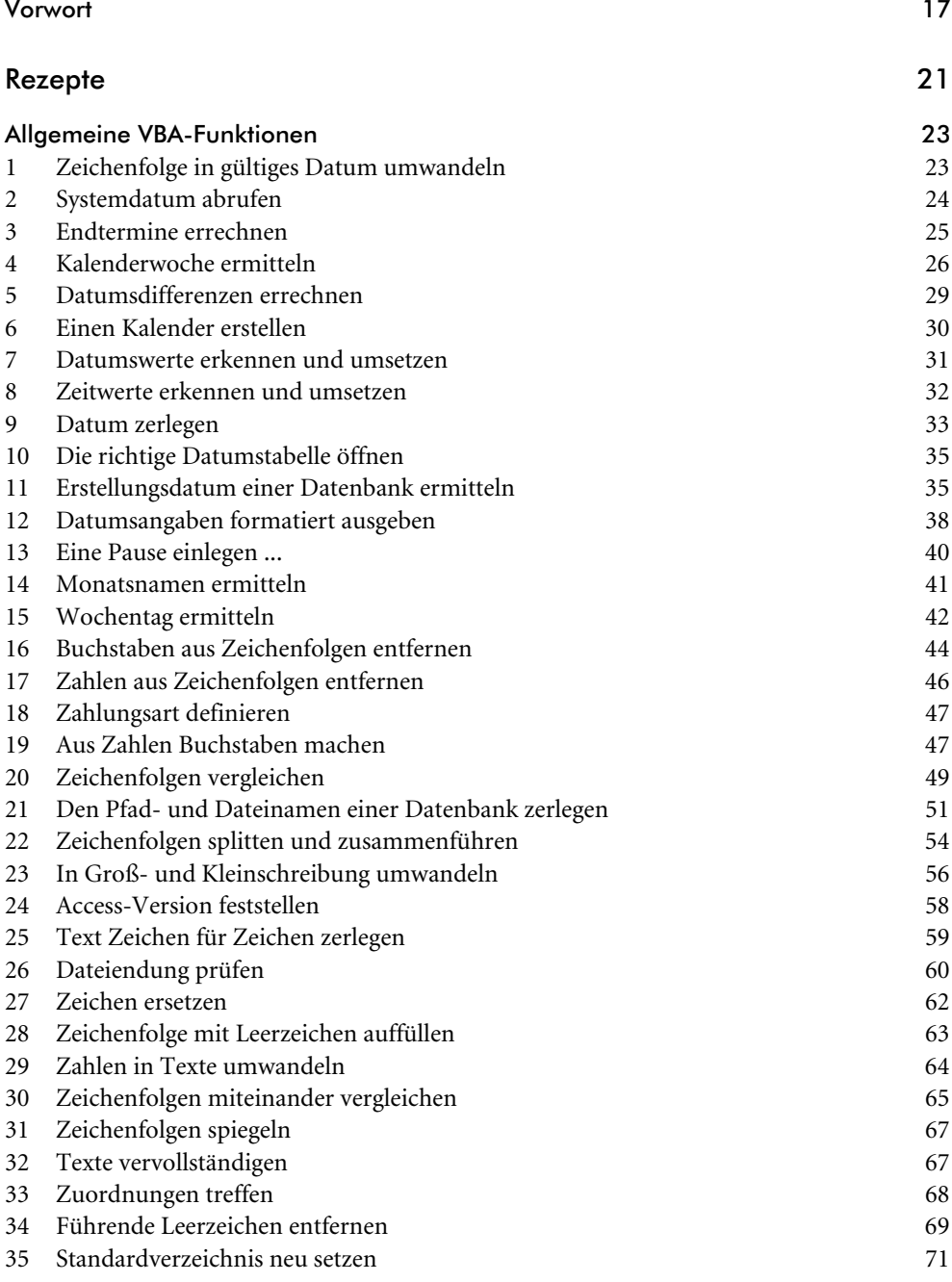

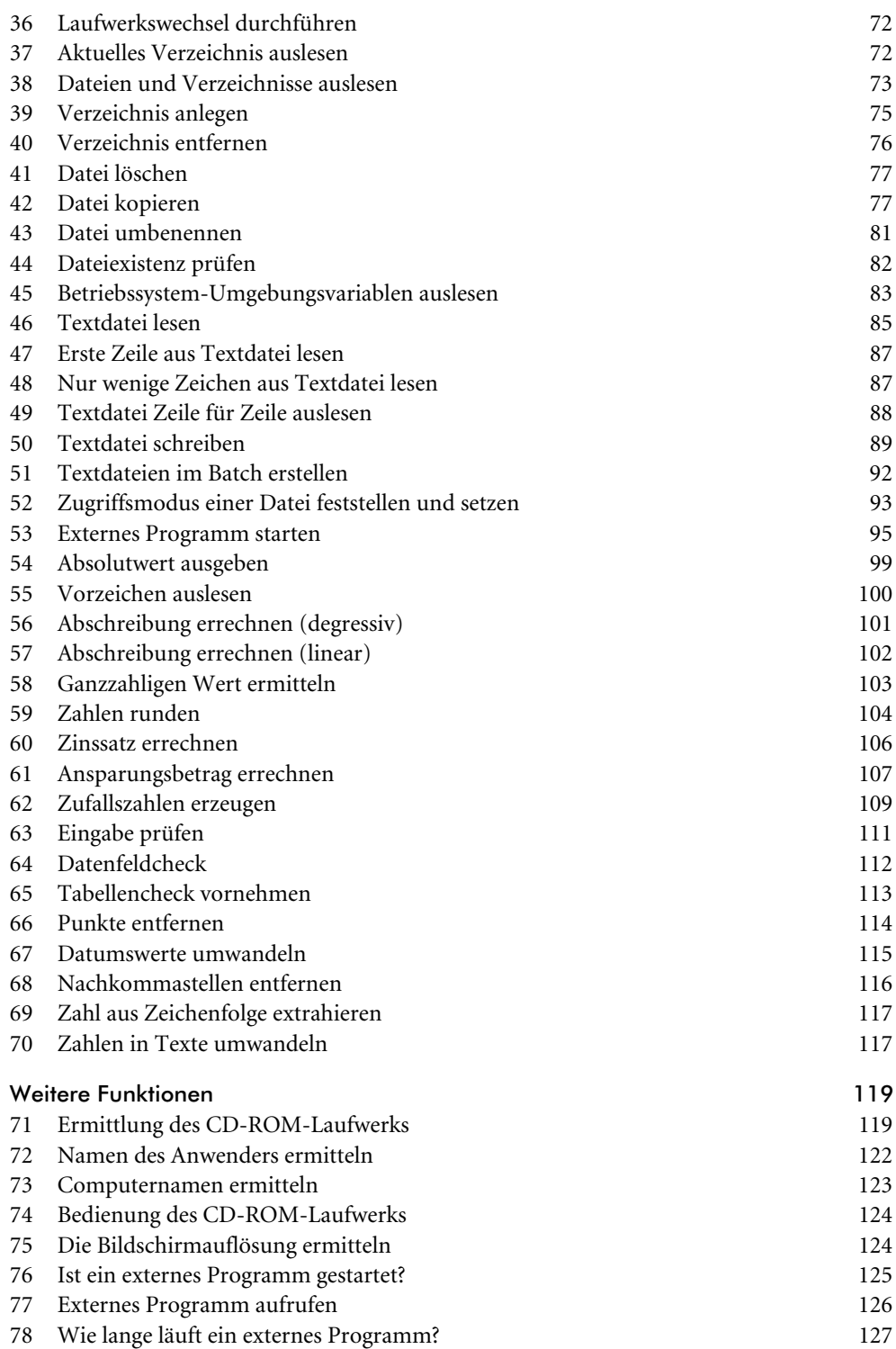

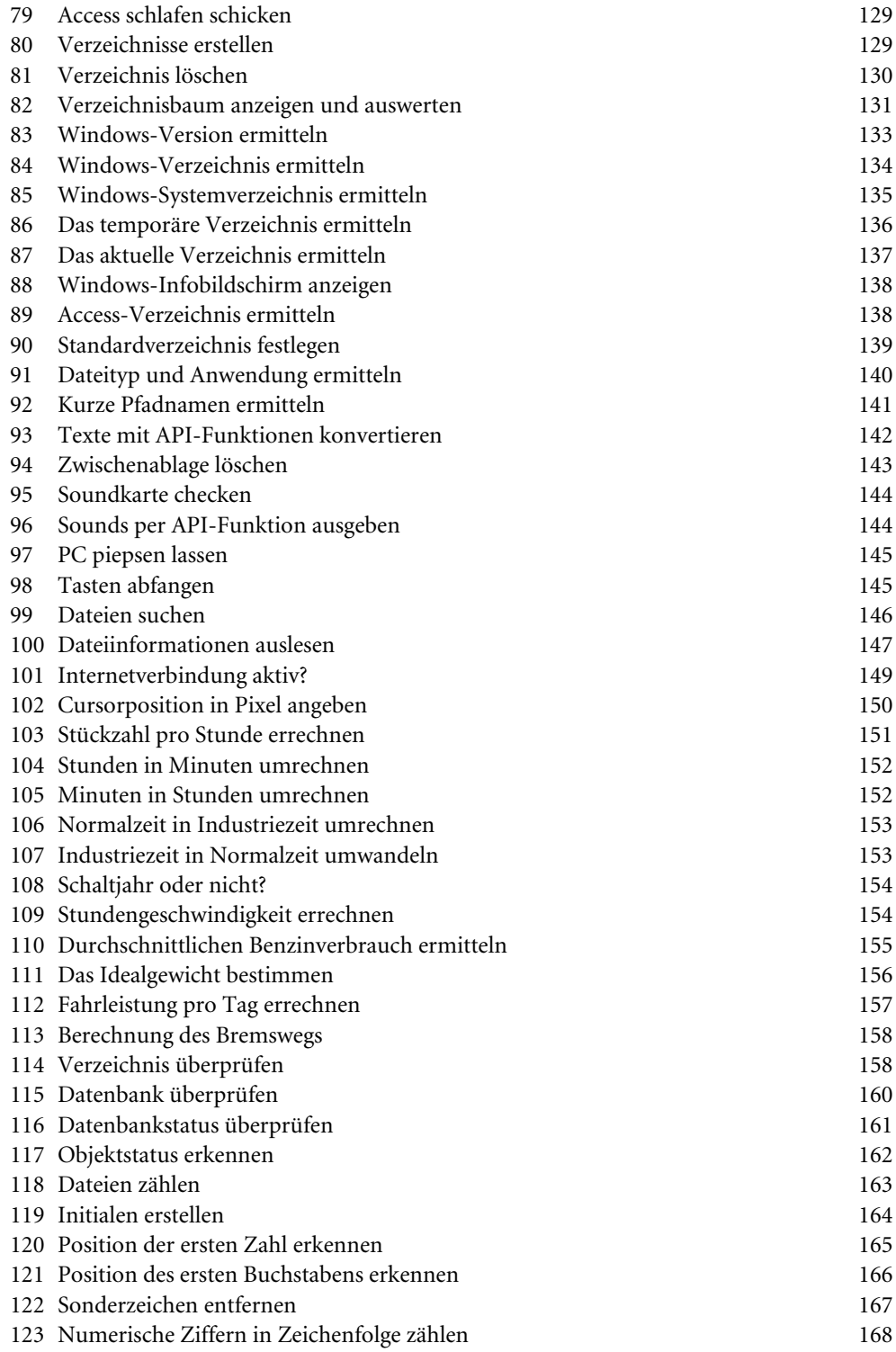

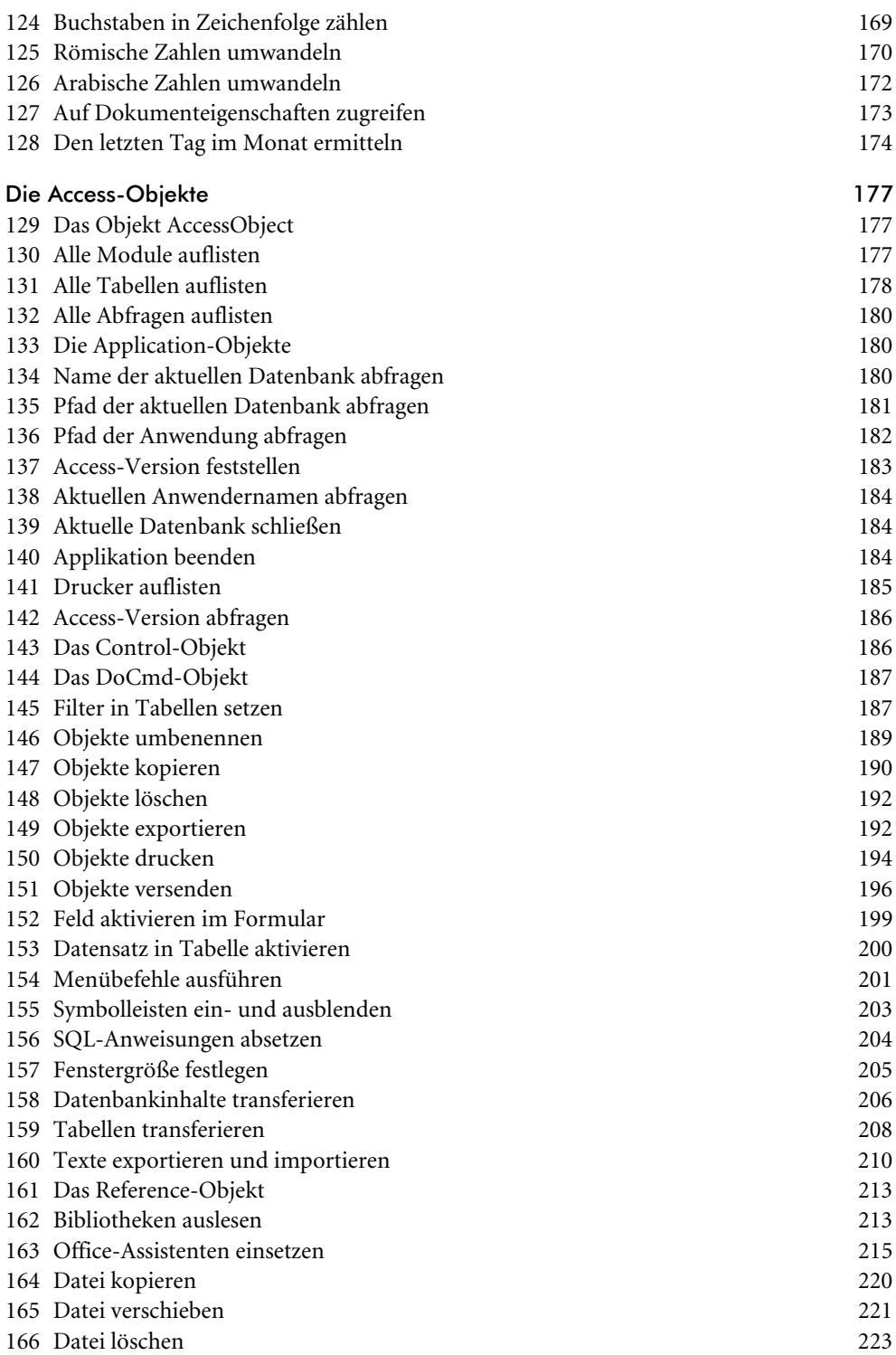

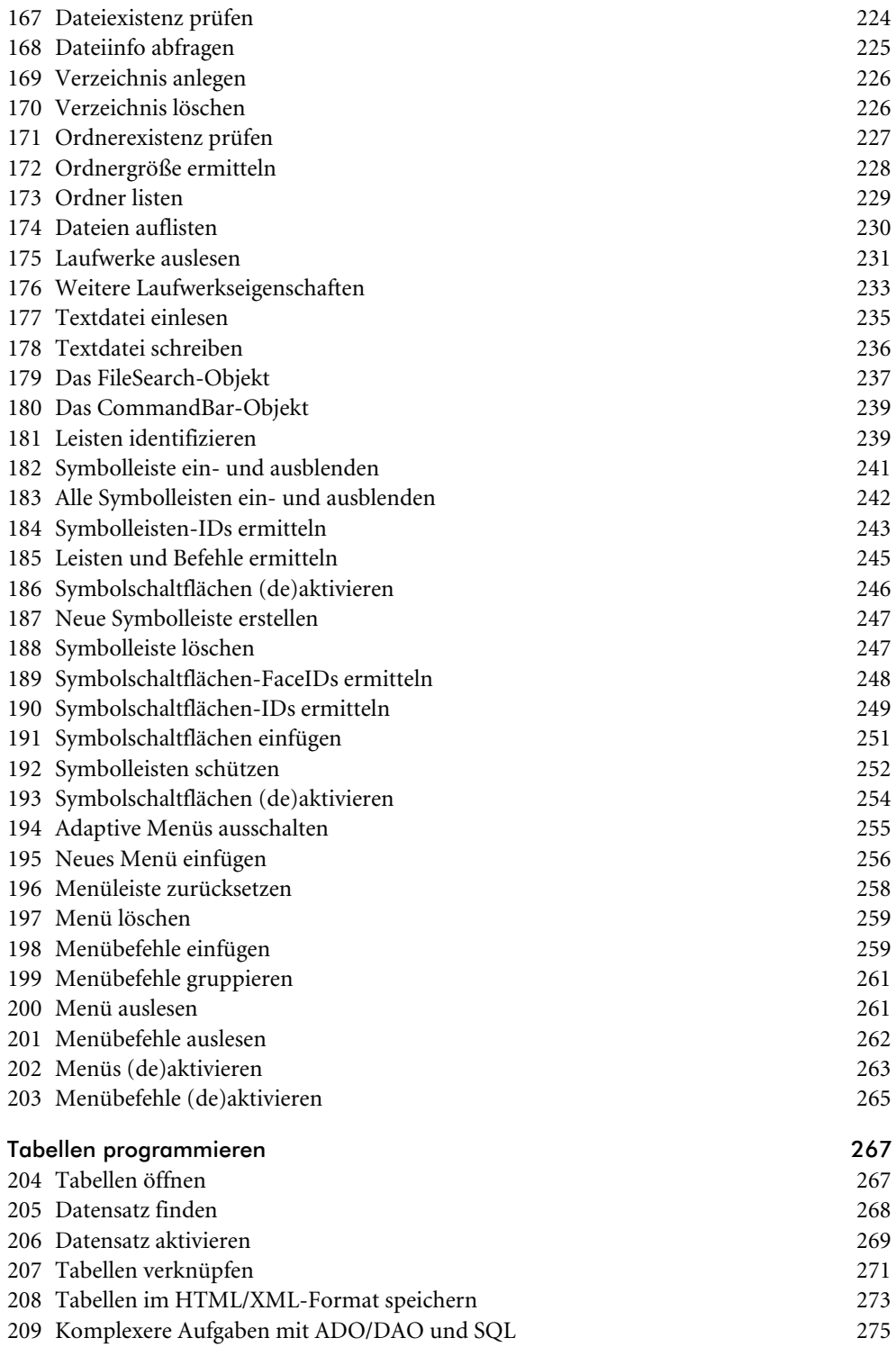

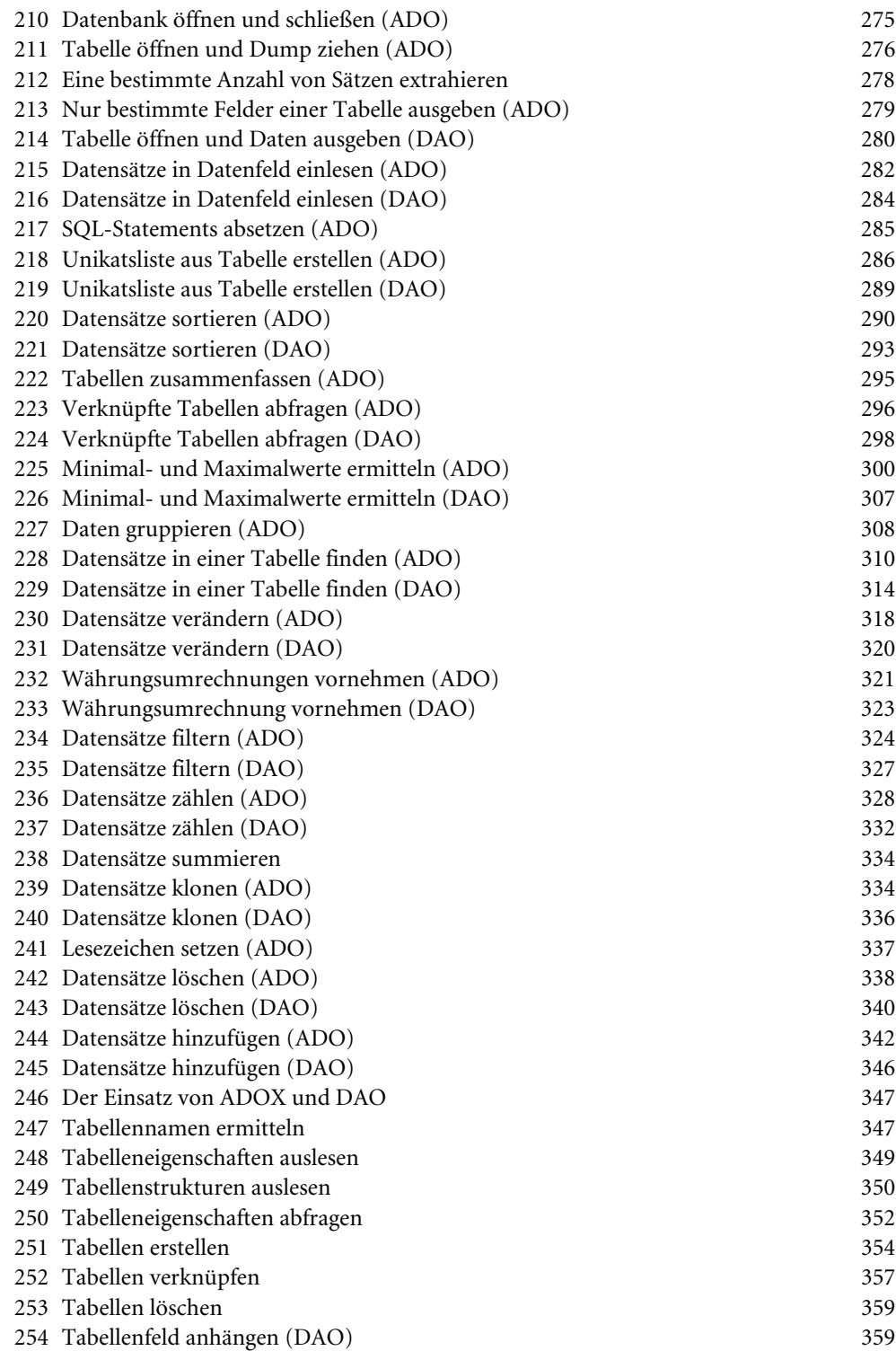

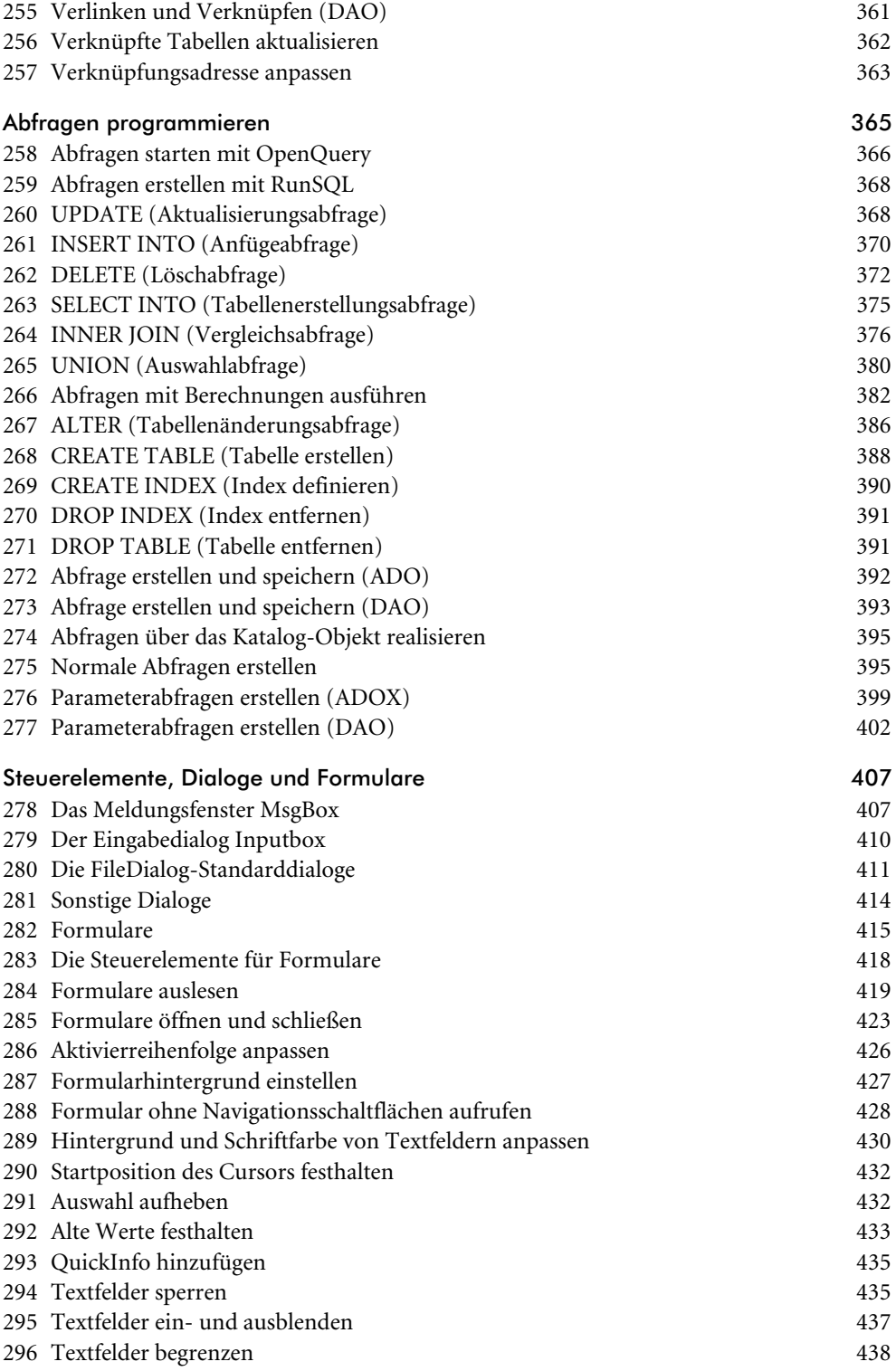

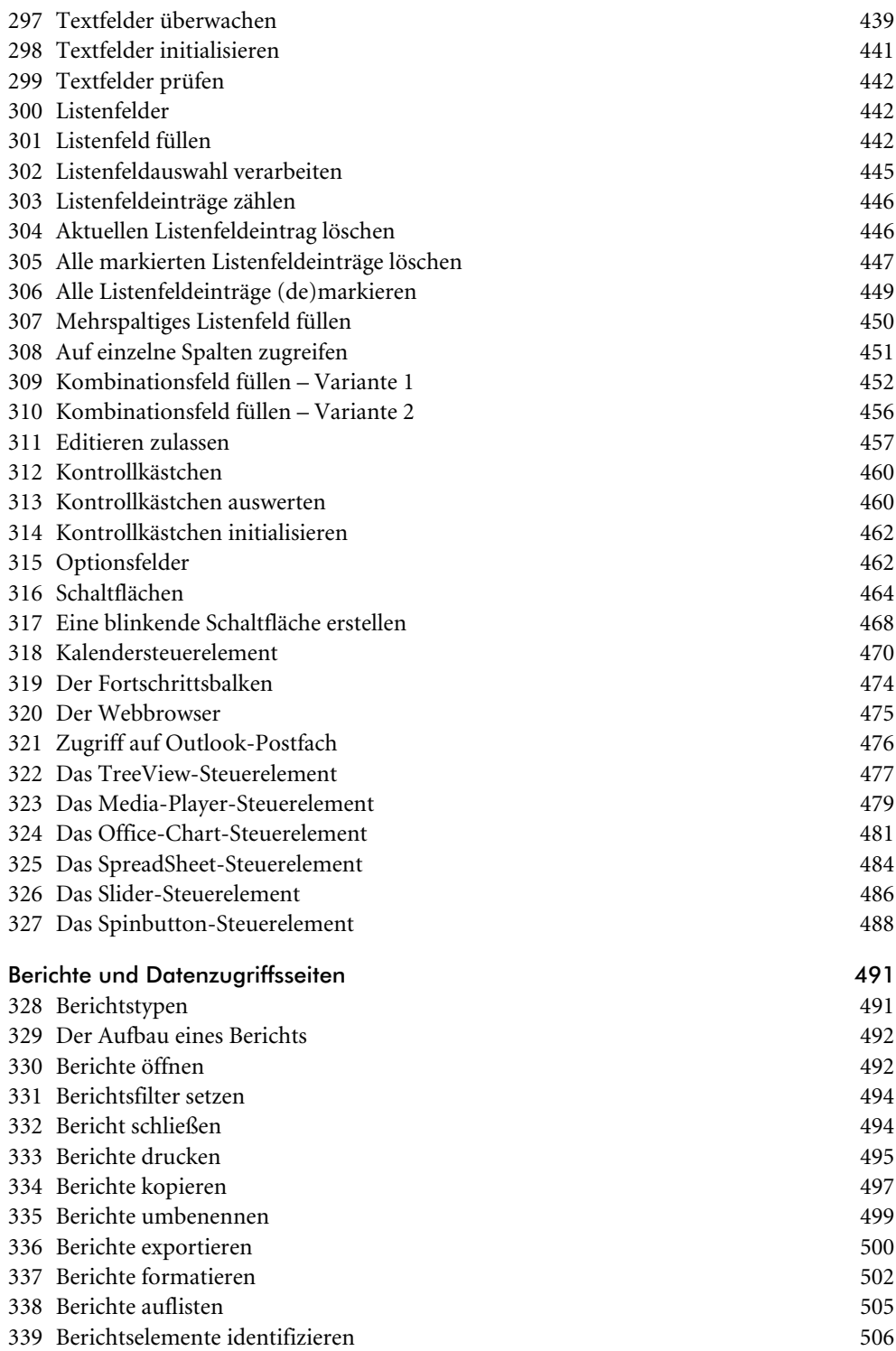

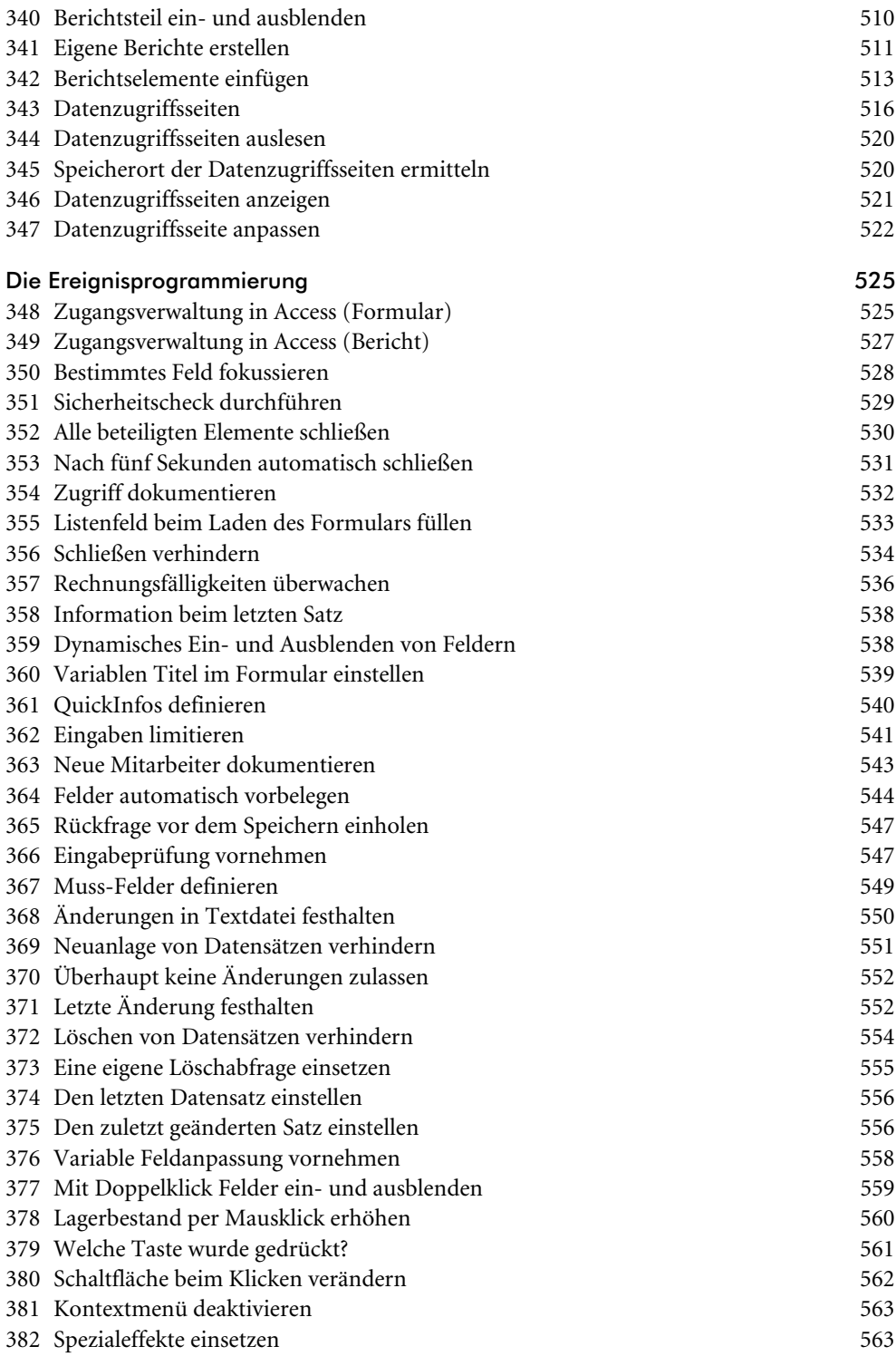

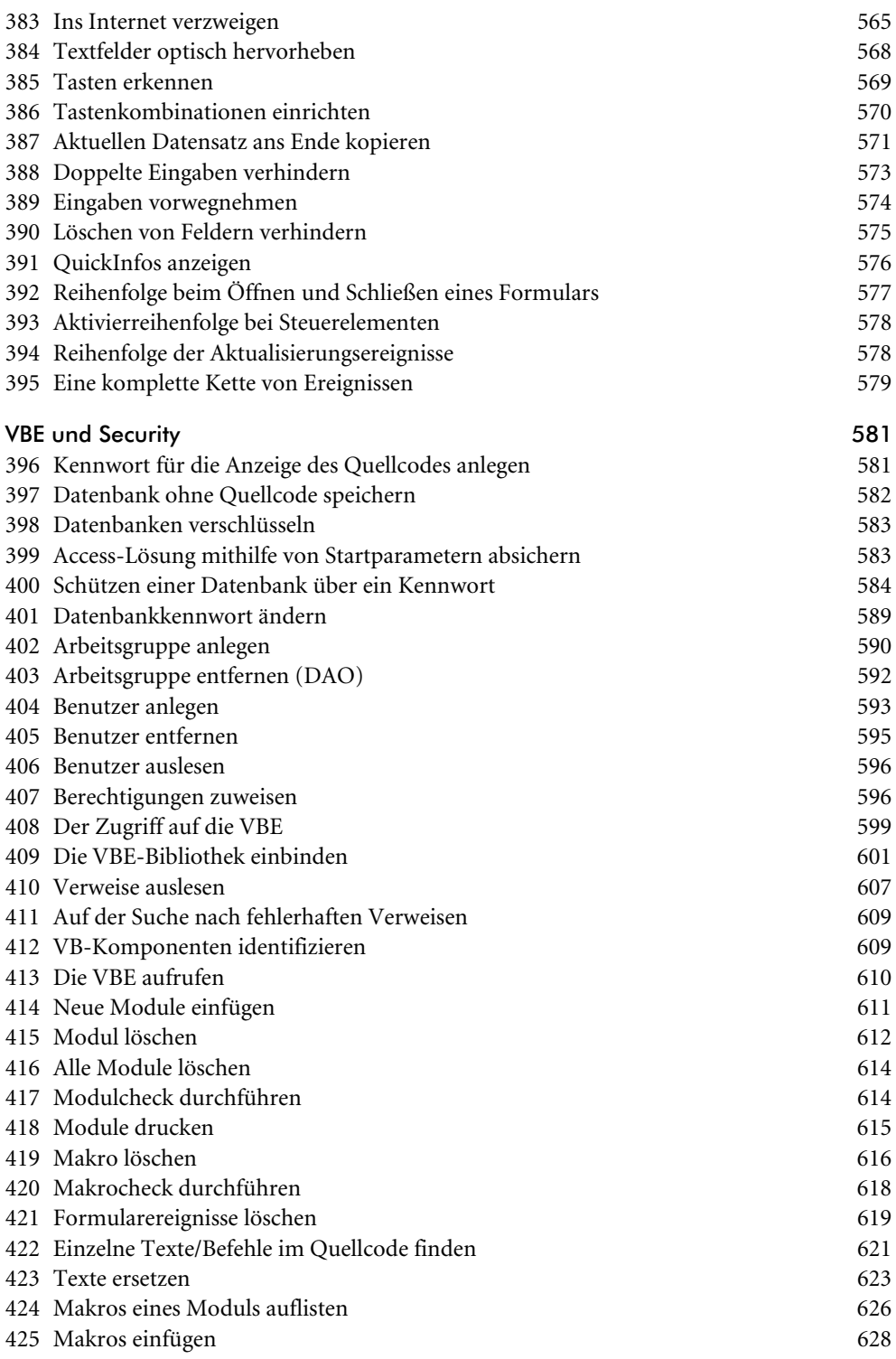

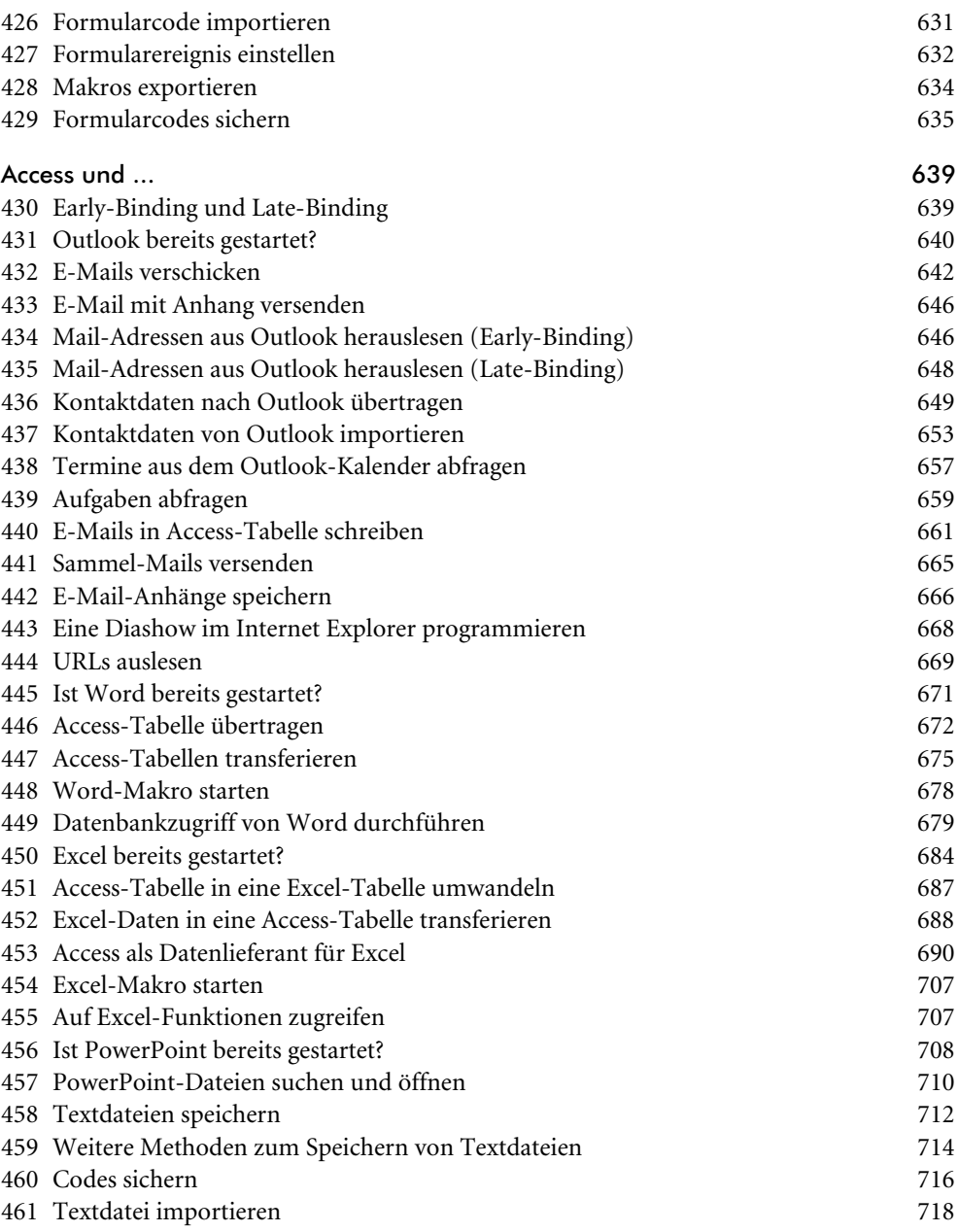

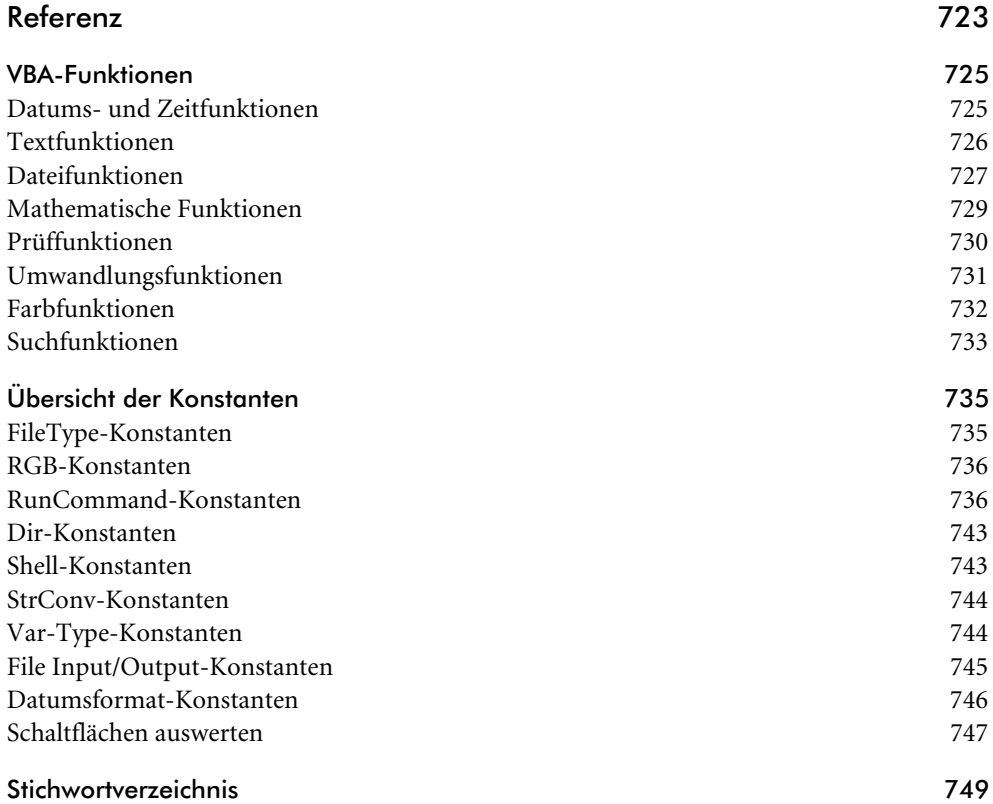

## <span id="page-16-0"></span>Vorwort

Dieses Access-VBA-Codebook ist in erster Linie für fortgeschrittene Anwender und Programmierer gedacht, die noch mehr über VBA in Access erfahren möchten. Die im Buch vorgestellten Quellcodes sind auf der mitausgelieferten CD-ROM in den einzelnen Demodateien sowie dem Code-Repository abrufbar.

Vorab ein paar Worte, was Sie in den einzelnen Kapiteln erwartet:

Im ersten Kapitel können Sie typische Lösungen rund um das Thema Funktionen nachschlagen. Dabei gibt es Access-spezifische sowie VBA-Standardfunktionen.

Im zweiten Kapitel finden Sie interessante API-Funktionen und benutzerdefinierte, eigene Funktionen.

Das dritte Kapitel bildet den Einstieg in die Welt der wichtigsten Access-Objekte. Hier setzen Sie Objekte von der Applikation selbst über Menü- und Symbolleisten bis hin zu Objekten für die Datei- und Verzeichnisverwaltung ein.

Im vierten Kapitel liegen Lösungen zur Tabellenprogrammierung vor. Dabei gibt es in diesem Kapitel jeweils Lösungen zu ADO, DAO und ADOX.

Das fünfte Kapitel gibt Antworten auf Fragen, wie Sie Abfragen erstellen, programmieren und speichern können. Unter anderem werden Aktionsabfragen, Aktualisierungsabfragen und Parameterabfragen in praxisnahen Aufgaben vorgestellt. Auch hier kommen beide Zugriffsmethoden ADO und DAO zum Einsatz.

Kapitel 6 beschäftigt sich mit dem Thema der Berichtsprogrammierung. Sie finden in diesem Kapitel Lösungen, wie Sie Berichte beispielsweise ansprechen, formatieren und erstellen können.

In Kapitel 7 geht es um die Erstellung und Programmierung von Formularen. Dabei werden Lösungen zu den einzelnen Steuerelementen wie Listboxen, Kombinationsfelder und Textboxen präsentiert. Daneben können Sie Beispiele zu weiteren Steuerelementen wie beispielsweise den Fortschrittsbalken, das Kalendersteuerelement und das Office-Chart-Steuerelement vorfinden. Auch Standarddialoge, Meldungsboxen und Eingabeboxen sind Bestandteil dieses Kapitels.

In Kapitel 8 werden Ereignisse in erster Linie auf Formularbasis vorgestellt. Dabei wird aufgezeigt, wie Sie auf bestimmte Ereignisse reagieren können. Die Palette reicht hier von Ereignissen auf Formularebene über Ereignisse auf Steuerelementsebene bis hin zu Tasten- und Mausereignissen.

Kapitel 9 geht der Frage nach, wie man Quellcode und Datenbanken schützen kann. Des Weiteren können Sie in diesem Kapitel nachschlagen, wie Sie Arbeitsgruppen anlegen und Benutzer einfügen oder löschen. Ein weiterer Bestandteil dieses Kapitels ist die VBE-Programmierung. Dabei werden beispielsweise Module, Makros und Ereignisse eingefügt bzw. gelöscht, Quellcodes importiert und exportiert und vieles mehr.

Im letzten Kapitel dieses Buchs wird das Zusammenspiel von Access und anderen Office-Programmen demonstriert. Dabei werden Daten zwischen Access und Outlook, Word, PowerPoint, dem Internet Explorer und Excel ausgetauscht. Ein weiterer Bestandteil in diesem Kapitel ist die Bearbeitung von Textdateien in Access.

Bei Nachfragen und allgemeinem Feedback zu meinem Buch erreichen Sie mich über meine Excel-Homepage http://held-Office.de oder über Bernd.Held@mut.de. So erreichen Sie gleichzeitig auch den Verlag. Auf der Homepage von Markt+Technik finden Sie auch ein eigenes VBA-Forum http://www.mut.de/main/main.asp?page=vbaforum, wo Sie Ihre VBA-Fragen loswerden können. Ich moderiere dieses Forum und antworte dort nahezu täglich. Auch Sie sind natürlich herzlich eingeladen, in diesem VBA-Forum zu antworten.

Vielen Dank an Thomas Tai von SmartTools-Publishing, der mir für die CD-ROM wertvolle Access-Tools zur Verfügung gestellt hat.

Ich wünsche Ihnen während des Lesens des Buchs und beim späteren Anwenden der Lösungen viel Spaß!

Bernd Held

## Über den Autor

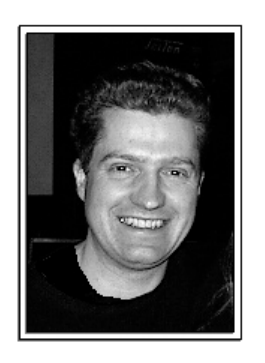

*Bernd Held, MVP für Microsoft Excel* 

Bernd Held ist gelernter Informatiker und programmierte drei Jahre lang bei einer Firma der Automobilbranche Warenwirtschafts- und Suchsysteme für den Kfz-Bereich. Danach arbeitete er sechs Jahre beim debis Systemhaus im Controlling. Dort war er verantwortlich für das Berichtswesen, die Leistungsverrechnung, das Erstellen von betrieblichen Auswertungen und Wirtschaftlichkeitsrechnungen sowie für die Entwicklung neuer Controlling-Tools auf der Basis von Microsoft Office. Seit dem 1. Januar 2002 ist Herr Held selbstständig. Er schreibt Fachartikel in renommierten Zeitschriften, verfasst Computerbücher, führt Software-Schulungen durch und programmiert im Auftrag von Kunden. Sein Spezialgebiet ist Microsoft Office. Dort hat er sich auf den Bereich Excel und die Office-VBA-Programmierung spezialisiert. Aber auch über Microsoft Works, FrontPage, Windows und diverse andere Themen hat er schon viele Bücher geschrieben. Auch zu Access veröffentlichte er bereits zahlreiche Artikel in Fachzeitschriften.

Vor fünf Jahren wurde Bernd Held als MVP (Most Valuable Professional) von der Firma Microsoft ausgezeichnet. Dieser Titel wird für besondere fachliche Kompetenz, überdurchschnittlichen Einsatz in den Diskussionsforen und für außergewöhnliches Kommunikationstalent verliehen.

# <span id="page-20-0"></span>**Rezepte**

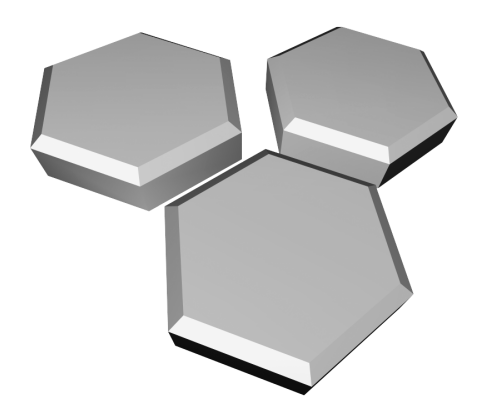

## <span id="page-22-0"></span>**Allgemeine VBA-Funktionen**

In VBA gibt es Hunderte von Funktionen. Die meisten davon können im kompletten Office-Paket eingesetzt werden, andere sind Access-spezifisch. Funktionen lassen sich in verschiedene Gruppen einteilen. So gibt es beispielsweise Text-, Datums- und Zeitfunktionen, mathematische Funktionen und vieles mehr. Die folgenden Funktionen werden in diesem Kapitel vorgestellt:

- Datums- und Zeitfunktionen
- $\blacktriangleright$  Textfunktionen
- ▶ Dateifunktionen und -anweisungen
- $\triangleright$  Mathematische Funktionen
- Prüffunktionen
- ▶ Umwandlungsfunktionen

#### $\mathbf{1}$ Zeichenfolge in gültiges Datum umwandeln

Mithilfe der Funktion CDate können Zeichenfolgen in einen gültigen Datumswert konvertiert werden. Im folgenden Beispiel aus Listing 1 wird eine Zeichenfolge in ein Datumsformat umgewandelt.

```
' Auf CD Buchdaten\Beispiele\Kap01
' Dateiname Funktionen.mdb
' Modul MdlDate
Sub DatumWandeln()
 Dim strDatum As String
 strDatum = "17. Mai 2004"
 strDatum = CDate(strDatum)Fnd Sub
```
Listing 1: Mit der Funktion CDate Zeichenfolgen in gültige Datumswerte umwandeln

Das Datum liegt in einer Variablen vom Typ String vor. Übergeben Sie diesen String der Funktion CDate, die daraus ein verwertbares Datum macht. Die Funktion CDate erkennt sowohl Datumsliterale und Zeitliterale als auch bestimmte Zahlen, die im zulässigen Bereich für ein Datum liegen. Beim Umwandeln einer Zahl in ein Datumsformat wird der ganzzahlige Teil für das Datum verwendet. Nachkommastellen der Zahl werden in eine Zeitangabe (beginnend bei 0:00) umgewandelt.

#### **VRA-**Funkti nen

Weiter Funkti nen

Acces: Objek

**Tabell** 

Abfragen

Steuer eleme te

**Berich** 

Ereign

VRF III Securi

Acces:  $und...$  <span id="page-23-0"></span>Selbstverständlich funktioniert dasselbe auch mit Zeitwerten:

```
'=====================================================
' Auf CD Buchdaten\Beispiele\Kap01
' Dateiname Funktionen.mdb
' Modul MdlDate
'=====================================================
Sub ZeitWandeln()
   Dim strZeit As String
    strZeit = "18:45:00"
    strZeit = CDate(strZeit)
End Sub
```
*Listing 2: Mit der Funktion CDate Zeichenfolgen in gültige Zeitwerte umwandeln*

#### 2 Systemdatum abrufen

Zugriff auf das Systemdatum, welches in Windows hinterlegt ist, erhalten Sie über die Funktion Date. Die Funktion Time gibt die aktuelle Systemzeit aus.

Ein typisches Beispiel für den Gebrauch dieser Funktionen ist das Anzeigen des aktuellen Tagesdatums sowie der Uhrzeit auf dem Bildschirm.

```
'=====================================================
' Auf CD Buchdaten\Beispiele\Kap01
' Dateiname Funktionen.mdb
' Modul MdlDate
'=====================================================
Sub SystemdatumAbrufen()
   MsgBox "Heute ist der " & Date & vbLf & "um " & Time & " Uhr"
End Sub
```
*Listing 3: Das aktuelle Tagesdatum anzeigen*

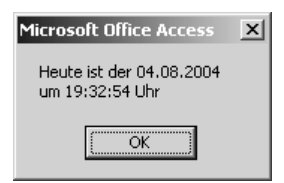

*Abbildung 1: Das aktuelle Datum sowie die Uhrzeit ermitteln*

Sollten das Datum bzw. die Uhrzeit nicht stimmen, dann kontrollieren Sie diese Einstellungen in der Systemsteuerung von Windows.

#### <span id="page-24-0"></span>3 Endtermine errechnen

Die Funktion DateAdd liefert einen Wert vom Typ Variant (Date) zurück, der ein Datum enthält, zu dem ein bestimmtes Zeitintervall addiert wurde. Die Syntax dieser Funktion lautet:

DateAdd(interval, number, date)

Die Syntax für die DateAdd-Funktion besteht aus den folgenden benannten Argumenten:

| <b>Teil</b> | Beschreibung                                                                                                    |
|-------------|----------------------------------------------------------------------------------------------------|
| interval    | Zeichenfolgenausdruck, der das zu addierende Zeitintervall ergibt.                                                                                                    |
| Number      | Numerischer Ausdruck, der die Anzahl der zu addierenden Intervalle ergibt.<br>Er kann positiv (für ein zukünftiges Datum) oder negativ (für ein vergangenes<br>Datum) sein. |
| date        | Ein Wert vom Typ Variant (Date) oder ein als Literal dargestelltes Datum, zu<br>dem das Intervall hinzuaddiert wird.                                                        |

Tabelle 1: Die Argumente der Funktion DateAdd

Im folgenden Makro aus Listing 4 wird ausgehend von einem Bestelldatum der Liefertermin errechnet und im Direktfenster der Entwicklungsumgebung ausgegeben.

```
Auf CD
         Buchdaten\Beispiele\Kap01
' Dateiname Funktionen.mdb
' Modul
         MdlDate
Sub EndTerminErrechnen()
  Dim DateBestellung As Date
  Dim strIntervall As String
  Dim intZahl As Integer
  DateBestellung = "20.07.2004"
  Debug. Print "Bestelldatum: " & DateBestellung
  strInterval = "m"intZahl = 3Debug. Print "Lieferdatum: " &
  DateAdd(strIntervall, intZahl, DateBestellung)
End Sub
```
Listing 4: Das Enddatum mit der Funktion DateAdd ausrechnen

Über die Variable strIntervall geben Sie bekannt, in welcher Einheit Sie rechnen möchten. Die dafür in Frage kommenden Einheiten können Sie der Tabelle 2 entnehmen.

VBA-Funkti nen

Weiter Funkti nen

> Acces: Objek

> > 'abell

\bfraien

> Steuer eleme!

**Berich** 

Ereign

**VBE ur** Securi

Acces: und ..

<span id="page-25-0"></span>

| Einheit      | Beschreibung   |
|--------------|----------------|
| уууу         | Jahr           |
| $\mathbf{q}$ | Quartal        |
| m            | Monat          |
| y            | Tag des Jahres |
| d            | Tag            |
| W            | Wochentag      |
| <b>WW</b>    | Woche          |
| $\mathbf h$  | Stunde         |
| $\mathbf n$  | Minute         |
| S            | Sekunde        |

*Tabelle 2: Die verfügbaren Intervalle für das Argument Interval*

Über die Variable intZahl geben Sie den Datumsversatz bekannt, der entweder aus einer positiven (Zukunft) oder einer negativen Zahl (Vergangenheit) bestehen kann.

Als letzte Variable übergeben Sie der Funktion das Ausgangsdatum, von dem Sie die Berechnung starten möchten.

Das Ergebnis wird über die Anweisung Debug.Print im Direktfenster der Entwicklungsumgebung ausgegeben.

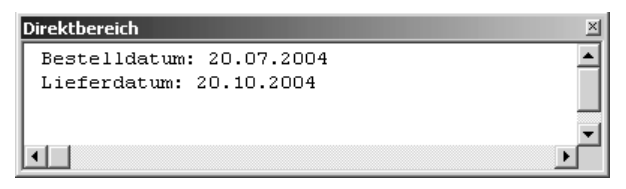

*Abbildung 2: Ein Lieferdatum in der Zukunft errechnen*

### 4 Kalenderwoche ermitteln

Mithilfe der Funktion DatePart können Sie einen bestimmten Teil des Datums extrahieren, indem Sie auf die Konstanten dieser Funktion zurückgreifen. Unter anderem können Sie dabei auch die Kalenderwoche zu einem Datum ermitteln.

Die Syntax der Funktion DatePart lautet:

DatePart(interval,date[,firstdayofweek[, firstweekofyear]])

Im Argument Interval können Sie angeben, welchen Teil des Datums Sie extrahieren möchten. Sehen Sie sich dazu die Tabelle 2 an.

Im Argument Date geben Sie den Wert an, den Sie berechnen möchten.

Im Argument firstdayofweek müssen Sie den ersten Tag der Woche angeben. Denken Sie beispielsweise daran, dass der jüdische Kalender mit dem Sonntag als ersten Tag der Woche beginnt. Für unseren europäischen Bereich müssen Sie daher den Wert 2 bzw. die Konstante vbMonday einsetzen. Wenn Sie die ganze Sache etwas variabler halten möchten, dann setzen Sie die Konstante vbUseSystem ein. Damit wird die Einstellung des ersten Tags der Woche direkt aus den Einstellungen Ihrer Windows-Systemsteuerung herausgelesen. Sehen Sie die einzelnen Belegungen der Konstanten in Tabelle 4.

| Konstante   | Wert           | Beschreibung                            | Tal        |
|-------------|----------------|-----------------------------------------|------------|
| VbUseSystem | $\theta$       | Die NLS API-Einstellung wird verwendet. |            |
| VbSunday    | $\mathbf{1}$   | Sonntag (Voreinstellung)                | Ab<br>ger  |
| VbMonday    | $\overline{c}$ | Montag                                  | <b>Ste</b> |
| vbTuesday   | 3              | Dienstag                                | ele        |
| vbWednesday | $\overline{4}$ | Mittwoch                                | <u>te</u>  |
| vbThursday  | 5              | Donnerstag                              | Be         |
| vbFriday    | 6              | Freitag                                 |            |
| vbSaturday  | 7              | Samstag                                 | Ere        |

*Tabelle 3: Die FirstDayOfWeek-Konstanten der Funktion DatePart*

Im letzten Argument firstweekofyear legen Sie die erste Woche eines Jahres fest. Danach richtet sich auch jeweils die Nummerierung der Kalenderwoche. Dabei können Sie folgende Einstellungen treffen:

| Konstante       | Wer<br>$\ddot{\phantom{1}}$ | Beschreibung                                                                   |
|-----------------|-----------------------------|--------------------------------------------------------------------------------|
| VbUseSystem     | $\Omega$                    | Die NLS API-Einstellung aus der Systemsteuerung von<br>Windows wird verwendet. |
| vbFirstJan1     |                             | Anfang in der Woche mit dem 1. Januar (Voreinstellung)                         |
| vbFirstFourDays | $\mathfrak{p}$              | Anfang in der ersten Woche, die mindestens vier Tage im<br>neuen Jahr enthält. |
| VbFirstFullWeek | 3                           | Anfang in der ersten vollen Woche des Jahres.                                  |

*Tabelle 4: Die FirstWeekOfYear-Konstanten der Funktion DatePart*

Im nächsten Beispiel aus Listing 5 soll anhand des aktuellen Tagesdatums die dazugehörige Wochennummer ermittelt und im Direktfenster der Entwicklungsumgebung ausgegeben werden.

**VBA-Funkti nen Weiter** 

**Funkti nen** Access

**Objekt** 

**Tabellen**

fra**gen**

> **Steuerelemen-**

**Berichte**

**Ereignis**

**VBE un Securi** 

Access **und ...**

```
'=====================================================
' Auf CD Buchdaten\Beispiele\Kap01
' Dateiname Funktionen.mdb
' Modul MdlDate
'=====================================================
Sub KalenderwocheErmitteln()
    Debug.Print "Heute ist der " & Date
    Debug.Print "Wir befinden uns in der Kalenderwoche " & _
    DatePart("ww", Date)
End Sub
```
*Listing 5: Die Kalenderwoche ermitteln*

```
Direktbereich
                                                           \times\blacktriangleHeute ist der 19.07.2004
  Wir befinden uns in der Kalenderwoche 30
⊡⊡
```
*Abbildung 3: Aus einem Datum die dazugehörige KW errechnen*

Möchten Sie diese Lösung über eine Funktion aufrufen, dann sehen Sie sich einmal das Listing 6 an.

```
'=====================================================
' Auf CD Buchdaten\Beispiele\Kap01
' Dateiname Funktionen.mdb
' Modul MdlDate
'=====================================================
Function DINKw(Datum)
    DINKw = DatePart("ww", Datum, vbMonday, vbFirstFourDays)
End Function
Sub KW()
    MsgBox "Wir gefinden uns in der KW " & DINKw(Date)
End Sub
```
*Listing 6: Die Kalenderwoche über eine Funktion abrufen*

Übergeben Sie der Funktion DINKw das aktuelle Datum, welches Sie über die Funktion Date abrufen. In der Funktion DINKw wird die Funktion DatePart eingesetzt, die das übergebene Datum untersucht. Den Rückgabewert geben Sie über die Methode Msgbox am Bildschirm aus.

### <span id="page-28-0"></span>5 Datumsdifferenzen errechnen

Mithilfe der Funktion DateDiff können Sie die Anzahl der Zeitintervalle angeben, die zwischen zwei bestimmten Terminen liegen. Die Syntax für diese Funktion lautet:

DateDiff(interval, date1, date2[, firstdayofweek[, firstweekofyear]])

Da die Argumente der Funktion DateDiff fast gleich sind wie bei der Funktion DatePart, lesen Sie weiter oben im Kapitel nach.

Im folgenden Makro aus Listing 7 werden die Tage bis zum Jahreswechsel errechnet und im Direktfenster ausgegeben.

| ' Modul MdlDate                | ' Auf CD Buchdaten\Beispiele\Kap01<br>' Dateiname Funktionen.mdb                                                                                           |
|--------------------------------|----------------------------------------------------------------------------------------------------|
|                                | Sub TageBisZumJahreswechsel()<br>Dim DateStart As Date<br>Dim DateFnde As Date                                                                             |
| $Databaseer$ = Date<br>Fnd Sub | DateFnde = $"31.12.2004"$<br>Debug. Print "Anzahl Tage von heute " &<br>DateStart & vbLf & " bis zum Jahresende: " &<br>DateDiff("d", DateStart, DateEnde) |

*Listing 7: Verbleibende Tage bis zum Jahreswechsel ermitteln*

Deklarieren Sie zu Beginn des Makros zwei Variablen vom Typ Date. Danach füllen Sie die Variable DateStart mit dem aktuellen Systemdatum. Die Variable DateEnde füllen Sie mit dem letzten Tag des Jahres 2004. Über die Funktion DateDiff ermitteln Sie den Zeitraum, der zwischen diesen beiden Zeitpunkten liegt. Damit die Funktion weiß, in welcher Einheit es die Berechnung durchführen soll, übergeben Sie als erstes Argument das Kürzel d, das für die Einheit »Tage« steht.

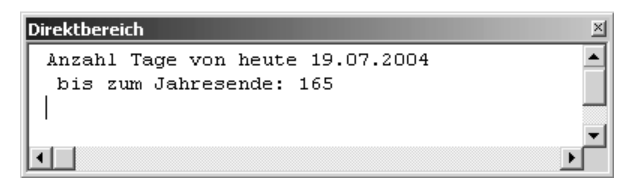

*Abbildung 4: Es sind noch genau 165 Tage bis zum Jahreswechsel.*

**VBA-Funkti nen**

**Weiter Funkti nen**

Acces: **Objekt** 

**Tabell** 

**Abfragen**

**Steuer** eleme **te**

**Berich** 

**Ereign** 

**VBE un Securi** 

**Access und ...**

#### <span id="page-29-0"></span>Einen Kalender erstellen 6

Über den Einsatz der Funktion DateSerial können Sie einen Wert zurückliefern, der die angegebene Jahres-, Monats- und Tageszahl enthält.

Die Syntax dieser Funktion sieht dabei wie folgt aus:

DateSerial(year, month, day)

| Teil   | Beschreibung                                                                                              |
|--------|----------------------------------------------------------------------------------------------------|
| year   | Wert vom Typ Integer. Zahl im Bereich von 100 bis 9999 (einschließlich) oder<br>ein numerischer Ausdruck. |
| month. | Wert vom Typ Integer. Beliebiger numerischer Ausdruck.                                                    |
| day    | Wert vom Typ Integer. Beliebiger numerischer Ausdruck.                                                    |

Tabelle 5: Die Argumente der Funktion DateSerial

Im folgenden Beispiel aus Listing 8 soll für einen Monat für jeden Tag genau ein Eintrag im Direktfenster in umgekehrter Reihenfolge eingefügt werden.

```
' Auf CD Buchdaten\Beispiele\Kap01
' Dateiname Funktionen.mdb
' Modul
        MdlDate
Sub TageSchreiben()
  Dim intZ As Integer
  For intZ = 29 To 1 Step -1
    Debug. Print Format (DateSerial (2004, 2, intZ), "dd.mm.yy")
  Next intZ
End Sub
```
Listing 8: Einzelne Tage formatiert in den Direktbereich schreiben

Übergeben Sie der Funktion DateSerial einzeln und nacheinander die drei benötigten Argumente Jahr, Monat und Tag. Der Tag wird in diesem Beispiel über eine dynamische Variable mit dem Namen intz übergeben. Über den Einsatz der Funktion Format bringen Sie das Ergebnis noch in das richtige Format. Dabei stehen die Kürzel dd für die zweistellige, numerische Tagesangabe, die Kürzel mm für eine zweistellige, numerische Monatsangabe sowie die Kürzel yy für eine zweistellige, numerische Jahresangabe.

Fangen Sie bei dieser Lösung beim letzten Tag des Monats Januar an und subtrahieren Sie bei jedem Schleifendurchlauf den Wert 1. Die Schrittweite müssen Sie bei diesem Makro über das Schlüsselwort Step und das negative Vorzeichen angeben.

<span id="page-30-0"></span>

| <b>Direktbereich</b> | × |
|----------------------|---|
| 07.02.04             |   |
| 06.02.04             |   |
| 05.02.04             |   |
| 04.02.04             |   |
| 03.02.04             |   |
| 02.02.04             |   |
| 01.02.04             |   |
|                      |   |

*Abbildung 5: Die Tage eines Monats rückwärts schreiben*

Sollen die Tage in der Reihenfolge vorwärts geschrieben werden, dann starten Sie das Makro aus Listing 9.

```
'=====================================================
' Auf CD Buchdaten\Beispiele\Kap01
' Dateiname Funktionen.mdb
' Modul MdlDate
'=====================================================
Sub TageSchreibenVorwärts()
   Dim intZ As Integer
  For intZ = 1 To 29
      Debug.Print Format(DateSerial(2004, 2, intZ), "dd.mm.yy")
   Next intZ
End Sub
```
*Listing 9: Die Tage eines Monats vorwärts schreiben*

In einer Schleife durchlaufen Sie alle Tage des Monats Februar. Dabei fangen Sie beim ersten Februar an und enden beim 29. Februar. Die Schrittweite müssen Sie bei dieser Schleife nicht angeben, da diese Schleife standardmäßig in Einerschritten arbeitet.

In beiden Makros aus Listing 8 und Listing 9 fällt auf, dass der 29. Februar ein konstanter Wert ist, der eben nur für ein Schaltjahr gilt. Im folgenden Kapitel 2 können Sie Funktionen nachschlagen, die den letzten Tag ei ter Wert ist, der eben nur für ein Schaltjahr gilt. Im folgenden Kapitel 2 können Sie Funktionen nachschlagen, die den letzten Tag eines Monats ermitteln sowie ein Jahr auf Schaltjahr prüfen.

#### 7 Datumswerte erkennen und umsetzen

Mithilfe der Funktion DateValue können Sie eine Zeichenfolge in einen gültigen Datumswert umwandeln. Die Syntax dieser Funktion lautet:

```
DateValue(Datum)
```
Das erforderliche Argument Datum ist normalerweise ein Zeichenfolgenausdruck, der ein Datum aus dem Bereich vom 1. Januar 100 bis zum 31. Dezember 9999 repräsentiert. Alter**nen Weiter** 

**Funkti nen**

Acces: **Objekt** 

**Tabell** 

**Abfragen**

**Steuer** eleme **te**

**Berich** 

**Ereign** 

**VBF**  $\mathsf{III}$ **Securi** 

**Access und ...** <span id="page-31-0"></span>nativ können Sie für Datum aber auch einen beliebigen Ausdruck angeben, der ein Datum, eine Zeit oder beides aus diesem Bereich darstellen kann.

Im folgenden Beispiel aus Listing 10 wird ein etwas ungewöhnliches Datum in ein gängiges Datumsformat umgesetzt.

```
'=====================================================
' Auf CD Buchdaten\Beispiele\Kap01
' Dateiname Funktionen.mdb
' Modul MdlDate
'=====================================================
Sub EingabeWandeln()
    Dim Date1 As Date
    Date1 = DateValue("1/1/04")
  MsgBox Date1
End Sub
```
*Listing 10: Einen String-Wert in ein verwertbares Datum umwandeln*

Deklarieren Sie eine Variable vom Typ Date. Danach übergeben Sie der Funktion DateValue ein Datum, das als Text vorliegt. Die Funktion DateValue macht daraus ein Access-verwertbares Datum.

#### 8 Zeitwerte erkennen und umsetzen

Die Funktion TimeValue wandelt eine Zeichenfolge in einen gültigen Zeitwert um. Die Syntax dieser Funktion lautet:

```
TimeValue(Uhrzeit)
```
Das erforderliche Argument Uhrzeit ist normalerweise ein Zeichenfolgenausdruck, der eine Zeit im Bereich von 0:00:00 bis 23:59:59 darstellt. Uhrzeit kann aber auch ein beliebiger Ausdruck sein, der eine Zeit aus diesem Bereich angibt.

Im folgenden Beispiel aus Listing 11 wird der Funktion TimeValue ein Zeitwert übergeben, der als Text vorliegt.

```
'=====================================================
' Auf CD Buchdaten\Beispiele\Kap01
' Dateiname Funktionen.mdb
' Modul MdlDate
'=====================================================
```
*Listing 11: Eine Uhrzeit erkennen und umwandeln*

```
Sub ZeitenErkennenUndWandeln()
   Dim DateZeit As Date
   Debug.Print "Vorher: " & "2:49:59 PM"
   DateZeit = TimeValue("2:49:59 PM")
   Debug.Print "Nachher:" & DateZeit
End Sub
```
*Listing 11: Eine Uhrzeit erkennen und umwandeln (Forts.)*

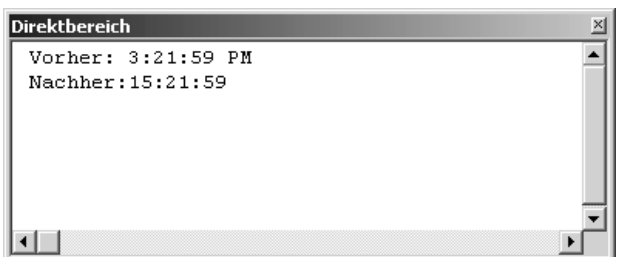

*Abbildung 6: Die Uhrzeit wurde erkannt und umgesetzt.*

## 9 Datum zerlegen

Über die folgenden drei Funktionen können Sie ein Datum in seine Einzelteile zerlegen. Dabei kann aus einem Datum der Tagesteil, der Monatsteil sowie der Jahresteil extrahiert werden. Dabei gibt es folgende Funktionen:

Mit der Funktion Day können Sie den Tag als ganzzahligen Wert (1–31) aus einem Datumswert extrahieren.

Mit der Funktion Month können Sie den Monat als ganzzahligen Wert (1–12) aus einem Datumswert extrahieren.

Mit der Funktion Year können Sie das Jahr als ganzzahligen Wert aus einem Datumswert extrahieren.

Die Syntax dieser Funktionen lautet:

```
Day(Datum)
Month (Datum)
Year (Datum)
```
Das erforderliche Argument Datum ist ein beliebiger Wert vom Typ Variant, ein numerischer Ausdruck, ein Zeichenfolgenausdruck oder eine beliebige Kombination, die ein Datum darstellen kann.

Im folgenden Beispiel aus Listing 12 wird ein Datum zerlegt und anschließend wieder in etwas anderer Form zusammengesetzt:

#### **VBA-Funkti nen**

**Weiter Funkti nen**

Acces: **Objekt** 

**Tabell** 

**Abfragen**

**Steuer** eleme **te**

**Berich** 

**Ereign** 

**VBE un Securi** 

Access **und ...**

```
'=====================================================
' Auf CD Buchdaten\Beispiele\Kap01
' Dateiname Funktionen.mdb
' Modul MdlDate
'=====================================================
Sub DatumZerlegen()
    Dim DateBeginn As Date
    Dim intTag As Integer
    Dim intMonat As Integer
    Dim intJahr As Integer
    DateBeginn = Date
    intTag = Day(DateBeginn)
    intMonat = Month(DateBeginn)
    intJahr = Year(DateBeginn)
    Debug.Print "Aus: " & DateBeginn
    Debug.Print "wird: " & Format(intTag, "00") & _
       "-" & Format(intMonat, "00") & _
       "-" & Format(intJahr, "0000")
End Sub
```
*Listing 12: Datum zerlegen und wieder zusammensetzen*

Deklarieren Sie zu Beginn des Makros vier Variablen. In der ersten Variable DateBeginn vom Typ Date speichern Sie das aktuelle Systemdatum, das Sie über die Funktion Date ermitteln. Danach wird diese Variable in die drei Variablen intTag, intMonat und intJahr, die Sie mithilfe der Funktionen Day, Month und Year füllen, zerlegt.

Geben Sie danach das Datum zuerst unverändert im Direktfenster der Entwicklungsumgebung über die Anweisung Debug.Print aus. Anschließend setzen Sie die Einzelteile des Datums, die nun in den Integer-Variablen vorliegen, in einer anderen Reihenfolge über den Einsatz des Verkettungsoperators & zusammen. Dabei geben Sie mithilfe der Funktion Format an, dass die Tages- und Monatsangeben zweistellig sein müssen, da sonst Access die Nullen bei einstelligen Tagen sowie Monaten verschlucken würde. So wird der erste Januar nicht als 1.1.2004, sondern als 01.01.2004 ausgegeben.

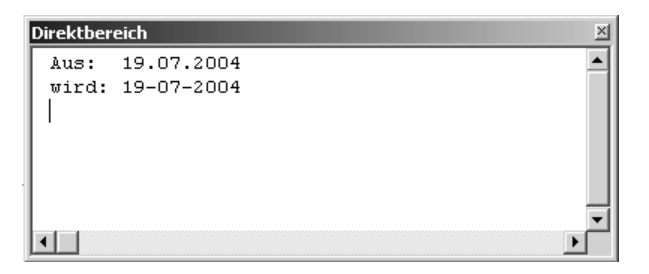

*Abbildung 7: Die Funktion Day extrahiert den Tagesanteil aus einem Datum.*

## <span id="page-34-0"></span>10 Die richtige Datumstabelle öffnen

Im nächsten Beispiel aus Listing 13 wird das Öffnen einer Tabelle abhängig vom Tagesdatum vorgenommen. Dazu existieren in der Datenbank insgesamt zwölf Tabellen, von denen die jeweilige Monatstabelle geöffnet wird. Jede Monatstabelle wird mit dem Namen »Monat« und der angehängten Monatsnummer identifiziert. Die Tabelle für den Monat Mai heißt somit MONAT5.

```
'=====================================================
' Auf CD Buchdaten\Beispiele\Kap01
' Dateiname Funktionen.mdb
' Modul MdlDate
'=====================================================
Sub MonatsTabelleStarten()
    Dim intMonat As Integer
    On Error GoTo Fehler
   intMont = Month(Now())
    DoCmd.OpenTable "Monat" & intMonat
    Exit Sub
    Fehler:
      MsgBox "Tabelle konnte nicht gefunden werden!", vbCritical
End Sub
```
*Listing 13: Die entsprechende Monatstabelle öffnen*

Extrahieren Sie zunächst den Monatsanteil direkt aus der Funktion Now, die sowohl das aktuelle Tagesdatum als auch die aktuelle Uhrzeit zurückgibt. Danach wenden Sie die Methode OpenTable an, um die entsprechende Tabelle zu öffnen. Sollte die Tabelle nicht gefunden werden können, dann verhindert die Anweisung On Error GoTo Fehler einen Makroabsturz.

## 11 Erstellungsdatum einer Datenbank ermitteln

Die Funktion FileDatTime liefert das Erstellungsdatum einer Datei, ohne dass die Datei geöffnet sein muss. Die Syntax dieser Funktion lautet:

```
FileDateTime(Pfadname)
```
Das erforderliche Argument Pfadname ist ein Zeichenfolgenausdruck, der einen Dateinamen angibt. Pfadname kann ein Verzeichnis oder einen Ordner sowie ein Laufwerk enthalten.

Im folgenden Beispiel aus Listing 14 wird das Erstellungsdatum der aktiven Datenbank ermittelt und am Bildschirm ausgegeben.

#### **VBA-Funkti nen**

**Weiter Funkti nen**

Acces: **Objekt** 

**Tabell** 

**Abfragen**

**Steuer** eleme **te**

**Berich** 

**Ereign** 

**VBE un Securi** 

Access **und ...**

```
' Auf CD
       Buchdaten\Beispiele\Kap01
' Dateiname Funktionen.mdb
' Modul
        MdlDate
Sub ErstellungsdatumAbfragen()
 MsgBox "Datei erstellt am " & vbLf & _
 FileDateTime(Application.CurrentDb.Name), vbInformation
End Sub
```
Listing 14: Das Erstellungsdatum einer Datenbank ermitteln und ausgeben

Über die Eigenschaft Name können Sie den kompletten Pfadnamen der Datenbank ermitteln und an die Funktion FileDateTime übergeben. Die Methode CurrentDb gibt eine Objektvariable des Typs Database zurück, die der Datenbank entspricht, die momentan im Microsoft Access-Fenster geöffnet ist.

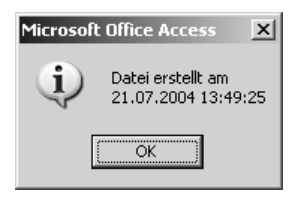

Abbildung 8: Das Erstellungsdatum der aktuellen Datenbank abfragen

Im folgenden Beispiel aus Listing 15 wird auf eine andere, nicht geöffnete Datenbank zugegriffen und das Erstellungsdatum der Datei ermittelt.

```
<u> | _________________</u>
                                   ----------------
' Auf CD Buchdaten\Beispiele\Kap01
' Dateiname Funktionen.mdb
' Modul MdlDate
Sub ErstellungsdatumAbfragenAndereDB()
  On Error GoTo fehler
  MsgBox "Datei erstellt am " & vbLf &
  FileDateTime("C:\Eigene Dateien\Kundendienst1.mdb"), vbInformation
  Fxit Sub
  fehler:
     MsgBox Err.Number & " " & Err.Description
End Sub
```
Listing 15: Das Erstellungsdatum einer nicht geöffneten Datenbank ermitteln
Übergeben Sie der Methode FileDateTime den vollen Pfad der Datenbank, deren Erstellungsdatum Sie abfragen möchten. Die On Error-Anweisung tritt hier in Kraft, falls die Datenbank bzw. das Verzeichnis nicht gefunden werden können. In diesem Fall wird in den Paragraphen fehler verzweigt und über das Objekt Err die eindeutige Fehlernummer sowie die Fehlerbeschreibung ausgegeben.

bankdateien, sondern auch für alle anderen Dateien anwenden.

Im folgenden Beispiel aus Listing 16 wird ein komplettes Verzeichnis mit allen Dateien ausgelesen, gezählt und das Erstellungsdatum einer jeden Datei in das Direktfenster der Entwicklungsumgebung geschrieben.

```
Constraining datum über die Methode FileDateTime können Sie nicht nur für Daten-<br>
Im folgenden Relspiel aus Listing 16 wird ein komplettes Verzeichnis mit allen Dateien aus<br>
gelesen, gezählt und das Erstellungsdatum einer
 '=====================================================
 ' Auf CD Buchdaten\Beispiele\Kap01
 ' Dateiname Funktionen.mdb
 ' Modul MdlDate
 '=====================================================
 Sub ErstellungsdatumAlleDateienErmitteln()
     Dim strOrdner As String
     Dim intDatei As Integer
     Dim strDatei As String
     strOrdner = "C:\Eigene Dateien\"
     strDatei = Dir(strOrdner & "*.*")
      intDatei = 1
     Do Until strDatei = ""
         Debug.Print "Datei-Nr " & intDatei
         Debug.Print "Dateiname: " & strDatei
         Debug.Print "Erstellt am: " & FileDateTime(strOrdner & strDatei) & vbLf
         strDatei = Dir
         intDatei = intDatei + 1
     Loop
 End Sub
```
*Listing 16: Das Erstellungsdatum aller Dateien eines Ordners ermitteln und ausgeben*

Deklarieren Sie zu Beginn des Makros aus Listing 16 einige Variablen. In der Variablen str-Ordner geben Sie das Verzeichnis an, aus dem Sie die Dateien auslesen möchten.

Diese starre Angabe können Sie beispielsweise auch dynamisch gestalten – über den Einsatz einer API-Funktion, die einen Verzeichnisbaum in einem Dialogfenster anzeigt, aus dem Sie dann das gewünschte Verzeichnis zur Laufzeit des Makros elegant auswählen können. Dazu

**VBA-Funkti nen**

**Weiter Funkti nen**

Access **Objekt** 

**Tabell** 

**Abfragen**

**Steuer** eleme **te**

**Berich** 

**Ereign** 

**VBF**  $\mathsf{III}$ **Securi** 

Access **und ...** In der Variabeln strDatei speichern Sie die erste Datei, die über die Funktion Dir gefunden wird. Übergeben Sie der Funktion dabei den Ordner sowie einen Dateifilter. Das Kürzel \*,\* bedeutet, dass alle Dateien in diesem Verzeichnis gesucht werden sollen.

In einer Do until-Schleife suchen Sie nun so lange nach Dateien, bis keine mehr zu finden sind. Innerhalb der Schleife geben Sie die jeweilige Nummer der Datei über die Variable int-Datei aus, die Sie bei jedem Schleifendurchlauf um den Wert 1 erhöhen. Auch den Namen jeder gefundenen Datei geben Sie im Direktfenster aus, dabei steht der Name jeweils in der Variablen StrDatei, die bei jedem Schleifendurchlauf ebenfalls aktualisiert wird.

Bei der Ermittlung des Erstellungsdatums über die Funktion FileDateTime müssen Sie darauf achten, dass Sie den kompletten Pfad der gefundenen Datei an die Funktion übergeben.

Über den erneuten Einsatz der Funktion Dir innerhalb der Schleife füllen Sie die Variable StrDatei mit dem Namen der nächsten gefundenen Datei.

```
Direktbereich
                                                                       \times\blacktriangleDateiname: Artikel2. Txt
 Erstellt am: 30.07.2004 17:34:06
 Datei-Nr 16
 Dateiname: Artikel2.xls
 Erstellt am: 02.08.2004 17:25:56
 Datei-Nr 17
 Dateiname: Bear3.mpg
 Erstellt am: 26.01.2001 13:25:22
 Datei-Nr 18
 Dateiname: Bestellungen Unterformular.Txt
 Erstellt am: 30.07.2004 17:34:07
 Datei-Nr 19
 Dateiname: Bestellungen. Txt
 Erstellt am: 30.07.2004 17:34:07
 Datei-Nr 20
 Dateiname: clock.avi
 Erstellt am: 23.08.2001 13:00:00
```
*Abbildung 9: Die Namen und das Erstellungsdatum der Dateien wurde dokumentiert.*

# 12 Datumsangaben formatiert ausgeben

Für das Anzeigen von Datums- und Zeitangaben stehen Ihnen fertige Systemkonstanten zur Verfügung, die die Formatierung des Datums bzw. des Zeitwerts für Sie übernehmen.

Diese Datums-/Zeitkonstanten werden im Zusammenspiel mit der Funktion FormatDateTime verwendet. Die Syntax dieser Funktion lautet:

FormatDateTime(Datum[,BenanntesFormat])

Im Argument Datum übergeben Sie der Funktion einen Datumswert.

Im Argument BenanntesFormat

konstanten.

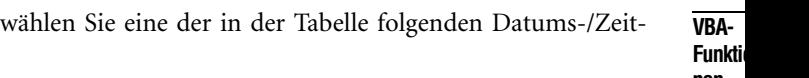

| Konstante     | <b>Wert</b>   | <b>Beschreibung</b>                                                                                                    |
|---------------|---------------|----------------------------------------------------------------------------------------------------|
| vbGeneralDate | $\Omega$      | Zeigt ein Datum und/oder eine Uhrzeit an. Wenn<br>es ein Datum gibt, wird es in Kurzform angezeigt.<br>Wenn es eine Uhrzeit gibt, wird sie im langen For-<br>mat angezeigt. Falls vorhanden, werden beide Teile<br>angezeigt. |
| vbLongDate    | 1             | Zeigt ein Datum im langen Datumsformat an, das<br>in den Ländereinstellungen des Computers festge-<br>legt ist.                                                                                                    |
| VbShortDate   | $\mathcal{P}$ | Zeigt ein Datum im kurzen Datumsformat an, das<br>in den Ländereinstellungen des Computers festge-<br>legt ist.                                                                                                    |
| vbLongTime    | 3             | Zeigt eine Uhrzeit in dem Zeitformat an, das in<br>den Ländereinstellungen des Computers festgelegt<br>ist.                                                                                                    |
| vbShortTime   | 4             | Zeigt eine Uhrzeit im 24-Stunden-Format<br>(hh:mm) an.                                                                                                    |

*Tabelle 6: Die Datumskonstanten*

Im folgenden Beispiel aus Listing 17 wird ein Datum auf unterschiedlichste Art und Weise im Direktfenster der Entwicklungsumgebung ausgegeben.

```
'=====================================================
' Auf CD Buchdaten\Beispiele\Kap01
' Dateiname Funktionen.mdb
' Modul MdlDate
'=====================================================
Sub DatumFormatiertAusgeben()
   Dim DateBeginn As Date
    DateBeginn = Now
    Debug.Print FormatDateTime(DateBeginn, vbGeneralDate)
    Debug.Print FormatDateTime(DateBeginn, vbLongDate)
    Debug.Print FormatDateTime(DateBeginn, vbShortDate)
    Debug.Print FormatDateTime(DateBeginn, vbLongTime)
    Debug.Print FormatDateTime(DateBeginn, vbShortTime)
End Sub
```
*Listing 17: Tagesdatum verschiedenartig formatieren*

# **nen**

**Weitere**  lkti

**Access-Objekte**

**Tabellen**

 $a -$ 

**Steuerelemen-**

**Berichte**

**Ereignis**

**VBE und Securi** 

Access **und ...** Je nach Einsatz der Konstanten, die Sie bei der Funktion anwenden, sieht das Ergebnis anders aus. Sehen Sie sich dazu die Ergebnisse in Abbildung 10 an.

| Direktbereich         |  |
|-----------------------|--|
| 19.07.2004 09:25:09   |  |
| Montag, 19. Juli 2004 |  |
| 19.07.2004            |  |
| 09:25:09              |  |
| 09:25                 |  |
|                       |  |
|                       |  |
|                       |  |
|                       |  |

*Abbildung 10: Verschiedene Möglichkeiten, ein Datum auszugeben*

#### 13 Eine Pause einlegen ...

Neben den Datumsfunktionen Year, Month und Day gibt es auch Funktionen, um einen Zeitwert in seine Einzelteile zu zerlegen. Dabei gibt es folgende Zeitfunktionen:

Die Funktion Hour liefert die Stunde aus einem Datums-/Zeitwert als ganzzahligen Wert  $(0-23)$ .

Die Funktion Minute liefert die Minute aus einem Datums-/Zeitwert als ganzzahligen Wert  $(0-59)$ .

Die Funktion Second liefert die Sekunde aus einem Datums-/Zeitwert als ganzzahligen Wert  $(0-59)$ .

Die Syntax dieser Funktionen lautet:

```
Hour(Uhrzeit)
Minute(Uhrzeit)
Second(Uhrzeit)
```
Das erforderliche Argument Uhrzeit ist ein beliebiger Wert vom Typ Variant, ein numerischer Ausdruck, ein Zeichenfolgenausdruck oder eine beliebige Kombination, die eine Uhrzeit darstellen kann.

Im folgenden Beispiel aus Listing 18 wird eine Zeitverzögerung in Access eingebaut. Dabei soll die Verarbeitung für genau 10 Sekunden unterbrochen werden.

```
'=====================================================
' Auf CD Buchdaten\Beispiele\Kap01
' Dateiname Funktionen.mdb
' Modul MdlDate
'=====================================================
```
*Listing 18: Die Anwendung für 10 Sekunden anhalten*

```
Sub PauseEinlegen()
   Dim dateStunde As Date
   Dim dateMinute As Date
   Dim dateSekunde As Date
   Dim datePause As Date
   MsgBox "Bitte OK klicken, dann 10 Sekunden warten!"
   dateStunde = Hour(Now())
   dateMinute = Minute(Now())
   dateSekunde = Second(Now()) + 10
   datePause = TimeSerial(dateStunde, dateMinute, dateSekunde)
   Application.Wait datePause
   MsgBox "Die 10 Sekunden sind abgelaufen", vbInformation
End Sub
```
*Listing 18: Die Anwendung für 10 Sekunden anhalten (Forts.)*

Speichern Sie zunächst die einzelnen Zeitwerte, indem Sie die Funktionen Hour, Minute und Second einsetzen. Addieren Sie zur letzten Zeitansage den Wert 10, um die Makroverarbeitung um 10 Sekunden zu unterbrechen, und definieren Sie somit die Pausenzeit mithilfe der Funktion TimeSerial. Übergeben Sie diese Pausenzeit der Methode Wait.

### 14 Monatsnamen ermitteln

Anhand eines Datums können Sie recht leicht den Monatsnamen ermitteln. Wenn diese Aufgabe automatisiert erledigt werden soll, dann gibt es hierfür in VBA eine Funktion.

Die Funktion MonthName gibt eine Zeichenfolge zurück, die den festgelegten Monat angibt. Die Syntax dieser Funktion lautet:

```
MonthName(Monat[, abkürzen])
```
Die Syntax der MonthName-Funktion besteht aus folgenden Teilen:

| Teil     | Beschreibung                                                                                                    |
|----------|----------------------------------------------------------------------------------------------------|
| Monat.   | Die numerische Bezeichnung des Monats, z.B. 1 für Januar, 2 für Februar<br>usw.                                                                                                    |
| Abkürzen | Optionales Argument. Boolescher Wert, der angibt, ob der Monatsname<br>abgekürzt wird. Wird er ausgelassen, ist die Standardeinstellung False, d.h.,<br>der Monatsname wird nicht abgekürzt. |

*Tabelle 7: Die Argumente der Funktion MonthName*

Im folgenden Beispiel aus Listing 19 wird der Monatsname aus dem aktuellen Tagesdatum ermittelt und im Direktbereich der Entwicklungsumgebung ausgegeben.

**VBA-Funkti nen**

**Weiter Funkti nen**

Acces: **Objekt** 

**Tabell** 

**Abfragen**

**Steuer** eleme **te**

**Berich** 

**Ereign** 

**VBE un Securi** 

**Access und ...**

```
'===================================
' Auf CD Buchdaten\Beispiele\Kap01
' Dateiname Funktionen.mdb
' Modul MdlDate
'=====================================================
Sub MonatsnameErmitteln()
    Debug.Print "Heute ist der " & Date 
    Debug.Print "verkürzt: " & MonthName(Month(Date), True)
    Debug.Print "normal: " & MonthName(Month(Date), False)
End Sub
```
*Listing 19: Den Monatsnamen ermitteln*

Die Funktionsweise der Zeilen können Sie im Prinzip von rechts nach links lesen. Zuerst wird der Monatsteil über die Funktion Month aus dem aktuellen Tagesdatum ermittelt. Danach wird diese Nummer, die zwischen 1 und 12 liegt, an die Funktion MonthName übergeben. Die Funktion MonthName macht daraus automatisch den dazugehörigen Monatsnamen. In gekürzter Form lauten diese Namen Jan bis Dez und in normaler Form Januar bis Dezember.

| <b>Direktbereich</b>                                      |  |
|-----------------------------------------------------------|--|
| Heute ist der 19.07.2004<br>verkürzt: Jul<br>normal: Juli |  |
|                                                           |  |

*Abbildung 11: Den Monatsnamen aus einem Datum extrahieren*

### 15 Wochentag ermitteln

Auf den ersten Blick etwas schwieriger ist es, aus einem Datum, das in der Zukunft oder der Vergangenheit liegt, den exakten Tagesnamen zu ermitteln, sofern kein Kalender zur Hand ist. Mithilfe von VBA ist diese Aufgabe ein Kinderspiel. Dabei wird die Aufgabe im Zusammenspiel zweier Funktionen gelöst: WeekDay und WeekDayName.

Soll aus einem Tagesdatum der dazugehörige Wochentag ermittelt werden, dann können Sie die Funktion Weekday einsetzen. Diese Funktion gibt den Wochentag aus einem Datumswert zurück (1–7). Die Syntax lautet:

```
Weekday(date, [firstdayofweek])
```
Die Syntax für die Weekday-Funktion besteht aus folgenden benannten Argumenten:

| <b>Teil</b>    | <b>Beschreibung</b>                                                                                                    |
|----------------|----------------------------------------------------------------------------------------------------|
| Date           | Erforderlich. Wert vom Typ Variant, numerischer Ausdruck, Zei-<br>chenfolgenausdruck oder eine beliebige Kombination, die ein Datum<br>darstellen kann. Wenn Date den Wert Null enthält, wird Null zurück-<br>gegeben. |
| Firstdayofweek | Optional. Eine Konstante, die den ersten Wochentag angibt. Wird die<br>Konstante nicht angegeben, so wird vbSunday angenommen.                                                                                         |

*Tabelle 8: Die Argumente der Funktion Weekday*

Das Argument firstdayofweek hat folgende Einstellungen:

| Konstante   | <b>Wert</b>    | Beschreibung                        | Steu<br>elen |
|-------------|----------------|-------------------------------------|--------------|
| vbUseSystem | $\Omega$       | NLS API-Einstellung wird verwendet. | te           |
| VbSunday    |                | Sonntag (Voreinstellung)            | Beri         |
| vbMonday    | $\mathcal{P}$  | Montag                              |              |
| vbTuesday   | 3              | Dienstag                            | Erei         |
| vbWednesday | $\overline{4}$ | Mittwoch                            |              |
| vbThursday  | 5              | Donnerstag                          | <b>VBE</b>   |
| vbFriday    | 6              | Freitag                             | Sec          |
| vbSaturday  |                | Samstag                             | Acce         |

*Tabelle 9: Die Argumente von Firstdayofweek*

Die Funktion WeekDayName gibt eine Zeichenfolge zurück, die den festgelegten Wochentag angibt. So erwartet diese Funktion einen Wert zwischen 1 und 7, um daraus einen lesbaren Wochentag in der Form Montag bis Sonntag zu machen. Die Syntax dieser Funktion lautet:

WeekdayName(Wochentag, abkürzen, ErsterWochentag)

Die Syntax der WeekdayName-Funktion besteht aus folgenden Teilen:

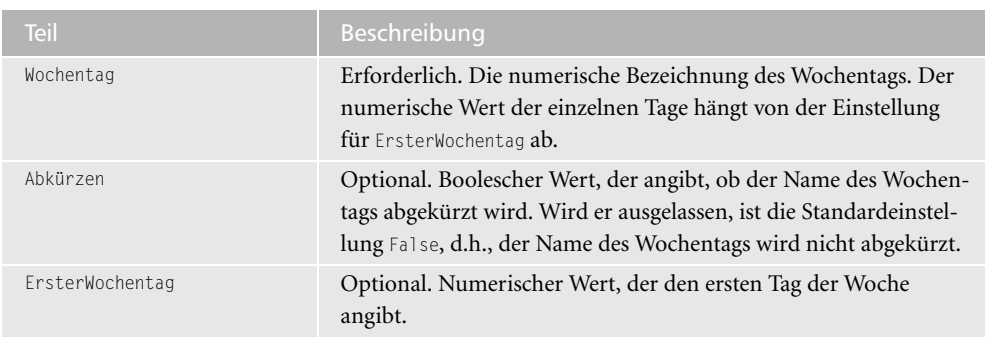

*Tabelle 10: Die Argumente der Funktion WeekdayName*

#### **VBA-Inkti nen**

*Weiter* <mark>.nkti</mark> **nen**

**Access**bjekt

**Tabell** 

**Abfragen**

> **Steuerelemen-**

**Ch** 

**Ereignis**

 $\mathbf{u}$ **Security**

**Access und ...** Im folgenden Listing 20 werden ausgehend von einem vorgegebenen Datum der dazugehörige Wochentag sowie das Quartal ermittelt.

```
'=====================================================
' Auf CD Buchdaten\Beispiele\Kap01
' Dateiname Funktionen.mdb
' Modul MdlDate
'=====================================================
Function Quartal(DatAngabe)
   Quartal = DatePart("q", DatAngabe)
End Function
Function Wochentag(DatAngabe)
    Wochentag = WeekdayName(Weekday(DatAngabe, vbUseSystemDayOfWeek), False)
End Function
Sub WochenTagUndQuartal()
    Debug.Print " Dieses Datum liegt im " & Quartal("20.07.2004") & " .Quartal!"
    Debug.Print " Der Wochentag ist ein " & Wochentag("20.07.2004")
End Sub
```
*Listing 20: Quartal- und Wochentagnamen ermitteln*

Die Funktion Weekday gibt einen Wert zwischen 1 und 7 zurück. Diesen Wert übergeben Sie an die Funktion WeekDayName, die dann in ausgeschriebener Form den Tagesnamen liefert.

Das Quartal eines Datums können Sie über die Funktion DatePart ermitteln. Wählen Sie dabei als erstes Argument das Kürzel q, damit die Funktion weiß, dass das Quartal des übergebenen Datums ermittelt werden soll.

| <b>Direktbereich</b>                                                |  |
|---------------------------------------------------------------------|--|
| Dieses Datum liegt im 3 .Quartal!<br>Der Wochentag ist ein Dienstag |  |
|                                                                     |  |

*Abbildung 12: Der Wochentag sowie das Quartal wurden ausgelesen.*

### 16 Buchstaben aus Zeichenfolgen entfernen

Um festzustellen, ob es sich bei einem Zeichen um ein alphanumerisches oder ein numerisches Zeichen handelt, können Sie die Funktion ASC einsetzen. Diese Funktion gibt einen Wert vom Typ Integer zurück, der den Zeichencode entsprechend dem ersten Buchstaben in einer Zeichenfolge darstellt. Die Syntax dieser Funktion lautet:

Asc(Zeichenfolge)

Das erforderliche Argument Zeichenfolge ist ein beliebiger gültiger Zeichenfolgenausdruck. Wenn Zeichenfolge keine Zeichen enthält, tritt ein Laufzeitfehler auf.

Im folgenden Beispiel aus Listing 21 werden über eine benutzerdefinierte Funktion alle Buchstaben aus einem Text entfernt, so dass nur noch Zahlenwerte zurückbleiben.

```
' Auf CD
          Buchdaten\Beispiele\Kap01
' Dateiname Funktionen.mdb
' Modul
          MdlTXT
Function BuchstRaus(s As String) As String
  Dim intZ As Integer
  For intZ = 1 To Len(s)
    Select Case Asc(Mid(s, intZ, 1))
       Case 0 To 64, 123 To 197
         BuchstRaus = BuchstRaus & Mid(s, intZ, 1)
    End Select
  Next int7
End Function
Sub BuchstabenUndZahlen()
  MsgBox "Aus 'Wert0815' " & vbLf & "bleibt übrig" &
    vbLf & BuchstRaus("Wert0815"), vbInformation
Fnd Sub
```
Listing 21: Buchstaben aus Zeichenfolgen entfernen

Übergeben Sie der Funktion BuchstRaus einen Text, der sowohl Buchstaben als auch Zahlenwerte beinhaltet.

Setzen Sie in der Funktion eine Schleife auf, die Zeichen für Zeichen abarbeitet. Prüfen Sie mithilfe der Funktion Asc das jeweils aktuelle Zeichen des übergebenen Textes aus dem Makro BuchstabenUndZahlen, indem Sie dieses in einen Integer-Wert umwandeln. Mit der Funktion Mid extrahieren Sie dabei jeweils das nächste Zeichen aus dem übergebenen Text. Dabei entsprechen die Werte 65 bis 90 Kleinbuchstaben, die Werte 97 bis 122 den Großbuchstaben und die restlichen Werte den Sonderzeichen.

Als Rückgabe der Funktion werden nur noch numerische Zeichen an das aufrufende Makro zurückgegeben.

#### VBA-Funkti nen

Weiter Funkti

nen Acces: Objek

Tabell

Abfragen

Steuer eleme te

**Berich** 

Ereign

**VBE ur** Securi

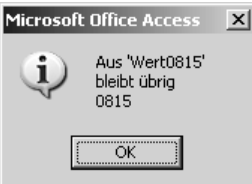

*Abbildung 13: Alle Buchstaben in der Zeichenfolge wurden entfernt.*

# 17 Zahlen aus Zeichenfolgen entfernen

Analog zur Lösung aus Listing 21 können Sie ebenso numerische Werte aus einer Zeichenfolge entfernen, indem Sie das Makro aus Listing 22 starten.

```
'=====================================================
' Auf CD Buchdaten\Beispiele\Kap01
' Dateiname Funktionen.mdb
' Modul MdlTXT
'=====================================================
Function ZahlenRaus(s As String) As String
   Dim intZ As Integer
   For int7 = 1 To Len(s)
      Select Case Asc(Mid(s, intZ, 1))
          Case 0 To 64, 123 To 197
          Case Else
             ZahlenRaus = ZahlenRaus & Mid(s, intZ, 1)
       End Select
    Next intZ
End Function
Sub ZahlenUndBuchstaben()
    MsgBox "Aus 'Wert0815' " & vbLf & "bleibt übrig" & _
       vbLf & ZahlenRaus("Wert0815"), vbInformation
End Sub
```
*Listing 22: Zahlen aus Zeichenfolge entfernen*

Als Erweiterung zum Makro aus Listing 21 wurde im Makro aus Listing 22 ein Case Else-Zweig eingefügt, in dem die »Zerstückelung« durchgeführt wird.

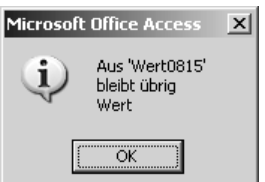

*Abbildung 14: Alle Zahlen wurden aus der Zeichenfolge entfernt.*

#### 18 Zahlungsart definieren

Um Schreibarbeit zu sparen, können Sie beispielsweise eine Zahlungsart über eine Nummer definieren und ansprechen, dann können Sie die Funktion Choose einsetzen. Diese Funktion wählt einen Wert aus einer Liste von Argumenten aus und gibt ihn zurück. Die Syntax für diese Funktion lautet:

```
Choose(Index, Auswahl-1[, Auswahl-2, ... [, Auswahl-n]])
```

| <b>Teil</b> | <b>Beschreibung</b>                                                                                                    |
|-------------|----------------------------------------------------------------------------------------------------|
| Index       | Erforderlich. Numerischer Ausdruck oder Feld, der bzw. das einen Wert von<br>1 bis zur Anzahl der möglichen Auswahlwerte ergibt. |
| Auswahl     | Erforderlich. Ein Variant-Ausdruck, der einen der möglichen Auswahlwerte<br>enthält.                                             |

Tabelle 11: Die Argumente der Funktion Choose

Im folgenden Beispiel aus Listing 23 wird über eine Funktion die Zahlungsart ermittelt.

```
' Auf CD
           Buchdaten\Beispiele\Kap01
' Dateiname Funktionen.mdb
Modul<sup>'</sup>
           MdlTXT
                               -------------------
Function Auswahl(intz As Integer)
  Auswahl = Choose(intz, "Bar", "EC", "Rechnung")
End Function
Sub AutoTexte()
  Debug. Print Auswahl(1)
  Debug. Print Auswahl(2)
  Debug. Print Auswahl(3)
End Sub
```
Listing 23: Die Zahlungsart über eine Nummer auswählen

Das erste Wort in der Argumentfolge ist das Wort Bar. Es kann über die Nummer 1 angesprochen werden. Auf diese Art und Weise können beispielsweise auch ganze Sätze über kurze Nummern angesprochen werden.

#### 19 Aus Zahlen Buchstaben machen

Die Funktion Chr gibt einen Wert vom Typ String zurück, der das Zeichen enthält, das dem angegebenen Zeichencode zugeordnet ist. Die Syntax dieser Funktion lautet:

```
Chr(Zeichencode)
```
Das erforderliche Argument Zeichencode ist ein Wert vom Typ Long, der ein Zeichen festlegt.

**VRA-**Funkti nen

Weiter Funkti nen

Acces: Objek

Tabell

Abfragen

**Steuer** eleme te -

**Berich** 

Ereign

VRF III Securi

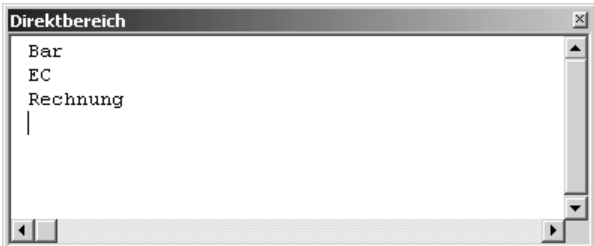

Abbildung 15: Autotexte wie z.B. die Zahlungsart über eine Nummer ansprechen

Im folgenden Beispiel aus Listing 24 werden mithilfe der Funktion Chr aus einzelnen Zahlen Buchstaben gewonnen und in den Direktbereich geschrieben.

```
' Auf CD
          Buchdaten\Beispiele\Kap01
' Dateiname Funktionen.mdb
' Modul
          MdlTXT
                        ------------------------
Sub AusZahlenBuchstabenErzeugen()
  Dim intz As Integer
  For intz = 65 To 90
    Debug. Print Chr(intz)
  Next intz
Fnd Sub
```
Listing 24: Die Zahlen 65 bis 90 stehen für die Großbuchstaben.

Übergeben Sie der Funktion Chr einen Wert zwischen 65 und 90. Damit können Großbuchstaben erzeugt werden.

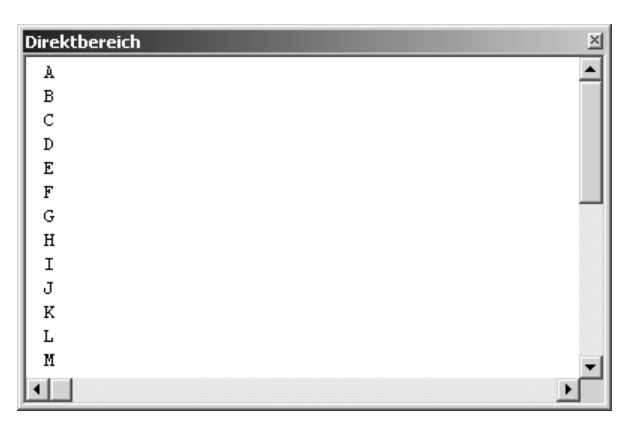

Abbildung 16: Zahlen wurden in Buchstaben umgewandelt.

# 20 Zeichenfolgen vergleichen

Um zwei Zeichenfolgen miteinander zu vergleichen bzw. um festzustellen, ob eine Zeichenfolge in einer anderen Zeichenfolge auftaucht, setzen Sie die Funktion InStr ein. Über diese Funktion können Sie einen Wert vom Typ Variant (Long) zurückgeben, der die Position des ersten Auftretens einer Zeichenfolge innerhalb einer anderen Zeichenfolge angibt.

InStr([Start, ]Zeichenfolge1, Zeichenfolge2[, Vergleich])

Die Syntax der InStr-Funktion verwendet die folgenden Argumente:

| <b>Teil</b>   | Beschreibung                                                                                                    |
|---------------|----------------------------------------------------------------------------------------------------|
| Start         | Optional. Numerischer Ausdruck, der die Startposition für die Suche<br>festlegt. Wird Start nicht angegeben, so beginnt die Suche mit dem<br>ersten Zeichen in der Zeichenfolge. Wenn Start den Wert Null ent-<br>hält, tritt ein Fehler auf. Bei Angabe von Vergleich muss auch das<br>Argument Start angegeben werden. |
| Zeichenfolge1 | Erforderlich. Durchsuchter Zeichenfolgenausdruck.                                                                                                    |
| Zeichenfolge2 | Erforderlich. Gesuchter Zeichenfolgenausdruck.                                                                                                    |
| Vergleich     | Optional. Legt die Art des Zeichenfolgenvergleichs fest.<br>Der Wert Null für Vergleich führt zu einem Fehler.                                                                                                    |

*Tabelle 12: Die Argumente der Funktion InStr*

| Konstante          | Wert           | Beschreibung                                                                                                 |
|--------------------|----------------|----------------------------------------------------------------------------------------------------|
| vbUseCompareOption | - 1            | Führt einen Vergleich mithilfe der Option<br>Compare-Anweisung durch.                                        |
| vbBinaryCompare    |                | Führt einen binären Vergleich durch.                                                                         |
| vbTextCompare      |                | Führt einen textbasierten Vergleich durch.                                                                   |
| vbDatabaseCompare  | $\overline{c}$ | Nur Microsoft Access. Führt einen Vergleich<br>durch, der auf Informationen in Ihrer Daten-<br>bank basiert. |

*Tabelle 13: Die Vergleichstypen der Funktion InStr*

Als Rückgabewerte der Funktion InStr gelten folgende Argumente.

| Fall                              | Rückgabewerte von InStr |
|-----------------------------------|-------------------------|
| Zeichenfolge1 hat die Länge Null. |                         |
| Zeichenfolge1 ist Null.           | Null                    |
| Zeichenfolge2 hat die Länge Null. | start                   |
| Zeichenfolge2 ist Null.           | $N+1$                   |

*Tabelle 14: Die Rückgabewerte der Funktion InSt*

#### **VBA-Funkti nen**

**Weiter Funkti nen**

Access **Objekt** 

**Tabell** 

**Abfragen**

> **Steuer**eme

**Berichte**

**Ereignis**

**VBE un Securi** 

**Access und ...**

| ۱Fall                                         | Rückgabewerte von InStr                      |
|-----------------------------------------------|----------------------------------------------|
| Zeichenfolge2 ist nicht vorhanden             |                                              |
| Zeichenfolge2 ist in Zeichenfolge1 enthalten. | Position, an der die Übereinstimmung beginnt |
| Start > Zeichenfolge2                         |                                              |

Tabelle 14: Die Rückgabewerte der Funktion InSt (Forts.)

Im folgenden Beispiel aus Listing 25 wird geprüft, ob es sich um eine gültige E-Mail-Adresse handelt. Dabei wird von der Prämisse ausgegangen, dass eine E-Mail-Adresse dann gültig ist, wenn das Zeichen @ in der Mail-Adresse vorkommt.

```
' Auf CD Buchdaten\Beispiele\Kap01
' Dateiname Funktionen.mdb
' Modul
       Mdltxt
Sub FMailCheck()
  Dim strUrl As String
  strlli = "Held-office@t-online.de"If InStr(strUr1. "Q") > 1 Then
    MsgBox "E-Mail gültig!"
  Flse
    MsgBox "E-Mail ungültig!"
  Fnd If
Fnd Sub
```
Listing 25: Über die Funktion Instr nach dem Zeichen @ suchen

Wird die Zeichenfolge @ in der Variablen s gefunden, dann meldet die Funktion einen Rückgabewert größer 1 zurück. Dabei wird die genaue Position des gesuchten Zeichens zurückgegeben. Fängt die E-Mail-Adresse mit der Zeichenfolge @ an, so handelt es sich um eine nicht gültige E-Mail-Adresse.

Wollen Sie den E-Mail-Adressencheck ein wenig erweitern und beispielsweise sicherstellen, dass keine Umlaute wie ä, ö und ü eingesetzt werden, dann starten Sie das Makro aus Listing  $26.$ 

```
' Auf CD Buchdaten\Beispiele\Kap01
' Dateiname Funktionen.mdb
' Modul Md1TXT
```
#### Listing 26: Die erweiterte E-Mail-Adressenprüfung

```
Sub EMailCheckErW()
    Dim strUrl As String
    strUrl = "Held-öffice@t-online.de"
    If InStr(strUrl, "@") > 1 Then
      If InStr(strUrl, "ä") > 0 Or InStr(strUrl, "ö") > 0 \overline{\phantom{a}} Or InStr(strUrl, "ü") > 0 Then
          MsgBox "E-Mail ungültig! Enthält Umlaute!"
       Else
          MsgBox "E-Mail gültig!"
       End If
    Else
       MsgBox "E-Mail ungültig! das Zeichen @ fehlt"
    End If
End Sub
```
*Listing 26: Die erweiterte E-Mail-Adressenprüfung (Forts.)*

Bei der Lösung aus Listing 26 wird neben der Existenz des Zeichens @ noch nach Umlauten geprüft. Wenn Umlaute in der E-Mail-Adresse enthalten sind, dann meldet die Funktion InStr einen Wert ungleich 0.

### 21 Den Pfad- und Dateinamen einer Datenbank zerlegen

Im vorherigen Beispiel haben Sie das Zeichen @ in einer Zeichenfolge gesucht. Dabei suchte diese Funktion beginnend vom linken Rand der Zeichenfolge.

Muss nun vom rechten Rand einer Zeichenfolge gesucht werden, dann setzen Sie die Funktion InStrRev ein. Bei dieser Funktion wird die Suche beginnend vom rechten Rand einer Zeichenfolge gestartet.

InstrRev(stringcheck, stringmatch [, start[, compare]])

Die Syntax der InstrRev-Funktion besteht aus folgenden benannten Argumenten:

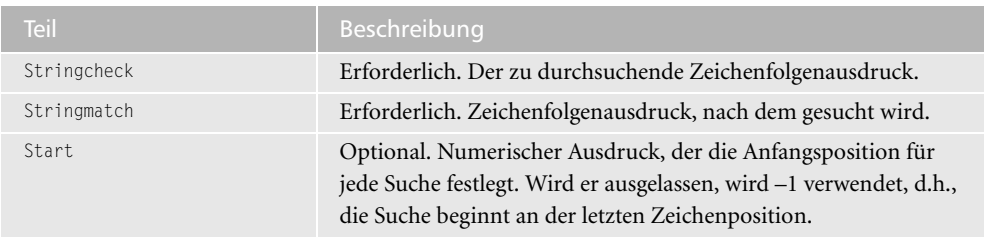

*Tabelle 15: Die Argumente der Funktion InStrRev*

**VBA-Funkti nen**

**Weiter Funkti nen**

Acces: **Objekt** 

**Tabell** 

**Abfragen**

**Steuer** eleme **te**

**Berich** 

**Ereign** 

**VBE un Securi** 

Access **und ...**

| \Teil`  | <b>Beschreibung</b>                                                                                                    |
|---------|----------------------------------------------------------------------------------------------------|
| Compare | Optional. Numerischer Wert, der die Art des Vergleichs angibt, der<br>beim Beurteilen von untergeordneten Zeichenfolgen verwendet<br>werden soll. Wird er ausgelassen, wird ein binärer Vergleich aus-<br>geführt. |

Tabelle 15: Die Argumente der Funktion InStrRev (Forts.)

Im folgenden Beispiel aus Listing 27 wird der komplette Pfad sowie der Pfad und der Dateinamen der aktiven Datenbank ermittelt.

```
\mathbf{1}_{\text{m}}' Auf CD
             Buchdaten\Beispiele\Kap01
' Dateiname Funktionen.mdb
' Modul
            MdlTXT
' ===================================
Sub PfadUndDateiNamen()
   Dim intPos As Integer
   Dim strPfad As String
   Dim strName As String
   intPos = InStrRev(Application.CurrentDb.Name, "\\")strPfad = Left(Application.CurrentDb.Name, intPos)
   strName = Mid(Application.CurrentDb.Name, intPos + 1)MsgBox "Komplett: " & Application.CurrentDb.Name &
      vblf & "Pfad: " & strPfad & vblf & "Datei: " & strName
Fnd Sub
```
Listing 27: Den Pfad- und Dateinamen separieren (ab Access 2000)

Aus der Eigenschaft Name, in der der Name der Datei sowie der komplette Speicherpfad verzeichnet sind, werden die einzelnen Informationen herausgezogen. Dabei wird über die Funktion Instrikev nach dem Zeichen »\« gesucht, und zwar von der rechten Seite des kompletten Namens aus. Die Position wird hierbei in der Variablen intPos zwischengespeichert.

So bekommen Sie den Pfad, indem Sie vom linken Rand so viele Zeichen übertragen, wie in der Variablen intPos gespeichert wurden.

Soll nur der Name der Datenbank extrahiert werden, dann wenden Sie die Funktion Mid an, um in der Mitte des kompletten Namenstextes aufzusetzen. Dabei soll das Zeichen »\« nicht mehr mit übertragen werden. Daher addieren Sie zur Variablen intPos noch den Wert 1.

Anwender der Version Access 97 haben beim Makro aus Listing 27 Pech. Leider gibt es diese Funktion erst ab Access 2000. Für Access 97-Anwender muss daher folgende Syntax aus Listing 28 gelten.

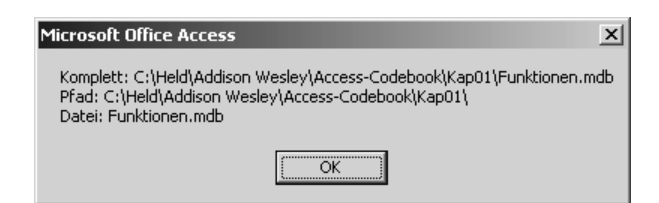

Abbildung 17: Alle Informationen wurden aus einer Angabe separiert.

```
' Auf CD
           Buchdaten\Beispiele\Kap01
' Dateiname Funktionen.mdb
Modul<sup>'</sup>
           MdlTXT
--------------------------------
Sub PfadUndDateiAccess97()
  Dim intPos As Integer
  Dim AltPos As Integer
  Dim strPfad As String
  Dim strName As String
  intPos = 1Do Until intPos = 0AltPos = intPosintPos = InStr(intPos + 1, Application.CurrentDb.Name, "\\")Loop
  strPfad = Left(Application.CurrentDb.Name, AltPos)
  strName = Mid(Application.CurrentDb.Name, AltPos + 1)MsgBox "Komplett: " & Application.CurrentDb.Name &
     vbLf & "Pfad: " & strPfad & vbLf & "Datei: " & strName
Fnd Sub
```
Listing 28: Pfad- und Dateinamen separieren (Access 97)

In einer Do until-Schleife arbeiten Sie den kompletten Datei- und Pfadamen ab, indem Sie jeweils über die Funktion Instr vom linken Rand aus nach dem Zeichen »\« suchen, bis Sie am rechten »Rand« angekommen sind.

Den Pfad können Sie danach über den Einsatz der Funktion Left ermitteln, indem Sie vom linken Textrand so viele Zeichen übertragen, wie in der Variablen AltPos verzeichnet sind.

Den Namen der Datei bekommen Sie, indem Sie ausgehend von der letzten Fundstelle des Zeichens »\«, welche in der Variablen AltPos verzeichnet ist, den Wert 1 hinzuaddieren und danach genau von dieser Stelle beginnen, mithilfe der Funktion Mid die restlichen Zeichen zu übertragen.

VBA-Funkti nen

Weiter Funkti nen

Acces: Objek

Tabell

Abfragen

Steuer eleme te

**Berich** 

Ereign

VRF III Securi

# 22 Zeichenfolgen splitten und zusammenführen

Die Funktion Join gibt eine Zeichenfolge zurück, die sich aus der Kombination einer Reihe von untergeordneten Zeichenfolgen ergibt, die in einem Datenfeld enthalten sind. Die Syntax dieser Funktion lautet:

Join(sourcearray [, delimiter])

Die Syntax der Join-Funktion besteht aus folgenden benannten Argumenten:

| <b>Teil</b> | Beschreibung                                                                                                    |
|-------------|----------------------------------------------------------------------------------------------------|
| Sourcearray | Erforderlich. Eindimensionales Datenfeld, das die zu kombinierenden,<br>untergeordneten Zeichenfolgen enthält.                                                                                                    |
| Delimiter   | Optional. Zeichen einer Zeichenfolge, mit dem die untergeordneten Zei-<br>chenfolgen in der zurückgegebenen Zeichenfolge getrennt werden. Wird es<br>ausgelassen, wird das Leerstellenzeichen ("") verwendet. Wenn delimiter<br>eine Zeichenfolge der Länge Null ("") ist, werden alle Elemente in der Liste<br>ohne Trennzeichen verkettet. |

*Tabelle 16: Die Argumente der Funktion Join*

Die Funktion Split gibt ein nullbasiertes, eindimensionales Datenfeld zurück, das eine festgelegte Anzahl an untergeordneten Zeichenfolgen enthält.

```
Split(expression[, delimiter[, limit[, compare]]])
```

| Teil       | <b>Beschreibung</b>                                                                                                    |
|------------|----------------------------------------------------------------------------------------------------|
| Expression | Erforderlich. Zeichenfolgenausdruck, der untergeordnete Zeichenfolgen und<br>Trennzeichen enthält. Wenn expression eine Zeichenfolge der Länge Null ("")<br>ist, gibt Split ein leeres Datenfeld zurück, d.h. ein Datenfeld ohne Elemente<br>und ohne Daten.                                                                                                    |
| Delimiter  | Optional. Zeichen einer Zeichenfolge, mit der die Grenzen von untergeord-<br>neten Zeichenfolgen identifiziert werden. Wird es ausgelassen, wird das Leer-<br>stellenzeichen ("") als Trennzeichen verwendet. Wenn delimiter eine<br>Zeichenfolge der Länge Null ist, wird ein aus einem Element bestehendes<br>Datenfeld, das die gesamte Zeichenfolge von expression enthält, zurück-<br>gegeben. |
| limit      | Optional. Anzahl der zurückzugebenden, untergeordneten Zeichenfolgen;<br>-1 gibt an, dass alle untergeordneten Zeichenfolgen zurückgegeben werden.                                                                                                    |
| Compare    | Optional. Numerischer Wert, der die Art des Vergleichs angibt, der beim<br>Beurteilen von untergeordneten Zeichenketten verwendet werden soll.                                                                                                    |

*Tabelle 17: Die Argumente der Funktion Split*

Im folgenden Beispiel aus Listing 29 wird ein Text über die Funktion Split zerlegt, aufbereitet und anschließend mithilfe der Funktion Join wieder zusammengebastelt.

```
' Auf CD
          Buchdaten\Beispiele\Kap01
' Dateiname Funktionen.mdb
' Modul
          Md1TXT
Sub JoinSlpitt()
  Dim strText As String
  Dim Varray As Variant
  Dim intZ As Integer
  Dim intGesamt As Integer
  strText = "Vorname;Nachame;Straße;PLZ;Ort"
  Debug. Print "Vor Konvertierung: " & strText
  Varray = Split(strText, ";")intGesamt = Ubound(Varray)For intz = 0 To iGesamt
    Varray(intz) = UCase(Varray(intz))
  Next intz
  Varray = Join(Varray, " -")Debug. Print "Nach Konvertierung: " & Varray
End Sub
```
Listing 29: Texte zerlegen, aufbereiten und wieder zusammensetzen

Über die Funktion Split zerlegen Sie zuerst einmal den Inhalt der Variablen strText anhand des Trennzeichens Semikolon in seine Einzelbestandteile. Dabei schichten Sie die einzelnen Inhalte in ein Datenfeld um. Über die Funktion UBound können Sie die Größe des Datenfelds ermitteln. Diese Funktion liefert den letzten Wert im Datenfeld und gibt diesen als Zählvariable zurück. Danach setzen Sie eine Schleife auf, die beginnend vom ersten Eintrag im Datenfeld (=0) bis zum letzten Eintrag im Datenfeld läuft und über die Funktion UCase den Text in Großbuchstaben umwandelt. Im Anschluss an die Schleife wenden Sie die Funktion Join an, um das Datenfeld wieder in ein »Gesamt-Feld« auszulesen. Geben Sie dabei beispielsweise ein anderes Trennzeichen an.

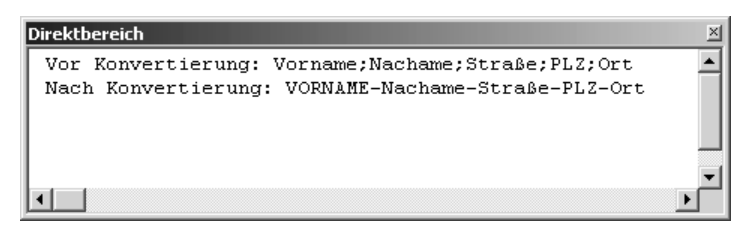

Abbildung 18: Text wurde zerlegt, aufbereitet und wieder zusammengesetzt.

VBA-Funkti nen

Weiter Funkti nen

Acces: Objek

**Tabell** 

Abfragen

Steuer eleme te

**Berich** 

Ereign

VRF III Securi

### 23 In Groß- und Kleinschreibung umwandeln

Für die Konvertierung von Texten in die Groß- bzw. Kleinschreibung stehen Ihnen die folgenden beiden Funktionen zur Verfügung.

Die Funktion LCase wandelt Großbuchstaben in Kleinbuchstaben um. Die Syntax dieser Funktion lautet:

LCase(Zeichenfolge)

Die Funktion UCase wandelt Kleinbuchstaben in Großbuchstaben um. Die Syntax dieser Funktion lautet:

UCase(Zeichenfolge)

Das erforderliche Argument Zeichenfolge ist ein beliebiger gültiger Zeichenfolgenausdruck.

Im folgenden Beispiel aus Listing 30 wird ein Text in Kleinbuchstaben konvertiert.

```
'=====================================================
' Auf CD Buchdaten\Beispiele\Kap01
' Dateiname Funktionen.mdb
' Modul MdlTXT
'=====================================================
Sub TextKleinMachen()
    Dim strText As String
   strText = "TEST"
   MsgBox LCase(strText)
End Sub
```
*Listing 30: Text in Kleinbuchstaben umwandeln*

Eine weitere Möglichkeit, Texte in Groß- bzw. Kleinbuchstaben umzuwandeln, bietet die Funktion StrConv. Diese Funktion gibt einen Wert vom Typ Variant (String) zurück, der wie angegeben umgewandelt wurde. Die Syntax der Funktion sieht wie folgt aus:

```
StrConv(string, conversion, LCID)
```
Die Syntax der StrConv-Funktion besteht aus folgenden benannten Argumenten:

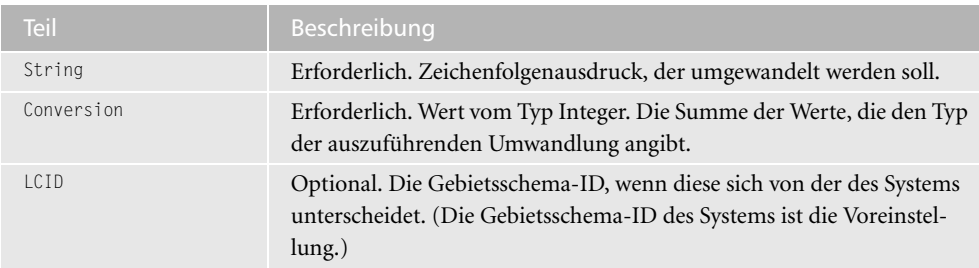

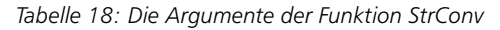

| Konstante     | <b>Wert</b>   | Beschreibung                                                                                                    |
|---------------|---------------|----------------------------------------------------------------------------------------------------|
| vbUpperCase   | 1             | Wandelt die Zeichenfolge in Großbuchstaben um.                                                                                                    |
| VbLowerCase   | $\mathcal{P}$ | Wandelt die Zeichenfolge in Kleinbuchstaben um.                                                                                                    |
| VbProperCase  | 3             | Wandelt den ersten Buchstaben jedes Wortes innerhalb<br>der Zeichenfolge in einen Großbuchstaben um.                                                                      |
| vbWide*       | 4             | Wandelt schmale (Einzel-Byte) Zeichen innerhalb der<br>Zeichenfolge in breite (Doppel-Byte) Zeichen um.                                                                   |
| vbNarrow      | 8             | Wandelt breite (Doppel-Byte) Zeichen innerhalb der<br>Zeichenfolge in schmale (Einzel-Byte) Zeichen um.                                                                   |
| vbKatakana    | 16            | Wandelt Hiragana-Zeichen innerhalb der Zeichenfolge in<br>Katakana-Zeichen um.                                                                                            |
| vbHiragana    | 32            | Wandelt Katakana-Zeichen innerhalb der Zeichenfolge in<br>Hiragana-Zeichen um.                                                                                            |
| vbUnicode     | 64            | Wandelt die Zeichenfolge in Unicode um und verwendet<br>dabei die Voreinstellungen aus der Zeichenumsetzungs-<br>tabelle des Systems (nicht verfügbar auf dem Macintosh). |
| VbFromUnicode | 128           | Wandelt die Zeichenfolge von Unicode in die Voreinstel-<br>lungen aus der Zeichenumsetzungstabelle des Systems<br>um (nicht verfügbar auf dem Macintosh).                 |

*Tabelle 19: Einstellungen für das Argument conversion*

Im folgenden Beispiel aus Listing 31 wird jeweils der erste Buchstaben eines jeden neuen Wortes in Großbuchstaben umgewandelt.

```
'=====================================================
' Auf CD Buchdaten\Beispiele\Kap01
' Dateiname Funktionen.mdb
' Modul MdlTXT
'=====================================================
Sub KonvertierungText()
   Dim strText As String
    strText = "access codebook"
    MsgBox StrConv(strText, vbProperCase)
End Sub
```
*Listing 31: Texte schnell konvertieren über die Funktion StrConv*

Übergeben Sie der Funktion StrConv den String aus der Variablen StrText und geben Sie als Argument die Konstante vbProperCase an, um jeweils den ersten Buchstaben eines Wortes groß auszugeben.

**Securi** 

**Access** 

### 24 Access-Version feststellen

Um die im Einsatz befindliche Access-Version festzustellen, können Sie die Eigenschaft Version des Objekts Application abfragen. Diese Eigenschaft liefert die Versionsnummer, die Sie auswerten können. So liefert die Funktion beispielsweise folgende Werte:

Access-95: 7

Access-97: 8

Access 2000: 9

Access 2002: 10.0

Access 2003: 11.0

Über die Funktion Left können Sie jetzt die erste Ziffer der Versionsnummer prüfen. Wenn diese beispielsweise den Wert 1 zurückliefert, dann haben Sie eine neuere Version im Einsatz.

Die Funktion Left gibt einen Wert vom Typ Variant (String) zurück, der eine bestimmte Anzahl von Zeichen ab dem ersten (linken) Zeichen einer Zeichenfolge enthält. Die Syntax dieser Funktion lautet:

Left(string, length)

Die Left-Funktion verwendet die folgenden benannten Argumente:

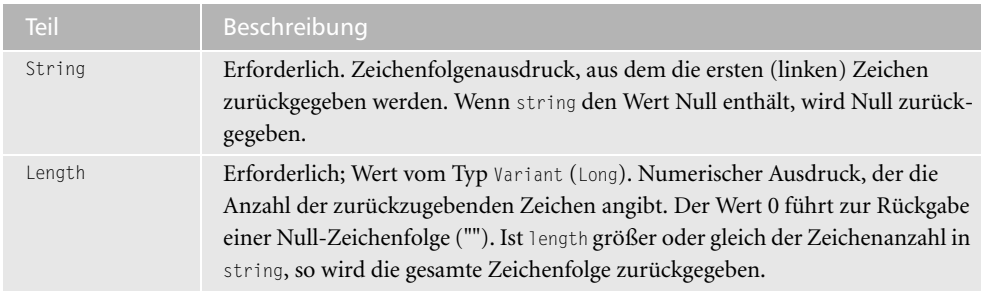

*Tabelle 20: Die Argumente der Funktion Left*

Im folgenden Beispiel aus Listing 32 wird eine Versionsprüfung in Access durchgeführt. Manchmal bereiten gerade ältere Access-Versionen bei der Programmierung Kummer, weil bestimmte VBA-Befehle noch nicht im Befehlswortschatz sind und daher Makroabstürze verursachen.

```
'=====================================================
' Auf CD Buchdaten\Beispiele\Kap01
' Dateiname Funktionen.mdb
' Modul MdlTXT
'=====================================================
Sub AccessVersionErmitteln()
    MsgBox Application.Version
    Select Case Left(Application.Version, 1)
       Case "5"
          MsgBox "Sie haben Access 5 im Einsatz"
       Case "7"
          MsgBox "Sie haben Access 95 im Einsatz"
       Case "8"
          MsgBox "Sie haben Access 97 im Einsatz"
       Case "9"
          MsgBox "Sie haben Access 2000 im Einsatz"
       Case Else
          MsgBox "Access 2002 und höher!"
    End Select
End Sub
```
*Listing 32: Die Access-Version ermitteln und auswerten*

In einer Select Case-Anweisung werten Sie die Eigenschaft Version aus. Diese Eigenschaft gibt eine Nummer zurück, über die Sie die Access-Version identifizieren können. Dabei wird im Beispiel aus Listing 32 nur die erste Ziffer der Versionsnummer über die Funktion Left extrahiert. Access-Versionen ab Access 2002, die die Versionsnummern 10 und 11 haben, werden dann automatisch über den Case Else-Zweig bedient.

### 25 Text Zeichen für Zeichen zerlegen

Möchten Sie einen Text Zeichen für Zeichen zerlegen, dann können Sie für diese Aufgabe die Funktion Mid einsetzen. Diese Funktion gibt einen Wert vom Typ Variant (String) zurück, der eine bestimmte Anzahl von Zeichen aus einer Zeichenfolge enthält. Die Syntax der Funktion lautet:

```
Mid(string, start[, length])
```
Die Syntax der Mid-Funktion verwendet die folgenden benannten Argumente:

**VBA-Funkti nen**

**Weiter Funkti nen**

Acces: **Objekt** 

**Tabell** 

**Abfragen**

**Steuer** eleme **te**

**Berich** 

**Ereign** 

**VBE un Securi** 

Access **und ...**

| <b>Teil</b> | Beschreibung                                                                                                    |
|-------------|----------------------------------------------------------------------------------------------------|
| string      | Erforderlich. Zeichenfolgenausdruck, aus dem Zeichen zurückgegeben<br>werden. Wenn string den Wert Null enthält, wird Null zurückgegeben.                                                                                                    |
| start       | Erforderlich. Wert vom Typ Long. Position in string, an der die zurückzuge-<br>bende Zeichenfolge beginnt. Ist start größer als die Anzahl der Zeichen in<br>string, so gibt Mid eine leere Zeichenfolge ("") zurück.                                                                                                    |
| length      | Optional. Wert vom Typ Variant (Long). Anzahl der zurückzugebenden Zei-<br>chen. Wird length nicht angegeben oder befinden sich weniger Zeichen im<br>Text (das Zeichen an der Stelle start eingeschlossen), als durch length angege-<br>ben, so werden alle Zeichen ab start bis zum Ende der Zeichenfolge zurück-<br>gegeben. |

*Tabelle 21: Die Argumente der Funktion Mid*

Im nächsten Beispiel aus Listing 33 wird der Text Buchstabe für Buchstabe zerlegt und in einzelnen Zeilen im Direktfenster ausgegeben.

```
'=====================================================
' Auf CD Buchdaten\Beispiele\Kap01
' Dateiname Funktionen.mdb
' Modul MdlTXT
'=====================================================
Sub TextZerlegen()
   Dim intZ As Integer
    Dim StrText As String
    StrText = "Access-Codebook"
    For intZ = 1 To Len(StrText)
       Debug.Print Mid(StrText, intZ, 1)
    Next intZ
End Sub
```
*Listing 33: Einen Text Zeichen für Zeichen zerlegen und ausgeben*

In einer Schleife arbeiten Sie sich zeichenweise durch den Vorgabetext durch. Dabei ermitteln Sie über die Funktion Len zuerst einmal die Gesamtlänge des Vorgabetextes in der Variablen strText. Diese Gesamtlänge wird als Endekriterium für die Schleife verwendet. Innerhalb der Schleife zerlegen Sie den Text Zeichen für Zeichen mithilfe der Funktion Mid und geben die einzelnen Buchstaben im Direktfenster der Entwicklungsumgebung aus.

### 26 Dateiendung prüfen

Soll die Endung einer Datei überprüft werden, dann können Sie so vorgehen, dass Sie vom Gesamtnamen, beispielsweise *Funktionen.mdb* die letzten drei Zeichen extrahieren und auswerten.

| <b>Direktbereich</b> | $\times$              |
|----------------------|-----------------------|
| À                    |                       |
| c                    |                       |
| c                    |                       |
| e                    |                       |
| $\rm s$              |                       |
| $\mathbf s$          |                       |
| -                    |                       |
| C                    |                       |
| $\circ$              |                       |
| d                    |                       |
| e                    |                       |
| p                    |                       |
| $\circ$              |                       |
| $\circ$              |                       |
| k                    |                       |
|                      |                       |
|                      | $\blacktriangleright$ |

*Abbildung 19: Text zerlegen und ausgeben*

Diese Aufgabe können Sie über die Funktion Right erledigen. Diese Funktion gibt einen Wert vom Typ Variant (String) zurück, der eine bestimmte Anzahl von Zeichen von der rechten Seite (dem Ende) einer Zeichenfolge enthält. Die Syntax der Funktion lautet:

Right(string, length)

Die Syntax der Right-Funktion verwendet die folgenden benannten Argumente:

| <b>Teil</b> | Beschreibung                                                                                                    |
|-------------|----------------------------------------------------------------------------------------------------|
| string      | Erforderlich. Zeichenfolgenausdruck, von dem die letzten (rechtsstehenden)<br>Zeichen zurückgegeben werden. Wenn string den Wert Null enthält, wird Null<br>zurückgegeben.                                                                                                    |
| length      | Erforderlich. Wert vom Typ Variant (Long). Numerischer Ausdruck, der die<br>Anzahl der zurückzugebenden Zeichen angibt. Der Wert 0 führt zur Rückgabe<br>einer Null-Zeichenfolge (""). Ist Length größer oder gleich der Zeichenanzahl in<br>String, so wird die gesamte Zeichenfolge zurückgegeben. |

*Tabelle 22: Die Argumente der Funktion Right*

Im folgenden Beispiel aus Listing 34 soll ein Dateinamen in eine Inputbox eingegeben werden. Danach wird geprüft, ob es sich um einen Access-Dateinamen handelt. Diese Information können Sie an der Dateierweiterung *mdb* sehen.

'===================================================== ' Auf CD Buchdaten\Beispiele\Kap01 ' Dateiname Funktionen.mdb ' Modul MdlTXT '=====================================================

*Listing 34: Den Dateityp über die Endung prüfen*

**VBA-Funkti nen**

**Weiter Funkti nen**

Access **Objekt** 

**Tabell** 

**Abfragen**

**Steuer** eleme **te**

**Berich** 

**Ereign** 

**VBE un Securi** 

**Access und ...**

```
Sub DateiTypChecken()
    Dim strDatei As String
    strDatei = InputBox("Bitte Dateinamen eingeben", "Dateinamen:")
    If Len(strDatei) <> 0 Then
       If UCase(Right(strDatei, 3)) = "MDB" Then
          MsgBox "Es handelt sich um eine Access-Datei!"
       Else
          MsgBox "Keine Access-Datenbank!"
       End If
    End If
End Sub
```
*Listing 34: Den Dateityp über die Endung prüfen (Forts.)*

Schneiden Sie am Dateinamen die letzten drei Zeichen über die Funktion Right ab und werten Sie diese Information dann aus.

### 27 Zeichen ersetzen

Sollen einzelne Zeichen bzw. Zeichenfolgen ausgetauscht werden, dann setzen Sie für diese Aufgabe die Funktion Replace ein.

Die Funktion Replace gibt eine Zeichenfolge zurück, in der eine festgelegte, untergeordnete Zeichenfolge mit einer festgelegten Häufigkeit durch eine andere untergeordnete Zeichenfolge ersetzt wurde. Die Syntax dieser Funktion lautet:

Replace(expression, find, replace[, start[, count[, compare]]])

Die Syntax der Replace-Funktion besteht aus folgenden Teilen:

| <b>Teil</b> | <b>Beschreibung</b>                                                                                                    |
|-------------|----------------------------------------------------------------------------------------------------|
| Expression  | Erforderlich. Zeichenfolgenausdruck, der die zu ersetzende, untergeord-<br>nete Zeichenfolge enthält.                                                                                                    |
| Find        | Erforderlich. Die untergeordnete Zeichenfolge, nach der gesucht wird.                                                                                                    |
| Replace     | Erforderlich. Die untergeordnete Ersatzzeichenfolge.                                                                                                    |
| Start       | Optional. Position in expression, an der die Suche nach der untergeord-<br>neten Zeichenfolge beginnt. Wird diese Angabe ausgelassen, wird bei<br>1 begonnen.                                                   |
| Count.      | Optional. Anzahl der durchzuführenden Ersetzungen der untergeordne-<br>ten Zeichenfolge. Wird diese Angabe ausgelassen, ist die Standardeinstel-<br>lung -1, d.h., alle möglichen Zeichenfolgen werden ersetzt. |
| Compare     | Optional. Numerischer Wert, der die Art des Vergleichs angibt, der beim<br>Beurteilen von untergeordneten Zeichenketten verwendet werden soll.                                                                  |

*Tabelle 23: Die Argumente der Funktion Replace*

Das Argument compare kann folgende Werte haben:

| Konstante          | Wert     | <b>Beschreibung</b>                                                                               |
|--------------------|----------|---------------------------------------------------------------------------------------------------|
| vbUseCompareOption | $-1$     | Führt einen Vergleich unter Verwendung der Option<br>Compare-Anweisung durch.                     |
| vbBinaryCompare    | $\Omega$ | Führt einen binären Vergleich durch.                                                              |
| vbTextCompare      |          | Führt einen Textvergleich durch.                                                                  |
| vbDatabaseCompare  |          | Nur Microsoft Access. Führt einen Vergleich anhand<br>der Informationen in Ihrer Datenbank durch. |

Tabelle 24: Die möglichen Vergleichskonstanten

Im folgenden Beispiel aus Listing 35 wird ein Satz mit Umlauten ausgetauscht. Dabei sollen folgende Regeln gelten:

Aus ä wird ae.

Aus ö wird oe.

Aus ü wird ue.

' Auf CD Buchdaten\Beispiele\Kap01 ' Dateiname Funktionen.mdb Modul<sup>'</sup> MdlTXT Sub UmlauteErsetzen() Dim strText As String strText = "Sie können sich darüber ärgern oder nicht!" strText = Replace(strText, "ü", "ue") strText = Replace(strText, "ä", "ae") strText = Replace(strText, "ö", "oe") MsgBox strText End Sub

Listing 35: Umlaute ersetzen

Übergeben Sie der Funktion nacheinander zuerst den ursprünglichen Text, der in der String-Variablen StrText steht. Als zweites Argument geben Sie die Zeichenfolge an, die im ersten Argument gesucht werden soll. Das dritte Argument beinhaltet die Zeichenfolge, die die Zeichenfolge aus dem zweiten Argument ersetzen soll.

#### 28 Zeichenfolge mit Leerzeichen auffüllen

Um Leerzeichen in eine bestehende Zeichenfolge aufzunehmen, können Sie mit der Funktion Space arbeiten.

**VRA-**Funkti n.

ite akti ı.

> es: iekl

> > iell

Abfragen

> **Steuer** eleme te

**Berich** 

Ereign

**VBE ur** Securi

```
Direktbereich
 Aus Sie können sich darüber ärgern oder nicht!
 wird Sie koennen sich darueber aergern oder nicht!
 (∎ ∣
```
*Abbildung 20: Zeichenfolgen schnell austauschen*

Die Funktion Space gibt eine Zeichenfolge vom Typ Variant (String) zurück, die aus einer angegebenen Anzahl von Leerzeichen besteht. Die Syntax dieser Funktion lautet:

Space(Zahl)

Das erforderliche Argument Zahl entspricht der Anzahl der gewünschten Leerzeichen in der Zeichenfolge.

Im folgenden Beispiel aus Listing 36 wird ein Text mit Leerzeichenfolgen aufgefüllt. Dabei soll als Ergebnis die Textlänge immer aus zehn Zeichen bestehen. Liegen im Text also beispielsweise nur vier Zeichen vor, dann werden noch sechs Leerzeichen im Text integriert.

```
'=====================================================
' Auf CD Buchdaten\Beispiele\Kap01
' Dateiname Funktionen.mdb
' Modul MdlTXT
'=====================================================
Sub MitLeerzeichenFüllen()
    Dim strText As String
    strText = "0815"
    If Len(strText) < 10 Then
       strText = strText + Space(10 - Len(strText))
    End If
End Sub
```
*Listing 36: Leerzeichen in eine Zeichenfolge pumpen*

Im theoretischen Beispiel aus Listing 36 wird zunächst ein Text in einer Variablen vom Typ String gespeichert. Danach wird die Funktion Len eingesetzt, um die Länge des Textes zu ermitteln. Ergibt die Prüfung eine Länge kleiner als 10, werden über die Funktion Space die restlichen Zeichen mit Leerzeichen aufgefüllt.

### 29 Zahlen in Texte umwandeln

Die Funktion Str gibt einen Wert vom Typ Variant (String) zurück, der eine Zahl darstellt. Die Syntax dieser Funktion lautet:

Str(Zahl)

Das erforderliche Argument Zahl ist ein Wert vom Typ Long, der einen beliebigen numerischen Ausdruck enthält. Beim Konvertieren von Zahlen in Texte wird ein führendes Leerzeichen für das Vorzeichen der Zahl reserviert. Ist die Zahl positiv, so enthält der zurückgegebene Text ein führendes Leerzeichen.

Im folgenden Beispiel aus Listing 37 wird eine Zahl in einen Textwert umgewandelt.

```
' Auf CD
        Buchdaten\Beispiele\Kap01
' Dateiname Funktionen.mdb
Modul<sup>'</sup>
        MdlTXT
Sub ZahlInTextWandeln()
 Dim 1zahl As Long
 1zah1 = 70469Debug. Print Str(lzahl)
Fnd Sub
```
Listing 37: Zahlenwert in einen Textwert umwandeln

#### 30 Zeichenfolgen miteinander vergleichen

Sollen Zeichenfolgen miteinander verglichen werden, dann können Sie dazu die Funktion StrComp einsetzen. Die Syntax dieser Funktion lautet:

```
StrComp(string1, string2[, compare])
```

| Teil    | <b>Beschreibung</b>                                                                                                    |
|---------|----------------------------------------------------------------------------------------------------|
| string1 | Erforderlich. Ein beliebiger gültiger Zeichenfolgenausdruck.                                                                                                    |
| string2 | Erforderlich. Ein beliebiger gültiger Zeichenfolgenausdruck.                                                                                                    |
| Compare | Optional. Legt die Art des Zeichenfolgenvergleichs fest. Der Wert Null für<br>compare führt zu einem Fehler. Die möglichen Vergleichstypen können Sie aus<br>der folgenden Tabelle entnehmen. |

Tabelle 25: Die Argumente der Funktion StrComp

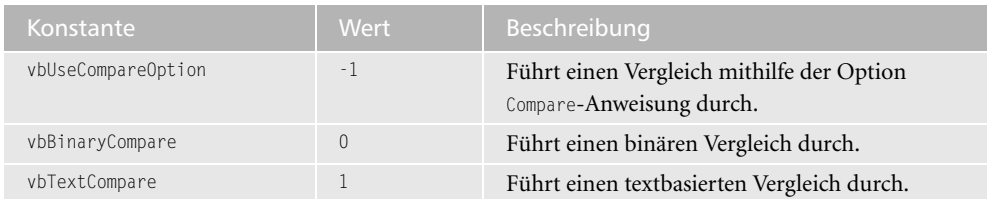

Tabelle 26: Die Vergleichstypen der Funktion StrComp

#### VBA-**Funkti** nen

Weiter Funkti nen

Acces: Objek

**Tabell** 

Abfragen

> Steuer eleme te -

**Berich** 

Ereign

**VBE ur** Securi

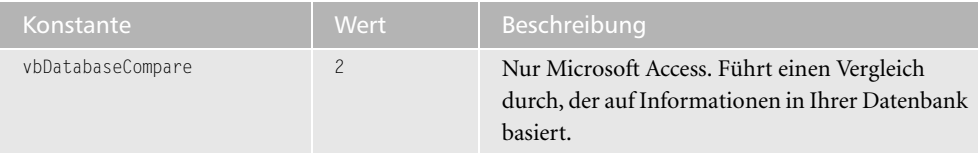

*Tabelle 26: Die Vergleichstypen der Funktion StrComp (Forts.)*

Die Funktion StrComp liefert folgende Rückgabewerte.

| Fall                                     | Rückgabewert |
|------------------------------------------|--------------|
| string1 liegt im Alphabet vor string2    | $-$          |
| string1 entspricht string2               |              |
| string1 liegt im Alphabet hinter string2 |              |
| string1 oder string2 ist Null            | Null         |

*Tabelle 27: Die Rückgabewerte der Funktion StrComp*

Im folgenden Beispiel aus Listing 38 werden zwei Zeichenfolgen miteinander verglichen und überprüft, welche der beiden Zeichenfolgen im Alphabet weiter vorne angeordnet ist.

```
'=====================================================
' Auf CD Buchdaten\Beispiele\Kap01
' Dateiname Funktionen.mdb
' Modul MdlTXT
'=====================================================
Sub ZeichenfolgenVergleichen()
    Dim strText1 As String
    Dim strText2 As String
    strText1 = "RTS"
    strText2 = "STS"
    If StrComp(strText1, strText2, 1) = -1 Then
      MsgBox "Text1 liegt vor Text2!"
    Else
      MsgBox "Text2 liegt vor Text1"
    End If
End Sub
```
*Listing 38: Einen Textvergleich durchführen*

Im Beispiel aus Listing 38 werden zwei Zeichenfolgen in String-Variablen gefüllt. Über die Funktion StrComp wird geprüft, welche der beiden Zeichenfolgen im Alphabet weiter vorne liegt. Der Rückgabewert –1 bedeutet, dass die erste Zeichenfolge m Alphabet weiter vorne liegt als die zweite Zeichenfolge.

#### Zeichenfolgen spiegeln 31

Über die Funktion StrReverse können Sie eine Zeichenfolge spiegeln. Dabei gibt die Funktion eine Zeichenfolge zurück, in der die Reihenfolge der Zeichen einer bestimmten Zeichenfolge umgekehrt wurde. Die Syntax der Funktion lautet:

```
StrReverse(expression)
```
Das Argument expression ist die Zeichenfolge, deren Zeichen umgekehrt werden sollen. Wenn es sich bei expression um eine Zeichenfolge der Länge Null ("") handelt, wird eine Zeichenfolge der Länge Null zurückgegeben. Wenn expression Null ist, kommt es zu einem Fehler

Im folgenden Beispiel aus Listing 39 wird ein Text gespiegelt.

```
' =============
            --------------------------------------
' Auf CD
           Buchdaten\Beispiele\Kap01
' Dateiname Funktionen.mdb
' Modul
           Md1TXT
Sub ZeichenfolgeSpiegeln()
  Dim strText As String
  strText = "Esel"Debug. Print "Vorher: " & strText
  Debug.Print "Nachher: " & LCase(StrReverse(strText))
End Sub
```
Listing 39: Texte spiegeln mithilfe der Funktion StrReverse

Vor dem eigentlichen Drehen des Textes durch die Funktion StrReverse wenden Sie die Funktion LCase an, um die Zeichenfolge zusätzlich in Kleinbuchstaben zu konvertieren.

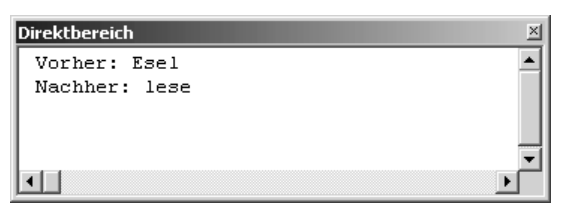

Abbildung 21: Texte drehen über die Funktion StrReverse.

#### 32 Texte vervollständigen

Soll ein Text mit einem bestimmten Zeichen vervollständigt werden, dann können Sie diese Aufgabe über die Funktion String lösen. Diese Funktion gibt eine Zeichenfolge vom Typ Variant (String) zurück, die ein sich wiederholendes Zeichen der angegebenen Länge enthält. Die Syntax der Funktion lautet:

**VRA-**Funkti nen

Weiter Funkti nen

Acces: Objek

**Tabell** 

Abfragen

> **Steuer** eleme te

**Berich** 

Ereign

**VBE ur** Securi

```
String(number, character)
```
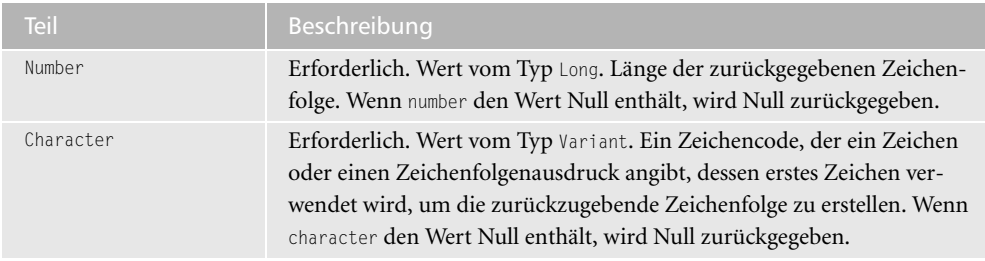

Die Syntax der String-Funktion besteht aus folgenden benannten Argumenten:

Tabelle 28: Die Argumente der Funktion String

Im folgenden Beispiel aus Listing 40 wird die Länge eines Textes überprüft. Hat der Text eine Länge kleiner 10, dann werden die restlichen Zeichen durch einen Stern vervollständigt.

```
' ================================
                               _________________
' Auf CD Buchdaten\Beispiele\Kap01
' Dateiname Funktionen.mdb
' Modul
          MdlTXT
Sub MitSternAuffuellen()
  Dim StrText As String
  StrText = "Gesamt"If Len(StrText) < 10 Then
     StrText =StrText & String(10 - Len(StrText), "*")
  Fnd If
  MsgBox StrText
End Sub
```
Listing 40: Das Stern-Symbol als Füllzeichen verwenden

Füllen Sie zunächst die String-Variable mit einem Text Ihrer Wahl. Danach prüfen Sie über die Funktion Len die Länge der Zeichenfolge. Mithilfe der Funktion String füllen Sie dann die noch fehlenden Zeichen mit dem Zeichen \*.

#### 33 Zuordnungen treffen

Eine Art von Abfrage stellt die Funktion Switch dar. Diese Funktion wertet eine Liste von Ausdrücken aus und gibt einen Wert vom Typ Variant oder einen Ausdruck zurück, der dem ersten Ausdruck in der Liste zugeordnet ist, der True ergibt. Die Syntax der Funktion lautet:

Switch(Ausdr-1, Wert-1[, Ausdr-2, Wert-2 ... [, Ausdr-n, Wert-n]])

Die Syntax der Switch-Funktion besteht aus folgenden Teilen:

| Teil  | <b>Beschreibung</b>                                                                                              |
|-------|----------------------------------------------------------------------------------------------------|
| Ausdr | Erforderlich. Variant-Ausdruck, der ausgewertet werden soll.                                                     |
| Wert  | Erforderlich. Wert oder Ausdruck, der zurückgegeben werden soll, wenn der<br>entsprechende Ausdruck True ergibt. |

Tabelle 29: Die Argumente der Funktion Switch

Im folgenden Beispiel aus Listing 41 soll über eine Inputbox ein Land eingegeben werden. Über die Funktion Switch wird dann die dazugehörige Sprache des Landes ermittelt.

```
' Auf CD
           Buchdaten\Beispiele\Kap01
' Dateiname Funktionen.mdb
' Modul
          MdlTXT
Sub LandUndSprache()
  Dim StrLand as String
  strLand = InputBox("Bitte ein Land eingeben!")
  If len(strland) \Leftrightarrow 0 Then
     On Frror GoTo Fehler
     strLand = Switch
       (strLand = "Deutschland", "Deutsch",
        strLand = "Frankreich", "Französisch", _
        strLand = "Italien", "Italienisch", _{-}strLand = "Spanien", "Spanisch")
     MsgBox "Sie sprechen " & strLand
     Exit Sub
     Fehler:
       MsgBox "Das Land ist nicht eingepflegt!"
  End If
End Sub
```
Listing 41: Zuordnung von Land zur Sprache vornehmen

Fragen Sie über die Methode Inputbox ein Land ab. Über die Funktion Len können Sie abfragen, ob überhaupt eine Eingabe vorgenommen wurde. Wenn nicht, dann gibt diese Funktion den Wert 0 zurück. Im anderen Fall weisen Sie mithilfe der Funktion Switch jedem Land die dazugehörige Sprache zu.

#### Führende Leerzeichen entfernen 34

Oft machen führende oder nachgestellte Leerzeichen Probleme bei der Programmierung, weil man sie unter anderem ja gar nicht sieht.

#### BA**unkti** en

Veite <sup>:</sup>unkti ien.

Acces: Objek

Tabell

Abfragen

Steuer eleme te

**Berich** 

Ereign

VRF III Securi

Die Funktion Trim gibt einen Wert vom Typ Variant (String) zurück, der eine Kopie einer bestimmten Zeichenfolge enthält, die keine führenden Leerzeichen (LTrim), keine nachgestellten Leerzeichen (RTrim) sowie keine Kombination aus führenden und nachgestellten Leerzeichen (Trim) enthält. Die Syntax dieser Funktionen lautet:

```
LTrim(Zeichenfolge)
RTrim(Zeichenfolge)
Trim(Zeichenfolge)
```
Das erforderliche Argument Zeichenfolge ist ein beliebiger gültiger Zeichenfolgenausdruck. Wenn Zeichenfolge den Wert Null enthält, wird Null zurückgegeben.

Im folgenden Beispiel aus Listing 42 werden aus einem Text alle führenden sowie nachfolgenden Leerzeichen entfernt.

```
'=====================================================
' Auf CD Buchdaten\Beispiele\Kap01
' Dateiname Funktionen.mdb
' Modul MdlTXT
'=====================================================
Sub LeerzeichenEntfernen()
   Dim StrText As String
    StrText = " Das ist ein Test "
    StrText = Trim(StrText)
End Sub
```
*Listing 42: Leerzeichen am linken und rechten Rand entfernen*

Müssen aus einer Zeichenfolge wirklich alle Leerzeichen raus, also auch in der Mitte, dann schreiben Sie eine Funktion, die beispielsweise wie in Listing 43 aussehen kann.

```
'=====================================================
' Auf CD Buchdaten\Beispiele\Kap01
' Dateiname Funktionen.mdb
' Modul MdlTXT
'=====================================================
Function LeereRaus(s As String) As String
    Dim intZ As Integer
   For intZ = 1 To Len(s)
      Select Case Asc(Mid(s, intZ, 1))
          Case 32
             'hier handelt es sich um das Zeichen Leer
          Case Else
             LeereRaus = LeereRaus & Mid(s, intZ, 1)
       End Select
    Next intZ
End Function
```
*Listing 43: Alle Leerzeichen aus einer Zeichenfolge eliminieren*

```
Sub AlleLeerzeichenEntfernen()
  Dim StrText As String
  StrText = " Das ist ein Test
  StrText = LeereRaus(StrText)MsgBox StrText
End Sub
```
Listing 43: Alle Leerzeichen aus einer Zeichenfolge eliminieren (Forts.)

In der Funktion aus Listing 43 wird über eine For Next-Schleife Zeichen für Zeichen abgearbeitet. Dabei ermitteln Sie über die Funktion Len die Gesamtlänge des übergebenen Textes. Innerhalb der Schleife wandeln Sie in einer Select Case-Anweisung über die Funktion ASC den jeweiligen Buchstaben in einen Zahlenwert um, der dem Zeichencode entspricht. Dabei wird ein Leerzeichen über den numerischen Wert 32 dargestellt. Daher wird im ersten Zweig der Case-Anweisung nichts weiter gemacht. Im Case Else-Zweig werden die übrigen Zeichen wieder zu einem String zusammengesetzt und dem aufrufenden Makro als Rückgabewert übergeben.

#### 35 Standardverzeichnis neu setzen

Mithilfe der Anweisung ChDir können Sie in das aktuelle Verzeichnis wechseln.

ChDir Pfad

Das erforderliche Argument Pfad ist ein Zeichenfolgenausdruck, der angibt, welches Verzeichnis zum neuen Standardverzeichnis wird.

Im folgenden Beispiel aus Listing 44 wird das Standardverzeichnis neu gesetzt.

```
' Auf CD
        Buchdaten\Beispiele\Kap01
' Dateiname Funktionen.mdb
        MdlFile
' Modul
Sub VerzeichnisWechseln()
 On Error GoTo Fehler
 ChDir "C:\Windows\Temp"
 Exit Sub
 Fehler:
   MsgBox "Dieses Verzeichnis gibt es nicht!"
Fnd Sub
```
Listing 44: Das Verzeichnis über ChDir neu einstellen

Ubergeben Sie der Anweisung ChDir den kompletten Pfad inklusive des Laufwerks.

**VBA-Funkti** nen

Weiter Funkti nen

Acces: Objek

**Tabell** 

Abfragen

**Steuer** eleme te

**Berich** 

Ereign

**VBE ur** Securi

### 36 Laufwerkswechsel durchführen

Mithilfe der Anweisung ChDrive stellen Sie das aktuelle Laufwerk ein. Die Syntax für diese Funktion lautet:

ChDrive Laufwerk

Das erforderliche Argument Laufwerk ist ein Zeichenfolgenausdruck, der ein existierendes Laufwerk angibt.

```
'=====================================================
' Auf CD Buchdaten\Beispiele\Kap01
' Dateiname Funktionen.mdb
' Modul MdlFile
'=====================================================
Sub LaufwerkWechseln()
    On Error GoTo Fehler
    ChDrive "d:"
    Exit Sub
    Fehler:
      MsgBox "Dieses Laufwerk gibt es nicht!"
End Sub
```
*Listing 45: Laufwerkswechsel über die Anweisung ChDrive durchführen*

Übergeben Sie der Funktion ChDrive den Laufwerksbuchstaben inklusive des Doppelpunkts.

In Kapitel 2 dieses Buchs können Sie nachschlagen, wie Sie ein Laufwerk bzw. ein Verzeichnis über den Einsatz einer API-Funktion, die einen Verzeichnisbaum zur Ver-<br>Einstellt, einsetzen können. zeichnis über den Einsatz einer API-Funktion, die einen Verzeichnisbaum zur Verfügung stellt, einsetzen können.

# 37 Aktuelles Verzeichnis auslesen

Über die Anweisung CurDir können Sie das aktuell eingestellte Verzeichnis ermitteln. Die Syntax dieser Funktion lautet:

```
CurDir[(Laufwerk)]
```
Das optionale Argument Laufwerk ist ein Zeichenfolgenausdruck, der ein existierendes Laufwerk angibt. Ist kein Laufwerk angegeben oder enthält das Laufwerk eine Null-Zeichenfolge (""), so gibt die CurDir-Funktion den Pfad des aktuellen Laufwerks zurück.

Im folgenden Beispiel aus Listing 46 wird das momentan eingestellte Verzeichnis am Bildschirm ausgegeben.
```
'=====================================================
' Auf CD Buchdaten\Beispiele\Kap01
' Dateiname Funktionen.mdb
' Modul MdlFile
'=====================================================
Sub AktuellesVerzeichnisAusgeben()
   MsgBox "Das aktuelle Verzeichnis lautet: " & CurDir("C")
End Sub
```
*Listing 46: Das aktuelle Verzeichnis abfragen*

Über die Anweisung CurDir wird das aktuell eingestellte Verzeichnis ausgegeben. Übergeben Sie dieser Anweisung als Argument den Laufwerksbuchstaben, in dem das aktuelle Verzeichnis ermittelt werden soll.

### 38 Dateien und Verzeichnisse auslesen

Um die Dateien aus einem Verzeichnis auszulesen, können Sie die noch aus DOS-Tagen bekannte Funktion Dir einsetzen.

Die Funktion Dir gibt eine Zeichenfolge (String) zurück, die den Namen einer Datei, eines Verzeichnisses oder eines Ordners darstellt, der mit einem bestimmten Suchmuster, einem Dateiattribut oder mit der angegebenen Datenträger- bzw. Laufwerksbezeichnung übereinstimmt. Die Syntax der Funktion lautet:

```
Dir[(Pfadname[, Attribute])]
```
Die Syntax der Dir-Funktion besteht aus folgenden Teilen:

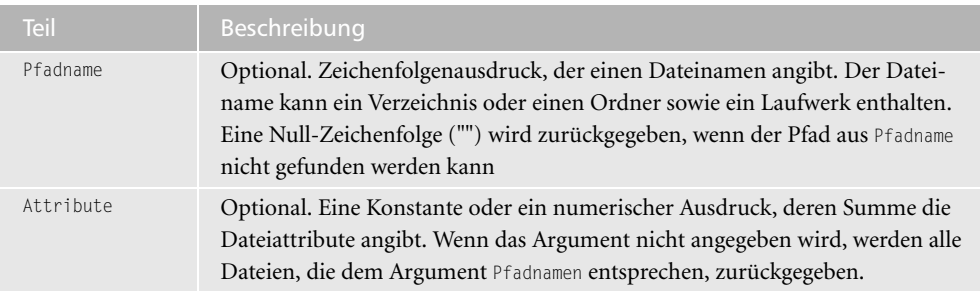

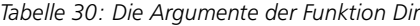

Das Argument Attribute hat die folgenden Einstellungen:

| <b>Konstante</b> | Wert Beschreibung                        |
|------------------|------------------------------------------|
| VbNormal         | (Voreinstellung) Dateien ohne Attribute. |

*Tabelle 31: Die möglichen Einstellungen beim Argument Attribute*

**VBA-Funkti nen**

**Weiter Funkti nen**

Acces: **Objekt** 

**Tabell** 

**Abfragen**

**Steuer** eleme **te**

**Berich** 

**Ereign** 

**VBF**  $\mathsf{III}$ **Securi** 

| Konstante   | <b>Wert</b>   | <b>Beschreibung</b>                                                                                                    |
|-------------|---------------|----------------------------------------------------------------------------------------------------|
| VbReadOnly  |               | Schreibgeschützte Dateien, zusätzlich zu Dateien ohne Attri-<br>bute.                                                             |
| VbHidden    | $\mathcal{P}$ | Versteckte Dateien, zusätzlich zu Dateien ohne Attribute.                                                                         |
| VbSystem    | 4             | Systemdatei, zusätzlich zu Dateien ohne Attribute.<br>Beim Macintosh nicht verfügbar.                                             |
| VbVolume    | 8             | Datenträgerbezeichnung. Falls andere Attribute angegeben<br>wurden, wird vbVolume ignoriert. Beim Macintosh nicht ver-<br>fügbar. |
| VbDirectory | 16            | Verzeichnis oder Ordner, zusätzlich zu Dateien ohne Attri-<br>bute.                                                               |

*Tabelle 31: Die möglichen Einstellungen beim Argument Attribute (Forts.)*

Im folgenden Beispiel aus Listing 47 werden aus einem Verzeichnis alle Dateien ausgelesen und das Datum der Erstellung einer jeden Datei wird protokolliert.

```
'=====================================================
' Auf CD Buchdaten\Beispiele\Kap01
' Dateiname Funktionen.mdb
' Modul MdlFile
'=====================================================
Sub DateienDokumentieren()
    Dim strAttr As String
    Dim strPfad As String
    Dim strName As String
    Dim intz As Integer
    strAttr = vbNormal + vbReadOnly + vbHidden
    strPfad = "c:\Eigene Dateien\"
    strName = Dir(strPfad, strAttr)
    On Error Resume Next
    Do While strName <> ""
       If strName <> "." And strName <> ".." Then
          Debug.Print strName; vbTab & FileDateTime(strPfad & strName)
         intz = intz + 1 End If
       strName = Dir
    Loop
End Sub
```
*Listing 47: Dateien auflisten und dokumentieren*

Stellen Sie zuerst die gewünschten Dateiattribute über die Konstanten der Dir-Funktion zusammen und speichern Sie diese in der Variablen StrAttr. Danach geben Sie bekannt, in welchem Verzeichnis die Suche stattfinden soll. Über die Funktion Dir starten Sie die Suche, indem Sie die beiden Argumente StrPfad und StrAttr übergeben. Diese Suche wird so lange in einer Schleife ausgeführt, bis alle Dateien des angegebenen Verzeichnisses ausgelesen wurden. Innerhalb der Schleife wenden Sie die Funktion FileDateTime an, um das Erstellungsdatum der Datei zu ermitteln.

| <b>Direktbereich</b>                            |
|-------------------------------------------------|
| 127-2730 IMG.JPG 03.03.2003 17:39:34            |
| 127-2731 IMG.JPG 03.03.2003 17:40:04            |
| 127-2732 IMG.JPG 03.03.2003 17:40:22            |
| 127-2733 IMG.JPG 03.03.2003 17:40:50            |
| 127-2734 IMG.JPG 06.03.2003 21:33:36            |
| AccessDemos.mdb 12.07.2002 13:37:30             |
| API.mdb 22.12.2003 15:17:51                     |
| Artikel2.xls 21.12.2003 14:25:08                |
| clock.avi 23.08.2001 13:00:00                   |
| Codes1.txt 25.08.2003 10:08:20                  |
| Codes2.txt 25.08.2003 10:08:20                  |
| Diagramm.gif 11.08.2003 12:21:11                |
| Diagramm1.gif 17.07.2002 13:41:36               |
|                                                 |
|                                                 |
| Dokument1.doc 03.05.2003 12:54:02               |
| Harald Schmidt - Robin Hood.mpg 20.10.2002 11:2 |
| Komplett.txt 23.12.2003 14:57:03                |
| Komplett1.txt 23.12.2003 14:58:18               |
| Komplett2.txt 23.12.2003 14:58:18               |
|                                                 |

*Abbildung 22: Dateidokumentation im Direktfenster der Entwicklungsumgebung*

# 39 Verzeichnis anlegen

Mithilfe der Anweisung MkDir können Sie ein neues Verzeichnis erstellen. Die Syntax dieser Funktion lautet:

MkDir Pfad

Das erforderliche Argument Pfad ist ein Zeichenfolgenausdruck, der das zu erstellende Verzeichnis angibt. Pfad kann das Laufwerk enthalten. Wenn kein Laufwerk angegeben ist, erstellt die MkDir-Anweisung ein neues Verzeichnis oder einen neuen Ordner auf Basis des aktuellen Laufwerks.

Im folgenden Beispiel aus Listing 48 wird ein neues Verzeichnis angelegt. Im Falle, dass dieses Verzeichnis bereits existiert, fangen Sie den Fehler über die On Error-Klausel ab.

'===================================================== ' Auf CD Buchdaten\Beispiele\Kap01 ' Dateiname Funktionen.mdb ' Modul MdlFile '=====================================================

*Listing 48: Neues Verzeichnis über MkDir anlegen*

**VBA-Funkti nen**

**Weiter Funkti nen**

Acces: **Objekt** 

**Tabell** 

**Abfragen**

**Steuer** eleme **te**

**Berich** 

**Ereign** 

**VBE un Securi** 

```
Sub VerzeichnisAnlegen()
    On Error Resume Next
    MkDir "C:\Eigene Dateien\Versuch"
End Sub
```
*Listing 48: Neues Verzeichnis über MkDir anlegen (Forts.)*

Übergeben Sie der Anweisung MkDir den kompletten Pfad zum Verzeichnis, welches Sie erstellen möchten. Wenn kein Laufwerk angegeben ist, erstellt die Anweisung ein neues Verzeichnis oder einen neuen Ordner auf dem aktuellen Laufwerk.

### 40 Verzeichnis entfernen

Über die Anweisung RmDir können Sie ein Verzeichnis löschen. Die Syntax dieser Funktion lautet:

RmDir Pfad

Das erforderliche Argument Pfad ist ein Zeichenfolgenausdruck, der das zu löschende Verzeichnis oder den zu löschenden Ordner angibt. Pfad kann das Laufwerk beinhalten. Wenn kein Laufwerk angegeben ist, löscht RmDir das Verzeichnis oder den Ordner auf dem aktuellen Laufwerk.

RmDir führt zu einem Fehler, wenn Sie die Anweisung für ein Verzeichnis ausführen, in dem Dateien enthalten sind. Löschen Sie zuerst alle Dateien mit der Kill-Anweisung, bevor Sie ein Verzeichnis oder einen Ordner entferne dem Dateien enthalten sind. Löschen Sie zuerst alle Dateien mit der Kill-Anweisung, bevor Sie ein Verzeichnis oder einen Ordner entfernen.

```
'=====================================================
' Auf CD Buchdaten\Beispiele\Kap01
' Dateiname Funktionen.mdb
' Modul MdlFile
'=====================================================
Sub VerzeichnisEntfernen()
    On Error Resume Next
    RmDir "C:\Test"
End Sub
```
*Listing 49: Ein Verzeichnis über die Anweisung RmDir entfernen*

Übergeben Sie der Anweisung RmDir den kompletten Pfad zum Verzeichnis, welches Sie löschen möchten.

# 41 Datei löschen

Die Anweisung Kill löscht eine Datei ohne Rückfrage von der Festplatte. Die Syntax dieser Funktion lautet:

Kill Pfadname

Das erforderliche Argument Pfadname ist ein Zeichenfolgenausdruck, der eine oder mehrere zu löschende Dateien angibt. Pfadname kann ein Verzeichnis sowie ein Laufwerk enthalten.

Im folgenden Beispiel aus Listing 50 wird eine Datei aus einem bestimmten Verzeichnis entfernt.

```
'=====================================================
' Auf CD Buchdaten\Beispiele\Kap01
' Dateiname Funktionen.mdb
' Modul MdlFile
'=====================================================
Sub DateiEntfernen()
   On Error Resume Next
   Kill "C:\Eigene Dateien\Artikel.txt"
End Sub
```
*Listing 50: Datei löschen über die Anweisung Kill*

Übergeben Sie der Anweisung Kill den Namen der Datei inklusive des Pfads, in dem die Datei gespeichert ist. Sollte die Datei in diesem Verzeichnis nicht enthalten sein, dann sorgt die On Error-Klausel dafür, dass es zu keiner Fehlermeldung kommt. Die Anweisung wird in diesem Fall einfach ignoriert.

# 42 Datei kopieren

Mithilfe der Anweisung FileCopy können Sie Dateien kopieren. Die Syntax dieser Funktion lautet:

FileCopy source, destination

Die Syntax der FileCopy-Anweisung verwendet die folgenden benannten Argumente:

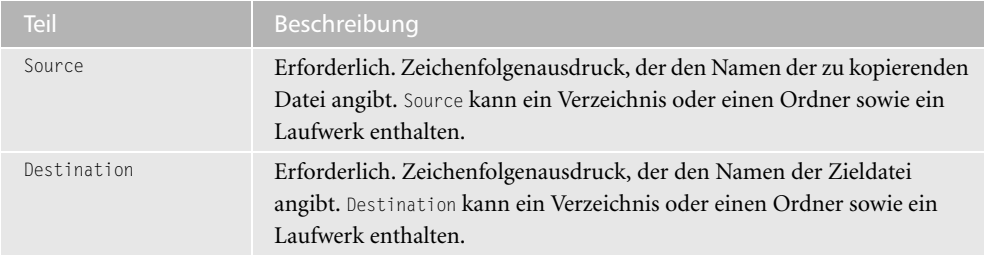

*Tabelle 32: Die Argumente der Anweisung FileCopy*

#### **VBA-Funkti nen**

**Weiter Funkti nen**

Access **Objekt** 

**Tabell** 

**Abfragen**

**Steuer** eleme **te**

**Berich** 

**Ereign** 

**VBE un Securi** 

Im folgenden Beispiel aus Listing 51 wird eine Textdatei kopiert.

```
'=====================================================
' Auf CD Buchdaten\Beispiele\Kap01
' Dateiname Funktionen.mdb
' Modul MdlFile
'=====================================================
Sub KopierenDatei()
    Dim strDat As String
    Dim strDat_Kopie As String
    strDat = "C:\Artikel.txt"
    strDat_Kopie = "Kopie.txt"
    On Error GoTo fehler
    FileCopy strDat, strDat_Kopie
    Exit Sub
    fehler:
      MsgBox "Fehler beim Kopieren aufgetreten!"
End Sub
```
*Listing 51: Dateien kopieren über die Anweisung FileCopy*

Übergeben Sie der Anweisung FileCopy den Namen der Originaldatei sowie den Namen der neuen Datei, die durch diese Anweisung erstellt wird. Leider können mit dieser Anweisung keine geöffneten Dateien kopiert werden.

#### Bilder neu benennen und nummerieren

Auf vielen PCs gibt es Verzeichnisse, die eine große Anzahl von Bildern bzw. Fotos enthalten. Oft werden diese Bilder aus dem Internet herauskopiert oder selbst mit der digitalen Kamera fotografiert. Die Namen der einzelnen Bilder liegen häufig in unterschiedlicher Form und nicht geordnet vor. Die folgende Lösung beschreibt, wie Sie Ihre Bilder im Nachhinein gleichartig benennen und durchnummerieren können.

Als Ausgangssituation liegt ein Verzeichnis mit Fotos bzw. Bildern im jpg-Format vor. Diese Dateien sollen einheitlich benannt und durchnummeriert werden.

Um die Bilder aus Abbildung 23 umzubenennen und zu nummerieren, starten Sie das Makro aus Listing 52.

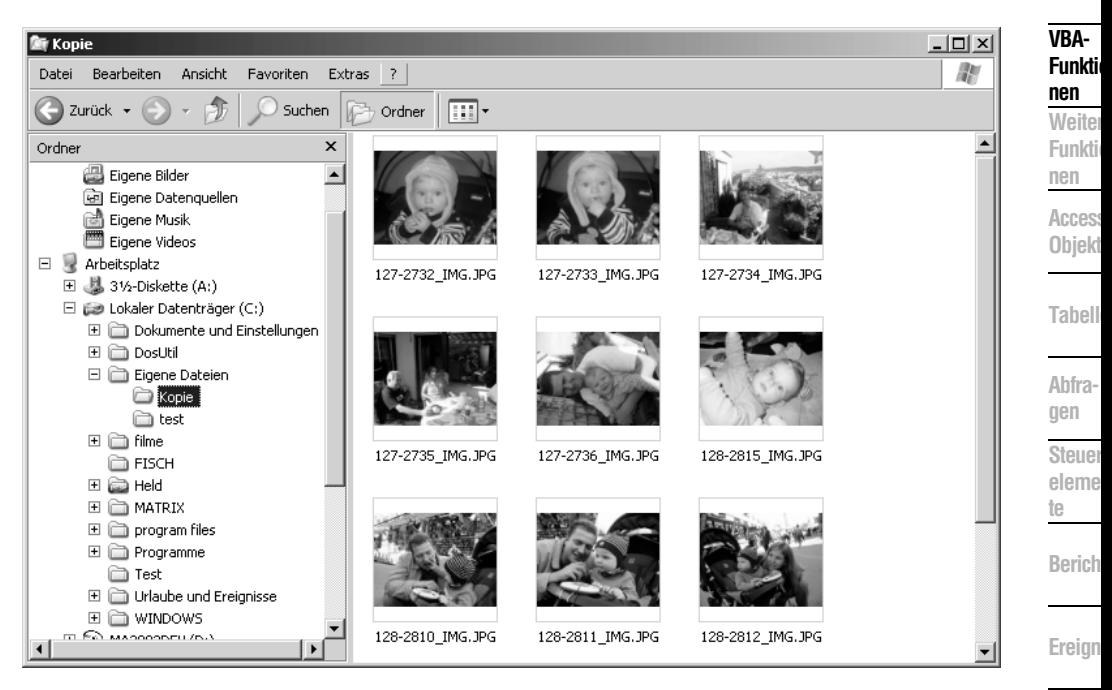

*Abbildung 23: Diese Dateien sollen umbenannt und durchnummeriert werden.*

```
'=====================================================
' Auf CD Buchdaten\Beispiele\Kap01
' Dateiname Funktionen.mdb
' Modul MdlFile
'=====================================================
Sub BilderBenennenUndNummerieren()
   Dim strDateiname As String
    Dim intz As Integer
   On Error Goto fehler
  intz = 1 ChDir "C:\Eigene Dateien\Kopie\"
    strDateiname = Dir$("c:\Eigene Dateien\Kopie\*.jpg")
    Do Until strDateiname = ""
      FileCopy strDateiname, "Pic" & Format(intz, "000") & ".jpg"
      Kill strDateiname
      strDateiname = Dir$()
      If InStr(strDateiname, "Pic") <> 0 Then Exit Sub
     intz = intz + 1 Loop
    Exit Sub
    fehler:
      Msgbox Err.Number & " " & Err.Description
End Sub
```
*Listing 52: Dateien umbenennen und durchnummerieren*

**VBE un Securi** 

Zu Beginn des Makros werden zwei Variablen deklariert. In der Variablen strDateiname werden im weiteren Verlauf des Makros die Namen der einzelnen Bilder zwischengespeichert. In der Zählvariablen intz wird die Nummerierung der Bilder festgelegt. Der Variablen intz wird ein Startwert zugewiesen, bei dem die Nummerierung der Bilder beginnen soll. Über die Anweisung ChDir wechselt man in das gewünschte Verzeichnis, in dem die Bilder gespeichert sind. Danach wird über die Funktion Dir das erste Bild gesucht und in der Variablen Dateiname abgelegt. In einer anschließenden Schleife werden alle Bilder, die im Verzeichnis stehen, abgearbeitet.

Mithilfe der Anweisung FileCopy wird das jeweils gefundene Bild kopiert und unter einem neuen Dateinamen gespeichert. Dazu gibt man im ersten Argument der Anweisung File-Copy den Namen des Bilds an, welches man kopieren möchte. Diese Information steht direkt in der Variablen Dateinamen zur Verfügung. Im zweiten Argument wird der neue Name für das neue Bild angegeben. Dieser neue Name wird durch den Text »Pic« sowie den fortlaufenden Dateizähler gebildet. Mithilfe der Funktion Format wird die Art der Nummerierung festgelegt. Dabei ist die Nummerierung des Bilds immer dreistellig (*Pic001.jpg*, *Pic002.jpg*).

Innerhalb der Schleife wird die Zählvariable intz bei jedem Schleifendurchlauf um den Wert 1 erhöht. Damit es zu keiner Endlosschleife kommt, muss man über die Funktion Instr prüfen, wann die Funktion Dir auf die erste, neue Kopie eines Bilds stößt. Dabei kann man abfragen, ob in der Variablen Dateiname der Text Pic vorkommt. In diesem Fall wird ein Wert <> 0 zurückgegeben. Ist dies der Fall, dann wird über die Anweisung Exit Sub das Makro sofort beendet. Bevor am Ende der Schleife das jeweils nächste Bild über die Funktion Dir gesucht wird, wird mithilfe der Anweisung Kill das alte Bild von der Festplatte, ohne weitere Rückfrage, entfernt.

| 画 Kopie                                       |                      |                    | $-12 \times$     |  |
|-----------------------------------------------|----------------------|--------------------|------------------|--|
| Bearbeiten<br>Ansicht<br>Favoriten<br>Datei   | Extras<br>-?         |                    | M                |  |
| Zurück $\star$ (<br>Suchen                    | ⊞⊡∼<br>Ordner        |                    |                  |  |
| $\mathsf{x}$<br>Ordner                        | Name<br>▲            | Größe<br>Typ       | Geändert am      |  |
| a<br>Eigene Bilder                            | 圆 Pic001.jpg         | 367 KB<br>jpegfile | 03.03.2003 17:40 |  |
| Eigene Datenquellen<br>ŀЯ                     | 国 Pic002.jpg         | jpegfile<br>361 KB | 03.03.2003 17:40 |  |
| Eigene Musik<br>m                             | 圆 Pic003.jpg         | jpegfile<br>692 KB | 06.03.2003 21:33 |  |
| Eigene Videos                                 | 国 Pic004.jpg         | 492 KB<br>jpegfile | 06.03.2003 21:33 |  |
| $\Box$<br>Arbeitsplatz                        | 圆 Pic005.jpg         | jpegfile<br>536 KB | 06.03.2003 21:36 |  |
| ■ 31⁄2-Diskette (A:)<br>$\overline{+}$        | 圖 Pic006.jpg         | 642 KB<br>jpegfile | 20.03.2003 20:19 |  |
| Lokaler Datenträger (C:)<br>⊟                 | 国 Pic007.jpg         | jpegfile<br>542 KB | 20.03.2003 20:20 |  |
| Dokumente und Einstellungen<br>$\overline{+}$ | ⊡<br>Pic008.jpg      | jpegfile<br>551 KB | 20.03.2003 20:20 |  |
| $\overline{+}$<br>DosUtil                     | 圖 Pic009.jpg         | 584 KB<br>jpegfile | 20.03.2003 20:30 |  |
| $\boxdot$<br>Eigene Dateien                   | 圆 Pic010.jpg         | 564 KB<br>jpegfile | 22.03.2003 23:46 |  |
| Kopie                                         | 国 Pic011.jpg         | 389 KB<br>jpegfile | 22.03.2003 23:47 |  |
| in test                                       |                      |                    |                  |  |
| $\overline{+}$<br>filme<br>A                  |                      |                    |                  |  |
| <b>FISCH</b>                                  |                      |                    |                  |  |
|                                               |                      |                    |                  |  |
| $\blacktriangleleft$<br>٠                     | $\blacktriangleleft$ |                    |                  |  |

*Abbildung 24: Die Bilder wurden neu einsortiert.*

# 43 Datei umbenennen

Über die Anweisung Name können Sie eine Datei umbenennen. Die Syntax dieser Funktion lautet:

Name AlterPfadname As NeuerPfadname

Die Syntax der Name-Anweisung besteht aus folgenden Teilen:

| <b>Teil</b>   | Beschreibung                                                                                                    |
|---------------|----------------------------------------------------------------------------------------------------|
| AlterPfadname | Erforderlich. Zeichenfolgenausdruck, der einen existierenden Datei-<br>namen und seinen Pfad angibt. In dem Wert kann ein Verzeichnis oder<br>Ordner sowie ein Laufwerk enthalten sein.                       |
| NeuerPfadname | Erforderlich. Zeichenfolgenausdruck, der einen neuen Dateinamen und<br>seinen Pfad angibt. In dem Wert kann ein Verzeichnis oder Ordner<br>sowie ein Laufwerk enthalten sein. Die in NeuerPfadname angegebene |
|               | Datei darf noch nicht existieren.                                                                                                    |

*Tabelle 33: Die Argumente der Anweisung Name*

Im folgenden Beispiel aus Listing 53 wird eine Textdatei umbenannt.

```
'=====================================================
' Auf CD Buchdaten\Beispiele\Kap01
' Dateiname Funktionen.mdb
' Modul MdlFile
'=====================================================
Sub DateiUmbenennen()
    Dim strAlterName As String
    Dim strNeuername As String
    On Error GotTo fehler
    strAlterName = "C:\Artikel1.txt"
    strNeuername = "c:\ArtikelX.txt"
    Name strAlterName As strNeuername
    Exit Sub
    fehler:
      Msgbox Err.Number & " " & Err.Description
End Sub
```
*Listing 53: Datei neu benennen über die Anweisung Name*

#### **VBA-Funkti nen**

**Weiter Funkti nen**

Access **Objekt** 

bell

fra**gen**

> **Steuerelemen-**

**Berichte**

**Ereign** 

**VBE un Securi** 

Im Makro aus Listing 53 wird der Name der alten sowie der neue Name der Datei in String-Variablen zwischengespeichert. Danach wenden Sie die Anweisung Name an, der Sie die beiden Strings als Argumente übergeben.

### 44 Dateiexistenz prüfen

Möchten Sie prüfen, ob eine Datei überhaupt existiert, dann können Sie die Funktion File-Len einsetzen.

Die Funktion FileLen gibt einen Wert vom Typ Long zurück, der die Länge einer Datei in Byte angibt. Die Syntax dieser Funktion lautet:

FileLen(Pfadname)

Das erforderliche Argument Pfadname ist ein Zeichenfolgenausdruck, der eine Datei angibt. Pfadname kann ein Verzeichnis oder ein Laufwerk enthalten.

Im folgenden Beispiel aus Listing 54 wird die Funktion FileLen eingesetzt, um zu prüfen, ob eine bestimmte Datei überhaupt existiert.

```
'=====================================================
' Auf CD Buchdaten\Beispiele\Kap01
' Dateiname Funktionen.mdb
' Modul MdlFile
'=====================================================
Sub DateiExistenz()
    Dim intL As Integer
    On Error GoTo fehler
    intL = FileLen("C:\Artikel1.txt")
    'Weitere Aktionen
    Exit Sub
    fehler:
       If Err.Number = 53 Then
          MsgBox "Datei existiert nicht!"
       Else
          MsgBox Err.Number & " " & Err.Description
       End If
End Sub
```
*Listing 54: Dateiexistenz prüfen*

Übergeben Sie der Funktion FileLen den Namen inklusive der Pfadangaben. Als Rückgabewert erhalten Sie einen Fehler, wenn die Datei nicht existiert. Über die Fehlernummer, die Sie über das Fehlerobjekt Err auslesen können, lässt sich mithilfe der Eigenschaft Number der Fehler näher auswerten. Die Fehlernummer 53 steht dafür, dass eine Datei nicht gefunden werden kann.

# 45 Betriebssystem-Umgebungsvariablen auslesen

Die Anweisung Environ gibt die mit einer Betriebssystem-Umgebungsvariablen verbundene Zeichenfolge (String) zurück.

Environ({envstring | number})

Die Syntax der Environ-Funktion verwendet die folgenden benannten Argumente:

| <b>Teil</b> | Beschreibung                                                                                                    |
|-------------|----------------------------------------------------------------------------------------------------|
| Envstring   | Optional. Ein Zeichenfolgenausdruck, der den Namen einer Umgebungs-<br>variablen enthält.                                                                                                    |
| Number      | Optional. Ein numerischer Ausdruck entsprechend der numerischen Rei-<br>henfolge der Umgebungszeichenfolge in der Tabelle für Umgebungszei-<br>chenfolgen. Das Argument number kann ein beliebiger numerischer<br>Ausdruck sein, der aber vor der Auswertung auf eine ganze Zahl gerundet<br>wird. |

*Tabelle 34: Die Argumente der Anweisung Environ*

Im folgenden Beispiel aus Listing 55 werden alle Umgebungsvariablen des Systems am Bildschirm ausgegeben.

```
'=====================================================
' Auf CD Buchdaten\Beispiele\Kap01
' Dateiname Funktionen.mdb
' Modul MdlFile
'=====================================================
Sub BetriebssystemAuslesen()
   Dim intZ As Integer
   Dim strText As String
  intZ = 1 Do Until Environ(intZ) = ""
      strText = strText & vbLf & Environ(intZ)
```
*Listing 55: Die Betriebssystemumgebung auslesen*

#### **VBA-Funkti nen**

**Weiter Funkti nen**

> Access **Objekt**

**Tabell** 

**Abfragen**

> **Steuer** eleme

erich

**Ereignis**

**BE un** ecuri

```
intZ = intZ + 1 Loop
    MsgBox strText
End Sub
```
*Listing 55: Die Betriebssystemumgebung auslesen (Forts.)*

In einer Schleife übergeben Sie der Funktion Environ numerische Werte. Die zurückgegebenen Umgebungsvariablen sammeln Sie in der String-Variablen StrText, die Sie nach dem Schleifenauftritt am Bildschirm ausgeben.

| Microsoft Office Access<br>$\vert x \vert$                                                                                                    |
|----------------------------------------------------------------------------------------------------|
|                                                                                                    |
| ALLUSERSPROFILE=C:\Dokumente und Einstellungen\All Users.WINDOWS<br>APPDATA=C:\Dokumente und Einstellungen\Held.HELDLAP\Anwendungsdaten<br>CommonProgramFiles=C:\Programme\Gemeinsame Dateien<br>COMPUTERNAME=HELDLAP<br>ComSpec=C:\WINDOWS\system32\cmd.exe<br>HOMEDRIVE=C:<br>HOMEPATH=\Dokumente und Einstellungen\Held.HELDLAP<br>LOGONSERVER=\\HELDLAP<br>NUMBER OF PROCESSORS=1<br>OS=Windows NT<br>Path=C:\WINDOWS\system32;C:\WINDOWS;C:\WINDOWS\System32\Wbem;C:\Programme\Microsoft SOL<br>Server\80\Tools\BINN;C:\Programme\Microsoft Office\Office\<br>PATHEXT=.COM;.EXE;.BAT;.CMD;.VBS;.VBE;.JS;.JSE;.WSF;.WSH<br>PROCESSOR ARCHITECTURE=x86<br>PROCESSOR IDENTIFIER=x86 Family 6 Model 8 Stepping 6, GenuineIntel<br>PROCESSOR LEVEL=6<br>PROCESSOR REVISION=0806<br>ProgramFiles=C:\Programme<br>SESSIONNAME=Console<br>SystemDrive=C:<br>SystemRoot=C:\WINDOWS<br>TEMP=C:\DOKUME~1\HELD~1.HEL\LOKALE~1\Temp<br>TMP=C:\DOKUME~1\HELD~1.HEL\LOKALE~1\Temp<br>USERDOMAIN=HELDLAP<br>USERNAME=Held<br>USERPROFILE=C:\Dokumente und Einstellungen\Held.HELDLAP<br>WecVersionForRosebud.78=2 |
| windir=C:\WINDOWS                                                                                                    |
| OK                                                                                                    |

*Abbildung 25: Die Betriebssystemumgebung checken*

Sie können die einzelnen Betriebssystemumgebungsvariablen auch direkt ansprechen. Im Makro aus Listing 56 wird der Benutzernamen sowie der Computernamen am Bildschirm ausgegeben.

```
'=====================================================
```
' Auf CD Buchdaten\Beispiele\Kap01

*Listing 56: Anwendernamen sowie Computernamen auslesen*

```
' Dateiname Funktionen.mdb
' Modul MdlFile
'=====================================================
Sub UsernameAuslesen()
   MsgBox Environ("Username") & vbLf & Environ("Computername")
End Sub
```
*Listing 56: Anwendernamen sowie Computernamen auslesen (Forts.)*

Im zweiten Kapitel diese Buchs können Sie nachschlagen, wie Sie den Anwendernamen sowie den Computernamen über eine API-Funktion ermitteln können.

## 46 Textdatei lesen

Zum Einlesen von Textdateien stehen Ihnen in VBA diverse Funktionen zur Verfügung. Die folgenden Beispiele werden anhand der Textdatei *Artikel.txt* beschrieben, die Sie in Abbildung 26 sehen können.

| Artikel.txt - Editor                                                                                                    | $ \Box$ $\times$ |
|----------------------------------------------------------------------------------------------------|------------------|
| Datei Bearbeiten Format Ansicht ?                                                                                                    |                  |
| Artike]:Bestand:Preis<br> A952; 38 ; 55,86<br>A826; 0; 573,42<br>A627; 2 ; 107,16<br>A301; 45 ; 356,82<br>A152; 79 ; 416.1<br>A125; 98 ; 826.5 |                  |
|                                                                                                    |                  |
|                                                                                                    |                  |

*Abbildung 26: Die Ausgangsdatei* 

Über die Anweisung Open können Sie eine Datei für die Ein- bzw. Ausgabe öffnen. Die Syntax lautet:

Open Pfadname For Modus [Access Zugriff] [Sperre] As [#]Dateinummer [Len=Satzlänge]

Die Syntax der Open-Anweisung besteht aus folgenden Teilen:

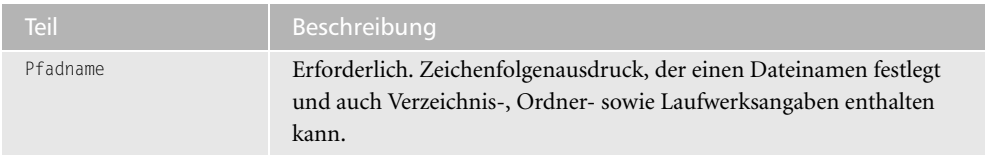

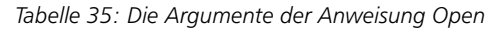

**VBA-Funkti nen**

**Weiter Funkti nen**

Access **Objekt** 

**Tabell** 

**Abfragen**

**Steuer** eleme **te**

**Berich** 

**Ereign** 

**VBE un Securi** 

| <b>Teil</b> | Beschreibung                                                                                                    |
|-------------|----------------------------------------------------------------------------------------------------|
| Modus       | Erforderlich. Schlüsselwort, das den Zugriffsmodus für die Datei fest-<br>legt: Append, Binary, Input, Output oder Random. Wenn kein Modus fest-<br>gelegt ist, wird die Datei im Zugriffsmodus Random geöffnet. |
| Zugriff     | Optional. Schlüsselwort, das die Operationen festlegt, die auf der geöff-<br>neten Datei ausgeführt werden können: Read, Write oder Read Write.                                                                  |
| Sperre      | Optional. Schlüsselwort, das die Operationen festlegt, die von anderen<br>Prozessen auf der geöffneten Datei ausgeführt werden können: Shared,<br>Lock Read, Lock Write und Lock Read Write.                     |
| Dateinummer | Erforderlich. Eine gültige Dateinummer im Bereich von 1 bis 511 (ein-<br>schließlich). Mit der FreeFile-Funktion erhalten Sie die nächste verfüg-<br>bare Dateinummer.                                           |
| Satzlänge   | Optional. Zahl kleiner oder gleich 32767 (Byte). Bei Dateien mit wahl-<br>freiem Zugriff ist dies die Datensatzlänge, bei sequentiellen Dateien die<br>Anzahl der gepufferten Zeichen.                           |

*Tabelle 35: Die Argumente der Anweisung Open (Forts.)*

Mithilfe der Anweisung Line Input können Sie eine einzelne Zeile aus einer geöffneten sequentiellen Datei auslesen. Die Syntax der Funktion lautet:

Line Input #Dateinummer, Variablenname

Die Syntax der Line Input #-Anweisung besteht aus folgenden Teilen:

| Teil          | Beschreibung                                                          |
|---------------|-----------------------------------------------------------------------|
| Dateinummer   | Erforderlich. Eine beliebige gültige Dateinummer.                     |
| Variablenname | Erforderlich. Ein gültiger Variablenname vom Typ Variant oder String. |

*Tabelle 36: Die Argumente der Anweisung Line Input*

Im folgenden Beispiel aus Listing 57 wird die erste Zeile einer Textdatei gelesen und im Direktfenster der Entwicklungsumgebung ausgegeben.

```
'=====================================================
' Auf CD Buchdaten\Beispiele\Kap01
' Dateiname Funktionen.mdb
' Modul MdlFile
'=====================================================
Sub TextdateiLesenErsterSatz()
   Dim strTextzeile As String
```
#### *Listing 57: Erste Zeile einer Textdatei lesen*

```
 Open "c:\Artikel.txt" For Input As #1
    Line Input #1, strTextzeile
    Debug.Print strTextzeile
    Close #1
End Sub
```
*Listing 57: Erste Zeile einer Textdatei lesen (Forts.)*

Über die Anweisung Line Input wird die erste Zeile der Textdatei in die Variable StrTextzeile gelesen. Nach der Ausgabe im Direktfenster wird die Textdatei über die Anweisung Close geschlossen.

### 47 Erste Zeile aus Textdatei lesen

Sollen lediglich einige Zeichen aus der ersten Zeile einer Textdatei gelesen werden, dann kommt die Funktion Input zum Einsatz.

Die Funktion Input gibt einen Wert vom Typ String zurück, der Zeichen aus einer im Modus Input oder Binary geöffneten Datei enthält. Die Syntax dieser Funktion sieht wie folgt aus:

Input(Zahl, [#]Dateinummer)

Die Syntax der Input-Funktion besteht aus folgenden Teilen:

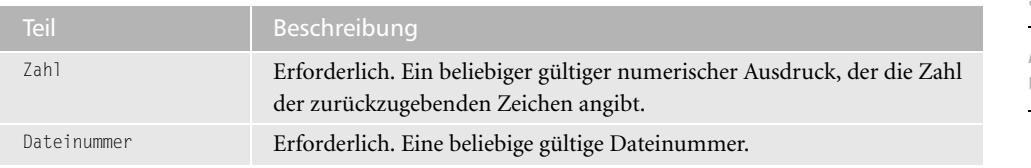

*Tabelle 37: Die Argumente der Funktion Input*

#### 48 Nur wenige Zeichen aus Textdatei lesen

Im folgenden Beispiel aus Listing 58 werden die ersten sieben Zeichen der ersten Zeile einer Textdatei in das Direktfenster der Entwicklungsumgebung gelesen.

```
'=====================================================
' Auf CD Buchdaten\Beispiele\Kap01
' Dateiname Funktionen.mdb
' Modul MdlFile
'=====================================================
Sub FinzelneZeichenLesen()
   Dim strZeichen As String
   Open "C:\Artikel.txt" For Input As #1
```
*Listing 58: Einzelne Zeichen lesen über die Funktion Input*

#### **VBA-Funkti nen**

**Weiter Funkti nen**

Access **Objekt** 

**Tabell** 

**Abfragen**

**Steuer** eleme **te**

**Berich** 

**Ereign** 

**VBF**  $\mathsf{III}$ **Securi** 

```
strZeichen = Input(7, #1)
    Debug.Print strZeichen
    Close #1
End Sub
```
*Listing 58: Einzelne Zeichen lesen über die Funktion Input (Forts.)*

Übergeben Sie der Funktion Input die Anzahl der gewünschten Zeichen sowie die Dateinummer der Datei, die Sie bereits beim Öffnen der Datei vergeben haben.

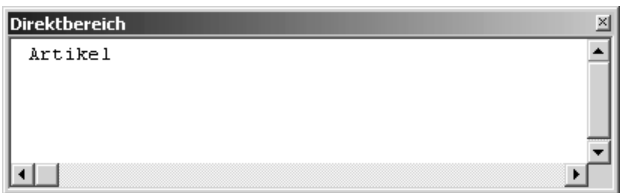

*Abbildung 27: Nur wenige Zeichen einer Textdatei werden gelesen.*

Muss die komplette Textdatei eingelesen werden, dann wird die Funktion EOF eingesetzt, um den letzten Satz einer Textdatei zu ermitteln und dahingehend die Schleife aufzubauen.

Die Funktion EOF gibt den Wert True zurück, wenn das Ende einer Datei erreicht ist. Die Syntax dieser Funktion lautet:

EOF(Dateinummer)

Das erforderliche Argument Dateinummer ist ein Wert vom Typ Integer, der eine beliebige gültige Dateinummer enthält.

## 49 Textdatei Zeile für Zeile auslesen

Im folgenden Beispiel aus Listing 59 wird eine Textdatei Zeile für Zeile gelesen und im Direktfenster der Entwicklungsumgebung ausgegeben.

```
'=====================================================
' Auf CD Buchdaten\Beispiele\Kap01
' Dateiname Funktionen.mdb
' Modul MdlFile
'=====================================================
Sub TextdateiEinlesenKomplett()
   Dim strZeile As String
  Open "C:\Artikel.txt" For Input As #1
```
*Listing 59: Textdatei komplett einlesen*

```
 Do While Not EOF(1)
       Line Input #1, strZeile
       Debug.Print strZeile
    Loop
    Close #1
End Sub
```
*Listing 59: Textdatei komplett einlesen (Forts.)*

Über die Anweisung Open öffnen Sie die Textdatei im Eingabemodus. In einer Do While-Schleife arbeiten Sie Zeile für Zeile der Textdatei ab, indem Sie innerhalb der Schleife die Anweisung Line Input einsetzen und in der String-Variablen StrZeile zwischenspeichern. Diese Zeilen geben Sie bei jedem Schleifendurchlauf über die Anweisung Debug.Print im Direktfenster der Entwicklungsumgebung aus.

Die Line Input -Anweisung liest einzelne Zeichen aus einer Datei, bis ein Wagenrücklauf (Chr(13)) oder eine Folge aus Wagenrücklaufzeichen und Zeilenvorschubzeichen (Chr(13) + Chr(10)) gelesen wird. Die Folge aus Wagenrücklaufzeichen und Zeilenvorschubzeichen wird übersprungen und nicht an die gelesene Zeichenfolge angehängt.

| Direktbereich           |  |
|-------------------------|--|
| Artikel; Bestand; Preis |  |
| A952; 38 ; 55,86        |  |
| A826; 0; 573,42         |  |
| A627; 2; 107,16         |  |
| A301; 45; 356,82        |  |
| A152; 79; 416,1         |  |
| A125; 98; 826,5         |  |
|                         |  |
|                         |  |
|                         |  |

*Abbildung 28: Die komplette Textdatei wurde eingelesen.*

# 50 Textdatei schreiben

Die Anweisung Print schreibt Daten, die für die Ausgabe formatiert sind, in eine sequentielle Datei. Die Syntax dieser Funktion lautet:

Print #Dateinummer, [Ausgabeliste]

Die Syntax der Print -Anweisung besteht aus folgenden Teilen:

| Teil         | <b>Beschreibung</b>                                                            |
|--------------|--------------------------------------------------------------------------------|
| Dateinummer  | Erforderlich. Eine beliebige gültige Dateinummer.                              |
| Ausgabeliste | Optional. Ausdruck oder Liste mit Ausdrücken, die ausgegeben<br>werden sollen. |

*Tabelle 38: Die Argumente der Anweisung Print*

### **VBA-Funkti**

**nen Weiter Funkti** 

Acces: **Objekt** 

**nen**

**Tabell** 

**Abfragen**

> **Steuer** eleme **te**

**Berich** 

**Ereign** 

**VBE un Securi** 

Im folgenden Beispiel aus Listing 60 wird eine neue Textdatei angelegt, das aktuelle Datum sowie der Anwendername erfasst. Anschließend wird die Textdatei wieder geschlossen.

```
'=====================================================
' Auf CD Buchdaten\Beispiele\Kap01
' Dateiname Funktionen.mdb
' Modul MdlFile
'=====================================================
Sub TextdateiSchreiben()
   Open "C:\ini.txt" For Output As #1
    Print #1, Date; Tab; Application.CurrentUser
    Close #1
End Sub
```
*Listing 60: Eine Textdatei schreiben*

Öffnen Sie über die Anweisung Open die Textdatei im Ausgabemodus. Danach geben Sie über die Anweisung Print das aktuelle Datum über die Funktion Date sowie den Anwendernamen über die Eigenschaft CurrentUser in der Textdatei aus. Über die Funktion Tab können Sie die einzelnen Informationen durch eine Tabulatorschrittweite voneinander trennen.

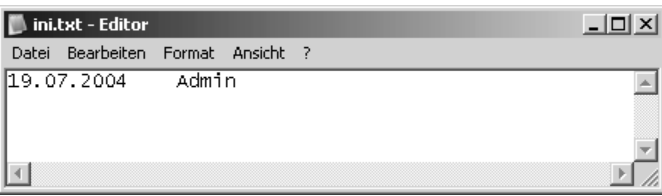

*Abbildung 29: Die Textdatei wurde geschrieben.*

Sollen Daten aus einer Variablen in eine Textdatei geschrieben werden, dann können Sie hierfür die Anweisung Put einsetzen.

Die Anweisung Put schreibt Daten aus einer Variablen in eine Datenträgerdatei. Die Syntax dieser Funktion lautet:

```
Put [#]Dateinummer, [Satznummer], Variablennummer
```
Die Syntax der Put-Anweisung besteht aus folgenden Teilen:

| Teil        | <b>Beschreibung</b>                                                                                                    |
|-------------|----------------------------------------------------------------------------------------------------|
| Dateinummer | Erforderlich. Eine beliebige gültige Dateinummer.                                                                                                    |
| Satznummer  | Optional. Wert vom Typ Variant (Long). Datensatznummer (für<br>Dateien im Modus Random) oder Byte-Nummer (für Dateien im Modus<br>Binary), bei der der Schreibvorgang beginnt. |

*Tabelle 39: Die Argumente der Anweisung Put*

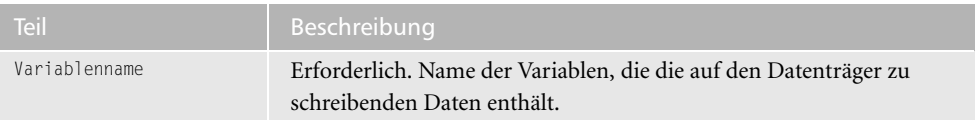

*Tabelle 39: Die Argumente der Anweisung Put (Forts.)*

Im folgenden Beispiel aus Listing 61 wird eine Datei angelegt und ein Mustersatz hineingeschrieben.

'===================================================== ' Auf CD Buchdaten\Beispiele\Kap01 ' Dateiname Funktionen.mdb ' Modul MdlTXT '===================================================== Type MeinDatensatz NName As String \* 30 VName As String \* 30 End Type Sub TextdateiFüllen() Dim Datensatz As MeinDatensatz Dim intNr As Integer If Dir("C:\ArtikelNeu.txt") <> "" Then Kill "C:\ArtikelNeu.txt" End If intNr = FreeFile Open "C:\ArtikelNeu.txt" For \_ Random As #intNr Len = Len(Datensatz) With Datensatz .NName = "Vorname" .VName = "Nachname" End With Put #intNr, , Datensatz Close #intNr End Sub

*Listing 61: Daten aus einer Variablen in eine Textdatei schreiben*

Über die Funktion Dir prüfen Sie, ob die Textdatei bereits im angegebenen Verzeichnis existiert. Wenn ja, dann löschen Sie diese über die Anweisung Kill.

Die Funktion FreeFile gibt einen Wert vom Typ Integer zurück, der die nächste verfügbare Dateinummer darstellt, die die Open-Anweisung zum Öffnen einer Datei verwenden kann. Die Syntax dieser Funktion lautet:

FreeFile[(Bereichsnummer)]

#### **VBA-Funkti nen**

**Weiter Funkti nen**

Access **Objekt** 

**Tabell** 

**Abfragen**

**Steuer** eleme **te**

**Berich** 

**Ereign** 

**VBE un Securi** 

Das optionale Argument Bereichsnummer ist ein Wert vom Typ Variant, der den Bereich festlegt, aus dem die nächste Dateinummer zurückgegeben werden wird. Bei 0 (Voreinstellung) wird eine Dateinummer im Bereich 1 bis 255 (einschließlich) zurückgegeben. Bei 1 wird eine Dateinummer im Bereich von 256 bis 511 zurückgegeben.

Danach wird die Textdatei neu angelegt und über die Anweisung Put gefüllt. Nach der Füllung der Textdatei schließt die Funktion Close die Datei und speichert diese zugleich.

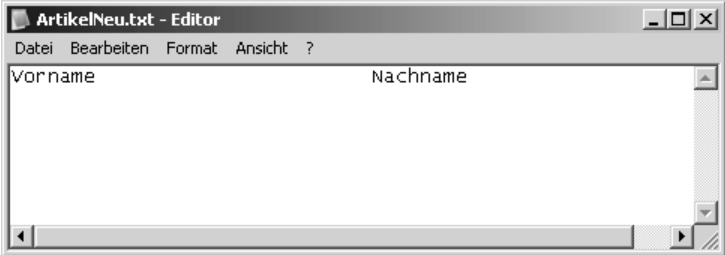

*Abbildung 30: Variableninhalte in Textdatei schreiben*

### 51 Textdateien im Batch erstellen

Das Schreiben einer Textdatei wird standardmäßig über die Anweisung Write realisiert.

Mit der Anweisung Write können Sie Daten in eine sequentielle Datei schreiben. Die Syntax dieser Funktion lautet:

Write #Dateinummer, [Ausgabeliste]

Die Syntax der Write-Anweisung besteht aus folgenden Teilen:

| Teil         | Beschreibung                                                                                                    |
|--------------|----------------------------------------------------------------------------------------------------|
| Dateinummer  | Erforderlich. Eine beliebige gültige Dateinummer.                                                                                                    |
| Ausgabeliste | Optional. Ein oder mehrere (durch Kommas getrennte) numerische Aus-<br>drücke oder Zeichenfolgenausdrücke, die in eine Datei geschrieben wer-<br>den sollen. |

*Tabelle 40: Die Argumente der Anweisung Write*

Sollen hintereinander mehrere Textdateien erstellt werden, dann können Sie dies über eine Schleife erledigen, die Sie in Listing 62 sehen.

```
'=====================================================
' Auf CD Buchdaten\Beispiele\Kap01
' Dateiname Funktionen.mdb
' Modul MdlFile
'=====================================================
```
*Listing 62: Mehrere Dateien erstellen und schreiben*

```
Sub TextdateienImBatch()
    Dim intDateiNr As Integer
    ChDir "C:\Eigene Dateien\"
    For intDateiNr = 1 To 3
       Open "Datei" & intDateiNr & ".txt" For Output As #iDateiNr
       Write #intDateiNr, Now
    Next intDateiNr
    Reset
End Sub
```
*Listing 62: Mehrere Dateien erstellen und schreiben (Forts.)*

Wechseln Sie zunächst über die Anweisung ChDir in das gewünschte Verzeichnis, in welches Sie die Textdateien schreiben möchten. Setzen Sie danach eine Schleife auf, die genau dreimal durchlaufen wird. Innerhalb der Schleife öffnen Sie die Dateien im Ausgabemodus und schreiben über die Anweisung Write jeweils das aktuelle Datum sowie die Uhrzeit, die Sie über die Funktion Now ermitteln können. Die Anweisung Reset schließt alle Datenträgerdateien, die mit der Open-Anweisung geöffnet wurden.

# 52 Zugriffsmodus einer Datei feststellen und setzen

Über die Funktion FileAttr können Sie den Zugriffsmodus einer geöffneten Datei feststellen. Die Syntax dieser Funktion lautet:

FileAttr(filenumber, returntype)

Die Syntax der FileAttr-Funktion verwendet die folgenden benannten Argumente:

| <b>Teil</b> | <b>Beschreibung</b>                                                                                         |
|-------------|----------------------------------------------------------------------------------------------------|
| Filenumber  | Erforderlich; ein Wert vom Typ Integer. Eine beliebige gültige Datei-<br>nummer.                            |
| Returntype  | Erforderlich; ein Wert vom Typ Integer. Zahl, die die Art der zurück-<br>zugebenden Informationen festlegt: |
|             | $Input = 1$<br>Output $= 2$                                                                                 |
|             | $Random = 4$                                                                                                |
|             | $Append = 8$                                                                                                |
|             | Binary = $32$                                                                                               |

*Tabelle 41: Die Argumente der Funktion FileAttr*

Die Anweisung GetAttr gibt einen Wert vom Typ Integer zurück, der die Attribute einer Datei, eines Verzeichnisses darstellt. Die Syntax dieser Funktion lautet:

```
GetAttr(Pfadname)
```
#### **VBA-Funkti nen**

**Weiter Funkti nen**

Acces: **Objekt** 

**Tabell** 

**Abfragen**

**Steuer** eleme **te**

**Berich** 

**Ereign** 

**VBE un Securi** 

Das erforderliche Argument Pfadname ist ein Zeichenfolgenausdruck, der einen Dateinamen angibt. Pfadname kann ein Verzeichnis oder ein Laufwerk enthalten.

Der von GetAttr zurückgegebene Wert ist die Summe der folgenden Attributwerte:

| Konstante   | <b>Wert</b>   | Beschreibung                                                          |
|-------------|---------------|-----------------------------------------------------------------------|
| vbNormal    | $\Omega$      | Normal.                                                               |
| vbReadOnlv  |               | Schreibgeschützt.                                                     |
| vbHidden    | $\mathcal{P}$ | Versteckt.                                                            |
| vbSystem    | 4             | Systemdatei. Beim Macintosh nicht verfügbar.                          |
| vbDirectory | 16            | Verzeichnis oder Ordner.                                              |
| vbArchive   | 32            | Datei wurde seit dem letzten Sichern geändert.                        |
| vbAlias     | 64            | Angegebener Dateiname ist ein Alias. Nur beim Macintosh<br>verfügbar. |

*Tabelle 42: Die Argumente der Anweisung GetAttr*

Im folgenden Beispiel aus Listing 63 wird eine bestimmte Datei aus dem Windows-Verzeichnis überprüft.

```
'=====================================================
' Auf CD Buchdaten\Beispiele\Kap01
' Dateiname Funktionen.mdb
' Modul MdlFile
'=====================================================
Sub DateiAttributAuslesen()
   Dim attribut As VbFileAttribute
   attribut = vbHidden
    If attribut And GetAttr _
       ("C:\Windows\WindowsShell.Manifest") Then
      MsgBox "Datei ist verborgen"
    Else
      MsgBox "Datei ist nicht verborgen"
    End If
End Sub
```
*Listing 63: Dateiattribut auslesen*

Über die SetAttr-Anweisung können Sie Dateiattribute setzen. Die Syntax dieser Funktion lautet:

SetAttr pathname, attributes

Die Syntax der SetAttr-Anweisung verwendet die folgenden benannten Argumente:

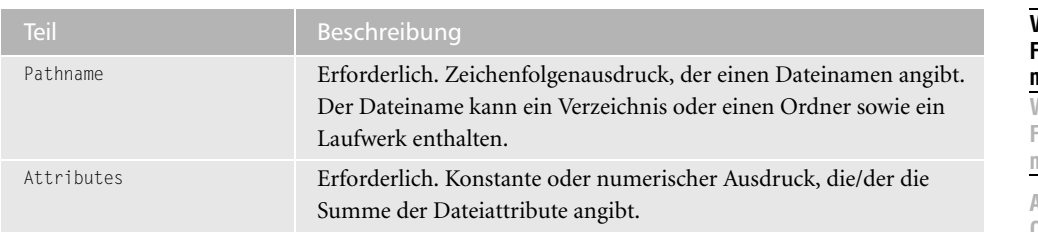

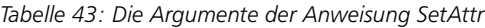

#### Das Argument attributes hat die folgenden Einstellungen:

| Konstante  | <b>Wert</b> | Beschreibung                                     | gen          |
|------------|-------------|--------------------------------------------------|--------------|
| vbNormal   |             | Normal (Voreinstellung).                         | Steu<br>elen |
| vbReadOnly |             | Schreibgeschützt.                                |              |
| vbHidden   |             | Versteckt.                                       | Berio        |
| vbSystem   |             | Systemdatei. Beim Macintosh nicht verfügbar.     |              |
| vbArchive  | 32          | Datei wurde seit dem letzten Speichern geändert. | Ereio        |

*Tabelle 44: Die Einstellungen für das Argument attributes*

Im folgenden Beispiel aus Listing 64 wird die Datei *Artikel.txt* mit dem Attribut Versteckt ausgestattet.

```
'=====================================================
' Auf CD Buchdaten\Beispiele\Kap01
' Dateiname Funktionen.mdb
' Modul MdlFile
'=====================================================
Sub DateiAttributSetzen()
   SetAttr "c:\Artikel.txt", vbHidden
End Sub
```
*Listing 64: Dateiattribut setzen*

Weisen Sie der Anweisung SetAttr die Konstante vbHidden zu, um die angegebene Datei mit dem Attribut Versteckt zu belegen.

### 53 Externes Programm starten

Mithilfe der Funktion Shell können Sie ein externes Programm aus Access heraus aufrufen. Die Syntax dieser Funktion lautet:

Shell(pathname[,windowstyle])

Die Syntax der Shell-Funktion verwendet die folgenden benannten Argumente:

**VBA-Funkti nen**

**Neite** Funkti **nen**

**Access-Objekt** 

**Tabell** 

**Abfra-**

**Steuerelemen-**

**Berichte**

**Ereignis**

**VBE un Securi** 

| <b>Teil</b> | Beschreibung                                                                                                    |
|-------------|----------------------------------------------------------------------------------------------------|
| pathname    | Erforderlich; Wert vom Typ Variant (String). Name des auszuführenden Pro-<br>gramms sowie alle erforderlichen Argumente oder Befehlszeilenoptionen.<br>Auch Verzeichnis- oder Laufwerksangaben können enthalten sein.                                    |
| windowstyle | Optional. Wert vom Typ Variant (Integer), der dem Stil des Fensters ent-<br>spricht, in dem das Programm ausgeführt werden soll. Wenn windowstyle<br>nicht angegeben wird, erhält das Programm den Fokus und wird im mini-<br>mierten Zustand gestartet. |

*Tabelle 45: Die Argumente der Funktion Shell*

#### Die Werte des benannten Arguments windowstyle lauten:

| Konstante               | <b>Wert</b>    | Beschreibung                                                                                                    |
|-------------------------|----------------|----------------------------------------------------------------------------------------------------|
| vbHide                  | $\Omega$       | Das Fenster ist ausgeblendet und das ausge-<br>blendete Fenster erhält den Fokus.                                              |
| vbNormalFocus           | $\mathbf{1}$   | Das Fenster hat den Fokus und die ursprüng-<br>liche Größe und Position werden wiederher-<br>gestellt.                         |
| <b>VbMinimizedFocus</b> | $\mathcal{P}$  | Das Fenster wird als Symbol mit Fokus<br>angezeigt.                                                                            |
| vbMaximizedFocus        | 3              | Das Fenster wird maximiert mit Fokus<br>angezeigt.                                                                             |
| vbNormalNoFocus         | $\overline{4}$ | Die zuletzt verwendete Größe und Position<br>des Fensters wird wiederhergestellt. Das<br>momentan aktive Fenster bleibt aktiv. |
| vbMinimizedNoFocus      | 6              | Das Fenster wird als Symbol angezeigt. Das<br>momentan aktive Fenster bleibt aktiv.                                            |

*Tabelle 46: Die Einstellungen für das Argument windowstyle*

#### Notizblock aufrufen

Im folgenden Beispiel aus Listing 65 wird das Programm Notepad gestartet. Danach wird versucht, eine bestimmte Datei zu laden.

```
'=====================================================
' Auf CD Buchdaten\Beispiele\Kap01
' Dateiname Funktionen.mdb
' Modul MdlFile
'=====================================================
Sub ExternesProgrammAufrufen()
```
Dim varA As Variant

*Listing 65: Ein externes Programm aufrufen*

 varA = Shell("C:\Windows\Notepad.exe C:\Artikel.txt", 3) End Sub

*Listing 65: Ein externes Programm aufrufen (Forts.)*

Übergeben Sie der Funktion Shell den Pfad sowie den Namen der Anwendung, die Sie starten möchten. Soll zusätzlich eine Datei geöffnet werden, dann geben Sie diese inklusive des Pfads an. Über das letzte Argument legen Sie fest, in welchem Fensterstil die Anwendung angezeigt werden soll. Dabei steht die Nummer 3 für die maximierte Fensteransicht.

Windows Explorer mit eingestelltem Verzeichnis aufrufen

Im folgenden Beispiel aus Listing 66 wird der Windows-Explorer über die Funktion Shell aufgerufen und ein bestimmtes Verzeichnis schon ausgewählt.

```
'=====================================================
' Auf CD Buchdaten\Beispiele\Kap01
' Dateiname Funktionen.mdb
' Modul MdlFile
'=====================================================
Sub WindowsExlorerAufrufen()
   On Error GoTo fehler
  Shell "C:\WINDOWS\Explorer.EXE c:\Eigene Dateien", 1
   Exit Sub
   fehler:
      MsgBox Err.Number & " " & Err.Description
End Sub
```
*Listing 66: Den Windows Explorer aufrufen und Verzeichnis vorab einstellen – Variante 1*

Noch schneller können Sie den Windows-Explorer aufrufen, indem Sie den Pfad zu dieser Anwendung weglassen, wie es im Makro aus Listing 67 gezeigt wird. Die Windows-Standardprogramme werden in der Regel automatisch gefunden.

```
'=====================================================
' Auf CD Buchdaten\Beispiele\Kap01
' Dateiname Funktionen.mdb
' Modul MdlFile
'=====================================================
Sub WindowsExlorerAufrufenKurzform()
   On Error GoTo fehler
    Shell "Explorer.EXE c:\Eigene Dateien", 1
    Exit Sub
    fehler:
       MsgBox Err.Number & " " & Err.Description
End Sub
```
*Listing 67: Den Windows-Explorer aufrufen und Verzeichnis einstellen – Variante 2*

**VBA-Funkti nen**

**Weiter Funkti nen**

Acces: **Objekt** 

**Tabell** 

**Abfragen**

**Steuer** eleme **te**

**Berich** 

**Ereign** 

**VBF**  $\mathsf{III}$ **Securi** 

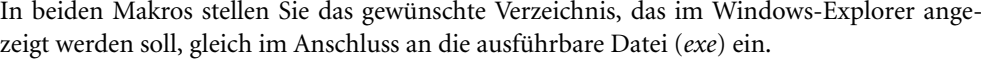

| <b>Eigene Dateien</b>                       |                           |        |                     | $ \Box$ $\times$ |
|---------------------------------------------|---------------------------|--------|---------------------|------------------|
|                                             |                           |        |                     |                  |
| Bearbeiten<br>Ansicht<br>Favoriten<br>Datei | Extras<br>7               |        |                     | 鄘                |
| Zurück -<br>Suchen                          | ला-<br>Ordner             |        |                     |                  |
|                                             | Name                      | Größe  | Typ $\triangleq$    | Geänd ·          |
| ⋩<br>Datei- und Ordneraufgaben              | ⊟Kopie                    |        | Dateiordner         | 04.08.           |
| Neuen Ordner erstellen                      | i test                    |        | Dateiordner         | 04.08.           |
|                                             | Dialog.frx                | 4 KB   | FRX-Datei           | 06.05.           |
| Ordner im Web veröffentlichen               | 国 Diagramm1.gif           | 8 KB   | aiffile             | 17.07.           |
| Ordner freigeben                            | 國 Diagramm.gif            | 9 KB   | aiffile             | 11.08.           |
|                                             | 圖 Mychart1.gif            | 8 KB   | aiffile             | 17.07.           |
|                                             | 圆 127-2732_IMG.JPG        | 367 KB | jpegfile            | 03.03.           |
| 仌<br><b>Andere Orte</b>                     | 圆127-2733_IMG.JPG         | 361 KB | jpegfile            | 03.03.           |
| Lokaler Datenträger (C:)                    | 圆 127-2734_IMG.JPG        | 692 KB | jpegfile            | 06.03.           |
| Eigene Dateien                              | 圆 127-2735 IMG.JPG        | 492 KB | ipegfile            | 06.03.           |
|                                             | 圆 127-2736 IMG.JPG        | 536 KB | ipeafile            | 06.03.           |
| Gemeinsame Dokumente                        | Anhang.xls                | 18 KB  | Microsoft Excel-Arb | 27.07.           |
| Arbeitsplatz                                | [9] Artikel2, xls         | 38 KB  | Microsoft Excel-Arb | 02.08.           |
| Netzwerkumgebung                            | 图 Artikel, xls            | 22 KB  | Microsoft Excel-Arb | 02.08.           |
|                                             | 團Katalog.xls              | 102 KB | Microsoft Excel-Arb | 08.07.           |
|                                             | 图 Kontaktadressen.xls     | 11 KB  | Microsoft Excel-Arb | 14.07.           |
| ×.<br><b>Details</b>                        | 嚠Kontaktpersonen.xls      | 15 KB  | Microsoft Excel-Arb | 14.07.           |
|                                             | all KostenUndLeistung.xls | 29 KB  | Microsoft Excel-Arb | 17.07.           |
|                                             |                           |        |                     | ▶                |

*Abbildung 31: Der Explorer wurde im angegebenen Verzeichnis geöffnet.*

#### Internet Explorer aufrufen und Bild laden

Im folgenden Beispiel aus Listing 68 wird der Internet Explorer aufgerufen und ein bestimmtes Bild aus einem Verzeichnis direkt geöffnet.

```
'=====================================================
' Auf CD Buchdaten\Beispiele\Kap01
' Dateiname Funktionen.mdb
' Modul MdlFile
'=====================================================
Sub InternetExplorerAufrufen()
    On Error GoTo fehler
    Shell "c:\Programme\Internet explorer\iexplore.exe " & _
       "c:\Eigene Dateien\128-2803_IMG.JPG", 2
    Exit Sub
    fehler:
       MsgBox Err.Number & " " & Err.Description
End Sub
```
*Listing 68: Internet Explorer aufrufen und Bild laden*

Übergeben Sie der Funktion Shell den kompletten Pfad des Internet Explorers und im Anschluss den Pfad zur Bilddatei, die angezeigt werden soll.

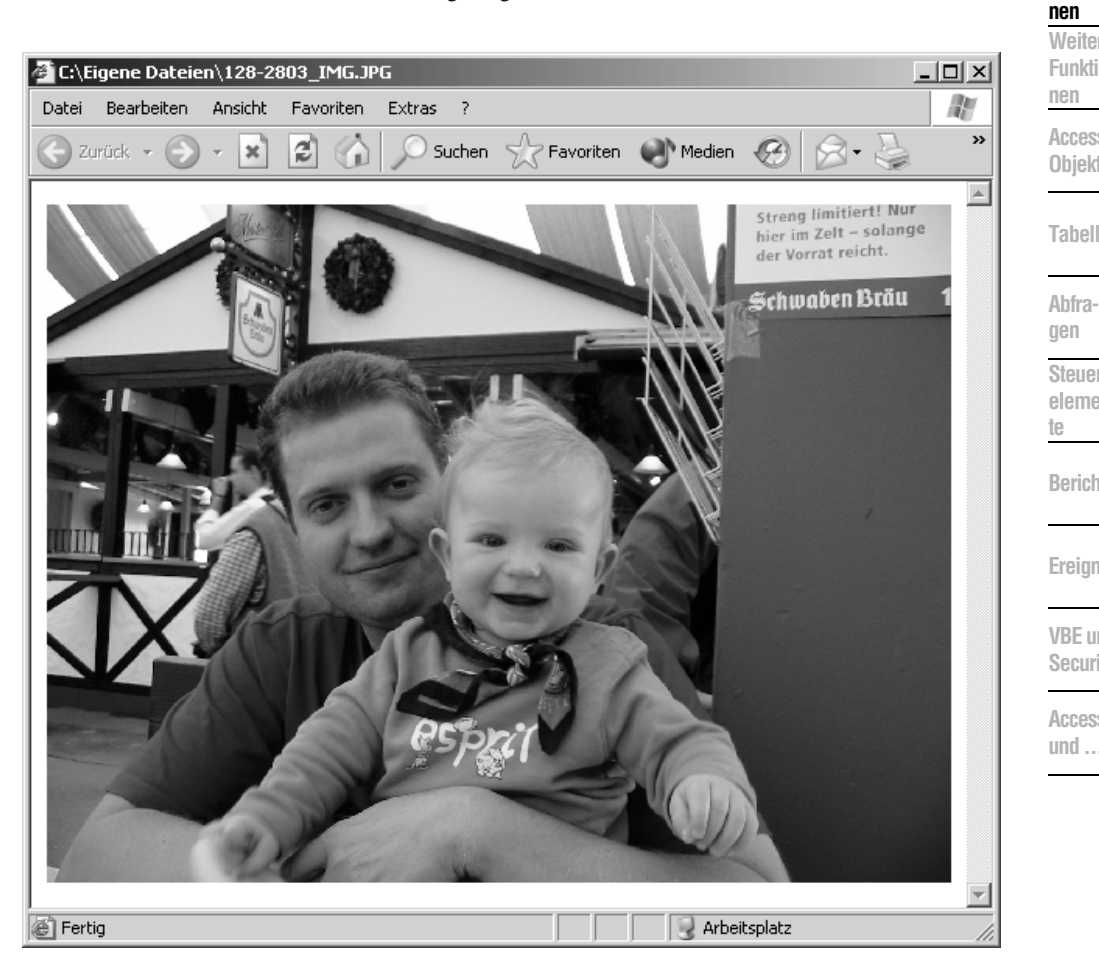

*Abbildung 32: Früh übt sich*

### 54 Absolutwert ausgeben

Spielt das Vorzeichen einer Zahl keine Rolle, dann spricht man von einem Absolutwert einer Zahl. Diesen Absolutwert bekommen Sie, indem Sie die Funktion ABS einsetzen. Die Syntax dieser Funktion lautet:

Abs(Zahl)

Das erforderliche Argument Zahl kann ein beliebiger zulässiger numerischer Ausdruck sein. Wenn Zahl den Wert Null enthält, wird Null zurückgegeben. Wenn die Variable nicht initialisiert ist, wird der Wert Null zurückgegeben.

**VBA-Funkti** 

### 55 Vorzeichen auslesen

Die Funktion Sgn gibt das Vorzeichen eines Werts als Faktor (–10 oder 1) zurück. Die Syntax der Funktion lautet:

Sgn(Zahl)

Das erforderliche Argument Zahl kann ein beliebiger numerischer Ausdruck sein.

| Wert von Zahl    | Rückgabewert von Sgn |
|------------------|----------------------|
| Größer als Null  |                      |
| Gleich Null      |                      |
| Kleiner als Null |                      |

*Tabelle 47: Die Rückgabewerte der Funktion Sgn*

Im folgenden Beispiel aus Listing 69 werden einige Zahlen dem Vorzeichen nach ausgewertet. Dabei wird eine Funktion erstellt, der die Zahl übergeben wird. Als Rückgabewert meldet die Funktion einen Text, den Sie aus der ersten Spalte der Tabelle 47 entnehmen können.

```
'=====================================================
' Auf CD Buchdaten\Beispiele\Kap01
' Dateiname Funktionen.mdb
' Modul MdlMath
'=====================================================
Function VorzeichenErmitteln(sngZahl As Single) As String
    Select Case Sgn(sngZahl)
      Case 1
          VorzeichenErmitteln = "Größer Null"
       Case 0
          VorzeichenErmitteln = "Null"
       Case –1
          VorzeichenErmitteln = "Kleiner Null"
    End Select
 End Function
Sub Vorzeichen()
   MsgBox VorzeichenErmitteln(-65)
End Sub
```
*Listing 69: Vorzeichen prüfen über die Funktion Sgn*

# 56 Abschreibung errechnen (degressiv)

Soll die Abschreibung eines Guts nach der degressiven Methode errechnet werden, dann wird für diese Aufgabe die Funktion DDB eingesetzt. Diese Funktion errechnet den Abschreibungswert bei geometrisch degressiver Abschreibung. Die Syntax dieser Funktion lautet:

DDB(cost, salvage, life, period[, factor])

Die DDB-Funktion hat die folgenden benannten Argumente:

| <b>Teil</b> | Beschreibung                                                                                                    |
|-------------|----------------------------------------------------------------------------------------------------|
| Cost        | Erforderlich. Ein Wert vom Typ Double, der die Anschaffungskosten des<br>Vermögenswerts angibt.                                                                                           |
| Salvage     | Erforderlich. Ein Wert vom Typ Double, der den Wert des Vermögens-<br>werts am Ende seiner Nutzungsdauer angibt.                                                                          |
| Life        | Erforderlich. Ein Wert vom Typ Double, der die Länge der Nutzungsdauer<br>des Vermögenswerts angibt.                                                                                      |
| Period      | Erforderlich. Ein Wert vom Typ Double, der den Zeitraum angibt, für den<br>die Abschreibung des Vermögenswerts berechnet wird.                                                            |
| Factor      | Optional. Ein Wert vom Typ Variant, der den Faktor angibt, um den der<br>Wert vermindert wird. Wird der Wert nicht angegeben, so wird 2 (geo-<br>metrisch degressive Methode) angenommen. |

*Tabelle 48: Die Argumente der Funktion DDB*

Im folgenden Beispiel aus Listing 70 wird eine Maschine nach der geometrisch degressiven Abschreibungsmethode abgeschrieben.

```
'=====================================================
' Auf CD Buchdaten\Beispiele\Kap01
' Dateiname Funktionen.mdb
' Modul MdlMath
'=====================================================
Sub AbschreibungDegressiv()
  Dim curWert As Currency
  Dim curEndwert As Currency
    Dim intDauer As Integer
    Dim intPeriode As Integer
    intDauer = 5
   curWert = 2500Endwert = 1 For intPeriode = 1 To intDauer 
       Debug.Print "Jahr " & intPeriode & ": " & _
       DDB(curWert, curEndwert, intDauer, intPeriode)
```
*Listing 70: Die degressive Abschreibung berechnen*

#### **VBA-Funkti nen**

**Weiter Funkti nen**

Access **Objekt** 

**Tabell** 

fra**gen**

> **Steuer**me

**Berichte**

**Ereignis**

**VBE und Security**

```
 Next intPeriode
End Sub
```

```
Listing 70: Die degressive Abschreibung berechnen (Forts.)
```
Deklarieren Sie zunächst einige Variablen und füllen Sie diese mit den Parametern, die für die Abschreibung gefordert werden. In einer For Next-Schleife ermitteln Sie mithilfe der Funktion DDB die jeweiligen Abschreibungsbeträge im Direktfenster der Entwicklungsumgebung.

| Direktbereich |               | × |
|---------------|---------------|---|
| Jahr 1: 1000  |               |   |
| Jahr 2: 600   |               |   |
| Jahr 3: 360   |               |   |
| Jahr 4: 216   |               |   |
|               | Jahr 5: 129,6 |   |
|               |               |   |
|               |               |   |

*Abbildung 33: Die degressive Abschreibung wurde errechnet.*

# 57 Abschreibung errechnen (linear)

Soll die Abschreibung eines Guts nach der linearen Methode errechnet werden, dann wird für diese Aufgabe die Funktion SLN eingesetzt. Diese Funktion errechnet den periodischen Abschreibungswert bei linearer Abschreibung über einen bestimmten Zeitraum. Die Syntax der Funktion lautet:

```
SLN(cost, salvage, life)
```
Die SLN-Funktion hat folgende benannte Argumente:

| Teil    | <b>Beschreibung</b>                                                                                  |
|---------|----------------------------------------------------------------------------------------------------|
| Cost    | Erforderlich. Ein Wert vom Typ Double, der die Anschaffungskosten des<br>Vermögenswerts angibt.      |
| Salvage | Erforderlich. Ein Wert vom Typ Double, der den Vermögenswert am Ende seiner<br>Nutzungsdauer angibt. |
| life    | Erforderlich. Ein Wert vom Typ Double, der die Länge der Nutzungsdauer des<br>Vermögenswerts angibt. |

*Tabelle 49: Die Argumente der Funktion SLN*

Im folgenden Beispiel aus Listing 71 wird eine Maschine nach der linearen Abschreibungsmethode abgeschrieben.

| ' Auf CD                                              | Buchdaten\Beispiele\Kap01<br>Dateiname Funktionen.mdb |  |  |
|-------------------------------------------------------|-------------------------------------------------------|--|--|
| ' Modul                                               | MdlMath                                               |  |  |
|                                                       |                                                       |  |  |
| Sub AbschreibungLinear()                              |                                                       |  |  |
| Dim curWert As Currency<br>Dim curEndwert As Currency |                                                       |  |  |
|                                                       |                                                       |  |  |
|                                                       | Dim intDauer As Integer<br>Dim intz As Integer        |  |  |
|                                                       |                                                       |  |  |
| $intDauer = 5$                                        |                                                       |  |  |
| $curWert = 2500$                                      |                                                       |  |  |
| $current = 0$                                         |                                                       |  |  |
|                                                       | For $intz = 1$ To $intDauer$                          |  |  |
|                                                       | Debug.Print "Jahr " & intz & ": " & _                 |  |  |
| Next intz                                             | SLN(curWert, curEndwert, intDauer)                    |  |  |
| Fnd Sub                                               |                                                       |  |  |
|                                                       |                                                       |  |  |

*Listing 71: Die lineare Abschreibung errechnen*

Deklarieren Sie zunächst einige Variablen und füllen Sie diese mit den Parametern, die für die Abschreibung gefordert werden. In einer For Next-Schleife ermitteln Sie mithilfe der Funktion SLN die jeweiligen Abschreibungsbeträge im Direktfenster der Entwicklungsumgebung.

| Direktbereich |  |  |
|---------------|--|--|
| Jahr 1: 500   |  |  |
| Jahr 2: 500   |  |  |
| Jahr 3: 500   |  |  |
| Jahr 4: 500   |  |  |
| Jahr 5: 500   |  |  |
|               |  |  |
|               |  |  |

*Abbildung 34: Die lineare Abschreibung wurde errechnet.*

### 58 Ganzzahligen Wert ermitteln

Um aus einer Zahl mit Dezimalstellen den ganzzahligen Wert zu ermitteln, können Sie die Funktionen Fix oder Int einsetzen, je nachdem, welches Ergebnis Sie erhalten möchten.

Die Funktion Fix gibt den Vorkommawert einer Zahl zurück.

Fix(Zahl)

Die Funktion Int gibt den Vorkommawert einer Zahl zurück.

Int(Zahl)

**VBA-Funkti nen**

**Weiter Funkti nen**

Access **Objekt** 

**Tabell** 

**Abfragen**

**Steuer** eleme **te**

**Berich** 

**Ereign** 

**VBE un Securi** 

Das erforderliche Argument Zahl ist ein Wert vom Typ Double oder ein beliebiger zulässiger numerischer Ausdruck. Wenn Zahl den Wert Null enthält, wird Null zurückgegeben.

Im folgenden Beispiel aus Listing 72 werden die ganzzahligen Werte einiger Zahlen ermittelt.

```
'=====================================================
' Auf CD Buchdaten\Beispiele\Kap01
' Dateiname Funktionen.mdb
' Modul MdlMath
'=====================================================
Sub Ganzzahl()
    Debug.Print "Fix: aus 10,3 wird " & Fix(10.3)
    Debug.Print "Fix: aus 10,1 wird " & Fix(10.1)
    Debug.Print "Fix: aus -10,7 wird " & Fix(-10.7)
    Debug.Print "Fix: aus -10,3 wird " & Fix(-10.3)
    Debug.Print "Int: aus 10,3 wird " & Int(10.3)
    Debug.Print "Int: aus 10,1 wird " & Int(10.1)
    Debug.Print "Int: aus -10,7 wird " & Int(-10.7)
    Debug.Print "Int: aus -10,3 wird " & Int(-10.3)
End Sub
```
*Listing 72: Ganzzahlige Werte über die Funktionen Fix und Int herstellen*

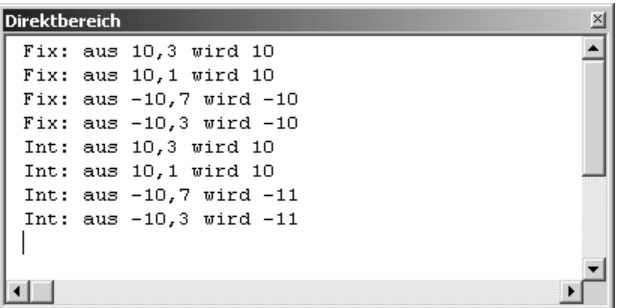

*Abbildung 35: Die beiden Funktionen liefern zum Teil unterschiedliche Ergebnisse.*

### 59 Zahlen runden

Mithilfe der Funktion Round runden Sie einen Zahlenwert auf Basis einer angegebenen Dezimalstelle. Die Syntax dieser Funktion lautet:

```
Round(Ausdruck [,AnzahlAnDezimalpunktn])
```
Die Syntax der Round-Funktion besteht aus folgenden Teilen:

| <b>Teil</b>            | <b>Beschreibung</b>                                                                                                    |
|------------------------|----------------------------------------------------------------------------------------------------|
| Ausdruck               | Erforderlich. Numerischer Ausdruck, der gerundet wird.                                                                                                    |
| AnzahlAnDezimalpunkten | Optional. Zahl, die angibt, wie viele Stellen rechts vom<br>Dezimalpunkt beim Runden berücksichtigt werden.<br>Wird dieser Wert ausgelassen, gibt die Round-Funktion<br>Ganzzahlen zurück. |

*Tabelle 50: Die Argumente der Funktion Round*

Im folgenden Beispiel aus Listing 73 werden einige Zahlen auf verschiedene Art und Weise gerundet.

| Buchdaten\Beispiele\Kap01<br>Auf CD<br>Dateiname Funktionen.mdb<br>Modul<br>MdlMath | <b>Steuer</b><br>eleme<br>te<br>Berich |
|-------------------------------------------------------------------------------------|----------------------------------------|
|                                                                                     |                                        |
| Sub Runden()                                                                        | Ereiar                                 |
| Debug. Print Round(12.456, 0)                                                       |                                        |
| Debug. Print Round(12.456, 1)                                                       |                                        |
| Debug. Print Round(12.456, 2)                                                       |                                        |
| Debug. Print Round(12.456, 3)                                                       | Securi                                 |
| Debug. Print Round (-12.456, 1)                                                     |                                        |
| Debug. Print Round (-12.456, 2)                                                     | Access                                 |
| Debug. Print Round (-12.456, 3)                                                     | und                                    |
| End Sub                                                                             |                                        |

*Listing 73: Zahlen runden*

Je nachdem, wie Sie das zweite Argument der Funktion Round angeben, wird die Rundung der Zahlen durchgeführt.

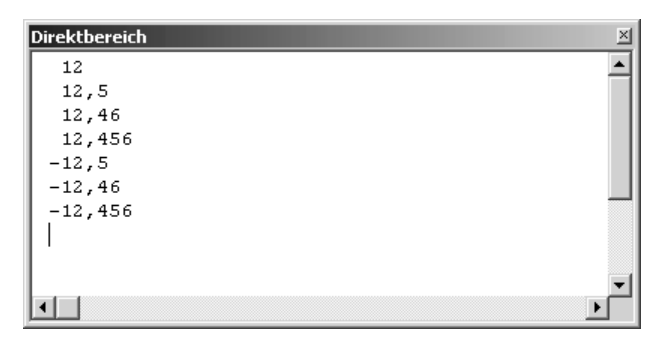

*Abbildung 36: Die Ergebnisse des Rundens*

**VBA-**1kti **nen**

**Weitere**  1kti **nen**

**Access-Objekte**

**Tabell** 

**Abfragen**

### 60 Zinssatz errechnen

Wird ein Kredit genommen, wobei Kreditsumme sowie Laufzeit und die monatliche Rückzahlung bekannt sind, dann können Sie den Zinssatz über die Funktion Rate ausrechnen.

Die Funktion Rate errechnet den Zinssatz zu einer Annuität bei festen Zeiträumen, konstanten Zahlungen und festem Zinssatz.

Rate(nper, pmt, pv[, fv[, type[, guess]]])

Die Rate-Funktion hat folgende benannte Argumente:

| Teil  | Beschreibung                                                                                                    |
|-------|----------------------------------------------------------------------------------------------------|
| nper  | Erforderlich. Ein Wert vom Typ Double, der die Gesamtanzahl der Zahlungs-<br>zeiträume für die Annuität angibt.                                                                                                    |
| pmt   | Erforderlich. Ein Wert vom Typ Double, der die Zahlung pro Zeitraum angibt.<br>Die Zahlungen enthalten gewöhnlich Kapital und Zinsen und ändern sich<br>während der Laufzeit einer Annuität nicht.                                                |
| pv    | Erforderlich. Ein Wert vom Typ Double, der den Barwert oder heutigen Wert<br>einer Folge zukünftiger Aus- oder Einzahlungen angibt.                                                                                                    |
| fv    | Optional. Ein Wert vom Typ Variant, der den Endwert oder Kontostand<br>angibt, der nach der letzten Zahlung erreicht sein soll.                                                                                                    |
| type  | Optional. Ein Wert vom Typ Variant, der angibt, wann Zahlungen fällig sind.<br>Bei 0 sind die Zahlungen am Ende eines Zahlungszeitraums fällig, bei 1 zu<br>Beginn des Zahlungszeitraums. Wird der Wert nicht angegeben, so wird 0<br>angenommen. |
| quess | Optional. Ein Wert vom Typ Variant, der einen von Ihnen geschätzten Wert<br>enthält, der von Rate zurückgegeben wird. Wird der Wert nicht angegeben, so<br>ist guess gleich 0,1 (10 Prozent).                                                     |

*Tabelle 51: Die Argument der Funktion Rate*

Im folgenden Beispiel aus Listing 74 wird ein Kredit von 150.000 Euro aufgenommen. Der Kredit soll nach 12 Jahren zurückbezahlt sein. Monatlich werden jeweils 650 Euro abbezahlt. Wie hoch ist nun der Zinssatz?

```
'=====================================================
' Auf CD Buchdaten\Beispiele\Kap01
' Dateiname Funktionen.mdb
' Modul MdlMath
'=====================================================
```
#### *Listing 74: Zinssatz errechnen über die Funktion Rate*

```
Sub ZinssatzErrechnen()
    Dim curEndWert As Currency
    Dim curAnfangwert As Currency
    Dim curBetrag As Currency
    Dim intMonate As Integer
    Dim intZahlTyp As Integer
    Dim sngZINS As Single
    curEndWert = 0
    curAnfangwert = 150000
   curBetrag = 650intMonate = 12 \times 12 intZahlTyp = 0
    sngZINS = (Rate(intMonate, -curBetrag, curAnfangwert, _
       curEndWert, intZahlTyp) * 12) * 100
    MsgBox "Ihr Zinssatz beträgt " & _
       Format(sngZINS, "#,#0.00")
End Sub
```
*Listing 74: Zinssatz errechnen über die Funktion Rate (Forts.)*

Deklarieren Sie zunächst einige Variablen und füllen Sie diese mit den Parametern, die für die Zinssatzberechnung gefordert werden. Füllen Sie die benötigten Variablen und übergeben Sie diese der Funktion Rate. Geben Sie danach das Ergebnis am Bildschirm aus.

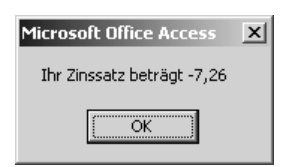

*Abbildung 37: Das Ergebnis der Zinsrechnung*

### 61 Ansparungsbetrag errechnen

Wenn Sie einen monatlichen Betrag für die Laufzeit über mehrere Jahre zu einem bestimmten Zinssatz anlegen, dann erhalten Sie zum Ende der Laufzeit ein Gesamtkapital, das Sie über die Funktion FV ausrechnen können.

Die Funktion FV errechnet den zukünftigen Wert einer Annuität bei konstanter Zahlung, festem Zins und fester Laufzeit.

FV(rate, nper, pmt[, pv[, type]])

Die FV-Funktion hat die folgenden benannten Argumente:

**VBA-Funkti nen**

**Weiter Funkti nen**

Acces: **Objekt** 

**Tabell** 

**Abfragen**

**Steuer** eleme **te**

**Berich** 

**Ereign** 

**VBE un Securi** 

| <b>Teil</b> | Beschreibung                                                                                                    |
|-------------|----------------------------------------------------------------------------------------------------|
| rate        | Erforderlich. Ein Wert vom Typ Double, der den Zinssatz pro Zeitraum<br>angibt. Wenn Sie beispielsweise einen Kredit mit einem Jahreszins von<br>10 Prozent aufnehmen und monatliche Zahlungen vereinbart haben, beträgt<br>der Zinssatz pro Zeitraum 0,1 dividiert durch 12 oder 0,0083.                                                                         |
| nper        | Erforderlich. Ein Wert vom Typ Integer, der die Gesamtanzahl der Zahlungs-<br>zeiträume für die Annuität angibt. Wenn Sie beispielsweise monatliche Zah-<br>lungen für einen Autokredit mit 4 Jahren Laufzeit vereinbart haben, beträgt<br>die Summe der Zahlungszeiträume für Ihren Kredit 4 * 12 (oder 48).                                                     |
| pmt         | Erforderlich. Ein Wert vom Typ Double, der die Zahlung pro Zeitraum angibt.<br>Die Zahlungen enthalten gewöhnlich Kapital und Zinsen und ändern sich<br>während der Laufzeit einer Annuität nicht.                                                                                                    |
| pv          | Optional. Ein Wert vom Typ Variant, der den Barwert (oder Gesamtbetrag)<br>einer Folge zukünftiger Zahlungen zum jetzigen Zeitpunkt angibt. Wenn Sie<br>beispielsweise Geld aufnehmen, stellt die Kredithöhe für den Kreditgeber<br>den Barwert der von Ihnen zu leistenden monatlichen Zahlungen dar.<br>Wird der Barwert nicht angegeben, so wird 0 angenommen. |
| type        | Optional. Ein Wert vom Typ Variant, der angibt, wann Zahlungen fällig sind.<br>Bei 0 sind die Zahlungen am Ende des Zahlungszeitraums fällig, bei 1 zu<br>Beginn des Zahlungszeitraums. Wird der Wert nicht angegeben, so wird 0<br>angenommen.                                                                                                    |

*Tabelle 52: Die Argumente der Funktion FV*

Im folgenden Beispiel aus Listing 75 wird errechnet, wie sich ein angelegtes Kapital von 10000 Euro über einen Zeitraum von 12 Jahren bei einem festen Zinssatz von 4,5% im Jahr bei einer monatlichen Einzahlung von 100 Euro entwickelt.

```
'=====================================================
' Auf CD Buchdaten\Beispiele\Kap01
' Dateiname Funktionen.mdb
' Modul MdlMath
'=====================================================
Sub EndKapitalErrechnen()
    Dim curWert As Currency
    Dim intDauer As Integer
    Dim curRate As Currency
    Dim sngZins As Single
    curWert = 10000
   intDauer = 12 * 12 curRate = 100
    sngZins = 0.045 / 12
```
*Listing 75: Das Endkapital wurde berechnet.*
```
 MsgBox "Gesamtkapital nach 12 Jahren : " & _
      Format(-FV(sngZins, curRate, intDauer, curWert), "#,##0 ")
End Sub
```
*Listing 75: Das Endkapital wurde berechnet. (Forts.)*

Übergeben Sie der Funktion FV die benötigten Argumente. Da die Dauer in Monaten angegeben werden muss, multiplizieren Sie die Laufzeit in Jahren mit dem Multiplikator 12. Den Zinssatz müssen Sie ebenfalls auf Monatsbasis herunterrechnen. Über die Funktion Format bringen Sie das Ergebnis in das gewünschte Format.

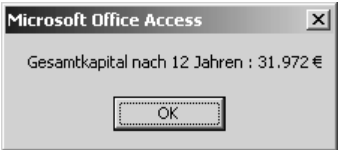

*Abbildung 38: Das formatierte Endergebnis*

# 62 Zufallszahlen erzeugen

Zum Erzeugen von Zufallszahlen werden zwei Befehle benötigt:

Die Anweisung Randomize initialisiert den Zufallsgenerator.

Randomize [Zahl]

Das optionale Argument Zahl ist ein Wert vom Typ Variant oder ein beliebiger zulässiger numerischer Ausdruck.

Die Funktion Rnd liefert eine Zufallszahl mit Dezimalstellen zwischen 0 und 1.

Rnd[(Zahl)]

Das optionale Argument Zahl ist ein Wert vom Typ Single oder ein beliebiger zulässiger numerischer Ausdruck.

### Zufallszahlen im Bereich von 1 bis 100

Im folgenden Beispiel aus Listing 76 werden mithilfe der Funktion Rnd Zufallszahlen im Bereich 1 bis 100 gebildet.

```
'=====================================================
' Auf CD Buchdaten\Beispiele\Kap01
' Dateiname Funktionen.mdb
' Modul MdlMath
'=====================================================
Sub ZufallsZahlenErzeugen()
```
*Listing 76: Zufallszahlen zwischen 1 und 100 bilden*

#### **VBA-Funkti nen**

**Weiter Funkti nen**

Access **Objekt** 

**Tabell** 

**Abfragen**

**Steuer** eleme **te**

**Berich** 

**Ereign** 

**VBF**  $\mathsf{III}$ **Securi** 

Access **und ...**

```
 Dim intz As Integer
    Randomize
   For intz = 1 To 10
       Debug.Print (Int(100 * Rnd + 1))
    Next intz
End Sub
```
*Listing 76: Zufallszahlen zwischen 1 und 100 bilden (Forts.)*

Über die Anweisung Randomize initialisieren Sie den Zufallsgenerator. Danach setzen Sie eine Schleife auf, die genau 10 Mal durchlaufen wird. Innerhalb der Schleife erstellen Sie Zufallszahlen im Bereich zwischen 1 und 100. Über den Einsatz der Funktion Int werden aus diesen Zufallszahlen, die noch Nachkommastellen aufweisen, Ganzzahlwerte gemacht.

| <b>Direktbereich</b> | $\times$ |
|----------------------|----------|
| 100                  |          |
| 72                   |          |
| 35                   |          |
| 52                   |          |
| 54                   |          |
| 85                   |          |
| 94                   |          |
| 7                    |          |
| 21                   |          |
| 19                   |          |
|                      |          |
|                      |          |
|                      |          |

*Abbildung 39: Zufallszahlen wurden erzeugt.*

#### Zufallsbuchstaben zwischen A und Z erzeugen

Wenn Sie das Makro aus Listing 76 erweitern, dann können Sie mithilfe der Funktion Rnd sowie der Funktion Chr Zufallsbuchstaben wie in Listing 77 gezeigt bilden.

```
'=====================================================
' Auf CD Buchdaten\Beispiele\Kap01
' Dateiname Funktionen.mdb
' Modul MdlMath
'=====================================================
Sub ZufallsBuchstabenErzeugen()
    Dim intz As Integer
    Randomize
   For intz = 1 To 10
      Debug.Print (Chr(Int((122 - 97 + 1) * Rnd + 97)))
    Next intz
End Sub
```
*Listing 77: Zufallsbuchstaben erzeugen*

Über die Anweisung Randomize initialisieren Sie den Zufallsgenerator. Danach setzen Sie eine Schleife auf, die genau 10 Mal durchlaufen wird. Innerhalb der Schleife erstellen Sie Zufallsbuchstaben. Dabei wenden Sie die Funktion Chr an, um den Zahlenwert in einen Buchstaben zu wandeln.

| <b>Direktbereich</b> | $\times$ |
|----------------------|----------|
|                      |          |
| У                    |          |
| $\circ$              |          |
| q                    |          |
| n                    |          |
| $\circ$              |          |
| r                    |          |
| f                    |          |
| W                    |          |
| Ć                    |          |
| d                    |          |
|                      |          |
|                      |          |

Abbildung 40: Die Zufallsbuchstaben wurden erzeugt.

#### 63 Eingabe prüfen

Die Prüffunktionen kommen immer dann zum Einsatz, wenn Sie kontrollieren möchten, welche Eingabe ein Anwender in einem Formular oder einem anderen Dialog vornimmt.

Im folgenden Beispiel aus Listing 78 muss der Anwender einen numerischen Wert in eine Inputbox eingeben. Diese Eingabe können Sie über die Funktion IsNumeric überprüfen.

```
' Auf CD
         Buchdaten\Beispiele\Kap01
' Dateiname Funktionen.mdb
' Modul
         MdlPrüf
Sub EingabeChecken()
  Dim strEingabe As String
  strEingabe = InputBox("Geben Sie Ihr Alter ein!")
  If strEingabe <> "" Then
    If IsNumeric(strEingabe) Then
      MsgBox "Eingabe ok!"
    Else
      MsgBox "Eingabe falsch!"
    End If
  End If
End Sub
```
Listing 78: Eingabe auf Richtigkeit prüfen

## VBA-**Funkti**

### nen Weiter Funkti

nen Acces:

Objek **Tabell** 

Abfragen

Steuer eleme te -

**Berich** 

Ereign

**VBE ur** Securi

Acces:  $und...$  Um zu testen, ob der Anwender überhaupt eine Eingabe vorgenommen hat, überprüfen Sie, ob nach dem Aufruf der Inputbox und dem Bestätigen mit der OK-Schaltfläche die Variable StrEingabe einen Inhalt hat. Nur wenn dies so ist, dann wenden Sie die Funktion IsNumeric an, um zu testen, ob eine korrekte Zahl eingegeben wurde.

#### 64 **Datenfeldcheck**

Mithilfe der Funktion IsArray prüfen Sie, ob es sich bei der angesprochenen Variablen um ein Datenfeld (Array) handelt.

Um diese Funktion zu üben, schreiben Sie ein Makro, in dem Sie festlegen, wie groß ein Datenfeld angelegt werden soll. Diese Information übergeben Sie einer Funktion, die das Datenfeld in der gewünschten Größe anlegt und an die aufrufende Prozedur zurückliefert.

```
' Auf CD Buchdaten\Beispiele\Kap01
' Dateiname Funktionen.mdb
' Modul
          MdlPrüf
Function ArrayBilden(intA As Integer) As Variant
  ReDim ArrK(lngG)
  Dim intz As Integer
  For intz = LBound(ArrK, 1) To UBound(ArrK, 1)
    ArrK(intz) = intzNext intz
  ArrayBilden = ArrK
End Function
Sub DynamischenArrayBilden()
  Dim ArrK As Variant
  Dim intz As Integer
  Arr K = ArrayBilden(10)If IsArray(ArrK) Then
    For intz = LBound(ArrK, 1) To UBound(ArrK, 1)
       Debug. Print ArrK(intz)
    Next intz
  Fnd If
End Sub
```
Listing 79: Datenfelder bilden und prüfen

In der Zeile ArrK=ArrayBilden(10) rufen Sie die Funktion ArrayBilden auf und übergeben ihr den Wert 10. Damit legt die Funktion ArrayBilden ein Datenfeld mit genau 10 Datenfeldern an, eigentlich ja 11, da die 0 mitgezählt wird. Nachdem die Funktion an die aufrufende Prozedur das angelegte Datenfeld zurückmeldet, prüfen Sie über die Funktion IsArray, ob die Rückgabe der Funktion auch den richtigen Datentyp, nämlich ein Datenfeld, liefert. Wenn ja, dann setzen Sie eine Schleife auf, in der das Datenfeld ausgelesen wird. Setzen Sie dazu den Index l zu Beginn der Schleife mithilfe der Funktion LBound auf den ersten Eintrag des Datenfelds und arbeiten Sie sich dann bis zum letzten Feld des Datenfelds vor, welches Sie über die Funktion UBound ermitteln. Geben Sie nach jedem Schleifendurchlauf den Inhalt des jeweiligen Datenfelds im Direktbereich über die Anweisung Debug.Print aus.

| <b>Direktbereich</b> | $\times$ |
|----------------------|----------|
| 0                    |          |
|                      |          |
| 2                    |          |
| 3                    |          |
| 4                    |          |
| 5                    |          |
| 6                    |          |
| 7                    |          |
| 8                    |          |
| 9                    |          |
| 10                   |          |
|                      |          |
|                      |          |

*Abbildung 41: Das Datenfeld wurde angelegt.*

# 65 Tabellencheck vornehmen

Mithilfe der Funktion IsObject können Sie beispielsweise überprüfen, ob sich ein bestimmtes Objekt in Ihrer Datenbank befindet. So wird diese Funktion im nächsten Beispiel eingesetzt, um zu prüfen, ob sich eine bestimmte Tabelle in der aktuellen Datenbank befindet. Nur dann soll diese Tabelle auch geöffnet werden. Diese Prüfroutine sieht wie folgt aus:

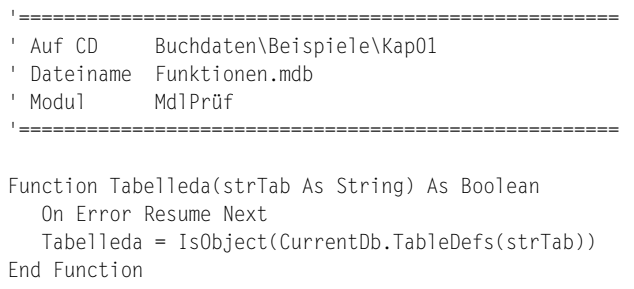

### *Listing 80: Tabellenexistenz prüfen*

#### **nen Weiter Funkti**

**nen** Acces: **Objekt** 

**Tabell** 

**Abfragen**

> **Steuer** eleme **te**

**Berich** 

**Ereign** 

**VBE un Securi** 

Access **und ...**

```
Sub PrüfenAufTabelle()
    Dim b As Boolean
    If Tabelleda("Personal") = True Then
       DoCmd.OpenTable "Personal"
    Else
       MsgBox "Tabelle ist nicht vorhanden!"
    End If
End Sub
```
*Listing 80: Tabellenexistenz prüfen (Forts.)*

Über die Methode CurrentDb haben Sie Zugriff auf die aktuelle geöffnete Datenbank. Mithilfe der Auflistung TableDefs können Sie kontrollieren, ob sich die übergebene Tabelle in der Variablen s in der Datenbank befindet. Wenn ja, dann wenden Sie die Methode OpenTable an, um die gewünschte Tabelle zu öffnen.

Wie Sie weitere Prüffunktionen für Access programmieren können, erfahren Sie im folgenden Kapitel.

### 66 Punkte entfernen

Mithilfe der Typumwandlungsfunktion CDbl können Sie beispielsweise aus einem String, der einen Wert enthält, alle Punkte entfernen. Dieser String wird dann in einen Ausdruck des Datentyps Double umgewandelt.

Im nächsten Beispiel aus Listing 81 werden aus einem String, der Tausenderpunkte enthält, diese Punkte entfernt und in einer Variablen vom Typ Double gespeichert.

```
'=====================================================
' Auf CD Buchdaten\Beispiele\Kap01
' Dateiname Funktionen.mdb
' Modul MdlKonv
'=====================================================
Sub PunkteRaus()
    Dim strText As String
    Dim dblBetrag As Double
    strText = "255.435.190,45"
    Debug.Print "Zeichenkette vorher: " & strText
    dblBetrag = CDbl(strText)
    Debug.Print "Zeichenkette nachher: " & dblBetrag
End Sub
```
#### *Listing 81: Punkte aus Zeichenfolge eliminieren*

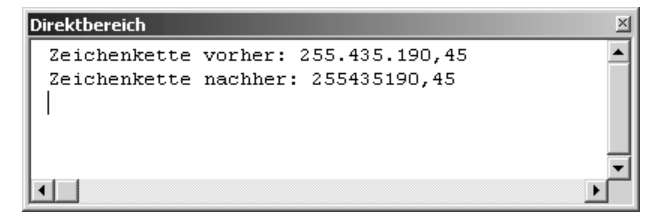

*Abbildung 42: Die Punkte wurden entfernt.*

# 67 Datumswerte umwandeln

Mithilfe der Typumwandlungsfunktion CDate können Sie Datumsangaben in Zeichenfolgen in echte Datumsangaben umwandeln. So wird beispielsweise aus der Zeichenfolge 21. November 2004 das Datum 21.11.2004.

Sehen Sie weitere Beispiele im Listing 82.

```
'=====================================================
' Auf CD Buchdaten\Beispiele\Kap01
' Dateiname Funktionen.mdb
' Modul MdlKonv
'=====================================================
Sub DatumswerteWandeln()
    Const Datum1 = "11/25/1998 8:30 AM"
    Const Datum2 = "12. Februar 2002 "
   Const Datum3 = "Januar, 2002
    Debug.Print Datum1 & " ---> " & CDate(Datum1)
    Debug.Print Datum2 & " ---> " & CDate(Datum2)
    Debug.Print Datum3 & " ---> " & CDate(Datum3)
End Sub
```
*Listing 82: Zeichenfolgen in Datumswerte umwandeln*

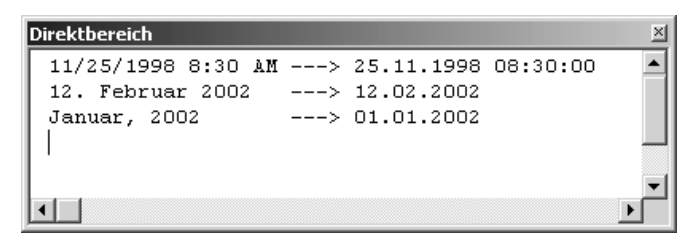

*Abbildung 43: Die Textfolgen wurden erfolgreich umgewandelt.*

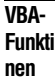

**Weiter Funkti nen**

Access **Objekt** 

**Tabell** 

**Abfragen**

**Steuer** eleme **te**

**Berich** 

**Ereign** 

**VBE un Securi** 

**Access und ...**

#### Nachkommastellen entfernen 68

Mithilfe der Funktion CLng können Sie einen Wert in einen Datentyp Long umwandeln. Dabei werden eventuell existierende Nachkommastellen gerundet.

Im folgenden Beispiel aus Listing 83 werden genau zehn Zufallszahlen im Zahlenbereich zwischen 1000 und 99999 gebildet. Diese werden mithilfe der Funktion CLng in den richtigen Datentyp umgewandelt.

```
' Auf CD Buchdaten\Beispiele\Kap01
' Dateiname Funktionen.mdb
' Modul MdlKony
Sub NachkommastellenWeg()
  Dim intz As Integer
  Dim IngZahl As Long
  For intz = 1 To 10
    lnqZahl = CLnq(99900 * Rnd + 1)Debug.Print "Zufallszahl " & Format(intz, "00") &
      " lautet " & Format(lngZahl, "0, ##")
  Next intz
Fnd Sub
```
Listing 83: Zufallszahlen ohne Nachkommastellen bilden

Über die Anweisung CLng(99999 \* Rnd + 1) bilden Sie eine Zufallszahl zwischen 10000 und 99999 und weisen dieser Zahl den Datentyp Long zu. Über die Funktion Format bringen Sie die Werte in die gewünschte Form.

| Direktbereich                |  |
|------------------------------|--|
| Zufallszahl 01 lautet 82.898 |  |
| Zufallszahl 02 lautet 82.379 |  |
| Zufallszahl 83 lautet 58.858 |  |
| Zufallszahl 04 lautet 98.512 |  |
| Zufallszahl 05 lautet 91.006 |  |
| Zufallszahl O6 lautet 22.665 |  |
| Zufallszahl 07 lautet 69.443 |  |
| Zufallszahl 08 lautet 97.903 |  |
| Zufallszahl 89 lautet 24.378 |  |
| Zufallszahl 10 lautet 53.335 |  |
|                              |  |
|                              |  |
|                              |  |

Abbildung 44: Zufallszahlen mit Tausenderpunkt

# 69 Zahl aus Zeichenfolge extrahieren

Mithilfe der Funktion Val können Sie in einer Zeichenfolge enthaltene numerische Werte herauszuholen.

Im folgenden Beispiel aus Listing 84 wird aus einer Zeichenfolge nur der numerische Wert extrahiert.

```
'=====================================================
' Auf CD Buchdaten\Beispiele\Kap01
' Dateiname Funktionen.mdb
' Modul MdlKonv
'=====================================================
Sub ZahlAusFeldExtrahieren()
   Debug.Print "70469 Stuttgart -----> " & Val("70469 Stuttgart")
   Debug.Print "70467 Stuttgart -----> " & Val("70467 Stuttgart")
End Sub
```
*Listing 84: Zahlenteil einer Zeichenfolge extrahieren*

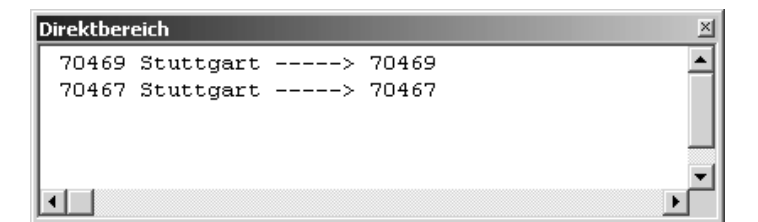

*Abbildung 45: Die Postleitzahl wird extrahiert.*

# 70 Zahlen in Texte umwandeln

Für die Umwandlung von Zahlen in Texte wird die Funktion Str eingesetzt. Dabei wird bei der Umwandlung immer für die erste Stelle ein Vorzeichen reserviert. Im Makro aus Listing 85 sehen Sie, wie die Umwandlung dabei vor sich geht.

```
'=====================================================
' Auf CD Buchdaten\Beispiele\Kap01
' Dateiname Funktionen.mdb
' Modul MdlKonv
'=====================================================
Sub ZahlInText()
   Dim strText As String
```
#### *Listing 85: Zahlen in Textwerte umwandeln*

#### **VBA-Funkti nen**

**Weiter Funkti nen**

Access **Objekt** 

**Tabell** 

**Abfragen**

**Steuer** eleme **te**

**Berich** 

**Ereign** 

**VBE un Securi** 

**Access und ...**

```
 strText = Str(679) ' Liefert " 679".
 strText = Str(-679.34) ' Liefert "-679.34".
 strText = Str(123.986) ' Liefert " 123.986".
End Sub
```
*Listing 85: Zahlen in Textwerte umwandeln (Forts.)*

# Weitere Funktionen

In diesem Kapitel können Sie ausgesuchte API-Funktionen sowie Beispiele für eigene Funktionen nachschlagen. Viele Aufgaben in Access müssen nicht unbedingt durch den Einsatz von VBA gelöst werden. Zahlreiche Lösungen stecken auch schon direkt in Windows. Ihr Betriebssystem stellt Ihnen eine ganze Reihe Dynamic Link Libraries (DLLs) zur Verfügung, die Sie bei der Programmierung von Access einsetzen können. Diese DLLs enthalten Funktionen, die u.a. für die Speicher- und Ressourcenverwaltung, die Bereitstellung von Dialogund Steuerelementen, den Einsatz von Zeichenfunktionen, die Behandlung von Menü- und Symbolleisten, die Verwendung von Multimediafunktionen oder auch die Verwaltung von E-Mails verantwortlich sind.

Wie Sie sehen, decken API-Funktionen nahezu alle Aufgaben in Windows und somit auch in Access ab. Der Vorteil von API-Aufrufen ist beispielsweise auch deren universelle Einsetzbarkeit. Ob Sie in Access, Excel, Word oder einer anderen beliebigen Windows-Anwendung mit Programmierschnittstelle arbeiten, ist dabei gleichgültig. Sie können API-Funktionen aus nahezu jeder Anwendung heraus aufrufen und für Ihre Aufgaben nutzen.

Die bekannteste API ist die Windows-API, zu der auch die DLLs gehören, aus denen das Windows-Betriebssystem besteht. Jede Windows-Anwendung kommuniziert direkt oder indirekt mit der Windows-API. Durch die Windows-API wird sichergestellt, dass das Verhalten aller unter Windows laufenden Anwendungen konsistent bleibt.

Ein Nachteil von API-Funktionen ist, dass Sie diese in der Online-Hilfe leider nicht nachschlagen können bzw. dass die Syntax von API-Funktionen recht kompliziert ist. Ein weiterer Punkt ist der, dass API-Funktionen sehr sensibel reagieren, wenn Sie irgendein Argument bzw. die Syntax der API-Funktion nicht genau einhalten. Access reagiert dann nicht selten mit einem Programmabsturz.

Wenn Sie im Besitz des Office-Developer-Pakets sind, können Sie mithilfe des API-Viewers gezielt nach bestimmten API-Funktionen suchen. Im anderen Fall empfiehlt sich für dieses Thema weiterführende Literatur.

Da es sich unser Buch vorrangig mit der VBA-Programmierung beschäftigt, werden auf den nächsten Seiten gezielt einige Aufgaben vorgestellt, deren Einsatz in der Programmierung erstens viel Zeit spart und die zweitens in der Praxis gut verwendbar sind. Aber auch interessante Möglichkeiten durch die Verwendung von API-Funktionen sollen nicht zu kurz kommen.

## 71 Ermittlung des CD-ROM-Laufwerks

In der ersten Aufgabe aus Listing 86 werden Sie über den Einsatz einer API-Funktion herausfinden, welcher Laufwerksbuchstabe Ihrem CD-ROM-Laufwerk zugeordnet ist.

**VBA-Funkti nen**

#### **Weiter Funkti nen**

Access **Objekt** 

**Tabell** 

**Abfragen**

**Steuer** eleme **te**

**Berich** 

**Ereign** 

**VBE un Securi** 

Access **und ...**

```
'=====================================================
' Auf CD Buchdaten\Beispiele\Kap02
' Dateiname WeitereFunktionen.mdb
' Modul MdlGetDrive
'=====================================================
Declare Function GetDriveType Lib "kernel32" Alias _
    "GetDriveTypeA" (ByVal nDrive As String) As Long
Declare Function GetLogicalDriveStrings Lib _
    "kernel32" Alias "GetLogicalDriveStringsA" _
    (ByVal nBufferLength As Long, _
    ByVal lpBuffer As String) As Long
Public Const DRIVE_CDROM As Long = 5
Function CdRomLWBuchstabe() As String
    Dim lLWTyp As Long
    Dim sLW As String
    Dim l As Long
    Dim l1 As Long
    Dim sBuffer As String
    sBuffer = Space(200)
    l = GetLogicalDriveStrings(200, sBuffer)
   If l = 0 Then
       CdRomLWBuchstabe = vbNullString
       Exit Function
    End If
   11 = 1 sLW = Mid(sBuffer, l1, 3)
    Do While (Mid(sBuffer, l1, 1) <> vbNullChar)
       lLWTyp = GetDriveType(sLW)
       If lLWTyp = 5 Then
         CdRomLWBuchstabe = sLW
          Exit Function
       End If
      11 = 11 + 4 sLW = Mid(sBuffer, l1, 3)
    Loop
End Function
```
*Listing 86: API-Funktion zur Ermittlung des CD-ROM-Laufwerks*

Bevor von VBA aus eine Funktion in einer DLL aufgerufen werden kann, müssen Sie VBA mitteilen, wo sich die Funktion befindet und wie sie aufgerufen wird. Dazu verwenden Sie eine Declare-Anweisung in einem Modul. Sobald der Verweis festgelegt ist, kann die DLL-Funktion so aufgerufen werden, als sei sie Teil des Projekts. Durch das Schlüsselwort Lib wird bestimmt, welche DLL die Funktion enthält. Folgende DLLs sind die am häufigsten verwendeten Bibliotheken in Windows:

- KERNEL32.DLL: Hier finden Sie Betriebssystemfunktionen z.B. für die Speicherverwaltung und die Ressourcenbehandlung.
- USER32.DLL: Diese DLL übernimmt die Fensterverwaltungsfunktionen wie z.B. Meldungen, Menüs, Symbolleisten und Kommunikation.
- GDI32.DLL: Damit ist die GDI-Bibliothek (GDI = Graphics Device Interface) gemeint. Sie enthält die Funktionen für die Geräteausgabe, z.B. Zeichnen, Anzeigen von Kontext und Schriftartenverwaltung.

Im zweiten Schritt schreiben Sie eine Funktion und definieren einen Puffer vom Typ String, in dem Sie alle logischen Laufwerksbezeichnungen Ihres Systems einlesen. Danach rufen Sie die API-Funktion GetLogicalDriveStrings auf, die alle verwendeten Laufwerksbuchstaben in den Puffer schreibt. Prüfen Sie nach dem Füllen des Puffers gleich einmal die Länge des Puffers. Sind im Puffer 0 Zeichen enthalten, konnte die API-Funktion keine Laufwerksbuchstaben ermitteln. In diesem Fall übergeben Sie der Funktion als Rückgabewert die Konstante vbNullString, welche eine Zeichenfolge mit dem Wert 0 darstellt. Für den Fall, dass der Puffer gefüllt ist, setzen Sie die Verarbeitung fort.

Im nächsten Schritt müssen Sie die einzelnen Laufwerke auslesen. Dazu legen Sie die Startposition fest, bei der im Puffer begonnen werden soll, und speichern den Startwert 1 in der Variablen l. Zerlegen Sie danach den Puffer, indem Sie die Funktion Mid einsetzen. Die Funktion Mid überträgt eine bestimmte Anzahl von Zeichen (genau drei, z.B. a:\), beginnend bei der Startposition 1, in die String-Variable s. Setzen Sie nun eine Schleife auf, die den Puffer Stück für Stück zerlegt. Innerhalb der Schleife wenden Sie die API-Funktion GetDriveType an. Diese API-Funktion liefert den Index für das Laufwerk in der Variablen sLW zurück. Jeder Laufwerkstyp weist einen eindeutigen Laufwerksindex auf. Diese Indizes können Sie der folgenden Tabelle entnehmen.

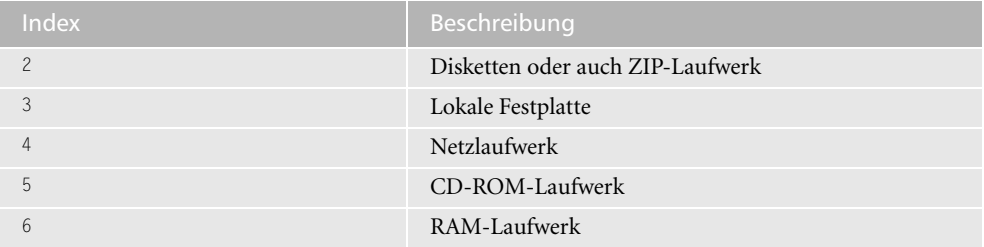

*Tabelle 53: Die Laufwerksindizes für die API-Funktion GetDriveType*

Rufen Sie nun die API-Funktion über das Makro aus Listing 87 auf.

*Listing 87: CD-ROM-Laufwerk ermitteln*

**VBA-Funkti nen**

**Weiter Funkti nen**

Acces: **Objekt** 

**Tabell** 

**Abfragen**

**Steuer** eleme **te**

**Berich** 

**Ereign** 

**VBE un Securi** 

**Access und ...**

<sup>&#</sup>x27;=====================================================

<sup>&#</sup>x27; Auf CD Buchdaten\Beispiele\Kap02

<sup>&#</sup>x27; Dateiname WeitereFunktionen.mdb

<sup>&#</sup>x27; Modul MdlGetDrive

```
Sub CDRomLW()
  Dim strLW As String
   strLW = CdRomLWBuchstabe()
  MsgBox "Das CD-ROM-Laufwerk hat den Buchstaben " & strlW
End Sub
```
Listing 87: CD-ROM-Laufwerk ermitteln (Forts.)

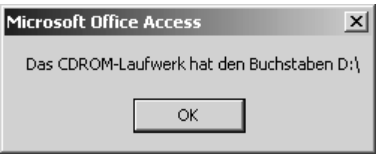

Abbildung 46: Das CD-ROM-Laufwerk wurde ermittelt.

#### 72 Namen des Anwenders ermitteln

Im folgenden Beispiel soll der Name des angemeldeten Benutzers unter Windows ermittelt und ausgegeben werden. Für diesen Zweck greifen Sie auf die Bibliothek ADVAPI32.DLL zurück und nützen die API-Funktion GetUserName.

Erfassen Sie jetzt die API-Funktion aus Listing 88.

```
' Auf CD Buchdaten\Beispiele\Kap02
' Dateiname WeitereFunktionen.mdb
' Modul MdlGetUser
Private Declare Function GetUserName Lib
  "advapi32.dll" Alias "GetUserNameA" _
  (ByVal lpBuffer As String, nSize As Long) As Long
Function AnwenderName() As String
  Dim 1 As Long
  Dim s As String
  Const D_Puffer = 255s = Space(D Puffer)
  l = D Puffer
  If CBool(GetUserName(s, 1)) Then
    AnwenderName = Left$(s, 1 - 1)F1s\rhoAnwenderName = "End If
End Function
```
Listing 88: Anwendernamen ermitteln

```
Sub WerBinIch()
MsgBox "Der Anwender " & AnwenderName & " ist angemeldet!"
End Sub
```
Listing 88: Anwendernamen ermitteln (Forts.)

Rufen Sie über eine Prozedur die Funktion Anwendername auf. In dieser Funktion wird ein leerer Datenpuffer erzeugt. Danach rufen Sie die API-Funktion GetUserName auf und überprüfen, ob ein Anwendername ermittelt werden konnte. Um eventuell mitgeschleppte Leerzeichen abzuschneiden, setzen Sie die Funktion Left ein und übertragen den ermittelten Anwendernamen. Da die API-Funktion ein Zeichen zu viel überträgt, subtrahieren Sie dieses von der Gesamtlänge des ermittelten Anwendernamens.

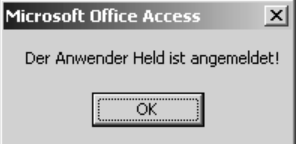

Abbildung 47: Anwendernamen auslesen

#### 73 Computernamen ermitteln

Den Computernamen können Sie in der Systemsteuerung von Windows unter NETZWERK herausfinden. Schneller geht es aber mit der API-Funktion aus Listing 89.

```
' Auf CD Buchdaten\Beispiele\Kap02
' Dateiname WeitereFunktionen.mdb
' Modul
         MdlGetComp
Private Declare Function GetComputerName Lib _
  "kernel32" Alias "GetComputerNameA"
  (ByVal loBuffer As String, nSize As Long) As Long
Sub ComputerNameAnzeigen()
  Dim strString As String
  strString = String(255, Chr$(0))GetComputerName strString, 255
  MsgBox "Der Computer heißt: " & strString
Fnd Sub
```
Listing 89: Computernamen ausgeben

Über die API-Funktion GetComputerName können Sie den Computernamen ermitteln.

VBA-Funkti nen

#### Weiter **Funkti** nen

Acces: Objek

**Tabell** 

Abfragen

Steuer eleme te -

**Berich** 

Ereign

**VBE ur** Securi

Acces:

 $und...$ 

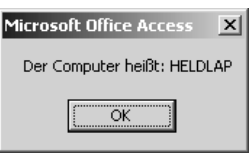

Abbildung 48: Computernamen auslesen

#### 74 **Bedienung des CD-ROM-Laufwerks**

Haben Sie sich schon einmal überlegt, dass Sie Ihr CD-ROM-Laufwerk auch gut als Tassenhalter verwenden können? Dazu müssen Sie Ihr CD-ROM-Laufwerk nur öffnen und schon haben Sie eine clevere Ablagemöglichkeit mehr. Diese nicht ganz ernst gemeinte Anwendung können Sie automatisieren, indem Sie Ihr CD-ROM-Laufwerk auf Kommando öffnen bzw. schließen. Die API-Funktion für diese Aufgabe heißt mei SendString.

Öffnen bzw. schließen Sie mithilfe der folgenden API-Funktion aus Listing 90 das CD-ROM-Laufwerk.

```
' Auf CD
          Buchdaten\Beispiele\Kap02
' Dateiname WeitereFunktionen.mdb
Modul<sup>1</sup>
          Md1CDROM
          Public Declare Function mciSendString _
  Lib "winmm.dll" Alias "mciSendStringA"
  (ByVal lpstrCommand As String,
  ByVal lpstrReturnString As String, _
  ByVal uReturnLength As Long, _
  ByVal hwndCallback As Long) As Long
Sub ÖffnenCDROMLaufwerk()
  mciSendString "Set CDAudio Door Open", 0&, 0, 0
End Sub
Sub SchließenCDROMLaufwerk()
  mciSendString "Set CDAudio Door Closed", 0&, 0, 0
End Sub
```
Listing 90: CD-ROM-Laufwerk ansprechen

#### Die Bildschirmauflösung ermitteln 75

Möchten Sie prüfen, mit welcher Bildschirmauflösung ein Anwender arbeitet, dann setzen Sie die API-Funktion aus Listing 91 ein.

|                                                                                                    | VBA-                            |
|----------------------------------------------------------------------------------------------------|---------------------------------|
| ' Auf CD<br>Buchdaten\Beispiele\Kap02<br>Dateiname WeitereFunktionen.mdb                                                                                                    | Funkti<br>nen                   |
| ' Modul<br>MdlGetDev                                                                                                    | Weiter<br><b>Funktio</b><br>nen |
| Declare Function GetDeviceCaps Lib "gdi32"<br>(ByVal hdc As Long, ByVal nIndex As Long) As Long                                                                                                  | <b>Access</b><br>Objekt         |
| Declare Function GetDC Lib "user32"<br>(ByVal hwnd As Long) As Long                                                                                                    | <b>Tabell</b>                   |
| Declare Function ReleaseDC Lib "user32"<br>(ByVal hwnd As Long, ByVal hdc As Long) As Long                                                                                                    | Abfra-<br>gen                   |
| Const HORZRES = $8$<br>Const VERTRES = 10                                                                                                    | Steuer<br>eleme<br>te           |
| Sub BildschirmAuflösungErmitteln()<br>MsgBox "Ihre Bildschirmauflösung lautet:" &<br>Chr(13) & BilschirmAuflösung()                                                                              | <b>Berich</b>                   |
| End Sub                                                                                                    | Ereign                          |
| Function BilschirmAuflösung()<br>Dim 1Rval As Long<br>Dim 1Dc As Long                                                                                                    | VBE ur<br>Securi                |
| Dim 1HSize As Long<br>Dim 1VSize As Long                                                                                                    | Access<br>und                   |
| $1Dc = GetDC(0&)$<br>IHSize = GetDeviceCaps(1Dc, HORZRES)<br>$1VSize = GetDeviceCaps(1Dc, VERTRES)$<br>$ Rva  = ReleaseDC(0, 1DC)$<br>BilschirmAuflösung = lHSize & "x" & lVSize<br>Fnd Function |                                 |

*Listing 91: Bildschirmauflösung ermitteln*

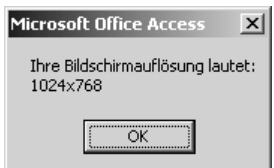

*Abbildung 49: Bildschirmauflösung ermitteln*

## 76 Ist ein externes Programm gestartet?

Im nächsten Beispiel prüfen Sie, ob Ihr E-Mail-Programm OUTLOOK bereits gestartet ist. Die API-Funktion für diese Aufgabe finden Sie in Listing 92.

```
' Auf CD
        Buchdaten\Beispiele\Kap02
' Dateiname WeitereFunktionen.mdb
' Modul
         MdlFindW
Private Declare Function FindWindow Lib "user32"
  Alias "FindWindowA" (ByVal szClass$, ByVal szTitle$) _
  As Long
Sub MailProgrammAktiv()
  Dim hfenster As String
  hfenster = FindWindow(vbNullString, "Microsoft Outlook")
  If hfenster = 0 Then
    MsgBox "Outlook nicht aktiv!"
  Else
    MsgBox ("Outlook gestartet!")
  End If
End Sub
```
Listing 92: Ist ein externes Programm momentan geöffnet?

Über die API-Funktion FindWindow können Sie prüfen, ob eine andere Anwendung bereits gestartet ist. Ist dies der Fall, dann wird Ihnen ein Wert <> 0 zurückgeliefert.

#### 77 **Externes Programm aufrufen**

Um externe Programme aufzurufen, setzen Sie die API-Funktion ShellExecute ein. Im folgenden Makro aus Listing 93 wird beispielsweise der Windows-Rechner aufgerufen.

```
' Auf CD Buchdaten\Beispiele\Kap02
' Dateiname WeitereFunktionen.mdb
' Modul
         MdlShell
Private Declare Function ShellExecute Lib
  "shell32.dll" Alias "ShellExecuteA"
  (ByVal hwnd As Long, ByVal lpOperation As String,
  ByVal lpFile As String, ByVal lpParameters As String, _
  ByVal lpDirectory As String, ByVal bShowCMD As Long) _
  As Long
Sub RechnerAufrufen()
  ShellExecute hwnd, "open", "calc.exe", 0, 0, SW_SHOW
End Sub
```
Listing 93: Ein externes Programm starten

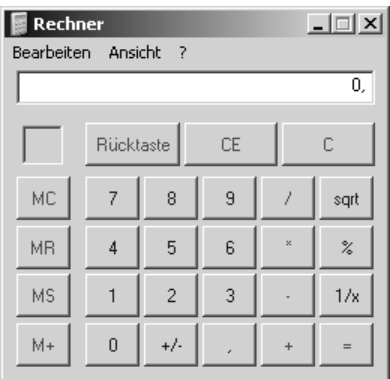

*Abbildung 50: Externes Programm aufrufen*

# 78 Wie lange läuft ein externes Programm?

Im nächsten Beispiel soll ermittelt werden, wie lange ein externes Programm läuft, und der Start- und Endezeitpunkt im Direktfenster dokumentiert werden. Nehmen wir beispielsweise an, Sie möchten protokollieren, wann und wie lange Sie das Spiel »Solitär« gespielt haben. Dazu setzen Sie die API-Funktionen OpenProcess sowie GetExitCodeProcess ein. Die eine API-Funktion aus Listing 94 eröffnet und überwacht den Start einer externen Anwendung, die andere meldet das Beenden einer Anwendung zurück.

```
'=====================================================
' Auf CD Buchdaten\Beispiele\Kap02
' Dateiname WeitereFunktionen.mdb
' Modul MdlOpenProc
'=====================================================
Declare Function OpenProcess Lib "kernel32" _
  (ByVal dwDesiredAccess As Long, _
    ByVal bInheritHandle As Long, _
    ByVal dwProcessId As Long) As Long
  Declare Function GetExitCodeProcess Lib "kernel32" _
    (ByVal L_Prozess As Long, _
    l_Ende As Long) As Long
Public Const PROCESS_QUERY_INFORMATION = &H400
Public Const STILL_ACTIVE = &H103
Sub StartenExternerAnwendung()
    Dim Beginn As Double
```
*Listing 94: Wie lange läuft ein gestartetes Programm?*

#### **VBA-Funkti nen**

#### **Weiter Funkti nen**

Acces: **Objekt** 

**Tabell** 

**Abfragen**

> **Steuer** eleme **te**

**Berich** 

**Ereign** 

```
VBE un
Securi
```

```
Access 
und ...
```

```
 Dim l As Long
   Dim L_Prozess As Long
   Dim l_Ende As Long
   Beginn = Now
   Debug.Print "Start des Programms um: " & Now
   l = Shell("sol.exe", 1)
   L_Prozess = _
   OpenProcess(PROCESS_QUERY_INFORMATION, False, l)
   MsgBox "Zeitnahme läuft..."
    Do While l_Ende = STILL_ACTIVE
       GetExitCodeProcess L_Prozess, l_Ende
       DoEvents
   Loop
   Ende = Now
   Debug.Print "Die Anwendung wurde um " & Now & " beendet!"
   Debug.Print "Das Programm lief genau: " & Format(Ende-Beginn, "s") & " Sekunden!"
End Sub
```
*Listing 94: Wie lange läuft ein gestartetes Programm? (Forts.)*

Speichern Sie gleich zu Beginn des Makros die aktuelle Uhrzeit mithilfe der Funktion Now in der Variablen Beginn. Danach schreiben Sie diesen Startzeitpunkt in das Direktfenster. Als Nächstes setzen Sie die Funktion Shell ein, um das externe Programm zu starten. Dabei haben Sie die Möglichkeit, als Argument die Anordnung der externen Anwendung auf dem Bildschirm zu bestimmen. Entnehmen Sie diese verschiedenen Indizes und deren Bedeutung der Tabelle 54.

| Index         | Beschreibung                                                                                                    |
|---------------|----------------------------------------------------------------------------------------------------|
|               | Das Fenster der aufgerufenen Anwendung ist ausgeblendet und das ausgeblendete<br>Fenster erhält den Fokus.                  |
|               | Das Fenster hat den Fokus und die ursprüngliche Größe und Position werden<br>wiederhergestellt.                             |
| $\mathcal{P}$ | Das Fenster wird als Symbol mit Fokus angezeigt.                                                                            |
| 3             | Das Fenster wird maximiert (Vollbild) mit Fokus angezeigt.                                                                  |
| 4             | Die zuletzt verwendete Größe und Position des Fensters wird wiederhergestellt.<br>Das momentan aktive Fenster bleibt aktiv. |
| 6             | Das Fenster wird als Symbol angezeigt. Das momentan aktive Fenster bleibt aktiv.                                            |

*Tabelle 54: Die Möglichkeiten bei der Fensteranordnung von Programmen*

Rufen Sie jetzt die erste API-Funktion OpenProcess auf, die den aktiven Prozess (im Beispiel das Spiel »Solitär«) verwaltet. Den Rückgabewert dieser Funktion speichern Sie in einer Variablen vom Datentyp Long. Setzen Sie nun eine Schleife auf, die so lange abgearbeitet wird, bis die API-Funktion GetExitCodeProcess die Beendigung des externen Programms meldet. Mithilfe der Funktion DoEvents übergeben Sie die Steuerung an das Betriebssystem, damit andere Ereignisse verarbeitet werden können. Somit läuft diese Schleife im Hintergrund weiter und wird erst beendet, wenn der Prozess beendet ist. Nach Beendigung der externen Anwendung schreiben Sie die Laufzeit des externen Programms in das Direktfenster. Die Laufzeit ermitteln Sie, indem Sie wiederum die Funktion Now heranziehen und diese Zeit mit der vorher gespeicherten Startzeit in der Variablen Beginn abgleichen.

# 79 Access schlafen schicken

Möchten Sie eine Anwendung ein wenig zum Schlafen schicken, dann können Sie die API-Funktion aus Listing 95 einsetzen.

```
'=====================================================
' Auf CD Buchdaten\Beispiele\Kap02
' Dateiname WeitereFunktionen.mdb
' Modul MdlSleep
'=====================================================
Declare Sub Sleep Lib "Kernel32.dll" _
    (ByVal SleepTime As Long)
Sub AccessZumSchlafenSchicken()
   Sleep (10000)
   MsgBox "Ruhepause beendet"
End Sub
```
*Listing 95: API-Funktion zum »Schlafenlegen« einer Anwendung*

Die Zeitangabe ist in Millisekunden angegeben.

## 80 Verzeichnisse erstellen

Neben der Standard-VBA-Funktion MkDir, um einen neuen Ordner anzulegen, gibt es auch hierfür eine eigene API-Funktion. Über API-Funktionen haben Sie ganz allgemein Zugriff auf alle Ordner und Laufwerke Ihres Betriebssystems. So können Sie auch Verzeichnisse erstellen und löschen. In Listing 96 wird nach einer Benutzereingabe das gewünschte Verzeichnis erstellt.

```
'=====================================================
' Auf CD Buchdaten\Beispiele\Kap02
' Dateiname WeitereFunktionen.mdb
' Modul MdlCreateD
'=====================================================
Private Declare Function CreateDirectory Lib _
    "kernel32" Alias "CreateDirectoryA" _
    (ByVal lpPathName As String, _
    lpSecurityAttributes As SECURITY_ATTRIBUTES) As Long
```
*Listing 96: Verzeichnis erstellen mit einer API-Funktion*

**VBA-Funkti nen**

#### **Weiter Funkti nen**

Access **Objekt** 

**Tabell** 

**Abfragen**

**Steuer** eleme **te**

**Berich** 

**Ereign** 

**VBE un Securi** 

Access **und ...**

```
Private Type SECURITY_ATTRIBUTES
    nLength As Long
    lpSecurityDescriptor As Long
    bInheritHandle As Long
End Type
Sub VerzeichnisErstellen()
    Dim Security As SECURITY_ATTRIBUTES
    Dim l As Long
    Dim strV As String
    strV = InputBox("Geben Sie das Verzeichnis ein", _
       "Verzeichnis erstellen", "c:\")
    If strV = "" Then Exit Sub
    l = CreateDirectory(strV, Security)
   If l = 0 Then
       MsgBox "Das Verzeichnis konnte nicht erstellt werden!", _
       vbCritical + vbOKOnly
    End If
End Sub
```
*Listing 96: Verzeichnis erstellen mit einer API-Funktion (Forts.)*

Mit der API-Funktion CreateDirectory können Sie eigene Verzeichnisse auf Ihrer Festplatte anlegen.

## 81 Verzeichnis löschen

Um ein Verzeichnis zu entfernen, können Sie die API-Funktion RemoveDirectory aus Listing 97 einsetzen.

```
'=====================================================
' Auf CD Buchdaten\Beispiele\Kap02
' Dateiname WeitereFunktionen.mdb
' Modul MdlRemoveD
'=====================================================
Private Declare Function RemoveDirectory Lib _
    "kernel32" Alias "RemoveDirectoryA" _
    (ByVal lpPathName As String) As Long
Sub VerzeichnisLöschen()
    Dim lngV As Long
    lngV = RemoveDirectory("C:\Test")
End Sub
```
*Listing 97: Verzeichnis löschen mit einer API-Funktion*

#### Verzeichnisbaum anzeigen und auswerten 82

Im folgenden Beispiel aus Listing 3.98 wird Ihre Verzeichnisstruktur in einem Dialogfeld als Verzeichnisbaum angezeigt und ausgewertet.

```
Acces:
' Auf CD
            Buchdaten\Beispiele\Kap02
                                                                                    Objek
' Dateiname WeitereFunktionen.mdb
' Modul
           MdlGetPath
                                                                                    Tabell
Type BROWSEINFO
                                                                                   Abfra-
  hOwner As Long
                                                                                   gen
  pidlRoot As Long
                                                                                   Steuer
  pszDisplayName As String
                                                                                   eleme
  lpszTitle As String
                                                                                    te
  ulFlags As Long
  lpfn As Long
                                                                                    Berich
  lParam As Long
  i Image As Long
End Type
                                                                                   Ereign
Declare Function SHGetPathFromIDList Lib "shell32.dll" _
  Alias "SHGetPathFromIDListA"
                                                                                    VBE ur
                                                                                    Securi
  (ByVal pidl As Long, ByVal pszPath As _
  String) As Long
Declare Function SHBrowseForFolder Lib "shell32.dll" _
                                                                                   Acces:
                                                                                   und...Alias "SHBrowseForFolderA"
  (1pBrowseInfo As BROWSEINFO) As Long
Declare Function FindWindow Lib "user32"
  Alias "FindWindowA" (ByVal
  lpClassName As String, _
  ByVal lpWindowName As String) As Long
Function VerzeichnisErmitteln(Msg) As String
  Dim bInfo As BROWSEINFO
  Dim path As String
  Dim 1 As Long
  bInfo.pidRoot = 0&1 = SHBrowseForFolder(bInfo)path = Space$(512)If SHGetPathFromIDList(ByVal 1, ByVal path) Then
     VerzeichnisErmitteln = Left(path, InStr(path, Chr(0)) - 1)
  Else
     VerzeichnisErmitteln = ""
  End If
End Function
Sub VerzeichnisBaum()
```
Listing 98: Verzeichnis auswählen und abfragen

VRA-Funkti

nen Weiter

**Funkti** nen

```
 Dim sVerz As String
    sVerz = VerzeichnisErmitteln(sVerz)
    If sVerz = "" Then Exit Sub
   MsgBox "Das ausgewählte Verzeichnis lautet: " & sVerz
End Sub
```
*Listing 98: Verzeichnis auswählen und abfragen (Forts.)*

| <b>Ordner suchen</b>                                                                                                    | $\left  \cdot \right $ |
|----------------------------------------------------------------------------------------------------|------------------------|
|                                                                                                    |                        |
| Desktop<br>Eigene Dateien<br>ஈ<br>Arbeitsplatz<br>鳳 3½-Diskette (A:)<br>De Lokaler Datenträger (C:)<br>$\overline{+}$<br>DVD-Laufwerk (D:)<br>$\overline{+}$<br>Systemsteuerung<br>$\overline{+}$<br>Gemeinsame Dokumente<br>$\overline{+}$<br>Dateien von Held<br>$\overline{+}$<br>Netzwerkumgebung<br>ஈ<br>Papierkorb<br>Arbeit im Urlaub<br>$\overline{+}$<br>Decoma |                        |
| Abbrechen<br>OK                                                                                                    |                        |

*Abbildung 51: Den Verzeichnisbaum anzeigen*

Bei der Anweisung bInfo.pidlRoot = 0& kann man die Zahl jeweils erhöhen, was folgende Effekte hat.

- 1 --> Internet Explorer
- 2 --> Programme
- 3 --> Systemsteuerung
- 4 --> Drucker
- 5 --> Eigene Dateien
- 6 --> Favoriten
- 7 --> Autostart
- 8 --> Recent
- 9 --> SendTo
- 10--> Papierkorb

#### 83 Windows-Version ermitteln

Um die installierte Windows-Version zu ermitteln, können Sie mit der API-Funktion GetVersionEx aus Listing 99 arbeiten.

```
Acces:
Auf CD
            Buchdaten\Beispiele\Kap02
' Dateiname WeitereFunktionen.mdb
' Modul
           MdlGetVersion
                                                                                    Tabell
Private Type OSVERSIONINFO
  dwOSVersionInfoSize As Long
                                                                                    gen
  dwMajorVersion As Long
  dwMinorVersion As Long
  dwBuildNumber As Long
                                                                                    te
  dwPlatformId As Long
  szCSDVersion As String * 128
                                                                                    Berich
End Type
Private Const VER_PLATFORM_WIN32s = 0
                                                                                    Ereign
Private Const VER_PLATFORM_WIN32_WINDOWS = 1
Private Const VER_PLATFORM_WIN32_NT = 2
                                                                                    VRF III
                                                                                    Securi
Private Declare Function GetVersionEx Lib "kernel32"
  Alias "GetVersionExA"
  (1pVersionInformation As OSVERSIONINFO) As Long
                                                                                    Acces:
                                                                                    und...Sub WindowsVersion()
  Dim osInfo As OSVERSIONINFO
  Dim 1Ret As Long
  osInfo.dwOSVersionInfoSize = 148
  osInfo.szCSDVersion = Space(128)lRet = GetVersionEx(osInfo)
  Select Case os Info.dwPlatformId
     Case VER_PLATFORM_WIN32s
        Debug. Print "Win32s on Windows 3.1"
     Case VER_PLATFORM_WIN32_WINDOWS
        If osInfo.dwMinorVersion = 0 Then
           Debug. Print "Win32 mit Windows 95"
        Else
           Debug. Print "Win32 mit Windows 98"
        End If
     Case VER_PLATFORM_WIN32_NT
        If osInfo.dwMajorVersion = 5 And osInfo.dwMinorVersion = 0 Then
           Debug. Print "Win32 mit Windows 2000"
        Else
```
Listing 99: Die installierte Windows-Version erkennen

VRA-Funkti nen

#### Weiter **Funkti** nen

Objek

Abfra-

Steuer eleme

```
 If osInfo.dwMajorVersion = 5 And osInfo.dwMinorVersion >= 1 Then
                Debug.Print "Win32 mit Windows XP"
             Else
                Debug.Print "Win32 mit Windows NT"
             End If
          End If
       Case Else
          Debug.Print "Betriebssystem unbekannt!"
    End Select
    Debug.Print "Version: " & osInfo.dwMajorVersion & "." & osInfo.dwMinorVersion
    Debug.Print "Build: " & osInfo.dwBuildNumber
    Debug.Print "Info: " & osInfo.szCSDVersion
End Sub
```
*Listing 99: Die installierte Windows-Version erkennen (Forts.)*

Die neueren Windows-Versionen werden über die dwplatformId mit dem Wert 2 interpretiert. Darunter werten Sie die Argumente dwMinorVersion und dwMajorVersion aus, um das Betriebssystem zu bestimmen.

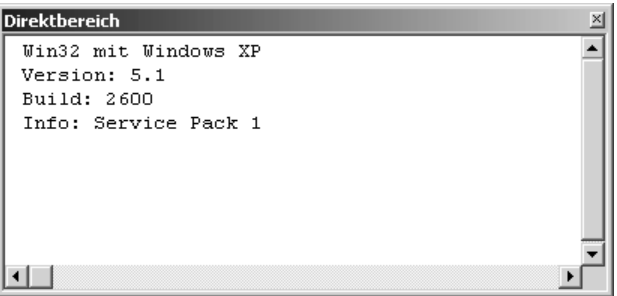

*Abbildung 52: Die Windows-Version ermitteln*

### 84 Windows-Verzeichnis ermitteln

Da es mehrere Windows-Versionen gibt und diese sich namentlich auch unterscheiden können, ist es wichtig zu wissen, wie der exakte Namen des Windows-Verzeichnisses lautet. Für diese Aufgabe können Sie folgende API-Funktion aus Listing 100 einsetzen.

```
'=====================================================
' Auf CD Buchdaten\Beispiele\Kap02
' Dateiname WeitereFunktionen.mdb
' Modul MdlGetWinD
'=====================================================
```

```
Declare Function GetWindowsDirectory Lib _
```
*Listing 100: Windows-Verzeichnis ermitteln*

```
 "kernel32" Alias "GetWindowsDirectoryA" _
    (ByVal lpBuffer As String, ByVal nSize As Long) As Long
Function GetWinDir() As String
    Dim lpBuffer As String * 255
    Dim length As Long
   length = GetWindowsDirectory(lpBuffer, Len(lpBuffer))
    GetWinDir = Left(lpBuffer, length)
End Function
Sub WindowsVerzeichnis()
   Dim t As String
    t = GetWinDir
   MsgBox "Ihr Windows-Verzeichnis heißt: " & t
End Sub
```
*Listing 100: Windows-Verzeichnis ermitteln (Forts.)*

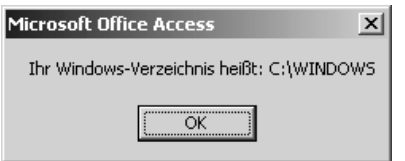

*Abbildung 53: Windows-Installationsverzeichnis auslesen*

# 85 Windows-Systemverzeichnis ermitteln

Soll das Windows-System-Verzeichnis ermittelt werden, dann setzen Sie die API-Funktion GetSystemDirectory aus Listing 101 ein.

```
'=====================================================
' Auf CD Buchdaten\Beispiele\Kap02
' Dateiname WeitereFunktionen.mdb
' Modul MdlGetSystemD
'=====================================================
Declare Function GetSystemDirectory Lib _
    "kernel32" Alias "GetSystemDirectoryA" _
    (ByVal lpBuffer As String, ByVal nSize As Long) As Long
Function GetSystemDir() As String
    Dim lpBuffer As String * 255
    Dim length As Long
   length = GetSystemDirectory(lpBuffer, Len(lpBuffer))
```
*Listing 101: Windows-Systemverzeichnis ermitteln*

**VBA-Funkti nen**

**Weiter Funkti nen**

Access **Objekt** 

**Tabell** 

**Abfragen**

**Steuer** eleme **te**

**Berich** 

**Ereign** 

**VBE un Securi** 

**Access und ...**

```
 GetSystemDir = Left(lpBuffer, length)
End Function
Sub WindowsSystemVerzeichnis()
    Dim strV As String
    strV = GetSystemDir
    MsgBox "Ihr Windows-System-Verzeichnis heißt: " & strV
End Sub
```
*Listing 101: Windows-Systemverzeichnis ermitteln (Forts.)*

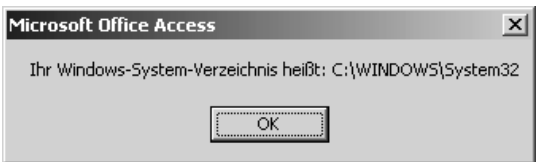

*Abbildung 54: Das Windows-System-Verzeichnis ermitteln*

# 86 Das temporäre Verzeichnis ermitteln

Windows benötigt ein Verzeichnis, in dem es temporäre Dateien ablegt, die bei Bedarf geladen bzw. wieder geschlossen werden. Um dieses temporäre Verzeichnis aufzuspüren, setzen Sie die API-Funktion GetTempPath aus Listing 102 ein.

```
'=====================================================
' Auf CD Buchdaten\Beispiele\Kap02
' Dateiname WeitereFunktionen.mdb
' Modul MdlGetTempP
'=====================================================
Declare Function GetTempPath Lib _
    "kernel32" Alias "GetTempPathA" _
    (ByVal nSize As Long, ByVal lpBuffer As String) As Long
Function GetTempDir() As String
    Dim lpBuffer As String * 255
    Dim length As Long
   length = GetTempPath(Len(lpBuffer), lpBuffer)
    GetTempDir = Left(lpBuffer, length)
End Function
Sub TemporäresVerzeichnis()
    Dim strV As String
```
*Listing 102: Das temporäre Verzeichnis ermitteln*

```
 strV = GetTempDir
   MsgBox "Ihr temporäres Verzeichnis heißt: " & strV
End Sub
```
*Listing 102: Das temporäre Verzeichnis ermitteln (Forts.)*

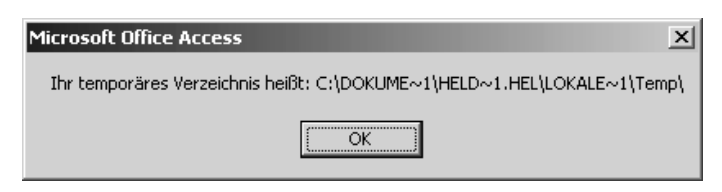

*Abbildung 55: Das temporäre Verzeichnis von Windows ermitteln*

# 87 Das aktuelle Verzeichnis ermitteln

Neben der API-Funktion GetWindowsDirekctory gibt es weitere API-Funktionen, um bestimmte Verzeichnisse zu ermitteln. Mithilfe der Funktion GetCurrentDirectory aus Listing 103 können Sie ermitteln, welches Verzeichnis gerade aktiv ist.

```
'=====================================================
' Auf CD Buchdaten\Beispiele\Kap02
' Dateiname WeitereFunktionen.mdb
' Modul MdlGetCurrD
'=====================================================
Declare Function GetCurrentDirectory Lib _
    "kernel32" Alias "GetCurrentDirectoryA" _
    (ByVal nSize As Long, ByVal lpBuffer As String) As Long
Function GetAktDir() As String
    Dim lpBuffer As String * 255
    Dim length As Long
length = GetCurrentDirectory(Len(lpBuffer), lpBuffer)
    GetAktDir = Left(lpBuffer, length)
End Function
Sub AktuellesVerzeichnis()
Dim t As String
t = GetAktDir
MsgBox "Ihr aktuelles Verzeichnis heißt: " & t
End Sub
```
*Listing 103: Das aktuelle Verzeichnis ermitteln*

**VBA-Funkti nen**

#### **Weiter Funkti nen**

Access **Objekt** 

**Tabell** 

**Abfragen**

**Steuer** eleme **te**

**Berich** 

**Ereign** 

**VBE un Securi** 

**Access und ...**

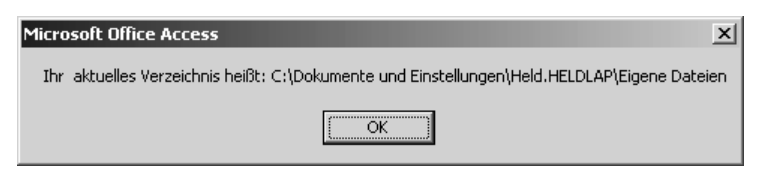

*Abbildung 56: Das aktuelle Verzeichnis ermitteln*

# 88 Windows-Infobildschirm anzeigen

Möchten Sie einen Info-Bildschirm in Excel anzeigen, dann können Sie dazu eine API-Funktion aus Listing 104 einsetzen. Das spart Ihnen das Entwerfen und Programmieren eines eigenen Formulars. Die API-Funktion für diesen Zweck heißt ShellAbout.

```
'=====================================================
' Auf CD Buchdaten\Beispiele\Kap02
' Dateiname WeitereFunktionen.mdb
' Modul MdlShellA
'=====================================================
Private Declare Function ShellAbout Lib "shell32.dll" _
    Alias "ShellAboutA" (ByVal hwnd As Long, _
    ByVal szApp As String, ByVal szOtherStuff As String, _
    ByVal hIcon As Long) As Long
Sub BildschirmAnzeigen()
    Dim hwnd As Long
    Dim lngSymbol As Long
   ShellAbout hwnd, "Held-Office",
       "Bernd Held, MVP für Microsoft Excel" & vbCrLf & _
       "http://held-office.de", lngSymbol
End Sub
```
*Listing 104: API-Funktion zum Anzeigen eines Infoschirms*

# 89 Access-Verzeichnis ermitteln

Sie können Access auch starten, indem Sie auf Ihrem Windows-Desktop die Schaltfläche START anklicken und dann den Befehl AUSFÜHREN wählen. Im Dialogfeld AUSFÜHREN klicken Sie auf die Schaltfläche DURCHSUCHEN, stellen Ihr Office-Verzeichnis ein und markieren die Datei *MSACCESS.exe*.

Um genau diesen Pfad zur ermitteln, können Sie die API-Funktion aus Listing 105 verwenden.

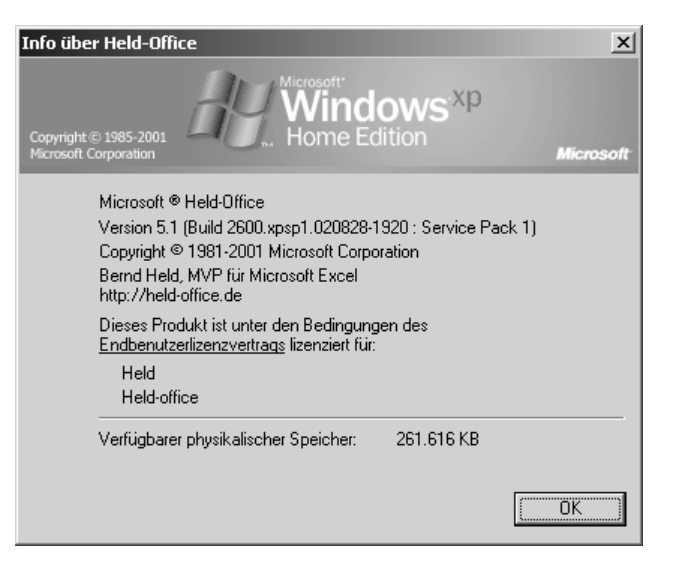

*Abbildung 57: Windows-Infoschirm manipulieren*

| ' Auf CD | Buchdaten\Beispiele\Kap02                                                                    |
|----------|----------------------------------------------------------------------------------------------|
|          | ' Dateiname WeitereFunktionen.mdb                                                            |
|          | Modul MdlGetCommandL                                                                         |
|          |                                                                                              |
|          | Declare Function GetCommandLine Lib "Kernel32"<br>Alias "GetCommandLineA" () As String       |
| Fnd Sub  | Sub VerzeichnisAccessAnsteuern()<br>MsqBox "Access befindet sich unter: " & GetCommandLine() |

*Listing 105: Ermitteln des Access-Startverzeichnisses*

Die API-Funktion besteht lediglich aus einem Kommando, welches Sie durch ein Makro aufrufen und über die Funktion MsgBox auf dem Bildschirm ausgeben.

## 90 Standardverzeichnis festlegen

Standardmäßig ist das Verzeichnis *Eigene Dateien* Ihr Standardverzeichnis in Access. Hier werden Access-Datenbanken standardmäßig gespeichert bzw. beim Dialog ÖFFNEN wird immer dieses Verzeichnis eingestellt. Diese Einstellung können Sie ändern, indem Sie die API-Funktion aus Listing 106 einsetzen.

**VBA-Funkti nen Weiter** 

**Funkti nen** Acces:

**Objekt** 

**Tabell** 

**Abfragen**

**Steuer** eleme **te**

**Berich** 

**Ereign** 

**VBE un Securi** 

**Access und ...**

```
'=====================================================
' Auf CD Buchdaten\Beispiele\Kap02
' Dateiname WeitereFunktionen.mdb
' Modul MdlSetCurrentD
'=====================================================
Private Declare Function SetCurrentDirectoryA _
    Lib "kernel32" (ByVal lpPathName As String) As Long
Sub VerzeichnisFestlegenÜberAPI()
    SetCurrentDirectoryA ("c:\temp")
End Sub
```
*Listing 106: Standardverzeichnis festlegen*

### 91 Dateityp und Anwendung ermitteln

Im nächsten Beispiel soll ausgehend von einer bestimmten Datei die dazugehörige Anwendung ermittelt werden. Den Code für diese Aufgabe finden Sie in Listing 107.

```
'=====================================================
' Auf CD Buchdaten\Beispiele\Kap02
' Dateiname WeitereFunktionen.mdb
' Modul MdlFindEx
'=====================================================
Private Declare Function FindExecutable Lib "shell32.dll" _
    Alias "FindExecutableA" (ByVal lpFile As String, _
    ByVal lpDirectory As String, _
    ByVal lpResult As String) As Long
Public Function AppFile(Datei As String) As String
    Dim strT As String
   strT = Space(256) FindExecutable Datei, vbNullString, strT
    AppFile = Left$(strT, InStr(strT, vbNullChar) - 1)
End Function
Sub Datei()
    Dim strT As String
    strT = AppFile("c:\Eigene Dateien\Umsatz.xls")
    If strT <> "" Then
      MsgBox "Die dazugehörige Anwendung lautet: " & vbLf & strT
    Else
      MsgBox "Anwendung konnte nicht ermittelt werden!", vbCritical
    End If
End Sub
```
*Listing 107: Die zur Datei gehörende Anwendung ermitteln*

Wenn Sie eine Datei mitsamt dem Pfad angeben, liefert FindExecutable den kompletten Pfad zur verknüpften Anwendung zurück, der in einem String über den Parameter IpResult übergeben wird. Existiert die angegebene Datei nicht, so wird ein Leerstring zurückgegeben.

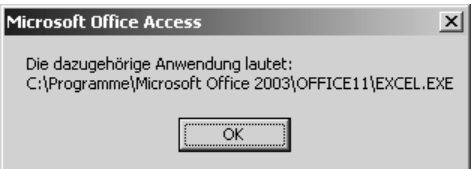

Abbildung 58: Die dazugehörige Anwendung wurde aufgespürt.

#### 92 Kurze Pfadnamen ermitteln

Bei sehr ausgeprägten Verzeichnisstrukturen wird der Pfad in Windows oft umgebrochen. Die API-Funktion, die dafür verantwortlich ist, heißt GetShortPathName.

```
' Auf CD
           Buchdaten\Beispiele\Kap02
                                                                              Ereign
' Dateiname WeitereFunktionen.mdb
           MdlGetShort
' Modul
                                                                              VRF III
Securi
Declare Function GetShortPathName Lib "kernel32"
                                                                              Acces:
  Alias "GetShortPathNameA"
                                                                              und...(ByVal lpszLongPath As String, ByVal lpszShortPath As String,
  ByVal cchBuffer As Long) As Long
Sub KurzerDateiname()
  Dim strLangerName As String
  Dim strKurzerName As String
  Dim Ingl As Long
  strLangerName = Application.CurrentDb.Name
  strKurzerName = Space$(250)
  Ingl = GetShortPathName(strLangerName, strKurzerName, Len(strKurzerName))
  strKurzerName = Left$(strKurzerName, lngl)
  MsgBox " Kurz: " & strKurzerName & vbLf &
     "Lang: " & Application.CurrentDb.Name, vbInformation
End Sub
```
Listing 108: Die gekürzte Pfadangabe ausgeben

Über die Anweisung Application.CurrentDb.Name ermitteln Sie den Dateinamen inklusive des Pfads der aktuell geöffneten Datenbank. Die Variable KurzerName wird mit 250 Leerzeichen zunächst initialisiert. Danach wird die API-Funktion GetShortPathName aufgerufen. Dieser Funktion wird sowohl die Variable LangerName als auch die noch leere Variable KurzerName

VBA-Funkti nen Weiter

**Funkti** nen

Acces: Objek

Tabell

Abfragen

Steuer eleme te

**Berich** 

sowie deren Länge übergeben. Die API-Funktion kürzt den Pfadnamen, den Sie danach über die Funktion MsgBox auf dem Bildschirm ausgeben.

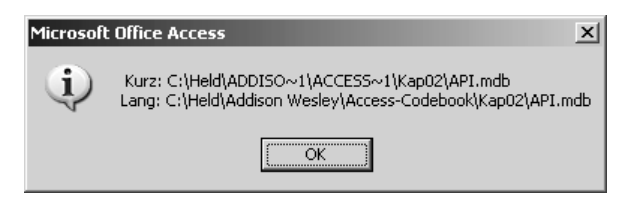

*Abbildung 59: Kurze und lange Dateinamen auslesen*

## 93 Texte mit API-Funktionen konvertieren

Es ist möglich, mithilfe von API-Funktionen auch Texte zu konvertieren. So konvertiert die API-Funktion CharUpper einen Text in Großschreibweise und entspricht dabei der VBA-Funktion UCase. Die API-Funktion CharLower konvertiert einen vorgegebenen Text in Kleinschreibweise und findet ihre Entsprechung in der VBA-Funktion LCase. Sehen Sie sich dazu die API-Funktion aus Listing 109 an.

```
'=====================================================
' Auf CD Buchdaten\Beispiele\Kap02
' Dateiname WeitereFunktionen.mdb
' Modul MdlChartLower
'=====================================================
Private Declare Function CharLower Lib "user32"
   Alias "CharLowerA" (ByVal lpsz As String) As Long
Private Declare Function CharUpper Lib "user32"
    Alias "CharUpperA" (ByVal lpsz As String) As Long
Sub TexteUmsetzen()
    Dim strText As String
    strText = "API-Funktionen sind o.k.!"
    Debug.Print "Originalzustand: " + strText
    CharUpper strText
    Debug.Print "GROSS: " + strText
    CharLower strText
    Debug.Print "klein: " + strText
End Sub
```
*Listing 109: Texte konvertieren*

Das Ergebnis der Konvertierungsfunktionen wird im Direktbereich ausgegeben.

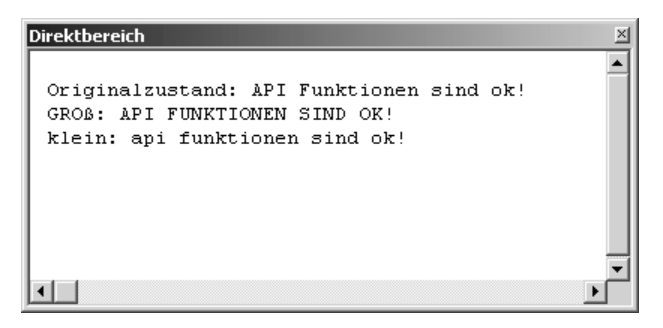

*Abbildung 60: Texte konvertieren über eine API-Funktion*

# 94 Zwischenablage löschen

Möchten Sie die Zwischenablage durch eine API-Funktion löschen, verwenden Sie die API-Funktion aus Listing 110

'===================================================== ' Auf CD Buchdaten\Beispiele\Kap02 ' Dateiname WeitereFunktionen.mdb ' Modul MdlOpenClip '=============== Private Declare Function OpenClipboard Lib "user32" \_ (ByVal hwnd As Long) As Long Private Declare Function EmptyClipboard Lib "user32" () As Long Private Declare Function CloseClipboard Lib "user32" () As Long Sub ZwischenablageLeeren() If OpenClipboard(0&) <> 0 Then Call EmptyClipboard Call CloseClipboard End If End Sub

*Listing 110: Zwischenablage löschen*

Befindet sich etwas in der Zwischenablage, dann meldet die API-Funktion OpenClipboard einen Wert <> 0. In diesem Fall rufen Sie die beiden API-Funktionen nacheinander auf. Die OpenClipboard-Funktion wird dazu verwendet, die Zwischenlage zu öffnen, zu prüfen und zu verhindern, dass ihr Inhalt durch andere Anwendungen geändert wird. Mit der GetClipboardData-Funktion werden die in der Zwischenablage gespeicherten Daten zurückgegeben, während die CloseClipboard-Funktion dazu dient, die Zwischenablage zu schließen und sie für andere Anwendungen wieder verfügbar zu machen.

**VBA-Funkti nen**

**Weiter Funkti nen**

Access **Objekt** 

**Tabell** 

**Abfragen**

**Steuer** eleme **te**

**Berich** 

**Ereign** 

**VBE un Securi** 

**Access und ...**

### 95 Soundkarte checken

Bevor Sie Klangdateien auf Ihrem Computer abspielen können, führen Sie zunächst einen Test durch, ob überhaupt eine Soundkarte auf Ihrem System verfügbar ist. Für diese Aufgabe können Sie die API-Funktion WaveOutGetNumDevs aus Listing 111 einsetzen.

```
'=====================================================
' Auf CD Buchdaten\Beispiele\Kap02
' Dateiname WeitereFunktionen.mdb
' Modul MdlWaveOut
'=====================================================
Private Declare Function waveOutGetNumDevs Lib _ "winmm.dll" () As Long
Function PrüfenSound() As Boolean
    PrüfenSound = waveOutGetNumDevs()
End Function
Sub SoundMöglich()
    Dim b As Boolean
    If PrüfenSound = True Then
      MsgBox "Soundkarte verfügbar!", vbInformation
    Else
      MsgBox "Soundkarte verfügbar!", vbInformation
    End If
End Sub
```
*Listing 111: Überprüfen, ob Soundkarte einsatzbereit ist*

## 96 Sounds per API-Funktion ausgeben

Mithilfe von API-Funktionen können Sie auch Ihre Soundkarte ansprechen. Mit der API-Funktion aus Listing 112 spielen Sie eine WAV-Datei ab.

```
'=====================================================
' Auf CD Buchdaten\Beispiele\Kap02
' Dateiname WeitereFunktionen.mdb
' Modul MdlPlaySound
'=====================================================
Declare Function sndPlaySound32 Lib "winmm.dll" Alias
    "sndPlaySoundA" (ByVal lpszSoundName As String, _
   ByVal uFlags As Long) As Long
Sub SoundAusgeben()
   Call sndPlaySound32("c:\APPLAUSE.WAV", 0)
End Sub
```
*Listing 112: Sounddatei abspielen*
# 97 PC piepsen lassen

Soll Ihr PC nur einen Piepston abgeben, dann setzen Sie die API-Funktion Beep aus Listing 113 ein.

```
'=====================================================
' Auf CD Buchdaten\Beispiele\Kap02
' Dateiname WeitereFunktionen.mdb
' Modul MdlBeep
'=====================================================
Declare Function Beep Lib "kernel32.dll" _
    (ByVal dwFreq As Long, ByVal dwDuration As Long) As Long
Sub ComputerPiepst()
    Dim L As Long
   L = \text{Beep}(250, 1000)If L = 0 Then
       MsgBox "PC kann nicht piepsen!"
    End If
End Sub
```
*Listing 113: PC piepsen lassen*

Die API-Funktion benötigt zwei Parameter. Im ersten Argument legen Sie fest, mit wie viel Herz der Piepston erzeugt werden soll. Mögliche noch hörbare Werte liegen im Bereich zwischen 37 und 5500. Im zweiten Argument legen Sie die Dauer des Piepstons in Millisekunden fest.

### 98 Tasten abfangen

Durch den Einsatz von API-Funktionen können Sie bestimmte Tasten abfangen. Im folgenden Beispiel aus Listing 114 wird die Taste (Esc) überwacht.

```
'=====================================================
' Auf CD Buchdaten\Beispiele\Kap02
' Dateiname WeitereFunktionen.mdb
' Modul MdlKeyboard
'=====================================================
Type KeyboardBytes
   kbb(0 To 255) As Byte
End Type
Declare Function GetKeyboardState Lib "User32.dll" _
    (kbArray As KeyboardBytes) As Long
```
*Listing 114: API-Funktion zum Abfangen von Tastenklicks*

**VBA-Funkti nen**

#### **Weiter Funkti nen**

Access **Objekt** 

**Tabell** 

**Abfragen**

**Steuer** eleme **te**

**Berich** 

**Ereign** 

**VBF**  $\mathsf{III}$ **Securi** 

Access **und ...**

```
Sub TasteESCabfangen()
    Dim kbArray As KeyboardBytes
    Do
       DoEvents
       GetKeyboardState kbArray
       If kbArray.kbb(27) And 128 Then
          ESCgedrückt
       End If
       ' Makro beenden mit STRG
    Loop Until kbArray.kbb(17) And 128
End Sub
Sub ESCgedrückt()
    MsgBox "Sie haben die Taste ESC gedrückt"
End Sub
```
*Listing 114: API-Funktion zum Abfangen von Tastenklicks (Forts.)*

Starten Sie das Makro TasteESCAbfangen. Dieses Programm läuft im Hintergrund ab und gibt jedes Mal eine Bildschirmmeldung aus, wenn Sie die Taste (Esc) drücken. Drücken Sie die Taste (Strg), um dieses Makro wieder zu beenden und die Überwachung der Taste (Esc) abzuschließen.

#### 99 Dateien suchen

Mithilfe der API-Funktion SearchTreeForFile aus Listing 115 können Sie auch Dateien suchen und deren Speicherpfad ermitteln.

```
'=====================================================
' Auf CD Buchdaten\Beispiele\Kap02
' Dateiname WeitereFunktionen.mdb
' Modul MdlSearch
'=====================================================
Private Declare Function SearchTreeForFile _
   Lib "imagehlp" (ByVal RootPath As String, _
    ByVal InputPathName As String, _
    ByVal OutputPathBuffer As String) As Long
Const Verzeichnisse = 100
Sub DateiSuchen()
    Dim strS As String
    Dim lngL As Long
    strS = String(Verzeichnisse, 0)
```
*Listing 115: Datei suchen über eine API-Funktion*

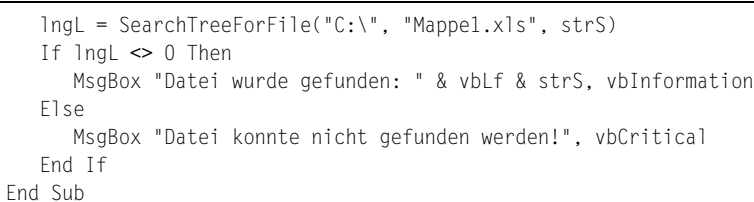

Listing 115: Datei suchen über eine API-Funktion (Forts.)

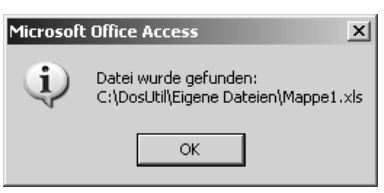

Abbildung 61: Dateien suchen

### 100 Datejinformationen auslesen

Mithilfe von API-Funktionen lassen sich Datumsinformationen zu Dateien ermitteln. So wird im folgenden Beispiel aus Listing 116 das Erstellungsdatum, das letzte Zugriffsdatum sowie das letzte Speicherdatum einer Datenbank ermittelt.

```
Auf CD
           Buchdaten\Beispiele\Kap02
' Dateiname WeitereFunktionen.mdb
LuboM<sup>'</sup>
           MdlFindFirst
Public Declare Function FindFirstFile Lib _
  "kernel32" Alias "FindFirstFileA" _
  (ByVal lpFileName As String, _
  lpFindFileData As WIN32_FIND_DATA) As Long
Public Declare Function FileTimeToSystemTime
  Lib "kernel32" (1pFileTime As FILETIME, _
  lpSystemTime As SYSTEMTIME) As Long
Declare Function FileTimeToLocalFileTime
  Lib "kernel32" (1pFileTime As FILETIME, _
  lpLocalFileTime As FILETIME) As Long
Public Type FILETIME
  dwLowDateTime As Long
  dwHighDateTime As Long
End Type
Public Type SYSTEMTIME
```
Listing 116: Dateiinformationen auslesen

VBA-Funkti nen

#### Weiter **Funkti** nen

Acces: Objek

**Tabell** 

Abfragen

Steuer eleme te

**Berich** 

Ereign

**VBE ur** Securi

Acces:  $und...$ 

```
 wYear As Integer
    wMonth As Integer
    wDayOfWeek As Integer
    wDay As Integer
    wHour As Integer
    wMinute As Integer
    wSecond As Integer
    wMilliseconds As Long
End Type
Public Type WIN32_FIND_DATA
    dwFileAttributes As Long
    ftCreationTime As FILETIME
    ftLastAccessTime As FILETIME
    ftLastWriteTime As FILETIME
    ftName As String * 150
End Type
Private Function DatPrüf(FT As FILETIME) As String
    Dim ST As SYSTEMTIME
    Dim LT As FILETIME
    Dim t As Long
    Dim lDatum As Double
    Dim lZeit As Double
    t = FileTimeToLocalFileTime(FT, LT)
    t = FileTimeToSystemTime(LT, ST)
    If t Then
       lDatum = DateSerial(ST.wYear, ST.wMonth, ST.wDay)
       lZeit = TimeSerial(ST.wHour, ST.wMinute, ST.wSecond)
       lDatum = lDatum + lZeit
       If lDatum > 0 Then
          DatPrüf = Format$(lDatum, "dd.mm.yy hh:mm:ss")
       Else
          DatPrüf = "kein gültiges Datum"
       End If
    End If
End Function
Sub DateiInfoDialog()
    Dim hFile As Long
    Dim WFD As WIN32_FIND_DATA
    Dim strDatei As String
    Dim Erstellt As String
    Dim Gespeichert As String
    Dim Zugriff As String
    strDatei = Application.CurrentDb.Name
    hFile = FindFirstFile(strDatei, WFD)
    If hFile > 0 Then
```
*Listing 116: Dateiinformationen auslesen (Forts.)*

```
 Erstellt = DatPrüf(WFD.ftCreationTime)
       Gespeichert = DatPrüf(WFD.ftLastWriteTime)
       Zugriff = DatPrüf(WFD.ftLastAccessTime)
       MsgBox "Datei angelegt: " & Erstellt & vbLf _
          & "Letzte Änderung: " & Gespeichert & vbLf _
          & "Letzter Zugriff: " & Zugriff, vbInformation, sDatei
   Else
       MsgBox "Datei wurde nicht gefunden!", vbCritical, sDatei
   End If
End Sub
```
*Listing 116: Dateiinformationen auslesen (Forts.)*

Mithilfe der Anweisung Application.CurrentDb.Name ermitteln Sie den Namen der aktuell geöffneten Datenbank. Diesen Namen übergeben Sie an die API-Funktion FindFirstFile. Danach übergeben Sie die Dateiinformationen an die Funktion DatPrüf. Dort werden die gewünschten Informationen ermittelt und in das richtige Format gebracht und an das aufrufende Makro zurückgegeben. Dort werden alle Informationen zusammengefasst und in einer Bildschirmmeldung ausgegeben.

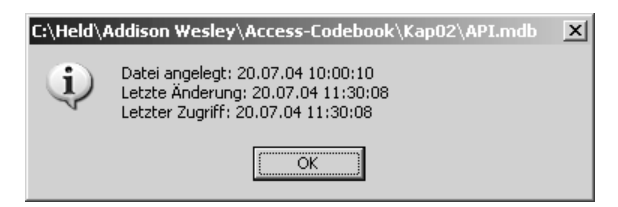

*Abbildung 62: Auf Dateieigenschaften zugreifen*

# 101 Internetverbindung aktiv?

Wenn Sie mit einem VBA-Makro ins Internet gehen möchten, dann sollten Sie vorher prüfen, ob überhaupt eine Verbindung mit dem Internet besteht. Dazu setzen Sie die API-Funktion InternetGetConnectedState aus Listing 117 ein.

```
'=====================================================
' Auf CD Buchdaten\Beispiele\Kap02
' Dateiname WeitereFunktionen.mdb
' Modul MdlInternet
'=====================================================
Public Declare Function InternetGetConnectedState Lib "wininet.dll" _
    (ByRef lpdwFlags As Long, ByVal dwReserved As Long) As Long
Sub InternetAktiv()
   Dim b As Boolean
   b = InternetGetConnectedState(0&, 0&)
```
*Listing 117: Internetverbindung überprüfen*

**VBA-Funkti nen**

**Weiter Funkti nen**

Acces: **Objekt** 

**Tabell** 

**Abfragen**

**Steuer** eleme **te**

**Berich** 

**Ereign** 

**VBF**  $\mathsf{III}$ **Securi** 

Access **und ...**

```
If b = True Then
      MsgBox "Internetverbindung steht!"
   Else
      MsgBox "Internetverbindung fehlt!!"
   Fnd If
Fnd Sub
```
Listing 117: Internetverbindung überprüfen (Forts.)

Über die API-Funktion InternetGetConnectedState lässt sich ermitteln, ob eine Verbindung mit dem Internet besteht. Wenn ja, dann meldet diese Funktion den Wert True zurück, den Sie auswerten können.

#### 102 Cursorposition in Pixel angeben

In Excel oder Access haben Sie in einer Tabelle über die Koordinaten der Zeilen und Spalten einen relativ schnellen Überblick, wo genau der Mauszeiger steht. Diese Angabe in der A1-Schreibweise sagt aber nicht aus, wo der Mauszeiger genau steht. Die genaue Position des Mauszeigers können Sie nur über die API-Funktion GetCursorPos aus Listing 118 bestimmen. Je nach Breite der Spalten bzw. Höhe der Zeilen ändern sich dann die Koordinaten.

```
' Auf CD
          Buchdaten\Beispiele\Kap02
' Dateiname WeitereFunktionen.mdb
          MdlGetCursor
' Modul
Declare Function GetCursorPos Lib "user32" (1pPoint As POINTAPI) As Long
Type POINTAPI
  x As Long
  y As Long
End Type
Sub KoordinatenErmitteln()
  Dim Point As POINTAPI
  Dim i As Integer
  i = GetCursorPos(Point)If i \Leftrightarrow 0 Then
    MsgBox "X-Position: " & Point.x & vbLf &
       "Y-Position: " & Point.y, vbInformation
  Else
     MsgBox "Es konnte keine Position ermittelt werden"
  End If
Fnd Sub
```
Listing 118: Punktgenaue Koordinaten ermitteln

Definieren Sie zuerst die Struktur POINTAPI, in der Sie die Position des Mauszeigers in Form der Pixelkoordinaten speichern. Wenden Sie im Anschluss daran die API-Funktion GetCursorPos an, die Ihnen die aktuelle Position des Mauszeigers wiedergibt. Geben Sie die Koordinaten danach in einer Meldung auf dem Bildschirm aus.

| <b>Microsoft Office Access</b>     |  |  |  |  |  |
|------------------------------------|--|--|--|--|--|
| X-Position: 350<br>Y-Position: 265 |  |  |  |  |  |
|                                    |  |  |  |  |  |

*Abbildung 63: Die genaue Cursorposition ermitteln*

#### 103 Stückzahl pro Stunde errechnen

Stellen Sie sich vor, Sie haben eine Gesamtzeit für die Produktion sowie eine in dieser Zeit erstellte Stückzahl von Produkten. Die Aufgabe besteht nun darin, die Stundenleistung zu errechnen. Um diese Aufgabe zu lösen, schreiben Sie eine Funktion, der Sie als Argumente die Gesamtzeit sowie die Stückzahl übergeben. Als Ergebnis liefert die Funktion aus Listing 119 die Anzahl in Stück/Stunde.

| ' Auf CD<br>' Modul | Buchdaten\Beispiele\Kap02<br>' Dateiname WeitereFunktionen.mdb<br>MdlWeitereFunktionen  |
|---------------------|-----------------------------------------------------------------------------------------|
|                     |                                                                                         |
| Fnd Function        | Function StckPerStd(Zeit As Date, Stck) As Integer<br>StokPerStd = Stok / (Zeit $*$ 24) |
|                     | Sub LeistungErrechnen()                                                                 |
|                     | Debug.Print StckPerStd("4:35", 500)                                                     |
|                     | Debug. Print StckPerStd("3:25", 450)                                                    |
|                     | Debug.Print StckPerStd("5:45", 650)                                                     |
|                     | Debug.Print StckPerStd("7:25", 750)                                                     |
| End Sub             |                                                                                         |

*Listing 119: Stückzahl pro Stunde errechnen*

**VBA-Funkti nen**

#### **Weiter Funkti nen**

Acces: **Objekt** 

**Tabell** 

**Abfragen**

**Steuer** eleme **te**

**Berich** 

**Ereign** 

**VBE un Securi** 

**Access und ...**

| Direktbereich |  |
|---------------|--|
| 109           |  |
| 132           |  |
| 113           |  |
| 101           |  |
|               |  |
|               |  |
|               |  |

*Abbildung 64: Die einzelnen Stundenleistungen*

### 104 Stunden in Minuten umrechnen

Bei der folgenden Aufgabe aus Listing 120 soll eine Zeitangabe, die in Stunden und Minuten vorliegt, in Minuten umgerechnet werden.

```
'=====================================================
' Auf CD Buchdaten\Beispiele\Kap02
' Dateiname WeitereFunktionen.mdb
' Modul MdlWeitereFunktionen
'=====================================================
Function ZeitInMinuten(Zeit As Date) As Integer
   ZeitInMinuten = Zeit * 24 * 60
End Function
Sub Bearbeitungszeit()
   MsgBox ZeitInMinuten("1:25")
End Sub
```
*Listing 120: Stunden in Minuten umrechnen*

Um eine Zeitangabe in Minuten umzurechnen, multiplizieren Sie die Zeitangabe zuerst mit 24 (24 Stunden am Tag) und anschließend mit 60 (60 Minuten pro Stunde). Selbstverständlich könnten Sie auch sofort mit dem Wert 1440 multiplizieren.

### 105 Minuten in Stunden umrechnen

Auch der umgekehrte Weg ist möglich. Es liegt eine Zeitangabe in Minuten vor, die in Stunden umgewandelt werden soll. Die Lösung dieser Aufgabe können Sie in Listing 121 sehen.

```
'=====================================================
' Auf CD Buchdaten\Beispiele\Kap02
' Dateiname WeitereFunktionen.mdb
' Modul MdlWeitereFunktionen
'=====================================================
```
#### *Listing 121: Minuten in Stunden umrechnen*

```
Function MinutenInStd(intMin As Integer) As Date
    MinutenInStd = intMin / 24 / 60
End Function
Sub Bearbeitungszeit2()
    MsgBox MinutenInStd(85)
End Sub
```
*Listing 121: Minuten in Stunden umrechnen (Forts.)*

Analog zur letzten Aufgabe aus Listing 120 dividieren Sie bei der Umrechnung von Minuten in Stunden mit den Werten 24 und 60 bzw. gleich mit 1440.

#### 106 Normalzeit in Industriezeit umrechnen

Bei einer Industrieminute wird beispielsweise die Uhrzeit 3:30 als 3,5 dargestellt, also auf 100-er Basis umgerechnet. Dazu kann eine Funktion erstellt werden, die Sie in Listing 122 sehen können.

```
' Auf CD Buchdaten\Beispiele\Kap02
' Dateiname WeitereFunktionen.mdb
' Modul MdlWeitereFunktionen
'=====================================================
Function IndZeit(Zeit As Date) As Single
  IndZeit = Zeit * 24
End Function
Sub NormalZeitInInustriezeitWandeln()
   MsgBox IndZeit("3:30")
End Sub
```
'=====================================================

*Listing 122: Normalzeit in Industriezeit umrechnen*

### 107 Industriezeit in Normalzeit umwandeln

Der umgekehrte Vorgang ist ebenso von Interesse und wird über die Funktion aus Listing 123 realisiert.

```
'=====================================================
' Auf CD Buchdaten\Beispiele\Kap02
' Dateiname WeitereFunktionen.mdb
' Modul MdlWeitereFunktionen
'=====================================================
```
*Listing 123: Industriezeit in Normalzeit umrechnen*

**VBA-Funkti nen**

#### **Weiter Funkti nen**

Access **Objekt** 

**Tabell** 

**Abfragen**

> **Steuer** eleme **te**

**Berich** 

**Ereign** 

**VBF**  $\mathsf{III}$ **Securi** 

**Access und ...**

```
Function NormZeit(intZeit As Single) As Date
    NormZeit = intZeit / 24
End Function
Sub InustriezeiInNormalzeitWandeln()
    MsgBox NormZeit(3.5)
End Sub
```
*Listing 123: Industriezeit in Normalzeit umrechnen (Forts.)*

#### 108 Schaltjahr oder nicht?

Im folgenden Beispiel aus Listing 124 wird über eine Funktion geprüft, ob es sich bei einem bestimmten Jahr um ein Schaltjahr handelt oder nicht.

```
'=====================================================
' Auf CD Buchdaten\Beispiele\Kap02
' Dateiname WeitereFunktionen.mdb
' Modul MdlWeitereFunktionen
'=====================================================
Function Schaltjahr(lngJahr As Long) As Boolean
    Schaltjahr = Month(DateSerial(lngJahr, 2, 29)) = 2
End Function
Sub JahrTesten()
    If Schaltjahr(2004) Then
       MsgBox "Es handelt sich um ein Schaltjahr!"
    Else
      MsgBox "Normales Jahr"
    End If
End Sub
```
*Listing 124: Der Schaltjahrtest über eine Funktion*

Die Funktion Schaltjahr erwartet eine Jahresangabe. Die Funktion extrahiert daraus mithilfe der Funktion Month den Monat Februar und prüft, ob dieser Monat 29 Tage hat. Wenn ja, dann handelt es sich um ein Schaltjahr.

#### 109 Stundengeschwindigkeit errechnen

Im folgenden Beispiel wird ein Marathon von einem Läufer in 2 Stunden und 13 Minuten zurückgelegt. Um jetzt eine Geschwindigkeitsangabe in km/h zu errechnen, setzen Sie die Funktion aus Listing 125 ein.

```
'=====================================================
' Auf CD Buchdaten\Beispiele\Kap02
' Dateiname WeitereFunktionen.mdb
' Modul MdlWeitereFunktionen
'=====================================================
Function StdKm(sngkm As Single, Zeit As Date) As Single
   StdKm = sngkm / (Zeit * 24)End Function
Sub Auswertung()
    Dim sngGesamtKm As Single
    Dim ZeitGesamt As Date
    sngGesamtKm = 42
    ZeitGesamt = "2:13"
    MsgBox "Die Geschwindigkeitsangabe km/h beträgt: " & _
       Round(StdKm(sngGesamtKm, ZeitGesamt),2)
End Sub
```
*Listing 125: Durchschnittsgeschwindigkeit km/h errechnen*

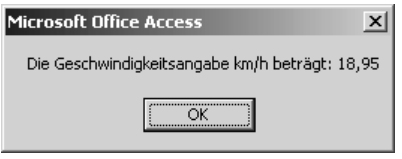

*Abbildung 65: Eine relativ flotte Geschwindigkeit für einen Marathon*

# 110 Durchschnittlichen Benzinverbrauch ermitteln

Um den durchschnittlichen Benzinverbrauch auf 100 km zu ermitteln, benötigen Sie die Menge des getankten Benzins sowie die damit gefahrenen Kilometer. Daraus lässt sich dann die Funktion aus Listing 126 schreiben.

```
'=====================================================
' Auf CD Buchdaten\Beispiele\Kap02
' Dateiname WeitereFunktionen.mdb
' Modul MdlWeitereFunktionen
'=====================================================
Function Benzin(ltr As Single, km As Single) As Single
  Benzin = Round((\text{ltr } / \text{ km}) * 100, 2)End Function
```
#### *Listing 126: Den Benzinverbrauch errechnen*

**VBA-Funkti nen**

**Weiter Funkti nen**

Access **Objekt** 

**Tabell** 

**Abfragen**

**Steuer** eleme **te**

**Berich** 

**Ereign** 

**VBE un Securi** 

**Access und ...**

```
Sub Benzinverbrauch()
    MsgBox "Der durchschnittliche Verbrauch liegt bei " & _
       Benzin(35, 488) & " Liter/Km", vbInformation
End Sub
```
*Listing 126: Den Benzinverbrauch errechnen (Forts.)*

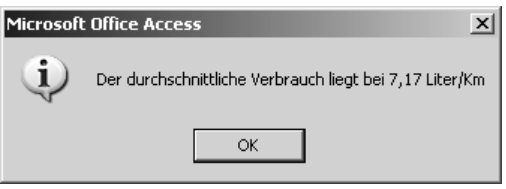

*Abbildung 66: Benzinverbrauch auf 100 km ausrechnen*

#### 111 Das Idealgewicht bestimmen

Wenn Sie wissen möchten, welches Ihr Ideal- bzw. Normalgewicht ist, dann können Sie beide Informationen in einer Funktion errechnen.

Das Normalgewicht errechnet sich, indem Sie von Ihrer Körpergröße in cm den Wert 100 subtrahieren und das Ergebnis daraus mit dem Multiplikator 0,9 multiplizieren. Das Idealgewicht entspricht der Körpergröße in cm, von der 100 Zentimeter subtrahiert werden.

```
'=====================================================
' Auf CD Buchdaten\Beispiele\Kap02
' Dateiname WeitereFunktionen.mdb
' Modul MdlWeitereFunktionen
'=====================================================
Function Gewicht(intG As Integer, intZ As Integer) As Single
Select Case intZ
   Case 1
       ' Normalgewicht
      Gewicht = Round((intG - 100) * 0.9, 2)
    Case 2
      ' Idealgewicht
     Gewicht = Round(intG - 100, 2) Case Else
       'Weitere Berechnungen
    End Select
End Function
Sub VorgabeGewichtErrechnen()
    Debug.Print "Normalgewicht: " & Gewicht(183, 1)
    Debug.Print "Idealgewicht: " & Gewicht(183, 2)
End Sub
```
*Listing 127: Normal- und Idealgewicht errechnen*

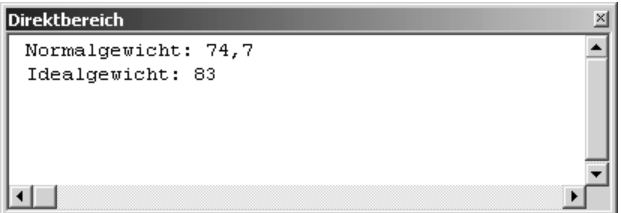

*Abbildung 67: Normal- und Idealgewicht bei einer Größe von 1.83*

# 112 Fahrleistung pro Tag errechnen

Möchten Sie Ihre durchschnittlich gefahrenen Kilometer pro Tag ermitteln, dann benötigen Sie folgende Informationen:

- Datum des Autokaufs
- Aktuelles Datum
- **Bisher gefahrene Gesamtkilometer**

Aus diesen Informationen schreiben Sie die Funktion aus Listing 128.

```
'=====================================================
' Auf CD Buchdaten\Beispiele\Kap02
' Dateiname WeitereFunktionen.mdb
' Modul MdlWeitereFunktionen
'=====================================================
Function KmProTag(sngKMGesamt As Single,
   DateAkt As Date, DateKauf As Date) As Single
   KmProTag = Round(sngKMGesamt / (DateAkt - DateKauf), 2)
End Function
Sub FahrleistungProTag()
   MsgBox "Durchschnittlich wurden " & _
   KmProTag(34567, "20.07.2004", "25.10.2001") & " Km pro Tag gefahren!"
End Sub
```
*Listing 128: Die durchschnittliche Kilometerleistung pro Tag*

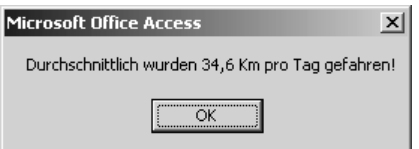

*Abbildung 68: Durchschnittsleistung pro Tag* 

**VBA-Funkti nen**

**Weiter Funkti nen**

Access **Objekt** 

**Tabell** 

**Abfragen**

**Steuer** eleme **te**

**Berich** 

**Ereign** 

**VBE un Securi** 

**Access und ...**

#### 113 Berechnung des Bremswegs

Die Berechnung des Bremswegs bei einem Auto erfolgt mittels drei Einzelformeln:

- Reaktionsweg = Geschwindigkeit (in km/h) / 10)\*3
- Bremsweg = Geschwindigkeit (in km/h) / 10)  $\wedge$ 2
- Anhalteweg = Reaktionsweg + Bremsweg

Für den Reaktionsweg wird eine Reaktionsdauer von 1 Sekunde unterstellt. Diese Prämisse gilt aber nur für Autofahrer in guter körperlicher Verfassung. Müdigkeit, Alkohol, Ablenkung etwa durch laute Musik verlängern die Reaktionszeit.

Beim Bremsweg ist die Strecke zwischen dem Ansprechen der Bremsen bis zum absoluten Stillstand des Autos gemeint. Ganz grob kann man sagen, dass sich bei einer Verdopplung der Geschwindigkeit der Bremsweg vervierfacht.

Der Anhalteweg ergibt sich aus der Addition von Reaktionsweg und Bremsweg.

Diese Informationen packen Sie in die Funktion aus Listing 129.

```
'=====================================================
' Auf CD Buchdaten\Beispiele\Kap02
' Dateiname WeitereFunktionen.mdb
' Modul MdlWeitereFunktionen
'=====================================================
Function AnhaltWeg(intGeschw As Integer) As Single
   AnhaltWeg = (intGeschw / 10) * 3 + (intGeschw / 10) ^ 2
End Function
Sub WannStehtAuto()
   Dim intkm As Integer
    For intkm = 100 To 250 Step 10
       Debug.Print "Geschwindigkeit: " & intkm & vbTab & _
          "steht nach " & AnhaltWeg(intkm) & " Metern"
    Next intkm
End Sub
```
*Listing 129: Anhalteweg errechnen* 

### 114 Verzeichnis überprüfen

Viele Fehler in der Programmierung können abgefangen werden, wenn Sie vor dem Zugriff auf ein Objekt sicherheitshalber dessen Existenz überprüfen. Dabei können Sie Prüffunktionen verwenden, die aus Makros aufgerufen werden und als Rückgabewert den Wert True liefern, sofern ein Objekt verfügbar ist, bzw. den Wert False, wenn ein Objekt nicht zur Verfügung steht. Im zweiten Fall können Sie dann entscheiden, wie Sie im Einzelnen weiter vorgehen möchten.

| Direktbereich    |     |        |          |     |        | $\times$ |
|------------------|-----|--------|----------|-----|--------|----------|
| Geschwindigkeit: | 100 | steht  | nach 130 |     | Metern |          |
| Geschwindigkeit: | 110 | steht  | nach     | 154 | Metern |          |
| Geschwindigkeit: | 120 | steht  | nach     | 180 | Metern |          |
| Geschwindigkeit: | 130 | steht  | nach 208 |     | Metern |          |
| Geschwindigkeit: | 140 | steht  | nach 238 |     | Metern |          |
| Geschwindigkeit: | 150 | steht  | nach 270 |     | Metern |          |
| Geschwindigkeit: | 160 | steht  | nach 304 |     | Metern |          |
| Geschwindigkeit: | 170 | steht  | nach 340 |     | Metern |          |
| Geschwindigkeit: | 180 | steht  | nach 378 |     | Metern |          |
| Geschwindigkeit: | 190 | steht  | nach 418 |     | Metern |          |
| Geschwindigkeit: | 200 | steht. | nach 460 |     | Metern |          |
| Geschwindigkeit: | 210 | steht  | nach 504 |     | Metern |          |
| Geschwindigkeit: | 220 | steht  | nach 550 |     | Metern |          |
| Geschwindigkeit: | 230 | steht  | nach 598 |     | Metern |          |
| Geschwindigkeit: | 240 | steht  | nach     | 648 | Metern |          |
| Geschwindigkeit: | 250 | steht  | nach 700 |     | Metern |          |
|                  |     |        |          |     |        |          |
|                  |     |        |          |     |        |          |

*Abbildung 69: Die Dokumentation des Anhaltewegs*

Im Beispiel aus Listing 130 möchten Sie in ein bestimmten Verzeichnis wechseln. Zu diesem Zweck müssen Sie sicherstellen, dass das Zielverzeichnis auch existiert. Wenn nicht, dann soll das Makro das nicht vorhandene Verzeichnis selbstständig anlegen. Danach soll der Verzeichniswechsel wie gewohnt stattfinden.

```
'=====================================================
' Auf CD Buchdaten\Beispiele\Kap02
' Dateiname WeitereFunktionen.mdb
' Modul MdlWeitereFunktionen
'=====================================================
Function VerzDa(strName As String) As Boolean
   On Error GoTo fehler
   ChDir (strName)
   VerzDa = True
   Exit Function
   fehler:
      VerzDa = False
End Function
Sub PfadEinstellen()
   Dim b As Boolean
   Const Ordner = "C:\Eigene Dateien\"
   b = VerzDa(Ordner)
   If b = False Then
       ' Neuanlage des Verzeichnisses
      MkDir Ordner
```
*Listing 130: Prüfung, ob ein Verzeichnis existiert*

**VBA-Funkti nen**

#### **Weiter Funkti nen**

Access **Objekt** 

**Tabell** 

**Abfragen**

> **Steuer** eleme **te**

> **Berich**

**Ereign** 

**VBE un Securi** 

**Access und ...**

```
 Else
        ChDir Ordner$
    End If
End Sub
```
*Listing 130: Prüfung, ob ein Verzeichnis existiert (Forts.)*

Die Funktion VerzDa erwartet als Empfangsargument einen String. In diesem String StrName übergeben Sie das Verzeichnis, dessen Existenz Sie überprüfen möchten. Über die Anweisung ChDir versuchen Sie, innerhalb der Funktion einfach mal dieses Verzeichnis einzustellen. Schlägt dieser Vorgang fehl, dann wird ein Fehler erzeugt, den Sie über die On Error-Klausel abfangen können. In diesem Fall verzweigen Sie ans Ende der Funktion und geben als Rückgabeargument den Wert False zurück. Ergab die Prüfung des Verzeichnisses ein positives Ergebnis geben Sie als Rückgabeargument den Wert True zurück und springen danach über die Anweisung Exit Function direkt aus der Funktion.

Deklarieren Sie beim aufrufenden Makro im ersten Schritt eine Variable vom Typ Boolean. Diese Variable meldet Ihnen das Ergebnis der Funktion VerzDa in Form eines Wahrheitswerts mit True (Verzeichnis existiert) bzw. False (Verzeichnis existiert nicht). Den Ordner, dessen Existenz Sie überprüfen möchten, können Sie entweder direkt beim Funktionsaufruf angeben oder in einer Konstanten, gleich zu Beginn des Makros. Rufen Sie die Funktion VerzDa nun auf und warten Sie auf den Rückgabewert der Funktion, welchen Sie über eine If-Abfrage auswerten. Für den Fall, dass das Verzeichnis noch nicht verfügbar ist, legen Sie das gewünschte Verzeichnis über die Anweisung MkDir an. Wechseln Sie danach über die Anweisung ChDir in das Zielverzeichnis.

### 115 Datenbank überprüfen

Die Existenz einer Datenbank sollte auf jeden Fall gewährleistet sein, wenn Sie versuchen, eine Datenbank zu öffnen bzw. eine Datenbank zu löschen. Beim Versuch, eine Datenbank zu öffnen, die nicht vorhanden ist, wird der Laufzeitfehler 1004 ausgelöst. Beim Versuch, eine nicht existente Datenbank von der Festplatte zu entfernen, wird der Laufzeitfehler 53 (Datei nicht gefunden) angezeigt. Beide Fehlermeldungen können Sie unterdrücken, indem Sie die folgende Lösung aus Listing 131 anwenden:

```
'=====================================================
' Auf CD Buchdaten\Beispiele\Kap02
' Dateiname WeitereFunktionen.mdb
' Modul MdlWeitereFunktionen
'=====================================================
Function DBDa(strName As String) As Boolean
   DBDa = False
   If Len(strName) > 0 Then DBDa = (Dir(strName) <> "")
End Function
```
*Listing 131: Prüfung vor der Löschung einer Datenbank*

```
Sub DBLöschen()
  Dim b As Boolean
  Const Datei = "c:\Eigene Dateien\DB1.mdb"
  b = DBDa(Datei)If b = True Then
     Kill Datei
  Else
     MsgBox "Die angegebene Datei konnte nicht gefunden werden!", vbCritical
  Fnd If
End Sub
```
Listing 131: Prüfung vor der Löschung einer Datenbank (Forts.)

Die Funktion DBDa erwartet einen String, in dem Sie den Namen sowie den kompletten Pfad der Datei übergeben, die Sie öffnen bzw. löschen möchten. Über die Funktion Len können Sie überprüfen, ob überhaupt ein gültiger Dateiname an die Funktion übergeben wurde. Wenn ja, dann liefert diese Funktion einen Wert größer Null. In diesem Fall wenden Sie die Funktion Dir an, um zu testen, ob die gewünschte Datei überhaupt vorhanden ist. Wird die so angesteuerte Datei gefunden, dann meldet die Funktion Dir einen Wert ungleich leer zurück. In diesem Fall gibt die Funktion DBDa als Rückgabeargument den Wert True zurück. Im anderen Fall wird als Rückgabeargument der Wert False übergeben, den Sie ja standardmäßig zu Beginn der Funktion gesetzt haben.

#### Datenbankstatus überprüfen 116

Wenn Sie in einem Netzwerk arbeiten und versuchen, eine Datenbank zu öffnen, die ein Kollege bereits geöffnet hat, dann sollten Sie vor dem Öffnen der Datenbank prüfen, ob Sie diese im Exklusivzugriff haben. Die Funktion für diesen Zweck lautet:

```
' Auf CD
         Buchdaten\Beispiele\Kap02
' Dateiname WeitereFunktionen.mdb
Modul<sup>'</sup>
         MdlWeitereFunktionen
Function DBInBearbeitung(strDatei As String) As Boolean
  On Error Resume Next
  Open strDatei For Binary Access Read Lock Read As #1
  Close #1If Err.Wumber \iff 0 Then
    DBInBearbeitung = True
    Err.Clear
  End If
End Function
```
Listing 132: Datenbankstatus prüfen

#### 161

VBA-Funkti nen

#### Weiter **Funkti** nen

Acces: Objek

Tabell

Abfragen

```
Steuer
eleme
te
```
**Berich** 

Ereign

```
VBE ur
```

```
Acces:
```
Securi

und ..

```
Sub DateiFrei()
    Const DB = "DB1.mdb"
    If DBInBearbeitung("C:\Eigene Dateien\" & DB) = False Then 
       MsgBox "Die Datenbank " & DB & " ist für Bearbeitung frei!" 
    Else 
       MsgBox "Die Datenbank " & DB & " ist in Bearbeitung!"
    End if
End Sub
```
*Listing 132: Datenbankstatus prüfen (Forts.)*

Mit der Methode Open öffnen Sie die Datenbank mit Lesezugriffsrechten. Ist diese Datenbank bereits geöffnet, liefert Ihnen die Eigenschaft Number des Err-Objekts einen Laufzeitfehler > 0. In diesem Fall wird die Datenbank momentan von einem anderen Anwender bearbeitet.

#### 117 Objektstatus erkennen

Sehr nützlich ist auch die Funktion aus Listing 133. Diese Funktion prüft den Status eines Objekts. Dabei können Sie bei dieser Lösung erkennen, ob eine Tabelle, eine Abfrage, ein Formular, ein Bericht, ein Makro oder ein Modul geöffnet ist oder nicht.

```
'=====================================================
' Auf CD Buchdaten\Beispiele\Kap02
' Dateiname WeitereFunktionen.mdb
' Modul MdlWeitereFunktionen
'=====================================================
Function ObjektStatus(ObjTyp As Integer, StrName As String) As Boolean
    ObjektStatus = SysCmd(acSysCmdGetObjectState, ObjTyp, StrName)
End Function
Sub ObjektPrüfen()
    Dim b As Boolean
    b = ObjektStatus(0, "Kategorien")
    If b = True Then
      MsgBox "Objekt geöffnet!"
    Else
       MsgBox "Objekt geschlossen!"
    End If
End Sub
```
*Listing 133: Prüfung, ob ein Objekt geöffnet ist*

Übergeben Sie der Methode über einen numerischen Wert, die den Objekttyp darstellt, das zu prüfende Objekt. Dabei gelten folgende Zuordnungen:

- Tabelle: 0 ь
- $\blacktriangleright$  Abfrage:1
- $\blacktriangleright$  Formular:2
- Bericht:3
- Makro<sup>-4</sup> b.
- $\triangleright$  Modul:5

Im zweiten Argument übergeben Sie den Namen des Objekts. In Abhängigkeit vom Status wird dementsprechend eine Meldung am Bildschirm angezeigt.

### 118 Datejen zählen

Stellen Sie sich vor, Sie müssten in einem Makro feststellen, wie viele Dateien sich in einem Verzeichnis befinden. Dazu erfassen Sie zunächst folgende Funktion aus Listing 134:

```
' Auf CD
          Buchdaten\Beispiele\Kap02
' Dateiname WeitereFunktionen.mdb
LuboM<sup>1</sup>
          MdlWeitereFunktionen
Function DZ(strText As String) As Integer
  Dim strDatei As String
  Dim intz As Integer
  strDatei = Dir$(strText & "\*.*")
  Do While Len(strDatei) > 0intz = intz + 1strDatei = DirS()100DD7 = intzFnd Function
Sub 7ählenDateien()
  Const Verz = "C:\Eigene Dateien\"
  Dim intz As Integer
  intz = DZ(Verz)MsqBox "Das Verzeichnis " & Verz & " enthält " & intz & " Dateien!"
End Sub
```
Listing 134: Dateien aus einem Verzeichnis zählen

Die Funktion DZ erwartet als Eingabe den Namen des Verzeichnisses, auf das Sie zugreifen möchten. Als Ergebnis liefert die Funktion Ihnen im Datentyp Long die Anzahl der ermittelten Dateien. Wenn Sie nur bestimmte Dateien gezählt haben möchten, können Sie die obige Funktion abändern, indem Sie die Zeichenfolge StrDatei = Dir\$(strText & "\\*.\*") beiVBA-Funkti nen

#### Weiter **Funkti** nen

Acces: Objek

Tabell

Abfragen

Steuer eleme te

**Berich** 

Ereign

```
VBE ur
Securi
```
Acces:  $und...$  spielsweise in StrDatei = Dir\$(strText & "\\*.mdb") ändern. Diese kleine Änderung bewirkt, dass nur Access-Datenbanken gezählt werden.

Im aufrufenden Makro legen Sie gleich zu Beginn fest, welches Verzeichnis Sie durchsuchen möchten. Übergeben Sie anschließend der Funktion DZ genau dieses Verzeichnis.

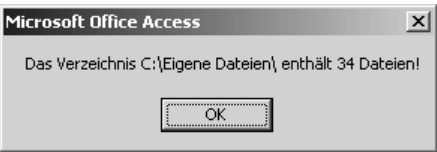

Abbildung 70: Dateien zählen

# 119 Initialen erstellen

Sollen aus einem Vor-, Zu- und Nachnamen Initialen gebildet werden, so dass aus dem Namen Bernd Michael Held die Initiale BMH wird, dann können Sie die Funktion aus Listing 135 einsetzen.

```
' Auf CD
          Buchdaten\Beispiele\Kap02
' Dateiname WeitereFunktionen.mdb
          MdlWeitereFunktionen
' Modul
Function Initit(strName As String) As String
  Dim intZ As Integer
  strName = " " & RTrim(strName)For intZ = 2 To Len(strName)
     If Mid(strName, intZ - 1, 1) = " "Then
       Initit = Initit & Mid(strName, intZ, 1)
     End if
  Next int7
Fnd Function
Sub InitialenFrstellen()
  Debug Print "Bernd Michael Held --> " & Initit("Bernd Michael Held")
  Debug. Print "Anna Maria Schmitt --> " & Initit("Anna Maria Schmitt ")
  Debug. Print "Jürgen Bär --> " & Initit("Jürgen Bär")
End Sub
```
Listing 135: Initialen erstellen

Entfernen Sie im ersten Schritt mithilfe der Funktion RTrim nachgestellte, eventuell vorkommende Leerzeichen. Danach beginnen Sie die Verarbeitung beim zweiten Zeichen des ersten Namens. Dabei setzen Sie eine Schleife auf, die Buchstaben für Buchstaben abarbeitet. Innerhalb der Schleife prüfen Sie, wann der jeweilige Namen zu Ende geht, da Sie von jedem Einzelnamen nur das erste Zeichen übertragen müssen. Diese jeweils ersten Zeichen geben Sie am Ende der Funktion an das aufrufende Makro zurück.

| <b>Direktbereich</b>       | × |
|----------------------------|---|
| Bernd Michael Held --> BMH |   |
| Anna Maria Schmitt --> AMS |   |
| Jürgen Bär --> JB          |   |
|                            |   |
|                            |   |
|                            |   |
|                            |   |
|                            |   |
|                            |   |

Abbildung 71: Auf schnelle Art und Weise Initialen bilden

# 120 Position der ersten Zahl erkennen

Haben Sie einen Text vorliegen, der sowohl numerische als auch alphanumerische Werte enthält, dann könnte Sie die folgende Funktion interessieren. Sie meldet Ihnen die Position des ersten numerischen Zeichens im Text. Diese Funktion können Sie in Listing 136 sehen.

```
' Auf CD
           Buchdaten\Beispiele\Kap02
' Dateiname WeitereFunktionen.mdb
I Modul<sup>'</sup>
           MdlWeitereFunktionen
Function PosErsteZahl(strText As String) As Integer
  Dim intZ As Integer
  For intZ = 1 To Len(strText)
     Select Case Asc(Mid(strText, intZ, 1))
       Case 48 To 57
          PosFrsteZahl = intZExit Function
     End Select
  Next int7
  PosFrsteZahl = 0End Function
Sub ZahlUndText()
  Debug.Print "Jahr2004 --> " & PosErsteZahl("Jahr2004") & ". Stelle"
  Debug.Print "0815
                     --> " & PosErsteZahl("0815") & ". Stelle"
  Debug. Print "Test
                     --> " & PosErsteZahl("Test") & ". Stelle"
                     --> " & PosErsteZahl("H2O") & ". Stelle"
  Debug.Print "H2O
End Sub
```
#### Listing 136: Position der ersten Ziffer melden

VBA-Funkti nen

#### Weiter **Funkti** nen

Acces: Objek

**Tabell** 

Abfragen

**Steuer** eleme te

**Berich** 

Ereign

```
VBE ur
Securi
```

```
Acces:
und...
```
165

Ermitteln Sie im ersten Schritt die Länge des Textes, setzen Sie dafür die Funktion Len ein. Danach prüfen Sie mithilfe der Funktion Asc das jeweils aktuelle Zeichen des Textes, indem Sie dieses in einen Integer-Wert umwandeln. Mit der Funktion Mid extrahieren Sie jeweils das nächste Zeichen aus dem Text. Dabei entsprechen die Werte 48 bis 57 den Zahlen 0 bis 9. Diese Wertebereiche grenzen Sie innerhalb der Select Case-Anweisung aus. Wird das erste numerische Zeichen im Text gefunden, springen Sie mit der Anweisung Exit Function aus der Funktion. In der Variablen steht dann automatisch die richtige Position des Zeichens. Wurde kein numerisches Zeichen gefunden, dann meldet die Funktion den Wert 0 zurück.

| Direktbereich                     |  |                          |  |
|-----------------------------------|--|--------------------------|--|
| Jahr2004 $\leftarrow$ > 5. Stelle |  |                          |  |
| 0815                              |  | $\leftarrow$ > 1. Stelle |  |
| Test                              |  | $\rightarrow$ 0. Stelle  |  |
| H2O                               |  | $\rightarrow$ 2. Stelle  |  |
|                                   |  |                          |  |
|                                   |  |                          |  |
|                                   |  |                          |  |
|                                   |  |                          |  |

*Abbildung 72: Das jeweils erste numerische Zeichen wird gemeldet.*

#### 121 Position des ersten Buchstabens erkennen

Analog dazu können Sie die Position des ersten Buchstabens, im Bereich A–Z und a–z, ermitteln, indem Sie die Funktion aus Listing 137 einsetzen.

```
'=====================================================
' Auf CD Buchdaten\Beispiele\Kap02
' Dateiname WeitereFunktionen.mdb
' Modul MdlWeitereFunktionen
'=====================================================
Function PosErsterBuch(strText As String) As Integer
    Dim intZ As Integer
   For int7 = 1 To Len(strText)
      Select Case Asc(Mid(strText, intZ, 1))
          Case 0 To 64, 123 To 197
             'keine Aktion
          Case Else
             PosErsterBuch = intZ
             Exit Function
       End Select
    Next intZ
    PosErsterBuch = 0
End Function
```
*Listing 137: Position des ersten Buchstabens ermitteln*

```
Sub WoStecktDerBuchstabe()
   MsqBox "Der erste Buchstabe im Text 00045T steckt an Position " &
   PosErsterBuch("00045T")
End Sub
```
Listing 137: Position des ersten Buchstabens ermitteln (Forts.)

Ermitteln Sie im ersten Schritt die Länge des Textes und setzen Sie dafür die Funktion Len ein. Danach prüfen Sie mithilfe der Funktion Asc das jeweils aktuelle Zeichen des Textes, indem Sie dieses in einen Integer-Wert umwandeln. Mit der Funktion Mid extrahieren Sie jeweils das nächste Zeichen aus dem Text. Dabei entsprechen die Werte 65 bis 90 Kleinbuchstaben und die Werte 97 bis 122 den Großbuchstaben. Diese Wertebereiche grenzen Sie innerhalb der Select Case-Anweisung aus. Sobald das erste Zeichen in der Zelle gefunden wird, welches numerisch ist, springen Sie mit der Anweisung Exit Function aus der Funktion. In der Variablen steht dann automatisch die richtige Position des Zeichens. Wurde kein numerisches Zeichen gefunden, dann meldet die Funktion den Wert 0 zurück.

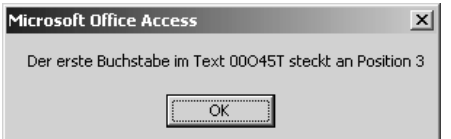

Abbildung 73: Das große O sieht der 0 ziemlich ähnlich.

# 122 Sonderzeichen entfernen

Müssen Sie Daten weiterverarbeiten, in denen Sonderzeichen wie Punkte und Kommas vorkommen, die Sie nicht weiterverarbeiten möchten, dann schreiben Sie eine Funktion, die diese Zeichen aus einem String entfernt.

Sehen Sie sich dazu die folgende Funktion aus Listing 138 an.

```
' Auf CD
        Buchdaten\Beispiele\Kap02
' Dateiname WeitereFunktionen.mdb
' Modul
        MdlWeitereFunktionen
         Function SonderzRaus(strText As String) As Double
 Dim strPuffer As String
 Dim intz As Integer
 strPuter = ""intz = 1
```
Listing 138: Punkte und Kommas aus Zeichenfolge entfernen

VBA-Funkti nen

#### Weiter **Funkti** nen

Acces: Objek

**Tabell** 

Abfragen

**Steuer** eleme te

**Berich** 

Ereign

**VBE ur** Securi

Acces:  $und...$ 

```
 While InStr(intz, strText, ",") > 0
       strPuffer = strPuffer & _
       Mid(strText, intz, InStr(intz, strText, ",") - intz)
      intz = InStr(intz, strText, ",") + 1 Wend
    strPuffer = strPuffer & Mid(strText, intz)
    SonderzRaus = CDbl(strPuffer)
End Function
Sub PunkteUndKommasRaus()
    Dim strTextVorher As String
    Dim strTextNachher As String
    strTextVorher = "169.123.278,45"
    Debug.Print "Zeichenkette vorher: " & strTextVorher>
    strTextNachher = SonderzRaus(strTextVorher)
    Debug.Print "Zeichenkette nachher: " & strTextNachher
End Sub
```
*Listing 138: Punkte und Kommas aus Zeichenfolge entfernen (Forts.)*

In der Funktion durchlaufen Sie eine Schleife, in der die Zeichen jeweils bis zum nächsten Komma in den String strPuffer übertragen werden. Dabei wird das Komma aber nicht übertragen, da Sie es jeweils wieder über die Variable intz subtrahieren. Ermitteln Sie danach die Position des nächsten Kommas über die Funktion Instr.

```
Direktbereich
                                                          \vert x \vert◪
 Zeichenkette vorher: 169.123.278,45
 Zeichenkette nachher: 16912327845
⊣⊟
```
*Abbildung 74: Bereinigung von Zeichenketten*

### 123 Numerische Ziffern in Zeichenfolge zählen

Im nächsten Beispiel aus Listing 139 wird die Anzahl der Zahlen, die in einem Text enthalten sind, ermittelt.

```
'=====================================================
' Auf CD Buchdaten\Beispiele\Kap02
' Dateiname WeitereFunktionen.mdb
' Modul MdlWeitereFunktionen
'=====================================================
```
#### *Listing 139: Die Anzahl der Zahlen zählen*

```
Function AnzahlZahlen(strText As String) As Integer
   Dim intZ As Integer
   For intZ = 1 To Len(strText)
      If Mid(strText, intZ, 1) Like "#" Then
        Anzahl7ahlen = Anzahl7ahlen + 1
      End If
   Next intZ
End Function
Sub ZahlenZählen()
   Debug.Print "WG0897
                         -5 " & AnzahlZahlen("WG0897")
   Debug.Print "XY 090 --> " & AnzahlZahlen("XY 090")
   Debug. Print "101010TZ --> " & AnzahlZahlen("101010TZ")
End Sub
```
Listing 139: Die Anzahl der Zahlen zählen (Forts.)

Ermitteln Sie zuerst einmal die Gesamtlänge des Textes über die Funktion Len. Danach durchlaufen Sie eine Schleife und arbeiten mithilfe der Funktion Mid ein Zeichen nach dem anderen ab. Setzen Sie den Operator Like ein, um zu ermitteln, ob es sich bei dem Zeichen um einen Zahlenwert handelt. In diesem Fall meldet Ihnen dieser Operator einen Wert zwischen 0 und 9 zurück. Addieren Sie dann den Wert 1 in Ihrer Funktion.

| <b>Direktbereich</b>      |  |
|---------------------------|--|
| <b>WG0897</b><br>$-- > 4$ |  |
| $XY$ 090 $-- > 2$         |  |
| $101010TZ$ --> 6          |  |
|                           |  |
|                           |  |
|                           |  |
|                           |  |
|                           |  |
|                           |  |

Abbildung 75: Auch hier ist wieder auf den Unterschied zwischen 0 und O zu achten!

### 124 Buchstaben in Zeichenfolge zählen

Analog zur vorherigen Aufgabe zählt die Funktion aus Listing 140 alle Buchstaben, die in einem Text auftreten.

```
' Auf CD
      Buchdaten\Beispiele\Kap02
' Dateiname WeitereFunktionen.mdb
Modul<sup>'</sup>
      MdlWeitereFunktionen
```
#### Listing 140: Alle Buchstaben in einem Text zählen

169

VBA-Funkti nen

#### Weiter **Funkti** nen

Acces: Objek

**Tabell** 

Abfragen

> **Steuer** eleme te

**Berich** 

Ereign

**VBE ur** Securi

Acces:  $und...$ 

```
Function AnzahlBuch(strText As String) As Integer
    Dim intZ As Integer
   For intZ = 1 To Len(strText)
      Select Case Asc(Mid(strText, intZ, 1))
          Case 0 To 64, 123 To 197
             'keine Aktion
          Case Else
             AnzahlBuch = AnzahlBuch + 1
       End Select
    Next intZ
End Function
Sub BuchstabenZählen()
    Debug.Print "WG0897 --> " & AnzahlBuch("WG0897")
    Debug.Print "XY O90 --> " & AnzahlBuch("XY O90")
    Debug.Print "101010TZ --> " & AnzahlBuch("101010TZ")
End Sub
```
*Listing 140: Alle Buchstaben in einem Text zählen (Forts.)*

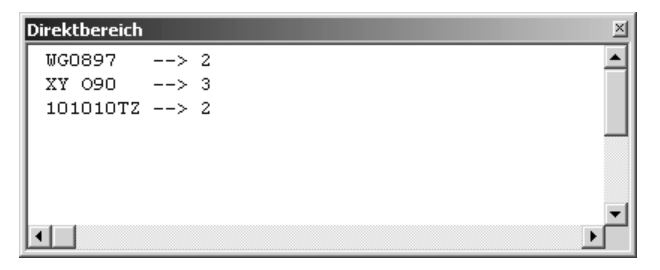

*Abbildung 76: Die Anzahl der Buchstaben wurde ermittelt..*

### 125 Römische Zahlen umwandeln

Liegen römische Ziffern vor, die in Zahlen umgewandelt werden sollen, dann können Sie die folgende Funktion aus Listing 141 verwenden.

Das römische Zahlensystem verwendete Buchstaben als Zahlen. So war der Buchstabe M gleichbedeutend mit dem Wert 1000. Von daher müssen Sie Zeichen für Zeichen im Text abarbeiten und die entsprechenden Werte sammeln, um sie am Ende als Rückgabewert auszugeben.

```
'=====================================================
' Auf CD Buchdaten\Beispiele\Kap02
' Dateiname WeitereFunktionen.mdb
' Modul MdlWeitereFunktionen
'=====================================================
```
#### *Listing 141: Umwandeln von römischen Zahlen*

```
Function Arabisch(strText As String) As Integer
    Dim intz As Integer
    Dim intTeilW As Integer
    Dim intTeilW2 As Integer
    Dim intGesamtW As Integer
    intGesamtW = 0
    intTeilW = 0
    intTeilW2 = 0
    For intz = 1 To Len(strText)
       Select Case Mid(strText, intz, 1)
         Case Is = M''intTei1W = 1000Case Is = "D"intTei1W = 500Case Is = "C"intTei1W = 100Case Is = "\mid "
             intTeilW = 50
         Case Is = ''X'' intTeilW = 10
         Case Is = "V" intTeilW = 5
         Case Is = "I" intTeilW = 1
          Case Else
            intTei1W = 0 End Select
       If intTeilW2 < intTeilW Then
          intGesamtW = intGesamtW - intTeilW2 * 2 + intTeilW
       Else
          intGesamtW = intGesamtW + intTeilW
       End If
       intTeilW2 = intTeilW
    Next intz
    Arabisch = intGesamtW
End Function
Sub ZahlRom()
    Debug.Print "MDLX --> " & Arabisch("MDLX")
   Debug.Print "MCCL --> " & Arabisch("MCCL")
    Debug.Print "DIX --> " & Arabisch("DIX")
    Debug.Print "CCCLX --> " & Arabisch("CCCLX")
End Sub
```
*Listing 141: Umwandeln von römischen Zahlen (Forts.)*

**VBA-Funkti nen**

#### **Weiter Funkti nen**

Access **Objekt** 

**Tabell** 

**Abfragen**

**Steuer** eleme **te**

**Berich** 

**Ereign** 

**VBE un Securi** 

Access **und ...**

| Direktbereich                         |                                |                     |  |
|---------------------------------------|--------------------------------|---------------------|--|
| MDLX                                  |                                | $\leftarrow > 1560$ |  |
| $MCL$ $\leftarrow$ $\rightarrow$ 1250 |                                |                     |  |
| DIX                                   | $\leftarrow$ $\rightarrow$ 509 |                     |  |
| $CCCLX$ --> 360                       |                                |                     |  |
|                                       |                                |                     |  |
|                                       |                                |                     |  |
|                                       |                                |                     |  |
|                                       |                                |                     |  |

*Abbildung 77: Das Ergebnis der Umwandlung*

# 126 Arabische Zahlen umwandeln

Beim gerade umgekehrten Vorgang werden Sie an dieser Stelle eine etwas andere Vorgehensweise kennen lernen. Möchten Sie eine arabische Zahl in eine römische Zahl umwandeln, dann können Sie die Excel-Tabellenfunktion RÖMISCH einsetzen. Diese Funktion können Sie direkt aus Access aufrufen, indem Sie in der Entwicklungsumgebung die Bibliothek MICRO-SOFT EXCEL mithilfe des Menübefehls EXTRAS/VERWEISE aktivieren. Danach erfassen Sie folgenden Quellcode aus Listing 142:

```
'=====================================================
' Auf CD Buchdaten\Beispiele\Kap02
' Dateiname WeitereFunktionen.mdb
' Modul MdlWeitereFunktionen
'=====================================================
Function Römisch(strZahl As String) As String
    Dim xlApp As Excel.Application
    Set xlApp = New Excel.Application
    Römisch = xlApp.worksheetfunction.roman(strZahl)
    xlApp.Quit
    Set xlApp = Nothing
End Function
Sub ZahlArab()
    Debug.Print " 567 --> " & Römisch(567)
    Debug.Print "1579 --> " & Römisch(1579)
    Debug.Print " 936 --> " & Römisch(936)
End Sub
```
*Listing 142: Arabische Zahlen in römische Zahlen umwandeln*

Erstellen Sie zunächst ein neues Excel-Objekt. Danach greifen Sie über das Objekt Worksheet-Function auf die Tabellenfunktion roman zurück und übergeben dieser Funktion die arabische Zahl. Als Rückgabewert liefert die Funktion die dazugehörende römische Ziffer.

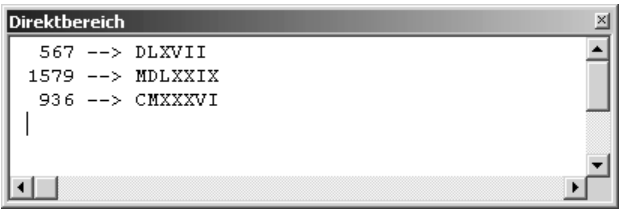

*Abbildung 78: Die Zahlen wurden in die römische Syntax umgesetzt.*

# 127 Auf Dokumenteigenschaften zugreifen

Im folgenden Beispiel aus Listing 143 wird auf die Dokumenteigenschaften einer Datenbank zugegriffen. Dabei orientiert sich die Funktion an Tabelle 55.

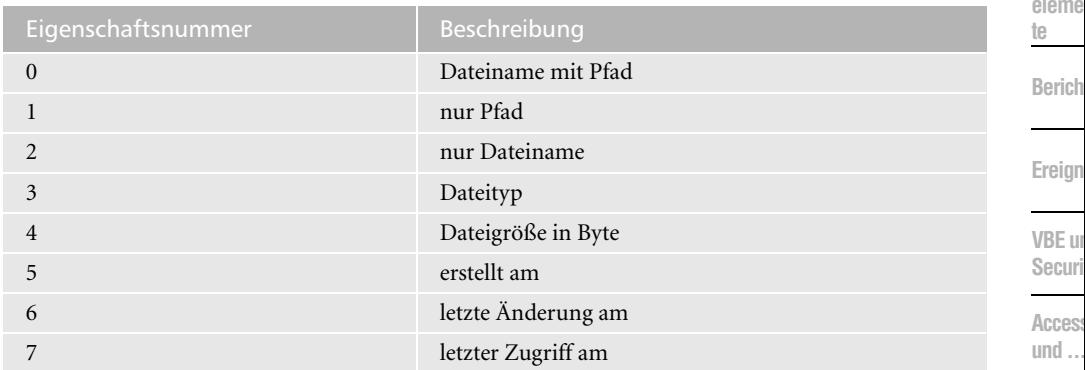

*Tabelle 55: Die verfügbaren Dokumenteigenschaften*

```
'=====================================================
' Auf CD Buchdaten\Beispiele\Kap02
' Dateiname WeitereFunktionen.mdb
' Modul MdlWeitereFunktionen
'=====================================================
Function ZeigeDateiEigenschaften(Dateiname, EigenschaftsNr As Byte)
   Dim fso As Object
   Dim tmp As String
   On Error Resume Next
   Set fso = CreateObject("Scripting.FileSystemObject")
   With fso.GetFile(Dateiname)
      Select Case EigenschaftsNr
        Case Is = 0: tmp = .path
        Case Is = 1: tmp = Mid(.path, 1, Len(.path) - Len(.Name))Case Is = 2: tmp = . Name
```
*Listing 143: Dokumenteigenschaften über eine Funktion abfragen*

**VBA-Funkti nen**

**Weiter Funkti nen**

Access **Objekt** 

**Tabell** 

**Abfragen**

**Steuer** eleme

**Berich** 

**Ereign** 

**VBE** un **Securi** 

**Access** 

```
Case Is = 3: tmp = . Type
         Case Is = 4: tmp = .Size
          Case Is = 5: tmp = CDate(.DateCreated)
          Case Is = 6: tmp = CDate(.DateLastModified)
         Case Is = 7: tmp = CDate(.DateLastAccessed)
          Case Else
             tmp = "Ungültige EigenschaftsNr!"
       End Select
    End With
    ZeigeDateiEigenschaften = tmp
End Function
Sub DokumentEigenschaften()
    Debug.Print ZeigeDateiEigenschaften(CurrentDb.Name, 1)
    Debug.Print ZeigeDateiEigenschaften(CurrentDb.Name, 2)
    Debug.Print ZeigeDateiEigenschaften(CurrentDb.Name, 3)
    Debug.Print ZeigeDateiEigenschaften(CurrentDb.Name, 4)
    Debug.Print ZeigeDateiEigenschaften(CurrentDb.Name, 5)
    Debug.Print ZeigeDateiEigenschaften(CurrentDb.Name, 6)
    Debug.Print ZeigeDateiEigenschaften(CurrentDb.Name, 7)
End Sub
```
*Listing 143: Dokumenteigenschaften über eine Funktion abfragen (Forts.)*

Erstellen Sie im ersten Schritt einen Verweis auf das FileSystemObject, um damit die Informationen bezüglich der Datenbank zu erhalten. Danach werten Sie die übergebene Eigenschaftsnummer in einer Select Case-Anweisung aus. Bei den Datumswerten wenden Sie die Funktion CDate an, um diese Angaben in das richtige Format zu bringen.

| <b>Direktbereich</b>                          |  |
|-----------------------------------------------|--|
| C:\Held\Addison Wesley\Access-Codebook\Kap02\ |  |
| APT.mdh                                       |  |
| Microsoft Office Access-Anwendung             |  |
| 380928                                        |  |
| 20.07.2004 10:00:10                           |  |
| 20.07.2004 17:19:13                           |  |
| 20.07.2004 17:22:49                           |  |
|                                               |  |
|                                               |  |
|                                               |  |
|                                               |  |

*Abbildung 79: Die Dokumenteigenschaften werden über eine Nummer ermittelt.*

#### 128 Den letzten Tag im Monat ermitteln

Vielleicht haben Sie manchmal auch Probleme, den letzten Tag eines Monats schnell zu erkennen. Hat der Monat jetzt 30 oder 31 Tage? Es gibt hierfür zwar recht einfache Bauernregeln, wie etwa das Zählen der Mulden zwischen den Fingerknochen. Aber auch da herrscht doch relativ große Unsicherheit, je nachdem, ob Sie von links oder rechts anfangen zu zählen. Eine nahezu sichere Lösung bietet die Funktion aus Listing 144.

Access<br>und ...

| Function LTImMo(inputdate As Date) As Date<br>Acces:<br>LTImMo = DateSerial(Year(inputdate), Month(inputdate) + 1, 0)<br>Objekt<br>Fnd Function<br>Tabell<br>Sub LetzterTagImMonatErmitteln()<br>Debug.Print "01.01.2004 --> " & LTImMo("01.01.2004")<br>Ahfra-<br>Debug.Print "01.02.2004 --> " & LTImMo("01.02.2004")<br>gen<br>Debug.Print "01.03.2004 --> " & LTImMo("01.03.2004")<br>Steuer<br>Debug.Print "01.04.2004 --> " & LTImMo("01.04.2004")<br>eleme<br>Debug.Print "01.05.2004 --> " & LTImMo("01.05.2004")<br>te<br>Debug.Print "01.06.2004 --> " & LTImMo("01.06.2004")<br>Debug.Print "01.07.2004 --> " & LTImMo("01.07.2004")<br><b>Berich</b><br>Debug.Print "01.08.2004 --> " & LTImMo("01.08.2004")<br>Debug.Print "01.09.2004 --> " & LTImMo("01.09.2004")<br>Debug.Print "01.10.2004 --> " & LTImMo("01.10.2004")<br>Ereign<br>Debug.Print "01.11.2004 --> " & LTImMo("01.11.2004")<br>Debug.Print "01.12.2004 --> " & LTImMo("01.12.2004") | ' Auf CD<br>Buchdaten\Beispiele\Kap02<br>' Dateiname WeitereFunktionen.mdb<br>' Modul<br>MdlWeitereFunktionen<br>---------------- | VBA-<br>Funkti<br>nen<br>Weiter<br>Funktio<br>nen |
|----------------------------------------------------------------------------------------------------|----------------------------------------------------------------------------------------------------|---------------------------------------------------|
|                                                                                                    |                                                                                                    |                                                   |
|                                                                                                    | End Sub                                                                                                    | <b>VBE ur</b>                                     |

*Listing 144: Den letzten Tag/Monat ermitteln*

**und ...** Mithilfe der Funktion DateSerial wird ein Datum in seine Bestandteile zerlegt. Über die Funktionen Year und Month extrahieren Sie dann das jeweilige Jahr sowie den Monat.

| Direktbereich                 |  |  |
|-------------------------------|--|--|
| $01.01.2004$ --> $31.01.2004$ |  |  |
| 01.02.2004 --> 29.02.2004     |  |  |
| 01.03.2004 --> 31.03.2004     |  |  |
| 01.04.2004 --> 30.04.2004     |  |  |
| 01.05.2004 --> 31.05.2004     |  |  |
| 01.06.2004 --> 30.06.2004     |  |  |
| 01.07.2004 --> 31.07.2004     |  |  |
| $01.08.2004$ --> 31.08.2004   |  |  |
| 01.09.2004 --> 30.09.2004     |  |  |
| 01.10.2004 --> 31.10.2004     |  |  |
| 01.11.2004 --> 30.11.2004     |  |  |
| $01.12.2004$ --> $31.12.2004$ |  |  |
|                               |  |  |
|                               |  |  |
|                               |  |  |

*Abbildung 80: Eine komplette Liste mit den »Letzten Tagen« liegt vor.*

# Die Access-Objekte

In diesem Kapitel können Sie Beispiele zu den wichtigsten Access-Objekten nachschlagen. Zu jedem Objekt stehen Ihnen zahlreiche Methoden und Eigenschaften zur Verfügung, die Sie bei der Programmierung einsetzen können.

# 129 Das Objekt AccessObject

Mithilfe des AccessObject-Objekts können Sie auf Auflistungsobjekte zugreifen und diese auswerten. Dabei stehen Ihnen folgende Auflistungsobjekte zur Verfügung:

| AccessObject          | Auflistung          | Enthält Informationen über            |
|-----------------------|---------------------|---------------------------------------|
| Datenzugriffsseite    | AllDataAccessPages  | gespeicherte Datenzugriffs-<br>seiten |
| Datenbankdiagramm     | AllDatabaseDiagrams | gespeicherte Datenbank-<br>diagramme  |
| Form                  | AllForms            | gespeicherte Formulare                |
| Funktion              | AllFunctions        | gespeicherte Funktionen               |
| Makro                 | AllMacros           | gespeicherte Makros                   |
| Modul                 | AllModules          | gespeicherte Module                   |
| Abfrage               | AllOueries          | gespeicherte Abfragen                 |
| Bericht               | AllReports          | gespeicherte Berichte                 |
| Gespeicherte Prozedur | AllStoredProcedures | gespeicherte Prozeduren               |
| Table                 | AllTables           | gespeicherte Tabellen                 |
| Sicht                 | AllViews            | gespeicherte Ansichten                |

*Tabelle 56: Alle AccessObjects im Überblick*

# 130 Alle Module auflisten

Um alle in der Entwicklungsumgebung angelegten Module aufzulisten, können Sie auf die Auflistung AllModules zurückgreifen. Im Beispiel aus Listing 145 werden die Namen sowie das Erstellungsdatum aller Module im Direktfenster der Entwicklungsumgebung ausgegeben.

**VBA-Funkti nen Weiter Funkti nen**

#### Access **Objekt**

**Tabell** 

**Abfragen**

> **Steuer** eleme

> > erich

**Ereignis**

**BE** un ecuri

**Access und ...**

```
'=============================
' Auf CD Buchdaten\Beispiele\Kap03
' Dateiname Objekte.mdb
' Modul MdlAccObj
'=====================================================
Sub ModuleAuflisten()
    Dim AccObj As AccessObject
    Dim dbs As CurrentProject
   Set dbs = Application.CurrentProject
    For Each AccObj In dbs.AllModules
      Debug.Print "Name : " & AccObj.Name
       Debug.Print "Erstellt am : " & AccObj.DateCreated & vbLf
    Next AccObj
End Sub
```
*Listing 145: Alle Module werden im Direktfenster dokumentiert.*

Über die Eigenschaft CurrentProject haben Sie Zugriff auf die aktuelle Datenbank. Über die Eigenschaft Name können Sie sich die Namen der einzelnen Module ausgeben lassen, wenn Sie das Auflistungsobjekt AllModules einsetzen. Mithilfe der Eigenschaft DateCreated können Sie abfragen, wann das Modul erstellt wurde.

```
Direktbereich
 Name
               : Modul1
                                                      \blacktriangleErstellt am: 21.07.2004 14:14:40
         : Modul2
 Name
 Erstellt am: 21.07.2004 14:14:40
             : Modul3
 Name
 Erstellt am: 21.07.2004 14:14:50
\blacksquare
```
*Abbildung 81: Die verfügbaren Module der Datenbank*

In Kapitel 9 können Sie nachschlagen, wie Sie mithilfe der VBE-Programmierung noch weiter gehende Aufgaben schnell erledigen können.

#### 131 Alle Tabellen auflisten

Über die Auflistung AllTables haben Sie Zugriff auf alle Tabellen, die sich in der Datenbank befinden. Im Makro aus Listing 146 werden die Namen aller Tabellen in das Direktfenster der Entwicklungsumgebung geschrieben. Dabei wird geprüft, ob die jeweilige Tabelle momentan geöffnet ist.

```
'=====================================================
' Auf CD Buchdaten\Beispiele\Kap03
' Dateiname Objekte.mdb
' Modul MdlAccObj
'=====================================================
Sub TabellenAuflisten()
   Dim Accobj As AccessObject
   Dim dbs As CurrentData
   Set dbs = Application.CurrentData
   For Each Accobj In dbs.AllTables
      Debug.Print "Tabellenname: " & Accobj.Name
     Debug.Print "Geöffnet : " & Accobj.IsLoaded & vbLf
   Next Accobj
End Sub
```
*Listing 146: Tabellennamen dokumentieren*

Über die Eigenschaft CurrentData haben Sie Zugriff auf einige Objekte, die sich in der geöffneten Datenbank befinden. Unter diesen Objekten befinden sich auch Tabellen, die Sie über die Auflistung AllTables ansprechen können. Mithilfe der Eigenschaft Name ermitteln Sie den Namen der jeweiligen Tabelle. Die Funktion IsLoaded gibt Auskunft darüber, ob eine Tabelle momentan geöffnet ist. Wenn ja, dann meldet diese Funktion den Rückgabewert True.

| Direktbereich                                   | Σ                            |
|-------------------------------------------------|------------------------------|
| Tabellenname: Artikel<br>Geöffnet : Wahr        |                              |
| Geöffnet : Falsch                               | Tabellenname: Bestelldetails |
| Tabellenname: Bestellungen<br>Geöffnet : Falsch |                              |
| Tabellenname: Kategorien<br>Geöffnet : Falsch   |                              |
| Tabellenname: Kontakte<br>Geöffnet : Falsch     |                              |
| Tabellenname: Kunden<br>Geöffnet : Falsch       |                              |
|                                                 |                              |

*Abbildung 82: Tabellen auflisten und Status prüfen*

**VBA-Funkti nen Weiter Funkti nen**

#### Access **Objekt**

**Tabell** 

**Abfragen**

**Steuer eleme te**

**Berich** 

**Ereign** 

**VBE un Securi** 

**Access** 

**und ...**

# 132 Alle Abfragen auflisten

Über den Einsatz des AccessObject können Sie alle Abfragen der Datenbank anzeigen lassen. Im Makro aus Listing 147 werden die Namen aller in der Datenbank befindlichen Abfragen dokumentiert.

```
'=====================================================
' Auf CD Buchdaten\Beispiele\Kap03
' Dateiname Objekte.mdb
' Modul MdlAccObj
'=====================================================
Sub AbfragenAuflisten()
    Dim AccObj As AccessObject
    Dim dbs As CurrentData
    Set dbs = Application.CurrentData
    For Each AccObj In dbs.AllQueries
       Debug.Print AccObj.Name
   Next AccObj
End Sub
```
*Listing 147: Alle Abfragen dokumentieren*

In einer For each next-Schleife durchlaufen Sie Abfragen und ermitteln die Namen der Abfragen über die Eigenschaft Name.

# 133 Die Application-Objekte

Das Application-Objekt steht an oberster Ebene. Es bezieht sich auf die aktive Microsoft Access-Anwendung und beinhaltet alle darunter liegenden Objekte wie Formulare, Reports, Drucker und Bildschirm.

### 134 Name der aktuellen Datenbank abfragen

Soll der Name der aktuell geöffneten Datenbank abgefragt werden, dann können Sie diese Aufgabe über das Makro aus Listing 148 durchführen.

```
'=====================================================
' Auf CD Buchdaten\Beispiele\Kap03
' Dateiname Objekte.mdb
' Modul MdlApp
'=====================================================
```
*Listing 148: Name der Datenbank ermitteln – Variante 1*
```
Sub DatenbankName()
    MsgBox "Die aktuelle Datenbank heißt: " & _
    Application.CurrentProject.Name
End Sub
```
*Listing 148: Name der Datenbank ermitteln – Variante 1 (Forts.)*

Über die Eigenschaft Name, welche Sie auf das Objekt CurrentProject anwenden, können Sie den Namen der aktuellen Datenbank ermitteln.

Eine zweite Variante, um den Namen der Datenbank zu ermitteln, sehen Sie im Makro aus Listing 149.

```
'=====================================================
' Auf CD Buchdaten\Beispiele\Kap03
' Dateiname Objekte.mdb
' Modul MdlApp
'=====================================================
Sub DatenbankName2()
   MsgBox "Die aktuelle Datenbank heißt: " & _
   Application.CurrentDb.Name
End Sub
```
*Listing 149: Name der Datenbank ermitteln – Variante 2*

Über die Eigenschaft Name, welche Sie auf das Objekt CurrentDb anwenden, können Sie den Namen der aktuellen Datenbank ermitteln.

### 135 Pfad der aktuellen Datenbank abfragen

Um den Pfad der aktuell geöffneten Datenbank abzufragen, setzen Sie die Eigenschaft Path wie in Listing 150 gezeigt, ein.

```
'=====================================================
' Auf CD Buchdaten\Beispiele\Kap03
' Dateiname Objekte.mdb
' Modul MdlApp
'=====================================================
Sub PfadAusgeben()
    MsgBox "Die aktuelle Datenbank heißt: " & _
    Application.CurrentProject.Path
End Sub
```
*Listing 150: Pfad der Datenbank ermitteln*

**Funkti nen Weiter Funkti nen**

#### Access **Objekt**

**Tabell** 

**Abfragen**

**Steuer** eleme **te**

**Berich** 

**Ereign** 

**VBE un Securi** 

Um beide Informationen, also den Pfad sowie den Namen der aktuellen Datenbank abzufragen, verwenden Sie die Eigenschaft FullName.

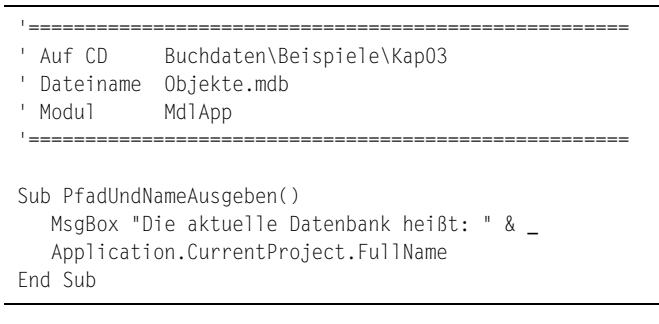

*Listing 151: Pfad und Dateiname der Datenbank ermitteln*

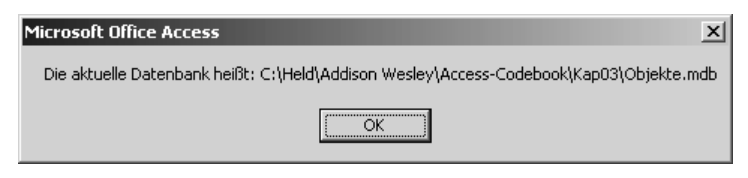

*Abbildung 83: Pfad und Dateiname abfragen*

### 136 Pfad der Anwendung abfragen

Durch den Einsatz der Methode SysCmd können Sie den Pfad der Anwendung ermitteln. Im Beispiel aus Listing 152 wird der Installationspfad von Microsoft Access ermittelt.

```
'=====================================================
' Auf CD Buchdaten\Beispiele\Kap03
' Dateiname Objekte.mdb
' Modul MdlApp
'=====================================================
Sub InstallationsPfadAusgeben()
   MsgBox "Das Installationsverzeichnis von Access lautet: " & _
      vbLf & SysCmd(acSysCmdAccessDir), vbInformation
End Sub
```
*Listing 152: Den Pfad der Anwendung abfragen*

Übergeben Sie der Methode SysCmd als Konstante acSysCmdAccessDir, um das Installationsverzeichnis von Microsoft Access abzufragen.

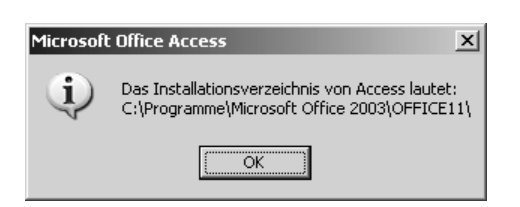

*Abbildung 84: Den Installationspfad von Access ausgeben*

# 137 Access-Version feststellen

Ebenso geeignet, um die eingesetzte Access-Version zu ermitteln, ist der Einsatz der Methode SysCmd. Im folgenden Beispiel aus Listing 153 wird die Access-Versionsnummer am Bildschirm ausgegeben.

```
'=====================================================
' Auf CD Buchdaten\Beispiele\Kap03
' Dateiname Objekte.mdb
' Modul MdlApp
'=====================================================
Sub AccessVersionsNrAusgeben()
   MsgBox "Die eingesetzte Access-Version lautet: " & _
      vbLf & SysCmd(acSysCmdAccessVer), vbInformation
End Sub
```
*Listing 153: Die eingesetzte Access-Version abfragen*

Übergeben Sie der Methode SysCmd als Konstante acSysCmdAccessVer, um die Access-Versionsnummer zu ermitteln.

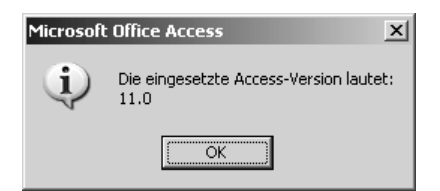

*Abbildung 85: Die Versionsabfrage wurde durchgeführt.*

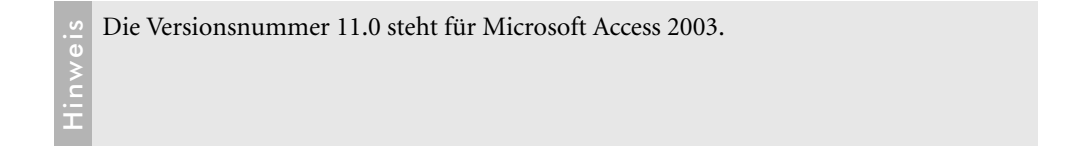

**VBA-Funkti nen Weiter Funkti nen**

Access **Objekt** 

**Tabell** 

**Abfragen**

**Steuer eleme te**

**Berich** 

**Ereign** 

**VBE un Securi** 

### 138 Aktuellen Anwendernamen abfragen

Mithilfe der Methode CurrentUser können Sie den Namen des aktuellen Benutzers der Datenbank zurückgeben.

```
'=====================================================
' Auf CD Buchdaten\Beispiele\Kap03
' Dateiname Objekte.mdb
' Modul MdlApp
'=====================================================
Sub AnwenderNamenAusgeben()
   MsgBox "Der aktuelle Benutzer ist: " & _
      Application.CurrentUser, vbInformation
End Sub
```
*Listing 154: Den aktuellen Anwendernamen abfragen*

# 139 Aktuelle Datenbank schließen

Soll die aktuelle Datenbank geschlossen werden, dann können Sie für diese Aufgabe die Methode CloseCurrentDatabase einsetzen. Diese Methode kann unter anderem dann eingesetzt werden, wenn Sie eine Microsoft Access-Datenbank von einer anderen Anwendung aus über Automatisierung geöffnet haben.

```
'=====================================================
' Auf CD Buchdaten\Beispiele\Kap03
' Dateiname Objekte.mdb
' Modul MdlApp
'=====================================================
Sub DatenbankBeenden()
   Application.CloseCurrentDatabase
End Sub
```
*Listing 155: Aktuelle Datenbank schließen*

# 140 Applikation beenden

Möchten Sie Microsoft Access beenden, dann setzen Sie die Methode Quit ein, welche Sie auf das Objekt Application anwenden. Im Makro aus Listing 156 wird die Anwendung beendet und alle Änderungen an der aktuellen Datenbank werden vorher gesichert.

|                          | Auf CD                         | Buchdaten\Beispiele\Kap03 |  |  |  |  |
|--------------------------|--------------------------------|---------------------------|--|--|--|--|
|                          |                                | ' Dateiname Objekte.mdb   |  |  |  |  |
|                          | Modul                          | MdlApp                    |  |  |  |  |
|                          |                                |                           |  |  |  |  |
|                          |                                |                           |  |  |  |  |
| Sub ApplikationBeenden() |                                |                           |  |  |  |  |
|                          | Application.Quit acQuitSaveAll |                           |  |  |  |  |
|                          | End Sub                        |                           |  |  |  |  |

*Listing 156: Applikation beenden*

Die Methode Quit kann mit folgenden Optionen eingesetzt werden:

- acQuitPrompt: Zeigt ein Dialogfeld an, in dem Sie gefragt werden, ob geänderte, aber nicht gesicherte Objekte vor dem Beenden von Microsoft Access gespeichert werden sollen.
- acQuitSaveAll: Speichert alle Objekte, ohne ein Dialogfeld anzuzeigen. (Standardeinstellung).
- acQuitSaveNone: Beendet Microsoft Access, ohne Objekte zu speichern.

# 141 Drucker auflisten

Um zu ermitteln, welche Drucker Sie im Einsatz haben und an welchem Anschluss diese hängen, können Sie das neue Auflistungsobjekt Printers nutzen, das Sie im Zusammenspiel mit dem Objekt Application einsetzen.

```
'=====================================================
' Auf CD Buchdaten\Beispiele\Kap03
' Dateiname Objekte.mdb
' Modul MdlApp
'=====================================================
Sub DruckerListen()
   Dim Drucker As Printer
   For Each Drucker In Application.Printers
      With Drucker
          Debug.Print "Druckername: " & .DeviceName & vbCr _
             & "Anschluss: " & .Port
      End With
   Next Drucker
End Sub
```
*Listing 157: Drucker und Ports auflisten*

Die Eigenschaft DeviceName zeigt den Druckernamen an. Mithilfe der Eigenschaft Port können Sie den Anschluss anzeigen, dem Ihr Drucker zugeordnet ist.

**VBA-Funkti nen Weiter Funkti nen**

#### Access **Objekt**

**Tabell** 

**Abfragen**

**Steuer** eleme **te**

**Berich** 

**Ereign** 

```
VBF \mathsf{III}Securi
```

```
Access
und ...
```

| <b>Direktbereich</b>                                            |  |
|-----------------------------------------------------------------|--|
| Druckername: Microsoft Office Document Image Writer             |  |
| Anschluss: LPT1:                                                |  |
| Druckername: HP DeskJet 930C/932C/935C                          |  |
| Anschluss: LPT1:                                                |  |
| Druckername: Automatisch HP DeskJet 930C/932C/935C auf HELD-NEU |  |
| Anschluss: LPT1:                                                |  |
| Druckername: Automatisch Brother MFC-9650 auf HELD-NEU          |  |
| Anschluss: LPT1:                                                |  |
| Druckername: \\HELD-OFFICE2\PRINTER4                            |  |
| Anschluss: LPT1:                                                |  |
| Druckername: \\HELD-OFFICE2\DRUCKER                             |  |
| Anschluss: LPT1:                                                |  |
|                                                                 |  |
|                                                                 |  |
|                                                                 |  |

*Abbildung 86: Die verfügbaren Drucker mit Anschlussbelegung*

# 142 Access-Version abfragen

Über die Eigenschaft Version, die Sie auf das Objekt Application anwenden, können Sie die eingesetzte Access-Version ermitteln.

```
'=====================================================
' Auf CD Buchdaten\Beispiele\Kap03
' Dateiname Objekte.mdb
' Modul MdlApp
'=====================================================
Sub VersionAusgeben()
   MsgBox "Sie arbeiten mit der Access-Version: " _
      & Application.Version
End Sub
```
*Listing 158: Die eingesetzte Access-Version ermitteln*

# 143 Das Control-Objekt

Das Objekt Control stellt ein Steuerelement dar, das sich in einem Formular, einem Bericht, einem Bereich oder innerhalb eines anderen Steuerelements befindet oder einem anderen Steuerelement beigefügt ist. Im folgenden Beispiel aus Listing 159 werden alle Textfelder des Formulars Artikel im Direktfenster ausgegeben.

```
'=====================================================
' Auf CD Buchdaten\Beispiele\Kap03
' Dateiname Objekte.mdb
' Modul MdlCtl
'=====================================================
```
*Listing 159: Alle Textfelder in einem Formular auslesen*

```
Sub SteuerelementeDokumentieren()
    Dim ctrl As Control
    Dim frm As Form
    Set frm = Form_Kunden
    For Each ctrl In frm.Controls
       If TypeName(ctrl) = "Textbox" Then
          Debug.Print ctrl.Name
       End If
    Next ctrl
End Sub
```
*Listing 159: Alle Textfelder in einem Formular auslesen (Forts.)*

Über die Anweisung Set geben Sie zunächst einmal an, wie das Formular heißt. Danach setzen Sie eine For Each Next-Schleife auf, die alle Steuerelemente des Formulars abarbeitet. Innerhalb der Schleife prüfen Sie über den Einsatz der Funktion TypeName, ob es sich bei dem jeweiligen Steuerelement um ein Textfeld handelt. Wenn ja, dann meldet diese Funktion den Ausdruck Textbox zurück. In diesem Fall geben Sie den Namen des Steuerelements über die Eigenschaft Name aus.

| <b>Direktbereich</b> |  |
|----------------------|--|
| Kunden-Code          |  |
| Firma                |  |
| Kontaktperson        |  |
| Postition            |  |
| Straße               |  |
| Ort                  |  |
| Region               |  |
| PLZ                  |  |
| Telefon              |  |
| Telefax              |  |
|                      |  |
|                      |  |

*Abbildung 87: Die Textfelder eines Formulars wurden dokumentiert.*

# 144 Das DoCmd-Objekt

Über den Einsatz des Objekts DoCmd können Sie Aktionen wie das Schließen von Fenstern, das Öffnen von Formularen und das Festlegen der Werte von Steuerelementen ausführen.

Auf den nächsten Seiten erfolgt eine Auswahl von typischen Aufgaben, die in Verbindung mit diesem Objekt durchgeführt werden können.

# 145 Filter in Tabellen setzen

Mithilfe der Methode ApplyFilter können Sie einen Filter hinzufügen. Dabei setzen Sie diesen Filter gewöhnlich in Tabellen oder Formularen ein. Die Syntax dieser Methode lautet:

```
Ausdruck.ApplyFilter(Filtername, Bedingung)
```
**VBA-Funkti nen Weiter Funkti nen**

#### Access **Objekt**

**Tabell** 

**Abfragen**

**Steuer** eleme **te**

**Berich** 

**Ereign** 

**VBE un Securi** 

| Argument   | <b>Beschreibung</b>                                                                           |
|------------|-----------------------------------------------------------------------------------------------|
| Ausdruck   | Erforderlich. Ein Ausdruck, der ein DoCmd-Objekt zurückgibt.                                  |
| Filtername | Optional. Legt den Namen eines Filters oder einer Abfrage in der<br>aktuellen Datenbank fest. |
| Bedingung  | Optional. Legt die Bedingung fest                                                             |

*Tabelle 57: Die Argumente der Methode ApplyFilter*

Im folgenden Beispiel aus Listing 160 wird die Tabelle Artikel geöffnet. Danach werden alle Artikel ausgefiltert, die einen Lagerbestand kleiner 10 aufweisen.

```
'=====================================================
' Auf CD Buchdaten\Beispiele\Kap03
' Dateiname Objekte.mdb
' Modul MdlDoCmd
'=====================================================
Sub FilterSetzen()
   DoCmd.OpenTable "Artikel"
   DoCmd.ApplyFilter , "Lagerbestand < 10"
End Sub
```
*Listing 160: Einen Tabellenfilter setzen*

Über die Methode OpenTable öffnen Sie die Tabelle, danach wenden Sie die Methode ApplyFilter an, um den Filter zu setzen. Das Filterkriterium wird dabei in Anführungszeichen angegeben.

| <b>■ Artikel: Tabelle</b><br>$ \Box$ $\times$                                                                   |                              |                           |               |                        |             |              |
|----------------------------------------------------------------------------------------------------|------------------------------|---------------------------|---------------|------------------------|-------------|--------------|
| Artil                                                                                                    | Artikelname                  | Lieferant                 | Kategorie     | Liefereinheit          | Einzelpreis | Lagerbestand |
|                                                                                                    | 8 Northwoods Cranberry Sauce | Grandma Kelly's Homester  | Gewürze       | 12 x 12-oz-Gläser      | 41.38 €     |              |
|                                                                                                    | 21 Sir Rodney's Scones       | Specialty Biscuits, Ltd.  | Süßwaren      | 24 Packungen x 4 Stück | 10,35 €     |              |
|                                                                                                    | 32 Mascarpone Fabioli        | Formaggi Fortini s.r.l.   | Milchprodukte | 24 x 200-g-Packungen   | 33,11 €     |              |
|                                                                                                    | 45 Røgede sild               | Lyngbysild                | Meeresfrüchte | 1-kg-Paket             | 9,83 €      |              |
|                                                                                                    | 66 Louisiana Hot Spiced Okra | New Orleans Cajun Delight | Gewürze       | 24 x 8-oz-Gläser       | 17.59 €     |              |
|                                                                                                    | 68 Scottish Longbreads       | Specialty Biscuits, Ltd.  | Süßwaren      | 10 Kartons x 8 Stück   | 12,93 €     |              |
|                                                                                                    | 74 Lonalife Tofu             | Tokvo Traders             | Naturprodukte | 5-ka-Paket             | 10.35 €     |              |
| $*$ /ert)                                                                                                    |                              |                           |               |                        | $0,00 \in$  |              |
| $\overline{4}$ $\rightarrow$ $\overline{1}$ $\rightarrow$ $\overline{1}$ von 7 (Gefiltert)<br>Datensatz: 14 4 1 |                              |                           |               |                        |             |              |

*Abbildung 88: Alle Artikel mit einem Lagerbestand von weniger als zehn Artikeln werden angezeigt.*

Sollen beispielsweise gleich mehrere Artikel ausgefiltert werden, dann können Sie diese Aufgabe über das Makro aus Listing 161 lösen. Dabei werden alle Artikel mit dem Namen TOFU oder KONBU in der Tabelle Artikel gefiltert.

|                           | ' Auf CD Buchdaten\Beispiele\Kap03                                |  |  |  |  |
|---------------------------|-------------------------------------------------------------------|--|--|--|--|
|                           | ' Dateiname Objekte.mdb                                           |  |  |  |  |
| Modul                     | MdlDoCmd                                                          |  |  |  |  |
|                           |                                                                   |  |  |  |  |
|                           |                                                                   |  |  |  |  |
| Sub FilterSetzen2()       |                                                                   |  |  |  |  |
| DoCmd.OpenTable "Artikel" |                                                                   |  |  |  |  |
|                           | DoCmd.ApplyFilter, "Artikelname = 'Tofu' OR Artikelname= 'Konbu'" |  |  |  |  |
| Fnd Sub                   |                                                                   |  |  |  |  |

*Listing 161: Mehrere Bedingungen beim Filtern angeben*

| $\blacksquare$ Artikel : Tabelle<br>$ \Box$ $\times$                                 |             |           |               |                      |             |  |
|--------------------------------------------------------------------------------------|-------------|-----------|---------------|----------------------|-------------|--|
| Artill                                                                               | Artikelname | Lieferant | Kategorie     | Liefereinheit        | Einzelpreis |  |
| 18 Konbu                                                                             |             | Mayumi's  | Meeresfrüchte | 2-kq-Karton          | 6,21 €      |  |
| 14 Tofu                                                                              |             | Mayumi's  | Naturprodukte | 40 x 100-g-Packungen | 24,05€      |  |
| l/ert)                                                                               |             |           |               |                      | $0,00 \in$  |  |
| $\blacktriangleright$ I $\blacktriangleright$ *   von 2 (Gefiltert)<br>Datensatz: 14 |             |           |               |                      |             |  |

*Abbildung 89: Die Artikel Konbu und Tofu wurden gefiltert.*

Durch die Methode ShowAllRecords werden alle vorhandenen Filter entfernt, die für die<br>
sktuelle Tabelle, die aktuelle Abfrage oder das aktuelle Formular eingerichtet wurden.<br>
Diese Methode hat keine weiteren Argumente. aktuelle Tabelle, die aktuelle Abfrage oder das aktuelle Formular eingerichtet wurden. Diese Methode hat keine weiteren Argumente.

### 146 Objekte umbenennen

Mithilfe der Methode Rename können Sie Objekte wie Tabellen, Formulare und sonstige umbenennen. Die Syntax dieser Methode lautet:

Ausdruck.Rename(NewName, ObjectType, OldName)

| Argument   | Beschreibung                                                            |
|------------|-------------------------------------------------------------------------|
| Ausdruck   | Erforderlich. Ein Ausdruck, der ein DoCmd-Objekt zurückgibt.            |
| NewName    | Erforderlich. Legt den neuen Namen des umzubenennenden<br>Objekts fest. |
| ObjectType | Optional. Gibt den Typ des umzubenennenden Objekts an.                  |
| 01dName    | Optional. Gibt den alten Namen des Objekts an.                          |

*Tabelle 58: Die Argumente der Methode Rename*

Im folgenden Beispiel aus Listing 162 wird eine Tabelle umbenannt.

**VBA-Funkti nen Weiter Funkti nen**

### Access **Objekt**

**Tabell** 

**Abfragen**

**Steuer eleme te**

**Berich** 

**Ereign** 

**VBE un Securi** 

```
'=====================================================
' Auf CD Buchdaten\Beispiele\Kap03
' Dateiname Objekte.mdb
' Modul MdlDoCmd
'=====================================================
Sub TabelleUmbenennen()
    On Error GoTo fehler
    DoCmd.Rename "ArtikelNeu", acTable, _
       "ArtikelAktuell"
    Exit Sub
    fehler:
      MsgBox Err.Number & vbTab & Err.Description
End Sub
```
*Listing 162: Eine Tabelle umbenennen*

Sollte die Umbenennung nicht erfolgreich sein, dann können Sie anstatt eines Makroabsturzes über die Anweisung On Error GoTo zu einer Fehlerbehandlung übergehen. Dabei werten Sie das Objekt Err aus, indem Sie über die Eigenschaften Number und Description die Fehlernummer sowie eine Beschreibung des Fehlers am Bildschirm anzeigen.

### 147 Objekte kopieren

Mithilfe der Methode CopyObject können Sie Objekte wie Tabellen und Berichte kopieren. Die Syntax dieser Methode lautet:

Ausdruck.CopyObject(Zieldatenbank, NeuerName, Quellobjekttyp, Quellobjektname)

| Argument        | Beschreibung                                                                                                    |
|-----------------|----------------------------------------------------------------------------------------------------|
| Ausdruck        | Erforderlich. Ein Ausdruck, der ein DoCmd-Objekt zurückgibt.                                                                                                    |
| 7ieldatenbank   | Optional. Gibt den gültigen Pfad und Dateinamen für die Datenbank<br>an, in die das Objekt kopiert werden soll.                                                                               |
| NeuerName       | Optional. Legt den neuen Namen für das zu kopierende Objekt fest.<br>Sie können beim Kopieren in eine andere Datenbank denselben<br>Namen verwenden, indem Sie dieses Argument nicht angeben. |
| Quellobjekttyp  | Optional. Gibt an, um welchen Objekttyp es sich handelt.                                                                                                    |
| Quellobjektname | Optional. Gibt den Namen des Quellobjekts an.                                                                                                    |

*Tabelle 59: Die Argumente der Methode CopyObject*

Beim folgenden Beispiel aus Listing 163 wird die Tabelle Artikel kopiert und der Namen ArtikelAktuell vergeben.

```
'=====================================================
' Auf CD Buchdaten\Beispiele\Kap03
' Dateiname Objekte.mdb
' Modul MdlDoCmd
'=====================================================
Sub TabelleKopieren()
   DoCmd.CopyObject , "ArtikelAktuell", acTable, _
       "Artikel"
End Sub
```
*Listing 163: Tabelle in aktueller Datenbank kopieren* 

Soll die Tabelle Artikel in eine andere Datenbank kopiert werden, die momentan nicht geöffnet ist, dann wenden Sie das Makro aus Listing 164 an.

```
'=====================================================
' Auf CD Buchdaten\Beispiele\Kap03
' Dateiname Objekte.mdb
' Modul MdlDoCmd
'=====================================================
Sub TabelleKopierenInAndereDB()
   On Error GoTo fehler
   DoCmd.CopyObject "C:\Eigene Dateien\BackUp.mdb", _
       "ArtikelAktuell", acTable, "Artikel"
   Exit Sub
   fehler:
      MsgBox Err.Number & vbTab & Err.Description
End Sub
```
*Listing 164: Tabelle in andere Datenbank kopieren*

Sollte der Kopiervorgang nicht erfolgreich sein, dann können Sie anstatt eines Makroabsturzes über die Anweisung On Error GoTo zu einer Fehlerbehandlung übergehen. Dabei werten Sie das Objekt Err aus, indem Sie über die Eigenschaften Number und Description die Fehlernummer sowie eine Beschreibung des Fehlers am Bildschirm anzeigen.

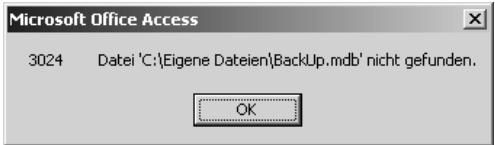

*Abbildung 90: Den Fehlerfall abfangen über das Objekt Err.*

**VBA-Funkti nen Weiter Funkti nen**

### Access **Objekt**

**Tabell** 

**Abfragen**

**Steuer** eleme **te**

**Berich** 

**Ereign** 

**VBE un Securi** 

### 148 Objekte löschen

Über die Methode DeleteObject können Sie ein Objekt wie beispielsweise eine Tabelle oder ein Formular aus einer Datenbank entfernen. Die Syntax dieser Methode lautet:

```
Ausdruck.DeleteObject(Objekttyp, Objektname)
```

| Argument   | Beschreibung                                                               |
|------------|----------------------------------------------------------------------------|
| Ausdruck   | Erforderlich. Ein Ausdruck, der ein DoCmd-Objekt zurück-<br>gibt.          |
| Objekttyp  | Gibt den Objekttyp an.                                                     |
| Objektname | Optional. Gibt den Namen des Objekts bekannt, das<br>gelöscht werden soll. |

*Tabelle 60: Die Argumente der Methode DeleteObject*

Im folgenden Beispiel aus Listing 165 wird die Tabelle ArtikelAktuell aus der aktuellen Datenbank entfernt.

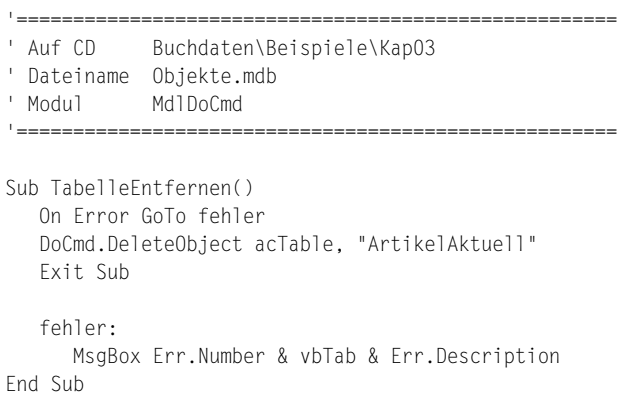

*Listing 165: Eine Tabelle aus der aktuellen Datenbank entfernen*

# 149 Objekte exportieren

Mit der Methode OutputTo können Sie die Daten in einem bestimmten Microsoft Access-Datenbankobjekt (einem Datenblatt, einem Formular, einem Bericht, einem Modul oder einer Datenzugriffsseite) in verschiedenen Formaten ausgeben. Die Syntax dieser Methode lautet:

```
OutputTo(ObjectType, ObjectName, OutputFormat, OutputFile, AutoStart, TemplateFile)
```

| Argument     | Beschreibung                                                                                                    |
|--------------|----------------------------------------------------------------------------------------------------|
| ObjectType   | Erforderlich. Legt die Art des Access-Objekts fest, dessen Daten Sie exportie-<br>ren möchten. Dabei haben Sie folgende Möglichkeiten:                                                                                                    |
|              | acOutputForm: Export der Daten eines Formulars                                                                                                    |
|              | acOutputFunction: Export einer Funktion                                                                                                    |
|              | acOutputModule: Export eines kompletten Moduls inklusive aller Funktionen<br>und Makros                                                                                                    |
|              | acOutputQuery: Export der Ergebnisse einer Abfrage                                                                                                    |
|              | acOutputReport: Export eines Berichts                                                                                                    |
|              | acOutputServerView: Export einer Serveransicht                                                                                                    |
|              | ac0utputStoredProcedure: Export einer gespeicherten Prozedur                                                                                                    |
|              | acOutputTable: Export einer Tabelle                                                                                                    |
| ObjectName   | Optional. Gibt den Namen des Objekts an, das Sie exportieren möchten.                                                                                                    |
| OutPutFormat | Optional. Legt fest, in welchem Datenformat Sie die Daten transferieren.<br>Die bekanntesten Formate sind Folgende:                                                                                                    |
|              | acFormatHTML: Konvertiert die Daten in das HTML-Format.                                                                                                    |
|              | acFormatRTF: Konvertiert die Daten in das Rich-Text-Format. Dieses Format<br>kann beispielsweise problemlos in Microsoft Word eingelesen werden.                                                                                                    |
|              | acFormatTXT: Mit diesem Format ist das Textformat gemeint.                                                                                                    |
|              | acFormatXLS: Konvertiert die Daten in das Microsoft Excel-Format.                                                                                                    |
| OutputFile   | Optional. Der Pfad sowie den Dateinamen der Datei, in welche Sie die Daten<br>transferieren möchten. Dabei muss die Datei noch nicht vorhanden sein.<br>Access legt diese bei Bedarf selber an.                                                                                                    |
| AutoStart    | Optional. Damit haben Sie die Möglichkeit, die so erstellte Exportdatei<br>gleich zu öffnen. Verwenden Sie den Wert True, um die entsprechende auf<br>Windows basierende Anwendung sofort zu starten. Setzen Sie das Argument<br>auf den Wert False oder lassen Sie es weg, wenn Sie die Exportdatei nicht<br>öffnen möchten. |
| TemplateFile | Optional. Dieses Argument ist dann von Interesse, wenn Sie eine Vorlage<br>beispielsweise für die HTML-Datei verwenden möchten. In diesem Fall ist<br>dann der komplette Pfad dieser Vorlagendatei anzugeben.                                                                                                    |

*Tabelle 61: Die Argumente der Methode OutPutTo*

Im folgenden Beispiel aus Listing 166 wird die Tabelle Artikel in eine Textdatei geschrieben.

' Dateiname Objekte.mdb

```
' Modul MdlDoCmd
```
*Listing 166: Tabelle in eine Textdatei exportieren*

**VBA-**<mark>ikti</mark> **Weitere**  <mark>ikti</mark>

#### **Access-Objekte**

lell

ra-

**Steuer**me  $\overline{\phantom{a}}$ 

**Berichte**

**Ereignis**

**VBE und Security**

<sup>&#</sup>x27;=====================================================

<sup>&#</sup>x27; Auf CD Buchdaten\Beispiele\Kap03

```
'=====================================================
Sub TabelleExportieren()
    On Error GoTo fehler
    DoCmd.OutputTo acOutputTable, "Artikel", _
       acFormatTXT, "C:\Eigene Dateien\Artikel.txt", True
    Exit Sub
    fehler:
       MsgBox Err.Number & vbTab & Err.Description
End Sub
```
*Listing 166: Tabelle in eine Textdatei exportieren (Forts.)*

Geben Sie bei der Methode OutputTo den Objekttyp, den Namen des Objekts, das gewünschte Ausgabeformat sowie den Namen der Zieldatei an. Dabei wird die Zieldatei, sofern sie noch nicht existiert, neu angelegt. Im letzten Argument der Methode geben Sie den Wert True an, was bedeutet, dass die Zieldatei nach dem Export angezeigt werden soll.

| Artikel.txt - Editor                |                            | $ \Box$ $\times$ |
|-------------------------------------|----------------------------|------------------|
| Datei Bearbeiten Format Ansicht ?   |                            |                  |
| l Artik l<br>Artikelname            | Lieferant                  |                  |
| 1   Chai                            | Exotic Liquids             |                  |
| 6   Grandma's Boysenberry Spread    | Grandma Kelly's Homestead  |                  |
| 7   Uncle Bob's Organic Dried Pears | Grandma Kelly's Homestead  |                  |
| 8   Northwoods Cranberry Sauce      | Grandma Kelly's Homestead  |                  |
| 10   Ikura                          | Tokyo Traders              |                  |
| 11   Queso Cabrales                 | Cooperativa de Quesos 'Las |                  |
|                                     |                            |                  |

*Abbildung 91: Die Tabelle liegt nun als Textdatei vor.*

### 150 Objekte drucken

Über die Methode PrintOut können Sie einen Drucken-Befehl in Access ausführen. Die Syntax dieser Methode lautet:

```
Ausdruck.PrintOut(Druckbereich, Von, Bis, Druckqualität, Exemplare, 
ExemplareSortieren)
```

| Argument     | Beschreibung                                                 |
|--------------|--------------------------------------------------------------|
| Ausdruck     | Erforderlich. Ein Ausdruck, der ein DoCmd-Objekt zurückgibt. |
| Druckbereich | Optional. acPages, acPrintAll (Standard), acSelection        |

*Tabelle 62: Die Argumente der Methode PrintOut* 

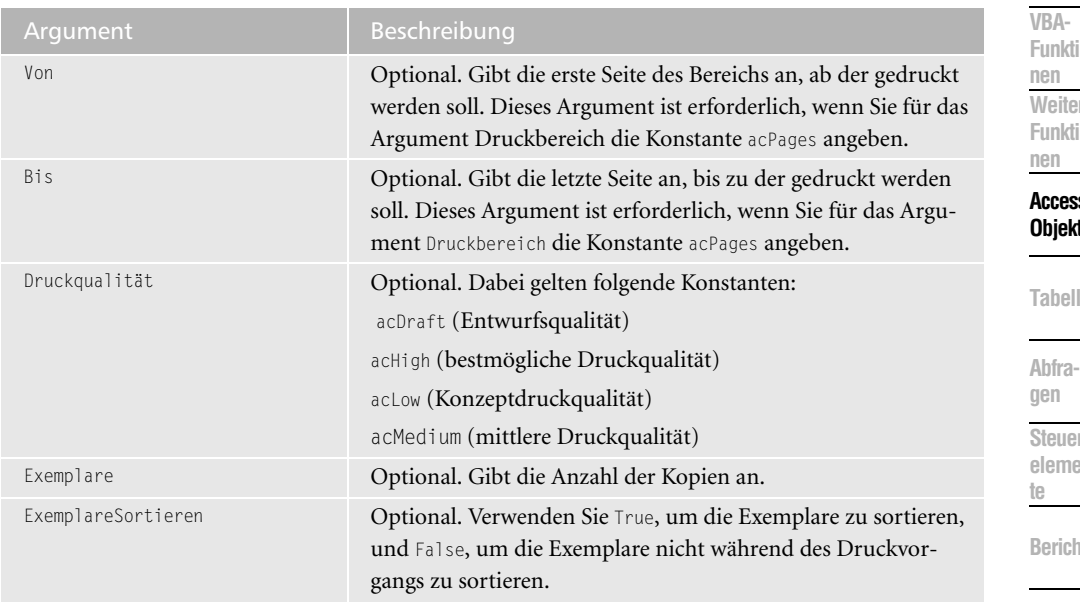

*Tabelle 62: Die Argumente der Methode PrintOut (Forts.)*

Im folgenden Beispiel aus Listing 167 wird ein Bericht in der aktuell geöffneten Datenbank geöffnet und es werden einige Seiten davon ausgedruckt.

```
'=====================================================
' Auf CD Buchdaten\Beispiele\Kap03
' Dateiname Objekte.mdb
' Modul MdlDoCmd
'=====================================================
Sub BerichtDrucken()
   Application.Echo False
    DoCmd.OpenReport "Rechnung", acViewPreview
    DoCmd.PrintOut acPages, 1, 1, , 2
    DoCmd.Close
    Application.Echo True
End Sub
```
*Listing 167: Bericht drucken*

Über die Methode Echo können Sie festlegen, ob die Bildschirmaktualisierung während des Makroablaufs eingeschaltet bzw. ausgeschaltet wird. Wenn Sie diese Methode mit dem Argument False einsetzen, dann erfolgt der Druckvorgang gänzlich im Hintergrund. Nach dem Drucken der Seiten wenden Sie die Methode Close an, um den Bericht wieder zu schließen, und schalten Sie die Bildschirmaktualisierung wieder ein.

**Ereign** 

**VBE un Securi** 

# 151 Objekte versenden

Für das Versenden von E-Mails können Sie in Access die Methode SendObject einsetzen. Dabei können Sie ganz genau festlegen, welchen Bestandteil einer Access-Datenbank Sie versenden möchten. Ferner übergeben Sie dieser Methode die Adressaten sowie den Begleittext der E-Mail. Die Syntax dieser Methode lautet:

```
SendObject(Objekttyp, Objektname, Ausgabeformat, An, Cc, Bcc, Betreff, Nachricht,
NachrichtBearbeiten, Vorlagedatei)
```

| Argument      | Beschreibung                                                                                                    |
|---------------|----------------------------------------------------------------------------------------------------|
| Ausdruck      | Erforderlich. Ein Ausdruck, der ein DoCmd-Objekt zurückgibt.                                                                                                    |
| Objekttyp     | Optional. Dabei geben Sie in einer Konstanten an, welchen Bestandteil der<br>Datenbank Sie per E-Mail versenden möchten. Folgende Konstanten<br>stehen Ihnen dabei zur Verfügung:<br>acSendDataAccessPage: Eine Access-Datenzugriffsseite wird einem E-Mail-                                                                 |
|               | Empfänger zugestellt.                                                                                                    |
|               | acSendForm: Ein Formular soll über eine E-Mail versendet werden.                                                                                                    |
|               | acSendModule: Ein Modul wird per E-Mail versendet.<br>acSendNoObject: Es wird lediglich eine Text-E-Mail, ohne Anhang,<br>versendet. Es handelt sich dabei um die Standardeinstellung.<br>acSendQuery: Hierbei soll eine Abfrage per E-Mail versendet werden.<br>acSendReport: Bei dieser Angabe wird ein Bericht versendet. |
|               | acSendTable: Diese Konstante steht für das Versenden einer bestimmten<br>Tabelle aus einer Datenbank.                                                                                                    |
| Objektname    | Optional. Hier muss der Name des Objekts angegeben werden, der per<br>E-Mail versendet werden soll.                                                                                                    |
| Ausgabeformat | Optional. Hier können Sie festlegen, in welcher Form das Access-Objekt<br>versendet werden soll. Dabei haben Sie unter anderem die Auswahl<br>zwischen folgenden Konstanten:                                                                                                    |
|               | acFormatHTML: Ausgabe des Access-Objekts über das HTML-Format,<br>das Sie mit jedem Browser ansehen können.                                                                                                    |
|               | acFormatRTF: Beim RTF-Format handelt es sich um ein Textformat,<br>das Sie mit nahezu jedem Textverarbeitungsprogramm öffnen können.                                                                                                    |
|               | acFormatTXT: Dieses Textformat ist mit jedem Texteditor, beispielsweise<br>Notepad im Zubehör von Windows, zu lesen.                                                                                                    |
|               | acFormatXLS: Dabei handelt es sich um das Excel-Tabellenformat.                                                                                                    |
|               | AcFormatDAP: Bei dieser Konstante handelt es sich um Datenzugriffseiten.                                                                                                    |
| An            | Optional. Hier müssen Sie die Empfänger auflisten, deren Namen in die<br>An-Zeile der E-Mail-Nachricht aufgenommen werden sollen. Die Empfän-<br>gernamen in diesem Argument müssen durch Semikola (;) voneinander<br>getrennt werden.                                                                                       |

*Tabelle 63: Die Argumente der Methode SendObject*

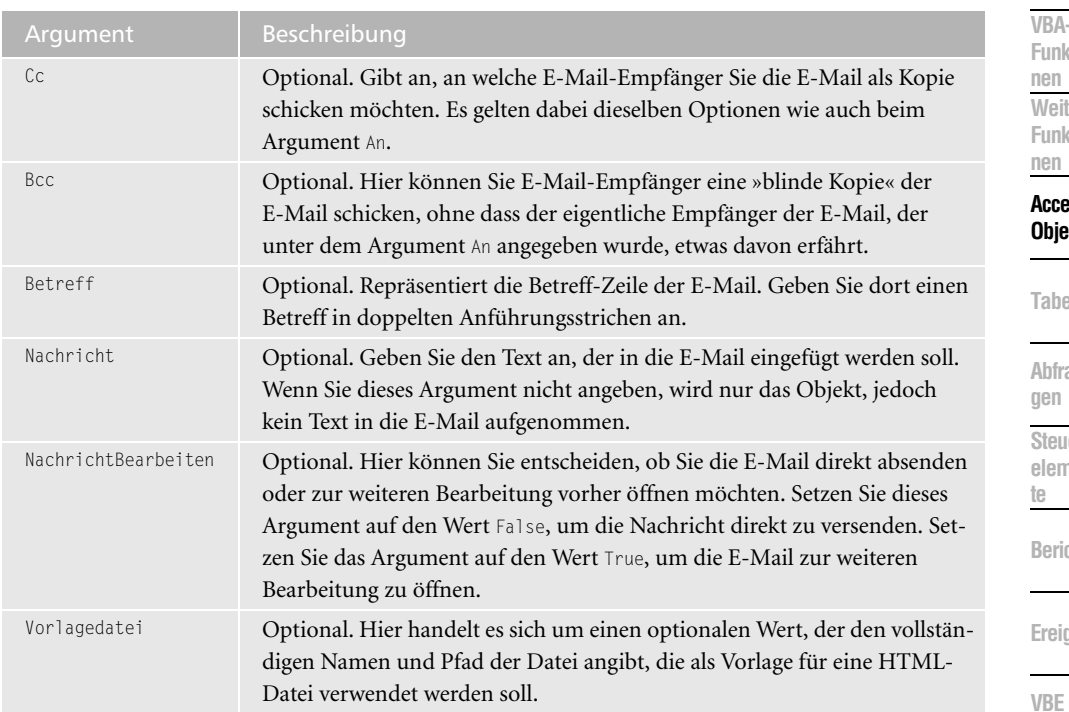

*Tabelle 63: Die Argumente der Methode SendObject (Forts.)*

Im folgenden Beispiel aus Listing 168 wird eine E-Mail ohne Dateianhang versendet. **und ...**

```
'=====================================================
' Auf CD Buchdaten\Beispiele\Kap03
' Dateiname Objekte.mdb
' Modul MdlDoCmd
'=====================================================
Sub TextMailVersenden()
    On Error GoTo fehler
   DoCmd.SendObject,,,,
       "Held-office@t-online.de", _
       "Machero@aol.com", , "Feedback erwünscht", _
       "Sehr geehrter KundeXY," & vbCrLf & _
       "Bitte schicken Sie mir ein Feedback" & _
      vbCrLf & "zu meiner Anfrage vom 20.07.2004" & _
      vbCrLf & vbCrLf & _
       "Viele Grüße" & vbCrLf & _
       "Bernd Held", True
      Exit Sub
```
**VBA**kti **Weitere**  kti

> **Access-Objekte**

**Tabellen**

**Abfra-**

**iel elemen-**

**Berichte**

**Ereignis**

**VBE und Securi** 

Access

```
 fehler:
       MsgBox Err.Number & vbTab & Err.Description
End Sub
```
*Listing 168: Eine einfache Text-E-Mail versenden (Forts.)*

Da diese Art von E-Mail keinen Dateianhang hat, lassen Sie die ersten drei Argumente der Methode SendObject einfach leer. Danach geben Sie den Adressaten sowie den Kopieempfänger der E-Mail, den Titel und den eigentlichen Text der E-Mail an. Mithilfe der Konstanten vbCrLf können Sie im E-Mail-Text einen Zeilenumbruch erzeugen. Über das letzte Argument, das Sie auf True oder False setzen können, bestimmen Sie, ob die E-Mail direkt versendet oder noch einmal vor dem Versand zur Kontrolle angezeigt werden soll.

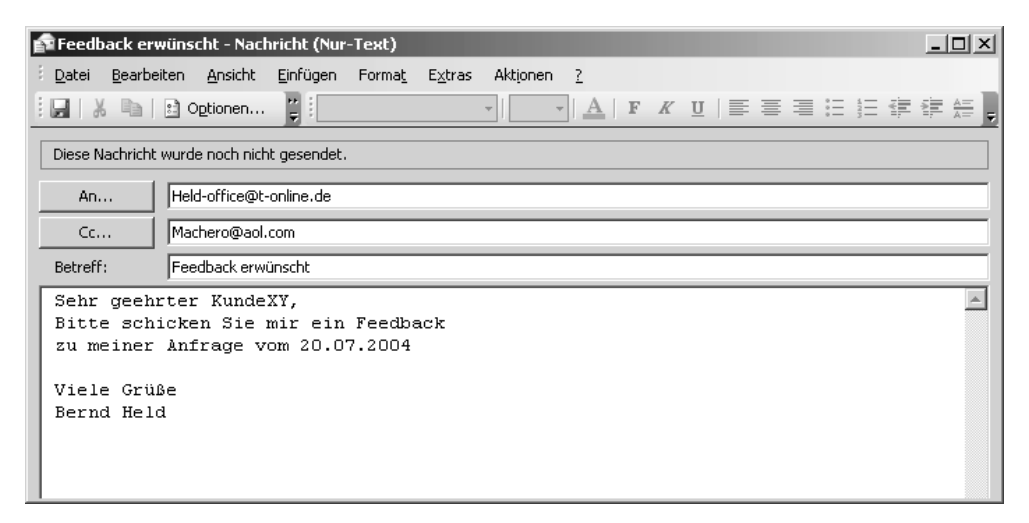

*Abbildung 92: Eine Text-E-Mail ohne Anhang erstellen*

Im nächsten Beispiel aus Listing 169 wird die Tabelle Artikel im Excel-Format gleich an mehrere Anwender per E-Mail verschickt.

```
'=====================================================
' Auf CD Buchdaten\Beispiele\Kap03
' Dateiname Objekte.mdb
' Modul MdlDoCmd
'=====================================================
Sub MailMitAnhangVersenden()
    On Error GoTo fehler
    DoCmd.SendObject acSendTable, _
      "Artikel", acFormatXLS,
       "Held-office@t-online.de; Machero@aol.com", _
       , , "Die aktuellen Top-Artikel", _
```
*Listing 169: E-Mail mit Dateianhang versenden*

```
 "Hallo Kollegen, " & vbCrLf & _
       "Anbei die aktuell gut laufenden Artikel!" & _
       vbCrLf & "Viele Grüße" & vbCrLf & _
       "Fritz Meier", True
    Exit Sub
    fehler:
       MsgBox Err.Number & vbTab & Err.Description
End Sub
```
*Listing 169: E-Mail mit Dateianhang versenden (Forts.)*

Legen Sie in den ersten drei Argumenten der Methode SendObject den Objekttyp, den Objektnamen und das gewünschte Ausgabeformat an. Danach geben Sie den Adressaten sowie den Kopieempfänger der E-Mail, den Titel und den eigentlichen Text der E-Mail an.

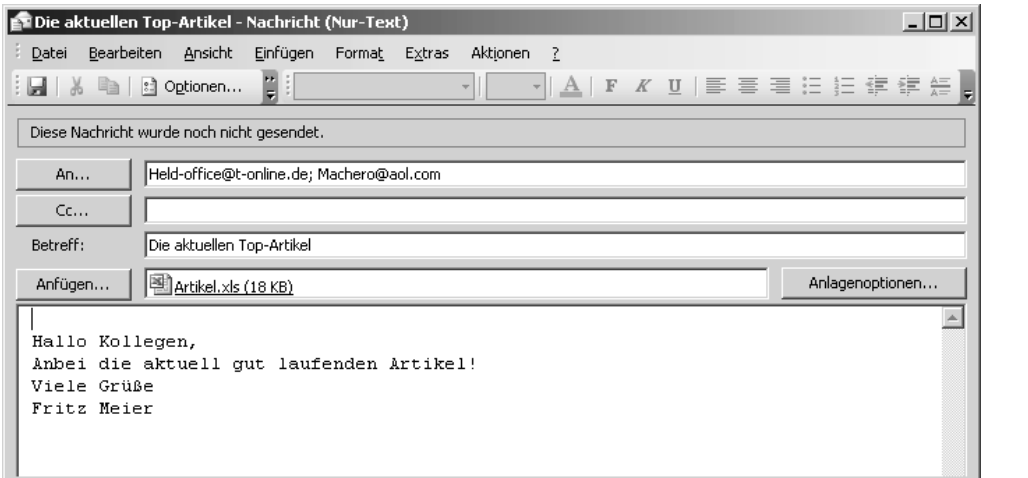

*Abbildung 93: Die Tabelle Artikel wird im Excel-Format verschickt.*

# 152 Feld aktivieren im Formular

Über die Methode GoToControl können Sie den Fokus in einem Formular auf ein bestimmtes Feld setzen. Die Syntax dieser Methode lautet:

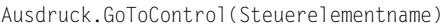

| Argument          | Beschreibung                                                 |
|-------------------|--------------------------------------------------------------|
| Ausdruck          | Erforderlich. Ein Ausdruck, der ein DoCmd-Objekt zurückgibt. |
| Steuerelementname | Erforderlich. Gibt den Namen des Steuerelements im aktiven   |
|                   | Formular oder Datenblatt an.                                 |

*Tabelle 64: Die Argumente der Methode GoToControl*

**VBA-Funkti nen Weiter Funkti nen**

### Access **Objekt**

**Tabell** 

**Abfragen**

**Steuer eleme te**

**Berich** 

**Ereign** 

**VBE un Securi** 

Im folgenden Beispiel aus Listing 170 wird das Formular KUNDEN geöffnet und der Fokus in das Feld Firma gesetzt.

```
'=====================================================
' Auf CD Buchdaten\Beispiele\Kap03
' Dateiname Objekte.mdb
' Modul MdlDoCmd
'=====================================================
Sub FeldAnspringen()
    DoCmd.OpenForm "Kunden"
    DoCmd.GoToControl "Firma"
End Sub
```
*Listing 170: Ein bestimmtes Feld im Formular anspringen*

Über die Methode OpenForm öffnen Sie das Formular KUNDEN. Danach wenden Sie die Methode GoToControl an, um das gewünschte Feld zu aktivieren.

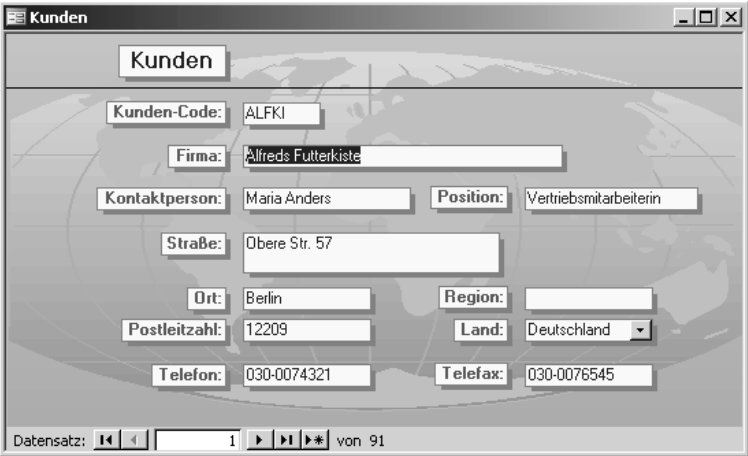

*Abbildung 94: Der Fokus wurde auf das Feld Firma gesetzt.*

# 153 Datensatz in Tabelle aktivieren

Über die Methode GoToRecord können Sie einen bestimmten Satz in einem Formular oder einer Tabelle vorab einstellen. Die Syntax dieser Methode lautet:

Ausdruck.GoToRecord(Objekttyp, Objektname, Datensatz, Offset)

| Argument   | Beschreibung                                                                                                    |
|------------|----------------------------------------------------------------------------------------------------|
| Ausdruck   | Erforderlich. Ein Ausdruck, der ein DoCmd-Objekt zurückgibt.                                                                                                    |
| Objekttyp  | Gibt den Objekttyp an. Es gelten dabei: acActiveDataObject (Stan-<br>dard), acDataForm, acDataFunction, acDataQuery, acDataServerView,<br>acDataStoredProcedure oder acDataTable.                                                                                                    |
| Objektname | Optional. Gibt den Namen des Objekts an.                                                                                                    |
| Datensatz  | Optional. Dabei gelten folgende Konstanten: acFirst, acGoTo, acLast,<br>acNewRec, acNext (Standard), acPrevious                                                                                                    |
| Offset     | Optional. Eine Zahl, die die Anzahl der Datensätze angibt, um die<br>vorwärts oder rückwärts geblättert werden soll, wenn Sie für das<br>Argument Datensatz die Optionen acNext oder acPrevious angege-<br>ben haben, oder der Datensatz, zu dem Sie wechseln möchten,<br>wenn Sie für das Argument Datensatz acGoTo angegeben haben.<br>Der Ausdruck muss eine gültige Datensatznummer ergeben. |

*Tabelle 65: Die Argumente der Methode GoToRecord*

Im Beispiel aus Listing 171 wird die Tabelle Artikel geöffnet und der letzte Satz voreingestellt.

```
'=====================================================
' Auf CD Buchdaten\Beispiele\Kap03
' Dateiname Objekte.mdb
' Modul MdlDoCmd
'=====================================================
Sub LetzterSatzEinstellen()
   DoCmd.OpenTable "Artikel"
   DoCmd.GoToRecord acDataTable, "Artikel", acLast
End Sub
```
*Listing 171: Den letzten Satz einer Tabelle voreinstellen*

### 154 Menübefehle ausführen

Mithilfe der Methode RunCommand können Sie jeden möglichen Befehl in Access, den Sie über die Menüs ansteuern können, auch per Makro ausführen lassen. Diese Methode hat demzufolge mehrere hundert Konstanten, über die Sie steuern können, welcher Menübefehl ausgeführt werden soll. Die Syntax dieser Methode lautet:

```
Ausdruck.RunCommand(Command)
```
**VBAkti Weitere**  kti

#### **Access-Objekte**

**Tabellen**

**Abfra-**

**Steuerelemen-**

**Berich** 

**Ereign** 

**VBE un Securi** 

| Argument | <b>Beschreibung</b>                                                                |
|----------|------------------------------------------------------------------------------------|
| Ausdruck | Erforderlich. Ein Ausdruck, der ein DoCmd-Objekt zurück-<br>gibt.                  |
| Command  | Über eine Konstante aus Tabelle 67 können Sie den<br>gewünschten Befehl ausführen. |

*Tabelle 66: Die Argumente der Methode RunCommand*

Entnehmen Sie aus der folgenden Tabelle exemplarisch ein paar wichtige Command-Konstanten.

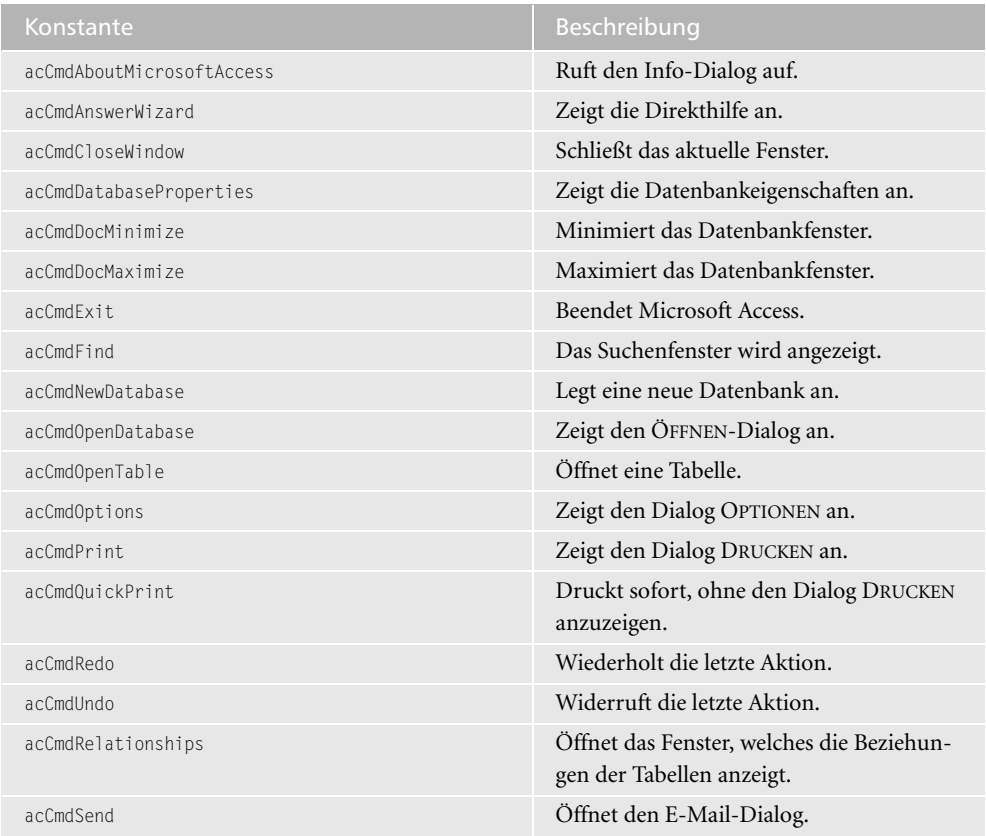

*Tabelle 67: Die wichtigsten Command-Konstanten der Methode RunCommand*

Im folgenden Beispiel aus Listing 172 wird der Dialog DOKUMENTEIGENSCHAFTEN aufgerufen.

```
'=====================================================
' Auf CD Buchdaten\Beispiele\Kap03
' Dateiname Objekte.mdb
' Modul MdlDoCmd
'=====================================================
Sub DokumenteigenschaftenAnzeigen()
   DoCmd.RunCommand acCmdDatabaseProperties
End Sub
```
*Listing 172: Dokumenteigenschaften aufrufen*

# 155 Symbolleisten ein- und ausblenden

Über die Methode ShowToolbar können Sie eine Symbolleiste einblenden. Die Syntax dieser Methode lautet:

```
Ausdruck.ShowToolbar(Symbolleistenname, Anzeigen)
```
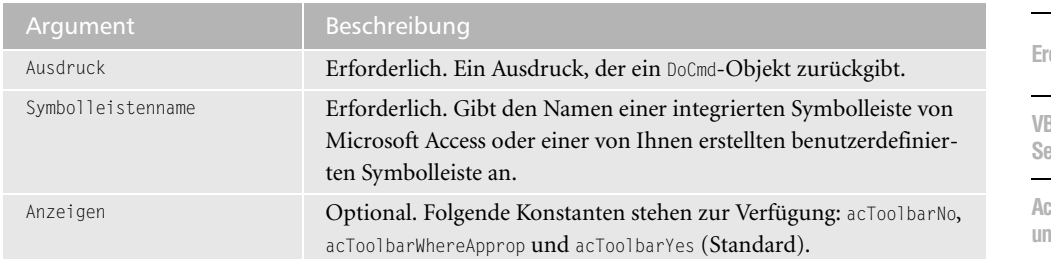

*Tabelle 68: Die Argumente der Methode ShowToolbar*

Im folgenden Beispiel aus Listing 173 wird die Symbolleiste WEB ein- und wieder ausgeblendet.

```
'=====================================================
' Auf CD Buchdaten\Beispiele\Kap03
' Dateiname Objekte.mdb
' Modul MdlDoCmd
'=====================================================
Sub SymbolleisteEinblenden()
    DoCmd.ShowToolbar "Web", acToolbarYes
End Sub
Sub SymbolleisteAusblenden()
    DoCmd.ShowToolbar "Web", acToolbarNo
End Sub
```
*Listing 173: Symbolleiste ein- und ausblenden*

**VBA-Funkti nen Weiter Funkti nen**

Access **Objekt** 

**Tabell** 

**Abfragen**

**Steuer** eleme **te**

**Berich** 

**Ereignis**

**VBE und Security**

# 156 SQL-Anweisungen absetzen

Über die Methode RunSQL können Sie eine SQL-Anweisung absetzen, um Abfragen zu starten. Dabei sind Anfügeabfragen, Löschabfragen, Tabellenerstellungsabfragen sowie Aktualisierungsabfragen möglich. Die Syntax dieser Methode lautet:

Ausdruck.RunSQL(SQLAnweisung, TransaktionVerwenden)

| Argument             | <b>Beschreibung</b>                                                                                                    |
|----------------------|----------------------------------------------------------------------------------------------------|
| Ausdruck             | Erforderlich. Ein Ausdruck, der ein DoCmd-Objekt zurückgibt.                                                                                                    |
| SQLAnweisung         | Erforderlich. Ein Zeichenfolgenausdruck, der einer gültigen<br>SQL-Anweisung für eine Aktionsabfrage oder eine Datendefini-<br>tionsabfrage entspricht. Verwendet werden kann eine der fol-<br>genden Anweisungen: INSERT INTO, DELETE, SELECT INTO, UPDATE,<br>CREATE TABLE, ALTER TABLE, DROP TABLE, CREATE INDEX oder DROP<br>INDEX. Fügen Sie eine in-Klausel hinzu, wenn Sie auf eine andere<br>Datenbank zugreifen möchten. |
| TransaktionVerwenden | Optional. Verwenden Sie True, um diese Abfrage in eine Trans-<br>aktion einzubinden, oder False, wenn Sie keine Transaktion<br>durchführen möchten.                                                                                                    |

*Tabelle 69: Die Argumente der Methode RunSQL*

Im folgenden Beispiel aus Listing 174 wird die Methode RunSQL eingesetzt, um in der Tabelle Kunden im Feld Position alle Vorkommen von Inhaber in Chef umzusetzen.

```
'=====================================================
' Auf CD Buchdaten\Beispiele\Kap03
' Dateiname Objekte.mdb
' Modul MdlDoCmd
'=====================================================
Sub SQLAnweisungStarten()
    Dim strSQL As String
    On Error GoTo fehler
    strSQL = "UPDATE Kunden " & _
       "SET Kunden.Position = 'Chef' " & _
       "WHERE Kunden.Position = 'Inhaber'"
    DoCmd.RunSQL strSQL
    Exit Sub
    fehler:
      MsgBox Err.Number & vbTab & Err.Description
End Sub
```
*Listing 174: Eine SQL-Anweisung absetzen*

# 157 Fenstergröße festlegen

Mithilfe der Methode MoveSize können Sie die Fensterbreite des Access-Fensters einstellen. Die Syntax dieser Methode lautet:

Ausdruck.MoveSize(Rechts, Unten, Breite, Höhe)

| Argument | Beschreibung                                                                                                    |
|----------|----------------------------------------------------------------------------------------------------|
| Ausdruck | Erforderlich. Ein Ausdruck, der ein DoCmd-Objekt zurückgibt.                                                                      |
| Rechts   | Optional. Die neue horizontale Position der oberen linken Ecke des<br>Fensters, gemessen vom linken Rand des umgebenden Fensters. |
| Unten    | Optional. Die neue vertikale Position der oberen linken Ecke des<br>Fensters, gemessen vom oberen Rand des umgebenden Fensters.   |
| Breite   | Optional. Legt die neue Breite des Fensters fest.                                                                                 |
| Höhe     | Optional. Legt die neue Höhe des Fensters fest.                                                                                   |

*Tabelle 70: Die Argumente der Methode MoveSize*

Die Maßeinheit für die Argumente lautet Twips. (Twip: eine Maßeinheit, die 1/20 eines<br>Punkts oder 1/1440 eines Zolls entspricht. 567 Twips sind ein Zentimeter.)<br>Financie – Punkts oder 1/1440 eines Zolls entspricht. 567 Twips sind ein Zentimeter.)

Im folgenden Beispiel aus Listing 175 wird das Formular KUNDEN beim Aufruf in der Größe angepasst. Dazu stellen Sie das Ereignis Form\_Open ein.

```
'=====================================================
' Auf CD Buchdaten\Beispiele\Kap03
' Dateiname Objekte.mdb
' Formular Form_Kunden
'=====================================================
Private Sub Form_Open(Cancel As Integer)
    DoCmd.MoveSize 100, 100, 8000, 6000
End Sub
```
#### *Listing 175: Formulargröße anpassen*

Zur Manipulation der Fenstergröße stehen noch weitere Methoden zur Verfügung: Mithilfe der Methode Maximize können Sie ein Fenster so weit vergrößern, dass es das ganze Access-Fenster ausfüllt. Diese Methode hat keine weiteren Argumente.

Über die Methode Minimize können Sie das aktive Fenster auf eine kleine Titelleiste unten im Microsoft Access-Fenster reduzieren. Diese Methode hat keine weiteren Argumente.

#### Access **Objekte**

**I**bell

**Abfragen**

> **Steuereme**

**Berich** 

**Ereign** 

**VBE un Securi** 

Im folgenden Beispiel aus Listing 176 wird ein Bericht aufgerufen und das Fenster maximiert.

```
'=====================================================
' Auf CD Buchdaten\Beispiele\Kap03
' Dateiname Objekte.mdb
' Modul MdlDoCmd
'=====================================================
Sub FensterMaximieren()
On Error GoTo fehler
   DoCmd.OpenReport "Rechnngen", acPreview
   DoCmd.Maximize
   Exit Sub
   fehler:
      MsgBox Err.Number & vbTab & Err.Description
End Sub
```
*Listing 176: Fenster maximieren*

Eine weitere Methode ist im gleichen Atemzug zu nennen: Sie können die Methode Restore verwenden, um die vorherige Größe eines maximierten oder minimierten Fensters wiederherzustellen. Diese Methode hat keine weiteren Argumente.

Im Beispiel aus Listing 177 wird folgendes Standardverhalten von Access deaktiviert. Wenn Sie ein beliebiges Formular öffnen, dieses dann maximieren und anschließend schließen, dann werden auch andere Formulare, die Sie danach öffnen, in der Maximalansicht angezeigt. Um dies zu verhindern, wenden Sie das Close-Ereignis des Formulars an.

```
'=====================================================
' Auf CD Buchdaten\Beispiele\Kap03
' Dateiname Objekte.mdb
' Formular Form_Kunden
'=====================================================
Private Sub Form_Close()
    DoCmd.Restore
End Sub
```
*Listing 177: Formulargröße beim Schließen wieder zurücksetzen*

# 158 Datenbankinhalte transferieren

Mithilfe der Methode TransferDatabase können Sie Daten zwischen der aktuellen Datenbank und einer anderen Datenbank austauschen. Die Syntax dieser Methode lautet:

```
Ausdruck.TransferDatabase(Transfertyp, Datenbanktyp, Datenbankname, Objekttyp, Quelle, 
Ziel, NurStruktur, AnmeldungSpeichern)
```

| Argument           | Beschreibung                                                                                                    |
|--------------------|----------------------------------------------------------------------------------------------------|
| Ausdruck           | Erforderlich. Ein Ausdruck, der ein DoCmd-Objekt zurückgibt.                                                                                                    |
| Transfertyp        | Optional. Legt den Transfertyp fest. Es stehen dabei folgende<br>Typen zur Verfügung: acExport, acImport (Standard), acLink                                                                                                    |
| Datenbanktyp       | Optional. Gibt den Namen der Datenbanktypen an, die zum<br>Importieren, Exportieren oder Verknüpfen von Daten verwendet<br>werden können. Standardwert ist hier »Microsoft Access«. Weitere<br>mögliche Typen können Sie der Online-Hilfe entnehmen.                                                                                                    |
| Datenbankname      | Optional. Gibt den vollständigen Namen und Pfad der Datenbank<br>an, die zum Importieren, Exportieren oder Verknüpfen von Daten<br>verwendet werden soll.                                                                                                    |
| Objekttyp          | Optional. Legt den Objekttyp fest.                                                                                                    |
| Quelle             | Optional. Gibt den Namen des Objekts an, dessen Daten impor-<br>tiert, exportiert oder verknüpft werden sollen.                                                                                                    |
| Ziel               | Optional. Gibt den Namen des importierten, exportierten oder<br>verknüpften Objekts in der Zieldatenbank an.                                                                                                    |
| NurStruktur        | Optional. Verwenden Sie True, um nur die Struktur einer Daten-<br>banktabelle zu importieren oder zu exportieren. Verwenden Sie<br>False, um die Struktur der Tabelle sowie deren Daten zu impor-<br>tieren oder zu exportieren.                                                                                                    |
| AnmeldungSpeichern | Optional. Verwenden Sie True, um in der Verbindungszeichenfolge<br>einer verknüpften Tabelle den Benutzernamen (ID) und das<br>Kennwort für eine ODBC-Datenbank zu speichern, zu der die<br>Tabelle gehört. Auf diese Weise entfällt die Anmeldung beim Öff-<br>nen der Tabelle. Verwenden Sie False, wenn Sie den Benutzer-<br>namen und das Kennwort nicht speichern möchten. |

*Tabelle 71: Die Argumente der Methode TransferDatabase*

Im folgenden Beispiel aus Listing 178 wird der Bericht RECHNUNG aus der Datenbank Nordwind.mdb in die aktuell geöffnete Datenbank transferiert und unter dem Namen RechnungNeu gespeichert.

```
'=====================================================
' Auf CD Buchdaten\Beispiele\Kap03
' Dateiname Objekte.mdb
' Modul MdlDoCmd
'=====================================================
Sub BerichtTransferieren()
   On Error GoTo fehler
```
*Listing 178: Einen Bericht in eine andere Datenbank transferieren*

**VBA-**<mark>ikti</mark> **Weitere**  lkti

#### **Access-Objekte**

lell

ra-

**Steuer**me

**Berichte**

**Ereignis**

**VBE und Security**

```
Access 
 und ...
```

```
 DoCmd.TransferDatabase acImport, _
       "Microsoft Access", _
       "C:\Eigene Dateien\Nordwind.mdb", acReport, _
       "Rechnung", "RechnungNeu"
    Exit Sub
    fehler:
       MsgBox Err.Number & vbTab & Err.Description
End Sub
```
*Listing 178: Einen Bericht in eine andere Datenbank transferieren (Forts.)*

Im nächsten Beispiel aus Listing 179 wird aus der Datenbank Nordwind.mdb die Tabelle Personal in die aktuell geöffnete Datenbank verlinkt und mit dem Namen PersonalGelinkt gesichert.

```
'=====================================================
' Auf CD Buchdaten\Beispiele\Kap03
' Dateiname Objekte.mdb
' Modul MdlDoCmd
'=====================================================
Sub TabelleTransferierenUndLinken()
    On Error GoTo fehler
    DoCmd.TransferDatabase acLink, _
       "Microsoft Access", _
       "C:\Eigene Dateien\Nordwind.mdb", acTable, _
       "Personal", "PersonalGelinkt"
    Exit Sub
    fehler:
      MsgBox Err.Number & vbTab & Err.Description
End Sub
```
*Listing 179: Tabelle transferieren und linken*

### 159 Tabellen transferieren

Mithilfe der Methode TransferSpreadsheet können Sie Daten aus einer Access-Tabelle beispielsweise in eine Excel-Tabelle übertragen. Die Syntax dieser Methode lautet:

```
Ausdruck.TransferSpreadsheet(Transfertyp, Dateiformat, Tabellenname, Dateiname, 
BesitztFeldnamen, Bereich)
```
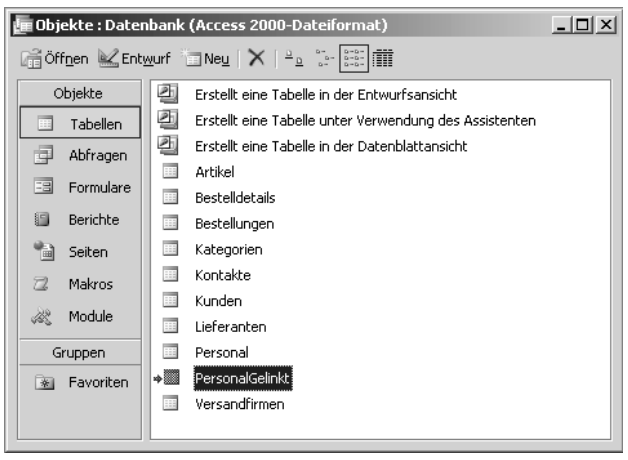

*Abbildung 95: Die verlinkte Tabelle erkennen Sie am Pfeilsymbol.*

| Argument                | Beschreibung                                                                                                    |
|-------------------------|----------------------------------------------------------------------------------------------------|
| Ausdruck                | Erforderlich. Ein Ausdruck, der ein DoCmd-Objekt zurückgibt.                                                                                                    |
| Transfertyp             | Optional. Gibt an, welchen Transfer Sie genau durchführen möchten.<br>Sie haben dabei die Auswahl zwischen dem Export (acExport), dem<br>Import (acImport) oder einer Verknüpfung (acLink).                                                                                                    |
| Dateiformat             | Optional. Gibt an, in welcher Excel-Version (bzw. Lotus-Version) Sie<br>die Access-Tabelle exportieren möchten.                                                                                                    |
| Tabellenamen            | Optional. Gibt den Namen der zu exportierenden Access-Tabelle an.                                                                                                    |
| Dateinamen              | Optional. Gibt das Ziel für den Datenexport bekannt. Dabei muss die<br>angegebene Datenquelle nicht einmal existieren. Access legt diese neu<br>für Sie an.                                                                                                    |
| <b>BesitztFeldnamen</b> | Optional. Verwenden Sie den Wert True, um die erste Zeile der Kalku-<br>lationstabelle beim Importieren, Exportieren oder Verknüpfen zur<br>Angabe der Feldnamen zu verwenden. Verwenden Sie hingegen den<br>Wert False, wenn die erste Zeile als normale Datenzeile gelten soll.<br>Wenn Sie dieses Argument nicht angeben, wird der Standardwert<br>False verwendet. |
| Bereich                 | Diese Argument gilt nur für Importoperationen und darf beim<br>Export nicht angegeben werden. Beim Import werden standardmäßig<br>alle Datensätze importiert, sofern dieses Argument nicht gesetzt wird.                                                                                                    |

*Tabelle 72: Die Argumente der Methode TransferSpreadsheet*

Im folgenden Beispiel aus Listing 180 wird die Access-Tabelle Artikel in eine Excel 2000- Tabelle überführt.

**VBA-Funkti nen Weiter Funkti nen**

### Acces: **Objekt**

**Tabell** 

**Abfragen**

**Steuer** eleme **te**

**Berich** 

**Ereign** 

**VBE un Securi** 

```
'=====================================================
' Auf CD Buchdaten\Beispiele\Kap03
' Dateiname Objekte.mdb
' Modul MdlDoCmd
'=====================================================
Sub TabelleTransferieren()
    On Error GoTo fehler
    DoCmd.TransferSpreadsheet acExport, _
       acSpreadsheetTypeExcel9, "Artikel", _
       "C:\Eigene Dateien\Artikel.xls", True
    Exit Sub
    fehler:
       MsgBox Err.Number & vbTab & Err.Description
End Sub
```
*Listing 180: Eine Datentabelle als Excel-Tabelle exportieren*

|        |                            | Microsoft Excel - Artikel.xls                                             |                       |                         |                        |              |     |                                                                                                    |                 |               | <u>니미지</u> |
|--------|----------------------------|---------------------------------------------------------------------------|-----------------------|-------------------------|------------------------|--------------|-----|----------------------------------------------------------------------------------------------------|-----------------|---------------|------------|
| 国      | Datei                      | Bearbeiten<br>Ansicht                                                     | Einfügen<br>Format    | Extras                  | Daten                  | Fenster<br>7 |     | Frage hier eingeben                                                                                |                 |               | F X        |
|        | - Lâ                       | $\mathbb{V}$<br>$\triangleleft$<br>LO.                                    | 戯<br>la<br>¥,         | ß<br>Î<br>$\pmb{\cdot}$ | ריי                    | $\tau$       |     | $\frac{1}{26}$ 8 $\Sigma$ $\cdot$ $\frac{1}{24}$ $\frac{1}{10}$ $\frac{1}{40}$ $\frac{1}{40}$ 100% |                 |               |            |
|        |                            |                                                                           |                       |                         |                        |              |     |                                                                                                    |                 |               |            |
|        | MS Sans Serif              | $-10$<br>F<br>$\overline{\phantom{a}}$                                    | 目<br>$\mathbf u$<br>K | 青青團                     |                        |              |     | 雪% 00 € ?? %! 年年  ⊞ - ◇ - ▲ - L                                                                    |                 |               |            |
|        | A1                         | fx 'Artikel-Nr<br>$\overline{\phantom{a}}$                                |                       |                         |                        |              |     |                                                                                                    |                 |               |            |
|        | А                          | R                                                                         | C                     | D                       | F                      | F            | G   | Н                                                                                                  |                 | J             |            |
|        |                            | Artikel-Nr Artikelname                                                    |                       |                         |                        |              |     | Lieferante(Kategorie-Liefereinh(Einzelprei: Lagerbest(BestellteE MindestbeAuslaufartikr            |                 |               |            |
| 2      |                            | 1TChai                                                                    |                       |                         | 110 Kartons            | 18,62€       | 39  | 0                                                                                                  | 10              | <b>FALSCH</b> |            |
| 3      |                            | 6 Grandma's Boyse                                                         | 3                     |                         | $2 12 \times 8$ -oz-C  | 25,86€       | 120 | 0                                                                                                  | 25              | <b>FALSCH</b> |            |
| 4      |                            | 7 Uncle Bob's Orga                                                        | 3                     |                         | $7 12 \times 1 -$ lb-P | 31,04€       | 15  | O                                                                                                  | 10 <sup>1</sup> | <b>FALSCH</b> |            |
| 5      |                            | 8 Northwoods Cranl                                                        | 3                     |                         | $2 12 \times 12$ -oz-  | 41,38€       | 6   | 0                                                                                                  | ۵               | <b>FALSCH</b> |            |
| 6      |                            | 10 Ikura                                                                  | 4                     |                         | $812 \times 200 - m$   | 32.07€       | 31  | 0                                                                                                  | Ω               | <b>FALSCH</b> |            |
| 7      |                            | 11 Queso Cabrales                                                         | 5                     |                         | 4 1-kg-Pake            | 21,73€       | 22  | 30                                                                                                 | 30              | <b>FALSCH</b> |            |
| 8      |                            | 13 Konbu                                                                  | 6                     |                         | 82-kg-Karto            | 6,21€        | 24  | 0                                                                                                  | 5               | <b>FALSCH</b> |            |
| 9      |                            | 14 Tofu                                                                   | 6                     |                         | $7 40 \times 100$ -q-  | 24.05€       | 35  | 0                                                                                                  | n               | <b>FALSCH</b> |            |
| 10     |                            | 16 Pavlova                                                                | 7                     |                         | $3 32 \times 500 - q $ | 18,05€       | 29  | 0                                                                                                  | 10              | <b>FALSCH</b> |            |
| 11     |                            | 18 Carnarvon Tigers                                                       | 7                     |                         | 8 16-kg-Pak            | 64,66€       | 42  | 0                                                                                                  | 0               | <b>FALSCH</b> |            |
| 12     |                            | 19 Teatime Chocolat                                                       | 8                     |                         | 310 Kartons            | 9,52€        | 25  | 0                                                                                                  | 5               | <b>FALSCH</b> |            |
| 13     |                            | 20 Sir Rodney's Mari                                                      | 8                     |                         | 3 30 Gesche            | 83,80€       | 40  | 0                                                                                                  | ۵               | <b>FALSCH</b> |            |
| 14     |                            | 21 Sir Rodney's Sco                                                       | 8                     |                         | 324 Packun             | 10,35€       | 3   | 40                                                                                                 | 5               | <b>FALSCH</b> |            |
| 15     |                            | 22 Gustaf's Knäckeb                                                       | 9                     |                         | $5 24 \times 500 - q $ | 21,73€       | 104 | 0                                                                                                  | 25              | <b>FALSCH</b> |            |
| 16     |                            | 23 Tunnbröd                                                               | 9                     |                         | $5 12 \times 250 - q $ | 9,31€        | 61  | 0                                                                                                  | 25              | <b>FALSCH</b> |            |
| 17     |                            | 25 NuNuCa NuB-Not                                                         | 11                    |                         | $3 20 \times 450 - q $ | 14.48€       | 76  | 0                                                                                                  | 30              | <b>FALSCH</b> |            |
| 18     |                            | 26 Gumbär Gummibå                                                         | 11                    |                         | $31100 \times 250 -$ d | 32.31€       | 15  | 0                                                                                                  |                 | 0 FALSCH      |            |
| 14.4   | <b>MArtikel</b>            |                                                                           |                       |                         |                        | I۰           |     |                                                                                                    |                 |               |            |
|        | Zeichnen *<br>$\mathbb{Z}$ | AutoFormen▼ \ ヽ □ ○ ▣ ◀ ☆ <i>§</i>   ⑧ / ◎   ◇ ー <u>◢ ー ▲</u> ー ☰   ᆖ 글 □ |                       |                         |                        |              |     |                                                                                                    |                 |               |            |
| Bereit |                            |                                                                           |                       |                         |                        |              |     |                                                                                                    |                 |               |            |

*Abbildung 96: Das Ergebnis liegt in einer Excel-Tabelle vor.*

### 160 Texte exportieren und importieren

Mithilfe der TransferText-Methode können Sie Text zwischen der aktuellen Microsoft Access-Datenbank und einer Textdatei importieren oder exportieren. Die Syntax dieser Methode lautet:

Ausdruck.TransferText(Transfertyp, Spezifikationsname, Tabellenname, Dateiname, BesitztFeldnamen, HTML-Tabellenname, Codepage)

| Argument           | Beschreibung                                                                                                    |
|--------------------|----------------------------------------------------------------------------------------------------|
| Ausdruck           | Erforderlich. Ein Ausdruck, der ein DoCmd-Objekt zurückgibt.                                                                                                    |
| Transfertyp        | Optional. Es stehen folgende Typen zur Verfügung:<br>acExportDelim, acExportFixed, acExportHTML, acExportMerge,<br>acImportDelim (Standard), acImportFixed, acImportHTML,<br>acLinkDelim, acLinkFixed, acLinkHTML                                                                                                    |
| Spezifikationsname | Optional. Ein Zeichenfolgenausdruck, der den Namen einer<br>Import- oder Exportspezifikation angibt, die Sie in der aktuellen<br>Datenbank erstellt und gespeichert haben. Bei einer Textdatei mit<br>fester Zeilenlänge müssen Sie entweder ein Argument angeben<br>oder eine Schemadatei (Schema.ini) verwenden, die in demsel-<br>ben Ordner wie die importierte, verknüpfte oder exportierte<br>Textdatei gespeichert sein muss. |
| Tabellenname       | Optional. Legt den Namen einer Microsoft Access-Tabelle zum<br>Importieren, Exportieren oder Verknüpfen von Textdaten fest.                                                                                                    |
| Dateiname          | Optional. Legt den vollständigen Namen und den Pfad der Text-<br>datei an, die zum Importieren, Exportieren oder Verknüpfen von<br>Daten verwendet werden soll.                                                                                                    |
| BesitztFeldnamen   | Optional. Verwenden Sie True, um die erste Zeile der Textdatei<br>beim Importieren, Exportieren oder Verknüpfen zur Angabe der<br>Feldnamen zu verwenden. Verwenden Sie False, wenn die erste<br>Zeile als normale Datenzeile gelten soll.                                                                                                    |
| HTML-Tabellenname  | Optional. Gibt den Namen der Tabelle oder Liste in der HTML-<br>Datei an, die Sie importieren oder verknüpfen möchten. Dieses<br>Argument wird nur dann beachtet, wenn das Argument Trans-<br>fertyp auf acImportHTML oder acLinkHTML festgelegt ist.                                                                                                    |
| Codepage           | Optional. Ein Wert des Typs Long, der den Zeichensatz der Code-<br>page angibt.                                                                                                    |

*Tabelle 73: Die Argumente der Methode TransferText*

Im folgenden Beispiel aus Listing 181 wird eine Tabelle als Textdatei exportiert.

'===================================================== ' Auf CD Buchdaten\Beispiele\Kap03 ' Dateiname Objekte.mdb ' Modul MdlDoCmd '=====================================================

### *Listing 181: Tabelle in Textdatei exportieren*

**VBA-Funkti nen Weitere**  lkti

#### es: **Objekte**

**Abfra-**

**Steuerelemen-**

**Berichte**

**Ereignis**

e<br>H **VBE und Security**

```
Sub TextExportieren()
    On Error GoTo fehler
    DoCmd.TransferText acExportDelim, , _
       "Artikel", "C:\Eigene Dateien\Artikel.txt"
    Exit Sub
    fehler:
       MsgBox Err.Number & vbTab & Err.Description
End Sub
```
*Listing 181: Tabelle in Textdatei exportieren (Forts.)*

Beim Import von Textdateien müssen Sie vorher eine Importspezifikation erstellen. Dazu sind folgende Schritte notwenig:

- 1. Wählen Sie aus dem Menü DATEI den Befehl EXTERNE DATEN/IMPORTIEREN.
- 2. Im Dialogfeld IMPORTIEREN wählen Sie die Textdatei aus, die Sie in eine Access-Tabelle importieren möchten.
- 3. Klicken Sie auf die Schaltfläche IMPORTIEREN.
- 4. Aktivieren Sie im Textimport-Assistenten die gewünschte Option. Da bei der Textdatei *Artikel.txt* keine feste Feldbreite vorliegt und Sie das Semikolon als Trennzeichen vorfinden, aktivieren Sie in diesem Beispiel die erste Option.
- 5. Klicken Sie danach auf die Schaltfläche WEITERE (bitte nicht verwechseln mit WEITER!).
- 6. Im Gruppenfeld FELDINFORMATION hat Access anhand der Textdatei *Artikel.txt* bereits die Felder vom Datentyp her gesehen für Sie automatisch vordefiniert. Diese Information können Sie natürlich noch anpassen, wenn es nötig ist. In der Spalte ÜBERSPRINGEN können Sie einzelne Datenfelder der Textdatei überspringen, d.h., wenn Sie einzelne Felder dort aktivieren, werden diese nicht mit in die Tabelle übernommen.
- 7. Klicken Sie auf die Schaltfläche SPEICHERN, um die Importspezifikation zu sichern.
- 8. Geben Sie der Importspezifikation einen Namen und bestätigen Sie mit OK. Merken Sie sich diesen Namen, den Sie später für Ihr Makro benötigen.
- 9. Klicken Sie danach auf die Schaltfläche OK, um das Dialogfeld ARTIKEL IMPORTSPEZIFI-KATIONEN zu schließen.
- 10. Im Textimport-Assistenten wieder angekommen, klicken Sie auf WEITER, um zum nächsten Importschritt zu gelangen.
- 11. Übergehen Sie auch den nächsten Schritt mit einem Klick auf die Schaltfläche WEITER.
- 12. Um die Textdatei in einer neuen Tabelle zu speichern, aktivieren Sie die Option IN EINER NEUEN TABELLE.
- 13. Klicken Sie danach auf WEITER.
- 14. In diesem Schritt können Sie noch einmal festlegen, wie die einzelnen Felder definiert werden sollen. Da Sie diese Aufgabe aber bereits vorher über die Importspezifikation erledigt haben, klicken Sie auf die Schaltfläche WEITER.
- 15. Im nächsten Schritt des Assistenten können Sie festlegen, ob Sie einen Primärschlüssel anlegen möchten. Dabei können Sie diese Aufgabe von Access selbst ausführen lassen. Klicken Sie danach auf WEITER.
- 16. Geben Sie an, in welche Tabelle Sie die Textdatei einfügen möchten. Sollte diese Tabelle noch nicht existieren, wird diese von Access automatisch angelegt.
- 17. Klicken Sie abschließend auf die Schaltfläche FERTIG STELLEN.

Jetzt können Sie das Makro für den Import einer Textdatei schreiben.

```
'=====================================================
' Auf CD Buchdaten\Beispiele\Kap03
' Dateiname Objekte.mdb
' Modul MdlDoCmd
'=====================================================
Sub TextImportieren()
   On Error GoTo fehler
   DoCmd.TransferText acImportDelim, _
       "ArtikelImportspezifikation", _
       "ArtikelX", _
       "C:\Eigene Dateien\Artikel.txt", False
   Exit Sub
    fehler:
      MsgBox Err.Number & vbTab & Err.Description
End Sub
```
*Listing 182: Textdatei importieren*

# 161 Das Reference-Objekt

Das Objekt Reference stellt einen Verweis auf die Typbibliothek einer anderen Anwendung oder eines anderen Projekts dar.

# 162 Bibliotheken auslesen

Über die References-Auflistung können Sie alle eingebundenen Bibliotheken in der Entwicklungsumgebung abarbeiten.

Im folgenden Beispiel aus Listing 183 werden alle eingebundenen Bibliotheken der Entwicklungsumgebung im Direktfenster aufgelistet.

**VBA-Funkti nen Weiter Funkti nen**

#### Access **Objekt**

**Tabell** 

**Abfragen**

> **Steuer** eleme **te**

**Berich** 

**Ereign** 

**VBE un Securi** 

```
'=====================================================
' Auf CD Buchdaten\Beispiele\Kap03
' Dateiname Objekte.mdb
' Modul MdlRef
'=====================================================
Sub BibliothekenDokumentieren()
    Dim intZ As Integer
    For intZ = 1 To References.Count
       Debug.Print References(intZ).FullPath
    Next intZ
End Sub
```
*Listing 183: Eingebundene Bibliotheken auslesen*

In einer Schleife arbeiten Sie alle Bibliotheken ab. Innerhalb der Schleife ermitteln Sie den Namen sowie den kompletten Pfad der Bibliothek, indem Sie die Eigenschaft FullName einsetzen.

|                                 | Direktbereich                                                      |  |  |  |  |  |
|---------------------------------|--------------------------------------------------------------------|--|--|--|--|--|
|                                 | C:\Programme\Gemeinsame Dateien\Microsoft Shared\VBA\VBA6\vbe6.dll |  |  |  |  |  |
|                                 | C:\Programme\Microsoft Office 2003\OFFICE11\msacc.olb              |  |  |  |  |  |
| C:\WINDOWS\System32\stdole2.tlb |                                                                    |  |  |  |  |  |
|                                 | C:\Programme\Gemeinsame Dateien\Microsoft Shared\DAO\dao360.dll    |  |  |  |  |  |
|                                 | C:\Programme\Gemeinsame Dateien\System\ado\msado21.tlb             |  |  |  |  |  |
|                                 |                                                                    |  |  |  |  |  |
|                                 |                                                                    |  |  |  |  |  |
|                                 |                                                                    |  |  |  |  |  |
|                                 |                                                                    |  |  |  |  |  |
|                                 |                                                                    |  |  |  |  |  |
|                                 |                                                                    |  |  |  |  |  |
|                                 |                                                                    |  |  |  |  |  |

*Abbildung 97: Alle aktiven Bibliotheken auslesen*

 $\frac{16}{8}$ In Kapitel 9 können Sie nachschlagen, wie Sie mithilfe der VBE-Programmierung noch weiter gehende Aufgaben schnell erledigen können.<br>He weiter gehende Aufgaben schnell erledigen können.

# 163 Office-Assistenten einsetzen

Der Office-Assistent wird im Makro aus Listing 184 dafür eingesetzt, um den Ablauf einer VBA-Schulung darzustellen.

```
Access
                                                                                                Objekt
                                                                                                Tabell
                                                                                               Abfra-
                                                                                               gen
                                                                                               Steuer
                                                                                               eleme
                                                                                                te
                                                                                                Berich
                                                                                               Ereign
                                                                                                VBE un
                                                                                               Securi
                                                                                               Access 
                                                                                               und ...
'=====================================================
' Auf CD Buchdaten\Beispiele\Kap03
' Dateiname Objekte.mdb
' Modul MdlBal
'=====================================================
Sub OfficeAssistentenAufrufen()
    Dim OffAss As Balloon
    Set OffAss = Assistant.NewBalloon
    With OffAss
       .Heading = "Office-Assistent"
       .Icon = msoIconTip
       .Mode = msoModeAutoDown
       .BalloonType = msoBalloonTypeButtons
      Labels(1).Text = "Tag 1: VBA-Grundlagen"
       .Labels(2).Text = "Tag 2: Einfache Programmiertechnken"
       .Labels(3).Text = "Tag 3: Komplexere Programmiertechniken"
       .Animation = msoAnimationGreeting
       .Button = msoButtonSetOK
       .Show
    End With
    Set OffAss = Nothing
End Sub
```
*Listing 184: Der Aufruf des Office-Assistenten*

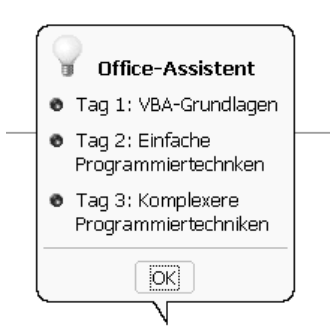

*Abbildung 98: Der Office-Assistent wird aufgerufen.*

Im Makro aus Listing 184 werden einige Methoden und Eigenschaften eingesetzt, die jetzt erläutert werden sollen.

**VBA-Funkti nen Weiter Funkti nen**

Über die Eigenschaft Heading können Sie den Titel in einem Balloon-Objekt festlegen.

Die Eigenschaft Icon gibt den Symboltyp zurück, der im unteren linken Abschnitt der Sprechblase des Office-Assistenten erscheint. Dabei stehen folgende Konstanten aus Tabelle 74 zur Verfügung:

| Konstante            | Symbol                |
|----------------------|-----------------------|
| msolconAlert         | Gelbes Ausrufezeichen |
| msoIconAlertCritical | Rotes X-Symbol        |
| msolconAlertInfo     | Info                  |
| msoIconAlertQuery    | Fragezeichen          |
| msoIconAlertWarning  | Gelbes Ausrufezeichen |
| msoIconNone          | Kein Symbol           |
| msoIconTip           | Glühbirne             |

*Tabelle 74: Die Konstanten für das Symbol eines Ballons*

Die Eigenschaft Mode gibt das modale Verhalten der Sprechblase des Office-Assistenten zurück oder legt es fest. Dabei stehen die folgenden Konstanten aus Tabelle 75 zur Verfügung.

| Konstante       | Beschreibung                                                                                               |
|-----------------|----------------------------------------------------------------------------------------------------|
| msoModeAutoDown | Die Sprechblase wird geschlossen, sobald der Benutzer auf eine<br>beliebige Stelle des Bildschirms klickt. |
| msoModeModal    | Der Anwender muss die Sprechblase schließen, bevor er die<br>Arbeit in der Anwendung fortsetzen kann.      |
| msoModeModeless | Der Anwender kann in der Anwendung weiterarbeiten, während<br>die Sprechblase sichtbar ist.                |

*Tabelle 75: Die Konstanten der Eigenschaft Mode* 

Die Eigenschaft BalloonType gibt den Sprechblasentyp zurück, den der Office-Assistent verwendet, oder legt ihn fest. Dabei werden die Aufzählungszeichen festgelegt. Sie können folgende Konstanten aus der Tabelle 76 einsetzen.

| Konstante             | Aufzählungszeichen |
|-----------------------|--------------------|
| msoBalloonTypeBullets | Kleine Punkte      |
| msoBalloonTypeButtons | Größere Punkte     |
| msoBalloonTypeNumbers | Numerische         |

*Tabelle 76: Die Konstanten der Eigenschaft BalloonType*
Die Eigenschaft Labels legt die Beschriftungen für die Schaltflächen, Nummerierungen und Aufzählungen in einer Sprechblase des Office-Assistenten fest.

Die Eigenschaft Animation gibt die Animationsaktion des Office-Assistenten zurück oder legt sie fest. Insgesamt stehen eine ganze Reihe von Animationen zur Verfügung. Je nach eingestelltem Assistenten wird die eine oder andere Animation nicht angezeigt.

| Konstante                         |
|-----------------------------------|
| msoAnimationAppear                |
| msoAnimationBeginSpeaking         |
| msoAnimationCharacterSuccessMajor |
| msoAnimationCheckingSomething     |
| msoAnimationDisappear             |
| msoAnimationEmptyTrash            |
| msoAnimationGestureDown           |
| msoAnimationGestureLeft           |
| msoAnimationGestureRight          |
| msoAnimationGestureUp             |
| msoAnimationGetArtsy              |
| msoAnimationGetAttentionMajor     |
| msoAnimationGetAttentionMinor     |
| msoAnimationGetTechy              |
| msoAnimationGetWizardy            |
| msoAnimationGoodbye               |
| msoAnimationGreeting              |
| msoAnimationIdle                  |
| msoAnimationListensToComputer     |
| msoAnimationLookDown              |
| msoAnimationLookDownLeft          |
| msoAnimationLookDownRight         |
| msoAnimationLookLeft              |
| msoAnimationLookRight             |
| msoAnimationLookUp                |
| msoAnimationLookUpLeft            |
| msoAnimationLookUpRight           |
| msoAnimationPrinting              |
| msoAnimationRestPose              |
| msoAnimationSaving                |
| msoAnimationSearching             |
| msoAnimationSendingMail           |
| msoAnimationThinking              |

*Tabelle 77: Die Konstanten für die Eigenschaft Animation*

**VBA-Funkti nen Weiter Funkti nen**

### Acces: **Objekt**

**Tabell** 

**Abfragen**

**Steuer** eleme **te**

**Berich** 

**Ereign** 

**VBE un Securi** 

```
msoAnimationWorkingAtSomething 
msoAnimationWritingNotingSomething
```
*Tabelle 77: Die Konstanten für die Eigenschaft Animation (Forts.)*

Die Eigenschaft Button gibt die Art der unten in der Sprechblase des Office-Assistenten angezeigten Schaltfläche zurück oder legt sie fest. Dabei können Sie folgende Konstanten aus der Tabelle 78 verwenden.

| Argument                     | Schaltflächen                         |
|------------------------------|---------------------------------------|
| msoButtonSetAbortRetryIgnore | ABBRECHEN, IGNORIEREN UND WIEDERHOLEN |
| msoButtonSetBackClose        | ZURÜCK UND SCHLIESSEN                 |
| msoButtonSetBackNextClose    | ZURÜCK, WEITER, SCHLIESSEN            |
| msoButtonSetBackNextSnooze   | ZURÜCK, WEITER, ERNEUT ERINNERN       |
| msoButtonSetCancel           | <b>ABBRECHEN</b>                      |
| msoButtonSetNextClose        | <b>WEITER, SCHLIESSEN</b>             |
| msoButtonSetNone             | KEINE SCHALTFLÄCHE                    |
| msoButtonSetOK               | OK                                    |
| msoButtonSetOkCancel         | OK UND ABBRECHEN                      |
| msoButtonSetRetryCancel      | <b>WIEDERHOLEN, ABBRECHEN</b>         |
| msoButtonSetSearchClose      | <b>SUCHEN, SCHLIESSEN</b>             |
| msoButtonSetTipsOptionsClose | TIPPS, OPTIONEN, SCHLIESSEN           |
| msoButtonSetYesAllNoCancel   | JA, JA ALLE, ABBRECHEN, SCHLIESSEN    |
| msoButtonSetYesNo            | JA, NEIN                              |
| msoButtonSetYesNoCancel      | JA, NEIN, ABBRECHEN                   |

*Tabelle 78: Die Konstanten für die Schaltflächen eines Ballons*

Die Methode Show zeigt das angegebene Balloon-Objekt an.

Die Frage, welche Schaltfläche im Office-Assistenten angeklickt wurde, beantwortet die Tabelle 79.

| Konstante              | Schaltfläche      |
|------------------------|-------------------|
| msoBalloonButtonAbort  | <b>ABBRECHEN</b>  |
| msoBalloonButtonBack   | <b>ZURÜCK</b>     |
| msoBalloonButtonCancel | <b>ABBRECHEN</b>  |
| msoBalloonButtonClose  | <b>SCHLIESSEN</b> |

*Tabelle 79: Die Rückgabekonstanten der Methode Show*

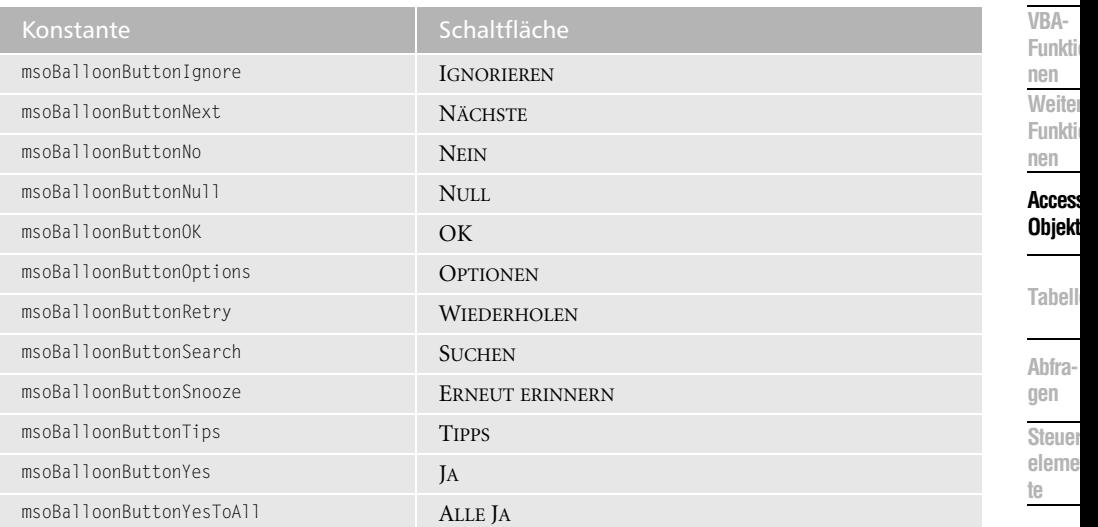

```
Tabelle 79: Die Rückgabekonstanten der Methode Show (Forts.)
```
**Ereign** Beim folgenden Beispiel aus Listing 185 soll ermittelt werden, welche der Schaltflächen vom Anwender angeklickt wurde.

```
'=====================================================
' Auf CD Buchdaten\Beispiele\Kap03
' Dateiname Objekte.mdb
' Modul MdlBal
'=====================================================
Sub Entscheidung()
    Dim OffAss As Balloon
    Set OffAss = Assistant.NewBalloon
    With OffAss
       .Heading = "Wählen Sie eine Variante aus"
       .Labels(1).Text = "VarianteA"
       .Labels(2).Text = "VarianteB"
       .Button = msoButtonSetOkCancel
       If .Show = msoBalloonButtonOK Then
          MsgBox "Schaltfläche OK geklickt!"
       Else
          MsgBox "Schaltfläche Abbrechen geklickt!"
       End If
    End With
End Sub
```
*Listing 185: Schaltfläche beim Office-Assistenten auswerten*

**Berich** 

**VBE un Securi** 

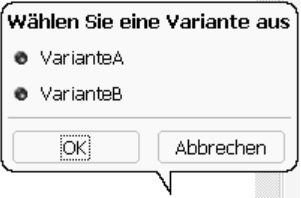

*Abbildung 99: Die Auswertung der Schaltfläche findet direkt nach dem Klick statt.*

## 164 Datei kopieren

Mithilfe der Methode CopyFile können Sie eine oder mehrere Dateien von einem Ort an einen anderen kopieren. Die Syntax dieser Methode lautet:

Objekt.CopyFile Quelle, Ziel[, überschreiben]

| <b>Teil</b>   | <b>Beschreibung</b>                                                                                                    |
|---------------|----------------------------------------------------------------------------------------------------|
| Objekt        | Erforderlich. Das Objekt ist immer der Name eines<br>FileSystemObject.                                                                                                    |
| Ouelle        | Erforderlich. Zeichenfolge für die Dateispezifikation für eine<br>oder mehrere zu kopierende Dateien, die Platzhalterzeichen<br>enthalten kann.                                                                                                    |
| 7iel          | Erforderlich. Zeichenfolge für das Ziel, an das die Datei(en)<br>aus Quelle kopiert werden soll(en). Platzhalterzeichen sind<br>nicht zulässig.                                                                                                    |
| überschreiben | Optional. Boolescher Wert, der angibt, ob vorhandene<br>Dateien überschrieben werden sollen. Wenn er True ist, wer-<br>den die Dateien überschrieben; ist er False, werden sie nicht<br>überschrieben. Die Voreinstellung ist True. Beachten Sie, dass<br>CopyFile unabhängig vom Wert für überschreiben fehlschlägt,<br>wenn für Ziel das schreibgeschützte Attribut festgelegt<br>wurde. |

*Tabelle 80: Die Argumente der Methode CopyFile*

Im folgenden Beispiel aus Listing 186 wird die Excel-Arbeitsmappe *Katalog.xls* aus dem Route-Verzeichnis der Festplatte in das Verzeichnis *C:\Eigene Dateien* kopiert.

```
'=====================================================
' Auf CD Buchdaten\Beispiele\Kap03
' Dateiname Objekte.mdb
' Modul MdlFile
'=====================================================
```
*Listing 186: Einzelne Datei kopieren*

| Sub DateiKopieren()<br>Dim fs As Object                                                                                                    |
|----------------------------------------------------------------------------------------------------|
| On Frror GoTo fehler<br>Set fs = CreateObject("Scripting.FileSystemObject")<br>fs.CopyFile "C:\Katalog.xls", "C:\Eigene Dateien\"<br>Fxit Sub |
| fehler:<br>MsgBox Err.Number & vbTab & Err.Description<br>Fnd Sub                                                                             |

*Listing 186: Einzelne Datei kopieren (Forts.)*

Sollen gleich mehrere Dateien, beispielsweise alle Excel-Mappen, von einem Verzeichnis in ein anderes kopiert werden, dann starten Sie das Makro aus Listing 187.

```
'=====================================================
' Auf CD Buchdaten\Beispiele\Kap03
' Dateiname Objekte.mdb
' Modul MdlFile
'=====================================================
Sub DateienKopieren()
    Dim fs As Object
    On Error GoTo fehler
    Set fs = CreateObject("Scripting.FileSystemObject")
    fs.CopyFile "C:\*.xls", "C:\Eigene Dateien\"
    Exit Sub
    fehler:
      MsgBox Err.Number & vbTab & Err.Description
End Sub
```
*Listing 187: Mehrere Dateien kopieren*

## 165 Datei verschieben

Mithilfe der Methode MoveFile können Sie eine oder mehrere Dateien von einem Ort an einen anderen verschieben. Die Syntax dieser Funktion lautet:

```
Objekt.MoveFile Quelle, Ziel
```
**VBA-Funkti nen Weiter Funkti nen**

### Access **Objekt**

**Tabell** 

**Abfragen**

**Berich** 

**Ereign** 

**VBE un Securi** 

**Access und ...**

**Steuer** eleme **te**

| <b>Teil</b> | <b>Beschreibung</b>                                                                                                    |
|-------------|----------------------------------------------------------------------------------------------------|
| Objekt      | Erforderlich. Immer der Name eines FileSystemObject.                                                                                                    |
| Ouelle      | Erforderlich. Der Pfad der zu verschiebenden Datei(en). Die<br>Zeichenfolge des Arguments Quelle kann nur in der letzten<br>Pfadkomponente Platzhalterzeichen enthalten. |
| 7iel        | Erforderlich. Der Pfad zu dem Ort, an den die Datei(en) ver-<br>schoben werden soll(en). Das Argument Ziel kann keine Platz-<br>halterzeichen enthalten.                 |

*Tabelle 81: Die Argumente der Methode MoveFile*

Im Makro aus Listing 188 wird die Datei *Katalog.xls* von einem Verzeichnis in ein anderes verschoben.

```
'=====================================================
' Auf CD Buchdaten\Beispiele\Kap03
' Dateiname Objekte.mdb
' Modul MdlFile
'=====================================================
Sub DateiVerschieben()
   Dim fs As Object
   On Error GoTo fehler
    Set fs = CreateObject("Scripting.FileSystemObject")
    fs.MoveFile "C:\Katalog.xls", "C:\Eigene Dateien\"
    Exit Sub
    fehler:
      MsgBox Err.Number & vbTab & Err.Description
End Sub
```
*Listing 188: Einzelne Datei verschieben*

Auch hier können wieder mehrere Dateien von einem Verzeichnis in ein anderes verschoben werden, wie Listing 189 zeigt.

```
'=====================================================
' Auf CD Buchdaten\Beispiele\Kap03
' Dateiname Objekte.mdb
' Modul MdlFile
'=====================================================
```
*Listing 189: Mehrere Dateien verschieben*

```
Sub DateienVerschieben()
    Dim fs As Object
    On Error GoTo fehler
    Set fs = CreateObject("Scripting.FileSystemObject")
    fs.MoveFile "C:\*.xls", "C:\Eigene Dateien\"
    Exit Sub
    fehler:
       MsgBox Err.Number & vbTab & Err.Description
End Sub
```
*Listing 189: Mehrere Dateien verschieben (Forts.)*

## 166 Datei löschen

Über den Einsatz der Methode DeleteFile können Sie eine angegebene Datei löschen. Die Syntax dieser Methode lautet:

```
Objekt.DeleteFile Dateispez[, erzwingen]
```

| Teil      | Beschreibung                                                                                                    |
|-----------|----------------------------------------------------------------------------------------------------|
| Objekt    | Erforderlich. Immer der Name eines FileSystemObject.                                                                                                    |
| Dateispez | Erforderlich. Der Name der zu löschenden Datei. Die Dateispez<br>kann in der letzten Pfadkomponente Platzhalterzeichen ent-<br>halten.                                            |
| Erzwingen | Optional. Boolescher Wert, der True ist, wenn Dateien mit<br>Schreibschutzattribut gelöscht werden sollen, bzw. False<br>(Voreinstellung), wenn sie nicht gelöscht werden sollen. |

*Tabelle 82: Die Argumente der Methode DeleteFile*

Im Makro aus Listing 190 wird eine Datei ohne Rückfrage von der Festplatte entfernt.

```
'=====================================================
' Auf CD Buchdaten\Beispiele\Kap03
' Dateiname Objekte.mdb
' Modul MdlFile
'=====================================================
Sub DateiEntfernen()
   Dim fs As Object
   On Error GoTo fehler
   Set fs = CreateObject("Scripting.FileSystemObject")
   fs.DeleteFile "C:\Eigene Dateien\Katalog.xls"
   Exit Sub
```
*Listing 190: Einzelne Datei löschen*

**VBA-Funkti nen Weiter Funkti nen**

### Access **Objekt**

**Tabell** 

**Abfragen**

**Steuer** eleme **te**

**Berich** 

**Ereign** 

```
VBE und 
Security
```

```
Access 
und ...
```

```
 fehler:
       MsgBox Err.Number & vbTab & Err.Description
End Sub
```
*Listing 190: Einzelne Datei löschen (Forts.)*

Im folgenden Beispiel aus Listing 191 werden alle Dateien aus dem temporären Verzeichnis *C:\Windows\Temp* gelöscht.

```
'=====================================================
' Auf CD Buchdaten\Beispiele\Kap03
' Dateiname Objekte.mdb
' Modul MdlFile
'=====================================================
Sub DateienEntfernen()
    Dim fs As Object
    On Error GoTo fehler
    Set fs = CreateObject("Scripting.FileSystemObject")
    fs.DeleteFile "C:\Windows\Temp\*.*"
    Exit Sub
    fehler:
      MsgBox Err.Number & vbTab & Err.Description
End Sub
```
*Listing 191: Alle Dateien in einem Verzeichnis löschen*

## 167 Dateiexistenz prüfen

Mithilfe der Methode FileExists können Sie überprüfen, ob eine bestimmte Datei in einem Verzeichnis überhaupt existiert.

Im Beispiel aus Listing 192 wird überprüft, ob die Datei *Katalog.xls* im Verzeichnis *C:\Eigene Dateien* enthalten ist.

```
'=====================================================
' Auf CD Buchdaten\Beispiele\Kap03
' Dateiname Objekte.mdb
' Modul MdlFile
'=====================================================
Sub DateiDa()
   Dim fs As Object
    Set fs = CreateObject("Scripting.FileSystemObject")
```
*Listing 192: Dateiexistenz überprüfen*

```
 If fs.FileExists("C:\Eigene Dateien\Katalog.xls") = True Then
       MsgBox "Datei existiert!"
    Else
       MsgBox "Datei existiert nicht!"
    End If
End Sub
```
*Listing 192: Dateiexistenz überprüfen (Forts.)*

Die Methode FileExists meldet den Wert True zurück, wenn die Datei im angegebenen Verzeichnis gefunden werden kann.

## 168 Dateiinfo abfragen

Im folgenden Beispiel aus Listing 193 ermitteln Sie mithilfe des FileSystem-Objekts die Dateieigenschaften Erstellungsdatum, letzte Änderung und letzter Zugriff auf die Datei. Dabei kommen die Eigenschaften DateCreated, DateLastModified und DateLastAccessed zum Einsatz.

```
'=====================================================
' Auf CD Buchdaten\Beispiele\Kap03
' Dateiname Objekte.mdb
' Modul MdlFile
                  '=====================================================
Sub DatenbankInfosErmitteln()
   Dim fs As Object
   Dim f As Object
   Dim strDatei As String
   strDatei = "C:\Eigene Dateien\objekte.mdb"
   Set fs = CreateObject("Scripting.FileSystemObject")
   Set f = fs.GetFile(strDatei)
  Debug.Print "Erstellt : " & f.DateCreated
   Debug.Print "Letzter Zugriff: " & f.DateLastAccessed
   Debug.Print "Letzte Änderung: " & f.DateLastModified
End Sub
```
*Listing 193: Dateiinformationen abfragen*

**Direktbereich**  $\times$  $\blacktriangle$  $: 27.12.2003 16:46:04$ Erstellt Letzter Zugriff: 27.12.2003 16:46:04 Letzte Änderung: 18.12.2003 15:36:00 ∢∣ਾ

*Abbildung 100: Die wichtigsten Informationen zur Datei*

**VBA-Funkti nen Weiter Funkti nen**

### Access **Objekt**

**Tabell** 

**Abfragen**

**Steuer eleme te**

**Berich** 

**Ereign** 

**VBE un Securi** 

## 169 Verzeichnis anlegen

Über die Methode CreateFolder können Sie ein neues Verzeichnis anlegen. Im Makro aus Listing 194 wird der neue Ordner *Kopie* angelegt.

```
'=====================================================
' Auf CD Buchdaten\Beispiele\Kap03
' Dateiname Objekte.mdb
' Modul MdlFile
'=====================================================
Sub OrdnerErstellen()
   Dim fs As Object
   On Error GoTo fehler
    Set fs = CreateObject("Scripting.FileSystemObject")
    fs.CreateFolder "C:\Eigene Dateien\Kopie"
    Exit Sub
    fehler:
      MsgBox Err.Number & vbTab & Err.Description
End Sub
```
*Listing 194: Neuen Ordner anlegen*

## 170 Verzeichnis löschen

Die Methode DeleteFolder löscht einen angegebenen Ordner und seinen Inhalt. Die Syntax dieser Methode lautet:

```
Objekt.DeleteFolder Ordnerspez[, erzwingen]
```

| Teil       | Beschreibung                                                                                                    |
|------------|----------------------------------------------------------------------------------------------------|
| Objekt     | Erforderlich. Immer der Name eines FileSystemObject.                                                                                                    |
| Ordnerspez | Erforderlich. Der Name des zu löschenden Ordners. Die Ordnerspez<br>kann in der letzten Pfadkomponente Platzhalterzeichen enthalten.                                              |
| Erzwingen  | Optional. Boolescher Wert, der True ist, wenn Ordner mit Schreib-<br>schutzattribut gelöscht werden sollen, bzw. False (Voreinstellung),<br>wenn sie nicht gelöscht werden sollen |

*Tabelle 83: Die Argumente der Methode DeleteFolder*

Im folgenden Beispiel aus Listing 195 wird der Ordner *Kopie* ohne Rückfrage entfernt.

```
'=====================================================
' Auf CD Buchdaten\Beispiele\Kap03
' Dateiname Objekte.mdb
' Modul MdlFile
'=====================================================
Sub OrdnerEntfernen()
   Dim fs As Object
    On Error GoTo fehler
    Set fs = CreateObject("Scripting.FileSystemObject")
    fs.DeleteFolder "C:\Eigene Dateien\Kopie"
    Exit Sub
    fehler:
       MsgBox Err.Number & vbTab & Err.Description
End Sub
```
*Listing 195: Ordner entfernen*

## 171 Ordnerexistenz prüfen

Über den Einsatz der Methode FolderExists können Sie testen, ob ein Verzeichnis existiert. Die Methode gibt den Wert True zurück, wenn ein angegebener Ordner vorhanden ist, bzw. den Wert False, wenn dies nicht der Fall ist. Die Syntax dieser Methode lautet:

```
Objekt.FolderExists(Ordnerspez)
```

| Teil       | Beschreibung                                                                                                    |
|------------|----------------------------------------------------------------------------------------------------|
| Objekt     | Erforderlich. Immer der Name eines FileSystemObject.                                                                                                    |
| Ordnerspez | Erforderlich. Der Name des Ordners, von dem Sie wissen möch-<br>ten, ob er existiert. Sie müssen eine (entweder absolute oder<br>relative) vollständige Pfadangabe machen, wenn Sie davon aus-<br>gehen, dass der Ordner nicht im aktuellen Ordner vorhanden<br>ist. |

*Tabelle 84: Die Argumente der Methode FolderExists*

Im Makro aus Listing 196 wird überprüft, ob der Ordner *C:\Eigene Dateien\Kopie* existiert.

```
'=====================================================
' Auf CD Buchdaten\Beispiele\Kap03
' Dateiname Objekte.mdb
' Modul MdlFile
'=====================================================
```
*Listing 196: Ordnerexistenz überprüfen*

**VBA-Funkti nen Weiter Funkti nen**

### Access **Objekt**

**Tabell** 

**Abfragen**

**Steuer** eleme **te**

**Berich** 

**Ereign** 

**VBF**  $\mathsf{III}$ **Securi** 

```
Access 
und ...
```

```
Sub OrdnerDa()
    Dim fs As Object
    Set fs = CreateObject("Scripting.FileSystemObject")
    If fs.FolderExists("C:\Eigene Dateien\Kopie") = True Then
       MsgBox "Ordner existiert!"
    Else
       MsgBox "Ordner existiert nicht!"
    End If
End Sub
```
*Listing 196: Ordnerexistenz überprüfen (Forts.)*

## 172 Ordnergröße ermitteln

Soll die Größe eines Ordners ermittelt werden, um beispielsweise festzustellen, ob der Inhalt des Ordners auf eine Diskette bzw. einen Datenstick passt, dann setzen Sie die Eigenschaft Size ein.

Im Beispiel aus Listing 197 wird die Größe des Ordners *C:\Eigene Dateien* in Mbyte ermittelt.

```
'=====================================================
' Auf CD Buchdaten\Beispiele\Kap03
' Dateiname Objekte.mdb
' Modul MdlFile
'=====================================================
Sub OrdnerGrößeErmitteln()
    Dim fs As Object
    Dim fsOrdner As Object
    On Error GoTo fehler
    Set fs = CreateObject("Scripting.FileSystemObject")
    Set fsOrdner = fs.GetFolder("C:\Eigene Dateien\Kopie")
   MsgBox "Der Ordner hat eine Größe von " & _
    Round(fsOrdner.Size / 1024 / 1024, 2) & " MByte", vbInformation
    Exit Sub
    fehler:
       MsgBox Err.Number & vbTab & Err.Description
End Sub
```
*Listing 197: Die Ordnergröße ermitteln*

Die Größenangabe wird in Byte ausgegeben. Um daraus Kilobyte zu machen, teilen Sie das Ergebnis durch 1024. Sollen daraus Mbyte gemacht werden, dann teilen Sie wiederum durch 1024. Runden Sie das Ergebnis auf zwei Stellen hinter dem Komma, indem Sie die Funktion Round einsetzen.

## 173 Ordner listen

Wenn Sie mit Verzeichnissen arbeiten, dann sollten Sie auch eine Makrolösung haben, die überprüft, ob in einem Verzeichnis noch weitere Unterverzeichnisse existieren. Diese Aufgabe können Sie beispielsweise über eine Funktion erledigen. Übergeben Sie dieser Funktion den Namen des Verzeichnisses, das Sie auslesen möchten und schreiben Sie alle Namen der Unterverzeichnisse in den Direktbereich der Entwicklungsumgebung von Access. Sehen Sie sich dazu das Listing 198 an.

```
'=====================================================
' Auf CD Buchdaten\Beispiele\Kap03
' Dateiname Objekte.mdb
' Modul MdlFile
'=====================================================
Function OrdnerDurchsuchen(strV As String) As Boolean
    Dim fs As Object
    Dim objOrdner As Object
    Dim Ordner As Object
    Dim intz As Integer
   intz = 0 Set fs = CreateObject("Scripting.FileSystemObject")
    Set objOrdner = fs.GetFolder(strV)
    For Each Ordner In objOrdner.SubFolders
       Debug.Print "Ordner " & intz & ": " & Ordner.Name
      intz = intz + 1 Next
    Set objOrdner = Nothing
    Set objFSO = Nothing
End Function
Sub VerzeichnisStrukturAuslesen()
    Dim b As Boolean
    b = OrdnerDurchsuchen("C:\windows")
End Sub
```
*Listing 198: Unterordner aus einem Verzeichnis auflisten lassen*

Über das Makro VerzeichnisstrukturAuslesen wird die Funktion OrdnerDuchsuchen aufgerufen. Dabei wird das gewünschte Verzeichnis an die Funktion übergeben. Innerhalb der Funktion wird eine Schleife durchlaufen, in der jedes Unterverzeichnis ermittelt wird. Mit der Anweisung Debug.Print wird der Name des jeweiligen Unterverzeichnisses in den Direktbereich der Entwicklungsumgebung geschrieben.

**VBA-Funkti nen Weiter Funkti nen**

### Access **Objekt**

**Tabell** 

**Abfragen**

**Steuer eleme te**

**Berich** 

**Ereign** 

**VBE un Securi** 

| <b>Direktbereich</b> |                                      |
|----------------------|--------------------------------------|
|                      | Ordner 0: \$NtServicePackUninstall\$ |
| Ordner 1: addins     |                                      |
|                      | Ordner 2: AppPatch                   |
|                      | Ordner 3: Config                     |
|                      | Ordner 4: Connection Wizard          |
|                      | Ordner 5: Cursors                    |
| Ordner 6: Debug      |                                      |
|                      | Ordner 7: Downloaded Program Files   |
|                      | Ordner 8: Driver Cache               |
| Ordner 9: ehome      |                                      |
| Ordner 10: Fonts     |                                      |
| Ordner 11: Help      |                                      |
| Ordner 12: ime       |                                      |
| Ordner 13: inf       |                                      |
|                      | Ordner 14: Installer                 |
| Ordner 15: java      |                                      |
|                      | Ordner 16: LastGood                  |
|                      | Ordner 17: LastGood. Tmp             |
|                      | Ordner 18: Media                     |
|                      | Ordner 19: msagent                   |
| Ordner 20: mui       |                                      |
|                      | Ordner 21: Offline Web Pages         |
|                      | Ordner 22: PCHEALTH                  |
|                      | Ordner 23: Prefetch                  |
|                      |                                      |

*Abbildung 101: Alle Windows-Unterordner werden aufgelistet.*

## 174 Dateien auflisten

Möchten Sie alle Dateien eines Verzeichnisses ermitteln, dann erfassen Sie das Makro aus Listing 199.

```
'=====================================================
' Auf CD Buchdaten\Beispiele\Kap03
' Dateiname Objekte.mdb
' Modul MdlFile
'=====================================================
Function OrdnerDurchsuchen2(strV As String) As Boolean
   Dim fs As Object
   Dim objOrdner As Object
   Dim Datei As Object
    Dim intz As Integer
  intz = 1 Set fs = CreateObject("Scripting.FileSystemObject")
   Set objOrdner = fs.GetFolder(strV)
    For Each Datei In objOrdner.Files
       Debug.Print "Datei " & intz & ": " & Datei.Name
```
*Listing 199: Alle Dateien aus einem Ordner auflisten*

```
intz = intz + 1 Next
    Set objOrdner = Nothing
    Set objFSO = Nothing
End Function
Sub DateienListen()
    Dim b As Boolean
    b = OrdnerDurchsuchen2("C:\windows")
End Sub
```
*Listing 199: Alle Dateien aus einem Ordner auflisten (Forts.)*

Über das Makro DateienListen wird die Funktion OrdnerDurchsuchen2 aufgerufen. Dabei wird das gewünschte Verzeichnis an die Funktion übergeben. Innerhalb der Funktion wird eine Schleife durchlaufen, in der jede Datei ermittelt wird. Mit der Anweisung Debug.Print wird der Name des jeweiligen Unterverzeichnisses in den Direktbereich der Entwicklungsumgebung geschrieben.

| Direktbereich    | $\times$                        |  |
|------------------|---------------------------------|--|
|                  | Datei 20: FaxSetup.log          |  |
|                  | Datei 21: Feder.bmp             |  |
|                  | Datei 22: Fächer.bmp            |  |
|                  | Datei 23: Granit.bmp            |  |
|                  | Datei 24: Held.acl              |  |
| Datei 25: hh.exe |                                 |  |
|                  | Datei 26: iis6.log              |  |
|                  | Datei 27: imsins.BAK            |  |
|                  | Datei 28: imsins.log            |  |
|                  | Datei 29: IsUnO407.exe          |  |
|                  | Datei 30: IsUninst.exe          |  |
|                  | Datei 31: jautoexp.dat          |  |
|                  | Datei 32: Kaffeetasse.bmp       |  |
|                  | Datei 33: Microsoft Outlook.FAV |  |
|                  | Datei 34: msdfmap.ini           |  |
|                  | Datei 35: msgsocm.log           |  |
|                  | Datei 36: MSO97.ACL             |  |
|                  | Datei 37: NOTEPAD.EXE           |  |
|                  | Datei 38: nsw.log               |  |
|                  | Datei 39: ntdtcsetup.log        |  |
|                  | Datei 40: ocgen.log             |  |
|                  |                                 |  |

*Abbildung 102: Alle Dateien werden aufgelistet.*

## 175 Laufwerke auslesen

Neben einer API-Funktion, die Sie im vorherigen Kapitel nachschlagen können, gibt es auch die Möglichkeit, die Laufwerkstypen über das Objekt FileSystemObject zu ermitteln.

### Access **Objekt**

**Tabell** 

**Abfragen**

**Steuer eleme te**

**Berich** 

**Ereign** 

**VBE un Securi** 

Im Makro aus Listing 200 werden alle Laufwerke Ihres Computers ausgelesen und deren Laufwerkstypen festgestellt.

```
'=====================================================
' Auf CD Buchdaten\Beispiele\Kap03
' Dateiname Objekte.mdb
' Modul MdlFile
'=====================================================
Sub LaufwerkeAuslesen()
    Dim fs As Object
   Dim fsObj As Object
    Dim strText As String
    On Error GoTo fehler
    Set fs = CreateObject("Scripting.FileSystemObject")
    For Each fsObj In fs.Drives
       Select Case fsObj.DriveType
          Case 1
             strText = "Disketten-Laufwerk/USB-Datenstick"
          Case 2
             strText = "Festplatte"
          Case 3
             strText = "Netzlaufwerk"
          Case 4
             strText = "CDROM-Laufwerk"
          Case 5
             strText = "RAM-Disk"
          Case Else
             strText = "nicht ermittelbar"
       End Select
       Debug.Print fsObj.DriveLetter & " ist ein(e) " & strText
    Next fsObj
    Exit Sub
    fehler:
       MsgBox Err.Number & vbTab & Err.Description
End Sub
```
*Listing 200: Laufwerkstypen ermitteln und ausgeben*

Mithilfe der Auflistung Drives, in der alle Laufwerke Ihres PCs automatisch verzeichnet sind, können Sie mittels einer For each next-Schleife den Laufwerkstyp des jeweiligen Laufwerks über die Eigenschaft DriveType ermitteln. Dabei gelten folgende Zuordnungen.

| <b>Nummer</b> | Beschreibung                                                     |
|---------------|------------------------------------------------------------------|
|               | Diskette, USB-Datenstick oder etwas ähnlich Auswechsel-<br>bares |
|               | Festplatte (fest eingebaut)                                      |
|               | Netzlaufwerk                                                     |
|               | CD-ROM                                                           |
|               | RAM-Disk                                                         |

*Tabelle 85: Die DriveType-Eigenschaften im Überblick*

Mithilfe der Eigenschaft DriveLetter können Sie den Laufwerksbuchstaben abfragen. Geben Sie diese beiden Informationen über die Anweisung Debug.Print im Direktfenster der Entwicklungsumgebung aus.

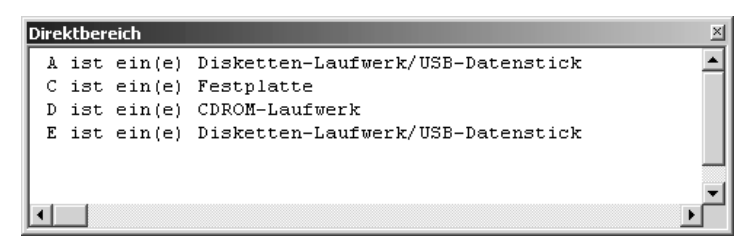

*Abbildung 103: Die Laufwerkstypen wurden ermittelt.*

## 176 Weitere Laufwerkseigenschaften

Im Makro aus Listing 201 können Sie weitere Laufwerkseigenschaften wie beispielsweise der verfügbare bzw. der Gesamtspeicherplatz Ihrer Festplatte ermitteln.

```
'=====================================================
' Auf CD Buchdaten\Beispiele\Kap03
' Dateiname Objekte.mdb
' Modul MdlFile
'=====================================================
Sub LaufwerksEigenschaften()
   Dim fs As Object
    Dim fsObj As Object
    Dim strText As String
    On Error GoTo fehler
    Set fs = CreateObject("Scripting.FileSystemObject")
    For Each fsObj In fs.Drives
       With fsObj
```
*Listing 201: Weitere Laufwerkseigenschaften abfragen*

**VBA-Icti Weitere kti** 

### es: **Objekte**

**Tabell** 

**Abfragen**

**Steuer** eleme **te**

**Berich** 

**Ereign** 

**VBE un Securi** 

```
 Select Case .DriveType
             Case 1
                strText = "Disketten-Laufwerk/USB-Datenstick"
             Case 2
                strText = "Festplatte"
             Case 3
                strText = "Netzlaufwerk"
             Case 4
                strText = "CDROM-Laufwerk"
             Case 5
                strText = "RAM-Disk"
             Case Else
                strText = "nicht ermittelbar"
          End Select
          If .DriveType = 2 Then
            Debug.Print "Laufwerksbuchstabe: " & _
                .DriveLetter & " ----> " & strText
             Debug.Print "Laufwerksname: " & .VolumeName
             Debug.Print "Verfügbarer Speicher: " & _
             Round(.TotalSize / 1048576, 2) & " MByte"
            Debug.Print "Freier Speicher: " & _
                Round(.FreeSpace / 1048576, 2) & " MByte" 
             Debug.Print "Stammverzeichnis: " & .RootFolder
             Debug.Print "Dateisystem: " & .FileSystem
          End If
       End With
    Next fsObj
    Exit Sub
    fehler:
      MsgBox Err.Number & vbTab & Err.Description
End Sub
```
Den Namen des Laufwerks, sofern einer vergeben wurde, können Sie über die Eigenschaft VolumeName abfragen. Die Gesamtkapazität der Festplatte ermitteln Sie mithilfe der Eigenschaft TotalSize. Den momentan freien Speicher liefert die Eigenschaft FreeSpace. Beide Angaben werde in Byte ausgegeben. Diese können Sie in Mbyte umrechnen, indem Sie das Ergebnis durch 1048576 teilen. Da das Ergebnis noch diverse Nachkommastellen aufweist, runden Sie dieses auf zwei Stellen hinter dem Komma mithilfe der Funktion Round. Das Stammverzeichnis Ihrer Festplatte können Sie über die Eigenschaft RootFolder abfragen. Die Info über das Dateisystem liefert Ihnen die Eigenschaft FileSystem.

*Listing 201: Weitere Laufwerkseigenschaften abfragen (Forts.)*

| Direktbereich         |                      |  |  |  |  |
|-----------------------|----------------------|--|--|--|--|
| Laufwerksbuchstabe:   | $C$ ----> Festplatte |  |  |  |  |
| Laufwerksname:        | Laptop-C             |  |  |  |  |
| Verfügbarer Speicher: | 11236,61 MByte       |  |  |  |  |
| Freier Speicher:      | 281,26 MByte         |  |  |  |  |
| Stammverzeichnis:     | C: V                 |  |  |  |  |
| Dateisystem:          | <b>NTFS</b>          |  |  |  |  |
|                       |                      |  |  |  |  |
|                       |                      |  |  |  |  |
|                       |                      |  |  |  |  |
|                       |                      |  |  |  |  |

*Abbildung 104: Die wichtigsten Eigenschaften der Festplatte*

## 177 Textdatei einlesen

Über das FileSystemObject lassen sich auch Textdateien einlesen. Im folgenden Beispiel aus Listing 202 wird die Textdatei *Artikel.txt* in das Direktfenster der Entwicklungsumgebung Zeile für Zeile eingelesen.

```
'=====================================================
' Auf CD Buchdaten\Beispiele\Kap03
' Dateiname Objekte.mdb
' Modul MdlFile
'=====================================================
Sub TextdateiEinlesen()
   Dim fs As Object
   Dim objts As Object
   Dim strSatz As String
   Set fs = CreateObject("Scripting.FileSystemObject")
   Set objts = fs.OpenTextFile("C:\Eigene Dateien\Artikel.txt")
   Do Until objts.AtEndOfStream
      strSatz = objts.ReadLine
      Debug.Print strSatz
    Loop
   objts.Close
End Sub
```
*Listing 202: Textdatei in das Direktfenster einlesen*

Mithilfe der Methode OpenTextFile öffnen Sie die Textdatei. Die so geöffnete Textdatei steht Ihnen danach in der Objektvariablen objts zur Verfügung. In einer Schleife lesen Sie nun zeilenweise die Textstream-Variable aus. Übertragen Sie dabei den Inhalt eines Satzes zunächst in das Direktfenster der Entwicklungsumgebung. Über die Eigenschaft AtEndOfStream können Sie dabei abfragen, wann das Ende der eingelesenen Textdatei erreicht ist. Über die Methode Close schließen Sie die noch geöffnete Textdatei.

 $\blacktriangle$ 

**VBA-Funkti nen Weiter Funkti nen**

Access **Objekt** 

**Tabell** 

**Abfragen**

**Steuer** eleme **te**

**Berich** 

**Ereign** 

**VBE un Securi** 

| Direktbereich       |                                                                 |                           |  |
|---------------------|-----------------------------------------------------------------|---------------------------|--|
| Artik               | Artikelname                                                     | Lieferant                 |  |
|                     | 1   Chai                                                        | Exotic Liquids            |  |
|                     | 6   Grandma's Bovsenberry Spread                                | Grandma Kellv's Homestead |  |
|                     | 7   Uncle Bob's Organic Dried Pears   Grandma Kelly's Homestead |                           |  |
| 8.                  | Northwoods Cranberry Sauce                                      | Grandma Kelly's Homestead |  |
| 10.<br>$\mathbf{L}$ | Ikura                                                           | Tokyo Traders             |  |
|                     |                                                                 |                           |  |

*Abbildung 105: Die Textdatei wurde komplett eingelesen.*

## 178 Textdatei schreiben

Mithilfe der Methode CreateTextfile können Sie eine Textdatei anlegen und über die Methode WriteLine erfassen Sie einzelne Zeilen. Die Syntax der Methode CreateFile sieht wie folgt aus:

Objekt.CreateTextFile(Dateiname[, überschreiben[, Unicode]])

| Teil          | <b>Beschreibung</b>                                                                                                    |
|---------------|----------------------------------------------------------------------------------------------------|
| Objekt        | Erforderlich. Immer der Name eines FileSystemObject oder<br>Folder-Objekts.                                                                                                    |
| Dateiname     | Erforderlich. Zeichenfolge, die die zu erstellende Datei identi-<br>fiziert.                                                                                                    |
| Überschreiben | Optional. Boolescher Wert, der angibt, ob eine vorhandene<br>Datei überschrieben werden kann. Wenn er True ist, kann die<br>Datei überschrieben werden; ist er False, kann sie nicht über-<br>schrieben werden. Wenn er ausgelassen wird, werden vorhan-<br>dene Dateien nicht überschrieben.                         |
| Unicode       | Optional. Boolescher Wert, der angibt, ob die Datei als Uni-<br>code- oder ASCII-Datei erstellt wird. Der Wert ist True, wenn<br>die Datei als Unicode-Datei erstellt wird, bzw. False, wenn sie<br>als ASCII-Datei erstellt wird. Wird für den Wert keine Angabe<br>gemacht, wird von einer ASCII-Datei ausgegangen. |

*Tabelle 86: Die Argumente der Methode CreateTextFile*

Im Makro aus Listing 203 wird eine Textdatei angelegt und eine Zeile erfasst. Dabei werden das aktuelle Datum sowie die aktuelle Uhrzeit über die Funktion Now festgehalten.

| Auf CD<br>' Modul                     | Buchdaten\Beispiele\Kap03<br>' Dateiname Objekte.mdb<br>MdlFile                                                                   |  |  |  |
|---------------------------------------|----------------------------------------------------------------------------------------------------|--|--|--|
| Dim fs As Object<br>Dim obj As Object | Sub TextdateiSchreiben()                                                                                                    |  |  |  |
| obj.Close<br>Fnd Sub                  | Set fs = CreateObject("Scripting.FileSystemObject")<br>Set obj = fs.CreateTextFile("C:\iniHeld.txt", True)<br>obj.WriteLine (Now) |  |  |  |
|                                       |                                                                                                    |  |  |  |

*Listing 203: Eine Textdatei anlegen und füllen*

|       | iniHeld.txt - Editor        |  |  |
|-------|-----------------------------|--|--|
| Datei | Bearbeiten Format Ansicht ? |  |  |
|       | D1.07.2004 21:41:38         |  |  |
|       |                             |  |  |
|       |                             |  |  |

*Abbildung 106: Eine »Ini-Datei« anlegen*

# **und ...** 179 Das FileSearch-Objekt

VBA stellt mit dem FileSearch-Objekt ein sehr mächtiges Objekt für Suchfunktionen zur Verfügung.

Bevor Sie an das Programmieren dieser Aufgabe herangehen, binden Sie die Bibliothek MICROSOFT SCRIPTING RUNTIME in der Entwicklungsumgebung ein. Diese Bibliothek wird dazu benötigt, die Datumsinformationen der Datenbanken abzufragen. Das vorherige Einbinden einer zusätzlichen Bibliothek, um an zusätzliche Befehle zu kommen, wird als earlybinding bezeichnet. In Kapitel 10 erfahren Sie mehr zu diesem Thema.

Im nächsten Beispiel aus Listing 204 soll Ihre Festplatte nach Datenbanken abgesucht werden. Die Ergebnisse der Suche werden in das Direktfenster der Entwicklungsumgebung ausgegeben.

'===================================================== ' Auf CD Buchdaten\Beispiele\Kap03 ' Dateiname Objekte.mdb ' Modul MdlFileS '=====================================================

*Listing 204: Datenbanken finden und Dokumenteigenschaften auslesen*

**VBA-Funkti nen Weiter Funkti nen**

Access **Objekt** 

**Tabell** 

**Abfragen**

> **Steuer** eleme **te**

**Berich** 

**Ereign** 

**VBF**  $\mathsf{III}$ **Securi** 

Access

```
Function DB_Infos(FileName As Variant, DatNr As Integer) As String
    Dim fso As Scripting.FileSystemObject
    Set fso = New Scripting.FileSystemObject
    With fso.GetFile(FileName)
       If DatNr = 1 Then DB_Infos = .Name
       If DatNr = 2 Then DB_Infos = .DateCreated
       If DatNr = 3 Then DB_Infos = .DateLastModified
       If DatNr = 4 Then DB_Infos = .Size
    End With
End Function
Sub DBsSuchen()
    With Application.FileSearch
       .NewSearch
       .LookIn = "C:\Eigene Dateien\"
      FileName = "*.mdb"
       .SearchSubFolders = True
       If .Execute() > 0 Then
          For Each varfile In .FoundFiles
             Debug.Print varfile
             Debug.Print DB_Infos(varfile, 1)
             Debug.Print DB_Infos(varfile, 2)
             Debug.Print DB_Infos(varfile, 3)
             Debug.Print DB_Infos(varfile, 4) & vbLf
          Next varfile
       End If
    End With
End Sub
```
*Listing 204: Datenbanken finden und Dokumenteigenschaften auslesen (Forts.)*

Über die Eigenschaft Name ermitteln Sie den Namen der jeweils gefundenen Datenbank.

Mithilfe der Eigenschaft DateCreated können Sie das Anlagedatum einer Datenbank bzw. auch eines Ordners ermitteln. Die Eigenschaft DateLastModified liefert Ihnen den genauen Zeitpunkt der letzten Änderung einer Datenbank. Die Eigenschaft Size liefert Ihnen die Größe der Datenbank in Byte.

Mithilfe des Objekts FileSearch kann nach bestimmten Dateien in Verzeichnissen gesucht werden. Dieses Objekt bietet einige Eigenschaften an, die angegeben werden können. Die Eigenschaft FileName bestimmt, nach welchen Dateien gesucht werden soll. Dabei kann die Endung von Access-Dateien *mdb* mit einem Sternchen angegeben werden. Es können somit alle Access-Datenbanken gesucht und gefunden werden, egal, wie diese auch immer heißen mögen. Über die Eigenschaft LookIn kann festgelegt werden, wo Access nach den Dateien suchen soll. Hier können Sie das Laufwerk sowie das Verzeichnis angeben. Dabei dürfen Sie nicht den letzten Backslash nach dem Verzeichnisnamen vergessen, da Access hierauf empfindlich reagiert. Sollen noch darunter liegende Verzeichnisse durchsucht werden, dann kann dies über die Eigenschaft SearchSubFolders festgelegt werden. Diese Eigenschaft wird auf den Wert True gesetzt, wenn die angegebene Suche alle Unterordner im durch die LookIn-Eigenschaft angegebenen Ordner einschließen soll. Die Methode Execute führt die jetzt näher spezifizierte Suche anschließend aus.

Nach der Suche sind alle gefundenen Dateien im Objekt FoundFiles verzeichnet. Diese gefundenen Dateien werden in einer anschließenden Schleife nacheinander verarbeitet. Innerhalb der Schleife werden die Dateien ausgewertet, indem die Funktion DB\_Info eingesetzt wird. Mit der Methode AddNew wird dabei jeweils ein neuer Datensatz angelegt, danach gefüllt und über die Methode Update letztendlich gespeichert. Am Ende des Makros schließen Sie die Tabelle über die Methode Close und heben die Objektverweise auf, um den Arbeitsspeicher wieder freizugeben.

| Direktbereich                                                                                                    |  |
|----------------------------------------------------------------------------------------------------|--|
| C:\Eigene Dateien\AccessDemos.mdb<br>AccessDemos.mdb<br>12.07.2002 13:06:05<br>12.07.2002 13:37:30<br>815104      |  |
| C:\Eigene Dateien\API.mdb<br>APT.mdh<br>27.12.2003 16:57:41<br>22.12.2003 15:17:51<br>372736                      |  |
| C:\Eigene Dateien\Kundendienst1.mdb<br>Kundendienst1.mdb<br>21.07.2004 14:44:50<br>21.07.2004 14:00:43<br>1646592 |  |
| C:\Eigene Dateien\Nordwind.mdb<br>Nordwind.mdb                                                                    |  |
|                                                                                                    |  |

*Abbildung 107: Datenbankinformationen über FileSearch ermitteln*

## 180 Das CommandBar-Objekt

Alle Leisten in Access werden durch das Objekt CommandBars beschrieben. Die einzelnen Leisten können Sie über die Eigenschaft Type unterscheiden; so liefert eine Symbolleiste den Index 0, eine Menüleiste den Index 1 und ein Kontextmenü den Index 2. Weiterhin können Leisten ganz gezielt über einen eindeutigen ID-Wert angesprochen werden.

## 181 Leisten identifizieren

Das folgende Makro in Listing 205 schreibt alle Leisten von Access mit ihrem eindeutigen ID-Wert, Namen und Typ in den Direktbereich.

**VBA-Funkti nen Weiter Funkti nen**

### Access **Objekt**

**Tabell** 

**Abfragen**

**Steuer eleme te**

**Berich** 

**Ereign** 

**VBE un Securi** 

```
'=====================================================
' Auf CD Buchdaten\Beispiele\Kap03
' Dateiname Objekte.mdb
' Modul MdlCmd
'=====================================================
Sub LeistenIdentifizieren()
    Dim intZ As Integer
    Dim strText As String
    For intZ = 1 To CommandBars.Count
       Select Case CommandBars(intZ).Type
          Case 0
             strText = "Symbolleiste"
          Case 1
             strText = "Menüleiste"
          Case 2
             strText = "Kontextmenü"
          Case Else
             strText = "nicht ermittelbar"
       End Select
       Debug.Print intZ & " --> " & _
       CommandBars(intZ).Name & " --> " & strText
    Next intZ
End Sub
```
*Listing 205: Leisten über die Eigenschaft Type identifizieren*

Ermitteln Sie im ersten Schritt alle vorhandenen Leisten von Access, indem Sie diese mithilfe der Methode Count zählen. Über die Eigenschaft Type geben Sie die Art der Befehlsleiste zurück. Entnehmen Sie die möglichen Konstanten bzw. Indexwerte der Tabelle 87.

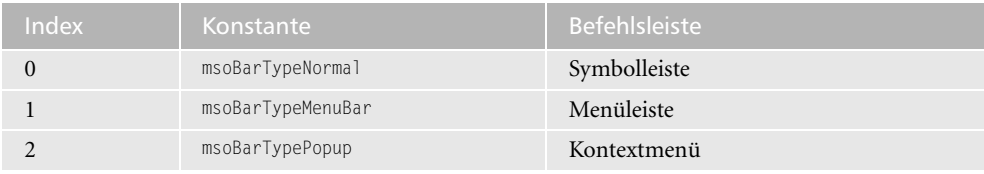

*Tabelle 87: Die möglichen Typen von Leisten in Access*

Mit der Eigenschaft Name ermitteln Sie den Namen der Befehlsleiste. Den eindeutigen Index haben Sie bereits durch das Hochzählen der Variablen i herausgefunden. Über die Anweisung Debug.Print geben Sie alle Informationen über die vorhandenen Befehlsleisten im Direktbereich aus.

| Direktbereich                                    | $\times$ |
|--------------------------------------------------|----------|
| 3 --> Database --> Symbolleiste                  |          |
| 4 --> Menu Bar --> Menüleiste                    |          |
| 5 --> Web --> Symbolleiste                       |          |
| 6 --> Alignment and Sizing --> Symbolleiste      |          |
| 7 --> Print Preview --> Symbolleiste             |          |
| 8 --> Query Datasheet --> Symbolleiste           |          |
| 9 --> Form View --> Symbolleiste                 |          |
| 10 --> Form Design --> Symbolleiste              |          |
| 11 --> Toolbox --> Symbolleiste                  |          |
| 12 --> Source Code Control --> Symbolleiste      |          |
| 13 --> Font/Fore Color --> Symbolleiste          |          |
| 14 --> Fill/Back Color --> Symbolleiste          |          |
| 15 --> Line/Border Style --> Symbolleiste        |          |
| 16 --> Line/Border Width --> Symbolleiste        |          |
| 17 --> Line/Border Color --> Symbolleiste        |          |
| 18 --> Special Effect --> Symbolleiste           |          |
| 19 --> Fill/Back Color --> Symbolleiste          |          |
| 20 --> Font/Fore Color --> Symbolleiste          |          |
| 21 --> Line/Border Color --> Symbolleiste        |          |
| 22 --> Datasheet Special Effect --> Symbolleiste |          |
| 23 --> Gridlines --> Symbolleiste                |          |
| 24 --> Appearance --> Symbolleiste               |          |
|                                                  |          |

*Abbildung 108: Alle Access-Leisten im Überblick*

## 182 Symbolleiste ein- und ausblenden

Im folgenden Makro aus Listing 207 blenden Sie die Symbolleiste DATENBANK ein.

```
'=====================================================
' Auf CD Buchdaten\Beispiele\Kap03
' Dateiname Objekte.mdb
' Modul MdlCmd
'=====================================================
Sub SymbolleisteDatenbankAnzeigen()
   Application.CommandBars("Database").Visible = True
End Sub
```
*Listing 206: Symbolleiste einblenden – Variante 1*

Im folgenden Makro aus Listing 207 blenden Sie die Symbolleiste DATENBANK aus.

```
'=====================================================
' Auf CD Buchdaten\Beispiele\Kap03
' Dateiname Objekte.mdb
' Modul MdlCmd
'=====================================================
Sub SymbolleisteDatenbankAusblenden()
 Application.CommandBars("Database").Visible = False
End Sub
```
*Listing 207: Symbolleiste ausblenden – Variante 1*

**VBA-Funkti nen Weiter Funkti nen**

### Access **Objekt**

**Tabell** 

**Abfragen**

> **Steuer** eleme **te**

**Berich** 

**Ereign** 

**VBE un Securi** 

Mithilfe der Eigenschaft Visible können Sie Symbolleisten ein- und ausblenden. Setzen Sie diese Eigenschaft auf den Wert True, wenn Sie eine Symbolleiste einblenden möchten. Verwenden Sie den Wert False, um eine Symbolleiste auszublenden.

### Die Alternative

Alternativ zu der gerade vorgestellten Vorgehensweise können Sie auch mit der Methode ShowToolbar arbeiten, um eine Symbolleiste einzublenden. Im folgenden Beispiel aus Listing 208 blenden Sie die Symbolleiste WEB ein.

```
'=====================================================
' Auf CD Buchdaten\Beispiele\Kap03
' Dateiname Objekte.mdb
' Modul MdlCmd
'=====================================================
Sub SymbolleisteEinblendenAlternative()
    DoCmd.ShowToolbar "Web", acToolbarYes
End Sub
```
*Listing 208: Symbolleiste einblenden – Variante 2*

Um die Symbolleiste WEB wieder auszublenden, benutzen Sie dieselbe Methode, übergeben aber eine andere Konstante.

```
'=====================================================
' Auf CD Buchdaten\Beispiele\Kap03
' Dateiname Objekte.mdb
' Modul MdlCmd
'=====================================================
Sub SymbolleisteAusblendenAlternative()
   DoCmd.ShowToolbar "Web", acToolbarNo
End Sub
```
*Listing 209: Symbolleiste ausblenden – Variante 2*

## 183 Alle Symbolleisten ein- und ausblenden

Möchten Sie sich alle existierenden Symbolleisten anzeigen lassen, gehen Sie noch einen Schritt weiter. Den Code für diese Aufgabe sehen Sie in Listing 210.

```
'=====================================================
' Auf CD Buchdaten\Beispiele\Kap03
' Dateiname Objekte.mdb
' Modul MdlCmd
'=====================================================
```
*Listing 210: Alle Symbolleisten anzeigen*

```
Sub AlleSymbolleistenEinblenden()
   Dim intz As Integer
   For intz = 1 To Application.CommandBars.Count
       On Error Resume Next
       CommandBars(intz).Visible = True
   Next intz
End Sub
```
*Listing 210: Alle Symbolleisten anzeigen (Forts.)*

Um fast alle Symbolleisten auszublenden, starten Sie das Makro aus Listing 211.

```
'=====================================================
' Auf CD Buchdaten\Beispiele\Kap03
' Dateiname Objekte.mdb
' Modul MdlCmd
'=====================================================
Sub AlleSymbolleistenAusblenden()
   Dim intz As Integer
   For intz = 3 To Application.CommandBars.Count
      On Error Resume Next
      CommandBars(intz).Visible = False
   Next intz
End Sub
```
*Listing 211: Fast alle Symbolleisten ausblenden*

Lassen Sie dabei aber die Symbolleiste DATENBANK unberührt, indem Sie die Schleife erst mit dem Index 3 beginnen lassen.

## 184 Symbolleisten-IDs ermitteln

Jede einzelne Symbolschaltfläche in Access hat eine eindeutige ID, über die Sie die Symbolschaltfläche ansprechen können. Wie aber können Sie genau diese ID in Access ermitteln? Im Makro aus Listing 212 werden alle Symbole der Symbolleiste DATENBANK mit ihrem Namen und ihrem eindeutigen Menü in den Direktbereich geschrieben.

```
'=====================================================
' Auf CD Buchdaten\Beispiele\Kap03
' Dateiname Objekte.mdb
' Modul MdlCmd
'=====================================================
```
*Listing 212: Alle Symbol-IDs auflisten*

**VBA-Funkti nen Weiter Funkti nen**

### Access **Objekt**

**Tabell** 

**Abfragen**

**Steuer** eleme **te**

**Berich** 

**Ereign** 

**VBE un Securi** 

```
Sub SymbolIDsAuflisten()
    Dim intz As Integer
    Dim Cmd As CommandBar
    Set Cmd = Application.CommandBars("Database")
    For intz = 1 To Cmd.Controls.Count
       Debug.Print Cmd.Controls(intz).Caption & " --> " & _
          Cmd.Controls(intz).Id
    Next intz
End Sub
```

```
Listing 212: Alle Symbol-IDs auflisten (Forts.)
```
Deklarieren Sie im ersten Schritt eine Objektvariable vom Typ CommandBar. Danach geben Sie über die Anweisung Set den Namen der Symbolleiste bekannt, die Sie bearbeiten möchten. In einer For each next-Schleife durchlaufen Sie alle Symbole der Symbolleiste, ermitteln die Beschriftung der Symbolleiste, die standardmäßig nicht angezeigt wird, über die Eigenschaft Caption und geben diese über die Anweisung Debug.Print im Direktfenster der Entwicklungsumgebung aus. Mithilfe der Eigenschaft ID kann das einzelne Symbol direkt angesprochen und identifiziert werden.

```
Direktbereich
                                                                          \times&Neu... --> 2936
 Ö&ffnen... --> 2937
 &Speichern --> 3
 Dateisuc&he... --> 5905
 \epsilonDrucken --> 2521
 Seiten&ansicht --> 109
 &Rechtschreibung... --> 2
 Ausschneisden --> 21
 &Kopieren --> 19
 E&infügen --> 22
 «Format übertragen --> 108
 &Rückgängig --> 128
 £Office-Verknüpfungen --> 2598
 \texttt{Analyse} \texttt{--} \texttt{> } 2666&Code --> 3170
 Microsof&t Skript-Editor --> 3631
 Eigenschaften --> 222
 Bezie&hungen... --> 523
 &Neues Objekt --> 2599
 Microsoft Office Access-&Hilfe --> 984
```
*Abbildung 109: Alle IDs der Symbolleiste Datenbank werden dokumentiert.*

## 185 Leisten und Befehle ermitteln

Im nächsten Listing 213 schreiben Sie die Namen aller Leisten und ihrer dazugehörigen Befehle in den Direktbereich.

```
'=====================================================
' Auf CD Buchdaten\Beispiele\Kap03
' Dateiname Objekte.mdb
' Modul MdlCmd
'=====================================================
Sub CommandBarsAuflisten()
   Dim intz As Integer
   Dim intSz As Integer
   Dim Cmd As Object
   Set Cmd = Application.CommandBars
   For intz = 1 To Cmd.Count
      Debug.Print "Das ist die Leiste: " & Cmd(intz).Name
      For intSz = 1 To Cmd(intz).Controls.Count
          Debug.Print Cmd(intz).Controls(intSz).Caption
      Next intSz
      Debug.Print vbLf
   Next intz
End Sub
```
*Listing 213: Alle Symbolleisten sowie Symbole werden ermittelt.*

Im Auflistungsobjekt CommandBars sind alle Leisten automatisch verzeichnet. In einer Schleife arbeiten Sie nacheinander eine Leiste nach der anderen ab, indem Sie über die Funktion Count die Anzahl der insgesamt zur Verfügung stehenden Leisten ermitteln.

In einer weiteren Schleife durchlaufen Sie alle Befehle der jeweiligen Leiste und ermitteln die Befehlsbeschriftung über die Eigenschaft Caption.

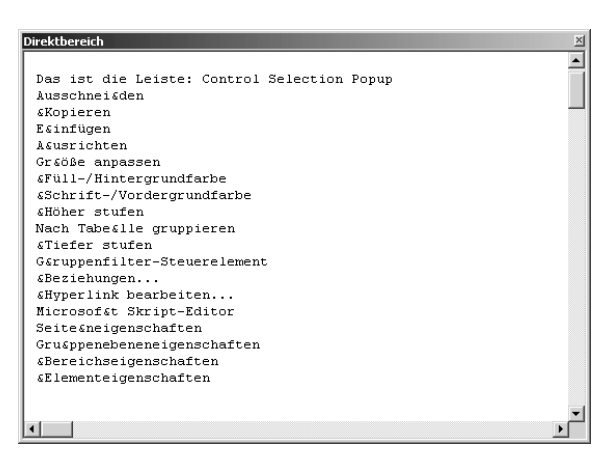

*Abbildung 110: Die Namen sowie Symbole aller Symbolleisten dokumentieren*

**VBA-Funkti nen Weiter Funkti nen**

Access **Objekt** 

**Abfra-**

**Tabell** 

**gen Steuer** eleme

**te**

**Berich** 

**Ereign** 

**VBF**  $\mathsf{III}$ **Securi** 

## 186 Symbolschaltflächen (de)aktivieren

Einzelne Symbole können Sie direkt ansprechen, indem Sie die genaue Anordnung in der Symbolleiste über die Eigenschaft Controls angeben.

Im Beispiel von Listing 214 wird in der Symbolleiste DATENBANK das Symbol NEU deaktiviert.

```
'=====================================================
' Auf CD Buchdaten\Beispiele\Kap03
' Dateiname Objekte.mdb
' Modul MdlCmd
'=====================================================
Sub SymbolDeaktivieren()
    Dim cmdCtrl As CommandBarControl
   Application.CommandBars("Database").Controls(1).Enabled = False
End Sub
```
*Listing 214: Symbol deaktivieren*

Deklarieren Sie im ersten Schritt eine Objektvariable vom Typ CommandBarControl. Damit stehen Ihnen alle Methoden und Eigenschaften für Symbole zur Verfügung, wie auch die Eigenschaft Enabled, die Sie auf den Wert False setzen, um das erste Symbol zu deaktivieren.

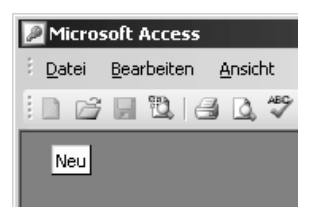

*Abbildung 111: Das Symbol Neu ist deaktiviert worden.*

Um diese Symbolschaltfläche wieder zu aktivieren, starten Sie das Makro aus Listing 215.

```
'=====================================================
' Auf CD Buchdaten\Beispiele\Kap03
' Dateiname Objekte.mdb
' Modul MdlCmd
'=====================================================
Sub SymbolAktivieren()
   Dim cmdCtrl As CommandBarControl
```
*Listing 215: Das Symbol Neu wieder aktivieren*

```
 Application.CommandBars("Database").Controls(1).Enabled = True
End Sub
```
*Listing 215: Das Symbol Neu wieder aktivieren (Forts.)*

## 187 Neue Symbolleiste erstellen

Wenn Sie Ihre eigene Symbolleiste anlegen möchten, die für Sie wichtige Funktionen enthält, dann können Sie eine Symbolleiste zuerst anlegen und später mit den gewünschten Symbolen belegen. Im ersten Schritt legen Sie nun eine neue, noch leere Symbolleiste an. Den Code für diese Aufgabe entnehmen Sie Listing 216.

```
'=====================================================
' Auf CD Buchdaten\Beispiele\Kap03
' Dateiname Objekte.mdb
' Modul MdlCmd
'=====================================================
Sub NeueSymbolleisteAnlegen()
   Dim cmd As CommandBar
   On Error Resume Next
   Set cmd = CommandBars.Add("Neue Symbolleiste")
   With cmd
      .Visible = True
     .Top = 400
     Lett = 70 End With
End Sub
```
*Listing 216: Eine neue Symbolleiste anlegen*

Deklarieren Sie im ersten Schritt eine Objektvariable vom Typ CommandBar. Mit der Methode Add fügen Sie eine neue Symbolleiste ein und weisen Sie der Objektvariablen über die Anweisung Set zu. Dabei bestimmen Sie über die Eigenschaft Visible, dass die Symbolleiste auf dem Bildschirm angezeigt wird. Mit den Eigenschaften Top und Left legen Sie die exakte Anzeigeposition (linke obere Ecke) fest. Sollte die Symbolleiste bereits angelegt worden sein, sorgt die Anweisung On Error Resume Next dafür, dass es zu keinem Makrofehler kommt. Die Methode Add wird in diesem Fall einfach ignoriert.

## 188 Symbolleiste löschen

Um eine Symbolleiste zu löschen, setzen Sie die Methode Delete aus Listing 217 ein. Sehen Sie sich dazu wieder die Anweisung On Error Resume Next an, die einen Makrofehler verhindert, wenn versucht wird, die bereits gelöschte Symbolleiste beispielsweise erneut zu löschen. **VBA-Funkti nen Weiter Funkti nen**

### Access **Objekt**

**Tabell** 

**Abfragen**

**Steuer** eleme **te**

**Berich** 

**Ereign** 

**VBF**  $\mathsf{III}$ **Securi** 

```
'=====================================================
' Auf CD Buchdaten\Beispiele\Kap03
' Dateiname Objekte.mdb
' Modul MdlCmd
'=====================================================
Sub SymbolleisteLöschen()
   On Error Resume Next
   Application.CommandBars("Neue Symbolleiste").Delete
End Sub
```
*Listing 217: Symbolleiste löschen*

## 189 Symbolschaltflächen-FaceIDs ermitteln

Im nächsten Schritt sollten Sie die noch leere Symbolleiste mit Ihren Wunschsymbolen befüllen. Jede einzelne Symbolschaltfläche in Access hat eine eindeutige ID, über die Sie die Symbolschaltfläche ansprechen können. Mit dieser ID ist eine eindeutige Funktion hinterlegt.

Neben der ID gibt es auch noch die so genannte FaceId. Diese FaceId ist ebenso eindeutig und gibt das Aussehen des Symbols wieder.

Wie aber können Sie genau diese FaceId in Access ermitteln? In der folgenden Aufgabe aus Listing 218 werden Sie die ersten 1000 Symbole in eine eigene Symbolleiste einfügen.

```
'=====================================================
' Auf CD Buchdaten\Beispiele\Kap03
' Dateiname Objekte.mdb
' Modul MdlCmd
'=====================================================
Sub SymbolFaceIDsErmitteln()
    Dim cmd As CommandBar
    Dim cmdctrl As CommandBarControl
    Dim intz As Integer
    On Error Resume Next
    Set cmd = Application.CommandBars.Add("Symbole", msoBarFloating)
   For intz = 1 To 1000 Set cmdctrl = cmd.Controls.Add(msoControlButton)
       With cmdctrl
          .FaceId = intz
          .TooltipText = intz
       End With
    Next intz
```
*Listing 218: Symbolleiste mit Symbolen bestücken*

 cmd.Visible = True End Sub

*Listing 218: Symbolleiste mit Symbolen bestücken (Forts.)*

Deklarieren Sie im ersten Schritt zwei Objektvariablen: Die Objektvariable cmd repräsentiert später die neue Symbolleiste. Über die Objektvariable cmdCtrl werden später die einzelnen Symbole in die Symbolleiste eingefügt. Über die Methode Add wird eine neue Symbolleiste eingefügt und benannt. Danach wird eine Schleife aufgesetzt, die genau 1000 Mal durchlaufen wird. Innerhalb der Schleife wenden Sie die Methode Add an, um die einzelnen Symbole einzufügen. Über die Eigenschaft FaceId wird das Aussehen des Symbols bestimmt. Mithilfe der Eigenschaft ToolTipText können Sie diese eindeutige Nummer als QuickInfo ausgeben.

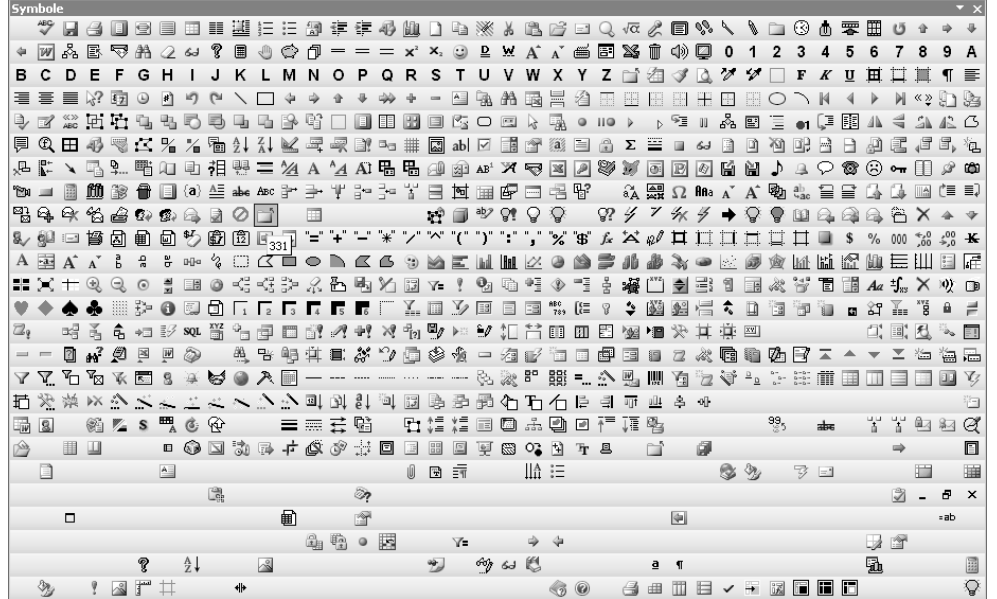

*Abbildung 112: Die ersten 1000 Symbole* 

## 190 Symbolschaltflächen-IDs ermitteln

Sie haben nun das Aussehen der einzelnen Symbole über die FaceId herausgefunden. Es fehlt Ihnen noch die ID der einzelnen Symbole, die die Funktion der Symbolschaltfläche festlegt.

Im folgenden Beispiel aus Listing 219 wird die Symbolleiste DATENBANK untersucht. Alle IDs der Symbole dieser Schaltfläche werden in den Direktbereich geschrieben.

**VBA-Funkti nen Weiter Funkti nen**

#### Access **Objekt**

**Tabell** 

**Abfragen**

**Steuer** eleme **te**

**Berich** 

**Ereign** 

**VBE un Securi** 

Access

**und ...**

 $\times$  $\blacktriangle$ 

```
'==============================
' Auf CD Buchdaten\Beispiele\Kap03
' Dateiname Objekte.mdb
' Modul MdlCmd
'=====================================================
Sub IDsErmitteln()
    Dim cmd As CommandBar
    Dim cmdctrl As CommandBarControl
    On Error Resume Next
    Set cmd = Application.CommandBars("Database")
    For Each cmdctrl In cmd.Controls
       Debug.Print cmdctrl.TooltipText & " --> " & cmdctrl.Id
    Next cmdctrl
End Sub
```
*Listing 219: Die eindeutigen IDs von Symbolen ermitteln*

Mithilfe der Eigenschaft ToolTipText können Sie die QuickInfo der einzelnen Symbole der Symbolleiste DATENBANK ermitteln. Mit der Eigenschaft ID ist die Aktion gemeint, die ausgeführt wird, wenn Sie eine Symbolschaltfläche anklicken.

**Direktbereich** &Neu... --> 2936 Ö&ffnen... --> 2937 &Speichern --> 3 Dateisuc&he... --> 5905 Drucken (HP DeskJet 930C/932C/935C) --> 2521 Seiten&ansicht --> 109 &Rechtschreibung... --> 2 Ausschneißden --> 21 &Kopieren --> 19  $E\sin f \text{ügen}$  --> 22 &Format übertragen --> 108 &Rückgängig --> 128 OfficeVerknüpfungen --> 2598 Analyse  $\leftarrow$  2666 £Code --> 3170 Microsof&t Skript-Editor --> 3631 Eigenschaften --> 222 Bezie&hungen... --> 523 Neues Objekt: AutoFormular --> 2599 Microsoft Office Access-&Hilfe --> 984

*Abbildung 113: Die IDs der Symbole wurden dokumentiert.*

## 191 Symbolschaltflächen einfügen

Da Sie nun alle erforderlichen Informationen haben, um die noch leere Symbolleiste mit den gewünschten Symbolen auszustatten, gehen Sie ans Werk.

Die Symbolleiste soll folgende Symbole enthalten:

- **Das SPEICHERN-Symbol**
- Das NEU-Symbol
- Das ÖFFNEN-Symbol
- Ein benutzerdefiniertes Symbol, dem Sie ein eigenes Makro zuweisen

Im folgenden Makro aus Listing 220 wird die Symbolleiste NEUE SYMBOLLEISTE angelegt und die gerade beschriebenen Funktionen werden integriert.

```
'=====================================================
' Auf CD Buchdaten\Beispiele\Kap03
' Dateiname Objekte.mdb
' Modul MdlCmd
'=====================================================
Sub SymbolleisteEinfügenUndFüllen()
   Dim cmd As CommandBar
   Dim cmdctrl As CommandBarControl
   On Error GoTo fehler
   Set cmd = CommandBars.Add("Neue Symbolleiste")
    'Speichern-Symbol einfügen
  Set cmdctrl = cmd.Controls.Add(msoControlButton, 3)
    'Symbol Neu einfügen
  Set cmdctrl = cmd.Controls.Add(msoControlButton, 2936)
    'Symbol Öffnen einfügen
  Set cmdctrl = cmd.Controls.Add(msoControlButton, 2937)
    'Benutzerdefiniertes Symbol einfügen
   Set cmdctrl = cmd.Controls.Add(msoControlButton)
   With cmdctrl
      .FaceId = 125 .TooltipText = "Aktuelles Datum"
       .OnAction = "DatumAusgeben"
   End With
   Set cmd = Nothing
   Set cmdctrl = Nothing
   Exit Sub
```
*Listing 220: Eine neue Symbolleiste anlegen und mit Symbolen bestücken*

**VBA-Funkti nen Weiter Funkti nen**

### Access **Objekt**

**Tabell** 

**Abfragen**

**Steuer** eleme **te**

**Berich** 

**Ereign** 

```
VBE un
Securi
```

```
Access 
und ...
```

```
 fehler:
       MsgBox Err.Number & " " & Err.Description
End Sub
```
*Listing 220: Eine neue Symbolleiste anlegen und mit Symbolen bestücken (Forts.)*

Geben Sie in der Anweisung Set im Zusammenspiel mit der Methode Add an, um die neue Symbolleiste anzulegen, in welche Sie die Symbole einfügen möchten. Danach fügen Sie mit der Methode Add die einzelnen Symbole ein. Um dabei auf bereits fertige Funktionen von Access zurückzugreifen, genügt es, wenn Sie bei der Methode Add die dazugehörige ID mit angeben, die Sie vorher bereits über das Makro aus Listing 219 ermittelt haben. Damit werden das Aussehen sowie die dazugehörige QuickInfo mit der Beschreibung der Funktion automatisch mit angelegt.

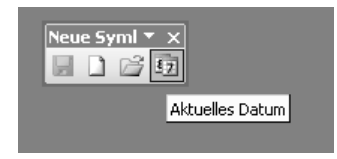

*Abbildung 114: Die neue Symbolleiste wurde angelegt.*

Bei eigenen Symbolen müssen Sie die Eigenschaft FaceId einsetzen, um das Aussehen des Symbols festzulegen. Um eine QuickInfo zu definieren, die angezeigt werden soll, sobald der Anwender den Mauszeiger auf dem Symbol positioniert, setzen Sie die Eigenschaft ToolTipText ein. Damit überhaupt etwas passiert, wenn der Anwender auf das benutzerdefinierte Symbol klickt, legen Sie über die Eigenschaft OnAction fest, welches Makro beim Klick auf das Symbol ausgeführt werden soll. Sie müssen zu diesem Zweck das Makro noch erfassen. Dieses Makro sehen Sie in Listing 221.

```
'=====================================================
' Auf CD Buchdaten\Beispiele\Kap03
' Dateiname Objekte.mdb
' Modul MdlCmd
'=====================================================
Sub DatumAusgeben()
   MsgBox "Heute ist der " & Date
End Sub
```
*Listing 221: Das aktuelle Datum ausgeben*

## 192 Symbolleisten schützen

Sie können Symbolleisten jederzeit anpassen, d.h., Sie können neue Symbole in die Symbolleiste aufnehmen oder Symbole aus den Leisten herausnehmen. Des Weiteren können Sie die
Position von Symbolleisten auf dem Bildschirm frei bestimmen. Möchten Sie all dies verhindern, so haben Sie die Möglichkeit, Ihre Symbolleisten zu schützen.

Im nächsten Makro aus Listing 222 wird die Symbolleiste DATENBANK geschützt.

```
'=====================================================
' Auf CD Buchdaten\Beispiele\Kap03
' Dateiname Objekte.mdb
' Modul MdlCmd
'=====================================================
Sub SymbolleisteSchützen()
   With Application.CommandBars("Database")
       .Protection = msoBarNoChangeVisible + msoBarNoCustomize
       .Visible = True
   End With
End Sub
```
*Listing 222: Symbolleisten schützen*

Setzen Sie die Eigenschaft Protection ein, um Ihre Symbolleisten zu schützen. Die Konstante msoBarNoChangeVisible bewirkt, dass die Symbolleiste nicht im Kontextmenü erscheint, wenn Sie eine beliebige Symbolleiste mit der rechten Maustaste anklicken. Die Konstante msoBarNoCustomize verhindert ein Anpassen der Symbolleiste. Sie haben dadurch keine Möglichkeit, neue Symbole hinzuzufügen bzw. Symbole aus der Symbolleiste herauszunehmen.

Entnehmen Sie Tabelle 88 die Möglichkeiten, die Sie mit der Eigenschaft Protection haben.

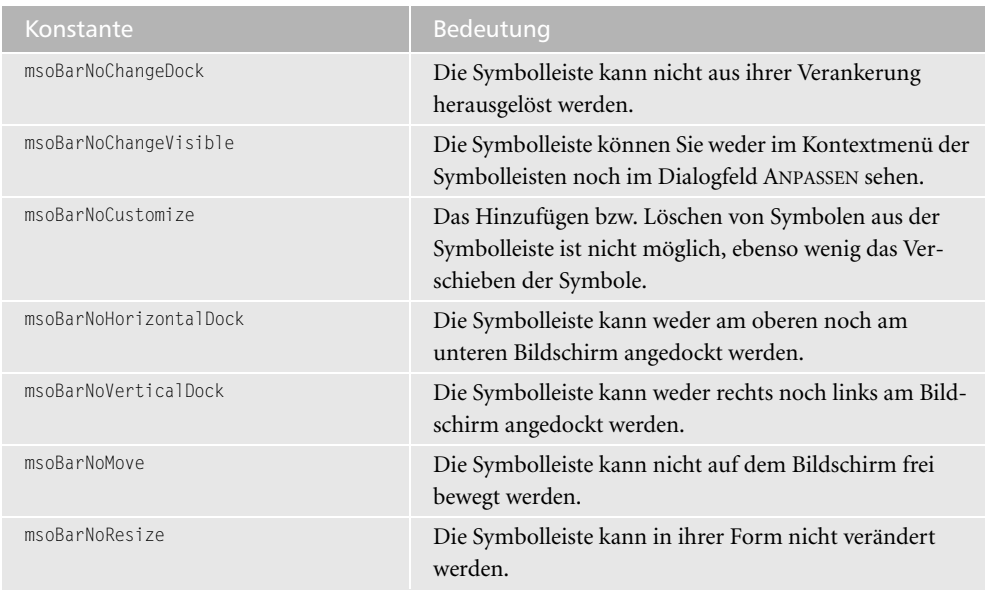

*Tabelle 88: Die Möglichkeiten zum Schutz von Symbolleisten*

**VBA-Funkti nen Weiter Funkti nen**

Access **Objekt** 

**Tabell** 

**Abfragen**

**Steuer eleme te**

**Berich** 

**Ereign** 

**VBE un Securi** 

Heben Sie den Schutz wieder auf, indem Sie das folgende Makro aus Listing 223 starten.

```
'=====================================================
' Auf CD Buchdaten\Beispiele\Kap03
' Dateiname Objekte.mdb
' Modul MdlCmd
'=====================================================
Sub SymbolleistenschutzAufheben()
    With Application.CommandBars("Database")
       .Protection = False
       .Visible = True
    End With
End Sub
```
*Listing 223: Symbolleistenschutz wieder aufheben*

Setzen Sie die Eigenschaft Protection auf den Wert False, um den Schutz der Symbolleiste wieder aufzuheben.

### 193 Symbolschaltflächen (de)aktivieren

Sie können in Access auch bestimmte Symbolschaltflächen deaktivieren und bei Bedarf wieder aktivieren. Dies empfiehlt sich u.a., wenn Sie auf bestimmte Anlässe in Access reagieren möchten. So können Sie z.B. eine Symbolschaltfläche standardmäßig deaktivieren und erst dann aktivieren, wenn Sie z.B. eine Kopieraktion durchführen. So sind Sie in der Lage, am Status eines Symbols abzulesen, ob Sie sich gerade im Kopiermodus befinden.

In der nächsten Aufgabe werden Sie zwei Symbole aus der Symbolleiste NEUE SYMBOLLEISTE deaktivieren. Es handelt sich um die Symbole SPEICHERN und NEU. Starten Sie für diese Aufgabe das Makro aus Listing 224.

```
'=====================================================
' Auf CD Buchdaten\Beispiele\Kap03
' Dateiname Objekte.mdb
' Modul MdlCmd
'=====================================================
Sub DeaktivierenSymbole()
    Dim cmd As CommandBar
    Set cmd = CommandBars("Neue Symbolleiste")
    cmd.Visible = True
    With cmd
       .Controls(1).Enabled = False
       .Controls(2).Enabled = False
    End With
End Sub
```
*Listing 224: Einzelne Symbole deaktivieren*

Die Deaktivierung einzelner Symbole bewirkt, dass diese abgeblendet dargestellt werden. Wenn Sie auf eines dieser Symbole klicken, erfolgt keine Reaktion. Damit Sie das richtige Symbol deaktivieren, arbeiten Sie am besten über die eindeutige ID. Geben Sie vorher an, in welcher Symbolleiste Sie das gewünschte Symbol deaktivieren möchten, und deaktivieren Sie es schließlich, indem Sie die Eigenschaft Enabled auf den Wert False setzen.

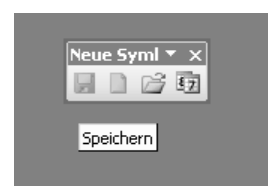

*Abbildung 115: Die ersten beiden Symbole wurden deaktiviert.*

Um diese beiden Symbole wieder zu aktivieren, setzen Sie die Eigenschaft Enabled für diese Symbole wieder auf True.

'===================================================== ' Auf CD Buchdaten\Beispiele\Kap03 ' Dateiname Objekte.mdb ' Modul MdlCmd '===================================================== Sub AktivierenSymbole() Dim cmd As CommandBar Set cmd = CommandBars("Neue Symbolleiste") cmd.Visible = True With cmd .Controls(1).Enabled = True .Controls(2).Enabled = True End With End Sub

*Listing 225: Symbole wieder aktivieren*

# 194 Adaptive Menüs ausschalten

Bei der Ermittlung der korrekten Einfügeposition kann Ihnen aber die seit der Access-Version 2000 bestehende Funktion mit den adaptiven Menüs einen Strich durch die Rechnung machen. Bei diesem Feature handelt es sich um ein sich ständig selbst anpassendes System, nach dem Menüleisten angeordnet werden. Die am häufigsten verwendeten Funktionen werden in den Menüs ganz oben angeordnet. Die seltener verwendeten Access-Funktionen rutschen immer weiter in den Menüs nach unten und werden erst nach längerem Verweilen mit der Maus im Menü dynamisch eingeblendet. Es empfiehlt sich daher, dieses neue Feature auszuschalten. Das Ausschalten der adaptiven Menüs können Sie manuell vornehmen,

**VBA-Funkti nen Weiter Funkti nen**

#### Access **Objekt**

**Tabell** 

**Abfragen**

**Steuer** eleme **te**

**Berich** 

**Ereign** 

**VBE un Securi** 

indem Sie mit der rechten Maustaste auf eine beliebige Symbolleiste klicken und aus dem Kontextmenü den Befehl ANPASSEN auswählen. Wechseln Sie danach auf die Registerkarte OPTIONEN und deaktivieren Sie das Kontrollkästchen MENÜS ZEIGEN ZULETZT VERWENDETE BEFEHLE ZUERST AN (Access 2000) bzw. aktivieren Sie das Kontrollkästchen MENÜS IMMER VOLLSTÄNDIG ANZEIGEN (Access 2002 und Access 2003).

Diese manuelle Einstellung können Sie aber auch über das Makro aus Listing 226 deaktivieren.

```
'=====================================================
' Auf CD Buchdaten\Beispiele\Kap03
' Dateiname Objekte.mdb
' Modul MdlCmd
'=====================================================
Sub AdaptiveMenüsAusschalten()
    Application.CommandBars.AdaptiveMenus = False
End Sub
```
*Listing 226: Adaptive Menüs ausschalten*

Setzen Sie die Eigenschaft AdaptiveMenus auf den Wert False, um die personalisierten Menüs abzuschalten. Dadurch werden die Menüs wie gewohnt in Access angezeigt.

- 
- Möchten Sie ausgiebig mit Menü- und Symbolleisten arbeiten, müssen Sie noch die<br>Bibliothek MICROSOFT OFFICE 10 OBJECT LIBRARY für Office XP bzw. MICROSOFT<br>OFFICE 11 OBJECT LIBRARY für Office 2003 über den Menübefehl EXTRAS Bibliothek MICROSOFT OFFICE 10 OBJECT LIBRARY für Office XP bzw. MICROSOFT
	- OFFICE 11 OBJECT LIBRARY für Office 2003 über den Menübefehl EXTRAS/VERWEISE
- aktivieren. Damit stehen Ihnen dann alle Methoden und Eigenschaften zur Verfügung, die Ihnen Office anbietet.

### 195 Neues Menü einfügen

In der nächsten Aufgabe soll ein zusätzliches Menü genau vor dem HILFE-Menü eingefügt werden, das ein paar nützliche Funktionen aufnehmen soll. Denken Sie daran, dass Sie vorher die Bibliothek MICROSOFT OFFICE 11 OBJECT LIBRARY in Ihrer Entwicklungsumgebung einbinden.

Den dazu notwendigen Code können Sie aus Listing 227 entnehmen.

```
'=====================================================
' Auf CD Buchdaten\Beispiele\Kap03
' Dateiname Objekte.mdb
' Modul MdlCmd
'=====================================================
```
*Listing 227: Neues Menü einfügen*

```
Sub NeuesMenüEinfügen()
   Dim intz As Integer
   Dim intPosHilfe As Integer
   Dim cmdctrl As CommandBarControl
   On Error GoTo fehler
   intz = Application.CommandBars("Menu Bar").Controls.Count
   intPosHilfe = Application.CommandBars("Menu Bar").Controls(intz).Index
  Set cmdctrl = Application.CommandBars("Menu Bar").
   Controls.Add(Type:=msoControlPopup, Before:=intPosHilfe, Temporary:=True)
   cmdctrl.Caption = "&Eigene Funktionen"
   Set cmdctrl = Nothing
   Exit Sub
    fehler:
      MsgBox Err.Number & " " & Err.Description
End Sub
```
*Listing 227: Neues Menü einfügen (Forts.)*

Definieren Sie im ersten Schritt zwei Integer-Variablen, die zum einen die Anzahl der Menüs ermitteln, die momentan in der Menüleiste eingebunden sind, und zum anderen die Position des HILFE-Menüs ermitteln. Eine weitere Objektvariable vom Typ CommandBarControl wird gebraucht, um den neuen Menüpunkt einzufügen. Über die Methode Count zählen Sie die Anzahl der Menüs in der Menüleiste und speichern sie in der Variablen intz. Im nächsten Schritt ermitteln Sie die Position des HILFE-Menüs, das standardmäßig ganz rechts in der Arbeitsblatt-Menüleiste steht. Die Menüleiste können Sie über das Objekt CommandBars("Menu Bar")ansprechen. Über die Eigenschaft Controls bekommen Sie alle Steuerelemente der angegebenen Menüleiste angezeigt.

Mithilfe der Methode Add fügen Sie ein neues Menü ein. Die Methode Add hat die Syntax:

Add(Type, Id, Before, Temporary)

Beim Argument Type geben Sie an, um welche Art von Steuerelement es sich handeln soll. Zur Auswahl stehen die Konstanten aus der folgenden Tabelle.

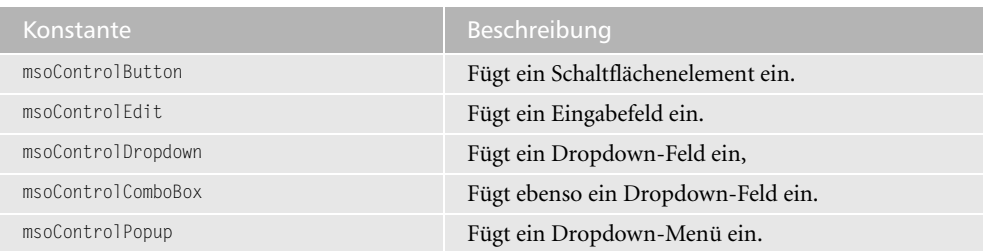

*Tabelle 89: Alle möglichen Konstanten für Steuerelemente in Menüleisten* 

**VBA-Funkti nen Weiter Funkti nen**

#### Access **Objekt**

**Tabell** 

**Abfragen**

> **Steuer eleme te**

**Berich** 

**Ereign** 

**VBE un Securi** 

|        | Microsoft Access |         |          |        |                                 | $\Box$           |
|--------|------------------|---------|----------|--------|---------------------------------|------------------|
| Datei  | Bearbeiten       | Ansicht | Einfügen | Extras | Fenster   Eigene Funktionen   ? |                  |
|        |                  |         |          |        |                                 | E                |
|        |                  |         |          |        |                                 | $\blacktriangle$ |
|        |                  |         |          |        |                                 |                  |
|        |                  |         |          |        |                                 |                  |
|        |                  |         |          |        |                                 |                  |
|        |                  |         |          |        |                                 |                  |
|        |                  |         |          |        |                                 |                  |
|        |                  |         |          |        |                                 |                  |
| Bereit |                  |         |          |        |                                 |                  |

*Abbildung 116: Das neue Menü wurde eingefügt.*

Beim Argument ID können Sie sich entscheiden, ob Sie zusätzlich zum Menütext auch noch ein Symbol anzeigen möchten. Dieses Argument funktioniert jedoch nur innerhalb eines Menüs, also für einen Menübefehl. Mit dem Argument Before legen Sie die genaue Position des Menüs fest. Übergeben Sie dem Argument die vorher ermittelte Position des Hilfe-Menüs. Setzen Sie das letzte Argument Temporary auf den Wert True, wenn das neue Steuerelement temporär sein soll. Temporäre Steuerelemente werden automatisch gelöscht, wenn die Containeranwendung geschlossen wird.

### 196 Menüleiste zurücksetzen

Haben Sie ein wenig mit Ihrer Menüleiste herumexperimentiert und möchten Sie diese ganz schnell wieder in ihren ursprünglichen Zustand zurücksetzen, dann starten Sie das Makro aus Listing 228.

```
'=====================================================
' Auf CD Buchdaten\Beispiele\Kap03
' Dateiname Objekte.mdb
' Modul MdlCmd
'=====================================================
Sub MenüLeisteZurücksetzen()
   On Error Resume Next
   Application.CommandBars("Menu Bar").Reset
End Sub
```
#### *Listing 228: Menüleiste zurücksetzen*

Die Methode Reset setzt die angegebene, integrierte Befehlsleiste auf die Standardkonfiguration der Steuerelemente zurück.

# 197 Menü löschen

Wenn Sie noch weitere zusätzliche Menüs in Ihrer Menüleiste haben, dann macht es keinen Sinn, die komplette Menüleiste zurückzusetzen. Manche Hersteller von Access-Tools integrieren ebenso weitere Menüs bzw. Menüunterpunkte in die Menüleiste von Access. Für den Fall, dass Sie nun die Methode Reset einsetzen, sind auch diese erwünschten Einträge weg. In diesem Fall müssen Sie ganz gezielt Ihr eigenes Menü herauslöschen. Sehen Sie sich dazu das Makro aus Listing 229 an.

**Tabell** 

**VBA-Funkti nen Weiter Funkti nen** Access **Objekt** 

**Abfragen**

**Steuer eleme te**

**Berich** 

**Ereign** 

**VBE un Securi** 

Access **und ...**

| ' Auf CD                | Buchdaten\Beispiele\Kap03                                                |
|-------------------------|--------------------------------------------------------------------------|
| ' Dateiname Objekte.mdb |                                                                          |
| Modul                   | Md1Cmd                                                                   |
|                         |                                                                          |
|                         |                                                                          |
| Sub Menülöschen()       |                                                                          |
|                         | On Frror Resume Next                                                     |
|                         | Application.CommandBars("Menu Bar").Controls("Eigene Funktionen").Delete |
| Fnd Sub                 |                                                                          |
|                         |                                                                          |

*Listing 229: Menü löschen*

Wenden Sie die Methode Delete an, um das neu eingefügte Menü wieder zu löschen.

# 198 Menübefehle einfügen

Das gerade eingefügte Menü enthält noch keine Menübefehle. Diese fügen Sie jetzt ein. Erweitern Sie das vorher bereits erfasste Makro aus Listing 227 wie folgt:

```
'=====================================================
' Auf CD Buchdaten\Beispiele\Kap03
' Dateiname Objekte.mdb
' Modul MdlCmd
'=====================================================
Sub NeuesMenüEinfügen()
   Dim intz As Integer
   Dim intPosHilfe As Integer
   Dim cmdctrl As CommandBarControl
   Dim cmdctrl2 As CommandBarControl
   On Error GoTo fehler
```
*Listing 230: Neues Menü und Menübefehle einfügen*

```
 intz = Application.CommandBars("Menu Bar").Controls.Count
    intPosHilfe = Application.CommandBars("Menu Bar").Controls(intz).Index
   Set cmdctrl = Application.CommandBars("Menu Bar").
    Controls.Add(Type:=msoControlPopup, Before:=intPosHilfe, Temporary:=True)
    cmdctrl.Caption = "&Eigene Funktionen"
    Set cmdctrl2 = cmdctrl.Controls.Add(Type:=msoControlButton)
    With cmdctrl2
       .Caption = "Speicherort der Datei anzeigen"
       .Style = msoButtonIconAndCaption
       .OnAction = "Verzeichniszurückgeben"
      .FaceId = 23 End With
    Set cmdctrl2 = cmdctrl.Controls.Add(Type:=msoControlButton)
    With cmdctrl2
       .Caption = "Wo&chentag, Datum und Uhrzeit anzeigen"
       .Style = msoButtonCaption
       .OnAction = "DatumUndUhrzeit"
       .BeginGroup = True
    End With
    Set cmdctrl2 = Nothing
    Set cmdctrl = Nothing
    Exit Sub
    fehler:
       MsgBox Err.Number & " " & Err.Description
End Sub
```
*Listing 230: Neues Menü und Menübefehle einfügen (Forts.)*

Für die Menübefehle im Menü EIGENE FUNKTIONEN benötigen Sie eine weitere Objektvariable vom Typ CommandBarControl. Wenden Sie die Methode Add auf das neu eingefügte Menü an, um nun die einzelnen Menübefehle hinzuzufügen. Mit der Anweisung With legen Sie übersichtlich weitere Eigenschaften der neuen Menübefehle fest.

Mit der Eigenschaft Caption legen Sie die Beschriftung des Menübefehls fest. Verwenden Sie das kaufmännische Zeichen &, um den Shortcut für diesen Befehl zu bestimmen. Ist das Menü einmal aktiviert, können Sie durch die Eingabe des unterstrichenen Buchstabens innerhalb des Menübefehls die dahinter liegende Funktion bzw. das Makro starten.

| <b>Microsoft Access</b> |                                   |                |          |        |         |  |                                |   |                                       | $\Box$                   |
|-------------------------|-----------------------------------|----------------|----------|--------|---------|--|--------------------------------|---|---------------------------------------|--------------------------|
| Datei                   | Bearbeiten                        | <b>Ansicht</b> | Einfügen | Extras | Eenster |  | Eigene Funktionen              | 7 | Frage hier eingeben                   |                          |
|                         | : D & F & B Q \ X & &   9 -   H & |                |          |        |         |  | Speicherort der Datei anzeigen |   |                                       |                          |
|                         |                                   |                |          |        |         |  |                                |   | Wochentag, Datum und Uhrzeit anzeigen |                          |
|                         |                                   |                |          |        |         |  |                                |   |                                       |                          |
|                         |                                   |                |          |        |         |  |                                |   |                                       |                          |
|                         |                                   |                |          |        |         |  |                                |   |                                       |                          |
|                         |                                   |                |          |        |         |  |                                |   |                                       |                          |
|                         |                                   |                |          |        |         |  |                                |   |                                       |                          |
|                         |                                   |                |          |        |         |  |                                |   |                                       | $\overline{\phantom{0}}$ |
| Bereit                  |                                   |                |          |        |         |  |                                |   |                                       |                          |

*Abbildung 117: Das neue Menü wurde angelegt und mit Menübefehlen ausgestattet.*

Wher die Eigenschaft FaceId können Sie dem Menübefehl auch noch ein Symbol hinzufügen. Allerdings muss dabei dann die Eigenschaft Styles mit der Konstante msoButtonIconAndCaption angegeben werden. zufügen. Allerdings muss dabei dann die Eigenschaft Styles mit der Konstante msoButtonIconAndCaption angegeben werden.

# 199 Menübefehle gruppieren

Fassen Sie Menübefehle optisch zusammen, indem Sie eine Trennlinie zwischen einzelnen Menübefehlen ziehen. Diesen Effekt erreichen Sie über die Eigenschaft BeginGroup. Setzen Sie diese Eigenschaft auf den Wert True, wenn sich der angegebene Menübefehl am Anfang einer Gruppe von Menübefehlen im Menü befindet.

# 200 Menü auslesen

Um speziell die Menüleiste von Access auszulesen, setzen Sie den Code aus Listing 231 ein.

```
'=====================================================
' Auf CD Buchdaten\Beispiele\Kap03
' Dateiname Objekte.mdb
' Modul MdlCmd
'=====================================================
Sub MenüNamenAusgeben()
   Dim cmd As CommandBar
   Dim Ctrl As CommandBarControl
   Set cmd = Application.CommandBars("Menu Bar")
   For Each Ctrl In cmd.Controls
      Debug.Print Ctrl.Caption
   Next ctrl
End Sub
```
*Listing 231: Menüs auslesen*

**VBA-Funkti nen Weiter Funkti nen**

#### Access **Objekt**

**Tabell** 

**Abfragen**

**Steuer** eleme **te**

**Berich** 

**Ereign** 

**VBF**  $\mathsf{III}$ **Securi** 

Deklarieren Sie zuerst zwei Objektvariablen – eine davon vom Typ CommandBar und die zweite als CommandBarControl. Über die Anweisung Set weisen Sie der Objektvariablen cmd die Menüleiste zu. Danach setzen Sie eine For each next-Schleife auf und geben dabei alle Menüs der Menüleiste über die Eigenschaft Caption und die Anweisung Debug.Print aus.

| <b>Direktbereich</b>       | × |
|----------------------------|---|
| <b>&amp;Datei</b>          |   |
| <i>S</i> Bearbeiten        |   |
| <b>&amp;Ansicht</b>        |   |
| Be&ziehungen               |   |
| <b>&amp;Einfügen</b>       |   |
| Abf&rage                   |   |
| D&iagramm                  |   |
| Formast                    |   |
| Daten&sätze                |   |
| <b>&amp;PivotTable</b>     |   |
| <b>&amp;PivotChart</b>     |   |
| Filte&r                    |   |
| A&usführen                 |   |
| Esxtras                    |   |
| <i><b>&amp;Fenster</b></i> |   |
| &Eigene Funktionen         |   |
| 62                         |   |
|                            |   |
|                            |   |

*Abbildung 118: Die Menünamen wurden dokumentiert.*

# 201 Menübefehle auslesen

Möchten Sie mehr über ein bestimmtes Menü erfahren, hilft Ihnen das Makro aus Listing 232. Es schreibt alle Menübefehle des ersten Menüs in den Direktbereich.

```
'=====================================================
' Auf CD Buchdaten\Beispiele\Kap03
' Dateiname Objekte.mdb
' Modul MdlCmd
'=====================================================
Sub MenüsAuslesen()
    Dim cmdctrl As CommandBarControl
    Dim cmdctrl2 As CommandBarControl
    Set cmdctrl = Application.CommandBars("Menu Bar").Controls(1)
    For Each cmdctrl2 In cmdctrl.Controls
       Debug.Print cmdctrl2.Caption
    Next cmdctrl2
End Sub
```
*Listing 232: Menübefehle eines Menüs auslesen*

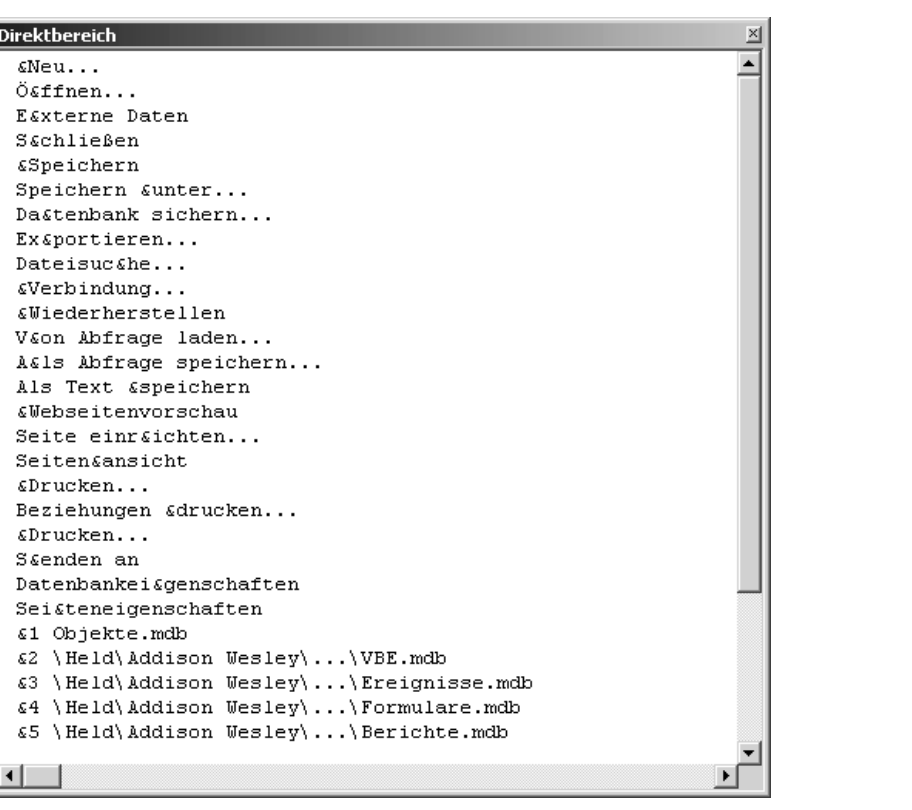

Indem Sie die Eigenschaft Controls auf den Wert 1 setzen, bestimmen Sie, dass das Menü DATEI gemeint ist.

*Abbildung 119: Alle Befehle des ersten Menüs wurden dokumentiert.*

# 202 Menüs (de)aktivieren

Neben dem Ansprechen einzelner Menüs mit einem Index haben Sie ebenso die Möglichkeit, ganz gezielt bestimmte Menübefehle zu deaktivieren. Diese Menübefehle werden dann abgeblendet und können nicht mehr ausgewählt werden.

Im folgenden Listing 233 werden alle Menübefehle im Menü EINFÜGEN deaktiviert.

```
'=====================================================
' Auf CD Buchdaten\Beispiele\Kap03
' Dateiname Objekte.mdb
' Modul MdlCmd
'=====================================================
```
#### *Listing 233: Alle Menübefehle deaktivieren*

**VBA-Funkti nen Weite Funkti nen** Access **Objekt** 

**Tabell** 

**Abfragen Steuer** eleme **te**

**Berich** 

**Ereign** 

**VBE un Securi** 

```
Sub AlleMenübefehleInLeisteDeaktivieren()
    Dim cmdctrl As CommandBarControl
    Dim cmdCtrl2 As CommandBarControl
    Set cmdctrl = Application.CommandBars("Menu Bar").Controls(5)
    For Each cmdCtrl2 In cmdctrl.Controls
       cmdCtrl2.Enabled = False
    Next cmdCtrl2
End Sub
```
*Listing 233: Alle Menübefehle deaktivieren (Forts.)*

Setzen Sie die Eigenschaft Enabled auf den Wert False, um die einzelnen Menübefehle zu deaktivieren.

| $\left  \rho \right $ | <b>Microsoft Access</b>                           |         |    |          |              |         |                                 |                                           | $\Box$           |
|-----------------------|---------------------------------------------------|---------|----|----------|--------------|---------|---------------------------------|-------------------------------------------|------------------|
| Datei                 | Bearbeiten                                        | Ansicht |    | Einfügen | Extras       | Eenster | Eigene Funktionen $\frac{1}{2}$ | Frage hier eingeben                       |                  |
|                       | $\mathbb{L} \boxtimes \mathbb{R}$ to $\mathbb{R}$ |         | 面  | Tabelle  |              |         |                                 | 및 -   H -   H - 0   A   더 여 / 2 -   0   - |                  |
|                       |                                                   |         | 嗣  | Abfrage  |              |         |                                 |                                           | $\blacktriangle$ |
|                       |                                                   |         | E  | Formular |              |         |                                 |                                           |                  |
|                       |                                                   |         |    | Bericht  |              |         |                                 |                                           |                  |
|                       |                                                   |         | 圙  | Seite    |              |         |                                 |                                           |                  |
|                       |                                                   |         | 'n | Makro    |              |         |                                 |                                           |                  |
|                       |                                                   |         | à. | Modul    |              |         |                                 |                                           |                  |
|                       |                                                   |         | ħ  |          | Klassenmodul |         |                                 |                                           |                  |
|                       |                                                   |         | 稻  |          | AutoFormular |         |                                 |                                           |                  |
|                       |                                                   |         | V  |          | AutoBericht  |         |                                 |                                           |                  |
|                       |                                                   |         |    |          |              |         |                                 |                                           |                  |
|                       |                                                   |         |    |          |              |         |                                 |                                           |                  |
|                       |                                                   |         |    |          |              |         |                                 |                                           | ▼                |
| Bereit                |                                                   |         |    |          |              |         |                                 |                                           |                  |

*Abbildung 120: Alle Menübefehle im Menü Einfügen wurden deaktiviert.*

Um die Menübefehle wieder zu aktivieren, starten Sie das Makro aus Listing 234.

```
'=====================================================
' Auf CD Buchdaten\Beispiele\Kap03
' Dateiname Objekte.mdb
' Modul MdlCmd
'=====================================================
Sub AlleMenübefehleInLeisteAktivieren()
```
*Listing 234: Alle Menübefehle eines Menüs wieder aktivieren*

```
 Dim cmdctrl As CommandBarControl
   Dim cmdCtrl2 As CommandBarControl
   Set cmdctrl = Application.CommandBars("Menu Bar").Controls(5)
   For Each cmdCtrl2 In cmdctrl.Controls
       cmdCtrl2.Enabled = True
   Next cmdCtrl2
End Sub
```
*Listing 234: Alle Menübefehle eines Menüs wieder aktivieren (Forts.)*

# 203 Menübefehle (de)aktivieren

Natürlich können Sie auch gleich ganz oben im Menü den Menüpunkt deaktivieren. Dadurch kann das entsprechende Menü nicht mehr heruntergeklappt werden. Den Code für diese Anweisung entnehmen Sie Listing 235:

| Auf CD                      | Buchdaten\Beispiele\Kap03                                       |  |  |  |  |  |  |
|-----------------------------|-----------------------------------------------------------------|--|--|--|--|--|--|
|                             | ' Dateiname Objekte.mdb                                         |  |  |  |  |  |  |
| Modul                       | Md1Cmd                                                          |  |  |  |  |  |  |
|                             |                                                                 |  |  |  |  |  |  |
|                             |                                                                 |  |  |  |  |  |  |
| Sub MenüDeaktivieren()      |                                                                 |  |  |  |  |  |  |
| 'Menü Einfügen deaktivieren |                                                                 |  |  |  |  |  |  |
|                             | Application.CommandBars("Menu Bar").Controls(5).Enabled = False |  |  |  |  |  |  |
| Fnd Sub                     |                                                                 |  |  |  |  |  |  |

*Listing 235: Ganzes Menü deaktivieren*

Setzen Sie die Eigenschaft Enabled auf den Wert True, um das Menü wieder zur Verfügung zu stellen.

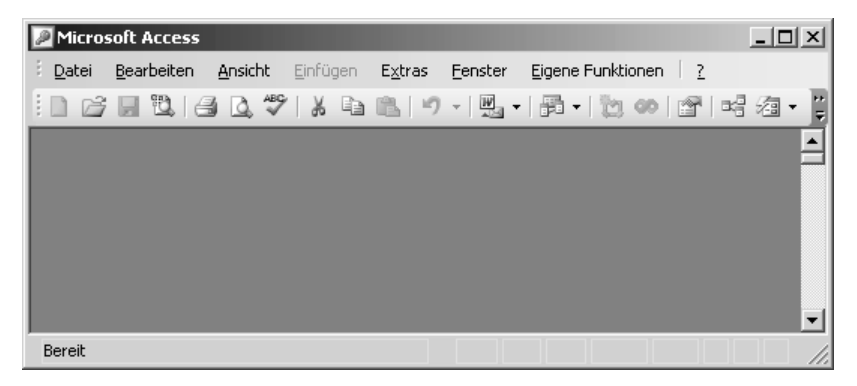

*Abbildung 121: Ein ganzes Menü wurde deaktiviert.*

**VBA-Funkti nen Weiter Funkti nen**

Access **Objekt** 

**Tabell** 

**Abfragen**

**Steuer eleme te**

**Berich** 

**Ereignis**

**VBE und Security**

# Tabellen programmieren

Einfachere Aufgaben rund um das Thema Tabellen können Sie mithilfe des Objekts DoCmd erledigen. Wenn es etwas mehr sein soll, dann greifen Sie auf die Datenzugriffsmethode ADO (ACTIVEX DATA OBJECTS) zurück. Diese Methode zeichnet sich durch eine hohe Verarbeitungsgeschwindigkeit, eine benutzerfreundliche Bedienung sowie wenig Verbrauch an Arbeitsspeicher und Festplattenspeicher aus. Neben dieser Methode gibt es noch eine zweite, etwas ältere und sehr verbreitete Methode, genannt DAO (DATA ACCESS OBJECTS).

In diesem Kapitel können Sie neben ausgewählten Aufgaben mit dem Objekt DoCmd auch Objekte, Methoden und Eigenschaften von ADO/DAO nachschlagen und anhand praktischer Beispiele deren Einsatz nachvollziehen.

# 204 Tabellen öffnen

Als erste Aufgabe öffnen Sie im Makro Listing 236 über die Methode OpenTable die Tabelle KUNDEN.

```
' Auf CD Buchdaten\Beispiele\Kap04
' Dateiname Tabellen.mdb
' Modul
        mdlDoCmd
Sub TabelleÖffnen()
 On Error GoTo fehler
 DoCmd.OpenTable "Kunden", acViewNormal
 Exit Sub
  fehler:
   MsgBox Err.Number & " " & Err.Description
End Sub
```
Listing 236: Tabelle öffnen

Mithilfe der Methode OpenTable öffnen Sie eine Tabelle in Access. Diese Methode hat folgende Syntax:

OpenTable(Tabellenname, Ansicht, Datenmodus)

Im Argument Tabellenname geben Sie den Namen der Tabelle an, die Sie öffnen möchten.

Beim Argument Ansicht können Sie entscheiden, wie Sie Ihre Tabelle anzeigen möchten. Es stehen Ihnen dabei folgende Konstanten zur Verfügung:

VBA-Funkti nen Weiter Funkti nen

Acces: Objek

#### **Tabell**

Abfragen

**Steuer** eleme te

**Berich** 

Ereign

**VBE ur** Securi

Acces:  $und...$ 

- **ACViewDesign: Öffnet die Tabelle in der Entwurfsansicht.**
- acViewNormal: Öffnet die Tabelle in gewohnter Weise in der Datenblattansicht (Standardeinstellung).
- acViewPivotChart: Stellt die Tabelle für ein Pivot-Diagramm zur Verfügung.
- acViewPivotTable: Hiermit können Sie die Felder der Tabelle für eine Pivot-Tabelle verwenden.
- acViewPreview: Zeigt die Tabelle in der Seitenansicht an.

Beim letzten Argument Datenmodus legen Sie fest, ob Änderungen an der Tabelle durchgeführt werden dürfen oder nicht. Dabei können Sie folgende Konstanten festlegen:

- acAdd: Der Anwender kann neue Datensätze hinzufügen, jedoch keine bestehenden Datensätze bearbeiten.
- acEdit: Der Anwender kann bestehende Datensätze bearbeiten und neue Datensätze hinzufügen.
- **LacReadOnly: Der Anwender kann die Datensätze nur ansehen.**

### 205 Datensatz finden

Über die Methode FindRecord haben Sie die Möglichkeit, schon beim Aufruf der Tabelle einen bestimmten Datensatz anzeigen zu lassen. Im Makro aus Beispiel Listing 237 wird die Tabelle Kunden geöffnet und der Datensatz

```
'=====================================================
' Auf CD Buchdaten\Beispiele\Kap04
' Dateiname Tabellen.mdb
' Modul mdlDoCmd
'=====================================================
Sub TabelleÖffnenUndSatzAktivieren()
    On Error GoTo fehler
    DoCmd.OpenTable "Kunden", acViewNormal
    DoCmd.FindRecord "Ernst Handel", acEntire, True, acSearchAll, True, acAll
Exit Sub
    fehler:
      MsgBox Err.Number & " " & Err.Description
End Sub
```
#### *Listing 237: Einen Datensatz aktivieren*

Die Methode FindRecord hat folgende Syntax:

```
FindRecord(SuchenNach, Vergleichen, GroßKlein, Suchen, WieFormatiert, 
NurAktuellesFeld, AmAnfangBeginnen)
```
Im Argument SuchenNach geben Sie an, nach welchem Text Sie in der Tabelle suchen möchten.

Das Argument Vergleichen gibt an, wo sich die Daten im Feld befinden. Sie können eine Suche nach Daten in einem beliebigen Teil des Felds (Teil des Feldinhalts =  $a$ cAnywhere), Daten, die das gesamte Feld ausfüllen (gesamter Feldinhalt = acEntire), oder Daten, die sich am Anfang des Felds befinden (Anfang des Feldinhalts = acStart), angeben. Als Standardeinstellung ist immer der gesamte Feldinhalt, also die Konstante acEntire, vorgesehen.

Im Argument GroßKlein geben Sie an, ob Access bei der Suche zwischen Groß- und Kleinschreibung unterscheiden soll. Wenn ja, dann setzen Sie dieses Argument auf den Wert True.

Das Argument Suchen legt die Suchreihenfolge fest. Sie können dabei die folgenden Konstanten einsetzen:

- acDown: Suche vom aktuellen Datensatz bis zum Ende der Tabelle.
- acUp: Suche vom aktuellen Datensatz bis zum Anfang der Tabelle.
- acSearchAll: Suche bis zum Ende der Datensätze und dann vom Anfang der Datensätze bis zum aktuellen Datensatz. Somit werden alle Datensätze durchsucht. Bei dieser Einstellung handelt es sich um die Standardeinstellung.

Mithilfe des Arguments WieFormatiert können Sie bestimmen, ob die Suche auch formatierte Daten umfasst. Setzen Sie dieses Argument auf den Wert True, um nach Daten zu suchen sowie nach Informationen, wie diese formatiert sind und im Feld angezeigt werden. Setzen Sie dieses Argument hingegen auf den Wert False, so sucht Access nach Daten, die in der Datenbank gespeichert sind. Die Standardeinstellung lautet False.

Beim Argument NurAktuellesFeld können Sie bestimmen, ob Access seine Suche nur auf die momentan aktive Spalte beziehen soll. In diesem Fall geben Sie die Konstante acCurrent an. Möchten Sie den angegebenen Suchbegriff in allen Zellen der Tabelle suchen, dann setzen Sie die Konstante acAll ein.

Das letzte Argument AmAnfangBeginnen bestimmt, ob die Suche beim ersten Satz oder beim aktuellen Datensatz beginnen soll. Geben Sie diesem Argument den Wert True, um die Suche beim ersten Datensatz zu beginnen. Verwenden Sie den Wert False, um die Suche im Datensatz zu beginnen, der auf den aktuellen Datensatz folgt. Wenn Sie dieses Argument nicht angeben, wird der Standardwert (True) verwendet.

# 206 Datensatz aktivieren

Alternativ zur Methode FindRecord können Sie auch die Methode GoToRecord wie in Listing 238 einsetzen, um einen bestimmten Datensatz, im Beispiel den letzten Datensatz der Tabelle, zu aktivieren.

**VBA-Funkti nen Weiter Funkti nen**

Acces: **Objekt** 

#### **Tabell**

**Abfragen**

**Steuer eleme te**

**Berich** 

**Ereign** 

**VBE un Securi** 

| Kunden-Code                  | Firma                                                                               | Kontaktperson        | Position                |
|------------------------------|-------------------------------------------------------------------------------------|----------------------|-------------------------|
| E CENTC                      | Centro comercial Moctezuma                                                          | Francisco Chang      | Marketingmanager        |
| E CHOPS                      | Chop-suey Chinese                                                                   | Yang Wang            | Inhaber                 |
| E COMMI                      | Comércio Mineiro                                                                    | Pedro Afonso         | Vertriebsassistent      |
| E CONSH                      | <b>Consolidated Holdings</b>                                                        | Elizabeth Brown      | Vertriebsmitarbeiterin  |
| E DRACD                      | Drachenblut Delikatessen                                                            | Sven Ottlieb         | Einkaufsleitung         |
| E DUMON                      | Du monde entier                                                                     | Janine Labrune       | Inhaberin               |
| E EASTC                      | Eastern Connection                                                                  | Ann Devon            | Vertriebsagent          |
| <b>ELERNSH</b>               | Ernst Handel                                                                        | Roland Mendel        | Vertriebsmanager        |
| E FAMIA                      | Familia Arquibaldo                                                                  | Aria Cruz            | Marketingassistentin    |
| E FISSA                      | FISSA Fabrica Inter, Salchichas S.A.                                                | Diego Roel           | <b>Buchhalter</b>       |
| + FOLIG                      | Folies gourmandes                                                                   | Martine Rancé        | Vertriebsagentassistent |
| E FOLKO                      | Folk och fä HB                                                                      |                      | Inhaberin               |
| <b>ELERANK</b>               | Frankenversand                                                                      | Peter Franken        | Marketingmanager        |
| al cossio<br>Datensatz: 14 4 | $\overline{20}$ >   >   $\triangleright$ +   $\triangleright$ $\ast$   $\vee$ on 91 | $\blacktriangleleft$ | <b>ALC: YES</b>         |

*Abbildung 122: Tabelle öffnen und Datensatz vor einstellen*

```
'=====================================================
' Auf CD Buchdaten\Beispiele\Kap04
' Dateiname Tabellen.mdb
' Modul mdlDoCmd
'=====================================================
Sub TabelleÖffnenUndSatzAktivierenVar2()
    On Error GoTo fehler
    DoCmd.OpenTable "Kunden", acViewNormal
    DoCmd.GoToRecord acDataTable, "Kunden", acLast
    Exit Sub
    fehler:
      MsgBox Err.Number & " " & Err.Description
End Sub
```
*Listing 238: Den letzten Datensatz aktivieren*

Die Methode GoToRecord hat dabei folgende Syntax:

GoToRecord(Objekttyp, Objektname, Datensatz, Offset)

Im Argument Objekttyp müssen Sie angeben, um welchen Objekttyp es sich handelt. Es stehen Ihnen hierfür folgende Konstanten zur Verfügung:

- acActiveDataObject: Bei dieser Konstanten handelt es sich um die Standardeinstellung, die vorgibt, dass das aktive Objekt verwendet wird. In unserem Beispiel ist hiermit die Tabelle gemeint.
- acDataForm: Die Methode GoToRecord wird in einem Formular eingesetzt.
- acDataFunction: Die Methode wird anhand einer Funktion verwendet.
- acDataQuery: Hier kommt die Methode bei einer Abfrage zum Einsatz.
- **AcDataServerView: Einsatz der Methode GoToRecord unter der Serversicht.**
- acDataStoredProcedure: Die Methode wird anhand einer gespeicherten Prozedur ausgeführt.
- AcDatTable: Die Methode wird anhand einer Tabelle ausgeführt.

Beim Argument Objektname müssen Sie den Namen der Objekte angeben. Auf unser Beispiel bezogen ist das die Tabelle Artikel.

Im Argument Datensatz bestimmen Sie über eine Konstante, welcher Datensatz der aktuelle Datensatz sein soll, d.h., auf welchem Datensatz der Mauszeiger stehen soll. Dabei stehen Ihnen folgende Konstanten zur Verfügung:

- **EXECUTE: Derects Datensatz wird zum aktuellen Datensatz.**
- acGoTo: Mit dieser Konstante können Sie über einen numerischen Wert festlegen, auf welchen Datensatz positioniert werden soll.
- **EXECUTE: 2018** acLast: Der letzte Datensatz in der Tabelle wird zum aktuell ausgewählten.
- acNewRec: Damit machen Sie den neu eingefügten Datensatz zum aktuellen Datensatz.
- acNext: Hierbei handelt es sich um die Standardeinstellung von Access, die vorgibt, dass der nächste Datensatz zum aktuellen Datensatz gemacht werden soll. Dabei müssen Sie wie schon bei der Konstanten acGoTo einen numerischen Wert angeben, um die genaue Position zu bestimmen.
- acPrevious: Bei dieser Konstanten wird der vorherige Satz zum aktuellen Datensatz gemacht. Auch hier muss noch ein numerischer Wert angegeben werden.

Beim letzten Argument Offset geben Sie einen numerischen Wert an. Dieser numerische Wert nennt die Anzahl der Datensätze, um die vorwärts oder rückwärts geblättert werden soll, wenn Sie für das Argument Datensatz acNext oder acPrevious angegeben haben, oder den Datensatz, zu dem Sie wechseln möchten, wenn Sie für das Argument Datensatz acGoTo angegeben haben.

# 207 Tabellen verknüpfen

Wenn Sie eine Tabelle aus einer anderen Datenbank mit Ihrer aktiven Datenbank verknüpfen möchten, dann können Sie das über den Menübefehl DATEI/EXTERNE DATEN/TABELLEN VER-KNÜPFEN erledigen oder ein kleines Makro schreiben, das diese Aufgabe schneller durchführt.

Im folgenden Makro aus Listing 239 wird die Tabelle Personal aus der Datenbank *Nordwind.mdb* im Verzeichnis *C:\Eigene Dateien* in die aktuelle Datenbank verlinkt.

Access **Objekt** 

#### **Tabell**

**Abfragen**

**Steuer** eleme **te**

**Berich** 

**Ereign** 

**VBF**  $\mathsf{III}$ **Securi** 

| Kunden: Tabelle<br>$ \Box$ $\times$                                                |                |                                   |                         |                           |  |  |  |  |  |  |
|------------------------------------------------------------------------------------|----------------|-----------------------------------|-------------------------|---------------------------|--|--|--|--|--|--|
|                                                                                    | Kunden-Code    | Firma                             | Kontaktperson           | Position                  |  |  |  |  |  |  |
|                                                                                    | El TOMSP       | Toms Spezialitäten                | Karin Josephs           | Marketingmanager          |  |  |  |  |  |  |
| $+$                                                                                | <b>TORTU</b>   | Tortuga Restaurante               | Miquel Angel Paolino    | Inhaber                   |  |  |  |  |  |  |
| $+$                                                                                | <b>TRADH</b>   | Tradição Hipermercados            | Anabela Domingues       | Vertriebsmitarbeiterin    |  |  |  |  |  |  |
|                                                                                    | + TRAIH        | Trail's Head Gourmet Provisioners | Helvetius Nagy          | Vertriebsassistent        |  |  |  |  |  |  |
|                                                                                    | E VAFFE        | Vaffeljernet                      | Palle Ibsen             | Vertriebsmanager          |  |  |  |  |  |  |
|                                                                                    | E VICTE        | Victuailles en stock              | Mary Saveley            | Vertriebsagent            |  |  |  |  |  |  |
|                                                                                    | <b>E VINET</b> | Vins et alcools Chevalier         | Paul Henriot            | <b>Buchhalter</b>         |  |  |  |  |  |  |
|                                                                                    | E WANDK        | Die Wandernde Kuhl                | Rita Müller             | Vertriebsmitarbeiterin    |  |  |  |  |  |  |
|                                                                                    | E WARTH        | Wartian Herkku                    | Pirkko Koskitalo        | Buchhalterin              |  |  |  |  |  |  |
|                                                                                    | E WELLI        | Wellington Importadora            | Paula Parente           | Vertriebsmanager          |  |  |  |  |  |  |
|                                                                                    | E WHITC        | White Clover Markets              | Karl Jablonski          | Inhaber                   |  |  |  |  |  |  |
|                                                                                    | E WILMK        | Wilman Kala                       | Matti Karttunen         | Inhaber/Marketingassisten |  |  |  |  |  |  |
|                                                                                    | E WOLZA        | Wolski Zajazd                     | Zbyszek Piestrzeniewicz | Inhaber                   |  |  |  |  |  |  |
| $\blacktriangleleft$<br>$91 \rightarrow H$ $\rightarrow$ von 91<br>Datensatz: 14 4 |                |                                   |                         |                           |  |  |  |  |  |  |

*Abbildung 123: Der letzte Datensatz in der Tabelle wurde aktiviert.*

```
'=====================================================
' Auf CD Buchdaten\Beispiele\Kap04
' Dateiname Tabellen.mdb
' Modul mdlDoCmd
'=====================================================
Sub TabellenLinken()
    On Error GoTo fehler
    DoCmd.TransferDatabase acLink, "Microsoft Access", _
       "C:\Eigene Dateien\Nordwind.mdb", acTable, "Personal", "PersonalGelinkt"
    Exit Sub
    fehler:
      MsgBox Err.Number & " " & Err.Description
End Sub
```
*Listing 239: Tabelle verlinken*

Geben Sie bei der Methode TransferDatabase im ersten Argument die Konstante acLink an. Damit wird festgelegt, dass eine Verknüpfung vorgenommen werden soll. Beim zweiten Argument handelt es sich eigentlich um einen Standardwert, der angibt, dass es sich in diesem Fall um eine Access-Datenbank handeln soll. Im dritten Argument geben Sie den Pfad sowie den Dateinamen der Datenbank an, die die Tabelle enthält, die Sie in Ihre Datenbank verknüpft einfügen möchten. Im nächsten Argument legen Sie mithilfe der Konstante acTable fest, dass es sich um eine zu verknüpfende Tabelle handelt. Das darauf folgende Argument bestimmt, wie der Name der Tabelle lautet. Das letzte Argument beinhaltet den Namen der Tabelle für Ihre Datenbank.

# 208 Tabellen im HTML/XML-Format speichern

Access bietet einige Möglichkeiten an, wie Sie Ihre Tabelle in Internetformate überführen können. Dabei können Sie Ihre Tabellen sowohl in das HTML-Format wie auch in das XML-Format transportieren.

#### Tabelle ins HTML-Format übertragen

Im folgenden Beispiel aus Listing 240 wird die Tabelle Artikel im HTML-Format gespeichert.

| ' Auf CD | Buchdaten\Beispiele\Kap04                                                                                                    |  |  |  |  |  |  |  |
|----------|----------------------------------------------------------------------------------------------------|--|--|--|--|--|--|--|
|          | ' Dateiname Tabellen.mdb                                                                                                    |  |  |  |  |  |  |  |
| " Modul  | md1DoCmd                                                                                                    |  |  |  |  |  |  |  |
|          |                                                                                                    |  |  |  |  |  |  |  |
| Fnd Sub  | Sub TabelleInHTMLkonvertieren()<br>DoCmd.OpenTable "Artikel", acViewNormal<br>DoCmd.OutputTo acOutputTable, "Artikel", acFormatHTML, "Artikel.htm"<br>DoCmd.Close acTable. "Artikel" |  |  |  |  |  |  |  |

*Listing 240: Tabelle ins HTML-Format exportieren*

Mit der Methode OutPutTo können Sie eine Tabelle im HTML-Format speichern, indem Sie die Konstante acFormatHTML verwenden.

#### Alle Tabellen der Datenbank ins HTML-Format übertragen

Wenn Sie das Makro aus Listing 240 noch ein wenig erweitern, dann können Sie alle Ihre Tabellen im HTML-Format abspeichern. Dazu starten Sie das Makro aus Listing 241:

```
'=====================================================
' Auf CD Buchdaten\Beispiele\Kap04
' Dateiname Tabellen.mdb
' Modul mdlDoCmd
'=====================================================
Sub AlleTabellenKonvertieren()
   Dim obj As AccessObject
   Dim dbs As Object
   Set dbs = Application.CurrentData
   DoCmd.Echo False
   For Each obj In dbs.AllTables
      DoCmd.OpenTable obj.Name, acViewNormal
      DoCmd.OutputTo acOutputTable, obj.Name, acFormatHTML, obj.Name & ".htm"
      DoCmd.Close acTable, obj.Name
```
*Listing 241: Alle Tabellen ins HTML-Format umwandeln*

**VBA-Funkti nen Weiter Funkti nen**

Access **Objekt** 

#### **Tabell**

**Abfragen**

**Steuer** eleme **te**

**Berich** 

**Ereign** 

**VBE un Securi** 

```
 Next obj
```

```
 DoCmd.Echo True
End Sub
```
*Listing 241: Alle Tabellen ins HTML-Format umwandeln (Forts.)*

|                |                                        | Artikel - Microsoft Internet Explorer - [Offlinebetrieb]           |                                                       |                                 |               | $-12x$                                   |  |  |  |  |
|----------------|----------------------------------------|--------------------------------------------------------------------|-------------------------------------------------------|---------------------------------|---------------|------------------------------------------|--|--|--|--|
| Datei          | Bearbeiten<br>Ansicht                  | Favoriten<br>Extras<br>-2                                          |                                                       |                                 |               | M)                                       |  |  |  |  |
| Zurück -       | $ \mathbf{x} $                         | 이                                                                  | Suchen $\leq$ Favoriten $\bullet$ Medien $\heartsuit$ |                                 | W             |                                          |  |  |  |  |
|                |                                        | Adresse @ C:\Held\Addison Wesley\Access-Codebook\Kap04\Artikel.htm |                                                       |                                 | $\rightarrow$ | Links <sup>&gt;&gt;</sup><br>Wechseln zu |  |  |  |  |
|                | Artikel                                |                                                                    |                                                       |                                 |               |                                          |  |  |  |  |
| Artikel-<br>Nr | <b>Artikelname</b>                     | Lieferant                                                          | Kategorie                                             | Liefereinheit                   |               | Einzelpreis Lagerbestand                 |  |  |  |  |
|                | 1 Chai                                 | Exotic Liquids                                                     | Getränke                                              | 10 Kartons x 20<br>Beutel       | 21,78 €       | 39                                       |  |  |  |  |
|                | 2Chang                                 | <b>Exotic Liquids</b>                                              | Getränke                                              | 24 x 12-oz-<br>Flaschen         | 22,99€        | 17                                       |  |  |  |  |
|                | 3 Aniseed Syrup                        | <b>Exotic Liquids</b>                                              | Gewürze                                               | 12 x 550-ml-<br>Flaschen        | 12,10 €       | 13                                       |  |  |  |  |
|                | 4 Chef Anton's<br>Cajun Seasoning      | New Orleans Cajun<br>Delights                                      | Gewürze                                               | 48 x 6-oz-Gläser                | 26,62€        | 53                                       |  |  |  |  |
|                | 5 Chef Anton's<br>Gumbo Mix            | New Orleans Cajun<br>Delights                                      | Gewürze                                               | 36 Kartons                      | 25,83 €       | n                                        |  |  |  |  |
|                | 6 Grandma's<br>Boysenberry<br>Spread   | Grandma Kelly's<br>Homestead                                       | Gewürze                                               | 12 x 8-oz-Gläser                | 30,25€        | 120                                      |  |  |  |  |
|                | 7Uncle Bob's<br>Organic Dried<br>Pears | Grandma Kelly's<br>Homestead                                       | Naturprodukte                                         | $12 \times 1$ -lb-<br>Packungen | 36,30 €       | 15                                       |  |  |  |  |
|                |                                        |                                                                    |                                                       |                                 |               |                                          |  |  |  |  |
| e Fertig       |                                        |                                                                    |                                                       |                                 | Arbeitsplatz  |                                          |  |  |  |  |

*Abbildung 124: Die Tabelle wurde im HTML-Format gespeichert.*

Setzen Sie das Auflistungsobjekt AllTables ein, um an alle Tabellen heranzukommen, die in der aktuellen Datenbank angelegt wurden. Öffnen Sie danach jede einzelne Tabelle, wandeln Sie diese um und schließen Sie die Tabelle wieder. Damit der Bildschirm während dieser Aktion ruhig bleibt, setzen Sie die Methode Echo auf den Wert False.

#### Tabelle ins XML-Format übertragen

Auch für das neuere Internetformat XML existiert eine Schnittstelle in Access, über die Sie Ihre Tabellen in das XML-Format überführen können.

Im folgenden Beispiel aus Listing 242 wird die Tabelle Artikel im XML-Format gespeichert.

|                                                                              | ' Auf CD Buchdaten\Beispiele\Kap04 |  |  |  |  |  |  |  |  |
|------------------------------------------------------------------------------|------------------------------------|--|--|--|--|--|--|--|--|
|                                                                              | ' Dateiname Tabellen.mdb           |  |  |  |  |  |  |  |  |
| ' Modul                                                                      | md1DoCmd                           |  |  |  |  |  |  |  |  |
|                                                                              |                                    |  |  |  |  |  |  |  |  |
|                                                                              |                                    |  |  |  |  |  |  |  |  |
|                                                                              | Sub TabelleInXMLKonvertieren()     |  |  |  |  |  |  |  |  |
| Application.ExportXML acExportTable, "Artikel", "Artikel.xml", "artikel.xsd" |                                    |  |  |  |  |  |  |  |  |
| Fnd Sub                                                                      |                                    |  |  |  |  |  |  |  |  |

*Listing 242: Tabelle ins XML-Format umwandeln*

Mithilfe der Methode ExportXML können Sie Access-Objekte in das XML-Format umwandeln. Diese Methode hat eine ganze Reihe optionaler Argumente, die Sie in der Online-Hilfe von Access-VBA nachlesen können.

# 209 Komplexere Aufgaben mit ADO/DAO und SQL

Um Aufgaben durchzuführen, die über das Öffnen, Filtern und Schließen von Tabellen hinausgehen, arbeiten Sie über die Zugriffsmethode ADO/DAO und den Einsatz von SQL-Statements, die Sie im Zusammenspiel gerade für Access-Tabellen gewinnbringend einsetzen können. Auf den folgenden Seiten können Sie spezielle Lösungen nachschlagen, die Sie mehr oder weniger 1:1 für Ihre eigenen Anwendungen übernehmen können.

## 210 Datenbank öffnen und schließen (ADO)

Zu Beginn der »Lösungsstaffel« sehen Sie im Makro aus Listing 243, wie eine Datenbank über ADO-Methoden geöffnet und wieder geschlossen wird.

```
'=====================================================
' Auf CD Buchdaten\Beispiele\Kap04
' Dateiname Tabellen.mdb
' Modul mdlADO
'=====================================================
Sub DBUndTabelleStarten()
   Dim Conn As ADODB.Connection
   On Error GoTo fehler
   Set Conn = New ADODB.Connection
   Conn.Provider = "Microsoft.Jet.OLEDB.4.0"
   Conn.ConnectionString = _
       "Provider=Microsoft.Jet.OLEDB.4.0;" & _
       "Data Source=C:\Eigene Dateien\nordwind.mdb;"
   Conn.Open
```
#### *Listing 243: Datenbank öffnen und wieder schließen*

**VBA-Funkti nen Weiter Funkti nen** Acces:

**Objekt** 

#### **Tabell**

**Abfragen**

**Steuer** eleme **te**

**Berich** 

**Ereign** 

```
VBE un
Securi
```

```
Access
und ...
```

```
 'Weitere Aktionen
    Conn.Close
    Set Conn = Nothing
    Exit Sub
    fehler:
       Msgbox Err.Number & " " & Err.Description
End Sub
```
*Listing 243: Datenbank öffnen und wieder schließen (Forts.)*

Das Objekt Connection stellt die Verbindung zur Datenbank bzw. zum Daten-Provider her. Die Eigenschaft Provider gibt den Namen des Providers für die Verbindung bekannt. Über die Eigenschaft ConnectionString können Sie die Datenquelle der Verbindung zuweisen. Über den Einsatz der Methode Open stellen Sie die Verbindung des Providers zur Datenquelle her. Mithilfe der Methode Close beenden Sie die Verbindung zum Provider.

### 211 Tabelle öffnen und Dump ziehen (ADO)

Beim folgenden Beispiel aus Listing 244 wird die Tabelle Artikel geöffnet und der komplette Inhalt als »Dump« im Direktfenster der Entwicklungsumgebung ausgegeben.

```
'=====================================================
' Auf CD Buchdaten\Beispiele\Kap04
' Dateiname Tabellen.mdb
' Modul mdlADO
'=====================================================
Sub TabelleÖffnenUndDumpErstellen()
    Dim DBS As New ADODB.Recordset
    On Error GoTo fehler
    DBS.Open "Artikel", CurrentProject.Connection
    Debug.Print DBS.GetString
    DBS.Close
   Set DBS = Nothing
    Exit Sub
    fehler:
      MsgBox Err.Number & " " & Err.Description
End Sub
```
*Listing 244: Tabelle öffnen und auslesen*

|     | Direktbereich                 |                                                                          |            |         |          | $\times$ |
|-----|-------------------------------|--------------------------------------------------------------------------|------------|---------|----------|----------|
| 27  | Schoggi Schokolade 11 3       | 100 x 100-g-Stück 53,119 49 0                                            |            |         | 30       | $0 -$    |
| 28  | Rössle Sauerkraut 12 7        | 25 x 825-g-Dosen 55,176 26                                               |            | $\circ$ | $\circ$  |          |
| 29  | Thüringer Rostbratwurst 12 6  | 50 Beutel x 30 Würstchen                                                 |            |         | 149,7859 |          |
| 30  | Nord-Ost Matjeshering 13 8    | 10 x 200-g-Gläser                                                        | 31,3269 10 |         | 0        | 15       |
| 31  |                               | Gorgonzola Telino $14 \t 4 \t 12 \t x \t 100-q$ -Packungen $15.125 \t 0$ |            |         | 70       | -20      |
| 32  |                               | Mascarpone Fabioli 14 4 24 x 200-q-Packungen 38,72                       |            | 9.      | 40       | 25       |
| 33  | Geitost 15 4 500-q-Packung    | 3,025<br>112 0 20 0                                                      |            |         |          |          |
| 34  |                               | Sasquatch Ale 16 1 24 x 12-oz-Flaschen 16,94 111 0 15 0                  |            |         |          |          |
| 35  | Steeleye Stout 16             | $1$ 24 x 12-oz-Flaschen 21,78 20                                         | $\sim$ 0   | 150     |          |          |
| 36  | Inlagd Sill 17 8              | 24 x 250-q -Gläser 22,99 112 0                                           | 20         | 0       |          |          |
| 37  |                               | Gravad lax $17 \t8 \t12 \t x \t500-q-Pack$ ungen 31,46                   | -50<br>11  | 250     |          |          |
| 38. | Côte de Blaye 18<br>$1 \quad$ | 12 x 75-c1-Flaschen 318,835 17 0                                         |            | 15      | - 0      |          |
| 39. |                               | Chartreuse verte 18 1 750-ml-Flasche 21,78 69 0                          |            | 5       | $\circ$  |          |
| 40  | 19<br>Boston Crab Meat        | 8 24 x 4-oz-Dosen 22,264 123 0                                           |            | 30      | - 0      |          |
|     |                               |                                                                          |            |         |          |          |

*Abbildung 125: Inhalt 1:1 ausgeben*

Über den Einsatz der Methode Open können Sie eine Tabelle öffnen. Die Syntax dieser Methode lautet:

recordset.Open Source, ActiveConnection, CursorType, LockType, Options

| Argument         | Beschreibung                                                     |
|------------------|------------------------------------------------------------------|
| Source           | Optional. Gibt den Namen der Tabelle an, die Sie öffnen möch-    |
|                  | ten. Auch der Einsatz einer SQL-Anweisung ist hier möglich.      |
| ActiveConnection | Optional. Gibt die Verbindung an.                                |
| CursorType       | Optional. Bestimmt die Art des Cursors. Unter anderem wird       |
|                  | dadurch der Zugriff auf Ihre Daten festgelegt. Dabei stehen      |
|                  | Ihnen folgende Konstanten zur Verfügung:                         |
|                  | adOpenForwardOn1y (Voreinstellung): Öffnet einen Vorwärtscursor. |
|                  | Mithilfe dieses Cursors können Sie nur nach vorne blättern.      |
|                  | ad0penKeyset: Öffnet einen Cursor vom Typ »Schlüsselgruppen«.    |
|                  | Dieser Cursor ist vergleichbar mit dem dynamischen Cursor.       |
|                  | Jedoch werden bei diesem Cursor Änderungen in der Tabelle, die   |
|                  | von anderen Anwendern durchgeführt werden, nicht angezeigt.      |
|                  | adOpenDynamic: Öffnet einen dynamischen Cursor. Damit haben      |
|                  | Sie die Möglichkeit, Tabelleneinträge anzuzeigen, zu ändern und  |
|                  | zu löschen. Alle Änderungen werden regelmäßig aktualisiert und   |
|                  | angezeigt.                                                       |
|                  | ad0penStatic: Öffnet einen statischen Cursor. Bei diesem Cur-    |
|                  | sor können die Daten nur angezeigt, jedoch nicht geändert wer-   |
|                  | den. Die Datenansicht ist als Momentaufnahme des Zustands zu     |
|                  | verstehen, der zum Zeitpunkt des Öffnens der Tabelle vorgelegen  |
|                  | hat.                                                             |
|                  |                                                                  |

*Tabelle 90: Die Argumente der Methode Open*

**VBA-Funkti nen Weiter Funkti nen** Access **Objekt** 

**Tabell** 

**Abfragen Steuer** eleme **te**

**Berich** 

**Ereign** 

| Argument | Beschreibung                                                                                                    |  |
|----------|----------------------------------------------------------------------------------------------------|--|
| LockType | Optional. Bestimmt, welches Sperrverfahren der Provider beim<br>Öffnen der Tabelle einsetzen soll. Dabei stehen Ihnen folgende<br>Konstanten zur Verfügung:                                                                                                    |  |
|          | adLockReadOnly: Bei dieser Standardeinstellung können Sie die<br>Daten in der Tabelle nicht ändern.                                                                                                    |  |
|          | adLockPessimistic: Der Datensatz wird vollständig gesperrt.<br>Dabei wird das erfolgreiche Bearbeiten der Datensätze sicherge-<br>stellt, indem der Provider Datensätze in der Datenquelle sofort<br>beim Bearbeiten sperrt.                                                    |  |
|          | adLockOptimistic: Diese Einstellung sorgt dafür, dass die Tabelle<br>teilweise gesperrt wird, d.h., ein Datensatz wird nur dann<br>gesperrt, wenn Sie die Update-Methode aufrufen.<br>adLockBatchOptimistic: Diese Einstellung lässt eine teilweise<br>Stapelaktualisierung zu. |  |
| Options  | Optional. Legt fest, wie der Provider die Daten auswerten soll.                                                                                                    |  |

Tabelle 90: Die Argumente der Methode Open (Forts.)

Über die Methode GetString können Sie alle Daten aus der Tabelle abrufen, sofern Sie keine weiteren Argumente angeben. Über die Methode Close schließen Sie die Tabelle.

# 212 Fine bestimmte Anzahl von Sätzen extrahieren

Sollen beispielsweise nur die ersten zehn Datensätze der Tabelle als »Dump« in das Direktfenster der Entwicklungsumgebung geschrieben werden, dann starten Sie das Makro aus Listing 245.

```
' Auf CD Buchdaten\Beispiele\Kap04
' Dateiname Tabellen.mdb
Modul<sup>'</sup>
          md1ADO
Sub TabelleÖffnenUndDumpErstellen2()
  Dim DBS As New ADODB. Recordset
  On Error GoTo fehler
  DBS.Open "Artikel", CurrentProject.Connection
  Debug. Print DBS. GetString(NumRows:=10, ColumnDelimeter:=";"))
  DBS.Close
  Exit Sub
  fehler:
    MsgBox Err.Number & " " & Err.Description
End Sub
```
Listing 245: Nur eine Auswahl von Sätzen schreiben

Über das Argument NumRows der Methode GetString können Sie festlegen, wie viele Datensätze Sie ausgeben möchten. Wenn dieses Argument nicht angegeben wird oder mehr Datensätze angegeben werden, als die Tabelle überhaupt enthält, dann werden standardmäßig alle Datensätze der Tabelle ausgegeben.

Im Argument ColumnDelimeter können Sie das Trennzeichen zwischen den einzelnen Feldern angeben. Wird dieses Argument nicht angegeben, dann wird standardmäßig ein Tabulatorschritt zwischen den einzelnen Feldern eingefügt.

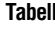

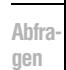

Steuer eleme

**Berich** 

Ereign

**VBE ur** Securi

Acces: und ..

| Direktbereich                                                                      |
|------------------------------------------------------------------------------------|
| 1; Chai; 1; 1; 10 Kartons x 20 Beutel; 21, 78; 39; 0; 10; 0                        |
| 2; Chang; 1; 1; 24 x 12-oz-Flaschen; 22, 99; 17; 40; 25; 0                         |
| 3; Aniseed Syrup: 1:2:12 x 550-ml-Flaschen: 12.1:13:70:25:0                        |
| 4; Chef Anton's Cajun Seasoning; 2; 2; 48 x $6-oz-Gläser$ ; 26, 62; 53; 0; 0; 0    |
| 5; Chef Anton's Gumbo Mix; 2; 2; 36 Kartons; 25, 8335; 0; 0; 0; -1                 |
| 6;Grandma's Boysenberry Spread;3;2;12 x 8-oz-Gläser;30,25;120;0;25;0               |
| 7: Uncle Bob's Organic Dried Pears: 3: 7: 12 x 1-1b-Packungen: 36, 3: 15: 0: 10: 0 |
| 8; Northwoods Cranberry Sauce; 3; 2; 12 x 12-oz-Gläser; 48, 4; 6; 0; 0; 0          |
| 9; Mishi Kobe Niku; 4; 6; 18 x 500-q-Packungen; 117, 37; 29; 0; 0; -1              |
| 10: Ikura: 4:8:12 x 200-ml-Gläser: 37, 51: 31: 0: 0: 0                             |
|                                                                                    |
|                                                                                    |
|                                                                                    |
| $\blacktriangleleft$                                                               |
|                                                                                    |

Abbildung 126: Ein anderes Trennzeichen sowie eine Vorauswahl an Sätzen treffen

# 213 Nur bestimmte Felder einer Tabelle ausgeben (ADO)

Die Abfrage aus Listing 244 lässt sich noch weiter einschränken, indem Sie mithilfe der SQL-Anweisung Select nur bestimmte Felder ausgeben.

Im Beispiel aus Listing 246 werden im Direktfenster der Entwicklungsumgebung nur die Datenfelder LAND, FIRMA und KONTAKTPERSON ausgegeben.

```
' Auf CD
         Buchdaten\Beispiele\Kap04
' Dateiname Tabellen.mdb
' Modul
         md1AD0
Sub NurBestimmteDatenExtrahieren()
  Dim DBS As New ADODB. Recordset
  Set DBS = New ADODB. Recordset
  On Error GoTo fehler
  DBS.Open "SELECT Land, Firma, Kontaktperson " & _
    " FROM Kunden ORDER BY Land", _
    CurrentProject.Connection
```
#### Listing 246: Nur bestimmte Felder ausgeben

279

 $\times$  $\blacktriangle$ 

VBA-Funkti nen Weiter Funkti nen

> Acces: Objek

```
 Debug.Print DBS.GetString
    DBS.Close
    Set DBS = Nothing
    Exit Sub
    fehler:
       MsgBox Err.Number & " " & Err.Description
End Sub
```
*Listing 246: Nur bestimmte Felder ausgeben (Forts.)*

Geben Sie bei der SQL-Anweisung die gewünschten Informationen an, jeweils getrennt durch ein Komma. Über die SQL-Klausel ORDER BY können Sie eine Sortierreihenfolge festlegen. Durch diese Vorauswahl greift die Methode GetSting nur noch die so angegebenen Felder ab.

| $\times$<br> Direktbereich                    |
|-----------------------------------------------|
| USA Save-a-lot Markets Jose Pavarotti         |
| USA Lonesome Pine Restaurant Fran Wilson      |
| USA Old World Delicatessen Rene Phillips      |
| USA Let's Stop N Shop Jaime Yorres            |
| USA Lazy K Kountry Store John Steel           |
| USA Hungry Coyote Import Store Yoshi Latimer  |
| USA Great Lakes Food Market Howard Snyder     |
| USA Rattlesnake Canvon Grocery - Paula Wilson |
| Venezuela GROSELLA-Restaurante Manuel-Pereira |
| Venezuela HILARIÓN-Abastos Carlos Hernández   |
| Venezuela LINO-Delicateses Felipe Izquierdo   |
| Venezuela LILA-Supermercado Carlos González   |
|                                               |
|                                               |
|                                               |

*Abbildung 127: Es werden nur die Felder Land, Format und Kontaktperson ausgegeben.*

# 214 Tabelle öffnen und Daten ausgeben (DAO)

Sollen Daten aus einer Tabelle über DAO ausgelesen werden, dann greifen Sie auf die DAO-Objekte Database und RecordSet zu.

Beim folgenden Beispiel aus Listing 247 wird die Tabelle Kunden geöffnet und einige Felder werden in das Direktfenster der Entwicklungsumgebung eingelesen.

```
'=====================================================
' Auf CD Buchdaten\Beispiele\Kap04
' Dateiname Tabellen.mdb
' Modul mdlDAO
'=====================================================
Sub TabelleStartenUndAuslesenDAO()
   Dim DBS As DAO.Database
   Dim rs As DAO.Recordset
   On Error GoTo fehler
   Set DBS = Application.CurrentDb
   Set rs = DBS.OpenRecordset("Kunden", dbOpenTable, dbReadOnly)
   rs.MoveFirst
   Do Until rs.EOF
       Debug.Print rs.Fields("Firma").Value
       Debug.Print rs.Fields("Kontaktperson").Value
       Debug.Print rs.Fields("Straße").Value
       Debug.Print rs.Fields("Ort").Value
       Debug.Print rs.Fields("Land").Value & vbLf
       rs.MoveNext
   Loop
   rs.Close
   Set rs = Nothing
   Set DBS = Nothing
   Exit Sub
    fehler:
      MsgBox Err.Number & " " & Err.Description
End Sub
```
*Listing 247: Tabelle öffnen und auslesen (DAO)*

Deklarieren Sie im ersten Schritt zwei Objekte: eines vom Typ Database und eines vom Typ Recordset. Danach weisen Sie die aktuelle Datenbank der Objektvariablen DBS über die Anweisung Set zu. Die CurrentDb-Methode gibt eine Objektvariable des Typs Database zurück, die der Datenbank entspricht, die momentan im Microsoft Access-Fenster geöffnet ist.

Befindet sich die Tabelle nicht in der aktuellen Datenbank, dann setzen Sie beispielsweise folgende Codezeile ein:

Set DBS = OpenDataBase("c:\Eigene Dateien\DB1.mdb")

Führen Sie danach die Methode OpenRecordSet durch, um die Tabelle zu öffnen. Wenden Sie die Methode MoveFirst an, um den ersten Satz in der Tabelle zu aktivieren.

**VBA-Funkti nen Weiter Funkti nen**

Acces: **Objekt** 

#### **Tabell**

**Abfragen**

**Steuer eleme te**

**Berich** 

**Ereign** 

**VBF**  $\mathsf{III}$ **Securi** 

 $\times$  $\blacktriangle$ 

In einer Do Until-Schleife durchlaufen Sie alle Datensätze der Tabelle so lange, bis die Eigenschaft EOF (End of File) erfüllt ist. Innerhalb der Schleife greifen Sie über die Auflistung Fields auf die einzelnen Felder zu und geben sie über den Befehl Debug.Print im Direktfenster der Entwicklungsumgebung aus. Über die Methode MoveNext stellen Sie nach jedem Schleifendurchlauf jeweils den nächsten Datensatz ein.

Schließen Sie die Tabelle über die Methode Close und heben Sie die Objektverweise auf, indem Sie den Objektvariablen das Schlüsselwort Nothing zuweisen. Dadurch erfolgt die Trennung der Objektvariablen vom Objekt.

**Direktbereich** 

```
Georg Pipps
Geislweg 14
Salzburg
Österreich
Princesa Isabel Vinhos
Isabel de Castro
Estrada da saúde n. 58
Lisboa
Portugal
Que Delícia
Bernardo Batista
Rua da Panificadora, 12
Rio de Janeiro
Brasilien
Queen Cozinha
Lúcia Carvalho
Alameda dos Canàrios, 891
São Paulo
Brasilien
\left| \cdot \right|
```
*Abbildung 128: Alle Datensätze wurden ausgelesen.*

# 215 Datensätze in Datenfeld einlesen (ADO)

Sollen nur bestimmte Spalten und Zeilen einer Tabelle ausgelesen werden, dann wenden Sie die Methode GetRows an. Über diese Methode können Sie mehrere Datensätze einer Tabelle in ein Datenfeld einlesen. Die Syntax dieser Methode lautet:

array = recordset.GetRows(Rows, Start, Fields )

| Argument  | <b>Beschreibung</b>                                                             |
|-----------|---------------------------------------------------------------------------------|
| recordset | Gibt ein Recordset-Objekt zurück.                                               |
| Rows      | Optional. Legt die Anzahl an Datensätzen fest, die eingelesen werden<br>sollen. |

*Tabelle 91: Die Argumente der Methode GetRows*

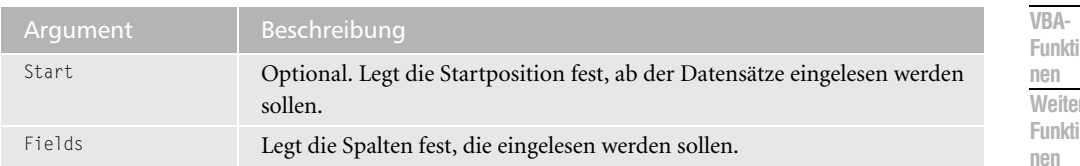

Tabelle 91: Die Argumente der Methode GetRows (Forts.)

Im folgenden Beispiel aus Listing 248 werden aus der Tabelle Artikel die ersten zehn Datensätze mit den ersten drei Spalteninhalten ausgelesen.

```
' Auf CD
          Buchdaten\Beispiele\Kap04
' Dateiname Tabellen.mdb
' Modul
          md1AD0
Sub DatenInFeldEinlesen()
  Dim dbs As New ADODB. Recordset
  Dim varDat As Variant
  Dim intZeilen As Integer
  Dim IntSpalten As Integer
  Dim IntGesamtZeilen As Integer
  IntGesamtZeilen = 10On Frror GoTo fehler
  dbs.Open "Artikel", CurrentProject.Connection
  varDat = dbs.GetRows(IntGesamtZeilen)
  For intZeilen = 0 To IntGesamtZeilen - 1
     For IntSpalten = 0 To 2
       Debug. Print varDat(IntSpalten, intZeilen) & "";
     Next IntSpalten
     Debug. Print vbLf
  Next intZeilen
  dbs.Close
  Exit Sub
  fehler:
     MsgBox Err.Number & " " & Err.Description
End Sub
```
Listing 248: Datensätze in ein Datenfeld einlesen (ADO)

Nach dem Öffnen der Tabelle Artikel übergeben Sie der Methode GetRows die Anzahl der gewünschten Zeilen. Danach durchlaufen Sie zwei Schleifen, in denen Sie neben den ersten zehn Zeilen auch noch die ersten drei Spalten in ein zweidimensionales Datenfeld einlesen.

Acces: Objek

**Tabell** 

Abfra-

gen

Steuer

eleme

**Berich** 

Ereign

**VBE ur** Securi

Acces:

 $und...$ 

te

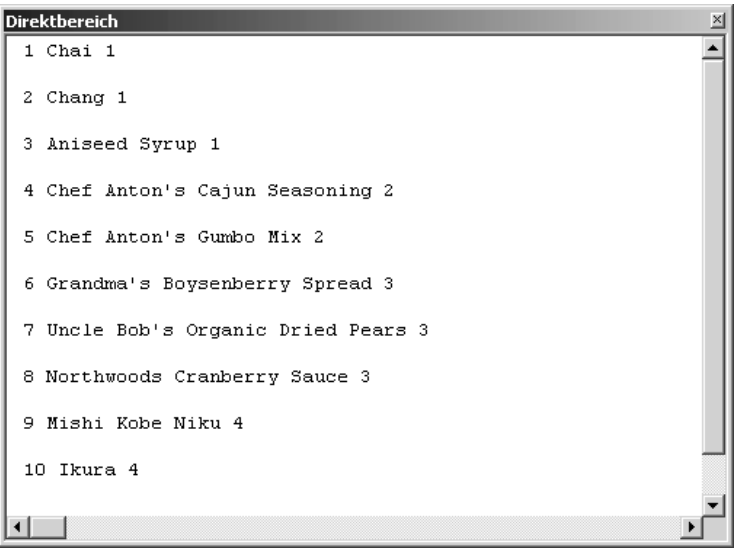

Abbildung 129: Die ersten zehn Datensätze einlesen

# 216 Datensätze in Datenfeld einlesen (DAO)

Die Methode GetRows ist ebenso auch in DAO einsetzbar. Im Makro aus Listing 249 werden die ersten zehn Datensätze sowie die ersten drei Spalten der Tabelle Artikel ausgelesen.

```
' Auf CD Buchdaten\Beispiele\Kap04
' Dateiname Tabellen.mdb
' Modul
          md1DA0
Sub DatenInFeldEinlesenDAO()
  Dim DBS As DAO.Database
  Dim rs As DAO.Recordset
  Dim varDat As Variant
  Dim intZeilen As Integer
  Dim IntSpalten As Integer
  Dim IntGesamtZeilen As Integer
  IntGesamtZeilen = 10On Error GoTo fehler
  Set DBS = CurrentDb()Set rs = DBS.OpenRecordset("Artikel", dbOpenSnapshot)
  varDat = rs.GetRows(IntGesamtZeilen)
```
Listing 249: Datensätze in ein Datenfeld einlesen (DAO)

```
 For intZeilen = 0 To IntGesamtZeilen – 1
       For IntSpalten = 0 To 2
          Debug.Print varDat(IntSpalten, intZeilen) & " ";
       Next IntSpalten
       Debug.Print vbLf
    Next intZeilen
    rs.Close
    Set DBS = Nothing
    Set rs = Nothing
    Exit Sub
    fehler:
       MsgBox Err.Number & " " & Err.Description
End Sub
```
*Listing 249: Datensätze in ein Datenfeld einlesen (DAO) (Forts.)*

Beim Makro aus Listing 249 wurde für die Bekanntgabe der aktuellen Datenbank die Kurzform

```
Set DBS = CurrentDb()
```
gewählt. Diese Kurzform ist gleichbedeutend mit der etwas längeren Form

```
Set DBS = Application.CurrentDb.
```
# 217 SQL-Statements absetzen (ADO)

Über die Methode Execute können Sie eine SQL-Anweisung oder eine beliebige andere Abfrage absetzen. Die Syntax dieser Methode lautet:

connection.Execute CommandText, RecordsAffected, Options

| Argument        | Beschreibung                                                                                             |
|-----------------|----------------------------------------------------------------------------------------------------|
| Connection      | Optional. Gibt ein Connection-Objekt zurück.                                                             |
| CommandText     | Erforderlich. Enthält den Text der SQL-Abfrage, der<br>gespeicherten Prozedur, der Abfrage oder der URL. |
| RecordsAffected | Optional. Gibt die Anzahl der Datensätze zurück,<br>die davon betroffen sind.                            |
| Options         | Optional. Gibt an, wie der Provider das Argument<br>CommandText behandeln soll.                          |

*Tabelle 92: Die Argumente der Methode Execute*

Im folgenden Beispiel aus Listing 250 werden alle Datensätze aus der Tabelle Kunden extrahiert, bei denen die Kunden aus Deutschland kommen.

**VBA-Funkti nen Weiter Funkti nen**

Acces: **Objekt** 

#### **Tabell**

**Abfragen**

**Steuer eleme te**

**Berich** 

**Ereign** 

**VBE un Securi** 

```
'=====================================================
' Auf CD Buchdaten\Beispiele\Kap04
' Dateiname Tabellen.mdb
' Modul mdlADO
'=====================================================
Sub DatensätzeAuslesen()
    Dim dbs As ADODB.Recordset
   Set dbs = CurrentProject.Connection.Execute _
       ("SELECT * FROM Kunden Where Land ='Deutschland'" _
       , , adCmdText)
    Do Until dbs.EOF
       Debug.Print dbs!Firma & vbTab & _
          dbs!Kontaktperson & _
          vbTab & dbs!Land
       dbs.MoveNext
    Loop
    dbs.Close
    Set dbs = Nothing
End Sub
```
*Listing 250: Datensätze auslesen*

Beim Makro aus Listing 250 werden mithilfe der SQL-Anweisung SELECT die Felder Firma, Kontaktperson und Land aus der Tabelle Kunden ausgelesen. Über das Schlüsselwort WHERE kann dabei die Auswahl eingeschränkt werden. Die SQL-Anweisung wird an die Methode Execute übergeben. Das Ergebnis steht danach im Recordset-Objekt dbs zur Verfügung und kann ausgelesen werden. Das Auslesen erfolgt über eine Do Until-Schleife, bei der über die Eigenschaft EOF der letzte gefundene Satz im Recordset-Objekt festgestellt werden kann. Über die Methode MoveNext wird jeweils der nächste Datensatz im Recordset-Objekt ermittelt und über den Befehl Debug.Print im Direktfenster der Entwicklungsumgebung ausgegeben.

# 218 Unikatsliste aus Tabelle erstellen (ADO)

Um eine Unikatsliste aus einer Tabelle zu erstellen, bei der jeder Eintrag nur einmal vorkommt, setzen Sie den SQL-Befehl SELECT DISTINCT ein.

Im folgenden Beispiel aus Listing 251 wird die Tabelle Kunden ausgewertet. Ziel ist es, eine Liste zu erstellen, in der alle Länder der Tabelle nur einmal vorkommen.

| ×<br> Direktbereich                                   | VBA-          |
|-------------------------------------------------------|---------------|
| Alfreds Futterkiste Maria Anders Deutschland          | Funkti        |
| Blauer See Delikatessen Hanna Moos Deutschland        | nen           |
| Drachenblut Delikatessen – Sven Ottlieb – Deutschland | Weite         |
| Frankenversand Peter Franken Deutschland              | Funkti        |
| Königlich Essen Philip Cramer Deutschland             | nen           |
| Lehmanns Marktstand Renate Messner Deutschland        |               |
| Morgenstern Gesundkost Alexander Feuer Deutschland    | Acces         |
| Ottilies Käseladen Henriette Pfalzheim Deutschland    | Objek         |
| QUICK-Stop Horst Kloss Deutschland                    |               |
| Toms Spezialitäten Karin Josephs Deutschland          |               |
| Die Wandernde Kuh – Rita Müller Deutschland           | <b>Tabell</b> |
|                                                       |               |
|                                                       |               |
|                                                       | Ahfra-        |
|                                                       | gen           |
|                                                       |               |
|                                                       | Steue         |

*Abbildung 130: Einige Datensätze auslesen*

| ' Auf CD Buchdaten\Beispiele\Kap04<br>' Dateiname Tabellen.mdb<br>' Modul<br>md1AD0                                                        |  |
|----------------------------------------------------------------------------------------------------|--|
|                                                                                                    |  |
| Sub KeineDoppelten()<br>Dim DBS As ADODB. Recordset                                                                                        |  |
| On Error Goto fehler<br>$Set$ $DBS =$<br>CurrentProject.Connection.Execute<br>("SELECT DISTINCT LAND FROM KUNDEN"<br>$.$ $.$ $adCmdText$ ) |  |
| Do Until DBS.FOF<br>Debug. Print DBS! Land<br>DBS.MoveNext<br>Loop                                                                         |  |
| DBS.Close<br>$Set$ $DBS = Notning$<br>Fxit Sub                                                                                             |  |
| fehler:<br>Msgbox Err.Number & " " & err.Description<br>End Sub                                                                            |  |

*Listing 251: Eine Unikatsliste erstellen (ADO)*

Über die Anweisung DISTINCT, welche Sie vor dem Feld angeben, wird sichergestellt, dass im Ergebnis jeder Satz nur einmal auftaucht.

eleme **te**

**Berich** 

**Ereign** 

**VBE un Securi** 

| Direktbereich | $\times$ |
|---------------|----------|
| Irland        |          |
| Italien       |          |
| Kanada        |          |
| Mexiko        |          |
| Norwegen      |          |
| Österreich    |          |
| Polen         |          |
| Portugal      |          |
| Schweden      |          |
| Schweiz       |          |
| Spanien       |          |
| USA           |          |
| Venezuela     |          |
|               |          |
|               |          |

*Abbildung 131: Die Unikatsländerliste wurde erstellt.*

Im Makro aus Listing 251 wurde sichergestellt, dass jedes Land aus der Tabelle Kunden nur einmal im Direktfenster ausgegeben wird. Dieses Makro lässt sich insofern erweitern, als die Einmaligkeit für das Land sowie die Stadt gelten soll. Im Makro aus Listing 252 werden also nur Datensätze ausgegeben, die in Land und Stadt keine Dopplungen aufweisen.

```
'=====================================================
' Auf CD Buchdaten\Beispiele\Kap04
' Dateiname Tabellen.mdb
' Modul mdlADO
'=====================================================
Sub KeineDoppelten2()
    Dim DBS As ADODB.Recordset
   Set DBS = CurrentProject.Connection.Execute _
       ("SELECT DISTINCT LAND, ORT FROM KUNDEN" _
       , , adCmdText)
    Do Until DBS.EOF
       Debug.Print DBS!Land & vbTab & DBS!Ort
       DBS.MoveNext
    Loop
    DBS.Close
    Set DBS = Nothing
End Sub
```
*Listing 252: Keine doppelten Länder und Orte (ADO)*

Die Anweisung DISTINCT lässt sich erweitern, indem alle folgenden Felder, getrennt durch ein Komma, aufgeführt werden.
| <b>Direktbereich</b>  |                            |  |
|-----------------------|----------------------------|--|
|                       | Argentinien Buenos Aires   |  |
| Belgien Bruxelles     |                            |  |
| Belgien Charleroi     |                            |  |
| Brasilien             | Campinas                   |  |
| Brasilien Resende     |                            |  |
|                       | Brasilien Rio de Janeiro   |  |
| Brasilien – São Paulo |                            |  |
| Dänemark Århus        |                            |  |
| Dänemark København    |                            |  |
| Deutschland Aachen    |                            |  |
| Deutschland Berlin    |                            |  |
|                       | Deutschland Brandenburg    |  |
| Deutschland Cunewalde |                            |  |
|                       | Deutschland Frankfurt a.M. |  |
| Deutschland Köln      |                            |  |
| Deutschland Leipzig   |                            |  |
| Deutschland Mannheim  |                            |  |
| Deutschland München   |                            |  |
| Deutschland Münster   |                            |  |
|                       |                            |  |

Abbildung 132: Jeder Ort in einem Land wird nur einmal genannt.

# 219 Unikatsliste aus Tabelle erstellen (DAO)

Um eine Unikatsliste über ein DAO-Makro zu erstellen, verwenden Sie ebenso das SQL-Schlüsselwort Distinct.

Im folgenden Makro aus Listing 253 wird die Tabelle Kunden angezapft und alle Ortsnamen werden ausgelesen. Dabei darf kein Ortsnamen doppelt im Ergebnis vorkommen.

```
' Auf CD Buchdaten\Beispiele\Kap04
' Dateiname Tabellen.mdb
Modul<sup>'</sup>
          md1DA0
Sub KeineDoppeltenDAO()
  Dim DBS As DAO.Database
  Dim rs As DAO. Recordset
  Set DBS = Application.CurrentDb
  Set rs = DBS.OpenRecordset("SELECT DISTINCT ORT FROM KUNDEN", dbOpenSnapshot)
  With rs
    Do Until .EOF
      Debug. Print . Fields ("Ort")
       .MoveNext
    Loop
```
Listing 253: Eine Unikatsliste erstellen (DAO)

VBA-Funkti nen Weiter Funkti nen

Acces: Objek

#### **Tabell**

Abfragen

Steuer eleme te

**Berich** 

Ereign

**VBE ur** Securi

```
Acces:
und...
```

```
 .Close
    End With
    Set DBS = Nothing
    Set rs = Nothing
    Exit Sub
    fehler:
       MsgBox Err.Number & " " & Err.Description
End Sub
```
*Listing 253: Eine Unikatsliste erstellen (DAO) (Forts.)*

Deklarieren Sie im ersten Schritt zwei Objekte – eines vom Typ Database und eines vom Typ Recordset. Danach weisen Sie die aktuelle Datenbank der Objektvariablen DBS über die Anweisung Set zu. Die CurrentDb-Methode gibt eine Objektvariable des Typs Database zurück, die der Datenbank entspricht, die momentan im Microsoft Access-Fenster geöffnet ist.

Führen Sie die Methode OpenRecordSet durch, um die Tabelle zu öffnen. Über die SQL-Anweisung "SELECT DISTINCT ORT FROM KUNDEN" wird jeder Ort nur einmal aus der Tabelle KUNDEN extrahiert..

In einer Do Until-Schleife durchlaufen Sie alle Datensätze, die jetzt als Ergebnis im RecordSet-Objekt rs zur Verfügung stehen, so lange, bis die Eigenschaft EOF (End of File) erfüllt ist. Innerhalb der Schleife greifen Sie über die Auflistung Fields auf die einzelnen Felder zu. Über die Methode MoveNext stellen Sie nach jedem Schleifendurchlauf jeweils den nächsten Datensatz im RecordSet-Objekt ein.

Schließen Sie die Tabelle über die Methode Close und heben Sie die Objektverweise auf.

# 220 Datensätze sortieren (ADO)

Um Datensätze sortiert auszugeben, setzen Sie die SQL-Klausel ORDER BY ein. Über das Schlüsselwort ASC (aufsteigend) bzw. DESC (absteigend) können Sie die Sortierreihenfolge festlegen. Wenn Sie aufsteigend sortieren möchten, dann können Sie dieses Schlüsselwort auch weglassen.

Im Beispiel aus Listing 254 wird die Tabelle Artikel geöffnet und es werden alle Datensätze ermittelt, die einen Einzelpreis von mehr als 20 Euro aufweisen. Die Ausgabe der Datensätze erfolgt aufsteigend nach dem Einzelpreis.

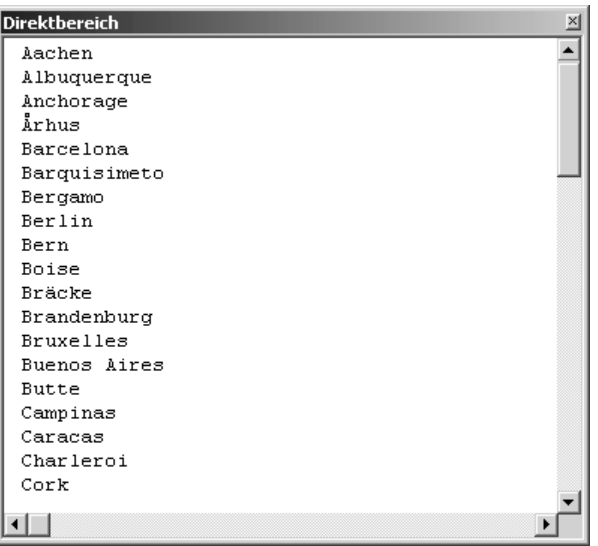

Abbildung 133: Jeder Ort taucht nur einmal auf.

```
' Auf CD Buchdaten\Beispiele\Kap04
' Dateiname Tabellen.mdb
' Modul
      md 1 ADO
Sub DatensätzeSortiertAuslesen()
  Dim DBS As ADODB. Recordset
  On Error Goto fehler
  Set DBS = CurrentProject.Connection.Execute _
     ("SELECT * FROM Artikel Where Einzelpreis > 20 ORDER BY Einzelpreis ASC" _
     , , adCmdText)
  Do Until DBS.EOF
     Debug. Print DBS!Artikelname & vbLf & _
       DBS!Einzelpreis & vbLf & _
       DBS!Lagerbestand & vbLf
     DBS.MoveNext
  Loop
  DBS.Close
  Set DBS = Nothing
  Exit Sub
  fehler:
    MsgBox Err.Number & " " & Err.Description
End Sub
```
Listing 254: Datensätze sortiert ausgeben

VBA-Funkti nen Weiter Funkti nen

Acces: Objek

#### **Tabell**

Abfragen

Steuer eleme te

**Berich** 

Ereign

VBE u Securi

Acces:  $und...$ 

▲

```
Direktbereich
 Louisiana Hot Spiced Okra
 20,57
 \overline{4}Pavlova
 21,1145
 29
 Steeleye Stout
 21,78
 20Chai
 21,78
 39
 Lakkalikööri
 21,78
 57
 Chartreuse verte
 21,78
  69
⊣
```
Abbildung 134: Der billigste Artikel steht ganz oben.

Eine alternative Möglichkeit, eine Liste zu sortieren, bietet der Einsatz der Eigenschaft Sort. Dabei haben Sie die Möglichkeit, Datensätze in einer Tabelle zu sortieren.

Im folgenden Beispiel aus Listing 255 wird die Tabelle Artikel geöffnet und die Datensätze werden nach dem Artikelnamen sortiert.

```
' Auf CD
         Buchdaten\Beispiele\Kap04
' Dateiname Tabellen.mdb
" Modul
         md1AD0
Sub DatensätzeSortieren()
  Dim Conn As ADODB.Connection
  Dim DBS As ADODB. Recordset
  On Error GoTo fehler
  Set Conn = CurrentProject.Connection
  Set DBS = New ADODB. Recordset
  With DRS
    .CursorLocation = adUseClient
```
Listing 255: Datensätze sortieren über die Eigenschaft Sort

```
 .Open "Artikel", Conn, adOpenKeyset, adLockOptimistic
       .Sort = "Artikelname ASC"
       Do While Not .EOF
          Debug.Print .Fields("Artikel-Nr.").Value & _
          " " & .Fields("Artikelname").Value
           .MoveNext
       Loop
       .Close
    End With
    Conn.Close
    Set DBS = Nothing
    Set Conn = Nothing
    Exit Sub
    fehler:
       MsgBox Err.Number & " " & Err.Description
End Sub
```
*Listing 255: Datensätze sortieren über die Eigenschaft Sort (Forts.)*

Ganz wichtig ist beim Sortiervorgang, dass Sie die Eigenschaft CursorLocation mit der Konstanten adUseClient angeben. Damit wird der clientbasierte Cursor verwendet, der unter anderem den Sortiervorgang von Datensätzen unterstützt. Wenden Sie danach die Eigenschaft Sort an und geben Sie vor, nach welchen Kriterien sortiert werden soll. Haben Sie mehrere Sortierkriterien zur Auswahl, dann geben Sie diese entsprechend der Sortierreihenfolge getrennt durch Kommata ein. Bei der Sortierreihenfolge selbst können Sie entweder ASC für aufsteigende Sortierung oder DESC für absteigende Sortierung angeben. Dabei erfassen Sie nach dem Feldnamen ein Leerzeichen und hängen die gewünschte Sortierkonstante an. Wenn Sie diese Konstante nicht angeben, wird standardmäßig absteigend sortiert.

# 221 Datensätze sortieren (DAO)

Auch beim Anwenden von DAO müssen Sie auf SQL-Anweisungen nicht verzichten. Um Datensätze sortiert auszugeben, setzen Sie die SQL-Klausel ORDER BY ein. Über das Schlüsselwort ASC (aufsteigend) bzw. DESC (absteigend) können Sie die Sortierreihenfolge festlegen. Wenn Sie aufsteigend sortieren möchten, dann können Sie dieses Schlüsselwort auch weglassen.

Im Beispiel aus Listing 256 wird die Tabelle Artikel sortiert nach Einzelpreis im Direktfenster der Entwicklungsumgebung ausgegeben.

**VBA-Funkti nen Weiter Funkti nen**

Acces: **Objekt** 

#### **Tabell**

**Abfragen**

**Steuer eleme te**

**Berich** 

**Ereign** 

**VBE un Securi** 

Access **und ...**

```
'=====================================================
' Auf CD Buchdaten\Beispiele\Kap04
' Dateiname Tabellen.mdb
' Modul mdlDAO
'=====================================================
Sub DatensätzeSortiertAuslesenDAO()
    Dim DBS As DAO.Database
    Dim rs As DAO.Recordset
    On Error GoTo fehler
    Set DBS = Application.CurrentDb
    Set rs = DBS.OpenRecordset _
       ("SELECT * FROM Artikel Where Einzelpreis>20 ORDER BY Einzelpreis ASC", _
       dbOpenSnapshot)
    With rs
       Do Until .EOF
          Debug.Print "Artikelname: " & .Fields("Artikelname").Value & vbLf & _
             "Einzelpreis: " & .Fields("Einzelpreis").Value & vbLf & _
             "Lagerbestand: " & .Fields("Lagerbestand").Value & vbLf
          .MoveNext
       Loop
       .Close
    End With
    Set DBS = Nothing
    Set rs = Nothing
    Exit Sub
    fehler:
       MsgBox Err.Number & " " & Err.Description
End Sub
```
#### *Listing 256: Datensätze sortieren und ausgeben (DAO)*

Deklarieren Sie im ersten Schritt zwei Objekte, eines vom Typ Database und eines vom Typ Recordset. Danach weisen Sie die aktuelle Datenbank der Objektvariablen DBS über die Anweisung Set zu. Anschließend verwenden Sie die Methode OpenRecordSet, um die Tabelle zu öffnen. Dabei erfassen Sie direkt schon beim Öffnen der Tabelle die SQL-Anweisung, die die Filterung und Sortierung herstellt. Als Ergebnis stehen nun alle Datensätze der Tabelle im RecordSet-Objekt rs und können dort abgegriffen werden.

In einer Do Until-Schleife durchlaufen Sie alle Datensätze des RecordSet so lange, bis die Eigenschaft EOF (End of File) erfüllt ist. Innerhalb der Schleife greifen Sie über die Auflistung Fields auf die einzelnen Felder zu. Über die Methode MoveNext stellen Sie nach jedem Schleifendurchlauf jeweils den nächsten Datensatz des RecordSet-Objekts ein.

Schließen Sie die Tabelle über die Methode Close und heben Sie die Objektverweise auf.

| <b>Direktbereich</b>                                                            |
|---------------------------------------------------------------------------------|
| Artikelname: Louisiana Hot Spiced Okra<br>Einzelpreis: 20,57<br>Lagerbestand: 4 |
| Artikelname: Pavlova<br>Einzelpreis: 21,1145<br>Lagerbestand: 29                |
| Artikelname: Steeleye Stout<br>Einzelpreis: 21,78<br>Lagerbestand: 20           |
| Artikelname: Chai<br>Einzelpreis: 21,78<br>Lagerbestand: 39                     |
| Artikelname: Lakkalikööri<br>Einzelpreis: 21,78<br>Lagerbestand: 57             |
|                                                                                 |

*Abbildung 135: Der billigste Artikel steht ganz oben.*

# 222 Tabellen zusammenfassen (ADO)

Mit der SQL-Anweisung UNION können Sie mehrere Tabellen zusammenfassen.

Das nachfolgende Makro aus Listing 257 liest aus den beiden Tabellen KUNDEN und LIEFERANTEN die Informationen ORT, FIRMA und KONTAKTPERSON heraus.

```
'=====================================================
' Auf CD Buchdaten\Beispiele\Kap04
' Dateiname Tabellen.mdb
' Modul mdlADO
'=====================================================
Sub MehrereTabellenAbfragen()
   Dim DBS As New ADODB.Recordset
   Set DBS = New ADODB.Recordset
   On Error GoTo fehler
   With DBS
      .Open "SELECT Ort, Firma, Kontaktperson " & _
         "FROM Kunden UNION SELECT Ort, Firma, " & _
        "Kontaktperson FROM " & _
         "Lieferanten ORDER BY Ort, Firma", _
        CurrentProject.Connection
     Do Until .EOF
        Debug.Print "Ort: " & .Fields("Ort").Value & _
            " Firma: " & .Fields("Firma").Value & _
```
*Listing 257: Mehrere Tabellen abfragen*

**VBA-Funkti nen Weiter Funkti nen**

Access **Objekt** 

#### **Tabell**

**Abfragen**

**Steuer** eleme **te**

**Berich** 

**Ereign** 

**VBE un Securi** 

Access **und ...**

```
 " Kontaktperson: " & .Fields("Kontaktperson")
          DBS.MoveNext
       Loop
       .Close
    End With
    Set DBS = Nothing
    Exit Sub
    fehler:
       MsgBox Err.Number & " " & Err.Description
End Sub
```
*Listing 257: Mehrere Tabellen abfragen (Forts.)*

Über das Schlüsselwort UNION verbinden Sie die zwei Tabellen Kunden und Lieferanten.

| Direktbereich          |                                                                                    | × |
|------------------------|------------------------------------------------------------------------------------|---|
|                        | Ort: Sevilla Firma: Godos Cocina Típica Kontaktperson: José Pedro Freyre           |   |
|                        | Ort: Singapore Firma: Leka Trading Kontaktperson: Chandra Leka                     |   |
|                        | Ort: Stavern Firma: Santé Gourmet Kontaktperson: Jonas Bergulfsen                  |   |
|                        | Ort: Ste-Hyacinthe Firma: Forêts d'érables Kontaktperson: Chantal Goulet           |   |
|                        | Ort: Stockholm Firma: Svensk Sjöföda AB Kontaktperson: Michael Björn               |   |
|                        | Ort: Strasbourg Firma: Blondel père et fils Kontaktperson: Frédérique Citeaux      |   |
|                        | Ort: Stuttgart Firma: Die Wandernde Kuh Kontaktperson: Rita Müller                 |   |
|                        | Ort: Sydney Firma: G'day, Mate Kontaktperson: Wendy Mackenzie                      |   |
|                        | Ort: Tokyo Firma: Tokyo Traders Kontaktperson: Yoshi Naqase                        |   |
|                        | Ort: Torino Firma: Franchi S.p.A. Kontaktperson: Paolo Accorti                     |   |
|                        | Ort: Toulouse Firma: La maison d'Asie Kontaktperson: Annette Roulet                |   |
|                        | Ort: Tsawassen Firma: Bottom-Dollar Markets Kontaktperson: Elizabeth Lincoln       |   |
|                        | Ort: Vancouver Firma: Laughing Bacchus Wine Cellars Kontaktperson: Yoshi Tannamuri |   |
|                        | Ort: Versailles Firma: La corne d'abondance Kontaktperson: Daniel Tonini           |   |
|                        | Ort: Walla Walla Firma: Lazy K Kountry Store Kontaktperson: John Steel             |   |
|                        | Ort: Warszawa Firma: Wolski Zajazd Kontaktperson: Zbyszek Piestrzeniewicz          |   |
|                        | Ort: Zaandam Firma: Zaanse Snoepfabriek Kontaktperson: Dirk Luchte                 |   |
|                        |                                                                                    |   |
|                        |                                                                                    |   |
| $\left  \cdot \right $ |                                                                                    |   |

*Abbildung 136: Das Ergebnis enthält Daten aus zwei Tabellen.*

# 223 Verknüpfte Tabellen abfragen (ADO)

Wenn Sie beispielsweise im Menü EXTRAS den Befehl BEZIEHUNGEN auswählen, dann werden Sie feststellen, dass einige Tabellen wie die Tabelle Artikel sowie die Lieferanten über die Lieferanten\_Nr verknüpft sind.

Wenn Sie nun beispielsweise die Tabelle Artikel auslesen, dann bekommen Sie als Lieferant nicht den Namen des Lieferanten, sondern eben eine Lieferantennummer. Mit dieser Nummer kann dann in der Tabelle Lieferanten der Name des Lieferanten ermittelt werden.

Sollen daher Informationen aus beiden Tabellen in eine Auswertung einfließen, dann müssen beide Tabellen in die SELECT-Anweisung integriert werden. Sehen Sie sich das Makro aus Listing 258 einmal etwas näher an.

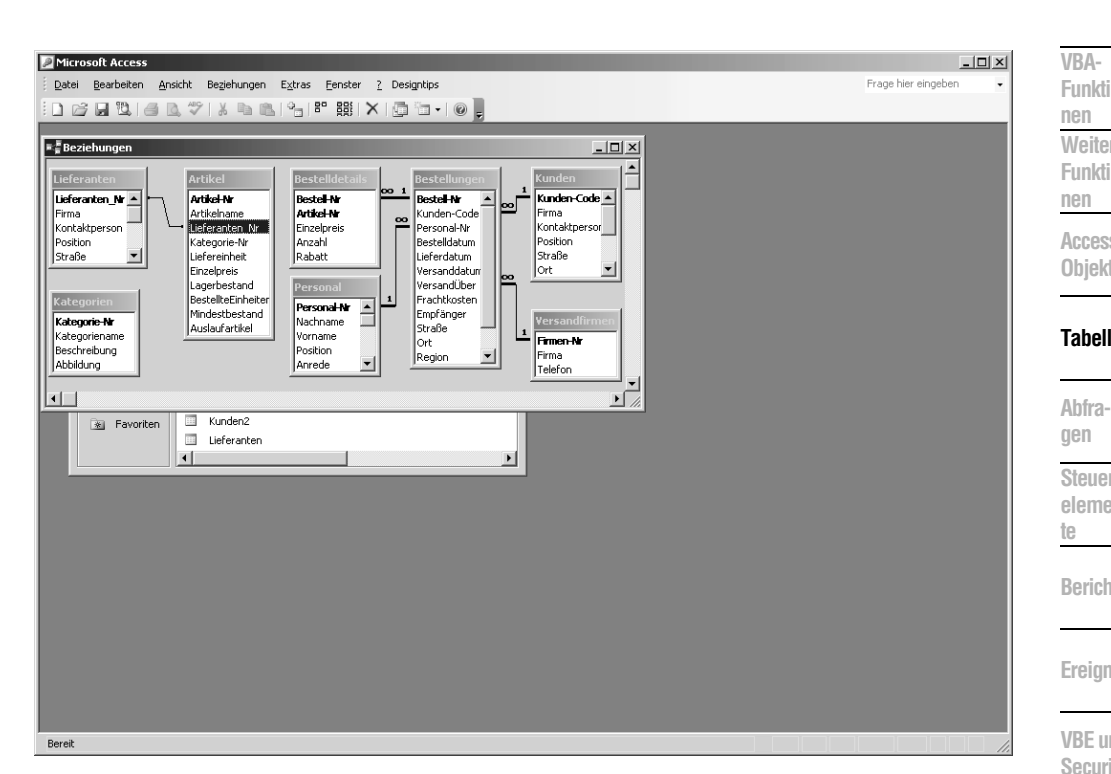

*Abbildung 137: Die Tabelle Artikel ist mit der Artikel Lieferanten verknüpft.*

```
'=====================================================
' Auf CD Buchdaten\Beispiele\Kap04
' Dateiname Tabellen.mdb
' Modul mdlADO
'=====================================================
Sub MehrereVerknüpfteTabellenAbfragen()
   Dim dbs As New ADODB.Recordset
   Set dbs = New ADODB.Recordset
   On Error GoTo fehler
   With dbs
      .Open "SELECT Artikel.Artikelname, Lieferanten.Firma, " & _
         "Lieferanten.Kontaktperson " & _
         "FROM Artikel, Lieferanten " & _
         "WHERE Artikel.Lieferanten_Nr=Lieferanten.Lieferanten_Nr", _
        CurrentProject.Connection
     Do Until .EOF
        Debug.Print "Ort: " & .Fields("Artikelname").Value
        Debug.Print "Firma: " & .Fields("Firma").Value
```
*Listing 258: Verknüpfte Tabellen abfragen (ADO)*

Access **und ...**

 $\overline{\mathbf{x}}$ 

 $\blacktriangle$ 

```
 Debug.Print "Kontaktperson: " & .Fields("Kontaktperson") & vbLf
          dbs.MoveNext
       Loop
       .Close
    End With
    Set dbs = Nothing
    Exit Sub
    fehler:
       MsgBox Err.Number & " " & Err.Description
End Sub
```
*Listing 258: Verknüpfte Tabellen abfragen (ADO) (Forts.)*

Geben Sie bei der SELECT-Anweisung vor jedem Feld auch den Namen der Tabelle an, aus der das Feld stammt. Nach der FROM-Klausel geben Sie die Namen beider Tabellen an, aus denen Sie Daten ziehen möchten. In der WHERE-Klausel geben Sie den Namen des verknüpften Felds an, über das die beiden Tabellen miteinander verbunden sind.

```
Direktbereich
 Firma: Tokvo Traders
 Kontaktperson: Yoshi Nagase
 Ort: Rhönbräu Klosterbier
 Firma: Plutzer Lebensmittelgroßmärkte AG
 Kontaktperson: Martin Bein
 Ort: Lakkalikööri
 Firma: Karkki Ov
 Kontaktperson: Anne Heikkonen
 Ort: Original Frankfurter grüne Soße
 Firma: Plutzer Lebensmittelgroßmärkte AG
 Kontaktperson: Martin Bein
 Ort: Outback Lager
 Firma: Pavlova, Ltd.
 Kontaktperson: Ian Devling
```
*Abbildung 138: Der Lieferantenname wird korrekt angezeigt.*

# 224 Verknüpfte Tabellen abfragen (DAO)

Die gleiche Aufgabe aus Listing 258 wird jetzt in DAO über den Einsatz des Makros aus Listing 259 gelöst.

| ' Auf CD                                                     | Buchdaten\Beispiele\Kap04                                                                                                    | VBA-<br>Funkti<br>nen                 |
|--------------------------------------------------------------|----------------------------------------------------------------------------------------------------|---------------------------------------|
| ' Modul                                                      | ' Dateiname Tabellen.mdb<br>md1DA0                                                                                                    | Weite<br>Funkti                       |
|                                                              | Sub MehrereVerknüpfteTabellenAbfragenDAO()<br>Dim dbs As DAO.Database<br>Dim rs As DAO. Recordset                                                                                                    | nen<br>Acces<br>Objek                 |
|                                                              | $Set$ dbs = Application. CurrentDb<br>On Error GoTo fehler                                                                                                    | <b>Tabell</b>                         |
|                                                              | Set $rs = dbs.0penRecordset$<br>("SELECT Artikel.Artikelname, Lieferanten.Firma, " &<br>"Lieferanten.Kontaktperson FROM Artikel, Lieferanten " & _<br>"WHERE Artikel.Lieferanten_Nr=Lieferanten.Lieferanten_Nr", db0penSnapshot) | Abfra-<br>qen<br>Steue<br>eleme<br>te |
| With rs                                                      | Do Until .EOF<br>Debug. Print "Ort: " & . Fields ("Artikelname"). Value<br>Debug. Print "Firma: " & . Fields ("Firma"). Value<br>Debug. Print "Kontaktperson: " & . Fields ("Kontaktperson") & vbLf<br>.MoveNext                 | <b>Berich</b><br>Ereign<br>VBE u      |
| Loop<br>.Close<br>End With                                   |                                                                                                    | Securi<br>Acces                       |
| Set $dbs = Nothing$<br>Set $rs = \text{Nothing}$<br>Exit Sub |                                                                                                    | und                                   |
| fehler:<br>End Sub                                           | MsgBox Err.Number & " " & Err.Description                                                                                                    |                                       |

Listing 259: Verknüpfte Tabellen abfragen (DAO)

Deklarieren Sie im ersten Schritt zwei Objekte, eines vom Typ Database und eines vom Typ Recordset. Danach weisen Sie die aktuelle Datenbank der Objektvariablen DBS über die Anweisung Set zu. Dann führen Sie die Methode OpenRecordSet durch, um die Tabelle zu öffnen. Geben Sie beim Öffnen der Tabelle in der SELECT-Anweisung vor jedem Feld auch den Namen der Tabelle an, aus der das Feld stammt. Nach der FROM-Klausel geben Sie die Namen beider Tabellen an, aus denen Sie Daten ziehen möchten. In der WHERE-Klausel geben Sie den Namen des verknüpften Felds an, über das die beiden Tabellen miteinander verbunden sind.

In einer Do Until-Schleife durchlaufen Sie alle Datensätze der Tabelle so lange, bis die Eigenschaft EOF (End of File) erfüllt ist. Innerhalb der Schleife greifen Sie über die Auflistung

Fields auf die einzelnen Felder zu. Über die Methode MoveNext stellen Sie nach jedem Schleifendurchlauf jeweils den nächsten Datensatz ein.

Schließen Sie die Tabelle über die Methode Close und heben Sie die Objektverweise auf.

# 225 Minimal- und Maximalwerte ermitteln (ADO)

Mit der Anweisung TOP können Sie die wertmäßig größten/kleinsten Feldinhalte einer Tabelle ermitteln.

Je nachdem, wie die Tabelle sortiert ist bzw. sortiert wird, werden bei der SQL-Anweisung TOP entweder die größten oder die kleinsten Werte angezeigt.

#### Negativ Top 5 nach Preis

Im folgenden Beispiel aus Listing 260 werden die fünf billigsten Artikel aus dem Sortiment der Tabelle Artikel ermittelt und angezeigt.

```
'=====================================================
' Auf CD Buchdaten\Beispiele\Kap04
' Dateiname Tabellen.mdb
' Modul mdlADO
'=====================================================
Sub MinWerteFinden()
    Dim DBS As New ADODB.Recordset
    Dim strSQL As String
    strSQL = "SELECT TOP 5 Einzelpreis, Artikelname, " & _
       "Lagerbestand FROM Artikel ORDER BY Einzelpreis"
    Set DBS = New ADODB.Recordset
    On Error GoTo fehler
    With DBS
       .Open strSQL, CurrentProject.Connection
       Do Until DBS.EOF
          Debug.Print "Artikelname: " & _
             .Fields("Artikelname").Value & vbLf & _
             "Lagerbestand: "; .Fields("Lagerbestand").Value & _
             vbLf & "Einzelpreis: " & _
             .Fields("Einzelpreis").Value & vbLf
          DBS.MoveNext
       Loop
       .Close
    End With
    Set DBS = Nothing
```
*Listing 260: Minimalwerte aus einer Tabelle ermitteln*

```
Exit Sub
   fehler:
      MsgBox Err.Number & " " & Err.Description
Fnd Sub
```
Listing 260: Minimalwerte aus einer Tabelle ermitteln (Forts.)

Über die SQL-Anweisung SELECT T0P 5 erhalten Sie die fünf billigsten Artikel im Sortiment, wenn die Sortierreihenfolge aufsteigend eingestellt ist.

**Direktbereich** Artikelname: Geitost Lagerbestand: 112 Einzelpreis: 3,025 Artikelname: Guaraná Fantástica Lagerbestand: 20 Einzelpreis: 5,445 Artikelname: Konbu Lagerbestand: 24 Einzelpreis: 7,26 Artikelname: Filo Mix Lagerbestand: 38 Einzelpreis: 8,47 Artikelname: Tourtière Lagerbestand: 21 Einzelpreis: 9,0145 ⊣∣

Abbildung 139: Die fünf billigsten Artikel im Sortiment

#### Top 3 nach Lagerbestand

Sollten hingegen die drei Artikel mit dem größten Lagerbestand ermittelt werden, dann starten Sie das Makro aus Listing 261.

```
' Auf CD
       Buchdaten\Beispiele\Kap04
' Dateiname Tabellen.mdb
' Modul
       md1AD0
Sub MaxWerteFinden()
 Dim DBS As New ADODB. Recordset
 Dim strSQL As String
```
Listing 261: Die Maximalwerte aus einer Tabelle ermitteln

301

 $\overline{\mathbf{x}}$  $\blacktriangle$ 

Acces: Objek

#### **Tabell**

Abfragen

> Steuer eleme te

**Berich** 

Ereign

VBE u Securi

Acces:  $und...$ 

 $\blacktriangle$ 

```
 strSQL = "SELECT TOP 3 Einzelpreis, Artikelname, " & _
       "Lagerbestand FROM Artikel ORDER BY Lagerbestand DESC"
    Set DBS = New ADODB.Recordset
    On Error GoTo fehler
    With DBS
       .Open strSQL, CurrentProject.Connection
       Do Until DBS.EOF
          Debug.Print "Artikelname: " & _
              .Fields("Artikelname").Value & vbLf & _
             "Lagerbestand: "; .Fields("Lagerbestand").Value & _
             vbLf & "Einzelpreis: " & _
              .Fields("Einzelpreis").Value & vbLf
          DBS.MoveNext
       Loop
       .Close
    End With
    Set DBS = Nothing
    Exit Sub
    fehler:
       MsgBox Err.Number & " " & Err.Description
End Sub
```
*Listing 261: Die Maximalwerte aus einer Tabelle ermitteln (Forts.)*

```
Direktbereich
 Artikelname: Rhönbräu Klosterbier
 Lagerbestand: 125
 Einzelpreis: 9,3775
 Artikelname: Boston Crab Meat
 Lagerbestand: 123
 Einzelpreis: 22,264
 Artikelname: Grandma's Boysenberry Spread
 Lagerbestand: 120
 Einzelpreis: 30,25
⊣∥
```
*Abbildung 140: Die Ladenhüter im Sortiment*

Eine weitere Möglichkeit, um bestimmte Datensätze in einer Tabelle aufzuspüren, ist der Einsatz von Funktionen wie Max, Min oder Avg (Mittelwert), die Sie auch in SQL-Anweisungen einsetzen können.

## Der billigste Artikel

Im folgenden Makro aus Listing 262 wird der billigste Artikel der Tabelle Artikel wertmäßig abgefragt.

```
Buchdaten\Beispiele\Kap04
' Auf CD
' Dateiname Tabellen.mdb
' Modul
          md1AD0
Sub MinWertFinden()
  Dim DBS As New ADODB. Recordset
  Dim strSQL As String
  strSOL ="SELECT Min(Einzelpreis) FROM Artikel"
  Set DBS = New ADODB. Recordset
  On Error GoTo fehler
  With DBS
    .Open strSQL, CurrentProject.Connection
    .MoveFirst
    MsgBox "Der niedigste Preis ist " & .Fields(0).Value
    .Close
  End With
  Set DBS = Nothing
  Exit Sub
  fehler:
    MsgBox Err.Number & " " & Err.Description
End Sub
```
Listing 262: Der niedrigste Preis wird ermittelt.

Fügen Sie die Funktion Min gleich nach der Anweisung SELECT ein und setzen Sie das Feld in Klammern, aus welchem Sie den niedrigsten Wert ermitteln möchten. Nach der Suche wenden Sie die Methode MoveFirst an, um diesen Wert anzusteuern. Über die Fields-Auflistung können Sie diesen Wert ausgeben.

### Ladenhüter ermitteln

Um den größten Ladenhüter im Sortiment zu ermitteln, starten Sie das Makro aus Listing 263.

VBA-Funkti nen Weiter Funkti nen

Acces: Objek

#### **Tabell**

Abfragen

Steuer eleme te

**Berich** 

Ereign

**VBE ur** Securi

Acces:  $und...$ 

```
'=====================================================
' Auf CD Buchdaten\Beispiele\Kap04
' Dateiname Tabellen.mdb
' Modul mdlADO
'=====================================================
Sub MaxWertFinden()
    Dim DBS As New ADODB.Recordset
    Dim strSQL As String
    strSQL = "SELECT Max(Lagerbestand) FROM Artikel"
    Set DBS = New ADODB.Recordset
    On Error GoTo fehler
    With DBS
       .Open strSQL, CurrentProject.Connection
       .MoveFirst
      MsgBox "Die höchste Lagermenge ist " & .Fields(0).Value
       .Close
    End With
    Set DBS = Nothing
    Exit Sub
    fehler:
       MsgBox Err.Number & " " & Err.Description
End Sub
```
*Listing 263: Den größten Ladenhüter ermitteln*

Neben den Aggregatfunktionen Min und Max gibt es in Tabelle 93 weitere Funktionen, die Sie einsetzen können.

| <b>Funktion</b> | Kurzbeschreibung                        |
|-----------------|-----------------------------------------|
| Avg             | Mittelwertsberechnung                   |
| Count.          | Datensatzanzahl wird ermittelt          |
| First           | Meldet den ersten gefundenen Datensatz  |
| last            | Meldet den letzten gefundenen Datensatz |
| Max             | Ermittelt den größten Datensatz         |
| Min             | Ermittelt den kleinsten Datensatz       |
| StDev           | Errechnet die Standardabweichung        |
| <b>Sum</b>      | Bildet die Summe                        |

*Tabelle 93: Die verfügbaren Aggregatfunktionen* 

### Lagerbestandsdurchschnitt errechnen

Im folgenden Beispiel aus Listing 264 werden der durchschnittliche Lagerbestand und der durchschnittliche Preis aller Artikel errechnet und im Direktfenster ausgegeben.

```
'=====================================================
' Auf CD Buchdaten\Beispiele\Kap04
' Dateiname Tabellen.mdb
' Modul mdlADO
'=====================================================
Sub AVGWerteFinden()
    Dim DBS As New ADODB.Recordset
    Dim strSQL As String
   strSQL = "SELECT AVG(Lagerbestand), AVG(Einzelpreis) FROM Artikel"
   Set DBS = New ADODB.Recordset
    On Error GoTo fehler
    With DBS
       .Open strSQL, CurrentProject.Connection
       Debug.Print .GetString
       .Close
    End With
    Set DBS = Nothing
    Exit Sub
    fehler:
       MsgBox Err.Number & " " & Err.Description
End Sub
```
*Listing 264: Durchschnittsberechnungen durchführen (ADO)*

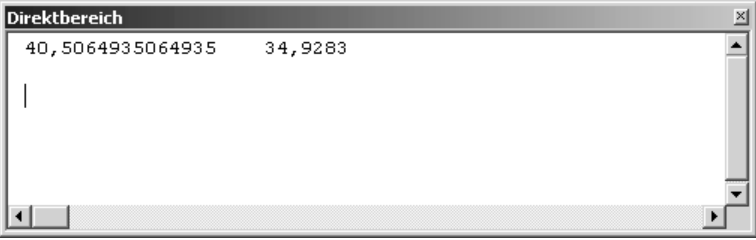

*Abbildung 141: Der durchschnittliche Lagerbestand liegt so um die 40.*

Eine weitere Möglichkeit zur Ermittlung von Extremwerten, bietet der Einsatz der »D-Funktionen«, die Sie in Tabelle 94 einsehen können.

**VBA-Funkti nen Weiter Funkti nen**

Access **Objekt** 

## **Tabell**

**Abfragen**

**Steuer** eleme **te**

**Berich** 

**Ereign** 

**VBE un Securi** 

**Access und ...**

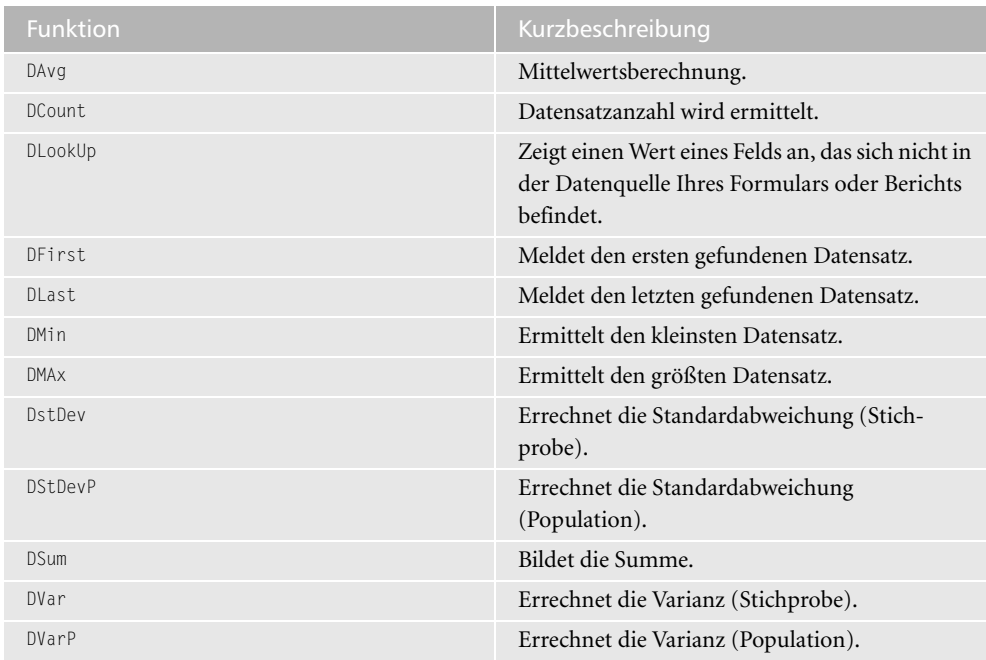

*Tabelle 94: Die D-Funktionen im Überblick*

#### Den ältesten Mitarbeiter ermitteln

Im folgenden Beispiel aus Listing 265 wird das Geburtsdatum des ältesten Mitarbeiters in der Tabelle Personal ermittelt.

```
'=====================================================
' Auf CD Buchdaten\Beispiele\Kap04
' Dateiname Tabellen.mdb
' Modul mdlADO
'=====================================================
Sub MinWertFindenVar2()
   MsgBox "Der älteste Mitarbeiter ist am : " & _
    DMin("Geburtsdatum", "Personal") & _
       " geboren!", vbInformation
End Sub
```
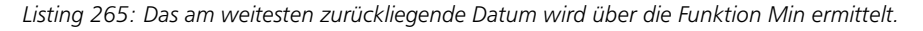

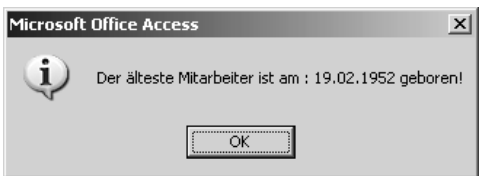

*Abbildung 142: Auch Altersberechnungen sind möglich.*

Soll das Alter in Jahren berechnet werden, dann erweitern Sie das Makro aus Listing 265 wie in Listing 236 angegeben.

```
' Auf CD
        Buchdaten\Beispiele\Kap04
' Dateiname Tabellen.mdb
' Modul
       md1AD0
Sub MinWertFindenVar2Erweitert()
 MsgBox DateDiff("YYYY", DMin("Geburtsdatum", "Personal"), Date)
End Sub
```
Listing 266: Rechnen ist auch mit DMin möglich.

# 226 Minimal- und Maximalwerte ermitteln (DAO)

Sie können auch beim Einsatz von DAO beispielsweise über das SQL-Schlüsselwort TOP die höchsten bzw. niedrigsten Werte aus einer Tabelle ziehen.

Beim folgenden Beispiel aus Listing 267 werden die fünf billigsten Artikel aus der Tabelle Artikel ermittelt und im Direktfenster ausgegeben.

```
' Auf CD
          Buchdaten\Beispiele\Kap04
' Dateiname Tabellen.mdb
' Modul
          md1DA0
Sub MinWerteFindenDAO()
  Dim DBS As DAO.Database
  Dim rs As DAO. Recordset
  On Error GoTo fehler
  Set DBS = Application.CurrentDb
  Set rs = DBS.OpenRecordset
    ("SELECT TOP 5 Einzelpreis, Artikelname, " & _
      "Lagerbestand FROM Artikel ORDER BY Einzelpreis", dbOpenSnapshot)
    With rs
       Do Until .FOF
          Debug. Print "Artikelname: " & _
            .Fields("Artikelname").Value & vbLf & _
            "Lagerbestand: "; .Fields("Lagerbestand").Value &
            vbLf & "Einzelpreis: " & .Fields("Einzelpreis").Value & vbLf
          .MoveNext
       Loop
    .Close
```
Listing 267: Die fünf billigsten Artikel ermitteln (DAO)

VBA-Funkti nen Weiter Funkti nen

Acces: Objek

### **Tabell**

Abfragen

Steuer eleme te

**Berich** 

Ereign

VRF III Securi

```
Acces:
und...
```

```
 End With
    Set DBS = Nothing
    Set rs = Nothing
    Exit Sub
    fehler:
       MsgBox Err.Number & " " & Err.Description
End Sub
```
*Listing 267: Die fünf billigsten Artikel ermitteln (DAO) (Forts.)*

Deklarieren Sie im ersten Schritt zwei Objekte, eines vom Typ Database und eines vom Typ Recordset. Danach weisen Sie die aktuelle Datenbank der Objektvariablen DBS über die Anweisung Set zu. Dann führen Sie die Methode OpenRecordSet durch, um die Tabelle zu öffnen. Dabei wenden Sie eine SQL-Anweisung schon beim Öffnen der Tabelle an, indem Sie die SQL-Anweisung ("SELECT TOP 5 Einzelpreis, Artikelname, Lagerbestand FROM Artikel ORDER BY Einzelpreis") ausführen. Danach stehen die fünf billigsten Artikel im RecordSet-Objekt rs. Dieses Objekt lesen Sie jetzt mithilfe einer Do until-Schleife aus und übertragen die einzelnen Datenfelder über die Auflistung Fields und die Anweisung Debug.Print in das Direktfenster der Entwicklungsumgebung. Schließen Sie die Tabelle über die Methode Close und heben Sie die Objektverweise auf.

# 227 Daten gruppieren (ADO)

Um komplexe Tabellen auszuwerten und dabei nach bestimmten Kriterien die Daten zu gruppieren, setzen Sie die Klausel GROUP BY ein.

Die folgenden beiden Beispiele gehen von der Tabelle Gruppen aus, in der Mitarbeiter, Gehälter und Arbeitsgruppenzugehörigkeit festgehalten werden. Den Aufbau dieser Tabelle entnehmen Sie Abbildung 143.

| $\blacksquare$ Gruppen : Tabelle |                     |             |               |            |
|----------------------------------|---------------------|-------------|---------------|------------|
|                                  | ID                  | Mitarbeiter | Arbeitsgruppe | Gehalt     |
|                                  |                     | il Müller   | Produktion B  | 3.589,00 € |
|                                  |                     | 2 Meier     | Produktion A  | 4.567,00 € |
|                                  |                     | 3 Schmitt   | Produktion C  | 2.999,00 € |
|                                  |                     | 4 König     | Produktion A  | 4.786.00 € |
|                                  |                     | 5 Waldner   | Produktion B  | 3.590,00 € |
|                                  | Datensatz:<br>von 5 |             |               |            |

*Abbildung 143: Die Ausgangstabelle fürs Gruppieren*

Möchten Sie jetzt eine Auswertung haben, welche die Summen der Gehälter einer jeden Arbeitsgruppe ermittelt, dann starten Sie das Makro aus Listing 268.

```
' Auf CD
          Buchdaten\Beispiele\Kap04
' Dateiname Tabellen.mdb
' Modul
          md1AD0
Sub DatensätzeGruppieren()
  Dim DBS As ADODB. Recordset
  On Error GoTo fehler
  Set DBS = CurrentProject.Connection.Execute _
    ("SELECT Arbeitsgruppe, sum(Gehalt) FROM Gruppen GROUP BY Arbeitsgruppe" _
    , , adCmdText)
  Debug. Print DBS. GetString
  DBS.Close
  Set DBS = Nothing
  Exit Sub
  fehler:
    MsgBox Err.Number & " " & Err.Description
End Sub
```
Listing 268: Die Gehälter nach Arbeitsgruppe summieren und gruppieren

| <b>Direktbereich</b> |      |  |
|----------------------|------|--|
| Produktion A         | 9353 |  |
| Produktion B         | 7179 |  |
| Produktion C         | 2999 |  |
|                      |      |  |
|                      |      |  |
|                      |      |  |
|                      |      |  |
|                      |      |  |

Abbildung 144: Die Gesamtgehälter pro Arbeitsgruppe

Soll das Ergebnis noch weiter eingeschränkt werden, beispielsweise, dass nur Arbeitsgruppen aufgelistet werden, die eine Gesamtsumme des Gehalts > 3000 haben, dann integrieren Sie die SQL-Klausel HAVING. Die Umsetzung dieser Klausel können Sie in Listing 269 sehen.

```
' Auf CD
    Buchdaten\Beispiele\Kap04
' Dateiname Tabellen.mdb
    md1AD0
' Modul
```
## Listing 269: Die Gruppierung einschränken

309

VBA-Funkti nen Weiter Funkti nen

Acces: Objek

## **Tabell**

Abfragen

> Steuer eleme te

**Berich** 

Ereign

VRF III Securi

Acces:  $und...$ 

```
Sub DatensätzeGruppieren2()
    Dim DBS As ADODB.Recordset
    On Error GoTo fehler
   Set DBS = CurrentProject.Connection.Execute _
       ("SELECT Arbeitsgruppe, sum(Gehalt) FROM Gruppen " & _
       " GROUP BY Arbeitsgruppe HAVING SUM(Gehalt)> 3000" _
       , , adCmdText)
    Debug.Print DBS.GetString
    DBS.Close
   Set DBS = Nothing
    Exit Sub
    fehler:
      MsgBox Err.Number & " " & Err.Description
End Sub
```
*Listing 269: Die Gruppierung einschränken (Forts.)*

| <b>Direktbereich</b> |      |  |
|----------------------|------|--|
| Produktion A         | 9353 |  |
| Produktion B         | 7179 |  |
|                      |      |  |
|                      |      |  |
|                      |      |  |
|                      |      |  |
|                      |      |  |
|                      |      |  |

*Abbildung 145: Es werden nur noch bestimmte Arbeitsgruppen angezeigt.*

# 228 Datensätze in einer Tabelle finden (ADO)

Die Methode Find sucht in der Tabelle nach dem Datensatz, der den angegebenen Kriterien entspricht. Ist das Kriterium erfüllt, wird der gefundene Datensatz zum aktuellen Datensatz der Tabelle. Andernfalls wird der Zeiger auf das Ende des Tabelle festgelegt. Die Syntax dieser Methode lautet:

```
Find (criteria, SkipRows, searchDirection, start)
```
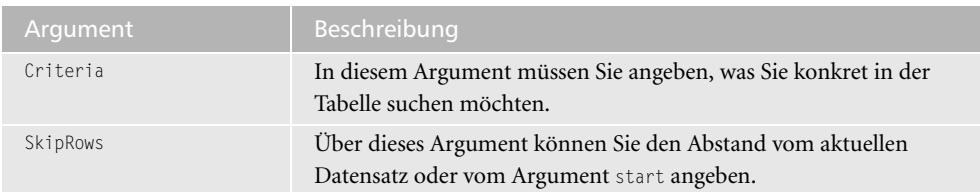

*Tabelle 95: Die Argumente der Methode Find*

| Argument        | Beschreibung                                                                                                    |
|-----------------|----------------------------------------------------------------------------------------------------|
| SearchDirection | Dieses Argument gibt an, wie in der Tabelle gesucht werden soll.<br>Dazu stehen Ihnen folgende Varianten zur Verfügung:                                                                                                    |
|                 | adSearchForward: führt die Suche vorwärts durch. Die Suche ist am<br>Ende der Tabelle beendet, sofern kein entsprechender Datensatz<br>gefunden wurde.<br>adSearchBackward: führt die Suche rückwärts durch. Die Suche hört<br>am Anfang der Tabelle auf, sofern kein entsprechender Datensatz |
|                 | gefunden wurde.                                                                                                    |
| Start           | Bei diesem Argument können Sie einen numerischen Wert nennen,<br>der angibt, bei welchem Datensatz die Suche in der Tabelle beginnen<br>soll.                                                                                                    |

Tabelle 95: Die Argumente der Methode Find (Forts.)

Im folgenden Beispiel aus Listing 270 wird eine Artikelbezeichnung über eine Inputbox erfasst. Danach öffnen Sie die Tabelle ARTIKEL und durchsuchen Sie diese Tabelle. Wird der gesuchte Artikel gefunden, dann wird der entsprechende Artikel im Direktfenster ausgegeben.

' Auf CD Buchdaten\Beispiele\Kap04 ' Dateiname Tabellen.mdb md1AD0 Modul<sup>'</sup> Sub DatensatzFinden() Dim DBS As ADODB. Recordset Dim strEingabe As String  $strEingabe =$ InputBox("Geben Sie den Artikel ein!") If strEingabe = "" Then Exit Sub strEingabe = "Artikelname='" & strEingabe & "'" On Error GoTo fehler Set DBS = New ADODB. Recordset With DBS .Open Source:="Artikel", \_ ActiveConnection:=CurrentProject.Connection, \_ CursorType: = adOpenKeyset, LockType: = adLockOptimistic .Find Criteria:=strEingabe, SearchDirection:=adSearchForward If Not .EOF Then Do While Not .EOF

Listing 270: Datensatz finden

eleme

te

**Berich** 

Ereign

VBE u

Securi

Acces:

 $und...$ 

```
 Debug.Print "Artikelname:" & _
                 .Fields("Artikelname").Value
             Debug.Print "Einzelpreis :" & _
                 .Fields("Einzelpreis").Value
             Debug.Print "Lagerbestand: " & _
                 .Fields("Lagerbestand").Value
              .Find Criteria:=strEingabe, SkipRecords:=1
          Loop
       Else
          MsgBox "Datensatz nicht gefunden"
       End If
       .Close
    End With
    Set DBS = Nothing
    Exit Sub
    fehler:
       MsgBox Err.Number & " " & Err.Description
End Sub
```
*Listing 270: Datensatz finden (Forts.)*

Im ersten Schritt fragen Sie über eine Eingabemaske die Artikelbezeichnung ab, nach der in der Tabelle Artikel gesucht werden soll. Bilden Sie den Suchbegriff im Anschluss daran. Achten Sie darauf, dass der Suchbegriff sowohl aus dem eigentlichen Suchbegriff als auch dem Feldnamen der Tabelle gebildet werden muss.

Öffnen Sie die Access-Datenbank mithilfe des Objekts Connection. Zum Öffnen einer Access-Datenbank brauchen Sie die Jet-Datenbank-Engine. Geben Sie daher mit der Eigenschaft Provider die Engine Microsoft Jet 4.0 OLE DB-Provider an.

Im Argument ConnectionString geben Sie den Namen der Datenbank an, die Sie öffnen möchten.

Definieren Sie daraufhin ein RecordSet-Objekt, das später den gesuchten Datensatz enthalten soll. Öffnen Sie jetzt über die Methode Open die Tabelle Artikel. Diese Methode hat folgende Syntax:

recordset.Open Source, ActiveConnection, CursorType, LockType, Options

Im Argument Source geben Sie den Namen der Tabelle an, die Sie öffnen möchten. Im Argument ActiveConnection verweisen Sie auf das Connection-Objekt Conn, welches Sie vorher angegeben haben.

Über das Argument CursorType bestimmen Sie die Art des Cursors. Unter anderem wird dadurch der Zugriff auf Ihre Daten festgelegt. Dabei stehen Ihnen folgende Konstanten zur Verfügung:

 adOpenForwardOnly (Voreinstellung): Öffnet einen Vorwärtscursor. Mithilfe dieses Cursors können Sie nur nach vorne blättern.

- adOpenKeyset: Öffnet einen Cursor vom Typ »Schlüsselgruppen«. Dieser Cursor ist vergleichbar mit dem dynamischen Cursor. Jedoch werden bei diesem Cursor Änderungen in der Tabelle, die von anderen Anwendern durchgeführt werden, nicht angezeigt.
- adOpenDynamic: Öffnet einen dynamischen Cursor. Damit haben Sie die Möglichkeit, Tabelleneinträge zu anzuzeigen, zu ändern und zu löschen. Alle Änderungen werden regelmäßig aktualisiert und angezeigt.
- adOpenStatic: Öffnet einen statischen Cursor. Bei diesem Cursor können die Daten nur angezeigt, jedoch nicht geändert werden. Die Datenansicht ist als Momentaufnahme des Zustands zu verstehen, der zum Zeitpunkt des Öffnens der Tabelle vorgelegen hat.

Über das Argument LockType bestimmen Sie, welches Sperrverfahren der Provider beim Öffnen der Tabelle einsetzen soll. Dabei stehen Ihnen folgende Konstanten zur Verfügung:

- adLockReadOnly: Bei dieser Standardeinstellung können Sie die Daten in der Tabelle nicht ändern.
- adLockPessimistic: Der Datensatz wird vollständig gesperrt. Dabei wird das erfolgreiche Bearbeiten der Datensätze sichergestellt, indem der Provider Datensätze in der Datenquelle sofort beim Bearbeiten sperrt.
- adLockOptimistic: Diese Einstellung sorgt dafür, dass die Tabelle teilweise gesperrt wird, d.h., ein Datensatz wird nur dann gesperrt, wenn Sie die Update-Methode aufrufen.
- adLockBatchOptimistic: Diese Einstellung lässt eine teilweise Stapelaktualisierung zu.

Im letzten Argument Options können Sie festlegen, wie der Provider die Daten auswerten soll.

Setzen Sie jetzt die Methode Find ein. Diese Methode sucht in der Tabelle nach dem Datensatz, der den angegebenen Kriterien entspricht. Ist das Kriterium erfüllt, wird der gefundene Datensatz zum aktuellen Datensatz der Tabelle. Andernfalls wird der Zeiger auf das Ende des Tabelle festgelegt.

In der ersten Verzweigung fragen Sie direkt nach, ob der gesuchte Satz gefunden wurde. Ist dies nicht der Fall, wird die Bedingung EOF (End Of File) erreicht. Wurde der gesuchte Datensatz gefunden, stehen alle Informationen hierüber in der Objektvariablen DBS.

Da es möglich ist, dass der gesuchte Artikel mehrfach in der Tabelle vorkommt, setzen Sie eine Schleife auf, die so lange durchlaufen wird, bis das Ende der Tabelle erreicht wird. Danach können Sie die einzelnen Werte über das Auflistungsobjekt Fields abrufen. In diesem Objekt stehen alle Feldinhalte, die Sie mithilfe der Eigenschaft Value ausgeben können. Achten Sie bei der Ausgabe darauf, dass Sie den Feldnamen, den Sie im Entwurfsmodus der Tabelle ansehen können, mit angeben.

**VBA-Funkti nen Weite Funkti nen**

Access **Objekt** 

#### **Tabell**

**Abfragen**

**Steuer eleme te**

**Berich** 

**Ereign** 

**VBE un Securi** 

**Access und ...**

```
Direktbereich
  Artikelname: Outback Lager
  Einzelpreis : 18, 15
  Lagerbestand: 15
⊣⊟
```
*Abbildung 146: Der Datensatz Outback Lager wurde gefunden.*

# 229 Datensätze in einer Tabelle finden (DAO)

Das Suchen von Daten unter DAO wird über die Methoden FindFirst, FindNext, FindLast und FindPrevious durchgeführt. Die Unterschiede der einzelnen Methoden sind in der Tabelle 96 dargestellt. Alle Find-Methoden können Sie für die RecordSet-Typen SnapShot und DynaSet verwenden.

| <b>Methode</b> | Suche beginnt am           | Bis zum                    |
|----------------|----------------------------|----------------------------|
| FindFirst      | Beginn der Datensatzgruppe | Ende der Datensatzgruppe   |
| Findlast       | Ende der Datensatzgruppe   | Beginn der Datensatzgruppe |
| FindNext       | Aktuellen Datensatz        | Ende der Datensatzgruppe   |
| FindPrevious   | Aktuellen Datensatz        | Beginn der Datensatzgruppe |

*Tabelle 96: Die Unterschiede der Find-Methoden*

## Ein Suchtreffer

Beim Beispiel aus Listing 271 wird die Tabelle Kunden nach einer bestimmten Kontaktperson durchsucht.

```
'=====================================================
' Auf CD Buchdaten\Beispiele\Kap04
' Dateiname Tabellen.mdb
' Modul mdlDAO
'=====================================================
Sub DatensätzeFindenDAO()
    Dim DBS As DAO.Database
    Dim rs As DAO.Recordset
    Set DBS = Application.CurrentDb
    Set rs = DBS.OpenRecordset("Kunden", dbOpenDynaset)
    rs.FindFirst "Kontaktperson = 'Victoria Ashworth'"
    If rs.NoMatch = True Then
```
*Listing 271: Datensatz finden über DAO*

```
 MsgBox "Kontaktperson konnte nicht gefunden werden!"
   Else
       Debug.Print rs.Fields("Firma").Value
       Debug.Print rs.Fields("Kontaktperson").Value
       Debug.Print rs.Fields("Straße").Value
       Debug.Print rs.Fields("Ort").Value
       Debug.Print rs.Fields("Land").Value & vbLf
   End If
   rs.Close
   Set rs = Nothing
   Set DBS = Nothing
   Exit Sub
    fehler:
       MsgBox Err.Number & " " & Err.Description
End Sub
```
*Listing 271: Datensatz finden über DAO (Forts.)*

Deklarieren Sie im ersten Schritt zwei Objekte: eines vom Typ Database und eines vom Typ Recordset. Danach weisen Sie die aktuelle Datenbank der Objektvariablen DBS über die Anweisung Set zu. Danach führen Sie die Methode OpenRecordSet durch, um die Tabelle zu öffnen.

Wenden Sie die Methode FindFirst an, um den gewünschten Datensatz in der Tabelle zu finden. Übergeben Sie dazu den Namen der Kontaktperson. Über die Eigenschaft NoMatch kann festgestellt werden, ob überhaupt ein passender Datensatz gefunden werden konnte. Bei einer erfolgreichen Suche greifen Sie auf die einzelnen Felder über die Auflistung Fields zu und geben Sie über die Anweisung Debug.Print im Direktfenster der Entwicklungsumgebung aus.

Schließen Sie die Tabelle über die Methode Close und heben Sie die Objektverweise auf.

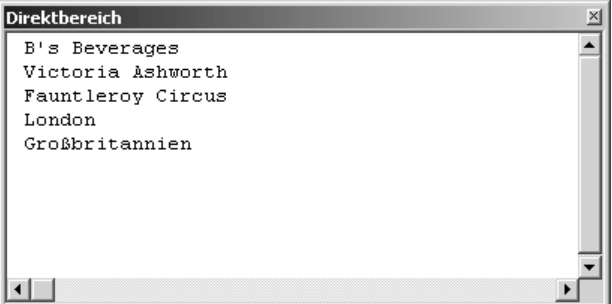

*Abbildung 147: Die Kontaktperson konnte gefunden werden.*

Access **Objekt** 

### **Tabell**

**Abfragen**

**Steuer eleme te**

**Berich** 

**Ereign** 

**VBE un Securi** 

```
Access
und ...
```
#### Mehrere Suchtreffer

Selbstverständlich gibt es auch Suchdurchläufe, bei denen mehrere Datensätze gefunden werden können. So wird beim folgenden Beispiel aus Listing 272 eine Suche in der Tabelle Kunden durchgeführt, bei der alle Kunden aus Deutschland gefunden und im Direktfenster der Entwicklungsumgebung ausgegeben werden.

```
'=====================================================
' Auf CD Buchdaten\Beispiele\Kap04
' Dateiname Tabellen.mdb
' Modul mdlDAO
'=====================================================
Sub MehrereDatensätzeFindenDAO()
    Dim DBS As DAO.Database
    Dim rs As DAO.Recordset
    Set DBS = Application.CurrentDb
    Set rs = DBS.OpenRecordset("Kunden", dbOpenDynaset)
    rs.FindFirst "Land = 'Deutschland'"
    Do Until rs.NoMatch = True
       Debug.Print rs.Fields("Firma").Value
       Debug.Print rs.Fields("Kontaktperson").Value
       Debug.Print rs.Fields("Straße").Value
       Debug.Print rs.Fields("Ort").Value
       Debug.Print rs.Fields("Land").Value & vbLf
       rs.FindNext "Land = 'Deutschland'"
    Loop
    rs.Close
    Set rs = Nothing
    Set DBS = Nothing
    Exit Sub
    fehler:
       MsgBox Err.Number & " " & Err.Description
End Sub
```
*Listing 272: Mehrere Datensätze suchen über DAO*

Bei der Suche nach mehreren Datensätzen finden Sie den ersten Satz über die Methode FindFirst. Dabei übergeben Sie im Suchbegriff sowohl den Feldnamen als auch den gesuchten Feldinhalt. Danach setzen Sie eine Schleife auf, die so lange durchlaufen wird, bis kein Datensatz mehr gefunden werden kann. In diesem Fall meldet die Eigenschaft NoMatch den Wert True. Innerhalb der Schleife übertragen Sie die einzelnen Feldinhalte über die Auflistung Fields und geben diese im Direktfenster aus. Mit der Methode FindNext finden Sie jeweils den nächsten Datensatz, der den Suchkriterien entspricht.

**Divolchovoich** 

| Alfreds Futterkiste      |  |
|--------------------------|--|
| Maria Anders             |  |
| Obere Str. 57            |  |
| Berlin                   |  |
| Deutschland              |  |
| Blauer See Delikatessen  |  |
| Hanna Moos               |  |
| Forsterstr. 57           |  |
| Mannheim                 |  |
| Deutschland              |  |
| Drachenblut Delikatessen |  |
| Sven Ottlieb             |  |
| Walserweg 21             |  |
| Aachen                   |  |
| Deutschland              |  |
|                          |  |
|                          |  |

*Abbildung 148: Alle Kunden aus Deutschland wurden gefunden.*

#### Mehrere Bedingungen bei der Suche berücksichtigen

Wenn Sie nach mehreren Bedingungen suchen möchten, die zutreffen sollen, dann arbeiten

Schließen Sie die Tabelle über die Methode Close und heben Sie die Objektverweise auf.

-xil

Im folgenden Beispiel aus Listing 273 werden in der Tabelle Kunden alle Kunden aus Deutschland

Sie mit den Operatoren AND bzw. OR. gesucht, die in Stuttgart ansässig sind. '=====================================================

```
' Auf CD Buchdaten\Beispiele\Kap04
' Dateiname Tabellen.mdb
' Modul mdlDAO
'=====================================================
Sub MehrereDatensätzeFindenDAO2()
   Dim DBS As DAO.Database
   Dim rs As DAO.Recordset
   Set DBS = Application.CurrentDb
   Set rs = DBS.OpenRecordset("Kunden", dbOpenDynaset)
   rs.FindFirst "Land = 'Deutschland' AND Ort = 'Stuttgart'"
   Do Until rs.NoMatch = True
      Debug.Print rs.Fields("Firma").Value
      Debug.Print rs.Fields("Kontaktperson").Value
      Debug.Print rs.Fields("Straße").Value
```
*Listing 273: Mehrere Suchkriterien berücksichtigen (DAO)*

Acces: **Objekt** 

## **Tabell**

**Abfragen**

**Steuer eleme te**

**Berich** 

**Ereign** 

**VBE un Securi** 

Access **und ...**

```
 Debug.Print rs.Fields("Ort").Value
       Debug.Print rs.Fields("Land").Value & vbLf
       rs.FindNext "Land = 'Deutschland' AND Ort = 'Stuttgart'"
    Loop
    rs.Close
    Set rs = Nothing
    Set DBS = Nothing
    Exit Sub
    fehler:
       MsgBox Err.Number & " " & Err.Description
End Sub
```
*Listing 273: Mehrere Suchkriterien berücksichtigen (DAO) (Forts.)*

Über die Methode FindFirst finden Sie den ersten Datensatz, der dem angegebenen Kriterium entspricht. Danach setzen Sie eine Do Until-Schleife auf, in der Sie die Suche so lange wiederholen, bis kein Datensatz mehr gefunden werden kann, der dem Suchkriterium aus der Methode FindNext entspricht. In diesem Fall meldet die Eigenschaft NoMatch den Wert True.

# 230 Datensätze verändern (ADO)

Mithilfe der Methode Update können Sie eine Änderung an einem Datensatz speichern.

Im folgenden Beispiel aus Listing 274 werden in der Tabelle Gruppen die Gehälter um 2,5% erhöht.

```
'=====================================================
' Auf CD Buchdaten\Beispiele\Kap04
' Dateiname Tabellen.mdb
' Modul mdlADO
'=====================================================
Sub GehälterAnpassungVornehmen()
    Dim DBS As ADODB.Recordset
    Set DBS = New ADODB.Recordset
    On Error GoTo fehler
   DBS.Open "Gruppen", CurrentProject.Connection, _
       adOpenKeyset, adLockOptimistic
    Do Until DBS.EOF
      DBS("Gehalt") = DBS("Gehalt") * 1.025 DBS.Update
       DBS.MoveNext
```
*Listing 274: Gehaltsanpassung per Makro vornehmen*

Loop

```
DBS.Close
  Set DBS = Nothing
  Exit Sub
   fehler:
     MsgBox Err.Number & " " & Err.Description
Fnd Sub
```
Listing 274: Gehaltsanpassung per Makro vornehmen (Forts.)

Da die Methoden zum Öffnen einer Tabelle bereits beschrieben wurden, gehen wir gleich mitten in die Schleife. Die Gehaltserhöhung führen Sie durch, indem Sie das Feld Gehalt mit dem Faktor 1.025 multiplizieren. Gleich danach wenden Sie die Methode Update an, um diese Änderung wirksam werden zu lassen. Mit der Methode MoveNext gehen Sie zum nächsten Datensatz der Tabelle. Diese Vorgehensweise führen Sie so lange durch, bis Sie am letzten Satz der Tabelle angelangt sind. Dann tritt die Schleifenbedingung EOF ein und die Schleife wird verlassen. Vergessen Sie dann nicht, die Tabelle über die Methode Close zu schließen und die Objektverweise wieder aufzuheben.

Eine zweite Variante, diese Aufgabe zu lösen, führt über die Methode Execute. Dabei wird die SQL-Anweisung dieser Methode übergeben. Sehen Sie sich dazu das Makro aus Listing 275 an.

```
" Auf CD
          Buchdaten\Beispiele\Kap04
' Dateiname Tabellen.mdb
' Modul
          md1AD0
Sub GehaltsanpassungExtDB()
  Dim Conn As ADODB.Connection
  Dim intZ As Long
  Dim strSOL As String
  strSQL = "UPDATE Gruppen SET Gehalt = Gehalt * 1.025"
  On Frror GoTo fehler
  Set Conn = New ADODB.Connection
  With Conn
    .Provider = "Microsoft.Jet.OLEDB.4.0"
    \cdotConnectionString =
    "C:\Eigene Dateien\Nordwind.mdb"
    .Open
  End With
```
Listing 275: Gehaltsanpassung in einer anderen Datenbank vornehmen (ADO)

VBA-Funkti nen Weiter Funkti nen Acces:

Objek

#### **Tabell**

Abfragen

Steuer eleme te

**Berich** 

Ereign

**VBE ur** Securi

Acces:  $und...$ 

```
 Conn.Execute CommandText:=strSQL, RecordsAffected:=intZ
    Debug.Print "Ersetzte Datensätze: " & intZ
    Conn.Close
    Set Conn = Nothing
    Exit Sub
    fehler:
       MsgBox Err.Number & " " & Err.Description
End Sub
```
*Listing 275: Gehaltsanpassung in einer anderen Datenbank vornehmen (ADO) (Forts.)*

Formulieren Sie in der Variablen strSQL Ihre SQL-Anweisung. Nach dem Öffnen der Datenbank übergeben Sie den Inhalt der Variablen strSQL der Methode Execute. Die Konstante RecordsAffected gibt Ihnen die Anzahl der geänderten Sätze bekannt.

# 231 Datensätze verändern (DAO)

Sollen Datensätze über DAO verändert werden, dann sehen Sie sich das Beispiel aus Listing 276 an. In diesem Beispiel werden alle Artikel der Tabelle ARTIKEL3 im Feld EINZELPREIS um 10% erhöht.

```
'=====================================================
' Auf CD Buchdaten\Beispiele\Kap04
' Dateiname Tabellen.mdb
' Modul mdlDAO
'=====================================================
Sub DatensätzeÄndernDAO()
    Dim DBS As DAO.Database
    Dim rs As DAO.Recordset
    On Error GoTo fehler
    Set DBS = Application.CurrentDb
    Set rs = DBS.OpenRecordset("Artikel3", dbOpenDynaset)
    With rs
       .MoveFirst
       Do Until rs.EOF
          rs.Edit
          rs.Fields("Einzelpreis").Value = rs.Fields("Einzelpreis").Value * 1.1
          rs.Update
          .MoveNext
       Loop
```
*Listing 276: Datenfelder verändern mit DAO*

```
 .Close
    End With
    Set DBS = Nothing
    Set Conn = Nothing
    Exit Sub
    fehler:
       MsgBox Err.Number & " " & Err.Description
End Sub
```
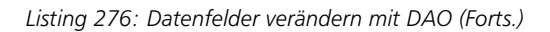

Deklarieren Sie im ersten Schritt zwei Objekte, eines vom Typ Database und eines vom Typ Recordset. Danach weisen Sie die aktuelle Datenbank der Objektvariablen DBS über die Anweisung Set zu. Öffnen Sie im Anschluss mithilfe der Methode OpenRecordSet die Tabelle. Wenden Sie die Methode MoveFirst an, um den ersten Satz in der Tabelle zu aktivieren.

In einer Do Until-Schleife durchlaufen Sie alle Datensätze der Tabelle so lange, bis die Eigenschaft EOF (End of File) erfüllt ist. Innerhalb der Schleife wenden Sie die Methode Edit an, um den Datensatz zu ändern. Über die Auflistung Fields greifen Sie auf das Feld Einzelpreis zu und weisen diesem Feld einen neuen Wert zu. Danach setzen Sie die Methode Update ein, um den Datensatz zu speichern. Über die Methode MoveNext stellen Sie nach jedem Schleifendurchlauf jeweils den nächsten Datensatz ein.

Schließen Sie die Tabelle über die Methode Close und heben Sie die Objektverweise auf.

# 232 Währungsumrechnungen vornehmen (ADO)

Für Währungsumrechnungen stellt Ihnen Access eine eigene Funktion zur Verfügung. Mithilfe der Funktion EuroConvert können Sie viele gängige Währungen in den Euro umrechnen.

Die Funktion EuroConvert hat folgende Syntax:

EuroConvert(Zahl, Quellwährung, Zielwährung, [VolleGenauigkeit, Trianguliergenauigkeit])

Das Argument Zahl enthält den Wert, den Sie umrechnen möchten.

Im Argument Quellwährung geben Sie die Währung an, in der Ihr Ursprungswert vorliegt. Hier müssen Sie den ISO-Code angeben, den Sie in der folgenden Tabelle sehen können.

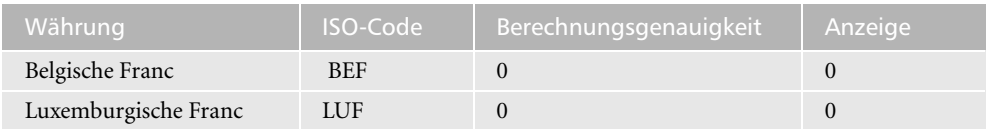

*Tabelle 97: Die Tabelle mit den ISO-Codes (Quelle: Online-Hilfe)*

**VBA-Funkti nen Weiter Funkti nen**

Acces: **Objekt** 

### **Tabell**

**Abfragen**

**Steuer eleme te**

**Berich** 

**Ereign** 

**VBE un Securi** 

Access **und ...**

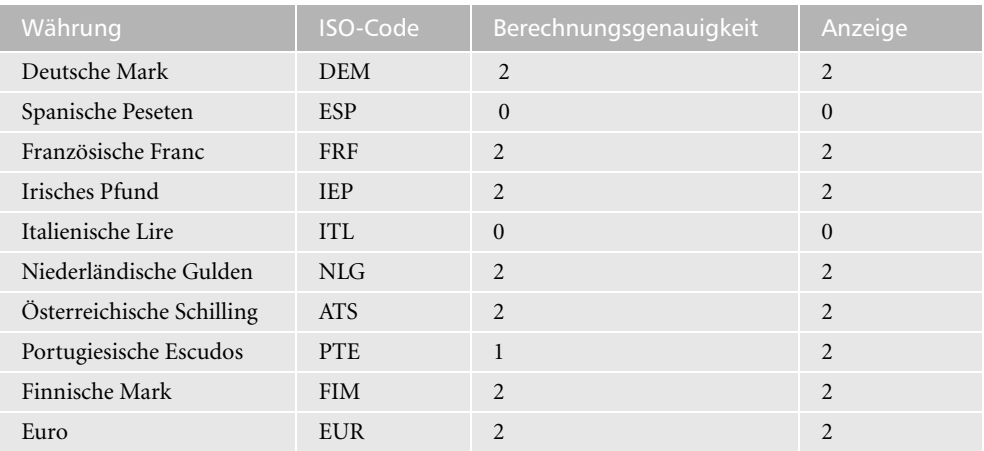

Tabelle 97: Die Tabelle mit den ISO-Codes (Quelle: Online-Hilfe) (Forts.)

Im Argument Zielwährung geben Sie den ISO-Code der gewünschten Endwährung an.

Beim Argument VolleGenauigkeit handelt es sich um ein optionales Argument. Setzen Sie dieses Argument auf den Wert True, wenn die währungsspezifischen Rundungsvorschriften ignoriert und der Umwandlungsfaktor mit sechs signifikanten Ziffern ohne anschließende Rundung verwendet werden sollen. Setzen Sie dieses Argument auf den Wert False, um die währungsspezifischen Rundungsvorschriften anzuwenden. Wird der Parameter nicht angegeben, ist der Standardwert False.

Im letzten Argument Trianguliergenauigkeit können Sie einen Wert größer als oder gleich 3 angeben. Damit wird die Anzahl der signifikanten Ziffern in der Berechnungsgenauigkeit bestimmt, die für den Euro-Zwischenwert verwendet wird, wenn zwischen zwei nationalen Währungen umgewandelt wird.

Um diese Funktion in einem praktischen Beispiel zu üben, wird die Tabelle BestellungenAlt, in der die Währungsangaben noch in DM erfasst sind, in die neue Währung Euro umgewandelt.

| ' Auf CD            | Buchdaten\Beispiele\Kap04    |
|---------------------|------------------------------|
|                     | ' Dateiname Tabellen.mdb     |
| ' Modul             | mdlADO                       |
|                     |                              |
|                     |                              |
| Sub FuroUmrechnen() |                              |
|                     | Dim Conn As ADODB.Connection |
|                     | Dim DBS As ADODB Recordset   |
|                     |                              |

Listing 277: Währungsumrechnungen durchführen (ADO)

```
On eror GoTo fehler
   Set Conn = CurrentProject.Connection
   Set DBS = New ADODB.Recordset
   DBS.Open "BestellungenAlt", Conn, adOpenKeyset, adLockOptimistic
   Do While Not DBS.EOF
      DBS![Einzelpreis] = EuroConvert(DBS![Einzelpreis], "DEM", "EUR")
      DBS.MoveNext
   Loop
   DBS.Close
   Set DBS = Nothing
   Exit Sub
   fehler:
     MsgBox Err.Number & " " & Err.Description
Fnd Sub
```
Listing 277: Währungsumrechnungen durchführen (ADO) (Forts.)

Öffnen Sie die Tabelle BestellungenAlt über die Methode Open. Danach durchlaufen Sie in einer Schleife alle darin enthaltenen Datensätze. Innerhalb der Schleife wenden Sie die Funktion EuroConvert an, um die Währungsumrechnung durchzuführen. Übergeben Sie dabei dieser Funktion das Datenfeld, welches umgerechnet werden soll, sowie die momentane und die gewünschte Währung.

# 233 Währungsumrechnung vornehmen (DAO)

Die Funktion EuroConvert kann auch mit DAO eingesetzt werden.

Im folgenden Makro aus Listing 278 werden alle Einzelpreise der Tabelle ARTIKEL1 von DM auf Euro umgestellt.

```
Auf CD
       Buchdaten\Beispiele\Kap04
' Dateiname Tabellen.mdb
' Modul
       md1DA0
Sub EuroUmrechnenDAO()
 Dim DBS As DAO.Database
 Dim rs As DAO, Recordset
```
VBA-Funkti nen Weiter Funkti nen.

Acces: Objek

#### **Tabell**

Abfragen

Steuer eleme te

**Berich** 

Ereign

VBE u Securi

Acces:  $und...$ 

```
 On Error GoTo fehler
    Set DBS = Application.CurrentDb
    Set rs = DBS.OpenRecordset("Artikel1", dbOpenTable, dbOpenDynaset)
    With rs
       .MoveFirst
       Do While Not .EOF
          .Edit
          .Fields("Einzelpreis").Value = _
          EuroConvert(.Fields("Einzelpreis").Value, "DEM", "EUR")
          .Update
          .MoveNext
       Loop
       .Close
    End With
    Set DBS = Nothing
    Set rs = Nothing
    Exit Sub
    fehler:
       MsgBox Err.Number & " " & Err.Description
End Sub
```
*Listing 278: Währungsumstellung vornehmen (DAO) (Forts.)*

Der Änderungsprozess geht so vor sich, dass zuerst der entsprechende Satz über die Methode Edit in den Editiermodus versetzt wird. Danach wenden Sie die Funktion EuroConvert an, um die Umrechnung im Feld EINZELPREIS durchzuführen. Anschließend speichern Sie die Änderung, indem Sie die Methode Update einsetzen. In einer Do until-Schleife arbeiten Sie so alle Datensätze der Tabelle ab, bis die Eigenschaft EOF erfüllt ist.

# 234 Datensätze filtern (ADO)

Um Daten aus einer Tabelle zu filtern, setzen Sie die Eigenschaft Filter ein. Als Argumente können Sie dabei problemlos auch mehrere Bedingungen angeben, die Sie dann über die Operatoren And oder Or miteinander verbinden

### Filtern nach bestimmten Artikeln

Im nächsten Beispiel aus Listing 269 werden in der Tabelle Artikel alle Artikel im Direktbereich ausgegeben, deren Lagerbestand > 20 und deren Einzelpreis >= 30 ist.
|                                  |                                                                                                    | VBA-                                     |
|----------------------------------|----------------------------------------------------------------------------------------------------|------------------------------------------|
| ' Auf CD<br>Dateiname<br>' Modul | Buchdaten\Beispiele\Kap04<br>Tabellen.mdb<br>md1AD0                                                          | Funkti<br>nen<br>Weiter<br>Funkti<br>nen |
| Sub DatensätzeFiltern()          | Dim Conn As ADODB.Connection<br>Dim DBS As ADODB. Recordset                                                  | Acces:<br>Objekt                         |
|                                  | On Error GoTo fehler<br>Set Conn = CurrentProject.Connection<br>Set DBS = New ADODB. Recordset               | <b>Tabell</b><br>Abfra-                  |
| With DBS                         | .Open "Artikel", Conn, adOpenKeyset, adLockOptimistic<br>.Filter = "Lagerbestand > 20 AND Einzelpreis >= 30" | gen<br><b>Steuer</b><br>eleme<br>te      |
| Loop                             | Do While Not .EOF<br>Debug. Print . Fields ("Artikelname"). Value<br>.MoveNext                               | <b>Berich</b>                            |
| .Close<br>End With               |                                                                                                    | Ereign<br>VBE ur<br>Securi               |
| Conn.Close<br>Exit Sub           | Set DBS = Nothing<br>Set Conn = Nothing                                                                      | <b>Access</b><br>und                     |
| fehler:<br>End Sub               | MsgBox Err.Number & " " & Err.Description                                                                    |                                          |

*Listing 279: Datensätze über den Filter näher einschränken*

Übergeben Sie der Eigenschaft Filter das Filterkriterium. Dabei arbeiten Sie bei numerischen Feldern mit den Zeichen =, < und >. In einer Do While-Schleife geben Sie danach die gefundenen Artikel im Direktfenster der Entwicklungsumgebung aus.

### Filtern nach bestimmten Kunden

Im Makro aus Listing 280 werden aus der Tabelle Kunden alle Kunden gefiltert, die aus den USA oder Kanada kommen. Beachten Sie dabei die Schreibweise des Filterkriteriums.

| Direktbereich                | × |
|------------------------------|---|
| Grandma's Boysenberry Spread |   |
| Mishi Kobe Niku              |   |
| Ikura                        |   |
| Queso Manchego La Pastora    |   |
| Carnarvon Tigers             |   |
| Sir Rodney's Marmalade       |   |
| Schoggi Schokolade           |   |
| Rössle Sauerkraut            |   |
| Gnocchi di nonna Alice       |   |
| Raclette Courdavault         |   |
| Sirop d'érable               |   |
| Vegie-spread                 |   |
| Wimmers qute Semmelknödel    |   |
| Gudbrandsdalsost             |   |
|                              |   |
|                              |   |

*Abbildung 149: Alle Artikel, die dem Filterkriterium entsprechen*

```
'=====================================================
' Auf CD Buchdaten\Beispiele\Kap04
' Dateiname Tabellen.mdb
' Modul mdlADO
'=====================================================
Sub DatensätzeFiltern2()
    Dim Conn As ADODB.Connection
    Dim DBS As ADODB.Recordset
    On Error GoTo fehler
    Set Conn = CurrentProject.Connection
    Set DBS = New ADODB.Recordset
    With DBS
       .Open "Kunden", Conn, adOpenKeyset, adLockOptimistic
       .Filter = "Land = 'USA' OR Land = 'Kanada'"
       Do While Not .EOF
          Debug.Print .Fields("Kontaktperson").Value
          Debug.Print .Fields("Ort").Value & vbLf
          .MoveNext
       Loop
       .Close
    End With
    Conn.Close
    Set DBS = Nothing
    Set Conn = Nothing
    Exit Sub
```
*Listing 280: Das Filtern von alphanumerischen Feldern (ADO)*

```
fehler:
      MsgBox Err.Number & " " & Err.Description
End Sub
```
Listing 280: Das Filtern von alphanumerischen Feldern (ADO) (Forts.)

Bei alphanumerischen Feldern müssen Sie darauf achten, dass Sie die Filterkriterien in Apostrophe setzen.

| <b>Direktbereich</b>          | $\times$ |
|-------------------------------|----------|
| Elizabeth Lincoln             |          |
| Tsawassen                     |          |
| Howard Snyder                 |          |
| Eugene                        |          |
|                               |          |
| Yoshi Latimer<br>Elgin        |          |
|                               |          |
| Yoshi Tannamuri               |          |
| Vancouver                     |          |
| John Steel                    |          |
| Walla Walla                   |          |
|                               |          |
| Jaime Yorres<br>San Francisco |          |
|                               |          |
|                               |          |

Abbildung 150: Kunden aus den USA oder Kanada

### 235 Datensätze filtern (DAO)

Soll eine Filterung von Daten aus einer Tabelle über den Einsatz von DAO durchgeführt werden, dann können Sie auch hier auf SQL-Anweisungen zugreifen.

Im Beispiel aus Listing 281 werden in der Tabelle Artikel alle Datensätze gefiltert, die einen Einzelpreis von über 30 Euro und einen Lagerbestand von über 10 Stück aufweisen.

```
Auf CD
        Buchdaten\Beispiele\Kap04
' Dateiname Tabellen.mdb
LuboM<sup>1</sup>
        md1DA0
Sub DatensätzeFilternDAO()
 Dim DBS As DAO.Database
 Dim rs As DAO Recordset
 On Error GoTo fehler
```
Listing 281: Datensätze filtern (DAO)

VBA-Funkti nen Weiter Funkti nen

Acces: Objek

#### **Tabell**

Abfragen

Steuer eleme te

**Berich** 

Ereign

**VBE ur** Securi

Acces:  $und...$ 

```
 Set DBS = Application.CurrentDb
    Set rs = DBS.OpenRecordset("SELECT * " & _
      "FROM Artikel WHERE Einzelpreis>30 and Lagerbestand > 10", dbOpenSnapshot)
    With rs
       Do While Not .EOF
          Debug.Print "Artikel-Nr: " & .Fields("Artikel-Nr").Value & vbLf & _
              "Artikelname: " & .Fields("Artikelname").Value & vbLf & _
             "Einzelpreis: " & .Fields("Einzelpreis").Value & vbLf & _
              "Lagerbestand: " & .Fields("Lagerbestand").Value & vbLf
          .MoveNext
       Loop
       .Close
    End With
    Set DBS = Nothing
    Set rs = Nothing
    Exit Sub
    fehler:
       MsgBox Err.Number & " " & Err.Description
End Sub
```
*Listing 281: Datensätze filtern (DAO) (Forts.)*

Deklarieren Sie im ersten Schritt zwei Objekte, eines vom Typ Database und eines vom Typ Recordset. Danach weisen Sie die aktuelle Datenbank der Objektvariablen DBS über die Anweisung Set zu. Anschließend öffnen Sie mithilfe der Methode OpenRecordSet die Tabelle. Dabei erfassen Sie bereits direkt beim Öffnen der Tabelle die SQL-Anweisung. Als Ergebnis stehen nun alle Datensätze der Tabelle im RecordSet-Objekt rs und können dort abgegriffen werden.

In einer Do While-Schleife durchlaufen Sie alle Datensätze des RecordSet so lange, wie die Eigenschaft EOF (End of File) noch nicht erfüllt ist. Innerhalb der Schleife greifen Sie über die Auflistung Fields auf die einzelnen Felder zu. Über die Methode MoveNext stellen Sie nach jedem Schleifendurchlauf jeweils den nächsten Datensatz des RecordSet-Objekts ein.

Schließen Sie die Tabelle über die Methode Close und heben Sie die Objektverweise auf.

# 236 Datensätze zählen (ADO)

Möchten Sie ermitteln, wie viele Sätze sich in Ihrer Tabelle befinden, dann setzen Sie die Eigenschaft RecordCount ein. Diese Eigenschaft gibt die Anzahl der Datensätze einer angegebenen Tabelle aus.

### Zählen über die Eigenschaft RecordCount

Im folgenden Beispiel aus Listing 282 wird die Anzahl der Datensätze der Tabelle Kunden ermittelt.

| <b>Direktbereich</b>                                                                                   |
|----------------------------------------------------------------------------------------------------|
| Artikel-Nr: 6<br>Artikelname: Grandma's Boysenberry Spread<br>Einzelpreis: 30,25<br>Lagerbestand: 120  |
| Artikel-Nr: 7<br>Artikelname: Uncle Bob's Organic Dried Pears<br>Einzelpreis: 36,3<br>Lagerbestand: 15 |
| Artikel-Nr: 9<br>Artikelname: Mishi Kobe Niku<br>Einzelpreis: 117,37<br>Lagerbestand: 29               |
| Artikel-Nr: 10<br>Artikelname: Ikura<br>Einzelpreis: 37,51<br>Lagerbestand: 31                         |
| Artikel-Nr: 12<br>Artikelname: Queso Manchego La Pastora<br>Einzelpreis: 45,98<br>Lagerbestand: 86     |
|                                                                                                    |

Abbildung 151: Die Daten wurden gefiltert und ausgegeben.

```
' Auf CD Buchdaten\Beispiele\Kap04
' Dateiname Tabellen.mdb
' Modul
          md1AD0
Sub DatensätzeZählen()
  Dim Conn As ADODB.Connection
  Dim DBS As ADODB. Recordset
  On Error GoTo fehler
  Set Conn = CurrentProject.Connection
  Set DBS = New ADODB. Recordset
  With DBS
     .Open "Kunden", Conn, adOpenKeyset, adLockOptimistic
    MsgBox "In der Tabelle befinden sich " & DBS. RecordCount & " Datensätze"
    .Close
  End With
  Conn.Close
  Set DBS = Nothing
  Set Conn = Nothing
  Exit Sub
```
Listing 282: Datensätze zählen - Variante 1 (ADO)

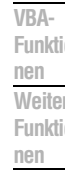

Acces: Objek

### **Tabell**

Abfragen

Steuer eleme te

**Berich** 

Ereign

```
VBE u
Securi
```

```
Acces:
und...
```

```
 fehler:
       MsgBox Err.Number & " " & Err.Description
End Sub
```
*Listing 282: Datensätze zählen – Variante 1 (ADO) (Forts.)*

### Zählen über die Funktion DCount

Eine etwas kürzere Variante bietet die Funktion DCount aus Listing 283.

```
'=====================================================
' Auf CD Buchdaten\Beispiele\Kap04
' Dateiname Tabellen.mdb
' Modul mdlADO
'=====================================================
Sub DatensätzeZählenVar2()
   MsgBox "Es befinden sich : " & _
       DCount("Firma", "Kunden") & _
       " Datensätze in der Tabelle!", vbInformation
End Sub
```
*Listing 283: Datensätze zählen – Variante 2 (ADO)*

Übergeben Sie der Funktion DCount als erstes Argument das Feld, das Sie zählen möchten. Im zweiten Argument geben Sie den Namen der Tabelle an, auf die Sie zugreifen möchten.

#### Gefilterte Datensätze zählen

Bei den letzten beiden Makros wurden jeweils alle Datensätze der Tabelle Kunden gemeldet. Die Eigenschaft RecordCount können Sie beispielsweise auch auf eine begrenzte Gruppe von Datensätzen anwenden. Stellen Sie sich einmal vor, Sie möchten die Anzahl der Kunden bestimmen, die aus Großbritannien oder Frankreich kommen. Sehen Sie sich die Lösung dieser Aufgabe in Listing 284 an.

```
'=====================================================
' Auf CD Buchdaten\Beispiele\Kap04
' Dateiname Tabellen.mdb
' Modul mdlADO
'=====================================================
Sub DatensätzeFilternUndZählen()
    Dim Conn As ADODB.Connection
    Dim DBS As ADODB.Recordset
    On Error GoTo fehler
    Set Conn = CurrentProject.Connection
    Set DBS = New ADODB.Recordset
```
#### *Listing 284: Datensätze filtern und zählen (ADO)*

```
 With DBS
       .Open "Kunden", Conn, adOpenKeyset, adLockOptimistic
       .Filter = "Land = 'Großbritannien' or Land='Frankreich'"
       Do While Not .EOF
          Debug.Print .Fields("Kontaktperson").Value
          Debug.Print .Fields("Land").Value
          Debug.Print .Fields("Ort").Value & vbLf
          .MoveNext
       Loop
       MsgBox "In der Tabelle befinden sich " & _
          DBS.RecordCount & " Datensätze"
       .Close
    End With
    Conn.Close
    Set DBS = Nothing
    Set Conn = Nothing
    Exit Sub
    fehler:
       MsgBox Err.Number & " " & Err.Description
End Sub
```
*Listing 284: Datensätze filtern und zählen (ADO) (Forts.)*

**und ...** Nachdem Sie das Filterkriterium eingestellt haben, durchlaufen Sie in einer Do While-Schleife alle gefundenen Datensätze und geben Sie über die Auflistung Fields und die Anweisung Debug.Print im Direktfenster der Entwicklungsumgebung aus. Am Ende ermitteln Sie die Gesamtzahl der gefundenen Datensätze über die Eigenschaft RecordCount.

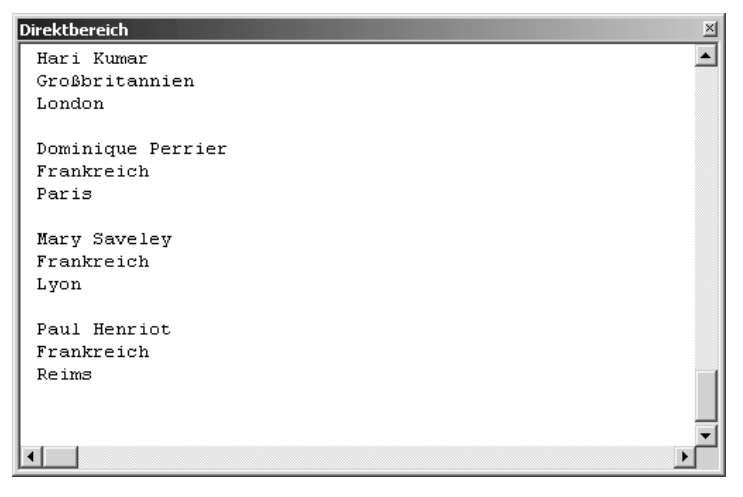

*Abbildung 152: Kunden aus Großbritannien und Frankreich*

**VBA-Funkti nen Weiter Funkti nen**

Access **Objekt** 

#### **Tabell**

**Abfragen**

**Steuer eleme te**

**Berich** 

**Ereign** 

**VBE un Securi** 

**Access** 

# 237 Datensätze zählen (DAO)

Auch die Zählung von Datensätzen einer Tabelle funktioniert bei DAO über die Eigenschaft RecordCount.

### Einfache Zählung vornehmen

Im folgenden Beispiel aus Listing 285 werden die Datensätze der Tabelle ARTIKEL gezählt.

```
'=====================================================
' Auf CD Buchdaten\Beispiele\Kap04
' Dateiname Tabellen.mdb
' Modul mdlDAO
'=====================================================
Sub DatensätzeZählenDAO()
    Dim DBS As DAO.Database
    Dim rs As DAO.Recordset
    On Error GoTo fehler
   Set DBS = Application.CurrentDb
    Set rs = DBS.OpenRecordset("Artikel", dbOpenTable, dbReadOnly)
    With rs
       MsgBox "In der Tabelle befinden sich " & _
          .RecordCount & " Datensätze"
       .Close
    End With
    Set DBS = Nothing
    Set rs = Nothing
    Exit Sub
    fehler:
       MsgBox Err.Number & " " & Err.Description
End Sub
```
*Listing 285: Datensätze zählen (DAO)*

Deklarieren Sie im ersten Schritt zwei Objekte, eines vom Typ Database und eines vom Typ Recordset. Danach weisen Sie die aktuelle Datenbank der Objektvariablen DBS über die Anweisung Set zu. Anschließend öffnen Sie mithilfe der Methode OpenRecordSet die Tabelle. Danach können Sie über die Eigenschaft RecordCount die Anzahl der Datensätze in der Tabelle zählen. Am Ende des Makros schließen Sie die Tabelle und heben die Objektverweise wieder auf.

### Zählung nach Filterung durchführen

Beim folgenden Beispiel aus Listing 286 werden in der Tabelle Kunden vorher alle Kunden aus den USA und Kanada gefiltert und danach im Direktfenster ausgegeben und gezählt.

```
'=====================================================
' Auf CD Buchdaten\Beispiele\Kap04
' Dateiname Tabellen.mdb
' Modul mdlDAO
'=====================================================
Sub DatensätzeFilternUndZählenDAO()
    Dim DBS As DAO.Database
    Dim rs As DAO.Recordset
    On Error GoTo fehler
    Set DBS = Application.CurrentDb
   Set rs = DBS.OpenRecordset("SELECT * " & _
       "FROM Kunden WHERE Land = 'Kanada' OR Land= 'USA'", dbOpenSnapshot)
    With rs
       Do While Not .EOF
          Debug.Print .Fields("Kontaktperson").Value
          Debug.Print .Fields("Land").Value
          Debug.Print .Fields("Ort").Value & vbLf
          .MoveNext
       Loop
       MsgBox "In der Tabelle befinden sich " & .RecordCount & " Datensätze"
       .Close
    End With
    Set DBS = Nothing
    Set rs = Nothing
    Exit Sub
    fehler:
       MsgBox Err.Number & " " & Err.Description
End Sub
```
*Listing 286: Datensätze filtern und zählen (DAO)*

Deklarieren Sie im ersten Schritt zwei Objekte, eines vom Typ Database und eines vom Typ Recordset. Danach weisen Sie die aktuelle Datenbank der Objektvariablen DBS über die Anweisung Set zu. Öffnen Sie die Tabelle anschließend mithilfe der Methode OpenRecordSet. Dabei wenden Sie eine SQL-Anweisung schon beim Öffnen der Tabelle an, indem Sie die Kunden aus den USA und Kanada herausfiltern.

Jetzt können Sie über die Eigenschaft RecordCount die Anzahl der Datensätze in der Tabelle feststellen.

**Funkti nen Weiter Funkti nen** Access

**VBA-**

**Objekt** 

### **Tabell**

**Abfragen**

**Steuer** eleme **te**

**Berich** 

**Ereign** 

**VBE un Securi** 

**Access und ...**

### 238 Datensätze summieren

Zum Summieren von Datensätzen steht Ihnen die Funktion Dsum zur Verfügung. Diese Funktion kann sowohl für ADO als auch für DAO eingesetzt werden.

Im Beispiel aus Listing 287 wird die Tabelle Bestelldetails ausgewertet. Dabei soll der Gesamtwert aller Bestellungen ermittelt werden.

```
'=====================================================
' Auf CD Buchdaten\Beispiele\Kap04
' Dateiname Tabellen.mdb
' Modul mdlADO
'=====================================================
Sub GesamtsummeErmitteln()
    On Error GoTo fehler
   MsgBox "Die Gesamtsumme aller Bestellungen beträgt: " & _
       DSum("[Bestelldetails]![Einzelpreis]", "[Bestelldetails]")
    Exit Sub
    fehler:
      MsgBox Err.Number & " " & Err.Description
End Sub
```
*Listing 287: Die Gesamtsumme aller Bestellungen ermitteln*

Mit der Funktion DSum können Sie die Summe einer Gruppe von Werten in einer bestimmten Datensatzgruppe (Domäne) berechnen. Übergeben Sie der Funktion den Namen der Tabelle sowie des Datenfelds, dessen Summe Sie berechnen möchten. Im Anhang können Sie eine Auflistung weiterer D-Funktionen einsehen.

# 239 Datensätze klonen (ADO)

Die Methode Clone erstellt eine Kopie eines Recordset-Objekts, die auf das Original des Recordset-Objekts verweist. Die Syntax dieser Methode lautet:

```
Set Kopie = Original.Clone
```
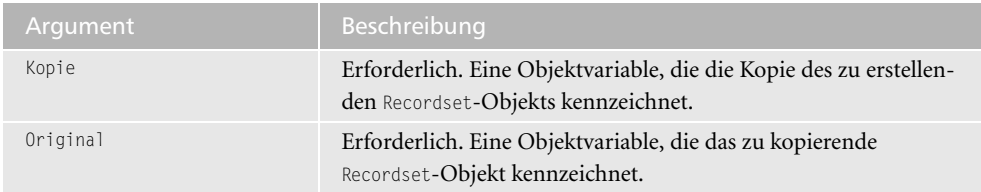

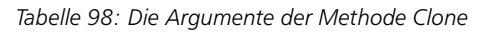

Datensätze klonen (ADO)

Im folgenden Beispiel aus Listing 288 wird ein bestimmter Datensatz in der Tabelle Artikel gesucht, dieser danach geklont und am Ende der Tabelle unter Vergabe einer neuen Artikel -Nr eingefügt.

```
' Auf CD
           Buchdaten\Beispiele\Kap04
' Dateiname Tabellen.mdb
' Modul
           md1AD0
Sub DatensatzClonen()
  Dim rst1 As Recordset
  Dim rst2 As Recordset
  Dim strSql As String
  Dim IngNr As Long
  Dim intZ As Integer
  On Error GoTo fehler
  strSql = "Select * from Artikel where Artikelname='Outback Lager'"
  Set rst1 = CurrentDb.OpenRecordset(strSql)
  Set rst2 =rst1.C1one
  With rst2
     .AddNew
     'Übertragen der Felder
     For intZ = 1 To . Fields. Count - 1
       rst2(intZ) =rst1(intZ)Next intZ
     'Ermitteln der letzten Artikel-Nr
     lngNr = DMax("[Artikel-Nr]", "[Artikel]") + 1
     rst2.Fields(0).Value = InqNr.Update
     .Close
  End With
  Set rst1 = NothinaSet rst2 = NotningExit Sub
  fehler:
     Msgbox Err.Number & " " & Err.Description
End Sub
```
Listing 288: Datensatz klonen und am Ende der Tabelle anhängen (ADO)

Im ersten Schritt geben Sie die SQL-Anweisung in einer String-Variablen bekannt. Danach wenden Sie die Methode OpenRecordSet an, um ein neues RecordSet-Objekt zu erstellen. Der gefundene Satz steht anschließend in der Objektvariablen rst1 für eine weitere Verarbeitung bereit. Über die Methode Clone wird dieser Satz dupliziert und in der Objektvariablen rst2 zur Verfügung gestellt. Mithilfe der Methode AddNew wird ein neuer Datensatz der Tabelle

VBA-Funkti nen Weiter Funkti nen

Acces: Objek

#### **Tabell**

Abfragen

Steuer eleme te

**Berich** 

Ereign

VBE u Securi

Acces:  $und...$  angefügt. Im Anschluss daran werden die Feldinhalte von rst1 nach rst2 übertragen. Mithilfe der Funktion DMax wird die letzte vergebene Artikelnummer in der Tabelle gesucht und um den Wert 1 erhöht. Die Methode Update sorgt dafür, dass dieser neue Datensatz gespeichert wird.

| ■ Artikel : Tabelle |                                    |                                  |                 | $ \Box$ $\times$     |
|---------------------|------------------------------------|----------------------------------|-----------------|----------------------|
| Artikel-            | Artikelname                        | Lieferant                        | Kategorie       | Liefereinheit        |
|                     | 67 Laughing Lumberjack Lager       | <b>Bigfoot Breweries</b>         | Getränke        | 24 x 12-oz-Flaschen  |
|                     | 68 Scottish Longbreads             | Specialty Biscuits, Ltd.         | <b>Süßwaren</b> | 10 Kartons x 8 Stück |
|                     | 69 Gudbrandsdalsost                | Norske Meierier                  | Milchprodukte   | 10-kg-Paket          |
|                     | 70 Outback Lager                   | Pavlova, Ltd.                    | Getränke        | 24 x 355-ml-Flaschen |
|                     | 71 Fløtemysost                     | Norske Meierier                  | Milchprodukte   | 10 x 500-g-Packungen |
|                     | 72 Mozzarella di Giovanni          | Formaggi Fortini s.r.l.          | Milchprodukte   | 24 x 200 g-Packungen |
|                     | 73 Röd Kaviar                      | Svensk Sjöföda AB                | Meeresfrüchte   | 24 x 150-q-Gläser    |
|                     | 74 Longlife Tofu                   | Tokyo Traders                    | Naturprodukte   | 5-kg-Paket           |
|                     | 75 Rhönbräu Klosterbier            | Plutzer Lebensmittelgroßmärkte A | Getränke        | 24 x 0.5-l-Flaschen  |
|                     | 76 Lakkalikööri                    | Karkki Ov                        | Getränke        | 500-ml-Flasche       |
|                     | 77 Original Frankfurter grüne Soße | Plutzer Lebensmittelgroßmärkte A | Gewürze         | 12 Kartons           |
|                     | 78 Outback Lager                   | Pavlova, Ltd.                    | Getränke        | 24 x 355-ml-Flaschen |
| * oWert)            |                                    |                                  |                 |                      |
| Datensatz: 14 4     | 78 ▶   H   ▶ *   von 78            |                                  |                 |                      |

Abbildung 153: Der geklonte Datensatz wurde am Ende der Tabelle eingefügt.

### 240 Datensätze klonen (DAO)

Das Beispiel aus Listing 288 wird im Makro aus Listing 289 über den Einsatz von DAO gelöst.

```
' Auf CD
         Buchdaten\Beispiele\Kap04
' Dateiname Tabellen.mdb
LuboM<sup>+</sup>
          md1DA0
Sub DatensatzClonenDAO()
  Dim DBS As DAO.Database
  Dim rst1 As DAO.Recordset
  Dim rst2 As DAO.Recordset
  Dim IngNr As Long
  Dim intZ As Integer
  On Error GoTo fehler
  Set DBS = Application.CurrentDb
  Set rst1 = DBS.OpenRecordset _
     ("Select * from ARTIKEL where ARTIKELNAME='Outback Lager'", db0penDynaset)
  Set rst2 =rst1. Clone
  With rst2
     .AddNew
     'Übertragen der Felder
```
Listing 289: Datensatz klonen und am Ende der Tabelle anhängen (DAO)

```
For intZ = 1 To . Fields. Count - 1
         rst2(intZ) = rst1(intZ)Next int7
      'Ermitteln der letzten Artikel-Nr
     IngNr = DMax("[Artikel-Nr]", "[Artikel]") + 1
     rst2.Fields(0).Value = IngNr.Update
      .Close
  End With
  Set rst1 = NothingSet rst2 = NothingExit Sub
  fehler:
     MsgBox Err.Number & " " & Err.Description
End Sub
```
Listing 289: Datensatz klonen und am Ende der Tabelle anhängen (DAO) (Forts.)

#### Lesezeichen setzen (ADO) 241

Wenn Sie durch Ihre Tabelle navigieren, verändern Sie laufend die aktuelle Position des Datenzeigers. Mit der Eigenschaft Bookmark können Sie die Position des aktuellen Datensatzes speichern und zu einem beliebigen Zeitpunkt zu diesem Datensatz zurückgehen. Dabei speichern Sie diese Position in einer Variablen vom Typ Variant. Wie das genau funktioniert, sehen Sie in Listing 290. Dort lesen Sie alle Datensätze aus der Tabelle Persona1 der Datenbank Tabellen mdh. Dann setzen Sie ein Lesezeichen auf den ersten und den letzten Datensatz.

```
Auf CD
         Buchdaten\Beispiele\Kap04
' Dateiname Tabellen.mdb
' Modul
         md1AD0
Sub LesezeichenSetzen()
  Dim Conn As ADODB.Connection
  Dim DBS As ADODB.Recordset
  Dim varLZ1 As Variant
  Dim varl 72 As Variant
  On Error GoTo fehler
  Set Conn = CurrentProject.Connection
  Set DBS = New ADODB.Recordset
  With DBS
    .Open Source:="SELECT Nachname, Vorname FROM Personal " & _
```
"ORDER BY Nachname", ActiveConnection:=CurrentProject.Connection, \_

Listing 290: Lesezeichen setzen

VBA-Funkti nen Weiter Funkti nen

Acces: Objek

### **Tabell**

Abfragen

**Steuer** eleme te -

**Berich** 

Ereign

```
VBE ur
Securi
```

```
Acces:
und ..
```

```
 CursorType:=adOpenStatic, Options:=adCmdText
       .MoveLast
       varLZ1 = .Bookmark
       Debug.Print "Letzter gefundener Satz: " & varLZ1
       Debug.Print .Fields("Nachname") & Chr(13)
       .MoveFirst
       varLZ2 = .Bookmark
       Debug.Print "Erster gefundener Satz:" & varLZ2
       Debug.Print .Fields("Nachname") & Chr(13)
       DBS.Bookmark = varLZ1
       Debug.Print "Wieder zurück zu:" & varLZ1
       Debug.Print .Fields("Nachname") & Chr(13)
       .Close
    End With
    Conn.Close
    Set DBS = Nothing
    Set Conn = Nothing
    Exit Sub
    fehler:
       MsgBox Err.Number & " " & Err.Description
End Sub
```
*Listing 290: Lesezeichen setzen (Forts.)*

Öffnen Sie im ersten Schritt die Tabelle Personal und verwenden Sie dabei eine SELECT-Anweisung. Wählen Sie alle Datensätze der Tabelle aus und sortieren Sie diese mithilfe des Arguments ORDER BY. Danach springen Sie über die Methode MoveLast zum letzten Datensatz der Tabelle. Dort angekommen speichern Sie die augenblickliche Position in der Variablen VarLZ1 und geben diese Position und den dazugehörigen Nachnamen des Mitarbeiters im Direktbereich aus. Wenden Sie jetzt die Methode MoveFirst an, um zum ersten Datensatz in der Tabelle zu gelangen. Speichern Sie auch hier die aktuelle Position in einer Variablen mit dem Namen varLZ2. Geben Sie diese Position und den dazugehörigen Namen wiederum zur Kontrolle im Direktbereich aus.

Mit der Anweisung DBS.Bookmark = varLZ1 springen Sie direkt wieder an Ihr vorher gesetztes Lesezeichen und geben die Position und den Nachnamen im Direktfenster aus.

## 242 Datensätze löschen (ADO)

Über den Einsatz der Methode Delete können Sie Datensätze aus einer Tabelle löschen. Die Syntax dieser Methode lautet:

```
recordset.Delete AffectRecords
```
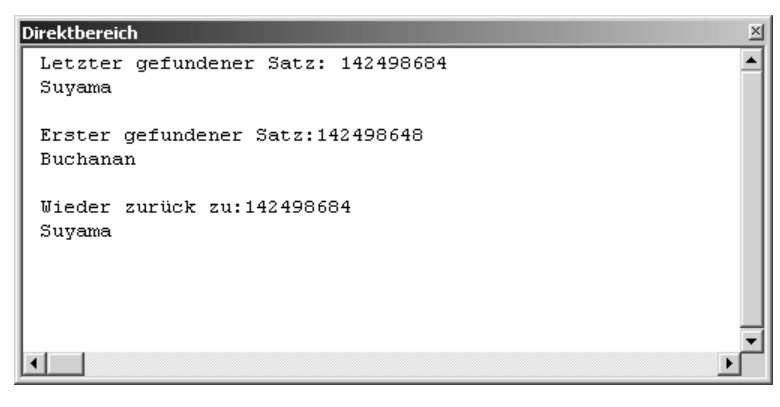

Abbildung 154: Lesezeichen setzen und aktivieren

| Argument      | Beschreibung                                                  |
|---------------|---------------------------------------------------------------|
| recordset     | Gibt ein Recordset-Objekt zurück.                             |
| AffectRecords | Optional. Hier können die zu löschenden Sätze gezählt werden. |

Tabelle 99: Die Argumente der Methode Delete

Im folgenden Beispiel aus Listing 291 werden alle Datensätze aus der Tabelle Artikel entfernt, die einen Lagerbestand von 0 aufweisen.

```
' Auf CD
          Buchdaten\Beispiele\Kap04
' Dateiname Tabellen.mdb
' Modul
          md1AD0
Sub DatensätzeLöschen()
  Dim Conn As New ADODB.Connection
  Dim DBS As ADODB. Recordset
  On Frror GoTo fehler
  Set Conn = CurrentProject.Connection
  Set DBS = New ADODB.Recordset
  DBS.Open
    "Select * FROM Artikel2 where (Lagerbestand = 0)", _
    Conn, adOpenKeyset, adLockOptimistic
  Do Until DBS.EOF
    DBS.Delete
    DBS.MoveNext
  Loop
```
Listing 291: Datensätze löschen

VBA-Funkti nen Weiter Funkti nen

Acces: Objek

#### **Tabell**

Abfragen

Steuer eleme te

**Berich** 

Ereign

**VBE ur** Securi

```
Acces:
und...
```

```
 DBS.Close
    Set DBS = Nothing
    Set Conn = Nothing
    Exit Sub
    fehler:
       MsgBox Err.Number & " " & Err.Description
End Sub
```
*Listing 291: Datensätze löschen (Forts.)*

Beim Löschen von Datensätzen aus einer Tabelle müssen Sie darauf achten, dass Sie mithilfe der Methode MoveNext jeweils zum nächsten Datensatz springen.

## 243 Datensätze löschen (DAO)

Die Löschung von Datensätzen erfolgt bei DAO über die Methode Delete.

### Bestimmte Kunden löschen

Im Beispiel aus Listing 292 werden aus der Tabelle Kunden2 alle Kunden aus Deutschland gelöscht.

```
'=====================================================
' Auf CD Buchdaten\Beispiele\Kap04
' Dateiname Tabellen.mdb
' Modul mdlDAO
'=====================================================
Sub DatensätzeLöschenDAO()
    Dim DBS As DAO.Database
    Dim rs As DAO.Recordset
    On Error GoTo fehler
    Set DBS = Application.CurrentDb
    Set rs = DBS.OpenRecordset("Kunden2", dbOpenDynaset)
    With rs
       .FindFirst "Land = 'Deutschland'"
       Do Until .NoMatch = True
       .Delete
       .FindNext "Land = 'Deutschland'"
    Loop
    .Close
    End With
    Set DBS = Nothing
```
*Listing 292: Datensätze löschen (DAO)*

```
Set Conn = Nothing
  Exit Sub
  fehler:
     MsgBox Err.Number & " " & Err.Description
End Sub
```
Listing 292: Datensätze löschen (DAO) (Forts.)

Deklarieren Sie im ersten Schritt zwei Objekte, eines vom Typ Database und eines vom Typ Recordset. Danach weisen Sie die aktuelle Datenbank der Objektvariablen DBS über die Anweisung Set zu. Öffnen Sie anschließend die Tabelle mithilfe der Methode OpenRecordSet. Wenden Sie die Methode FindFirst an, um den ersten Satz in der Tabelle zu finden, der dem Suchkriterium entspricht.

In einer Do Until-Schleife durchlaufen Sie alle Datensätze der Tabelle so lange, bis kein Datensatz mehr gefunden werden kann, der dem Suchkriterium entspricht. In diesem Fall meldet die Eigenschaft NoMatch den Wert True. Innerhalb der Schleife wenden Sie die Methode Delete an, um alle die Datensätze zu löschen, die dem Suchkriterium entsprechen. Über die Methode FindNext finden Sie jeweils den nächsten Datensatz, der den Suchkriterien entspricht.

Schließen Sie am Ende des Makros die Tabelle über die Methode Close und heben Sie die Objektverweise auf.

#### Lager bereinigen

Im folgenden Beispiel aus Listing 293 werden in der Tabelle Artikel3 alle Datensätze gelöscht, die einen Lagerbestand von 0 haben.

```
' Auf CD
         Buchdaten\Beispiele\Kap04
' Dateiname Tabellen.mdb
' Modul
         md1DA0
Sub DatensätzeLöschenDA02()
  Dim DBS As DAO.Database
  Dim rs As DAO, Recordset
  On Error GoTo fehler
  Set DBS = Application.CurrentDb
  Set rs = DBS.OpenRecordset("Artikel3", dbOpenDynaset)
  With rs
    .MoveFirst
```
Listing 293: Datensätze mit Nullbestand löschen (DAO)

VBA-Funkti nen Weiter Funkti nen

Acces: Objek

#### **Tabell**

Abfragen

**Steuer** eleme te

**Berich** 

Ereign

**VBE ur** Securi

```
Acces:
und ..
```

```
 Do Until rs.EOF
          If rs.Fields("Lagerbestand").Value = 0 Then rs.Delete
           .MoveNext
       Loop
       .Close
    End With
    Set DBS = Nothing
    Set Conn = Nothing
    Exit Sub
    fehler:
       MsgBox Err.Number & " " & Err.Description
End Sub
```
*Listing 293: Datensätze mit Nullbestand löschen (DAO) (Forts.)*

Deklarieren Sie im ersten Schritt zwei Objekte, eines vom Typ Database und eines vom Typ Recordset. Danach weisen Sie die aktuelle Datenbank der Objektvariablen DBS über die Anweisung Set zu. Anschließend führen Sie die Methode OpenRecordSet durch, um die Tabelle zu öffnen. Wenden Sie die Methode MoveFirst an, um den ersten Satz in der Tabelle zu aktivieren.

In einer Do Until-Schleife durchlaufen Sie alle Datensätze der Tabelle so lange, bis die Eigenschaft EOF (End of File) erfüllt ist. Innerhalb der Schleife wenden Sie die Methode Delete an, um die Datensätze zu löschen, die einen Lagerbestand von 0 haben. Über die Methode Move-Next stellen Sie nach jedem Schleifendurchlauf jeweils den nächsten Datensatz ein.

Schließen Sie die Tabelle über die Methode Close und heben Sie die Objektverweise auf.

# 244 Datensätze hinzufügen (ADO)

Durch den Einsatz der Methode AddNew können Sie einer Tabelle einen neuen Datensatz hinzufügen. Alles, was Sie dazu wissen müssen, sind die genauen Feldbezeichnungen, die Sie in der Entwurfsansicht der Tabelle einsehen können.

Im folgenden Beispiel aus Listing 294 wird ein neuer Satz in die Tabelle Personal eingefügt.

```
'=====================================================
' Auf CD Buchdaten\Beispiele\Kap04
' Dateiname Tabellen.mdb
' Modul mdlADO
'=====================================================
```
*Listing 294: Neuen Datensatz hinzufügen und füllen (ADO)*

| Sub DatensatzHinzufügen()<br>Dim Conn As New ADODB. Connection<br>Dim DBS As ADODB. Recordset                                                          | VBA-<br>Funkti<br>nen                    |
|----------------------------------------------------------------------------------------------------|------------------------------------------|
| On Error GoTo fehler<br>Set Conn = CurrentProject.Connection<br>Set DBS = New ADODB. Recordset                                                         | Weiter<br>Funkti<br>nen<br><b>Access</b> |
| With DBS<br>.Open "Personal", Conn, adOpenKeyset, adLockOptimistic<br>.AddNew                                                                          | Objekt<br><b>Tabell</b>                  |
| $Fields("Nachname") = "Held"$<br>$Fields("Vorname") = "Bernd"$<br>.Fields("Position") = "Externer Berater"                                             | Abfra-<br>gen                            |
| $Fields("Anrede") = "Herr"$<br>$Fields("Geburtsdatum") = "02.04.1969"$<br>$Fields("Einstein" = "17.01.2002"$<br>$Fields("Strable") = "Maybachstr. 35"$ | Steuer<br>eleme<br>te                    |
| $Fields("Ort") = "Stuttgart"$<br>$Fields("Region") = "BW"$<br>$Fields("PLZ") = "70469"$                                                                | <b>Berich</b>                            |
| .Fields("Land") = "Deutschland"<br>.Update<br>.Close                                                                                                   | Ereign                                   |
| End With                                                                                                    | <b>VBE ur</b><br>Securi                  |
| Set $DBS = \text{Nothing}$<br>Set Conn = Nothing<br>Exit Sub                                                                                           | <b>Access</b><br>und                     |
| fehler:<br>MsgBox Err.Number & " " & Err.Description<br>End Sub                                                                                        |                                          |

*Listing 294: Neuen Datensatz hinzufügen und füllen (ADO) (Forts.)*

Das erste Feld, die Personal-Nr brauchen Sie übrigens nicht zu füllen. Dieses Feld weist den Felddatentyp AUTOWERT auf, was bedeutet, dass Access selbst einen gültigen Wert vergibt. Über die Methode AddNew wird ein neuer, noch leerer Datensatz in die Tabelle geschrieben. Danach werden die Felder über die Auflistung Fields gefüllt. Über den Einsatz der Methode Update wird der Datensatz gesichert. Die Methode Close schließt die Tabelle wieder.

### Neue Daten aus Excel beziehen

Beim folgenden Beispiel aus Listing 295 wird die vorherige Aufgabe aus Listing 294 erweitert. Dabei liegen die neuen Mitarbeiterdaten in einer Excel-Tabelle vor, die jetzt Zeile für Zeile in die Tabelle Personal eingelesen werden soll.

Die Excel-Tabelle mit dem Namen Mitarbeiter sieht dabei wie in Abbildung 156 gezeigt aus.

|        | $ \Box$ $\times$<br><b>■ Personal : Tabelle</b>                                                 |             |             |          |                        |        |               |             |                                     |
|--------|-------------------------------------------------------------------------------------------------|-------------|-------------|----------|------------------------|--------|---------------|-------------|-------------------------------------|
|        |                                                                                                 | Personal-Nr | Nachname    | Vorname  | <b>Position</b>        | Anrede | Geburtsdatum  | Einstellung | Straße                              |
|        | $\vert$ +                                                                                       |             | 1 Davolio   | Nancy    | Vertriebsmitarbeiterin | Frau   | 08.Dez.1968   |             | 01. Mai. 1992 507 - 20th Ave. E.    |
|        | $+$                                                                                             |             | 2 Fuller    | Andrew   | Geschäftsführer        | Herr   | 19. Feb. 1952 |             | 14. Aug. 1992 908 W. Capital Way    |
|        | $\ddot{\phantom{1}}$                                                                            |             | 3 Leverling | Janet    | Vertriebsmitarbeiterin | Frau   | 30. Aug. 1963 |             | 01.Apr.1992 722 Moss Bay Blvd.      |
|        | $\overline{+}$                                                                                  |             | 4 Peacock   | Margaret | Vertriebsmitarbeiterin | Frau   | 19. Sep. 1958 |             | 03. Mai. 1993 4110 Old Redmond Rd.  |
|        | $\overline{+}$                                                                                  |             | 5 Buchanan  | Steven   | Vertriebsmanager       | Herr   | 04. Mrz. 1955 |             | 17. Okt. 1993 14 Garrett Hill       |
|        | $+$                                                                                             |             | 6 Suyama    | Michael  | Vertriebsmitarbeiter   | Herr   | 02.Jul.1963   |             | 17. Okt. 1993 Coventry House        |
|        | $\overline{+}$                                                                                  |             | 7 King      | Robert   | Vertriebsmitarbeiter   | Dr.    | 29. Mai. 1960 |             | 02.Jan.1994 Edgeham Hollow          |
|        | $+$                                                                                             |             | 8 Callahan  | Laura    | Vertriebskoordinatorin | Frau   | 09.Jan.1958   |             | 05. Mrz. 1994 4726 - 11th Ave. N.E. |
|        | $\overline{+}$                                                                                  |             | 9 Dodsworth | Anne     | Vertriebsmitarbeiterin | Frau   | 02.Jul.1969   |             | 15. Nov. 1994 7 Houndstooth Rd.     |
|        | $\overline{+}$                                                                                  |             | 12 Held     | Bernd    | Externer Berater       | Herr   | 02.Apr.1969   |             | 17.Jan.2002 Maybachstr. 35          |
| $\ast$ |                                                                                                 | (AutoWert)  |             |          |                        |        |               |             |                                     |
|        | $\blacktriangleright$<br>$\left  \cdot \right $<br>Datensatz: 14 4   <br>1 ▶   ▶   ▶ *   von 10 |             |             |          |                        |        |               |             |                                     |

Abbildung 155: Der neue Mitarbeiter wurde am Ende der Tabelle eingefügt.

|                                                                                                    | Microsoft Excel - Mitarbeiter.xls<br>$ \Box$ $\times$                                     |                  |                                   |                                                   |        |                     |                               |               |        |
|----------------------------------------------------------------------------------------------------|-------------------------------------------------------------------------------------------|------------------|-----------------------------------|---------------------------------------------------|--------|---------------------|-------------------------------|---------------|--------|
| Frage hier eingeben<br>: E1<br>Bearbeiten<br>Ansicht<br>Einfügen<br>Datei<br>Format<br>Extras<br>Daten<br>Fenster<br>7 |                                                                                           |                  |                                   |                                                   |        |                     |                               |               | Ð<br>× |
|                                                                                                    | BBBBBD   ♥ A   X   B   B · √   9 · (* ·   58 & Σ · 2 ↓ 3 ↓  <br>$   $ 4 <sup>3</sup> 100% |                  |                                   |                                                   |        |                     |                               |               |        |
| Arial                                                                                                    |                                                                                           |                  | $-10$<br>$\overline{\phantom{a}}$ |                                                   |        |                     |                               |               |        |
|                                                                                                    | <b>B5</b>                                                                                 | ▼                | $f_x$                             |                                                   |        |                     |                               |               |        |
|                                                                                                    | А                                                                                         | B                | С                                 | D                                                 | F      | F                   | G                             | Н             |        |
|                                                                                                    | Nг                                                                                        | Nachname Vorname |                                   | Position                                          | Anrede | Geburtsdatum        | Einstellung                   | <b>Straße</b> | 0rt    |
| 2                                                                                                    |                                                                                           | Smith            | Eva                               | Vertriebsmitarbeiterin                            | Frau   | 08.12.1969          | 23.07.2004 507 - 20th Seattle |               |        |
| 3                                                                                                    |                                                                                           | 2 Wels           | Berhard                           | Vertriebsmitarbeiter                              | Herr   | 01.02.1959          | 23.07.2004 908 W. CaTacoma    |               |        |
| 4                                                                                                    |                                                                                           | 3 Russel         | Brenda                            | Vertriebsmitarbeiterin                            | Frau   | 30.08.1970          | 23.07.2004 722 Moss Kirkland  |               |        |
| 5                                                                                                    |                                                                                           |                  |                                   |                                                   |        |                     |                               |               |        |
| 6                                                                                                    |                                                                                           |                  |                                   |                                                   |        |                     |                               |               |        |
| 7                                                                                                    |                                                                                           |                  |                                   |                                                   |        |                     |                               |               |        |
| $\circ$<br>$14 - 4$                                                                                                    |                                                                                           |                  |                                   | ▶ ▶ N Personal / Tabelle1 / Tabelle2 / Tabelle3 / |        | $\vert \cdot \vert$ |                               |               | ▸      |
|                                                                                                    | ∶ Zeichnen ▼                                                                              | $\frac{1}{2}$    |                                   | AutoFormen▼\ヽ□○国▲☆図図│◇ - ◢ - ▲ - 〓 ≡ 亏            |        |                     |                               |               |        |
| Bereit                                                                                                    |                                                                                           |                  |                                   |                                                   |        |                     |                               |               |        |

Abbildung 156: Die neuen Mitarbeiter liegen in einer Excel-Tabelle vor.

| ' Auf CD<br>Buchdaten\Beispiele\Kap04<br>' Dateiname Tabellen.mdb<br>mdlADO<br>' Modul                                                                                        |  |
|----------------------------------------------------------------------------------------------------|--|
| Sub DatenAusExcelTabelleHinzufügen()<br>Dim Conn As New ADODB Connection<br>Dim DBS As ADODB Recordset<br>Dim xlApp As Object<br>Dim xlMappe As Object<br>Dim intz As Integer |  |
| On Frror GoTo fehler<br>Set xlApp = CreateObject("Excel.Application")                                                                                                    |  |

Listing 295: Personaldaten aus einer Excel-Tabelle importieren

```
Set xlMappe =
       xlApp.workbooks.Open(Application.CurrentProject.Path & "\Mitarbeiter.xls")
    Set Conn = CurrentProject.Connection
    Set DBS = New ADODB.Recordset
    DBS.Open "Personal", Conn, adOpenKeyset, adLockOptimistic
    For intz = 2 To xlMappe.sheets("Personal").usedrange.rows.Count
       With DBS
          .AddNew
          .Fields("Nachname") = xlMappe.sheets(1).cells(intz, 2).Value
          .Fields("Vorname") = xlMappe.sheets(1).cells(intz, 3).Value
          .Fields("Position") = xlMappe.sheets(1).cells(intz, 4).Value
          .Fields("Anrede") = xlMappe.sheets(1).cells(intz, 5).Value
          .Fields("Geburtsdatum") = xlMappe.sheets(1).cells(intz, 6).Value
          .Fields("Einstellung") = xlMappe.sheets(1).cells(intz, 7).Value
          .Fields("Straße") = xlMappe.sheets(1).cells(intz, 8).Value
          .Fields("Ort") = xlMappe.sheets(1).cells(intz, 9).Value
          .Fields("Region") = xlMappe.sheets(1).cells(intz, 10).Value
          .Fields("PLZ") = xlMappe.sheets(1).cells(intz, 11).Value
          .Fields("Land") = xlMappe.sheets(1).cells(intz, 12).Value
          .Update
       End With
    Next intz
    DBS.Close
    xlMappe.Close
    xlApp.Quit 
    Set DBS = Nothing
    Set Conn = Nothing
    Set xlMappe = Nothing
    Set xlApp = Nothing
    Exit Sub
    fehler:
       MsgBox Err.Number & " " & Err.Description
End Sub
```
*Listing 295: Personaldaten aus einer Excel-Tabelle importieren (Forts.)*

Über die Funktion CreateObject erstellen Sie einen Verweis auf die Excel-Bibliothek. So erhalten Sie Zugriff auf alle Methoden und Eigenschaften, die für Excel-Objekte zur Verfügung stehen. Bei diesem Vorgang spricht man übrigens vom Late-Binding. Näheres dazu erfahren Sie in Kapitel 10 dieses Buchs.

Öffnen Sie die Excel-Arbeitsmappe über die Methode Open. Arbeiten Sie in einer Schleife Satz für Satz ab und übertragen Sie die Datensätze in die Access-Tabelle.

**VBA-Funkti nen Weiter Funkti nen**

Acces: **Objekt** 

#### **Tabell**

**Abfragen**

**Steuer eleme te**

**Berich** 

**Ereign** 

```
VBE un
Securi
```

```
Access 
und ...
```

|     |                                   | 图 Personal : Tabelle |             |                                                       |                        |        |               |             |                                     | $ \Box$ $\times$      |
|-----|-----------------------------------|----------------------|-------------|-------------------------------------------------------|------------------------|--------|---------------|-------------|-------------------------------------|-----------------------|
|     |                                   | Personal-Nr          | Nachname    | Vorname                                               | Position               | Anrede | Geburtsdatum  | Einstellung | Straße                              | Ort                   |
|     | $\ddot{}$                         |                      | Davolio     | Nancy                                                 | Vertriebsmitarbeiterin | Frau   | 08. Dez. 1968 |             | 01. Mai. 1992 507 - 20th Ave. E.    | Seattle               |
|     | $\ddot{}$                         |                      | 2 Fuller    | Andrew                                                | Geschäftsführer        | Herr   | 19. Feb. 1952 |             | 14. Aug. 1992 908 W. Capital Way    | Tacoma                |
|     | $\overline{+}$                    |                      | 3 Leverling | Janet                                                 | Vertriebsmitarbeiterin | Frau   | 30.Aug.1963   |             | 01.Apr.1992 722 Moss Bay Blvd.      | Kirkland              |
|     | $+$                               |                      | 4 Peacock   | Margaret                                              | Vertriebsmitarbeiterin | Frau   | 19. Sep. 1958 |             | 03. Mai. 1993 4110 Old Redmond Rd.  | Redmond               |
|     | $\overline{+}$                    |                      | 5 Buchanan  | Steven                                                | Vertriebsmanager       | Herr   | 04. Mrz. 1955 |             | 17. Okt. 1993 14 Garrett Hill       | London                |
|     | $\ddot{}$                         |                      | 6 Suyama    | Michael                                               | Vertriebsmitarbeiter   | Herr   | 02.Jul.1963   |             | 17.Okt.1993 Coventry House          | London                |
|     | $\pm$                             |                      | 7 King      | Robert                                                | Vertriebsmitarbeiter   | Dr.    | 29. Mai. 1960 |             | 02.Jan.1994 Edgeham Hollow          | London                |
|     | $\overline{+}$                    |                      | 8 Callahan  | Laura                                                 | Vertriehskoordinatorin | Frau   | 09. Jan. 1958 |             | 05. Mrz. 1994 4726 - 11th Ave. N.E. | Seattle               |
|     | $\ddot{\phantom{1}}$              |                      | 9 Dodsworth | Anne                                                  | Vertriebsmitarbeiterin | Frau   | 02. Jul. 1969 |             | 15. Nov. 1994 7 Houndstooth Rd.     | London                |
|     | $\overline{+}$                    |                      | 12 Held     | Bernd                                                 | Externer Berater       | Herr   | 02.Apr.1969   |             | 17.Jan.2002 Maybachstr. 35          | Stuttgart             |
|     | $\blacktriangleright$ $\boxed{+}$ |                      | 21 Smith    | Eva                                                   | Vertriebsmitarbeiterin | Frau   | 08. Dez. 1969 |             | 23.Jul.2004 507 - 20th Ave. E.      | Seattle               |
|     |                                   |                      | 22 Wels     | Berhard                                               | Vertriebsmitarbeiter   | Herr   | 01.Feb.1959   |             | 23.Jul.2004 908 W. Capital Wav      | Tacoma                |
|     | Ŧ                                 |                      | 23 Russel   | Brenda                                                | Vertriebsmitarbeiterin | Frau   | 30.Aug.1970   |             | 23.Jul.2004 722 Moss Bay Blvd.      | Kirkland              |
| $*$ |                                   | (AutoWert)           |             |                                                       |                        |        |               |             |                                     |                       |
|     |                                   | Datensatz: 14 4      |             | $11 \rightarrow  H $ $\rightarrow$ $\parallel$ von 13 | $\lvert \cdot \rvert$  |        |               |             |                                     | $\blacktriangleright$ |

*Abbildung 157: Die neuen Daten wurden der Access-Tabelle hinzugefügt.*

## 245 Datensätze hinzufügen (DAO)

Die Neuanlage von Datensätzen funktioniert in DAO ganz ähnlich wie bei ADO. Im folgenden Beispiel aus Listing 296 wird ebenso ein neuer Satz der Tabelle Personal hinzugefügt.

```
'=====================================================
' Auf CD Buchdaten\Beispiele\Kap04
' Dateiname Tabellen.mdb
' Modul mdlDAO
'=====================================================
Sub DatensatzHinzufügenDAO()
   Dim DBS As DAO.Database
    Dim rs As DAO.Recordset
    On Error GoTo fehler
    Set DBS = Application.CurrentDb
    Set rs = DBS.OpenRecordset("Personal", dbOpenDynaset)
    With rs
       .AddNew
       .Fields("Nachname") = "Held"
       .Fields("Vorname") = "Bernd"
       .Fields("Position") = "Externer Berater"
       .Fields("Anrede") = "Herr"
       .Fields("Geburtsdatum") = "02.04.1969"
       .Fields("Einstellung") = "17.01.2002"
       .Fields("Straße") = "Maybachstr. 35"
       .Fields("Ort") = "Stuttgart"
       .Fields("Region") = "BW"
       .Fields("PLZ") = "70469"
       .Fields("Land") = "Deutschland"
       .Update
       .Close
    End With
```
*Listing 296: Neuen Datensatz anlegen (DAO)*

```
Set rs = \text{Nothing}Set DBS = Nothing
   Exit Sub
   fehler:
      MsgBox Err.Number & " " & Err.Description
End Sub
```
Listing 296: Neuen Datensatz anlegen (DAO) (Forts.)

Über die Methode AddNew wird ein neuer, noch leerer Datensatz in die Tabelle geschrieben. Danach werden die Felder über die Auflistung Fields gefüllt. Über den Einsatz der Methode Update wird der Datensatz gesichert. Die Methode Close schließt die Tabelle wieder.

#### 246 Der Einsatz von ADOX und DAO

Möchten Sie noch tiefer in die Materie einsteigen und an Tabellenstrukturen herumbasteln, dann benötigen Sie die Bibliothek ADO EXTENSIONS FOR DDL AND SECURITY (ADOX). Dieses Objektmodell enthält Objekte, Eigenschaften und Methoden zum Erstellen, Bearbeiten und Anzeigen des Aufbaus von Tabellen. Binden Sie diese Bibliothek in der Entwicklungsumgebung ein, indem Sie aus dem Menü EXTRAS den Befehl VERWEISE auswählen, die Bibliothek aktivieren und mit OK bestätigen.

# 247 Tabellennamen ermitteln

Über die Eigenschaft Type können Sie ermitteln, ob es sich bei einer Tabelle um eine Systemtabelle, eine normale Tabelle oder eine Ansicht handelt. Für den Fall, dass es sich um eine Tabelle handelt, gibt diese Eigenschaft den Text Table zurück.

Im folgenden Beispiel aus Listing 297 werden die unterschiedlichen Tabellentypen im Direktfenster der Entwicklungsumgebung ausgegeben.

```
' Auf CD
        Buchdaten\Beispiele\Kap04
' Dateiname Tabellen.mdb
' Modul
        md1AD0X
Sub TabellenAusgeben()
 Dim Katalog As ADOX.Catalog
 Dim TabInfo As ADOX. Table
 On Frror GoTo fehler
 Set Katalog = New ADOX.Catalog
```
### Listing 297: Alle Tabellentypen ermitteln

VBA-Funkti nen Weiter Funkti nen Acces:

347

Objek

#### **Tabell**

Abfragen

**Steuer** eleme te

**Berich** 

Ereign

**VBE ur** Securi

```
Acces:
und...
```

```
 Katalog.ActiveConnection = _
       "Provider=Microsoft.Jet.OLEDB.4.0;" & _
       "Data Source= C:\Eigene Dateien\Nordwind.mdb"
    For Each TabInfo In Katalog.Tables
       With TabInfo
          Debug.Print "Name: " & vbTab & .Name & vbLf & _
              "Typ:" & vbTab & .Type & vbLf
       End With
    Next TabInfo
    Set TabInfo = Nothing
    Set Katalog = Nothing
    Exit Sub
    fehler:
       MsgBox Err.Number & " " & Err.Description
End Sub
```
*Listing 297: Alle Tabellentypen ermitteln (Forts.)*

Deklarieren Sie im ersten Schritt zwei ADOX-Objektvariablen. Im Catalog-Objekt sind unter anderem alle Tabellen der Datenbank verzeichnet. Arbeiten Sie diese Tabellen mithilfe einer For each Next-Schleife ab und ermitteln Sie den Namen sowie den Tabellentyp über die Eigenschaften Name und Type.

```
Direktbereich
                                                                              \times\overline{\phantom{a}}Name:
          Artikel
           TABLE
 Typ:
           Artikel nach Kategorie
 Name:
 Typ:
          VIEW
 Name:
          Artikel über Durchschnittspreis
 Typ:
          VIEW
 Name:
          Artikel Sicherung
 Typ:
          TABLE
 Name:
           Artike12
 Typ:
          TABLE
 Name:
           Bestelldetails
 Tvp:
           TABLE
           Bestelldetails erweitert
 Name:
 Typ:
           VIEW
```
*Abbildung 158: Tabelle oder Abfrage*

# 248 Tabelleneigenschaften auslesen

Über die ADOX-Bibliothek haben Sie Zugriff auf Tabelleneigenschaften wie beispielsweise das Erstellungs- sowie das letzte Änderungsdatum der Tabelle.

Im folgenden Beispiel aus Listing 298 wird das Erstellungsdatum sowie das letzte Änderungsdatum der Tabelle Artikel aus der Datenbank *Nordwind.mdb* ermittelt und am Bildschirm angezeigt.

```
'=====================================================
' Auf CD Buchdaten\Beispiele\Kap04
' Dateiname Tabellen.mdb
' Modul mdlADOX
'=====================================================
Sub TabellenInfosAusgeben()
    Dim Katalog As ADOX.Catalog
    Dim TabInfo As ADOX.Table
    On Error GoTo fehler
    Set Katalog = New ADOX.Catalog
    Katalog.ActiveConnection = _
       "Provider=Microsoft.Jet.OLEDB.4.0;" & _
       "Data Source= C:\Eigene Dateien\Nordwind.mdb"
    Set TabInfo = Katalog.Tables("Artikel")
    With TabInfo
      MsgBox "Name:" & .Name & vbLf & _
          "Erstellungsdatum: " & .DateCreated & vbLf & _
          "Änderungsdatum: " & .DateModified
    End With
    Set TabInfo = Nothing
    Set Katalog = Nothing
    Exit Sub
    fehler:
       MsgBox Err.Number & " " & Err.Description
End Sub
```
*Listing 298: Tabelleninfos ausgeben*

Definieren Sie im ersten Schritt ein Objekt vom Typ Catalog. Über dieses Objekt können Sie unter anderem auf alle Tabellen Ihrer Datenbank zugreifen. Danach geben Sie die Datenquelle über die Eigenschaft ActiveConnection bekannt. Setzen Sie eine Schleife auf und durchlaufen Sie alle Tabellen, die sich in Ihrer Datenbank befinden. Innerhalb der Schleife ermitteln Sie den Namen, das Erstellungsdatum sowie das letzte Änderungsdatum jeder Tabelle und geben diese im Direktfenster aus. Heben Sie die Objektverknüpfung am Ende des Makros mithilfe der Anweisung Set Katalog = Nothing wieder auf.

**VBA-Funkti nen Weiter Funkti nen** Acces:

**Objekt** 

**Tabell** 

**Abfragen**

**Steuer eleme te**

**Berich** 

**Ereign** 

**VBE un Securi** 

**Access und ...**

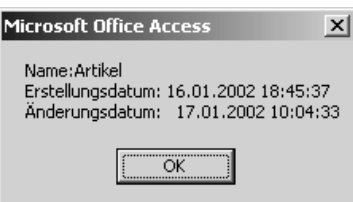

*Abbildung 159: Zugriff auf Tabelleneigenschaften über ADOX*

# 249 Tabellenstrukturen auslesen

Um die Struktur der einzelnen Felder einer Tabelle auszulesen, gibt es einige Eigenschaften, die Sie über das ADOX-Objekt Column ansprechen können.

Im folgenden Beispiel aus Listing 299 werden die Felddatentypen der Tabelle Artikel ausgelesen.

```
'=====================================================
' Auf CD Buchdaten\Beispiele\Kap04
' Dateiname Tabellen.mdb
' Modul mdlADOX
'=====================================================
Sub TabellenStrukturenAuslesen()
   Dim ADOKAT As New ADOX.Catalog
    Dim TabDef As ADOX.Table
    Dim strText As String
    Dim intz As Integer
    On Error GoTo fehler
    ADOKAT.ActiveConnection = CurrentProject.Connection
    Set TabDef = ADOKAT.Tables("Artikel")
    With TabDef
       For intz = 0 To .Columns.Count – 1
          Debug.Print .Columns(intz).Name
          Select Case .Columns(intz).Type
             Case 202
                strText = "Text"
             Case 2
                strText = "Zahl - Integer"
             Case 3
                strText = "Zahl - Long Integer"
             Case 6
                strText = "Währung"
             Case 7
                strText = "Datum/Uhrzeit"
             Case 11
                strText = "Ja/Nein"
```
*Listing 299: Datenfeldtypen ermitteln*

```
 Case Else
                 strText = "noch nicht erfasst"
          End Select
         Debug.Print "Felddatentyp: " & _
          .Columns(intz).Type & " ---> " & strText & vbLf
       Next intz
    End With
    Set ADOKAT = Nothing
    Exit Sub
    fehler:
       MsgBox Err.Number & " " & Err.Description
End Sub
```
*Listing 299: Datenfeldtypen ermitteln (Forts.)*

Mithilfe einer Select Case-Anweisung können Sie den numerischen Wert, den Ihnen die Eigenschaft Type meldet, in einen Text umwandeln.

**Direktbereich** Artikelname Felddatentyp: 202 ---> Text Artikel-Nr Felddatentyp: 3 ---> Zahl - Long Integer Auslaufartikel Felddatentyp: 11 ---> Ja/Nein BestellteEinheiten Felddatentyp: 2 ---> Zahl - Integer Einzelpreis Felddatentyp: 6 ---> Währung Kategorie-Nr Felddatentyp: 3 ---> Zahl - Long Integer Lagerbestand Felddatentyp: 2 ---> Zahl - Integer

*Abbildung 160: Die Feldtypen wurden ausgelesen.*

**VBA-Funkti nen Weiter Funkti nen**

Access **Objekt** 

#### **Tabell**

**Abfragen**

**Steuer** eleme **te**

**Berich** 

**VBE un Securi** 

×

 $\blacktriangle$ 

Access **und ...**

**Ereign** 

## 250 Tabelleneigenschaften abfragen

Um die Struktur der einzelnen Felder einer Tabelle auszulesen, gibt es einige Eigenschaften, die Sie über das Objekt Column ansprechen können.

Im folgenden Beispiel aus Listing 300 lesen Sie alle Datenfelddefinitionen der Tabelle Artikel aus der Datenbank *Tabellen.mdb* aus.

```
'=====================================================
' Auf CD Buchdaten\Beispiele\Kap04
' Dateiname Tabellen.mdb
' Modul mdlADOX
'=====================================================
Sub FeldInfosAuslesen()
    Dim ADOKAT As New ADOX.Catalog
    Dim TabDef As ADOX.Table
    Dim intz As Integer
    On Error GoTo fehler
    ADOKAT.ActiveConnection = CurrentProject.Connection
    Set TabDef = ADOKAT.Tables("Artikel")
    With TabDef
       For intz = 0 To .Columns.Count – 1
          Debug.Print .Columns(intz).Name
          Debug.Print .Columns(intz).Properties("Description")
          Debug.Print .Columns(intz).DefinedSize
          Debug.Print .Columns(intz).Type
          Debug.Print .Columns(intz).NumericScale
          Debug.Print .Columns(intz).Precision
          Debug.Print .Columns(intz).Attributes
       Next intz
    End With
    Set ADOKAT = Nothing
    Exit Sub
    fehler:
       MsgBox Err.Number & " " & Err.Description
End Sub
```
*Listing 300: Tabelleneigenschaften auslesen*

Über die Eigenschaft Name können Sie den Namen des Felds ermitteln. Den Datentyp des Datenfelds finden Sie über die Eigenschaft Type heraus. Mit der Eigenschaft Attributes können Sie bestimmen, ob die Spalte eine feste Länge hat bzw. ob sie Nullwerte enthalten darf. Die maximale Größe der Spalte legen Sie mit der Eigenschaft DefinedSize fest. Bei numerischen Werten existiert die Skalierung über die Eigenschaft NumericScale, die Sie abfragen

können. Für numerische Datenwerte können Sie die maximale Präzision mithilfe der Eigenschaft Precision angeben.

Mit der Eigenschaft ParentCatalog geben Sie das Catalog-Objekt an, das Eigentümer der Spalte ist. Die Eigenschaft RelatedColumn liefert für Schlüsselspalten den Namen der verbundenen Spalte in der verbundenen Tabelle. Für Indexspalten können Sie über die Eigenschaft SortOrder ermitteln, ob die Sortierreihenfolge aufsteigend oder absteigend ist. Auf providerspezifische Eigenschaften – beispielsweise die Feldbeschreibung des Datenfelds – können Sie mit der Properties-Auflistung zugreifen.

Geben Sie im Auflistungsobjekt Tables an, welche Tabelle Sie auslesen möchten. Dazu verwenden Sie die Anweisung Set. Danach wenden Sie das Auflistungsobjekt Columns an, das alle Datenfelder der Tabelle enthält. Diese Datenfelder durchlaufen Sie mit einer Schleife, die den Startwert 0 hat. Über die Eigenschaft Count ermitteln Sie die Anzahl der definierten Datenfelder in der Tabelle. Von diesem ermittelten Wert müssen Sie den Wert 1 subtrahieren, damit es zu keinem Makroabsturz kommt. Innerhalb der Schleife fragen Sie die einzelnen Felder über die vorher beschriebenen Eigenschaften ab und geben diese im Direktfenster aus. Heben Sie am Ende des Makros die Objektverweise auf den Katalog über das Schlüsselwort Nothing wieder auf, um den Arbeitsspeicher wieder freizugeben.

#### **Direktbereich** Artikel-Nr Zahl, die einem neuen Artikel automatisch zugewiesen wird.  $\circ$ 3  $\circ$ 10  $\mathbf{1}$ Auslaufartikel "Ja" bedeutet, daß dieser Artikel nicht mehr verfügbar ist. 2  $11$  $\circ$  $\circ$  $\mathbf{1}$ BestellteEinheiten  $\circ$ 2  $\circ$ 5 3

*Abbildung 161: Die Tabelleneigenschaften wurden dokumentiert.*

Acces: **Objekt** 

### **Tabell**

**Abfragen**

> **Steuer eleme te**

**Berich** 

**Ereign** 

**VBE un Securi** 

×

 $\blacktriangle$ 

**Access und ...**

### 251 Tabellen erstellen

Mithilfe der Methode Append können Sie für eine Tabelle einzelne Datenfelder definieren. Die Syntax dieser Methode lautet:

Columns.Append Column [, Type] [, DefinedSize]

Mit dem Argument Column geben Sie den Namen der Spalte an, die erstellt und angehängt werden soll.

Über das Argument Type geben Sie den Datentyp der Spalte über eine Konstante oder einen numerischen Wert an. Entnehmen Sie die wichtigsten Konstanten aus der folgenden Tabelle.

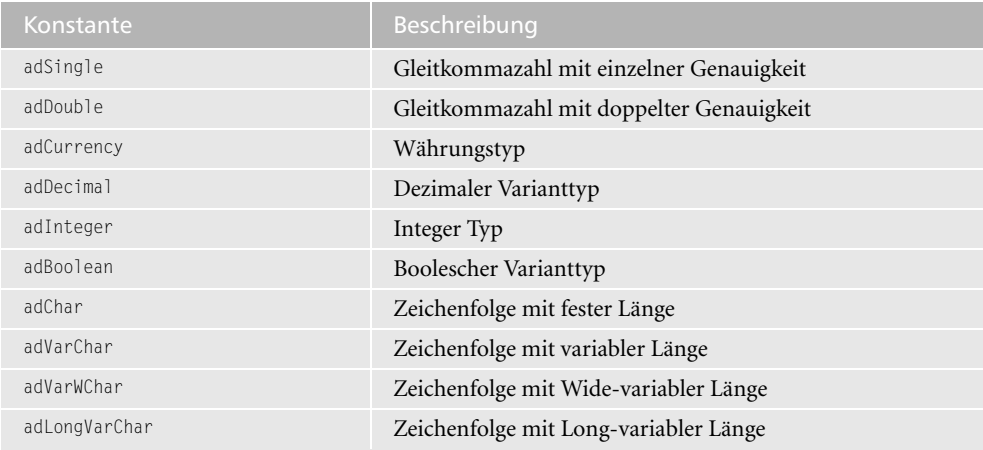

*Tabelle 100: Die wichtigsten Datentypen der Methode Append*

### Neue Tabelle in aktueller Datenbank anlegen

Im folgenden Beispiel aus Listing 301 wird eine neue Tabelle mit dem Namen Waren erstellt. Dazu werden einige Felder definiert.

```
'=====================================================
' Auf CD Buchdaten\Beispiele\Kap04
' Dateiname Tabellen.mdb
' Modul mdlADOX
'=====================================================
Sub TabelleErstellen()
   Dim ADOKAT As ADOX.Catalog
   Dim tabDef As ADOX.Table
    On Error GoTo fehler
    Set ADOKAT = New ADOX.Catalog
    ADOKAT.ActiveConnection = CurrentProject.Connection
```
*Listing 301: Neue Tabelle mit Feldern erstellen*

```
 Set tabDef = New ADOX.Table
    With tabDef
       .Name = "Waren"
       Set .ParentCatalog = ADOKAT
       With .Columns
          .Append "WarenNr", adGUID
          .Item("WarenNr").Properties("Jet OLEDB:AutoGenerate") = True
          .Append "Bezeichnung", adVarWChar, 255
          .Append "Menge", adInteger
          .Append "Preis", adCurrency
       End With
    End With
    ADOKAT.Tables.Append tabDef
    ADOKAT.ActiveConnection = Nothing
    Set ADOKAT = Nothing
    Exit Sub
    fehler:
       MsgBox Err.Number & " " & Err.Description
End Sub
```
*Listing 301: Neue Tabelle mit Feldern erstellen (Forts.)*

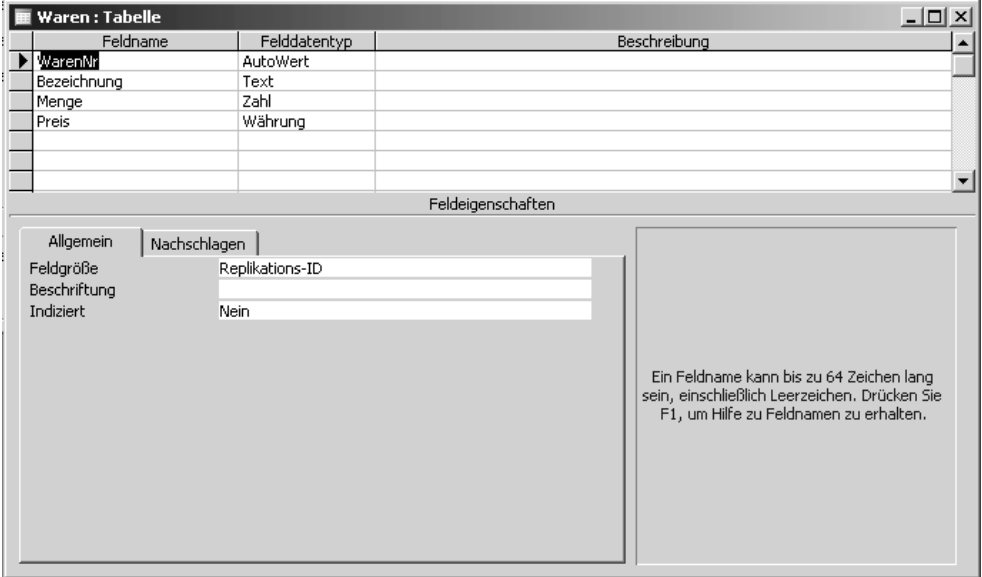

*Abbildung 162: Die neue Tabelle wurde angelegt.*

Eine Alternative zur Methode Append bietet die Methode CreateField.

**VBA-Funkti nen Weiter Funkti nen**

Access **Objekt** 

### **Tabell**

**Abfragen**

> **Steuer** eleme **te**

**Berich** 

**Ereign** 

**VBE un Securi** 

Access **und ...**

#### Neue Tabelle in neuer Datenbank anlegen

Im folgenden Beispiel aus Listing 302 werden eine neue Datenbank sowie eine Tabelle angelegt, die folgende Felder aufweist: Firma, Nachname, Vorname, E-Mail-Adresse und Telefonnummer.

```
'=====================================================
' Auf CD Buchdaten\Beispiele\Kap04
' Dateiname Tabellen.mdb
' Modul mdlDAO
'=====================================================
Sub NeueDBAnlegenUndTabelleErstellen()
    Dim AccessObj As Object
    Dim DBS As Object
    Dim TabDef As Object
    Dim varTabfeld As Variant
    Set AccessObj = _
       CreateObject("Access.Application.11")
    AccessObj.NewCurrentDatabase "C:\Eigene Dateien\Adressen.mdb"
    Set DBS = AccessObj.CurrentDb
    Set TabDef = DBS.CreateTableDef("Kontakte")
    Set varTabfeld = TabDef.CreateField("Firma", 10, 20)
    TabDef.Fields.Append varTabfeld
     Set varTabfeld = TabDef.CreateField("Nachname", 10, 30)
     TabDef.Fields.Append varTabfeld
     Set varTabfeld = TabDef.CreateField("Vorname", 10, 20)
     TabDef.Fields.Append varTabfeld
     Set varTabfeld = TabDef.CreateField("E-Mail", 10, 30)
     TabDef.Fields.Append varTabfeld
     Set varTabfeld = TabDef.CreateField("Telefon", 10, 25)
     TabDef.Fields.Append varTabfeld
     DBS.TableDefs.Append TabDef
     Set AccessObj = Nothing
End Sub
```
*Listing 302: Neue Datenbank und neue Tabelle anlegen*

Erstellen Sie im ersten Schritt ein Access-Objekt. Access.Application.11 bedeutet hier, dass die Access-2003-Objektbibliothek angesprochen wird. Über die Versionsnummer können Sie festlegen, welche Access-Bibliothek verwendet werden soll. So wird Access 2002 beispielsweise durch Access.Application.10 und Access 2003 durch Access.Application.11 identifiziert.

Mit der Methode NewCurrentDatabase erstellen Sie eine neue Access-Datenbank. Dabei müssen Sie den Pfad und den Dateinamen angeben. Im nächsten Schritt speichern Sie den Namen dieser neuen Datenbank in der Objektvariablen DBS. Setzen Sie für diesen Zweck die Methode CurrentDb ein. Erstellen Sie danach im Objekt TabDef eine neue Tabelle über die Methode CreateTableDef. Geben Sie dabei den Namen der Tabelle an.

Legen Sie die einzelnen Datenfelder für die Tabelle an und verwenden Sie für diese Aufgabe die Methode CreateField. Geben Sie dieser Methode bekannt, wie das Feld heißen soll, welchen Datentyp es bekommen soll und wie groß das Datenfeld werden darf. Über die Methode Append fügen Sie die so angelegten Tabellenfelder in Ihre Tabelle ein. Am Ende des Makros bauen Sie die Tabelle in Ihre Datenbank ein. Damit ist die Tabelle fest verankert. Heben Sie zuletzt die Objektvariablen über die Anweisung Set AccessObj = Nothing auf.

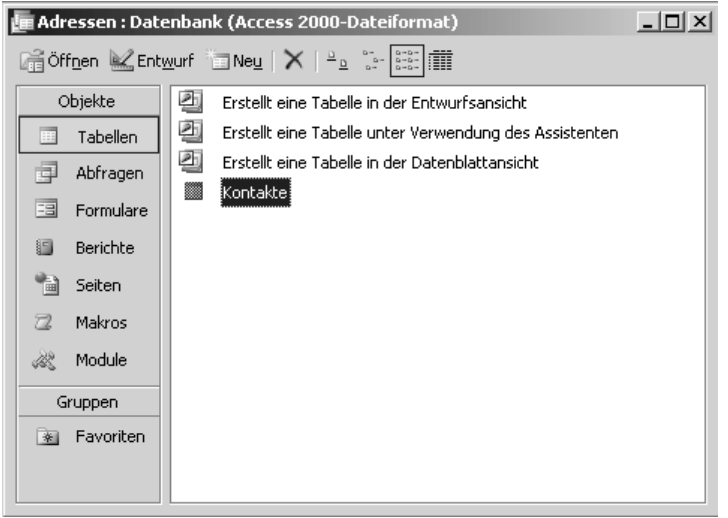

*Abbildung 163: Die neue Tabelle wurde erfolgreich angelegt.*

# 252 Tabellen verknüpfen

Über die Properties-Auflistung können Sie auf Tabelleneigenschaften zugreifen. Unter anderem können Sie diese Auflistung auch nützen, um externe Tabellen in Ihre Datenbank zu verlinken. Im folgenden Beispiel aus Listing 303 wird die externe Tabelle Artikel in die aktuell geöffnete Datenbank unter dem Namen Kunden\_Verknüpft verknüpft.

```
'=====================================================
' Auf CD Buchdaten\Beispiele\Kap04
' Dateiname Tabellen.mdb
' Modul mdlADOX
'=====================================================
```
*Listing 303: Eine Tabelle verknüpfen*

**VBA-Funkti nen Weiter Funkti nen**

Access **Objekt** 

### **Tabell**

**Abfragen**

**Steuer** eleme **te**

**Berich** 

**Ereign** 

**VBE un Securi** 

**Access und ...**

```
Sub VerknüpfteTabelleÖffnen()
    Dim ADOKAT As New ADOX.Catalog
    Dim TabDef As New ADOX.Table
    On Error GoTo fehler
    ADOKAT.ActiveConnection = CurrentProject.Connection
    TabDef.Name = "Kunden_Verknüpft"
    Set TabDef.ParentCatalog = ADOKAT
    TabDef.Properties("Jet OLEDB:Link Datasource") = _
       "C:\Eigene Dateien\Nordwind.mdb"
    TabDef.Properties("Jet OLEDB:Remote Table Name") = "Kunden"
    TabDef.Properties("Jet OLEDB:Create Link") = True
    ADOKAT.Tables.Append TabDef
    Set TabDef = Nothing
    Set ADOKAT = Nothing
    Exit Sub
    fehler:
       MsgBox Err.Number & " " & Err.Description
End Sub
```
*Listing 303: Eine Tabelle verknüpfen (Forts.)*

Geben Sie im Argument Link Datasource den Namen sowie den Pfad der Datenbank an, in der sich die Tabelle befindet, die Sie verlinken möchten. Danach geben Sie den eigentlichen Namen der Tabelle im Argument Remote Table Name an. Im letzten Argument Create Link teilen Sie Ihre Absicht mit, die Tabelle zu verknüpfen. Über den Einsatz der Methode Append hängen Sie die Tabelle als Verknüpfung in die Datenbank.

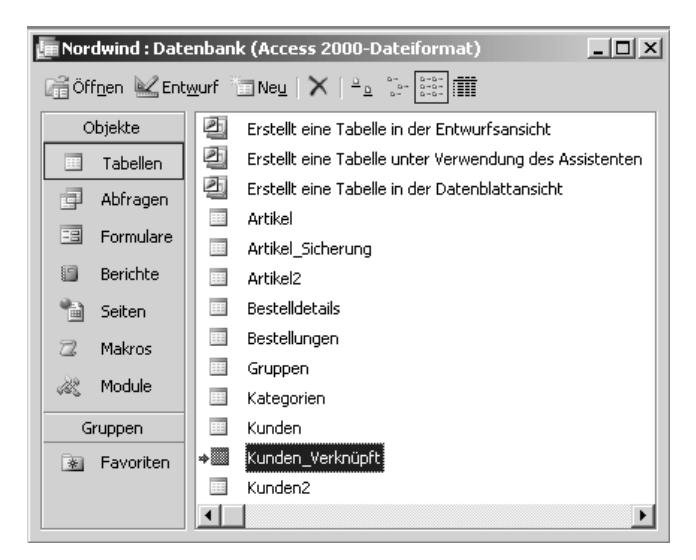

*Abbildung 164: Die Tabelle Kunden wurde verknüpft und umbenannt.*

# 253 Tabellen löschen

Über den Einsatz der Methode Delete können Sie eine Tabelle löschen.

Im folgenden Beispiel aus Listing 304 wird die Tabelle Waren gelöscht.

```
'=====================================================
' Auf CD Buchdaten\Beispiele\Kap04
' Dateiname Tabellen.mdb
' Modul mdlADOX
'=====================================================
Sub TabelleEntfernen()
    Dim ADOKAT As ADOX.Catalog
    Dim TabDef As ADOX.Table
    Set ADOKAT = New ADOX.Catalog
    ADOKAT.ActiveConnection = CurrentProject.Connection
    On Error GoTo fehler
    ADOKAT.Tables.Delete "Waren"
    Exit Sub
    fehler:
      MsgBox Err.Number & " " & Err.Description
End Sub
```
*Listing 304: Eine Tabelle entfernen*

# 254 Tabellenfeld anhängen (DAO)

Sie haben jederzeit die Möglichkeit, über ein Makro einer bestehenden Tabelle ein weiteres Feld hinzuzufügen. Im folgenden Beispiel aus Listing 305 wird der Tabelle Personal das Feld Alter hinzugefügt.

```
'=====================================================
' Auf CD Buchdaten\Beispiele\Kap04
' Dateiname Tabellen.mdb
' Modul mdlDAO
'=====================================================
Sub FeldAnhängen()
   Dim DBS As Database
   Dim FeldDef As TableDef
   Dim Feld As Field
   On Error GoTo fehler
   Set DBS = CurrentDb
```
*Listing 305: Ein zusätzliches Feld anhängen*

**VBA-Funkti nen Weiter Funkti nen**

Access **Objekt** 

### **Tabell**

**Abfragen**

**Steuer** eleme **te**

**Berich** 

**Ereign** 

**VBF**  $\mathsf{III}$ **Securi** 

**Access und ...**

```
 Set FeldDef = DBS.TableDefs!Personal
   Set Feld = FeldDef.CreateField("Alter")
    Feld.Type = dbDouble
    FeldDef.Fields.Append Feld
    Exit Sub
    fehler:
       MsgBox Err.Number & " " & Err.Description
End Sub
```
*Listing 305: Ein zusätzliches Feld anhängen (Forts.)*

Mithilfe der Methode CurrentDb können Sie den Namen der aktiven Datenbank ermitteln. Greifen Sie danach auf das Objekt TabDef der Tabelle Personal zu und erzeugen Sie über die Methode CreateField ein neues Tabellenfeld. Geben Sie dieser Methode bekannt, wie das Feld heißen und welchen Datentyp es bekommen soll. Über die Methode Append fügen Sie die so angelegten Tabellenfelder der Tabelle hinzu.

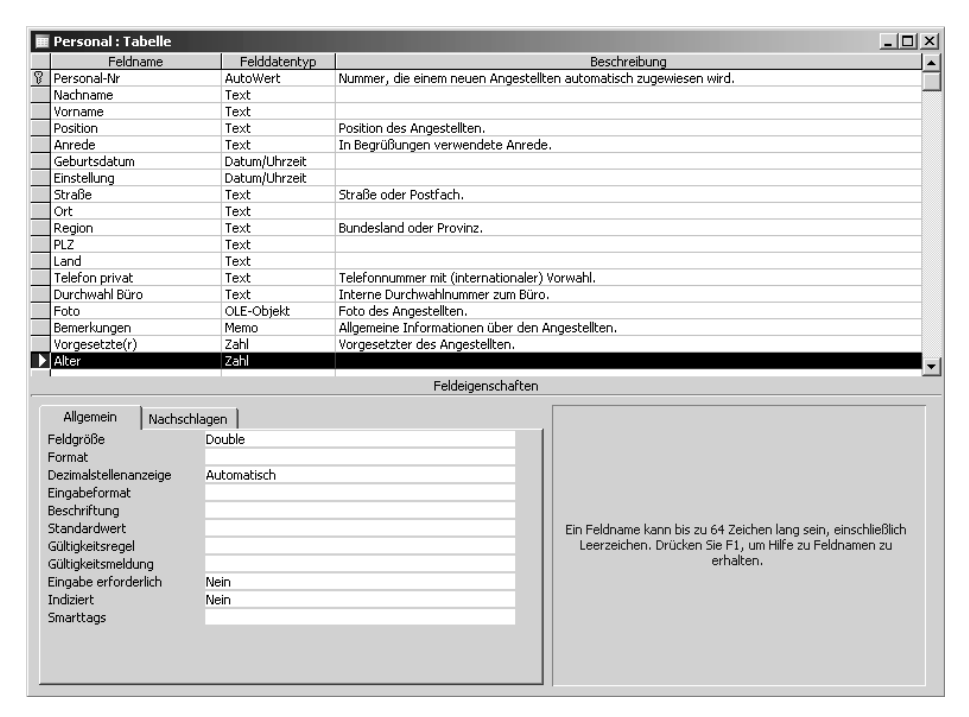

*Abbildung 165: Das Feld wurde hinzugefügt.*
# 255 Verlinken und Verknüpfen (DAO)

Welche Tabellen in eine Access-Datenbank verlinkt eingebunden sind, können Sie ganz schnell erkennen, wenn Sie im Register TABELLEN eine Tabelle mit einem Blockpfeil sehen (siehe Abbildung 166). Möchten Sie aber über ein Makro anzeigen lassen, welche Tabellen in Ihrer Datenbank eigentlich aus einer anderen Datenbank stammen und nur in Ihre eigene Datenbank verknüpft eingefügt wurden, dann starten Sie das Makro aus Listing 306.

| $  $ $\Box$ $\times$<br>Tabellen: Datenbank (Access 2000-Dateiformat) |     |                                                        |  |  |  |  |  |
|-----------------------------------------------------------------------|-----|--------------------------------------------------------|--|--|--|--|--|
|                                                                       |     |                                                        |  |  |  |  |  |
| Objekte                                                               | ✍   | Erstellt eine Tabelle in der Entwurfsansicht           |  |  |  |  |  |
| Tabellen<br>m                                                         | €   | Erstellt eine Tabelle unter Verwendung des Assistenten |  |  |  |  |  |
| 同<br>Abfragen                                                         | 团   | Erstellt eine Tabelle in der Datenblattansicht.        |  |  |  |  |  |
| Eal<br>Formulare                                                      | m   | Artikel                                                |  |  |  |  |  |
|                                                                       | 畐   | Artikel2                                               |  |  |  |  |  |
| 目<br><b>Berichte</b>                                                  | 曲   | Bestellungen                                           |  |  |  |  |  |
| 間<br>Seiten                                                           | 田   | Kategorien                                             |  |  |  |  |  |
| $\mathbb{Z}$<br>Makros                                                | 田   | Kunden                                                 |  |  |  |  |  |
| 22.<br>Module                                                         | ÷⊞  | Kunden Verknüpft                                       |  |  |  |  |  |
|                                                                       | 111 | Kunden2                                                |  |  |  |  |  |
| Gruppen                                                               | m   | Lieferanten                                            |  |  |  |  |  |
| Favoriten<br>米                                                        | m   | Personal                                               |  |  |  |  |  |
| ∙⊞                                                                    |     | PersonalGelinkt                                        |  |  |  |  |  |
| <b>TER</b>                                                            |     | Versandfirmen                                          |  |  |  |  |  |
|                                                                       |     |                                                        |  |  |  |  |  |
|                                                                       |     |                                                        |  |  |  |  |  |

Abbildung 166: An den Blockpfeilen können verlinkte Tabellen erkannt werden.

| ' Modul                           | ' Auf CD Buchdaten\Beispiele\Kap04<br>' Dateiname Tabellen.mdb<br>md1DA0                                                                                |
|-----------------------------------|----------------------------------------------------------------------------------------------------|
|                                   | Sub VerlinkteTabellenAnzeigen()<br>Dim DBS As Database<br>Dim intz As Integer<br>Dim tdf As TableDef<br>On Frror GoTo fehler<br>$Set$ $DBS = CurrentDb$ |
| Fnd If<br>Next intz               | For $intz = 0$ To DBS. TableDefs. Count $= 1$<br>$Set tdf = DBS.TableDefs(intz)$<br>If $l$ en(tdf.Connect) > 0 Then<br>Debug.Print tdf.Name             |
| $Set$ $DBS = Notning$<br>Exit Sub |                                                                                                    |

Listing 306: Ermitteln, welche Tabellen extern verlinkt sind

VBA-Funkti nen Weite Funkti nen

> Acces: Objek

#### **Tabell**

Abfragen

Steuer eleme te

**Berich** 

Ereign

VBE u Securi

> Acces:  $und...$

```
 fehler:
       MsgBox Err.Number & " " & Err.Description
End Sub
```
*Listing 306: Ermitteln, welche Tabellen extern verlinkt sind (Forts.)*

Mithilfe des Objekts TableDefs haben Sie die Möglichkeit, alle in der Datenbank befindlichen Tabellen zu ermitteln. Über die Eigenschaft Connect können Sie herausbekommen, ob diese Tabellen verknüpft sind. Ist dies der Fall, dann erhalten Sie einen Wert > 0 zurück. In diesem Fall schreiben Sie diese Tabellen über den Befehl Debug.Print in den Direktbereich.

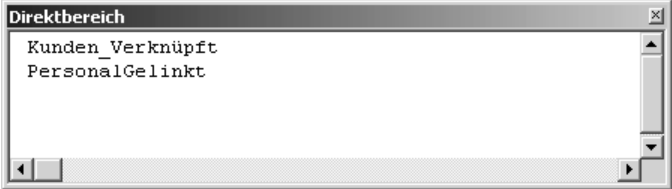

*Abbildung 167: Die verlinkten Dateien wurden ausgegeben.*

## 256 Verknüpfte Tabellen aktualisieren

Möchten Sie alle verlinkten Tabellen der aktuellen Datenbank aktualisieren, können Sie diese Aufgabe über das Makro aus Listing 307 lösen.

```
'=====================================================
' Auf CD Buchdaten\Beispiele\Kap04
' Dateiname Tabellen.mdb
' Modul mdlDAO
'=====================================================
Sub VerlinkteTabellenAnktualisieren()
    Dim DBS As Database
    Dim intz As Integer
    Dim tdf As TableDef
    On Error GoTo fehler
    Set DBS = CurrentDb
    For intz = 0 To DBS.TableDefs.Count – 1
       Set tdf = DBS.TableDefs(intz)
       If Len(tdf.Connect) > 0 Then
          tdf.RefreshLink
       End If
    Next intz
    Set DBS = Nothing
    Exit Sub
```
*Listing 307: Verlinkte Tabellen aktualisieren*

```
 fehler:
       MsgBox Err.Number & " " & Err.Description
End Sub
```
*Listing 307: Verlinkte Tabellen aktualisieren (Forts.)*

Wenden Sie die Methode RefreshLink an, um die verknüpften Tabellen zu aktualisieren.

### 257 Verknüpfungsadresse anpassen

Ändert sich der Pfad bzw. das Laufwerk einer Datenbank, dann können Sie über folgendes Makro aus Listing 308 diese Pfade leicht anpassen. Hier soll das alte Verzeichnis *C:\Eigene Dateien* in *C:\Daten* geändert werden.

```
'=====================================================
' Auf CD Buchdaten\Beispiele\Kap04
' Dateiname Tabellen.mdb
' Modul mdlDAO
'=====================================================
Sub PfadVerlinkterTabellenÄndern()
   Dim DBS As Database
   Dim tdf As TableDef
   On Error GoTo fehler
   Set DBS = CurrentDb
   For Each tdf In DBS.TableDefs
       If Len(tdf.Connect) > 0 Then
         tdf.Connect = ";DATABASE=" & "C:\Daten\Nordwind.mdb"
        tdf.RefreshLink
       End If
   Next tdf
   Set DBS = Nothing
   Exit Sub
   fehler:
      MsgBox Err.Number & " " & Err.Description
End Sub
```
*Listing 308: Pfade von verknüpften Tabellen anpassen*

Mithilfe der Methode RefreshLink können Sie die Pfade der verlinkten Tabellen anpassen.

Access **Objekt** 

**nen**

#### **Tabell**

**Abfragen**

> **Steuer** eleme **te**

**Berich** 

**Ereign** 

**VBE un Securi** 

**Access und ...**

# Abfragen programmieren

Im vorherigen Kapitel haben Sie komplexere Auswertungen von Tabellen vorgenommen und die Ergebnisse im Direktfenster der Entwicklungsumgebung ausgegeben. Wenn Sie Abfragen programmieren oder auch manuell erstellen, dann können Sie die Ergebnisse in so genannten »Views« oder Abfragetabellen speichern. Wie Sie Abfragen per VBA erstellen, das erfahren Sie in diesem Kapitel.

Bei der Programmierung von Abfragen steht Ihnen das Objekt DoCmd mit den Methoden Open-Query und RunSQL zur Verfügung oder die Methode Execute des ADO-Objekts Command. Möchten Sie Abfragen auch als Abfragen speichern, dann können Sie auf das ADOX-Objekt Catalog zurückgreifen. Auch in diesem Kapitel kommen Abfragen auf Basis von DAO nicht zu kurz.

### Die Abfragetypen von Access

Access bietet eine ganze Reihe von verschiedenen Abfragen an, die Sie manuell erstellen oder auch programmieren können. Sie verwenden Abfragen, um Daten auf mehrere Arten anzuzeigen, zu ändern und zu analysieren. Sie können sie auch als Datenquellen für Formulare, Berichte und Datenzugriffsseiten verwenden.

In Access unterscheidet man zwischen folgenden Abfragetypen:

- 1. AUSWAHLABFRAGEN: Mithilfe einer Auswahlabfrage rufen Sie Daten aus einer oder mehreren Tabellen ab und zeigen die Ergebnisse in einem Datenblatt an. Dort können Sie die Datensätze aktualisieren. Mit einer Auswahlabfrage können Sie auch Datensätze gruppieren und Summen, Anzahl, Durchschnittswerte und andere Werte berechnen.
- 2. PARAMETERABFRAGEN: Eine Parameterabfrage ist eine Abfrage, die beim Ausführen ein Dialogfeld zur Eingabe von Informationen anzeigt. Dies können Kriterien zum Abrufen von Datensätzen oder auch Werte sein, die in ein Feld eingefügt werden sollen. Sie können die Abfrage auch so entwerfen, dass nach mehreren Informationen gefragt wird.
- 3. KREUZTABELLENABFRAGEN: Sie verwenden Kreuztabellenabfragen, um Daten zur Vereinfachung von Analysen zu berechnen und neu zu strukturieren. Kreuztabellenabfragen berechnen eine Summe, einen Durchschnitt, eine Anzahl oder eine andere Funktion für Daten, die nach zwei Informationstypen gruppiert sind: entlang der linken Seite des Datenblatts und entlang der oberen Seite.
- 4. AKTIONSABFRAGEN: Diese Abfragen führen in nur einer Operation Änderungen an einer Vielzahl von Datensätzen durch bzw. verschieben diese. Unter den Aktionsabfragen unterscheidet man zwischen folgenden Typen:
	- 1. LÖSCHABFRAGEN: Mithilfe einer Löschabfrage löschen Sie eine Gruppe von Datensätzen aus einer oder mehreren Tabellen. Löschabfragen löschen immer vollständige Datensätze, nicht die in Datensätzen markierten Felder.

**VBA-Funkti nen Weiter Funkti nen**

Access **Objekt** 

**Tabell** 

#### **Abfragen**

**Steuer eleme te**

**Berich** 

**Ereign** 

**VBF**  $\mathsf{III}$ **Securi** 

Access **und ...**

- 2. AKTUALISIERUNGSABFRAGEN: Eine Aktualisierungsabfrage führt globale Änderungen an Gruppen von Datensätzen in einer oder mehreren Tabellen durch. Mit einer Aktualisierungsabfrage können Sie Daten in vorhandenen Tabellen ändern.
- 3. ANFÜGEABFRAGEN: Eine Anfügeabfrage fügt eine Gruppe von Datensätzen aus einer oder mehreren Tabellen am Ende einer anderen Tabelle oder mehrerer Tabellen an.
- 4. TABELLENERSTELLUNGSABFRAGEN: Eine Tabellenerstellungsabfrage erstellt eine Tabelle aus allen oder einem Teil der Daten in einer oder mehreren Tabellen.
- 5. SQL-ABFRAGEN: Eine SQL-Abfrage ist eine Abfrage, die unter Verwendung einer SQL-Anweisung erstellt wird. Mit der Structured Query Language (SQL) können Sie relationale Datenbanken, wie z.B. Access, abfragen, aktualisieren und verwalten.

# 258 Abfragen starten mit OpenQuery

Über die Methode OpenQuery können Sie eine Auswahl- oder Kreuztabellenabfrage in der Datenblattansicht, Entwurfsansicht oder Seitenansicht öffnen. Diese muss natürlich schon in der Datenbank angelegt sein. Die Syntax dieser Funktion lautet:

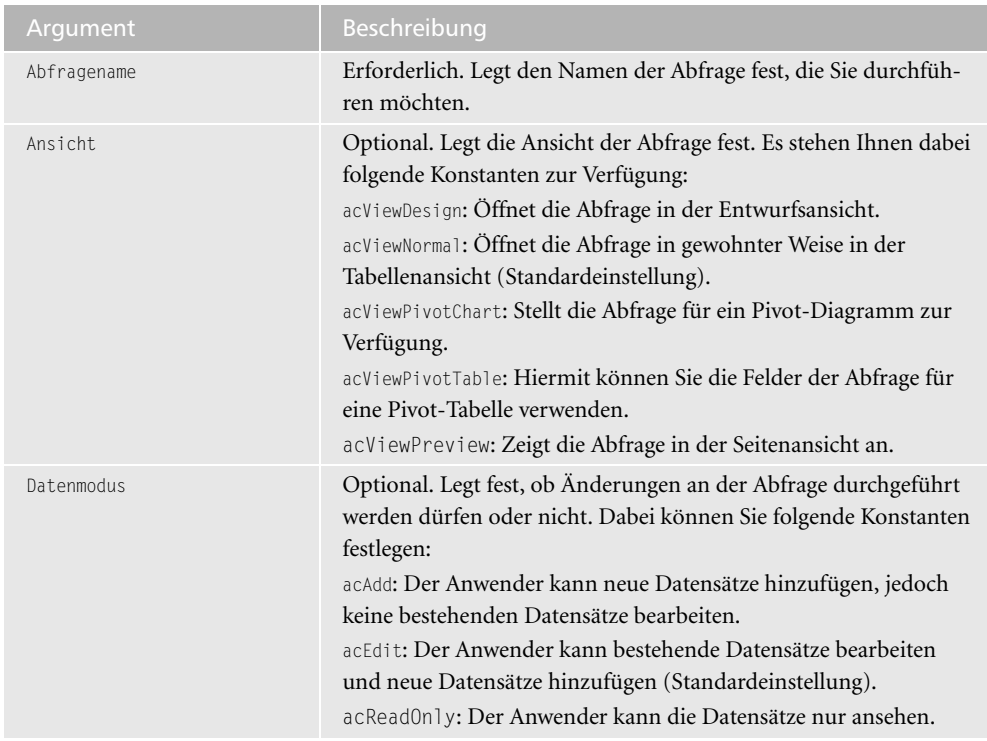

OpenQuery(Abfragename, Ansicht, Datenmodus)

*Tabelle 101: Die Argumente der Methode OpenQuery*

Im folgenden Beispiel aus Listing 309 wird die Abfrage mit dem Namen Artikel nach Kategorie ausgeführt.

| ' Auf CD<br>' Modul | Buchdaten\Beispiele\Kap05<br>' Dateiname Abfragen.mdb<br>mdlDoCmd                                                  |
|---------------------|----------------------------------------------------------------------------------------------------|
| Fxit Sub            | Sub AbfrageStarten()<br>On Frror GoTo fehler<br>DoCmd.OpenQuery "Artikel nach Kategorie", acViewNormal, acReadOnly |
| fehler:<br>End Sub  | MsgBox Err.Number & " " & Err.Description                                                                          |

*Listing 309: Abfrage starten*

Die Methode OpenQuery greift auf die hinterlegten Tabellen Artikel und Kategorie zurück und liefert das Ergebnis der Abfrage in einer Tabelle, die unter der Rubrik ABFRAGEN hinterlegt ist.

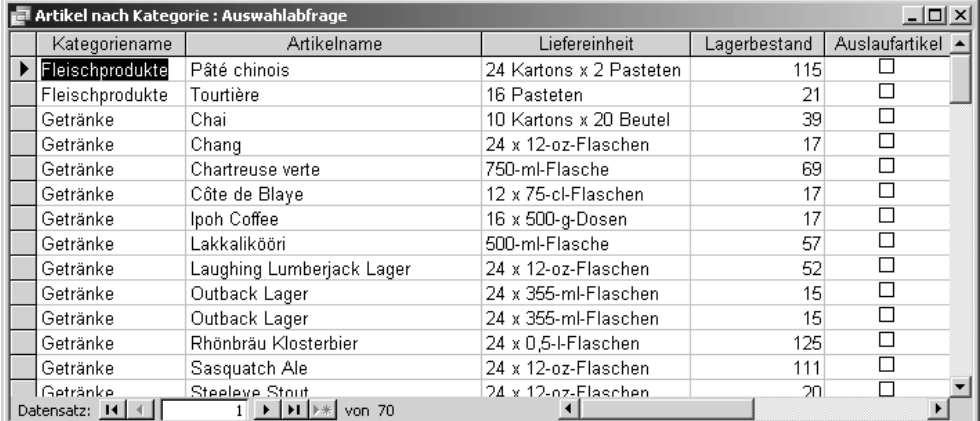

*Abbildung 168: Die Abfrage wurde ausgeführt und geöffnet.*

**VBA-Funkti nen Weite Funkti nen** Access

**Objekt** 

**Tabell** 

#### **Abfragen**

**Steuer** eleme **te**

**Berich** 

**Ereign** 

**VBE** un **Securi** 

Access **und ...**

# 259 Abfragen erstellen mit RunSQL

Eine weitere Möglichkeit, eine Abfrage in VBA zu erstellen und zu starten, ist die Methode RunSQL. Mit dieser Methode können Sie eine Microsoft Access-Aktionsabfrage ausführen, indem Sie die entsprechende SQL-Anweisung verwenden. Die Syntax dieser Methode lautet:

```
RunSQL(SQLAnweisung, TransaktionVerwenden)
```

| Argument             | <b>Beschreibung</b>                                                                                                    |
|----------------------|----------------------------------------------------------------------------------------------------|
| SQLAnweisung         | Erforderlich. Legt die SQL-Anweisung fest. Speichern Sie<br>diese SQL-Anweisung vorher am besten in einer String-<br>Variablen und übergeben Sie diese dann der Methode<br>RunSOL.                                                                                         |
| TransaktionVerwenden | Optional. Soll die Abfrage in eine Transaktion aufgenom-<br>men werden? Unter einer Transaktion versteht man eine<br>Reihe von Änderungen, die an den Daten und am Schema<br>einer Datenbank vorgenommen werden. Wenn ja, setzen<br>Sie dieses Argument auf den Wert True. |

*Tabelle 102: Die Argumente der Methode RunSQL*

In Verbindung mit der Methode RunSQL kommen einige SQL-Anweisungen zum Einsatz, die im Folgenden anhand von praktischen Beispielen beschrieben werden.

# 260 UPDATE (Aktualisierungsabfrage)

Mit der Anweisung UPDATE geben Sie bekannt, dass Sie eine Tabelle aktualisieren möchten. Die Syntax dieser Anweisung lautet:

```
UPDATE Tabellenname " & "SET FeldName = 'NeuerFeldInhalt' " & "WHERE FeldName = 
'AlterFeldInhalt'"
Geben Sie über SET an, wie der neue Inhalt des Datenfelds lauten soll. Über WHERE 
bestimmen Sie, nach welchen Sätzen in der Tabelle gesucht werden soll.
```
Im Beispiel aus Listing 310 werden in der Tabelle Artikel2 alle Bestände auf den Wert 0 gesetzt. Dabei wird die Meldung, wie viele Datensätze aktualisiert werden sollen deaktiviert.

```
'=====================================================
' Auf CD Buchdaten\Beispiele\Kap05
' Dateiname Abfragen.mdb
' Modul mdlDoCmd
'=====================================================
```
#### *Listing 310: Mit UPDATE Bestände initialisieren*

| Sub BestandInitialisieren()<br>On Frror GoTo fehler<br>DoCmd.SetWarnings False<br>DoCmd.RunSQL "UPDATE Artikel2 SET Artikel2.Lagerbestand = 0:"<br>DoCmd.SetWarnings True<br>Fxit Sub |
|----------------------------------------------------------------------------------------------------|
| fehler:<br>MsgBox Err.Number & " " & Err.Description<br>Fnd Sub                                                                                                    |

Listing 310: Mit UPDATE Bestände initialisieren (Forts.)

Über die Methode SetWarnings, die auf den Wert False gesetzt wird, können Standardmeldungen, wie z.B. die Aktualisierungsmeldung, unterdrückt werden. Übergeben Sie danach die SQL-Anweisung der Methode RunSql.

|               | Artikel-Ni | Artikelname                                       | Lieferant           | Kategorie       | Liefereinheit          | Einzelpreis | Lagerbestand |
|---------------|------------|---------------------------------------------------|---------------------|-----------------|------------------------|-------------|--------------|
|               |            | il Chai                                           | Exotic Liquids      | Getränke        | 10 Kartons x 20 Beutel | 18.62 €     |              |
|               |            | 6 Grandma's Boysenberry { Grandma Kelly's Hor     |                     | Gewürze         | 12 x 8-oz-Gläser       | 25,86€      |              |
|               |            | 7 Uncle Bob's Organic Drie Grandma Kelly's Hor    |                     | Naturprodukte   | 12 x 1-lb-Packungen    | 31.04 €     |              |
|               |            | 8 Northwoods Cranberry Sa Grandma Kelly's Hor     |                     | Gewürze         | 12 x 12-oz-Gläser      | 41,38 €     |              |
|               |            | 10 Ikura                                          | Tokvo Traders       | Meeresfrüchte   | 12 x 200-ml-Gläser     | 32,07 €     |              |
|               |            | 11 Queso Cabrales                                 | Cooperativa de Ques | Milchprodukte   | 1-kg-Paket             | 21,73 €     |              |
|               |            | 13 Konbu                                          | Mayumi's            | Meeresfrüchte   | 2-kg-Karton            | 6,21€       |              |
|               |            | 14 Tofu                                           | Mayumi's            | Naturprodukte   | 40 x 100-g-Packungen   | 24,05€      |              |
|               |            | 16 Pavlova                                        | Pavlova, Ltd.       | <b>Süßwaren</b> | 32 x 500-q-Kartons     | 18,05€      |              |
|               |            | 18 Carnarvon Tigers                               | Pavlova, Ltd.       | Meeresfrüchte   | 16-kg-Paket            | 64,66€      | n            |
|               |            | 19 Teatime Chocolate Biscu Specialty Biscuits, L. |                     | Süßwaren        | 10 Kartons x 12 Stück  | 9,52€       | 0            |
| Datensatz: 14 |            | 1 ▶   H   ▶ *   von 62                            |                     |                 |                        |             |              |

Abbildung 169: Der Bestand wurde für alle Artikel auf 0 gesetzt.

Im nächsten Beispiel aus Listing 311 wird ein Lieferantenwechsel vorgenommen. Dabei soll der Lieferant New Orleans Cajun Delights (Lieferanten-Nr =  $2$ ) in Zukunft häufiger eingesetzt werden und die Lieferanten Grandma Kelly's Homestead (Lieferanten-Nr = 3) und Tokyo Traders  $(Lieferanten-Nr = 4)$  ablösen.

```
' Auf CD
         Buchdaten\Beispiele\Kap05
' Dateiname Abfragen.mdb
' Modul
         md1DoCmd
Sub LieferantenWechsel()
  Dim strSQL As String
  strSQL = "UPDATE Article 2" &"SET Artikel2.Lieferanten_Nr = 2 " & _
    "WHERE Artikel2. Lieferanten_Nr = 3 OR Artikel2. Lieferanten_Nr = 4"
```
Listing 311: Lieferantenwechsel durchführen

VBA-Funkti nen Weiter Funkti nen Acces:

Objek

**Tabell** 

#### Abfragen

**Steuer** eleme te

**Berich** 

Ereign

```
VBE ur
Securi
```

```
Acces:
und...
```

```
 On Error GoTo fehler
    DoCmd.SetWarnings False
    DoCmd.RunSQL strSQL
    DoCmd.SetWarnings True
    Exit Sub
    fehler:
       MsgBox Err.Number & " " & Err.Description
End Sub
```
*Listing 311: Lieferantenwechsel durchführen (Forts.)*

### 261 INSERT INTO (Anfügeabfrage)

Über die SQL-Anweisung INSERT INTO geben Sie bekannt, dass Sie in einer Tabelle einen neuen Datensatz anfügen möchten. Die Syntax lautet:

```
INSERT INTO ZielTabelle IN 'NameZielDatenbank' SELECT Tabellenfeld(er) FROM 
QuellTabelle ;"
```
Über IN geben Sie den Namen der Zieldatenbank an. Bestimmen Sie danach über die Anweisung SELECT die Datenfelder der Tabelle, die Sie anfügen möchten. Achten Sie dabei darauf, dass die Feldnamen der Tabelle mit Ihren Angaben übereinstimmen. Geben Sie nach FROM den Namen der Tabelle an, aus der die Daten herausgeholt werden sollen.

```
INSERT INTO ZielTabelle IN 'NameZielDatenbank' SELECT Tabellenfeld(er) VALUES 
''Inhalte der Felder'"
```
Über die SQL-Anweisung INSERT INTO geben Sie bekannt, dass Sie in einer Tabelle einen Satz anfügen möchten. Geben Sie danach die Datenfelder der Tabelle über die Anweisung SELECT an, die Sie anfügen möchten. Achten Sie dabei, darauf, dass die Feldnamen der Tabelle mit Ihren Angaben übereinstimmen. Erfassen Sie nach VALUES die tatsächlichen Werte in Textform. Betten Sie jede Information in einfache Anführungszeichen ein. Trennen Sie jede Information durch Kommas voneinander ab.

Im Beispiel aus Listing 312 wird der Tabelle Personal ein neuer Mitarbeiter hinzugefügt.

```
'=====================================================
' Auf CD Buchdaten\Beispiele\Kap05
' Dateiname Abfragen.mdb
' Modul mdlDoCmd
'=====================================================
Sub MitarbeiterHinzufügen()
   Dim strSQL As String
   On Error GoTo fehler
```
*Listing 312: Neuen Datensatz mit INSERT INTO hinzufügen*

| strSQL = "INSERT INTO Personal(Nachname, Vorname, " &<br>"Position, Anrede, Geburtsdatum) VALUES " & |
|----------------------------------------------------------------------------------------------------|
| "('Held', 'Bernd', 'Externer Berater', 'Herr', '02.04.1969')"                                        |
| DoCmd.SetWarnings False                                                                              |
| DoCmd.RunSOL strSOL                                                                                  |
| DoCmd.SetWarnings True                                                                               |
| Fxit Sub                                                                                             |
|                                                                                                    |
| fehler:                                                                                              |
| MsgBox Err.Number & " " & Err.Description                                                            |
| Fnd Sub                                                                                              |

*Listing 312: Neuen Datensatz mit INSERT INTO hinzufügen (Forts.)*

|                                                                                  | $ \Box$ $\times$<br><b>Personal: Tabelle</b> |             |             |               |                        |        |               |
|----------------------------------------------------------------------------------|----------------------------------------------|-------------|-------------|---------------|------------------------|--------|---------------|
|                                                                                  |                                              | Personal-Nr | Nachname    | Vorname       | Position               | Anrede | Geburtsdatum  |
|                                                                                  | $+$                                          |             | 1 Davolio   | Nancy         | Vertriebsmitarbeiterin | Frau   | 08.Dez.1968   |
|                                                                                  | $+$                                          |             | 2 Fuller    | Andrew        | Geschäftsführer        | Herr   | 19.Feb.1952   |
|                                                                                  | $+$                                          |             | 3 Leverling | Janet         | Vertriebsmitarbeiterin | Frau   | 30.Aug.1963   |
|                                                                                  | $+$                                          |             | 4 Peacock   | Margaret      | Vertriebsmitarbeiterin | Frau   | 19. Sep. 1958 |
|                                                                                  | $+$                                          |             | 5 Buchanan  | Steven        | Vertriebsmanager       | Herr   | 04. Mrz. 1955 |
|                                                                                  | $\ddot{}$                                    |             | 6 Suyama    | Michael       | Vertriebsmitarbeiter   | Herr   | 02.Jul.1963   |
|                                                                                  | $+$                                          |             | 7 King      | Robert        | Vertriebsmitarbeiter   | Dr.    | 29. Mai. 1960 |
|                                                                                  | $+$                                          |             | 8 Callahan  | Laura         | Vertriebskoordinatorin | Frau   | 09.Jan.1958   |
|                                                                                  | $+$                                          |             | 9 Dodsworth | Anne          | Vertriebsmitarbeiterin | Frau   | 02.Jul.1969   |
|                                                                                  | $+$                                          |             | 21 Smith    | Eva           | Vertriebsmitarbeiterin | Frau   | 08. Dez. 1969 |
|                                                                                  | $+$                                          |             | 22 Wels     | Berhard       | Vertriebsmitarbeiter   | Herr   | 01.Feb.1959   |
|                                                                                  | $\ddot{}$                                    |             | 23 Russel   | <b>Brenda</b> | Vertriebsmitarbeiterin | Frau   | 30.Aug.1970   |
|                                                                                  | $+$                                          |             | 25 Held     | Bernd         | Externer Berater       | Herr   | 02.Apr.1969   |
| $\ast$                                                                           |                                              | (AutoWert)  |             |               |                        |        |               |
| $\left  \cdot \right $<br>$10 \rightarrow  H $<br>▸<br>Datensatz: 14<br>von $13$ |                                              |             |             |               |                        |        |               |

*Abbildung 170: Der neue Datensatz wurde am Ende der Tabelle eingefügt.*

Im folgenden Beispiel aus Listing 313 wird die Tabelle NeueKunden aus der Datenbank Abfra*gen.mdb* in die Datenbank *Nordwind.mdb* in die Tabelle Kunden geschrieben. Sehen Sie sich zunächst die Tabelle NeueKunden in Abbildung 171 an.

**VBA-Funkti nen Weiter Funkti nen**

Access **Objekt** 

**Tabell** 

### **Abfragen**

**Steuer** eleme

**te**

**Berich** 

**Ereign** 

```
VBE un
Securi
```

```
Access
und ...
```

| $ \Box$ $\times$ |                 |                                                                                                    |                 |          |   |  |  |  |
|------------------|-----------------|----------------------------------------------------------------------------------------------------|-----------------|----------|---|--|--|--|
|                  | Kunden-Code     | Firma                                                                                                    | Kontaktperson   | Position |   |  |  |  |
|                  | GHTZU           | Held-Office                                                                                                    | Bernd Held      | Autor    | В |  |  |  |
|                  | <b>GTZUI</b>    | Schmitt-Werk                                                                                                    | Andreas Schmitt | Inhaber  | s |  |  |  |
| $\ast$           |                 |                                                                                                    |                 |          |   |  |  |  |
|                  |                 |                                                                                                    |                 |          |   |  |  |  |
|                  | Datensatz: 14 4 | $\blacktriangleright$ $\blacktriangleright$ $\blacktriangleright$ $\blacktriangleright$ $\blacktriangleright$ $\dashv$<br>von 2 |                 |          |   |  |  |  |

*Abbildung 171: Diese Kunden sollen in eine bereits bestehende Tabelle überführt werden.*

```
'=====================================================
' Auf CD Buchdaten\Beispiele\Kap05
' Dateiname Abfragen.mdb
' Modul mdlDoCmd
'=====================================================
Sub KundenÜbertragen()
    Dim strSQL As String
    On Error GoTo fehler
    DoCmd.SetWarnings False
    strSQL = "INSERT INTO Kunden IN 'C:\Eigene Dateien\Nordwind.mdb' " & _
       " SELECT NeueKunden.* FROM NeueKunden ;"
    DoCmd.RunSQL strSQL
    DoCmd.SetWarnings False
    Exit Sub
    fehler:
      MsgBox Err.Number & " " & Err.Description
End Sub
```
*Listing 313: Neue Kunden einlesen*

### 262 DELETE (Löschabfrage)

Mithilfe der SQL-Anweisung DELETE können Sie Datensätze aus einer Tabelle entfernen. Die Syntax dieser Anweisung lautet:

DELETE \* FROM Tabellename WHERE Datenfeld='xxx'

Setzen Sie die SQL-Anweisung DELETE ein, um eine Löschabfrage zu starten. Geben Sie dabei an, welche Felder Sie aus welcher Tabelle löschen möchten. Geben Sie unter WHERE das Löschkriterium bekannt.

Im folgenden Beispiel aus Listing 314 werden aus der Tabelle Lieferanten alle Lieferanten entfernt, die aus Japan kommen.

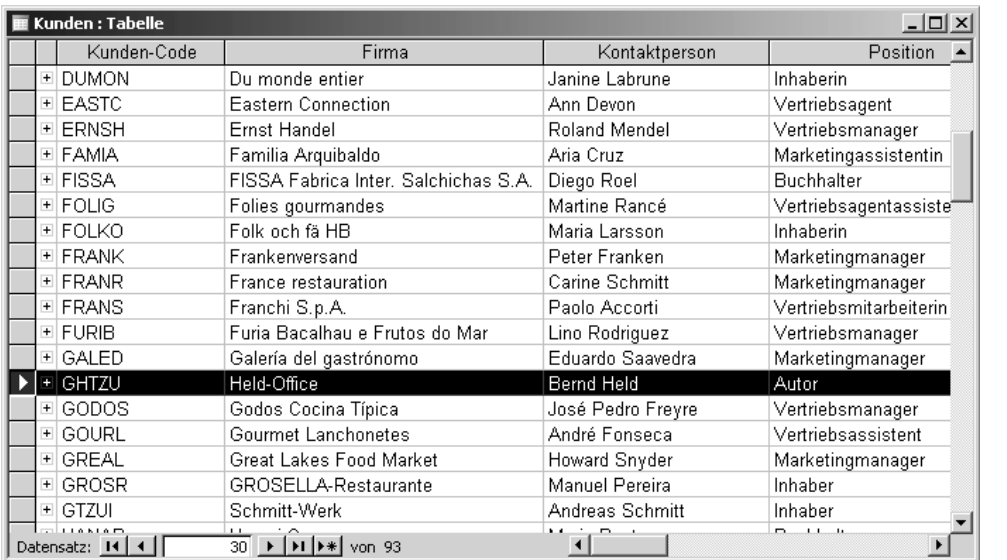

Abbildung 172: Die neuen Kunden wurden übertragen und einsortiert.

```
' Auf CD Buchdaten\Beispiele\Kap05
' Dateiname Abfragen.mdb
Modul<sup>'</sup>
        md 1 DoCmd
Sub DatensätzeLöschen2()
  Dim strSQL As String
  On Error GoTo fehler
  strSQL = "DELETE * FROM Lieferanten WHERE Land='Japan'"
  DoCmd.SetWarnings False
  DoCmd.RunSOL strSOL
  DoCmd.SetWarnings True
  Exit Sub
  fehler:
    MsgBox Err.Number & " " & Err.Description
End Sub
```
### Listing 314: Datensätze löschen mit DELETE

Geben Sie bei der WHERE-Klausel das Kriterium in Apostrophen an, sofern es sich um alphanumerische Vergleichsfelder handelt. Die Apostrophe sind nicht nötig, wenn es sich um numerische Vergleichsfelder wie beispielsweise Lagerbestand, Preis usw. handelt.

VBA-Funkti nen Weiter Funkti nen

Acces: Objek

Tabell

### Abfragen

Steuer eleme te

**Berich** 

Ereign

```
VBE u
Securi
```
Acces:  $und...$  Über die LIKE-Klausel können Sie beispielsweise alle Datensätze löschen, die mit dem Buchstaben F beginnen, also Länder wie Frankreich und Finnland. Das Makro für diesen Zweck sehen Sie in Listing 315.

```
'=====================================================
' Auf CD Buchdaten\Beispiele\Kap05
' Dateiname Abfragen.mdb
' Modul mdlDoCmd
'=====================================================
Sub DatensätzeLöschen3()
    Dim strSQL As String
    On Error GoTo fehler
   strSOL = "DELETE * FROM Lieferanten3 WHERE Land LIKE 'F*'"
    DoCmd.SetWarnings False
   DoCmd.RunSQL strSQL
   DoCmd.SetWarnings True
    Exit Sub
    fehler:
      MsgBox Err.Number & " " & Err.Description
End Sub
```
*Listing 315: Länder mit dem Anfangsbuchstaben »F« löschen*

Vorsicht ist beim nächsten Beispiel aus Listing 316 geboten. Die Aufgabe besteht darin, alle Milchprodukte aus der Tabelle Artikel2 zu entfernen. Diese Produkte werden durch die Kategorienummer 4 repräsentiert.

```
'=====================================================
' Auf CD Buchdaten\Beispiele\Kap05
' Dateiname Abfragen.mdb
' Modul mdlDoCmd
'=====================================================
Sub KategorieEntfernen()
    Dim strSQL As String
    On Error GoTo fehler
    strSQL = "DELETE * FROM Artikel2 WHERE [Kategorie-Nr] = 4;"
    DoCmd.SetWarnings False
    DoCmd.RunSQL strSQL
    DoCmd.SetWarnings True
    Exit Sub
```

```
fehler:
      MsgBox Err.Number & " " & Err.Description
End Sub
```
Listing 316: Datensätze löschen über eine Nummer (Forts.)

Enthält der Feldnamen Sonderzeichen wie beispielsweise das Minuszeichen, dann müssen Sie den Feldnamen in eckige Klammern setzen, damit das Makro nicht abstürzt.

### 263 SELECT INTO (Tabellenerstellungsabfrage)

Mithilfe der SQL-Anweisung SELECT INTO können Sie eine neue Tabelle erstellen und dabei bestimmte Daten aus einer anderen Tabelle einfügen. Die Syntax dieser Anweisung lautet:

```
SELECT Datenfelder INTO [NeueTabelle] FROM QuellTabelle
WHERE (Datenfeld = 'xxx')
```
Über die SQL-Anweisung SELECT wählen Sie die Felder aus, die Sie in der neuen Tabelle speichern möchten. Bei der Vergabe der Feldnamen können Sie bis zu 64 Zeichen für einen Namen verwenden. Über INTO geben Sie den Namen der Tabelle an, die angelegt werden soll. Danach legen Sie mit der SOL-Anweisung FROM fest, woher die Daten stammen. Mit der WHERE-Anweisung können Sie die zu übertragenden Datensätze einschränken.

Im folgenden Beispiel aus Listing 317 werden aus der Tabelle Kunden alle Kunden ermittelt, die aus Deutschland stammen, und in die Tabelle KundenDeutschland geschrieben.

```
' Auf CD
          Buchdaten\Beispiele\Kap05
' Dateiname Abfragen.mdb
Modul<sup>'</sup>
          md1DoCmd
Sub NeueTabelleErstellen()
  Dim strSQL As String
  On Error GoTo fehler
  strSQL = "SELECT Firma, Kontaktperson, Position, Straße, Ort " \&"INTO [KundenDeutschland] FROM Kunden WHERE (Land = 'Deutschland')"
  DoCmd.SetWarnings False
  DoCmd.RunSQL strSQL
  DoCmd.SetWarnings True
  Exit Sub
  fehler:
    MsgBox Err.Number & " " & Err.Description
Fnd Sub
```
Listing 317: Neue Tabelle erstellen über SELECT INTO

375

VBA-Funkti nen Weiter Funkti nen

Acces: Objek

Tabell

#### Abfragen

Steuer eleme te

**Berich** 

Ereign

```
VBE ur
Securi
```

```
Acces:
und...
```
Geben Sie gleich hinter der Anweisung SELECT die Felder an, die Sie in der neuen Tabelle haben möchten. Danach geben Sie hinter der Klausel INTO den Namen für die neue Tabelle an. Die Klausel FROM sagt aus, aus welcher Tabelle die Daten gezogen werden sollen. Über die WHERE-Klausel wird eine Einschränkung vorgenommen, so dass nur Kunden aus Deutschland übernommen werden sollen.

|      | KundenDeutschland: Tabelle    |                                                          |                                |                                           |               |  |  |  |
|------|-------------------------------|----------------------------------------------------------|--------------------------------|-------------------------------------------|---------------|--|--|--|
|      | Firma                         | Kontaktperson                                            | Position                       | <b>Straße</b>                             | Ort           |  |  |  |
|      | Alfreds Futterki Maria Anders |                                                          | Vertriebsmitarb Obere Str. 57  |                                           | Berlin        |  |  |  |
|      | Blauer See Deli Hanna Moos    |                                                          | Vertriebsmitarb Forsterstr, 57 |                                           | Mannheim      |  |  |  |
|      | Drachenblut De Sven Ottlieb   |                                                          | Einkaufsleitung Walserweg 21   |                                           | Aachen        |  |  |  |
|      | Frankenversand Peter Franken  |                                                          |                                | Marketingmana Berliner Platz 4 München    |               |  |  |  |
|      | Königlich Essel Philip Cramer |                                                          | Vertriebsassisti Maubelstr, 90 |                                           | Brandenburg   |  |  |  |
|      |                               | Lehmanns Marl Renate Messne Vertriebsmitarb Magazinweg 7 |                                |                                           | Frankfurt a.M |  |  |  |
|      |                               | Morgenstern G( Alexander Feue Marketingassis Heerstr. 22 |                                |                                           | Leipzig       |  |  |  |
|      |                               | Ottilies Käselad Henriette Pfalzł Inhaberin              |                                | Mehrheimerstr.                            | Köln          |  |  |  |
|      | QUICK-Stop                    | Horst Kloss                                              | Buchhalter                     | Taucherstraße                             | Cunewalde     |  |  |  |
|      | Toms Spezialita Karin Josephs |                                                          | Marketingmana Luisenstr. 48    |                                           | Münster       |  |  |  |
|      | Die Wanderndel Rita Müller    |                                                          |                                | Vertriebsmitarb Adenauerallee 9 Stuttgart |               |  |  |  |
| $*1$ |                               |                                                          |                                |                                           |               |  |  |  |
|      | Datensatz: 14                 | $1 \rightarrow  H $                                      | von 11                         |                                           |               |  |  |  |

*Abbildung 173: Alle Kunden aus Deutschland in einer separaten Tabelle*

# 264 INNER JOIN (Vergleichsabfrage)

Über die SQL-Anweisung INNER JOIN können Sie Tabellen miteinander vergleichen und nur diejenigen Sätze weiterverarbeiten, die in den Tabellen gleich sind. Die Syntax dieser Anweisung lautet:

```
SELECT Datenbankfelder INTO NameNeuerTabelle FROM Tabelle1 INNER JOIN Tabelle2 ON 
Tabelle1.Feld1 = Tabelle2.Feld1
```
Nach der Anweisung SELECT geben Sie die Datenfelder an, die in der neuen Tabelle ausgegeben werden sollen. Nach der Anweisung INTO folgt der Name der neuen Tabelle, die angelegt werden soll. Direkt hinter der Anweisung FROM geben Sie den Namen der ersten Tabelle an. Hinter der Anweisung INNER JOIN geben Sie den Namen der Vergleichstabelle an, die mit der ersten Tabelle abgeglichen werden soll. Nach der Anweisung ON erfassen Sie das Vergleichskriterium.

Im folgenden Beispiel aus Listing 318 werden die Felder Artikelname und Einzelpreis in die neue Tabelle GleicheArtikel übertragen. Es werden dabei nur Datensätze übertragen, die in beiden Tabellen Artikel sowie Artikelvgl vorhanden sind.

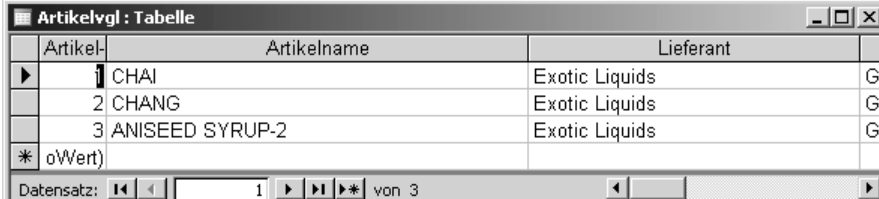

Abbildung 174: Vergleichsartikel in der Tabelle Artikelvgl

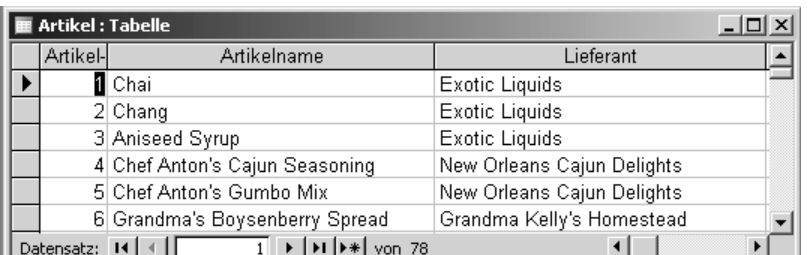

Abbildung 175: Die Ausgangstabelle Artikel

Artikelvgl.Artikelname"

```
<u> ! _____________</u>
                    -------------------------------
' Auf CD Buchdaten\Beispiele\Kap05
' Dateiname Abfragen.mdb
' Modul
          md1DoCmd
Sub TabellenVergleichen()
  Dim strSQL As String
  On Error GoTo fehler
  strSQL ="SELECT Artikel.Artikelname, Artikel.Einzelpreis INTO GleicheArtikel " & _
```
"FROM Artikel INNER JOIN ArtikelVgl ON Artikel.Artikelname =

DoCmd.SetWarnings False DoCmd.RunSOL strSOL DoCmd.SetWarnings True Exit Sub fehler: MsgBox Err.Number & " " & Err.Description End Sub

Listing 318: Tabellen vergleichen mit INNER JOIN

Geben Sie hinter der Anweisung SELECT die Felder an, die Sie in der neuen Tabelle haben möchten. Bei der INTO-Klausel geben Sie den Namen der neuen Tabelle an. Die FROM-Klausel enthält den Namen der ersten Tabelle, also der Tabelle Artikel. Hinter der Anweisung INNER

VBA-Funkti nen Weiter Funkti nen

Acces: Objek

**Tabell** 

#### Abfragen

Steuer eleme te

**Berich** 

Ereign

```
VBE ur
Securi
```
Acces:  $und...$  JOIN geben Sie den Namen der Vergleichstabelle an, die mit der ersten Tabelle abgeglichen werden soll. Nach der Anweisung ON erfassen Sie das Vergleichskriterium, hier der Artikelname der Tabelle Artikel sowie der Artikelname der Tabelle Artikelvgl.

Die SQL-Anweisung INNER JOIN unterscheidet nicht zwischen Groß- und Kleinschreibung.

|     | GleicheArtikel : Tabelle |             | \_ □  ×                                                               |  |  |  |  |
|-----|--------------------------|-------------|-----------------------------------------------------------------------|--|--|--|--|
|     | <b>Artikelname</b>       | Einzelpreis |                                                                       |  |  |  |  |
|     | Dhai                     | 21,78 €     |                                                                       |  |  |  |  |
|     | Chang                    | 22,99€      |                                                                       |  |  |  |  |
| $*$ |                          |             |                                                                       |  |  |  |  |
|     |                          |             |                                                                       |  |  |  |  |
|     | Datensatz: 14 4          |             | $\rightarrow$   $\rightarrow$   $\rightarrow$   $\rightarrow$   von 2 |  |  |  |  |

*Abbildung 176: Nur zwei Artikel sind identisch.*

Im folgenden Beispiel aus Listing 319 werden die Tabellen Bestellungen und Kunden miteinander verarbeitet. Über den gemeinsamen eindeutigen Schlüssel Kunden-Code können Sie diese Aufgabe über den Einsatz der SQL-Anweisung INNER JOIN lösen.

```
'=====================================================
' Auf CD Buchdaten\Beispiele\Kap05
' Dateiname Abfragen.mdb
' Modul mdlDoCmd
'=====================================================
Sub MehrereTabellenChecken()
    Dim strSQL As String
    On Error GoTo fehler
    strSQL = "SELECT Bestellungen.Bestelldatum, " & _
       "Kunden.Firma, Bestellungen.Lieferdatum, " & _
       "Bestellungen.Frachtkosten INTO TABNEU FROM " & _
       "Bestellungen INNER JOIN Kunden " & _
       "ON (Bestellungen.[Kunden-Code] =" & _
       "Kunden.[Kunden-Code])"
    DoCmd.SetWarnings False
    DoCmd.RunSQL strSQL
    DoCmd.SetWarnings True
    Exit Sub
    fehler:
       MsgBox Err.Number & " " & Err.Description
End Sub
```
*Listing 319: Daten abgleichen* 

Geben Sie hinter der Anweisung SELECT die Felder an, die Sie in der neuen Tabelle haben möchten. Achten Sie dabei darauf, dass Sie genau angeben, aus welcher Tabelle Access die Daten ziehen soll. Bei der INTO-Klausel geben Sie den Namen der neuen Tabelle an. Die FROM-Klausel enthält den Namen der ersten Tabelle, also der Tabelle Bestellungen. Hinter der Anweisung INNER JOIN geben Sie den Namen der Vergleichstabelle an, die mit der ersten Tabelle abgeglichen werden soll. Nach der Anweisung ON erfassen Sie das Vergleichskriterium, hier der Kunden-Code.

| <b>TABNEU</b> : Tabelle<br>-101<br>$\vert x \vert$           |                             |             |              |  |  |  |  |
|--------------------------------------------------------------|-----------------------------|-------------|--------------|--|--|--|--|
| Bestelldatum                                                 | Firma                       | Lieferdatum | Frachtkosten |  |  |  |  |
|                                                              | 16.03.1998 Alfreds Futterki | 27.04.1998  | 40,42€       |  |  |  |  |
|                                                              | 03.10.1997 Alfreds Futterki | 31.10.1997  | 61,02€       |  |  |  |  |
|                                                              | 15.01.1998 Alfreds Futterki | 12.02.1998  | 69,53€       |  |  |  |  |
|                                                              | 13.10.1997 Alfreds Futterki | 24.11.1997  | 23,94 €      |  |  |  |  |
|                                                              | 25.08.1997 Alfreds Futterki | 22.09.1997  | 29,46€       |  |  |  |  |
|                                                              | 04.03.1998 Ana Trujillo Em  | 01.04.1998  | 39,92€       |  |  |  |  |
|                                                              | 28.11.1997 Ana Trujillo Em  | 26.12.1997  | 11,99€       |  |  |  |  |
|                                                              | 18.09.1996 Ana Trujillo Em  | 16.10.1996  | 1,61 €       |  |  |  |  |
|                                                              | 08.08.1997 Ana Trujillo Em  | 05.09.1997  | 43,90€       |  |  |  |  |
|                                                              | 27.11.1996 Antonio Morenc   | 25.12.1996  | 22.00 €      |  |  |  |  |
|                                                              | 25.09.1997 Antonio Morencl  | 23.10.1997  | 36,13€       |  |  |  |  |
|                                                              | 28.01.1998 Antonio Morencl  | 25.02.1998  | 58,43€       |  |  |  |  |
|                                                              | 13.05.1997 Antonio Morencl  | 10.06.1997  | 15,64 €      |  |  |  |  |
|                                                              | 19.06.1997 Antonio Morencl  | 17.07.1997  | 84,84 €      |  |  |  |  |
|                                                              | 15.04.1997 Antonio Morencl  | 13.05.1997  | 47,45€       |  |  |  |  |
|                                                              | 22.09.1997 Antonio Morenc   | 20.10.1997  | 4,03€        |  |  |  |  |
| <b>▶Ⅰ   ▶</b> *   von 830<br>Datensatz: 14<br>1 <sup>1</sup> |                             |             |              |  |  |  |  |

*Abbildung 177: Alle Bestellungen aus der Tabellen Bestellungen und Kunden zusammengestellt*

Soll zusätzlich noch eine weitere Abfrage integriert werden, beispielsweise alle Frachtkosten, die höher sind als 50 Euro, dann starten Sie das Makro aus Listing 320.

```
'=====================================================
' Auf CD Buchdaten\Beispiele\Kap05
' Dateiname Abfragen.mdb
' Modul mdlDoCmd
'=====================================================
Sub FrachtkostenÜber50()
   Dim strSQL As String
   On Error GoTo fehler
   strSQL = "SELECT Bestellungen.Bestelldatum, " & _
       "Kunden.Firma, Bestellungen.Lieferdatum, " & _
       "Bestellungen.Frachtkosten INTO TABNEU FROM " & _
       "Bestellungen INNER JOIN Kunden " & _
       "ON (Bestellungen.[Kunden-Code] =" & _
       "Kunden.[Kunden-Code]) WHERE " & _
       "Bestellungen.Frachtkosten > 50"
   DoCmd.SetWarnings False
```
*Listing 320: Eine weitere Einschränkung wurde hinzugefügt.*

**VBA-Funkti nen Weiter Funkti nen**

Acces: **Objekt** 

**Tabell** 

#### **Abfragen**

**Steuer eleme te**

**Berich** 

**Ereign** 

**VBE un Securi** 

```
Access 
und ...
```

```
 DoCmd.RunSQL strSQL
    DoCmd.SetWarnings True
    Exit Sub
    fehler:
       MsgBox Err.Number & " " & Err.Description
End Sub
```
*Listing 320: Eine weitere Einschränkung wurde hinzugefügt. (Forts.)*

| TABNEU : Tabelle |                             |                                       | -101         | $\vert x \vert$ |
|------------------|-----------------------------|---------------------------------------|--------------|-----------------|
| Bestelldatum     | Firma                       | Lieferdatum                           | Frachtkosten |                 |
|                  | 08.07.1996 Hanari Carnes    | 05.08.1996                            | 65,83€       |                 |
|                  | 09.07.1996 Suprêmes délic   | 06.08.1996                            | 51,30 €      |                 |
|                  | 10.07.1996  Hanari Carnes   | 24.07.1996                            | 58,17€       |                 |
|                  | 12.07.1996 Richter Superm   | 09.08.1996                            | 148,33 €     |                 |
|                  | 16.07.1996 HILARIÓN-Abas    | 13.08.1996                            | 81.91 €      |                 |
|                  | 17.07.1996 Ernst Handel     | 14.08.1996                            | 140,51 €     |                 |
|                  | 19.07.1996 Ottilies Käselad | 16.08.1996                            | 55,09€       |                 |
|                  | 23.07.1996 Ernst Handel     | 20.08.1996                            | 146,06€      |                 |
|                  | 25.07.1996 Blondel père et  | 22.08.1996                            | 55,28€       |                 |
|                  | 29.07.1996  Frankenversand  | 26.08.1996                            | 208,58 €     |                 |
|                  | 30.07.1996 GROSELLA-Rel     | 27.08.1996                            | 66,29€       |                 |
|                  | 01.08.1996  Wartian Herkku  | 29.08.1996                            | 136,54 €     |                 |
|                  | 02.08.1996  Rattlesnake Cal | 30.08.1996                            | 98,03€       |                 |
|                  | 05.08.1996 QUICK-Stop       | 02.09.1996                            | 76,07€       |                 |
|                  | 09.08.1996 Morgenstern Ge   | 06.09.1996                            | 125,77 €     |                 |
|                  | 12.08.1996 Berglunds snab   | 09.09.1996                            | 92,69€       |                 |
| Datensatz: 14    | $\mathbf{1}$                | $H$ $\blacktriangleright$ *   von 360 |              |                 |

*Abbildung 178: Nur Frachtkosten über 50 € werden berücksichtigt.*

## 265 UNION (Auswahlabfrage)

Über den Einsatz der SQL-Anweisung UNION können Sie mehrere Tabellen zusammenführen, die denselben Datensatzaufbau haben. Die Syntax lautet:

```
SELECT * INTO Zieltabelle FROM (SELECT * FROM ARTIKEL UNION ALL SELECT * FROM 
Artikelvgl
```
Mit der SQL-Anweisung SELECT \* holen Sie alle Sätze aus den danach angegebenen Tabellen. Nach dem Argument INTO geben Sie den Namen der Zieltabelle an. Rechts und links neben der Anweisung UNION geben Sie die Namen der Tabellen an, die Sie vereinen möchten.

Im folgenden Beispiel aus Listing 321 werden die beiden Tabellen Artikel und ArtikelNEU zusammengefasst und nach dem Artikelnamen sortiert.

| <b>ArtikelNeu: Tabelle</b><br>$\Box$ |               |                   |                |           |  |
|--------------------------------------|---------------|-------------------|----------------|-----------|--|
|                                      | Artikel-      | Artikelname       | Lieferant      | Kategorie |  |
|                                      |               | i∥CHAl-2          | Exotic Liquids | Gewürze   |  |
|                                      |               | 2 CHANG-2         | Exotic Liquids | Getränke  |  |
|                                      |               | 3 ANISEED SYRUP-2 | Exotic Liquids | Gewürze   |  |
|                                      |               | 4 CHANG-3         | Exotic Liquids | Getränke  |  |
| $*$                                  | oWert)        |                   |                |           |  |
|                                      | Datensatz: 14 |                   | von 4          |           |  |

Abbildung 179: Die Tabelle mit den neuen Artikeln

| ' Auf CD<br>' Modul | Buchdaten\Beispiele\Kap05<br>' Dateiname Abfragen.mdb<br>mdlDoCmd                                                                                                    |
|---------------------|----------------------------------------------------------------------------------------------------|
|                     |                                                                                                    |
|                     | Sub Tabellen7usammenwerfen()<br>Dim strSQL As String                                                                                                    |
|                     | On Frror GoTo fehler<br>strSQL = "SELECT $*$ INTO ErgebnisTab " & $\_$<br>"FROM(SELECT * FROM ARTIKEL " &<br>"UNION ALL SELECT * FROM Artikelneu " &<br>"ORDER BY Artikelname)" |
| Exit Sub            | DoCmd.SetWarnings False<br>DoCmd.RunSOL strSOL<br>DoCmd.SetWarnings True                                                                                                    |
| fehler:<br>Fnd Sub  | MsgBox Err.Number & " " & Err.Description                                                                                                    |

Listing 321: Tabellen konsolidieren mit UNION

Im Makro aus Listing 321 wurden alle Datenfelder der beiden Tabellen in der Ergebnistabelle gespeichert. Sollen jedoch nur bestimmte Felder übertragen werden, dann starten Sie das Makro aus Listing 322. In diesem Makro werden nur die Felder Artikelname, Einzelpreis und Lagerbestand in die Tabelle ErgebnisTab übertragen.

VBA-Funkti nen Weite Funkti nen

Acces: Objek

Tabell

#### Abfragen

Steuer eleme te

**Berich** 

Ereign

VBE u Securi

Acces:  $und...$ 

```
'=====================================================
' Auf CD Buchdaten\Beispiele\Kap05
' Dateiname Abfragen.mdb
' Modul mdlDoCmd
'=====================================================
Sub TabellenZusammenwerfenAuswahl()
    Dim strSQL As String
    On Error GoTo fehler
    strSQL = "SELECT Artikelname, Einzelpreis, Lagerbestand INTO ErgebnisTab " & _
       "FROM(SELECT Artikelname, Einzelpreis, Lagerbestand FROM ARTIKEL " & _
       "UNION ALL SELECT Artikelname, Einzelpreis, Lagerbestand FROM Artikelneu " & 
       "ORDER BY Artikelname);"
    DoCmd.SetWarnings False
    DoCmd.RunSQL strSQL
    DoCmd.SetWarnings True
    Exit Sub
    fehler:
      MsgBox Err.Number & " " & Err.Description
End Sub
```
*Listing 322: Eine Auswahl einiger Felder beider Tabellen in die Zieltabelle übertragen*

Nach der SQL-Anweisung SELECT geben Sie die Felder an, die Sie in der Ergebnistabelle haben möchten. Nach dem Argument INTO geben Sie den Namen der Zieltabelle an. Rechts und links neben der Anweisung UNION nennen Sie die Namen der Tabellen, die Sie vereinen möchten. Über die ORDER-Klausel sortieren Sie die Ergebnistabelle nach dem Artikelnamen.

### 266 Abfragen mit Berechnungen ausführen

Wie schon im vorherigen Kapitel angesprochen, können mathematische Funktionen wie Summe, Mittelwert und andere aus der Tabelle 103 in SQL-Anweisungen eingebaut werden.

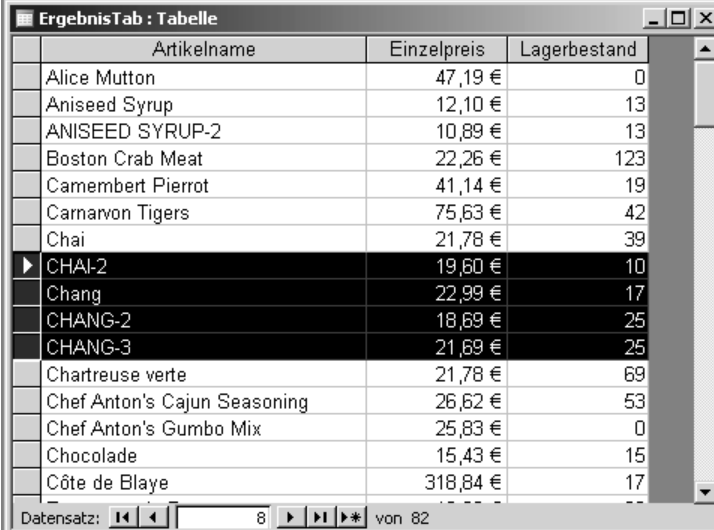

*Abbildung 180: Es wurden nur die wichtigsten Felder übertragen.*

| Funktion   | Beschreibung       |
|------------|--------------------|
| <b>SUM</b> | Summe              |
| AVG        | Mittelwert         |
| MIN        | Kleinster Wert     |
| MAX        | Größter Wert       |
| COUNT      | Anzahl             |
| STDDEV     | Standardabweichung |
| VAR        | Varianz            |
| FIRST      | Erster Satz        |
| LAST       | Letzter Satz       |

*Tabelle 103: Mathematische Funktionen für SQL-Anweisungen*

Im folgenden Beispiel aus Listing 323 sollen die Bestellungen pro Hersteller aus der Tabelle Bestellungen gezählt und in einer Ergebnistabelle ausgegeben werden.

'===================================================== ' Auf CD Buchdaten\Beispiele\Kap05 ' Dateiname Abfragen.mdb ' Modul mdlDoCmd '=====================================================

*Listing 323: Datensätze zählen über die Funktion COUNT*

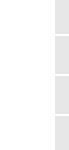

Access **Objekt** 

**Tabell** 

#### **Abfragen**

**Steuer** eleme **te**

**Berich** 

**Ereign** 

**VBE un Securi** 

Access **und ...**

```
Sub DatensätzeZählenAbfrage()
    Dim strSQL As String
   On Error GoTo fehler
   strSQL = "SELECT COUNT(Frachtkosten) AS ERG, " & _
       "Bestellungen.[Kunden-Code] INTO Ergebnis " & _
       " FROM Bestellungen GROUP BY " & _
       " Bestellungen.[Kunden-Code]"
    DoCmd.SetWarnings False
    DoCmd.RunSQL strSQL
    DoCmd.SetWarnings True
    Exit Sub
    fehler:
       MsgBox Err.Number & " " & Err.Description
End Sub
```
*Listing 323: Datensätze zählen über die Funktion COUNT (Forts.)*

Über die Funktion COUNT werden alle Bestellungen pro Kunde ermittelt. Dabei werden die gezählten Bestellungen im Feld ERG der Tabelle Ergebnis ausgegeben.

| <b>Ergebnis: Tabelle</b> | $  \Box $ $\times$ |
|--------------------------|--------------------|
| ERG                      | Kunden-Code        |
|                          | § ALFKI            |
|                          | 4 ANATR            |
|                          | 7 ANTON            |
|                          | 13 AROUT           |
|                          | 18 BERGS           |
|                          | 7 BLAUS            |
| 11                       | <b>BLONP</b>       |
|                          | 3 BOLID            |
|                          | 17 BONAP           |
|                          | 15 BOTTM           |
|                          | 10 BSBEV           |
|                          | 6 CACTU            |
| 1                        | CENTC              |
| Datensatz: 14            | 1                  |

*Abbildung 181: Die Anzahl der Bestellungen pro Kunde werden dargestellt.*

Im nächsten Beispiel aus Listing 324 werden aus der Tabelle Artikel die Lagermengen pro Hersteller summiert.

```
'=====================================================
' Auf CD Buchdaten\Beispiele\Kap05
' Dateiname Abfragen.mdb
' Modul mdlDoCmd
'=====================================================
Sub LagermengenSummieren()
    Dim strSQL As String
    On Error GoTo fehler
   strSQL = "SELECT SUM(Artikel.Lagerbestand) " & _
       "AS SUMBestand, Artikel.[Lieferanten_Nr] INTO ErgebnisLager " & _
       " FROM Artikel GROUP BY Artikel.[Lieferanten_Nr]"
    DoCmd.SetWarnings False
    DoCmd.RunSQL strSQL
    DoCmd.SetWarnings True
    Exit Sub
    fehler:
      MsgBox Err.Number & " " & Err.Description
End Sub
```
*Listing 324: Lagermengen pro Hersteller summieren*

**Access** Über die Funktion **und ...** SUM werden alle Lagerbestände pro Lieferant ermittelt. Dabei werden die summierten Lagerbestände im Feld SUMBestand der Tabelle Ergebnislager ausgegeben.

| ErgebnisLager : Tabelle | - 0 ×                       |
|-------------------------|-----------------------------|
|                         | SUMBestand   Lieferanten Nr |
| 69                      | 1                           |
| 133                     | $\overline{c}$              |
| 141                     | 3                           |
| 64                      | 4                           |
| 108                     | 5                           |
| 98                      | 6                           |
| 125                     | 7                           |
| 74                      | 8                           |
| 165                     | 9                           |
| 20                      | 10                          |
| 140                     | 11                          |
| 205                     | 12                          |
| 10                      | 13                          |
| 23                      | 14                          |
| 164                     | 15                          |
| 183                     | 16                          |
| 224                     | 17                          |
| Datensatz:<br>н         | $\mathbf{1}$                |

*Abbildung 182: Die Lagerbestände der einzelnen Lieferanten*

**VBA-Funkti nen Weiter Funkti nen**

Access **Objekt** 

**Tabell** 

#### **Abfragen**

**Steuer** eleme **te**

**Berich** 

**Ereign** 

**VBE un Securi** 

# 267 ALTER (Tabellenänderungsabfrage)

Um eine bereits vorhandene Tabelle zu ändern, können Sie die SQL-Anweisung ALTER TABLE einsetzen. Dabei müssen Sie genau angeben, was Sie konkret mit der Tabelle anstellen möchten. Dafür stehen Ihnen weitere SQL-Statements zur Verfügung:

- **ADD COLUMN: Über diese Anweisung fügen Sie einer Tabelle ein neues Feld hinzu.**
- ADD CONSTRAINT: Mithilfe dieser Anweisung fügen Sie Ihrer Tabelle einen Mehrfachindex hinzu.
- DROP COLUMN: Durch den Einsatz dieser SQL-Anweisung entfernen Sie ein Feld aus Ihrer Tabelle.
- DROP CONSTRAINT: Löscht einen Mehrfachindex aus Ihrer Tabelle.

Die Syntax der Anweisung Alter lautet:

Alter Table Tabellennamen SQLAnw Name Datentyp

Im Argument Tabellennamen geben Sie den Namen der Tabelle an, in der Sie eine der vier Operatoren durchführen möchten. Über die SQL-Anweisung SQLAnw legen Sie fest, welche Aktion Sie ausführen möchten. Im Argument Name geben Sie den Namen der Spalte/des Indexes an. Im letzten Argument Datentyp geben Sie einen Typ aus Tabelle 104 an. Bei Löschaktionen sowie bei der Anlage eines Indexes muss das letzte Argument nicht angegeben werden.

| Datentyp       | Felddatentyp                                   |
|----------------|------------------------------------------------|
| <b>BIT</b>     | Ja/Nein                                        |
| DATETIME       | Datum/Uhrzeit                                  |
| DECIMAL        | Numerischer Datentyp                           |
| IMAGE          | OLE-Objekt                                     |
| MONFY          | Währung                                        |
| CHARACTER      | Text                                           |
| <b>TFXT</b>    | Memo                                           |
| SMAI I INT     | Integerzahl (-32.768 bis 32.767)               |
| TINYINT        | Integerzahl zwischen 0 und 255                 |
| <b>INTEGER</b> | Integerzahl (-2.147.483.648 bis 2.147.483.647) |

*Tabelle 104: Die zur Verfügung stehenden Datentypen*

Im folgenden Beispiel aus Listing 325 wird der Tabelle Artikel ein zusätzliches Feld mit dem Namen AlternativArtikel hinzugefügt.

```
'=====================================================
' Auf CD Buchdaten\Beispiele\Kap05
' Dateiname Abfragen.mdb
' Modul mdlDoCmd
'=====================================================
Sub SpalteEinfügen()
    Dim strSQL As String
    On Error GoTo fehler
    strSQL = "ALTER TABLE Artikel ADD COLUMN AlternativArtikel Text"
    DoCmd.SetWarnings False
    DoCmd.RunSQL strSQL
    DoCmd.SetWarnings True
    Exit Sub
    fehler:
      MsgBox Err.Number & " " & Err.Description
End Sub
```
*Listing 325: Eine Spalte hinzufügen über ADD COLUMN*

Im nächsten Beispiel aus Listing 326 wird die Spalte AlternativArtikel aus der Tabelle Artikel wieder gelöscht.

```
'=====================================================
' Auf CD Buchdaten\Beispiele\Kap05
' Dateiname Abfragen.mdb
' Modul mdlDoCmd
'=====================================================
Sub SpalteEntfernen()
   Dim strSQL As String
    On Error GoTo fehler
    strSQL = "ALTER TABLE Artikel DROP COLUMN AlternativArtikel"
    DoCmd.SetWarnings False
    DoCmd.RunSQL strSQL
    DoCmd.SetWarnings True
    Exit Sub
    fehler:
      MsgBox Err.Number & " " & Err.Description
End Sub
```
*Listing 326: Eine Spalte löschen über DROP COLUMN*

**VBA-Funkti nen Weiter Funkti nen**

Access **Objekt** 

**Tabell** 

#### **Abfragen**

**Steuer** eleme **te**

**Berich** 

**Ereign** 

**VBE un Securi** 

```
Access 
und ...
```
# 268 CREATE TABLE (Tabelle erstellen)

Verwenden Sie die SQL-Anweisung CREATE TABLE, um eine neue Tabelle in Ihrer Datenbank anzulegen. Dabei bestimmen Sie den Namen, Feldtyp und die Größe des Felds. Die so erstellte Tabelle ist vorerst aber noch leer. Die Syntax dieser Anweisung lautet:

CREATE TABLE Tabellennamen (XY Text(30), YY Text(10))

Im Argument Tabellennamen geben Sie den Namen der Tabelle an, die Sie erstellen möchten. Danach folgen die einzelnen Felder, getrennt durch ein Komma, mit den gewünschten Felddefinitionen.

Im nachfolgenden Beispiel aus Listing 327 wird eine neue Tabelle mit dem Namen KundenAkt angelegt, die folgende Felder enthalten soll:

- Firma (Textfeld mit maximal 30 Zeichen)
- Kontaktperson (Textfeld mit maximal 30 Zeichen)
- Ort (Textfeld mit maximal 20 Zeichen)
- **Land (Textfeld mit maximal 20 Zeichen)**

```
'=====================================================
' Auf CD Buchdaten\Beispiele\Kap05
' Dateiname Abfragen.mdb
' Modul mdlDoCmd
'=====================================================
Sub TabelleErstellenAbfrage()
    Dim strSQL As String
    On Error GoTo fehler
    strSQL = "CREATE TABLE KundenAKT " & _
       "(Firma Text(30), Kontaktperson Text(30), " & _
       "Ort Text(20), Land Text (20))"
    DoCmd.SetWarnings False
    DoCmd.RunSQL strSQL
    DoCmd.SetWarnings True
    Application.RefreshDatabaseWindow
    Exit Sub
    fehler:
      MsgBox Err.Number & " " & Err.Description
End Sub
```
*Listing 327: Eine Tabelle erstellen über CREATE TABLE*

Denken Sie daran, am Ende des Makros mithilfe der Methode RefreshDataBaseWindow die Ansicht zu aktualisieren, da sonst die neue Tabelle nicht angezeigt wird. Diese Methode simuliert das Drücken der Taste (F5).

| <b>EX KundenAKT: Tabelle</b> |               |       |      |  |
|------------------------------|---------------|-------|------|--|
| Firma                        | Kontaktperson | Ort   | Land |  |
|                              |               |       |      |  |
|                              |               |       |      |  |
|                              |               |       |      |  |
|                              |               |       |      |  |
| Datensatz: 14 4              |               | von 1 |      |  |

*Abbildung 183: Die neue Tabelle wurde angelegt.*

Im folgenden Beispiel aus Listing 328 wird eine neue Tabelle mit dem Namen AlternativArtikel angelegt und das Datenfeld Lagerbestand so definiert, dass darin keine Null eingegeben werden darf.

'===================================================== ' Auf CD Buchdaten\Beispiele\Kap05 ' Dateiname Abfragen.mdb ' Modul mdlDoCmd '===================================================== Sub TabelleErstellenAbfrage2() Dim strSQL As String On Error GoTo fehler strSQL = "CREATE TABLE AlternativArtikel " & \_ "(Artikelname Text(30), " & \_ "Lagerbestand INTEGER NOT NULL, " & \_ "Mindestbestand INTEGER, Einzelpreis MONEY, " & \_ "Verfallsdatum DATETIME)" DoCmd.SetWarnings False DoCmd.RunSQL strSQL DoCmd.SetWarnings True Application.RefreshDatabaseWindow Exit Sub fehler: MsgBox Err.Number & " " & Err.Description End Sub

*Listing 328: Neue Tabelle mit Muss-Feldern anlegen*

Access **Objekt** 

**Tabell** 

#### **Abfragen**

**Steuer eleme te**

**Berich** 

**Ereign** 

**VBE un Securi** 

**Access und ...**

### 269 CREATE INDEX (Index definieren)

Möchten Sie einer Tabelle einen Index bzw. Mehrfachindex zuweisen, setzen Sie die SQL-Anweisung CREATE INDEX ein. Ein Index beschleunigt das Suchen und Sortieren von Datenfeldern

```
CREATE UNIQUE INDEX NameIndex ON Tabellennamen (Feld)
```
Im Argument NameIndex geben Sie den Namen des Indexes an, den Sie einfügen möchten. Wenn Sie das Schlüsselwort UNIQUE weglassen, dann können auch doppelte Sätze angelegt werden, ansonsten ist der Index eindeutig. Nach dem Argument 0N geben Sie den Namen der Tabelle sowie das Datenfeld an, das Sie mit dem Index ausstatten möchten.

Im folgenden Beispiel aus Listing 329 wird zunächst eine neue Tabelle mit dem Namen ArtikelNeu2 erstellt und danach ein Datenfeld mit einem eindeutigen Index ausgestattet.

```
' Auf CD
          Buchdaten\Beispiele\Kap05
' Dateiname Abfragen.mdb
" Modul
            md1DoCmd
<u> | ___________________</u>
                   _____________________________________
Sub IndexDefinieren()
  Dim strSQL As String
  On Frror GoTo febler
   'Erster Schritt - Tabelle anlegen
  strSQL = "CREATE TABLE ArtikelNeu2 " &
     "(ArtNr INTEGER, Artikelname Text(30), " &
     "Lagerbestand INTEGER NOT NULL, " &
     "Mindestbestand INTEGER, Einzelpreis MONEY, " &
     "Verfallsdatum DATFTIMF)"
  DoCmd.SetWarnings False
  DoCmd.RunSQL strSQL
  DoCmd.SetWarnings True
   'Zweiter Schritt - Index einbauen
   strSQL = "CREATE UNIQUE INDEX IndexDoppelt ON ArtikelNeu2 (ArtNr)"
  DoCmd.SetWarnings False
  DoCmd.RunSQL strSQL
  DoCmd.SetWarnings True
  Application.RefreshDatabaseWindow
  Exit Sub
   fehler:
     MsgBox Err.Number & " " & Err.Description
End Sub
```
Listing 329: Neue Tabelle mit Index erstellen über CREATE UNIQUE INDEX

# 270 DROP INDEX (Index entfernen)

Möchten Sie einen bereits gesetzten Index aus einer Tabelle entfernen, setzen Sie die SQL-Anweisung DROP INDEX ein. Die Syntax dieser Anweisung lautet:

DROP INDEX NameIndex ON TabellenNamen

Im Argument NameIndex geben Sie den Namen des Indexes an, den Sie entfernen möchten. Im Argument TabellenNamen geben Sie den Namen der Tabelle an, die den Index enthält.

Im folgenden Beispiel aus Listing 330 wird der eindeutige Index des Datenfelds Art-Nr ent-**Tabell** fernt

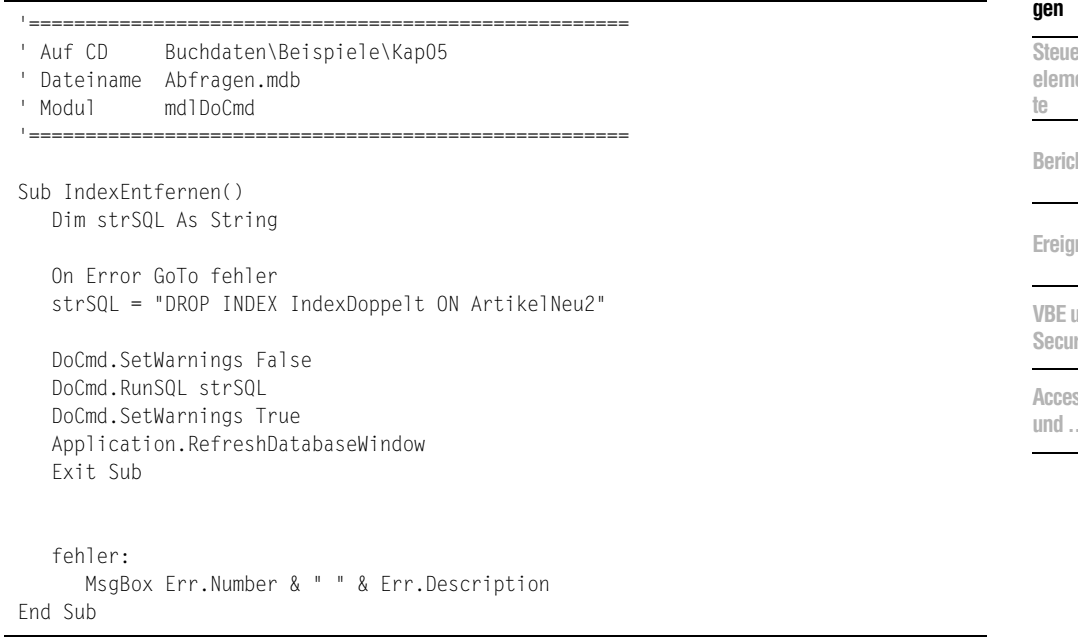

Listing 330: Einen Index entfernen über DROP INDEX

#### **DROP TABLE (Tabelle entfernen)** 271

Verwenden Sie die SQL-Anweisung DROP TABLE, um eine Tabelle aus Ihrer Datenbank zu entfernen. Die Syntax dieser Anweisung lautet:

DROP TABLE TabellenName

Geben Sie im Argument TabellenName den Namen der Tabelle an, die Sie löschen möchten.

Im folgenden Beispiel aus Listing 331 wird die Tabelle ArtikelNeu2 aus der Datenbank entfernt.

VBA-Funkti nen Weiter Funkti nen

Objek

Abfra-

Acces:

```
'=====================================================
' Auf CD Buchdaten\Beispiele\Kap05
' Dateiname Abfragen.mdb
' Modul mdlDoCmd
'=====================================================
Sub TabelleEntfernenAbfrage()
   Dim strSQL As String
    On Error GoTo fehler
    strSQL = "DROP TABLE ArtikelNeu2"
    DoCmd.SetWarnings False
   DoCmd.RunSQL strSQL
    DoCmd.SetWarnings True
   Application.RefreshDatabaseWindow
    Exit Sub
    fehler:
      MsgBox Err.Number & " " & Err.Description
End Sub
```
*Listing 331: Eine Tabelle entfernen über DROP TABLE*

### 272 Abfrage erstellen und speichern (ADO)

Im folgenden Beispiel aus Listing 332 wird die Tabelle Artikel ausgewertet, indem alle Artikel mit einem Einzelpreis größer 20 ermittelt und mit der Abfrage gespeichert werden.

```
'=====================================================
' Auf CD Buchdaten\Beispiele\Kap05
' Dateiname Abfragen.mdb
' Modul mdlADO
'=====================================================
Sub AbfrageErstellen()
    Dim DBS As ADODB.Recordset
    On Error GoTo fehler
    Set DBS = _
      CurrentProject.Connection.Execute _
       ("CREATE VIEW ErsteView (Artikelname, Einzelpreis, Lagerbestand) " & _
       " AS SELECT Artikelname, Einzelpreis, Lagerbestand FROM Artikel " & _
       " Where Einzelpreis > 20", , adCmdText)
    Set DBS = Nothing
    Exit Sub
```
*Listing 332: Eine Abfrage erstellen (ADO)*

```
 fehler:
       MsgBox Err.Number & " " & Err.Description
End Sub
```
*Listing 332: Eine Abfrage erstellen (ADO) (Forts.)*

Über die SQL-Anweisung CREATE VIEW können Sie eine Abfrage anlegen und speichern. Geben Sie hinter dieser Anweisung den Namen der Abfrage an. Danach nennen Sie – getrennt durch Kommas – die Datenfelder, die in der Abfrage angezeigt werden sollen. Nach der Anweisung AS SELECT wiederholen Sie die Felder und geben bei FROM an, aus welcher Tabelle Sie die Felder nehmen möchten. In der abschließenden WHERE-Klausel können Sie das Ergebnis noch weiter einschränken.

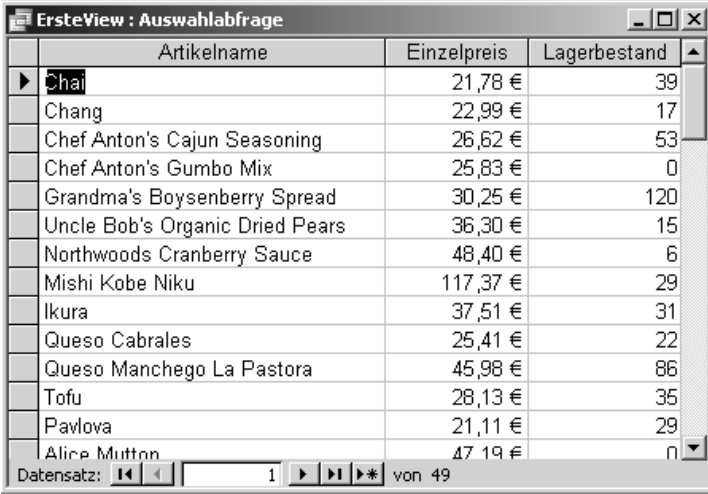

*Abbildung 184: Die erste Abfrage wurde erstellt.*

## 273 Abfrage erstellen und speichern (DAO)

Soll eine Abfrage über DAO erstellt und gespeichert werden, dann brauchen Sie hierfür ein QueryDef-Objekt.

Im folgenden Beispiel aus Listing 333 werden alle Daten aus der Tabelle Kunden extrahiert, bei denen die Kunden aus Deutschland kommen.

**VBA-Funkti nen Weiter Funkti nen**

Access **Objekt** 

**Tabell** 

### **Abfragen**

**Steuer eleme te**

**Berich** 

**Ereign** 

**VBE un Securi** 

Access **und ...**

```
'=====================================================
' Auf CD Buchdaten\Beispiele\Kap05
' Dateiname Abfragen.mdb
' Modul mdlDAO
'=====================================================
Sub AbfrageErstellenDAO()
    Dim DBS As DAO.Database
    Dim qdf As DAO.QueryDef
    On Error GoTo fehler
    Set DBS = Application.CurrentDb
    With DBS
       Set qdf = .CreateQueryDef("NeueDAOAbfrage", _
          "SELECT * FROM KUNDEN WHERE Land ='Deutschland'")
       .Close
    End With
    Set qdf = Nothing
    Set DBS = Nothing
    Exit Sub
    fehler:
       MsgBox Err.Number & " " & Err.Description
End Sub
```
*Listing 333: Eine Abfrage erstellen (DAO)*

Deklarieren Sie zu Beginn des Makros aus Listing 333 zwei Objektvariablen. In der Objektvariablen DBS geben Sie die Datenbank bekannt, in der Sie die Abfrage erstellen möchten. Da es sich bei diesem Beispiel um die aktuell geöffnete Datenbank handelt, wenden Sie die Methode CurrentDb an, die eine Objektvariable vom Typ Database zurückgibt und somit der Datenbank entspricht, die gerade geöffnet ist.

Der Objektvariablen qdf weisen Sie die neue Abfrage zu, die Sie über die Methode CreateQueryDef anlegen. Bei dieser Methode geben Sie im ersten Argument den Namen der neuen Abfrage bekannt. Im zweiten Argument haben Sie die Möglichkeit, über eine SQL-Anweisung genau zu bestimmen, was die Abfrage machen soll. Nach dem Ausführen dieser Methode wird die Abfrage automatisch angelegt und gespeichert.

Heben Sie die Objektverweise zu den Objekten am Ende des Makros auf, indem Sie das Schlüsselwort Nothing den Objektvariablen zuweisen.

|     | Kunden-C     | Firma                    | Kontaktperson       | Straße             | Ort             | <b>PLZ</b> | Land        |
|-----|--------------|--------------------------|---------------------|--------------------|-----------------|------------|-------------|
| ▸   | <b>ALFKI</b> | Alfreds Futterkiste      | Maria Anders        | Obere Str. 57      | Berlin          | 12209      | Deutschland |
|     | <b>BLAUS</b> | Blauer See Delikatessen  | Hanna Moos          | Forsterstr, 57     | <b>Mannheim</b> | 68306      | Deutschland |
|     | <b>DRACD</b> | Drachenblut Delikatessen | Sven Ottlieb        | Walserweg 21       | Aachen          | 52066      | Deutschland |
|     | <b>FRANK</b> | Frankenversand           | Peter Franken       | Berliner Platz 43  | München         | 80805      | Deutschland |
|     | <b>KOENE</b> | Königlich Essen          | Philip Cramer       | Maubelstr. 90      | Brandenburg     | 14776      | Deutschland |
|     | LEHMS.       | Lehmanns Marktstand      | Renate Messner      | Magazinweg 7       | Frankfurt a.M.  | 60528      | Deutschland |
|     | MORGK        | Morgenstern Gesundkost   | Alexander Feuer     | Heerstr. 22        | Leipzig         | 04179      | Deutschland |
|     | <b>OTTIK</b> | Ottilies Käseladen       | Henriette Pfalzheim | Mehrheimerstr. 369 | Köln            | 50739      | Deutschland |
|     | <b>QUICK</b> | QUICK-Stop               | Horst Kloss         | Taucherstraße 10   | Cunewalde       | 01307      | Deutschland |
|     | <b>TOMSP</b> | Toms Spezialitäten       | Karin Josephs       | Luisenstr. 48      | Münster         | 44087      | Deutschland |
|     | WANDK        | Die Wandernde Kuh        | Rita Müller         | Adenauerallee 900  | Stuttgart       | 70563      | Deutschland |
| $*$ |              |                          |                     |                    |                 |            |             |

*Abbildung 185: Alle Kunden aus Deutschland sind über eine Abfrage schnell verfügbar.*

### 274 Abfragen über das Katalog-Objekt realisieren

Möchten Sie eine Abfrage erstellen und diese dann auch als Abfrage in Access speichern, dann müssen Sie unter dem Menü EXTRAS/VERWEISE die Bibliothek MICROSOFT ADO EXT. 2.5 FOR DDL AND SECURITY (Access 2002) bzw. die Bibliothek MICROSOFT ADO EXT. 2.7 FOR DDL AND SECURITY (Access 2003) einbinden.

Über die Eigenschaft CommandText können Sie die SQL-Anweisung formulieren. Die entsprechende Syntax gibt es in zwei Varianten:

SQLCmd.CommandText =" SQL-Anweisung"

Im Argument SQL-Anweisung geben Sie die SQL-Anweisung an, die Sie ausführen möchten.

SQLCmd.CommandText ="PARAMETERS [Datenfeld] text"

Über das Schlüsselwort PARAMETERS geben Sie an, dass es sich um eine Abfrage handeln soll, bei welcher der Anwender noch einen Wert eingeben muss. Setzen Sie einen Begriff in eckige Klammern. Dieser Begriff wird dann später in der Meldung angezeigt, sobald Sie die Abfrage durch einen Doppelklick starten möchten. Gleich danach legen Sie fest, um welche Art Dateneingabe es sich dabei handeln soll.

### 275 Normale Abfragen erstellen

Im Makro aus Listing 334 wird zunächst eine recht einfache Abfrage erstellt, die alle Artikel aus der Tabelle Artikel 1:1 übernimmt.

```
'=====================================================
' Auf CD Buchdaten\Beispiele\Kap05
' Dateiname Abfragen.mdb
' Modul mdlADOX
                                 '=====================================================
```
#### *Listing 334: Abfrage erstellen und speichern*

**VBA-Funkti nen Weiter Funkti nen**

Acces: **Objekt** 

**Tabell** 

#### **Abfragen**

**Steuer** eleme **te**

**Berich** 

**Ereign** 

**VBF**  $\mathsf{III}$ **Securi** 

Access **und ...**

```
Sub AbfrageAnlegen1()
    Dim Katalog As New ADOX.Catalog
    Dim SQLcmd As ADODB.Command
    On Error GoTo fehler
    Katalog.ActiveConnection = CurrentProject.Connection
    Set SQLcmd = New ADODB.Command
    With SQLcmd
       .CommandText = "SELECT * FROM Artikel"
    End With
    Katalog.Procedures.Append "ArtikelAbfr1", SQLcmd
    Set SQLcmd = Nothing
    Set Katalog = Nothing
    Exit Sub
    fehler:
       MsgBox Err.Number & " " & Err.Description
End Sub
```
*Listing 334: Abfrage erstellen und speichern (Forts.)*

Definieren Sie im ersten Schritt eine Objektvariable vom Typ ADOX. Zusätzlich benötigen Sie noch ein ADODB-Objekt vom Typ Command. Darunter speichern Sie später mithilfe der Eigenschaft CommandText Ihre SQL-Anweisung. In der Eigenschaft ActiveConnection geben Sie auch hier wieder Ihre aktuelle Datenbank als Quelle an. Über das Objekt Procedures legen Sie eine gespeicherte Prozedur an. Setzen Sie die Methode Append ein, um diesem Objekt die Abfrage hinzuzufügen. Als weiteres Argument benötigt die Methode noch die Information, was konkret die Abfrage machen soll. Diese Information haben Sie bereits als SQL-Anweisung in der Variablen SQLcmd bekannt gegeben. Vergessen Sie nicht, die Objekte nach ihrem Gebrauch wieder freizugeben.

### Kundenabfrage durchführen

Beim folgenden Makro aus Listing 335 wird die Tabelle Kunden ausgewertet. Dabei sollen alle Kunden aus Berlin und München ermittelt werden.
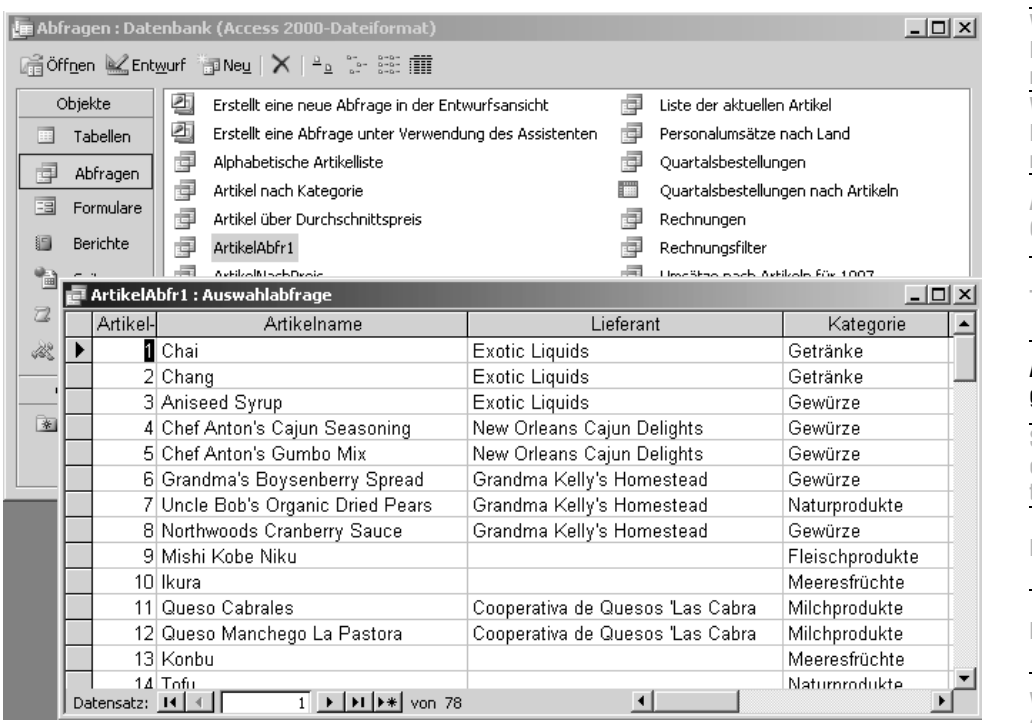

*Abbildung 186: Die Abfrage ArtikelAbfr1 wurde angelegt und kann per Klick gestartet werden.*

'===================================================== ' Auf CD Buchdaten\Beispiele\Kap05 ' Dateiname Abfragen.mdb ' Modul mdlADOX '===================================================== Sub AbfrageAnlegen2() Dim Katalog As New ADOX.Catalog Dim SQLcmd As ADODB.Command On Error GoTo fehler Katalog.ActiveConnection = CurrentProject.Connection Set SQLcmd = New ADODB.Command With SQLcmd .CommandText = "SELECT Firma, Kontaktperson, " & \_ "Straße, Ort FROM Kunden " & \_ "WHERE (Ort = 'Berlin' OR Ort = 'München')" End With Katalog.Procedures.Append "KundenAbfr1", SQLcmd Application.RefreshDatabaseWindow

**VBA-Funkti nen Weiter Funkti nen**

**Objekt** 

**Tabell** 

### **Abfragen**

**Steue** eleme **te**

**Berich** 

**Ereign** 

**VBE un Securi** 

```
Access 
und ...
```
Acces:

```
 Set SQLcmd = Nothing
    Set Katalog = Nothing
    Exit Sub
    fehler:
       MsgBox Err.Number & " " & Err.Description
End Sub
```
*Listing 335: Alle Kunden aus bestimmten Orten auflisten (Forts.)*

| <b>E</b> KundenAbfr1 : Auswahlabfrage |                          |               |                   |               |  |  |  |
|---------------------------------------|--------------------------|---------------|-------------------|---------------|--|--|--|
|                                       | Firma                    | Kontaktperson | Straße            | Ort           |  |  |  |
|                                       | Alfreds Futterkiste      | Maria Anders  | Obere Str. 57     | <b>Berlin</b> |  |  |  |
|                                       | Frankenversand           | Peter Franken | Berliner Platz 43 | München       |  |  |  |
| $\ast$                                |                          |               |                   |               |  |  |  |
|                                       |                          |               |                   |               |  |  |  |
|                                       |                          |               |                   |               |  |  |  |
|                                       |                          |               |                   |               |  |  |  |
|                                       |                          |               |                   |               |  |  |  |
|                                       |                          |               |                   |               |  |  |  |
|                                       | Datensatz: 14 4<br>von 2 |               |                   |               |  |  |  |

*Abbildung 187: Die Ortsabfrage wurde aufgesetzt.*

### Lieferanten und Kundenabfrage ausführen

Im folgenden Beispiel aus Listing 336 werden alle Kunden und Lieferanten, die aus Deutschland, Spanien oder Frankreich kommen, in einer Abfrage verarbeitet.

```
'=====================================================
' Auf CD Buchdaten\Beispiele\Kap05
' Dateiname Abfragen.mdb
' Modul mdlADOX
'=====================================================
Sub AbfrageAnlegen3()
    Dim Katalog As New ADOX.Catalog
    Dim SQLcmd As ADODB.Command
    On Error GoTo fehler
    Katalog.ActiveConnection = CurrentProject.Connection
    Set SQLcmd = New ADODB.Command
    With SQLcmd
       .CommandText = "SELECT Land, Ort, Firma, " & _
       "Kontaktperson AS Ansprechpartner " & _
       "FROM Kunden WHERE LAND = 'Deutschland' " & _
      "UNION ALL SELECT Land, Ort, Firma, " & _
```
*Listing 336: Mehrere Tabellen auswerten*

```
 "Kontaktperson FROM Lieferanten " & _
       "WHERE LAND = 'Deutschland' OR " & _
       "LAND = 'Spanien' OR Land = 'Frankreich' " & _
       "ORDER BY Ansprechpartner"
    End With
    Katalog.Procedures.Append "KundenUndLieferantenAbfr1", SQLcmd
    Application.RefreshDatabaseWindow
    Set SQLcmd = Nothing
    Set Katalog = Nothing
    Exit Sub
    fehler:
       MsgBox Err.Number & " " & Err.Description
End Sub
```
*Listing 336: Mehrere Tabellen auswerten (Forts.)*

| $  $ $\Box$   $\times$<br><b>E Abfragen : Datenbank (Access 2000-Dateiformat)</b> |                                                  |                    |                                           |                                                         |                                 |                          |
|-----------------------------------------------------------------------------------|--------------------------------------------------|--------------------|-------------------------------------------|---------------------------------------------------------|---------------------------------|--------------------------|
|                                                                                   | Naoffnen Machtwurf plNeu   X   º ⊆ " ∷ : : i i i |                    |                                           |                                                         |                                 |                          |
|                                                                                   | Objekte                                          | ₫                  | KundenAbfr1                               | 每                                                       | Umsätze nach Kategorie für 1997 |                          |
| 田                                                                                 | Tabellen                                         | ത                  | KundenUndLieferantenAbfr1                 |                                                         | Umsatzsumme nach Anzahl         |                          |
| đ                                                                                 |                                                  |                    | KundenUndLieferantenAbfr1 : Union-Abfrage |                                                         |                                 | $-12x$                   |
| 国                                                                                 |                                                  | Land               | 0rt                                       | Firma                                                   | Ansprechpartner                 |                          |
|                                                                                   |                                                  | Deutschland        | Leipzig                                   | Morgenstern Gesundkost                                  | Alexander Feuer                 |                          |
| 0                                                                                 |                                                  | Spanien            | Oviedo                                    | Cooperativa de Quesos 'Las C Antonio del Valle Saavedra |                                 |                          |
| <u>a</u>                                                                          |                                                  | Frankreich         | Annecy                                    | Gai pâturage                                            | Eliane Noz                      |                          |
| $\overline{a}$                                                                    |                                                  | <b>Frankreich</b>  | Paris                                     | Aux joyeux ecclésiastiques                              | Guylène Nodier                  |                          |
|                                                                                   |                                                  | Deutschland        | <b>Mannheim</b>                           | Blauer See Delikatessen                                 | Hanna Moos                      |                          |
| ∛                                                                                 |                                                  | Deutschland        | Köln                                      | Ottilies Käseladen                                      | Henriette Pfalzheim             |                          |
| Gru                                                                               |                                                  | Deutschland        | Cunewalde                                 | QUICK-Stop                                              | Horst Kloss                     |                          |
|                                                                                   |                                                  | <b>Deutschland</b> | Münster                                   | Toms Spezialitäten                                      | Karin Josephs                   |                          |
| 图                                                                                 |                                                  | Deutschland        | Berlin                                    | Alfreds Futterkiste                                     | Maria Anders                    |                          |
|                                                                                   |                                                  | Frankreich         | Montceau                                  | Escargots Nouveaux                                      | Marie Delamare                  |                          |
|                                                                                   |                                                  | <b>Deutschland</b> | Frankfurt                                 | Plutzer Lebensmittelgroßmärl Martin Bein                |                                 |                          |
|                                                                                   |                                                  | Deutschland        | München                                   | Frankenversand                                          | Peter Franken                   |                          |
|                                                                                   |                                                  | Deutschland        | Berlin                                    | Heli Süßwaren GmbH & Co. I Petra Winkler                |                                 |                          |
|                                                                                   |                                                  | <b>Deutschland</b> | <b>Brandenhum</b>                         | Königlich Essen.                                        | Philin Cramer                   | $\overline{\phantom{a}}$ |
| 1 ▶   ▶   ▶     ▶   von 18<br>Datensatz: 14 4                                     |                                                  |                    |                                           |                                                         |                                 |                          |

*Abbildung 188: Eine UNION-Abfrage wurde erstellt (siehe Ring-Symbole).*

# 276 Parameterabfragen erstellen (ADOX)

Bei Parameterabfragen müssen Sie über ein Eingabefeld das Kriterium eingeben, nach dem die Abfrage arbeiten soll.

### Artikelstamm nach Preisgrenze abfragen

Im Beispiel aus Listing 337 wird die Tabelle Artikel ausgewertet. Dabei werden alle Artikel, die über einer bestimmten Preisgrenze liegen, ermittelt und angezeigt. Im Ergebnis sollen alle Felder ausgegeben werden.

**VBA-Funkti nen Weiter Funkti nen**

Access **Objekt** 

**Tabell** 

### **Abfragen**

**Steuer eleme te**

**Berich** 

```
Ereign
```

```
VBE un
Securi
```

```
Access
```
**und ...**

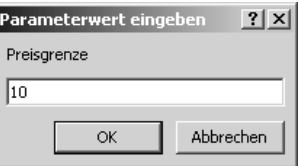

*Abbildung 189: Alle Artikel über 10 € sind gefordert.*

```
'=====================================================
' Auf CD Buchdaten\Beispiele\Kap05
' Dateiname Abfragen.mdb
' Modul mdlADOX
'=====================================================
Sub ParameterAbfrageAnlegen()
    Dim Katalog As New ADOX.Catalog
    Dim SQLcmd As ADODB.Command
    Katalog.ActiveConnection = CurrentProject.Connection
    Set SQLcmd = New ADODB.Command
    With SQLcmd
       .CommandText = "PARAMETERS [Preisgrenze] MONEY; " & _
       "SELECT * FROM Artikel WHERE Einzelpreis > [Preisgrenze]"
    End With
    Katalog.Procedures.Append "ParameterAbfr1", SQLcmd
    Application.RefreshDatabaseWindow
    Set SQLcmd = Nothing
    Set Katalog = Nothing
    Exit Sub
    fehler:
       MsgBox Err.Number & " " & Err.Description
End Sub
```
*Listing 337: Eine Parameterabfrage erstellen – Datentyp Money (ADOX)*

Über das Schlüsselwort PARAMETERS geben Sie an, dass es sich um eine Abfrage handeln soll, bei welcher der Anwender noch einen Wert eingeben muss. Setzen Sie einen Begriff in eckige Klammern. Dieser Begriff wird dann später in der Meldung angezeigt, sobald Sie die Abfrage durch einen Doppelklick starten möchten. Gleich danach legen Sie fest, um welche Art Dateneingabe es sich dabei handeln soll. Da es um einen Preis geht, können Sie hier den Datentyp Money angeben.

### Lieferantenabfrage nach Land

Im nächsten Beispiel aus Listing 338 wird die Tabelle Lieferanten ausgewertet. Dabei sollen alle Lieferanten aus einem bestimmten Land ermittelt und angezeigt werden. Die Eingabe

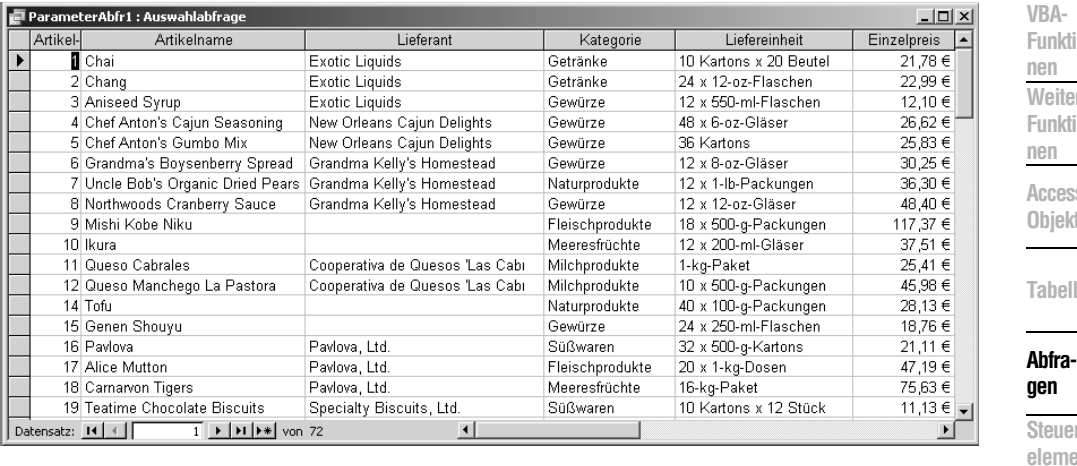

*Abbildung 190: Alle Artikel mit einem Einzelpreis von mehr als 10 € werden ausgegeben.*

**Berich** des gewünschten Lands erfolgt über eine Inputbox. Als Ergebnis werden alle Felder der Tabelle Lieferanten angefordert.

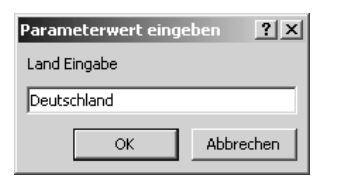

*Abbildung 191: Die Eingabe des gewünschten Lands*

| ' Auf CD<br>' Modul     | Buchdaten\Beispiele\Kap05<br>' Dateiname Abfragen.mdb<br>md1AD0X                                                        |
|-------------------------|----------------------------------------------------------------------------------------------------|
|                         | Sub ParameterAbfrageAnlegen2()<br>Dim Katalog As New ADOX.Catalog<br>Dim SOLcmd As ADODB.Command                        |
|                         | On Frror GoTo fehler<br>$Katalog$ . ActiveConnection = CurrentProject. Connection<br>$Set$ SOI cmd = New ADODB. Command |
| With SOLcmd<br>Fnd With | .CommandText = "PARAMETERS [Land Eingabe] Text: " &<br>"SELECT * FROM Lieferanten WHERE Land = [Land Eingabe]"          |

*Listing 338: Eine Parameterabfrage erstellen – Datentyp Text (ADOX)*

**te**

**Ereign** 

**VBE** un **Securi** 

```
 Katalog.Procedures.Append "ParameterAbfr2", SQLcmd
    Application.RefreshDatabaseWindow
    Set SQLcmd = Nothing
    Set Katalog = Nothing
    Exit Sub
    fehler:
       MsgBox Err.Number & " " & Err.Description
End Sub
```
*Listing 338: Eine Parameterabfrage erstellen – Datentyp Text (ADOX) (Forts.)*

Geben Sie bei der Angabe PARAMETERS den Datentyp Text an.

| $-12X$<br>ParameterAbfr2 : Auswahlabfrage |                                           |               |                                             |                    |           |  |
|-------------------------------------------|-------------------------------------------|---------------|---------------------------------------------|--------------------|-----------|--|
| Liefel                                    | Firma                                     | Kontaktperson | Position                                    | Straße             | Ort       |  |
|                                           | Heli Süßwaren GmbH & Co. KG               | Petra Winkler | Vertriebsmanager                            | Tiergartenstraße 5 | Berlin    |  |
|                                           | 12 Plutzer Lebensmittelgroßmärkte AG      | Martin Bein   | Marketingmanager Internatior Bogenallee 51  |                    | Frankfurt |  |
|                                           | 13 Nord-Ost-Fisch Handelsgesellschaft mbH | Sven Petersen | Koordinator Auslandsmärkte Frahmredder 112a |                    | Cuxhaven  |  |
| $* $ Nert)                                |                                           |               |                                             |                    |           |  |
|                                           |                                           |               |                                             |                    |           |  |
|                                           |                                           |               |                                             |                    |           |  |
|                                           |                                           |               |                                             |                    |           |  |
| Datensatz: 14 4<br>$\star\star$ von 3     |                                           |               |                                             |                    |           |  |

*Abbildung 192: Alle Lieferanten aus Deutschland stehen zur Verfügung.*

# 277 Parameterabfragen erstellen (DAO)

Für die Erstellung von Parameterabfragen mit DAO greifen Sie auf die Methode CreateQuery-Def zurück und übergeben dieser Methode die Eingabedaten über PARAMETERS.

### Kundenabfrage erstellen

Im folgenden Makro aus Listing 339 wird eine Parameterabfrage auf Basis der Tabelle Kunden erstellt. Der Anwender soll dabei nach dem Start der Parameterabfrage das Land eingeben, anhand dessen die Kundenliste erstellt werden soll. Im Ergebnis sollen die Felder Land, Ort und Kontaktperson aufgeführt werden.

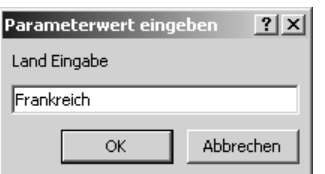

*Abbildung 193: Als Parameter wird Frankreich erfasst.*

```
'=====================================================
' Auf CD Buchdaten\Beispiele\Kap05
' Dateiname Abfragen.mdb
' Modul mdlDAO
'=====================================================
Sub ParameterAbfrageDAO()
    Dim DBS As DAO.Database
    Dim qdf As DAO.QueryDef
    On Error GoTo fehler
    Set DBS = Application.CurrentDb
    Set qdf = DBS.CreateQueryDef("ParamterAbfrageDAO", _
       "PARAMETERS [Land Eingabe] Text; " & _
       "SELECT Land, Ort, Kontaktperson " & _
       "FROM Kunden WHERE Land = [Land Eingabe]")
    DBS.Close
    Set DBS = Nothing
    Set qdf = Nothing
    Exit Sub
    fehler:
       MsgBox Err.Number & " " & Err.Description
End Sub
```
*Listing 339: Eine Parameterabfrage anlegen (DAO)*

Über das Schlüsselwort PARAMETERS geben Sie an, dass es sich um eine Abfrage handeln soll, bei welcher der Anwender noch einen Wert eingeben muss. Setzen Sie einen Begriff in eckige Klammern. Dieser Begriff wird dann später in der Meldung angezeigt, sobald Sie die Abfrage durch einen Doppelklick starten möchten. Gleich danach legen Sie fest, um welche Art Dateneingabe es sich dabei handeln soll. Da es hier um einen Text geht, können Sie den Datentyp Text angeben.

### Artikel in einem Preiskorsett ausgeben

Im nächsten Beispiel aus Listing 340 wird die Tabelle Artikel über eine Parameterabfrage ausgewertet. Dabei sollen alle Artikel ausgegeben werden, die in einem bestimmten Preisbereich liegen. Sie müssen daher zwei Parameter definieren. Im Ergebnis sollen die Felder Artikelname, Einzelpreis und Lagerbestand aufgeführt werden.

Acces: **Objekt** 

**Tabell** 

### **Abfragen**

**Steuer** eleme **te**

**Berich** 

**Ereign** 

**VBE un Securi** 

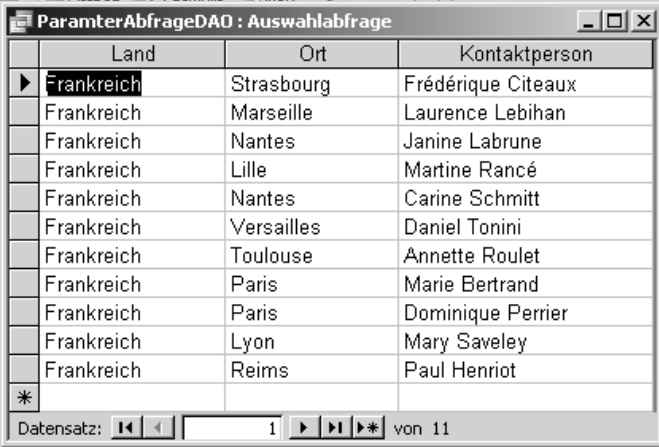

*Abbildung 194: Nur Kunden aus Frankreich werden ausgegeben.*

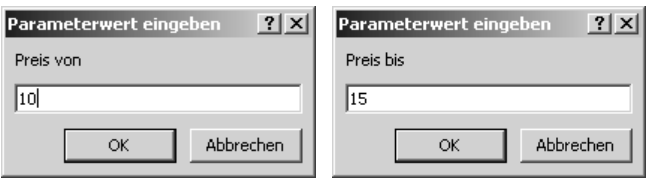

*Abbildung 195: Die beiden Parameter werden nacheinander eingegeben.*

```
'=====================================================
' Auf CD Buchdaten\Beispiele\Kap05
' Dateiname Abfragen.mdb
' Modul mdlDAO
'=====================================================
Sub ParameterAbfrageDAO2()
    Dim DBS As DAO.Database
    Dim qdf As DAO.QueryDef
    On Error GoTo fehler
    Set DBS = Application.CurrentDb
   Set qdf = DBS.CreateQueryDef("ParamterAbfrageDAO2", _
       "PARAMETERS [Preis von] Money, [Preis bis] Money; " & _
       "SELECT Artikelname, Einzelpreis, Lagerbestand " & _
       "FROM Artikel WHERE Einzelpreis BETWEEN [Preis von] AND [Preis bis]")
    DBS.Close
    Set DBS = Nothing
    Set qdf = Nothing
    Exit Sub
```
*Listing 340: Eine Abfrage mit zwei Parametern anlegen (DAO)*

```
 fehler:
       MsgBox Err.Number & " " & Err.Description
End Sub
```
*Listing 340: Eine Abfrage mit zwei Parametern anlegen (DAO) (Forts.)*

Wenn Sie mehrere Parameter definieren möchten, dann geben Sie diese jeweils durch ein Komma getrennt ein. Die Preisspanne können Sie über die SQL-Syntax Einzelpreis BETWEEN [Preis von] AND [Preis bis] bekannt geben. Da es sich hier um Preise handelt, geben Sie den Datentyp Money an.

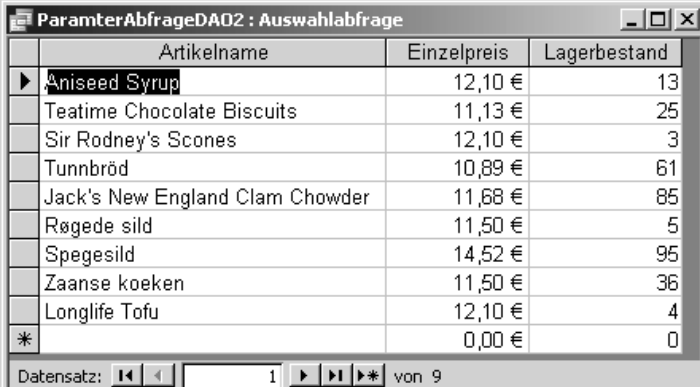

*Abbildung 196: Alle Artikel, deren Preis zwischen 10 und 15 liegt, werden angezeigt.*

### Datumsabfrage von Bestellungen

Als letztes Beispiel für Parameterabfragen mit DAO wird im Makro aus Listing 341 die Tabelle Bestellungen ausgewertet. Dabei sollen alle Bestellungen in einem bestimmten Zeitfenster ausgegeben werden. Als Ergebnisfelder sind dabei die Felder Bestelldatum, Empfänger, Straße und Ort gefordert.

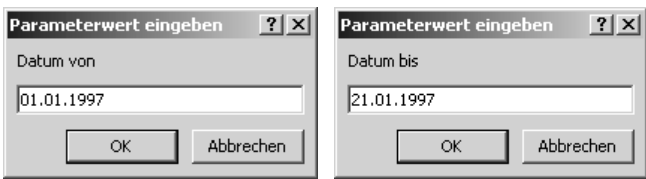

*Abbildung 197: Eine Datumsspanne wird über zwei Parameter abgefragt.*

**VBA-Funkti nen Weiter Funkti nen**

Access **Objekt** 

**Tabell** 

### **Abfragen**

**Steuer eleme te**

**Berich** 

**Ereign** 

**VBE un Securi** 

```
'=====================================================
' Auf CD Buchdaten\Beispiele\Kap05
' Dateiname Abfragen.mdb
' Modul mdlDAO
'=====================================================
Sub ParameterAbfrageDAO3()
   Dim DBS As DAO.Database
    Dim qdf As DAO.QueryDef
    On Error GoTo fehler
    Set DBS = Application.CurrentDb
   Set qdf = DBS.CreateQueryDef("ParamterAbfrageDA03", _
       "PARAMETERS [Datum von] DateTime, [Datum bis] DateTime; " & _
       "SELECT Bestelldatum, Empfänger, Straße, Ort " & _
       "FROM Bestellungen WHERE Bestelldatum BETWEEN [Datum von] AND [Datum bis]")
    DBS.Close
    Set DBS = Nothing
    Set qdf = Nothing
    Exit Sub
    fehler:
      MsgBox Err.Number & " " & Err.Description
End Sub
```
*Listing 341: Eine Zeitspanne wird ausgewertet (DAO)*

Die Datumsspanne können Sie über die SQL-Syntax Bestelldatum BETWEEN [Datum von] AND [Datum bis]bekannt geben. Da es sich hier um Datumswerte handelt, geben Sie den Datentyp DateTime an.

| ParamterAbfrageDA03 : Auswahlabfrage<br>$ \Box$ $\times$                                                                   |                                          |                           |                     |  |  |
|----------------------------------------------------------------------------------------------------|------------------------------------------|---------------------------|---------------------|--|--|
| Bestelldatum                                                                                                    | Empfänger                                | <b>Straße</b>             | 0rt                 |  |  |
|                                                                                                    | 01.Jan.1997 Eastern Connection           | 35 King George            | London              |  |  |
|                                                                                                    | 01.Jan.1997 Rattlesnake Canyon Grocery   | 2817 Milton Dr.           | Albuquerque         |  |  |
|                                                                                                    | 02.Jan.1997 Ernst Handel                 | Kirchgasse 6              | Graz                |  |  |
|                                                                                                    | 03.Jan.1997 Ernst Handel                 | Kirchgasse 6              | Graz                |  |  |
|                                                                                                    | 03.Jan.1997 Magazzini Alimentari Riuniti | Via Ludovico il Moro 22   | Bergamo             |  |  |
|                                                                                                    | 06.Jan.1997 LINO-Delicateses             | Ave. 5 de Mayo Porlamar   | I. de Margarita     |  |  |
|                                                                                                    | 07.Jan.1997 Queen Cozinha                | Alameda dos Canários, 891 | São Paulo           |  |  |
|                                                                                                    | 07.Jan.1997 Ottilies Käseladen           | Mehrheimerstr, 369        | Köln.               |  |  |
|                                                                                                    | 08.Jan.1997 Folies gourmandes            | 184, chaussée de Tournai  | Lille               |  |  |
|                                                                                                    | 09. Jan. 1997 Océano Atlántico Ltda.     | Ing. Gustavo Moncada 8585 | <b>Buenos Aires</b> |  |  |
|                                                                                                    | 10.Jan.1997 Bottom-Dollar Markets        | 23 Tsawassen Blvd.        | Tsawassen           |  |  |
|                                                                                                    | 10.Jan.1997 Bottom-Dollar Markets        | 23 Tsawassen Blvd.        | Tsawassen           |  |  |
|                                                                                                    | 13.Jan.1997 Wartian Herkku               | Torikatu 38               | Oulu                |  |  |
|                                                                                                    | 14 Jan 1997 La maison d'Asie             | 1 rue Alsace-Lorraine     | Toulouse            |  |  |
| Datensatz: $ 4 $ $\parallel$ $  $<br>$\blacktriangleright$   $\blacktriangleright$   $\blacktriangleright$ $\ast$   von 22 |                                          |                           |                     |  |  |

*Abbildung 198: Alle Bestellungen in einem bestimmten Zeitrahmen werden ausgegeben.*

# Steuerelemente, Dialoge und Formulare

In diesem Kapitel können Sie nachschlagen, wie Sie Formulare und Steuerelemente in Access erstellen und programmieren. Zu Beginn werden jedoch Dialoge und Meldungsfenster vorgestellt.

# 278 Das Meldungsfenster MsgBox

In den vorherigen Kapiteln wurde die Methode MsgBox bereits häufiger eingesetzt. Diese Methode wird z.B. verwendet, um den Anwender über das Ergebnis eines Makros zu informieren oder auch um eine Warnmeldung auf dem Bildschirm anzuzeigen. Dabei können Sie das Aussehen dieser Maske weitestgehend selbst bestimmen. Die Syntax dieser Methode lautet:

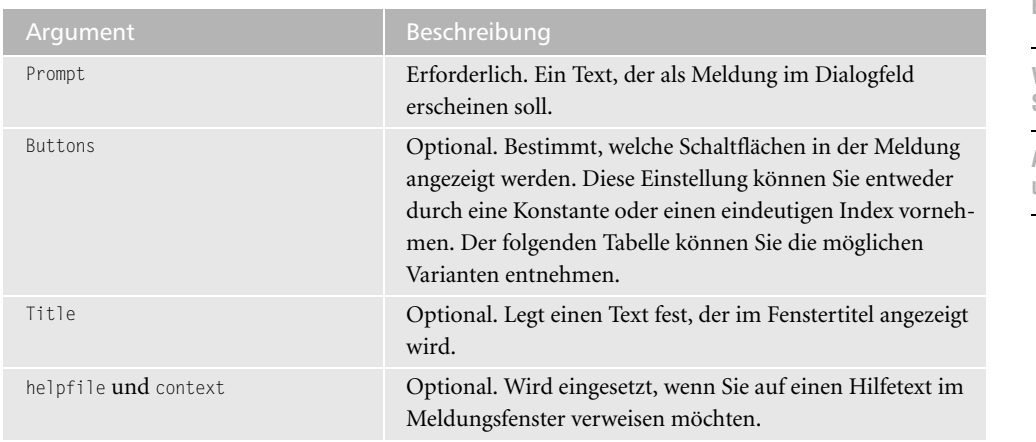

MsgBox(prompt[, buttons] [, title] [, helpfile, context])

*Tabelle 105: Die Argumente der Methode MsgBox*

| Konstante oder Wert       | Beschreibung                                                              |
|---------------------------|---------------------------------------------------------------------------|
| vb0K0nly oder 0           | Zeigt nur die Schaltfläche OK an.                                         |
| vb0KCancel oder 1         | Zeigt die Schaltflächen OK und ABBRECHEN an.                              |
| vbAbortRetryIgnore oder 2 | Zeigt die Schaltflächen ABBRUCH, WIEDERHOLEN und<br><b>IGNORIEREN an.</b> |
| vbYesNoCancel oder 3      | Zeigt die Schaltflächen JA, NEIN und ABBRECHEN an.                        |
| vbYesNo oder 4            | Zeigt die Schaltflächen JA und NEIN an.                                   |

*Tabelle 106: Schaltflächen-Symbole für MsgBox*

**VBA-Funkti nen Weite Funkti nen**

Access **Objekt** 

**Tabell** 

**Abfragen**

 $\overline{\text{Steuel}}$ **eleme te**

**Berich** 

**Ereign** 

**VBE** un **Securi** 

| Konstante oder Wert           | <b>Beschreibung</b>                                                                                                    |
|-------------------------------|----------------------------------------------------------------------------------------------------|
| vbRetryCancel oder 5          | Zeigt die Schaltflächen WIEDERHOLEN und ABBRECHEN<br>an.                                                                            |
| vbCritical oder 16            | Zeigt Meldungen mit STOPP-Symbol an.                                                                                                |
| vbQuestion oder 32            | Zeigt Meldungen mit FRAGEZEICHEN-Symbol an.                                                                                         |
| vbExclamation oder 48         | Zeigt Meldungen mit AUSRUFEZEICHEN-Symbol an.                                                                                       |
| vbInformation oder 64         | Zeigt Meldungen mit INFO-Symbol an.                                                                                                 |
| vbDefaultButton1 oder 0       | Erste Schaltfläche ist Standardschaltfläche.                                                                                        |
| vbDefaultButton2 oder 256     | Zweite Schaltfläche ist Standardschaltfläche.                                                                                       |
| vbDefaultButton3 oder 512     | Dritte Schaltfläche ist Standardschaltfläche.                                                                                       |
| vbDefaultButton4 oder 768     | Vierte Schaltfläche ist Standardschaltfläche.                                                                                       |
| vbApplicationModal oder 0     | Der Anwender muss auf das Meldungsfeld zuerst reagie-<br>ren, bevor er seine Arbeit mit der aktuellen Anwendung<br>fortsetzen kann. |
| vbSystemModal oder 4096       | Alle Anwendungen werden unterbrochen, bis der Benut-<br>zer auf das Meldungsfeld reagiert.                                          |
| vbMsgBoxHelpButton oder 16384 | Fügt dem Meldungsfenster eine Hilfeschaltfläche hinzu.                                                                              |

*Tabelle 106: Schaltflächen-Symbole für MsgBox (Forts.)*

Abhängig davon, welche Schaltfläche der Anwender im Meldungsfeld anklickt, sollen unterschiedliche Aktionen folgen. Wird z.B. die Schaltfläche ABBRECHEN angeklickt, muss das Makro sofort beendet werden. Der folgenden Tabelle können Sie die möglichen Rückgabewerte entnehmen.

| Konstante oder Wert | Beschreibung                                   |
|---------------------|------------------------------------------------|
| vb0K oder 1         | Die Schaltfläche OK wurde angeklickt.          |
| vbCancel oder 2     | Die Schaltfläche ABBRECHEN wurde angeklickt.   |
| vbAbort oder 3      | Die Schaltfläche ABBRUCH wurde angeklickt.     |
| vbRetry oder 4      | Die Schaltfläche WIEDERHOLEN wurde angeklickt. |
| vbIgnore oder 5     | Die Schaltfläche IGNORIEREN wurde angeklickt.  |
| vbYes oder 6        | Die Schaltfläche JA wurde angeklickt.          |
| vbNo oder 7         | Die Schaltfläche NEIN wurde angeklickt.        |

*Tabelle 107: Rückgabewerte für Schaltflächen*

Im folgenden Beispiel aus Listing 342 soll vor der Löschung eines Formulars nachgefragt werden, ob diese Aktion wirklich durchgeführt werden soll.

```
'=====================================================
' Auf CD Buchdaten\Beispiele\Kap06
' Dateiname Formulare.mdb
' Modul mdlDialog
'=====================================================
Sub RückfrageEinholen()
   Dim intS As Integer
   intS = MsgBox("Wollen Sie das Formular Artikel wirklich löschen?", _
              1 + vbQuestion, "Löschenrückfrage")
    If intS = 2 Then
      Exit Sub
   Else
      DoCmd.DeleteObject acForm, "Artikel"
   End If
End Sub
```
*Listing 342: Die Rückfrage vor dem Löschen eines Formulars*

Über die Variable intS wird festgehalten, welche Schaltfläche im Meldungsfenster angeklickt wurde. Für den Fall, dass dabei der Wert 2 zurückgegeben wird, wurde die Schaltfläche ABBRECHEN angeklickt. In diesem Fall wird das Makro über die Anweisung Exit Sub sofort beendet. Enthält der Inhalt der Variablen den Wert 1, dann wurde die Schaltfläche OK angeklickt. Wenn dem so ist, dann löschen Sie mithilfe der Methode DeleteObject das Formular Artikel.

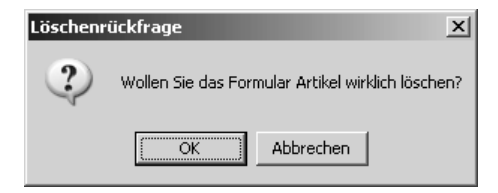

*Abbildung 199: Das Meldungsfenster wird angezeigt.* 

Im nächsten Beispiel aus Listing 343 wird ein mehrzeiliger Meldungsdialog angezeigt. Dabei reicht es, wenn Sie eine Schaltfläche definieren.

```
'=====================================================
' Auf CD Buchdaten\Beispiele\Kap06
' Dateiname Formulare.mdb
' Modul mdlDialog
'=====================================================
```
*Listing 343: Mehrere Zeilen im Meldungsfenster anzeigen*

**VBA-Funkti nen Weiter Funkti nen**

Access **Objekt** 

**Tabell** 

**Abfragen**

**Steuer eleme te**

**Berich** 

**Ereign** 

**VBF**  $\mathsf{III}$ **Securi** 

```
 Sub MehrzeiligeMsgBoxAnzeigen()
      MsgBox "Hallo Anwender " & Environ("username") _
         & vbLf & "Heute ist der " & Date & vbLf & "Genau " & Time & " Uhr!", _
         vbInformation, "Information"
End Sub
```
*Listing 343: Mehrere Zeilen im Meldungsfenster anzeigen (Forts.)*

Über die Funktion Environ können Sie auf die Umgebungsvariablen des Betriebssystems zugreifen, unter anderem auch auf den am System angemeldeten Anwender. Über die Standard-VBA-Funktionen Date und Time geben Sie das aktuelle Datum sowie die Uhrzeit aus.

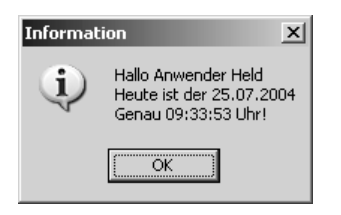

*Abbildung 200: Eine Bildschirmmeldung mit drei Zeilen*

## 279 Der Eingabedialog Inputbox

Mithilfe der Methode InputBox versetzen Sie den Anwender in die Lage, einzelne Eingaben in einer Maske vorzunehmen. Diese Funktion eignet sich für kleinere Aufgaben hervorragend und auch hier können Sie Aussehen und Funktion des Dialogfelds selbst bestimmen. Diese Methode hat folgende Syntax:

InputBox(prompt, title, default, Left, Top, helpFile, helpContext)

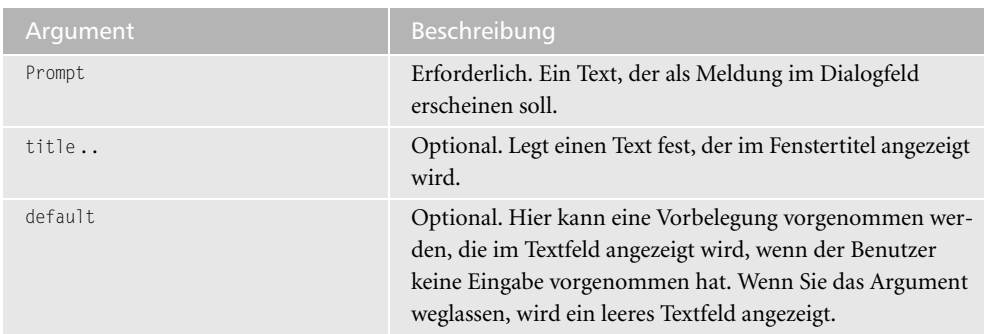

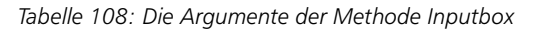

| Argument             | <b>Beschreibung</b>                                                                                                    |
|----------------------|----------------------------------------------------------------------------------------------------|
| left <b>und</b> top  | Optional. Legt die Position auf dem Bildschirm fest, wo das<br>entsprechende Dialogfeld angezeigt werden soll. So wird<br>beim Argument left der horizontale Abstand des linken<br>Rands des Dialogfelds vom linken Rand des Bildschirms<br>festgelegt. Beim Argument top wird der vertikale Abstand<br>des oberen Rands des Dialogfelds vom oberen Rand des<br>Bildschirms festgelegt. |
| helpfile und context | Optional. Diese Argumente werden eingesetzt, wenn Sie<br>auf einen Hilfetext im Eingabefenster verweisen möchten.                                                                                                    |

*Tabelle 108: Die Argumente der Methode Inputbox (Forts.)*

Im folgenden Beispiel aus Listing 344 wird eine Inputbox verwendet, um eine Eingabe zu erzwingen. Sollte der Anwender keine Eingabe vornehmen, dann wird das Makro sofort beendet.

```
'=====================================================
' Auf CD Buchdaten\Beispiele\Kap06
' Dateiname Formulare.mdb
' Modul mdlDialog
'=====================================================
Sub EingabeErzwingen()
   Dim strEingabe As String
   strEingabe = InputBox("Bitte geben Sie einen Namen ein!")
    If strEingabe = vbNullString Then
      Exit Sub
   Else
      MsgBox "Sie haben den Namen " & strEingabe & " eingegeben!", vbInformation
   End If
End Sub
```
*Listing 344: Eine Eingabe über Inputbox auswerten*

# 280 Die FileDialog-Standarddialoge

Das FileDialog-Objekt kann einsetzt werden, um Standarddialoge wie ÖFFNEN oder SPEI-CHERN aufzurufen. Als Dialoge stehen Ihnen die folgenden vier Standarddialoge zur Verfügung:

| Dialogtyp                 | Beschreibung  |
|---------------------------|---------------|
| msoFileDialogFilePicker   | DATEIAUSWAHL  |
| msoFileDialogFolderPicker | ORDNERAUSWAHL |

*Tabelle 109: Die vier Standarddialoge*

**VBAkti Weitere kti** 

es: **Objekte**

**R** 

**Abfragen**

**Steuer eleme te**

**Berich** 

**Ereign** 

**VBE un Securi** 

| Dialogtyp           | Beschreibung           |
|---------------------|------------------------|
| msoFileDialogOpen   | <b>OFFNEN</b>          |
| msoFileDialogSaveAs | <b>SPEICHERN UNTER</b> |

*Tabelle 109: Die vier Standarddialoge (Forts.)*

Im folgenden Beispiel aus Listing 345 wird der Dialog DATEIAUSWAHL angezeigt und darin werden Bilder in der Miniaturansicht angeboten. Damit Sie später die ausgewählten Bilder im Internet Explorer anzeigen können, aktivieren Sie in der Entwicklungsumgebung unter EXTRAS/VERWEISE die Bibliothek MICROSOFT INTERNET CONTROLS.

```
'=====================================================
' Auf CD Buchdaten\Beispiele\Kap06
' Dateiname Formulare.mdb
' Modul mdlDialog
'=====================================================
Sub DateiAuswahlDialogAnzeigen()
    Dim dlg As FileDialog
    Dim ArrAuswahl As Variant
    Dim ie As InternetExplorer
    Set dlg = Application.FileDialog(msoFileDialogFilePicker)
    With dlg
       .AllowMultiSelect = True
       .ButtonName = "Zeigen"
       .InitialFileName = "*.jpg"
       .Filters.Clear
       .Filters.Add "Bilder", "*.jpg; *.gif"
       .InitialView = msoFileDialogViewThumbnail
       .Title = "Markieren Sie einige Bilder"
       If .Show Then
          For Each ArrAuswahl In .SelectedItems
             Set ie = New InternetExplorer
             ie.Visible = True
             ie.navigate ArrAuswahl
          Next
       Else
          MsgBox "Sie haben Abbrechen gedrückt!"
       End If
    End With
End Sub
```
*Listing 345: Den Dateiauswahl-Dialog anzeigen*

Setzen Sie die Eigenschaft AllowMultiSelect auf den Wert True, wenn der Benutzer die Möglichkeit hat, mehrere Dateien in einem Dateidialogfeld auszuwählen. Über die Eigenschaft ButtonName können Sie den angezeigten Text einer Aktionsschaltfläche des Dialogs festlegen.

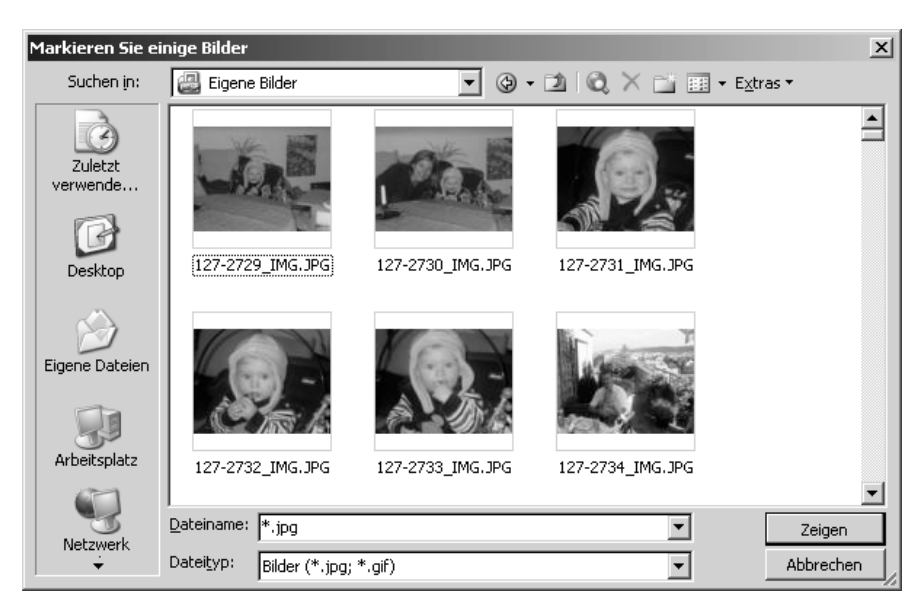

*Abbildung 201: Der Standarddialog zur Dateiauswahl wird benutzerdefiniert angezeigt.*

Standardmäßig wird diese Eigenschaft auf den Standardtext für den Typ des Dateidialogfelds gesetzt.

Die Eigenschaft InitialFileName legt den zuerst in einem Dateidialogfeld angezeigten Pfad und/oder Dateinamen fest.

Über die Eigenschaft Filters können Sie einen Dateifilter im Dialogfeld einstellen.

Über die Anweisung Filters.Clear löschen Sie den bisher eingestellten Filter. Über die Anweisung

```
Filters.Add "Bilder", "*.gif; *.jpg; *.jpeg", 1
```
fügen Sie beispielsweise einen Bildfilter ein und positionieren den ersten Eintrag im Dropdown-Menü DATEITYP auf den Eintrag \*.GIF.

Über die Eigenschaft InitialView legen Sie fest, in welcher Ansicht die Dateien im Dialog angeboten werden sollen.

Dabei stehen folgende Ansichtstypen zur Verfügung.

| Iyp                         | <b>Beschreibung</b>           |
|-----------------------------|-------------------------------|
| msoFileDialogViewDetails    | <b>Ansicht DETAILS</b>        |
| msoFileDialogViewLargeIcons | <b>Ansicht GROSSE SYMBOLE</b> |
| msoFileDialogViewList       | Ansicht LISTE                 |
| msoFileDialogViewPreview    | <b>Ansicht VORSCHAU</b>       |
| msoFileDialogViewProperties | <b>Ansicht EIGENSCHAFTEN</b>  |

*Tabelle 110: Die Ansichtstypen für Dateien*

**VBA-Funkti nen Weiter Funkti nen**

Access **Objekt** 

**Tabell** 

**Abfragen**

**Steuer eleme te**

**Berich** 

**Ereign** 

**VBE un Securi** 

| <b>Typ</b>                  | <b>Beschreibung</b>           |
|-----------------------------|-------------------------------|
| msoFileDialogViewSmallIcons | <b>Ansicht KLEINE SYMBOLE</b> |
| msoFileDialogViewThumbnail  | Miniaturansicht               |
| msoFileDialogViewWebView    | Webansicht                    |

*Tabelle 110: Die Ansichtstypen für Dateien (Forts.)*

Über die Eigenschaft Title können Sie den Titel eines Dialogs festlegen. Die Methode Show zeigt ein Dateidialogfeld an und gibt dann einen Long-Wert zurück, der angibt, ob der Benutzer auf die Schaltfläche zum Ausführen der Aktion (–1) oder auf die Schaltfläche zum ABBRECHEN (0) geklickt hat.

Die Eigenschaft SelectedItems gibt eine FileDialogSelectedItems-Auflistung zurück. Diese Auflistung enthält eine Liste der Pfade von Dateien, die ein Benutzer in einem mithilfe der Show-Methode des FileDialog-Objekts angezeigten Dateidialogfeld ausgewählt hat.

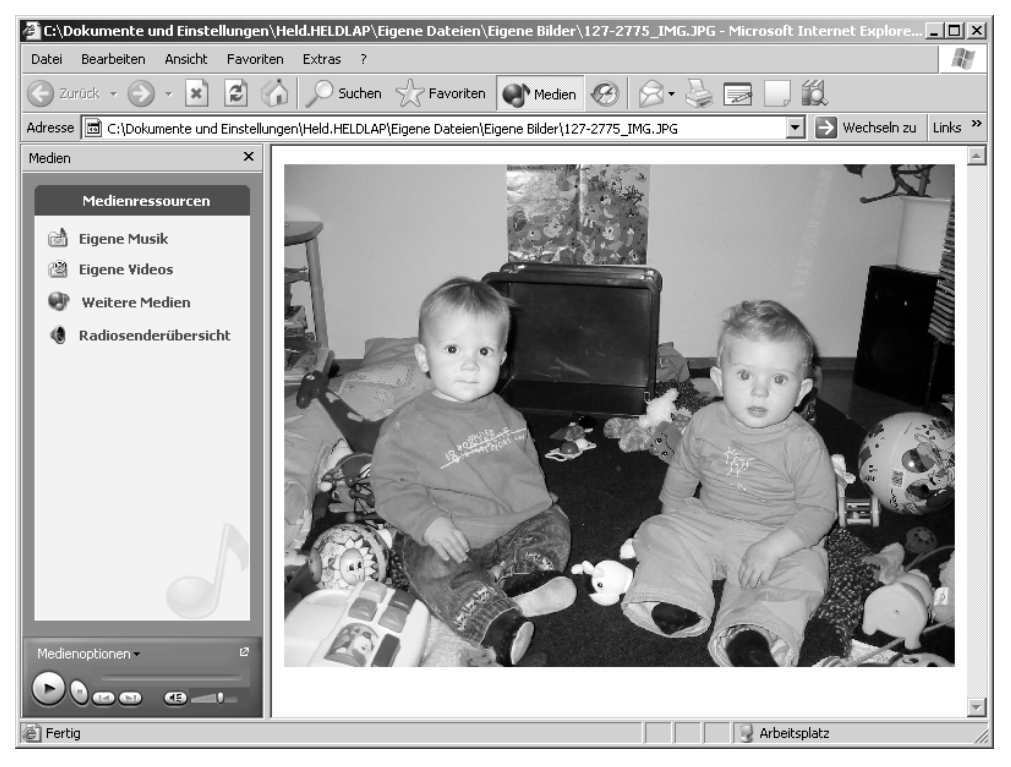

*Abbildung 202: Die ausgewählten Bilder werden im Internet Explorer angezeigt.*

# 281 Sonstige Dialoge

Eine weitere Möglichkeit, Dialoge einzusetzen, die in Access standardmäßig ja schon zur Verfügung stehen, ist der Aufruf von Dialogen über die Methode RunCommand.

Mithilfe der Methode RunCommand können Sie jeden Menübefehl automatisch per Code ausführen lassen. So können Sie beispielsweise auch den integrierten DRUCKEN-Dialog von Access aufrufen, indem Sie aus dem Menü DATEI den Befehl DRUCKEN über ein Makro auswählen. Fügen Sie dazu das Makro aus Listing 346 in der Entwicklungsumgebung von Access ein.

```
'=====================================================
' Auf CD Buchdaten\Beispiele\Kap06
' Dateiname Formulare.mdb
' Modul mdlDialog
'=====================================================
Sub DialogDrucken()
   DoCmd.OpenReport "Rechnung", acViewPreview
   On Error GoTo fehler
   DoCmd.RunCommand acCmdPrint
   Exit Sub
   fehler:
End Sub
```
*Listing 346: Einen integrierten Dialog aufrufen*

Wenden Sie im ersten Schritt das Objekt DoCmd an, um Zugriff auf weitere Methoden in Access zu erlangen. Eine dieser Methoden ist OpenReport, über die Sie einen Bericht aufrufen können. Über die Konstante acViewPreview bestimmen Sie, dass der Bericht in der Berichtsvorschau aufgerufen wird. Dieser Bericht soll nun gedruckt werden, jedoch möchten Sie vorab noch einige Einstellungen am Drucker über den Dialog DRUCKEN einstellen.

Um nun den Dialog DRUCKEN richtig abfangen zu können, müssen Sie dafür sorgen, dass es beim Abbruch dieses Dialogs über die Schaltfläche ABBRECHEN nicht zu einem Laufzeitfehler kommt. Dazu integrieren Sie eine On Error-Klausel vor dem Aufruf des Dialogs und verzweigen im Fehlerfall (wenn die Schaltfläche ABBRECHEN angeklickt bzw. die Taste (ESC) gedrückt wird) zum Paragraphen Fehler. Dort angekommen, springen Sie über die Anweisung Exit Sub ohne weitere Aktionen direkt aus dem Makro. Alle weiteren Schaltflächen im Dialog DRUCKEN können wie gewohnt bedient werden und müssen nicht weiter abgefangen werden.

# 282 Formulare

Möchten Sie mit Formularen in Access arbeiten, um sich beispielsweise die Eingabe von Daten zu erleichtern oder Suchfunktionen in Access einzusetzen, dann können Sie sich Ihre eigenen Formulare zusammenbasteln. Für diese Aufgabe können Sie den Formular-Assistenten von Access einsetzen und später das erzeugte Formular weiter verfeinern.

Um ein Formular über den Formular-Assistenten zu erzeugen, befolgen Sie die nächsten Arbeitsschritte:

**VBA-Funkti nen Weiter Funkti nen**

Acces: **Objekt** 

**Tabell** 

**Abfragen**

**Steuer eleme te**

**Berich** 

**Ereign** 

**VBE un Securi** 

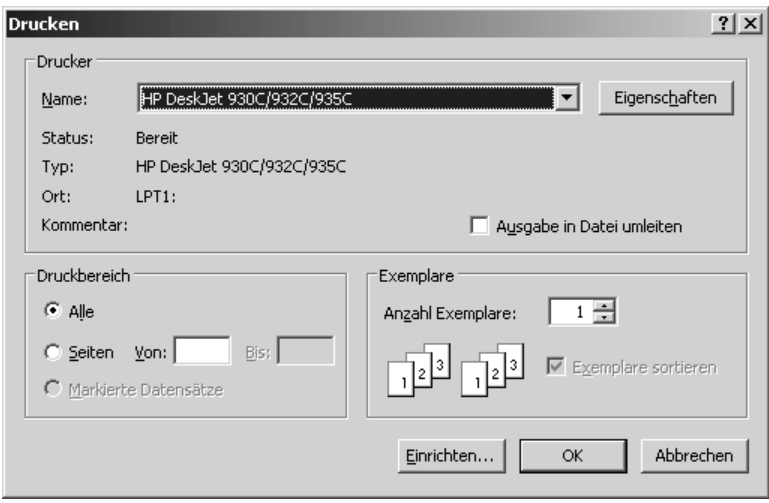

*Abbildung 203: Der integrierte Dialog Drucken wurde aufgerufen.*

- 1. Begeben Sie sich in das Datenbankfenster und wählen Sie aus dem Menü ANSICHT den Befehl DATENBANKOBJEKTE/FORMULARE aus.
- 2. Klicken Sie auf die Schaltfläche NEU.
- 3. Markieren Sie im Listenfeld den Eintrag FORMULAR-ASSISTENT und wählen Sie aus dem Dropdown-Menü die Tabelle oder die Abfrage aus, auf deren Grundlage Sie das Formular erstellen möchten. Stellen Sie dort jetzt beispielsweise einmal die Tabelle ARTIKEL ein.
- 4. Klicken Sie danach auf OK.
- 5. Markieren Sie die einzelnen Datenfelder, die Ihr Formular anzeigen soll, und klicken Sie auf die Pfeilsymbole, um die Felder einzufügen.
- 6. Klicken Sie danach auf WEITER.
- 7. Bestimmen Sie das Layout Ihres Formulars, indem Sie eine der angebotenen Optionen auswählen.
- 8. Klicken Sie danach auf WEITER, um zum nächsten Schritt des Assistenten zu gelangen.
- 9. Wählen Sie ein gewünschtes Format für das Formular aus und betrachten Sie das Resultat im linken Vorschaufenster.
- 10. Klicken Sie danach auf WEITER.
- 11. Geben Sie im letzten Schritt des Assistenten dem Formular einen Namen und lassen Sie die Einstellungen wirksam werden, indem Sie auf die Schaltfläche FERTIG STELLEN klicken. Das Formular wird gleich danach standardmäßig aufgerufen.

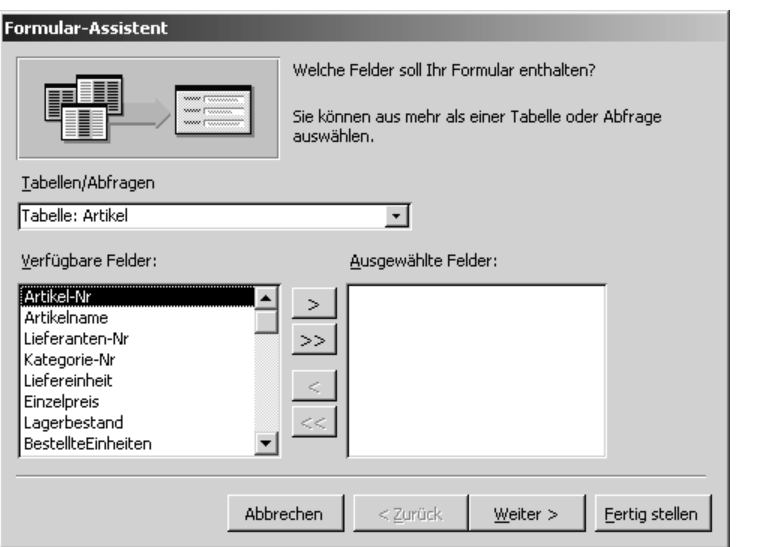

*Abbildung 204: Den Formular-Assistenten einsetzen*

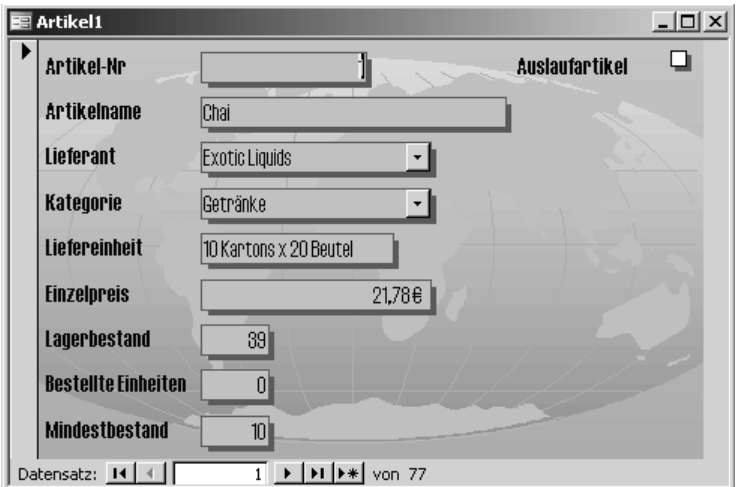

*Abbildung 205: Das fertige Formular*

Selbstverständlich können Sie ein Formular auch ohne Verwendung des Formular-<br>Assistenten entwerfen und von Grund auf neu erstellen. Wechseln Sie dazu in das<br>Datenbankfenster und klicken Sie in der Objektliste auf den Eint Assistenten entwerfen und von Grund auf neu erstellen. Wechseln Sie dazu in das Klicken Sie danach auf das Symbol NEU. Wählen Sie im Dialogfeld NEUES FORMULAR im Listenfeld den Eintrag ENTWURFSANSICHT, wählen Sie die Tabelle bzw. Abfrage aus, auf die sich das Formular beziehen soll, und bestätigen Sie über die Schaltfläche OK.

**VBA-Funkti nen Weite Funkti nen**

Access **Objekt** 

**Tabell** 

**Abfragen**

#### **Steuer**  $eleme$ **te**

**Berich** 

**Ereign** 

**VBE un Securi** 

# 283 Die Steuerelemente für Formulare

Sobald Sie in die Entwurfsansicht eines Formulars wechseln, wird die Symbolleiste TOOLBOX eingeblendet. Diese Toolbox enthält die Steuerelemente für Ihr Formular.

Entnehmen Sie der folgenden Tabelle die zur Verfügung stehenden Steuerelemente.

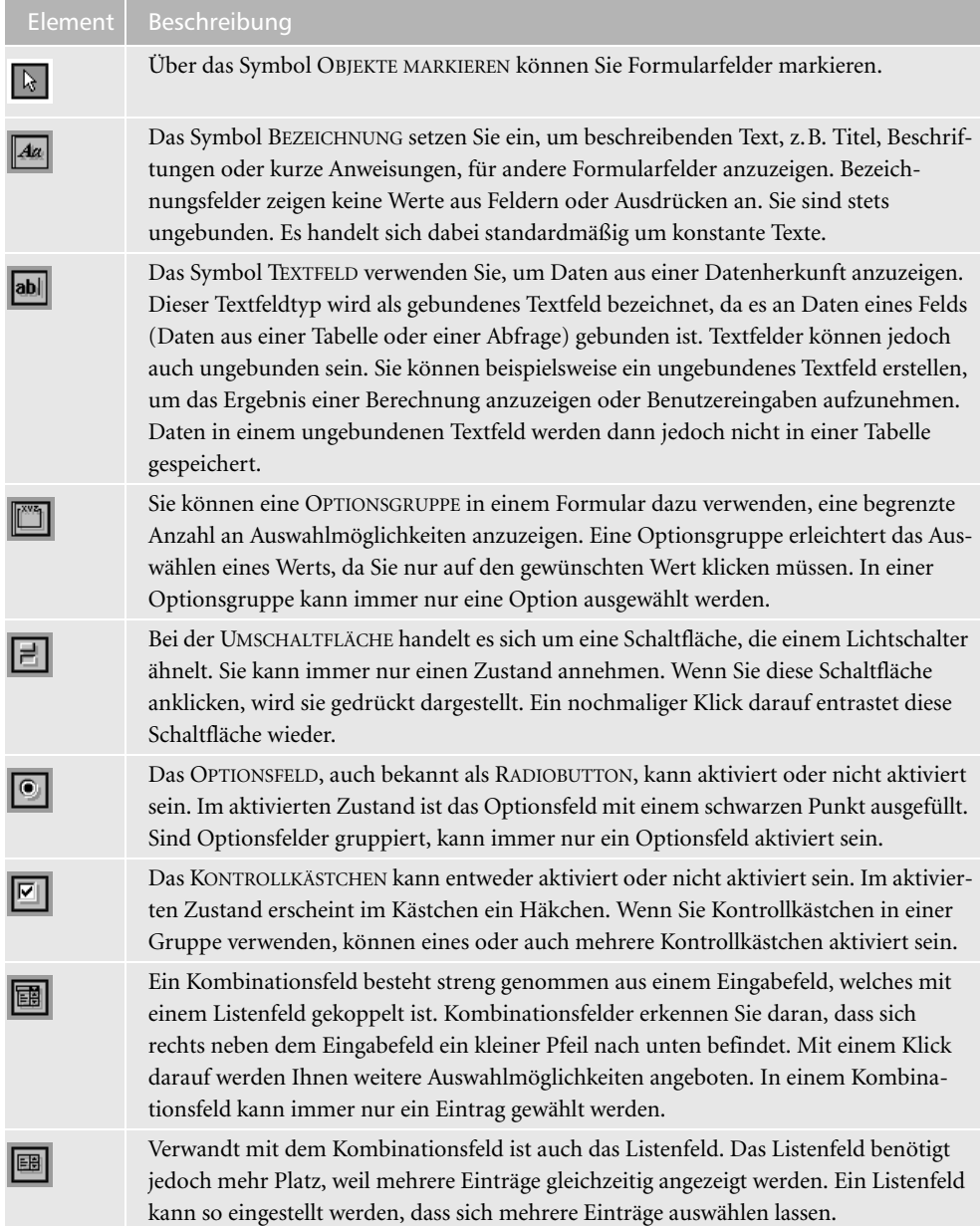

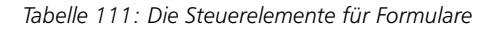

| Element | Beschreibung                                                                                                    |
|---------|----------------------------------------------------------------------------------------------------|
| ᄇ       | Befehlsschaltflächen bieten Ihnen die Möglichkeit, Aktionen auszuführen, indem Sie<br>einfach auf die Schaltflächen klicken.                                                                                                    |
| ⊠       | Das Symbol BILD setzen Sie ein, wenn Sie in Ihrem Formular ein Bild anzeigen möch-<br>ten. Nach dem Einfügen dieses Symbols in Ihr Formular öffnet sich ein Dialogfeld, in<br>dem Sie das gewünschte Bild von Ihrer Festplatte auswählen können. Dieses Bild wird<br>dann unverknüpft eingefügt. |
|         | Das Symbol OBJEKTFELD kommt dann zum Einsatz, wenn Sie Ihrem Formular ein<br>ungebundenes Bild hinzufügen wollen und dabei die Verknüpfung zur Quelle erhalten<br>möchten. Bei einem ungebundenen Objekt besteht keine Beziehung zu den Daten-<br>feldern in der Tabelle bzw. der Abfrage.       |
|         | Das Symbol GEBUNDENES OBJEKTFELD setzen Sie ein, wenn sich das eingefügte Objekt<br>direkt auf ein Datenfeld in Ihrer Tabelle oder Abfrage bezieht.                                                                                                    |
| 圖       | Mithilfe des Symbols SEITENUMBRUCH legen Sie bei mehrseitigen Formularen den<br>Seitenumbruch fest.                                                                                                    |
| $\Box$  | Das Symbol REGISTERSTEUERELEMENT kann eingesetzt werden, um ein Formular mit-<br>hilfe von mehreren Registerkarten übersichtlicher zu gestalten. Sie können somit<br>Informationen sinngemäß trennen und in Gruppen aufsplitten.                                                                 |
| $\Box$  | Über das Symbol UNTERFORMULAR/-BERICHT können Sie ausgehend von Ihrem For-<br>mular ein weiteres Unterformular anzeigen.                                                                                                    |
| $\Box$  | Mithilfe des Symbols LINIE können Sie Ihr Formular optisch strukturieren. Diese Linie<br>können Sie beispielsweise mit einem Spezialeffekt versehen, um einen räumlichen<br>Trenneffekt zu erzeugen.                                                                                             |
|         | Auch über das Symbol RECHTECK können Sie schöne gestalterische Effekte in Ihrem<br>Formular erzeugen. Fassen Sie beispielsweise mehrere zusammenhängende Informa-<br>tionen in einem Rahmenrechteck zusammen, um diese Infos als Gruppe darzustellen.                                            |
|         | Über das Symbol WEITERE STEUERELEMENTE haben Sie Zugriff auf weitere mögliche<br>Elemente, die Sie für Ihr Formular einsetzen können.                                                                                                    |

*Tabelle 111: Die Steuerelemente für Formulare (Forts.)*

## 284 Formulare auslesen

Um auf einzelne Steuerelemente in Formularen zuzugreifen, müssen Sie erst einmal wissen, wie Sie diese ansprechen können. Über die Auflistung Controls lassen sich alle Steuerelemente auf einem Formular auslesen.

Das folgende Beispiel aus Listing 347 ermittelt die Namen aller Steuerelemente, die sich im Formular Artikel befinden. Dazu durchlaufen Sie alle Steuerelemente, die in der Auflistung Controls verzeichnet sind, und setzen Sie die Eigenschaft Name ein, um die Namen der Steuerelemente zu ermitteln.

**VBA**nkti **nen Weitere**  nkti **nen**

> **Access-Objekte**

> > bell

fra**gen**

**Steuerelemen-**

**Berichte**

**Ereignis**

**VBE und s**uri

```
'=====================================================
' Auf CD Buchdaten\Beispiele\Kap06
' Dateiname Formulare.mdb
' Modul mdlForm
'=====================================================
Sub SteuerelementeAuslesen()
    Dim frm As Form
    Dim ctl As Control
    Set frm = Form_Artikel
    For Each ctl In frm.Controls
       Debug.Print ctl.Name
    Next ctl
End Sub
```
*Listing 347: Steuerelemente auslesen*

Deklarieren Sie zunächst zwei Objektvariablen. In der Variablen frm geben Sie über die Anweisung Set den Namen des Formulars an, auf das Sie zugreifen möchten. Über eine For each Next-Schleife arbeiten Sie alle Steuerelemente, die über die Objektvariable ctl angesprochen werden können, im Formular ab und ermitteln den Namen des jeweiligen Steuerelements mithilfe der Eigenschaft Name. Über die Anweisung Debug.Print geben Sie die Steuerelemente im Direktfenster der Entwicklungsumgebung aus.

| Direktbereich                  |  |
|--------------------------------|--|
| BeschriftungTitel              |  |
| VorschauBericht                |  |
| HTMLAusgabe                    |  |
| ArtikelNr                      |  |
| BeschriftungArtikelNr          |  |
| Artikelname                    |  |
| BeschriftungArtikelname        |  |
| Liefereinheit                  |  |
| BeschriftungLiefereinheit      |  |
| Einzelpreis                    |  |
| BeschriftungEinzelpreis        |  |
| Lagerbestand                   |  |
| BeschriftungLagerbestand       |  |
| <b>BestellteEinheiten</b>      |  |
| BeschriftungBestellteEinheiten |  |
| Mindesthestand                 |  |
| BeschriftungMindestbestand     |  |
| Auslaufartikel                 |  |
| BeschriftungAuslaufartikel     |  |
| KategorieNr                    |  |
| BeschriftungKategorie          |  |
|                                |  |

*Abbildung 206: Alle Steuerelemente des Formulars Artikel*

Wollen Sie ermitteln, um welches Steuerelement es sich handelt, setzen Sie die Eigenschaft ControlType ein. Diese Eigenschaft gibt einen Indexwert zurück. So haben Textfelder den Index 109, Beschriftungsfelder den Wert 100, Schaltflächen den Wert 104 und Kontrollkästchen den Wert 106.

Im folgenden Beispiel aus Listing 348 werden die Steuerelemente des Formulars Artikel identifiziert.

```
'=====================================================
' Auf CD Buchdaten\Beispiele\Kap06
' Dateiname Formulare.mdb
' Modul mdlForm
'=====================================================
Sub SteuerelementeIDentifizieren()
    Dim frm As Form
    Dim ctl As Control
    Set frm = Form_Artikel
    For Each ctl In frm.Controls
       Debug.Print "Typ: " & ctl.ControlType & " Name: " & ctl.Name
    Next ctl
End Sub
```
*Listing 348: Identifikation der Steuerelemente*

Mithilfe der Eigenschaft ControlType können Sie die einzelnen Steuerelemente im Formular unterscheiden.

|   | <b>Direktbereich</b><br>$\mathbb{X}$ |  |  |                                               |  |
|---|--------------------------------------|--|--|-----------------------------------------------|--|
|   |                                      |  |  | Typ: 100 Name: BeschriftungTitel              |  |
|   |                                      |  |  | Typ: 104 Name: VorschauBericht                |  |
|   |                                      |  |  | Typ: 104 Name: HTMLAusgabe                    |  |
|   |                                      |  |  | Typ: 109 Name: ArtikelNr                      |  |
|   |                                      |  |  | Typ: 100 Name: BeschriftungArtikelNr          |  |
|   |                                      |  |  | Tvp: 109 Name: Artikelname                    |  |
|   |                                      |  |  | Typ: 100 Name: BeschriftungArtikelname        |  |
|   |                                      |  |  | Typ: 109 Name: Liefereinheit                  |  |
|   |                                      |  |  | Typ: 100 Name: BeschriftungLiefereinheit      |  |
|   |                                      |  |  | Typ: 109 Name: Einzelpreis                    |  |
|   |                                      |  |  | Typ: 100 Name: BeschriftungEinzelpreis        |  |
|   |                                      |  |  | Typ: 109 Name: Lagerbestand                   |  |
|   |                                      |  |  | Typ: 100 Name: BeschriftungLagerbestand       |  |
|   |                                      |  |  | Typ: 109 Name: BestellteEinheiten             |  |
|   |                                      |  |  | Typ: 100 Name: BeschriftungBestellteEinheiten |  |
|   |                                      |  |  | Typ: 109 Name: Mindestbestand                 |  |
|   |                                      |  |  | Typ: 100 Name: BeschriftungMindestbestand     |  |
|   |                                      |  |  | Typ: 106 Name: Auslaufartikel                 |  |
|   |                                      |  |  | Typ: 100 Name: BeschriftungAuslaufartikel     |  |
|   |                                      |  |  | Typ: 111 Name: KategorieNr                    |  |
|   |                                      |  |  | Typ: 100 Name: BeschriftungKategorie          |  |
| ◂ |                                      |  |  |                                               |  |

*Abbildung 207: Der Typ der Steuerelemente wird ermittelt.*

**VBA-Funkti nen Weiter Funkti nen**

Access **Objekt** 

**Tabell** 

**Abfragen**

**Steuer**  $eleme$ **te**

**Berich** 

**Ereign** 

**VBE un Securi** 

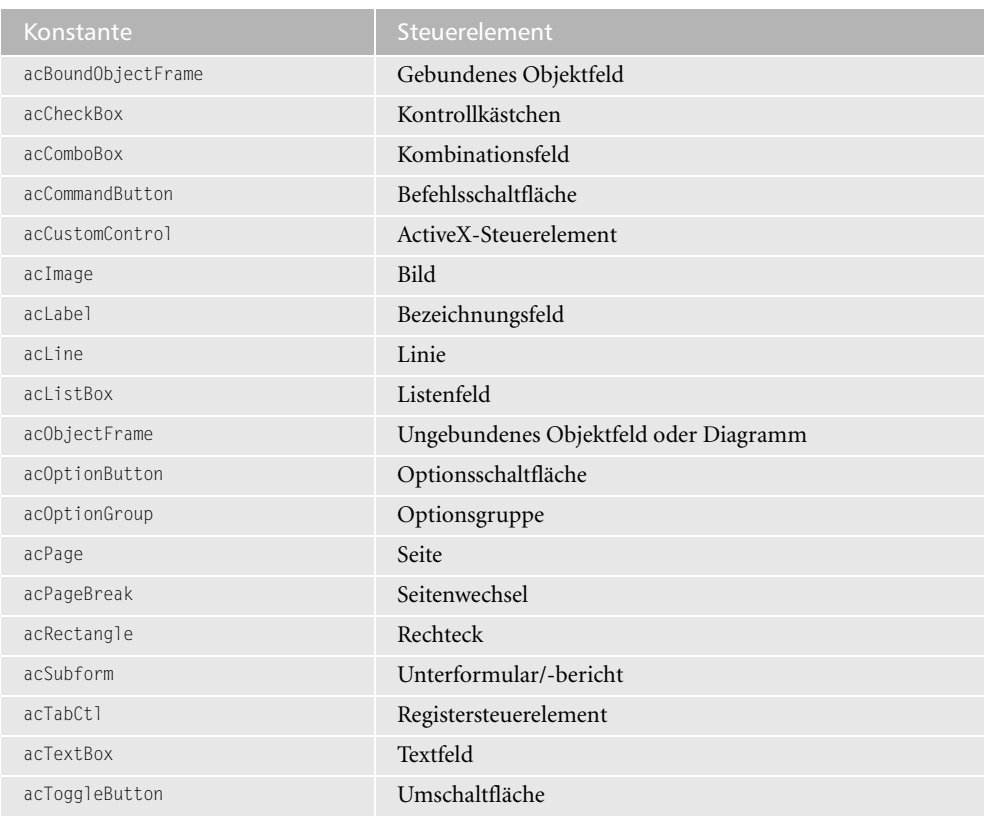

Die Typen der einzelnen Steuerelemente können Sie aber auch über Konstanten ermitteln. Sehen Sie sich dazu die folgende Tabelle an.

*Tabelle 112: Die Konstanten, um die Steuerelemente zu identifizieren*

Im folgenden Beispiel aus Listing 349 sollen nur die Textfelder des Formulars Artikel ermittelt und im Direktfenster ausgegeben werden.

```
'=====================================================
' Auf CD Buchdaten\Beispiele\Kap06
' Dateiname Formulare.mdb
' Modul mdlForm
'=====================================================
Sub NurTextfelderAusgeben()
   Dim frm As Form
   Dim ctl As Control
   Set frm = Form_Artikel
```
*Listing 349: Nur Textfelder über die Konstante acTextBox ermitteln*

```
 For Each ctl In frm.Controls
       If ctl.ControlType = acTextBox Then
          Debug.Print "Typ: " & ctl.ControlType & " Name: " & ctl.Name
       End If
    Next ctl
End Sub
```
*Listing 349: Nur Textfelder über die Konstante acTextBox ermitteln (Forts.)*

Die Eigenschaft ControlType kann auch direkt über Konstanten, die Sie in Tabelle 112 sehen können, abgefragt werden.

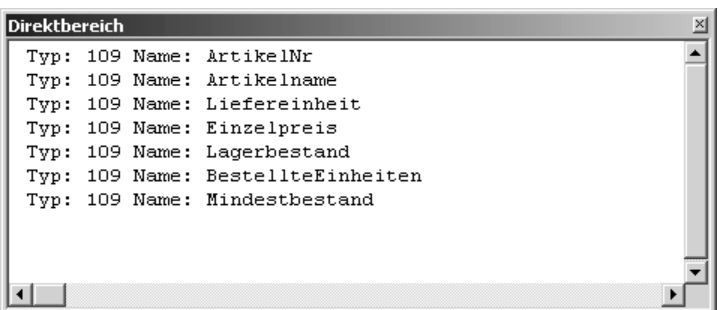

*Abbildung 208: Es werden nur Textfelder ausgegeben.*

# 285 Formulare öffnen und schließen

Um ein Formular mit VBA aufzurufen, setzen Sie die Methode OpenForm ein. Die Syntax dieser Methode lautet:

```
OpenForm(Formularname, Ansicht, Filtername, Bedingung, Datenmodus, Fenstermodus, 
Öffnungsargumente)
```
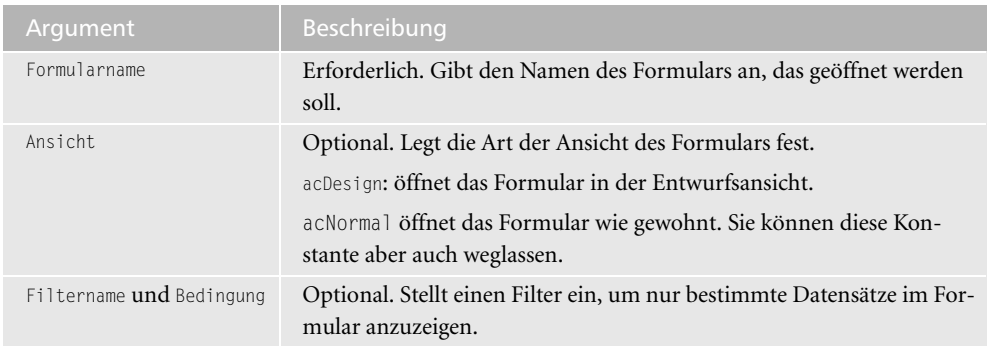

*Tabelle 113: Die Argumente der Methode OpenForm*

**VBA-Funkti nen Weite Funkti nen**

Access **Objekt** 

**Tabell** 

**Abfragen**

**Steuer**  $eleme$ **te**

**Berich** 

**Ereign** 

**VBE un Securi** 

| Argument        | Beschreibung                                                                                                    |
|-----------------|----------------------------------------------------------------------------------------------------|
| Datenmodus      | Optional. Legt fest, welche Aufgaben der Anwender im Formular durch-<br>führen kann. Dabei stehen Ihnen folgende Konstanten zur Verfügung.<br>acFormAdd: Der Anwender kann neue Datensätze im Formular hinzu-<br>fügen, jedoch keine bestehenden Datensätze bearbeiten.<br>acFormEdit: Der Anwender kann bestehende Datensätze im Formular<br>bearbeiten und neue Datensätze hinzufügen.<br>AcFormPropertySettings: Mit dieser Standardkonstante können Sie alle<br>Aktionen im Formular durchführen<br>acFormRead0n1y: Der Anwender kann die Datensätze im Formular<br>nur ansehen. |
| Fenstermodus    | Optional. Legt fest, wie das Formular angezeigt werden soll.<br>acWindowNormal: öffnet das Formular in der Standardansicht.<br>acHidden: blendet das Formular aus.<br>acIcon: Das Formular wird unten am Bildschirm in Form eines kleinen<br>Symbols in der Titelleiste angezeigt.<br>acDialog: Öffnet das Formular als Dialogfeld. Dabei können Sie mit<br>einer anderen Aufgabe erst weiterarbeiten, wenn Sie das Formular<br>wieder geschlossen haben.                                                                                                    |
| ÖffnenArgumente | Optional. Dabei können Sie dem Formular bereits beim Öffnen<br>bestimmte Werte bzw. Einstellungen mitgeben.                                                                                                    |

*Tabelle 113: Die Argumente der Methode OpenForm (Forts.)*

Im folgenden Beispiel aus Listing 350 wird das Formular Artikel in der Dialogansicht aufgerufen und ein Filter voreingestellt.

```
'=====================================================
' Auf CD Buchdaten\Beispiele\Kap06
' Dateiname Formulare.mdb
' Modul mdlForm
'=====================================================
Sub FormularAufrufen()
    On Error GoTo fehler
    DoCmd.OpenForm "Artikel", acNormal, "Einzelpreis", _
       "Einzelpreis > 50", , acDialog
    Exit Sub
    fehler:
      MsgBox Err.Number & " " & Err.Description
End Sub
```
*Listing 350: Formular öffnen und Filter einstellen*

Übergeben Sie der Methode OpenForm den Namen des Formulars, das Sie öffnen möchten. Danach legen Sie den Anzeigemodus fest und übergeben der Methode einen Filter.

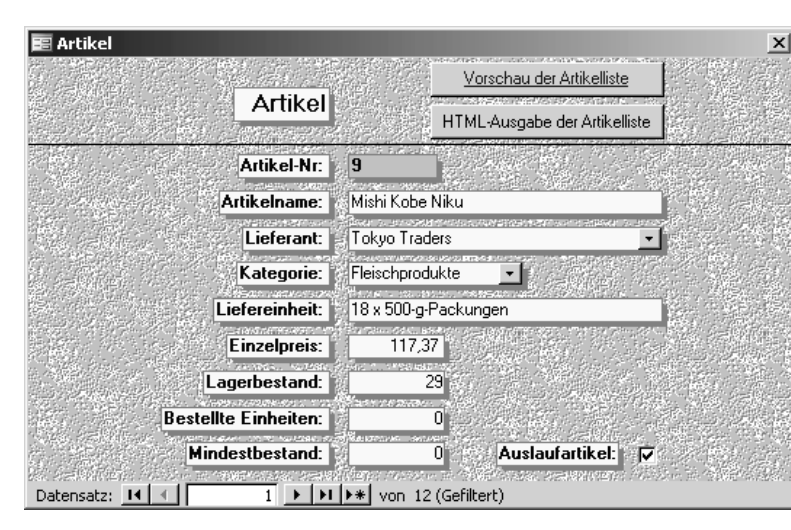

*Abbildung 209: Das Formular mit eingestelltem Filter öffnen*

### Soll ein Formular wieder geschlossen werden, dann setzen Sie hierfür die Methode Close ein. Die Syntax dieser Methode lautet:

Close(Objekttyp, Objektname, Speichern)

| Argument   | Beschreibung                                                                                                    |
|------------|----------------------------------------------------------------------------------------------------|
| Objekttyp  | Erforderlich. Gibt den Typ des Objekts an. Zur Verfügung<br>stehen dabei folgende Konstanten: acDataAccessPage,<br>acDefault (Standard), acDiagram, acForm, acFunction,<br>acMacro, acModule, acQuery, acReport, acServerView,<br>acStoredProcedure, acTable |
| Objektname | Optional. Enthält den Namen des Formulars.                                                                                                    |
| Speichern  | Optional. Gibt an, wie bzw. ob Anderungen vor dem<br>Schließen des Formulars gespeichert werden sollen. Dazu<br>stehen folgende Konstanten zur Verfügung:<br>AcSaveNo: Bei dieser Konstante werden Änderungen nicht<br>gespeichert.                          |
|            | AcSavePrompt: Hier wird nachgefragt, ob Änderungen am<br>Formular gespeichert werden sollen. Dies ist die Standard-<br>einstellung.                                                                                                    |
|            | AcSaveYes: Bei dieser Konstante werden Änderungen beim<br>Schließen des Formulars ohne Rückfrage gespeichert.                                                                                                    |

*Tabelle 114: Die Argumente der Methode Close*

Im Makro aus Listing 351 wird das Formular Artikel geschlossen. Vorher erfolgt jedoch eine Prüfung, ob das betreffende Formular überhaupt geöffnet ist.

**VBA-Funkti nen Weiter Funkti nen**

Access **Objekt** 

**Tabell** 

**Abfragen**

### **Steuer**  $eleme$ **te**

**Berich** 

**Ereign** 

**VBE un Securi** 

```
'=====================================================
' Auf CD Buchdaten\Beispiele\Kap06
' Dateiname Formulare.mdb
' Modul mdlForm
'=====================================================
Sub FormularSchließen()
    On Error GoTo fehler
    If CurrentProject.AllForms("Artikel").IsLoaded = True Then
       DoCmd.Close acForm, "Artikel", acSaveYes
    End If
    Exit Sub
    fehler:
      MsgBox Err.Number & " " & Err.Description
End Sub
```
*Listing 351: Formular schließen*

Über die Funktion IsLoaded können Sie feststellen, ob ein bestimmtes Formular geöffnet ist. Wenn ja, dann meldet diese Funktion den Wert True zurück. In diesem Fall wenden Sie die Methode Close an, um das Formular zu schließen.

## 286 Aktivierreihenfolge anpassen

Wenn Sie alle Formularfelder in ein Formular integriert haben, können Sie die Aktivierreihenfolge festlegen. Damit ist die Reihenfolge der Formularfelder gemeint, wenn Sie das Formular öffnen und mit der Taste  $\boxed{\leftarrow}$  von einem Formularfeld zum anderen springen. Möchten Sie rückwärts springen, drücken Sie die Tastenkombination  $\boxed{\circ}$  +  $\boxed{\uparrow}$ . Standardmäßig ist diese Reihenfolge schon vorgegeben. Die Aktivierfolge entspricht der Reihenfolge, in der Sie die einzelnen Formularfelder in Ihr Formular eingefügt haben.

Die Aktivierreihenfolge wird wie folgt festgelegt:

- 1. Wechseln Sie in die Entwurfsansicht des Formulars.
- 2. Klicken Sie mit der rechten Maustaste mitten ins Formular und wählen Sie aus dem Kontextmenü den Befehl AKTIVIERREIHENFOLGE.
- 3. Möchten Sie die Reihenfolge von Access selbst bestimmen lassen, klicken Sie auf die Schaltfläche AUTOMATISCH. Damit legt Access die Aktivierreihenfolge der Steuerelemente von links nach rechts und von oben nach unten fest. Die Felder werden in der Datenblattansicht des Formulars entsprechend der neuen Aktivierreihenfolge angeordnet.
- 4. Möchten Sie hingegen eine andere Aktivierreihenfolge für Ihre Formularfelder haben, klicken Sie auf die jeweilige graue Schaltfläche und ziehen Sie diese an die gewünschte Stelle.
- 5. Bestätigen Sie Ihre Einstellung mit OK.

| Reihenfolge                                                                                                    | ?                                                                                                    |
|----------------------------------------------------------------------------------------------------|----------------------------------------------------------------------------------------------------|
| Bereich<br>C Formularkopf<br>⊙ Detailbereich<br>$C$ Formularfuß<br>Markieren Sie eine bzw.<br>mehrere Zeilen durch.<br>Klicken bzw. Klicken und<br>Ziehen. Ziehen Sie die<br>markierte(n) Zeile(n) an<br>die gewünschte Position<br>in der Reihenfolge. | Definierte Reihenfolge:<br>Artikel-Nr<br>Artikelname<br>Lieferanten-Nr<br>Kategorie-Nr<br>Liefereinheit<br>Einzelpreis<br>Lagerbestand<br>BestellteEinheiten<br>Mindestbestand<br>Auslaufartikel<br>Befehl20 |
| ОK                                                                                                    | Abbrechen<br>Automatisch                                                                                                    |

*Abbildung 210: Aktivierreihenfolge festlegen*

Um die Aktivierreihenfolge zu testen, drücken Sie in der Entwurfsansicht die Taste (F5). Das Formular wird geöffnet und Sie können die Aktivierreihenfolge nun testen, indem Sie mit der Taste (ÿ) die einzelnen Felder anspringen. Um wieder zum Formularentwurf zurückzugelangen, klicken Sie das Formular mit der rechten Maustaste an und wählen im Kontextmenü den Befehl FORMULARENTWURF aus.

## 287 Formularhintergrund einstellen

Sie sind nicht an die Hintergrundfarbe GRAU gebunden, die zwar standardmäßig für Formulare in Access verwendet wird, aber nicht vorgeschrieben ist. Die Hintergrundfarbe für Formulare stellen Sie in Access über die Eigenschaft BackColor ein. Für die Farbzusammensetzung wenden Sie die Funktion RGB an. Bei RGB handelt es sich um ein System von Farbwerten, das verwendet wird, um Farben als eine Mischung aus Rot (R), Grün (G) und Blau (B) zusammenzusetzen. Die Farbe wird als eine Gruppe aus drei ganzen Zahlen definiert (R,G,B), wobei jede ganze Zahl im Bereich von 0 bis 255 liegt. Ein Wert von 0 bedeutet, dass diese Farbkomponente nicht vorhanden ist. Ein Wert von 255 zeigt dagegen an, dass diese Farbkomponente mit ihrer höchsten Intensität verwendet wird.

Im Formular aus Listing 352 wird nach jedem Klicken auf die Schaltfläche eine andere Hintergrundfarbe eingestellt. Die Auswahl der Farbe erfolgt jeweils nach dem Zufallsprinzip. Dabei werden die verwendeten RGB-Werte in der Titelleiste des Formulars ausgegeben.

```
'=====================================================
' Auf CD Buchdaten\Beispiele\Kap06
' Dateiname Formulare.mdb
' Klasse Form_Textfelder
'=====================================================
```
*Listing 352: Hintergrundfarbe des Formulars festlegen*

**VBA-Funkti nen Weiter Funkti nen**

Acces: **Objekt** 

**Tabell** 

**Abfragen**

**Steuer eleme te**

**Berich** 

**Ereign** 

**VBE un Securi** 

```
Private Sub Befehl7_Click()
    'Hintergrund der Form anpassen
    Dim intRot As Integer
    Dim intGrün As Integer
    Dim intBlau As Integer
   intRot = Int((255 * Rnd) + 0)intGrün = Int((255 * Rnd) + 0)intBlau = Int((255 * Rnd) + 0)
    Detailbereich.BackColor = RGB(intRot, intGrün, intBlau)
    Form.Caption = _
       "Rot: " & intRot & " Grün: " & intGrün & " Blau: " & intBlau
End Sub
```
*Listing 352: Hintergrundfarbe des Formulars festlegen (Forts.)*

Setzen Sie bei jedem Klick auf die Schaltfläche FARBE die Funktion Rnd ein, um Zufallszahlen im Bereich zwischen 0 und 255 zu erzeugen. Mithilfe der Funktion Int wird die Zufallszahl in einen ganzzahligen Wert umgewandelt. Alle so ermittelten Werte werden in den Variablen Rot, Grün und Blau gespeichert und im Anschluss als Hintergrund der Eigenschaft BackColor und der Funktion RGB übergeben. Die Ausgabe der Zusammensetzung der RGB-Funktion erfolgt über die Eigenschaft Caption des Formulars.

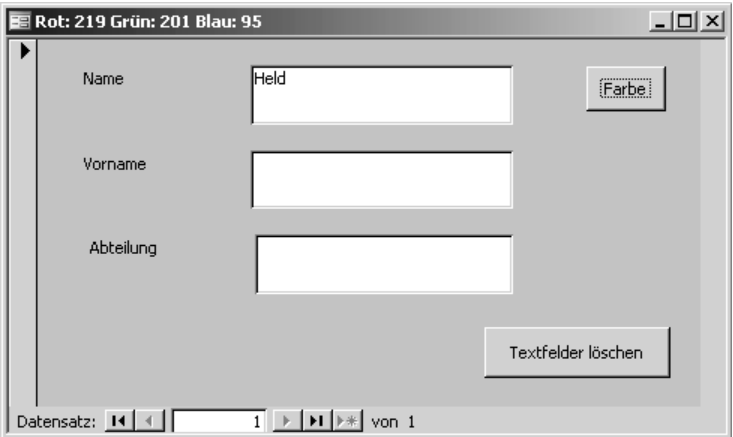

*Abbildung 211: Zufallsfarbe per Mausklick einstellen*

# 288 Formular ohne Navigationsschaltflächen aufrufen

Möchten Sie verhindern, dass ein Anwender die Navigationsschaltflächen benutzen kann, dann können Sie die Anzeige dieser Schaltflächen unterdrücken. Dazu setzen Sie das Formularereignis des Formulars Form\_Load ein, das automatisch ausgeführt wird, wenn das Formular angezeigt wird. Dort blenden Sie die Schaltflächen aus.

Um das Ereignis einzustellen, gehen Sie wie folgt vor:

- 1. Öffnen Sie das Formular Artikel2 in der Entwurfsansicht.
- 2. Klicken Sie mit der rechten Maustaste auf das Formular und wählen Sie den Eintrag EIGENSCHAFTEN aus dem Kontextmenü.
- 3. Stellen Sie im Kombinationsfeld den Eintrag FORMULAR ein.
- 4. Wechseln Sie auf die Registerkarte EREIGNIS.

| Formular                                               |      |
|--------------------------------------------------------|------|
| Formular                                               |      |
| Daten Ereignis   Andere  <br>Format  <br>Beim Anzeigen | Alle |
| Vor Eingabe                                            |      |
| Nach Eingabe                                           |      |
| Vor Aktualisierung                                     |      |
| Nach Aktualisierung                                    |      |
| Bei Geändert                                           |      |
| Bei Rückgängig                                         |      |
| Beim Löschen                                           |      |
| Vor Löschbestätigung                                   |      |
| Nach Löschbestätigung                                  |      |
| Beim Öffnen                                            |      |
| Bei Laden 1                                            |      |
| Bei Größenänderung                                     |      |
| Bei Entladen                                           |      |
| Beim Schließen                                         |      |
| Bei Aktivierung                                        |      |
| Bei Deaktivierung                                      |      |
| Bei Fokuserhalt                                        |      |
| Bei Fokusverlust<br>$-11 - 1$                          |      |

*Abbildung 212: Ein Formularereignis einstellen*

- 5. Setzen Sie den Mauszeiger in das Feld Beim Laden.
- 6. Klicken Sie auf das Symbol mit den drei Punkten.
- 7. Im Dialog GENERATOR AUSWÄHLEN wählen Sie den Eintrag CODE-GENERATOR aus dem Listenfeld und bestätigen Sie mit OK.

Ergänzen Sie den noch leeren Ereignisrahmen wie in Listing 353 angezeigt:

```
'=====================================================
' Auf CD Buchdaten\Beispiele\Kap06
' Dateiname Formulare.mdb
' Klasse Form_Artikel
'=====================================================
Private Sub Form_Load()
   With Me
```
*Listing 353: Navigationsschaltflächen ausblenden*

**VBA-Funkti nen Weite Funkti nen**

Access **Objekt** 

**Tabell** 

**Abfragen**

**Steuer eleme te**

**Berich** 

**Ereign** 

**VBE un Securi** 

```
 .NavigationButtons = False
       .RecordSelectors = False
    End With
End Sub
```
*Listing 353: Navigationsschaltflächen ausblenden (Forts.)*

Setzen Sie die Eigenschaft NavigationButtons auf den Wert False, um die Navigationsschaltflächen am unteren Rand des Formulars auszublenden. Möchten Sie zusätzlich auch noch den Datensatzmarkierer am linken Dialogrand ausblenden, dann weisen Sie der Eigenschaft RecordSelectors ebenso den Wert False zu.

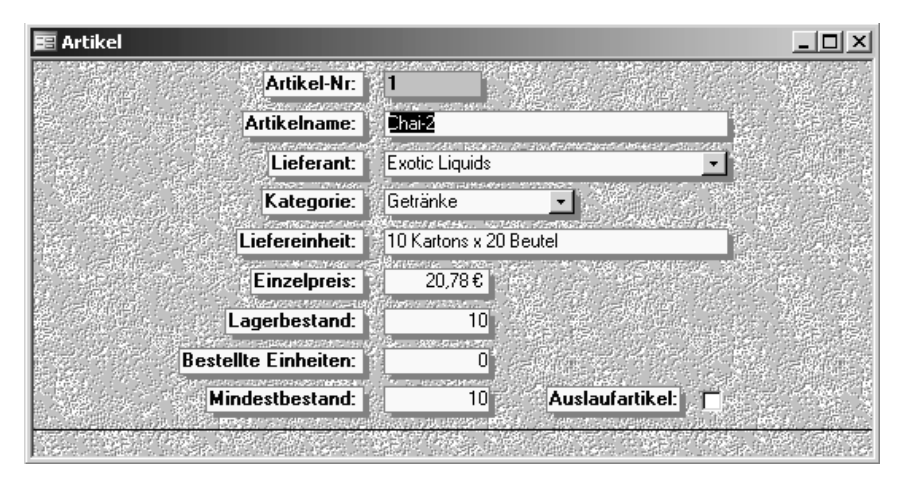

*Abbildung 213: Die Steuerungsschaltflächen wurden ausgeblendet.*

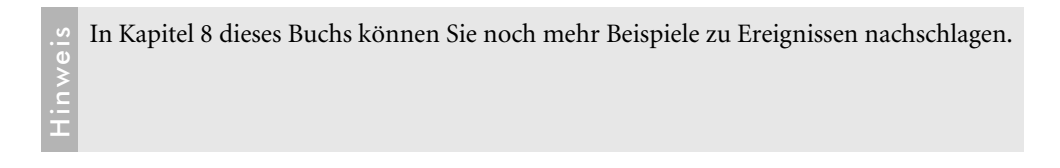

## 289 Hintergrund und Schriftfarbe von Textfeldern anpassen

Im folgenden Beispiel aus Listing 354 werden alle Textfelder des Formulars Artikel1 mit der Hintergrundfarbe Gelb sowie der Schriftfarbe Rot ausgestattet.

```
'=====================================================
```

```
' Auf CD Buchdaten\Beispiele\Kap06
```
### *Listing 354: Hintergrund gelb und Schriftfarbe rot*

```
' Dateiname Formulare.mdb
' Klasse Form_Artikel1
'=====================================================
Sub HintergrundUndSchriftAnpassen()
   Dim frm As Form
   Dim ctl As Control
   Dim lngFarbeRot As Long
   Dim lngFarbeGelb As Long
   lngFarbeRot = RGB(255, 0, 0)
   lngFarbeGelb = RGB(255, 255, 0)
   Set frm = Form_Artikel1
   For Each ctl In frm.Controls
       If ctl.ControlType = acTextBox Then
          ctl.BackColor = lngFarbeGelb
          ctl.ForeColor = lngFarbeRot
       End If
   Next ctl
End Sub
```
*Listing 354: Hintergrund gelb und Schriftfarbe rot (Forts.)*

Über die Eigenschaft BackColor können Sie die Hintergrundfarbe festlegen. Mithilfe der Eigenschaft ForeColor bestimmen Sie die Schriftfarbe.

Über den Einsatz der Funktion RGB können Sie sich eine Farbe zusammenmischen. Als Argumente müssen Sie hierbei drei Werte angeben. Der erste Wert steht für den Rotanteil der Farbe, der zweite für den grünen Anteil und der dritte für den blauen Anteil der gewählten Farbe. Die folgende Tabelle listet einige typische Farbmischungen auf.

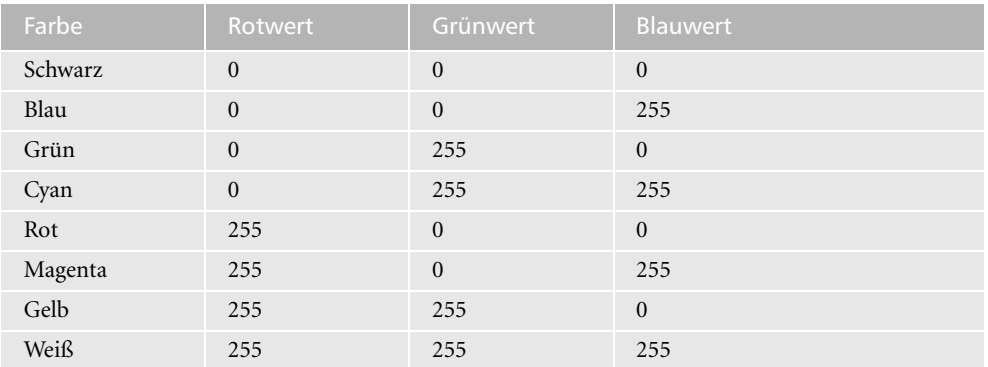

*Tabelle 115: Die Standardfarben über die Funktion RGB*

**VBA-Funkti nen Weiter Funkti nen**

Access **Objekt** 

**Tabell** 

**Abfragen**

**Steuer eleme te**

**Berich** 

**Ereign** 

**VBE un Securi** 

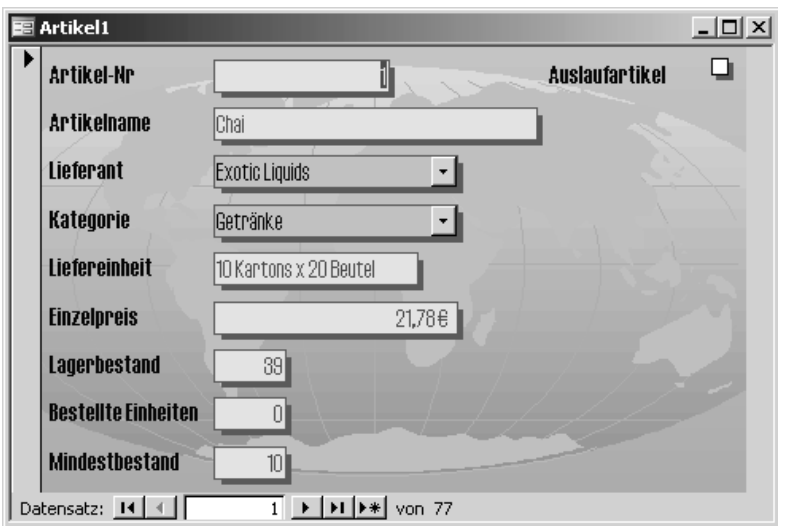

*Abbildung 214: Die Formatierungen der Felder wurden vorgenommen.*

# 290 Startposition des Cursors festhalten

Mithilfe der Eigenschaft SelStart können Sie die Startposition des markierten Textabschnitts eines Textfelds festlegen. Sollte noch kein Text eingefügt worden sein, legen Sie über diese Eigenschaft die Einfügemarke des Mauszeigers fest. Standardmäßig wird beim Aktivieren eines Textfelds immer der komplette Text markiert.

Folgende alternative Möglichkeiten der Markierung von Text gibt es bei Textfeldern.

| Anweisung                            | <b>Beschreibung</b>                                 |
|--------------------------------------|-----------------------------------------------------|
| Me!Name.SelStart = $0$               | Setzt den Mauszeiger vor das erste Zeichen im Feld. |
| Me!Name.SelStart = Me!Name.SelLength | Setzt den Mauszeiger vor das erste Zeichen im Feld. |

*Tabelle 116: Alternative Markierungsformen für Textfelder*

# 291 Auswahl aufheben

Standardmäßig wird in einem Textfeld immer der ganze Text beim Anspringen markiert. Diese Markierung können Sie aufheben, indem Sie die Eigenschaft SelStart sowie die Eigenschaft SelLength auf den Wert 0 setzen.

Im folgenden Beispiel aus Listing 355 wird das Ereignis aus Listing 353 noch ein wenig erweitert. Beim Laden des Formulars wird neben dem Ausblenden der Navigationsschaltflächen auch der Mauscursor auf das zweite Feld des Formulars gesetzt und dabei keine Markierung des Textes vorgenommen.
| Auf CD<br>' Klasse                 | Buchdaten\Beispiele\Kap06<br>Dateiname Formulare.mdb<br>Form Artikel |  |
|------------------------------------|----------------------------------------------------------------------|--|
| Private Sub Form Load()<br>With Me |                                                                      |  |
|                                    | $NavigationButtons = False$                                          |  |
|                                    | $. RecordSelectors = False$                                          |  |
|                                    | .Artikelname.SetFocus                                                |  |
| .Artikelname.SelStart = $0$        |                                                                      |  |
|                                    | .Artikelname.SelLength = $0$                                         |  |
| Fnd With                           |                                                                      |  |
| Fnd Sub                            |                                                                      |  |

*Listing 355: Die Standardmarkierung in Textfeldern aufheben*

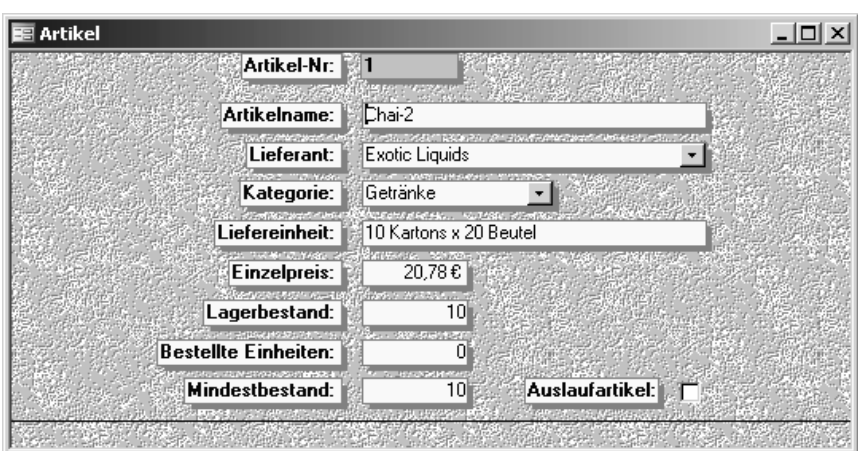

Über die Methode SetFocus setzen Sie den Mauszeiger in das gewünschte Textfeld.

*Abbildung 215: Der Mauszeiger steht zu Beginn des Textfelds Artikelname.*

## 292 Alte Werte festhalten

Bevor Sie einen Datensatz in einem Formular ändern, können Sie die alten Formularinhalte über die Eigenschaft OldValue sichern lassen. Damit haben Sie die Möglichkeit, Ihre Eingaben bzw. Änderungen rückgängig zu machen.

Im folgenden Beispiel aus Listing 356 wurde im Formular Artikel1 eine Schaltfläche eingefügt, die beim Klicken die aktuellen sowie die geänderten Werte in das Direktfenster der Entwicklungsumgebung schreibt.

**VBA-Funkti nen Weiter Funkti nen**

Acces: **Objekt** 

**Tabell** 

**Abfragen**

### **Steuer eleme te**

**Berich** 

**Ereign** 

**VBE un Securi** 

**Access und ...**

```
'=====================================================
' Auf CD Buchdaten\Beispiele\Kap06
' Dateiname Formulare.mdb
' Klasse Form_Artikel1
'=====================================================
Private Sub Befehl20_Click()
    Dim ctl As Control
    On Error GoTo Err_Befehl20_Click
    For Each ctl In Me.Controls
      With ctl
          If .ControlType = acTextBox Then
             Debug.Print "alter Wert" & .OldValue & vbLf & "neuer Wert" & .Value
          End If
       End With
    Next ctl
    Exit Sub
    Err_Befehl20_Click:
       MsgBox Err.Description
End Sub
```
*Listing 356: Alte und neue Werte festhalten*

Die Eigenschaft ControlType gibt Auskunft darüber, ob es sich um ein Textfeld handelt. Wenn ja, dann lässt sich über die Eigenschaft OldValue der »alte« Wert vor der Änderung eines Textfelds festhalten. Den aktuellen Wert fragen Sie über die Eigenschaft Value ab.

| Direktbereich | ×                                |
|---------------|----------------------------------|
|               | alter Wert1                      |
|               | neuer Wert1                      |
|               | alter WertChai                   |
|               | neuer WertChai-2                 |
|               | alter Wert10 Kartons x 20 Beutel |
|               | neuer Wert10 Kartons x 20 Beutel |
|               | alter Wert21,78                  |
|               | neuer Wert20,78                  |
|               | alter Mert39                     |
|               | neuer Wert39                     |
|               | alter WertO                      |
|               | neuer WertO                      |
|               | alter Wert10                     |
|               | neuer Wert10                     |
|               |                                  |
|               |                                  |

*Abbildung 216: Der Preis und die Bezeichnung wurden geändert.*

# 293 QuickInfo hinzufügen

Setzen Sie die Eigenschaft ControlTipText ein, um einem Textfeld eine QuickInfo hinzuzufügen.

Im folgenden Beispiel aus Listing 357 wird jedem Textfeld des Formulars Artikell eine QuickInfo zugewiesen.

```
' Auf CD
         Buchdaten\Beispiele\Kap06
' Dateiname Formulare.mdb
' Klasse
         Form_Artikel1
Sub QuickInfoHinzufügen()
  Dim frm As Form
  Dim ctl As Control
  Set frm = Form_Artikel1
  For Fach ctl In frm. Controls
    With ctl
      If .ControlType = acTextBox Then
         .ControlTipText = "Hier bitte Eingabe vornehmen!"
      End If
    End With
  Next ctl
End Sub
```
Listing 357: Kurzinformationen in Textfelder einfügen

Über die Eigenschaft Control Type prüfen Sie, ob es sich bei dem jeweiligen Steuerelement um ein Textfeld handelt. Wenn ja, dann weisen Sie der Eigenschaft ControlTipText einen Text zu, der dann im Formular angezeigt wird, wenn Sie den Mauszeiger in das entsprechende Textfeld setzen.

# 294 Textfelder sperren

Setzen Sie die Eigenschaft Enabled ein, die Sie auf den Wert True setzen. Damit deaktivieren Sie ein Textfeld. Es wird dann abgeblendet im Formular angezeigt und kann nicht editiert werden.

Mithilfe der Eigenschaft Locked, die Sie auf den Wert True setzen, können Sie ein Textfeld vor Veränderungen schützen. Dieses können Sie zwar standardmäßig noch ansteuern, eine Bearbeitung ist aber nicht möglich.

In den meisten Fällen werden die Eigenschaften Enabled und Locked gemeinsam eingesetzt, denn es macht nicht immer Sinn, ein Textfeld aktiviert zu lassen, wenn der Anwender keine Änderungen daran ausführen darf. In diesem Fall ist es besser, beide Eigenschaften kombiniert einzusetzen.

VBA-Funkti nen Weiter Funkti nen Acces:

Objek Tabell

Abfragen

**Steuer** eleme te

**Berich** 

Ereign

**VBE ur** Securi

Acces:  $und...$ 

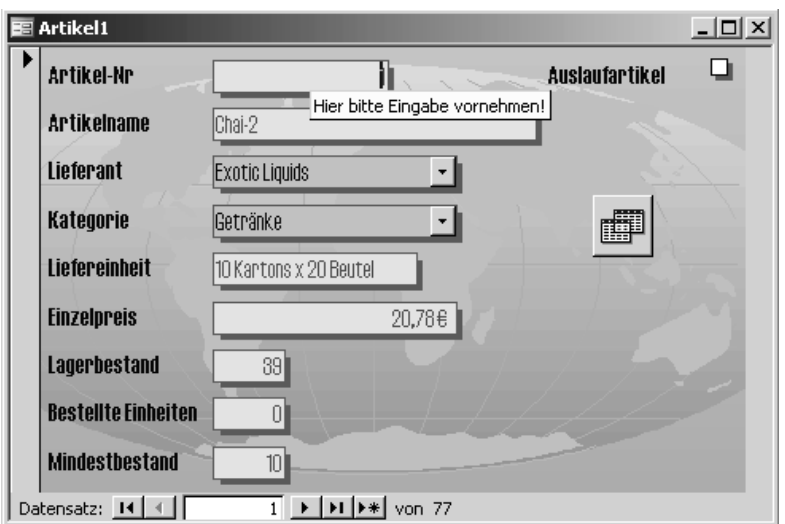

*Abbildung 217: QuickInfos hinzufügen*

Im folgenden Beispiel aus Listing 358 wird für das Feld ARTIKELNAME im Formular ARTIKEL1 festgelegt, dass darin keine Änderungen vorgenommen werden dürfen. Diese Aufgabe führen Sie am besten gleich direkt beim Öffnen des Formulars durch.

```
'=====================================================
' Auf CD Buchdaten\Beispiele\Kap06
' Dateiname Formulare.mdb
' Klasse Form_Artikel1
'=====================================================
Private Sub Form_Open(Cancel As Integer)
    On Error GoTo fehler
   Me!Artikelname.Locked = True
   Me!Artikelname.Enabled = True
    Exit Sub
    fehler:
      MsgBox Err.Number & " " & Err.Description
End Sub
```
*Listing 358: Das Feld Artikelname wurde gesperrt.*

Soll die Sperre auf alle Textfelder des Formulars erweitert werden, dann passen Sie das Makro aus Listing 358 wie in Listing 359 gezeigt an.

```
' Auf CD Buchdaten\Beispiele\Kap06
' Dateiname Formulare.mdb
' Klasse Form_Artikel1
Private Sub Form_Open(Cancel As Integer)
  Dim ctl As Control
  On Error GoTo fehler
  For Each ctl In Me.Controls
    If ctl.ControlType = acTextBox Then
      ctl.Locked = True
      ctl.Enabled = True
    Fnd If
  Next ctl
  Exit Sub
  fehler:
    MsgBox Err.Number & " " & Err.Description
End Sub
```
Listing 359: Alle Textfelder eines Formulars werden gesperrt.

Das Sperren von Textfeldern kann beispielsweise auch abhängig vom Anwender vorgenommen werden. In Kapitel 8 dieses Buchs können Sie nachschlagen, wie Sie mithilfe von Ereignissen diesbezüglich eine anwenderorientierte Lösung mit Textfeldern aufsetzen können.

## 295 Textfelder ein- und ausblenden

Textfelder können ausgeblendet werden, indem die Eigenschaft Visible auf den Wert False gesetzt wird. Um diese wieder einzublenden, wird der Wert dieser Eigenschaft auf den Wert True zurückgesetzt.

Im folgenden Beispiel aus Listing 360 wurde in das Formular Artikell eine Umschaltfläche eingefügt, um dynamisch Felder ein- und auszublenden.

```
' Auf CD Buchdaten\Beispiele\Kap06
' Dateiname Formulare.mdb
' Klasse Form Artikel1
Sub Umschaltfläche23_Click()
 'Textfelder ein- und ausblenden
```
### Listing 360: Textfelder ein- und ausblenden

VBA-Funkti nen Weiter Funkti nen

Acces: Objek

**Tabell** 

Abfragen

**Steuer** eleme te

**Berich** 

Ereign

**VBE ur** Securi

Acces: und ..

| If Umschaltfläche23.Value = 0 Then<br>Umschaltfläche $23$ . Caption = "Lager Ein" |
|-----------------------------------------------------------------------------------|
| $Me!Lagerbestand.Visible = False$                                                 |
| Me!BestellteFinheiten.Visible = False                                             |
| Me!Mindestbestand.Visible = False                                                 |
| Me!Auslaufartikel.Visible = False                                                 |
| Flse                                                                              |
|                                                                                   |
| Umschaltfläche $23$ . Caption = "Lager aus"                                       |
| $Me!Lagerbestand.Visible = True$                                                  |
| Me!BestellteFinheiten.Visible = True                                              |
| Me!Mindestbestand.Visible = True                                                  |
| Me!Auslaufartikel.Visible = True                                                  |
| Fnd If                                                                            |

*Listing 360: Textfelder ein- und ausblenden (Forts.)*

Das Ein- und Ausblenden der Textfelder wird je nach Status der Textfelder vorgenommen. Sind die Textfelder gerade ausgeblendet, dann werden sie beim nächsten Klick auf die Umschaltfläche wieder eingeblendet. Sind die Textfelder momentan sichtbar, dann werden sie mit einem Klick ausgeblendet.

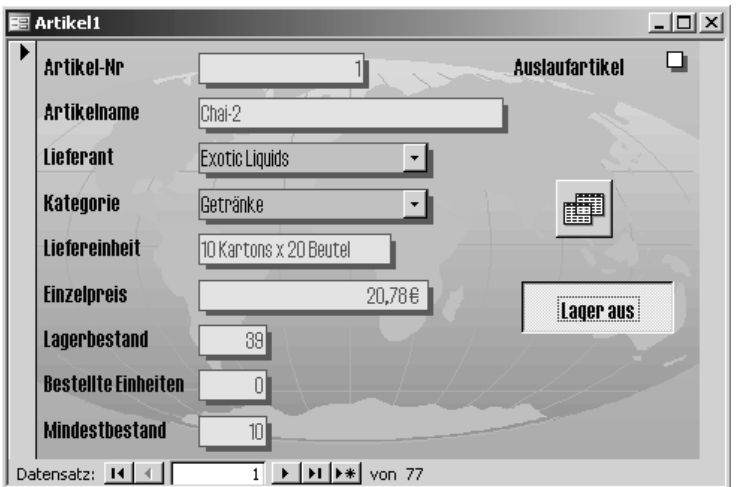

*Abbildung 218: Lagerdaten beim nächsten Klick ausblenden*

## 296 Textfelder begrenzen

Möchten Sie nur eine bestimmte Anzahl von Zeichen in einem Textfeld zulassen, dann können Sie schon während der Eingabe überprüfen, wann diese Grenze erreicht wird, und dementsprechend darauf reagieren.

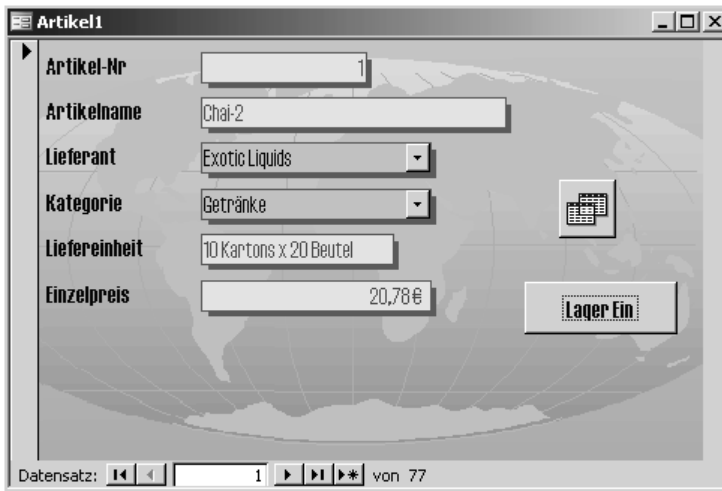

*Abbildung 219: Lagerdaten beim nächsten Klick einblenden*

Im folgenden Beispiel aus Listing 361 wurde in Artikel1 das Textfeld Lagerort eingefügt, welches über das Ereignis KeyPress überwacht wird. In diesem Feld dürfen maximal zehn Zeichen erfasst werden.

| ' Auf CD | Buchdaten\Beispiele\Kap06                                                                                                    |
|----------|----------------------------------------------------------------------------------------------------|
|          | ' Dateiname Formulare.mdb                                                                                                    |
| ' Klasse | Form Artikel1                                                                                                    |
|          |                                                                                                    |
| Fnd If   | Private Sub Text24_KeyPress(KeyAscii As Integer)<br>If $len(Text24.Text) > 10$ Then<br>MsgBox "Es dürfen nur 10 Zeichen eingegeben werden!"<br>$Text24.Text = Left(Text24.Text. 10)$ |
| Fnd Sub  |                                                                                                    |

*Listing 361: Die Eingabe auf zehn Zeichen beschränken*

Die Überprüfung der Eingabelänge des Textfelds erfolgt bei jeder Eingabe neu über die Funktion Len. Umfasst die Eingabe mehr als zehn Zeichen, dann wird automatisch eine Kürzung vorgenommen, indem mithilfe der Funktion Left vom linken Rand des Textfelds aus genau zehn Zeichen übertragen werden.

## 297 Textfelder überwachen

Soll eine Änderung an einem Textfeld überwacht werden, dann können Sie dies über ein Ereignis umsetzen. Im folgenden Beispiel aus Listing 362 wird im Formular Artikel1 das Feld Bestand überwacht. Um dieses Feld so einzustellen, gehen Sie wie folgt vor:

**VBA-Funkti nen Weiter Funkti nen**

Acces: **Objekt** 

**Tabell** 

**Abfragen**

**Steuer eleme te**

**Berich** 

**Ereign** 

**VBE un Securi** 

Access **und ...**

- 1. Öffnen Sie Ihr Formular in der Entwurfsansicht.
- 2. Klicken Sie mit der rechten Maustaste das Datenfeld im Formular an, das Sie auf diese Weise überwachen möchten, und wählen Sie aus dem Kontextmenü den Befehl EIGEN-SCHAFTEN.
- 3. Wechseln Sie zur Registerkarte EREIGNIS.
- 4. Setzen Sie den Mauszeiger ins Feld Bei Geändert und klicken Sie auf die Schaltfläche ganz rechts im Feld.
- 5. Wählen Sie im Dialogfeld GENERATOR AUSWÄHLEN den Eintrag CODE-GENERATOR.
- 6. Bestätigen Sie Ihre Wahl mit OK.
- 7. Ergänzen Sie den noch leeren Ereignisrahmen.

```
'=====================================================
' Auf CD Buchdaten\Beispiele\Kap06
' Dateiname Formulare.mdb
' Klasse Form_Artikel1
'=====================================================
Private Sub Lagerbestand_Dirty(Cancel As Integer)
    'Lagerbestandsänderung
    Debug.Print "Änderung von : " & Environ("Username") & vbLf & _
       " am " & Date & " um " & time & vblf & _
       "Artikelname: " & Me.Artikelname & vbLf & _
       "Lagerbestand: " & Me.Lagerbestand.Value
End Sub
```
*Listing 362: Lagerbestandsänderung festhalten*

Über die Funktion Environ und die Konstante Username können Sie feststellen, wer die Änderung vorgenommen hat. Die Funktionen Date und Time liefern das Änderungsdatum sowie die Uhrzeit der Änderung.

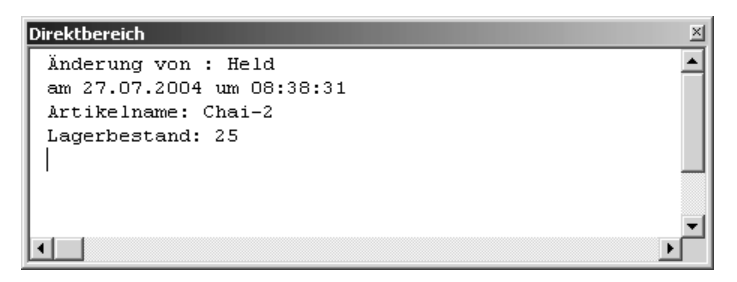

*Abbildung 220: Das Feld Lagerbestand wurde überwacht.*

## 298 Textfelder initialisieren

Bei ungebundenen Formularen mit diversen Textfeldern können Sie eine Funktion schreiben, die alle Textfelder in einem Aufwasch initialisiert.

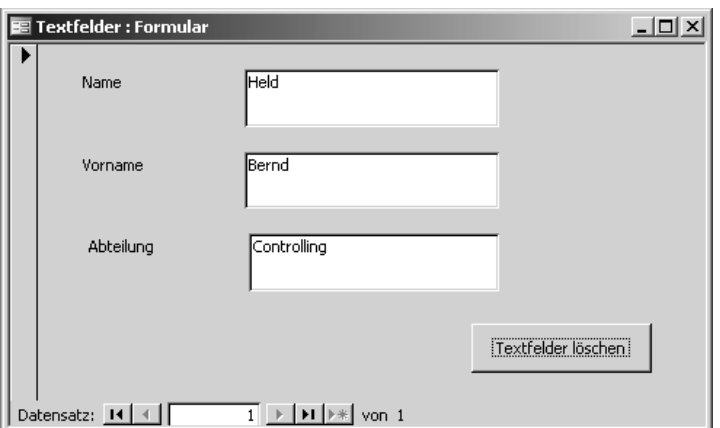

*Abbildung 221: Die Textfelder sollen geleert werden.*

Um alle Textfelder in einem Formular zu leeren, starten Sie das Makro aus Listing 363.

```
'=====================================================
' Auf CD Buchdaten\Beispiele\Kap06
' Dateiname Formulare.mdb
' Klasse Form_Textfelder
'=====================================================
Private Sub Befehl6_Click()
    'Textfelder löschen
    Dim tb As Textbox
    For Each tb In Me.Controls
       If TypeName(tb) = "TextBox" Then tb.Value = ""
    Next tb
End Sub
```
*Listing 363: Alle Textfelder leeren*

Über die Funktion Typename können Sie ermitteln, ob es sich beim jeweiligen Steuerelement um ein Textfeld handelt. Wenn ja, dann gibt diese Funktion den Text TextBox zurück. Achten Sie bei der Abfrage auf die richtige Schreibweise: Textbox ist nicht gleich TextBox.

**VBA-Funkti nen Weiter Funkti nen**

Access **Objekt** 

**Tabell** 

**Abfragen**

**Steuer**  $element$ **eleme te**

**Berich** 

**Ereign** 

**VBE un Securi** 

**Access und ...**

## 299 Textfelder prüfen

Beim Verlassen eines Textfelds können Sie überprüfen, ob eine richtige Eingabe vorgenommen wurde. Im Beispiel aus Listing 364 wird überprüft, ob überhaupt eine Eingabe vorgenommen wurde. Wenn ja, dann erfolgt die zweite Prüfung, ob ein alphanumerischer Eintrag erfasst wurde.

```
'=====================================================
' Auf CD Buchdaten\Beispiele\Kap06
' Dateiname Formulare.mdb
' Klasse Form_Textfelder
'=====================================================
Private Sub Text0_Exit(Cancel As Integer)
    If Len(Text0.Text) = 0 Then
      MsgBox "Sie müssen eine Eingabe vornehmen!"
       Exit Sub
    End If 
    If IsNumeric(Text0.Text) = True Then
        MsgBox "Sie müssen einen alphanumerischen Wert eingeben!"
        Cancel = True
    End If
End Sub
```
*Listing 364: Überprüfung des Textfelds*

Prüfen Sie im ersten Schritt, ob überhaupt eine Eingabe gemacht wurde. Wenn nicht, geben Sie eine Meldung aus und beenden Sie das Makro mit der Anweisung Exit Sub. Wurde eine Eingabe vorgenommen, überprüfen Sie mithilfe der Funktion IsNumeric, ob es sich dabei um einen gültigen numerischen Wert handelt. Gibt der Anwender versehentlich eine Zahl ein, dann geben Sie eine Meldung auf dem Bildschirm aus.

## 300 Listenfelder

Die wichtigsten Eigenschaften, Funktionen und Methoden für Listenfelder werden im Folgenden aufgeführt. Als Voraussetzung dafür legen Sie ein neues Formular an und fügen ein ungebundenes Listenfeld ein. Des Weiteren fügen Sie eine Schaltfläche sowie das Steuerelement BILD hinzu.

## 301 Listenfeld füllen

Über die Methode AddItem können Sie einem Listenfeld einen Eintrag hinzufügen. Die Syntax lautet:

```
Ausdruck.AddItem(Item, Index)
```
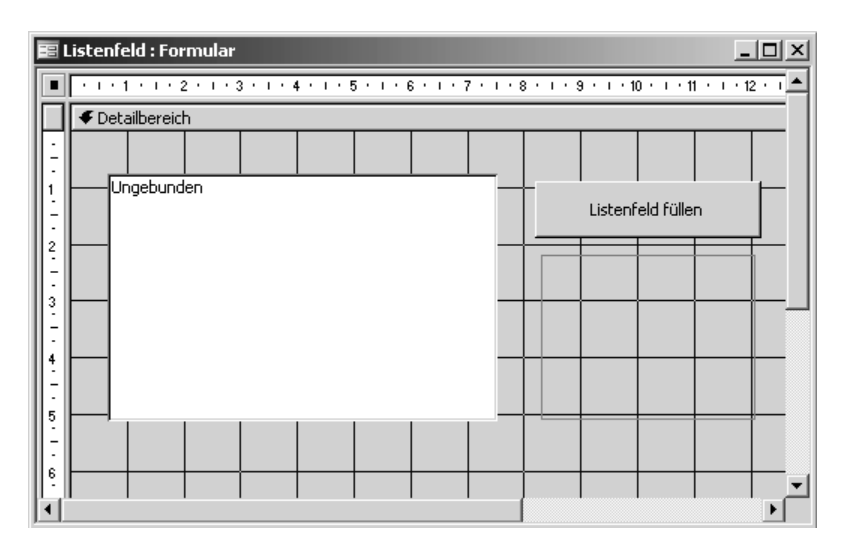

Abbildung 222: Die Ausgangssituation

| Argument | Beschreibung                                                                                                    |
|----------|----------------------------------------------------------------------------------------------------|
| Ausdruck | Erforderlich. Ein Ausdruck, der unter anderem ein Listenfeld oder eine<br>Kombinationsfeldliste zurückgibt.                                |
| Item     | Erforderlich. Der angezeigte Text für das neue Element.                                                                                    |
| Index    | Optional. Die Position des Elements in der Liste. Wird dieses Argument<br>nicht angegeben, wird das Element am Ende der Liste hinzugefügt. |

Tabelle 117: Die Argumente der Methode AddItem

Im Beispiel aus Listing 365 wird im Formular Listenfeld der Schaltfläche ein Makro zugewiesen, welches die Namen sowie den Pfad aller Bilddateien aus einem Verzeichnis sowie den darunter liegenden Verzeichnissen im Listenfeld einfügt.

```
' Auf CD
           Buchdaten\Beispiele\Kap06
' Dateiname Formulare.mdb
' Klasse
           Form_Listenfeld
' ===================
                 ----------------------------------
Private Sub Befehl2_Click()
  'Bilddateien einlesen
  Dim varDatei As Variant
  With Application.FileSearch
     .NewSearch
     .LookIn = "c:\Eigene Dateien"
     . FileName = "*.jpg"
```
Listing 365: Listenfeld mit Namen von Bilddateien füllen

VBA-Funkti nen Weiter Funkti nen

Acces: Objek

**Tabell** 

Abfragen

**Steuer** eleme te

**Berich** 

reign

**BF** III ecuri

cces: nd ...

```
 .SearchSubFolders = True
       If .Execute() > 0 Then
          For Each varDatei In .FoundFiles
             Me!Liste0.AddItem varDatei
          Next varDatei
       End If
    End With
End Sub
```
*Listing 365: Listenfeld mit Namen von Bilddateien füllen (Forts.)*

Mithilfe des Objekts FileSearch kann nach bestimmten Dateien in Verzeichnissen gesucht werden. Dieses Objekt verfügt über einige Eigenschaften, die angegeben werden können. Über die Eigenschaft FileName geben Sie vor, nach welchen Dateien gesucht werden soll. Dabei kann die Endung von Grafikdateien JPG mit einem Sternchen angegeben werden. Über die Eigenschaft LookIn legen Sie fest, wo Access nach den Grafikdateien suchen soll. Hier können Sie das Laufwerk sowie das Verzeichnis angeben. Sollen noch darunter liegende Verzeichnisse durchsucht werden, dann kann dies über die Eigenschaft SearchSub-Folders festgelegt werden. Diese Eigenschaft wird auf den Wert True gesetzt, wenn die angegebene Suche alle Unterordner im durch die LookIn-Eigenschaft angegebenen Ordner einschließen soll. Die Methode Execute führt die jetzt näher spezifizierte Suche anschließend aus.

Nach der Suche sind alle gefundenen Dateien im Objekt FoundFiles verzeichnet. Diese gefundenen Dateien werden in einer anschließenden Schleife nacheinander verarbeitet. Innerhalb der Schleife werden die einzelnen Dateinamen über die Methode AddItem ins Listenfeld eingefügt.

| Listenfeld : Formular                                                                                                    | $-1$              |
|----------------------------------------------------------------------------------------------------|-------------------|
| C:\Eigene Dateien\test\127-2729_IMG.JPG<br>C:\Eigene Dateien\127-2730 IMG.JPG<br>C:\Eigene Dateien\test\127-2730 IMG.JPG<br>C:\Eigene Dateien\127-2731 IMG.JPG<br>C:\Eigene Dateien\test\127-2731_IMG.JPG<br>C:\Eigene Dateien\test\127-2732 IMG.JPG<br>C:\Eigene Dateien\127-2732 IMG.JPG<br>C:\Eigene Dateien\127-2733 IMG.JPG<br>C:\Eigene Dateien\test\127-2733 IMG.JPG<br>C:\Eigene Dateien\test\127-2734 IMG.JPG<br>C:\Eigene Dateien\127-2734 IMG.JPG<br>Cillianne Debejoelbeek1127-2725-1MC-1DC | Listenfeld füllen |
| Datensatz: 14<br>$\mathbf{1}$                                                                                                    | von 1             |

*Abbildung 223: Das Listenfeld wurde gefüllt.*

# 302 Listenfeldauswahl verarbeiten

Im nächsten Schritt soll bei der Auswahl eines Listenfeldeintrags das entsprechende Bild im Kleinformat in das Steuerelement BILD eingefügt werden. Die Auswahl eines Bilds erfolgt über das Ereignis Click des Listenfelds. Bevor Sie aber an die Programmierung des Ereignisses gehen, bereiten Sie das Bildsteuerelement wie folgt für diese Aufgabe vor:

- 1. Klicken Sie das Bildsteuerelement in der Entwurfsansicht mit der rechten Maustaste an und wählen Sie den Befehl EIGENSCHAFTEN aus dem Kontextmenü.
- 2. Wechseln Sie auf die Registerkarte FORMAT.
- 3. Stellen Sie bei der Eigenschaft GRÖSSENANPASSUNG den Eintrag DEHNEN ein.
- 4. Wählen Sie bei der Eigenschaft BILDAUSRICHTUNG den Eintrag MITTE ein.
- 5. Beenden Sie diese Festlegung und speichern Sie die Änderungen.

Stellen Sie nun das Click-Ereignis des Listenfelds wie in Listing 366 gezeigt ein.

| Auf CD<br>' Klasse | Buchdaten\Beispiele\Kap06<br>Dateiname Formulare.mdb<br>Form Listenfeld            |
|--------------------|------------------------------------------------------------------------------------|
|                    |                                                                                    |
|                    | Private Sub ListeO Click()<br>'Ausgewähltes Bild übertragen<br>Dim intz As Integer |
| Fnd Sub            | $intz = Me liste0   istIndex$<br>$Bild4.Picture = Me!!$ iste $0.ItemData(intz)$    |

*Listing 366: Der aktuell ausgewählte Eintrag im Listenfeld wird ausgewertet.*

Mit der ListIndex-Eigenschaft können Sie herausfinden, welches Element in einem Listenfeld oder Kombinationsfeld ausgewählt ist. Diesen numerischen Wert übergeben Sie der Variablen intZ.

Die ItemData-Eigenschaft gibt die Daten in der gebundenen Spalte für die angegebene Zeile in einem Kombinationsfeld oder Listenfeld zurück. Die Syntax dieser Eigenschaft lautet:

Ausdruck.ItemData(Index)

**VBA-Funkti nen Weiter Funkti nen**

Acces: **Objekt** 

**Tabell** 

**Abfragen**

**Steuer eleme te**

**Berich** 

**Ereign** 

**VBE un Securi** 

Access **und ...**

| Argument | Beschreibung                                                                                                    |
|----------|----------------------------------------------------------------------------------------------------|
| Ausdruck | Erforderlich. Ein Ausdruck, der unter anderem ein Listen-<br>feld oder eine Kombinationsfeldliste zurückgibt.                                                                                 |
| Index    | Erforderlich. Die Zeile im Kombinations- oder Listenfeld,<br>die die zurückzugebenden Daten enthält. Zeilen in Kombi-<br>nations- und Listenfeldern sind, beginnend bei Null, indi-<br>ziert. |

*Tabelle 118: Die Argumente der Eigenschaft ItemData*

Übergeben Sie den kompletten Pfad des Bilds aus dem Listenfeld direkt dem Bildsteuerelement, indem Sie der Eigenschaft Picture diese Information geben.

| Listenfeld: Formular                                                                                                    | $ \Box$ $\times$  |
|----------------------------------------------------------------------------------------------------|-------------------|
| C:\Eigene Dateien\test\128-2805 IMG.JPG<br>C:\Eigene Dateien\test\128-2806 IMG.JPG<br>C:\Eigene Dateien\test\128-2807_IMG.JPG<br>C:\Eigene Dateien\test\128-2808_IMG.JPG<br>C:\Eigene Dateien\test\128-2809_IMG.JPG<br>C:\Eigene Dateien\test\128-2810 IMG.JPG<br>C:\Eigene Dateien\test\128-2811_IMG.JPG<br>C:\Eigene Dateien\test\128-2812 IMG.JPG<br>C:\Eigene Dateien\test\128-2813_IMG.JPG<br>C:\Eigene Dateien\test\128-2814_IMG.JPG<br>C:\Eigene Dateien\test\128-2815_IMG.JPG | Listenfeld füllen |
| Datensatz: 14 4<br>$ H $ $\rightarrow$ $ V \rightarrow 1$<br>$1 +$                                                                                                    |                   |

*Abbildung 224: Bild nach Klick im Kleinformat anzeigen*

### 303 Listenfeldeinträge zählen

Mit der ListCount-Eigenschaft können Sie feststellen, wie viele Zeilen ein Listenfeld oder der Listenfeldteil eines Kombinationsfelds enthält. Der erste Eintrag im Listenfeld fängt mit der 0 an.

## 304 Aktuellen Listenfeldeintrag löschen

Beim Löschen von Einträgen aus einem Listenfeld können Sie selbstverständlich auch einzelne Einträge löschen. Hier kommt es darauf an, ob Sie es zulassen, dass auch mehrere Einträge im Listenfeld gelöscht werden können. Im nächsten Makro aus Listing 367 werden jeweils der markierte Listeneintrag aus dem Listenfeld sowie die Grafikdatei auf der Festplatte entfernt.

```
'=====================================================
' Auf CD Buchdaten\Beispiele\Kap06
' Dateiname Formulare.mdb
' Klasse Form_Listenfeld
'=====================================================
Private Sub Befehl5_Click()
    'Ausgewählte Einträge löschen
   Dim intZ As Integer
   On Error GoTo fehler
   inz = Me!Liste0.ListIndex
   Kill Me!Liste0.ItemData(intZ)
   Me!Liste0.RemoveItem (intZ)
   Exit Sub
    fehler:
      MsgBox Err.Number & " " & Err.Description
End Sub
```
*Listing 367: Markierten Eintrag im Listenfeld entfernen*

Mithilfe der Eigenschaft ListIndex können Sie herausfinden, welcher Eintrag in einem Listenfeld gerade markiert ist. Der markierte Eintrag im Listenfeld gibt die genaue Position im Listenfeld an. Diese Position übergeben Sie der Methode RemoveItem, die diesen Eintrag dann aus dem Listenfeld entfernt. Die Syntax dieser Methode lautet:

```
Ausdruck.RemoveItem(Index)
```

| Argument | Beschreibung                                                                                                    |
|----------|----------------------------------------------------------------------------------------------------|
| Ausdruck | Erforderlich. Ein Ausdruck, der unter anderem ein Listen-<br>feld oder eine Kombinationsfeldliste zurückgibt.          |
| Index    | Erforderlich. Das aus der Liste zu entfernende Element, das<br>als Elementnummer oder Listenelementtext angegeben ist. |

*Tabelle 119: Die Argumente der Methode RemoveItem*

Über die Anweisung Kill können Sie die dazugehörige Datei auf der Festplatte entfernen. Übergeben Sie hierfür den kompletten Pfad der Grafikdatei, den Sie direkt aus dem Listenfeld auslesen können.

### 305 Alle markierten Listenfeldeinträge löschen

Um aus einem Listenfeld, bei dem lediglich jeweils ein Eintrag ausgewählt werden kann, ein Listenfeld mit Mehrfachauswahl zu machen, klicken Sie das Listenfeld in der Entwurfsansicht mit der rechten Maustaste an, wählen den Befehl EIGENSCHAFTEN aus dem KontextAcces: **Objekt** 

**Tabell** 

**Abfragen**

**Steuer eleme te**

**Berich** 

**Ereign** 

**VBE un Securi** 

Access **und ...** menü, wechseln zur Registerkarte ANDERE und aktivieren im Feld MEHRFACHAUSWAHL den Eintrag EINZELN.

Bei der folgenden Lösung aus Listing 368 wurde eine weitere Schaltfläche im Formular eingefügt und das Click-Ereignis eingestellt.

```
' Auf CD
         Buchdaten\Beispiele\Kap06
' Dateiname Formulare.mdb
' Klasse
          Form_Listenfeld
Private Sub Befehl6_Click()
  'Ausgewählte Einträge im Listenfeld löschen
  Dim intZeile As Integer
  Dim varI() As Integer
  Dim intZ As Integer
  With Me
     If .ListeO.ItemsSelected.Count = 0 Then
       Exit Sub
     F150ReDim varI(.ListeO.ItemsSelected.Count)
       For intZeile = 0 To . Liste0. ListCount - 1
          If . ListeO. Selected(intZeile) Then
            varI(intZ) = intZeileintZ = intZ + 1End If
       Next
       For intZ = . ListeO. ItemsSelected. Count - 1 To 0 Step -1
          .ListeO.RemoveItem varI(intZ)
       N \rho x +Fnd If
  Fnd With
End Sub
```
Listing 368: Alle markierten Listenfeldeinträge entfernen

Da in diesem Fall mehrere Einträge im Listenfeld markiert werden können, definieren Sie zu Beginn des Makros eine Array-Variable Var I. In dieser Variablen werden alle markierten Zeilen im Listenfeld gespeichert. Prüfen Sie zunächst, ob überhaupt ein Eintrag im Listenfeld markiert ist. Wenn ja, dann meldet die Eigenschaft ListCount einen Wert größer 0. In diesem Fall legen Sie das Datenfeld so groß an, dass alle markierten Einträge darin Platz finden. Diese Größe können Sie direkt über die Eigenschaft ItemsSelected abfragen. Im nächsten Schritt füllen Sie das Datenfeld mit den markierten Positionen. Ist das komplette Datenfeld var I gefüllt, entfernen Sie über eine Schleife, die am Ende des Listenfelds beginnt, die vorher ermittelten Listenfeldeinträge über die Methode RemoveItem.

# 306 Alle Listenfeldeinträge (de)markieren

Mithilfe der ItemsSelected-Eigenschaft können Sie ermitteln, welche Einträge bei einer Mehrfachauswahl im Listenfeld markiert sind.

Im folgenden Beispiel aus Listing 369 werden alle markierten Einträge im Listenfeld demarkiert.

```
'=====================================================
' Auf CD Buchdaten\Beispiele\Kap06
' Dateiname Formulare.mdb
' Klasse Form_Listenfeld
'=====================================================
Private Sub Befehl7_Click()
   'Alle Einträge demarkieren
   Dim varI As Variant
   Dim ctrl As Control
  Set ctrl = Me!Liste0
   For Each varI In ctrl.ItemsSelected
      ctrl.Selected(varI) = False
   Next varI
End Sub
```
*Listing 369: Markierung im Listenfeld entfernen*

Über die Eigenschaft ItemsSelected können Sie die markierten Einträge im Listenfeld prüfen. In einer Schleife arbeiten Sie alle markierten Einträge im Listenfeld ab und entfernen dabei die Markierung, indem Sie die Eigenschaft Selected auf den Wert False setzen.

Wenn Sie sehr viele Einträge in einem Listenfeld haben, dann können Sie auch die Funktion aus Listing 370 zur Verfügung stellen, mit der man sehr schnell alle Listenfeldeinträge markieren kann.

```
'=====================================================
' Auf CD Buchdaten\Beispiele\Kap06
' Dateiname Formulare.mdb
' Klasse Form_Listenfeld
'=====================================================
Private Sub Befehl8_Click()
   'Alle Einträge markieren
   Dim ctrl As Control
   Dim intz As Integer
   For intz = 0 To Liste0.ListCount
```
### *Listing 370: Alle Listenfeldeinträge markieren*

**VBA-Funkti nen Weiter Funkti nen**

Access **Objekt** 

**Tabell** 

**Abfragen**

**Steuer eleme te**

**Berich** 

**Ereign** 

**VBE un Securi** 

Access **und ...**

```
 Me!Liste0.Selected(intz) = True
    Next intz
End Sub
```
*Listing 370: Alle Listenfeldeinträge markieren (Forts.)*

In einer Schleife arbeiten Sie alle Listenfeldeinträge nacheinander ab. Innerhalb der Schleife setzen Sie die Eigenschaft Selected auf den Wert True, um den jeweiligen Listenfeldeintrag zu markieren.

| <b>Listenfeld: Formular</b>                                                                                                    | - 101                     |  |
|----------------------------------------------------------------------------------------------------|---------------------------|--|
| C:\Eigene Dateien\test\127-2732_IMG.JPG<br>C:\Eigene Dateien\127-2733_IMG,JPG<br>C:\Eigene Dateien\test\127-2733_IMG.JPG<br>C:\Eigene Dateien\test\127-2734_IMG.JPG                                                                                                    | Listenfeld füllen.        |  |
| C:\Eigene Dateien\127-2734_IMG,JPG<br>C:\Eigene Dateien\test\127-2735_IMG.JPG<br>C:\Eigene Dateien\test\127-2736_IMG.JPG<br>C:\Eigene Dateien\test\127-2737_IMG.JPG<br>C:\Eigene Dateien\test\127-2738_IMG.JPG<br>C:\Eigene Dateien\test\127-2739_IMG.JPG<br>C:\Eigene Dateien\test\127-2740_IMG.JPG<br>CARGOON Dehoise Hotel 197, 2741, IMC 10C |                           |  |
| Ausgewählten Eintrag löschen                                                                                                    | Alle Einträge demarkieren |  |
| Ausgewählte Einträge löschen                                                                                                    | Alle Einträge markieren   |  |
| $1 \rightarrow  H $ $\rightarrow$ $\mid$ von 1<br>Datensatz: 14   4                                                                                                    |                           |  |

*Abbildung 225: Alle Listenfeldeinträge blitzschnell markieren*

## 307 Mehrspaltiges Listenfeld füllen

Im folgenden Beispiel aus Listing 371 werden in ein mehrspaltiges Listenfeld eines Formulars die in der Datenbank vorhandenen Tabellen sowie Abfragen eingelesen.

```
'=====================================================
' Auf CD Buchdaten\Beispiele\Kap06
' Dateiname Formulare.mdb
' Klasse Form_ListenfeldMehrspaltig
'=====================================================
```

```
Private Sub Befehl2_Click()
```
*Listing 371: Ein mehrspaltiges Listenfeld füllen*

```
 'Tabellen und Abfragen in mehrspaltiges Listenfeld einlesen
   Dim Katalog As ADOX.Catalog
   Dim TabInfo As ADOX.Table
   Set Katalog = New ADOX.Catalog
   Katalog.ActiveConnection = CurrentProject.Connection
   For Each TabInfo In Katalog.Tables
      With TabInfo
          Me!Liste0.AddItem .Name & ";" & .Type
       End With
   Next
   Set Katalog = Nothing
End Sub
```
*Listing 371: Ein mehrspaltiges Listenfeld füllen (Forts.)*

Um ein mehrspaltiges Listenfeld zu füllen, können Sie die einzelnen Informationen getrennt durch ein Semikolon an die Methode AddItem übergeben. Dabei liefert die Eigenschaft Type die Information, ob es sich um eine Tabelle (= TABLE) oder um eine Abfrage (= VIEW) handelt.

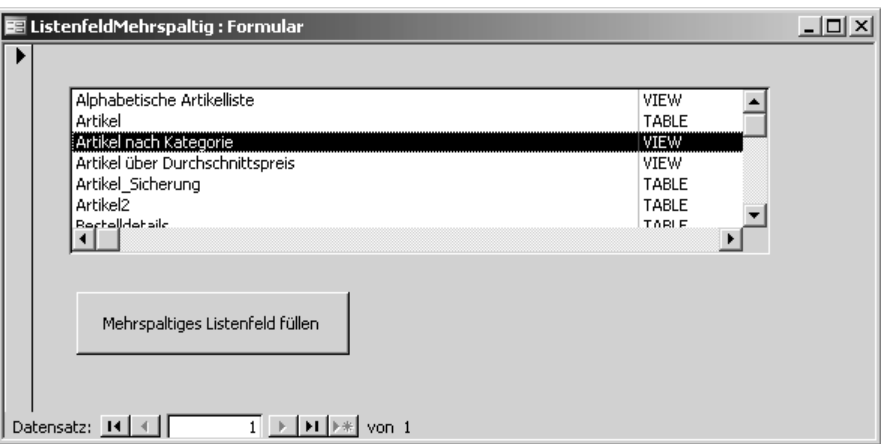

*Abbildung 226: Das mehrspaltige Listenfeld wurde gefüllt.*

## 308 Auf einzelne Spalten zugreifen

Wenn Sie das vorherige Beispiel noch um zwei Textfelder erweitern, dann können Sie das Beispiel ausbauen. Wenn ein Eintrag im Listenfeld angeklickt wird, dann sollen die einzelnen Spalteninhalte des Listenfelds in die dafür vorgesehenen Textfelder übertragen werden.

Um diese Aufgabe zu lösen, erfassen Sie das Click-Ereignis in Listing 372 für das Listenfeld.

**VBA-Funkti nen Weiter Funkti nen**

Acces: **Objekt** 

**Tabell** 

**Abfragen**

### **Steuer eleme te**

**Berich** 

**Ereign** 

**VBE un Securi** 

**Access und ...**

| ' Auf CD | Buchdaten\Beispiele\Kap06                                    |  |
|----------|--------------------------------------------------------------|--|
|          | ' Dateiname Formulare.mdb                                    |  |
| ' Klasse | Form_ListenfeldMehrspaltig                                   |  |
|          |                                                              |  |
|          |                                                              |  |
|          | Private Sub ListeO Click()                                   |  |
|          | 'Spalteninhalte in Textfelder übertragen                     |  |
| With Me  |                                                              |  |
|          | .Text7.Value = .Liste0.Column(0, .Liste0.ListIndex)          |  |
|          | . Text9. Value = . Liste0. Column $(1, .$ Liste0. ListIndex) |  |
| Fnd With |                                                              |  |
| Fnd Sub  |                                                              |  |
|          |                                                              |  |

*Listing 372: Über die Eigenschaft Column einzelne Spalten auslesen*

Sie können mit der Eigenschaft Column auf eine bestimmte Zeile oder eine Kombination aus Spalten und Zeilen in einem mehrspaltigen Kombinationsfeld oder einem Listenfeld verweisen. Die Syntax dieser Eigenschaft lautet:

Ausdruck.Column(Index, Row)

| Argument | Beschreibung                                                                                                    |
|----------|----------------------------------------------------------------------------------------------------|
| Ausdruck | Erforderlich. Ein Ausdruck, der unter anderem ein Listen-<br>feld oder eine Kombinationsfeldliste zurückgibt.                              |
| Index    | Erforderlicher Wert vom Typ Long. Ein Wert vom Typ Long<br>Integer zwischen 0 und der Einstellung der ColumnCount-<br>Eigenschaft minus 1. |
| Row      | Optionaler Wert vom Typ Variant. Ein ganzzahliger Wert<br>zwischen 0 und der Einstellung der ListCount-Eigenschaft<br>minus 1.             |

*Tabelle 120: Die Argumente der Methode RemoveItem*

Über die Eigenschaft ListIndex haben Sie Zugriff auf den aktuell ausgewählten Eintrag im Listenfeld.

### 309 Kombinationsfeld füllen – Variante 1

In der folgenden Aufgabe wird ein Formular (KOMBINATIONSFELD) mit einem Kombinationsfeld aufgerufen. Im Kombinationsfeld befinden sich die Monate Januar bis Dezember. In einem Textfeld sollen nun jeweils der erste Tag sowie der letzte Tag des Monats angezeigt werden. Sehen Sie sich dazu die Ausgangssituation in Abbildung 228 an.

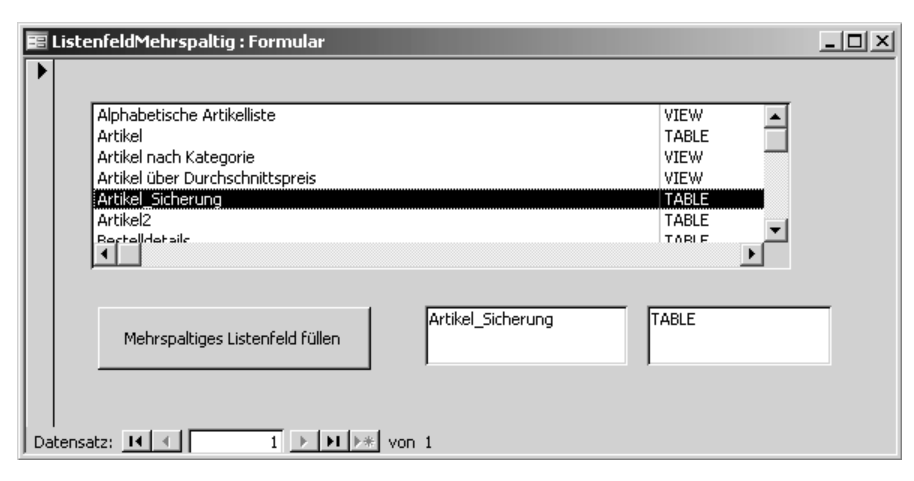

*Abbildung 227: Die Spalteninhalte wurden in die Textboxen übertragen.*

|   |                        | <b>E</b> Kombinationsfeld : Formular |  |  |  |  |  |            |  |  |  | $\Box$           |
|---|------------------------|--------------------------------------|--|--|--|--|--|------------|--|--|--|------------------|
|   |                        |                                      |  |  |  |  |  |            |  |  |  | $\left  \right $ |
|   | <b>€</b> Detailbereich |                                      |  |  |  |  |  |            |  |  |  |                  |
|   |                        |                                      |  |  |  |  |  |            |  |  |  |                  |
|   | Ungebunden             |                                      |  |  |  |  |  | Ungebunden |  |  |  |                  |
| 2 |                        |                                      |  |  |  |  |  |            |  |  |  |                  |
|   |                        |                                      |  |  |  |  |  |            |  |  |  |                  |
| 3 |                        |                                      |  |  |  |  |  |            |  |  |  |                  |
|   |                        |                                      |  |  |  |  |  |            |  |  |  |                  |

*Abbildung 228: Die Monate müssen noch eingelesen werden.*

Für das Füllen des Kombinationsfelds können Sie das Ereignis Form\_Load aus Listing 373 nützen, das automatisch beim Öffnen des Formulars ausgeführt wird – der ideale Zeitpunkt, um die einzelnen Monate ins Kombinationsfeld zu bringen.

```
'=====================================================
' Auf CD Buchdaten\Beispiele\Kap06
' Dateiname Formulare.mdb
' Klasse Form_Kombinationsfeld
'=====================================================
Private Sub Form_Load()
    With Me.Kombinationsfeld0
       .AddItem "Januar"
       .AddItem "Februar"
       .AddItem "März"
       .AddItem "April"
```
*Listing 373: Ein Kombinationsfeld füllen – Variante 1*

**VBA-Funkti nen Weiter Funkti nen**

Access **Objekt** 

**Tabell** 

**Abfragen**

**Steuer eleme te**

**Berich** 

**Ereign** 

**VBE un Securi** 

**Access und ...**

```
.AddItem "Mai"
      .AddItem "Juni"
      .AddItem "Juli"
      .AddItem "August"
      .AddItem "September"
      .AddItem "Oktober"
      .AddItem "November"
      .AddItem "Dezember"
      .ListRows = 6. Value = MonthName(Month(Date))Fnd With
End Sub
```
Listing 373: Ein Kombinationsfeld füllen - Variante 1 (Forts.)

Über die Methode AddItem füllen Sie die einzelnen Monate direkt in das Kombinationsfeld. Über die Eigenschaft ListRows können Sie festlegen, wie viele Einträge im Kombinationsfeld standardmäßig angezeigt werden sollen. Die restlichen Einträge können dann mit der vertikalen Leiste erreicht werden. Um den aktuellen Monat im Kombinationsfeld einzustellen, können Sie über die Funktion Month den aktuellen Monat (1–12) abfragen, indem Sie das aktuelle Datum über die Funktion Date dafür heranziehen. Da im Kombinationsfeld aber keine Zahlen zwischen 1 und 12, sondern eben der Monatsname in ausgeschriebener Form stehen soll, also Januar bis Dezember, übergeben Sie diese »Monatsnummer« an die Funktion Monthname, die daraus den ausgeschriebenen Monatsnamen macht.

Im zweiten Schritt füllen Sie das Textfeld, welches den ersten und letzten Tag im Monat ausgibt. Erfassen Sie dazu die Funktion aus Listing 374, die den letzten Tag eines Monats ermittelt, sowie das Ereignis Change, das automatisch ausgeführt wird, wenn Sie einen Eintrag im Kombinationsfeld auswählen

```
' Auf CD Buchdaten\Beispiele\Kap06
' Dateiname Formulare.mdb
          Form_Kombinationsfeld
' Klasse
"***In Standardmodul erfassen
Public Function LetzterTagImMonat(Edatum As Date) As Date
  LetzterTagImMonat = DateSerial(Year(Edatum), Month(Edatum) + 1, 0)
End Function
"***Direkt hinter dem Formular erfassen
Private Sub Kombinationsfeld0 Change()
  Dim strText As String
  Dim Edatum As Date
  Dim strMonat As String
```
Listing 374: Den letzten Tag im Monat ermitteln

```
Dim strJahr As String
   strMonat = Me.Kombinationsfeld0.Value
   strJahr = Year(Date)Edatum = CDate(strMonat & " " & strJahr)Edatum = LetzterTagImMonat(Edatum)
   Text2.Value = "vom 01. " & strMonat & " " &
      strJahr & " bis zum " & Format(Edatum, "DD.MMMM YYYY")
End Sub
```
Listing 374: Den letzten Tag im Monat ermitteln (Forts.)

Die Funktion LetzterTagImMonat erwartet als Übergabe einen Datumswert und liefert auch wieder einen Datumswert zurück. Das Datum bekommen Sie aus der markierten Zeile des Kombinationsfelds. Dieser Eintrag muss aber noch in ein gültiges Datumsformat umgewandelt werden. Dafür sorgt die Funktion CDate. Reagieren Sie nun auf eine Veränderung im Kombinationsfeld, indem Sie das Ereignis Change nützen.

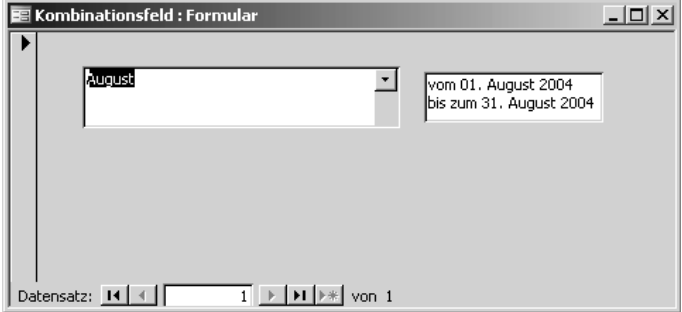

Abbildung 229: Der letzte Tag im Monat wurde ermittelt.

Im folgenden Beispiel aus Listing 375 wird ein Kombinationsfeld im Formular Kombinationsfeld2 mit den einzelnen Tagen des aktuellen Monats gefüllt. Auch diese Füllung wird bereits beim Öffnen des Formulars durchgeführt.

```
' Auf CD
        Buchdaten\Beispiele\Kap06
' Dateiname Formulare.mdb
' Klasse
        Form_Kombinationsfeld2
Private Sub Form Load()
 Dim intTage As Integer
 For intTage = 1 To Day(LetzterTagImMonat(Date))
   With Me.Kombinationsfeld0
```
Listing 375: Die einzelnen Tage des aktuellen Monats im Kombinationsfeld anbieten

VBA-Funkti nen Weiter Funkti nen. Acces:

Objek

**Tabell** 

Abfragen

**Steuer** eleme te

**Berich** 

Ereign

**VBE ur** Securi

Acces:  $und...$ 

```
 .AddItem CDate((intTage) & " " & Month(Date) & " " & Year(Date))
       End With
    Next intTage
End Sub
```
*Listing 375: Die einzelnen Tage des aktuellen Monats im Kombinationsfeld anbieten (Forts.)*

Über eine Schleife lesen Sie die einzelnen Tage des aktuellen Monats in das Kombinationsfeld über die Methode AddItem ein. Dabei können Sie auch für diese Aufgabe die Funktion LetzterTagImMonat nützen, die Sie bereits im Makro aus Listing 374 angesprochen haben. Setzen Sie das Datum aus den Einzelteilen (Tages-, Monats- und Jahresanteil) zusammen und wandeln Sie diesen Text in ein gültiges Datum um, indem Sie die Funktion CDate einsetzen.

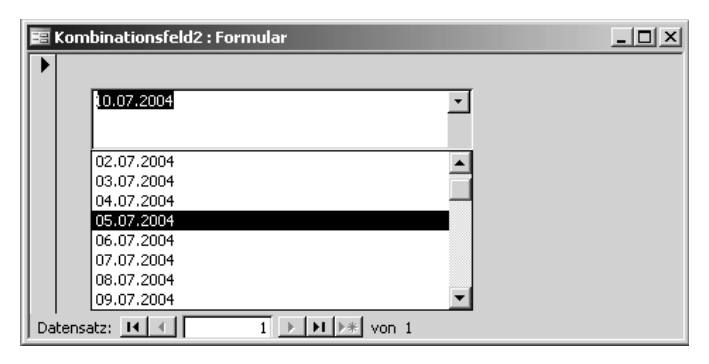

*Abbildung 230: Die Tage des aktuellen Monats wurden eingefügt.*

### 310 Kombinationsfeld füllen – Variante 2

Das folgende Beispiel aus Listing 376 zeigt eine weitere Variante, ein Kombinationsfeld zu füllen. Dazu wurde ein neues Formular mit dem Namen Kombinationsfeld3 erstellt und danach ein Kombinationsfeld sowie eine Schaltfläche integriert. Über einen Klick auf die Schaltfläche wird das Kombinationsfeld mit Werten gefüllt.

```
'=====================================================
' Auf CD Buchdaten\Beispiele\Kap06
' Dateiname Formulare.mdb
' Klasse Form_Kombinationsfeld3
'=====================================================
Private Sub Befehl2_Click()
    Dim Combo As ComboBox
    Set Combo = Me!Kombinationsfeld0
    Combo.RowSourceType = "Value List"
   Combo.RowSource = "Sehr gut;Gut;Befriedigend;Ausreichend;" _
```
*Listing 376: Ein Kombinationsfeld füllen – Variante 2*

```
 & "Mangelhaft;Ungenügend"
End Sub
```

```
Listing 376: Ein Kombinationsfeld füllen – Variante 2 (Forts.)
```
Setzen Sie die Eigenschaft RowSourceTyp ein, um dem Kombinationsfeld die Datenquelle mitzuteilen. Da es sich bei diesem Beispiel um ein ungebundenes Steuerelement handelt, geben Sie den String Value List ein. Damit wird festgelegt, dass Sie Einträge aus einer Liste dem Kombinationsfeld hinzufügen. Mithilfe der Eigenschaft RowSource geben Sie konkret an, was in das Kombinationsfeld eingefügt werden soll. Die einzelnen Einträge geben Sie nacheinander durch Semikola getrennt ein.

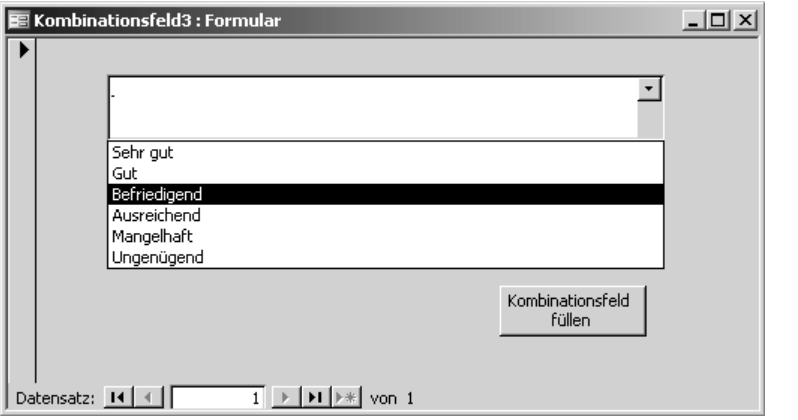

*Abbildung 231: Die Alternative, ein Kombinationsfeld zu füllen*

## 311 Editieren zulassen

Standardmäßig ist es bei Kombinationsfeldern so, dass Sie die Einträge definieren, die ausgewählt werden können. Von Fall zu Fall mag es aber auch einmal sinnvoll sein, dem Kombinationsfeld zusätzliche Einträge hinzuzufügen, die bisher noch nicht eingestellt sind.

Im nachfolgenden Beispiel aus Listing 377 wurden ein neues Formular mit dem Namen Kombinationsfeld4 sowie ein Kombinationsfeld und ein Textfeld eingefügt.

```
'=====================================================
' Auf CD Buchdaten\Beispiele\Kap06
' Dateiname Formulare.mdb
' Klasse Form_Kombinationsfeld4
'=====================================================
Private Sub Form_Load()
   Dim Combo As ComboBox
```
*Listing 377: Das Listenfeld wird beim Öffnen des Formulars gefüllt.*

**VBA-Funkti nen Weiter Funkti nen**

Acces: **Objekt** 

**Tabell** 

**Abfragen**

**Steuer eleme te**

**Berich** 

**Ereign** 

**VBE un Securi** 

Access **und ...**

```
 Set Combo = Me!Kombinationsfeld5
    With Combo
      .RowSourceType = "Value List"
      .RowSource = "Spanien;Italien;Griechenland;Deutschland"
      .LimitToList = True
    End With
End Sub
```
*Listing 377: Das Listenfeld wird beim Öffnen des Formulars gefüllt. (Forts.)*

Das Ereignis Form\_Open tritt automatisch beim Öffnen des Formulars ein. Ein idealer Zeitpunkt also, das Kombinationsfeld mit den Einträgen über die Eigenschaft RowSource zu füllen. Dabei stellen Sie zusätzlich bei der Eigenschaft RowSourceTyp den Text Value List ein. Über die Eigenschaft LimitToList legen Sie standardmäßig fest, dass keine zusätzlichen Einträge im Kombinationsfeld vorgenommen werden dürfen.

Über das Ereignis NotInList aus Listing 378 können Sie die gerade vorgenommene Einschränkung aber ein wenig aufweichen. Dabei haben Sie die Möglichkeit, die Standardfehlermeldung von Access durch eine Rückfrage zu ersetzen.

```
'=====================================================
' Auf CD Buchdaten\Beispiele\Kap06
' Dateiname Formulare.mdb
' Klasse Form_Kombinationsfeld4
'=====================================================
Private Sub Kombinationsfeld5_NotInList(NewData As String, Response As Integer)
    Dim ctl As Control
   Set ctl = Me! Kombinations feld5
    If MsgBox("Dieses Land gibt es bis jetzt noch nicht, Hinzufügen?", _
       vbOKCancel) = vbOK Then
       Response = acDataErrAdded
       ctl.RowSource = ctl.RowSource & ";" & NewData
    Else
       Response = acDataErrContinue
       ctl.Undo
    End If
End Sub
```
*Listing 378: Auf die Eingabe neuer Einträge im Kombinationsfeld reagieren*

Speichern Sie zunächst den gerade neu erfassten Eintrag in der Variablen ctl. Danach setzen Sie die Methode MsgBox ein, um eine Rückfrage einzuholen. Bestätigt der Anwender die Neueingabe, dann setzen Sie das Argument Response des Ereignisses auf den Wert acDataErrAdded. Damit wird die Neuanlage des Eintrags im Kombinationsfeld zugelassen. Danach werden über die Eigenschaft RowSource die bisherigen Einträge um den neuen Eintrag erweitert. Dieser steht automatisch im Argument NewData des Ereignisses NotInList bereit und kann so direkt übergeben werden.

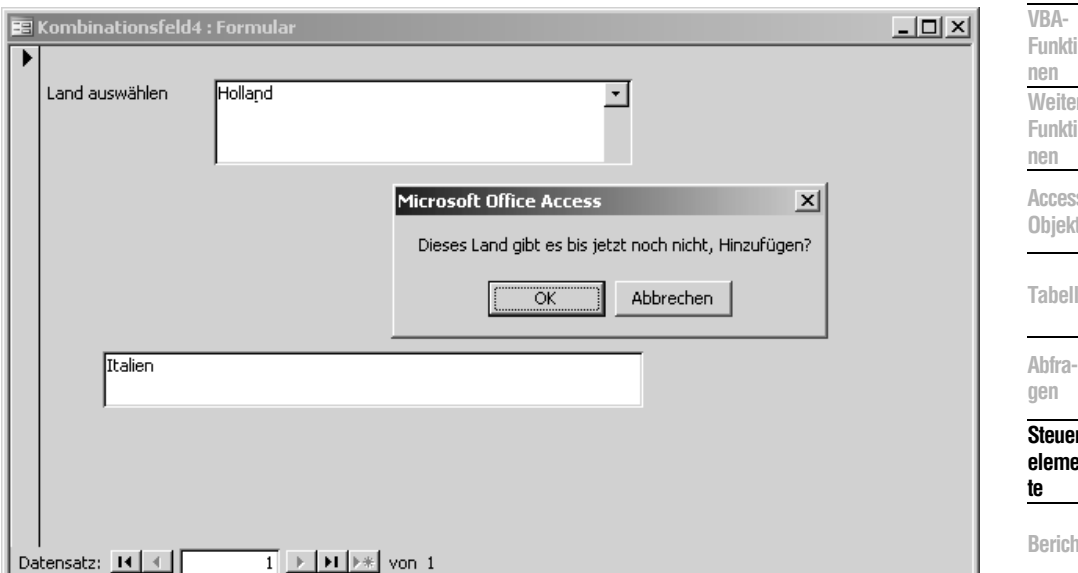

*Abbildung 232: Neuen Eintrag zulassen oder verwerfen?*

Widerruft der Anwender seine Eingabe im Kombinationsfeld, dann weisen Sie dem Argument Response die Konstante acDataErrContinue zu. Dies bewirkt, dass Access die Eingabe widerruft und weiterhin nur Einträge zulässt, die bereits im Kombinationsfeld stehen.

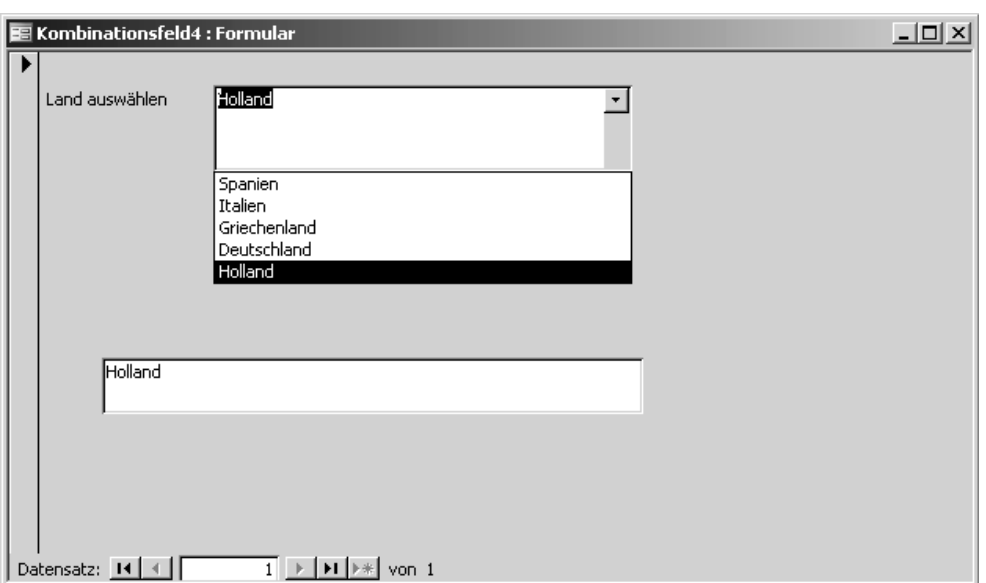

*Abbildung 233: Der neue Eintrag lässt sich jetzt auch auswählen.*

**Ereign** 

**VBE** un **Securi** 

Access **und ...** Damit der ausgewählte Eintrag in das darunter liegende Textfeld übertragen wird, setzen Sie das Ereignis AfterUpdate aus Listing 379 ein.

```
'=====================================================
' Auf CD Buchdaten\Beispiele\Kap06
' Dateiname Formulare.mdb
' Klasse Form_Kombinationsfeld4
'=====================================================
Private Sub Kombinationsfeld5_AfterUpdate()
   Text3.Value = Kombinationsfeld5.Value
End Sub
```
*Listing 379: Kombinationsfeld und Textfeld verknüpfen*

## 312 Kontrollkästchen

Setzen Sie Kontrollkästchen in Formularen ein, um mehrere Optionen zuzulassen. Ein Kontrollkästchen kann entweder aktiviert oder nicht aktiviert sein. Bei aktiviertem Zustand erscheint im Kästchen ein Häkchen. Wenn Sie Kontrollkästchen in einer Gruppe verwenden, können sowohl eines als auch mehrere Kontrollkästchen aktiviert sein.

Wenn Sie die Kontrollkästchen in einer Optionsgruppe positionieren, dann kann jeweils nur ein Kontrollkästchen aktiviert werden. Stehen diese außerhalb einer Optionsgruppe, dann können standardmäßig alle Kontrollkästchen aktiviert werden. Möchten Sie trotzdem nicht auf die optischen Vorteile einer Optionsgruppe verzichten, ziehen Sie über die Toolbox ein Rechteck auf und fügen die Kontrollkästchen danach ein. Jetzt können Sie alle Kontrollkästchen aktivieren und trotzdem kommt die Optik nicht zu kurz.

## 313 Kontrollkästchen auswerten

Im folgenden Makro aus Listing 380 wurde ein Formular mit drei Kontrollkästchen und einer Schaltfläche eingefügt. Damit haben Sie die Möglichkeit, bis zu drei Standardabfragen hintereinander zu starten.

```
'=====================================================
' Auf CD Buchdaten\Beispiele\Kap06
' Dateiname Formulare.mdb
' Klasse Form_Kontrollkästchen
'=====================================================
Private Sub Befehl8_Click()
    Const Abfr01 = "Alphabetische Artikelliste"
    Const Abfr02 = "Artikel nach Kategorie"
    Const Abfr03 = "Die zehn teuersten Artikel"
```
*Listing 380: Standardabfragen per Klick starten*

```
 If Me!Kontrollkästchen1.Value = -1 Then DoCmd.OpenQuery Abfr01, acViewNormal
    If Me!Kontrollkästchen2.Value = -1 Then DoCmd.OpenQuery Abfr02, acViewNormal
    If Me!Kontrollkästchen3.Value = -1 Then DoCmd.OpenQuery Abfr03, acViewNormal
End Sub
```
*Listing 380: Standardabfragen per Klick starten (Forts.)*

Definieren Sie zu Beginn des Makros die Namen der Abfragen, die Sie starten möchten. Selbstverständlich hätten Sie auch den Text bei den Kontrollkästchen dazu benutzen können, um die einzelnen Abfragen danach zu starten. In diesem Fall müssten die Beschriftungen aber mit den Namen der Abfragen übereinstimmen. Mithilfe von Konstanten haben Sie aber die Möglichkeit, die Beschriftungsfelder bei den Kontrollkästchen flexibel zu halten.

Wenn Sie nicht sicher sind, welche Namen Ihre Kontrollkästchen beim Einfügen ins Formular bekommen haben, bzw. wenn Sie andere Namen vergeben möchten, wechseln Sie in die Entwurfsansicht Ihres Formulars, klicken das betreffende Kontrollkästchen an und sehen auf der Registerkarte ANDERE im Feld NAME nach. Dort können Sie einen neuen Namen zuweisen und mit der Taste  $[\overline{\mathfrak{s}}]$  bestätigen.

Weisen die Kontrollkästchen den Wert –1 auf, so sind sie aktiviert. Starten Sie danach die entsprechende Abfrage mithilfe der Methode OpenQuery.

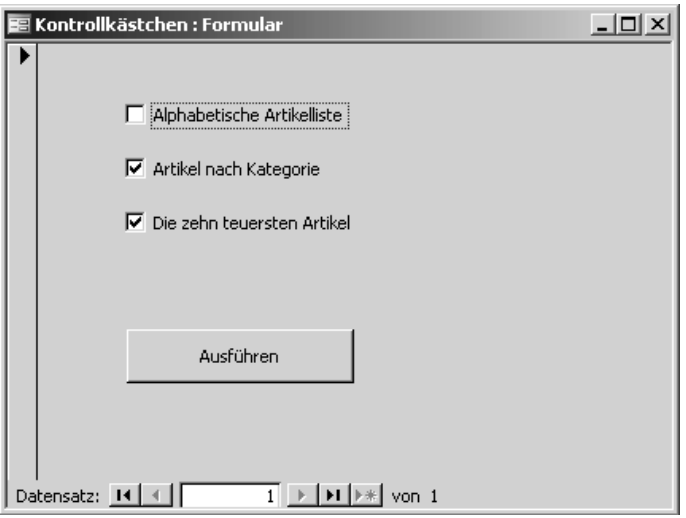

*Abbildung 234: Kontrollkästchen auswerten*

**VBA-Funkti nen Weiter Funkti nen**

Access **Objekt** 

**Tabell** 

**Abfragen**

**Steuer eleme te**

**Berich** 

**Ereign** 

**VBE un Securi** 

**Access und ...**

## 314 Kontrollkästchen initialisieren

Wenn Sie das Formular Kontrollkästchen mit einem Doppelklick starten, dann sind die Kontrollkästchen alle zu Beginn mit einem grauen Farbton ausgefüllt, d.h., sie wurden nicht initialisiert. Dies können Sie jetzt nachholen, indem Sie das Ereignis Form\_Load wie in Listing 381 einstellen.

```
'=====================================================
' Auf CD Buchdaten\Beispiele\Kap06
' Dateiname Formulare.mdb
' Klasse Form_Kontrollkästchen
'=====================================================
Private Sub Form_Load()
    Dim frm As Form
    Dim ctrl As Object
    For Each ctrl In Me.Controls
       If ctrl.ControlType = acCheckBox Then ctrl.Value = 0
    Next ctrl
End Sub
```
*Listing 381: Kontrollkästchen initialisieren*

Indem Sie die Eigenschaft Value auf den Wert 0 setzen, werden die Kontrollkästchen initialisiert.

## 315 Optionsfelder

Die Optionsschaltflächen in Access haben dieselben Eigenschaften wie die Kontrollkästchen. Als eine Eigenart von Access im Vergleich zu den anderen Office-Programmen können Sie Optionsschaltflächen dazu einsetzen, gleich mehrere Optionen auf einmal zu aktivieren. Möchten Sie hingegen die ursprüngliche Funktion einstellen, dass Sie jeweils nur eine Option auswählen können, müssen Sie die einzelnen Optionsschaltflächen in eine Optionsgruppe einfügen.

Im folgenden Beispiel soll eine dynamische Dateisuche programmiert werden. Dazu legen Sie ein neues Formular mit einem Gruppenfeld und vier Optionsfeldern sowie einer Schaltfläche an. Orientieren Sie sich dabei an Abbildung 235.

Legen Sie nun das Makro aus Listing 382 hinter die SUCHEN-Schaltfläche.

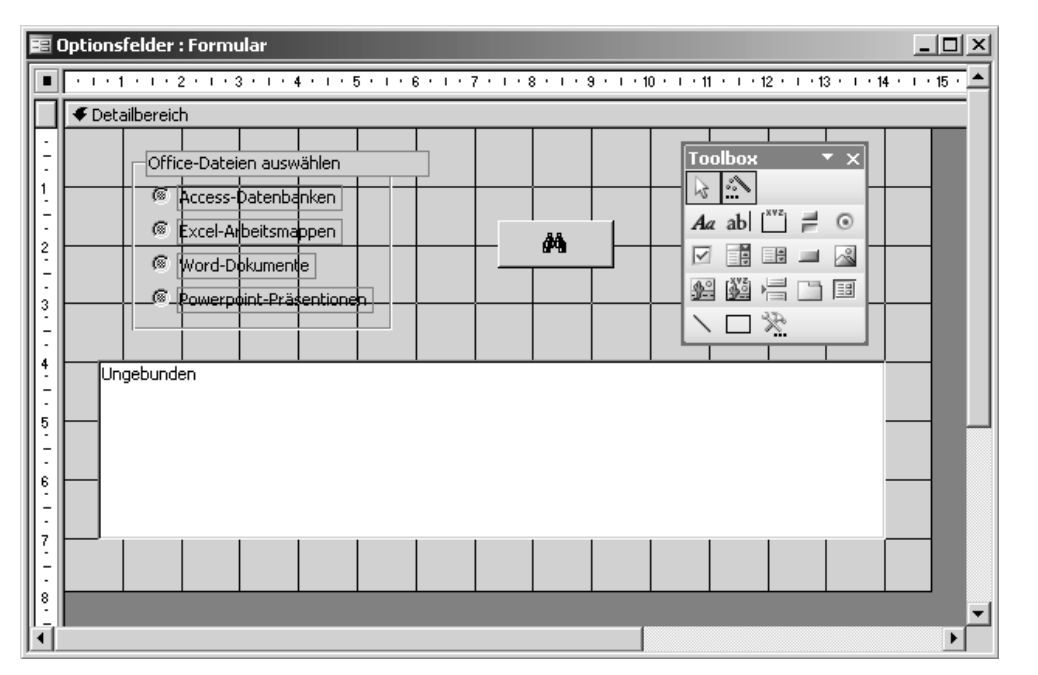

*Abbildung 235: Die Optionsfelder werden in einem Gruppenfeld erstellt.*

```
'=====================================================
' Auf CD Buchdaten\Beispiele\Kap06
' Dateiname Formulare.mdb
' Klasse Form_Optionsfelder
'=====================================================
Private Sub Befehl13_Click()
    'Office-Dateien suchen
    Dim varDatei As Variant
    Dim intZ As Integer
   For intZ = Me!Listell.ListCount - 1 To 0 Step -1 Me!Liste11.RemoveItem (intZ)
    Next intZ
    With Application.FileSearch
       .NewSearch
       .LookIn = "c:\Eigene Dateien\"
       Select Case Me.Rahmen0
          Case 1
             .FileType = msoFileTypeDatabases
          Case 2
             .FileType = msoFileTypeExcelWorkbooks
          Case 3
             .FileType = msoFileTypeWordDocuments
```
*Listing 382: Office-Dateien optional suchen*

**VBA-Funkti nen Weiter Funkti nen**

Access **Objekt** 

**Tabell** 

**Abfragen**

#### **Steuer**  $eleme$ **te**

**Berich** 

**Ereign** 

```
VBE un
Securi
```

```
Access 
und ...
```

```
 Case 4
              .FileType = msoFileTypePowerPointPresentations
          Case Else
              .FileType = msoFileTypeAllFiles
       End Select
       .SearchSubFolders = True
       If .Execute() > 0 Then
          For Each varDatei In .FoundFiles
             Me!Liste11.AddItem varDatei
          Next varDatei
       End If
       Me.Text15.Value = .FoundFiles.Count & " Dateien gefunden!"
    End With
End Sub
```
*Listing 382: Office-Dateien optional suchen (Forts.)*

Im ersten Schritt entfernen Sie zunächst alle eventuell schon angezeigten Einträge im Listenfeld. Dies bietet den Vorteil, dass Sie die Suche mehrfach ausführen können und dabei jeweils zu Beginn ein geleertes Listenfeld vorliegen haben.

Mithilfe des Objekts FileSearch kann nach bestimmten Office-Dateien in Verzeichnissen gesucht werden. Über die Eigenschaft FileType können Sie den zu suchenden Dateityp näher bestimmen. Im Anhang finden Sie eine komplette Auflistung dieser Konstanten.

Über die Eigenschaft LookIn kann festgelegt werden, wo Access nach den Dateien suchen soll. Hier können Sie das Laufwerk sowie das Verzeichnis angeben. Sollen noch darunter liegende Verzeichnisse durchsucht werden, dann kann dies über die Eigenschaft SearchSubFolders festgelegt werden. Diese Eigenschaft wird auf den Wert True gesetzt, wenn die angegebene Suche alle Unterordner im durch die LookIn-Eigenschaft angegebenen Ordner einschließen soll. Die Methode Execute führt die jetzt näher spezifizierte Suche anschließend aus.

Nach der Suche sind alle gefundenen Dateien im Objekt FoundFiles verzeichnet. Diese gefundenen Dateien werden in einem Textfeld ausgeben.

## 316 Schaltflächen

Um die Programmierung Ihrer Schaltflächen brauchen Sie sich in Access keine Sorgen zu machen. Der Befehlsschaltflächen-Assistent hat eine Menge an fertigen Codes, die Sie für Ihre Formulare einsetzen können.

Um beispielsweise ein Makro für die Speicherung von Daten über ein Formular in eine Tabelle zu erstellen, verfahren Sie wie folgt:

- 1. Öffnen Sie das Formular ARTIKEL der Datenbank FORMULAR.MDB in der Entwurfsansicht.
- 2. Klicken Sie in der Toolbox auf das Symbol BEFEHLSSCHALTFLÄCHE und ziehen Sie es auf Ihrem Formular auf.
- 3. Markieren Sie unter KATEGORIEN den Eintrag DATENSATZOPERATIONEN.

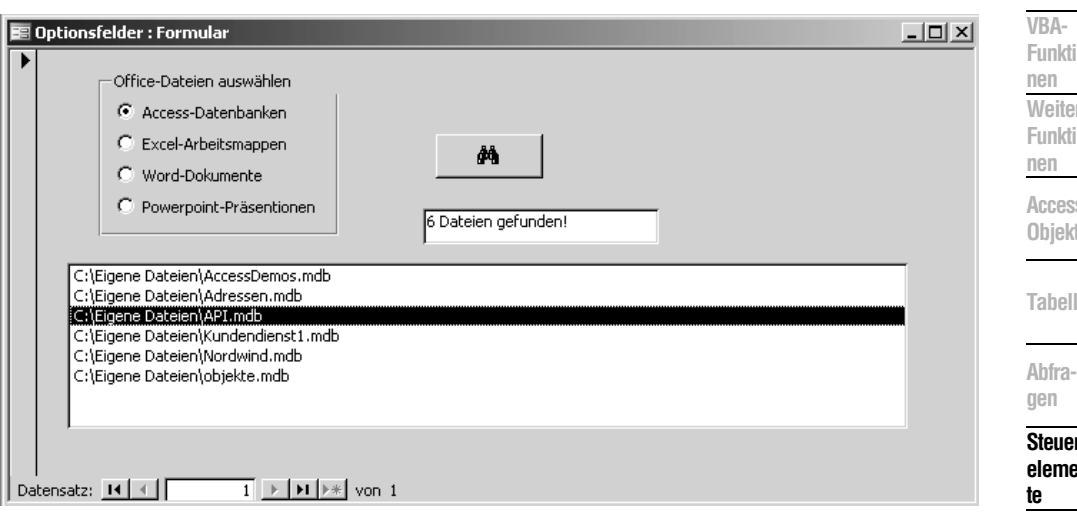

*Abbildung 236: Es wurden nur Access-Datenbanken gesucht.*

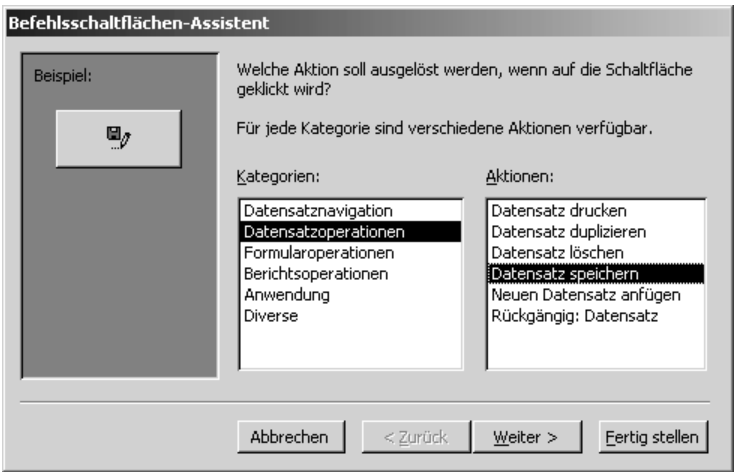

*Abbildung 237: Schaltfläche einfügen*

- 4. Wählen Sie im Feld AKTIONEN den Eintrag DATENSATZ SPEICHERN.
- 5. Klicken Sie auf die Schaltfläche WEITER.
- 6. Entscheiden Sie sich für das Layout der Schaltfläche, indem Sie entweder nur Text anzeigen oder ein Symbol auf der Schaltfläche anzeigen lassen.
- 7. Klicken Sie auf WEITER.
- 8. Weisen Sie im nächsten Dialogfeld der Schaltfläche einen Namen zu und klicken Sie auf FERTIG STELLEN, um die Aufzeichnung des Makros zu beenden.

**Berich** 

**Ereign** 

**VBE un Securi** 

Access **und ...**

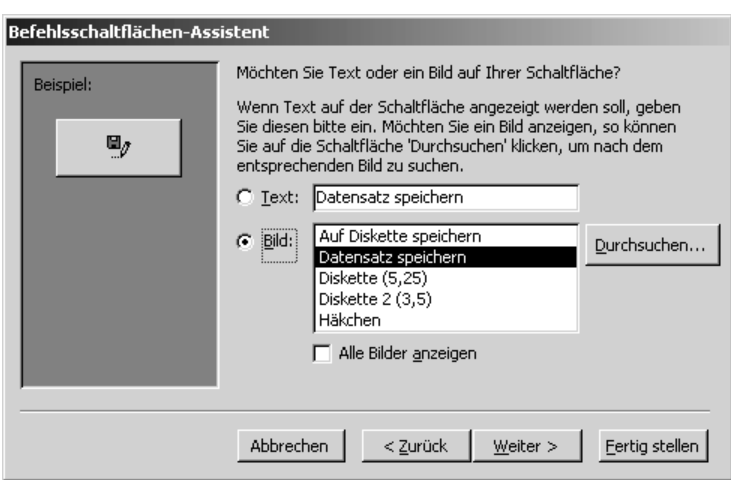

*Abbildung 238: Symbol auswählen*

Die Schaltfläche wurde nun in Ihr Formular eingefügt. Klicken Sie mit der rechten Maustaste auf die neu eingefügte Schaltfläche und wählen Sie aus dem Kontextmenü den Befehl EREIG-NIS. Sie gelangen daraufhin automatisch in die Entwicklungsumgebung von Access und haben dann folgendes Makro aus Listing 383 vor Augen.

```
'=====================================================
' Auf CD Buchdaten\Beispiele\Kap06
' Dateiname Formulare.mdb
' Klasse Form_Artikel
'=====================================================
Private Sub Befehl43_Click()
    On Error GoTo Err_Befehl43_Click
    DoCmd.DoMenuItem acFormBar, acRecordsMenu, acSaveRecord, , acMenuVer70
   Exit Befehl43 Click:
       Exit Sub
    Err_Befehl43_Click:
       MsgBox Err.Description
       Resume Exit_Befehl43_Click
End Sub
```
*Listing 383: Datensatz speichern über DoMenuItem*

Dabei wird die Methode DoMenuItem eingesetzt. Diese Methode führt den angegebenen Menübefehl aus. Diese Methode hat folgende Syntax:

DoMenuItem(Menüleiste, Menüname, Befehl, Unterbefehl, Version)

Dem Argument Menüleiste weisen Sie die Konstante acFormBar zu. Damit sprechen Sie die komplette Menüleiste von Access an, die automatisch dann eingeblendet wird, wenn Sie ein Formular aufrufen.

Im Argument Menüname geben Sie an, um welches Menü in der Menüleiste es sich handeln soll. Dazu gibt Ihnen Access drei Konstanten vor:

- acFile: das Menü DATEI.
- acEditMenu: das Menü BEARBEITEN.
- AcRecordsMenu: das Menii DATENSÄTZE.

Im Argument Befehl geben Sie den Befehl ein, der im Argument Menüname zu finden ist und den Sie ausführen möchten.

| <b>Befehl</b>      | Menü              | <b>Befehl</b>                    | uu<br><u>te</u> |
|--------------------|-------------------|----------------------------------|-----------------|
| acNew              | <b>EINFÜGEN</b>   | <b>NEUER DATENSATZ</b>           | Ber             |
| acSaveForm         | <b>DATEI</b>      | <b>SPEICHERN</b>                 |                 |
| acSaveFormAs       | <b>DATEI</b>      | <b>SPEICHERN UNTER</b>           | Ere             |
| acSaveRecord       | <b>DATENSÄTZE</b> | DATENSATZ SPEICHERN              |                 |
| acUndo             | <b>BEARBEITEN</b> | RÜCKGÄNGIG                       | <b>VBI</b>      |
| acCut              | <b>BEARBEITEN</b> | <b>AUSSCHNEIDEN</b>              | Sec             |
| acCopy             | <b>BEARBEITEN</b> | <b>KOPIEREN</b>                  | Acc             |
| acPaste            | <b>BEARBEITEN</b> | <b>EINFÜGEN</b>                  | und             |
| acDelete           | <b>BEARBEITEN</b> | DATENSATZ LÖSCHEN                |                 |
| acSelectRecord     | <b>BEARBEITEN</b> | DATENSATZ AUSWÄHLEN              |                 |
| acSelectAllRecords | <b>BEARBEITEN</b> | <b>ALLE DATENSÄTZE AUSWÄHLEN</b> |                 |
| acObject           | <b>EINFÜGEN</b>   | <b>OBJEKT</b>                    |                 |
| acRefresh          | <b>DATENSÄTZE</b> | <b>AKTUALISIEREN</b>             |                 |

Tabelle 121: Die Befehlskonstanten der Methode DoMenuItem

Das Argument Unterbefehl wird nur dann verwendet, wenn Sie den Befehl OBJEKT aus dem Menü EINFÜGEN einsetzen. Die dafür zur Verfügung stehenden Konstanten lauten ac0bject-Verb und acObjectUpdate.

Das Argument Version müssen Sie nur einsetzen, wenn Sie eine ältere Access-Version im Einsatz haben. Setzen Sie die Konstante acMenuVer70 für Code ein, der für Microsoft Access 95-Datenbanken geschrieben wurde, die eingebaute Konstante acMenuVer20 kommt dann zur Anwendung, wenn Code für Access-Datenbanken der Version 2.0 eingegeben wurde.

Die Methode DoMenuItem wird zwar verwendet, wenn Sie den Schaltflächen-Assistenten verwenden, um Schaltflächencode zu generieren. Diese Vorgehensweise können Sie jedoch auch beibehalten, um den Coderahmen in der Entwicklungsumgebung automatisch erzeugen zu

VBA-Funkti nen Weiter Funkti nen

Acces: Objek

**Tabell** 

Abfragen

**Steuer** eleme

ich

ign

E ui ;uri

es:

lassen. Danach können Sie die Methode DoMenuItem aber durch die aktuellere und schnellere Methode RunCommand austauschen. Das sieht dann wie folgt aus:

```
'=====================================================
' Auf CD Buchdaten\Beispiele\Kap06
' Dateiname Formulare.mdb
' Klasse Form_Artikel
'=====================================================
Private Sub Befehl43_Click()
    On Error GoTo Err_Befehl43_Click
    DoCmd.RunCommand (acCmdSaveRecord)
    Exit_Befehl43_Click:
       Exit Sub
    Err_Befehl43_Click:
       MsgBox Err.Description
       Resume Exit_Befehl43_Click
End Sub
```
*Listing 384: Datensatz speichern über RunCommand*

Die Methode RunCommand hat nur noch ein Argument, welches Sie komplett in der Online-Hilfe zu Access-VBA bzw. die wichtigsten im Anhang nachlesen können. Für das Speichern eines Datensatzes ist das in diesem Beispiel die Konstante acCmdSaveRecord.

### 317 Eine blinkende Schaltfläche erstellen

Möchten Sie auf einem Formular eine blinkende Schaltfläche unterbringen, fügen Sie diese Schaltfläche zuerst in Ihr Formular Personal ein und befolgen danach die nächsten Arbeitsschritte:

- 1. Wechseln Sie in die Entwurfsansicht des Formulars.
- 2. Rufen Sie das Eigenschaftenfenster des Formulars auf.
- 3. Stellen Sie im Kombinationsfeld den Eintrag FORMULAR ein.
- 4. Tragen Sie im Feld ZEITGEBERINTERVALL den Wert 250 ein. Die Einheit ist hier Millisekunden, d.h., die Schaltfläche würde somit viermal in der Sekunde blinken.
- 5. Erstellen Sie jetzt das folgende Ereignis aus Listing 385.
| Formular                           | $\vert x \vert$    |
|------------------------------------|--------------------|
| Formular                           |                    |
| Format   Daten   Ereignis   Andere | Alle               |
| Beim Klicken                       |                    |
| Beim Doppelklicken                 |                    |
| Bei Maustaste Ab                   |                    |
| Bei Mausbewegung                   |                    |
| Bei Maustaste Auf                  |                    |
| Bei Mausrad                        |                    |
| Bei Taste Ab                       |                    |
| Bei Taste Auf                      |                    |
| Bei Taste                          |                    |
| Tastenvorschau                     | Nein               |
| Bei Fehler                         |                    |
| Bei Filter                         |                    |
| Bei angewendetem Filter            |                    |
| Bei Zeitgeber                      | [Ereignisprozedur] |
| Zeitgeberintervall                 | 250                |
| Vor QuickInfo                      |                    |
| Bei Befehl aktiviert               |                    |
| Bei Befehl mit Häkchen , , , , , , |                    |
| Bei Befehl vor Ausführung<br>2.11  |                    |

*Abbildung 239: Das Zeitgeberintervall einstellen*

'===================================================== ' Auf CD Buchdaten\Beispiele\Kap06 ' Dateiname Formulare.mdb ' Klasse Form\_Personal '===================================================== Private Sub Form\_Timer() If Me!Befehl43.Visible = True Then Me!Befehl43.Visible = False Exit Sub End If If Me!Befehl43.Visible = False Then Me!Befehl43.Visible = True End If End Sub

*Listing 385: Eine blinkende Schaltfläche erstellen*

Da Sie vorher das Intervall eingestellt haben, sorgen Sie im Ereignismakro lediglich dafür, dass Sie die Schaltfläche im Wechsel ein- und ausblenden. Fügen Sie nach dem Ausblenden der Schaltfläche die Anweisung Exit Sub aus, so dass die Schaltfläche nicht direkt danach wieder eingeblendet wird. Die Schaltfläche wird erst dann wieder eingeblendet, wenn das Ereignis das nächste Mal wieder ausgeführt wird, also genau nach 250 Millisekunden.

**VBA-Funkti nen Weiter Funkti nen**

Access **Objekt** 

**Tabell** 

**Abfragen**

**Steuer eleme te**

**Berich** 

**Ereign** 

**VBE un Securi** 

# 318 Kalendersteuerelement

Standardmäßig ist das Kalendersteuerelement nicht direkt in der Toolbox aufgeführt. Sie können dieses Steuerelement aber trotzdem hinzufügen. Legen Sie dazu ein neues Formular an und klicken Sie in der Toolbox auf das Symbol WEITERE STEUERELEMENTE. Daraufhin klappt ein Menü auf, in dem Sie das Steuerelement KALENDERSTEUERELEMENT 10.0 für Access 2002 bzw. das Steuerelement KALENDERSTEUERELEMENT 11.0 für Access 2003 auswählen können. Ziehen Sie dieses Element auf dem Formular KALENDER in der gewünschten Größe auf.

|                                                           | <b>E Kalender: Formular</b> |    |                 |                |                |                          |               | $-10 \times$ |
|-----------------------------------------------------------|-----------------------------|----|-----------------|----------------|----------------|--------------------------|---------------|--------------|
| п                                                         |                             |    |                 |                |                |                          |               |              |
|                                                           | <b>€</b> Detailbereich      |    |                 |                |                |                          |               |              |
| ۰                                                         |                             |    |                 |                |                |                          |               |              |
| 1<br>$\blacksquare$                                       |                             |    | <b>Jul 2004</b> |                | Jul            | $\overline{\phantom{a}}$ | $2004$ $\Box$ |              |
| ۰<br>$\overline{\phantom{a}}$                             | Mo                          | Di | Mi              | Do             | <b>Fr</b>      | Sa                       | So            |              |
| $\frac{2}{1}$                                             | 28                          | 29 | 30              | $\overline{1}$ | $\overline{2}$ | 3                        | 4             |              |
| ۰<br>$\overline{\phantom{a}}$                             | 5                           | 6  | $\overline{7}$  | 8              | g              | 10                       | 11            |              |
| 3<br>٠<br>-                                               | 12                          | 13 | 14              | 15             | 16             | 17                       | 18            |              |
| $\overline{\phantom{a}}$<br>4                             | 19                          | 20 | 21              | 22             | 23             | 24                       | 25            |              |
| $\overline{\phantom{a}}$<br>٠                             | 26                          | 27 | 28              | 29             | 30             | 31                       |               |              |
| $\overline{\phantom{a}}$<br>5<br>$\overline{\phantom{a}}$ | $\overline{2}$              | 3  | 4               | 5              | 6              | 7                        | 8             |              |
| ٠<br>٠                                                    |                             |    |                 |                |                |                          |               |              |
| 6<br>$\overline{\phantom{a}}$<br>$\overline{\phantom{0}}$ | Ungebunden                  |    |                 |                |                |                          |               |              |
| ٠<br>7                                                    |                             |    |                 |                |                |                          |               |              |
| $\overline{\phantom{a}}$<br>٠                             |                             |    |                 |                |                |                          |               |              |
| ٠<br>8                                                    |                             |    |                 |                |                |                          |               |              |
| ٠<br>-<br>٠                                               |                             |    |                 |                |                |                          |               |              |
|                                                           |                             |    |                 |                |                |                          |               |              |

*Abbildung 240: Der eingefügte Kalender*

Diesen Kalender können Sie übrigens ganz individuell einstellen. Dabei können Sie die Darstellung sowie die verwendeten Farben und die Schriftart nach Ihren Wünschen anpassen. Klicken Sie dazu in der Entwurfsansicht des Formulars mit der rechten Maustaste auf das Kalendersteuerelement und wählen Sie den Befehl KALENDER-OBJEKT/EIGENSCHAFTEN.

In der Tabelle 122 werden die wichtigsten Eigenschaften und Methoden des Kalendersteuerelements noch einmal zusammengefasst.

| Eigenschaft $(E)/$<br>Methode (M) | Beschreibung                                                                                              |
|-----------------------------------|----------------------------------------------------------------------------------------------------|
| Value $(E)$                       | Gibt den Wert aus, der momentan im Steuerelement aktiviert ist,<br>also beispielsweise ein einzelner Tag. |

*Tabelle 122: Die wichtigsten Methoden und Eigenschaften für den Kalender*

| Eigenschaft (E)/<br>Methode (M) | Beschreibung                                                                                                    |
|---------------------------------|----------------------------------------------------------------------------------------------------|
| Day $(E)$                       | Der aktuelle Monatstag im Kalendersteuerelement kann eingestellt<br>oder abgefragt werden.                                                                                                    |
| Month $(E)$                     | Über diese Eigenschaft können Sie angeben, welcher Monat im<br>Kalendersteuerelement angezeigt werden soll.                                                                                                    |
| Year $(E)$                      | Mit dieser Eigenschaft können Sie bestimmen, welches Jahr im<br>Kalendersteuerelement angezeigt wird. Dabei können Jahreszahlen<br>zwischen 1900 und 2100 angegeben werden.                                                                                                    |
| ShowDateSelectors $(E)$         | Mit dieser Eigenschaft legen Sie fest, ob die Drop-down-Listenfelder<br>für Monat und Jahr im Kalendersteuerelement angezeigt werden.                                                                                                    |
| DayLength (E)                   | Mit dieser Eigenschaft bestimmen Sie, in welchem Format (kurz,<br>mittel oder lang) die Wochentage im Kalendersteuerelement ange-<br>zeigt werden. Die kurze Ausgabeform M, D, M wird erreicht, indem<br>diese Eigenschaft auf den Wert 0 gesetzt wird. Setzen Sie diese Eigen-<br>schaft auf den Wert 1, wenn die Tagesnamen Mo, Di, Mi angezeigt<br>werden sollen. Die Langform Montag, Dienstag, Mittwoch wird<br>erreicht, indem man der Eigenschaft den Wert 2 zuweist. |
| MonthLength $(E)$               | Mit dieser Eigenschaft können Sie bestimmen, ob die Monate im<br>Monat/Jahr-Titel im Kalendersteuerelement im kurzen oder langen<br>Format angezeigt werden. Wenn Sie diese Eigenschaft auf den Wert 0<br>setzen, dann werden die Monate in Kurzschreibweise Jan, Feb, Mär<br>angezeigt. Wird diese Eigenschaft auf den Wert 2 gesetzt, erfolgt die<br>Formatierung der Monate im Langformat Januar, Februar.                                                                |
| FirstDay(E)                     | Mit dieser Eigenschaft können Sie bestimmen, welcher Wochentag<br>in der ersten Spalte des Kalendersteuerelements angezeigt wird.<br>Dabei beginnt der Sonntag mit der Ziffer 1 und der Samstag endet<br>mit der 6. Um also den Montag als ersten Tag der Woche im Kalen-<br>der anzuzeigen, setzen Sie diese Eigenschaft auf den Wert 2.                                                                                                    |
| NextDay(M)                      | Mit dieser Methode können Sie den Wert eines Kalendersteuerele-<br>ments um einen Tag erhöhen und das Kalendersteuerelement<br>aktualisieren.                                                                                                    |
| NextWeek $(M)$                  | Mit dieser Methode können Sie den Wert eines Kalendersteuerele-<br>ments um eine Woche erhöhen und das Kalendersteuerelement<br>aktualisieren.                                                                                                    |
| NextMonth(M)                    | Mit dieser Methode können Sie den Wert eines Kalendersteuerele-<br>ments um einen Monat erhöhen und das Kalendersteuerelement<br>aktualisieren.                                                                                                    |
| NextYear(M)                     | Mit dieser Methode können Sie den Wert eines Kalendersteuerele-<br>ments um ein Jahr erhöhen und das Kalendersteuerelement aktuali-<br>sieren.                                                                                                    |
|                                 |                                                                                                    |

*Tabelle 122: Die wichtigsten Methoden und Eigenschaften für den Kalender (Forts.)*

| Eigenschaft (E)/<br>Methode (M) | Beschreibung                                                                                                    |
|---------------------------------|----------------------------------------------------------------------------------------------------|
| PreviousDay $(M)$               | Mit dieser Methode können Sie den Wert eines Kalendersteuerele-<br>ments um einen Tag vermindern und das Kalendersteuerelement<br>aktualisieren.   |
| PreviousWeek $(M)$              | Mit dieser Methode können Sie den Wert eines Kalendersteuerele-<br>ments um eine Woche vermindern und das Kalendersteuerelement<br>aktualisieren.  |
| PreviousMonth $(M)$             | Mit dieser Methode können Sie den Wert eines Kalendersteuerele-<br>ments um einen Monat vermindern und das Kalendersteuerelement<br>aktualisieren. |
| Previous Year $(M)$             | Mit dieser Methode können Sie den Wert eines Kalendersteuerele-<br>ments um ein Jahr vermindern und das Kalendersteuerelement<br>aktualisieren.    |
| Today $(M)$                     | Mit dieser Methode können Sie den Wert des Kalendersteuerele-<br>ments auf das heutige Datum einstellen.                                           |

*Tabelle 122: Die wichtigsten Methoden und Eigenschaften für den Kalender (Forts.)*

Um ein Textfeld mit dem Kalender zu verknüpfen, stellen Sie das Click-Ereignis des Kalenders ein. Immer wenn ein Datum im Kalender ausgewählt wird, soll das ausgewählte Datum im Textfeld angezeigt werden. Sehen Sie sich dazu das Listing 386 an.

```
'=====================================================
' Auf CD Buchdaten\Beispiele\Kap06
' Dateiname Formulare.mdb
' Klasse Form_Kalender
'=====================================================
Private Sub Calendar0_Click()
    'Datum aus Kalender ins Textfeld übertragen
    With Me
       .Text1.Value = .Calendar0.Value
    End With
End Sub
```
*Listing 386: Datum per Klick übernehmen*

Im folgenden Beispiel aus Listing 387 wird ein neues Formular (Kalender2) angelegt und ein zusätzliches Listenfeld integriert. Per Doppelklick auf einzelne Tage soll dabei das angeklickte Datum in das Listenfeld eingefügt werden. Dabei sollen keine doppelten Tage ins Listenfeld übertragen werden.

|            | <b>Jul 2004</b> |    |    | Jul            |    | $2004 -$       |  |
|------------|-----------------|----|----|----------------|----|----------------|--|
| Mo         | Di              | Mi | Do | Fr             | Sa | So             |  |
| 28         | 29              | 30 | 1  | $\overline{2}$ | 3  | $\overline{4}$ |  |
| 5          | lв              | 7  | 8  | 9              | 10 | 11             |  |
| 12         | 13              | 14 | 15 | ŀ16            | 17 | 18             |  |
| 19         | 20              | 21 | 22 | 23             | 24 | 25             |  |
| 26         | 27              | 28 | 29 | 30             | 31 |                |  |
|            | 3               | 4  | 5  | 6              |    | 8              |  |
| 16.07.2004 |                 |    |    |                |    |                |  |

*Abbildung 241: Das ausgewählte Datum wird ins Textfeld übernommen.*

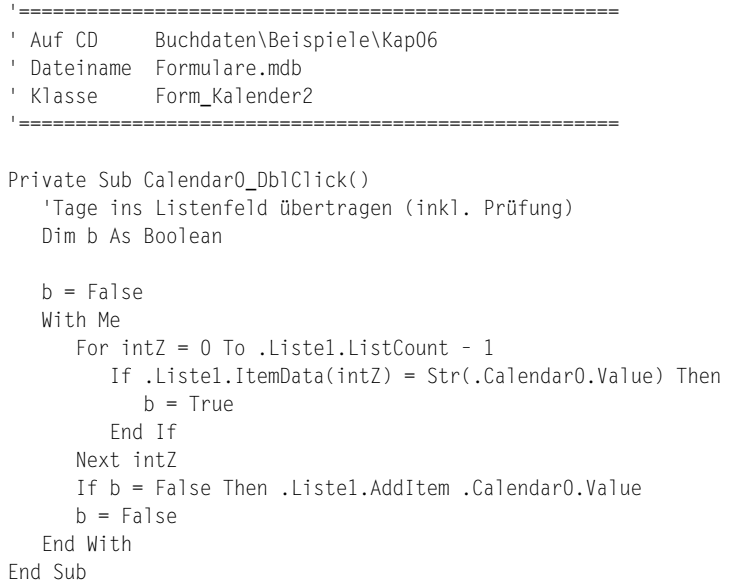

*Listing 387: Tage nach erfolgtem Dubletten-Check ins Listenfeld übertragen*

Bevor Sie die einzelnen Tage ins Listenfeld übertragen, führen Sie eine Prüfung durch, ob das Datum bereits im Listenfeld vorhanden ist. Wenn ja, dann setzen Sie den Schalter b auf den Wert True. Beim Vergleich der beiden Datumsangaben müssen Sie darauf achten, dass Sie die Datumsangabe des Kalenders in einen String über die Funktion Str umwandeln. Damit vergleichen Sie dann den Datums-String aus dem Listenfeld mit einem Datums-String aus dem Kalender.

**VBA-Funkti nen Weiter Funkti nen**

Access **Objekt** 

**Tabell** 

**Abfragen**

#### **Steuer**  $eleme$ **te**

**Berich** 

**Ereign** 

**VBE un Securi** 

|                                                      |    | <b>Jul 2004</b> |    | Jul            |    | $2004$ $\blacktriangledown$<br>$\vert \cdot \vert$ |
|------------------------------------------------------|----|-----------------|----|----------------|----|----------------------------------------------------|
| Mo                                                   | Di | Mi              | Do | Fr.            | Sa | So                                                 |
| 28                                                   | 29 | 30              | 1  | $\overline{2}$ | 3  | $\overline{4}$                                     |
| 5                                                    | 6  | $\overline{7}$  | l8 | 9              | 10 | 11                                                 |
| 12                                                   | 13 | 14              | 15 | 16             | 17 | 18                                                 |
| 19                                                   | 20 | 21              | 22 | 23             | 24 | 25                                                 |
| 26                                                   | 27 | 28              | 29 | 30             | 31 |                                                    |
| 2                                                    | 3  | $\overline{4}$  | 5  | 6              |    | 8                                                  |
| 06.07.2004<br>13.07.2004<br>20.07.2004<br>27.07.2004 |    |                 |    |                |    |                                                    |

*Abbildung 242: Es werden keine doppelten Tage übertragen.*

# 319 Der Fortschrittsbalken

Werden über ein Formular längere Makros abgearbeitet, sollten Sie sich überlegen, ob Sie nicht einen Fortschrittsbalken anbieten möchten. Bei länger laufenden Makros ist es empfehlenswert, den Anwender während des Makroablaufs mit gelegentlichen Meldungen in der Statusleiste oder sogar einem Verlaufsbalken über die einzelnen Schritte bzw. den Verlauf des Makros in Kenntnis zu setzen.

Das Steuerelement MICROSOFT PROGRESSBAR CONTROL können Sie aktivieren, indem Sie das Symbol WEITERE STEUERELEMENTE in der Toolbox anklicken und das Steuerelement aus der Liste auswählen. Fügen Sie dieses Steuerelement und eine Schaltfläche in einem neuen Formular (FORTSCHRITTSBALKEN) ein. Legen Sie das Makro aus Listing 388 hinter die Schaltfläche.

```
'=====================================================
' Auf CD Buchdaten\Beispiele\Kap06
' Dateiname Formulare.mdb
' Klasse Form_Fortschrittbalken
                          '=====================================================
Private Sub Befehl1_Click()
```
'Fortschrittsbalken programmieren

#### *Listing 388: Den Fortschrittsbalken animieren*

```
 Dim intz As Integer
    With Me
       .ProgressBar0.Min = 0
       .ProgressBar0.Max = 10000
       For intz = ProgressBar0.Min To .ProgressBar0.Max
          .ProgressBar0.Value = intz
         intz = intz + 1 Next intz
       .ProgressBar0.Value = 0
    End With
End Sub
```
*Listing 388: Den Fortschrittsbalken animieren (Forts.)*

Mithilfe der Eigenschaften Min bzw. Max können Sie den Start- bzw. Endwert des Steuerelements bestimmen. Mit diesen beiden Informationen können Sie sich dann eine Schleife zusammenstellen, die so lange durchlaufen wird, bis der Max-Wert erreicht ist. Läuft Ihnen der Fortschrittsbalken zu schnell, dann erhöhen Sie den Max-Wert einfach. Den Fortschrittsbalken bekommen Sie automatisch zum Laufen, wenn Sie die Eigenschaft Value des Fortschrittbalkens füttern.

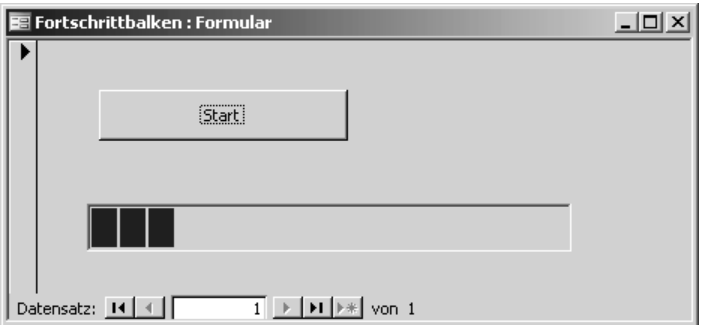

*Abbildung 243: Das Steuerelement ProgressBar im Einsatz*

Die Art des Fortschrittsbalkens sowie dessen Aussehen können Sie übrigens anpassen. Klicken Sie dazu in der Entwurfsansicht des Formulars mit der rechten Maustaste auf das Steuerelement und wählen Sie den Befehl PROGCTRL-OBJEKT/PROPERTIES aus dem Kontextmenü.

### 320 Der Webbrowser

Über den Einsatz des Steuerelements WEBBROWSER können Sie Internetseiten oder auch Office-Dateien öffnen. Das Steuerelement MICROSOFT WEBBROWSER aktivieren Sie, indem Sie das Symbol WEITERE STEUERELEMENTE in der Toolbox anklicken und das Steuerelement aus der Liste auswählen. Fügen Sie dieses Steuerelement und eine Schaltfläche in einem

**VBA-Funkti nen Weiter Funkti nen**

Acces: **Objekt** 

**Tabell** 

**Abfragen**

#### **Steuer eleme te**

**Berich** 

**Ereign** 

```
VBE un
Securi
```

```
Access 
und ...
```
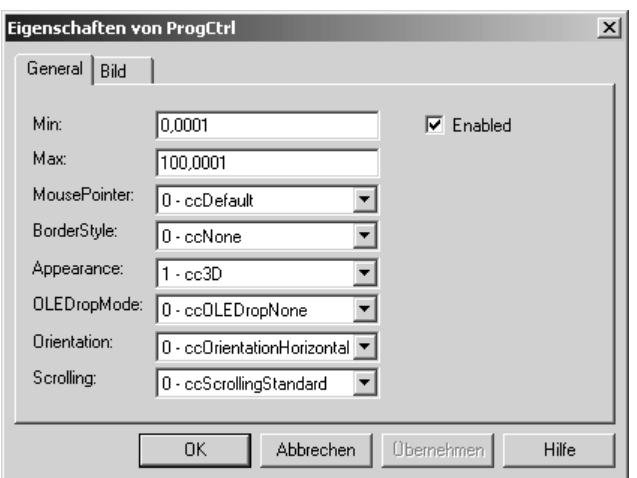

*Abbildung 244: Der Fortschrittsbalken lässt sich einstellen.*

neuen Formular (WEBBROWSER) ein. Legen Sie das Makro aus Listing 389 hinter die Schaltfläche.

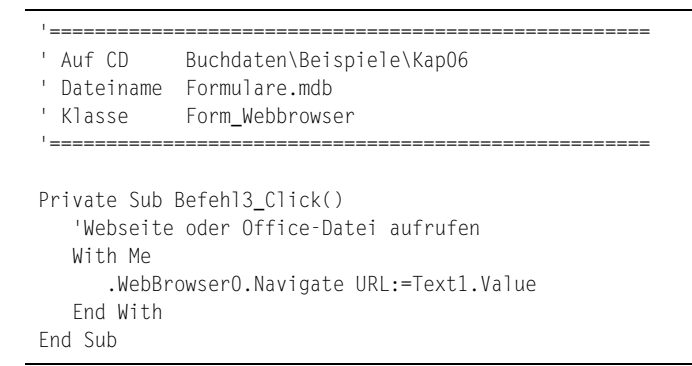

*Listing 389: Webseiten, Office-Dateien oder Bilder über den Webbrowser betrachten*

Mithilfe der Methode Navigate können Sie die im Argument URL angegebene Webseite oder Datei im Webbrowser laden.

### 321 Zugriff auf Outlook-Postfach

Über das Steuerelement MICROSOFT OFFICE OUTLOOK VIEW CONTROL können Sie in einem Formular Ihr E-Mail-Postfach abrufen. Fügen Sie dieses Steuerelement in ein neues Formular (OUTLOOKPOST) ein und integrieren Sie eine zusätzliche Schaltfläche. Legen Sie danach das Makro aus Listing 390 hinter die Schaltfläche.

| EE |                 | <b>Webbrowser: Formular</b> |                                                                                                    | $-10 \times$   | VBA-          |
|----|-----------------|-----------------------------|----------------------------------------------------------------------------------------------------|----------------|---------------|
|    |                 | E21<br>▼                    | $f_x$                                                                                                    |                | Funkti<br>nen |
|    |                 | А                           | B                                                                                                    | C.             | Weite         |
|    |                 | Englisch                    | Deutsch                                                                                                    | Englisch       | Funkti        |
|    | 2               | Title                       | Titel                                                                                                    | Number of      | nen           |
|    | 3               | Subject                     | Thema                                                                                                    | Number of      | Acces         |
|    | 4               | Author                      | Autor                                                                                                    | Number of      | Objek         |
|    | 5               | Keywords                    | Schlüsselworte                                                                                              | Number of      |               |
|    | 6               | Comments                    | Kommentare                                                                                                  | Number of      |               |
|    |                 | Template                    | Vorlage                                                                                                    | Number of      | <b>Tabell</b> |
|    | 8               | Last author                 | Letzter Autor                                                                                               | Number of      |               |
|    | 9               | Revision number             | Revisionsnummer                                                                                             | Hγperlink [▼]  |               |
|    | $\blacksquare$  | $H\backslash$ Tabelle10 $/$ | $\vert \cdot \vert$                                                                                         | ▸║             | Abfra-        |
|    |                 |                             |                                                                                                    |                | gen           |
|    |                 | E                           |                                                                                                    |                |               |
|    | URL.            | c:\Anhang.xls               |                                                                                                    |                | <b>Steue</b>  |
|    |                 |                             |                                                                                                    | Seite aufrufen | eleme         |
|    |                 |                             |                                                                                                    |                | te            |
|    | Datensatz: 14 4 |                             | $\overline{1}$ $\rightarrow$ $\overline{1}$ $\rightarrow$ $\overline{1}$ $\rightarrow$ $\overline{2}$ von 1 |                |               |
|    |                 |                             |                                                                                                    |                | <b>Berich</b> |

*Abbildung 245: Eine Excel-Arbeitsmappe über den Webbrowser öffnen*

| ' Auf CD<br>' Klasse                             | Buchdaten\Beispiele\Kap06<br>' Dateiname Formulare.mdb<br>Form_OutlookPost |
|--------------------------------------------------|----------------------------------------------------------------------------|
| 'F-Mail öffnen<br>With Me<br>Fnd With<br>Fnd Sub | Private Sub Befehl1 Click()<br>.ViewCtlO.Open                              |

*Listing 390: E-Mail per Klick öffnen*

Die Mails werden beim Öffnen des Formulars automatisch in das Steuerelement geladen. Sie haben dabei die Möglichkeit, die Mails über einen Klick auf die entsprechende Rubrik zu sortieren.

Über die Methode Open wird die markierte Mail im Listenfeld geöffnet.

#### 322 Das TreeView-Steuerelement

Wie der Name schon sagt, können Sie mithilfe dieses Steuerelements ganze Verzeichnisbäume auf einem Formular abbilden. Machen Sie das TREEVIEW-Steuerelement auf Ihrer Werkzeugsammlung verfügbar und fügen Sie es in einem neuen Formular (TREEVIEW) ein. Integrieren Sie zusätzlich noch eine weitere Schaltfläche.

**Ereign** 

**VBE un Securi** 

| 語 |                        | <b>OutlookPost: Formular</b>                      |                                                                                                   |                             |         |             | $ \Box$ $\times$ |
|---|------------------------|---------------------------------------------------|---------------------------------------------------------------------------------------------------|-----------------------------|---------|-------------|------------------|
|   | $\parallel$ D   g  Von | $\sqrt{2}$                                        | Betreff                                                                                           | Erhalten                    | Gr   \? | Mail öffnen |                  |
|   |                        | Von: Held Susanne (DS/SA1-Sekr.) * (1 Element)    |                                                                                                   |                             |         |             |                  |
|   | 一                      |                                                   | Held Susanne (DS/SA Neue private E-Mail-Adresse                                                   | Mi 14.04 9 KB               |         |             |                  |
|   |                        | U Von: Held Susanne (DS/VL1-Sekr.) * (3 Elemente) |                                                                                                   |                             |         |             |                  |
|   | Ю                      |                                                   | Held Susanne (DS/VL AW: Meine private E-Mail-Adresse                                              | Fr 09.01 13 KB $\heartsuit$ |         |             |                  |
|   | 62                     |                                                   | Held Susanne (DS/VL Meine private E-Mail-Adresse                                                  | Fr 09.01 9 KB $\heartsuit$  |         |             |                  |
|   |                        |                                                   | (ii) Held Susanne (DS/VL E-Mail-Adressen von Bosch                                                | Fr 07.11 32 KB $\heartsuit$ |         |             |                  |
|   |                        | U Von: held-gerlingen@onlinehome.de (1 Element)   |                                                                                                   |                             |         |             |                  |
|   |                        |                                                   | held-gerlingen@onlin WebNews Anmeldebestaetigung                                                  | Mo 03.05 6 KB               |         |             |                  |
|   |                        | Von: held-office@t-online.de (2 Elemente)         |                                                                                                   |                             |         |             |                  |
|   | 6-3                    |                                                   | ~ held-office@t-online.de Bitte teilen Sie mir den Gesamtbetrag für Artikel 4 - So 23.05 -20 KB → |                             |         |             |                  |
|   | б÷                     |                                                   | Held-Office@t-online AW: Re: AW: Re: Gewinner der Verlosung                                       | 5o 21.12 8 KB $\heartsuit$  |         |             |                  |
|   | Datensatz: 14          |                                                   | von 1                                                                                             |                             |         |             |                  |

*Abbildung 246: Alle Mails werden angezeigt.*

Da das TREEVIEW-Steuerelement schon beim Aufruf des Formulars gefüllt sein muss, setzen Sie zu diesem Zweck auch hier das Ereignis Form\_Load ein, welches Sie im folgenden Listing sehen können. Dabei sollen alle Module der aktiven Datenbank im TREEVIEW-Steuerelement angezeigt werden.

```
'=====================================================
' Auf CD Buchdaten\Beispiele\Kap06
' Dateiname Formulare.mdb
' Klasse Form_TreeView
'=====================================================
Private Sub Form_Load()
   Dim Eintrag As Node
    Dim obj As AccessObject
    Dim dbs As Object
    Set dbs = Application.CurrentProject
   Set Eintrag = TreeView0.Nodes.Add(, , , dbs.Name)
    For Each obj In dbs.AllModules
       TreeView0.Nodes.Add Eintrag.Index, tvwChild, , obj.Name
    Next obj
End Sub
```
*Listing 391: Alle Module im TreeView-Steuerelement anzeigen*

Ermitteln Sie zuerst den Namen der aktiven Datenbank. Fügen Sie diesen Namen über die Methode Add im Steuerelement TREEVIEW als neuen Zweig ein. Unterhalb dieses Zweigs ermitteln Sie die Namen der Module, die in der Datenbank enthalten sind. Fügen Sie diese Modulnamen unterhalb des Hauptzweigs wiederum über die Methode Add ein.

| <b>E</b> TreeView : Formular                                                                                                  | $\underline{\Box}$ |
|----------------------------------------------------------------------------------------------------|--------------------|
| $\blacktriangleright$<br>Formulare.mdb<br>Modul1<br>Modul2<br>Modul3<br>Modul4                                                |                    |
| $\overline{1}$ $\rightarrow$ $\overline{1}$ $\rightarrow$ $\overline{1}$ $\rightarrow$ $\overline{2}$ von 1<br>Datensatz: H 4 |                    |

*Abbildung 247: Module auflisten*

### 323 Das Media-Player-Steuerelement

Standardmäßig wird der Media Player mit Windows ausgeliefert. Aber auch als Steuerelement steht er Ihnen in Access zur Verfügung. Im folgenden Beispiel sollen auf einem Formular über ein Listenfeld sämtliche Videodateien (\*.mpg) eines Ordners angeboten werden. Über einen Doppelklick auf das gewünschte Video soll dieses dann im MEDIA-PLAYER-Steuerelement abgespielt werden.

Legen Sie zunächst ein neues, noch leeres Formular (MEDIAPLAYER) an und fügen Sie das MEDIA-PLAYER-Steuerelement, ein Listenfeld und eine Schaltfläche ein. Legen Sie das Makro aus Listing 392 hinter die Schaltfläche, um das Listenfeld mit Videodateien zu füllen.

```
'=====================================================
' Auf CD Buchdaten\Beispiele\Kap06
' Dateiname Formulare.mdb
' Klasse Form_MediaPlayer
'=====================================================
Private Sub Befehl3_Click()
   'Videodateien suchen
   Dim varfile As Variant
   With Application.FileSearch
       .NewSearch
```
*Listing 392: Videodateien suchen*

**VBA-Funkti nen Weiter Funkti nen**

Acces: **Objekt** 

**Tabell** 

**Abfragen**

**Steuer eleme te**

**Berich** 

**Ereign** 

**VBE un Securi** 

```
 .LookIn = "c:\Eigene Dateien\"
      FileName = "*.mpq"
       .SearchSubFolders = True
       If .Execute() > 0 Then
          For Each varfile In .FoundFiles
             Liste1.AddItem varfile
          Next varfile
       End If
    End With
End Sub
```
*Listing 392: Videodateien suchen (Forts.)*

Führen Sie eine Suche nach den MPG-Dateien durch. Verwenden Sie das Objekt FileSearch, um die einzelnen Dateien im angegebenen Verzeichnis zu ermitteln. Auf dieses Objekt können Sie einige Eigenschaften anwenden: Die Eigenschaft NewSearch setzt die Einstellungen aller Suchkriterien auf die Standardeinstellungen zurück. Mithilfe der Eigenschaft LookIn geben Sie bekannt, in welchem Verzeichnis die Suche beginnen soll. Die Eigenschaft Search-SubFolders bestimmt, ob die Suche auch in Unterverzeichnissen fortgesetzt werden soll. In diesem Fall müssen Sie diese Eigenschaft auf den Wert True setzen. Die Eigenschaft FileName gibt den Namen der Datei an. Dabei wird über das Sternchen bekannt gegeben, dass alle Dateien mit der Endung mpg gesucht werden sollen. Über die Methode AddItem fügen Sie den Namen der Videodateien im Listenfeld ein.

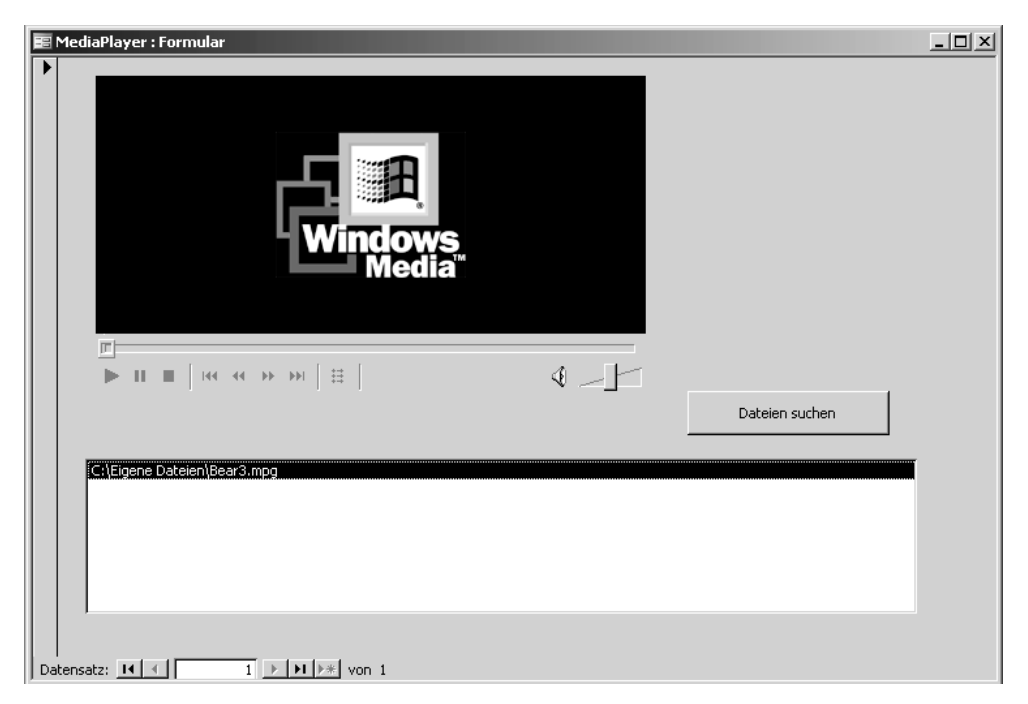

*Abbildung 248: Filme im Formular abspielen*

Um die Videodatei im Media-Player abzuspielen, wird das gewünschte Stück im Listenfeld doppelt angeklickt. Damit wird die Datei an den Media-Player übergeben.

```
'=====================================================
' Auf CD Buchdaten\Beispiele\Kap06
' Dateiname Formulare.mdb
' Klasse Form_MediaPalyer
'=====================================================
Private Sub Liste1_DblClick(Cancel As Integer)
   MediaPlayer0.FileName = Liste1.Value
End Sub
```
*Listing 393: Videodateien abspielen*

Geben Sie über die Eigenschaft FileName bekannt, welche Datei der Media-Player spielen soll. Dabei lesen Sie den aktuellen Eintrag im Listenfeld über die Methode Value aus.

# 324 Das Office-Chart-Steuerelement

Wenn Sie mit Diagrammen in Formularen arbeiten möchten, dann können Sie das Steuerelement MICROSOFT OFFICE CHART 10.0 (Access 2002) bzw. MICROSOFT OFFICE CHART 11.0 (Access 2003) verwenden. Fügen Sie dieses Steuerelement zunächst auf einem neuen, leeren Formular ein.

Die folgende Aufgabe besteht nun darin, die Tabelle Artikel der Datenbank *Formular.mdb* anzuzapfen und die fünf teuersten Artikel aus dieser Tabelle in einem Säulendiagramm anzuzeigen. Diese Aufgabe soll im Hintergrund und direkt nach dem Öffnen des Formulars stattfinden. Erfassen Sie zu diesem Zweck das Ereignis Form\_Load aus Listing 394.

```
'=====================================================
' Auf CD Buchdaten\Beispiele\Kap06
' Dateiname Formulare.mdb
' Klasse Form_OfficeChart
'=====================================================
Private Sub Form_Load()
   Dim Conn As New ADODB.Connection
   Dim DBS As ADODB.Recordset
   Dim obj As AccessObject
   Dim varrWert(4) As Variant
   Dim varrBez(4) As Variant
   Dim intZ As Integer
   Dim ChSp As Object
```
Set Conn = CurrentProject.Connection

*Listing 394: Diagramm in Formular erstellen*

**VBA-Funkti nen Weiter Funkti nen**

Acces: **Objekt** 

**Tabell** 

**Abfragen**

#### **Steuer eleme te**

**Berich** 

**Ereign** 

**VBE un Securi** 

```
 Set DBS = New ADODB.Recordset
    With DBS
       .CursorLocation = adUseClient
       .Open "Artikel", Conn, adOpenKeyset, adLockOptimistic
       .Sort = "Einzelpreis Desc"
      For int7 = 0 To 4
          varrWert(intZ) = DBS("Einzelpreis")
          varrBez(intZ) = DBS("Artikelname")
          .MoveNext
       Next intZ
       DBS.Close
    End With
    'Diagrammerstellung
    Set ChSp = ChartSpace0.Charts.Add
    With ChSp
       .Type = chChartTypeColumnClustered
       .SeriesCollection.Add
       .SeriesCollection(0).Caption = "Die teuersten Artikel"
       .SeriesCollection(0).SetData chDimCategories, chDataLiteral, varrBez
       .SeriesCollection(0).SetData chDimValues, chDataLiteral, varrWert
       .HasLegend = False
       .HasTitle = True
    End With
    Conn.Close
    Set DBS = Nothing
    Set Conn = Nothing
End Sub
```
*Listing 394: Diagramm in Formular erstellen (Forts.)*

Bei diesem Beispiel ist die Datenbank *Formular.mdb* bereits geöffnet. Daher können Sie sich den Open-Befehl sparen und stattdessen beim Öffnen der Tabelle Artikel auf die geöffnete Datenbank verweisen. Zu diesem Zweck haben Sie der Eigenschaft Connection die aktuelle Datenbank über das Objekt CurrentProject zugewiesen.

Über die Anweisung Set mit dem Zusatz New erstellen Sie ein neues RecordSet-Objekt. In diesem Objekt wird später der gefundene Satz übertragen, geändert und dann zurückgeschrieben.

Wenden Sie danach die Eigenschaft Sort an und geben Sie vor, nach welchen Kriterien sortiert werden soll. Haben Sie mehrere Sortierkriterien zur Auswahl, dann geben Sie diese entsprechend der Sortierreihenfolge getrennt durch Kommata ein. Bei der Sortierreihenfolge selbst können Sie entweder ASC für aufsteigende Sortierung oder DESC für absteigende Sortierung angeben. Dabei erfassen Sie nach dem Feldnamen ein Leerzeichen und hängen die gewünschte Sortierkonstante an.

In einer nachfolgenden Schleife, die genau fünf Mal durchlaufen wird, werden die Einzelpreise sowie die dazugehörenden Artikelbezeichnungen der billigsten Artikel ermittelt und in die Variablen varrWert und varrBez geschrieben.

Haben Sie die teuersten Artikel ermittelt, kann es daran gehen, diese Artikel in einem Diagramm darzustellen. Über die Methode Add fügen Sie ein neues Diagramm ein. Dabei geben Sie über die Eigenschaft Type bekannt, welcher Diagrammtyp eingesetzt werden soll. In der Online-Hilfe können Sie die dafür notwendigen Konstanten für die entsprechenden Diagramme selbst nachlesen. Es stehen Ihnen dabei weit über 50 verschiedene Diagrammtypen zur Verfügung.

Eine Datenreihe wird über die Anweisung SeriesCollection.Add eingefügt. Dabei erhält die erste Datenreihe den Index 0, die zweite den Index 1 usw. Da Sie für dieses Beispiel nur eine Datenreihe benötigen, in der die billigsten Artikelpreise dargestellt werden sollen, entfällt hier das Einfügen mehrerer Datenreihen. Über die Eigenschaft Caption wird die Beschreibung festgelegt, die später als Titel sowie auch als Legendentext verwendet werden kann.

Mithilfe der Methode SetData werden die Daten für das Diagramm zugewiesen. Diese Daten haben Sie vorher in den Variant-Variablen varrWert und varrBez gespeichert. Über die Eigenschaften HasLegend und HasTitel bestimmen Sie, dass eine Legende bzw. ein Diagrammtitel angezeigt werden soll.

Vergessen Sie dann nicht, die Tabelle über die Methode Close zu schließen und die Objektverweise wieder aufzuheben.

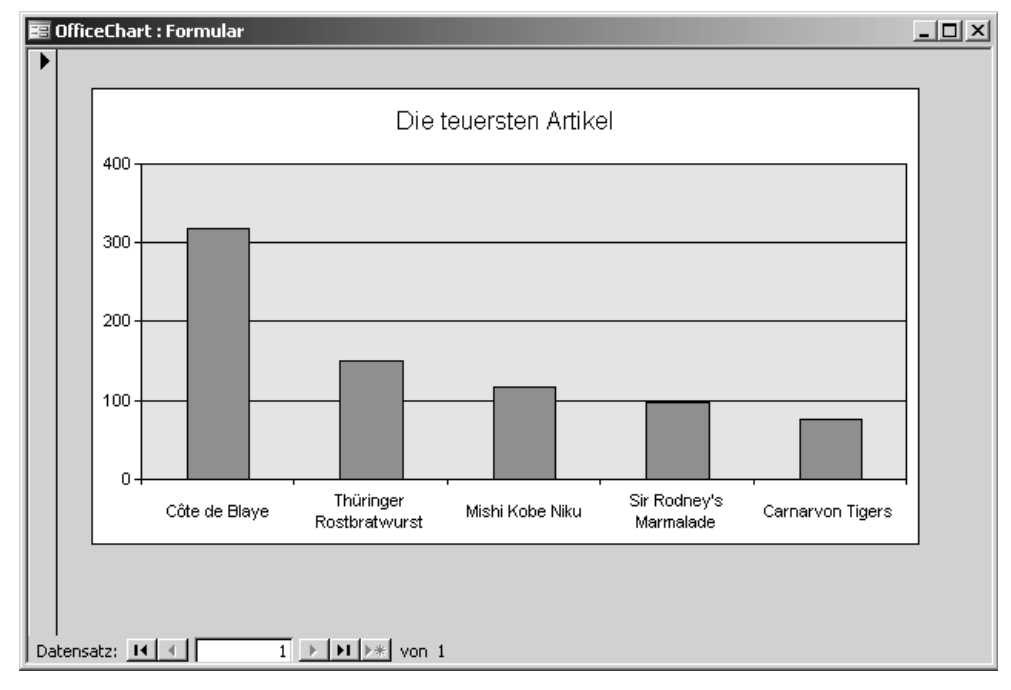

*Abbildung 249: Die teuersten Artikel werden in einem Formulardiagramm angezeigt.*

**VBA-Funkti nen Weiter Funkti nen**

Access **Objekt** 

**Tabell** 

**Abfragen**

> **Steuer eleme te**

**Berich** 

**Ereign** 

**VBE un Securi** 

#### 325 Das SpreadSheet-Steuerelement

Mithilfe des SPREADSHEET-Steuerelements können Sie auf einem Formular eine komplette Excel-Tabelle verwalten, d.h., Sie können in dieses Steuerelement einen Bereich einer Tabelle einlesen, verändern und zurückschreiben.

Im folgenden Beispiel wurden ein neues Formular mit dem Namen SPREADSHEET angelegt, das Steuerelement MICROSOFT OFFICE SPREADSHEET 11.0 (Access 2003), sowie ein Listenfeld und eine Schaltfläche eingefügt. Über den Klick auf die Schaltfläche werden alle Excel-Arbeitsmappen aus einem Verzeichnis ins Listenfeld eingelesen. Per Doppelklick auf die entsprechende Datei wird die erste Tabelle der Arbeitsmappe Zelle für Zelle in das SPREAD-SHEET-Steuerelement übertragen. Legen Sie jetzt das Makro aus Listing 395 direkt hinter die Schaltfläche.

```
'=====================================================
' Auf CD Buchdaten\Beispiele\Kap06
' Dateiname Formulare.mdb
' Klasse Form_SpreadSheet
'=====================================================
Private Sub Befehl5_Click()
    'Excel-Mappen ermitteln
    Dim varfile As Variant
    With Application.FileSearch
       .NewSearch
       .LookIn = "c:\Eigene Dateien\"
       .FileType = msoFileTypeExcelWorkbooks
       .SearchSubFolders = False
       If .Execute() > 0 Then
          For Each varfile In .FoundFiles
             Liste1.AddItem varfile
          Next varfile
       End If
    End With
End Sub
```
*Listing 395: Excel-Arbeitsmappen einlesen*

Führen Sie eine Suche nach den Excel-Arbeitsmappen durch. Dazu verwenden Sie das Objekt FileSearch, um die einzelnen Dateien im angegebenen Verzeichnis zu ermitteln. Auf dieses Objekt können Sie einige Eigenschaften anwenden: Die Eigenschaft NewSearch setzt die Einstellungen aller Suchkriterien auf die Standardeinstellungen zurück. Mithilfe der Eigenschaft LookIn geben Sie bekannt, in welchem Verzeichnis die Suche beginnen soll. Die Eigenschaft SearchSubFolders bestimmt, ob die Suche auch in Unterverzeichnissen fortgesetzt werden soll. In diesem Fall müssen Sie diese Eigenschaft auf den Wert True setzen. Über die Eigenschaft FileType können Sie ganz konkret angeben, dass Sie nur Excel-Arbeitsmappen

suchen möchten, indem Sie die Konstante msoFileTypeExcelWorkbooks angeben. Über die Methode AddItem fügen Sie den Namen der Videodateien im Listenfeld ein.

Der Doppelklick auf das Listenfeld aus Listing 396 öffnet die ausgewählte Arbeitsmappe im Hintergrund und überträgt den Inhalt der ersten Tabelle ins SPREADSHEET-Steuerelement.

'===================================================== ' Auf CD Buchdaten\Beispiele\Kap06 ' Dateiname Formulare.mdb ' Klasse Form\_SpreadSheet '===================================================== Private Sub Liste1\_DblClick(Cancel As Integer) 'Tabelle in Spreadsheet-Element übertragen Dim intZeilen As Long Dim Spalten As Integer Dim xlApp As Object Dim xlMappe As Object Dim intz As Integer Set xlApp = CreateObject("Excel.Application") Set xlMappe = xlApp.Workbooks.Open(Me.Liste1.Value) Me.Spreadsheet0.Cells.ClearContents For intZeilen = 1 To xlMappe.Sheets(1).UsedRange.Rows.Count For intSpalten = 1 To xlMappe.Sheets(1).UsedRange.Columns.Count Me.Spreadsheet0.Cells(intZeilen, intSpalten) = \_ xlMappe.Sheets(1).Cells(intZeilen, intSpalten) Next intSpalten Next intZeilen xlMappe.Close savechanges:=False xlApp.Quit Set xlApp = Nothing Set xlMappe = Nothing End Sub

*Listing 396: Tabelle Zelle für Zelle übertragen*

Über die Funktion CreateObject erstellen Sie zunächst einen Verweis auf die Microsoft Excel-Bibliothek. Damit gewinnen Sie Zugriff auf alle Methoden und Eigenschaften, die für Excel-Arbeitsmappen verfügbar sind. So öffnen Sie über die Methode Open die im Listenfeld markierte Excel-Arbeitsmappe. Danach löschen Sie sicherheitshalber alle Zellen des SPREAD-SHEET-Steuerelements, indem Sie die Methode ClearContents auf alle Zellen des Elements anwenden. Über die Anweisung UsedRange.Rows.Count ermitteln Sie die Anzahl der verwendeten Zeilen der ersten Tabelle. Analog dazu fragen Sie die Anzahl der verwendeten Spalten über die Anweisung UsedRange.Columns.Count ab. Mithilfe von zwei aufeinander folgenden Schleifen übertragen Sie die einzelnen Zellen in das Steuerelement SPREADSHEET. Dabei können Sie jede einzelne Zelle des Steuerelements sowie der Tabelle über die Cells-Auflistung ansteuern, der Sie die dynamische Zeilen- und Spaltenangabe übergeben.

**VBA-Funkti nen Weiter Funkti nen**

Acces: **Objekt** 

**Tabell** 

**Abfragen**

**Steuer eleme te**

**Berich** 

**Ereign** 

**VBE un Securi** 

Wenden Sie am Ende des Makros die Methode Close an, um die Arbeitsmappe zu schließen, sowie die Methode Quit, um die Excel-Sitzung zu beenden. Heben Sie danach die Objektverweise auf, indem Sie diese auf Nothing setzen (siehe Abbildung 250).

|                 |                                                                                                    |              | <b>E SpreadSheet</b> : Formular                                 |                    |                  |                 |    | $\underline{\Box} \underline{\Box} \underline{\times}$ |  |  |
|-----------------|----------------------------------------------------------------------------------------------------|--------------|-----------------------------------------------------------------|--------------------|------------------|-----------------|----|--------------------------------------------------------|--|--|
|                 | ≫<br>人生追人<br>멻.<br>$\mathbf{Z}$<br>$\begin{picture}(42,10) \put(0,0){\vector(0,1){10}} \put(15,0){\vector(0,1){10}} \put(15,0){\vector(0,1){10}} \put(15,0){\vector(0,1){10}} \put(15,0){\vector(0,1){10}} \put(15,0){\vector(0,1){10}} \put(15,0){\vector(0,1){10}} \put(15,0){\vector(0,1){10}} \put(15,0){\vector(0,1){10}} \put(15,0){\vector(0,1){10}} \put(15,0){\vector(0,1){10}} \put(15,0){\vector(0$<br>$\lbrack 2 \rbrack$<br>K) |              |                                                                 |                    |                  |                 |    |                                                        |  |  |
|                 |                                                                                                    |              | B                                                               |                    |                  | E               |    |                                                        |  |  |
|                 |                                                                                                    |              | Ko Vorname                                                      | Nachnamel Adresse. |                  | Ort             | Ρı |                                                        |  |  |
|                 | 2                                                                                                    | $\mathbf{1}$ | Herbert                                                         | Schuster           | Teerweg 12       | Stuttgart       |    |                                                        |  |  |
|                 | 3                                                                                                    |              | 2 Susanne                                                       | Müller             | Waldstr, 5       | Gerlingen       |    |                                                        |  |  |
|                 | 4                                                                                                    |              | 3 Maria                                                         | Schmidt            | Königsstr. 90    | Tübingen        |    |                                                        |  |  |
|                 | 5                                                                                                    |              | 4 Kurt                                                          | Messer             | Kastanienweg, 56 | Reutlingen      |    |                                                        |  |  |
|                 | 6                                                                                                    |              | 5 Isolde                                                        | Kummer             | Niklasweg, 8     | Hechingen       |    |                                                        |  |  |
|                 | 7                                                                                                    |              | 6 Carsten                                                       | Frei               | Böblingerstr. 97 | Nagold          |    |                                                        |  |  |
|                 | 8                                                                                                    |              | 7 Michael                                                       | Diakow.            | Malo Polska 50   | Stettin         |    |                                                        |  |  |
|                 | 9                                                                                                    |              | 8 Bernd                                                         | Lang               | Kingsstr. 89     | London          | W. |                                                        |  |  |
|                 | 10                                                                                                    |              | 9 Jacek                                                         | Bator              | Kossaka 7        | <b>Barlinek</b> |    |                                                        |  |  |
|                 |                                                                                                    |              | Tabelle1<br>▼                                                   |                    | ⊣                |                 |    |                                                        |  |  |
|                 |                                                                                                    |              |                                                                 |                    |                  |                 |    |                                                        |  |  |
|                 |                                                                                                    |              | C:\Eigene Dateien\Anhang.xls                                    |                    |                  | Einlesen        |    |                                                        |  |  |
|                 |                                                                                                    |              | C:\Eigene Dateien\Artikel.xls                                   |                    |                  |                 |    |                                                        |  |  |
|                 |                                                                                                    |              | C:\Eigene Dateien\Artikel2.xls<br>C:\Eigene Dateien\Katalog.xls |                    |                  |                 |    |                                                        |  |  |
|                 |                                                                                                    |              | C:\Eigene Dateien\Kontaktadressen.xls-                          |                    |                  |                 |    |                                                        |  |  |
|                 |                                                                                                    |              | Cilisiaana Dahajankkankakhnakananan vid                         |                    |                  |                 |    |                                                        |  |  |
|                 |                                                                                                    |              |                                                                 |                    |                  |                 |    |                                                        |  |  |
| Datensatz: 14 4 |                                                                                                    |              |                                                                 |                    |                  |                 |    |                                                        |  |  |

*Abbildung 250: Die Excel-Tabelle wird im Access-Formular angezeigt.*

#### 326 Das Slider-Steuerelement

Unter dem Steuerelement SLIDER versteht man einen Schieberegler, über den man Werte in einem bestimmten Wertebereich, beispielsweise 0–100, einstellen kann. Dieses Steuerelement wird gerne in Verbindung mit einem Textfeld verwendet, indem man den eingestellten Wert des SLIDER anzeigt.

Das Steuerelement MICROSOFT SLIDER CONTROL können Sie aktivieren, indem Sie das Symbol WEITERE STEUERELEMENTE in der Toolbox anklicken und das Steuerelement aus der Liste auswählen. Fügen Sie dieses Steuerelement und ein Textfeld in einem neuen Formular mit dem Namen SLIDER ein.

Klicken Sie das SLIDER-Element in der Entwurfsansicht mit der rechten Maustaste an und wählen Sie den Befehl SLIDER-OBJEKT/PROPERTIES aus dem Kontextmenü (siehe Abbildung 251).

Im Dialog aus Abbildung 251 lässt sich das Slider-Steuerelement einstellen. Um nun das Textfeld mit dem SLIDER zu synchronisieren, erfassen Sie das Ereignis Scroll des SLIDER.

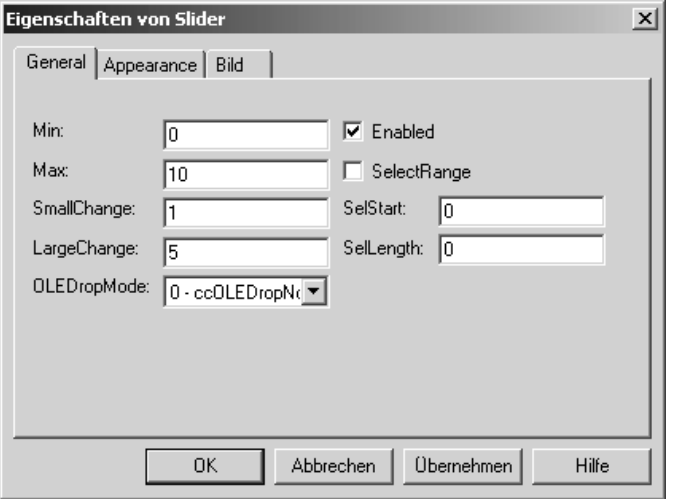

*Abbildung 251: En Slider einstellen*

| ' Auf CD                             | Buchdaten\Beispiele\Kap06 |  |  |
|--------------------------------------|---------------------------|--|--|
|                                      | ' Dateiname Formulare.mdb |  |  |
| ' Klasse                             | Form Slider               |  |  |
|                                      |                           |  |  |
|                                      |                           |  |  |
| Private Sub Slider0 Scroll()         |                           |  |  |
| 'Textfeld mit Slider synchronisieren |                           |  |  |
| $Text1. Value = Slider0. Value$      |                           |  |  |
| End Sub                              |                           |  |  |

*Listing 397: Übertragen des Slider-Status ins Textfeld*

Über die Methode Value fragen Sie den aktuellen Status des SLIDER ab und übertragen ihn in das Textfeld.

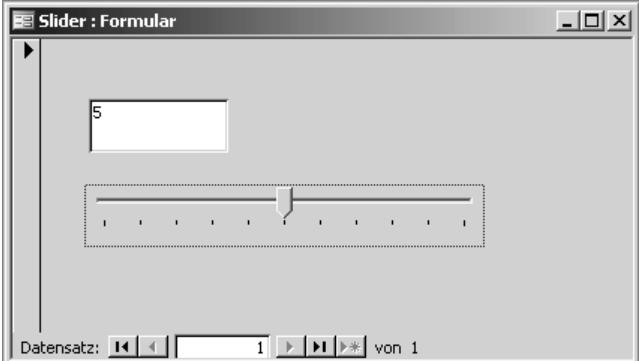

*Abbildung 252: Slider und Text*

**VBA-Funkti nen Weiter Funkti nen**

Access **Objekt** 

**Tabell** 

**Abfragen**

**Steuer eleme te**

**Berich** 

**Ereign** 

**VBE un Securi** 

#### 327 Das Spinbutton-Steuerelement

Über das SPINBUTTON-Steuerelement können Sie elegant über zwei Drehknöpfe Werte in einem bestimmten Wertebereich in einem verknüpften Textfeld erstellen. Dabei kann die Schrittweite selbst festgelegt werden.

Legen Sie ein neues Formular mit dem Namen SPINBUTTON an und integrieren Sie ein Textfeld sowie das Steuerelement MICROSOFT FORMS 2.0 SPINBUTTON. Beim Öffnen des Formulars definieren Sie in Listing 398 den kleinsten sowie größten Wert, den Sie über den SPINBUTTON einstellen können.

```
'=====================================================
' Auf CD Buchdaten\Beispiele\Kap06
' Dateiname Formulare.mdb
' Klasse Form_Spinbutton
'=====================================================
Private Sub Form_Load()
   With Me
       .SpinButton3.Max = 100
       .SpinButton3.Min = 1
    End With
End Sub
```
*Listing 398: Die Grenzwerte des Spinbutton festlegen*

Über die Eigenschaft Max legen Sie den größtmöglichen Wert des SPINBUTTON fest. Die Eigenschaft Min liefert den kleinsten Wert.

Um den augenblicklichen Wert des SPINBUTTON ins Textfeld zu übertragen, erfassen Sie das Makro aus Listing 399.

```
'=====================================================
' Auf CD Buchdaten\Beispiele\Kap06
' Dateiname Formulare.mdb
' Klasse Form_Spinbutton
'=====================================================
Private Sub SpinButton3_Change()
    'Übertragen Spinbutton-Status ins Textfeld
    With Me
       .Text4.Value = .SpinButton3.Value
    End With
End Sub
```
*Listing 399: Übertragen des Spinbutton-Werts ins Textfeld*

Über die Methode Value fragen Sie den aktuellen Status des SPINBUTTON ab und übertragen ihn in das Textfeld.

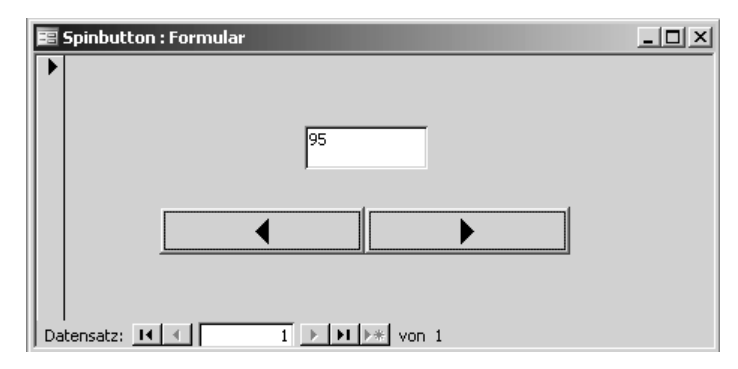

*Abbildung 253: Der Spinbutton kennt Werte von 1 bis 100.*

**VBA-Funkti nen Weiter Funkti nen**

Access **Objekt** 

**Tabell** 

**Abfragen**

**Steuer eleme te**

**Berich** 

**Ereign** 

**VBE un Securi** 

# Berichte und Datenzugriffsseiten

Mithilfe von Berichten haben Sie die Möglichkeit, Daten wirkungsvoll in gedruckter Form auszugeben. Beim Gestalten der Berichte stehen Ihnen viele Wege offen, da Sie die Größe und Darstellung aller Bestandteile eines Berichts selbst bestimmen können.

Sie können Datenbanken selbstverständlich nicht nur lokal betreiben, sondern auch im Internet so genannte Datenzugriffsseiten ablegen und diese dann einsetzen, um Ihren lokalen Datenbestand abzufragen bzw. zu aktualisieren.

# 328 Berichtstypen

Access unterscheidet diverse Berichte, die Sie alle mit dem Berichts-Assistenten erstellen können. Genau diese Vorgehensweise empfiehlt sich auch vor der Programmierung von Berichten.

Bevor Sie einen neuen Bericht über den Berichts-Assistenten erstellen, müssen Sie sich Gedanken machen, welche Art von Bericht Sie einsetzen möchten. Access bietet Ihnen dazu folgende Berichtsarten an:

- 1. DETAILBERICHTE: Bei einem Detailbericht gibt es zu jedem einzelnen Datensatz auch einen Satz im Bericht. Diese Sätze werden dann nach bestimmten Gesichtspunkten gruppiert. Damit ist ein lückenloser Nachweis möglich. Bei Detailberichten werden Fragen nach Lagerbewegungen, Verkäufen, Bestellungen usw. beispielsweise in einem bestimmten Zeitraum beantwortet.
- 2. BERICHTE MIT ZUSAMMENFASSUNG: Bei diesen Berichten werden nicht mehr alle Daten ausgegeben. Die Daten werden im Vorfeld gruppiert und zusammengefasst. Als Ergebnis erhalten Sie nur noch wenige Zeilen, also eine verdichtete Darstellung.
- 3. BERICHTE MIT DIAGRAMMEN: Bei dieser Berichtsform werden die Daten über ein Diagramm zusätzlich aufbereitet. Auch diese Aufgabe können Sie ohne eine einzige Zeile VBA standardmäßig sehr schnell ausführen.
- 4. FORMULARBERICHTE: Der Berichts-Assistent unterstützt ebenso Berichte, die wie Formulare aussehen können.
- 5. ETIKETTENBERICHTE: Mithilfe des Etiketten-Assistenten können Sie Etiketten erstellen und dabei die Etikettengröße sowie die Seitenmaße festlegen.

**VBA-Funkti nen Weiter Funkti nen**

Access **Objekt** 

**Tabell** 

**Abfragen**

**Steuer** eleme **te**

**Berich** 

**Ereign** 

**VBF**  $\mathsf{III}$ **Securi** 

#### 329 Der Aufbau eines Berichts

Wenn Sie einen Bericht erstellen, dann hat dieser standardmäßig einen vorgegebenen Aufbau:

- Im SEITENKOPF können Sie Informationen ablegen, wie Überschriften, Logos, Datum usw., die auf jeder Druckseite wiederholt werden.
- Der DETAILBEREICH enthält die wirklichen Daten des Berichts. Diese Daten werden aus einer Tabelle bzw. einem Bericht geholt.
- Im SEITENFUSS geben Sie Daten wie die Seitennummerierung, den Namen des Berichts und seinen Speicherort aus.

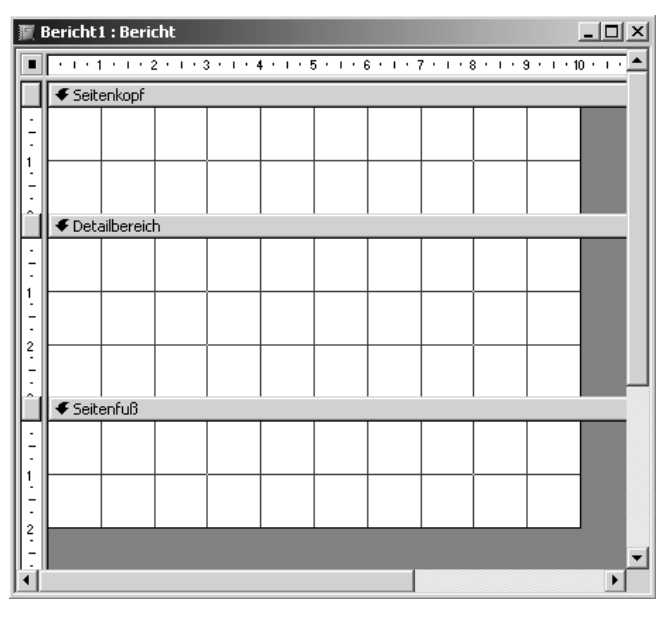

*Abbildung 254: Die Grundbestandteile eines Berichts*

Es gibt noch weitere Bestandteile eines Berichts, die bei Bedarf verwendet werden können. So können Sie zu Beginn eines Berichts ein Titelblatt definieren, welches als Berichtskopf bezeichnet wird. Dieser Berichtskopf wird dann nur einmalig gedruckt. Genauso gibt es auch einen Berichtsfuß, der am Ende eines Berichts als Abschluss gedruckt werden kann.

Innerhalb des Detailbereichs können Sie mehrere Gruppenköpfe und Gruppenfüße einrichten. Mithilfe dieser Elemente können Sie die Daten gruppieren und übersichtlich anordnen.

# 330 Berichte öffnen

Für einfachere Aktionen wie das Öffnen, Suchen, Drucken und Schließen von Berichten können Sie mit dem Objekt DoCmd arbeiten. Die Methoden des DoCmd-Objekts können Sie verwenden, um Microsoft Access-Aktionen aus Visual Basic heraus auszuführen.

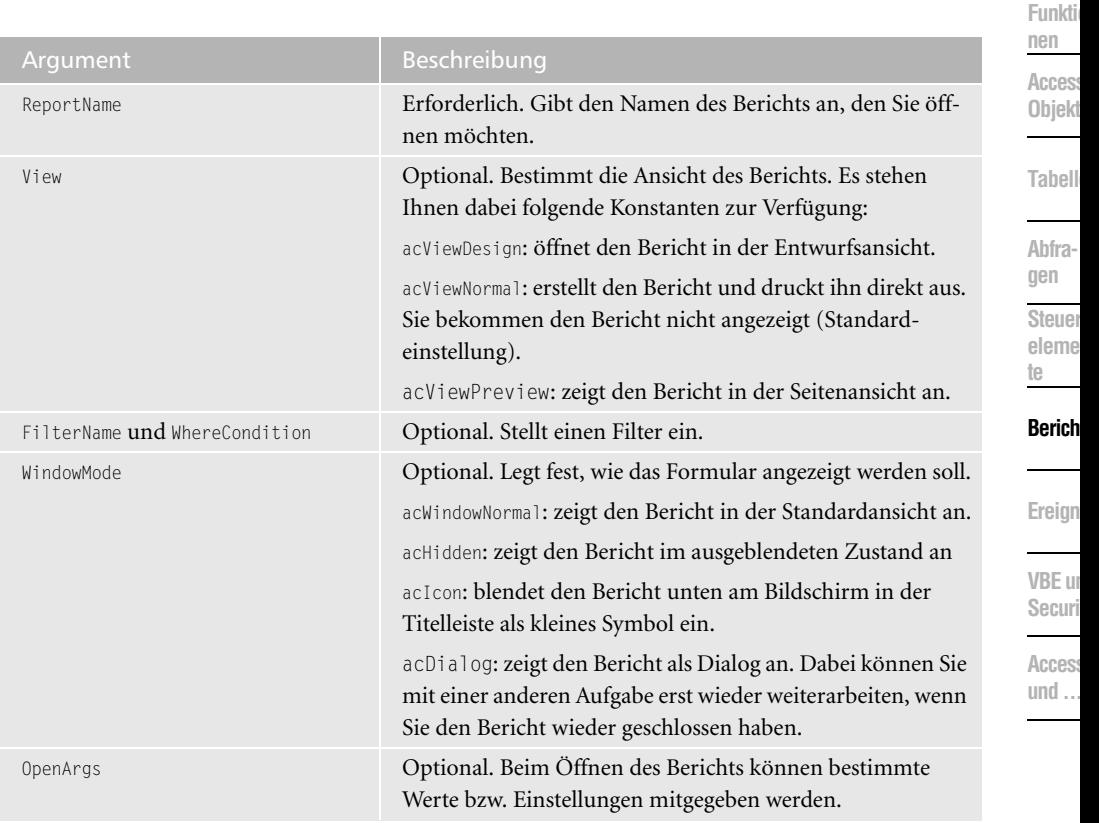

Mithilfe der Methode OpenReport öffnen Sie einen Bericht in Access. Die Syntax dieser Methode lautet:

OpenReport(ReportName, View, FilterName, WhereCondition, WindowMode, OpenArgs)

*Tabelle 123: Die Argumente der Methode OpenReport*

Im folgenden Beispiel aus Listing 400 wird der Bericht UMSÄTZE NACH KATEGORIE in der Vorschau angezeigt.

```
'=====================================================
' Auf CD Buchdaten\Beispiele\Kap07
' Dateiname Berichte.mdb
' Modul mdlDoCmd
'=====================================================
Sub BerichtÖffnen()
    On Error GoTo fehler
    DoCmd.OpenReport "Umsätze nach Kategorie", acViewPreview
    DoCmd.Maximize
    Exit Sub
```
*Listing 400: Bericht in der Vorschau öffnen*

**VBA-Funkti nen Weiter** 

```
 fehler:
       MsgBox Err.Number & " " & Err.Description
End Sub
```
*Listing 400: Bericht in der Vorschau öffnen (Forts.)*

Wenden Sie die Methode OpenReport an, um einen Bericht zu öffnen. Da jeder Bericht standardmäßig gleich gedruckt wird, verwenden Sie hier die Konstante acPreview. Über die Methode Maximize zeigen Sie den Bericht in der maximierten Ansicht an.

#### 331 Berichtsfilter setzen

Im nächsten Beispiel aus Listing 401 wird der Bericht ALPHABETISCHE ARTIKELLISTE aufgerufen und dabei ein Filter eingestellt. Es sollen nur Artikel ausgegeben werden, die vom Lieferanten mit der Nummer 4 stammen.

```
'=====================================================
' Auf CD Buchdaten\Beispiele\Kap07
' Dateiname Berichte.mdb
' Modul mdlDoCmd
'=====================================================
Sub BerichtÖffnenUndVoreinstellen()
    On Error GoTo fehler
    DoCmd.OpenReport "Alphabetische Artikelliste", _
    acViewPreview, , "[Lieferanten-Nr] = 4"
    DoCmd.RunCommand acCmdZoom100
    Exit Sub
    fehler:
      MsgBox Err.Number & " " & Err.Description
End Sub
```
*Listing 401: Bericht aufrufen und Filter setzen*

Stellen Sie als Filterkriterium eine Lieferantenauswahl ein. Da der Feldnamen einen Bindestrich aufweist, muss der Ausdruck im Filter in eckige Klammern gesetzt werden. Über die Methode RunCommand, der Sie die Konstante acCmdZoom100 zuweisen, wird der Bericht 1:1 am Bildschirm ausgegeben.

### 332 Bericht schließen

Über die Methode Close können Sie einen Bericht schließen. Die Syntax dieser Methode lautet:

```
Close(Objekttyp, Objektname, Speichern)
```

| Alphabetische Artikelliste<br>27.Jul.2004 |                |                      |               |
|-------------------------------------------|----------------|----------------------|---------------|
|                                           |                |                      |               |
| Artikelname:                              | Kategoriename: | <b>Liefereinheit</b> | Lagerbestand: |
| Ikura                                     | Meeresfrüchte  | 12 x 200-ml-Gläser   | 31            |
|                                           |                |                      |               |
| <b>Artikelname:</b>                       | Kategoriename: | Liefereinheit:       | Lagerbestand: |
| Longlife Tofu                             | Naturprodukte  | 5-kg-Paket           | 4             |

*Abbildung 255: Nur bestimmte Datensätze anzeigen*

| Argument   | <b>Beschreibung</b>                                                                                                    |
|------------|----------------------------------------------------------------------------------------------------|
| ObjectType | Optional. Legt den Objekttyp fest: acDataAccessPage, acDe-<br>fault (Standard), acDiagram, acForm, acFunction, acMacro,<br>acModule, acQuery, acReport, acServerView, acStoredProcedure,<br>acTable                                                                          |
| Objektname | Optional. Gibt den Namen des Objekts vom Typ ObjektType<br>an.                                                                                                    |
| Save       | Optional. Dabei gelten folgende Konstanten:<br>acSaveNo: keine Speicherung<br>acSavePrompt (Standard): Dieser Wert wird ignoriert, falls<br>Sie ein Visual Basic-Modul schließen. Das Modul wird<br>geschlossen, Änderungen an dem Modul werden jedoch<br>nicht gespeichert. |
|            | acSaveYes: Wenn Sie dieses Argument nicht angeben, wird<br>der Standardwert (acSavePrompt) verwendet.                                                                                                    |

*Tabelle 124: Die Argumente der Methode Close*

### 333 Berichte drucken

Standardmäßig werden Berichte sofort gedruckt, wenn Sie diese aufrufen. Der Bericht wird dann einmal komplett ausgedruckt. Sie haben vorher keine Möglichkeit, Einschränkungen der Datensätze bzw. die Anzahl der Kopien einzustellen. Mithilfe der Methode PrintOut gelingt Ihnen dieses Vorhaben jedoch. Die Syntax dieser Methode lautet:

PrintOut (Druckbereich, Von, Bis, Druckqualität, Exemplare, ExemplareSortieren)

**VBA-Funkti nen Weiter Funkti nen**

Access **Objekt** 

**Tabell** 

**Abfragen**

**Steuer** eleme **te**

#### **Berich**

**VBE** un

| Argument           | Beschreibung                                                                                                    |
|--------------------|----------------------------------------------------------------------------------------------------|
| Druckbereich       | Optional. Der Druckbereich wird angegeben. Dabei stehen<br>folgende Konstanten zur Verfügung:                                                                                                    |
|                    | acPages: Bei dieser Konstante können Sie die Seitenzahlen<br>angeben, die Sie ausdrucken möchten. Dabei müssen Sie im<br>nächsten Argument die genauen Werte angeben.                                                                        |
|                    | acPrintAll: Diese Konstante bewirkt, dass der komplette<br>Bericht ausgedruckt wird. Hier handelt es sich um eine<br>Standardeinstellung von Access.                                                                                         |
|                    | acSelection: Bei dieser Konstanten werden nur die markier-<br>ten Datensätze ausgedruckt.                                                                                                    |
| Von und Bis        | Optional. Gibt an, welche Seiten gedruckt werden sollen.<br>Dieses Argument brauchen Sie natürlich nur dann anzuge-<br>ben, wenn Sie im Argument Druckbereich die Konstante<br>acPages angegeben haben.                                      |
| Druckqualität      | Optional. Bestimmt die Qualität und nicht zuletzt auch die<br>Geschwindigkeit des Druckvorgangs. Hierfür stehen fol-<br>gende Konstanten zur Verfügung: acDraft: Mit dieser Kon-<br>stanten drucken Sie den Bericht in Entwurfsqualität aus. |
|                    | acHigh: Diese Druckqualität ist sehr hoch und hat damit die<br>längste Druckdauer (Standard).                                                                                                    |
|                    | aclow: niedrige Druckqualität mit deutlichen Vorteilen bei<br>der Ausdruckgeschwindigkeit.                                                                                                    |
|                    | acMedium: mittlere Druckqualität als Kompromiss zwischen<br>Druckgeschwindigkeit und Druckqualität.                                                                                                    |
| Exemplare          | Optional. Bestimmt die Anzahl der Kopien, die Sie von dem<br>Bericht wünschen. Der Standardwert liegt hier bei einem<br>Exemplar und kann daher auch weggelassen werden.                                                                     |
| ExemplareSortieren | Optional. Gibt an, wenn Sie mehrere Kopien des Berichts<br>drucken und den Ausdruck danach nicht von Hand sortie-<br>ren möchten. Geben Sie hier den Wert True an, um die<br>Berichtsseiten während des Druckvorgangs zu sortieren.          |

*Tabelle 125: Die Argumente der Methode PrintOut*

Im folgenden Beispiel aus Listing 402 werden die ersten beiden Seiten des Berichts UMSÄTZE NACH KATEGORIE direkt auf den Drucker geschickt und mit fünf Kopien in mittlerer Qualität gedruckt.

| ' Auf CD                                                 | Buchdaten\Beispiele\Kap07                       |  |
|----------------------------------------------------------|-------------------------------------------------|--|
|                                                          | ' Dateiname Berichte.mdb                        |  |
| ' Modul                                                  | md1DoCmd                                        |  |
|                                                          |                                                 |  |
|                                                          |                                                 |  |
| Sub BerichtDrucken()                                     |                                                 |  |
| DoCmd.OpenReport "Umsätze nach Kategorie", acViewPreview |                                                 |  |
|                                                          | DoCmd.PrintOut acPages, 1, 2, acMedium, 5, True |  |
| <b>End Sub</b>                                           |                                                 |  |
|                                                          |                                                 |  |

*Listing 402: Bericht benutzerdefiniert ausdrucken*

Vor dem Drucken steht Ihnen die Eigenschaft FastLaserPrinting zur Verfügung. Mit dieser Eigenschaft können Sie angeben, ob Linien und Rechtecke durch Linien aus Textzeichen (vergleichbar mit den Zeichen Unterstrich (\_) und vertikaler Strich (|)) ersetzt werden, wenn Sie ein Formular oder einen Bericht mit einem der gängigen Laserdrucker drucken. Das Drucken kann erheblich schneller erfolgen, wenn Linien und Rechtecke durch Linien aus Textzeichen ersetzt werden.

Im folgenden Beispiel aus Listing 403 werden die ersten beiden Seiten des Berichts KATALOG in der schnelleren Laservariante ausgedruckt.

```
'=====================================================
' Auf CD Buchdaten\Beispiele\Kap07
' Dateiname Berichte.mdb
' Modul mdlDoCmd
'=====================================================
Sub NochSchnellerDrucken()
    DoCmd.OpenReport "Katalog", acDesign
    Reports!Katalog.FastLaserPrinting = True
    DoCmd.PrintOut acPages, 1, 2, acMedium, , True
End Sub
```
*Listing 403: Den noch schnelleren Laserdruck einstellen*

### 334 Berichte kopieren

Möchten Sie einen Bericht zur Sicherheit in eine andere Datenbank transportieren, können Sie hierfür die Methode CopyObject einsetzen. Die Syntax dieser Methode lautet:

CopyObject(Zieldatenbank, NeuerName, Quellobjekttyp, Quellobjektname)

**VBA-Funkti nen Weiter Funkti nen**

Acces: **Objekt** 

**Tabell** 

**Abfragen**

> **Steuer** eleme **te**

#### **Berich**

**Ereign** 

**VBE un Securi** 

| Argument        | Beschreibung                                                                                                    |
|-----------------|----------------------------------------------------------------------------------------------------|
| Zieldatenbank   | Die Kopieraktion führen Sie von der aktuell geöffneten<br>Datenbank aus durch. Im Argument Zieldatenbank geben<br>Sie den Pfad sowie den Namen der Datenbank an, in wel-<br>che Sie den Bericht kopieren möchten. Lassen Sie dieses<br>Argument leer, wenn Sie den Bericht innerhalb der<br>aktuellen Datenbank kopieren möchten. |
| NeuerName       | Optional. Geben Sie an, wie der kopierte Bericht heißen<br>soll.                                                                                                    |
| Quellobjekttyp  | Optional. Geben Sie in einer Konstanten an, ob Sie einen<br>Bericht (acReport), eine Tabelle (acTable), eine Abfrage<br>(acQuery), ein Modul (acModule) oder sonstige Objekte<br>kopieren möchten.                                                                                                    |
| Quellobjektname | Optional. Geben Sie den Namen des Berichts an, den Sie<br>kopieren möchten.                                                                                                    |

*Tabelle 126: Die Argumente der Methode CopyObject*

Im folgenden Beispiel aus Listing 404 wird der Bericht KATALOG kopiert und unter dem Namen KATALOGNEU gespeichert

```
'=====================================================
' Auf CD Buchdaten\Beispiele\Kap07
' Dateiname Berichte.mdb
' Modul mdlDoCmd
'=====================================================
Sub BerichtKopieren()
    On Error GoTo fehler
    DoCmd.CopyObject , "KatalogNeu", acReport, "Katalog"
    Exit Sub
    fehler:
       MsgBox Err.Number & " " & Err.Description
End Sub
```
*Listing 404: Einen Bericht in der aktuellen Datenbank kopieren*

Soll der Bericht in eine andere Datenbank kopiert werden, dann sehen Sie sich das Makro aus Listing 405 an.

| ' Modul       mdlDoCmd       | ' Auf CD Buchdaten\Beispiele\Kap07<br>' Dateiname Berichte.mdb                                                                                                    |
|------------------------------|----------------------------------------------------------------------------------------------------|
| DoCmd.CopyObject<br>Fxit Sub | Sub BerichtKopierenErw()<br>On Frror GoTo fehler<br>"C:\Eigene Dateien\Nordwind.mdb", "Artikelkatalog", acReport, "Katalog"<br>MsgBox "Kopieraktion durchgeführt!" |
| fehler:<br>End Sub           | MsgBox Err.Number & " " & Err.Description                                                                                                    |

*Listing 405: Bericht in eine andere Datenbank kopieren*

#### 335 Berichte umbenennen

Um einem Bericht einen anderen Namen zu geben, setzen Sie die Methode Rename ein. Die Syntax dieser Methode lautet:

Ausdruck.Rename(NewName, ObjectType, OldName)

| Argument   | <b>Beispiel</b>                                                                                                    |
|------------|----------------------------------------------------------------------------------------------------|
| NewName    | Erforderlich. Gibt an, wie das Objekt nach der Umbenen-<br>nung heißen soll.                                                                                                    |
| ObjectType | Optional. Gibt an, ob Sie einen Bericht (acReport), eine<br>Tabelle (acTable), eine Abfrage (acQuery) oder ein sonstiges<br>Objekt umbenennen möchten. Es gelten hierbei dieselben<br>Konstanten wie schon vorher beschrieben bei der Methode<br>CopyObject. |
| 01dName    | Optional. Beinhaltet den alten Namen des Objekts.                                                                                                    |

*Tabelle 127: Die Argumente der Methode Rename*

Im folgenden Beispiel aus Listing 406 wird der Bericht KATALOGNEU umbenannt. Der Name des neuen Berichts lautet dann ARTIKELANGEBOT.

**VBA-Funkti nen Weiter Funkti nen**

Access **Objekt** 

**Tabell** 

**Abfragen**

> **Steuer** eleme **te**

#### **Berich**

**Ereign** 

**VBE un Securi** 

```
'=====================================================
' Auf CD Buchdaten\Beispiele\Kap07
' Dateiname Berichte.mdb
' Modul mdlDoCmd
'=====================================================
Sub BerichtUmbenennen()
    On Error GoTo fehler
    DoCmd.Rename "Artikelangebot", acReport, "KatalogNeu"
    Exit Sub
   fehler:
      MsgBox Err.Number & " " & Err.Description
End Sub
```
*Listing 406: Bericht umbenennen*

#### 336 Berichte exportieren

Mit der Methode OutputTo können Sie die Daten in einem bestimmten Microsoft Access-Datenbankobjekt (einem Datenblatt, einem Formular, einem Bericht, einem Modul oder einer Datenzugriffsseite) in verschiedenen Formaten ausgeben. Dabei lautet die Syntax dieser Methode wie folgt:

OutputTo(ObjectType, ObjectName, OutputFormat, OutputFile, AutoStart, TemplateFile)

| Argument   | Beschreibung                                                                                                    |
|------------|----------------------------------------------------------------------------------------------------|
| ObjectType | Erforderlich. Legt die Art des Access-Objekts fest, dessen<br>Daten exportiert werden sollen. Dabei haben Sie folgende<br>Möglichkeiten: |
|            | acOutputForm: Export der Daten eines Formulars                                                                                           |
|            | acOutputFunction: Export einer Funktion zur Sicherung                                                                                    |
|            | acOutputModule: Export eines kompletten Moduls inklusive<br>aller Funktionen und Makros                                                  |
|            | acOutputQuery: Export der Ergebnisse einer Abfrage                                                                                       |
|            | acOutputReport: Export eines Berichts                                                                                                    |
|            | acOutputServerView: Export einer Serveransicht                                                                                           |
|            | acOutputStoredProcedure: Export einer gespeicherten<br>Prozedur                                                                          |
|            | ac0utputTable: Export einer Tabelle                                                                                                    |
| ObjectName | Optional. Gibt den Namen des Objekts an, das exportiert<br>werden soll.                                                                  |

*Tabelle 128: Die Argumente der Methode OutPutTo*

| Argument     | Beschreibung                                                                                                    |
|--------------|----------------------------------------------------------------------------------------------------|
| OutPutFormat | Optional. Legt fest, in welchem Datenformat die Daten<br>transferiert werden sollen. Die bekanntesten Formate hei-<br>ßen dabei wie folgt:<br>acFormatHTML: konvertiert die Daten in das HTML-Format.<br>acFormatRTF: konvertiert die Daten in das Rich-Text-For-<br>mat. Dieses Format kann beispielsweise problemlos in<br>Microsoft Word eingelesen werden.<br>acFormatTXT: Mit diesem Format ist das Textformat<br>gemeint.<br>acFormatXLS: konvertiert die Daten in das Microsoft Excel- |
|              | Format.                                                                                                    |
| OutputFile   | Optional. Gibt den Pfad sowie den Dateinamen der Datei<br>an, in welche die Daten transferiert werden sollen. Dabei<br>muss die Datei noch nicht vorhanden sein. Access legt diese<br>bei Bedarf selber an.                                                                                                    |
| AutoStart    | Optional. Bietet die Möglichkeit, die so erstellte Export-<br>datei gleich zu öffnen. Verwenden Sie den Wert True, um<br>die entsprechende auf Windows basierende Anwendung<br>sofort zu starten. Setzen Sie das Argument auf den Wert<br>False oder lassen Sie es weg, wenn Sie die Exportdatei nicht<br>öffnen möchten.                                                                                                    |
| TemplateFile | Optional. Ist von Interesse, wenn Sie eine Vorlage beispiels-<br>weise für die HTML-Datei verwenden möchten. In diesem<br>Fall ist dann der komplette Pfad dieser Vorlagendatei anzu-<br>geben.                                                                                                    |

*Tabelle 128: Die Argumente der Methode OutPutTo (Forts.)*

Im folgenden Beispiel aus Listing 407 wird der Bericht UMSÄTZE NACH JAHR in eine Excel-Tabelle transferiert.

```
'=====================================================
' Auf CD Buchdaten\Beispiele\Kap07
' Dateiname Berichte.mdb
' Modul mdlDoCmd
'=====================================================
Sub BerichtExportieren()
   On Error GoTo fehler
    DoCmd.OutputTo acOutputReport, _
    "Umsätze nach Jahr", acFormatXLS, "C:\Eigene Dateien\Umsätze.xls", True
   Exit Sub
```
*Listing 407: Bericht exportieren*

```
 fehler:
       MsgBox Err.Number & " " & Err.Description
End Sub
```
*Listing 407: Bericht exportieren (Forts.)*

#### 337 Berichte formatieren

Für die Formatierung von Berichten stehen Ihnen eine ganze Reihe von Eigenschaften zur Verfügung – je nachdem, welches Berichtsobjekt Sie dabei formatieren möchten.

Im folgenden Beispiel aus Listing 408 wird dem Bericht UMSÄTZE PRO JAHR der zusätzliche Text Kopie hinzugefügt.

```
'=====================================================
' Auf CD Buchdaten\Beispiele\Kap07
' Dateiname Berichte.mdb
' Klasse Report_Umsätze nach Jahr
'=====================================================
Private Sub Berichtskopf_Format(Cancel As Integer, FormatCount As Integer)
    Dim rpt As Report
    Dim strText As String
    Set rpt = Me
    strText = "Kopie"
    With rpt
       .ScaleMode = 3
       .FontName = "Courier"
       .FontSize = 12
       .FontBold = True
      .ForeColor = RGB(256, 0, 0) .CurrentX = rpt.ScaleWidth / 2
    End With
    rpt.Print strText
End Sub
```
*Listing 408: Ein zusätzliches Label einfügen – Variante 1*

Über die Eigenschaft ScaleMode wird die Maßeinheit festgelegt. Dabei bedeutet die Nummer 3, dass die Maßeinheit in Pixel angegeben wird. Mithilfe der Eigenschaft FontName können Sie die Schriftart bestimmen, in der das zusätzliche Label eingefügt werden soll. FontSize bestimmt die Größe der Schrift. Den Schriftschnitt Fett legen Sie über die Eigenschaft FontBold fest, die Sie auf den Wert True setzen. Die Schriftfarbe lässt sich über die Eigenschaft ForeColor einstellen. Die eigentliche Farbe mischen Sie sich über die Funktion RGB (Red-Green-Blue) zusammen. Den genauen Ort im Bericht für das zusätzliche Label legen Sie über die Eigenschaft CurrentX fest. Dabei legen Sie fest, dass das Label etwa in der Mitte des Berichts eingefügt werden soll.

Weitere Eigenschaften für Formatierungen können Sie der Tabelle 129 entnehmen.

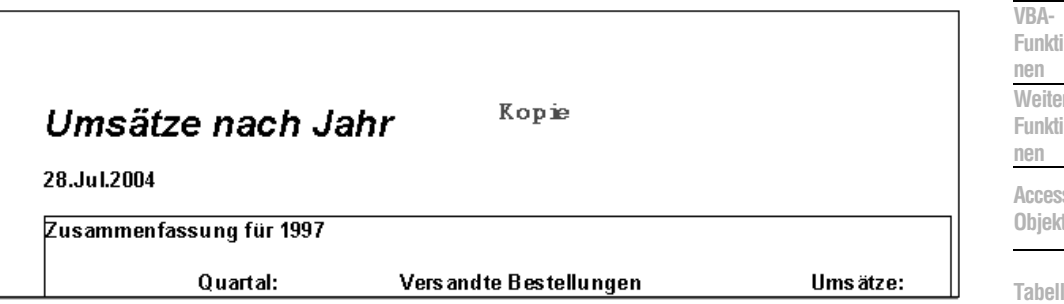

*Abbildung 256: Das zusätzliche Label wurde eingefügt.*

| Eigenschaft   | <b>Beschreibung</b>                                                            | <b>UGH</b><br><b>Steuer</b> |
|---------------|--------------------------------------------------------------------------------|-----------------------------|
| BackColor     | Legt die Hintergrundfarbe fest.                                                | eleme                       |
| FontBold      | Formatiert die Schrift fett sowie die Rahmenfarbe für<br>Rechtecke und Kreise. | <b>Berich</b>               |
| FillColor     | Stellt die Füllfarbe für Rechtecke und Kreise dar.                             |                             |
| FillStyle     | Legt das Füllmuster für Rechtecke und Kreise fest.                             | Ereign                      |
| ForeColor     | Legt die Farbe des Textes fest.                                                |                             |
| FontItalic    | Formatiert die Schrift kursiv.                                                 | VBE ur                      |
| FontName      | Legt den Namen der Schriftart fest.                                            | Securi                      |
| FontSize      | Legt die Schriftgröße fest.                                                    | <b>Access</b>               |
| FontUnderline | Unterstreicht die einzelnen Zeichen.                                           | und                         |

*Tabelle 129: Die wichtigsten Eigenschaften rund um die Formatierung von Berichten*

Im Makro aus Listing 408 wurde die Eigenschaft RGB verwendet, um die Schriftfarbe eines Labels zu bestimmen. Alternativ gibt es eine weitere Funktion, um Farben zu erzeugen. Diese Funktion heißt QBColor. Über diese Funktion können 15 Standardfarben abgerufen werden, die Sie in der Tabelle 130 sehen können.

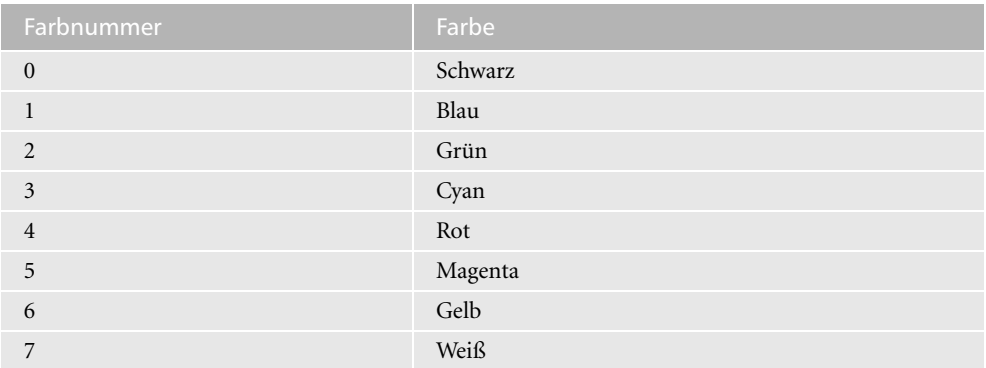

*Tabelle 130: Die Standardfarben über die Funktion BQColor*

**Abfragen**

| Farbnummer | Farbe            |
|------------|------------------|
| 8          | Grau             |
| 9          | Hellblau         |
| 10         | Hellgrün         |
| 11         | Hellcyan         |
| 12         | Hellrot          |
| 13         | Hellmagenta      |
| 14         | Hellgelb         |
| 15         | Leuchtendes Weiß |

*Tabelle 130: Die Standardfarben über die Funktion BQColor (Forts.)*

Im folgenden Beispiel aus Listing 408 wird das Beispiel aus Listing 409 über den Einsatz der Funktion QBColor gelöst.

```
'=====================================================
' Auf CD Buchdaten\Beispiele\Kap07
' Dateiname Berichte.mdb
' Klasse Report_Umsätze nach Jahr
'=====================================================
Private Sub Berichtskopf_Format(Cancel As Integer, FormatCount As Integer)
    Dim rpt As Report
    Dim strText As String
    Set rpt = Me
    strText = "Kopie"
    With rpt
       .ScaleMode = 3
       .FontName = "Courier"
       .FontSize = 12
       .FontBold = True
       .ForeColor = QBColor(4)
       .CurrentX = rpt.ScaleWidth / 2
    End With
    rpt.Print strText
End Sub
```
*Listing 409: Ein zusätzliches Label einfügen – Variante 2*

Beim nächsten Beispiel wird ein Bericht farblich etwas angepasst. Dabei soll jeweils eine Zeile des Berichts mit der Farbe WEISS und die folgende Zeile mit der Farben GRÜN formatiert werden. Dazu setzen Sie das Ereignis Format des Detailbereichs wie in Listing 410 ein.
| Auf CD      | Buchdaten\Beispiele\Kap07                                                                                                    |
|-------------|----------------------------------------------------------------------------------------------------|
|             | Dateiname Berichte.mdb                                                                                                    |
| Klasse      | Report Katalog Unterformular                                                                                                    |
|             |                                                                                                    |
| <b>Flse</b> | Private Sub Detailbereich_Format(Cancel As Integer, FormatCount As Integer)<br>Static i As Integer<br>If i Mod $2 = 0$ Then<br>Me.Detailbereich.BackColor = $ORColor(2)$ |
|             | Me.Detailbereich.BackColor = $OBColor(7)$                                                                                                    |
| Fnd If      |                                                                                                    |
| Fnd Sub     |                                                                                                    |

*Listing 410: Bericht im Wechsel einfärben*

Die statische Variable zu Beginn des Ereignisses wird jeweils um den Wert 1 erhöht, wenn das Ereignis ausgeführt wird, also eine Formatierung vorgenommen wurde. Innerhalb der Schleife wird über die Funktion Mod geprüft, ob die Division ein gerades bzw. ungerades Ergebnis liefert. Je nach Ergebnis wird mithilfe der Eigenschaft BackColor der Hintergrund des Berichts angesprochen. Über den Einsatz der Funktion RGB wird dann jeweils die gewünschte Farbe festgelegt.

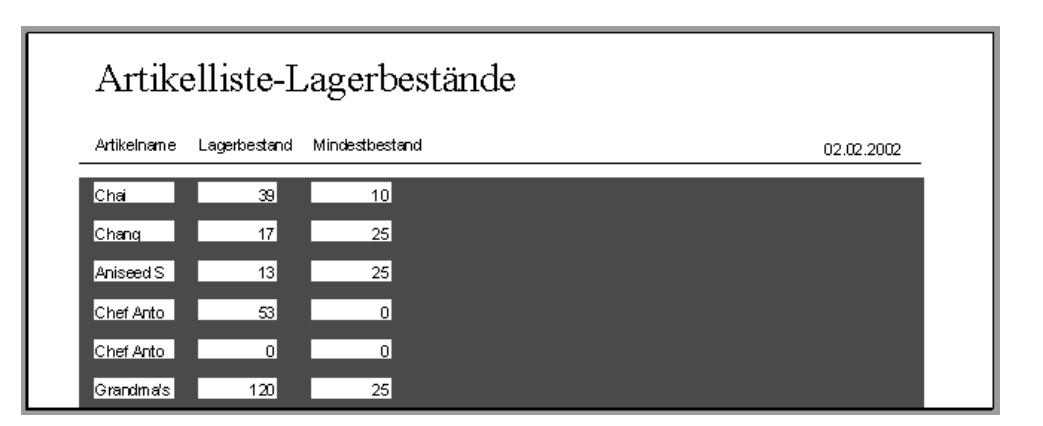

*Abbildung 257: Der etwas andere »Look« im Bericht*

## 338 Berichte auflisten

Mit der Eigenschaft AllReports können Sie auf die AllReports-Auflistung und deren dazugehörige Eigenschaften zugreifen.

Im folgenden Beispiel aus Listing 411 werden die Namen aller Berichte der Datenbank im Direktfenster der Entwicklungsumgebung ausgegeben.

**VBA-Funkti nen Weiter Funkti nen**

Access **Objekt** 

**Tabell** 

**Abfragen**

> **Steuer** eleme **te**

#### **Berich**

**Ereign** 

**VBE un Securi** 

```
'=====================================================
' Auf CD Buchdaten\Beispiele\Kap07
' Dateiname Berichte.mdb
' Modul mdlReport
'=====================================================
Sub AlleBerichteAuflisten()
    Dim obj As AccessObject
    Dim Dbs As Object
    Set Dbs = Application.CurrentProject
    For Each obj In Dbs.AllReports
       Debug.Print obj.Name
    Next obj
End Sub
```
*Listing 411: Alle Berichte auflisten*

Durchlaufen Sie mit einer Schleife alle in der Datenbank befindlichen Berichte, die im Auflistungsobjekt AllReports verzeichnet sind. In der Schleife geben Sie die Namen der einzelnen Berichte mithilfe der Eigenschaft Name aus.

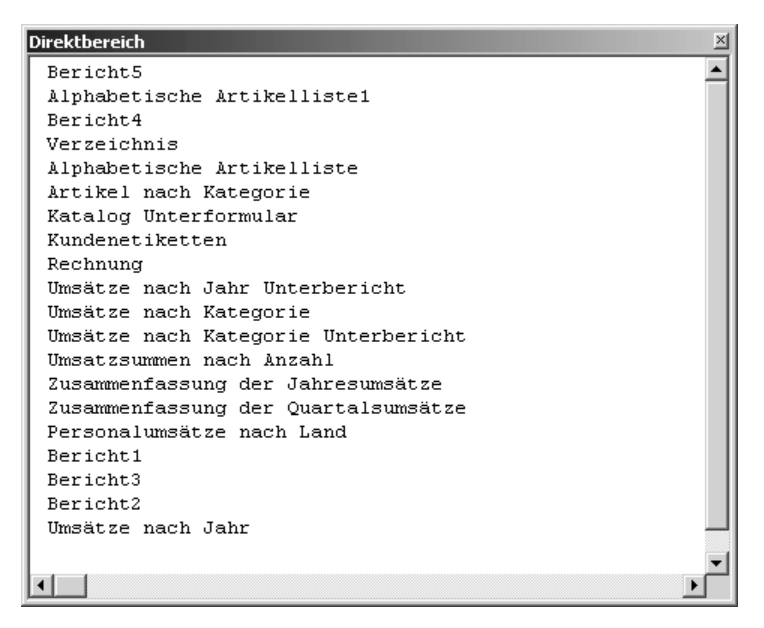

*Abbildung 258: Die Berichte der aktuellen Datenbank wurden dokumentiert.*

### 339 Berichtselemente identifizieren

Gehen Sie nun noch einen Schritt weiter und identifizieren Sie alle Elemente eines bestimmten Berichts. Im Makro aus Listing 412 öffnen Sie den Bericht UMSÄTZE NACH KATEGORIE in der Entwurfsansicht, lesen danach alle verwendeten Steuerelemente aus und geben diese im Direktbereich aus. Schließen Sie danach den Bericht mithilfe der Methode Close.

```
'=====================================================
' Auf CD Buchdaten\Beispiele\Kap07
' Dateiname Berichte.mdb
' Modul mdlReport
'=====================================================
Sub AlleElementeVonBerichtAuflisten()
    Dim obj As Object
    Dim Bericht As Report
    DoCmd.OpenReport "Umsätze nach Kategorie", acViewDesign
    Set Bericht = Reports("Umsätze nach Kategorie")
    For Each obj In Bericht
      Debug.Print obj.Name
    Next obj
    DoCmd.Close
End Sub
```
*Listing 412: Alle Berichtselemente auflisten*

Geben Sie in der Objektvariablen vom Typ Report den Namen Ihres Berichts ein, den Sie näher unter die Lupe nehmen möchten. Setzen Sie danach eine Schleife auf, die die einzelnen Elemente nacheinander über die Eigenschaft Name ermittelt und über die Anweisung Debug.Print im Direktfenster von Access ausgibt.

| Direktbereich                    | × |
|----------------------------------|---|
| BeschriftungTitel                |   |
| DateLabel                        |   |
| UmsätzeNachKategorieUnterbericht |   |
| BeschriftungUmsätze              |   |
| Line5                            |   |
| BeschriftungArtikel              |   |
| KategorieNr                      |   |
| Box13                            |   |
| Kategoriename                    |   |
| UmsatzChart                      |   |
| Text9                            |   |
|                                  |   |
|                                  |   |
|                                  |   |
|                                  |   |
|                                  |   |

*Abbildung 259: Die Berichtselemente wurden aufgelistet.*

Mithilfe der ControlType-Eigenschaft in Visual Basic können Sie den Typ eines Steuerelements in einem Formular oder einem Bericht bestimmen.

**nen** Acces: **Objekt** 

**Tabell** 

**Abfragen**

**Steuer** eleme **te**

### **Berich**

**Ereign** 

**VBE un Securi** 

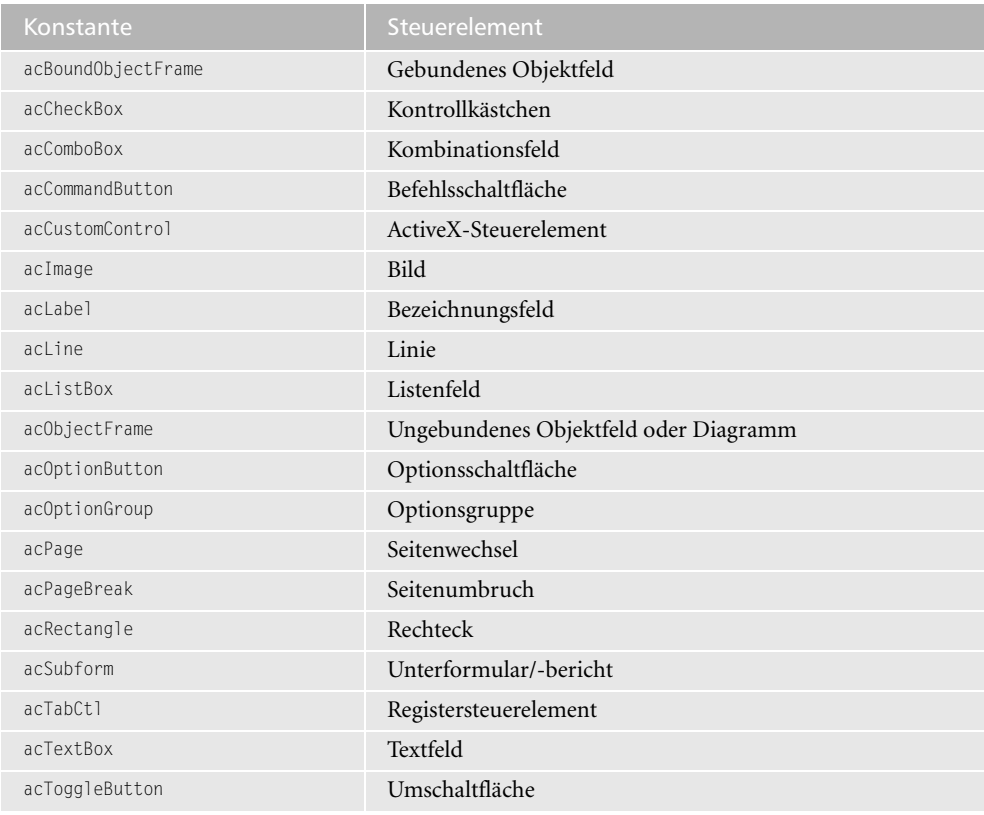

Die Typen der einzelnen Steuerelemente können Sie aber auch über Konstanten ermitteln. Sehen Sie sich dazu die folgende Tabelle an.

*Tabelle 131: Die Steuerelementskonstanten der Eigenschaft ControlType*

Im folgenden Beispiel aus Listing 413 werden die Steuerelemente des Berichts UMSÄTZE NACH KATEGORIE identifiziert.

```
'=====================================================
' Auf CD Buchdaten\Beispiele\Kap07
' Dateiname Berichte.mdb
' Modul mdlReport
'=====================================================
Sub FormularSteuerelementNamen()
   Dim obj As Object
   Dim strE As String
    DoCmd.OpenReport "Umsätze nach Kategorie", acViewDesign
    Set Bericht = Reports("Umsätze nach Kategorie")
```
*Listing 413: Berichtselemente identifizieren*

```
VBA-
                                                                                                     Funkti
                                                                                                     nen
                                                                                                     Weiter
                                                                                                     Funkti
                                                                                                     nen
                                                                                                     Access
                                                                                                     Objekt
                                                                                                     Tabell
                                                                                                     Abfra-
                                                                                                     gen
                                                                                                     Steuer
                                                                                                     eleme
                                                                                                     te
                                                                                                     Berich
                                                                                                     Ereign
                                                                                                     VBE un
                                                                                                     Securi
                                                                                                     Access 
                                                                                                     und ...
    For Each obj In Bericht.Controls
       Select Case obj.ControlType
           Case 100
              strE = "Beschriftung"
           Case 101
              strE = "Rechteck"
           Case 102
              strE = "Linie"
           Case 103
              strE = "Bild"
           Case 104
              strE = "Schaltfläche"
           Case 105
              strE = "Optionsschaltfläche"
           Case 106
              strE = "Kontrollkästchen"
           Case 107
              strE = "Gruppenfeld"
           Case 109
              strE = "Textfeld"
           Case 110
              strE = "Listenfeld"
           Case 111
              strE = "Kombinationsfeld"
            Case 112
              strE = "Unterbericht"
           Case 114
              strE = "OLE-Objekt - ungebunden"
           Case 118
              strE = "Seitenumbruch"
           Case 122
              strE = "Umschaltfläche"
           Case 123
              strE = "Registersteuerelement"
           Case Else
            strE = " " End Select
       Debug.Print "Typ: " & obj.ControlType & _
           "=" & strE & vbLf & "Name: " & obj.Name & vbLf
    Next obj
    DoCmd.Close
End Sub
```
*Listing 413: Berichtselemente identifizieren (Forts.)*

Sammeln Sie in einer Select Case-Anweisung die verschiedenen Indizes der Steuerelemente und weisen Sie über die Variable strE einen Text zu. Diesen geben Sie dann im Direktbereich aus.

```
Direktbereich
                                                      \mathbf{x}Typ: 100=Beschriftung
                                                     \blacktriangleName: BeschriftungTitel
 Tvp: 109=Textfeld
 Name: DateLabel
 Typ: 112=Unterbericht
 Name: UmsätzeNachKategorieUnterbericht
 Typ: 100=Beschriftung
 Name: BeschriftungUmsätze
 Typ: 102=Linie
 Name: Line5
 Tvp: 100=Beschriftung
 Name: BeschriftungArtikel
 Typ: 109=Textfeld
 Name: KategorieNr
⊣⊟
```
*Abbildung 260: Die einzelnen Berichtselemente wurden identifiziert.*

# 340 Berichtsteil ein- und ausblenden

Über den Einsatz der Eigenschaft Visible können Sie einzelne Teile eines Berichts bzw. auch Steuerelemente ein- und ausblenden, indem Sie diese Eigenschaft auf den Wert True bzw. False setzen.

Wie kann man nun einen bestimmten Teil eines Berichts ausblenden?

Ein Bericht ist standardmäßig in verschiedene Sektionen unterteilt. Mithilfe der Eigenschaft Section können Sie daher ganz gezielt bestimmte Teile des Berichts ansprechen. Die Berichtsteile können entweder über einen Index oder über eine Konstante angesprochen werden. Entnehmen Sie aus der folgenden Tabelle die dabei möglichen Werte.

| Index          | Konstante           | Beschreibung                   |
|----------------|---------------------|--------------------------------|
| 0              | acDetail            | Detailbereich                  |
|                | acHeader            | Berichtskopf                   |
| $\mathcal{P}$  | acFooter            | Berichtsfuß                    |
| 3              | acPageHeader        | Seitenkopfbereich              |
| $\overline{4}$ | acPageFooter        | Seitenfußbereich               |
| 5              | acGroupLevel1Header | Kopfbereich der Gruppenebene 1 |
| 6              | acGroupLevel1Footer | Fußbereich der Gruppenebene 1  |
| $\overline{7}$ | acGroupLevel2Header | Kopfbereich der Gruppenebene 2 |
| 8              | acGroupLevel2Footer | Fußbereich der Gruppenebene 2  |

*Tabelle 132: Die Berichtssegmente*

Das folgende Beispiel aus Listing 414 blendet beispielsweise den Detailbereich beim Öffnen des Formulars aus. Dabei soll nur die Struktur eines Berichts, ohne Daten, angezeigt werden.

```
'=====================================================
' Auf CD Buchdaten\Beispiele\Kap07
' Dateiname Berichte.mdb
' Klassen Report_Alphabetische Artikelliste
'=====================================================
Private Sub Report_Open(Cancel As Integer)
   Me.Section(acDetail).Visible = False
End Sub
```
*Listing 414: Bestimmten Teil des Berichts ausblenden*

Das Ereignis Report\_Open tritt automatisch dann ein, wenn der Bericht geöffnet wird. Dies ist der ideale Zeitpunkt, um einzelne Sektionen ein- bzw. auszublenden. Eine Sektion können Sie ausblenden, indem Sie die Eigenschaft Visible auf den Wert False setzen.

# 341 Eigene Berichte erstellen

Um einen Bericht mithilfe von VBA anzulegen, setzen Sie die Methode CreateReport ein. Die Syntax dieser Methode lautet:

Ausdruck.CreateReport(Datenbank, Berichtsvorlage)

| Argument        | Beschreibung                                                                                                    |
|-----------------|----------------------------------------------------------------------------------------------------|
| Ausdruck        | Erforderlich. Gibt ein Application-Objekt zurück.                                                                                                    |
| Datenbank       | Optional. Gibt an, aus welcher Datenbank die Berichtsvorlage für<br>den neuen Bericht verwendet werden soll. Lassen Sie dieses Argu-<br>ment komplett weg, wenn Sie einen leeren Bericht ohne Vorlage<br>erstellen möchten.                                                                            |
| Berichtsvorlage | Optional. Enthält den Namen des Berichts, auf dessen Basis Sie den<br>neuen Bericht erstellen möchten. Wenn Sie dieses Argument weg-<br>lassen, legt Microsoft Access dem neuen Bericht die Vorlage<br>zugrunde, die im Dialogfeld OPTIONEN auf der Registerkarte<br>FORMULARE/BERICHTE angegeben ist. |

*Tabelle 133: Die Argumente der Methode CreateReport*

Im folgenden Beispiel aus Listing 415 wird ein leerer Bericht auf Basis der Tabelle KATEGO-RIEN erzeugt.

**VBA-Funkti nen Weiter Funkti nen**

Access **Objekt** 

**Tabell** 

**Abfragen**

**Steuer** eleme **te**

### **Berich**

**Ereign** 

**VBE un Securi** 

| ' Auf CD<br>' Modul | Buchdaten\Beispiele\Kap07<br>' Dateiname Berichte.mdb<br>mdlReport                                                                       |
|---------------------|----------------------------------------------------------------------------------------------------|
|                     |                                                                                                    |
|                     | Sub NeuenBerichtEinfügen()<br>Dim Bericht As Report<br>Dim strName As String                                                             |
|                     | Set Bericht = CreateReport<br>Bericht.RecordSource = "Kategorien"<br>strName = Bericht Name<br>DoCmd. Close acReport, strName, acSaveYes |
| Fnd Sub             |                                                                                                    |

*Listing 415: Einen neuen Bericht erzeugen*

Definieren Sie im ersten Schritt eine Objektvariable vom Typ Report. Damit haben Sie Zugriff auf alle berichtsbezogenen Methoden und Eigenschaften. Um einen neuen Bericht anzulegen, setzen Sie die Methode CreateReport ein. Mithilfe der Eigenschaft RecordSource geben Sie die Tabelle an, auf die sich der Bericht beziehen soll.

Die Eigenschaft Name gibt den Namen des Berichts aus, den Sie verwenden, um den Bericht zu speichern. Schließen Sie den noch geöffneten Bericht mithilfe der Methode Close.

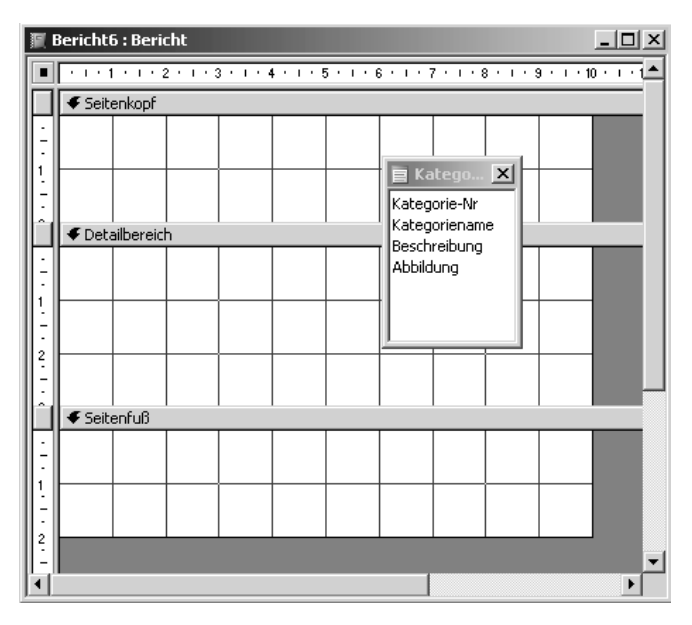

*Abbildung 261: Einen neuen, noch leeren Bericht erzeugen*

# 342 Berichtselemente einfügen

Über die Methode CreateReportControl können Sie Steuerelemente in einen Bericht einfügen. Die Syntax dieser Methode lautet:

CreateReportControl(Berichtsname, Steuerelementtyp, Bereich, Übergeordnet, Spaltenname, Links, Oben, Breite, Höhe)

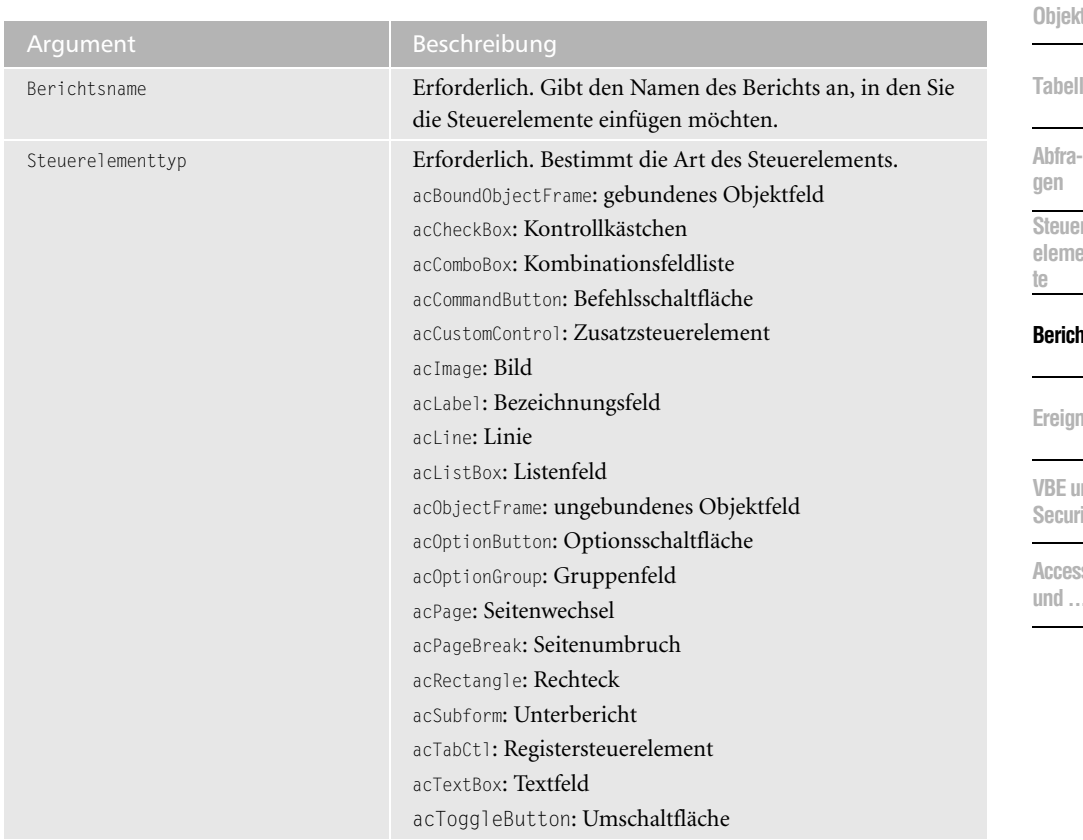

*Tabelle 134: Die Argumente der Methode CreateReportControl*

Access

**Abfra-**

**Steuerelemen-**

### **Berichte**

**Ereign** 

 $\overline{\mathsf{u}}$ **Security**

| Argument                     | Beschreibung                                                                                                    |
|------------------------------|----------------------------------------------------------------------------------------------------|
| Bereich                      | Optional. Gibt an, wo das Steuerelement genau eingefügt<br>werden soll. Auch hierfür gibt es vorgefertigte Konstanten:<br>acDetail: Bei dieser Standardeinstellung wird das Steuer-<br>element im Detailbereich des Berichts eingefügt.<br>acFooter: Das Steuerelement wird im Berichtsfuß einge-<br>fügt.<br>acGroupLevel1Footer: Gruppenfuß 1<br>acGroupLevel1Header: Gruppenkopf 1<br>acGroupLevel2Footer: Gruppenfuß 2<br>acGroupLevel2Header: Gruppenkopf 2<br>acHeader: Berichtskopf<br>acPageFooter: Seitenfuß<br>acPageHeader: Seitenkopf |
| Übergeordnet                 | Optional. Gibt den Namen des übergeordneten Steuerele-<br>ments eines zugeordneten Steuerelements an. Bei Steuer-<br>elementen ohne übergeordnetes Steuerelement verwenden<br>Sie eine leere Zeichenfolge für dieses Argument oder lassen<br>es weg.                                                                                                    |
| Spaltennamen                 | Optional. Gibt den Feldnamen des verknüpften Felds der<br>Tabelle an, sofern es sich um ein gebundenes Steuerele-<br>ment handelt. Möchten Sie keine Verknüpfung zu einem<br>Tabellenfeld herstellen, dann geben Sie dieses Argument<br>nicht an.                                                                                                    |
| Links, Oben, Breite und Höhe | Optional. Damit können Sie die genaue Position sowie des-<br>sen Abmessung einstellen. Die Einheit für diese Positionie-<br>rung wird in Twips ausgegeben. Dabei entsprechen 567<br>Twips einem Zentimeter.                                                                                                    |

*Tabelle 134: Die Argumente der Methode CreateReportControl (Forts.)*

Im folgenden Beispiel aus Listing 416 wird ein neuer Bericht auf Basis der Tabelle Kategorien erstellt und mit einem Text sowie einem Bezeichnungsfeld angelegt.

```
'=====================================================
' Auf CD Buchdaten\Beispiele\Kap07
' Dateiname Berichte.mdb
' Modul mdlReport
'=====================================================
Sub BerichtselementeEinfügen()
    Dim Bericht As Report
    Dim ctrlBez As Control
    Dim ctrlText As Control
```
*Listing 416: Einen Bericht mit Feldern füllen*

```
 Set Bericht = CreateReport
    Bericht.RecordSource = "Kategorien"
    Set ctrlText = CreateReportControl(Bericht.Name, acTextBox, _
    acDetail, "", "Kategoriename", 1500, 50, 1200, 200)
    Set ctrlBez = CreateReportControl _
       (Bericht.Name, acLabel, , Text.Name, "Kategoriename", 150, 50, 800, 200)
    DoCmd.Close acReport, Bericht.Name, acSaveYes
End Sub
```
*Listing 416: Einen Bericht mit Feldern füllen (Forts.)*

Möchten Sie einen Bericht noch schneller und komfortabler erstellen, dann können Sie dies auch über den Einsatz von ADO machen. Im folgenden Beispiel aus Listing 417 wird ein Bericht auf Basis der Tabelle Kunden erstellt und alle dazu benötigten Steuerelemente werden automatisch in den Bericht eingefügt und verknüpft.

```
'=====================================================
' Auf CD Buchdaten\Beispiele\Kap07
' Dateiname Berichte.mdb
' Modul mdlReport
'=====================================================
Sub BerichtErstellen()
   Dim Conn As New ADODB.Connection
   Dim Dbs As ADODB.Recordset
   Dim Datenfeld As ADODB.Field
   Dim ctrlTextfeld As Control
   Dim ctrlBezfeld As Control
   Dim lngPosOben As Long
   Dim lngPosLinks As Long
   Set Bericht = CreateReport
   lngPosLinks = 0
   lngPosOben = 0
   Bericht.Report.RecordSource = "Kunden"
   Set Conn = CurrentProject.Connection
   Set Dbs = New ADODB.Recordset
  Dbs.Open "SELECT * FROM Kunden where (Land = 'Deutschland')",
      Conn, adOpenKeyset, adLockOptimistic
   For Each Datenfeld In Dbs.Fields
     Set ctrlTextfeld = CreateReportControl(Bericht.Report.Name, acTextBox, _
          acDetail, , Datenfeld.Name, lngPosLinks + 1500, lngPosOben)
      ctrlTextfeld.SizeToFit
     Set ctrlBezfeld = CreateReportControl(Bericht.Report.Name, acLabel,
          acDetail, ctrlTextfeld.Name, Datenfeld.Name, _
          lngPosLinks, lngPosOben, 1400, ctrlTextfeld.Height)
      ctrlBezfeld.SizeToFit
```
*Listing 417: Die vollautomatische Berichtserstellung*

**VBA-Funkti nen Weiter Funkti nen**

Access **Objekt** 

**Tabell** 

**Abfragen**

**Steuer** eleme **te**

#### **Berich**

**Ereign** 

**VBE un Securi** 

```
Access 
und ...
```

```
 lngPosOben = lngPosOben + ctrlTextfeld.Height + 50
    Next Datenfeld
    Dbs.Close
    Set Dbs = Nothing
End Sub
```
*Listing 417: Die vollautomatische Berichtserstellung (Forts.)*

Erstellen Sie im ersten Schritt über die Methode CreateReport einen neuen, noch leeren Bericht. Legen Sie danach die Koordinaten für das erste Bezeichnungsfeld durch die Variablen lngPosOben und lngPosLinks fest. Diese Festlegung der Positionen führen Sie ganz bewusst über Variablen schon am Beginn des Makros durch, damit Sie später diese nur hoch addieren müssen, um zur jeweils nächsten Einfügeposition zu gelangen.

Mithilfe der Eigenschaft RecordSource geben Sie bekannt, dass der Bericht auf die Tabelle Kunden zugreifen soll. Stellen Sie danach die Verbindung zur Datenquelle her und erstellen Sie ein neues Recordset-Objekt.

Führen Sie nach dem Öffnen der Tabelle Kunden eine SQL-Abfrage durch, die alle Kunden aus Deutschland im Recordset-Objekt DBS speichert. Über das Auflistungsobjekt Fields können Sie nun alle Datenfelder in einer Schleife abarbeiten. Für jedes Datenfeld wird sowohl ein Textfeld als auch ein Bezeichnungsfeld angelegt. Das Bezeichnungsfeld erhält dabei automatisch die Beschriftung des Datenfelds.

Mithilfe der Methode SizeTofit können Sie einen weiteren Automatismus nützen. Diese Eigenschaft passt das angegebene Steuerelement automatisch an den Text an, den das Steuerelement zugewiesen bekommt.

Damit die Einfügeposition der neuen Steuerelemente am Ende der Schleife verschoben wird, addieren Sie zur Variablen lngPosOben den Wert 1500. Beim nächsten Schleifendurchlauf wird dadurch die neue Einfügeposition festgelegt.

# 343 Datenzugriffsseiten

Die Datenzugriffsseiten erstellen Sie wie ganz normale Formulare, die Sie über den Assistenten erzeugen.

Befolgen Sie nun die nächsten Arbeitsschritte, um eine Datenzugriffsseite zu erstellen.

- 1. Klicken Sie in der Datenbankleiste auf den Eintrag Seiten.
- 2. Führen Sie danach einen Doppelklick auf den Befehl ERSTELLT EINE DATENZUGRIFFSSEITE UNTER VERWENDUNG DES ASSISTENTEN aus.
- 3. Wählen Sie im Drop-down-Feld TABELLEN/ABFRAGEN die Quelle für Ihr Online-Formular aus.

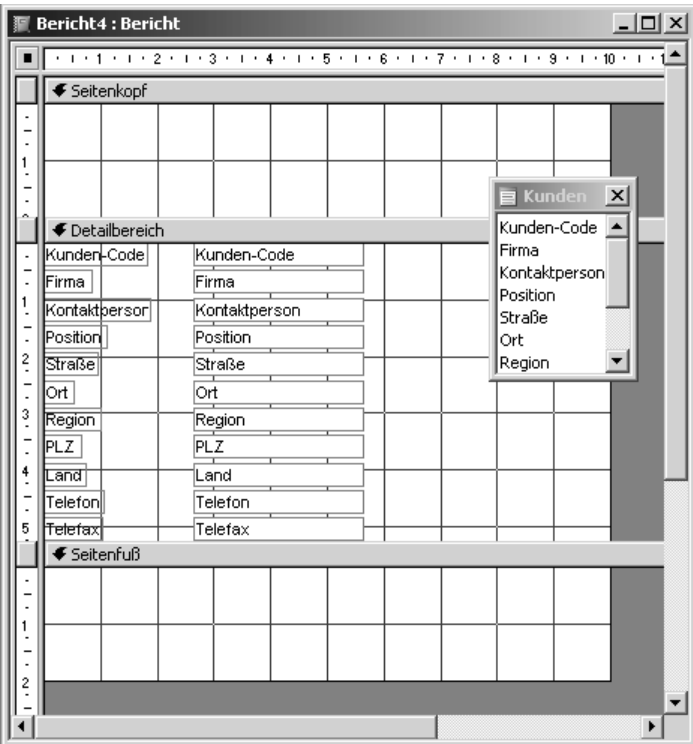

Access **Objekt** 

**Tabell** 

**Abfragen**

**Steuer** eleme **te**

#### **Berich**

**Ereign** 

**VBE un Securi** 

*Abbildung 262: Der Bericht wurde angelegt.*

- 4. Entscheiden Sie sich für die Felder, die in der Datenzugriffsseite angezeigt werden sollen. Übertragen Sie die gewünschten Felder vom linken in das rechte Listenfeld, indem Sie die Schaltflächen einsetzen.
- 5. Klicken Sie danach auf die Schaltfläche WEITER.
- 6. Wählen Sie bei Bedarf eine Gruppierungsebene aus. Betrachten Sie die Auswirkung der Gruppierung im Vorschaufenster.
- 7. Klicken Sie auf die Schaltfläche WEITER, um zum nächsten Schritt des Assistenten zu gelangen.
- 8. Bestimmen Sie die Sortierreihenfolge der Datenzugriffsseite, indem Sie das gewünschte Sortierfeld aus den Drop-down-Listen auswählen und mithilfe der Umschaltfläche AUF-STEIGEND bzw. ABSTEIGEND die Sortierung festlegen.
- 9. Klicken Sie auf WEITER.
- 10. Geben Sie der Zugriffsseite einen Namen.
- 11. Aktivieren Sie die Option SEITE ÖFFNEN, damit das Resultat sofort angezeigt wird.
- 12. Klicken Sie auf die Schaltfläche FERTIG STELLEN, um die Datenzugriffsseite zu erzeugen.

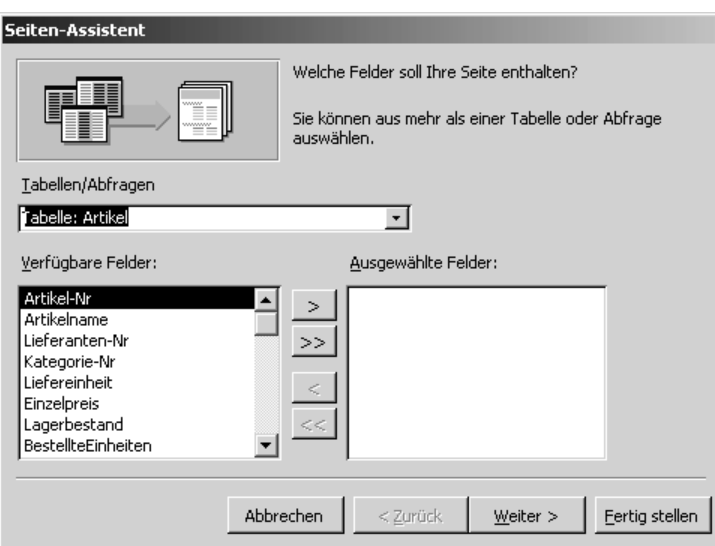

*Abbildung 263: Datenzugriffsseite erstellen*

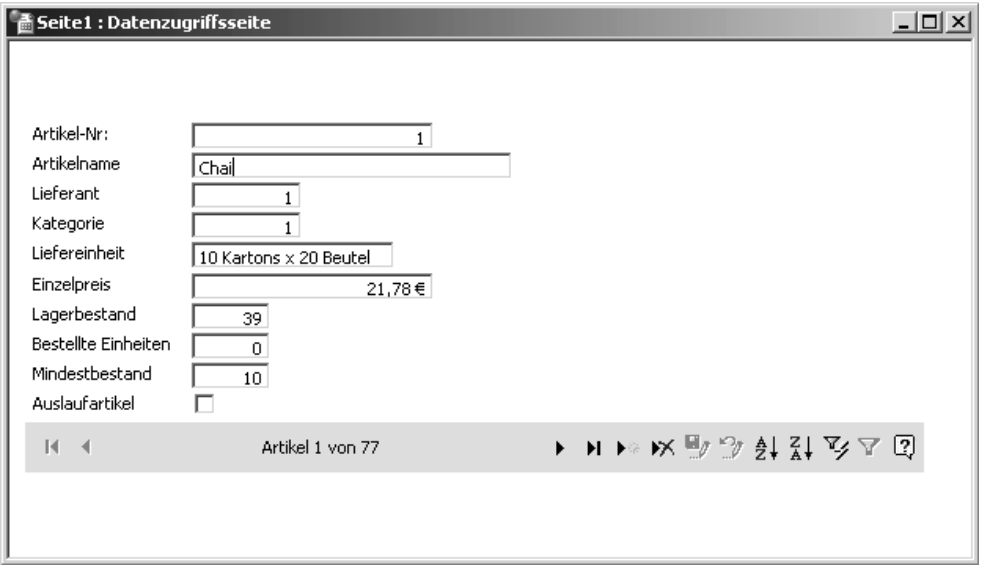

*Abbildung 264: Die fertige Datenzugriffsseite*

Die Datenzugriffsseite wird standardmäßig als HTML-Datei im selben Verzeichnis gespeichert wie die aktuelle Datenbank.

Das Erstellen einer Datenzugriffsseite kann auch über das Makro aus Listing 418 erledigt werden.

| ' Auf CD<br>' Modul | Buchdaten\Beispiele\Kap07<br>' Dateiname Berichte.mdb<br>mdlDap                                         |  |
|---------------------|----------------------------------------------------------------------------------------------------|--|
|                     |                                                                                                    |  |
|                     | Sub DatenzugriffsseiteErzeugen()<br>Dim dapSeite As DataAccessPage                                      |  |
|                     | Set dapSeite = Application.CreateDataAccessPage("Artikelbestand", True)<br>dapSeite.ApplyTheme "citrus" |  |
|                     | DoCmd.Close acDataAccessPage, dapSeite.Name, acSaveYes                                                  |  |
| End Sub             |                                                                                                    |  |

*Listing 418: Datenzugriffsseite erstellen*

Mithilfe der Methode CreateDataAccessPage erstellen Sie eine Datenzugriffsseite. Mit der Methode ApplyTheme können Sie das Microsoft Office-Design für eine angegebene Datenzugriffsseite festlegen. Dazu müssen Sie die standardmäßig angebotenen Designs natürlich kennen. Ein paar davon können Sie der folgenden Tabelle entnehmen.

| Design   | Beschreibung                                                                                                    |
|----------|----------------------------------------------------------------------------------------------------|
| artsy    | Ein Design mit einem leichten schwarzen Hintergrund.                                                             |
| blank    | Dieses Design hat einen leeren Hintergrund.                                                                      |
| blends   | Bei diesem Design wird am linken Rand ein bläulicher Balken angezeigt.                                           |
| BluePrnt | Dieses Design beinhaltet einen weißen Hintergrund und kleine hellblaue<br>Quadrate.                              |
| BoldStri | Bei diesem Design ist die Datenzugriffsseite vertikal liniert.                                                   |
| CapSules | Dieses Design gibt die Datenzugriffsseite mit weißem Hintergrund und form-<br>schönen grünlichen Elementen aus.  |
| Citrus   | Bei diesem Design wird ein frühlingshaftes Muster verwendet.                                                     |
| expeditn | Dieses Design gibt die Datenzugriffsseite in einem sandfarbenen Muster aus.                                      |
| indust   | Dieses Design belegt die Datenzugriffsseite mit einem gleichmäßigen grauen<br>Muster auf weißem Hintergrund.     |
| ricepapr | Dieses Design weist der Datenzugriffsseite eine reisförmige Musterung auf<br>olivgrünem Hintergrund zu.          |
| rmnsque  | Bei diesem Design wird der Datenzugriffsseite ein gepunktetes Muster auf hell-<br>grauem Hintergrund zugewiesen. |
| strtedge | Dieses Design erzeugt eine ganz feine horizontale Linierung auf weißem<br>Grund.                                 |
| sumipntg | Bei diesem Design wird ein marmorähnlicher Effekt auf der Datenzugriffsseite<br>erzeugt.                         |

*Tabelle 135: Mögliche Designkonstanten für Datenzugriffsseiten*

**VBA-Funkti nen Weite Funkti nen**

Access **Objekt** 

**Tabell** 

**Abfragen**

**Steuer** eleme **te**

### **Berich**

**Ereign** 

**VBE un Securi** 

## 344 Datenzugriffsseiten auslesen

Um zu ermitteln, welche Datenzugriffsseiten in Ihrer aktuellen Datenbank vorhanden sind, können Sie das Makro aus Listing 419 einsetzen.

```
'=====================================================
' Auf CD Buchdaten\Beispiele\Kap07
' Dateiname Berichte.mdb
' Modul mdlDap
'=====================================================
Sub DatenzugriffsseitenAusgeben()
    Dim dap As AccessObject
    Set Conn = Application.CurrentProject
    For Each dap In Conn.AllDataAccessPages
       Debug.Print dap.Name
    Next dap
End Sub
```
*Listing 419: Alle Datenzugriffsseiten dokumentieren*

Über das Objekt CurrentProject kommen Sie an alle Access-Objekte der aktuellen Datenbank heran. So haben Sie auch Zugriff auf das Auflistungsobjekt AllDataAccessPages, in dem alle Datenzugriffsseiten der aktuellen Datenbank verzeichnet sind. Diese geben Sie über die Anweisung Debug.Print im Direktfenster der Entwicklungsumgebung aus.

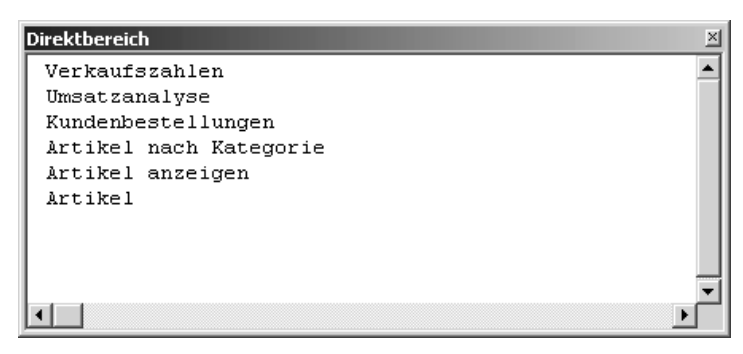

*Abbildung 265: Alle Datenzugriffsseiten wurden ermittelt.*

## 345 Speicherort der Datenzugriffsseiten ermitteln

Um herauszufinden, wo genau sich die Datenzugriffsseiten auf Ihrer Festplatte befinden, können Sie das Makro aus Listing 420 einsetzen.

```
'=====================================================
' Auf CD Buchdaten\Beispiele\Kap07
' Dateiname Berichte.mdb
' Modul mdlDap
'=====================================================
Sub DatenzugriffsseitenQuellenAusgeben()
    Dim dap As AccessObject
    Set Conn = Application.CurrentProject
    For Each dap In Conn.AllDataAccessPages
       Debug.Print "Die Datenzugriffsseite:'" & _
          dap.Name & vbLf & "' ist gespeichert unter: " & _
          vbLf & dap.FullName & vbLf
    Next dap
End Sub
```
*Listing 420: Die Speicherorte von Datenzugriffsseiten finden*

Mit der Eigenschaft FullName können Sie den vollständigen Pfad (einschließlich des Dateinamens) der Datenzugriffsseite ermitteln.

**Direktbereich**  $\mathbf{x}$  $\blacktriangle$ Die Datenzugriffseite: 'Verkaufszahlen ' ist gespeichert unter: C:\programme\Microsoft Office\office\samples\Verkaufszahlen.htm Die Datenzugriffseite: 'Umsatzanalyse ' ist gespeichert unter: C:\programme\Microsoft Office\office\samples\Umsatzanalyse.htm Die Datenzugriffseite: 'Kundenbestellungen ' ist gespeichert unter: C:\programme\Microsoft Office\office\samples\Kundenbestellungen.htm Die Datenzugriffseite: 'Artikel nach Kategorie ' ist gespeichert unter: C:\programme\Microsoft Office\office\samples\Artikel nach Kategorie.htm  $\blacktriangleright$ 

*Abbildung 266: Die Speicherpfade der Datenzugriffsseiten werden ausgelesen.*

# 346 Datenzugriffsseiten anzeigen

Um eine Datenzugriffsseite anzuzeigen können Sie die Methode OpenDataAccessPage einsetzen. Diese Methode hat folgende Syntax:

OpenDataAccessPage(DatenzugriffsseitenName, Ansicht)

Im Argument DatenzugriffsseitenName geben Sie den Namen der Seite an, die Sie öffnen möchten.

**VBA-Funkti nen Weiter Funkti nen**

Acces: **Objekt** 

**Tabell** 

**Abfragen**

**Steuer** eleme **te**

#### **Berich**

**Ereign** 

**VBF**  $\mathsf{III}$ **Securi** 

Im Argument Ansicht können Sie mithilfe einer Konstanten entscheiden, wie Sie diese Datenzugriffsseite öffnen möchten. Es stehen dabei folgende Konstanten zur Verfügung:

- acDataAccessPageBrowse: Bei dieser Standardeinstellung wird die Datenzugriffsseite in der Seitenansicht von Access geöffnet.
- acDataAccessPageDesign: Die Datenzugriffsseite wird in der Entwurfsansicht geöffnet.

Im folgenden Beispiel aus Listing 421 wird die Datenzugriffsseite ARTIKEL geöffnet.

```
'=====================================================
' Auf CD Buchdaten\Beispiele\Kap07
' Dateiname Berichte.mdb
' Modul mdlDap
'=====================================================
Sub DatenzugriffsseiteÖffnen()
    DoCmd.OpenDataAccessPage "Artikel", acDataAccessPageBrowse
End Sub
```
*Listing 421: Datenzugriffsseite öffnen*

### 347 Datenzugriffsseite anpassen

Über VBA-Makros können Sie jederzeit bestehende Datenzugriffsseiten anpassen und wieder speichern. Im folgenden Makro aus Listing 422 wird eine Datenzugriffsseite geöffnet, ein bestimmtes Steuerelement angesprungen und verändert.

```
'=====================================================
' Auf CD Buchdaten\Beispiele\Kap07
' Dateiname Berichte.mdb
' Modul mdlDap
'=====================================================
Sub DatenzugriffsseiteÖffnenUndÄndern()
    Const Dap = "Alphabetische Artikelliste"
    With DoCmd
       .Echo False
       .OpenDataAccessPage Dap, acDataAccessPageDesign
       With DataAccessPages(Dap)
          .ApplyTheme "expeditn"
          .Document.all("Bezeichnungsfeld0").InnerText = _
             "Heute ist " & Format(Date, "dd.mm.yyyy")
       End With
       .Close acDataAccessPage, Dap, acSaveYes
       .OpenDataAccessPage Dap, acDataAccessPageBrowse
```
*Listing 422: Datenzugriffsseite anpassen*

 .Echo True End With End Sub

*Listing 422: Datenzugriffsseite anpassen (Forts.)*

Beim Ausführen eines Makros in Microsoft Access werden durch Bildschirmaktualisierungen oft Informationen angezeigt, die für die Funktionalität des Makros ohne Bedeutung sind. Wenn Sie das Argument Echo auf den Wert False setzen, wird das Makro ohne Bildschirmaktualisierung ausgeführt. Beim Beenden des Makros schaltet Microsoft Access automatisch Echo wieder ein und aktualisiert das Fenster.

Öffnen Sie die Datenzugriffsseite im Entwurfsmodus mithilfe der Methode OpenDataAccessPage, indem Sie die Konstante acDataAcessPageDesign einsetzen. Führen Sie danach die Methode ApplyTheme aus, um der Datenzugriffsseite ein neues Design zuzuweisen. Danach greifen Sie auf das Bezeichnungsfeld zu und legen über die Eigenschaft InnerText den Text des Felds fest. Dabei geben Sie das aktuelle Datum aus. Schließen Sie die Datenzugriffsseite und speichern Sie dabei die Änderungen, indem Sie der Methode Close den Namen der Seite sowie die Konstante acSaveYes übergeben. Öffnen Sie danach gleich im Anschluss die Datenzugriffsseite in der Seitenansicht.

Access **Objekt** 

**Tabell** 

**Abfragen**

> **Steuer** eleme **te**

#### **Berich**

**Ereign** 

**VBE un Securi** 

# Die Ereignisprogrammierung

In Access gibt es jede Menge Ereignisse, die Sie für die Programmierung einsetzen können. Diesen Ereignissen lassen sich dann zusätzliche Befehle zuweisen. So können Sie beispielsweise beim Starten eines Formulars weitere Aktionen wie die Vorbelegung bestimmter Felder vornehmen, die im Dialog angeboten werden sollen.

In diesem Kapitel können Sie die wichtigsten Ereignisse nachschlagen.

# 348 Zugangsverwaltung in Access (Formular)

Das Ereignis Open tritt dann ein, wenn Sie ein Formular oder einen Bericht aufrufen. Damit ist genau der Zeitpunkt gemeint, bevor der erste Datensatz angezeigt wird. Dieses Ereignis können Sie einsetzen, um Initialisierungsarbeiten im Formular/Bericht bzw. Vorbelegungen einiger Steuerelemente vorzunehmen.

Im folgenden Beispiel richten Sie über das Ereignis Open eine Art Zugangsschutz für ein Formular ein. Dabei können Sie beim Öffnen eines Formulars über eine API-Funktion den Namen des Anwenders abfragen und in Abhängigkeit davon entweder den Zugang zulassen oder das Formular wieder schließen. Um diese Aufgabe umzusetzen, legen Sie ein neues Makro auf Modulebene an, das Sie in Listing 423 sehen können.

```
'=====================================================
' Auf CD Buchdaten\Beispiele\Kap08
' Dateiname Ereignisse.mdb
' Modul mdlAPI
'=====================================================
Declare Function GetUserName Lib "advapi32.dll" Alias _
   "GetUserNameA" (ByVal lpBuffer As String, nSize As Long) As Long
```
*Listing 423: Den Anwendernamen auslesen*

Stellen Sie jetzt das Ereignis Open im Formular Personal ein, indem Sie folgende Arbeitsschritte befolgen:

- 1. Gehen Sie in die Entwurfsansicht des Formulars, in dem Sie das Ereignis einstellen möchten.
- 2. Klicken Sie mit der rechten Maustaste auf eine freie Stelle des Formulars und wählen Sie den Befehl EIGENSCHAFTEN aus dem Kontextmenü.
- 3. Wechseln Sie auf die Registerkarte EREIGNIS.

**VBA-Funkti nen Weiter Funkti nen**

Access **Objekt** 

**Tabell** 

**Abfragen**

**Steuer** eleme **te**

**Berich** 

#### **Ereign**

**VBF**  $\mathsf{III}$ **Securi** 

4. Wählen Sie aus dem Drop-down-Menü den Befehl FORMULAR.

| Formular              |                |        |                    |  |
|-----------------------|----------------|--------|--------------------|--|
| Formular              |                |        |                    |  |
| Format                | Daten Ereignis | Andere | Alle               |  |
| Beim Anzeigen         |                |        | [Ereignisprozedur] |  |
| Vor Eingabe           |                |        |                    |  |
| Nach Eingabe          |                |        |                    |  |
| Vor Aktualisierung    |                |        |                    |  |
| Nach Aktualisierung   |                |        | [Ereignisprozedur] |  |
| Bei Geändert          |                |        |                    |  |
| Bei Rückgängig        |                |        |                    |  |
| Beim Löschen          |                |        |                    |  |
| Vor Löschbestätigung  |                |        |                    |  |
| Nach Löschbestätigung |                |        |                    |  |
| Beim Öffnen           |                |        |                    |  |
| Bei Laden             |                |        |                    |  |
| Bei Größenänderung    |                |        |                    |  |
| Bei Entladen          |                |        |                    |  |
| Beim Schließen        |                |        |                    |  |
| Bei Aktivierung       |                |        |                    |  |
| Bei Deaktivierung     |                |        |                    |  |
| Bei Fokuserhalt       |                |        |                    |  |
| Bei Fokusverlust<br>  |                |        |                    |  |

*Abbildung 267: Ein Ereignis einstellen*

- 5. Setzen Sie den Mauszeiger in die Zeile BEIM ÖFFNEN und klicken Sie auf das Symbol mit den drei Punkten ganz rechts in der Zeile.
- 6. Im Dialogfeld GENERATOR AUSWÄHLEN wählen Sie den Eintrag CODE-GENERATOR und bestätigen mit OK.
- 7. Erfassen Sie dann das folgende Ereignismakro aus Listing 424.

```
'=====================================================
' Auf CD Buchdaten\Beispiele\Kap08
' Dateiname Ereignisse.mdb
' Klasse Form_Personal
'=====================================================
Private Sub Form_Open(Cancel As Integer)
   Dim strID As String
   Dim lngSize As Long
   Dim lngAns As Long
   lngSize = 8
  strID = " lngAns = GetUserName(strID, lngSize)
   strID = Trim(strID)
    If strID = "Held" Or strID = "admin" Then
```
*Listing 424: Die Benutzerverwaltung über ein Ereignismakro einstellen*

```
 Me.TabCtl0.Pages(1).Visible = True
    Else
       Me.TabCtl0.Pages(1).Visible = False
    End If
End Sub
```
*Listing 424: Die Benutzerverwaltung über ein Ereignismakro einstellen (Forts.)*

Über die API-Funktion GetUser können Sie den angemeldeten Benutzer ermitteln. In einer anschließenden Abfrage stellen Sie fest, ob der berechtigte Anwender Held bzw. admin versucht, das Formular Personal zu öffnen. Wenn es sich dabei um einen anderen Anwender handelt, dann darf nur das erste Registerblatt des Formulars angezeigt werden. Das erste Registerblatt wird über die Nummer 0, das zweite durch die Nummer 1 repräsentiert. Blenden Sie daher das zweite Registerblatt aus, indem Sie die Eigenschaft Visible auf den Wert False setzen.

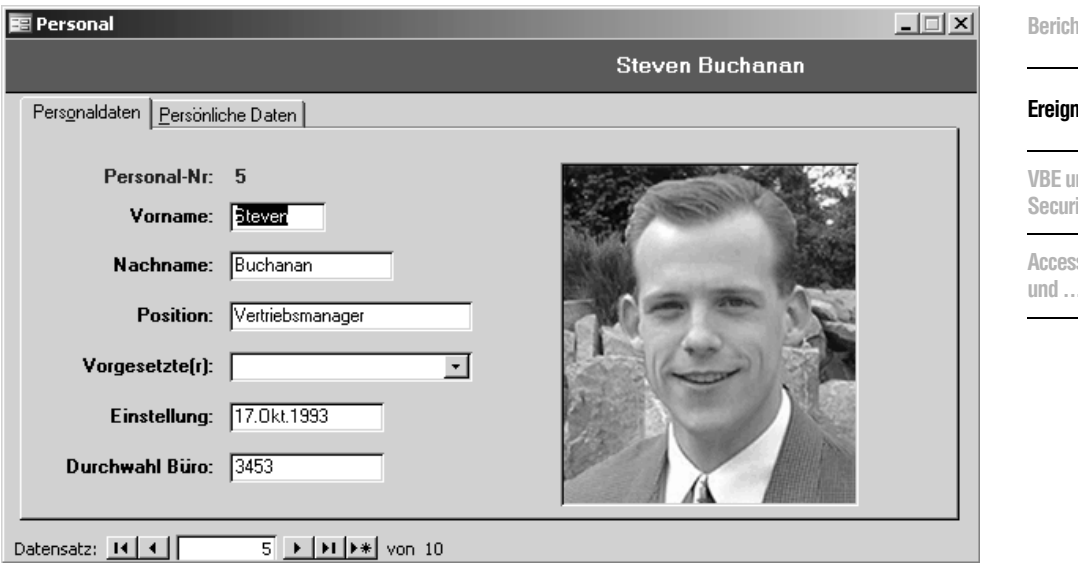

*Abbildung 268: Als zugelassener Anwender dürfen Sie beide Registerblätter einsehen.*

# 349 Zugangsverwaltung in Access (Bericht)

Auch für einen Bericht können Sie das Ereignis Open einsetzen. Dabei wird im folgenden Beispiel aus Listing 425 das Ereignis Report\_Open im Bericht5 eingestellt und dabei geprüft, ob der Anwender den Bericht überhaupt anzeigen darf. Die Überprüfung des Anwenders wird in diesem Beispiel alternativ zur letzten Aufgabe nicht über eine API-Funktion GetUserName, sondern über die Funktion Environ überprüft.

**VBA-Funkti nen Weiter Funkti nen**

Acces: **Objekt** 

**Tabell** 

**Abfragen**

> **Steuer** eleme **te**

```
'=====================================================
' Auf CD Buchdaten\Beispiele\Kap08
' Dateiname Ereignisse.mdb
' Klasse Report_Bericht5
'=====================================================
Private Sub Report_Open(Cancel As Integer)
    Select Case Environ("Username")
       Case "Held", "Mueller", "Schmitt"
          'Zugriff erlaubt
       Case Else
          'Zugriff verweigert
          MsgBox "Keine Berechtigung diesen Bericht auszuführen!"
          Cancel = True
    End Select
End Sub
```
*Listing 425: Zugangsberechtigung bei Berichten prüfen*

Über eine Select Case-Anweisung überprüfen Sie mittels der Funktion Environ, der Sie als Konstante Username übergeben, welcher Anwender gerade versucht, den Bericht zu öffnen. Im Beispiel wird das Öffnen des Berichts nur den drei genannten Personen gestattet. Allen anderen wird der Zugang zum Bericht verweigert, indem das Argument Cancel auf den Wert True gesetzt wird. Damit wird das Ereignis automatisch abgebrochen, noch bevor es zum Einsatz kommt.

## 350 Bestimmtes Feld fokussieren

Im folgenden Beispiel setzen Sie das Ereignis Open ein, um nach dem Anzeigen eines Formulars den Mauszeiger in ein bestimmtes Datenfeld zu setzen. So setzen Sie im Listing 426 den Mauszeiger im Formular LIEFERANTEN nach dem Öffnen in das Feld TELEFON.

```
'=====================================================
' Auf CD Buchdaten\Beispiele\Kap08
' Dateiname Ereignisse.mdb
' Klasse Form_Lieferanten
'=====================================================
Private Sub Form_Open(Cancel As Integer)
   Me.Telefon.SetFocus
End Sub
```
*Listing 426: Den Fokus in ein bestimmtes Feld setzen*

Mithilfe des Schlüsselworts Me haben Sie Zugriff auf alle Steuerelemente des aktiven Formulars. So können Sie auch das Steuerelement TELEFON ansprechen und über die Methode SetFocus den Mauszeiger in das Feld hineinsetzen.

| <b>FOR A FRANK STRAIGHTS</b><br>Exotic Liquids<br>Firma:   <br><b>WERST LINES</b><br>Charlotte Cooper<br>Position:<br>Kontaktperson:<br>Einkaufsmanager<br>49 Gilbert St.<br>Straße:<br><b>COMMANDERS</b><br>「こうない、大学者的ないない」と つかり<br>Ort:<br>London<br>Region:<br>Seconda-1980 fundamentos<br>1804 PO EN CHARGE POSTAGE LISTEN<br>Postleitzahl:<br>IEC1 4SD<br>Land:<br>Großbritannien |  |
|----------------------------------------------------------------------------------------------------|--|
|                                                                                                    |  |
|                                                                                                    |  |
|                                                                                                    |  |
|                                                                                                    |  |
|                                                                                                    |  |
| <b>Card March</b><br>[71] 555-2222<br>Telefon:<br>Telefax:                                                                                                    |  |
| GWATE SERGER TO<br><b>ATLA ANGERS</b><br>Homepage:                                                                                                    |  |

*Abbildung 269: Der Fokus befindet sich nach dem Öffnen des Formulars im Feld Telefon.*

# 351 Sicherheitscheck durchführen

Haben Sie ein Formular (Artikel3) mit einer Tabelle (Artikel3) verknüpft und möchten Sie beim Öffnen prüfen, ob sich überhaupt Datensätze in der verknüpften Tabelle befinden, setzen Sie das Makro aus Listing 427 für das Formular Artikel3 ein.

```
'=====================================================
' Auf CD Buchdaten\Beispiele\Kap08
' Dateiname Ereignisse.mdb
' Klasse Form_Artikel3
'=====================================================
Private Sub Form_Open(Cancel As Integer)
    Dim conn As Database
    Dim dbs As Recordset
    Set conn = CurrentDb
    Set dbs = conn.OpenRecordset("Artikel3", dbOpenDynaset)
    If dbs.RecordCount = 0 Then
      MsgBox "Es sind keine Daten in der Tabelle " & dbs.Name
      Cancel = True
    End If
    dbs.Close
    Set conn = Nothing
End Sub
```
*Listing 427: Vor dem Öffnen prüfen, ob Daten bereitstehen*

**VBA-Funkti nen Weiter Funkti nen**

Access **Objekt** 

**Tabell** 

**Abfragen**

> **Steuer** eleme **te**

**Berich** 

### **Ereign**

**VBE un Securi** 

```
Access 
und ...
```
Mithilfe der Methode CurrentDB ermitteln Sie den Namen der momentan geöffneten Datenbank. Öffnen Sie danach die verknüpfte Tabelle und überprüfen Sie, ob in der Tabelle überhaupt Datensätze vorhanden sind. Ist dies der Fall, meldet die Eigenschaft RecordCount einen Wert > 0. In diesem Fall können Sie das Ereignis weiter fortführen. Im anderen Fall geben Sie eine Meldung auf dem Bildschirm aus und setzen das Argument Cancel auf den Wert False, um den Öffnen-Vorgang des Formulars abzubrechen.

### 352 Alle beteiligten Elemente schließen

Sicherheitshalber können Sie beim Schließen eines Formulars eventuell geöffnete Tabellen und Formulare automatisch schließen, indem Sie das Ereignis Form\_Close einsetzen. Das folgende Beispiel aus Listing 428 schließt nach dem Beenden des Formulars Lieferanten die Formulare Artikel und Artikelliste, sofern diese noch geöffnet sind.

```
'=====================================================
' Auf CD Buchdaten\Beispiele\Kap08
' Dateiname Ereignisse.mdb
' Modul Dienstprogramme
'=====================================================
Function IsLoaded(ByVal strFormName As String) As Boolean
    Const conObjStateClosed = 0
    Const conDesignView = 0
    If SysCmd(acSysCmdGetObjectState, _
       acForm, strFormName) <> conObjStateClosed Then
       If Forms(strFormName).CurrentView <> conDesignView Then
          IsLoaded = True
       End If
    End If
End Function
'=====================================================
' Auf CD Buchdaten\Beispiele\Kap08
' Dateiname Ereignisse.mdb
' Klasse Form_Lieferanten
'=====================================================
Private Sub Form_Close()
    If IsLoaded("Artikelliste") Then DoCmd.Close acForm, "Artikelliste"
    If IsLoaded("Artikel") Then DoCmd.Close acForm, "Artikel"
End Sub
```
*Listing 428: Geöffnete Tabellen werden mit geschlossen.*

Mithilfe der Eigenschaft IsLoaded (ursprünglich aus der Microsoft-Beispieldatenbank *Nordwind.mdb*) können Sie überprüfen, ob ein bestimmtes Access-Objekt noch geöffnet ist. Wenn ja, dann wird der Wert True gemeldet. In diesem Fall wenden Sie die Methode Close an, um ein Formular zu schließen.

# 353 Nach fünf Sekunden automatisch schließen

Stellen Sie sich vor, Sie haben die Möglichkeit, mithilfe von Ereignissen einen schönen Countdown zu programmieren. So programmieren Sie im nächsten Beispiel das Formular Lieferanten so, dass es nach ca. fünf Sekunden automatisch das dazugehörige Formular Artikel schließt.

Diesen Countdown stellen Sie ein, indem Sie beim Schließen des Formulars Lieferanten »den Zeitzünder scharf machen«. Dabei geben Sie folgendes Ereignis aus Listing 429 ein.

```
'=====================================================
' Auf CD Buchdaten\Beispiele\Kap08
' Dateiname Ereignisse.mdb
' Klasse Form_Lieferanten
'=====================================================
Sub Form_Close()
  Form Artikel.TimerInterval = 5000
End Sub
```
#### *Listing 429: Den Schließ-Verzögerer setzen*

Mit der Eigenschaft TimerInterval können Sie in Millisekunden die Länge des Intervalls angeben, das zwischen zwei Timer-Ereignissen eines Formulars liegen soll.

Stellen Sie nun auf der anderen Seite im Formular Artikel das Ereignis aus Listing 430 ein.

```
'=====================================================
' Auf CD Buchdaten\Beispiele\Kap08
' Dateiname Ereignisse.mdb
' Klasse Form_Artikel
'=====================================================
Sub Form_Timer()
   Me.TimerInterval = 0
    MsgBox "Zeit abgelaufen!"
    DoCmd.Close acForm, "Artikel"
End Sub
```
*Listing 430: Das Formular Artikel wird nach fünf Sekunden geschlossen.*

Setzen Sie die Eigenschaft TimerInterval auf den Wert 0. Rufen Sie danach als Test beide Formulare auf und beenden Sie dann das Formular Lieferanten. Gedulden Sie sich fünf Sekunden und sehen Sie dabei zu, wie auch das Formular Artikel automatisch geschlossen wird.

**VBA-Funkti nen Weiter Funkti nen**

Acces: **Objekt** 

**Tabell** 

**Abfragen**

**Steuer** eleme **te**

**Berich** 

#### **Ereign**

**VBE un Securi** 

# 354 Zugriff dokumentieren

In der folgenden Lösung wird der Zugriff auf den Bericht5 in der Tabelle Zugriffe festgehalten. Dabei soll beim Schließen des Berichts ein Datensatz in die Tabelle Zugriffe geschrieben werden, aus dem hervorgeht, wer und wann jemand den Bericht verwendet hat. Legen Sie dazu eine Datentabelle gemäß folgender Abbildung 270 an.

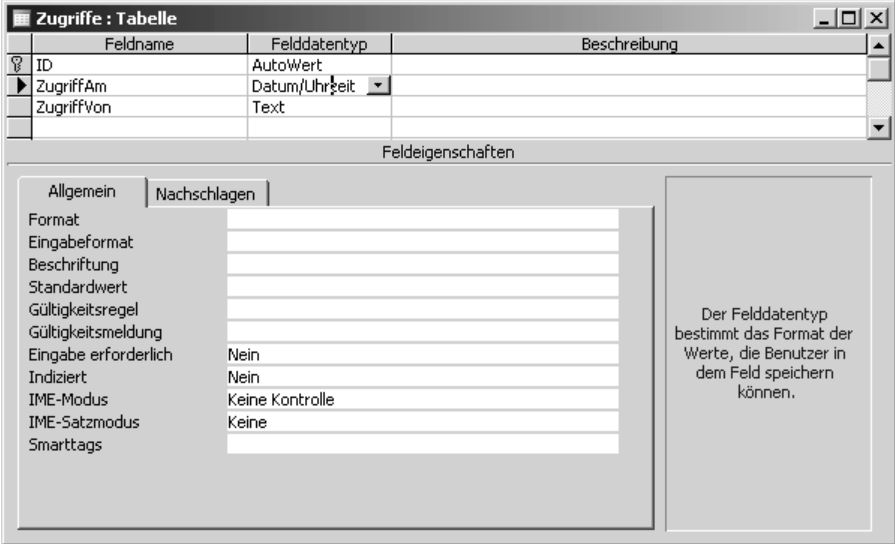

*Abbildung 270: Die Tabelle für die Zugriffsüberwachung*

Stellen Sie jetzt das Ereignis Report\_Close ein und ergänzen Sie den Ereignisrahmen wie in Listing 431 angezeigt.

```
'=====================================================
' Auf CD Buchdaten\Beispiele\Kap08
' Dateiname Ereignisse.mdb
' Klasse Report_Bericht5
'=====================================================
Private Sub Report_Close()
    Dim Conn As New ADODB.Connection
    Dim DBS As ADODB.Recordset
    On Error GoTo fehler
    Set Conn = CurrentProject.Connection
    Set DBS = New ADODB.Recordset
    With DBS
       .Open "Zugriffe", Conn, adOpenKeyset, adLockOptimistic
```
*Listing 431: Jeder Zugriff auf den Bericht wird festgehalten.*

```
 .AddNew
       .Fields("ZugriffAm") = Now
       .Fields("ZugriffVon") = Environ("Username")
       .Update
       .Close
    End With
    Set DBS = Nothing
    Set Conn = Nothing
    Exit Sub
    fehler:
       MsgBox Err.Number & " " & Err.Description
End Sub
```
*Listing 431: Jeder Zugriff auf den Bericht wird festgehalten. (Forts.)*

Öffnen Sie zuerst die Tabelle über die Methode Open. Über die Methode AddNew wird ein neuer, noch leerer Datensatz in die Tabelle geschrieben. Danach werden die Felder über die Auflistung Fields gefüllt. Über den Einsatz der Methode Update wird der Datensatz gesichert. Die Methode Close schließt die Tabelle wieder.

|        | $\blacksquare$ Zugriffe : Tabelle |                          |            |  |
|--------|-----------------------------------|--------------------------|------------|--|
|        | ID                                | ZugriffAm                | ZugriffVon |  |
|        |                                   | 28.07.2004 08:40:25 Held |            |  |
|        | 4                                 | 28.07.2004 08:49:24 Held |            |  |
| $\ast$ | (AutoWert)                        |                          |            |  |
|        |                                   |                          |            |  |
|        |                                   |                          |            |  |
|        | Datensatz: $H \mid 4$             | von 2                    |            |  |
|        |                                   |                          |            |  |

*Abbildung 271: Alle Zugriffe werden im Hintergrund dokumentiert.*

### 355 Listenfeld beim Laden des Formulars füllen

Das Ereignis Load tritt ein, wenn ein Formular geöffnet und dessen Datensätze angezeigt werden. Dabei wird dieses Ereignis in der zeitlichen Reihenfolge vor dem Ereignis Open abgewickelt. Wenn Sie auf Werte bestimmter Datenfelder reagieren möchten, die nach dem Ereignis zur Verfügung stehen, dann ist dieses Ereignis das richtige.

Im folgenden Beispiel aus Listing 432 wird im Listenfeld aus ListboxFüllen ein Listenfeld mit den in der Datenbank enthaltenen Tabellen gefüllt und der letzte Eintrag im Listenfeld markiert.

Access **Objekt** 

**Tabell** 

**Abfragen**

> **Steuer** eleme **te**

> **Berich**

#### **Ereign**

**VBE un Securi** 

```
'=====================================================
' Auf CD Buchdaten\Beispiele\Kap08
' Dateiname Ereignisse.mdb
' Klasse Form_ListboxFüllem
'=====================================================
Private Sub Form_Load()
    Dim Katalog As ADOX.Catalog
    Dim TabInfo As ADOX.Table
    Dim intZ As Integer
    Set Katalog = New ADOX.Catalog
    Katalog.ActiveConnection = CurrentProject.Connection
    For Each TabInfo In Katalog.Tables
       With TabInfo
          If TabInfo.Type = "TABLE" Then
             Me!Liste0.AddItem .Name
          End If
       End With
    Next
    intZ = Me.Liste0.ListCount
    Me.Liste0.Selected(intZ - 1) = True
    Set Katalog = Nothing
End Sub
```
*Listing 432: Listenfeld füllen und letzten Eintrag markieren*

Mithilfe der Eigenschaft ListCount ermitteln Sie die Anzahl der Einträge im Listenfeld Liste0. Da die Zählung bei Null anfängt, also der erste Eintrag im Listenfeld den Index 0 hat, müssen Sie vom letzten Eintrag des Listenfelds den Wert 1 subtrahieren. Über die Eigenschaft Selected markieren Sie einen Eintrag im Listenfeld.

### 356 Schließen verhindern

In der folgenden Lösung soll verhindert werden, dass ein Formular geschlossen werden kann. Genauer gesagt, es soll eine Rückfrage angezeigt werden, ob das Formular geschlossen werden soll oder nicht.

Im Beispiel aus Listing 433 wird beim Schließen des Formulars Kunden2 nachgefragt, ob der Vorgang wirklich durchgeführt werden soll.

| $-10 \times$<br>E ListboxFüllen : Formular<br>▶                                                                                | VBA-<br>Funkti                |
|----------------------------------------------------------------------------------------------------|-------------------------------|
| Artikel3<br>Bestelldetails<br>Bestellungen<br>Gruppen                                                                          | nen<br>Weite<br>Funkti<br>nen |
| Kategorien<br>Kunden<br>Kunden2<br>Lieferanten                                                                                 | Acces<br>Objek                |
| Personal<br>Versandfirmen<br>Zugriffe                                                                                          | <b>Tabell</b>                 |
| OK/Beenden                                                                                                    | Abfra-<br>gen                 |
| $\overline{1}$ $\rightarrow$ $\overline{1}$ $\rightarrow$ $\overline{1}$ $\rightarrow$ $\overline{2}$ von 1<br>Datensatz: 14 4 | Steue<br>eleme<br>te          |

*Abbildung 272: Der letzte Eintrag im Listenfeld wurde markiert.*

```
'=====================================================
' Auf CD Buchdaten\Beispiele\Kap08
' Dateiname Ereignisse.mdb
' Klasse Form_Kunden2
'=====================================================
Private Sub Form_Unload(Cancel As Integer)
   Dim strRück As String
   strRück = MsgBox("Möchten Sie beenden?", vbYesNo + vbQuestion)
    If strRück <> "" Then
      If strRück = 6 Then
         Cancel = False
      Else
         Cancel = True
      End If
   End If
End Sub
```
*Listing 433: Abfrage beim Schließen des Formulars anzeigen*

Über die Konstante vbYesNo definieren Sie, dass das Meldungsfenster mit den beiden Schaltflächen JA und NEIN angezeigt wird. Die Konstante vbQuestion sorgt dafür, dass ein zusätzliches Fragezeichensymbol im Fenster angezeigt wird. Für den Fall, dass die Schaltfläche JA angeklickt wird, wird der Rückgabewert 6 geliefert. In diesem Fall setzen Sie das Argument Cancel auf den Wert True, wenn der Anwender die Schaltfläche NEIN anklickt. Das Formular bleibt dann geöffnet (siehe Abbildung 273).

**Berich** 

**Ereign** 

**VBE un Securi** 

| <b>EB</b> Kunden |                                | $\Box$                                         |  |
|------------------|--------------------------------|------------------------------------------------|--|
| Kunden           |                                |                                                |  |
| Kunden-Code:     | чħ.<br><b>ALFKI</b>            |                                                |  |
| Firma:           | Alfreds Futterkiste            | <b>Microsoft Office Access</b><br>$\mathbb{X}$ |  |
| Kontaktperson:   | Maria Anders                   | krin<br>?<br>Möchten Sie beenden?              |  |
| Straße:          | Obere Str. 66                  | Nein.<br>Ja                                    |  |
| Ort:             | Berlin                         |                                                |  |
| Postleitzahl:    | 12209                          | Deutschland<br>Land:<br>۰                      |  |
| Telefon:         | 030-0074321                    | Telefax:<br>030-0076545                        |  |
| Datensatz: 14    | DI D<br>$\mathbf{1}$<br>von 94 |                                                |  |

*Abbildung 273: Beim Beenden der Form erscheint die Rückfrage.*

# 357 Rechnungsfälligkeiten überwachen

Gegeben ist eine Tabelle mit dem Namen Rechnungsliste aus der Abbildung 274 und ein Formular Rechnungsliste, über das Sie Ihre Rechnungen erfassen und überwachen. Wenn Sie durch das Formular blättern, dann wollen Sie auf Rechnungen, deren Fälligkeitstermin bereits überschritten ist, sofort aufmerksam gemacht werden (siehe Abbildung 274).

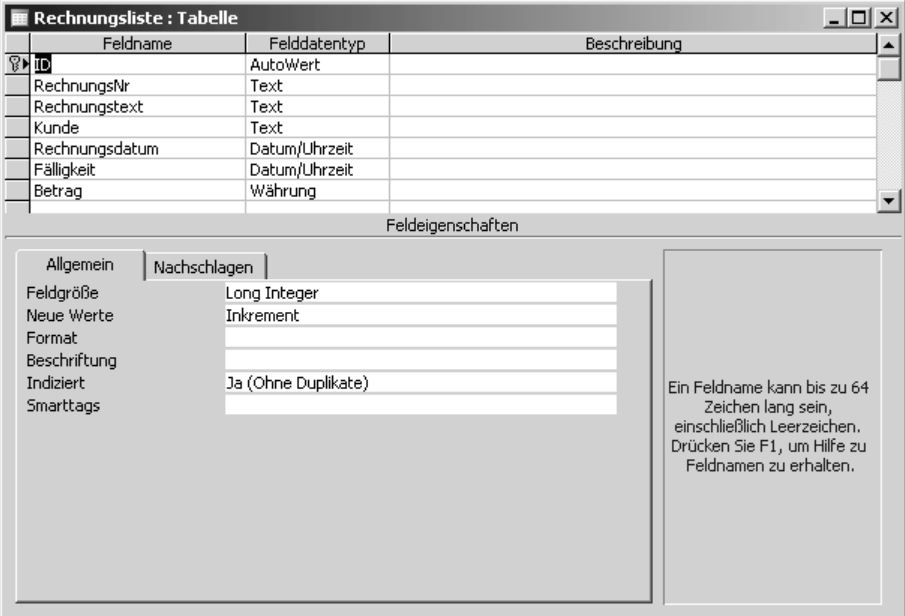

*Abbildung 274: Der Aufbau der Rechnungsliste*

Erstellen Sie im nächsten Schritt ein Formular auf Basis der Tabelle Rechnungsliste. Nutzen Sie den Formular-Assistenten, um auf schnellstem Wege ein dazugehöriges Formular zu erzeugen. Hinterlegen Sie danach das Ereignismakro Form\_Current aus Listing 434, das automatisch beim Blättern durch das Formular ausgelöst wird.

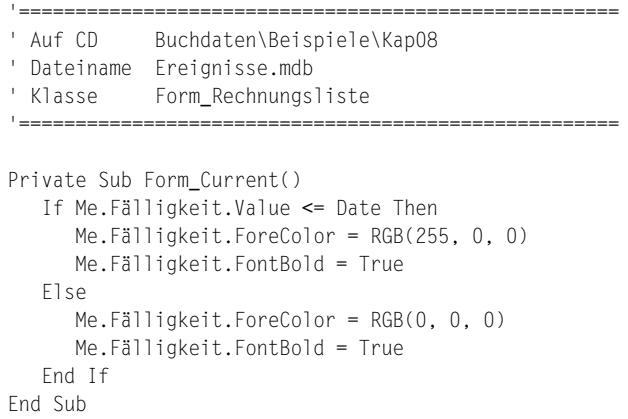

*Listing 434: Rechnungsfälligkeiten überwachen*

Überprüfen Sie, ob im Feld Fälligkeit ein Datum steht, das kleiner bzw. gleich dem heutigen Datum ist. Ist dies der Fall, dann setzen Sie die Eigenschaft ForeColor ein, um die Schriftfarbe des Felds zu formatieren. Die gewünschte Farbe mischen Sie über die Funktion RGB. Über die Eigenschaft FontBold weisen Sie der Schriftart die Formatierung FETT zu, indem Sie diese mit dem Wert True versehen.

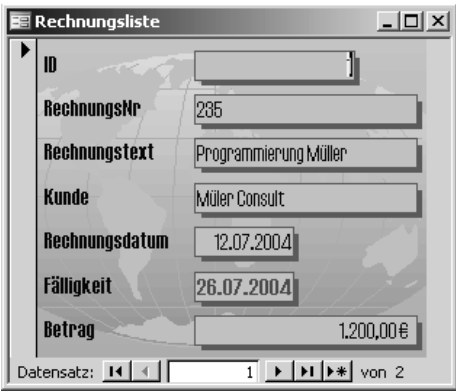

*Abbildung 275: Die Rechnungsfälligkeit wurde überschritten.*

**VBA-Funkti nen Weiter Funkti nen**

Access **Objekt** 

**Tabell** 

**Abfragen**

> **Steuer** eleme **te**

**Berich** 

### **Ereign**

**VBE un Securi** 

## 358 Information beim letzten Satz

Das Ereignis Current tritt ein, wenn der Fokus auf einen Datensatz verschoben wird, der somit zum aktuellen Datensatz wird. Es tritt außerdem ein, wenn das Formular aktualisiert bzw. erneut abgefragt wird.

Im nächsten Beispiel aus Listing 435 soll eine Meldung im Formular Artikel ausgegeben werden, wenn Sie durch die einzelnen Datensätze blättern und am letzten Satz angekommen sind.

```
'=====================================================
' Auf CD Buchdaten\Beispiele\Kap08
' Dateiname Ereignisse.mdb
' Klasse Form_Artikel
'=====================================================
Private Sub Form_Current()
    If Me.CurrentRecord <> 1 Then
       If Me.RecordsetClone.RecordCount = Me.CurrentRecord Then
          MsgBox "Letzter Satz erreicht!", vbInformation
          DoCmd.GoToRecord acDataForm, "Artikel", acFirst
       End If
    End If
End Sub
```
*Listing 435: Bei Erreichen des letzten Satzes eine Meldung anzeigen*

Mit der Eigenschaft RecordsetClone stellen Sie eine Kopie der Abfrage oder Tabelle her, die dem Formular zugrunde liegt und von der Einstellung der Eigenschaft RecordSource des Formulars festgelegt wird. Mit dieser Kopie können Sie jetzt machen, was Sie wollen, ohne dass Sie damit Schaden anrichten können. Wenden Sie Eigenschaft RecordCount an, um die Anzahl der hinterlegten Datensätze zu erfragen. Diese Anzahl vergleichen Sie dann mit dem momentan eingestellten Datensatz im Formular. Für den Fall, dass der letzte Datensatz erreicht ist, geben Sie eine Meldung aus. Damit beim Öffnen des Formulars nicht gleich die Meldung angezeigt wird, fragen Sie ab, ob der aktuell eingestellte Satz einen Wert ungleich 1 aufweist. Danach stellen Sie über den Einsatz der Methode GoToRecord den ersten Datensatz im Formular wieder ein.

## 359 Dynamisches Ein- und Ausblenden von Feldern

In Abhängigkeit bestimmter Datenfelder im Formular können Sie andere Formularfelder einund ausblenden. Im folgenden Beispiel wurde im Formular Personal das Feld Position überwacht. Dabei soll die Telefonnummer dann ausgeblendet werden, wenn im Feld Position der Eintrag Geschäftsführer steht. Die Lösung für diese Aufgabe sehen Sie in Listing 436.

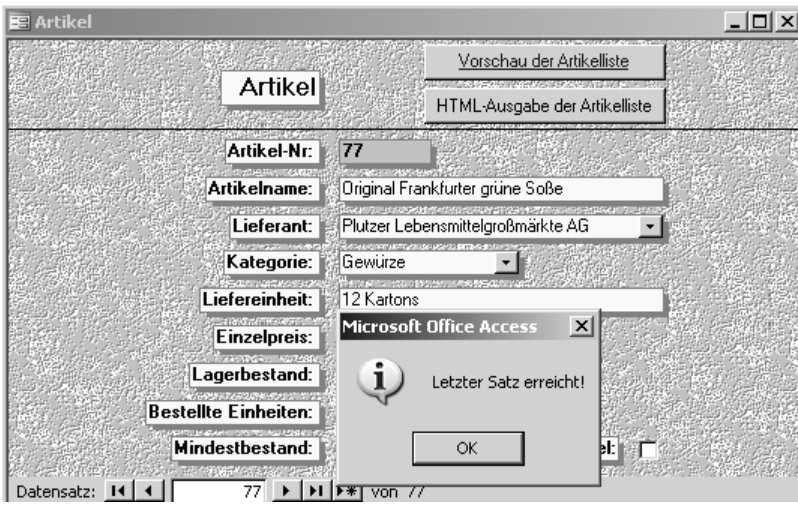

*Abbildung 276: Der letzte Satz im Formular wurde erreicht.*

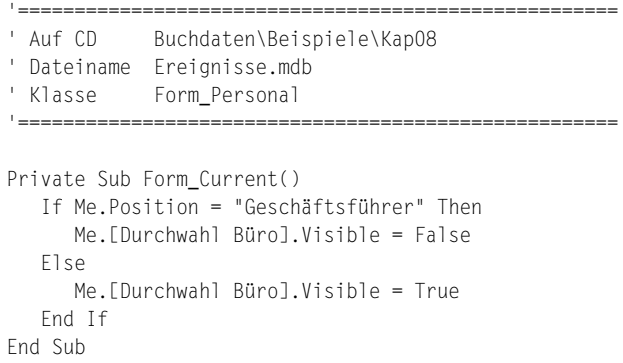

*Listing 436: Bestimmte Felder ein- und ausblenden*

Mithilfe der Eigenschaft Visible können Sie ein Feld ausblenden, indem Sie dieser Eigenschaft den Wert False zuweisen.

Achten Sie bei Datenfeldern, die Leerzeichen im Feldnamen enthalten, darauf, dass Sie den Feldnamen in eckige Klammern setzen.

# 360 Variablen Titel im Formular einstellen

Das Ereignis Form\_Current können Sie auch einsetzen, um Informationen in der Titelleiste des Formulars anzuzeigen. Standardmäßig wird hierbei der Name des Formulars angezeigt.

Im Formular Kategorien wird in Listing 437 der Name der jeweiligen Kategorie in Großbuchstaben angezeigt. Wenn eine neue Kategorie hinzugefügt wird, erfolgt die Ausgabe des aktuellen Datums in der Titelleiste.

**VBA-Funkti nen Weiter Funkti nen**

Access **Objekt** 

**Tabell** 

**Abfragen**

**Steuer** eleme **te**

**Berich** 

#### **Ereign**

**VBE un Securi** 

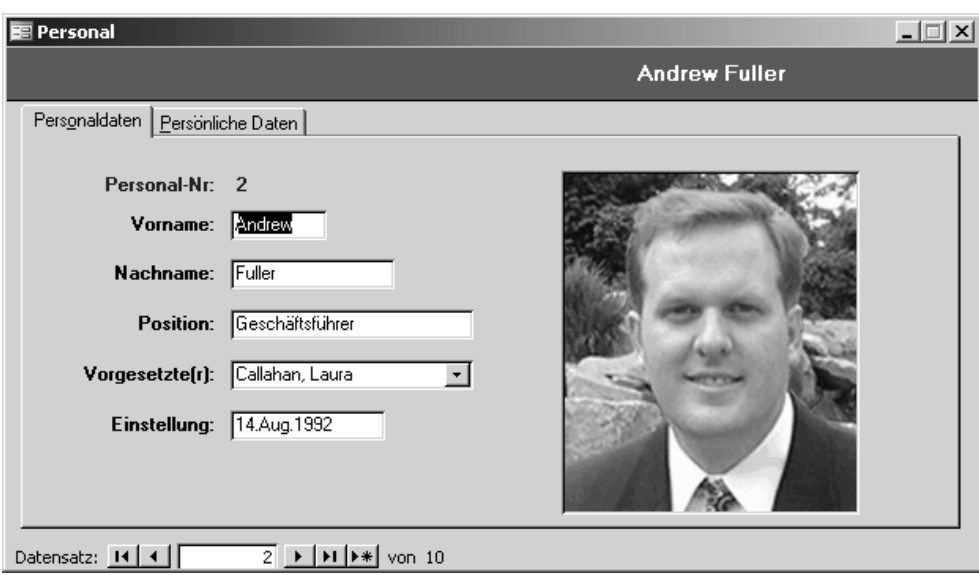

*Abbildung 277: Beim Geschäftsführer wurde die Telefonnummer ausgeblendet.*

| ' Auf CD<br>' Klasse             | Buchdaten\Beispiele\Kap08<br>Dateiname Ereignisse.mdb<br>Form Kategorien                                                               |  |
|----------------------------------|----------------------------------------------------------------------------------------------------|--|
|                                  |                                                                                                    |  |
| <b>Flse</b><br>Fnd If<br>Fnd Sub | Private Sub Form Current()<br>If Me.NewRecord Then<br>Me.Caption = "Neue Kategorie " $&$ Date<br>$Me.Caption = UCase(Me.Kategorienne)$ |  |

*Listing 437: Einen variablen Titel im Formular einstellen*

Mit der Eigenschaft NewRecord können Sie überprüfen, ob der aktuell ausgewählte Datensatz ein neuer Datensatz ist. Über die Eigenschaft Caption können Sie die Titelleiste im Formular füllen. Dabei kann auch die Funktion UCase zum Einsatz kommen, um den Titel in Großbuchstaben umzuwandeln.

### 361 QuickInfos definieren

Im nächste Beispiel aus Listing 438 setzen Sie das Ereignis Form\_Current dazu ein, um für jedes Textfeld im Formular Artikel2 eine QuickInfo zu definieren. Diese QuickInfo wird angezeigt, wenn Sie ein Textfeld aktivieren. Als Text für die QuickInfo definieren Sie in diesem Beispiel den augenblicklichen Inhalt des Textfelds.
| <b>E GEWÜRZE</b>                        |                                       |              |                       | $\Box$ |
|-----------------------------------------|---------------------------------------|--------------|-----------------------|--------|
| <b>Kategoriename:</b><br><b>Bewürze</b> |                                       | Abbildung:   |                       |        |
| <b>Beschreibung:</b>                    | Süße und saure Soßen, Gewürze         |              |                       |        |
|                                         |                                       |              |                       |        |
|                                         |                                       |              |                       |        |
| Artikelname:                            | Aniseed Syrup<br>12 x 550-ml-Flaschen |              | <b>Auslaufartikel</b> |        |
| Liefereinheit:                          |                                       | Einzelpreis: | 12,1                  |        |
| Artikelname:                            | Chef Anton's Cajun Seasoning          |              | <b>Auslaufartikel</b> |        |
| Liefereinheit:                          | 48 x 6-oz-Gläser                      | Einzelpreis: | 26,62                 |        |
|                                         |                                       |              |                       |        |
| $\overline{2}$<br>Datensatz: 14         |                                       |              |                       |        |

*Abbildung 278: Der Kategoriename wird als Fensterüberschrift definiert.*

| ' Auf CD<br>Buchdaten\Beispiele\Kap08<br>' Dateiname Ereignisse.mdb<br>' Klasse Form Artikel2                                              |
|----------------------------------------------------------------------------------------------------|
| Private Sub Form Current()<br>Dim ctrl As Control                                                                                          |
| Eor Each ctrl In Me.Controls<br>If ctrl.ControlType = acTextBox Then<br>ctrl.ControlTipText = ctrl.Value<br>Fnd If<br>Next ctrl<br>Fnd Sub |

*Listing 438: Den Feldwert zusätzlich als QuickInfo angeben*

In einer For each next-Schleife durchlaufen Sie alle Steuerelemente in dem Formular. Innerhalb der Schleife prüfen Sie über die Eigenschaft ControlType, ob das jeweilige Steuerelement ein Textfeld ist. Wenn ja, dann wenden Sie die Eigenschaft ControlTipText an, um eine QuickInfo festzulegen. Über die Eigenschaft Value übertragen Sie dabei den Wert des Textfelds.

## 362 Eingaben limitieren

Stellen Sie sich vor, Sie haben ein Formular, in dem Sie die Anlage neuer Sätze beschränken möchten. Dabei sollen in der verknüpften Tabelle, die hinter dem Formular hinterlegt ist, nur 100 Sätze maximal eingegeben werden können.

**VBA-Funkti nen Weite Funkti nen**

Acces: **Objekt** 

**Tabell** 

**Abfragen**

**Steuer** eleme **te**

**Berich** 

#### **Ereign**

**VBE un Securi** 

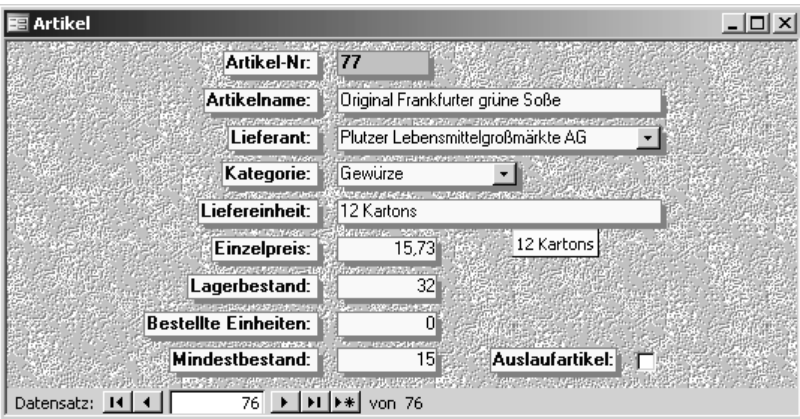

*Abbildung 279: Die QuickInfo beim Feld Liefereinheit*

Im Beispiel aus Listing 439 wird im Formular Kunden2 die Eingabe von höchstens 100 Sätzen erlaubt.

```
'=====================================================
' Auf CD Buchdaten\Beispiele\Kap08
' Dateiname Ereignisse.mdb
' Klasse Form_Kunden2
'=====================================================
Private Sub Form_Current()
    Dim DBS As Recordset
    Dim intz As Integer
    Set DBS = RecordsetClone
    intz = DBS.RecordCount
    If Me.NewRecord Then
       Me.AllowAdditions = (intz < 100)
       MsgBox "Die max. Anzahl der Sätze ist erreicht!"
    Else
       Me.AllowEdits = True
    End If
End Sub
```
*Listing 439: Die Eingabe von Datensätzen einschränken*

Mit der Eigenschaft RecordsetClone erstellen Sie eine Kopie der Tabelle, die dem Formular zugrunde liegt. Über die Methode RecordCount zählen Sie die bereits erfassten Datensätze der mit dem Formular verknüpften Tabelle. Fragen Sie über die Eigenschaft NewRecord nach, ob es sich bei dem aktuell eingestellten Satz im Formular um einen neuen Satz handelt oder nicht. Da Sie alle Änderungen an bereits bestehenden Datensätzen zulassen möchten, setzen Sie diese Eigenschaft AllowEdits im Else-Zweig der If-Anweisung auf den Wert True. Im Then-Zweig der If-Anweisung definieren Sie die Bedingung intzl < 100.

## 363 Neue Mitarbeiter dokumentieren

Im folgenden Beispiel werden über das Formular PERSONAL neue Mitarbeiter erfasst. Um nun eine lückenlose Dokumentation der Neueinstellungen zu erhalten, erstellen Sie zunächst eine Tabelle wie in Abbildung 280 gezeigt.

| $ \Box$ $\times$<br>PersonalDoku: Tabelle |                   |                              |  |  |  |  |
|-------------------------------------------|-------------------|------------------------------|--|--|--|--|
| Feldname                                  | Felddatentyp      | Beschreibung                 |  |  |  |  |
| P<br>ID                                   | AutoWert          |                              |  |  |  |  |
| PersNr                                    | Text              | ▼ Personal-Nummer            |  |  |  |  |
| Name                                      | Text              | Name des Mitarbeiters        |  |  |  |  |
| Datum                                     | Datum/Uhrzeit     | serungsdatum<br>Zeinstellung |  |  |  |  |
| Vorgang                                   | Text              |                              |  |  |  |  |
|                                           |                   |                              |  |  |  |  |
|                                           | Feldeigenschaften |                              |  |  |  |  |
| Allgemein<br>Nachschlagen                 |                   |                              |  |  |  |  |
| Feldgröße                                 | 50                |                              |  |  |  |  |
| Eormalt                                   |                   |                              |  |  |  |  |
| Eingabeformat                             |                   |                              |  |  |  |  |
| Beschriftung                              |                   |                              |  |  |  |  |
| Standardwert                              |                   |                              |  |  |  |  |
| Gültigkeitsregel                          |                   |                              |  |  |  |  |
| Gültigkeitsmeldung                        |                   |                              |  |  |  |  |
| Eingabe erforderlich                      | Nein              |                              |  |  |  |  |
| Leere Zeichenfolge                        | Ja                |                              |  |  |  |  |
| Indiziert                                 | Nein              |                              |  |  |  |  |
| Unicode-Kompression                       | Ja                |                              |  |  |  |  |
| <b>IME-Modus</b>                          | Keine Kontrolle   |                              |  |  |  |  |
| <b>IME-Satzmodus</b>                      | Keine             |                              |  |  |  |  |
| Smarttags                                 |                   |                              |  |  |  |  |

*Abbildung 280: Die Tabelle zur Dokumentierung des Personals*

Erfassen Sie das Ereignis AfterInsert und ergänzen Sie es wie in Listing 440 gezeigt.

```
'=====================================================
' Auf CD Buchdaten\Beispiele\Kap08
' Dateiname Ereignisse.mdb
' Klasse Form_Personal
'=====================================================
Private Sub Form_AfterInsert()
   Dim conn As New ADODB.Connection
   Dim dbs As ADODB.Recordset
    If Me.NewRecord = False Then
      MsgBox "Neuanlage"
      Set conn = CurrentProject.Connection
      Set dbs = New ADODB.Recordset
      dbs.Open "PersonalDoku", conn, adOpenKeyset, adLockOptimistic
      dbs.AddNew
      dbs.Fields("PersNR") = Me.[Personal-Nr]
```
*Listing 440: Neue Einstellungen werden in einer Tabelle dokumentiert.*

**VBA-Funkti nen Weiter Funkti nen**

Access **Objekt** 

**Tabell** 

**Abfragen**

**Steuer** eleme **te**

**Berich** 

#### **Ereign**

**VBE un Securi** 

```
 dbs.Fields("Name") = Me.Nachname & ", " & Me.Vorname
       dbs.Fields("Datum") = Date
       dbs.Fields("Vorgang") = "Neueinstellung"
       dbs.Update
       dbs.Close
       Set dbs = Nothing
       Set conn = Nothing
    End If
End Sub
```
*Listing 440: Neue Einstellungen werden in einer Tabelle dokumentiert. (Forts.)*

Nachdem Sie Ihre Eingaben vorgenommen haben, überprüfen Sie mithilfe der Eigenschaft NewRecord, ob der erfasste Datensatz ein Neuzugang ist. Dabei ist zu anzumerken, dass hier nicht wie erwartet und in der Online-Hilfe beschrieben die Abfrage nach True zum Erfolg führt, sondern die Abfrage mit False.

Wenn es sich um einen neuen Datensatz handelt, dann stellen Sie die Verbindung zur Tabelle PersonalDoku her. Legen Sie über die Methode AddNew einen neuen Satz in der Tabelle an und übertragen Sie die Felder aus dem Formular Personal in die Tabelle. Vergessen Sie dabei nicht, die Methode Update am Ende des Übertragungsvorgangs anzugeben. Damit wird der Satz endgültig in der Tabelle gespeichert. Schließen Sie danach die Tabelle über die Methode Close und heben Sie die Objektverknüpfung auf.

| <b>E PersonalDoku: Tabelle</b><br>-101 |        |             |       |                           |  |  |
|----------------------------------------|--------|-------------|-------|---------------------------|--|--|
| ID                                     | PersNr | Name        | Datum | Vorgang                   |  |  |
|                                        | 13     | Braun, Eva  |       | 28.07.2004 Neueinstellung |  |  |
|                                        | 2 14   | Thomas, Uta |       | 30.07.2004 Neueinstellung |  |  |
| (AutoWert)                             |        |             |       |                           |  |  |
| Datensatz: 14 4   <br>3<br>von $3$     |        |             |       |                           |  |  |

*Abbildung 281: Alle Neueinstellungen werden lückenlos festgehalten.*

### 364 Felder automatisch vorbelegen

Das Ereignis BeforeInsert tritt auf, wenn der Benutzer das *erste Zeichen* in einen *neuen Datensatz* eingibt, jedoch bevor der entsprechende Datensatz tatsächlich erstellt wird. Dieses Ereignis können Sie beispielsweise einsetzen, um bestimmte Felder im Formular automatisch vorzubelegen.

Im nächsten Beispiel aus Listing 441 werden Sie im Formular Kunden während der Anlage eines neuen Kunden die Felder Region, Land und Ort automatisch füllen. Gehen Sie bei diesem Beispiel davon aus, dass diese drei Felder nahezu immer dem zuletzt angelegten Datensatz entsprechen, da Sie gewöhnlich immer alle Kunden aus einem Land, einem Ort bzw. einer Region nacheinander eingeben.

| ' Auf CD<br>' Klasse | Buchdaten\Beispiele\Kap08<br>' Dateiname Ereignisse.mdb<br>Form Kunden                                                                                    |
|----------------------|----------------------------------------------------------------------------------------------------|
|                      |                                                                                                    |
| With Me<br>Fnd With  | Sub Form BeforeInsert(Cancel As Integer)<br>$.0rt = DLast("Ort". "Kunden")$<br>. Region = DLast("Region", "Kunden")<br>. Land = $DLast("Land". "Kunden")$ |
| Fnd Sub              |                                                                                                    |

*Listing 441: Die Vorbelegung einiger Felder vornehmen*

Mithilfe der Funktion DLast können Sie den zuletzt erfassten Datensatz in einer Tabelle ermitteln und beispielsweise in ein Formular übertragen.

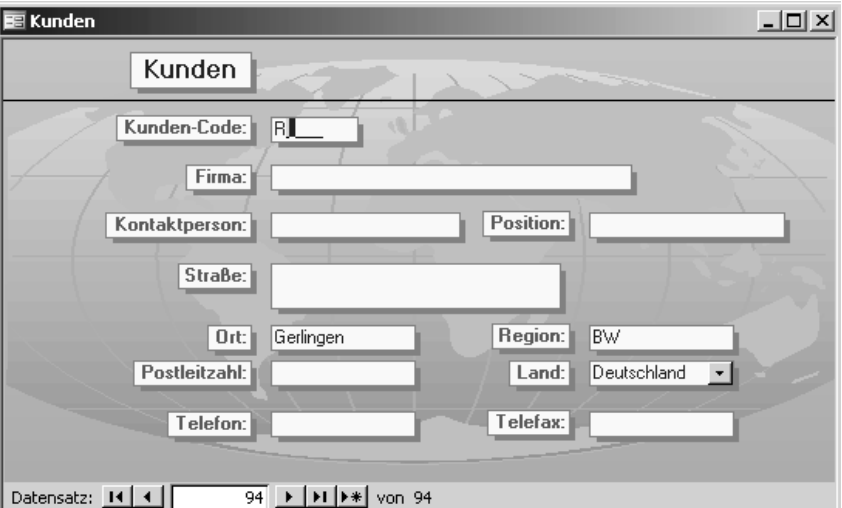

*Abbildung 282: Die zuletzt vorgenommenen Einträge wurden automatisch eingestellt.*

Wenn Sie lieber feste Werte als Vorbelegungstexte haben möchten, dann geben Sie diese wie in Listing 442 gezeigt in doppelten Anführungszeichen an.

| Auf CD    | Buchdaten\Beispiele\Kap08    |  |  |  |
|-----------|------------------------------|--|--|--|
| Dateiname | Ereignisse.mdb               |  |  |  |
| ' Klasse  | Form Kunden (auskommentiert) |  |  |  |
|           |                              |  |  |  |

*Listing 442: Feste Texte als Vorgabe verwenden*

**VBA-Funkti nen Weiter Funkti nen**

Access **Objekt** 

**Tabell** 

**Abfragen**

**Steuer** eleme **te**

**Berich** 

#### **Ereign**

**VBE un Securi** 

```
Sub Form_BeforeInsert(Cancel As Integer)
    With Me
       .Ort = "Gerlingen"
       .Region = "BW"
       .Land = "Deutschland"
    End With
End Sub
```
*Listing 442: Feste Texte als Vorgabe verwenden (Forts.)*

Als weitere Variante können Sie sich einen Dummysatz in einer Tabelle definieren, z.B. den ersten Datensatz, den Sie dann immer standardmäßig übertragen, wenn Sie das erste Zeichen in einem neuen Datensatz im Formular eingeben. Im folgenden Beispiel aus Listing 443 wird in Artikel2 jeweils der erste Satz der Tabelle Artikel eingesetzt, wenn ein neuer Satz angegangen wird.

```
'=====================================================
' Auf CD Buchdaten\Beispiele\Kap08
' Dateiname Ereignisse.mdb
' Klasse Form_Artikel2
'=====================================================
Private Sub Form_BeforeInsert(Cancel As Integer)
    Dim DBS As Recordset
    Set DBS = Me.RecordsetClone
    With Me
       If DBS.RecordCount > 0 Then
          DBS.MoveFirst
          .Artikelname = DBS!Artikelname
          .[LieferantenNr] = DBS![Lieferanten-Nr]
          .[KategorieNr] = DBS![Kategorie-Nr]
          .Liefereinheit = DBS!Liefereinheit
          .Einzelpreis = DBS!Einzelpreis
          .Lagerbestand = DBS!Lagerbestand
          .BestellteEinheiten = DBS!BestellteEinheiten
          .Mindestbestand = DBS!Mindestbestand
          .Auslaufartikel = DBS!Auslaufartikel
       End If
    End With
End Sub
```
*Listing 443: Den ersten Satz im Formular einstellen*

Mit der Eigenschaft RecordsetClone erstellen Sie eine Kopie des Datensatzes, der dem Formular zugrunde liegt und von der Einstellung der Eigenschaft RecordSource des Formulars festgelegt wird. Danach aktivieren Sie den ersten Satz der Tabelle über die Methode MoveFirst. Jetzt übertragen Sie die Inhalte dieses Satzes Feld für Feld in die Formularfelder.

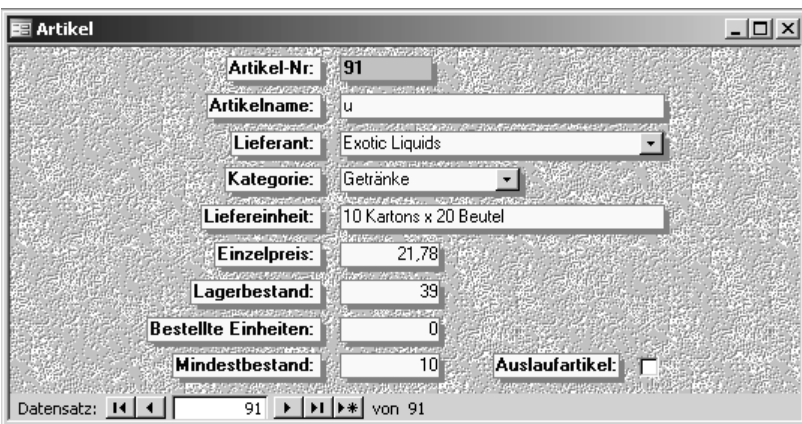

*Abbildung 283: Der erste Datensatz wurde als Vorlage verwendet.*

## 365 Rückfrage vor dem Speichern einholen

Das Ereignis BeforeUpdate können Sie einsetzen, um vor dem Speichern eines neuen Datensatzes bzw. einer Änderung eines bereits angelegten Datensatzes eine Rückfrage einzuholen. Im Makro aus Listing 444 wurde für das Formular Lieferanten diese Rückfrage eingebaut.

```
'=====================================================
' Auf CD Buchdaten\Beispiele\Kap08
' Dateiname Ereignisse.mdb
' Klasse Form_Lierferanten
'=====================================================
Private Sub Form BeforeUpdate(Cancel As Integer)
    If MsgBox("Möchten Sie wirklich speichern?", _
      vbYesNo + vbQuestion, "Speichern bestätigen") <> vbYes Then
      Cancel = True
      Me.Undo
   End If
End Sub
```
*Listing 444: Eine Rückfrage vor dem Speichern einholen*

Fragen Sie über eine MsgBox ab, ob der veränderte Wert auch tatsächlich zurückgeschrieben werden soll. Ist dies nicht der Fall, dann wenden Sie die Methode Undo an, um den ursprünglichen Wert wieder einzustellen, und setzen Sie das Argument Cancel auf den Wert True, um das Ereignis abzubrechen.

# 366 Eingabeprüfung vornehmen

Das Ereignis Form\_BeforeUpdate können Sie unter anderem gut einsetzen, wenn Sie Eingaben in Formularfeldern kontrollieren möchten.

**VBA-Funkti nen Weiter Funkti nen**

Access **Objekt** 

**Tabell** 

**Abfragen**

**Steuer** eleme **te**

**Berich** 

#### **Ereign**

```
VBE un
Securi
```
Im folgenden Beispiel aus Listing 445 wird im Formular Personal geprüft, ob die Eingabe einer Postleitzahl richtig durchgeführt wurde. Für die Länder Frankreich, Italien, Spanien und Deutschland gilt eine einheitliche Länge von fünf Zeichen. In Australien und Singapur wird mit einer vierstelligen Postleitzahl gearbeitet. In Kanada enthält die Postleitzahl sowohl numerische als auch alphanumerische Zeichen in zwei Dreierblöcken, z.B. H1J 1C3 für Quebec.

```
'=====================================================
' Auf CD Buchdaten\Beispiele\Kap08
' Dateiname Ereignisse.mdb
' Klasse Form_Personal
'=====================================================
Private Sub Form_BeforeUpdate(Cancel As Integer)
    Select Case Me!Land
       Case IsNull(Me![Land])
          Exit Sub
       Case "Frankreich", "Italien", "Spanien", "Deutschland"
         If len(Me![P17]) \iff 5 Then
             MsgBox "Postleitzahl muss 5 Zeichen lang sein"
             Cancel = True
             Me![PLZ].SetFocus
          End If
       Case "Australien", "Singapur"
          If Len(Me![PLZ]) <> 4 Then
             MsgBox "Postleitzahl muss 4 Zeichen lang sein"
             Cancel = True
             Me![PLZ].SetFocus
          End If
       Case "Kanada"
          If Not Me![PLZ] Like "[A-Z][0-9][A-Z] [0-9][A-Z][0-9]" Then
             MsgBox "Postleitzahl ist ungültig. "
             Cancel = True
            Me![PLZ].SetFocus
          End If
       Case Else
          'keine Prüfung
    End Select
End Sub
```
*Listing 445: Die PLZ-Prüfung vor dem Speichern des Satzes durchführen*

Über eine Select Case-Anweisung wird das Feld Land ausgewertet. Ist kein Land erfasst, kann auch die PLZ-Prüfung unterbleiben. Daher wird in diesem Zweig das Makro über den Befehl Exit Sub sofort verlassen. Über die Funktion Len prüfen Sie die Textlänge der verschiedenen Postleitzahlen. Entspricht dabei die Vorgabe nicht der Realität, setzen Sie das Argument Cancel auf den Wert True, um die Speicherung des Datensatzes abzubrechen. Mithilfe der Methode SetFocus setzen Sie den Mauszeiger danach direkt in das Feld PLZ, um eine schnelle Korrektur zu ermöglichen.

Die Postleitzahl von Kanada erfordert einen Abgleich eines Musters, bestehend aus zwei Dreierblöcken. Dabei entspricht die erste Ziffer im ersten Block einem Buchstaben zwischen A und Z, die zweite Ziffer setzt sich aus einer Zahl zwischen 0 und 9 zusammen, die dritte Ziffer muss dann wieder im Buchstabenbereich A bis Z liegen. Der zweite Block enthält als erstes und drittes Zeichen eine Zahl zwischen 0 und 9. In der Mitte muss wieder ein Buchstabe stehen. Einen solchen Vergleich führen Sie über Like durch.

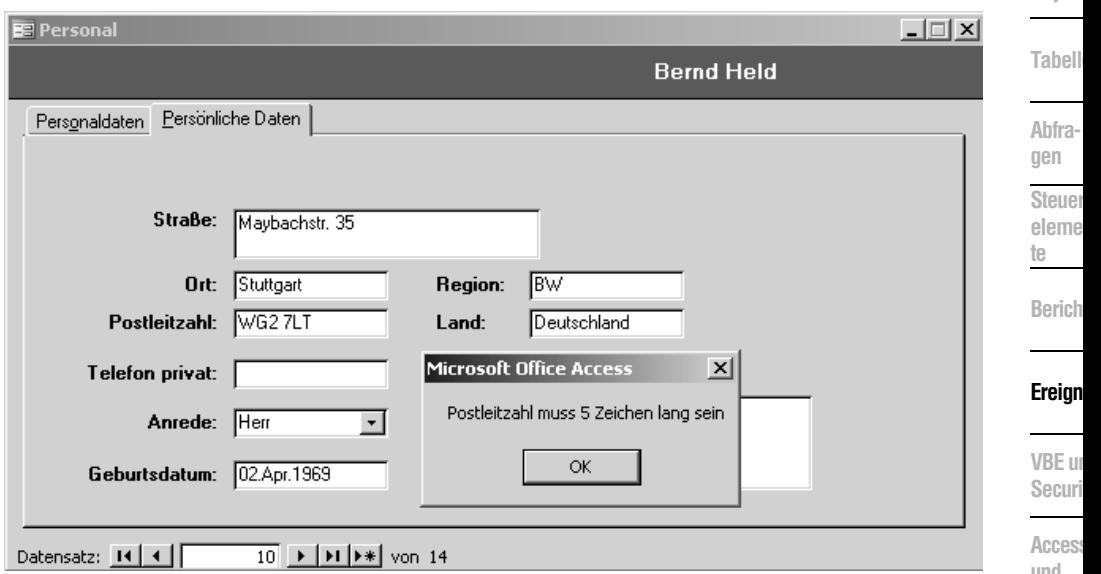

*Abbildung 284: Eine ungültige Postleitzahl für Deutschland wurde erfasst.*

## 367 Muss-Felder definieren

Auf eine ganz ähnliche Weise können Sie Muss-Felder definieren, d.h., in diesen Feldern muss ein Eintrag erfolgen, damit der Datensatz gespeichert werden kann.

Im folgenden Beispiel aus Listing 446 werden die beide Felder Lagerbestand sowie Mindestbestand im Formular Artikel als Muss-Felder definiert.

'===================================================== ' Auf CD Buchdaten\Beispiele\Kap08 ' Dateiname Ereignisse.mdb ' Klasse Form\_Artikel '===================================================== Private Sub Form\_BeforeUpdate(Cancel As Integer) If IsNull(Me.Lagerbestand) Then MsgBox "Geben Sie eine Lagerbestandsmenge ein!" Cancel = True

*Listing 446: Muss-Felder definieren*

**VBA-Funkti nen Weiter Funkti nen**

Access **Objekt** 

**Abfra-**

**Steuer**eleme

**Berich** 

### **Ereign**

**VBE** un **Securi** 

```
 End If
    If IsNull(Me.Mindestbestand) Then
       MsgBox "Geben Sie einen Mindestbestand ein!"
       Cancel = True
    End If
End Sub
```
*Listing 446: Muss-Felder definieren (Forts.)*

Mithilfe der Funktion IsNull überprüfen Sie, ob in einem Feld eine Eingabe vorgenommen wurde. Wenn nicht, dann machen Sie den Anwender darauf mit einer Bildschirmmeldung aufmerksam.

### 368 Änderungen in Textdatei festhalten

Im nächsten Beispiel aus Listing 447 werden alle Änderungen im Formular Kunden bzw. in der dahinter liegenden Tabelle Kunden in eine Textdatei geschrieben.

```
'=====================================================
' Auf CD Buchdaten\Beispiele\Kap08
' Dateiname Ereignisse.mdb
' Klasse Form_Kunden
'=====================================================
Private Sub Form_BeforeUpdate(Cancel As Integer)
    Dim ctrl As Control
   Open "C:\Eigene Dateien\Änderungen.txt" For Append As #1
    Print #1, "Letzte Änderung: " & Now & " von " & Environ("username")
    For Each ctrl In Me.Controls
       With ctrl
          If .ControlType = acTextBox Then
             Print #1, .OldValue
          End If
       End With
    Next ctrl
    Print #1, "-*-*-*-"
    Close #1
End Sub
```
*Listing 447: Änderungen am Kundenstamm zusätzlich festhalten*

Sobald Sie eine Änderung in der Tabelle Kunden über das Formular Kunden vornehmen, wird im Hintergrund eine Textdatei geöffnet. Dabei geben Sie bei der Methode Open das Argument For Append an. Damit werden alle Änderungen in der Textdatei jeweils am Ende der Textdatei angehängt. Schreiben Sie zu Beginn der jeweiligen Änderung das Änderungsdatum sowie den Namen des Anwenders mithilfe der Anweisung Print. Danach durchlaufen Sie mittels einer Schleife alle Textfelder des Formulars. Innerhalb der Schleife setzen Sie die Eigenschaft OldValue ein, um die ursprünglichen Werte vor der Änderung zu ermitteln. Schließen Sie nach dem Schleifenaustritt die Textdatei über die Methode Close.

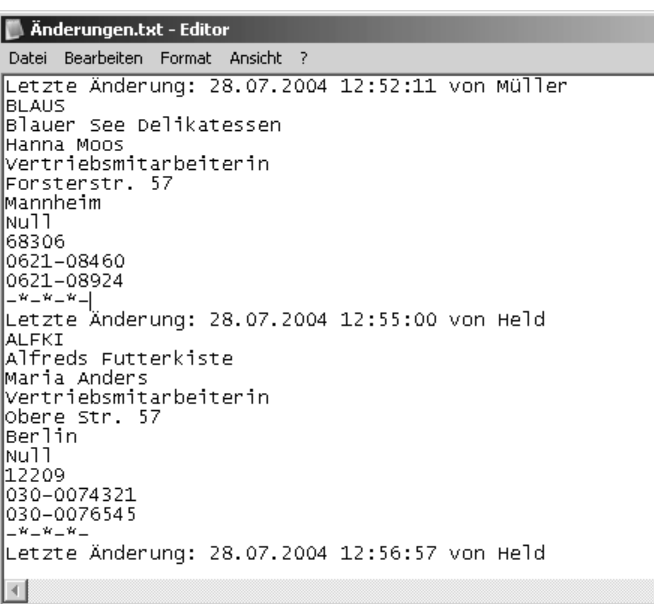

*Abbildung 285: Alle Änderungen werden in einer separaten Textdatei festgehalten.*

# 369 Neuanlage von Datensätzen verhindern

Das Ereignis Form\_BeforeUpdate können Sie ebenso einsetzen, wenn Sie die Neuanlage eines Datensatzes über ein Formular verhindern möchten.

Im Beispiel aus Listing 448 wird im Formular KATEGORIEN für bestimmte Anwender die Neuanlage von Datensätzen verweigert.

```
'=====================================================
' Auf CD Buchdaten\Beispiele\Kap08
' Dateiname Ereignisse.mdb
' Klasse Form Kategorien
'=====================================================
Private Sub Form_BeforeUpdate(Cancel As Integer)
   If Me.NewRecord And Environ("username") <> "admin" Then
      MsgBox "Es ist nicht möglich, neue Sätze anzuhängen!"
      Me.Undo
      Cancel = True
   End If
End Sub
```
*Listing 448: Die Neuanlage von Datensätzen wird verweigert.*

**VBA-Funkti nen Weiter Funkti nen**

Access **Objekt** 

**Tabell** 

**Abfragen**

**Steuer** eleme **te**

**Berich** 

#### **Ereign**

**VBE un Securi** 

> **Access und ...**

 $|$  $\Box$  $\times$  $|$ 

 $\blacktriangle$ 

Mithilfe der Eigenschaft NewRecord können Sie überprüfen, ob ein Satz neu angelegt wurde. In diesem Fall wird der Wert True zurückgegeben. Die Methode Undo setzen Sie ein, um die ursprünglichen Werte im Formular wieder herzustellen. Indem Sie das Argument Cancel auf den Wert True setzen, wird der Speichervorgang abgebrochen.

### 370 Überhaupt keine Änderungen zulassen

Gehen Sie einen Schritt weiter und lassen Sie im nächsten Beispiel in Listing 449 überhaupt keine Änderung zu. Auch hier können Sie das Ereignis Form\_BeforeUpdate einsetzen.

```
'=====================================================
' Auf CD Buchdaten\Beispiele\Kap08
' Dateiname Ereignisse.mdb
' Klasse Form_Kategorien (auskommentiert)
'=====================================================
Private Sub Form_BeforeUpdate(Cancel As Integer)
    If Me.Dirty Then
      MsgBox "Es ist nicht möglich, Sätze zu ändern!"
      Me.Undo
       Cancel = True
    End If
End Sub
```
*Listing 449: Das Ereignis BeforeUpdate einsetzen, um Änderungen an Sätzen rückgängig zu machen*

Mit der Eigenschaft Dirty ermitteln Sie, ob der aktuelle Datensatz seit dem letzten Speichern verändert wurde. Wenn ja, wenden Sie die Methode Undo an, um diese Änderung rückgängig zu machen. Setzen Sie das Argument Cancel auf den Wert True, um den Speichervorgang abzubrechen.

## 371 Letzte Änderung festhalten

Im Makro aus Listing 450 wurde in der Tabelle Artikel ein zusätzliches Feld mit dem Namen LetzterUpdate angelegt. Nachdem eine Änderung an einem Datensatz im Formular Artikel ausgeführt wird, wird in der Tabelle beim betreffenden Satz das Änderungsdatum automatisch geschrieben.

```
'=====================================================
' Auf CD Buchdaten\Beispiele\Kap08
' Dateiname Ereignisse.mdb
' Klasse Form_Artikel
 '=====================================================
```
*Listing 450: Die letzte Änderung an einem Datensatz in der Tabelle zurückschreiben*

```
Private Sub Form_AfterUpdate()
   Dim DBS As ADODB.Recordset
   Dim varx As Variant
   varx = DLookup("[Artikel-Nr]", "Artikel", "[Artikel-Nr] = " _
       & Forms!Artikel!ArtikelNr)
   varx = "[Artikel-Nr]='" & varx & "'"
   On Error GoTo fehler
  Set DBS = New ADODB.Recordset
   With DBS
       .Open Source:="Artikel", ActiveConnection:=CurrentProject.Connection, _
           CursorType:=adOpenKeyset, LockType:=adLockOptimistic
       .Find Criteria:=varx, SearchDirection:=adSearchForward
       If Not .EOF Then
          .Fields("LetzterUpdate") = Now
       End If
   End With
   DBS.Update
   DBS.Close
   Set DBS = Nothing
   Exit Sub
    fehler:
      MsgBox Err.Number & " " & Err.Description
End Sub
```
*Listing 450: Die letzte Änderung an einem Datensatz in der Tabelle zurückschreiben (Forts.)*

Mithilfe der Funktion DLookup suchen Sie in der Tabelle Artikel nach dem gerade geänderten Datensatz im Formular. Das eindeutige Suchkriterium ist hierfür die Artikelnummer. Bilden Sie danach den Suchbegriff, der sich aus dem Feldnamen in der Tabelle sowie der eigentlichen Artikelnummer zusammensetzt, und übergeben Sie diesen Suchbegriff nach dem Öffnen der Tabelle der Methode Find. Wurde der Datensatz der Tabelle gefunden, dann übertragen Sie die aktuelle Zeit, inklusive des Datums, über die Funktion Now in das Feld LetzterUpdate. Wenden Sie danach die Methode Update an, um den Datensatz zu speichern. Im Anschluss daran schließen Sie die Tabelle über die Methode Close und heben den Objektverweis auf.

**VBA-Funkti nen Weiter Funkti nen** Acces: **Objekt** 

**Tabell** 

**Abfragen Steuer** eleme **te**

**Berich** 

**Ereign** 

**VBE un Securi** 

| ■ Artikel: Tabelle                                                                                         |                                     |             |                 |               |    |           |                                      |    |        | $\Box$ $\square$ $\times$ |  |
|----------------------------------------------------------------------------------------------------|-------------------------------------|-------------|-----------------|---------------|----|-----------|--------------------------------------|----|--------|---------------------------|--|
| Artikel-                                                                                                   | Artikelname                         | Lieferant   | Kategorie       |               |    |           | Liefere Einz Lac Bestell Minde Ausla |    |        | letzterUpdate             |  |
|                                                                                                    | 1 cha                               | Exotic Liar | Getränke        | 10 Ka         | 22 | 39        | 0                                    | 10 | ш      |                           |  |
|                                                                                                    | 2 Chang                             | Exotic Ligi | Getränke        | 24 x 1        | 23 | 6         | 40                                   | 4  | □      |                           |  |
|                                                                                                    | 3 Aniseed Syrup                     | Exotic Liar | Gewürze         | $12 \times 5$ | 12 | 13        | 70                                   | 25 | □      | 28.07.2004 17:06:05       |  |
|                                                                                                    | 4 Chef Anton's Cajun Sea New Orlea  |             | Gewürze         | $48 \times 6$ | 27 | 53        | O                                    | 0  | □      |                           |  |
|                                                                                                    | 5 Chef Anton's Gumbo Mi New Orlea   |             | Gewürze         | 36 Ka         | 26 | n         | 0                                    | 0  | ☑      |                           |  |
|                                                                                                    | 6 Grandma's Boysenberry Grandma I   |             | Gewürze         | $12 \times 8$ |    | $30 + 02$ | O                                    | 25 | □      |                           |  |
|                                                                                                    | 7 Uncle Bob's Organic Dr Grandma I  |             | Naturprodukte   | $12 \times 1$ | 36 | 15        | O                                    | 10 | □      |                           |  |
|                                                                                                    | 8 Northwoods Cranberry 9 Grandma I  |             | Gewürze         | $12 \times 1$ | 48 | ĥ         | 0                                    | 0  | □      |                           |  |
|                                                                                                    | 9 Mishi Kobe Niku                   | Tokγo Trac  | Fleischprodukte | 18 x 5 120    |    | 29        | O                                    | O  | ☑      |                           |  |
|                                                                                                    | 10 Ikura                            | Tokyo Trac  | Meeresfrüchte   | $12 \times 2$ | 37 | 31        | 0                                    | 0  | $\Box$ | 28.07.2004 17:06:37       |  |
|                                                                                                    | 11 Queso Cabrales                   | Cooperativ  | Milchprodukte   | $1 - kq - F$  | 25 | 22        | 30                                   | 30 | ப      |                           |  |
|                                                                                                    | 12 Queso Manchego La Pa Cooperativi |             | Milchprodukte   | $10 \times 5$ | 46 | 86        | 0                                    | 0  | □      |                           |  |
|                                                                                                    | 13 Konbu                            | Mayumi's    | Meeresfrüchte   | 2-kg-k 7.3    |    | 24        | 0                                    | 5  | □      |                           |  |
|                                                                                                    | 14 Tofu                             | Mayumi's    | Naturprodukte   | $40 \times 1$ | 28 | 35        | $\overline{0}$                       | 0  | □      |                           |  |
| $6 \rightarrow$   $\rightarrow$   $\rightarrow$   $\rightarrow$   $\rightarrow$ 0n 77<br>Datensatz: 14   4 |                                     |             |                 |               |    |           |                                      |    |        |                           |  |

*Abbildung 286: Die letzten Änderungen sind jetzt sofort ersichtlich.*

### 372 Löschen von Datensätzen verhindern

Um einen Datensatz aus einem Formular zu löschen, können Sie standardmäßig aus dem Menü BEARBEITEN den Befehl DATENSATZ LÖSCHEN durchführen. Haben Sie wichtige Datensätze in Ihrem Datenbestand, die auf keinen Fall gelöscht werden dürfen, können Sie das Argument Cancel des Ereignisses Form\_Delete einsetzen, um eine Löschung zu verhindern.

Im folgenden Beispiel aus Listing 451 wird im Formular Artikel jegliche Löschung von Artikeln verhindert.

```
'=====================================================
' Auf CD Buchdaten\Beispiele\Kap08
' Dateiname Ereignisse.mdb
' Klasse Form_Artikel
'=====================================================
Private Sub Form_Delete(Cancel As Integer)
   MsgBox "Es dürfen keine Datensätze gelöscht werden!", vbCritical
    Cancel = True
End Sub
```
*Listing 451: Das Löschen von Datensätzen wird verhindert.*

Indem Sie das Argument Cancel auf den Wert True setzen, brechen Sie den Löschvorgang ab. Wenn Sie diese Lösung so einsetzen, dann sollten Sie den Anwender dabei aber auf diese Funktion mittels einer Bildschirmmeldung aufmerksam machen.

In der Praxis wird man hin und wieder zusätzliche Kriterien definieren, die generell eine Löschung von Datensätzen erlauben, jedoch nicht in speziellen Fällen.

Im folgenden Beispiel aus Listing 452 dürfen Kunden aus Deutschland im Formular Kunden nicht gelöscht werden.

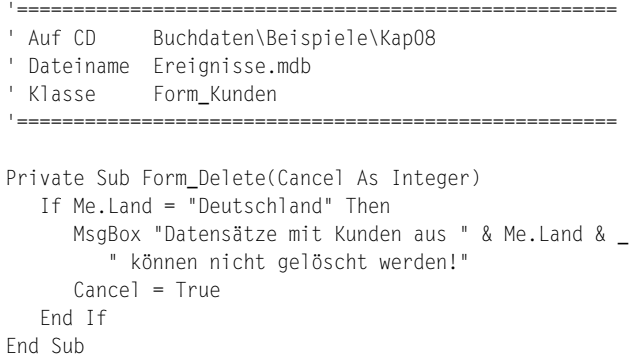

*Listing 452: Das Löschen von Datensätzen gilt nur für bestimmte Datensätze.*

### 373 Eine eigene Löschabfrage einsetzen

Das Ereignis BeforeDelConfirm tritt auf, nachdem ein Anwender einen oder mehrere Datensätze gelöscht hat, jedoch bevor Microsoft Access ein Dialogfeld anzeigt, in dem der Benutzer zur Bestätigung des Löschvorgangs aufgefordert wird.

Wenn Sie einen Datensatz aus einem Formular über das Menü BEARBEITEN und den Befehl DATENSATZ LÖSCHEN entfernen möchten, wird von Access ein Standarddialogfeld angezeigt, in dem Sie die Löschaktion bestätigen müssen. Dieses Standarddialogfeld können Sie durch ein eigenes Dialogfeld im Formular Artikel2 wie in Listing 453 gezeigt ersetzen.

```
'=====================================================
' Auf CD Buchdaten\Beispiele\Kap08
' Dateiname Ereignisse.mdb
' Klasse Form_Artikel2
'=====================================================
Private Sub Form_BeforeDelConfirm(Cancel As Integer, Response As Integer)
    If MsgBox("Möchten Sie wirklich löschen?", _
       vbOKCancel + vbQuestion) = vbCancel Then
       Cancel = True
    End If
End Sub
```
*Listing 453: Eine eigene Löschabfrage einsetzen*

Das Dialogfeld soll die Schaltflächen OK und ABBRECHEN enthalten. Wenn die Schaltfläche ABBRECHEN angeklickt wurde, wird der Wert 2 zurückgemeldet, was der Konstanten vbCancel entspricht. In diesem Fall setzen Sie das Argument Cancel auf den Wert True, um die Standardlöschabfrage von Access abzubrechen.

**VBA-Funkti nen Weiter Funkti nen**

Acces: **Objekt** 

**Tabell** 

**Abfragen**

**Steuer** eleme **te**

**Berich** 

#### **Ereign**

**VBF**  $\mathsf{III}$ **Securi** 

### 374 Den letzten Datensatz einstellen

Im Beispiel aus Listing 454 wird im Formular Artikel2 standardmäßig der letzte Datensatz der damit verknüpften Tabelle Artikel angezeigt.

```
'=====================================================
' Auf CD Buchdaten\Beispiele\Kap08
' Dateiname Ereignisse.mdb
' Klasse Form_Artikel2
'=====================================================
Private Sub Form_Activate()
   DoCmd.GoToRecord , , acLast
End Sub
```
*Listing 454: Den letzten Datensatz der Tabelle im Formular einstellen*

Setzen Sie die Methode GoToRecord ein und übergeben Sie dieser Methode die Konstante acLast, um das Formular mit dem letzten Datensatz der verknüpften Tabelle einzustellen.

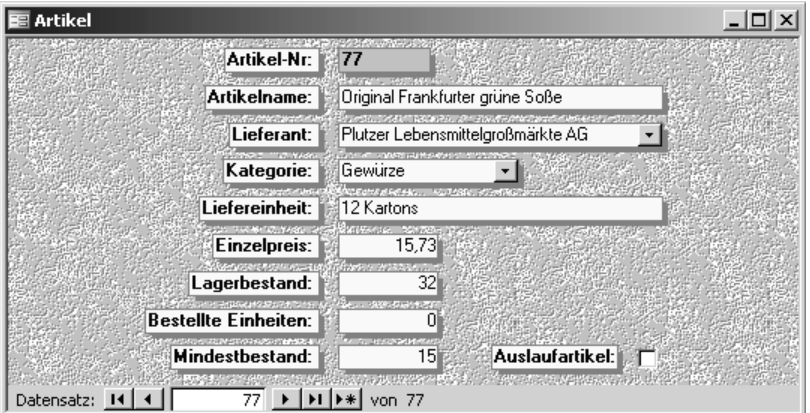

*Abbildung 287: Der letzte Satz wird angezeigt.*

# 375 Den zuletzt geänderten Satz einstellen

Erinnern Sie sich noch, wie Sie vorher die letzte Änderung eines Datensatzes in der Tabelle Artikel im Feld LetzterUpdate über das Ereignis Form\_AfterUpdate vorgenommen haben?

Jetzt können Sie genau auf diese letzte Änderung zugreifen und beim Aktivieren des Formulars genau diesen Satz einstellen, indem Sie das Ereignis aus Listing 455 einsetzen.

```
VBA-
                                                                                                Funkti
                                                                                                nen
                                                                                                Weiter
                                                                                                Funkti
                                                                                                nen
                                                                                                Access
                                                                                                Objekt
                                                                                                Tabell
                                                                                                Abfra-
                                                                                                gen
                                                                                                Steuer
                                                                                                eleme
                                                                                                te
                                                                                                Berich
                                                                                                Ereign
                                                                                                VBE un
                                                                                                Securi
                                                                                                Access 
                                                                                                und ...
'=====================================================
' Auf CD Buchdaten\Beispiele\Kap08
' Dateiname Ereignisse.mdb
' Klasse Form_Artikel
'=====================================================
Private Sub Form_Activate()
    Dim DBS As ADODB.Recordset
    Dim varx As Variant
    Dim lngPos As Integer
    varx = DMax("LetzterUpdate", "Artikel")
    varx = "LetzterUpdate='" & varx & "'"
    On Error GoTo fehler
    Set DBS = New ADODB.Recordset
    With DBS
       .Open Source:="Artikel", ActiveConnection:=CurrentProject.Connection, _
       CursorType:=adOpenKeyset, LockType:=adLockOptimistic
       .Find Criteria:=varx, SearchDirection:=adSearchForward
       lngPos = .AbsolutePosition
       If Not .EOF Then
          DoCmd.GoToRecord acDataForm, "Artikel", acGoTo, lngPos
       End If
    End With
    DBS.Close
    Set DBS = Nothing
    Exit Sub
    fehler:
       MsgBox Err.Number & " " & Err.Description
End Sub
```
*Listing 455: Den zuletzt geänderten Datensatz im Formular voreinstellen*

Mithilfe der Funktion DMax suchen Sie in der Tabelle Artikel nach dem zuletzt geänderten Datensatz. Dieser Datensatz hat das »größte« Datum. Das eindeutige Suchkriterium ist hierfür das Datum der letzten Änderung aus dem Feld LetzterUpdate. Bilden Sie danach den Suchbegriff, der sich aus dem Feldnamen in der Tabelle sowie dem ermittelten höchsten Datum zusammensetzt, und übergeben Sie diesen Suchbegriff nach dem Öffnen der Tabelle der Methode Find. Wurde der Datensatz der Tabelle gefunden, dann speichern Sie die aktuelle Position des Recordset-Objekts über die Eigenschaft AbsolutePosition in der Variablen lngPos. Übergeben Sie diese Position dann an die Methode GoToRecord. Damit wird der zuletzt geänderte Datensatz im Formular angezeigt. Wenden Sie danach die Methode Close an, um die Tabelle zu schließen, und heben Sie den Objektverweis auf.

## 376 Variable Feldanpassung vornehmen

Bei Eintreten des Resize-Ereignisses können Sie ein Steuerelement verschieben oder dessen Größe ändern, wenn sich die Größe des Formulars ändert, in dem sich dieses Steuerelement befindet.

Im nächsten Beispiel aus Listing 456 werden Sie die Länge der beiden Textfelder Firma und Straße im Formular Kunden variabel gestalten.

```
'=====================================================
' Auf CD Buchdaten\Beispiele\Kap08
' Dateiname Ereignisse.mdb
' Klasse Form_Kunden
'=====================================================
Private Sub Form_Resize()
    Dim intBreite As Integer
    intBreite = Me.WindowWidth
    Me!Firma.Width = intBreite / 2
    Me!Straße.Width = intBreite / 2
End Sub
```
*Listing 456: Textfelder werden dynamisch angepasst.*

Über die Eigenschaft WindowWidth ermitteln Sie die aktuelle Breite eines Formulars. Die so ermittelte Breite dividiert durch 2 weisen Sie den Textfeldern Firma und Straße als neue Breite zu. Sie erhalten somit einen Bewegungseffekt in Ihrem Formular.

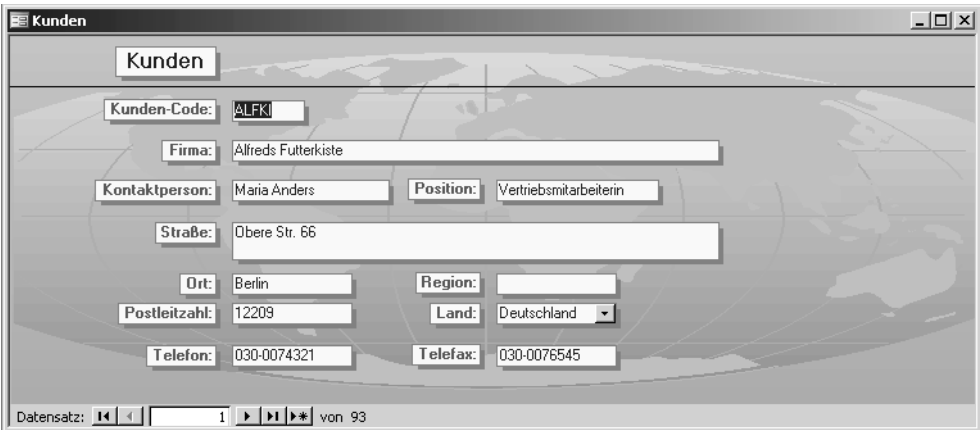

*Abbildung 288: Beim Verbreitern des Formulars werden die Textfelder Firma und Straße angepasst.*

# 377 Mit Doppelklick Felder ein- und ausblenden

Bei Formularen tritt das Ereignis DblClick ein, wenn der Benutzer auf eine leere Fläche oder auf einen Datensatzmarkierer des Formulars doppelt klickt. Im folgenden Beispiel aus Listing 457 werden mit einem Doppelklick auf das Formular Artikel bestimmte Felder je nach augenblicklichem Status entweder ein- oder ausgeblendet.

|                                                    | ' Auf CD Buchdaten\Beispiele\Kap08<br>' Dateiname Ereignisse.mdb<br>' Klasse Form_Artikel                                                                                                    |  |
|----------------------------------------------------|----------------------------------------------------------------------------------------------------|--|
| With Me                                            | Private Sub Detail_DblClick(Cancel As Integer)<br>If . Lagerbestand. Visible = True Then<br>. Lagerbestand. Visible = $False$<br>$BeschriftungLagerbestand.Visible = False$<br>.BestellteFinheiten.Visible = False<br>.BeschriftungBestellteEinheiten.Visible = False<br>Mindestbestand.Visible = False<br>.BeschriftungMindestbestand.Visible = False<br>.Auslaufartikel.Visible = False<br>.BeschriftungAuslaufartikel.Visible = False |  |
| F <sub>1</sub> se<br>Fnd If<br>Fnd With<br>End Sub | .Lagerbestand.Visible = True<br>$BeschriftungLagerbestand.Visible = True$<br>.BestellteEinheiten.Visible = True<br>$BeschriftungBestellteEinheiten.Visible = True$<br>.Mindestbestand.Visible = True<br>$BeschriftungMindestbestand.Visible = True$<br>.Auslaufartikel.Visible = True<br>.BeschriftungAuslaufartikel.Visible = True                                                                                                    |  |

*Listing 457: Felder dynamisch ein- und ausblenden*

Prüfen Sie zuerst am Feld Lagerbestand, ob das Feld gerade sichtbar ist oder nicht. Je nachdem blenden Sie die restlichen Felder ein, indem Sie die Eigenschaft Visible der Steuerelemente auf den Wert True setzen, bzw. blenden Sie die Felder aus, indem Sie der Eigenschaft Visible den Wert False zuweisen.

Klicken Sie doppelt auf eine freie Fläche im Formular, um die Felder auszublenden.

**nen Weiter Funkti nen** Acces:

**VBA-Funkti** 

**Objekt** 

**Tabell** 

**Abfragen**

**Steuer** eleme **te**

**Berich** 

#### **Ereign**

**VBE un Securi** 

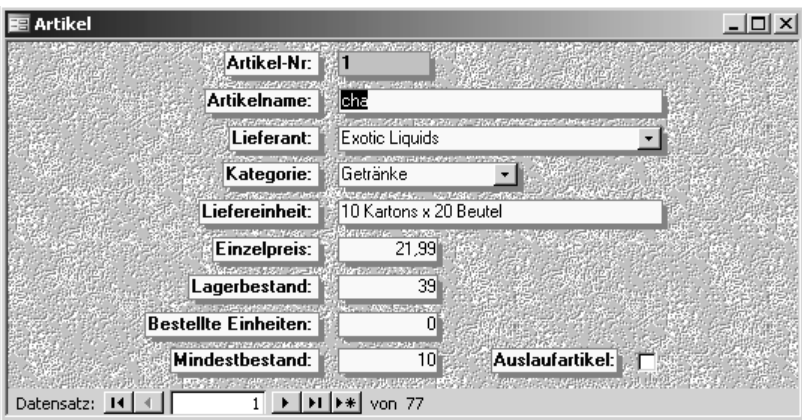

*Abbildung 289: Alle Felder sind sichtbar.*

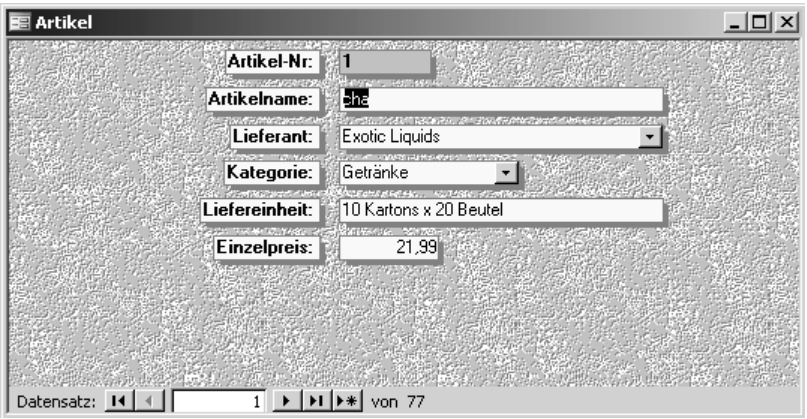

*Abbildung 290: Einige Felder sind nun ausgeblendet.*

## 378 Lagerbestand per Mausklick erhöhen

Das Ereignis Click tritt auf, wenn der Benutzer die linke Maustaste klickt, während sich der Mauszeiger auf einem freien Bereich oder auf Datensatzmarkierern in der Datenblattansicht des Formulars befindet. Dieses Ereignis kann man selbstverständlich auf jedes andere Steuerelement im Formular anwenden.

Eine kleine Erleichterung können Sie beispielsweise im Formular Artikel integrieren. Dabei soll durch einen Klick auf das Textfeld Lagerbestand derselbe jeweils um den Wert 1 erhöht werden. Stellen Sie dazu das Click-Ereignis für das Textfeld Lagerbestand wie in Listing 458 gezeigt ein.

```
'=====================================================
' Auf CD Buchdaten\Beispiele\Kap08
' Dateiname Ereignisse.mdb
' Klasse Form_Artikel
'=====================================================
Private Sub Lagerbestand_Click()
   Me.Lagerbestand.Value = Me.Lagerbestand.Value + 1
End Sub
```
*Listing 458: Lagerzugänge per Mausklick einpflegen*

## 379 Welche Taste wurde gedrückt?

Listing 459 zeigt, wie man feststellen kann, welche Maustaste im Detailbereich des Formulars Kunden gedrückt wurde. Dabei kann es vorkommen, dass vorher zusätzlich zu den gedrückt gehaltenen Maustasten eine der Tasten  $[ATE]$ ,  $\Omega$  oder  $[Step]$  gedrückt wurde.

```
'=====================================================
' Auf CD Buchdaten\Beispiele\Kap08
' Dateiname Ereignisse.mdb
' Klasse Form_Kunden
'=====================================================
Private Sub Detail_MouseDown(Button As Integer, _
   Shift As Integer, X As Single, Y As Single)
    If Button = acLeftButton Then
      MsgBox "Sie haben die linke Taste gedrückt."
   End If
   If Button = acRightButton Then
      MsgBox "Sie haben die rechte Taste gedrückt."
   End If
   If Button = acMiddleButton Then
      MsgBox "Sie haben die mittlere Taste gedrückt."
   End If
   If Shift = 1 Then MsgBox "Umschalt-Taste gedrückt"
    If Shift = 2 Then MsgBox "Strg-Taste gedrückt"
    If Shift = 4 Then MsgBox "Alt-Taste gedrückt"
End Sub
```
*Listing 459: Feststellen, welche Maustaste gedrückt wurde*

Das Argument Button hat drei Konstanten, über die Sie ermitteln können, welche Taste auf der Maus gedrückt wurde. Die dazugehörigen Konstanten bzw. Zahlenwerte sind:

**VBA-Funkti nen Weiter Funkti nen**

Access **Objekt** 

**Tabell** 

**Abfragen**

**Steuer** eleme **te**

**Berich** 

#### **Ereign**

```
VBF \mathsf{III}Securi
```

```
Access 
und ...
```
- acLeftButton: 1
- acRightButton: 2
- acMiddleButton: 4

Mithilfe des Arguments Shift können Sie feststellen, welche Tasten zusätzlich zu den Maustasten gedrückt wurden.

Hinter den Argumenten X und Y steht eine Zahl, die die aktuelle Position des Mauszeigers anzeigt. Die Werte X und Y bilden dabei die linke obere Ecke des Objekts.

## 380 Schaltfläche beim Klicken verändern

Im folgenden Beispiel aus Listing 460 wird im Formular ListboxFüllen die Schaltfläche beim Klicken verändert. Dabei wird der Schriftschnitt FETT sowie die Schriftfarbe ROT eingestellt. Beim erneuten Freigeben der linken Maustaste wird die Standardformatierung wieder hergestellt.

```
'=====================================================
' Auf CD Buchdaten\Beispiele\Kap08
' Dateiname Ereignisse.mdb
' Klasse Form_ListboxFüllen
'=====================================================
Private Sub Befehl2 MouseDown(Button As Integer, Shift As Integer,
    X As Single, Y As Single)
    Dim lngRot As Long
  ln qRot = OBColor(4) With Me.Befehl2
       .FontBold = True
       .ForeColor = lngRot
    End With
End Sub
Private Sub Befehl2_MouseUp(Button As Integer, _
    Shift As Integer, X As Single, Y As Single)
    Dim lngBlack As Long
    lngBlack = QBColor(0)
    With Me.Befehl2
       .FontBold = False
       .ForeColor = lngBlack
    End With
End Sub
```
*Listing 460: Schaltflächen beim Klicken verändern*

Über die Funktion QBColor bestimmen Sie die Farbe, die Sie über die Eigenschaft ForeColor der Beschriftung der Schaltfläche zuweisen. Die genaue Farbbelegung der Funktion QBColor können Sie im Anhang nachschlagen. Indem Sie die Eigenschaft FontBold auf den Wert True setzen, erreichen Sie, dass der Beschriftungstext der Schaltfläche im Fettdruck ausgegeben wird.

### 381 Kontextmenü deaktivieren

Wenn Sie in einem Formular die rechte Maustaste drücken, wird Ihnen standardmäßig ein Kontextmenü angeboten, über das Sie beispielsweise in eine andere Formularansicht springen können. Dieses Kontextmenü können Sie ausschalten, indem Sie das Ereignis MouseDown einsetzen. Dazu legen Sie fest, in welchem Bereich des Formulars dieses Kontextmenü ausgeschaltet werden soll.

Im folgenden Beispiel aus Listing 461 wird im Detailbereich des Formulars Lieferanten das Kontextmenü deaktiviert.

```
'=====================================================
' Auf CD Buchdaten\Beispiele\Kap08
' Dateiname Ereignisse.mdb
' Klasse Form_Lieferanten
'=====================================================
Private Sub Detail_MouseDown(Button As Integer, _
   Shift As Integer, X As Single, Y As Single)
    If Button = acRightButton Then
      Me.ShortcutMenu = False
   End If
End Sub
```
*Listing 461: Das Kontextmenü deaktivieren*

Über die Abfrage der gedrückten Taste auf Ihrer Maus können Sie über das Argument acRightButton abfragen, ob die rechte Maustaste gedrückt wurde. Ist dies der Fall, schalten Sie das Kontextmenü ab, indem Sie die Eigenschaft ShortcutMenu auf den Wert False setzen.

## 382 Spezialeffekte einsetzen

Zu nahezu jedem Steuerelement stehen Ihnen Spezialeffekte zur Verfügung. Sie können beispielsweise Textfelder erhöht oder vertieft einstellen. Das folgende Beispiel geht vom Formular SPEZIALEFFEKTE aus und sieht wie in Abbildung 291 gezeigt aus.

Sie können jetzt das Ereignis MouseOver einsetzen, um einen anderen Spezialeffekt für die Felder einzustellen, über die Sie streichen.

Im folgenden Beispiel aus Listing 462 wird beim Überstreichen der Textfelder geprüft, welcher Spezialeffekt eingestellt ist, und dementsprechend ein anderer Spezialeffekt eingestellt.

**VBA-Funkti nen Weiter Funkti nen**

> Access **Objekt**

**Tabell** 

**Abfragen**

**Steuer** eleme **te**

**Berich** 

**Ereign** 

**VBE un Securi** 

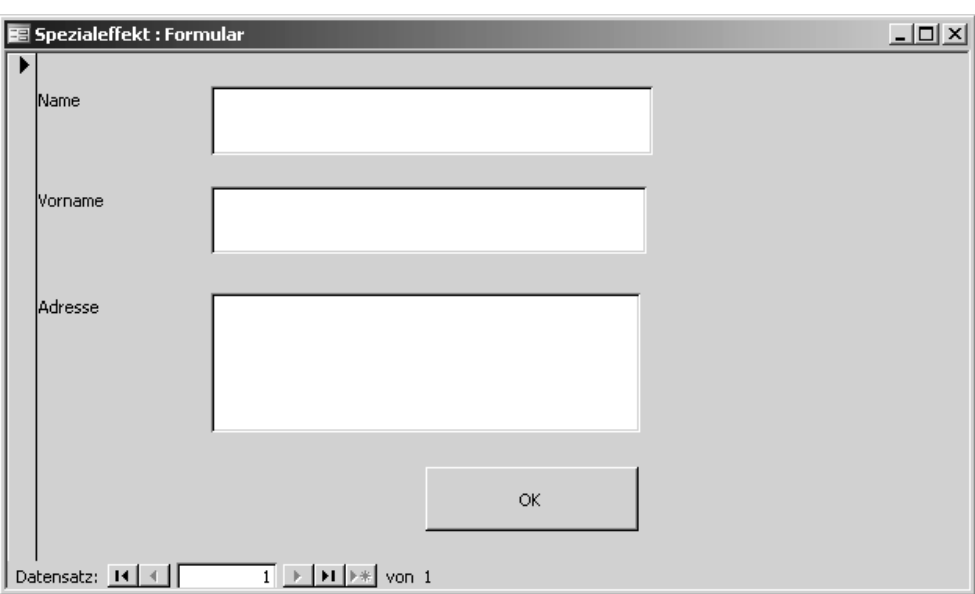

*Abbildung 291: Die Textfelder sind alle identisch eingestellt.*

```
'=====================================================
' Auf CD Buchdaten\Beispiele\Kap08
' Dateiname Ereignisse.mdb
' Klasse Form_Spezialeffekt
'=====================================================
Private Sub Text0_MouseMove(Button As Integer, _
    Shift As Integer, X As Single, Y As Single)
    If Me!Text0.SpecialEffect = 1 Then
       Me!Text0.SpecialEffect = 2
    Else
      Me!Text0.SpecialEffect = 1
    End If
End Sub
Private Sub Text2_MouseMove(Button As Integer, _
    Shift As Integer, X As Single, Y As Single)
    If Me!Text2.SpecialEffect = 1 Then
       Me!Text2.SpecialEffect = 2
    Else
       Me!Text2.SpecialEffect = 1
    End If
End Sub
```
*Listing 462: Spezialeffekte für Textfelder einsetzen*

```
Private Sub Text4_MouseMove(Button As Integer, _
    Shift As Integer, X As Single, Y As Single)
    If Me!Text4.SpecialEffect = 1 Then
       Me!Text4.SpecialEffect = 2
    Else
       Me!Text4.SpecialEffect = 1
    End If
End Sub
```
*Listing 462: Spezialeffekte für Textfelder einsetzen (Forts.)*

Wenden Sie die Eigenschaft SpecialEffect an, um nach einer Mausbewegung über das entsprechende Textfeld ein erhöhtes Textfeld anzuzeigen.

Selbstverständlich stehen Ihnen noch weitere Spezialeffekte zur Verfügung, die Sie der folgenden Tabelle entnehmen können.

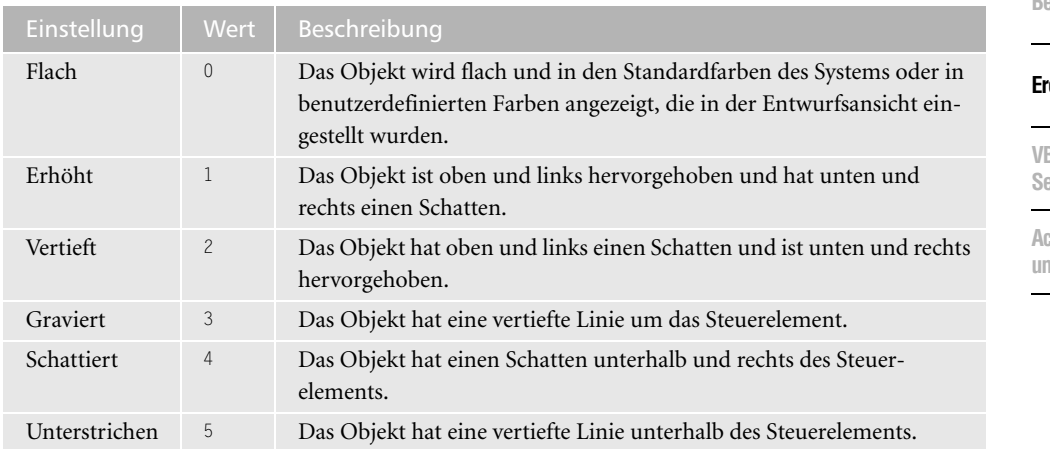

*Tabelle 136: Die Spezialeffekte in Access*

## 383 Ins Internet verzweigen

In dem Formular Spezialeffekt wurde bei der folgenden Aufgabe eine weitere Schaltfläche integriert, deren Beschriftung eine gültige Internetadresse beinhaltet. Wenn man über diese Schaltfläche mit der Maus streicht, wird dabei eine Rückfrage am Bildschirm angezeigt, ob ins Internet verzweigt werden soll oder nicht. Um diese Aufgabe zu lösen, kann die API-Funktion mit dem Namen ShellExecute aus Listing 463 gestartet werden.

**VBA-Funkti nen Weiter Funkti nen**

Acces: **Objekt** 

**Tabell** 

**Abfragen**

**Steuer** eleme **te**

**Berich** 

#### **Ereignis**

**VBE und**  ecuri

```
'=====================================================
' Auf CD Buchdaten\Beispiele\Kap08
' Dateiname Ereignisse.mdb
' Klasse Form_Spezialeffekt
'=====================================================
Private Declare Function ShellExecute Lib 
    "shell32.dll" Alias "ShellExecuteA" _
    (ByVal hwnd As Long, ByVal lpOperation As String, _
    ByVal lpFile As String, ByVal lpParameters As String, _
    ByVal lpDirectory As String, ByVal bShowCMD As Long) As Long
Private Sub Befehl10_MouseMove(Button As Integer, _
    Shift As Integer, X As Single, Y As Single)
    Dim strR As String
    strR = MsgBox _
      ("Möchten Sie eine Verbindung ins Internet herstellen?", vbYesNo + vbQuestion)
    If strR <> "" Then
      If strR = 6 Then
          ShellExecute Me.hwnd, "open", Befehl10.Caption, 0, 0, 5
       End If
    End If
End Sub
```
*Listing 463: Eine Internetseite besuchen*

Die Sprungadresse für die Internetseite holen Sie sich direkt aus der Beschriftung der Schaltfläche mithilfe der Eigenschaft Caption. Die notwendige Aktion heißt open, was nichts anderes bedeutet, als dass die Internetseite geöffnet werden soll.

Eine alternative Lösung, eine Internetseite aufzurufen, ist der Einsatz des Internet Explorers. Dazu wurde im Formular eine zusätzliche Schaltfläche eingefügt und als Beschriftung die Internetseite von n-TV mit der URL http://www.n-tv.de angegeben. Danach wurde das Click-Ereignis für diese Schaltfläche eingestellt.

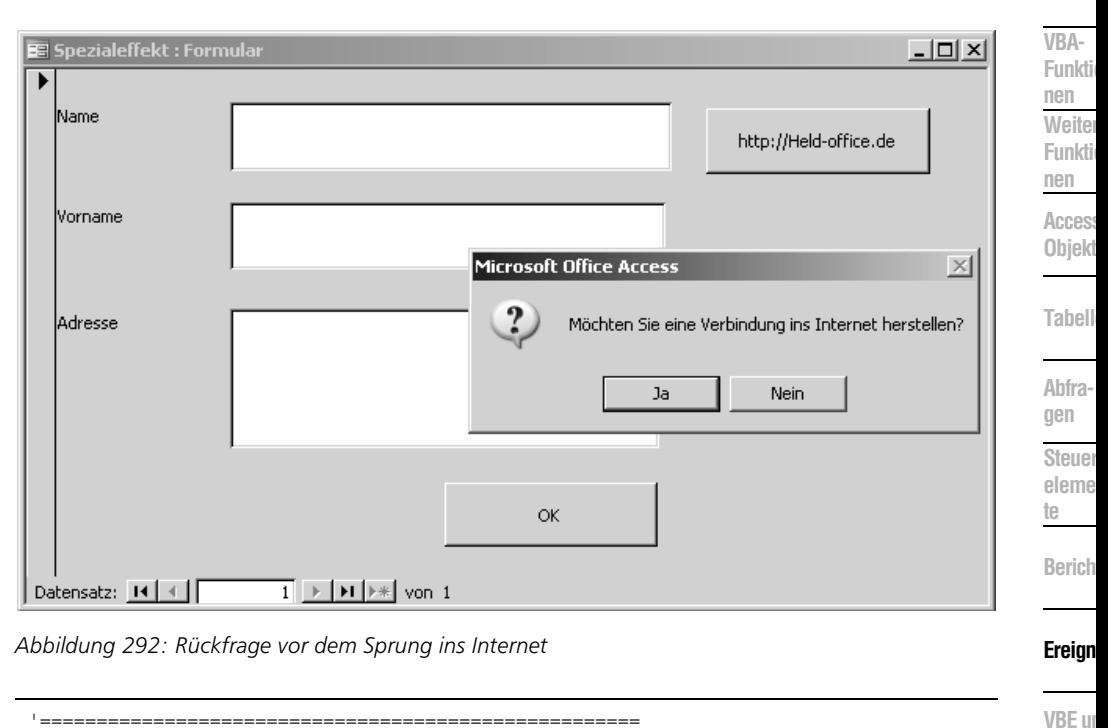

```
' Auf CD Buchdaten\Beispiele\Kap08
' Dateiname Ereignisse.mdb
' Klasse Form_Spezialeffket
'=====================================================
Private Sub Befehl11 Click()
    Dim IE As Object
    Set IE = CreateObject("Internetexplorer.application")
    IE.navigate Befehl11.Caption
End Sub
```
*Listing 464: Den Internet Explorer starten*

Deklarieren Sie zuerst einmal ein Objekt vom Typ Object. Zu diesem Zeitpunkt geben Sie also noch nicht bekannt, dass Sie eigentlich mit Objekten des Internet Explorers arbeiten möchten. Diese Vorgehensweise wird als Late-Binding bezeichnet. Bei diesem Late-Binding brauchen Sie keine Objektbibliotheken in der Entwicklungsumgebung unter EXTRAS/VER-WEISE einzubinden, sondern das Objekt wird über die Funktion CreateObject erstellt. Danach können Sie auf Methoden und Eigenschaften zugreifen, die für den Internet Explorer angeboten werden. Unter anderem ist dies die Methode Navigate, die es erlaubt, eine Internetadresse oder eine andere Office-Datei (keine Access-Datenbanken) im Internet Explorer zu öffnen.

**Securi** 

### 384 Textfelder optisch hervorheben

Eine Standardanwendung für die beiden Ereignisse ist das Ein- und Entfärben von Textfeldern beim Fokuserhalt bzw. Fokusverlust.

Im folgenden Beispiel aus Listing 465 wird im Formular Textfelder diese Methode angewendet. Dabei wird bei Fokuserhalt des Textfelds die Hintergrundfarbe des Textfelds mit GELB formatiert. Beim Fokusverlust wird die Standardfarbe des jeweiligen Textfelds wieder hergestellt.

```
'=====================================================
' Auf CD Buchdaten\Beispiele\Kap08
' Dateiname Ereignisse.mdb
' Klasse Form_Textfelder
'=====================================================
Private Sub Text0_GotFocus()
    Me.Text0.BackColor = QBColor(6)
End Sub
Private Sub Text0_LostFocus()
   Me.Text0.BackColor = OBColor(15)
End Sub
Private Sub Text2_GotFocus()
   Me.Text2.BackColor = OBColor(6)
End Sub
Private Sub Text2_LostFocus()
    Me.Text2.BackColor = QBColor(15)
End Sub
Private Sub Text4_GotFocus()
    Me.Text4.BackColor = QBColor(6)
End Sub
Private Sub Text4_LostFocus()
    Me.Text4.BackColor = QBColor(15)
End Sub
```
*Listing 465: Textfelder bei Fokuserhalt färben*

Über die Eigenschaft BackColor können Sie den Hintergrund eines Textfelds mit einer Farbe belegen. Die Farbe wird über die Funktion QBColor erzeugt. Dabei wird die Farbe Gelb über die Nummer 6 und die blendend weiße Farbe über die Nummer 15 repräsentiert. Eine Tabelle mit den Farbzuordnungen finden Sie im Anhang dieses Buchs.

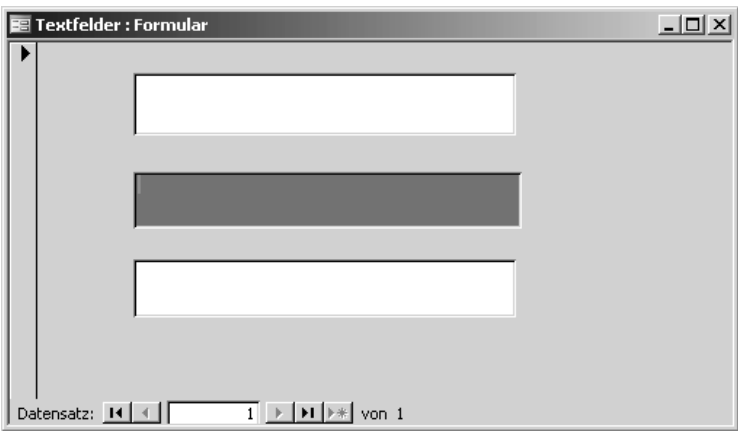

*Abbildung 293: Das zweite Feld wurde bei Fokuserhalt mit Gelb hinterlegt.*

### 385 Tasten erkennen

Um überhaupt einmal zu erkennen, wie man Tasten abfangen kann, wurde ein neues Formular mit dem Namen Tasten eingefügt, in dem eine Schaltfläche integriert wurde. Nach dem Aufruf dieses Formulars können Sie die Tasten (Pos1), (Ende), (Esc), (Enter), (Entf), (Rücktaste), (ª) und (Strg) drücken. Alle diese Tasten werden im Makro aus Listing 466 erkannt.

```
'=====================================================
' Auf CD Buchdaten\Beispiele\Kap08
' Dateiname Ereignisse.mdb
' Klasse Form_Tasten
'=====================================================
Private Sub Befehl0_KeyDown(KeyCode As Integer, Shift As Integer)
   Select Case KeyCode
       Case vbKeyHome
         MsgBox "Sie haben die Pos1-Taste gedrückt!"
       Case vbKeyEnd
         MsgBox "Sie haben die Ende-Taste gedrückt!"
       Case vbKeyEscape
          MsgBox "Sie haben die Esc-Taste gedrückt!"
       Case vbKeyReturn
         MsgBox "Sie haben die Enter-Taste gedrückt!"
       Case vbKeyDelete
          MsgBox "Sie haben die Entf-Taste gedrückt!"
       Case vbKeyBack
         MsgBox "Sie haben die Rücktaste gedrückt!"
       Case vbKeyShift
          MsgBox "Sie haben die Umschalttaste gedrückt!"
       Case vbKeyControl
          MsgBox "Sie haben die Strg-Taste gedrückt!"
```
*Listing 466: Tasten auswerten über den KeyCode*

**VBA-Funkti nen Weiter Funkti nen**

Access **Objekt** 

**Tabell** 

**Abfragen**

**Steuer** eleme **te**

**Berich** 

### **Ereign**

**VBF**  $\mathsf{III}$ **Securi** 

```
 End Select
End Sub
```
*Listing 466: Tasten auswerten über den KeyCode (Forts.)*

Jede Taste kann über eine so genannte KeyCode-Konstante angesprochen werden.

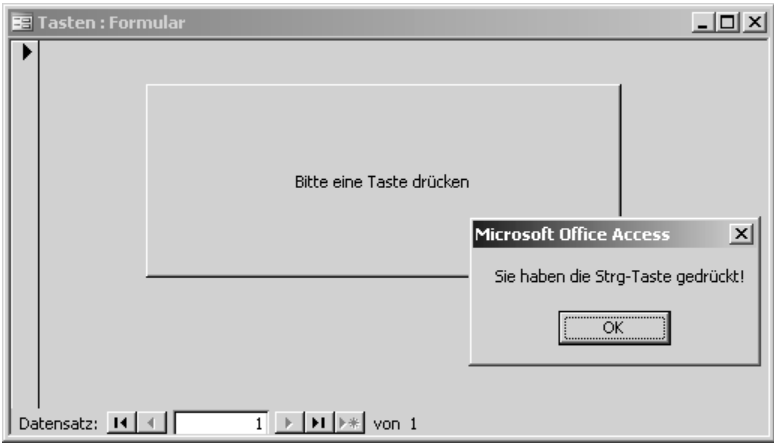

*Abbildung 294: Die Abfrage von bestimmten Tasten in einem Formular* 

Weitere Informationen über die Belegung der Tasten finden Sie im Antwort-Assistenten der Online-Hilfe unter dem Stichwort »Tasten-Code-Konstanten«. ten der Online-Hilfe unter dem Stichwort »Tasten-Code-Konstanten«.

## 386 Tastenkombinationen einrichten

Im folgenden Beispiel wurde ein neues Formular mit drei Textfeldern angelegt und unter dem Namen Tastenkombinationen gespeichert. Das Befüllen des Formulars kann entweder Feld für Feld über die Eingabe der Informationen Anwendername, Datum und Uhrzeit erfolgen oder eleganter und schneller über Tastenkombinationen erledigt werden. Für das Füllen der Felder wurden folgende Tastenkombinationen definiert:

- $\triangleright$   $\sqrt{\text{Strg}} + \boxed{U}$ : fügt den Namen des Anwenders ins Feld Text0 ein.
- $\triangleright$  [Strg] + [D]: fügt das aktuelle Datum ins Feld Text2 ein.
- $\triangleright$  [Strg] +  $\lceil$ ]: Fügt die aktuelle Uhrzeit ins Feld Text4 ein.

Die Tastenkombinationen werden über das Ereignis KeyDown der jeweiligen Textfelder wie in Listing 467 gezeigt eingestellt, d.h., die Tastenkombinationen sind nur gültig, wenn der Mauszeiger im jeweiligen Textfeld steht.

| Dateiname Ereignisse.mdb<br>л,<br>Form_Tastenkombinationen<br>л.<br>Klasse                                                                                                    | nen<br>Weiter<br>Funkti  |
|----------------------------------------------------------------------------------------------------|--------------------------|
|                                                                                                    | nen                      |
| Private Sub Text0_KeyDown(KeyCode As Integer, Shift As Integer)<br>'Die Tastenkombination Strg + U wird abgefragt<br>If (Shift = $\text{acCtr1Mask}$ ) And (KeyCode = $\text{Asc}("U")$ ) Then<br>$Me.Text0 = Fnviron("username")$ | Acces<br>Objek<br>Tabell |
| Fnd If<br>Fnd Sub                                                                                                    |                          |
|                                                                                                    | Ahfra-<br>gen            |
| Private Sub Text2_KeyDown(KeyCode As Integer, Shift As Integer)<br>'Die Tastenkombination Strg + D wird abgefragt<br>If (Shift = acCtrlMask) And (KeyCode = Asc("D")) Then<br>$Me.Text2 = Date$                                    | Steuer<br>eleme<br>te    |
| Fnd If<br>Fnd Sub                                                                                                    | <b>Berich</b>            |
|                                                                                                    |                          |
| Private Sub Text4_KeyDown(KeyCode As Integer, Shift As Integer)<br>'Die Tastenkombination Strg + T wird abgefragt                                                                                                    | Ereign                   |
| If (Shift = $\text{acCtr1Mask}$ ) And KeyCode = Asc("T") Then<br>$Me.Text4 = Time$                                                                                                    | <b>VBE ur</b><br>Securi  |
| Fnd If<br>End Sub                                                                                                    | Acces                    |

*Listing 467: Die Tastenkombinationen abfragen und Aktionen durchführen*

Da das Argument KeyCode einen numerischen Wert erwartet, wenden Sie die Funktion Asc an und übergeben ihr den gewünschten Buchstaben, zu dem Sie den zugeordneten numerischen Wert erhalten möchten. Im Argument Shift können Sie die Taste (Strg) abfragen, indem Sie die Konstante acCtrlMask verwenden. Den Anwendernamen können Sie über die Funktion Environ und die Konstante Username abfragen. Das Datum fügen Sie über die Funktion Date, die Uhrzeit über die Funktion Time ein.

## 387 Aktuellen Datensatz ans Ende kopieren

Im folgenden Beispiel wird die Tastenkombination  $\boxed{\text{Strg}} + \boxed{\text{Y}}$  im Feld Artikelname des Formulars Artikel2 verwendet, um den aktuell aktiven Datensatz 1:1 ans Ende zu kopieren. Die Artikelnummer wird jedoch noch wie gewünscht selbst von Access vergeben. Legen Sie das Makro aus Listing 468 hinter das Feld Artikelname.

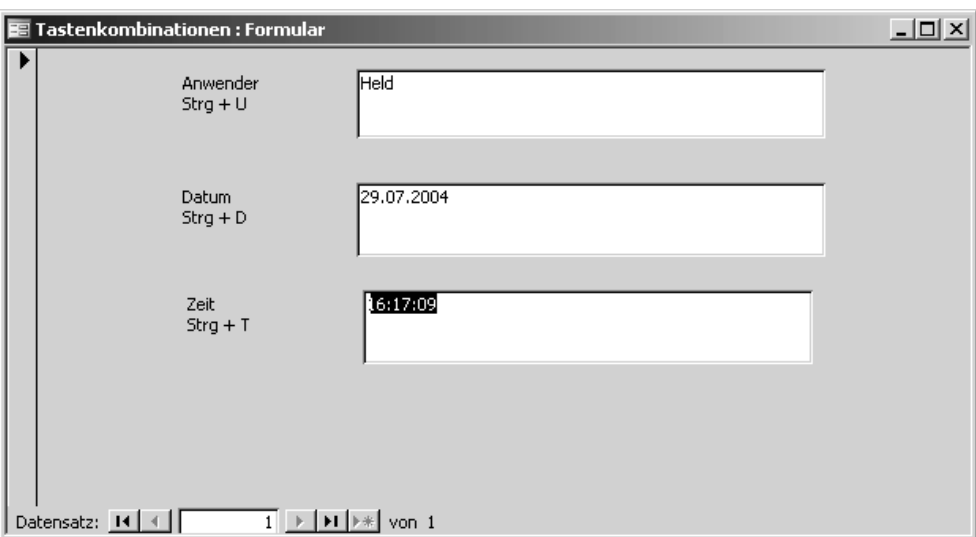

*Abbildung 295: Schnellere Eingabe durch Tastenkombinationen*

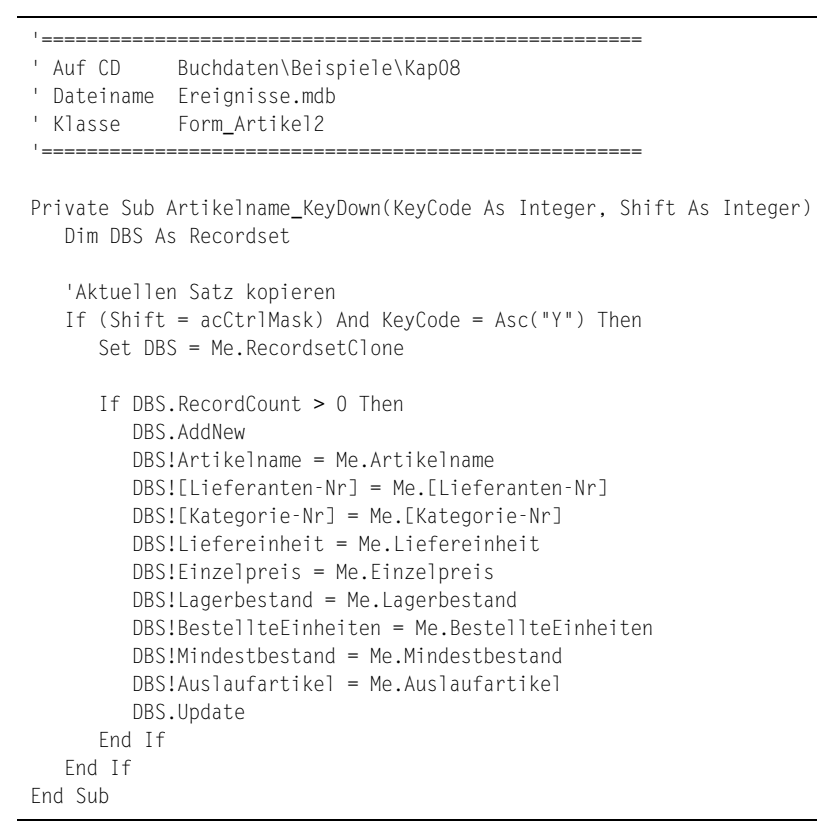

*Listing 468: Aktuellen Datensatz ans Ende kopieren*

Erstellen Sie zunächst mithilfe der Methode RecordsetClone einen »Klon« vom aktuell eingestellten Datensatz. Danach fügen Sie einen neuen Datensatz über die Methode AddNew im Formular ein und füllen diesen mit den Werten aus dem Klon. Anschließend übertragen Sie die Werte aus dem Formular in den neuen Datensatz. Über die Methode Update speichern Sie den neuen Datensatz.

Artikelname des Formulars Artikel2 steht.

## 388 Doppelte Eingaben verhindern

Bei der Erfassung von neuen Kunden im Formular Kunden haben Sie beschlossen, nur noch eindeutige Firmennamen einzugeben. Dabei soll Access Sie unterstützen und sofort eine Meldung auf dem Bildschirm erscheinen lassen, wenn Sie im Feld Firma einen Kunden eingeben, der bereits in der verknüpften Tabelle Kunden gespeichert ist.

Setzen Sie für diese Aufgabe das Ereignis BeforeUpdate des Felds Firma ein, welches Sie in Listing 469 sehen können.

```
Example 12 (and Hinmel absolution (Street) + (E) funktioniert nur, wenn der Mauszeiger im Feld<br>
388 Doppelfte Einggaben verhindern<br>
Heidenträssug von neuro Kunden im Formular Kunden habon Sie beschlossen, nur noc<br>
Bei der
 '=====================================================
 ' Auf CD Buchdaten\Beispiele\Kap08
 ' Dateiname Ereignisse.mdb
 ' Klasse Form_Kunden
 '=====================================================
 Private Sub Firma_BeforeUpdate(Cancel As Integer)
      If (Not IsNull(DLookup("[Firma]", "Kunden", "[Firma] ='" _
         & Me!Firma & "'"))) Then
         MsgBox "Diese Firma wurde in der Tabelle schon angelegt!"
         Cancel = True
         Me!Firma.Undo
      End If
 End Sub
```
*Listing 469: Dubletten-Check bei der Eingabe vornehmen*

Prüfen Sie mithilfe der Methode DLookup, ob der eingegebene Firmenname bereits in der verknüpften Tabelle Kunden erfasst wurde. Diese Überprüfung kann natürlich entfallen, wenn Sie in dem Feld noch keinen Firmennamen erfasst haben. Dafür sorgt die Funktion IsNull, die einen Wert vom Typ Boolean – nämlich True – zurückgibt, wenn das Feld leer ist. Befindet sich der eingegebene Firmenname bereits in der verknüpften Tabelle, dann können Sie das Argument Cancel einsetzen, welches Sie auf den Wert True setzen, um die Speicherung des

**VBA-Funkti nen Weiter Funkti nen**

Access **Objekt** 

**Tabell** 

**Abfragen**

**Steuer** eleme **te**

**Berich** 

#### **Ereign**

```
VBE un
Securi
```

```
Access
und ...
```
### 389 Eingaben vorwegnehmen

Das Ereignis BeforeUpdate lässt sich auch verwenden, um einige Formularfelder automatisch füllen zu lassen. So können Sie beispielsweise bei der Eingabe der Postleitzahl den dazugehörigen Ort, die Region und das Land automatisch in die dafür zur Verfügung stehenden Formularfelder einfügen.

Im folgenden Beispiel aus Listing 470 wird im Formular Kunden2 das Feld PLZ überwacht. Sobald dort eine Eingabe vorgenommen wird, wird im bisherigen Kundenstamm nachgesehen, ob diese Postleitzahl bereits verwendet wurde. Wenn ja, dann werden der dazugehörige Ort, die Region und das Land an den neuen Datensatz vererbt.

```
'=====================================================
' Auf CD Buchdaten\Beispiele\Kap08
' Dateiname Ereignisse.mdb
' Klasse Form_Kunden2
'=====================================================
Private Sub PLZ_BeforeUpdate(Cancel As Integer)
    Me!Ort = (DLookup("[Ort]", "Kunden", "[PLZ] ='" & Me!PLZ & "'"))
    Me!Region = (DLookup("[Region]", "Kunden", "[PLZ] ='" & Me!PLZ & "'"))
    Me!Land = (DLookup("[Land]", "Kunden", "[PLZ] ='" & Me!PLZ & "'"))
End Sub
```
*Listing 470: Über die Postleitzahl wird im Kundenstamm nach weiteren Informationen gesucht.*

Prüfen Sie mithilfe der Methode DLookup, ob die eingegebene Postleitzahl bereits in der verknüpften Tabelle Kunden erfasst wurde. Befindet sich die eingegebene Postleitzahl bereits in der verknüpften Tabelle, dann wenden Sie abermals die Methode DLookup an, um die Textfelder Ort, Region sowie das Kombinationsfeld Land zu füllen.

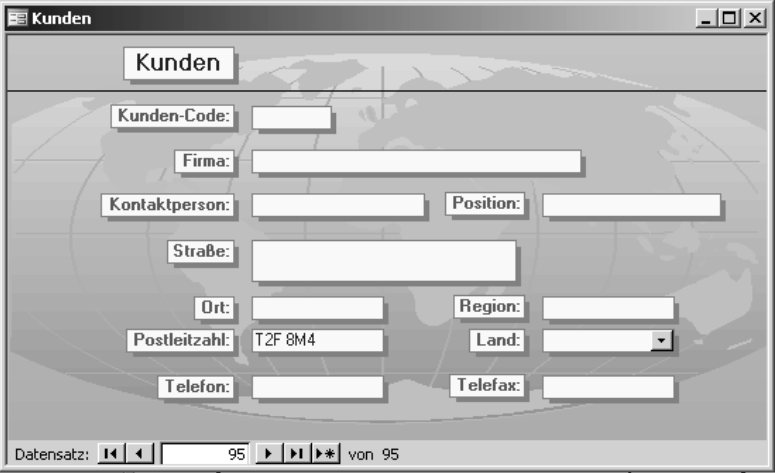

*Abbildung 296: Die Postleitzahl wurde erfasst.*

Und mit der Taste (ÿ) ins nächste Feld positioniert. Dieser Vorgang löst das Ereignis BeforeUpdate aus.

| <b>EE</b> Kunden                                                                         | $\Box$                                      |
|------------------------------------------------------------------------------------------|---------------------------------------------|
| Kunden                                                                                   |                                             |
| Kunden-Code:<br><b>ALL</b><br>Firma:                                                     |                                             |
| Kontaktperson:                                                                           | Position:                                   |
| Straße:                                                                                  |                                             |
| Ort:<br>Tsawassen                                                                        | Region:<br>BC                               |
| Postleitzahl:<br><b>T2F 8M4</b>                                                          | Kanada<br>Land:<br>$\overline{\phantom{a}}$ |
| Telefon:                                                                                 | Telefax:                                    |
| Datensatz: 14 4<br>$\overline{95}$ $\rightarrow$ $\overline{11}$ $\rightarrow$<br>von 95 |                                             |

*Abbildung 297: Die Felder Ort, Region und Land wurden automatisch gefüllt.*

# 390 Löschen von Feldern verhindern

Mithilfe des Ereignisses BeforeUpdate können Sie Ihre Anwender auch davon abhalten, bestimmte Felder im Formular Lieferanten zu löschen.

Im folgenden Ereignismakro aus Listing 471 wird verhindert, dass bereits erfasste Werte im Textfeld Kontaktperson gelöscht werden.

```
'=====================================================
' Auf CD Buchdaten\Beispiele\Kap08
' Dateiname Ereignisse.mdb
' Klasse Form_Lieferanten
'=====================================================
Private Sub Kontaktperson BeforeUpdate(Cancel As Integer)
    If IsNull(Me.Kontaktperson) Then
      MsgBox "Sie dürfen keine Kontaktperson löschen!", vbCritical
      Me!Kontaktperson.Undo
       Cancel = True
    End If
End Sub
```
*Listing 471: Die Löschung von Daten verhindern*

Mithilfe der Funktion IsNull finden Sie heraus, ob das Textfeld Kontaktperson leer ist. Wenn ja, dann wurde die bereits erfasste Information gelöscht oder es wurde bei einer Neuanlage eines Satzes keine Kontaktperson angegeben. Im ersten Fall geben Sie eine Bildschirmmeldung aus und widerrufen die Löschung mithilfe der Methode Undo. Setzen Sie das Argument

**VBA-Funkti nen Weiter Funkti nen**

Access **Objekt** 

**Tabell** 

**Abfragen**

**Steuer** eleme **te**

**Berich** 

### **Ereign**

```
VBE un
Securi
```

```
Access
und ...
```
Cancel auf den Wert True, damit die Löschung des Textfelds Kontaktperson in der verknüpften Tabelle Lieferanten nicht durchgeführt wird.

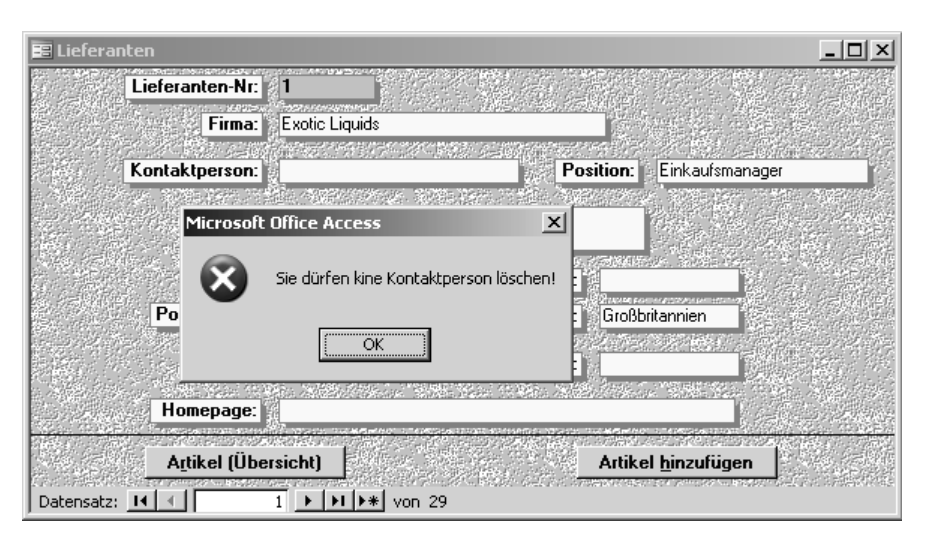

*Abbildung 298: Beim Löschen einer Kontaktperson wird eine Meldung angezeigt.*

Sobald Sie die Schaltfläche OK anklicken, wird der ursprüngliche Wert wieder im Formular eingefügt. Sie haben keine Möglichkeit, einen Datensatz ohne Kontaktperson zu speichern.

Bei der Neuanlage eines Satzes hilft Ihnen dieses Ereignis nicht wirklich weiter. Dazu<br>
Surüssen Sie das Ereignis Exit einsetzen, welches im Anschluss beschrieben wird.<br>
He müssen Sie das Ereignis Exit einsetzen, welches im Anschluss beschrieben wird.

## 391 QuickInfos anzeigen

Im folgenden Beispiel aus Listing 472 wurde im Formular Personal auf der Registerkarte PER-SÖNLICHE DATEN das Textfeld Bemerkungen mit einer QuickInfo ausgestattet. Diese QuickInfo wird angezeigt, sobald das Feld aktiviert wird. Selbstverständlich muss die unterstützende QuickInfo nicht angezeigt werden, wenn das Feld bereits gefüllt ist.

```
'=====================================================
 Auf CD Buchdaten\Beispiele\Kap08
' Dateiname Ereignisse.mdb
 Klasse Form_Personal
'=====================================================
```
*Listing 472: Eine QuickInfo anzeigen*
```
Private Sub Bemerkungen_Enter()
    Dim strText As String
    strText = "Bitte eigene Informationen angeben!"
    If Me.Bemerkungen <> "" Then
       Me.Bemerkungen.ControlTipText = strText
    End If
End Sub
```
*Listing 472: Eine QuickInfo anzeigen (Forts.)*

Mithilfe der Eigenschaft ControlTipText können Sie eine QuickInfo für ein Steuerelement anzeigen. Diese Info wird jedoch nur angezeigt, wenn das Feld Bemerkungen noch nicht gefüllt ist.

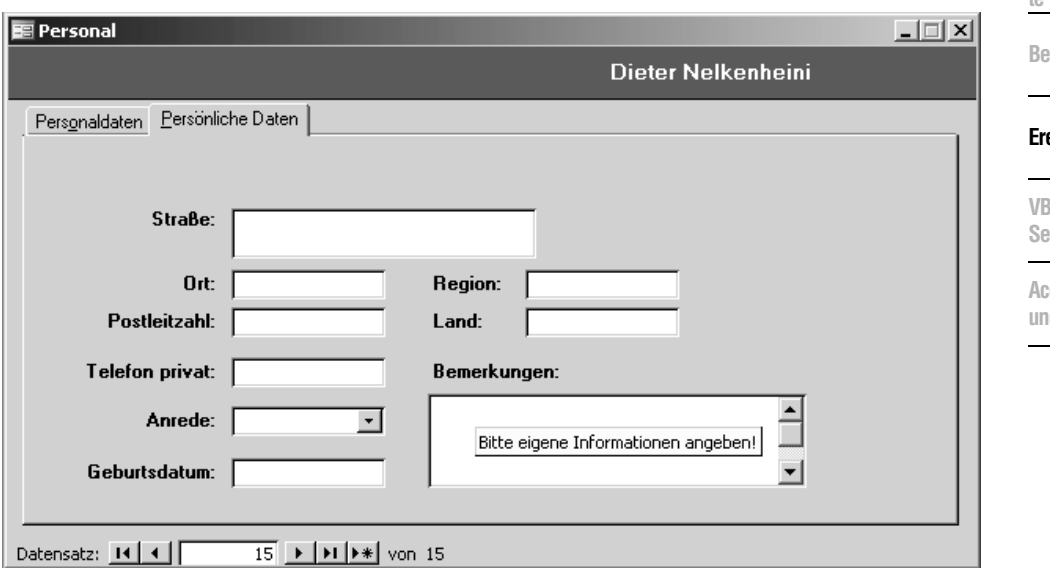

*Abbildung 299: QuickInfo bei Aktivieren des Felds anzeigen*

## 392 Reihenfolge beim Öffnen und Schließen eines Formulars

Wenn Sie ein Formular zum ersten Mal öffnen, treten die folgenden Ereignisse in der angegebenen Reihenfolge ein:

Open, Load, Resize, Activate, Current

Möchten Sie die Ereignisse über das Eigenschaftenfenster einstellen, lauten die einzustellenden Ereignisse wie folgt:

Beim Öffnen, Beim Laden, Bei Größenänderung, Bei Aktivierung, Beim Anzeigen

**VBA-Funkti nen Weiter Funkti nen**

Access **Objekt** 

**Tabell** 

**Abfragen**

**Steuer** eleme **te**

**Berichte**

#### **Ereignis**

**VB** un **Security**

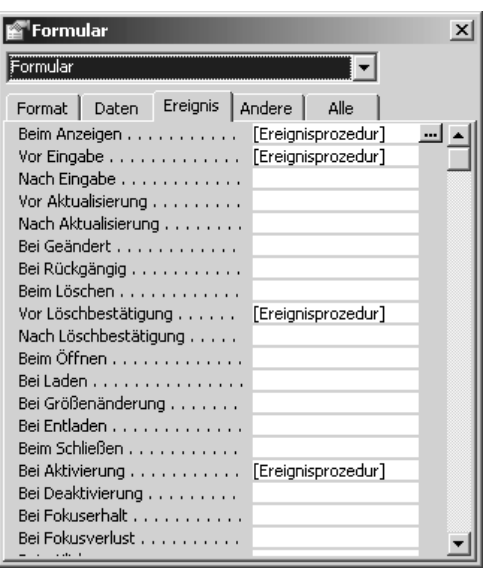

*Abbildung 300: Formularereignisse über das Eigenschaftenfenster einstellen*

Wenn Sie ein Formular schließen, treten die folgenden Ereignisse in der angegebenen Reihenfolge ein:

Unload, Deactivate, Close

Um diese Ereignisse im Eigenschaftenfenster auf der Registerkarte EREIGNISSE einzusehen, klicken Sie folgende Ereignisse an:

Bei Entladen, Bei Deaktivierung, Beim Schließen

## 393 Aktivierreihenfolge bei Steuerelementen

Wenn Sie beispielsweise über die Taste (ÿ) von einem Textfeld in ein anderes wechseln, werden folgende Ereignisse nacheinander ausgelöst:

Enter, GotFocus, Exit, LostFocus

Diese Ereignisse heißen im Eigenschaftenfenster auf der Registerkarte EREIGNISSE wie folgt:

Beim Hingehen, Bei Fokuserhalt, Beim Verlassen, Bei Fokusverlust (siehe Abbildung 301)

## 394 Reihenfolge der Aktualisierungsereignisse

Für die Aktualisierung von Ereignissen stehen zwei Ereignisse in unmittelbarer Reihenfolge untereinander: BeforeUpdate und AfterUpdate.

Diese Ereignisse heißen im Eigenschaftenfenster Vor Aktualisierung und Nach Aktualisierung.

Wenn Sie in ein Steuerelement eines Formulars neue oder geänderte Daten eingeben und dann zu einem anderen Datensatz wechseln oder den Datensatz mit dem Befehl DATENSATZ

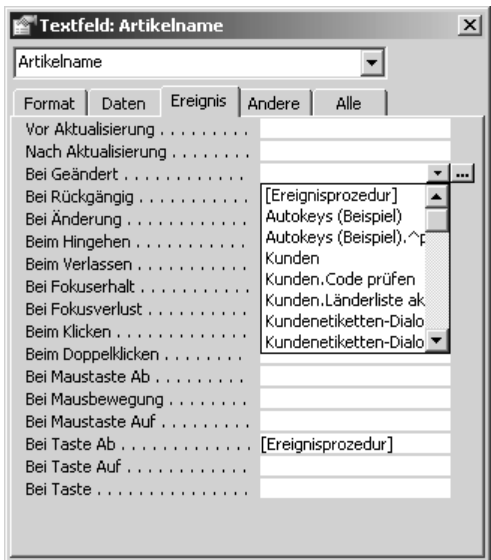

*Abbildung 301: Die Steuerelementereignisse*

SPEICHERN aus dem Menü DATENSÄTZE speichern, tritt zunächst das BeforeUpdate-Ereignis des Steuerelements und unmittelbar danach das BeforeUpdate-Ereignis des Formulars ein.

#### 395 Eine komplette Kette von Ereignissen

Stellen Sie sich jetzt einmal vor, Sie müssten ein Formular öffnen, dann ein Textfeld anspringen, dort einen Wert eingeben und mit der Taste (\* zum nächsten Formularfeld wechseln. Die komplette Reihenfolge der Ereignisse sieht so aus:

Open, Load, Enter, GotFocus, KeyDown, KeyPress, Change, KeyUp, BeforeUpdate, AfterUpdate, Exit, LostFocus

Möchten Sie die Ereignisse über das Eigenschaftenfenster einsehen, lauten die Ereignisse wie folgt:

Beim Öffnen, Bei Laden, Beim Hingehen, Bei Fokuserhalt, Bei Maustaste Ab, Bei Taste, Bei Geändert, Bei Taste Auf, Vor Aktualisierung, Nach Aktualisierung, Beim Verlassen, Bei Fokusverlust.

**VBA-Funkti nen Weiter Funkti nen**

Acces: **Objekt** 

**Tabell** 

**Abfragen**

> **Steuer** eleme **te**

**Berich** 

#### **Ereign**

**VBE un Securi** 

# VBE und Security

Über die VBE-Programmierung können Sie direkt auf Module, Makros, Berichte und Formulare in einer Datenbank zugreifen. Dies werden Sie dann tun, wenn Sie beispielsweise Ihren Quellcode in Textdateien sichern oder auch weitergeben möchten. Ebenso können Sie VBE zum Säubern einer Datenbank von Modulen, Ereignissen und Formularen verwenden. Außerdem setzen Sie VBE ein, um Datenbanken gezielt mit bestimmten Makros zu bestükken bzw. bereits vorhandenen Quellcode an einer bestimmten Stelle zu aktualisieren oder zu ersetzen.

Bevor aber auf das Thema VBE eingegangen wird, noch ein paar Worte zum Schutz von Quellcodes und Datenbanken sowie zum Einrichten und Verwalten von Arbeitsgruppen.

Um Ihren Quellcode zu schützen, bieten sich Ihnen mehrere Möglichkeiten:

- 1. Hinterlegen eines Kennworts, mit dem Sie die Anzeige des Quellcodes verhindern können
- 2. Umwandeln der Datenbank in ein Format, bei dem der Quellcode nur noch kompiliert vorliegt und weder verändert noch eingesehen werden kann
- 3. Verschlüsseln Ihrer Datenbank

## 396 Kennwort für die Anzeige des Quellcodes anlegen

Möchten Sie Ihren Quellcode vor neugierigen Augen schützen, dann vergeben Sie ein Kennwort. Dabei befolgen Sie die folgenden Arbeitsschritte:

- 1. Wechseln Sie in die Entwicklungsumgebung von Access.
- 2. Klicken Sie Ihr VBA-Projekt im Projekt-Explorer mit der rechten Maustaste an und wählen Sie aus dem Kontextmenü den Befehl EIGENSCHAFTEN VON.
- 3. Wechseln Sie auf die Registerkarte SCHUTZ.
- 4. Aktivieren Sie das Kontrollkästchen PROJEKT FÜR DIE ANZEIGE SPERREN.
- 5. Erfassen und bestätigen Sie ein Kennwort in den unteren beiden Eingabefeldern.
- 6. Bestätigen Sie Ihre Einstellung mit OK.

Damit diese Einstellung wirksam wird, schließen Sie Ihre Datenbank und öffnen Sie diese direkt im Anschluss. Wechseln Sie über die Tastenkombination  $[ATE] + [F11]$  in die Entwicklungsumgebung und versuchen Sie, Ihr VBA-Projekt zu öffnen. Der Code wird nur angezeigt, wenn Sie das richtige Kennwort eingeben.

**VBA-Funkti nen Weiter Funkti nen**

Access **Objekt** 

**Tabell** 

**Abfragen**

**Steuer** eleme **te**

**Berich** 

**Ereign** 

**VBE un Securi** 

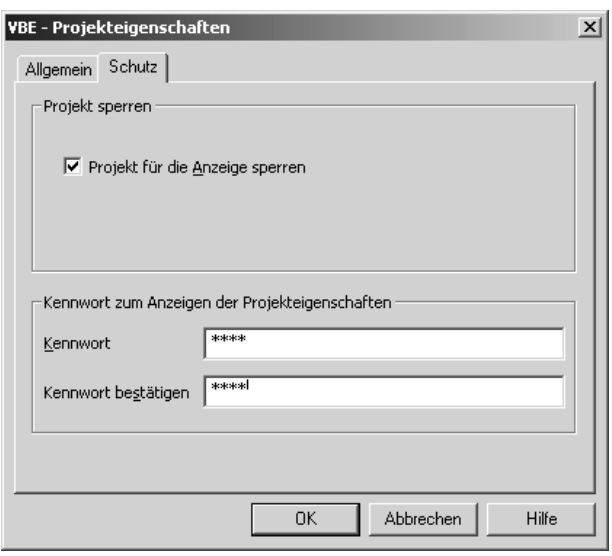

*Abbildung 302: Kennwort festlegen*

## 397 Datenbank ohne Quellcode speichern

Wenn Sie sich entschließen, eine Datenbank ohne Quellcode zu speichern, oder liegt der Quellcode kompiliert vor, müssen Sie Ihre Datenbank im MDE-Format abspeichern. Wenn Sie eine Datenbank in diesem Format speichern, dann wird eine Kopie Ihrer Datenbank erstellt, die keinen VBA-Quellcode enthält und zudem kleiner ist als die Originaldatenbank. Die Codeanweisungen liegen nun kompiliert vor und können weiterhin und sogar noch schneller ausgeführt werden. Es besteht jedoch keine Möglichkeit, den Quellcode anzuzeigen bzw. zu bearbeiten.

Als kleiner Nebeneffekt haben Sie bei diesem Format auch keine Möglichkeit mehr, die Entwurfsansicht von Formularen und Berichten aufzurufen. Kurz gesagt, es sind auch die Formulare und Berichte vor einer Veränderung sicher. Nebenbei haben Sie auch keine Chance, neue Formulare oder Berichte in die MDE-Datei einzufügen. Selbst das Einfügen von Modulen ist hierbei nicht möglich. Aus einer MDE-Datei können auch keine Tabellen, Abfragen, Formulare oder Berichte importiert bzw. exportiert werden, so dass Sie auch hierbei auf der sicheren Seite sind.

Um eine MDE-Datei aus Ihrer Datenbank zu erzeugen, befolgen Sie die nächsten Arbeitsschritte:

- 1. Stellen Sie zuvor sicher, dass kein anderer Anwender diese Datenbank im Zugriff hat.
- 2. Rufen Sie aus dem Menü EXTRAS den Befehl DATENBANK-DIENSTPROGRAMME/MDE-DATEI ERSTELLEN auf.
- 3. Wählen Sie im Dialog ALS MDE ZU SPEICHERNDE DATENBANK eine Datenbank aus, die Sie umwandeln möchten.
- 4. Bestätigen Sie diesen Vorgang mit Klick auf MDE ERSTELLEN.

## 398 Datenbanken verschlüsseln

Möchten Sie eine geschützte Datenbank vor dem unbefugten Zugriff durch andere Anwender bewahren, haben Sie die Möglichkeit, die Datenbank zu verschlüsseln. Durch die Verschlüsselung wird die Datenbank unlesbar und so gegen ein unbefugtes Anzeigen oder Verwenden geschützt.

Damit die Verschlüsselung überhaupt etwas bringt, muss die Datenbank vorher durch ein Kennwort geschützt werden. Befolgen Sie die nächsten Arbeitsschritte, um eine Datenbank zu verschlüsseln:

- 1. Sorgen Sie dafür, dass die Datenbank, die Sie verschlüsseln möchten, momentan von niemandem geöffnet ist.
- 2. Wählen Sie aus dem Menü EXTRAS den Befehl SICHERHEIT/DATENBANK VER-/ENTSCHLÜS-SELN.
- 3. Geben Sie im Dialogfeld DATENBANK VERSCHLÜSSELN ALS im Feld DATEINAME den Namen der neuen verschlüsselten Datei an.
- 4. Klicken Sie auf die Schaltfläche SPEICHERN.

Durch das Verschlüsseln wird die Leistungsfähigkeit einer Datenbank um bis zu 15% reduziert. Des Weiteren kann eine verschlüsselte Datenbank mit Programmen wie DriveSpace, WinZip oder PKZIP nicht weiter komprimiert werden. Wenn Sie eine verschlüsselte Datenbank komprimieren, ändert sich die Größe der Datenbank daher nicht.

## 399 Access-Lösung mithilfe von Startparametern absichern

Startoptionen ermöglichen es Ihnen, den Zugriff auf bestimmte Standardmenüs und Symbolleisten, auf das Datenbankfenster sowie Spezialtasten weitreichend einzuschränken.

Im folgenden Beispiel möchten Sie das Formular Artikel gleich nach dem Start der Datenbank einblenden und bestimmte Aktionen verhindern.

- 1. Wählen Sie aus dem Menü EXTRAS den Befehl START.
- 2. Im Drop-down-Menü FORMULAR/SEITE ANZEIGEN stellen Sie das Formular Artikel ein.
- 3. Klicken Sie im Feld MENÜLEISTE auf den Namen der gewünschten Menüleiste.
- 4. Deaktivieren Sie die Kontrollkästchen UNBESCHRÄNKTE MENÜS ANZEIGEN, STANDARD-KONTEXTMENÜS ZULASSEN, DATENBANKFENSTER ANZEIGEN, EINGEBAUTE SYMBOLLEISTEN ZULASSEN, SYMBOLLEISTEN- UND MENÜÄNDERUNGEN ZULASSEN und ACCESS-SPEZIAL-TASTEN VERWENDEN.
- 5. Bestätigen Sie Ihre Einstellung mit OK.
- 6. Schließen Sie jetzt Ihre Datenbank.

**VBA-Funkti nen Weiter Funkti** 

**nen** Access **Objekt** 

**Tabell** 

**Abfragen**

> **Steuer** eleme **te**

> **Berich**

**Ereign** 

**VBF**  $\mathbf{u}$ **Securi** 

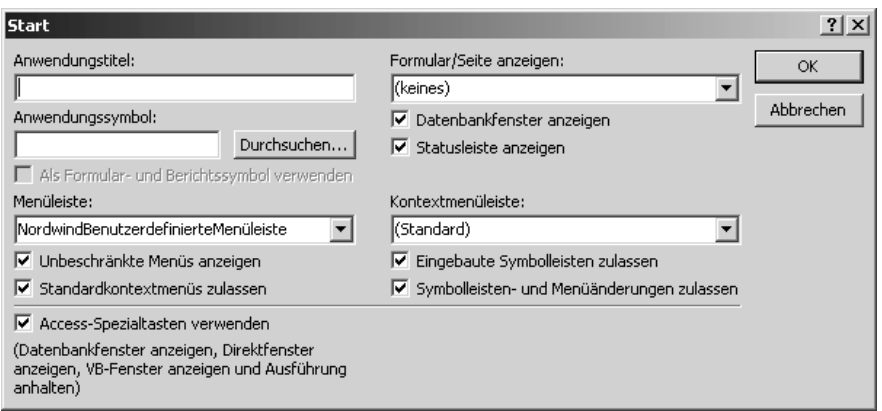

*Abbildung 303: Startoptionen einstellen*

Nach dem erneuten Starten von Access wird das Formular Artikel direkt geöffnet. Sie haben jetzt beispielsweise keine Möglichkeit mehr, über die Tastenkombination  $\overline{A|t|}$  +  $\overline{F11|}$  in die Entwicklungsumgebung zu gelangen.

## 400 Schützen einer Datenbank über ein Kennwort

Eine weitere Möglichkeit, eine Datenbank zu schützen, besteht darin, diese mit einem Zugangskennwort zu belegen. Bevor Sie diese Aufgabe vornehmen, sollten Sie sicherstellen, dass die Datenbank momentan nicht von einem weiteren Anwender geöffnet ist.

Um eine Datenbank mit einem Zugriffskennwort zu schützen, gehen Sie wie folgt vor:

- 1. Schließen Sie die Datenbank.
- 2. Starten Sie Access erneut und wählen Sie aus dem Menü DATEI den Befehl ÖFFNEN.
- 3. Im Dialogfeld ÖFFNEN markieren Sie die Datenbank, die Sie über ein Kennwort absichern möchten, und klicken auf den Pfeil der Schaltfläche ÖFFNEN.
- 4. Wählen Sie aus dem Kontextmenü der Schaltfläche den Befehl EXKLUSIV ÖFFNEN.
- 5. Nachdem die Datenbank geöffnet wurde, wählen Sie aus dem Menü EXTRAS den Befehl SICHERHEIT/DATENBANKKENNWORT FESTLEGEN.
- 6. Geben Sie im Dialogfeld DATENBANKKENNWORT FESTLEGEN ein Kennwort ein und bestätigen Sie dieses.
- 7. Klicken Sie danach auf die Schaltfläche OK.

Wenn nun in Zukunft versucht wird, die so geschützte Datenbank zu öffnen, muss das Kennwort eingegeben werden. Achten Sie darauf, dass Sie sich das Kennwort aufschreiben und an einer sicheren Stelle deponieren. Es gibt standardmäßig keine Möglichkeit, eine Datenbank ohne das Kennwort zu öffnen.

#### Geschützte Datenbank per VBA öffnen (DAO)

In Zusammenhang mit dem Öffnen geschützter Datenbanken besteht außerdem die interessante Möglichkeit, diese Aufgabe über ein VBA-Makro auszuführen. Das Makro aus Listing 473 öffnet die geschützte Datenbank *Nordwind.mdb*, die sich im Verzeichnis *C:\Eigene Dateien* befindet.

Als kleine Vorarbeit für diese Aufgabe aktivieren Sie eine zusätzliche Bibliothek, indem Sie wie folgt vorgehen:

- 1. Wechseln Sie in die Entwicklungsumgebung.
- 2. Wählen Sie aus dem Menü EXTRAS den Befehl VERWEISE.

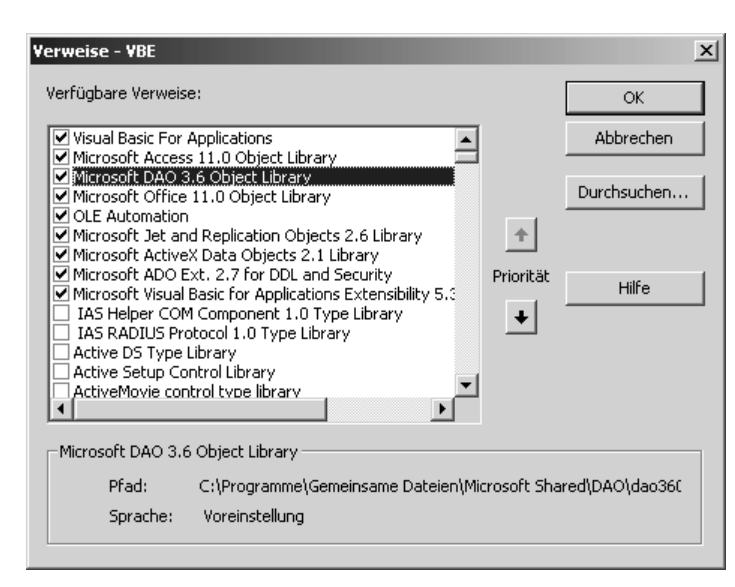

*Abbildung 304: Die DAO-Bibliothek aktivieren*

- 3. Aktivieren Sie die Bibliothek MICROSOFT DAO 3.6 OBJECT LIBRARY.
- 4. Bestätigen Sie Ihre Einstellung mit OK.

Erfassen Sie jetzt das Makro aus Listing 473:

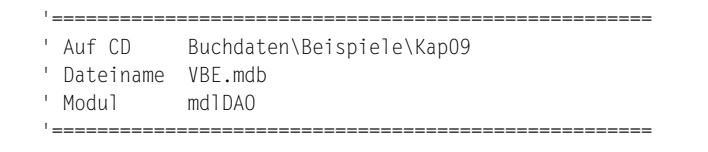

*Listing 473: Geschützte Datenbank öffnen (DAO)*

Access **Objekt** 

**nen**

**Tabell** 

**Abfragen**

> **Steuer** eleme **te**

**Berich** 

**Ereign** 

**VBE un Securi** 

```
Sub DatenbankMitKennwortÖffnen()
    Dim accObj As Object
    Dim strPass As String
    Dim db As Database
    Set accObj = CreateObject("Access.Application.11")
    strPass = ";PWD=test;"
    On Error GoTo fehler
   Set db = accObj.DBEngine.OpenDatabase ("C:\Eigene Dateien\Nordwind.mdb", False, False, sPass)
    accObj.OpenCurrentDatabase "C:\Eigene Dateien\Nordwind.mdb"
    db.Close
    Set db = Nothing
    Exit Sub
    fehler:
       MsgBox Err.Number & " " & Err.Description
End Sub
```
*Listing 473: Geschützte Datenbank öffnen (DAO) (Forts.)*

Im ersten Schritt erstellen Sie mithilfe der Methode CreateObject ein neues Access-2003- Objekt. Danach setzen Sie das Kennwort in der Variablen strPass zusammen. Die DBEngine ist das Objekt der obersten Ebene in einem DAO-Objektmodell. Das DBEngine-Objekt enthält und steuert alle anderen Objekte in der DAO-Objekthierarchie. Über dieses Objekt können Sie die Methode OpendDatabase einsetzen, um eine angegebene Datenbank in einem Workspace-Objekt zu öffnen. Dabei wird ein Verweis auf das Database-Objekt zurückgegeben, das diese Datenbank repräsentiert. Geben Sie in dieser Methode als Argument Ihr Kennwort ein, welches Sie vorher Ihrer Datenbank zugewiesen haben. Öffnen Sie die Datenbank letztendlich über die Methode OpenCurrentDatabase in dem neuen Access-Objekt und schließen Sie das Database-Objekt über die Methode Close.

#### Geschützte Datenbank per VBA öffnen (ADO)

Selbstverständlich können Sie eine geschützte Datenbank auch über ADO öffnen und verarbeiten. Im folgenden Beispiel aus Listing 474 wird die Datenbank *Nordwind.mdb* im Hintergrund geöffnet, die Tabelle ARTIKEL geöffnet, die Artikelnamen werden ausgelesen, die Tabelle und die Datenbank danach wieder geschlossen.

```
'=====================================================
```

```
' Auf CD Buchdaten\Beispiele\Kap09
```

```
' Dateiname VBE.mdb
```

```
' Modul mdlADO
```
'=====================================================

*Listing 474: Geschützte Datenbank öffnen (ADO)*

```
Sub DatenbankÖffnenADO()
    Dim conn As ADODB.Connection
    Dim DBS As ADODB.Recordset
    On Error GoTo fehler
    Set conn = New ADODB.Connection
    With conn
       .Provider = "Microsoft.Jet.OLEDB.4.0"
       .Properties("Jet OLEDB:Database Password") = "test"
       .Mode = adModeReadWrite
       .Open "C:\Eigene Dateien\Nordwind.mdb"
    End With
    Set DBS = New ADODB.Recordset
    DBS.CursorType = adOpenDynamic
    DBS.LockType = adLockPessimistic
   DBS.Open "Artikel", conn, , , adCmdTable
    Do While Not DBS.EOF
       Debug.Print DBS!Artikelname
       DBS.MoveNext
    Loop
    DBS.Close
    conn.Close
    Set conn = Nothing
    Exit Sub
    fehler:
       MsgBox Err.Number & " " & Err.Description
End Sub
```
*Listing 474: Geschützte Datenbank öffnen (ADO) (Forts.)*

Über die Eigenschaft Provider geben Sie den Namen des Providers für das Connection-Objekt an. Über die Properties-Auflistung übergeben Sie der Verbindung Ihr Kennwort. Über die Eigenschaft Mode können Sie die Berechtigungen für das Ändern von Daten im Connection-Objekt conn bestimmen. Dabei haben Sie die folgenden Möglichkeiten aus Tabelle 137:

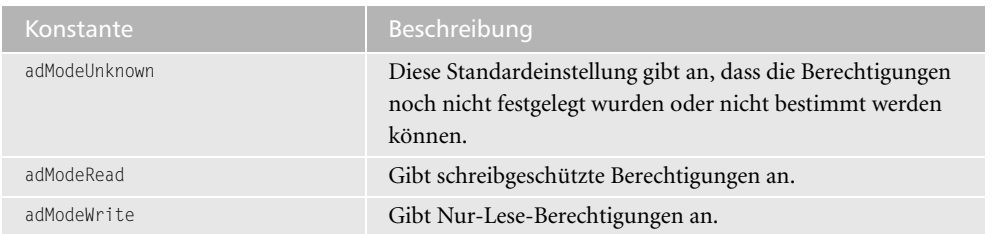

*Tabelle 137: Die Konstanten der Eigenschaft Mode*

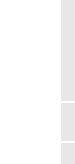

Acces: **Objekt** 

**Tabell** 

**Abfragen**

**Steuer** eleme **te**

**Berich** 

**Ereign** 

**VBF**  $\mathbf{u}$ **Securi** 

| Konstante            | <b>Beschreibung</b>                                                                            |
|----------------------|------------------------------------------------------------------------------------------------|
| adModeReadWrite      | Gibt Schreib-/Leseberechtigungen an.                                                           |
| adModeShareDenyRead  | Verhindert das Öffnen einer Verbindung mit Lese-<br>berechtigungen durch andere Personen.      |
| adModeShareDenyWrite | Verhindert das Öffnen einer Verbindung mit Schreib-<br>berechtigungen durch andere Personen.   |
| adModeShareFxclusive | Verhindert das Öffnen einer Verbindung durch andere<br>Personen.                               |
| adModeShareDenyNone  | Verhindert das Öffnen einer Verbindung mit beliebigen<br>Berechtigungen durch andere Personen. |

*Tabelle 137: Die Konstanten der Eigenschaft Mode (Forts.)*

Mithilfe der Methode Open öffnen Sie die Datenbank. Im nächsten Schritt erzeugen Sie ein neues Recordset-Objekt und geben über die Eigenschaft CursorType an, welcher Cursor beim Öffnen des Recordset-Objekts verwendet werden soll. Diese Eigenschaft legen Sie über Cursor-Konstanten fest, die Sie in der Tabelle 138 einsehen können.

| Konstante         | Beschreibung                                                                                                    |
|-------------------|----------------------------------------------------------------------------------------------------|
| adOpenForwardOnly | Vorwärts-Cursor (Voreinstellung). Dieser Cursor ist identisch mit<br>einem statischen Cursor, mit dem Unterschied, dass ein Blättern<br>durch die Datensätze nur in Vorwärtsrichtung möglich ist. Dies<br>verbessert die Leistung in Situationen, in denen nur ein einziger<br>Durchlauf durch ein Recordset durchgeführt werden muss.                                             |
| adOpenKeyset      | Cursor vom Typ Keyset. Ähnelt einem dynamischen Cursor, mit<br>dem Unterschied, dass von anderen Personen hinzugefügte Daten-<br>sätze nicht angezeigt werden können, obwohl ein Zugriff auf von<br>anderen Benutzern gelöschte Datensätze von Ihrem Recordset aus<br>nicht möglich ist. Von anderen Personen vorgenommene Daten-<br>änderungen können weiterhin angezeigt werden. |
| adOpenDynamic     | Dynamischer Cursor. Von anderen Personen vorgenommene<br>Zusätze, Änderungen und Löschvorgänge können angezeigt wer-<br>den. Alle Bewegungsarten durch den Datensatz sind zulässig, außer<br>Lesezeichen (sofern der Provider diese nicht unterstützt).                                                                                                    |
| adOpenStatic      | Statischer Cursor. Eine statische Kopie einer Gruppe von Datensät-<br>zen, anhand deren Daten gesucht und Berichte generiert werden<br>können. Von anderen Benutzern vorgenommene Zusätze, Ände-<br>rungen oder Löschvorgänge können nicht angezeigt werden.                                                                                                    |

*Tabelle 138: Die Konstanten der Eigenschaft CursorType*

Über die Eigenschaft LockType legen Sie die Art der Sperrung fest, die während des Bearbeitens auf Datensätze angelegt wird. Auch bei dieser Eigenschaft können Sie die Sperrung über Konstanten festlegen, die Sie in Tabelle 139 sehen können.

| Konstante             | <b>Beschreibung</b>                                                                                                    |
|-----------------------|----------------------------------------------------------------------------------------------------|
| adLockReadOnly        | Voreinstellung. Schreibgeschützt – Sie können die Daten<br>nicht ändern.                                                                                                    |
| adLockPessimistic     | Vollständiges Sperren, Datensatz für Datensatz – der Provi-<br>der führt die notwendigen Schritte aus, um das erfolgreiche<br>Bearbeiten der Datensätze sicherzustellen, üblicherweise,<br>indem er Datensätze in der Datenquelle sofort beim<br>Bearbeiten sperrt. |
| adLockOptimistic      | Teilweises Sperren, Datensatz für Datensatz - der Provider<br>verwendet teilweises Sperren, indem er Datensätze nur<br>sperrt, wenn Sie die Update-Methode aufrufen.                                                                                                |
| adLockBatchOptimistic | Teilweise Stapelaktualisierungen - erforderlich für den Sta-<br>pelaktualisierungsmodus, im Gegensatz zum Modus für<br>sofortige Aktualisierung.                                                                                                    |

*Tabelle 139: Die Konstanten der Eigenschaft LockType*

Öffnen Sie die Tabelle ARTIKEL, indem Sie die Methode Open einsetzen. Über die Konstante adCmdTable geben Sie an, dass ADO eine SQL-Abfrage generieren soll, um alle Zeilen der in Source benannten Tabelle zurückzugeben.

Durchlaufen Sie im Anschluss eine Schleife, die so lange durchlaufen wird, bis die Eigenschaft EOF erfüllt ist. Dann ist der letzte Satz erreicht. Innerhalb der Schleife geben Sie die Artikelnamen der Tabelle Artikel im Direktbereich von Access aus. Positionieren Sie mit der Methode MoveNext jeweils auf den nächsten Datensatz in der Tabelle.

Schließen Sie danach die Tabelle und die Datenbank über die Methode Close und heben Sie die Objektverknüpfung auf.

## 401 Datenbankkennwort ändern

Im nächsten Beispiel ändern Sie ein Kennwort für eine Datenbank über ein VBA-Makro. Dabei entfallen die sonst üblichen Arbeitsschritte zum Ändern eines Kennworts. Stellen Sie sicher, dass der Objektverweis auf die DAO-Bibliothek gesetzt ist, und starten Sie danach das Makro aus Listing 475.

```
'=====================================================
' Auf CD Buchdaten\Beispiele\Kap09
' Dateiname VBE.mdb
' Modul mdlDAO
'=====================================================
Sub KennwortÄndern()
   Dim db As DAO.Database
   Dim strK As String
```
#### *Listing 475: Datenbankkennwort ändern (DAO)*

**VBAkti Weitere kti** 

**Access-Objekte**

**R** 

 $a -$ 

**Steuerelemen-**

**Berich** 

**Ereign** 

#### **VBF**  $\mathbf{u}$ **Securi**

```
 Dim strAltPwd As String
    Dim strNeuPwd As String
    strK = ";pwd=test"
    strAltPwd = "test"
    strNeuPwd = "testNeu"
    On Error GoTo fehler
    Set db = OpenDatabase (Name:="C:\Eigene Dateien\Nordwind.mdb", _
       Options:=True, ReadOnly:=False, Connect:=strK)
    With db
       .NewPassword strAltPwd, strNeuPwd
       .Close
    End With
    Set db = Nothing
    Exit Sub
    fehler:
       MsgBox Err.Number & " " & Err.Description
End Sub
```
*Listing 475: Datenbankkennwort ändern (DAO) (Forts.)*

Basteln Sie sich im ersten Schritt einen String, der das Kürzel PWD sowie das aktuelle Kennwort Ihrer Datenbank enthält. Danach definieren Sie zwei Strings, in denen Sie das alte sowie das neue Passwort ablegen.

Öffnen Sie die Datenbank über die Methode OpenDatabase und setzen Sie danach die Methode NewPassword ein, um ein neues Kennwort für die Datenbank einzustellen.

Die Zeichenfolgen strAltPwd und strNeuPwd können maximal 14 Zeichen lang sein und alle Zeichen außer dem ASCII-Zeichen 0 enthalten.

Sie können ein Kennwort löschen, indem Sie für die Zeichenfolge strNeuPwd die Zeichen "" verwenden.

## 402 Arbeitsgruppe anlegen

Wenn Ihnen der normale Zugriff über die Kennworteingabe nicht ausreicht, können Sie in Access auch eine professionelle Benutzerverwaltung einrichten und ganz gezielt bestimmen, welcher Anwender welche Aufgaben durchführen darf. Dabei können Sie entweder einzelnen Benutzern Rechte einräumen oder Arbeitsgruppen definieren und damit allen Benutzern einer Arbeitsgruppe bestimmte Rechte vergeben.

Die Anlage einer neuen Gruppe kann manuell erfolgen, aber auch über ein VBA-Makro erledigt werden. Sehen Sie sich dazu das Makro aus Listing 476 an.

```
'=====================================================
' Auf CD Buchdaten\Beispiele\Kap09
' Dateiname VBE.mdb
' Modul mdlDAO
'=====================================================
Sub NeueGruppeErzeugen()
    Dim WS As Workspace
    Dim NeueGruppe As Group
    Dim NeueGrT As Group
    Set WS = DBEngine.Workspaces(0)
    With WS
      Set NeueGruppe = .CreateGroup("NeueGruppe", "XYZ09012892")
       .Groups.Append NeueGruppe
      Set NeueGrT = .Users("Admin").CreateGroup("NeueGruppe")
       .Users("Admin").Groups.Append NeueGrT
    End With
End Sub
```
*Listing 476: Neue Arbeitsgruppe anlegen (DAO)*

Setzen Sie die Methode CreateGroup ein, um eine neue Gruppe zu erzeugen. Dabei müssen Sie den Namen sowie eine eindeutige ID angeben. Über die Methode Append hängen Sie diese neue Gruppe an. Fügen Sie danach der neuen Gruppe einen Administrator als Mitglied hinzu, indem Sie das entsprechende Group-Objekt mithilfe der Methode CreateGroup erstellen und der Groups-Auflistung des Benutzers über die Methode Append hinzufügen.

Wenn Sie diese Aufgabe mit ADO lösen möchten, binden Sie vorher in der Entwicklungsumgebung über das Menü EXTRAS und den Befehl VERWEISE die Bibliothek MICROSOFT ADO EXT 2.5 für Office 2002 bzw. MICROSOFT ADO EXT 2.7 für Office 2003 ein. Starten Sie danach das Makro aus Listing 477.

```
'=====================================================
' Auf CD Buchdaten\Beispiele\Kap09
' Dateiname VBE.mdb
' Modul mdlADO
'=====================================================
Sub GruppeAnlegenADO()
   Dim KDB As ADOX.Catalog
   On Error GoTo fehler
   Set KDB = New ADOX.Catalog
   With KDB
       .ActiveConnection = CurrentProject.Connection
       .Groups.Append "ATeam"
```
#### *Listing 477: Neue Arbeitsgruppe anlegen (ADO)*

**VBA-Funkti nen Weiter Funkti nen**

Access **Objekt** 

**Tabell** 

**Abfragen**

**Steuer** eleme **te**

**Berich** 

**Ereign** 

```
VBF \mathbf{u}Securi
```

```
Access
und ...
```

```
 End With
    Set KDB = Nothing
    Exit Sub
    fehler:
       MsgBox Err.Number & " " & Err.Description
End Sub
```
*Listing 477: Neue Arbeitsgruppe anlegen (ADO) (Forts.)*

Erstellen Sie eine neue Gruppe, indem Sie die Methode Append einsetzen. Geben Sie dabei den Namen der Gruppe an.

## 403 Arbeitsgruppe entfernen (DAO)

Um eine Gruppe wieder zu löschen, können Sie das Makro aus Listing 478 verwenden.

```
'=====================================================
' Auf CD Buchdaten\Beispiele\Kap09
' Dateiname VBE.mdb
' Modul mdlDAO
'=====================================================
Sub GruppeEntfernen()
   Dim WS As Workspace
   Dim strGruppe As String
    On Error GoTo fehler
    Set WS = DBEngine.Workspaces(0)
    strGruppe = WS.Groups("NeueGruppe").Name
    WS.Groups.Delete strGruppe
    Exit Sub
    fehler:
      MsgBox "die Gruppe " & strGruppe & _
          " konnte nicht gefunden/gelöscht werden!"
End Sub
```
*Listing 478: Arbeitsgruppe löschen (DAO)*

Geben Sie den Namen der Gruppe in einer String-Variablen an und übergeben Sie diesen an die Methode Delete.

Den entsprechenden Code in ADO können Sie dem Listing 479 entnehmen.

```
'=====================================================
' Auf CD Buchdaten\Beispiele\Kap09
' Dateiname VBE.mdb
' Modul mdlADO
'=====================================================
Sub GruppeEntfernenADO()
    Dim KDB As ADOX.Catalog
    Set KDB = New ADOX.Catalog
    On Error GoTo fehler
    With KDB
       .ActiveConnection = CurrentProject.Connection
       .Groups.Delete "ATeam"
    End With
    Set catDB = Nothing
    Exit Sub
    fehler:
       MsgBox "Die Gruppe konnte nicht entfernt werden!"
End Sub
```
*Listing 479: Arbeitsgruppe löschen (ADO)*

Greifen Sie auf das Auflistungsobjekt Groups zu, in dem alle Gruppen verzeichnet sind. Setzen Sie dort die Methode Delete ein, um die Gruppe zu löschen.

## 404 Benutzer anlegen

Haben Sie die Gruppe angelegt, fügen Sie die Benutzer in die Gruppe mit dem Makro aus Listing 480 ein.

```
'=====================================================
' Auf CD Buchdaten\Beispiele\Kap09
' Dateiname VBE.mdb
' Modul mdlDAO
'=====================================================
Sub NeuenBenutzerErzeugen()
   Dim WS As Workspace
   Dim Benutzer As User
   On Error GoTo fehler
   Set WS = DBEngine(0)
   Set Benutzer = WS.CreateUser("Walter", "1002", "Test")
   WS.Users.Append Benutzer
```
*Listing 480: Neuen Benutzer anlegen (DAO)*

**VBA-Funkti nen Weiter Funkti nen**

Access **Objekt** 

**Tabell** 

**Abfragen**

**Steuer** eleme **te**

**Berich** 

**Ereign** 

```
VBF \mathbf{u}Securi
```

```
Access
und ...
```

```
 Benutzer.Groups.Append WS.CreateGroup("Users")
    Exit Sub
    fehler:
       MsgBox Err.Number & " " & Err.Description
End Sub
```
*Listing 480: Neuen Benutzer anlegen (DAO) (Forts.)*

Über die Methode CreateUser erstellen Sie einen neuen Benutzer. Dabei müssen Sie den Namen sowie eine eindeutige ID angeben. Optional können Sie noch ein Kennwort für den Benutzer angeben. Mithilfe der Methode Append hängen Sie diesen Benutzer endgültig an. Danach weisen Sie dem neuen Benutzer die Gruppe Benutzer zu.

Soll der Vorgang mit ADO gelöst werden, dann wenden Sie das Makro aus Listing 481 an.

```
'=====================================================
' Auf CD Buchdaten\Beispiele\Kap09
' Dateiname VBE.mdb
' Modul mdlADO
'=====================================================
Sub BenutzerAnlegenADO()
    Dim KDB As ADOX.Catalog
    On Error GoTo fehler
    Set KDB = New ADOX.Catalog
    With KDB
       .ActiveConnection = CurrentProject.Connection
       .Users.Append "Hero", "Test"
       .Groups("Users").Users.Append "Hero"
    End With
    Set KDB = Nothing
    Exit Sub
    fehler:
       MsgBox Err.Number & " " & Err.Description
End Sub
```
*Listing 481: Neuen Benutzer anlegen (ADO)*

Öffnen Sie das Catalog-Objekt über die Verknüpfung mit der aktuellen Datenbank und fügen Sie der Users-Auflistung ein neues User-Objekt hinzu, indem Sie die Methode Append einsetzen. Hängen Sie danach das neue Benutzerkonto an die Standard-Benutzergruppe wiederum über die Methode Append an.

## 405 Benutzer entfernen

Möchten Sie einen Benutzer per VBA wieder entfernen, starten Sie das Makro aus Listing 482.

```
'=====================================================
' Auf CD Buchdaten\Beispiele\Kap09
' Dateiname VBE.mdb
' Modul mdlDAO
'=====================================================
Sub BenutzerEntfernen()
   Dim strBenutzer As String
   Dim WS As Workspace
    On Error GoTo fehler
   Set WS = DBEngine(0)
    strBenutzer = WS.Users("Walter").Name
    WS.Users.Delete strBenutzer
    Exit Sub
    fehler:
      MsgBox "Der Benutzer konnte nicht gelöscht werden!"
End Sub
```
*Listing 482: Benutzer entfernen (DAO)*

Mithilfe der Methode Delete löschen Sie einen bereits angelegten Benutzer. Geben Sie dabei den Namen des Benutzers in einem String an.

Das Makro in ADO sehen Sie in Listing 483:

```
'=====================================================
' Auf CD Buchdaten\Beispiele\Kap09
' Dateiname VBE.mdb
' Modul mdlADO
'=====================================================
Sub BenutzerEntfernenADO()
   Dim KDB As ADOX.Catalog
   On Error GoTo fehler
   Set KDB = New ADOX.Catalog
   With KDB
       .ActiveConnection = CurrentProject.Connection
       .Users.Delete "Hero"
   End With
```
*Listing 483: Benutzer entfernen (ADO)*

**VBA-Funkti nen Weiter Funkti nen**

Access **Objekt** 

**Tabell** 

**Abfragen**

**Steuer** eleme **te**

**Berich** 

**Ereign** 

```
VBE un
Securi
```

```
Access 
und ...
```

```
 Set catDB = Nothing
    Exit Sub
    fehler:
       MsgBox "Der Benutzer konnte nicht entfernt werden!"
End Sub
```

```
Listing 483: Benutzer entfernen (ADO) (Forts.)
```
Setzen Sie die Methode Delete ein, um einen Benutzer zu löschen. Wenden Sie diese Methode innerhalb des Auflistungsobjekts Users an, in dem alle Benutzer verzeichnet sind.

#### 406 Benutzer auslesen

Um zu erfahren, welche Benutzer überhaupt bereits angelegt wurden, können Sie das Auflistungsobjekt Groups anzapfen und die Namen der Benutzer im Direktbereich ausgeben.

```
'=====================================================
' Auf CD Buchdaten\Beispiele\Kap09
' Dateiname VBE.mdb
' Modul mdlDAO
'=====================================================
Sub Benutzeranzeigen()
   Dim WS As Workspace
    Dim Benutzer As User
   Set WS = DBEngine(0)
    For Each Benutzer In WS.Users
       Debug.Print Benutzer.Name
    Next Benutzer
End Sub
```
*Listing 484: Benutzer auslesen (DAO)*

## 407 Berechtigungen zuweisen

Nachdem Sie sowohl die Gruppe(n) als auch den Benutzer angelegt haben, ordnen Sie die Benutzer einzelnen Gruppen zu. Mithilfe eines Makros können Sie gezielt Berechtigungen zuweisen. Im nächsten Beispiel aus Listing 485 weisen Sie dem Benutzer Schmidt eine spezielle Berechtigung für die Tabelle Artikel zu.

```
'=====================================================
' Auf CD Buchdaten\Beispiele\Kap09
' Dateiname VBE.mdb
' Modul mdlADO
'=====================================================
Sub BerechtigungenHinzufügenADO()
   Dim conn As New ADODB.Connection
   Dim KDB As New ADOX.Catalog
   On Error GoTo fehler
   conn.Provider = "Microsoft.Jet.OLEDB.4.0"
   Set KDB.ActiveConnection = CurrentProject.Connection
   KDB.Users("Schmidt").SetPermissions "Artikel", _
      adPermObjTable, adAccessSet, adRightInsert
   Exit Sub
   fehler:
      MsgBox Err.Number & " " & Err.Description
End Sub
```
*Listing 485: Berechtigungen hinzufügen (ADO)*

Über die Methode SetPermissions können Sie die einzelnen Berechtigungen hinzufügen. Dabei hat diese Methode folgende Syntax:

SetPermissions Name, ObjectType, Action, Rights

Im Argument Name geben Sie den Namen des Access-Objekts an, welches Sie schützen möchten. Beim Argument ObjectType setzen Sie eine der in der Tabelle 140 aufgelisteten Konstanten ein.

| Konstante             | Beschreibung                         |
|-----------------------|--------------------------------------|
| adPermObjTable        | Objekt ist eine Tabelle.             |
| adPermObjColumn       | Objekt ist eine Spalte.              |
| adPermObjDatabase     | Objekt ist eine Datenbank.           |
| adPermObjProcedure    | Objekt ist eine Prozedur.            |
| adPermObjView         | Objekt ist eine Ansicht.             |
| adPermObjSchema       | Objekt ist ein Schema.               |
| adPermObjDomain       | Objekt ist eine Domäne.              |
| adPermObjCollation    | Objekt ist eine Zusammenstellung.    |
| adPermObjSchemaRowset | Objekt ist ein Rowset eines Schemas. |
| adPermObjCharacterSet | Objekt ist ein Zeichensatz.          |
| adPermObjTranslation  | Objekt ist eine Übersetzung.         |

*Tabelle 140: Die Objekttypen der Methode SetPermissions*

**VBA-Funkti nen Weiter Funkti nen**

Access **Objekt** 

**Tabell** 

**Abfragen**

**Steuer** eleme **te**

**Berich** 

**Ereign** 

#### **VBE un Securi**

Im Argument Action geben Sie an, welcher Aktivitätstyp beim Festlegen von Berechtigungen durchgeführt werden soll. Die folgenden Konstanten stellen gültige Werte für Action dar:

| Konstante            | <b>Beschreibung</b>                                                                                                    |
|----------------------|----------------------------------------------------------------------------------------------------|
| adAccessGrant        | Die Gruppe oder der Benutzer erhält mindestens die<br>angeforderten Berechtigungen.                                          |
| adAccessSet          | Die Gruppe oder der Benutzer erhält genau die angefor-<br>derten Berechtigungen.                                             |
| adAccessDeny         | Der Gruppe oder dem Benutzer werden die angegebenen<br>Berechtigungen verweigert.                                            |
| adAccessRevoke       | Alle der Gruppe oder dem Benutzer ausdrücklich<br>gewährten Zugriffsrechte werden widerrufen.                                |
| adAccessAuditSuccess | Die Gruppe wird überprüft, wenn das Objekt, das die<br>angeforderten Berechtigungen verwendet, erfolgreich<br>geöffnet wird. |
| adAccessAuditFailure | Die Gruppe wird überprüft, wenn das Öffnen des<br>Objekts, das die angeforderten Berechtigungen verwen-<br>det, fehlschlägt. |

*Tabelle 141: Die Action-Konstanten der Methode SetPermissions*

Im letzten Argument Rights geben Sie die einzelnen Rechte an, die der Benutzer/die Gruppe bekommen soll.

| Konstante        | <b>Beschreibung</b>                                                                |
|------------------|------------------------------------------------------------------------------------|
| adRightExecute   | Der Benutzer bzw. die Gruppe hat die Berechtigung,<br>das Objekt auszuführen.      |
| adRightRead      | Der Benutzer bzw. die Gruppe hat die Berechtigung,<br>das Objekt zu lesen.         |
| adRightUpdate    | Der Benutzer bzw. die Gruppe hat die Berechtigung,<br>das Objekt zu aktualisieren. |
| adRightInsert    | Der Benutzer bzw. die Gruppe hat die Berechtigung,<br>das Objekt einzufügen.       |
| adRightDelete    | Der Benutzer bzw. die Gruppe hat die Berechtigung,<br>das Objekt zu löschen.       |
| adRightReference | Der Benutzer bzw. die Gruppe hat die Berechtigung,<br>auf das Objekt zu verweisen. |
| adRightCreate    | Der Benutzer bzw. die Gruppe hat die Berechtigung,<br>das Objekt zu erstellen.     |

*Tabelle 142: Die Rights-Konstanten der Methode SetPermissions*

| Konstante        | Beschreibung                                                                                     |
|------------------|--------------------------------------------------------------------------------------------------|
| adRightWithGrant | Der Benutzer bzw. die Gruppe hat die Berechtigung,<br>Berechtigungen für das Objekt zu erteilen. |
| adRightDesign    | Der Benutzer bzw. die Gruppe hat die Berechtigung,<br>das Objekt zu entwerfen.                   |
| adRightAll       | Der Benutzer bzw. die Gruppe hat alle Berechtigungen<br>für das Objekt.                          |

*Tabelle 142: Die Rights-Konstanten der Methode SetPermissions (Forts.)*

**Abfragen** Überprüfen Sie die zugewiesenen Berechtigungen, indem Sie aus dem Menü EXTRAS den Befehl SICHERHEIT/BENUTZER- UND GRUPPENBERECHTIGUNGEN auswählen.

Möchten Sie mehrere Rechte vergeben, trennen Sie die einzelne Rechte durch ein Pluszeichen voneinander ab.

KDB.Users("Schmidt").SetPermissions "Artikel", adPermObjTable, adAccessSet, adRightInsert + adRightRead

## 408 Der Zugriff auf die VBE

Ganz oben in der Hierarchie der Objekte der Entwicklungsumgebung steht das Objekt VBE. Das VBE-Objekt hat mehrere Auflistungsobjekte bzw. Objekte für den Zugriff auf die einzelnen Elemente:

| <b>Objekt</b>          | Beschreibung                                                                                                    |
|------------------------|----------------------------------------------------------------------------------------------------|
| Add Ins-Auflistung     | Sie regelt den Zugriff auf die Auflistung der<br>Add-Ins.                                                                     |
| Windows-Auflistung     | Stellt Methoden und Eigenschaften für den<br>Zugriff auf die Fenster, wie z. B. Projekt- und<br>Eigenschaftenfenster, bereit. |
| CodePanes-Auflistung   | Ist für den Zugriff auf die geöffneten Code-<br>Bereiche eines Projekts verantwortlich.                                       |
| CodeModul              | Enthält den Code für Komponenten, wie z. B.<br>Formulare, Klassen oder Dokumente.                                             |
| CommandBars-Auflistung | Kümmert sich um den Zugriff auf die Auf-<br>listung der Befehlsleisten.                                                       |
| VBComponent            | Stellt eine Komponente dar, wie z. B. ein Klas-<br>senmodul oder ein Standardmodul eines<br>Projekts.                         |

*Tabelle 143: Die wichtigsten Objekte in der VBE*

**Tabell** 

**Steuer** eleme **te**

**Berich** 

**Ereign** 

**VBE un Securi** 

| Objekt                | Beschreibung                                                                                               |
|-----------------------|----------------------------------------------------------------------------------------------------|
| VBProjects-Auflistung | In diesem Auflistungsobjekt sind alle geöffneten<br>Projekte in der Entwicklungsumgebung ver-<br>zeichnet. |

*Tabelle 143: Die wichtigsten Objekte in der VBE (Forts.)*

Auf den folgenden Seiten können Sie typische Beispiele rund um den Einsatz der VBE-Programmierung nachschlagen.

Wenn Sie herausfinden möchten, welche Objekte, Methoden und Eigenschaften in<br>
Seiner bestimmten Bibliothek enthalten sind, müssen Sie diese vorher einbinden.<br>
Anschließend können Sie in der Entwicklungsumgebung die Taste einer bestimmten Bibliothek enthalten sind, müssen Sie diese vorher einbinden. den Objektkatalog anzuzeigen.

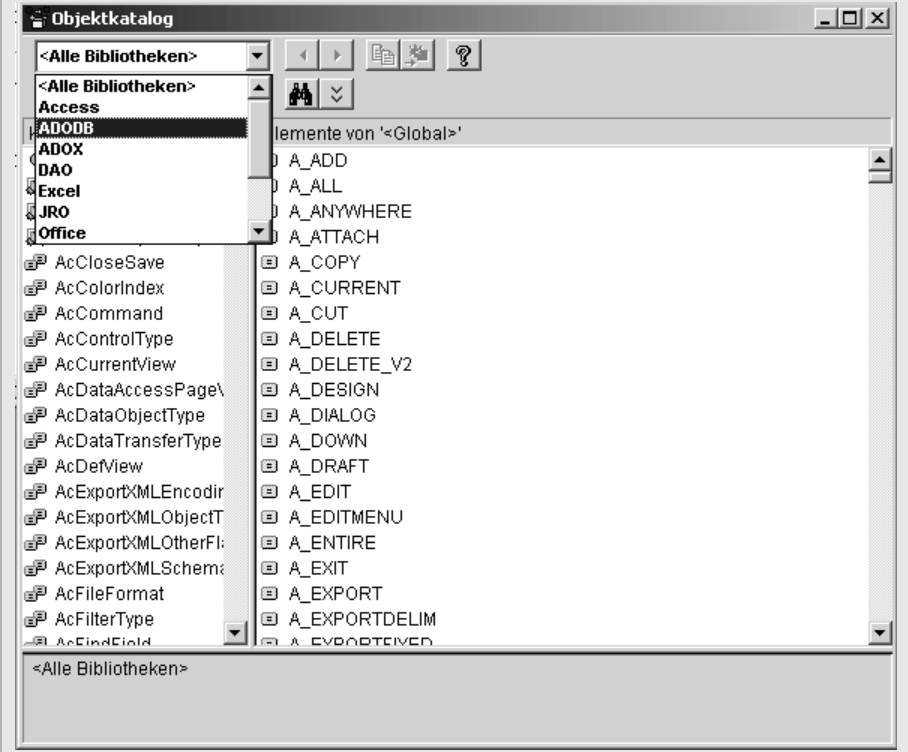

*Abbildung 305: Der Objektkatalog gibt Auskunft über die einsetzbaren Befehle einer Bibliothek.*

Wählen Sie aus dem Drop-down-Menü links oben die gewünschte Bibliothek aus, zu der Sie die zur Verfügung stehenden Objekte, Methoden und Eigenschaften einsehen möchten. Standardmäßig ist der Eintrag ALLE BIBLIOTHEKEN ausgewählt, was bedeutet, dass alle Objekte, Methoden und Eigenschaften der momentan aktivierten Bibliotheken angezeigt werden.

## 409 Die VBE-Bibliothek einbinden

Als wichtigste Bibliothek, bevor Sie überhaupt mit der VBE-Programmierung beginnen sollten, muss zunächst die VBE-Bibliothek eingebunden werden. Mithilfe der Methoden und Eigenschaften dieser Bibliothek können Sie »frei« in der Entwicklungsumgebung herumprogrammieren.

#### Manuelles Einbinden der VBE-Bibliothek

Um die Objektbibliothek MICROSOFT VISUAL BASIC FOR APPLICATIONS EXTENSIBILITY 5.3 einzubinden, verfahren Sie wie folgt:.

- 1. Wechseln Sie in die Entwicklungsumgebung.
- 2. Wählen Sie aus dem Menü EXTRAS den Befehl VERWEISE.

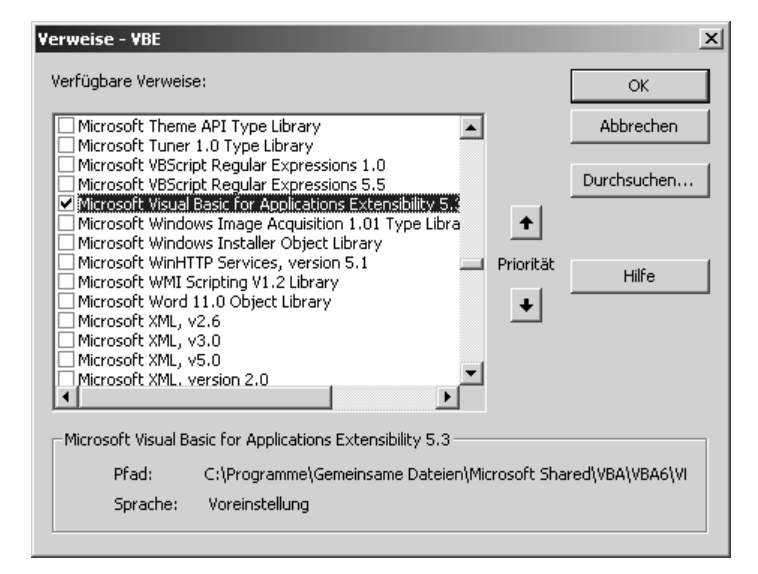

*Abbildung 306: Die VBE-Bibliothek einbinden*

- 3. Klicken Sie im Listenfeld VERFÜGBARE VERWEISE auf das Kontrollkästchen der Bibliothek MICROSOFT VISUAL BASIC FOR APPLICATIONS EXTENSIBILITY 5.3.
- 4. Bestätigen Sie diese Einstellung mit OK.

**VBA-Funkti nen Weiter Funkti nen**

> Acces: **Objekt**

**Tabell** 

**Abfragen**

**Steuer** eleme **te**

**Berich** 

**Ereign** 

#### **VBF**  $\mathbf{u}$ **Securi**

#### Automatisches Einbinden der VBE-Bibliothek

Selbstverständlich können Sie diese manuelle Einstellung auch elegant durch das Makro aus Listing 486 vornehmen.

```
^{\mathrm{!}} ==================================
' Auf CD Buchdaten\Beispiele\Kap09
' Dateiname VBE.mdb
' Modul mdlVBE
'=====================================================
Sub VBEAktivieren()
    Dim VBEObj As Object
    On Error Resume Next
    VBEObj = Application.VBE.ActiveVBProject.References. _
       AddFromGuid("{0002E157-0000-0000-C000-000000000046}", 5, 3)
    Set VBObj = Nothing
End Sub
```
*Listing 486: Die VBE-Bibliothek über ein Makro aktivieren*

Die Methode AddFromGuid fügt der References-Auflistung einen Verweis hinzu, wobei der global eindeutige Bezeichner (GUID) des Verweises verwendet wird. Die Syntax der Methode lautet:

AddFromGuid(GUID, HauptNr, NebenNr) As Reference

Das Argument Guid gibt einen Wert vom Typ String zurück, der die Klassen-ID eines Objekts enthält. Bei der Guid handelt es sich um eine eindeutige Nummer, welche die Bibliothek identifiziert.

Das Argument HauptNr gibt einen Wert vom Typ Long zurück, der die Hauptversionsnummer der Klassenbibliothek, auf die verwiesen wird, enthält.

Das Argument NebenNr gibt einen Wert vom Typ Long zurück, der die Nebenversionsnummer der Klassenbibliothek, auf die verwiesen wird, anzeigt. Beide Nummern sind notwendig, um die Bibliothek richtig zu adressieren. Anhand dieser beiden Nummern durchsucht die Methode AddFromGuid die Registrierung, um den hinzuzufügenden Verweis zu ermitteln und einzubinden.

Sobald Sie die Bibliothek für die VBE-Programmierung eingebunden haben, können<br>Sie auf alle Objekte, Methoden und Eigenschaften zugreifen, die in dieser Bibliothek<br>gespeichert sind. Um mehr Informationen zu einem bestimmte Sie auf alle Objekte, Methoden und Eigenschaften zugreifen, die in dieser Bibliothek gespeichert sind. Um mehr Informationen zu einem bestimmten Befehl zu erhalten, können Sie sich entweder das Objektmodell ansehen und sich dann hierarchisch von oben nach unten durcharbeiten oder den Befehl mit dem Mauszeiger markieren und die Taste (F1) drücken, um die Online-Hilfe aufzurufen.

#### Die kleine bzw. große Hilfe

Da es nahezu unmöglich ist, sämtliche GUIDs, Haupt- und Nebennummern auswendig zu wissen, wenden Sie das Makro aus Listing 487 an, um alle Informationen diesbezüglich im Direktfenster der Entwicklungsumgebung auszulesen.

```
'=====================================================
' Auf CD Buchdaten\Beispiele\Kap09
' Dateiname VBE.mdb
' Modul mdlVBE
'=====================================================
Sub VerweiseGUID()
    Dim Verweis As Reference
    For Each Verweis In Application.References
       Debug.Print Verweis.Name
       Debug.Print "GUID" & Verweis.Guid
       Debug.Print "HauptNr: " & Verweis.Major
       Debug.Print "NebenNr: " & Verweis.Minor & vbLf
    Next Verweis
End Sub
```
*Listing 487: Die GUIDs der eingebundenen Bibliotheken auslesen*

In einer For Each Next-Schleife werden alle eingebundenen Bibliotheken ausgelesen. Innerhalb der Schleife geben Sie die GUIDS, Haupt- und Nebennummern über die Anweisung Debug.Print im Direktfenster der Entwicklungsumgebung aus.

#### Weitere Bibliotheken einbinden

Mithilfe des Makros aus Listing 487 ist es jetzt nicht mehr allzu schwierig, weitere Bibliotheken bei Bedarf auszulesen und ein Makro zu schreiben, welche die Verweise automatisch setzt.

Im folgenden Makro aus Listing 488 werden die Objektbibliotheken für MICROSOFT EXCEL sowie MICROSOFT WORD automatisch gesetzt.

**VBA-Funkti nen Weiter Funkti nen**

Acces: **Objekt** 

**Tabell** 

**Abfragen**

**Steuer** eleme **te**

**Berich** 

**Ereign** 

#### **VBE un Securi**

```
Direktbereich
                                                                                          \timesVBA
                                                                                         \blacktriangleGUID(000204EF-0000-0000-C000-0000000000046)
 HauptNr: 4
 NebenNr: 0
 Access
 GUID(4AFFC9A0-5F99-101B-AF4E-00AA003F0F07)
 HauptNr: 9
 NebenNr: 0
 DAO
 GUID(00025E01-0000-0000-C000-0000000000046)
 HauptNr: 5
 NebenNr: 0
 Office
 GUID(2DF8D04C-5BFA-101B-BDE5-00AA0044DE52)
 HauptNr: 2
 NebenNr: 3
 stdole
 GUID(00020430-0000-0000-C000-0000000000046)
 HauptNr: 2
 NebenNr: 0
\lvert\blacktriangleright
```
*Abbildung 307: Alle GUIDs, Haupt- und Nebennummern wurden ermittelt.*

```
'=====================================================
' Auf CD Buchdaten\Beispiele\Kap09
' Dateiname VBE.mdb
' Modul mdlVBE
'=====================================================
Sub WeitereBibliothekenEinbindenVar1()
    Dim VBEObj As Object
    On Error Resume Next
    'Microsoft Excel 2003 einbinden
    VBEObj = Application.VBE.ActiveVBProject.References. _
       AddFromGuid("{00020813-0000-0000-C000-000000000046}", 1, 5)
    'Microsoft Word 2003 einbinden
    VBEObj = Application.VBE.ActiveVBProject.References. _
       AddFromGuid("{00020905-0000-0000-C000-000000000046}", 8, 3)
    Set VBEObj = Nothing
End Sub
```
*Listing 488: Bibliotheken einbinden – Variante 1*

Übergeben Sie der Methode AddFRomGuid die gewünschten Informationen. Kontrollieren Sie danach über den Menübefehl EXTRAS/VERWEISE, ob die Bibliotheken MICROSOFT EXCEL und MICROSOFT WORD nun gesetzt sind.

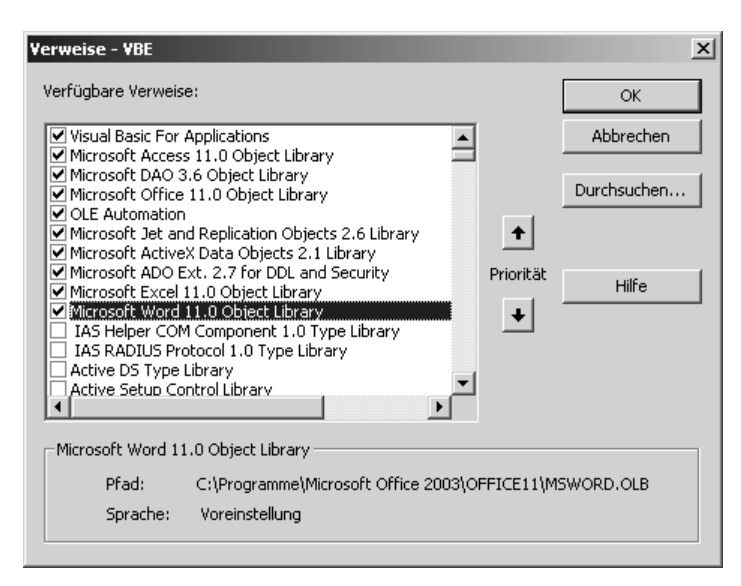

*Abbildung 308: Die Bibliotheken für Excel und Word wurden eingebunden.*

#### Die Alternative zum Einbinden

Eine alternative Möglichkeit, Bibliotheken einzubinden, stellt die Methode AddFromFile zur Verfügung.

Mit der Methode AddFromFile fügen Sie dem Projekt einen Verweis aus einer Datei hinzu. Dazu muss allerdings der Name der Bibliothek bekannt sein. Diesen können Sie über den Menübefehl EXTRAS/VERWEISE im zugehörigen Dialogfeld nachsehen.

Im folgenden Beispiel aus Listing 489 werden die beiden Bibliotheken für Excel und Word mithilfe der Methode AddFromFile eingebunden.

```
'=====================================================
' Auf CD Buchdaten\Beispiele\Kap09
' Dateiname VBE.mdb
' Modul mdlVBE
'=====================================================
Sub WeitereBibliothekenEinbindenVar2()
   Dim VBEObj As Object
   Set VBEObj = Application.VBE.ActiveVBProject.References
   On Error Resume Next
```
*Listing 489: Bibliotheken einbinden – Variante 2*

**VBA-Funkti nen Weiter Funkti nen**

Acces: **Objekt** 

**Tabell** 

**Abfragen**

**Steuer** eleme **te**

**Berich** 

**Ereign** 

#### **VBF**  $\mathbf{u}$ **Securi**

```
 VBEObj.AddFromFile "Excel.exe"
    VBEObj.AddFromFile "msword.olb"
    Set VBObj = Nothing
End Sub
```
*Listing 489: Bibliotheken einbinden – Variante 2 (Forts.)*

Übergeben Sie den Namen der Bibliothek der Methode AddFromFile.

#### Bibliotheks-Objektnamen auslesen

Sollen die Verweise der beiden Bibliotheken wieder entfernt werden, dann kommt die Methode Remove zum Einsatz. Wenn Sie die Methode Remove zum Entfernen der Verweise auf eine Bibliothek einsetzen, müssen Sie wissen, wie der entsprechende Objektname der Bibliothek lautet. Um also zu erfragen, wie beispielsweise die Objektnamen der Bibliotheken Excel und Word heißen, starten Sie das Makro aus Listing 490, das die Namen aller Bibliotheken ermittelt.

```
'=====================================================
' Auf CD Buchdaten\Beispiele\Kap09
' Dateiname VBE.mdb
' Modul mdlVBE
'=====================================================
Sub Verweisnamen()
   Dim ref As Object
    For Each ref In Application.VBE.ActiveVBProject.References
       Debug.Print ref.Name
    Next ref
End Sub
```
*Listing 490: Die Namen der aktiven Verweise werden ausgelesen.*

In einer For Each Next-Schleife werden alle aktiven Verweise durchlaufen. Dabei werden innerhalb der Schleife die Namen der eingebundenen Bibliotheken über die Eigenschaft Name ermittelt und mithilfe der Anweisung Debug.Print im Direktfenster ausgegeben.

#### Bibliotheken wieder deaktivieren

Für Excel wird der Objektname EXCEL, für Word der Objektname WORD verwendet. Übergeben Sie diese Namen wie in Listing 491 gezeigt jetzt an die Methode Remove, um die beiden Objektbibliotheken wieder zu deaktivieren.

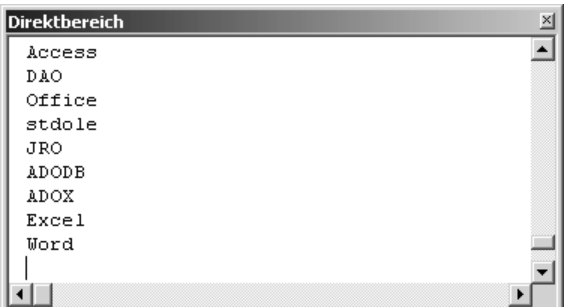

*Abbildung 309: Die Namen der Verweise wurden ermittelt.*

```
'=====================================================
' Auf CD Buchdaten\Beispiele\Kap09
' Dateiname VBE.mdb
' Modul mdlVBE
'=====================================================
Sub BibliothekenDeaktivieren()
    Dim VBEObj As Object
    On Error Resume Next
    Set VBEObj = Application.VBE.activevbproject.References
    VBEObj.Remove VBEObj("Word")
    VBEObj.Remove VBEObj("Excel")
    Set vbobj = Nothing
End Sub
```
*Listing 491: Bibliotheken deaktivieren*

Übergeben Sie der Methode Remove die jeweiligen Objektnamen, um die Bibliotheken in der Entwicklungsumgebung zu deaktivieren. Heben Sie danach den Objektverweis wieder auf, indem die Verbindung der Objektvariablen zum zugehörigen Objekt aufzuheben.

#### 410 Verweise auslesen

Je nachdem, welche VBA-Befehle Sie einsetzen möchten, muss die eine oder andere Bibliothek in der Entwicklungsumgebung eingebunden sein, da es sonst zu Fehlern und Makroabstürzen kommt.

Das folgende Makro aus Listing 492 listet alle eingebundenen Bibliotheken im Direktfenster der Entwicklungsumgebung auf.

**VBA-Funkti nen Weiter Funkti nen**

Access **Objekt** 

**Tabell** 

**Abfragen**

**Steuer** eleme **te**

**Berich** 

**Ereign** 

**VBF**  $\mathbf{u}$ **Securi** 

 $\times$ 

```
'=====================================================
' Auf CD Buchdaten\Beispiele\Kap09
' Dateiname VBE.mdb
' Modul mdlVBE
'=====================================================
Sub VerweiseAusgeben()
    Dim Verweis As Reference
    For Each Verweis In Application.References
       Debug.Print Verweis.Name & vbLf & Verweis.FullPath & vbLf
    Next Verweis
End Sub
```
*Listing 492: Alle eingebundenen Bibliotheken auslesen*

Definieren Sie im ersten Schritt eine Objektvariable vom Typ Reference. Danach durchlaufen Sie in einer Schleife alle Verweise, indem Sie das Auflistungsobjekt References abfragen. Geben Sie danach den Namen des Verweises mithilfe der Eigenschaft Name sowie den kompletten Pfad des Verweises über die Eigenschaft FullPath im Direktfenster der Entwicklungsumgebung aus (siehe Abbildung 310).

**Direktbereich** 

```
VBA
                                                                             Â
C:\Programme\Gemeinsame Dateien\Microsoft Shared\VBA\VBA6\vbe6.dll
Access
C:\Programme\Microsoft Office 2003\OFFICE11\msacc.olb
DAO
C:\Programme\Gemeinsame Dateien\Microsoft Shared\DAO\dao360.dll
Office
C:\Programme\Gemeinsame Dateien\Microsoft Shared\OFFICE11\mso.dll
stdole
C:\WINDOWS\System32\stdole2.tlb
JRO
C:\Programme\Gemeinsame Dateien\System\ado\msjro.dll
ADODB
C:\Programme\Gemeinsame Dateien\System\ado\msado21.tlb
∄DOY
C:\Programme\Gemeinsame Dateien\System\ado\msadox.dll
                                                                           ▶
```
*Abbildung 310: Die Namen und Speicherpfade der eingebundenen Bibliotheken ausgeben*

# 411 Auf der Suche nach fehlerhaften Verweisen

Ist eine Bibliothek in der Entwicklungsumgebung nicht verfügbar, dann kann es beim Ausführen von Makros zu Fehlern kommen. Mit dem Makro aus Listing 493 können Sie im Vorfeld schon fehlerhafte Verweise aufspüren und im Direktfenster der Entwicklungsumgebung ausgeben.

```
'=====================================================
' Auf CD Buchdaten\Beispiele\Kap09
' Dateiname VBE.mdb
' Modul mdlVBE
'=====================================================
Sub VerweisCheck()
   Dim Verweis As Reference
   For Each Verweis In Application.References
       If Verweis.IsBroken = True Then
         Debug.Print Verweis.Name & vbLf & Verweis.FullPath & vbLf
      End If
   Next Verweis
End Sub
```
*Listing 493: Fehlerhafte Verweise aufspüren*

Definieren Sie im ersten Schritt eine Objektvariable vom Typ Reference. Danach durchlaufen Sie in einer For Each Next-Schleife alle momentan gesetzten Verweise, indem Sie das Auflistungsobjekt References abfragen.

Über die Eigenschaft IsBroken können Sie prüfen, ob der jeweilige Verweis gültig ist. Kann ein Verweis nicht ermittelt werden, dann liefert diese Eigenschaft den Wert True. In diesem Fall geben Sie den Namen des Verweises mithilfe der Eigenschaft Name sowie den kompletten Pfad des Verweises über die Eigenschaft FullPath im Direktfenster der Entwicklungsumgebung aus.

## 412 VB-Komponenten identifizieren

Neben einzelnen Modulen kann es weitere Komponenten in der Entwicklungsumgebung geben, wie zum Beispiel Formulare, Berichte und Klassenmodule.

Im Beispiel aus Listing 494 sehen Sie ein Makro, das die verschiedenen Komponenten der Datenbank im Direktfenster ausgibt.

```
'=====================================================
' Auf CD Buchdaten\Beispiele\Kap09
' Dateiname VBE.mdb
' Modul mdlVBE
'=====================================================
```
*Listing 494: Die einzelnen VB-Komponenten ermitteln*

**VBA-Funkti nen Weiter Funkti** 

Acces: **Objekt** 

**nen**

**Tabell** 

**Abfragen**

**Steuer** eleme **te**

**Berich** 

**Ereign** 

#### **VBF**  $\mathbf{u}$ **Securi**

```
Sub KomponentenAusgeben()
    Dim VBKomp As VBComponent
    For Each VBKomp In Application.VBE.ActiveVBProject.VBComponents
       Debug.Print "Name der Komponente: " & VBKomp.Name & _
          vbLf & "Typ der Komponente: " & _
          VBKomp.Type & vbLf
    Next VBKomp
    Set VBKomp = Nothing
End Sub
```
*Listing 494: Die einzelnen VB-Komponenten ermitteln (Forts.)*

In Abbildung 311 sehen Sie, dass jede Komponente einen eindeutigen Typ aufweist, der über die Eigenschaft Type ermittelt werden kann. Dies ermöglicht später das gezielte Ansprechen einzelner Komponenten.

| Direktbereich                                                                | $\times$ |
|------------------------------------------------------------------------------|----------|
| Name der Komponente: Report Bericht5<br>Typ der Komponente: 100              |          |
| Name der Komponente: Report Katalog Unterformular<br>Typ der Komponente: 100 |          |
| Name der Komponente: Modul1<br>Typ der Komponente: 1                         |          |
| Name der Komponente: Modul2<br>Typ der Komponente: 1                         |          |
| Name der Komponente: NeuesModul<br>Typ der Komponente: 1                     |          |
|                                                                              |          |

*Abbildung 311: Die einzelnen Typen ermitteln*

## 413 Die VBE aufrufen

Standardmäßig drücken Sie die Tastenkombination  $\overline{A|t}$  +  $\overline{F|11}$ , um in die Entwicklungsumgebung zu gelangen.

Diesen Vorgang können Sie aber auch durch ein Makro ausführen, das Sie im Makro aus Listing 495 sehen.

```
'=====================================================
' Auf CD Buchdaten\Beispiele\Kap09
' Dateiname VBE.mdb
' Modul mdlVBE
'=====================================================
```
*Listing 495: Die Entwicklungsumgebung aufrufen*

```
Sub VBEAufrufen()
    With Application.VBE.MainWindow
       .SetFocus
       .Visible = True
    End With
End Sub
```
*Listing 495: Die Entwicklungsumgebung aufrufen (Forts.)*

Die Eigenschaft MainWindow gibt ein Window-Objekt zurück, das das Hauptfenster der Entwicklungsumgebung von Visual Basic darstellt. Die Methode SetFocus verschiebt den Fokus auf das angegebene Fenster. Über die Eigenschaft Visible wird für das Window-Objekt ein Wert vom Typ Boolean zurückgegeben oder festgelegt, der die Sichtbarkeit von Fenstern angibt. Setzen Sie diese Eigenschaft auf den Wert True, um ein Fenster anzuzeigen.

## 414 Neue Module einfügen

Um einer Datenbank ein neues, noch leeres Modul hinzuzufügen, wählen Sie in der Entwicklungsumgebung aus dem Menü EINFÜGEN den Befehl MODUL aus.

Wenn diese Aufgabe über ein Makro erledigt werden soll, dann setzen Sie dazu die Methode Add ein. Die Syntax dieser Methode lautet:

Objekt.Add(Komponente)

| Argument   | Beschreibung                                                                                                    |
|------------|----------------------------------------------------------------------------------------------------|
| Objekt     | Erforderlich. Ein Objektausdruck, der ein VBCompon-<br>ents-Objekt zurückgibt.                                                                                                    |
| Komponente | Erforderlich. Für die LinkedWindows-Auflistung ein<br>Objekt. Für die VBComponents-Auflistung eine aufge-<br>listete Konstante, die ein Klassenmodul, ein Formular<br>oder ein Standardmodul darstellt. |

*Tabelle 144: Die Argumente der Methode Add*

Sie können eine der folgenden Konstanten für das Argument Komponente verwenden:

| <b>Konstante</b>     | Beschreibung                                      |
|----------------------|---------------------------------------------------|
| vbext ct ClassModule | Fügt der Auflistung ein Klassenmodul hinzu.       |
| Vbext ct MSForm      | Fügt der Auflistung ein Formular hinzu.           |
| Vbext ct StdModule   | Fügt der Auflistung ein Standardmodul hinzu.      |
| vbext_pt_StandAlone  | Fügt der Auflistung ein StandAlone-Projekt hinzu. |

*Tabelle 145: Die verfügbaren Konstanten der Methode Add*

**VBA-Funkti nen Weiter Funkti nen**

Acces: **Objekt** 

**Tabell** 

**Abfragen**

> **Steuer** eleme **te**

**Berich** 

**Ereign** 

#### **VBE un Securi**

Im folgenden Beispiel aus Listing 496 wird dem aktuellen VBA-Projekt ein neues Modul mit dem Namen NEUESMODUL hinzugefügt.

```
'=====================================================
' Auf CD Buchdaten\Beispiele\Kap09
' Dateiname VBE.mdb
' Modul mdlVBE
'=====================================================
Sub ModulEinfügen()
    Dim VBKomp As VBComponent
    On Error GoTo fehler
    Set VBKomp = _ 
    Application.VBE.ActiveVBProject.VBComponents.Add(vbext_ct_StdModule)
    VBKomp.Name = "NeuesModul"
    Set VBKomp = Nothing
    Exit Sub
    fehler:
      MsgBox Err.Number & " " & Err.Description
End Sub
```
*Listing 496: Ein neues Modul einfügen*

Da es sich bei einem neuen Modul um eine VB-Komponente handelt, deklarieren Sie zu Beginn des Makros eine Objektvariable vom Typ VBComponent. Das Füllen der Objektvariablen wird im Zusammenspiel mit dem Anlegen des neuen Moduls durchgeführt. Wenden Sie die Methode Add auf das aktive Projekt an, indem Sie der VBComponents-Auflistung ein weiteres Modul hinzufügen. Über die Eigenschaft Name geben Sie diesem neuen Modul einen Namen und heben danach den Objektverweis wieder auf.

## 415 Modul löschen

Wenn Sie bereits vorhandene Module in einer Datenbank löschen möchten, um z.B. im Anschluss daran ein neues überarbeitetes Modul einzufügen, dann starten Sie das folgende Makro aus Listing 497.
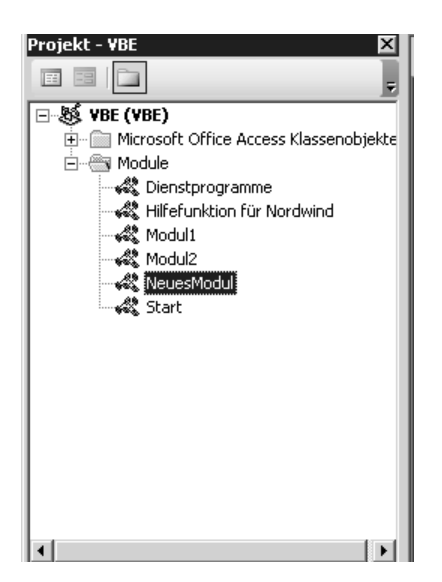

*Abbildung 312: Das neue Modul wurde angelegt.*

```
'=====================================================
' Auf CD Buchdaten\Beispiele\Kap09
' Dateiname VBE.mdb
' Modul mdlVBE
'=====================================================
Sub ModulLöschen()
    Dim VBmodul As Object
    On Error GoTo fehler
    Set VBmodul = Application.VBE.ActiveVBProject
   With Vbmodul
      .VBComponents.Remove .VBComponents("NeuesModul")
    End With
    Set VBmodul = Nothing
    Exit Sub
    fehler:
       MsgBox Err.Number & " " & Err.Description
End Sub
```
#### *Listing 497: Modul löschen*

Mit der Methode Remove können Sie ein bestimmtes Modul löschen.

Access **Objekt** 

**Tabell** 

**Abfragen**

> **Steuer** eleme **te**

**Berich** 

**Ereign** 

### **VBE un Securi**

## 416 Alle Module löschen

Das folgende Makro aus Listing 498 geht noch einen Schritt weiter. Es löscht alle Module der aktiven Datenbank bis auf das MODUL1 aus der Datenbank.

```
Consider bei der Anwendung dieses Makros! Danach sind tatsächlich alle Module weg!<br>
Historical Volsche (1998)<br>
1962 - Art CO Buchdden(18635261en(2)<br>
1962 - Module Hasting Theory (1876)<br>
2008 - Alle Module Hasting The Univ
 '=====================================================
 ' Auf CD Buchdaten\Beispiele\Kap09
 ' Dateiname VBE.mdb
 ' Modul mdlVBE
 ' ====================
 Sub AlleModuleBisAufEinesLöschen()
      Dim VBKomp As Object
      On Error GoTo fehler
      With Application.VBE.ActiveVBProject
         For Each VBKomp In .VBComponents
              If VBKomp.Type = 1 Or VBKomp.Type = 2 Then
                 If VBKomp.Name <> "Modul1" Then .VBComponents.Remove VBKomp
             End If
         Next VBKomp
      End With
      Exit Sub
      fehler:
         MsgBox Err.Number & " " & Err.Description
 End Sub
```
*Listing 498: Alle Module bis auf das Modul1 werden ohne Rückfrage gelöscht.*

Bei allen VB-Komponenten, die den Type 1 oder 2 zurückmelden, handelt es sich entweder um Klassen- oder Standardmodule. Diese können Sie dann direkt über die Methode Remove aus der Datenbank entfernen.

## 417 Modulcheck durchführen

Im letzten Abschnitt haben Sie erfahren, wie Sie ein Modul löschen. Was noch fehlt, ist eine Prüfung, ob ein bestimmtes Modul sich überhaupt in der Datenbank befindet. Diese Prüfung können Sie beispielsweise über die Funktion aus Listing 499 durchführen. Dabei wird überprüft, ob sich das Modul mit dem Namen MODUL2 in der aktuell geladenen Datenbank

```
' Auf CD
          Buchdaten\Beispiele\Kap09
' Dateiname VBE.mdb
' Modul
          md1VBE
Function ModulDa (ModulName As String) As Boolean
  On Error Resume Next
  ModulDa =Len(Application.VBE.ActiveVBProject.VBComponents(ModulName).Name) <> 0
End Function
Sub ModulCheck()
  If ModulDa("Modul2") = True Then
    MsgBox "Modul existiert!", vbInformation
  Else
    MsgBox "Modul existiert nicht!", vbCritical
  End If
End Sub
```
Listing 499: Überprüfen, ob ein Modul existiert

Über die Funktion Len können Sie prüfen, ob eine korrekte Länge, also ungleich 0, zurückgegeben wird. Dies ist der Fall, wenn der übergebene Modulname in der Datenbank gefunden werden kann.

## 418 Module drucken

Das Drucken von Modulen ist standardmäßig über das Menü DATEI und den Befehl DRU-CKEN möglich. Dabei besteht aber keine Möglichkeit, das Aussehen des Ausdrucks sowie die Formatierung der Schriftart speziell für den Druck vorzunehmen.

Die Lösung aus Listing 500 für dieses Problem besteht darin, zuerst das komplette Modul in eine Textdatei zu schreiben, diese Textdatei dann beispielsweise in Excel zu öffnen und zu formatieren. Nach dem Ausdruck dieser formatierten Datei erfolgt die Löschung derselben.

```
' Auf CD
        Buchdaten\Beispiele\Kap09
' Dateiname VBE.mdb
' Modul
        mdlVBE
Sub ModulDrucken()
 Dim XL As Object
 Application.VBE.ActiveVBProject.VBComponents
   ("Modull"). Export "c:\Eigene Dateien\Codes.txt"
```
Listing 500: Ein Listing drucken

VBA-Funkti nen Weiter Funkti nen.

Acces: Objek

Tabell

Abfragen

Steuer eleme te

**Berich** 

Ereign

#### **VRF** III Securi

Acces:  $und...$ 

```
 Set XL = CreateObject("Excel.Application")
    XL.Workbooks.OpenText "c:\Eigene Dateien\Codes.txt"
    With XL.Activeworkbook.ActiveSheet.Cells
       .Font.Name = "Courier"
       .Font.Size = 8
       .PrintOut
    End With
    XL.Activeworkbook.Close savechanges:=False
    Kill "c:\Eigene Dateien\Codes.txt"
    Set XL = Nothing
End Sub
```
*Listing 500: Ein Listing drucken (Forts.)*

Deklarieren Sie zunächst eine Objektvariable vom Typ Object. Danach wenden Sie die Methode Export an, um das gewünschte Modul als Textdatei zu exportieren. Geben Sie dabei neben dem Dateinamen auch den Pfadnamen an. Dies erleichtert später das Wiederfinden der Textdatei. Erstellen Sie nun ein Excel-Objekt und öffnen Sie die als Text gespeicherte Codedatei mithilfe der Methode OpenText. Formatieren Sie danach alle Zellen der aktiven Tabelle, indem Sie eine gewünschte Schriftart sowie Schriftgröße über die Eigenschaften Name und Size einstellen. Über die Methode Printout geben Sie die so formatierte Textdatei auf dem Drucker aus. Schließen Sie die noch geöffnete Excel-Mappe über die Methode Close. Geben Sie dabei als Argument SaveChanges:=False an. Diese Einstellung bewirkt, dass Sie keine Rückfrage erhalten, ob die Datei gespeichert werden soll. Wenden Sie zum Schluss des Makros noch die Anweisung Kill an, um die Textdatei zu löschen.

### 419 Makro löschen

Möchten Sie aus einem Modul ein bestimmtes Makro entfernen, dann müssen Sie dieses Makro zuerst finden. Im folgenden Makro aus Listing 501 wird in MODUL1 nach dem Makro TEST gesucht. Wenn dieses Makro gefunden wird, dann soll es aus dem Modul entfernt werden.

```
'=====================================================
' Auf CD Buchdaten\Beispiele\Kap09
' Dateiname VBE.mdb
' Modul mdlVBE
'=====================================================
Sub MakroLöschen()
    Dim VBKomp As Object
    Dim int_Start As Integer
    Dim int_Anzahl As Integer
```
*Listing 501: Makro entfernen*

```
 Set VBKomp = _
    Application.VBE.ActiveVBProject.VBComponents("Modul1").CodeModule
    On Error GoTo fehler
    With VBKomp
       int_Start = .ProcStartLine("Test", vbext_pk_Proc)
       int_Anzahl = .ProcCountLines("Test", vbext_pk_Proc)
       .DeleteLines int_Start, int_Anzahl
    End With
    Exit Sub
    fehler:
       MsgBox "Ein Makro mit diesem Namen gibt es nicht!"
End Sub
```
*Listing 501: Makro entfernen (Forts.)*

Die Eigenschaft ProcStartLine gibt die Zeile zurück, an der die festgelegte Prozedur beginnt. Die Eigenschaft ProcCountLines gibt die Anzahl der Zeilen in der festgelegten Prozedur an. Die Syntax dieser Eigenschaften lautet:

```
Objekt.ProcStartLine(ProzName, ProzArt) As Long
Objekt.ProcCountLine(ProzName, ProzArt) As Long
```

| Teil     | <b>Beschreibung</b>                                                           |
|----------|-------------------------------------------------------------------------------|
| Objekt   | Erforderlich. Ein Objektausdruck, der ein CodeModul-<br>Objekt zurückgibt.    |
| ProzName | Erforderlich. Ein Wert vom Typ String, der den Namen<br>der Prozedur enthält. |
| ProzArt. | Erforderlich. Legt die Art der zu suchenden Prozedur fest.                    |

*Tabelle 146: Die Argumente der Eigenschaft ProcStartLine*

Sie können eine der folgenden Konstanten für das Argument ProzArt verwenden:

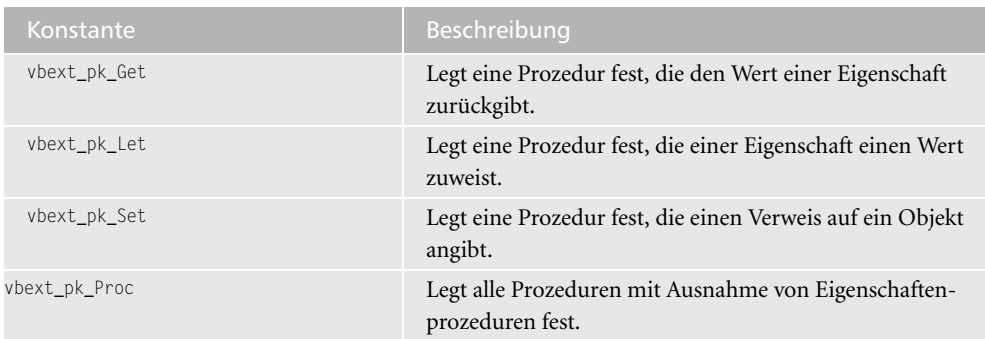

*Tabelle 147: Die Konstanten des Arguments ProzArt*

**VBA-Funkti nen Weiter Funkti nen**

Access **Objekt** 

**Tabell** 

**Abfragen**

**Steuer** eleme **te**

**Berich** 

**Ereign** 

```
VBE un
Securi
```

```
Access 
und ...
```
Bei erfolgreicher Aufspürung des Makros wenden Sie die Methode DeleteLines an, um das Makro zu löschen. Dabei geben Sie der Methode sowohl die erste als auch die letzte zu löschende Zeile an. Die Syntax dieser Methode lautet:

Objekt.DeleteLines (Startzeile) [, Zähler]

| <b>Teil</b> | Beschreibung                                                                        |
|-------------|-------------------------------------------------------------------------------------|
| Objekt      | Erforderlich. Ein Objektausdruck, der ein CodeModul-<br>Objekt zurückgibt.          |
| Startzeile  | Erforderlich. Ein Wert vom Typ Long, der die erste zu<br>löschende Zeile angibt.    |
| 7ähler      | Optional. Ein Wert vom Typ Long, der die Anzahl der zu<br>löschenden Zeilen angibt. |

*Tabelle 148: Die Argumente der Methode DeleteLines*

Für den Fall, dass das gesuchte Makro nicht gefunden werden kann, sorgen Sie mithilfe der On Error-Anweisung dafür, dass auch dieses Makro nicht abstürzt.

### 420 Makrocheck durchführen

Bevor Sie ein Makro löschen bzw. auf ein Makro in irgendeiner Form zugreifen, können Sie vorab eine Prüfung vornehmen, ob das entsprechende Makro überhaupt in der Datenbank existiert. Dazu schreiben Sie eine Funktion, die so aussehen kann wie in Listing 502 dargestellt.

```
'=====================================================
' Auf CD Buchdaten\Beispiele\Kap09
' Dateiname VBE.mdb
' Modul mdlVBE
'=====================================================
Function ModulDa(ModulName As String) As Boolean
   On Error Resume Next
  ModulDa =
    Len(Application.VBE.ActiveVBProject.VBComponents(ModulName).Name) <> 0
End Function
Function MakroDa(MakroName As String, _
   ModulName As String) As Boolean
    On Error Resume Next
    If ModulDa(ModulName) = True Then
      MakroDa = Application.VBE.ActiveVBProject.VBComponents(ModulName) _
       .CodeModule.ProcStartLine(MakroName, vbext_pk_Proc) <> 0
```
*Listing 502: Existiert ein bestimmtes Makro in einem Modul?*

```
End If
End Function
Sub MakroCheck()
   If MakroDa("DatumUndZeit", "Modul1") = True Then
     MsgBox "Makro existiert!", vbInformation
   Else
     MsgBox "Makro existiert nicht!", vbCritical
   End If
Fnd Sub
```
Listing 502: Existiert ein bestimmtes Makro in einem Modul? (Forts.)

Übergeben Sie der Funktion MakroDa den Namen des Makros sowie den Namen des Moduls, in dem das Makro gespeichert ist. Über die Eigenschaft ProcStartLine wird dann in der Funktion versucht, das Makro zu finden. Ist die Suche erfolgreich, dann wird eine Länge ungleich Null zurückgegeben. Den Abgleich mit dem Modul können Sie in der Beschreibung unterhalb der Funktion aus Listing 499 nachlesen.

#### Formularereignisse löschen 421

Neben Makros, die in Standardmodulen oder Klassenmodulen gespeichert sind, gibt es auch noch Ereignismakros, die sich direkt hinter Formularen oder Berichten befinden.

Um alle Makros, die hinter einem Formular liegen, zu entfernen, starten Sie das Makro aus Listing 503.

```
Auf CD
         Buchdaten\Beispiele\Kap09
' Dateiname VBF.mdb
' Modul
         md1VBE
Sub FormularCodeLöschen()
  Dim VBKomp As Object
  Set VBKomp =
  Application.VBE.ActiveVBProject.VBComponents("Form_Artikel").CodeModule
  On Error GoTo fehler
  With VBKomp
    .DeleteLines 1, VBKomp.CountOfLines
  End With
  Exit Sub
  fehler:
    MsgBox Err.Number & " " & Err.Description
End Sub
```
Listing 503: Alle Makros hinter dem Formular werden gelöscht.

VBA-Funkti nen Weiter Funkti nen

Acces: Objek

**Tabell** 

Abfragen

**Steuer** eleme te -

**Berich** 

Ereign

```
VRF III
Securi
```
Übergeben Sie der Methode DeleteLines als erstes Argument die Startzeile, ab der die Löschung des Quellcodes beginnen soll. Da Sie im Beispiel aus Listing 503 den kompletten Code entfernen möchten, übergeben Sie hierbei die Zeile 1. Im zweiten Argument der Methode DeleteLines ermitteln Sie mithilfe der Eigenschaft CountOfLines die Anzahl der Codezeilen, die sich hinter dem Formular befinden.

### Steuerelemente löschen

Nun ja, wie Sie die Codezeilen hinter einem Formular löschen können, wissen Sie jetzt. Was aber, wenn Sie das komplette Formular bzw. alle Steuerelemente auf einem Formular löschen möchten?

Im Makro aus Listing 504 werden alle Steuerelemente des Formulars ARTIKEL2 gelöscht.

```
' Auf CD
          Buchdaten\Beispiele\Kap09
' Dateiname VBE.mdb
' Modul mdlVBE
Sub EinzelneSteuerelementeEnfernen()
  Dim frm As Form
  Dim arrnamen(50) As Variant
  Dim ctrl As Control
  Dim intz As Integer
  DoCmd.OpenForm "Artikel2", acDesign
  Set frm = Forms!Artikel2
  intz = 1For Each ctrl In frm. Controls
    arrnamen(intz) = ctr1. Nameintz = intz + 1Next ctrl
  On Error Resume Next
  For intz = LBound(arrnamen) To Ubound(arrnamen)
    DeleteControl "Artikel2", arrnamen(intz)
  Next intz
End Sub
```
Listing 504: Alle Steuerelemente eines Formulars einfernen

Öffnen Sie zuerst das Formular Artikel2 in der Entwurfsansicht, indem Sie die Methode OpenForm mit der Konstanten acDesign aufrufen. Danach weisen Sie der Objektvariablen frm den Namen des Formulars zu, indem Sie die Anweisung Set einsetzen. In einer For each next-Schleife durchlaufen Sie alle Steuerelemente des Formulars und füllen dabei das Datenfeld arrNamen. In einer zweiten Schleife, beginnend vom ersten Eintrag im Datenfeld (Lbound) bis zum letzten Eintrag im Datenfeld (Ubound), werden die einzelnen Steuerelemente über die Methode DeleteControl gelöscht.

|                        |  | . 1 . 1 . 1 . 2 . 1 . 3 . 1 . 4 . 1 . 5 . 1 . 6 . 1 . 7 . 1 . 8 . 1 . 9 . 1 . 10 . 1 . 11 . 1 . 1 . 1 |  |  |  |  |
|------------------------|--|----------------------------------------------------------------------------------------------------|--|--|--|--|
| Formularkopf           |  |                                                                                                    |  |  |  |  |
|                        |  |                                                                                                    |  |  |  |  |
|                        |  |                                                                                                    |  |  |  |  |
|                        |  |                                                                                                    |  |  |  |  |
| <b>€</b> Detailbereich |  |                                                                                                    |  |  |  |  |
|                        |  |                                                                                                    |  |  |  |  |
|                        |  |                                                                                                    |  |  |  |  |
|                        |  |                                                                                                    |  |  |  |  |
|                        |  |                                                                                                    |  |  |  |  |
|                        |  |                                                                                                    |  |  |  |  |
|                        |  |                                                                                                    |  |  |  |  |
|                        |  |                                                                                                    |  |  |  |  |
|                        |  |                                                                                                    |  |  |  |  |
|                        |  |                                                                                                    |  |  |  |  |

*Abbildung 313: Das Formular wurde geputzt.*

### Formular löschen

Soll das ganze Formular gelöscht werden, dann wenden Sie das Makro aus Listing 505 an.

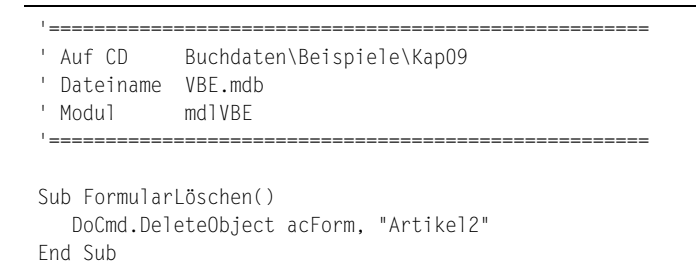

*Listing 505: Ein Formular löschen*

Setzen Sie die Methode DeleteObject ein, um das Formular zu löschen.

## 422 Einzelne Texte/Befehle im Quellcode finden

Möchten Sie einen bestimmten Text oder Befehl im Quellcode finden, dann können Sie die Methode Find einsetzen.

Im folgenden Beispiel aus Listing 506 wird nach der Methode ProcCountLines im MODUL1 gesucht. Ist die Suche erfolgreich verlaufen, dann soll der entsprechende Befehl im Quellcode markiert werden.

**VBA-Funkti nen Weiter Funkti nen**

Access **Objekt** 

**Tabell** 

**Abfragen**

**Steuer** eleme **te**

**Berich** 

**Ereign** 

**VBE un Securi** 

```
'=====================================================
' Auf CD Buchdaten\Beispiele\Kap09
' Dateiname VBE.mdb
' Modul mdlVBE
'=====================================================
Sub BefehlFinden()
    Dim VBKomp As Object
    Dim lngZeileStart As Long
    Dim lngZeileEnde As Long
    Dim lngSpalteStart As Long
    Dim lngSpalteEnde As Long
    Dim b As Boolean
    Set VBKomp = _
       Application.VBE.ActiveVBProject.VBComponents("mdlVBE").CodeModule
    With VBKomp
       b = .Find("ProcCountLines", lngZeileStart, lngSpalteStart, _
          lngZeileEnde, lngSpalteEnde)
      If b = True Then
          .CodePane.SetSelection lngZeileStart, lngSpalteStart, _
              lngZeileEnde, lngSpalteEnde
       Else
          MsgBox "Der Befehl konnte nicht gefunden werden!"
       End If
    End With
    Set VBKomp = Nothing
    Exit Sub
    fehler:
       MsgBox Err.Number & " " & Err.Description
End Sub
```
*Listing 506: Befehl im Quellcode suchen und markieren*

Die Methode Find hat fünf Argumente, die gefüllt werden müssen. Im ersten Argument geben Sie den Text an, der im Quellcode gesucht werden soll. Im zweiten Argument wird die Zeilennummer festgelegt, bei der die Suche beginnen soll. Das dritte Argument legt die Startspalte fest, ab der gesucht werden soll. Dabei beginnt die erste Spalte ganz links. Im vierten Argument wird die Endzeile angegeben, also die Zeile, bis zu der gesucht werden soll. Im letzten Argument wird die Spalte angegeben, bis zu der gesucht werden soll.

War die Suche erfolgreich, dann wird ein Wahrheitswert zurückgegeben. In diesem Fall wenden Sie die Methode SetSelection an und übergeben ihr die gerade durch die Methode Find gefüllten Variablen. Damit wird der gefundene Text im Quellcode markiert.

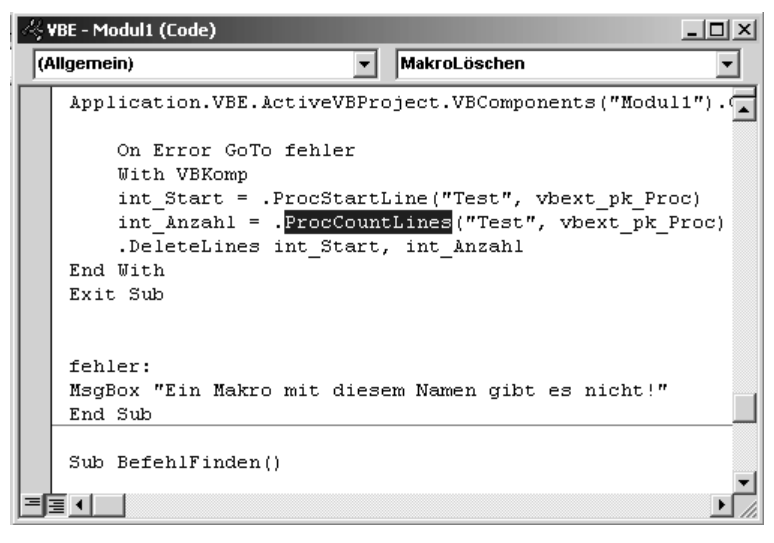

*Abbildung 314: Der Befehl wurde gefunden und markiert.*

## 423 Texte ersetzen

Im folgenden Beispiel aus Listing 507 soll eine E-Mail-Adresse in einem bestimmten Modul ausgetauscht werden. Da diese Mail-Adresse dort mehrfach vorkommen kann, muss die Lösung dynamisch programmiert werden.

```
'=====================================================
' Auf CD Buchdaten\Beispiele\Kap09
' Dateiname VBE.mdb
' Modul mdlVBE
'=====================================================
Sub TextAustauschen()
   Dim lngZeileStart As Long
   Dim lngZeileEnde As Long
   Dim lngSpalteStart As Long
   Dim lngSpalteEnde As Long
   Dim strAlt As String
   Dim strNeu As String
   Dim VBCodeMod As CodeModule
   Dim b As Boolean
   Const SuchText = "Machero@aol.com"
   Const ErsetzText = "Held-office@t-online.de"
   On Error GoTo fehler
   Set VBCodeMod = Application.VBE.ActiveVBProject.VBComponents _
       ("mdlVBE").CodeModule
```
**VBA-Funkti nen Weiter Funkti nen**

Access **Objekt** 

**Tabell** 

**Abfragen**

**Steuer** eleme **te**

**Berich** 

**Ereign** 

```
VBF \mathbf{u}Securi
```

```
Access
und ...
```

```
b = VBCodeMod.Find(SuchText, IngZeileStart + 1, lngSpalteStart, lngZeileEnde, lngSpalteEnde, False, False)
    While b = True
       strAlt = VBCodeMod.Lines(lngZeileEnde, 1)
       strNeu = Replace(strAlt, SuchText, ErsetzText)
       VBCodeMod.ReplaceLine lngZeileEnde, strNeu
       lngZeileStart = lngZeileEnde + 1
       lngZeileEnde = VBCodeMod.CountOfLines
       lngSpalteStart = 1
       lngSpalteEnde = 250
      b = VBCodeMod.Find(SuchText, IngZeileStart + 1, _ lngSpalteStart, lngZeileEnde, lngSpalteEnde)
    Wend
    Exit Sub
    fehler:
       MsgBox Err.Number & " " & Err.Description
End Sub
```
*Listing 507: Textteile im Code suchen und ersetzen (Forts.)*

Deklarieren Sie zu Beginn des Makros zunächst den Text, der gesucht werden soll, sowie den Text, der als Ersatz genommen werden soll. Danach legen Sie über die Anweisung Set fest, in welchem Modul gesucht werden soll. Wenden Sie dann die Methode Find an, um den gewünschten Text aufzuspüren. Speichern Sie das Ergebnis der Suche in einer booleschen Variablen. War die Suche erfolgreich, dann steht in dieser Variablen der Wert True. Außerdem sind danach alle Argumente der Methode Find gefüllt, so dass feststeht, wo der gesuchte Text sich im Modul befindet. Die Syntax der Methode Find lautet:

```
Find(Ziel, Startzeile, Startspalte, Endzeile, Endspalte [, GanzesWort] [, Groß/Klein] 
[. Mustersuche]) As Boolean
```

| <b>Teil</b> | Beschreibung                                                                                                    |
|-------------|----------------------------------------------------------------------------------------------------|
| 7iel        | Erforderlich. Ein Wert vom Typ String, der den zu suchenden Text<br>oder das zu suchende Muster enthält.                                                                                                    |
| Startzeile  | Erforderlich. Ein Wert vom Typ Long, der die Zeile angibt, in der mit<br>der Suche begonnen werden soll; falls die Suche erfolgreich ist, wird<br>dieser Wert auf die gefundene Zeile gesetzt. Die erste Zeile hat die<br>Nummer 1.    |
| Startspalte | Erforderlich. Ein Wert vom Typ Long, der die Spalte angibt, in der mit<br>der Suche begonnen werden soll; falls die Suche erfolgreich ist, wird<br>dieser Wert auf die gefundene Spalte gesetzt. Die erste Spalte hat die<br>Nummer 1. |

*Tabelle 149: Die Argumente der Methode Find*

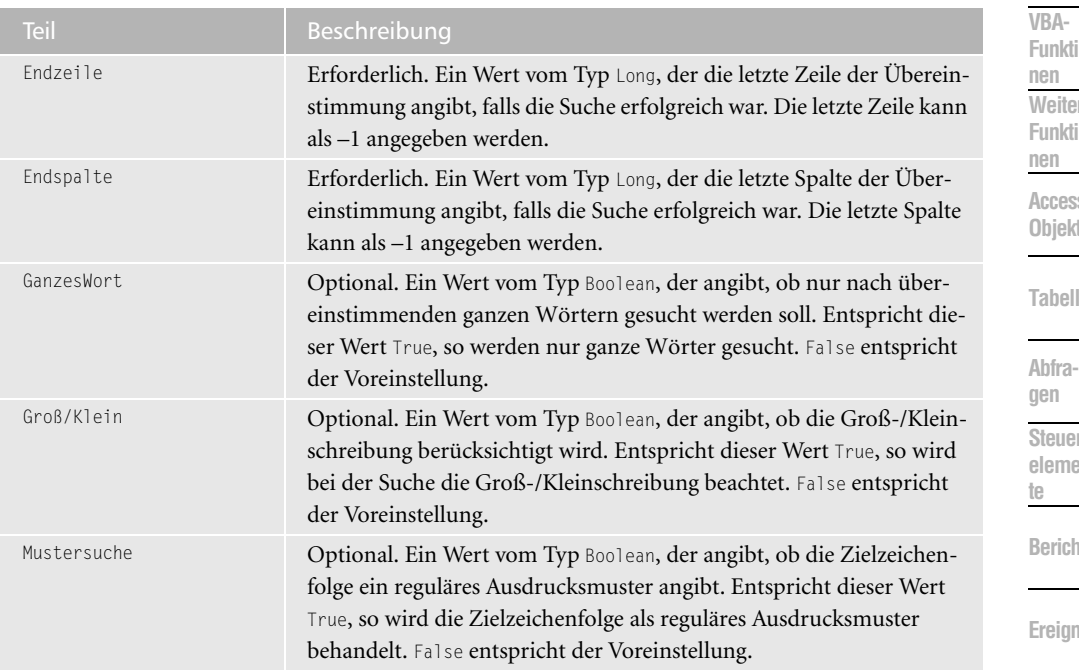

*Tabelle 149: Die Argumente der Methode Find (Forts.)*

Mithilfe der Funktion Replace ersetzen Sie jetzt die alte E-Mail-Adresse durch die neue. Die Syntax dieser Funktion sieht wie folgt aus:

Replace(expression, find, replace[, start[, count[, compare]]])

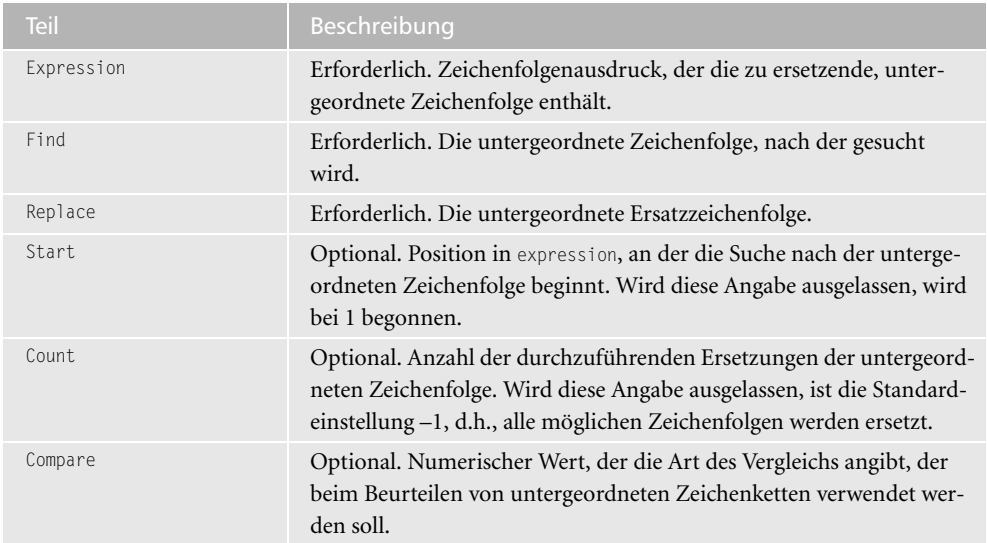

*Tabelle 150: Die Argumente der Methode Replace*

**VBE un Securi** 

Die eigentliche Codezeile wird über die Methode ReplaceLine ausgetauscht. Die Syntax für diese Methode lautet:

ReplaceLine(Zeile, Code)

| Teil  | Beschreibung                                                                                |
|-------|---------------------------------------------------------------------------------------------|
| 7eile | Erforderlich. Ein Wert vom Typ Long, der die Position der zu ersetzen-<br>den Zeile angibt. |
| Code  | Erforderlich. Ein Wert vom Typ String, der den einzufügenden Code<br>enthält.               |

*Tabelle 151: Die Argumente der Methode ReplaceLine*

Nach dem ersten »Suchtreffer« erhöhen Sie die Variable lngZeileStart um den Wert 1, um die Suche nicht wieder von vorne beginnen zu lassen. Wiederholen Sie in einer Schleife so lange die Suche, bis kein Suchergebnis mehr gefunden werden kann. In diesem Fall wird die boolesche Variable b dann auf den Wert False gesetzt, was den Abbruch der Schleife zur Folge hat.

### 424 Makros eines Moduls auflisten

Um einen Überblick über alle in einem Modul enthaltenen Makros zu gewinnen, können Sie das Makro aus Listing 508 einsetzen:

```
'=====================================================
' Auf CD Buchdaten\Beispiele\Kap09
' Dateiname VBE.mdb
' Modul mdlVBE
'=====================================================
Sub MakrosAuflisten()
    Dim VbKomp As Object
    Dim lngStart As Long
   Set VbKomp = Application.VBE.ActiveVBProject.VBComponents("mdlVBE").CodeModule
    With VbKomp
       lngStart = .CountOfDeclarationLines + 1
       Do Until lngStart >= .CountOfLines
          Debug.Print .ProcOfLine(lngStart, vbext_pk_Proc)
          lngStart = lngStart + .ProcCountLines(.ProcOfLine(lngStart, _
             vbext_pk_Proc), vbext_pk_Proc)
       Loop
    End With
    Set VbKomp = Nothing
End Sub
```
*Listing 508: Eine Makroliste erstellen*

Zu Beginn des Makros erfahren Sie mithilfe der Eigenschaft CountOfDeclarationLines die Anzahl der Codezeilen im Deklarationsabschnitt des Codemoduls. Mithilfe der Eigenschaft ProcOfLine können Sie den Namen des jeweiligen Makros im MDLVBE ermitteln. Diese Eigenschaft benötigt zwei Argumente: Im ersten Argument geben Sie die Startzeile an, ab der nach dem Makronamen gesucht werden soll. Das zweite Argument benennt die Art der zu suchenden Prozedur. Über die Konstante vbext\_pk\_Proc wird dabei festgelegt, dass Makros und Funktionen ermittelt werden sollen. Über die Eigenschaft CountOfLines ermitteln Sie die Gesamtzahl der Codezeilen in einem Modul.

| Direktbereich                    |
|----------------------------------|
| VBEAktivieren                    |
| VerweiseGUID                     |
| WeitereBibliothekenEinbindenVar1 |
| WeitereBibliothekenEinbindenVar2 |
| Verweisnamen                     |
| BibliothekenDeaktivieren         |
| VerweiseAusgeben                 |
| VerweisCheck                     |
| VBEAufrufen                      |
| ModulEinfügen                    |
| ModulLöschen                     |
| AlleModuleBisAufEinesLöschen     |
| MakroLöschen                     |
| BefehlFinden                     |
| TextAustauschen                  |
| MakrosAuflisten                  |
|                                  |
|                                  |

*Abbildung 315: Alle Makros aus dem Modul1*

### Und jetzt alle ...

Um das Makro aus allen Module der Datenbank auszubauen, starten Sie das Makro aus Listing 509:

```
'=====================================================
' Auf CD Buchdaten\Beispiele\Kap09
' Dateiname VBE.mdb
' Modul mdlVBE
'=====================================================
Sub MakrosAuflistenKomplett()
   Dim VbKomp As VBComponent
   Dim obj As Object
   Dim lngStart As Long
   For Each VbKomp In Application.VBE.ActiveVBProject.VBComponents
      If VbKomp.Type = 1 Then
         Set obj = VbKomp.CodeModule
```
*Listing 509: Eine komplette Makroliste erstellen*

**VBA-Funkti nen Weiter Funkti nen**

Access **Objekt** 

**Tabell** 

**Abfragen**

**Steuer** eleme **te**

**Berich** 

**Ereign** 

**VBE un Securi** 

```
 With obj
             lngStart = .CountOfDeclarationLines + 1
             Do Until lngStart >= .CountOfLines
                 Debug.Print obj.Name & " --- > " & _
                    .ProcOfLine(lngStart, vbext_pk_Proc)
                 lngStart = lngStart + .ProcCountLines(.ProcOfLine(lngStart, _
                    vbext_pk_Proc), vbext_pk_Proc)
             Loop
          End With
       End If
    Next VbKomp
    Set obj = Nothing
    Set VbKomp = Nothing
End Sub
```
*Listing 509: Eine komplette Makroliste erstellen (Forts.)*

Über die Eigenschaft Type können Sie feststellen, ob es sich bei dem jeweiligen Objekt auch um ein Standardmodul handelt. In diesem Fall meldet die Eigenschaft den Wert 1 zurück.

| Direktbereich<br>⊠                        |
|-------------------------------------------|
| Modul1 --- > VerweiseAusgeben             |
| Modul1 $---$ > VerweisCheck               |
| Modul1 --- > VBEAufrufen                  |
| Modul1 --- > ModulEinfügen                |
| Modul1 --- > ModulLöschen                 |
| Modul1 --- > AlleModuleBisAufEinesLöschen |
| Modul1 --- > MakroLöschen                 |
| Modul1 --- > BefehlFinden                 |
| Modul1 --- > TextAustauschen              |
| Modul1 --- > MakrosAuflisten              |
| Modul1 --- > MakrosAuflistenKomplett      |
| $Modu12$ --- > $DataumlndZeit$            |
| NeuesModul --- > Anwendernamen            |
|                                           |
|                                           |
|                                           |

*Abbildung 316: Die Makroliste mit Modulbezug wurde erstellt.*

## 425 Makros einfügen

Wenn Sie Makros per Code in eine Datenbank einfügen möchten, dann stehen Ihnen zwei Möglichkeiten zur Verfügung:

- zeilenweises Einfügen in das Modul,
- Import einer Textdatei, die das komplette Makro in das Modul einfügt.

### Variante 1 – die Lösung über InsertLines

Im ersten Beispiel fügen Sie Quellcode zeilenweise in Ihr neues Modul ein. Sehen Sie sich dazu Listing 510 an.

```
' Auf CD
          Buchdaten\Beispiele\Kap09
' Dateiname VBE.mdb
' Modul
          mdlVBE
Sub MakroZeilenHinzufügen()
  Dim CodeModul As CodeModule
  Dim intZ As Integer
  On Error GoTo fehler
  Set CodeModul = Application.VBE.ActiveVBProject.VBComponents _
    ("NeuesModul").CodeModule
  With CodeModul
    intZ = .CountOfLines + 1.InsertLines intZ. "Sub DatumUndZeit()" & vbLf &
       " Msgbox ""Jetzt ist " & Now & "!"" " & vbLf & "End Sub"
  End With
  Exit Sub
  fehler:
    MsgBox Err.Number & " " & Err.Description
End Sub
```
Listing 510: Ein Makro einfügen - Variante 1

Im Makro wird ein Code zeilenweise übertragen. Die Eigenschaft Count Of Lines ermittelt, wie viele Codezeilen im Modul bereits enthalten sind, und addiert den Wert 1 darauf. Diese Maßnahme ist notwendig, um eventuell bereits bestehende Makros nicht zu überschreiben. Die Konstante vbLF im Makro sorgt jeweils für den Zeilenvorschub. Die Eigenschaft Now gibt das aktuelle Datum inklusive der Uhrzeit aus.

### Variante 2 – die Lösung über AddFromFile

Selbstverständlich ist die Variante 1 nur bei kürzeren Makros geeignet. Bei der folgenden zweiten Variante speichern Sie ein Makro in einer Textdatei. Legen Sie zu diesem Zweck über den Notizblock im Windows-Zubehör eine Textdatei mit dem Namen CODE.TXT an und geben Sie dann folgenden Code aus Abbildung 318 ein.

Um die Textdatei *codes.txt* als Makro in das Modul NEUESMODUL einzufügen, starten Sie das Makro aus Listing 511.

VBA-Funkti nen Weiter Funkti nen

Acces: Objek

Tabell

Abfragen

Steuer eleme te

**Berich** 

Ereign

**VRF** III Securi

```
Acces:
und...
```

| Microsoft Visual Basic - VBE - [NeuesModul (Code)]    |       |                                                           | <u> - 미지</u> |
|-------------------------------------------------------|-------|-----------------------------------------------------------|--------------|
| <% Datei<br>Bearbeiten <u>A</u> nsicht Einfügen       |       | Debuggen Ausführen Extras Add-Ins<br>Eenster <sub>2</sub> | $E \times$   |
| ※ 日 8 毛 亀 拾 り や<br>P                                  | Ш     | $\blacksquare$ M S T T $\mathbb{Z}$ O                     |              |
| Projekt - VBE<br>×                                    |       | DatumUndZeit<br>(Allgemein)                               |              |
| 国                                                     |       | Option Compare Database                                   |              |
| ⊟ &§ VBE (VBE)                                        |       |                                                           |              |
| 由  [ Microsoft Office Access Klassenobjekte           |       | Sub Anwendernamen()                                       |              |
| 白 <b>All Module</b><br><‰ Modul1                      |       | MsgBox Environ("username")                                |              |
| ≪& Modul2                                             |       | End Sub                                                   | A≥           |
| <b>ReuesModul</b>                                     |       | Sub DatumUndZeit()                                        | 渠            |
|                                                       |       | MsgBox "Jetzt ist 30.07.2004 14:59:10!"                   |              |
|                                                       |       | End Sub                                                   | 钜            |
| $\blacksquare$                                        |       |                                                           |              |
| Eigenschaften - NeuesModul<br>$\overline{\mathsf{x}}$ |       |                                                           |              |
| NeuesModul Modul<br>$\cdot$                           |       |                                                           |              |
| Alphabetisch   Nach Kategorien                        |       |                                                           |              |
|                                                       |       |                                                           |              |
| NeuesModul<br>(Name)                                  |       |                                                           |              |
|                                                       |       |                                                           |              |
|                                                       |       |                                                           |              |
|                                                       |       |                                                           | TE.          |
|                                                       | ≡।≣ ∢ |                                                           |              |

*Abbildung 317: Ein kürzeres Makro per Quellcode einfügen*

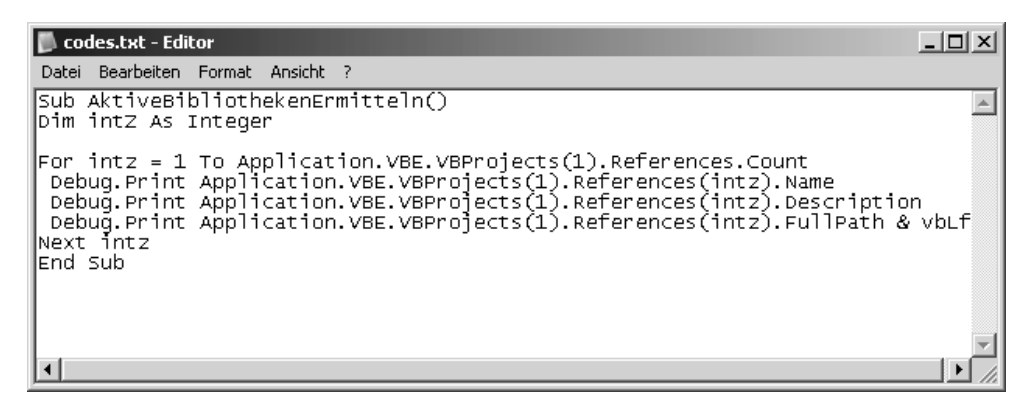

*Abbildung 318: Dieses Makro soll importiert werden.*

'===================================================== ' Auf CD Buchdaten\Beispiele\Kap09 ' Dateiname VBE.mdb ' Modul mdlVBE '===================================================== Sub MakroAusTextdateiImportieren() Dim CodeModul As CodeModule Const ImportDatei = "C:\codes.txt"

*Listing 511: Ein Makro einfügen – Variante 2*

```
 On Error GoTo fehler
    Set CodeModul = Application.VBE.ActiveVBProject.VBComponents _
       ("NeuesModul").CodeModule
    With CodeModul
       .AddFromFile ImportDatei
    End With
    Set CodeModul = Nothing
    Exit Sub
    fehler:
       MsgBox Err.Number & " " & Err.Description
End Sub
```
*Listing 511: Ein Makro einfügen – Variante 2 (Forts.)*

Deklarieren Sie im ersten Schritt eine Objektvariable vom Typ CodeModule. Das Objekt Code-Module kann Komponenten wie Formulare, Klassen, Module oder Dokumente enthalten. Über die Anweisung Set füllen Sie die Variable CodeModul, indem Sie den Namen des Zielmoduls abgeben.

Mithilfe der Methode AddFromFile fügen Sie dem Modul NEUESMODUL den Quellcode aus der Textdatei CODES.TXT hinzu. Die Syntax dieser Methode lautet:

Objekt.AddFromFile(Dateiname)

| Teil      | Beschreibung                                                                                                    |
|-----------|----------------------------------------------------------------------------------------------------|
| Objekt    | Erforderlich. Ein Objektausdruck, der ein CodeModul-<br>Objekt oder eine Reference-Auflistung zurückgibt.                             |
| Dateiname | Erforderlich. Ein Zeichenfolgenausdruck, der den Namen<br>der Datei angibt, die Sie dem Projekt oder dem Modul<br>hinzufügen möchten. |

*Tabelle 152: Die Argumente der Methode AddFromFile*

Nach dem Import der Textdatei kann der Objektverweis wieder aufgehoben werden und das Makro über die Anweisung Exit Sub auf direktem Wege verlassen werden.

## 426 Formularcode importieren

Das manuelle Einstellen von einzelnen Ereignissen, das Sie in Kapitel 6 nachschlagen können, ist eine Lösung. Eine zweite Lösung besteht darin, Ereignisse in einem Formular einzustellen und diese dabei aus einer Textdatei zu importieren.

Im Beispiel aus Listing 512 wird die Textdatei *Artikelformular.txt* direkt hinter das Formular ARTIKEL importiert.

**VBA-Funkti nen Weiter Funkti nen**

Acces: **Objekt** 

**Tabell** 

**Abfragen**

> **Steuer** eleme **te**

**Berich** 

**Ereign** 

#### **VBF**  $\mathbf{u}$ **Securi**

```
' Auf CD Buchdaten\Beispiele\Kap09
' Dateiname VBE.mdb
' Modul mdlVBE
Sub FormularCodeImportieren()
  Dim CodeModul As CodeModule
  Const ImportDatei = C:\Artikelformular.txt"On Error GoTo fehler
  Set CodeModul = Application.VBE.ActiveVBProject.VBComponents _
    ("Form_Artikel").CodeModule
  With CodeModul
    .AddFromFile ImportDatei
  End With
  Set CodeModul = Nothing
  Exit Sub
  fehler:
    MsgBox Err.Number & " " & Err.Description
End Sub
```
Listing 512: Formularcode importieren

Geben Sie den Codenamen des Formulars bei der Set-Anweisung bekannt. Danach importiert die Methode AddFromFile den Quellcode aus der Textdatei genau hinter das Formular.

## 427 Formularereignis einstellen

Für das Einfügen eines einzelnen Ereignisses bietet sich auch die Methode CreateEventProc an. Im folgenden Beispiel aus Listing 513 wird dem Formular Artikel2 ein Ereignis hinzugefügt. Dabei soll beim Starten des Formulars das aktuelle Datum am Bildschirm angezeigt werden

```
' Auf CD
       Buchdaten\Beispiele\Kap09
' Dateiname VBE.mdb
Modul mdlVRF
Sub EreignisHinzufügen()
 Dim CodeModul As CodeModule
 Dim intz As Integer
```
Listing 513: Ein Ereignis hinzufügen

```
 On Error GoTo fehler
    Set CodeModul = Application.VBE.ActiveVBProject.VBComponents _
       ("Form_Artikel2").CodeModule
    With CodeModul
       intz = .CountOfLines + 1
       intz = .CreateEventProc("Load", "Form") + 1
       .InsertLines intz, " Msgbox ""Hallo " & Date & "!"" "
    End With
    Exit Sub
    fehler:
       MsgBox Err.Number & " " & Err.Description
End Sub
```
*Listing 513: Ein Ereignis hinzufügen (Forts.)*

Bevor Sie das Ereignis hinzufügen, ermitteln Sie zunächst, wie viele Codezeilen bereits hinter dem Formular Artikel2 stehen. Diese Aufgabe erledigen Sie über die Eigenschaft CountOf-Lines. Danach wenden Sie die Methode CreateEventProc an, um das Ereignis Load einzustellen. Die Syntax dieser Methode lautet:

Objekt.CreateEventProc(Ereignisname, Objektname) As Long

| <b>Teil</b>  | Beschreibung                                                                                                    |
|--------------|----------------------------------------------------------------------------------------------------|
| Objekt       | Erforderlich. Ein Objektausdruck, der ein CodeModul-Objekt zurück-<br>gibt.                                     |
| Ereignisname | Erforderlich. Ein Zeichenfolgenausdruck, der den Namen des Ereig-<br>nisses angibt, das Sie hinzufügen möchten. |
| Objektname   | Erforderlich. Ein Zeichenfolgenausdruck, der den Namen des<br>Objekts angibt, das die Ereignisquelle darstellt. |

*Tabelle 153: Die Argumente der Methode CreateEventProc*

.

Über die Methode InsertLines fügen Sie innerhalb des Ereignisses die gewünschten Zeilen ein

**VBA-Funkti nen Weiter Funkti nen**

Access **Objekt** 

**Tabell** 

**Abfragen**

**Steuer** eleme **te**

**Berich** 

**Ereign** 

#### **VBE un Securi**

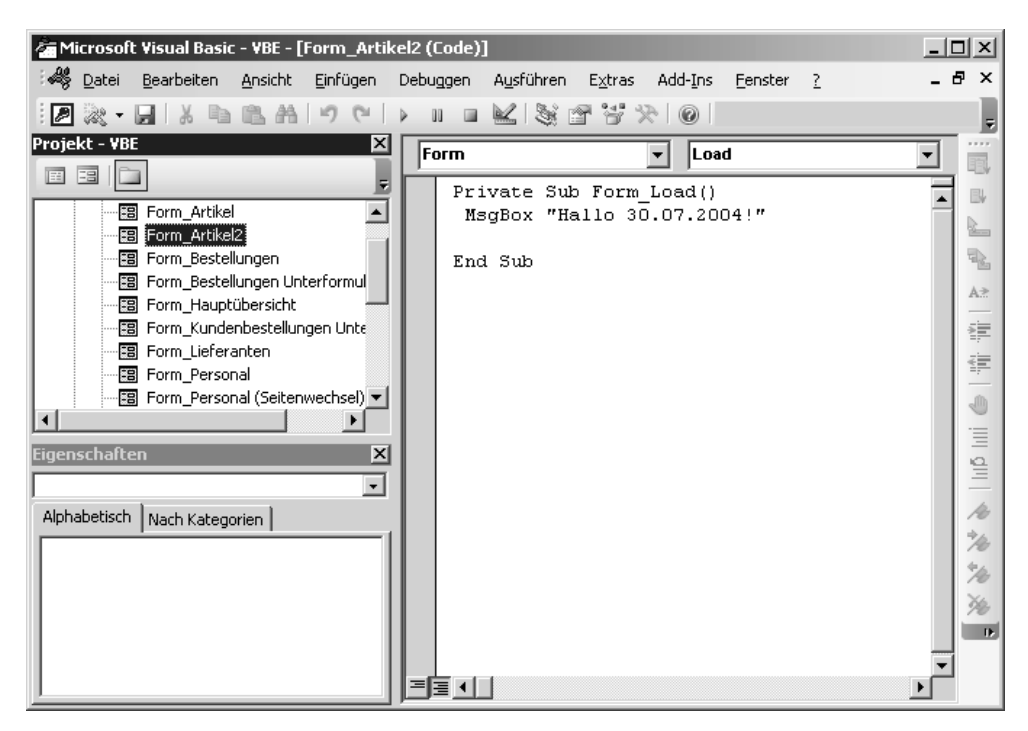

*Abbildung 319: Das Ereignis wurde eingefügt.*

## 428 Makros exportieren

Neben dem Import von Textdateien in Modulen ist auch eine Exportfunktion für Module in Access vorgesehen, mit der Sie Ihre Programmierung in Textdateien sichern können.

Über den Einsatz der Methode Export können Sie ein Modul in einer Textdatei speichern. Die Syntax dieser Methode lautet:

Objekt.Export(Dateiname)

| Teil      | <b>Beschreibung</b>                                                                                                    |
|-----------|----------------------------------------------------------------------------------------------------|
| Objekt    | Erforderlich. Ein Objektausdruck, der ein VBComponent-Objekt<br>zurückgibt.                                              |
| Dateiname | Erforderlich. Ein Wert vom Typ String, der den Namen der Datei<br>angibt, in die Sie die Komponente exportieren möchten. |

*Tabelle 154: Die Argumente der Methode Export*

Das Makro aus Listing 514 exportiert alle Makros im Modul MDLVBE in eine Textdatei und speichert diese im Verzeichnis *C:\Eigene Dateien* unter dem Namen *Sicherung.txt*.

```
'=====================================================
' Auf CD Buchdaten\Beispiele\Kap09
' Dateiname VBE.mdb
' Modul mdlVBE
'=====================================================
Sub ModulInTextdateiSichern()
    Dim VBKomp As Object
    Const ExportDatei = "C:\Eigene Dateien\Sicherung.txt"
    On Error GoTo fehler
    Set VBKomp = Application.VBE.ActiveVBProject.VBComponents("mdlVBE")
    With VBKomp
       .Export ExportDatei
    End With
    Set VBKomp = Nothing
    Exit Sub
    fehler:
       MsgBox Err.Number & " " & Err.Description
End Sub
```
*Listing 514: Ein Modul in eine Textdatei exportieren*

Mit der Methode Export sichern Sie alle Makros aus MODUL1 als Textdatei.

## 429 Formularcodes sichern

Hinter den einzelnen Formularen kann sich Quellcode in Form von Ereignismakros befinden. Diese Codes können Sie ebenso über die Methode Export in eine Textdatei überführen.

Das folgende Makro aus Listing 515 rettet alle Ereignismakros, die sich hinter dem Formular Artikel befinden, und speichert sie in der Datei *ArtikelFormular* ab.

```
'=====================================================
' Auf CD Buchdaten\Beispiele\Kap09
' Dateiname VBE.mdb
' Modul mdlVBE
'=====================================================
Sub FormularInTextdateiSichern()
   Dim VBKomp As Object
   Const ExportDatei = "C:\ArtikelFormular.txt"
   On Error GoTo fehler
   Set VBKomp = _
      Application.VBE.ActiveVBProject.VBComponents("Form_Artikel")
```
*Listing 515: Auch Formularcodes können exportiert werden.*

**VBA-Funkti nen Weiter Funkti nen**

Access **Objekt** 

**Tabell** 

**Abfragen**

**Steuer** eleme **te**

**Berich** 

**Ereign** 

```
VBF \mathbf{u}Securi
```

```
 With VBKomp
        .Export ExportDatei
    End With
    Set VBKomp = Nothing
    Exit Sub
    fehler:
       MsgBox Err.Number & " " & Err.Description
End Sub
```
*Listing 515: Auch Formularcodes können exportiert werden. (Forts.)*

Geben Sie den Codenamen des Formulars bei der Anweisung Set an.

```
ArtikelFormular.txt - Editor
                                                                                             \BoxDatei Bearbeiten Format Ansicht ?
VERSION 1.0 CLASS
                                                                                                   \blacktriangleBEGIN
  Multiple = -1 'True
lend
Attribute VB_Name = "Form_Artikel"
Attribute VB_GlobalNameSpace = False
Attribute VB_Creatable = True
Attribute VB_PredeclaredId = True
Attribute VB_PredeciaredId = True<br>Attribute VB_Exposed = False<br>Option Compare Database ' Sortierreihenfolge der Datenbank für Zeichenfolg<br>Option Explicit ' Alle Variablen müssen vor ihrer Verwendung deklariert we
Option Compare Database
option Explicit
|Private Sub HTMLAusgabe_Click()
Filipine Sub-America gabe_Click<br>|- Serie Solo Err_HTMLAusgabe_Click<br>| Den Bericht "Alphabetische Artikelliste" als HTML-Dokument ausgeben
  und das Dokument mit einem Internet Browser öffnen.
  Nwindtem.htm (Vorlage für Nordwind) und NWLogo.gif
   (Logo von Nordwind) müssen sich im Standarddatenbankordner.
     DoCmd.OutputTo acOutputReport, "Alphabetische Artikelliste", acFormatHT
|Exit_HTMLAusgabe_Click:
     Exit Sub
Err_HTMLAusqabe_Click:
       Wenn die Aktion vom Benutzer abgebrochen wurde, zeige keine Fehlernac
     Const conErrDoCmdCancelled = 2501
                                                                                                Þ.
```
*Abbildung 320: Die Ereignisse des Formulars Artikel wurden gesichert.*

#### Die Alternative

Eine alternative Möglichkeit, die ohne den Einsatz von VBE auskommt, sehen Sie in Listing 516. Dabei werden alle Formulare der Datenbank, die Quellcode enthalten, als separate Textdateien gespeichert.

```
VBA-
Funkti
' Auf CD
           Buchdaten\Beispiele\Kap09
                                                                                  nen
' Dateiname VBE.mdb
                                                                                  Weiter
' Modul
           md1VBE
                                                                                  Funkti
nen
Sub FormularCodeExportieren()
                                                                                  Acces:
  Dim dbs As Database
                                                                                  Objek
  Dim doc As Document
  Dim frm As Form
                                                                                  Tabell
  Dim strName As String
  Set dbs = CurrentDbAbfra-
  With dbs.Containers!Forms
                                                                                  gen
     For Each doc In .Documents
                                                                                  Steuer
        strName = doc.nameeleme
        DoCmd.OpenForm strName, acDesign
                                                                                  te -
        Set frm = Forms(strName)
        If frm.HasModule Then
                                                                                  Berich
           DoCmd.OutputTo acModule, Forms(strName).Module,
             acFormatTXT, "C:\Eigene Dateien\" & strName & ".Txt"
           DoCmd.Close acForm, strName
                                                                                  Ereign
        Else
           DoCmd.Close acForm, strName
                                                                                  VRF III
        End If
                                                                                  Securi
     Next
  End With
                                                                                  Acces:
  dbs.Close
                                                                                  und...Set dbs = NothingEnd Sub
```
Listing 516: Alle Formularcodes in Textdateien überführen

In einer for each next-Schleife durchlaufen Sie alle Dokumente des Containers, Innerhalb der Schleife öffnen Sie die einzelnen Formulare in der Entwurfsansicht und prüfen über die Eigenschaft HasModu1, ob Quellcode hinter dem Formular liegt. Wenn ja, dann wenden Sie die Methode 0utPutTo an, um die Codes zu exportieren. Dabei speichern Sie die Dateien im Verzeichnis C:\Eigene Dateien unter dem jeweiligen Formularnamen und mit der Endung txt. Schließen Sie danach das jeweilige Formular über die Methode Close.

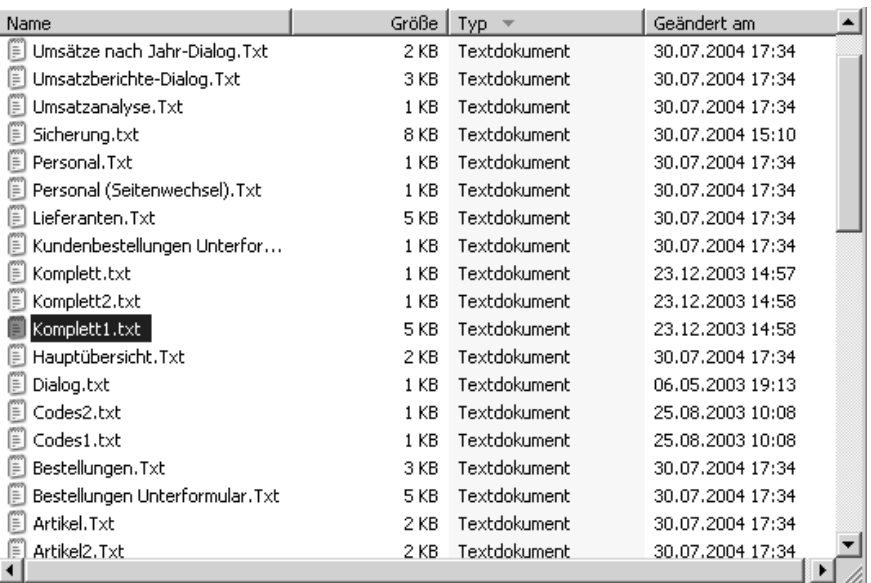

*Abbildung 321: Alle »Code-Formulare« wurden exportiert.*

# Access und ...

In diesem Kapitel können Sie Lösungen nachschlagen, die über einen bloßen Einsatz in Access hinausgehen. Eine Stärke der Programmiersprache VBA ist die universelle Verwendbarkeit im ganzen Office-Paket. So können Sie Daten zwischen den einzelnen Anwendungen problemlos importieren sowie exportieren und somit die Stärke einer jeder Office-Anwendung einsetzen.

## 430 Early-Binding und Late-Binding

Um von Access aus andere Office-Anwendungen einsetzen zu können, gibt es zwei Vorgehensweisen: Early-Binding und Late-Binding. Bei den in diesem Kapitel vorgestellten Lösungen werden beide Methoden gleichermaßen beliebig eingesetzt.

### Early-Binding

Beim Early-Binding werden bereits vor dem eigentlichen Makrostart die später gebrauchten Funktionen in Form einer Bibliothek eingebunden. Dabei wird in der Entwicklungsumgebung aus dem Menü EXTRAS der Befehl VERWEISE ausgewählt und die gewünschte Bibliothek eingebunden. Danach stehen alle Objekte, Methoden und Eigenschaften aus dieser Bibliothek bereits vor dem Makrostart zur Verfügung.

Diese Methode ist die schnellere von beiden. Außerdem stehen Ihnen schon beim Editieren des Quellcodes die neuen Methoden und Eigenschaften sowie die Online-Hilfe zur eingebundenen Bibliothek zur Verfügung.

### Late-Binding

Beim Late-Binding wird zur Laufzeit des Makros ein Verweis auf die Bibliothek durchgeführt. Dazu wird im ersten Schritt ganz allgemein eine Objektvariable vom Typ Object deklariert. Danach wird die Funktion CreateObject eingesetzt, die ein Objekt der gewünschten Anwendung erstellt. Auch danach sind alle Methoden und Eigenschaften zu diesem Objekt verfügbar.

Im Beispiel aus Listing 517 wird ein Word-Objekt erstellt und danach ein Dokument geöffnet.

```
'=====================================================
' Auf CD Buchdaten\Beispiele\Kap10
' Dateiname Umfeld.mdb
' Modul mdlWord
'=====================================================
```
*Listing 517: Eine Word-Sitzung wird erstellt.*

**VBA-Funkti nen Weiter Funkti nen**

Access **Objekt** 

**Tabell** 

**Abfragen**

**Steuer** eleme **te**

**Berich** 

**Ereign** 

**VBE un Securi** 

```
Sub LateBinding()
    Dim wordObj As Object
    Set wordObj = CreateObject("Word.Application")
       wordObj.Documents.Open "C:\Eigene Dateien\Dokument1.doc"
    'weitere Befehle
    Set wordObj = Nothing
End Sub
```
*Listing 517: Eine Word-Sitzung wird erstellt. (Forts.)*

### 431 Outlook bereits gestartet?

Access und das Internet haben einige Berührungspunkte, wie zum Beispiel das Verschicken von E-Mails direkt aus Access heraus. Dazu müssen Sie nicht extra Ihr E-Mail-Programm starten, eine Datenbank anhängen, die Empfänger festlegen und die E-Mail-Nachricht abschicken. Sämtliche Aufgaben können Sie auch direkt in Access erledigen.

Im ersten Beispiel zum Zusammenspiel von Access mit Outlook schreiben Sie die Funktion aus Listing 518, über die Sie feststellen können, ob Outlook bereits gestartet ist.

```
'=====================================================
' Auf CD Buchdaten\Beispiele\Kap10
' Dateiname Umfeld.mdb
' Modul mdlOut
'=====================================================
Function OutlookOffen() As Boolean
Dim OutApp As Outlook.Application
On Error Resume Next
Set OutApp = GetObject(, "Outlook.Application")
 If Err.Number = 0 Then
   OutlookOffen = True
 Else
   OutlookOffen = False
 End If
End Function
```
*Listing 518: Ist Outlook bereits aktiv?*

Verwenden Sie die GetObject-Funktion für den Zugriff auf die Objektbibliothek von Outlook und weisen Sie das Objekt einer Objektvariablen zu. Verwenden Sie die Set-Anweisung, um das von GetObject zurückgegebene Objekt der Objektvariablen zuzuweisen. Ist dieser Vorgang erfolgreich, dann meldet das Objekt Err den Wert 0. In diesem Fall ist Outlook bereits gestartet. Als Rückgabewert geben Sie daher den Wahrheitswert True an das aufrufende Makro aus Listing 519 zurück.

| ' Auf CD<br>' Dateiname Umfeld.mdb<br>' Modul | Buchdaten\Beispiele\Kap10<br>md10ut                          |
|-----------------------------------------------|--------------------------------------------------------------|
|                                               |                                                              |
| Sub StartOutlook()                            |                                                              |
|                                               | Dim OutApp As Object                                         |
|                                               | Dim objOrdner As Object                                      |
|                                               | Dim objNameSpace As Object                                   |
|                                               | If OutlookOffen = False Then                                 |
|                                               | Set OutApp = CreateObject("Outlook.Application")             |
|                                               | Set objNameSpace = OutApp.GetNamespace("MAPI")               |
|                                               | Set objOrdner = objNameSpace.GetDefaultFolder(olFolderInbox) |
|                                               | objOrdner.Display                                            |
| Fnd If                                        |                                                              |
| Fnd Sub                                       |                                                              |

*Listing 519: Outlook starten oder nicht*

Im Makro aus Listing 519 wurde das Late-Binding durchgeführt und einige Objektvariablen wurden deklariert. Meldet die Funktion OutlookOffen den Rückgabewert False, dann ist Outlook noch nicht geöffnet. In diesem Fall wenden Sie die Funktion CreateObject an, um ein Outlook-Objekt zu erstellen. Danach haben Sie Zugriff auf alle Methoden und Eigenschaften des Objekts. Geben Sie im Anschluss daran über die Methode GetNameSpace das Mapi-Protokoll an und definieren Sie über die Methode GetDefaultFolder den Ordner, den Sie anzeigen möchten.

| Posteingang - Microsoft Outlook                                            |                           |                                                                                                    |                        | $ \Box$ $\times$ |  |  |  |  |
|----------------------------------------------------------------------------|---------------------------|----------------------------------------------------------------------------------------------------|------------------------|------------------|--|--|--|--|
| Bearbeiten<br>Ansicht<br>Datei                                             | Wechseln zu<br>Extras     | Aktionen<br>7                                                                                             | Frage hier eingeben    |                  |  |  |  |  |
|                                                                            |                           | : @ Neu •   @ L X   Q Antworten @ Allen antworten @ Weiterleiten   2p Suchen   10 Kontaktnamen eingeben • |                        | F                |  |  |  |  |
| E-Mail                                                                     | Posteingang               |                                                                                                    |                        |                  |  |  |  |  |
| Favoritenordner                                                            | $!$ D   g  Von            | Betreff                                                                                                   | Erhalten<br>Größe<br>v | Y                |  |  |  |  |
| Posteingang<br>Gesendete Objekte                                           |                           |                                                                                                    |                        |                  |  |  |  |  |
| Alle E-Mail-Ordner                                                         | Jürgen Diedmann<br>$\sim$ | Re: Addieren von Zahlen in Userform                                                                       | Mi 14.07.2004 1 22 KB  | v                |  |  |  |  |
| 849<br>Persönliche Ordner                                                  | Harald Duerr<br>ó         | WG: Fischereischein auf Lebenszeit                                                                        | Mi 14.07.2004 1 10 KB  | Ÿ                |  |  |  |  |
| Entwürfe [7]                                                               | Jürgen Diedmann<br>é.     | Re: Addieren von Zahlen in Userform                                                                       | Mi 14.07.2004 1 16 KB  | Ÿ                |  |  |  |  |
| Gelöschte Obje                                                             | Roland Wirth<br>⇔         | AW: M&T Buch "VBA mit Excel" - mein Pro Mi 14.07.2004 1 38 KB                                             |                        | v                |  |  |  |  |
| Gesendete Obiekt                                                           | EDV-BUCHVERSAND           | Grillen faellt aus = mehr Zeit für den PC                                                                 | Di 13.07.2004 2 20 KB  | ,,,,,,,,<br>A.   |  |  |  |  |
| Junk-E-Mail                                                                | Manfred Kempf<br>b        | Danke für Feedback, Kalenderwoche                                                                         | Di 13.07.2004 2 9 KB   | v                |  |  |  |  |
| Postausgang                                                                | Jürgen Diedmann<br>A      | Re: Addieren von Zahlen in Userform                                                                       | Di 13.07.2004 2 14 KB  | Y                |  |  |  |  |
| Posteingang<br>Suchordner                                                  | wolfgang.wassel@da<br>A   |                                                                                                    | Di 13.07.2004 1 5 KB   | Ÿ                |  |  |  |  |
| ,,,,,,,,,                                                                  | Jürgen Diedmann<br>e.     | Addieren von Zahlen in Userform                                                                           | Di 13.07.2004 1 9 KB   | Y                |  |  |  |  |
| E-Mail                                                                     | Harald Duerr              | weibliche Autopiloten                                                                                     | Di 13.07.2004 1 6 KB   | v                |  |  |  |  |
| Grillen faellt aus = mehr Zeit für den PC<br>м<br>$\frac{35}{10}$<br>$8 =$ |                           |                                                                                                    |                        |                  |  |  |  |  |
| 1955 Elemente                                                              |                           |                                                                                                    |                        |                  |  |  |  |  |

*Abbildung 322: Outlook wird nach einer Prüfung gestartet.*

**VBA-Funkti nen Weite Funkti nen**

Access **Objekt** 

**Tabell** 

**Abfragen**

**Steuer** eleme **te**

**Berich** 

**Ereign** 

**VBE un Securi** 

Da in diesem Beispiel der Posteingangsordner angezeigt werden soll, geben Sie als Argument der Methode GetDefaultFolder die Konstante olFolderInbox an. Mithilfe der Eigenschaft Display können Sie danach den Posteingangsordner anzeigen.

Weitere Ordner entnehmen Sie der folgenden Tabelle 155.

| Konstante            | Ordner                   |
|----------------------|--------------------------|
| olFolderCalendar     | Kalender                 |
| olFolderContacts     | Kontakte                 |
| olFolderDeletedItems | Gelöschte Objekte        |
| olFolderDrafts       | Entwürfe                 |
| olFolderInbox        | Posteingangsordner       |
| olFolderJournal      | Journal                  |
| olFolderNotes        | Notizen                  |
| olFolderOutbox       | Postausgangsordner       |
| olFolderSentMail     | Ordner Gesendete Objekte |
| olFolderTasks        | Aufgaben                 |
| olFolderJunk         | Junk-E-Mails             |

*Tabelle 155: Die wichtigsten Ordner von Outlook*

### 432 E-Mails verschicken

Für das Versenden von E-Mails lässt sich in Access die Methode SendObject einsetzen. Dabei können Sie ganz genau festlegen, welchen Bestandteil einer Access-Datenbank Sie versenden möchten. Ferner übergeben Sie dieser Methode die Adressaten sowie den Begleittext der E-Mail.

Die Methode SendObject hat folgende Syntax:

```
SendObject(Objekttyp, Objektname, Ausgabeformat, An, Cc, Bcc, Betreff, Nachricht, 
NachrichtBearbeiten, Vorlagedatei)
```
Das erste Argument der Methode SendObject lautet Objekttyp. Dabei geben Sie in einer Konstanten an, welchen Bestandteil der Datenbank Sie per E-Mail versenden möchten. Folgende Konstanten stehen Ihnen dabei zur Verfügung:

- acSendDataAccessPage: Eine Access-Datenzugriffsseite wird einem E-Mail-Empfänger zugestellt.
- acSendForm: Eine Formular soll über eine E-Mail versendet werden.
- acSendModule: Ein Modul wird per E-Mail versendet.
- acSendNoObject: Es wird lediglich eine Text-E-Mail ohne Anhang versendet. Es handelt sich dabei um die Standardeinstellung.
- **Local SendQuery: Hierbei soll eine Abfrage per E-Mail versendet werden.**
- acSendReport: Bei dieser Angabe wird ein Bericht versendet.
- acSendTable: Diese Konstante steht für das Versenden einer bestimmten Tabelle aus einer Datenbank.

Im nächsten Argument Objektname muss der Name des Objekts angegeben werden, der per E-Mail versendet werden soll.

Mithilfe des Arguments Ausgabeformat können Sie festlegen, in welcher Form das Access-Objekt versendet werden soll. Dabei haben Sie unter anderem die Auswahl zwischen folgenden Konstanten:

- acFormatHTML: Hier erfolgt eine Ausgabe des Access-Objekts über das HTML-Format, das Sie mit jedem Browser ansehen können.
- acFormatRTF: Beim RTF-Format handelt es sich um ein Textformat, das Sie mit nahezu jedem Textverarbeitungsprogramm öffnen können.
- acFormatTXT: Dieses Textformat ist mit jedem Texteditor, beispielsweise Notepad im Zubehör von Windows, zu lesen.
- acFormatXLS: Dabei handelt es sich um das Excel-Tabellenformat.
- AcFormatDAP: Bei dieser Konstante handelt es sich um Datenzugriffsseiten.

Beim Argument An müssen Sie die Empfänger auflisten, deren Namen in die AN-Zeile der E-Mail aufgenommen werden sollen. Die Empfängernamen in diesem Argument müssen durch Semikola (;) oder durch jenes Listentrennzeichen voneinander getrennt werden, das auf der Registerkarte ZAHLEN des Dialogfelds LÄNDEREINSTELLUNGEN in der Windows-Systemsteuerung festgelegt ist.

Das Argument Cc gibt an, an welche E-Mail-Empfänger Sie die E-Mail als Kopie schicken möchten. Es gelten dabei dieselben Optionen wie auch beim Argument An.

Mit dem Argument Bcc können Sie E-Mail-Empfängern eine »blinde Kopie« der E-Mail schicken, ohne dass der eigentliche Empfänger der E-Mail, der unter dem Argument An angegeben wurde, etwas davon erfährt.

Das Argument Betreff repräsentiert die Betreff-Zeile der E-Mail. Geben Sie dort einen Betreff in doppelten Anführungsstrichen an.

Im Argument Nachricht geben Sie den Text an, der in die E-Mail eingefügt werden soll. Wenn Sie dieses Argument nicht angeben, wird nur das Objekt, jedoch kein Text, in die E-Mail aufgenommen.

Mithilfe des Arguments NachrichtBearbeiten entscheiden Sie, ob Sie die E-Mail direkt absenden oder zur weiteren Bearbeitung vorher öffnen möchten. Setzen Sie dieses Argument auf den Wert False, um die Nachricht direkt zu versenden. Setzen Sie das Argument auf den Wert True, um die E-Mail zur weiteren Bearbeitung zu öffnen.

**VBA-Funkti nen Weiter Funkti nen**

Access **Objekt** 

**Tabell** 

**Abfragen**

> **Steuer** eleme **te**

**Berich** 

**Ereign** 

**VBE un Securi** 

Beim Argument Vorlagedatei handelt es sich um einen optionalen Wert, der den vollständigen Namen und Pfad der Datei angibt, die als Vorlage für eine HTML-Datei verwendet werden soll.

Im Beispiel aus Listing 520 wird ein Text-E-Mail an mehrere Personen versendet.

```
'=====================================================
' Auf CD Buchdaten\Beispiele\Kap10
' Dateiname Umfeld.mdb
' Modul mdlOut
'=====================================================
Sub TextEMailVersenden()
    DoCmd.SendObject , , , "Held-office@t-online.de", _
       "Machero@aol.com", , "Feedback erwünscht", _
       "Sehr geehrter Herr Müller," & vbCrLf & _
       "Bitte schicken Sie mir ein Feedback" & _
       vbCrLf & "zu meiner Anfrage vom 03.08.2004" & _
       vbCrLf & vbCrLf & _
       "Viele Grüße" & vbCrLf & _
       "Bernd Held", True
End Sub
```
*Listing 520: E-Mail über ein Makro versenden*

Die ersten drei Argumente der Methode SendObject werden nicht benötigt. Geben Sie daher drei Kommas nacheinander ein. Nennen Sie dann erst die Empfänger-E-Mail-Adresse und nachfolgend den E-Mail-Empfänger, der die E-Mail als Kopie erhalten soll. Geben Sie dann den Titel sowie den eigentlichen E-Mail-Text an. Um Zeilenumbrüche im E-Mail-Text einzufügen, arbeiten Sie mit der Konstanten vbCrLf. Damit wird ein Zeilenumbruch in der E-Mail erzeugt. Setzen Sie das Argument NachrichtBearbeiten auf den Wert True, um die E-Mail vor dem Versenden für eine weitere Bearbeitung zu öffnen. Ist Outlook bereits geöffnet, wird Ihnen das E-Mail-Fenster direkt angezeigt.

Als Alternative können Sie eine einfache Text-E-Mail auch mithilfe der API-Funktion ShellExecute aus Listing 521 versenden.

|                          |                                                                                                    |                           |  | Feedback erwünscht - Nachricht (Nur-Text)  |  |  |                 |                                                        |  |            |  |  |  |  | $ \Box$ $\times$ |
|--------------------------|----------------------------------------------------------------------------------------------------|---------------------------|--|--------------------------------------------|--|--|-----------------|--------------------------------------------------------|--|------------|--|--|--|--|------------------|
|                          | Datei                                                                                                 | Bearbeiten                |  | Ansicht                                    |  |  | Einfügen Format | Extras                                                 |  | Aktionen ? |  |  |  |  |                  |
| ਾਜ਼                      |                                                                                                    | 삙                         |  |                                            |  |  |                 | $\mathbf{A}$   F K U   E = = = : : : : : : : : : : : : |  |            |  |  |  |  |                  |
|                          |                                                                                                    |                           |  | Diese Nachricht wurde noch nicht gesendet. |  |  |                 |                                                        |  |            |  |  |  |  |                  |
|                          | An                                                                                                    |                           |  | Held-office@t-online.de                    |  |  |                 |                                                        |  |            |  |  |  |  |                  |
| Machero@aol.com<br>$C$ c |                                                                                                    |                           |  |                                            |  |  |                 |                                                        |  |            |  |  |  |  |                  |
|                          | Feedback erwünscht.<br>Betreff:                                                                       |                           |  |                                            |  |  |                 |                                                        |  |            |  |  |  |  |                  |
|                          | Sehr geehrter Herr Müller,<br>Bitte schicken Sie mir ein Feedback<br>zu meiner Anfrage vom 03.08.2004 |                           |  |                                            |  |  |                 |                                                        |  |            |  |  |  |  |                  |
|                          |                                                                                                    | Viele Grüße<br>Bernd Held |  |                                            |  |  |                 |                                                        |  |            |  |  |  |  |                  |

*Abbildung 323: Die E-Mail ist vorbereitet und muss nur noch versendet werden.*

| ' Dateiname Umfeld.mdb<br>' Modul mdlOut | ' Auf CD Buchdaten\Beispiele\Kap10                                                                                                    |
|------------------------------------------|----------------------------------------------------------------------------------------------------|
|                                          | Private Declare Function ShellExecute Lib "Shell32.dll"<br>Alias "ShellExecuteA" (ByVal hWnd As Long, _<br>ByVal lpOperation As String, ByVal lpFile As String,<br>ByVal lpParameters As String, ByVal lpDirectory As String,<br>ByVal nShowCmd As Long) As Long |
| End Sub                                  | Sub Mail(eMail As String, Optional Subject As String, _<br>Optional Body As String)<br>Call ShellExecute(0&, "Open", "mailto:" + eMail + $_{-}$<br>"?Subject=" + Subject + "&Body=" + Body, "", "", 1)                                                           |
| Sub MailSenden()<br>End Sub              | Call Mail("Held-office@t-online.de", "Anfrage", "Bitte melden")                                                                                                    |

*Listing 521: E-Mail über eine API-Funktion versenden*

Übergeben Sie der API-Funktion als Argument Ihre E-Mail-Adresse sowie den gewünschten Titel und den Text.

**VBA-Funkti nen Weite Funkti nen**

Access **Objekt** 

**Tabell** 

**Abfragen**

**Steuer** eleme **te**

**Berich** 

**Ereign** 

**VBE un Securi** 

## 433 E-Mail mit Anhang versenden

Möchten Sie aus einer Access-Datenbank ein bestimmtes Objekt wie beispielsweise eine Tabelle oder gar ein Modul per E-Mail verschicken, dann wenden Sie die Methode SendObject an und geben genau an, welches Objekt Sie in welchem Ausgabeformat versenden möchten.

Im folgenden Beispiel aus Listing 522 wird die Tabelle ARTIKEL im Excel-Format an mehrere E-Mail-Empfänger versendet.

```
'=====================================================
' Auf CD Buchdaten\Beispiele\Kap10
' Dateiname Umfeld.mdb
' Modul mdlOut
'=====================================================
Sub EMailVersendenMitAnhang()
    DoCmd.SendObject acSendTable, "Artikel", acFormatXLS, _
       "Held-office@t-online.de; Machero@aol.com", _
       , , "Die aktuellen Artikel", _
       "Hallo Kollegen, " & vbCrLf & _
       "Anbei die aktuelle Artikelliste zur Ansicht!" & _
       vbCrLf & "Viele Grüße" & vbCrLf & _
       "Erwin Primeldieter", False
End Sub
```
*Listing 522: Eine E-Mail mit Dateianhang versenden*

Geben Sie im Argument Objekttyp der Methode SendObject den Typ des Access-Objekts an. Spezifizieren Sie danach noch den Namen des Objekts und legen Sie das Ausgabeformat fest. Setzen Sie das Argument NachrichtBearbeiten auf den Wert True, um die E-Mail vor dem Senden noch einmal anzuzeigen.

## 434 Mail-Adressen aus Outlook herauslesen (Early-Binding)

Im nächsten Beispiel aus Listing 523 werden Sie alle Namen, Vornamen und E-Mail-Adressen aus Ihrem Kontaktordner von Outlook herauslesen und im Direktfenster der Entwicklungsumgebung ausgeben.

Damit es beim Zugriff auf die Kontakte in Outlook zu keinen Problemen kommt, binden Sie in der Entwicklungsumgebung von Access die Bibliothek MICROSOFT OUTLOOK 10.0 OBJECT LIBRARY für Outlook 2002 bzw. MICROSOFT OUTLOOK 11.0 OBJECT LIBRARY für Outlook 2003 im Menü EXTRAS über den Befehl VERWEISE ein.

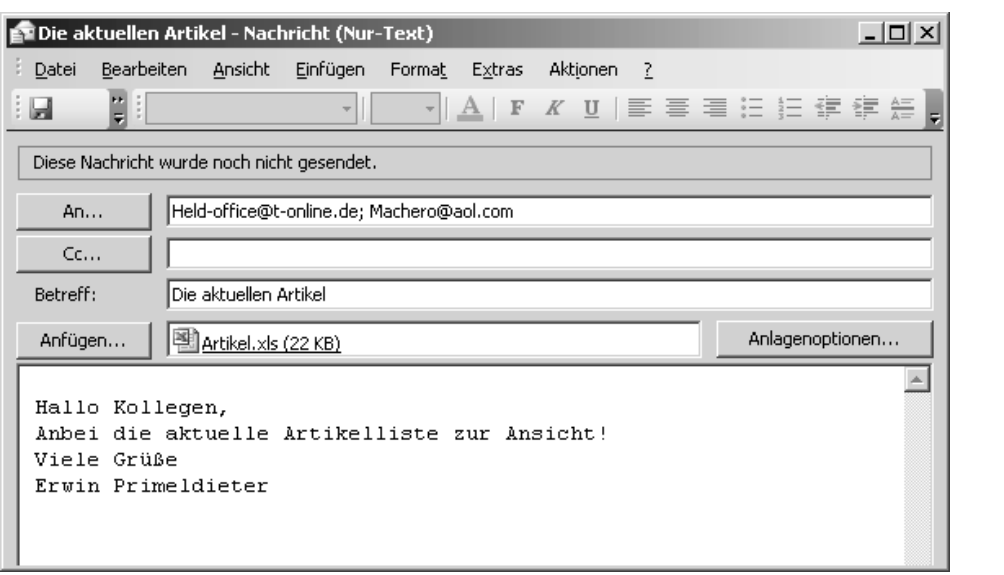

*Abbildung 324: An die E-Mail wurde eine Excel-Datei angehängt.*

```
'=====================================================
' Auf CD Buchdaten\Beispiele\Kap10
' Dateiname Umfeld.mdb
' Modul mdlOut
'=====================================================
Sub MailAdressenAuslesen()
   Dim outArbeitsVerz As Object
    Dim OutlN As New Outlook.Application
   Dim objKon As Object
    Dim intz As Integer
    Dim strName As String
    Dim strVorname As String
    Dim strMail As String
    On Error GoTo fehler
    Set outArbeitsVerz = OutlN.GetNamespace("MAPI").GetDefaultFolder(olFolderContacts)
    For intz = 1 To outArbeitsVerz.Items.Count
      Set objKon = outArbeitsVerz.Items(intz)
      strName = objKon.LastName
      strVorname = objKon.FirstName
      strMail = objKon.Email1Address
       Debug.Print strVorname & ", " & strName & "; " & strMail
    Next intz
    Set objKon = Nothing
    Set OutlN = Nothing
```
*Listing 523: Kontaktdaten ermitteln (Early-Binding)*

**VBA-Funkti nen Weiter Funkti nen**

> Access **Objekt**

**Tabell** 

**Abfragen**

**Steuer** eleme **te**

**Berich** 

**Ereign** 

**VBE un Securi** 

```
 Exit Sub
    fehler:
       MsgBox Err.Number & " " & Err.Description
End Sub
```
*Listing 523: Kontaktdaten ermitteln (Early-Binding) (Forts.)*

Über die Methode GetDefaultFolder können Sie auf den Kontaktordner von Outlook zugreifen. Danach ermitteln Sie über die Funktion Count, wie viele Kontakte in diesem Ordner erfasst sind. Mithilfe einer Schleife ermitteln Sie den Nachnamen, den Vornamen sowie die E-Mail-Adresse der jeweiligen Kontaktperson und schreiben diese Informationen über die Anweisung Debug.Print in das Direktfenster der Entwicklungsumgebung.

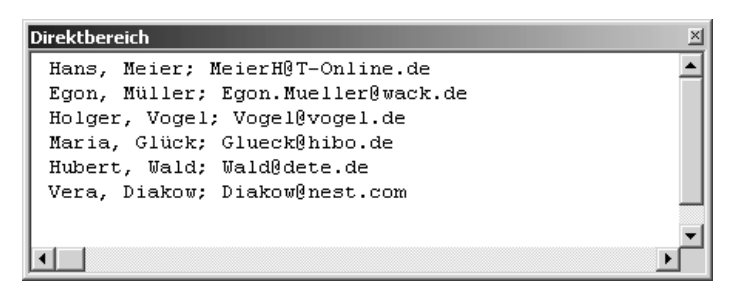

*Abbildung 325: Die Kontaktdaten wurden ausgelesen.*

### 435 Mail-Adressen aus Outlook herauslesen (Late-Binding)

Im nächsten Beispiel aus Listing 524 wird das vorherige Beispiel aus Listing 523 noch um ein paar Informationen erweitert. Außerdem wird dieses Mal die Aufgabe über das Late-Binding ausgeführt.

```
'=====================================================
' Auf CD Buchdaten\Beispiele\Kap10
' Dateiname Umfeld.mdb
' Modul mdlOut
<u>| =======================</u>=
Sub KontaktdatenAuslesen()
    Dim OutlN As Object
    Dim OutArbeitsverz As Object
    Dim OutKon As Object
    Dim intz As Integer
```
*Listing 524: Kontaktdaten ermitteln (Late-Binding)*
```
VBA-
                                                                                                  Funkti
                                                                                                  nen
                                                                                                  Weiter
                                                                                                  Funkti
                                                                                                  nen
                                                                                                  Acces:
                                                                                                  Objekt
                                                                                                  Tabell
                                                                                                  Abfra-
                                                                                                  gen
                                                                                                  Steuer
                                                                                                  eleme
                                                                                                  te
                                                                                                  Berich
                                                                                                  Ereign
                                                                                                  VBE un
                                                                                                  Securi
                                                                                                  Access 
                                                                                                  und ...
    On Error GoTo fehler
    Set OutIN = CreateObject("Outlook.application")
    Set OutArbeitsverz = _
    OutIN.GetNamespace("MAPI").GetDefaultFolder(olFolderContacts)
    For intz = 1 To OutArbeitsverz.Items.Count
       Set OutKon = OutArbeitsverz.Items(intz)
       With OutKon
          Debug.Print .LastName
          Debug.Print .FirstName
          Debug.Print .BusinessAddressStreet
          Debug.Print .BusinessAddressPostalCode
          Debug.Print .BusinessAddressCity
          Debug.Print .BusinessAddressState
          Debug.Print .BusinessTelephoneNumber
          Debug.Print .BusinessFaxNumber
          Debug.Print .Birthday
          Debug.Print .Email1Address & vbLf
       End With
    Next intz
    Set OutArbeitsverz = Nothing
    Set OutKon = Nothing
   Set OutlN = Nothing
    Exit Sub
    fehler:
       MsgBox Err.Number & " " & Err.Description
End Sub
```
*Listing 524: Kontaktdaten ermitteln (Late-Binding) (Forts.)*

Deklarieren Sie zunächst drei Objektvariablen vom Typ Object. Über die Funktion CreateObject erstellen Sie danach ein Outlook-Objekt, das Sie der Objektvariablen OutIn zuweisen. Jetzt greifen Sie auf den Standard-Kontaktordner von Outlook zu und lesen in einer Schleife alle darin enthaltenen Kontaktdaten aus, die Sie über die diversen Eigenschaften wie beispielsweise LastName, FirstName usw. abfragen können.

## 436 Kontaktdaten nach Outlook übertragen

Beim nächsten Beispiel liegen Kontaktdaten in einer Access-Tabelle vor. Diese Tabelle hat folgenden Aufbau.

Die Aufgabe besteht nun darin, die in der Tabelle Kontakte enthaltenen Adressen in den Kontaktordner von Outlook zu transferieren. Binden Sie vor dem Start des Makros aus Listing 525 die Objektbibliothek Microsoft Outlook ein.

| <b>Direktbereich</b> |  |
|----------------------|--|
| Meier                |  |
| Hans                 |  |
| Burgstr. 5           |  |
| 70469                |  |
| Stuttgart            |  |
| ВW                   |  |
| 0711 /4578934        |  |
| 0711 /4578935        |  |
| 10.06.1977           |  |
| MeierH@T-Online.de   |  |
|                      |  |
| Müller               |  |
| Egon                 |  |
| Seestr. 42           |  |
| 70771                |  |
| Leinfelden           |  |
| <b>BM</b>            |  |
| 0711 / 67876         |  |
| 0711 / 67877         |  |
| 25.06.1954           |  |
| Egon.Mueller@wack.de |  |
|                      |  |
|                      |  |

*Abbildung 326: Die Kontakte wurden aus Outlook ausgelesen.*

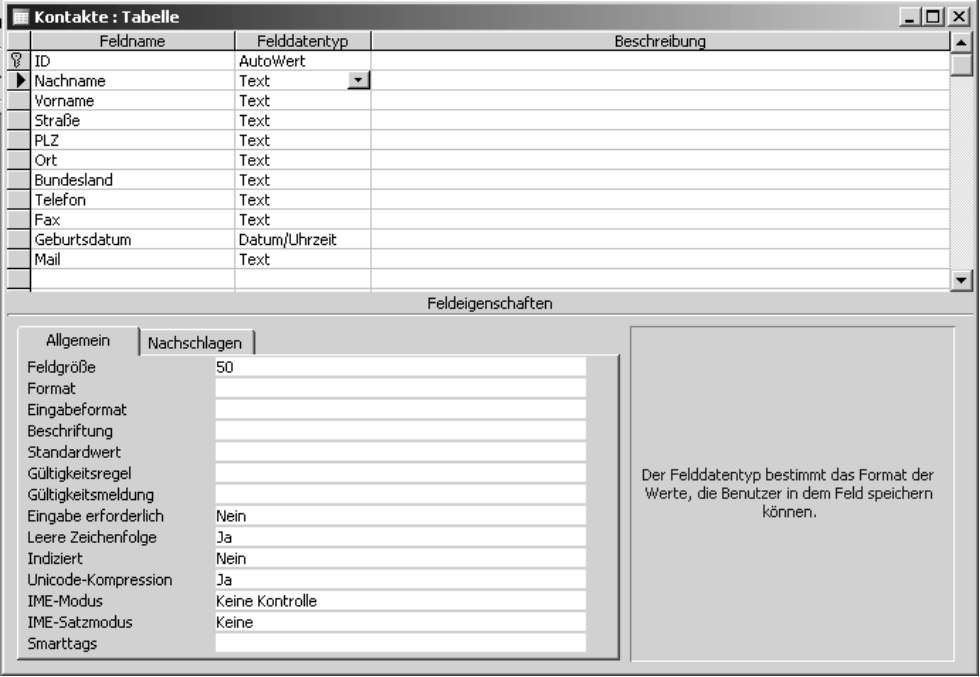

*Abbildung 327: Der Aufbau der Tabelle Kontakte*

```
'=====================================================
' Auf CD Buchdaten\Beispiele\Kap10
' Dateiname Umfeld.mdb
' Modul mdlOut
'=====================================================
Sub KontakteVonAccessInOutlookÜbertragen()
    Dim appOutLook As Outlook.Application
    Dim conoutlook As Outlook.ContactItem
    Dim DBS As New ADODB.Recordset
    Dim intz As Integer
    Set appOutLook = CreateObject("Outlook.Application.11")
    DBS.Open "Kontakte", CurrentProject.Connection
   intz = 0 On Error GoTo fehler
    Do While Not DBS.EOF
       Set conoutlook = appOutLook.CreateItem(olContactItem)
       conoutlook.Display
       With conoutlook
          .LastName = DBS!Nachname
          .FirstName = DBS!Vorname
          .BusinessAddressStreet = DBS!Straße
          .BusinessAddressPostalCode = DBS!PLZ
          .BusinessAddressCity = DBS!Ort
          .BusinessAddressState = DBS!Bundesland
          .BusinessTelephoneNumber = DBS!Telefon
          .BusinessFaxNumber = DBS!Fax
          .Birthday = DBS!Geburtsdatum
          .Email1Address = DBS!Mail
          .Save
         intz = intz + 1 DBS.MoveNext
       End With
    Loop
    MsgBox "Es wurden " & intz & " Kontakte übertragen!"
    DBS.Close
    Set conoutlook = Nothing
    Set appOutLook = Nothing
    Exit Sub
    fehler:
       MsgBox Err.Number & " " & Err.Description
End Sub
```
*Listing 525: Kontaktdaten von Access nach Outlook übertragen*

**VBA-Funkti nen Weiter Funkti nen**

Access **Objekt** 

**Tabell** 

**Abfragen**

**Steuer** eleme **te**

**Berich** 

**Ereign** 

**VBE un Securi** 

Definieren Sie im ersten Schritt zwei Objektvariablen für Outlook. Die eine Variable AppOutlook gibt Ihnen die Möglichkeit, das Mailing-Programm direkt über VBA-Befehle anzusprechen. Die zweite Objektvariable conoutlook wählen Sie, um später auf den Kontaktordner von Outlook zugreifen zu können.

Setzen Sie danach die Funktion CreateObject ein, um einen Verweis auf die Outlook-Bibliothek zu setzen. Dabei bedeutet die Zahl 11, dass Outlook 2003 gemeint ist. Outlook 2002 weist die Zahl 10 auf. Möchten Sie mit Outlook 2000 arbeiten, tragen Sie hier die Zahl 9 ein. Haben Sie noch Outlook 97 im Einsatz, dann lassen Sie die Zahl weg.

Öffnen Sie im nächsten Schritt Ihre Access-Tabelle Kontakte über die Methode Open. Setzen Sie danach eine Schleife auf, die so lange durchlaufen wird, bis der letzte Datensatz in der Tabelle abgearbeitet wurde. Damit Satz für Satz verarbeitet werden kann, müssen Sie daran denken, am Ende der Schleife die Methode MoveNext einzusetzen.

Mithilfe der Methode CreateItem erstellen Sie ein neues Outlook-Objekt. Welches Outlook-Objekt Sie genau brauchen, können Sie über eine Konstante festlegen. Dabei stehen Ihnen folgende Konstanten zur Verfügung:

- olAppointmentItem: Mithilfe dieser Konstante fügen Sie einen neuen Termin in Ihrem Terminkalender ein.
- olContactItem: Über diese Konstante können Sie einen neuen Kontakt erstellen.
- olDistributionListItem: Erstellt einen Eintrag in der Verteilerliste von Outlook.
- olJournalItem: Dabei erstellen Sie einen neuen Journaleintrag.
- olMailItem: Hierbei können Sie einen neuen E-Mail-Eintrag erzeugen.
- olNoteItem: Über diese Konstante legen Sie eine neue Notiz an.
- olPostItem: Über diese Konstante können Sie eine E-Mail verschicken.
- olTaskItem: Über diese Konstante fügen Sie einen neuen Eintrag in Ihrer Aufgabenliste ein.

Für unser Beispiel erstellen Sie also einen Kontakteintrag und verwenden daher die Konstante olContactItem. Der Kontakt wird damit angelegt und wartet auf seine Befüllung. Übertragen Sie die einzelnen Datenfelder aus Ihrer Access-Tabelle, indem Sie folgende Eigenschaften verwenden:

| Eigenschaft               | Bedeutung                                | VBA-<br>Funkti   |
|---------------------------|------------------------------------------|------------------|
| lastName                  | Nachname der Kontaktperson               | nen              |
| FirstName                 | Vorname der Kontaktperson                | Weiter<br>Funkti |
| BusinessAddressStreet     | Straße der Kontaktperson (Arbeitsplatz). | nen              |
| BusinessAddressPostalCode | Postleitzahl des Arbeitgebers            | <b>Access</b>    |
| BusinessAddressCity       | Geschäftssitz (Ort)                      | Objekl           |
| BusinessAddressState      | Bundesland des Arbeitsgebers             |                  |
| BusinessTelephoneNumber   | Geschäftliche Telefonnummer              | Tabel            |
| BusinessFaxNumber         | Faxnummer vom Arbeitsplatz               | Ahfra-           |
| Birthday                  | Geburtstag der Kontaktperson             | gen              |
| FmaillAddress             | E-Mail-Adresse der Kontaktperson         | Steue            |

*Tabelle 156: Einige Angaben zur Kontaktperson*

Selbstverständlich gibt es noch einige weitere Infos, die Sie in Outlook im Kontaktordner speichern können. Diese finden Sie in der Online-Hilfe von Outlook.

Wenn Sie alle Informationen in den Outlook-Kontakt übertragen haben, verwenden Sie die Methode Save, um den Kontakt im Kontaktordner zu speichern. Um am Ende des Makros ausgeben zu können, wie viele Kontakte übertragen wurden, addieren Sie die Zählvariable i nach jedem Schleifendurchlauf um den Wert 1. Wurden alle Datenbankfelder der Tabelle Kontakte abgearbeitet, wird die Schleife verlassen. Geben Sie am Ende des Makros in einer Bildschirmmeldung die Anzahl der übertragenen Adressen aus. Vergessen Sie nicht, die Verweise auf die Outlook-Objekte zu entfernen, um den reservierten Arbeitsspeicher wieder freizugeben

### 437 Kontaktdaten von Outlook importieren

Das folgende Beispiel aus Listing 526 stellt genau den umgekehrten Vorgang wie gerade beschrieben dar. Dabei werden alle Kontaktdaten aus Outlook in die Access-Tabelle Kontakte geschrieben. Als Ausgangs-Kontaktordner liegt der Ordner aus Abbildung 328 vor.

**Steuer**eleme **te**

**Berich** 

**Ereign** 

**VBE un Securi** 

| Kontakte - Microsoft Outlook                                                        |                                                                             |                                                              |                              | $ \Box$ $\times$ |
|-------------------------------------------------------------------------------------|-----------------------------------------------------------------------------|--------------------------------------------------------------|------------------------------|------------------|
| Bearbeiten Ansicht<br>Datei                                                         | Wechseln zu<br>Extras<br>Aktionen ?                                         |                                                              | Frage hier eingeben          |                  |
|                                                                                     | Salveu v   4   2   X   Y   V   2   Suchen   [1] Kontaktnamen eingeben v   @ |                                                              |                              |                  |
|                                                                                     |                                                                             |                                                              |                              |                  |
| Kontakte                                                                            | Kontakte                                                                    |                                                              | Dia - Wal <b>BE</b>          |                  |
| Meine Kontakte                                                                      | Diakow, Vera                                                                | Müller, Egon                                                 | <b>Wald, Hubert</b>          | 123              |
| <b>S≡</b> Kontakte                                                                  | Fichtenweg 13                                                               | Seestr. 42                                                   | Sattlerstr, 89               | AB               |
| Akhuelle Ansicht.                                                                   | 70771 Leinfelden BW                                                         | 70771 Leinfelden BW                                          | 70868 Stuttgart BW           | CD               |
| @ Adresskarten                                                                      | Geschäftlich:<br>0711 / 878796                                              | Geschäftlich:<br>0711 /67876                                 | Geschäftlich:<br>0711 /17896 | EF               |
| Adresskarten mit Details                                                            | Fax geschäftl.: 0711 /878797                                                | Fax geschäftl.: 0711 /67877                                  | Fax geschäftl.: 0711 /17897  | GH               |
| $\bigcirc$ Telefonliste                                                             | Diakow@nest.com<br>E-Mail:                                                  | E-Mail:<br>Egon.Mueller@w                                    | Wald@dete.de<br>E-Mail:      | $\mathbf{L}$     |
| ○ Nach Kategorie                                                                    | Glück, Maria                                                                | Schmitt, Holger                                              |                              | KL               |
| ○ Nach Firma                                                                        | Hohenzollern 99                                                             | Tetanus-Str 5                                                |                              | M                |
| ∩ Nach Ort                                                                          | 70839 Gerlingen BW                                                          | 70469 Stuttgart BW                                           |                              | N                |
| ○ Nach Nachverfolgungskennze                                                        | Geschäftlich:<br>07156 /67986                                               | Geschäftlich:<br>0711-8978675                                |                              | OP               |
| Erninnanhong Kontakto Affron                                                        | Fax geschäftl.: 07156 /67987<br>E-Mail:<br>Glueck@hibo.de                   | Fax geschäftl.: 0711-8978674<br>schmittHol@t-onli<br>E-Mail: |                              | Q                |
|                                                                                     |                                                                             | F-Mail 2:<br>schmittHol@t-onli                               |                              | R.               |
| E-Mail                                                                              | Meier, Hans                                                                 |                                                              |                              | s                |
| Kalender<br>ш                                                                       | Burgstr. 5                                                                  | <b>Vogel, Holger</b><br>Akazienweg 13                        |                              | $\mathsf{T}$     |
|                                                                                     | 70469 Stuttgart BW                                                          |                                                              |                              | UV.              |
| Kontakte<br>8≣                                                                      | Geschäftlich:<br>0711 /4578934<br>Fax geschäftl.: 0711 /4578935             | 70871 Stuttgart BW<br>Geschäftlich:<br>0711 / 856745         |                              | W                |
| Aufgaben                                                                            | MeierH@T-Online<br>E-Mail:                                                  | Fax geschäftl.: 0711 /856747                                 |                              | x                |
|                                                                                     |                                                                             | E-Mail:<br>Vogel@vogel.de                                    |                              | Y                |
| <b>Notizen</b>                                                                      |                                                                             |                                                              |                              | $\mathsf{Z}$     |
|                                                                                     |                                                                             |                                                              |                              |                  |
| $\begin{array}{c c c c c} \hline \bullet & \bullet & \bullet \\ \hline \end{array}$ | 1                                                                           |                                                              |                              |                  |
| 7 Elemente                                                                          |                                                                             |                                                              |                              | h.               |
|                                                                                     |                                                                             |                                                              |                              |                  |

*Abbildung 328: Diese Kontakte sollen in eine Access-Tabelle übertragen werden.*

```
'=====================================================
' Auf CD Buchdaten\Beispiele\Kap10
' Dateiname Umfeld.mdb
' Modul mdlOut
'=====================================================
Sub KontakteAusOutlookÜbernehmen()
   Dim OutlN As Object
    Dim OutArbeitsverz As Object
    Dim OutKon As Object
    Dim DBS As Recordset
    Dim CONN As Database
    Dim intz As Integer
    Dim intNeu As Integer
    Dim intUpd As Integer
    Dim strNachname As String
    Dim strVorname As String
   intz = 0 intNeu = 0
   intUpd = 0 Set CONN = CurrentDb
    Set DBS = CONN.OpenRecordset("Kontakte", dbOpenDynaset)
```
*Listing 526: Kontaktdaten aus Outlook nach Access transferieren*

```
 Set OutIN = CreateObject("Outlook.application.11")
Set OutArbeitsverz =
 OutIN.GetNamespace("MAPI").GetDefaultFolder(olFolderContacts)
 For intz = 1 To OutArbeitsverz.Items.Count
 Set OutKon = OutArbeitsverz.Items(intz)
 strNachname = OutKon.LastName
 strVorname = OutKon.FirstName
 strNachname = "Nachname = '" & strNachname & "'"
 With OutKon
    DBS.FindFirst strNachname
    If DBS.NoMatch Then
       DBS.AddNew
       DBS!Nachname = .LastName
       DBS!Vorname = .FirstName
       DBS!Straße = .BusinessAddressStreet
       DBS!PLZ = .BusinessAddressPostalCode
       DBS!Ort = .BusinessAddressCity
       DBS!Bundesland = .BusinessAddressState
       DBS!Telefon = .BusinessTelephoneNumber
       DBS!Fax = .BusinessFaxNumber
       DBS!Geburtsdatum = .Birthday
       DBS!Mail = .Email1Address
       intNeu = intNeu + 1
    Else
       If DBS!Vorname = strVorname Then
          DBS.Edit
          DBS!Straße = .BusinessAddressStreet
          DBS!PLZ = .BusinessAddressPostalCode
          DBS!Ort = .BusinessAddressCity
          DBS!Bundesland = .BusinessAddressState
          DBS!Telefon = .BusinessTelephoneNumber
          DBS!Fax = .BusinessFaxNumber
          DBS!Geburtsdatum = .Birthday
          DBS!Mail = .Email1Address
         intUpd = intUpd + 1 Else
          DBS.AddNew
          DBS!Nachname = .LastName
          DBS!Vorname = .FirstName
          DBS!Straße = .BusinessAddressStreet
          DBS!PLZ = .BusinessAddressPostalCode
          DBS!Ort = .BusinessAddressCity
          DBS!Bundesland = .BusinessAddressState
          DBS!Telefon = .BusinessTelephoneNumber
          DBS!Fax = .BusinessFaxNumber
          DBS!Geburtsdatum = .Birthday
          DBS!eMail = .Email1Address
          intNeu = intNeu + 1
       End If
```
*Listing 526: Kontaktdaten aus Outlook nach Access transferieren (Forts.)*

**VBA-Funkti nen Weiter Funkti nen**

Access **Objekt** 

**Tabell** 

**Abfragen**

**Steuer** eleme **te**

**Berich** 

**Ereign** 

**VBF**  $\mathsf{III}$ **Securi** 

```
 End If
       End With
       DBS.Update
    Next intz
    MsgBox "Datentransfer erfolgreich beendet! " & vbLf & _
       "Es wurden " & intNeu & " Sätze angelegt, " & vbLf & _
       "Es wurden " & intUpd & " Sätze upgedatet!"
    DBS.Close
    Set OutKon = Nothing
    Set OutArbeitsverz = Nothing
   Set OutlN = Nothing
    Exit Sub
    fehler:
       MsgBox Err.Number & " " & Err.Description
End Sub
```
*Listing 526: Kontaktdaten aus Outlook nach Access transferieren (Forts.)*

Das Makro ermittelt zuerst, wie viele Kontakte im Outlook-Kontaktordner angelegt sind. In Abhängigkeit davon wird eine Schleife durchlaufen, die alle Kontakte aus der lokalen Outlook-Datei (*Outlook.pst*) in die zentrale Access-Kontakttabelle überträgt. Dabei wird geprüft, ob der zu übertragende Satz sich bereits in der Access-Kontakttabelle befindet. Als Prüfkriterium wird der Name herangezogen, welcher in der Variablen strNachname zwischengespeichert wird. Mit der FindFirst-Methode wird der erste Datensatz in der Tabelle gesucht, welcher dem Kriterium entspricht. Wird kein zutreffender Satz gefunden, gibt die Eigenschaft NoMatch den Rückgabewert True zurück. In diesem Fall muss der komplette Kontakt aus Outlook in die Access-Kontakttabelle übernommen werden. Liefert die Eigenschaft NoMatch hingegen den Wert False zurück, entspricht das Suchkriterium NAME einem bereits angelegten Namen. Nun ist zu prüfen, ob der VORNAME aus Outlook mit dem Vornamen in der Kontakttabelle übereinstimmt. Wenn dem so ist, darf kein neuer Satz angelegt werden. Es darf lediglich ein Update des bereits bestehenden Satzes erfolgen. Als Informationen für ein Update sind hier die Felder Straße, PLZ, Ort, Bundesland, Telefon und Fax vorgesehen. Das Update wird eingeleitet über die Methode Edit, welche den aktuellen Datensatz aus dem aktualisierbaren Recordset-Objekt in den Kopierpuffer kopiert, damit er anschließend bearbeitet werden kann. Jetzt werden die einzelnen Informationen übertragen.

Stimmt hingegen der vorher in der Variablen strVorname gespeicherte Vornamen nicht mit dem Outlook-VORNAMEN überein, muss der Satz in der Kontakttabelle neu angelegt werden. Dies geschieht über die Methode AddNew. Gleich danach werden alle Kontaktfelder aus Outlook in den Kopierpuffer hineinkopiert.

Egal, ob es sich um ein Update oder eine Neuanlage handelt – erst die Methode Update sorgt dafür, dass der Inhalt des Kopierpuffers letztendlich in den Datensatz geschrieben wird. Für den Update-Fall sowie den Neuanlage-Fall werden zwei verschiedene Zähler verwendet, welche am Ende des Datenaustauschs am Bildschirm ausgegeben werden. Um den Speicher am

Ende wieder freizugeben, verwenden Sie das Schlüsselwort Nothing. Damit heben Sie die Verbindung der Objektvariablen zu den zugehörigen Objekten wieder auf.

|                                                                                                    | $-12X$<br>Microsoft Access - [Kontakte: Tabelle] |          |                                                                                                    |                      |              |            |                       |  |  |  |  |
|----------------------------------------------------------------------------------------------------|--------------------------------------------------|----------|----------------------------------------------------------------------------------------------------|----------------------|--------------|------------|-----------------------|--|--|--|--|
| 土田                                                                                                    | Bearbeiten<br>Datei                              | Ansicht  | Einfügen<br>Format                                                                                                    | Datensätze<br>Extras | Fenster<br>? | Designtips | $ B \times$           |  |  |  |  |
| $ \mathcal{K} \cdot  $ , be a contract of $\Delta$<br>V,<br>$\mathbb{B}$ $\mathbb{C}$ $\mathbb{R}$ $\mathbb{C}$ $\mathbb{C}$ $\mathbb{C}$ $\mathbb{C}$<br>恒<br>$\triangleright \cdots \triangleright \times \mid \Box \Box \otimes \Box \cdot \mid \odot$<br>æ<br>é) |                                                  |          |                                                                                                    |                      |              |            |                       |  |  |  |  |
|                                                                                                    | ID                                               | Nachname | Vorname                                                                                                    | Straße               | <b>PLZ</b>   | 0rt        | <b>Bundesland</b>     |  |  |  |  |
|                                                                                                    |                                                  | Schmitt  | Holger                                                                                                    | Tetanus-Str 5        | 70469        | Stuttgart  | BW                    |  |  |  |  |
|                                                                                                    |                                                  | 2 Meier  | Hans                                                                                                    | Burgstr. 5           | 70469        | Stuttgart  | <b>BW</b>             |  |  |  |  |
|                                                                                                    |                                                  | 3 Müller | Egon                                                                                                    | Seestr. 42           | 70771        | Leinfelden | <b>BW</b>             |  |  |  |  |
|                                                                                                    |                                                  | 4 Vogel  | Holger                                                                                                    | Akazienweg 13 70871  |              | Stuttgart  | <b>BW</b>             |  |  |  |  |
|                                                                                                    |                                                  | 5 Glück  | Maria                                                                                                    | Hohenzollern 9970839 |              | Gerlingen  | <b>BW</b>             |  |  |  |  |
|                                                                                                    |                                                  | 6 Wald   | Hubert                                                                                                    | Sattlerstr, 89       | 70868        | Stuttgart  | BW                    |  |  |  |  |
|                                                                                                    |                                                  | 7 Diakow | Veral                                                                                                    | Fichtenweg 13        | 70771        | Leinfelden | <b>BW</b>             |  |  |  |  |
| $\ast$                                                                                                    | (AutoWert)                                       |          |                                                                                                    |                      |              |            |                       |  |  |  |  |
|                                                                                                    |                                                  |          |                                                                                                    |                      |              |            |                       |  |  |  |  |
|                                                                                                    | Datensatz: 14 4                                  |          | $\overline{1}$ $\rightarrow$ $\overline{1}$ $\rightarrow$ $\overline{1}$ $\rightarrow$ $\overline{1}$ $\rightarrow$ $\overline{1}$ |                      |              |            | $\blacktriangleright$ |  |  |  |  |
|                                                                                                    | Datenblattansicht                                |          |                                                                                                    |                      |              |            |                       |  |  |  |  |

*Abbildung 329: Die Kontakte wurden erfolgreich übertragen.*

### 438 Termine aus dem Outlook-Kalender abfragen

Im nächsten Beispiel aus Listing 527 werden Termine aus dem Outlook-Kalender ausgelesen.

```
'=====================================================
' Auf CD Buchdaten\Beispiele\Kap10
' Dateiname Umfeld.mdb
' Modul mdlOut
'=====================================================
Sub TermineAuslesen()
   Dim OutIn As Object
   Dim OutKal As Object
   Dim OutTermin As Object
   Dim intz As Integer
   Set OutIn = CreateObject("Outlook.Application.11")
  Set OutKal = - OutIn.GetNamespace("MAPI").GetDefaultFolder(olFolderCalendar)
   For intz = 1 To OutKal.Items.Count
     Set OutTermin = OutKal.Items(intz)
      With OutTermin
          Debug.Print .Subject
          Debug.Print .Body
          Debug.Print .Categories
          Debug.Print .Start & vbLf
      End With
```
*Listing 527: Termine aus dem Outlook-Kalender abfragen*

**VBA-Funkti nen Weiter Funkti nen**

Access **Objekt** 

**Tabell** 

**Abfragen**

**Steuer** eleme **te**

**Berich** 

**Ereign** 

**VBE un Securi** 

```
Access 
und ...
```

```
 Next intz
  MsgBox "Es wurden " & intz & " Termine gefunden!"
   Set OutTermin = Nothing
   Set OutTasks = Nothing
   Set OutIn = Nothing
   Exit Sub
   fehler:
      MsgBox Err.Number & " " & Err.Description
 End Sub
```
*Listing 527: Termine aus dem Outlook-Kalender abfragen (Forts.)*

Als Standardordner zapfen Sie in Outlook nun den Kalenderordner an, der über die Konstante olFolderCalendar angesprochen werden kann. Danach arbeiten Sie alle eingetragenen Termine ab und geben diese im Direktfenster der Entwicklungsumgebung aus.

Die typischen Eigenschaften, die Sie beim Terminkalender einsetzen können, entnehmen Sie bitte der folgenden Tabelle 157.

| Eigenschaft                | Beschreibung                                                                                                    |
|----------------------------|----------------------------------------------------------------------------------------------------|
| Subject                    | Mit dieser Eigenschaft legen Sie den Betreff des<br>Termins fest.                                                                |
| Body                       | Hier können Sie eine nähere Beschreibung hinter-<br>legen, die im Textkörper ausgegeben wird.                                    |
| RequiredAttendees          | Damit werden die an dem Termin beteiligten<br>Personen aufgelistet.                                                              |
| location                   | Diese Eigenschaft legt den Ort des Termins fest.                                                                                 |
| Categories                 | Über diese Eigenschaft können Sie den Termin in<br>einer Obergruppe zusammenfassen.                                              |
| Start                      | Hiermit legen Sie das Startdatum sowie die Start-<br>zeit fest.                                                                  |
| Fnd                        | Über diese Eigenschaft können Sie das Ende eines<br>Termins bestimmen.                                                           |
| Duration                   | Über diese Eigenschaft geben Sie die Dauer der<br>Besprechung bzw. des Termins in Minuten an.                                    |
| ReminderMinutesBeforeStart | Gibt die Zahl der Minuten an, die eine Erinnerung<br>vor dem Beginn eines Termins auf dem Bild-<br>schirm angezeigt werden soll. |

*Tabelle 157: Einige Angaben zum Terminkalender*

| Eigenschaft       | <b>Beschreibung</b>                                                                                                    |
|-------------------|----------------------------------------------------------------------------------------------------|
| ReminderPlaySound | Mithilfe dieser Eigenschaft können Sie die Erinne-<br>rungsmeldung auf dem Bildschirm noch zusätz-<br>lich mit einem Sound untermalen lassen. |
| ReminderSet       | Über diese Eigenschaft schalten Sie die Erinne-<br>rungsfunktion ein.                                                                         |

*Tabelle 157: Einige Angaben zum Terminkalender (Forts.)*

# 439 Aufgaben abfragen

Im folgenden Beispiel aus Listing 528 werden alle Aufgaben aus der Aufgabenliste von Outlook abgefragt und im Direktfenster der Entwicklungsumgebung ausgegeben. Bei der folgenden Aufgabe wird von der Liste aus Abbildung 330 ausgegangen.

| Aufgaben - Microsoft Outlook           |          |                                                                |               |                                |                     | $ \Box$ $\times$ |   |
|----------------------------------------|----------|----------------------------------------------------------------|---------------|--------------------------------|---------------------|------------------|---|
| Bearbeiten<br>Ansicht<br>Datei         |          | Aktionen ?<br>We <u>c</u> hseln zu Extras                      |               |                                | Frage hier eingeben |                  |   |
|                                        |          | : 2 Neu ▼   4 N   2p Suchen   11 Kontaktnamen eingeben ▼   © ↓ |               |                                |                     |                  |   |
| Aufgaben                               | Aufgaben |                                                                |               |                                |                     |                  | M |
| Meine Aufgaben                         |          | $\Box$ ! $\Box$ Betreff                                        | <b>Status</b> | Fällig am                      | % erledigt          | Kategorien       |   |
| Aufgaben                               |          | Hier klicken, um Aufgabe zu erstellen                          |               |                                |                     |                  |   |
| Aktuelle Ansicht                       | 13       | Projekt TTR                                                    |               | Nicht begonnen Mo 30.08.2004   | 10%                 | Geschäftlich     |   |
| $\bigcirc$ Einfache Liste              | Э        | Projekt DecKato                                                |               | In Bearbeitung   Mo 02.08.2004 | 25%                 | Geschäftlich     |   |
| <b>O</b> Liste mit Details             |          |                                                                |               |                                |                     |                  |   |
| Aktive Aufgaben<br>∩                   |          |                                                                |               |                                |                     |                  |   |
| Nächste sieben Tage<br>Ω               |          |                                                                |               |                                |                     |                  |   |
| Überfällige Aufgaben<br>Ω              |          |                                                                |               |                                |                     |                  |   |
| Nach Kategorie<br>Ω                    |          |                                                                |               |                                |                     |                  |   |
| Übertragene Aufgabe<br>Ω               |          |                                                                |               |                                |                     |                  |   |
| Nach zuständiger Per<br>Ω<br>,,,,,,,,, |          |                                                                |               |                                |                     |                  |   |
| E-Mail                                 |          |                                                                |               |                                |                     |                  |   |
| ■                                      |          |                                                                |               |                                |                     |                  |   |
| 2 Elemente                             |          |                                                                |               |                                |                     |                  |   |

*Abbildung 330: Diese Aufgabenliste wird ausgelesen.*

'===================================================== ' Auf CD Buchdaten\Beispiele\Kap10 ' Dateiname Umfeld.mdb ' Modul mdlOut '===================================================== Sub AufgabenAuslesen() Dim OutIn As Object Dim OutTask As Object Dim OutAufgabe As Object

*Listing 528: Aufgaben aus Outlook auslesen*

**VBA-**1kti **nen Weitere**  1kti **nen**

**Access-Objekt** 

**Tabell** 

**Abfragen**

**Steuer** eleme **te**

**Berich** 

**Ereign** 

**VBE un Securi** 

```
 Dim intz As Integer
    Set OutIn = CreateObject("Outlook.Application.11")
    Set OutTask = _
    OutIn.GetNamespace("MAPI").GetDefaultFolder(olFolderTasks)
    For intz = 1 To OutTask.Items.Count
       Set OutAufgabe = OutTask.Items(intz)
       With OutAufgabe
          Debug.Print "Titel: " & .Subject
          Debug.Print "Einzelheiten : " & .Body
          Debug.Print "Fertigstellung: " & .Complete
          Debug.Print "Startdatum: " & .StartDate
          Debug.Print "Fälligkeit: " & .DueDate
          Debug.Print "Kategorie: " & .Categories
          Debug.Print "Erinnerung: " & .ReminderTime & vbLf
       End With
    Next intz
    Debug.Print "Es wurden " & intz & " Aufgaben gefunden!"
    Set OutAufgabe = Nothing
   Set OutTask = Nothing
    Set OutIn = Nothing
    Exit Sub
    fehler:
       MsgBox Err.Number & " " & Err.Description
End Sub
```
*Listing 528: Aufgaben aus Outlook auslesen (Forts.)*

Möchten Sie die Aufgabenliste von Outlook ansprechen, dann müssen Sie der Methode die Konstante olFolderTasks der Methode GetDefaultFolder mitgeben. Damit haben Sie unter anderem Zugriff auf die Eigenschaften, die in der folgenden Tabelle aufgelistet werden.

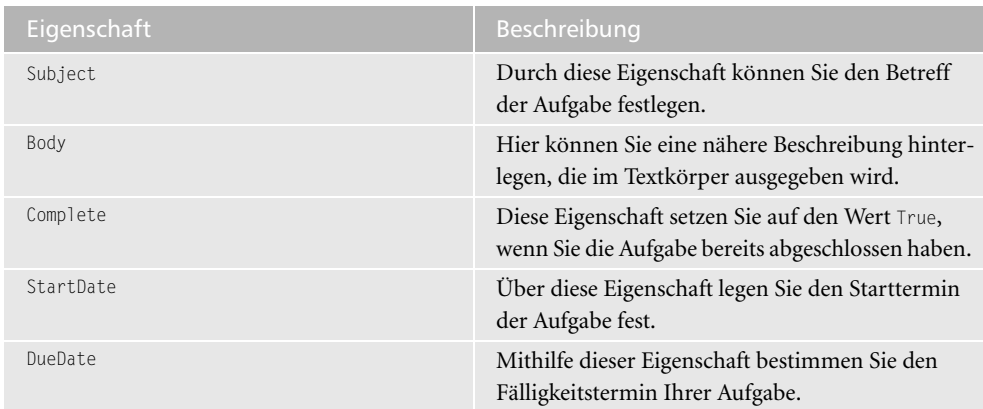

*Tabelle 158: Einige Eigenschaften zur Aufgabenliste von Outlook*

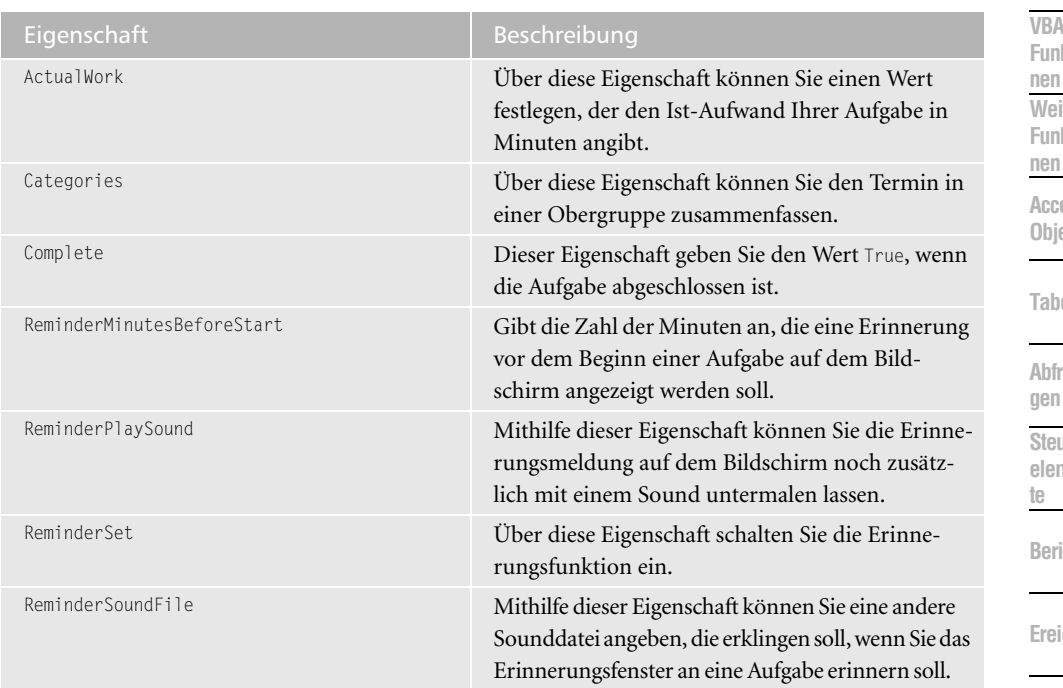

*Tabelle 158: Einige Eigenschaften zur Aufgabenliste von Outlook (Forts.)*

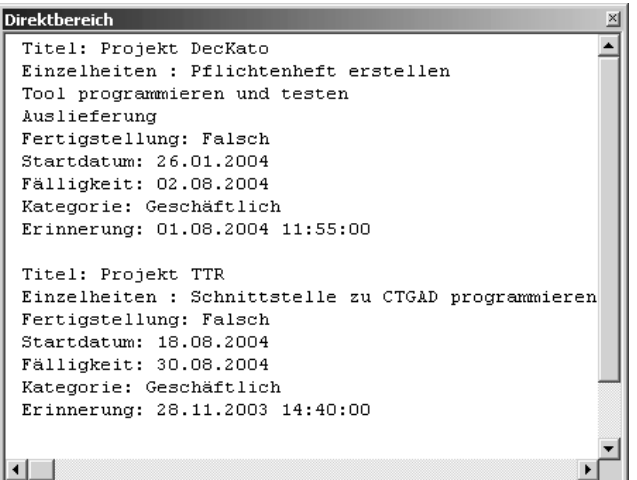

*Abbildung 331: Die Aufgaben wurden direkt aus Outlook extrahiert.*

### 440 E-Mails in Access-Tabelle schreiben

Möchten Sie Ihre eingegangenen E-Mails aus dem Outlook-Posteingangsordner in eine Datenbank überführen und auswerten? Dann können Sie eine Tabelle anlegen und die

**F** kti **Weitere kti** 

> **Access-Objekte**

> > ell

ra-

**Steuer**me

**Berichte**

**Ereignis**

**VBE un Securi** 

E-Mail-Informationen aus Outlook in diese Tabelle per VBA-Makro einfügen. Dabei sollen folgende Felder dokumentiert werden:

- Titel der E-Mail
- Name des Absenders der E-Mail
- Inhalt der Mail
- Datum/Uhrzeit des E-Mail-Eingangs
- Anzahl der Dateianhänge der E-Mail
- **Lesestatus der E-Mail**

Legen Sie zunächst eine Tabelle nach dem Vorbild aus Abbildung 332 an.

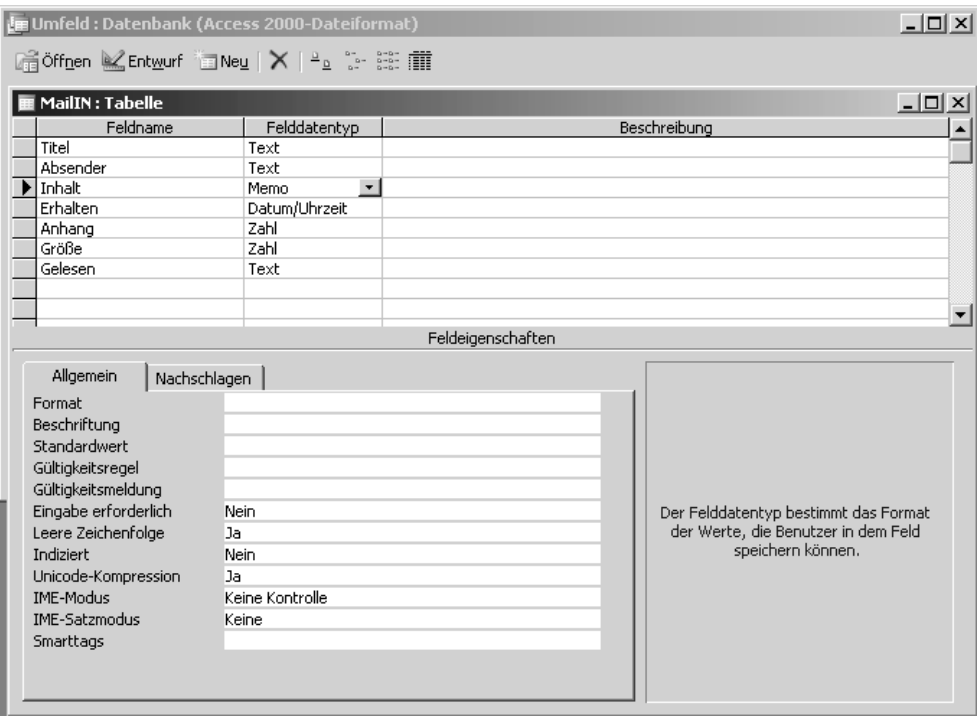

*Abbildung 332: Der Aufbau der Tabelle MailIn*

Erfassen Sie jetzt das Makro aus Listing 529, welches die Tabelle MailIn öffnet, im Hintergrund auf Ihren Posteingangsordner zugreift und die einzelnen E-Mail-Informationen dort einträgt.

```
VBA-
                                                                                                Funkti
                                                                                                nen
                                                                                                Weiter
                                                                                                Funkti
                                                                                                nen
                                                                                                Access
                                                                                                Objekt
                                                                                                Tabell
                                                                                                Abfra-
                                                                                                gen
                                                                                                Steuer
                                                                                                eleme
                                                                                                te
                                                                                                Berich
                                                                                                Ereign
                                                                                                VBF \mathsf{III}Securi
                                                                                                Access 
                                                                                                und ...
'=====================================================
' Auf CD Buchdaten\Beispiele\Kap10
' Dateiname Umfeld.mdb
' Modul mdlOut
'=====================================================
Sub MailsSichern()
   Dim Out As Outlook.MAPIFolder
    Dim intGes As Integer
    Dim intz As Integer
    Dim Conn As New ADODB.Connection
    Dim DBS As ADODB.Recordset
    On Error GoTo fehler
    Set Conn = CurrentProject.Connection
    Set DBS = New ADODB.Recordset
    DBS.Open "MailIN", Conn, adOpenKeyset, adLockOptimistic
    Set Out = GetObject("", "Outlook.Application").GetNamespace _
       ("MAPI").GetDefaultFolder(olFolderInbox)
    intGes = Out.Items.Count
   intz = 0For intz = 1 To intGes With Out.Items(intz)
          DBS.AddNew
          DBS!Titel = .Subject
          DBS!Absender = .SenderName
          DBS!Inhalt = .Body
          DBS!Erhalten = Format(.ReceivedTime, "dd.mm.yyyy hh:mm")
          DBS!Anhang = .Attachments.Count
          DBS!Größe = .Size
          If Not .UnRead = -1 Then
             DBS!Gelesen = "JA"
          Else
             DBS!Gelesen = "Nein"
          End If
          DBS.Update
       End With
    Next intz
    DBS.Close
    With DBS
       .CursorLocation = adUseClient
       .Open "MailIN", Conn, adOpenKeyset, adLockOptimistic
       .Sort = "Erhalten ASC"
    End With
    Set Out = Nothing
```
*Listing 529: Alle Mails aus dem Posteingang werden in eine Access-Tabelle geschrieben.*

```
 Set DBS = Nothing
    Set Conn = Nothing
    Exit Sub
    fehler:
       MsgBox Err.Number & " " & Err.Description
End Sub
```
*Listing 529: Alle Mails aus dem Posteingang werden in eine Access-Tabelle geschrieben. (Forts.)*

Über das Objekt CurrentProject öffnen Sie die gerade angelegte Tabelle über die Methode Open.

Mithilfe der Methoden GetObject und GetDefaultFolder, der Sie die Konstante olFolderInbox übergeben, gewinnen Sie direkten Zugriff auf Ihren Posteingangs-Ordner in Outlook.

Über die Eigenschaft Count zählen Sie zunächst, wie viele E-Mails (Items) sich im Posteingang befinden. Arbeiten Sie danach alle E-Mails ab, indem Sie eine Schleife einsetzen. Innerhalb der Schleife setzen Sie die Methode AddNew ein, um einen neuen Datensatz anzulegen. Danach fragen Sie die Betreff-Zeile über die Eigenschaft Subject ab und speichern diese Information im Datenbankfeld Titel.

Über die Eigenschaft SenderName finden Sie heraus, von wem die E-Mail an Sie gesendet wurde. Sichern Sie diese Information in das Datenbankfeld ABSENDER.

Mithilfe der Eigenschaft Body können Sie den kompletten E-Mail-Text auslesen.

Die Eigenschaft ReceivedTime liefert Ihnen das genaue Datum sowie die Uhrzeit des E-Mail-Eingangs. Diese Zeitangaben können Sie über die Funktion Format in das gewünschte Format überführen und im Datenbankfeld ERHALTEN ablegen.

Mithilfe der Eigenschaft Count, welche Sie auf das Objekt Attachments anwenden, erfahren Sie, wie viele Anhänge in der E-Mail vorhanden waren. Diesen Wert übertragen Sie in das Datenbankfeld Anhang.

Die Eigenschaft UnRead liefert den Wert -1, sofern eine E-Mail noch nicht gelesen wurde. In Abhängigkeit dieses Werts schreiben Sie entweder den Text Ja bzw. den Text Nein in das Datenbankfeld Gelesen.

Setzen Sie die Methode Update ein, um den jeweils angelegten Datensatz tatsächlich auch dauerhaft zu sichern.

Wenn alle E-Mails abgearbeitet wurden, verlässt Access die Schleife und wendet die Methode Close an, um die Datenbanktabelle zu schließen.

Öffnen Sie die Tabelle gleich wieder direkt im Anschluss und setzen Sie die Eigenschaft Sort ein, um die dokumentierten E-Mails nach dem Posteingangsdatum zu sortieren.

| Titel                                          | Absender                                            | Inhalt                  | Erhalten            | Anhang | Größe     | Gelesen |
|------------------------------------------------|-----------------------------------------------------|-------------------------|---------------------|--------|-----------|---------|
| Willkommen bei Microsoft Office Outlook 2003   | Outlook 2003-Team                                   | Herzlich willkommen bei | 16.12.2003 10:53:00 | 11     | 52903 JA  |         |
| test                                           | MacHero@aol.com                                     |                         | 12.10.2003 22:28:00 |        | 3565 JA   |         |
| Neue Version                                   | Rene                                                | Hallo, Herr Held        | 14.10.2003 18:30:00 |        | 106524 JA |         |
| SmartTools Excel Weekly vom 15.10.2003         | excel-weekly-html-request( http://www.smarttools.de |                         | 15.10.2003 01:25:00 |        | 79775 JA  |         |
| gleichzeitig "Enter" und "Doppelklick" ???     | Weiss2, Armin                                       |                         | 15.10.2003 11:31:00 |        | 55912 JA  |         |
| MVP Bücherbestellungen                         | Angela Knoeckel-Reinoehl Hallo liebe MVPs.          |                         | 15.10.2003 15:11:00 |        | 8454 JA   |         |
| AW: gleichzeitig "Enter" und "Doppelklick" ??? | Weiss2, Armin                                       | Hallo Bernd.            | 15.10.2003 16:47:00 |        | 10027 JA  |         |
| Newsgroup Emailadresse wird abgefälscht        | Evelyn Ruf                                          | Liebe MVPs.             | 16.10.2003 12:22:00 |        | 9220 J.A  |         |
| für MVPs, die auf der PDC in Los Angeles sind: | Evelyn Ruf                                          | Hallo MVPs.             | 16 10 2003 12:35:00 | n      | 13817 JA  |         |
| Excel-Problem                                  | info@ttcomm.de                                      | Schönen guten Tag, Herr | 17.10.2003 12:16:00 |        | 24136 JA  |         |
| Niedzielne spotkanie                           | Joanna Frey                                         | Hi Babki,               | 18.10.2003 10:47:00 |        | 7511 JA   |         |
| Schreiben Sie zu uns eine E-Mail               | info@rwe.com                                        | Sehr geehrte Dame, sehr | 18.10.2003 14:07:00 |        | 13704 JA  |         |
| Formel SUMME                                   | "Carsta & René"                                     | Hallo Bernd,            | 18.10.2003 21:57:00 |        | 4645 JA   |         |
| (Kein Thema)                                   | JensSa@aol.com                                      | Hallo Bernd,            | 19.10.2003 15:41:00 |        | 6343 JA   |         |
| Re: Anfrage                                    | Eric Leupold                                        | Guten Tag.              | 20.10.2003 09:36:00 |        | 16016 JA  |         |
|                                                |                                                     |                         |                     |        |           |         |
|                                                |                                                     |                         |                     |        |           |         |

*Abbildung 333: Alle Mails werden in Access gesichert.*

#### 441 Sammel-Mails versenden

Bei der folgenden Lösung aus Listing 530 werden gleich mehrere Mails an unterschiedliche Adressaten geschickt. Dabei werden die einzelnen E-Mail-Adressen aus der Access-Tabelle Kontakte entnommen.

```
'=====================================================
' Auf CD Buchdaten\Beispiele\Kap10
' Dateiname Umfeld.mdb
' Modul mdlOut
'=====================================================
Sub MehrereEMailsVersenden()
   Dim OutVerz As Object
   Dim OutMail As Object
   Dim OutMapi As New Outlook.Application
   Dim CONN As Database
   Dim DBS As Recordset
   Dim strText As String
   Const Titel = "ACHTUNG"
   Const MailText = "Auf dem Server befinden sich neue Updates!"
   On Error GoTo fehler
   Set OutVerz = OutMapi.GetNamespace("MAPI").GetDefaultFolder(olFolderContacts)
   Set CONN = CurrentDb()
   strText = "SELECT Mail from Kontakte"
   Set DBS = CONN.OpenRecordset(strText)
   Do Until DBS.EOF
      If Not IsNull(DBS!Mail) Then
         Set OutMail = CreateItem(olMailItem)
         With OutMail
```
*Listing 530: Eine Sammel-Mail versenden*

**VBA-Funkti nen Weiter Funkti nen** Access **Objekt** 

**Tabell** 

**Abfragen Steuer** eleme **te**

**Berich** 

**Ereign** 

**VBE un Securi** 

```
 .Subject = Titel
              .Body = MailText
              .Attachments.Add "C:\Eigene Dateien\Info.txt"
              .To = DBS!Mail
              .Save
          End With
       End If
       DBS.MoveNext
    Loop
    Set OutVerz = Nothing
    Set OutMail = Nothing
    Exit Sub
    fehler:
       MsgBox Err.Number & " " & Err.Description
End Sub
```
*Listing 530: Eine Sammel-Mail versenden (Forts.)*

Den Titel sowie den eigentlichen Text der E-Mail können Sie als Konstanten zu Beginn des Makros definieren. Danach stellen Sie die Verbindung zur Tabelle her und formulieren die SQL-Abfrage zunächst in einer String-Variablen. Öffnen Sie die Datentabelle über die Methode OpenRecordSet und durchlaufen Sie alle Datensätze dieser Tabelle.

In einer Schleife arbeiten Sie alle Datensätze der Tabelle Kontakte ab. Innerhalb der Schleife wenden Sie die Funktion IsNull an. Verhindern Sie, dass Datensätze, die keine E-Mail-Adresse beinhalten, nicht mit verarbeitet werden. Danach erstellen Sie über die Methode CreateItem eine neue, noch leere Mail, indem Sie der Methode die Konstante olMailItem zuweisen. Über die Eigenschaft Subject können Sie den Titel der E-Mail festlegen. Die Eigenschaft Body wird dazu eingesetzt, die eigentliche Nachricht abzusetzen. Über die Methode Add, die auf das Objekt Attachment angewendet wird, wird die Meldung noch als Dateianhang zusätzlich an die Mail angehängt. Mithilfe der Methode Save speichern Sie zunächst alle Mails im Outlook-Ordner ENTWÜRFE. Von dort können sie dann nach einer kurzen Überprüfung zu einem späteren Zeitpunkt direkt aus Outlook versendet werden (siehe Abbildung 334).

#### 442 E-Mail-Anhänge speichern

Bei der folgenden Lösung aus Listing 531 handelt es sich um einen Automatismus, der auf den Posteingangsordner von Outlook zugreift und alle Mails abarbeitet. Dabei werden alle Mailanhänge in einem bestimmten Ordner gespeichert.

| <b>O</b> Entwürfe - Microsoft Outlook |                                                                                                    |                |                      |                     | $ \Box$ $\times$ |
|---------------------------------------|----------------------------------------------------------------------------------------------------|----------------|----------------------|---------------------|------------------|
| Bearbeiten<br>Ansicht<br>: Datei      | Wechseln zu<br>Extras<br>Aktionen                                                                           | $\overline{?}$ |                      | Frage hier eingeben |                  |
|                                       | : < Neu ▼   < New Y   < Antworten → Allen antworten → Weiterleiten   2p Suchen   00 Kontaktnamen eingeben ▼ |                |                      |                     | T.               |
| E-Mail                                | Entwürfe                                                                                                    |                |                      |                     | D                |
| Favoritenordner                       | $!$ D $ 0 $ An                                                                                              | Betreff        | Gesendet<br>$\nabla$ | Größe               | ヤ                |
| a<br>Posteingang                      | Diakow@nest.com                                                                                             | <b>ACHTUNG</b> | <b>Keine Angabe</b>  | <b>5 KB</b>         | v                |
| Gesendete Objekte<br>r                | හි ග Wald@dete.de                                                                                           | <b>ACHTUNG</b> | <b>Keine Angabe</b>  | 5 KB                | v                |
| Alle E-Mail-Ordner                    | () Glueck@hibo.de                                                                                           | <b>ACHTUNG</b> | Keine Angabe         | <b>5KB</b>          | Ÿ                |
| Persönliche Ordner                    | <b>U</b> Vogel@vogel.de<br>é.                                                                               | <b>ACHTUNG</b> | Keine Angabe         | 5 KB                | Y                |
| Fintwürfe <sup>[7]</sup>              | ( Egon.Mueller@wack.de ACHTUNG<br>Ŕ                                                                         |                | Keine Angabe         | 5 KB                | Y                |
| Gelöschte Obje                        | <b>JJ MeierH@T-Online.de</b><br>é                                                                           | <b>ACHTUNG</b> | Keine Angabe         | <b>5KB</b>          | Ÿ                |
| Gesendete Objekt                      | Sail & schmittHol@t-online.de ACHTUNG                                                                       |                | <b>Keine Angabe</b>  | 5 KB                | Ÿ                |
| Junk-E-Mail<br>Postausgang            |                                                                                                    |                |                      |                     |                  |
| Posteingang                           |                                                                                                    |                |                      |                     |                  |
| Suchordner                            |                                                                                                    |                |                      |                     |                  |
| ,,,,,,,,,                             |                                                                                                    |                |                      |                     |                  |
| E-Mail                                |                                                                                                    |                |                      |                     |                  |
| $S = \overline{S}$<br>Ł<br>»          |                                                                                                    |                |                      |                     |                  |
| 7 Elemente                            |                                                                                                    |                |                      |                     |                  |

*Abbildung 334: Mehrere Mails wurden in den Ordner Entwurf geschrieben.*

```
'=====================================================
' Auf CD Buchdaten\Beispiele\Kap10
' Dateiname Umfeld.mdb
' Modul mdlOut
'=====================================================
Sub AnhängeSpeichern()
   Dim OutMapi As New Outlook.Application
   Dim OutVerz As Object
   Dim OutMail As Object
   Dim intz As Integer
   Dim intAnhZ As Integer
   On Error GoTo fehler
   Set OutVerz = OutMapi.GetNamespace("MAPI").GetDefaultFolder(olFolderInbox)
   For intz = 1 To OutVerz.Items.Count
     Set OutMail = OutVerz.Items(intz)
      If OutMail.Attachments.Count > 0 Then
          For intAnhZ = 1 To OutMail.Attachments.Count
             OutMail.Attachments.Item(intAnhZ).SaveAsFile _
                "C:\Test\" & OutMail.Attachments.Item(intAnhZ)
          Next intAnhZ
      End If
      Set OutMail = Nothing
   Next intz
```
**VBA-Funkti nen Weiter Funkti nen**

Access **Objekt** 

**Tabell** 

**Abfragen**

**Steuer** eleme **te**

**Berich** 

**Ereign** 

**VBE un Securi** 

*Listing 531: E-Mail-Anhänge werden separat gespeichert.*

```
 Set OutMapi = Nothing
     Set OutVerz = Nothing
     MsgBox "Verarbeitung beendet!"
     Exit Sub
    fehler:
       MsgBox Err.Number & " " & Err.Description
End Sub
```
*Listing 531: E-Mail-Anhänge werden separat gespeichert. (Forts.)*

Im Makro aus Listing 531 werden alle E-Mails des aktiven Mailordners gezählt, das heißt, man muss vor dem Start des Makros den gewünschten Ordner in Outlook aktivieren. Das Zählen der E-Mails erfolgt über die Funktion Count. Danach werden alle E-Mails des vorher eingestellten Ordners in Outlook über eine Schleife abgearbeitet. Für den Fall, dass eine E-Mail einen Anhang hat, meldet die Anweisung OutMail.Attachments.Count einen Wert größer Null. In diesem Fall wird der Anhang über die Methode SaveAsFile im angegebenen Verzeichnis gespeichert. Am Ende des Makros werden die Objektverweise über das Schlüsselwort Nothing aufgehoben, um den Speicher wieder freizugeben.

#### 443 Eine Diashow im Internet Explorer programmieren

Auch der Internet Explorer kann von Access aus gesteuert werden. Um die Objekte, Methoden und Eigenschaften des Internet Explorers vorab einmal anzusehen, binden Sie in der Entwicklungsumgebung die Bibliothek MICROSOFT INTERNET CONTROLS ein. Rufen Sie danach die Objektbibliothek über die Taste (F2) auf und wählen Sie aus dem Kombinationsfeld den Eintrag SHDOCVW aus

Im folgenden Beispiel aus Listing 532 wird ein Verzeichnis nach Grafikdateien durchsucht. Diese werden im Abstand von ein paar Sekunden im Internet Explorer ähnlich einer Dia-Show angezeigt.

```
'=====================================================
' Auf CD Buchdaten\Beispiele\Kap10
' Dateiname Umfeld.mdb
' Modul mdlIE
'=====================================================
Declare Sub Sleep Lib "Kernel32.dll" (ByVal SchlafZeit As Long)
Sub InternetExplorer()
    Dim IE As New InternetExplorer
    Dim varDat as Variant
    IE.Visible = True
```
*Listing 532: Eine Dia-Show im Internet Explorer durchführen*

```
 With Application.FileSearch
       .NewSearch
       .LookIn = "C:\Eigene Dateien\"
      FileName = "*.jpq"
       .SearchSubFolders = False
       If .Execute() > 0 Then
          For Each varDat In .FoundFiles
             IE.Navigate varDat
             Sleep 2000
          Next varDat
       End If
    End With
    IE.Quit
    Set IE = Nothing
End Sub
```
*Listing 532: Eine Dia-Show im Internet Explorer durchführen (Forts.)*

Erstellen Sie zunächst ein neues Internet-Explorer-Objekt über die Deklaration Dim IE as New InternetExplorer. Danach haben Sie automatisch Zugriff auf alle Methoden und Eigenschaften, die dieses Objekt standardmäßig anbietet. Danach weisen Sie der Eigenschaft Visible den Wert True zu, um den Internet Explorer anzuzeigen. Im nächsten Schritt führen Sie eine Suche über das Objekt FileSearch durch und ermitteln dabei alle Grafikdateien eines Verzeichnisses, welches Sie über die Eigenschaft LookIn angeben. Damit ausschließlich Grafikdateien vom Typ JPG gesucht werden, übergeben Sie diese Information der Eigenschaft FileName. Mithilfe der Eigenschaft SearchSubFolders können Sie bestimmen, ob auch noch weitere Verzeichnisse, die in der Hierarchie unterhalb des bei der Eigenschaft LookIn angegebenen Verzeichnisses liegen, durchsucht werden sollen. Im Beispiel aus Listing 532 wird dies jedoch nicht zugelassen.

Über die Methode Execute wird die eigentliche Suche gestartet. Dabei wird die Verarbeitung im Makro nur fortgesetzt, wenn überhaupt etwas gefunden wird. Nach einer erfolgreichen Suche stehen die Namen aller gefundenen Dateien im Objekt FoundFiles, das Sie nun in einer For each Next-Schleife auslesen können. Innerhalb der Schleife wenden Sie die Methode Navigate an, um das jeweilige Bild in den Internet Explorer zu laden. Bevor jetzt das nächste Bild im Internet Explorer angezeigt wird, erfolgt eine Pause von 2000 Millisekunden. Diese Pause wird über die API-Funktion Sleep realisiert.

### 444 URLs auslesen

Im folgenden Beispiel wird der Text einer Internetseite ausgelesen. Dazu erfassen Sie die Funktion aus Listing 533.

**VBA-**

**Funkti nen Weiter Funkti nen**

Access **Objekt** 

**Tabell** 

**Abfragen**

> **Steuer** eleme **te**

**Berich** 

**Ereign** 

**VBE un Securi** 

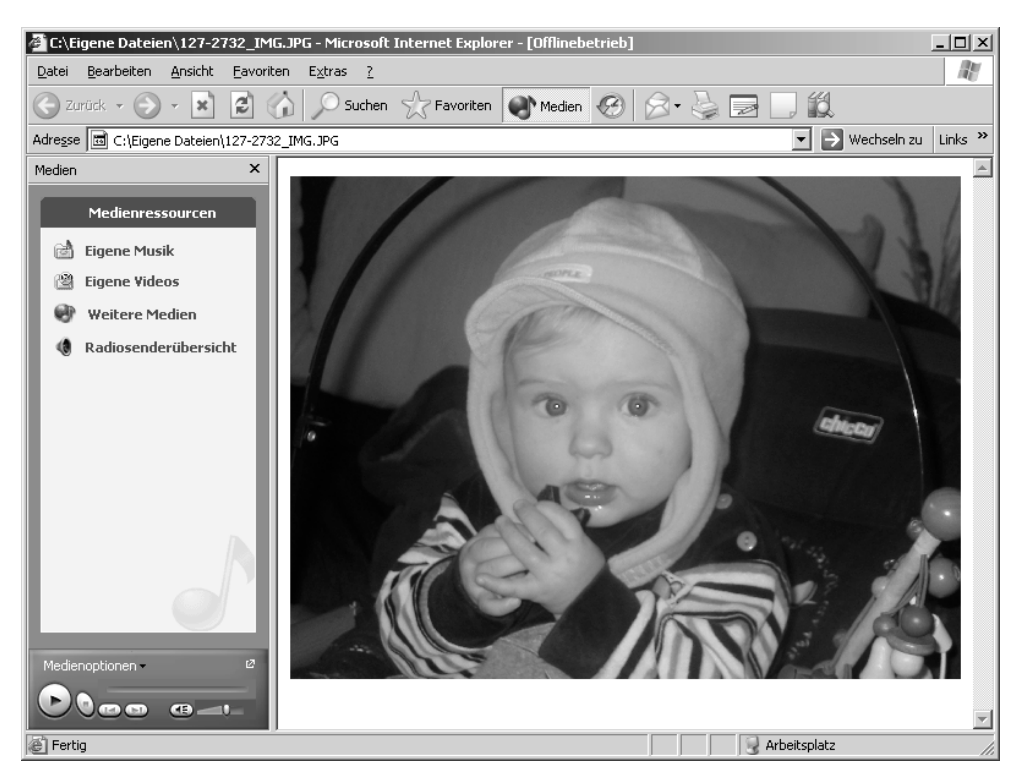

*Abbildung 335: Die Diashow über den Internet Explorer*

```
'=====================================================
' Auf CD Buchdaten\Beispiele\Kap10
' Dateiname Umfeld.mdb
' Modul mdlIE
'=====================================================
Function URLText(sURL As String) As String
   Dim IE As Object
   Set IE = CreateObject("InternetExplorer.Application")
    IE.Navigate sURL
   URLText = IE.Document.Body.InnerText
    IE.Quit
    Set IE = Nothing
End Function
```
*Listing 533: Internetseitentext auslesen*

Durch die Anweisung CreateObject wird eine neue Internet-Explorer-Sitzung erstellt. Über die Methode Navigate laden Sie die angegebene Seite. Mithilfe der Eigenschaft Innertext, mit der Sie auf das Objekt Body im aktuell geladenen Dokument zugreifen, können Sie den Text

der Internetseite abfragen. Die Anwendung wird am Ende über die Methode Quit beendet. Danach wird der Objektverweis durch die Anweisung Set IE = Nothing aufgehoben.

```
Sub OeffnenIE()
   Dim strSeite As String
   strSeite = URLText(Application.CurrentProject.Path & "\Artikel.htm")
   MsgBox strSeite
End Sub
```
*Listing 534: URL-Text einer Seite auslesen*

# 445 Ist Word bereits gestartet?

Möchten Sie Daten von Access nach Word übertragen, können Sie im ersten Schritt die Methoden CreateObject und GetObject einsetzen. So rufen Sie Ihre Textverarbeitung Word auf. Dabei prüfen Sie mithilfe der Funktion GetObject, ob Word bereits gestartet ist (für Word 2002 müssen Sie die Versionsnummer 10, für Word 2000 die Versionsnummer 9 angeben). Wenn nicht, bekommen Sie die Fehlernummer 429 zurück, die besagt, dass die Objektkomponente nicht verfügbar ist. In diesem Fall erstellen Sie über die Funktion CreateObject einen Verweis auf Word.

Als erstes Beispiel für das Zusammenspiel von Access und Word schreiben Sie die Funktion Listing 535, die überprüft, ob Word bereits gestartet ist. Dabei muss die Word-Bibliothek unter EXTRAS/VERWEISE als Voraussetzung eingebunden sein.

```
'=====================================================
' Auf CD Buchdaten\Beispiele\Kap10
' Dateiname Umfeld.mdb
' Modul mdlWord
'=====================================================
Function WordOffen() As Boolean
   Dim WordApp As Word.Application
   On Error Resume Next
   Set WordApp = GetObject(, "Word.Application")
    If Err.Number = 0 Then
      WordOffen = True
   Else
      WordOffen = False
   End If
End Function
```
*Listing 535: Funktion, die prüft, ob Word gestartet ist*

Verwenden Sie die GetObject-Funktion für den Zugriff auf die Objektbibliothek von Word, und weisen Sie das Objekt einer Objektvariablen zu. Verwenden Sie die Set-Anweisung, um

**VBA-Funkti nen Weiter Funkti nen**

Acces: **Objekt** 

**Tabell** 

**Abfragen**

**Steuer** eleme **te**

**Berich** 

**Ereign** 

**VBE un Securi** 

das von GetObject zurückgegebene Objekt der Objektvariablen zuzuweisen. Ist dieser Vorgang erfolgreich, dann meldet das Objekt Err den Wert 0. In diesem Fall ist Word bereits gestartet. Als Rückgabewert geben Sie daher den Wahrheitswert True an das aufrufende Makro aus Listing 536 zurück.

```
'=====================================================
' Auf CD Buchdaten\Beispiele\Kap10
' Dateiname Umfeld.mdb
' Modul mdlWord
'=====================================================
Sub StartWord()
    Dim WordApp As Object
    If WordOffen = False Then
       Set WordApp = CreateObject("Word.Application")
       WordApp.Documents.Add
       WordApp.Visible = True
    End If
End Sub
```
*Listing 536: Word wird gestartet.*

Im Makro aus Listing 536 wurde das Late-Binding durchgeführt und die Objektvariable WordApp deklariert. Meldet die Funktion WordOffen den Rückgabewert False, dann ist Word noch nicht geöffnet. In diesem Fall wenden Sie die Funktion CreateObject an, um ein Word-Objekt zu erstellen. Danach haben Sie Zugriff auf alle Methoden und Eigenschaften des Objekts. Verwenden Sie im Anschluss daran die Methode Add des Objekts Documents, um ein neues Dokument einzufügen. Wenden Sie danach die Eigenschaft Visible an, um die Applikation anzuzeigen.

#### 446 Access-Tabelle übertragen

Im nächsten Beispiel soll die Access-Tabelle Artikel in ein neues Word-Dokument eingefügt werden. Dabei soll in Word eine neue leere Tabelle eingefügt werden, die danach mit den einzelnen Datenfeldern aus der Datenbanktabelle gefüllt wird. Das etwas längere Makro für diese Aufgabe sehen Sie in Listing 537.

```
'=====================================================
' Auf CD Buchdaten\Beispiele\Kap10
' Dateiname Umfeld.mdb
' Modul mdlWord
'=====================================================
```
*Listing 537: Eine Access-Tabelle in ein Word-Dokument übertragen – Variante 1*

```
VBA-
                                                                                                Funkti
                                                                                                nen
                                                                                                Weiter
                                                                                                Funkti
                                                                                                nen
                                                                                                Access
                                                                                                Objekt
                                                                                                Tabell
                                                                                                Abfra-
                                                                                                gen
                                                                                                Steuer
                                                                                                eleme
                                                                                                te
                                                                                                Berich
                                                                                                Ereign
                                                                                                VBF \mathsf{III}Securi
                                                                                                Access 
                                                                                                und ...
Sub AccessTabelleNachWord()
    Dim WordObj As Object
    Dim WordDoc As Object
    Dim intPos As Object
    Dim WordTab As Object
    Dim dbs As New ADODB.Recordset
    Dim intz As Integer
    On Error GoTo fehler
    dbs.Open "Artikel", CurrentProject.Connection
    Set WordObj = GetObject(, "Word.Application.11")
    If Err.Number = 429 Then
       Set WordObj = CreateObject("Word.Application.11")
      Err.Wumber = 0 End If
    WordObj.Visible = True
    Set WordDoc = WordObj.Documents.Add
    With WordObj.Selection
       .TypeText Text:="Artikelliste aus : " & CurrentProject.Name
       .TypeParagraph
       .TypeText Text:="vom " & Format(Now(), "dd-mmm-yyyy")
       .TypeParagraph
    End With
    Set intPos = WordDoc.Range(Start:=0, End:=0)
    Set WordTab = WordDoc.Tables.Add(Range:=intPos, NumRows:=80, NumColumns:=6)
    With WordTab
       .Cell(1, 1).Range.Text = "Artikelname"
       .Cell(1, 2).Range.Text = "Liefereinheit"
       .Cell(1, 3).Range.Text = "Einzelpreis"
       .Cell(1, 4).Range.Text = "Mindestbestand"
       .Cell(1, 5).Range.Text = "Lagerbestand"
       .Cell(1, 6).Range.Text = "Bestellte Einheiten"
    End With
   intz = 2 Do Until dbs.EOF
       With WordTab
          .Cell(intz, 1).Range.Text = dbs!Artikelname
          .Cell(intz, 2).Range.Text = dbs!Liefereinheit
          .Cell(intz, 3).Range.Text = dbs!Einzelpreis
          .Cell(intz, 4).Range.Text = dbs!Mindestbestand
          .Cell(intz, 5).Range.Text = dbs!Lagerbestand
          .Cell(intz, 6).Range.Text = dbs!BestellteEinheiten
         intz = intz + 1 dbs.MoveNext
```
*Listing 537: Eine Access-Tabelle in ein Word-Dokument übertragen – Variante 1 (Forts.)*

```
 End With
    Loop
    WordDoc.SaveAs "c:\Eigene Dateien\Artikel.doc"
    WordDoc.Close
    Set WordObj = Nothing
    Set WordDoc = Nothing
    Set WordTab = Nothing
    Exit Sub
    fehler:
       MsgBox Err.Number & " " & Err.Description
End Sub
```
*Listing 537: Eine Access-Tabelle in ein Word-Dokument übertragen – Variante 1 (Forts.)*

Legen Sie im ersten Schritt die benötigten Objektvariablen an. Unter anderem brauchen Sie ein Objekt, um die Textverarbeitung Word zu verwalten, und eines, um das neue Dokument darin ansprechen zu können. Für Ihre Access-Datentabelle benötigen Sie ein Recordset-Objekt, über das Sie alle Sätze in der Tabelle Artikel programmiertechnisch bearbeiten können. Nachdem Sie Ihre Tabelle sowie die Textverarbeitung Word mithilfe der Methode Open bzw. CreateObject gestartet haben, machen Sie die Word-Anwendung sichtbar. Dazu setzen Sie die Eigenschaft Visible auf den Wert True.

Mithilfe der Methode Add fügen Sie jetzt ein neues, noch leeres Dokument ein. Damit Sie später dieses neue Dokument weiter verarbeiten können, speichern Sie es in der Objektvariablen WordDoc.

Sie haben jetzt eine Mischung aus Access- und Word-VBA-Befehlen. Unterscheiden können Sie diese, indem Sie immer das anführende Objekt ansehen. WordObj, WordDoc und WordTab beinhalten die Word-VBA-Befehle, das Objekt dbs beinhaltet alle Access-VBA-Befehle.

Mithilfe der Word-Eigenschaft Selection können Sie einen markierten Bereich oder eine Einfügestelle im Dokument angeben. Über die Methode TypeText können Sie an der Einfügestelle einen beliebigen Text einfügen. Das Access-Objekt CurrentProject in Verbindung mit der Eigenschaft Name gibt Auskunft darüber, woher die Daten stammen, die übertragen werden sollen. Nach dem Einfügen des Textes fügen Sie einen leeren Absatz ein und geben danach das formatierte Tagesdatum aus.

Fügen Sie jetzt eine neue Tabelle in Ihr Dokument ein. Dazu müssen Sie vorher die aktuelle Position im Dokument bestimmen, wo die neue Tabelle eingefügt werden soll. Diese Information speichern Sie in der Objektvariablen IntPos. Mithilfe der Methode Add, die Sie auf das Objekt Tables anwenden, fügen Sie Ihre neue Tabelle in das Dokument ein.

Die Methode Add zum Einfügen einer Tabelle hat folgende Syntax:

Add(Range, NumRows, NumColumns DefaultTableBehavior, AutoFitBehavior)

Unter dem Argument Range geben Sie die genaue Einfügeposition der Tabelle bekannt.

Im Argument NumRows legen Sie die Anzahl der Zeilen fest, die in der Tabelle enthalten sein sollen.

Das Argument NumColumns bestimmt die Anzahl der Spalten, die in der Tabelle enthalten sein sollen.

Mithilfe des Arguments DefaultTableBehavior können Sie entscheiden, ob sich die Zellengröße in der Tabelle automatisch ändert, wenn zu viele Zeichen in eine Zelle übertragen werden. Standardmäßig ist diese Einstellung über die Konstante wdWord9TableBehavior aktiviert und kann daher auch weggelassen werden. Möchten Sie, dass sich die Zellgröße nicht ändert, dann verwenden Sie die Konstante wdWord8TableBehaviour.

Im letzten Argument AutoFitBehavior legen Sie die Regeln für das AUTOANPASSEN der Zellen fest, nach denen die Größe von Tabellen in Word geändert wird. Dies kann eine der folgenden WdAutoFitBehavior-Konstanten sein: wdAutoFitContent, wdAutoFitFixed oder wdAutoFitWindow. Wenn DefaultTableBehavior auf wdWord8TableBehavior gesetzt ist, wird dieses Argument ignoriert.

Um die Tabelle elegant ansprechen zu können, bilden Sie die Objektvariable WordTab und speichern in ihr die erste Tabelle in Ihrem Dokument.

In einer anschließenden Schleife wird die Access-Tabelle Artikel durchlaufen und die einzelnen Feldinhalte werden in die dafür vorgesehenen Zellen der Word-Tabelle übertragen. Setzen Sie für diese Aufgabe das Word-Objekt Cell ein. Dieses Objekt erwartet einen Wert, der die jeweilige Zeile identifiziert, sowie einen Wert für die Spalte. Mit dem Objekt Range ist die Zellenfläche der einzelnen Tabellenzelle gemeint, welche Sie über die Eigenschaft Text füllen können. Als Text setzen Sie dabei natürlich die einzelnen Datenfelder Ihrer Access-Tabelle ein. Addieren Sie bei jedem eingelesenen Satz die Zählvariable intz, die für die Zeile steht, um den Wert 1 zu erhöhen.

Vergessen Sie nicht, am Ende der Schleife den Zeiger über die Methode MoveNext auf den nächsten Datensatz in der Artikeltabelle zu setzen, da Sie sonst eine Endlosschleife produzieren.

Über die Methode SaveAs speichern Sie das Dokument im angegebenen Verzeichnis. Die Methode Close schließt im Anschluss daran das Dokument.

## 447 Access-Tabellen transferieren

Eine weitere sehr komfortable Art und Weise, eine Tabelle in ein Word-Dokument zu transferieren, lässt sich über die Methode OutputTo realisieren. Bei dieser Methode wird Ihnen der komplette Datentransfer weitestgehend abgenommen. Dabei wird die komplette Tabelle übertragen.

Im folgenden Beispiel aus Listing 538 wird die Tabelle ARTIKEL als Word-Dokument ausgegeben.

**VBA-Funkti nen Weiter Funkti** 

**nen** Access **Objekt** 

**Tabell** 

**Abfragen**

**Steuer** eleme **te**

**Berich** 

**Ereign** 

**VBE un Securi** 

| Artikel.doc - Microsoft Word                                                  |                                                   |                                  |              |                       |                                               |                         |   | $-1$ $-1$ $\times$ $-1$ |
|-------------------------------------------------------------------------------|---------------------------------------------------|----------------------------------|--------------|-----------------------|-----------------------------------------------|-------------------------|---|-------------------------|
| Datei Bearbeiten Ansicht Einfügen Format Extras Tabelle Fenster Komfortmenü ? |                                                   |                                  |              |                       |                                               |                         |   |                         |
| d G d al                                                                      | $A \otimes B$                                     |                                  |              |                       | ※ 4 8 3 √ r · r ·   4 B B □ 5 ≣ 4 B 5 ¶ 7 88% | - 0.                    |   |                         |
| Standard                                                                      | Times New Roman                                   | $-12$                            |              |                       |                                               |                         |   |                         |
|                                                                               |                                                   |                                  |              |                       |                                               |                         |   |                         |
|                                                                               | Artikelname®                                      | Liefereinheit <sup>o</sup>       | Einzelpreis® | Mindestbesta<br>nd¤   | Lagerbestand <sup>®</sup> Bestellte-          | Einheiten¤              |   |                         |
|                                                                               | Chai¤                                             | 10-Kartons-x-<br>20-Beutel®      | 21.780       | 10 <sup>∞</sup>       | $\overline{39}x$                              | $\overline{\mathbb{R}}$ |   |                         |
|                                                                               | Chang¤                                            | $24 - x - 12 - 0z$<br>Flaschen®  | 22.998       | 25 <sub>0</sub>       | 17 <sup>0</sup>                               | 4∩¤                     |   |                         |
|                                                                               | Aniseed-<br>Syrup¤                                | $12 - x - 550 - m1$<br>Flaschen¤ | 12.1         | 25 <sub>0</sub>       | 13x                                           | 70x                     |   |                         |
|                                                                               | Chef-Anton's-<br>Cajun•<br>Seasoning®             | 48-x-6-oz-<br>Gläser¤            | 26,620       | Π¤                    | 53x                                           | Πø                      |   |                         |
|                                                                               | Chef-Anton's<br>Gumbo Mix <sup>o</sup>            | 36 Kartons¤                      | 25,8335¤     | <b>n</b> <sub>c</sub> | $\overline{\Omega}$                           | no                      |   |                         |
|                                                                               | Grandma's:<br>Boysenberry.<br>Spread®             | $12 \times 8 - 07 -$<br>Gläser¤  | 30.25%       | 25 <sub>0</sub>       | 120 <sup>o</sup>                              | ns                      |   |                         |
|                                                                               | Uncle Bob's<br>Organic Dried Packungen¤<br>Pears¤ | $12 - x - 1 - 1b -$              | 36.30        | 10 <sup>o</sup>       | 15 <sub>0</sub>                               | Πø                      |   | $\frac{1}{\circ}$       |
| $\equiv$ 3 $\equiv$ 3 $\leftrightarrow$                                       | Northwoods ·<br>Crophores.                        | 12-x-12-oz-<br>Clarem            | 48.40        | no                    | ń¤                                            | no                      | × | $\overline{\ast}$       |
| Ab <sub>1</sub><br>Seite 1                                                    | 1/6                                               | Bei<br>Ze                        | 5D           | AND<br>MAK<br>ERW UB  | Deutsch (De                                   | ЦX.                     |   |                         |

*Abbildung 336: Die Tabelle wurde nach Word übertragen.*

```
'=====================================================
' Auf CD Buchdaten\Beispiele\Kap10
' Dateiname Umfeld.mdb
' Modul mdlWord
'=====================================================
Sub TabelleNachWordTranferieren()
    On Error GoTo fehler
   DoCmd.OutputTo acOutputTable, "Artikel", acFormatRTF, _
       "C:\Eigene Dateien\Artikel2.doc", True
    Exit Sub
    fehler:
      MsgBox Err.Number & " " & Err.Description
End Sub
```
*Listing 538: Eine Access-Tabelle in ein Word-Dokument übertragen – Variante 2*

Mit der Methode OutputTo können Sie die Daten in einem bestimmten Microsoft Access-Datenbankobjekt (einem Datenblatt, einem Formular, einem Bericht, einem Modul oder einer Datenzugriffsseite) in verschiedenen Formaten ausgeben. Dabei lautet die Syntax dieser Methode wie folgt:

OutputTo(ObjectType, ObjectName, OutputFormat, OutputFile, AutoStart, TemplateFile)

Access **te** Über das Argument ObjectType legen Sie die Art des Access-Objekts fest, dessen Daten Sie exportieren möchten. Dabei haben Sie folgende Möglichkeiten. **LacOutputForm: Export der Daten eines Formulars Export Function: Export einer Funktion zur Sicherung**  acOutputModule: Export eines kompletten Moduls inklusive aller Funktionen und Makros **Legislands** acOutputQuery: Export der Ergebnisse einer Abfrage acOutputReport: Export eines Berichts **acOutputServerView: Export einer Serveransicht LacOutputStoredProcedure: Export einer gespeicherten Prozedur** acOutputTable: Export einer Tabelle Beim Argument ObjectName geben Sie den Namen des Objekts an, das Sie exportieren möchten. Im Makro aus Listing 538 ist dies der Name des Objekts acOutputTable. Das Argument OutPutFormat legt fest, in welchem Datenformat Sie die Daten transferieren möchten. Die bekanntesten Formate heißen dabei wie folgt:

- **LacFormatHTML: Konvertiert die Daten in das HTML-Format.**
- acFormatRTF: Konvertiert die Daten in das Rich-Text-Format. Dieses Format kann beispielsweise problemlos in Microsoft Word eingelesen werden.
- **Let acFormatTXT: Mit diesem Format ist das Textformat gemeint.**
- acFormatXLS: Konvertiert die Daten in das Microsoft Excel-Format.

Beim Argument OutputFile geben Sie den Pfad sowie den Dateinamen der Datei an, in welche Sie die Daten transferieren möchten. Dabei muss die Datei noch nicht vorhanden sein. Access legt diese bei Bedarf selbst an.

Mithilfe des Arguments AutoStart haben Sie die Möglichkeit, die so erstellte Exportdatei gleich zu öffnen. Verwenden Sie den Wert True, um die entsprechende auf Windows basierende Anwendung sofort zu starten. Setzen Sie das Argument auf den Wert False oder lassen Sie es weg, wenn Sie die Exportdatei nicht öffnen möchten.

Das Argument TemplateFile ist dann von Interesse, wenn Sie eine Vorlage beispielsweise für die HTML-Datei verwenden möchten. In diesem Fall ist der komplette Pfad dieser Vorlagendatei anzugeben.

**VBA-Funkti nen Weiter Funkti nen**

**Objekt** 

**Tabell** 

**Abfragen**

**Steuer** eleme

**Berich** 

**Ereign** 

**VBE un Securi** 

|                                          |                        | 國 Artikel2.doc - Microsoft Word                                        |                                                            |                                   |                                         |                 | $-101 \times$                                      |
|------------------------------------------|------------------------|------------------------------------------------------------------------|------------------------------------------------------------|-----------------------------------|-----------------------------------------|-----------------|----------------------------------------------------|
| Datei                                    |                        | Bearbeiten Ansicht Einfügen                                            | Format Extras Tabelle Fenster Komfortmenü ?                |                                   |                                         |                 |                                                    |
|                                          |                        | $\stackrel{\text{ABC}}{\blacktriangledown}$<br>亀<br>36<br>酯<br>∢<br>۱à | FØ<br>$\sqrt{2}$<br>CХ                                     | ▦                                 | $\bullet$<br>69%                        | 0               |                                                    |
| G H                                      | ê,<br>€                |                                                                        |                                                            | 45<br><b>SK</b>                   | ▧<br>$\P$                               |                 |                                                    |
| Standard                                 | ÷                      | $\overline{\phantom{0}}$<br>Arial                                      | $K$ U<br>10<br>國<br>F                                      | 医理目<br>≣                          | 扫扫使使用                                   |                 | $\Box \cdot \mathscr{L} \cdot \underline{A} \cdot$ |
|                                          |                        |                                                                        |                                                            |                                   |                                         |                 |                                                    |
|                                          |                        |                                                                        |                                                            |                                   |                                         |                 |                                                    |
|                                          |                        |                                                                        |                                                            |                                   |                                         |                 |                                                    |
|                                          | <b>Prtike</b><br>I-Nro | <b>Artikelnamen</b>                                                    | Lieferanto                                                 | Kategorien                        | Liefereinheite                          |                 | Einzelpreis¤ Lagerbestand                          |
|                                          |                        | 1 Chain                                                                | Exotic-Liquids =                                           | Getränken                         | 10 Kartons x 20 Beutelo                 | 21.78∉          | उब्र                                               |
|                                          |                        | 2 Change                                                               | Exotic-Liquids =                                           | Getränke o                        | 24-x-12-oz-Flaschen¤                    | 22.99€          | 17                                                 |
|                                          |                        | 3 Aniseed Syrupo                                                       | Exotic-Liquids o                                           | Gewürzen                          | 12-x-550-ml-Flascheng                   | 12.10€          | 13                                                 |
|                                          |                        | 4 Chef Anton's Caiun Seasoningo                                        | New Orleans Cajun Delights =                               | Gewürzen                          | 48-x-6-oz-Gläser¤                       | 26.62€          | 53                                                 |
|                                          |                        | 5 Chef - Anton's - Gumbo-Mix a                                         | New Orleans Cajun Delights =                               | Gewürzen                          | 36-Kartonso                             | 25.83€          | Ũ                                                  |
|                                          |                        | 6 Grandma's Boysenberry Spread =                                       | Grandma-Kelly's-Homestead¤                                 | Gewürzelo                         | 12-x-8-oz-Gläserg                       | 30.25€          | 120                                                |
|                                          |                        | 7 Uncle Bob's Organic Dried Pears =                                    | Grandma-Kelly's-Homestead¤                                 | Naturprodukte¤                    | 12-x-1-lb-Packungen¤                    | 36.30€          | 15                                                 |
|                                          |                        | 8 Northwoods Cranberry Sauce =                                         | Grandma-Kelly's-Homestead¤                                 | Gewürzen                          | 12-x-12-oz-Gläser¤                      | 48.40 €         | 6                                                  |
|                                          |                        | 9 Mishi Kobe Nikun                                                     | Tokyo-Traders¤                                             | Fleischprodukte¤                  | 18-x-500-g-Packungen ¤                  | 117.37€         | 29                                                 |
|                                          |                        | 10 Ikuran                                                              | Tokvo-Traders¤                                             | Meeresfrüchten                    | 12-x-200-ml-Gläsern                     | 37.51 €         | 31                                                 |
|                                          |                        | 11 Queso Cabraleso                                                     | Cooperativa de Quesos 'Las<br>Cabras'o                     | Michprodukte¤                     | 1-kg-Paket ¤                            | 25.41€          | $^{22}$                                            |
|                                          |                        | 12 Queso Manchego La Pastora¤                                          | Cooperativa-de-Quesos-"Las-<br>Cabras'o                    | Michprodukte¤                     | 10-x-500-g-Packungen¤                   | 45.98€          | 86                                                 |
|                                          |                        | 13 Konburg                                                             | Mavumi's o                                                 | Meerestrüchten                    | 2-kg-Kartono                            | 7.26€           | 24                                                 |
|                                          |                        | 14 Tofus                                                               | Mayumi's o                                                 | Naturprodukte¤                    | 40 x 100 g Packungen ¤                  | 28.13€          | 35                                                 |
|                                          |                        | 15 Genen Shouvu¤                                                       | Mavumi's o                                                 | Gewürzen                          | 24-x-250-ml-Flaschen¤                   | 18.76€          | 39                                                 |
|                                          |                        | 16 Pavlovan                                                            | Pavlova, Itd. o                                            | Süßwaren¤                         | 32-x-500-a-Kartonso                     | $21.11 \in$     | 29                                                 |
|                                          |                        | 17 Alice Mutton =                                                      | Pavlova, Itd. o                                            | Fleischprodukte¤                  | 20-x-1-kg-Dosen¤                        | 47.19€          | Ō                                                  |
|                                          |                        | 18 Camarvon Tigerso                                                    | Pavlova, Itd. o                                            | Meeresfrüchten                    | 16-kg-Paket ¤                           | 75,63€          | 42                                                 |
|                                          |                        | 19 Teatime Chocolate Biscuts o                                         | Specialty Biscuits, Ltd. o                                 | Süßwaren¤                         | 10 Kartons x 12 Stück ¤                 | 11.13€          | 25                                                 |
|                                          |                        | 20 Sir-Rodney's-Marmalade¤                                             | Specialty Biscuits, Ltd. o                                 | Süßwaren¤                         | 30-Geschenkkartons¤                     | 98.01€          | 40                                                 |
|                                          |                        | 21 Sir-Rodney's Scones                                                 | Specialty Biscuits, Ltd. o                                 | Süßwaren¤                         | 24-Packungen-x-4-Stück =                | 12.10€          | 3                                                  |
|                                          |                        | 22 Gustaf's Knäckebrödg                                                | PB·Knäckebröd·ABn                                          |                                   | Getreideprodukte¤ 24·x·500-g-Packungen¤ | 25.41€          | 104                                                |
|                                          |                        | 23 Tunnbrödo                                                           | PB·Knäckebröd·AB=                                          |                                   | Getreideprodukte¤ 12-x-250-g-Packungen¤ | 10.89€          | 61                                                 |
|                                          |                        | 24 Guaraná Fantástica o<br>oriente o este est.                         | Refrescos Americanas LTDA¤<br><b>CONTACT</b><br>2.11222.02 | Getränken<br>$\sim$ $\sim$ $\sim$ | 12-x-355-ml-Dosen ¤<br>on and our       | 5.45€<br>10.015 | 20                                                 |
| $\equiv$ $\sigma$ $\equiv$ $\sim$ $\sim$ |                        | $\sim$ $\sim$                                                          |                                                            |                                   |                                         |                 | 74                                                 |
| Seite 1                                  | Ab <sub>1</sub>        | 1/3<br>Bei 2.5 cm                                                      | AND.<br>MAK.<br>Ze <sub>1</sub><br>5p <sub>1</sub>         | <b>ERW</b><br>lüв.                | Deutsch (De                             |                 |                                                    |

*Abbildung 337: Die Ausgabe einer Tabelle über OutputTo*

### 448 Word-Makro starten

Über den Einsatz der Methode Run können Sie Makros starten. Wenn sich beispielsweise das Makro Konvertierung in einem Word-Dokument befindet, das Sie von Access aus starten möchten, dann wenden Sie das Makro aus Listing 539 an.

```
'=====================================================
' Auf CD Buchdaten\Beispiele\Kap10
' Dateiname Umfeld.mdb
' Modul mdlWord
'=====================================================
Sub WordMakroStarten()
    Dim DOK As Object
    Set DOK = CreateObject("Word.Application")
    DOK.Documents.Open "C:\Eigene Dateien\Dok1.Doc"
    DOK.Run "Modul1.Konvertierung"
    DOK.Close
    DOK.Quit
    Set DOK = Nothing
End Sub
```
*Listing 539: Ein Word-Makro von Access aus starten*

Setzen Sie die Methode Open ein, um das Word-Dokument zu öffnen, das das zu startende Makro enthält. Führen Sie danach die Methode Run aus, der Sie den Namen des Makros bekannt geben. Es kann dabei auch nicht schaden, genau anzugeben, wo das Makro sich in der Entwicklungsumgebung befindet. Schließen Sie nach dem Ablauf des Makros das Dokument über die Methode Close und beenden Sie die Word-Anwendung mithilfe der Methode Quit. Heben Sie danach den Objektverweis DOK wieder auf, um den reservierten Speicher wieder freizugeben.

## 449 Datenbankzugriff von Word durchführen

Der Datentransfer von Access nach Word verläuft in den meisten Fällen genau umgekehrt. Stellen Sie sich dazu einmal vor, Sie haben ein Word-Dokument und möchten jetzt beispielsweise Kontaktdaten aus einer Access-Tabelle abrufen. Diese Daten werden dann an bestimmten Textmarken in Ihrem Dokument eingefügt. Um eine solche Lösung umzusetzen, müssen Sie in Word anfangen zu programmieren und dann mithilfe von ADO auf eine Kontaktdatenbank zugreifen. Dabei kann diese Aktion völlig im Hintergrund ablaufen, ohne dass der Anwender etwas davon merkt. Sie als Administrator haben dann die Möglichkeit, eine einzige Kontaktdatenbank anzulegen, auf die alle Ihre Anwender zugreifen. Es sollen in Zukunft keine Insellösungen mehr existieren, sondern alles soll über den Access-Datenbestand abgewickelt werden.

Im folgenden Beispiel wird von der Tabelle Kontakte ausgegangen, die Sie in Abbildung 339 vorab mal ansehen können.

|                                                                                                    | Kontakte: Tabelle |          |         |                      |       |            |                     |  |  |  |
|----------------------------------------------------------------------------------------------------|-------------------|----------|---------|----------------------|-------|------------|---------------------|--|--|--|
|                                                                                                    | ID                | Nachname | Vorname | <b>Straße</b>        | PLZ   | 0rt        | Mail                |  |  |  |
|                                                                                                    |                   | Schmitt  | Holger  | Tetanus-Str 5        | 70469 | Stuttgart  | schmittHol@t-online |  |  |  |
|                                                                                                    |                   | 2 Meier  | Hans    | Burgstr, 5           | 70469 | Stuttgart  | MeierH@T-Online.de  |  |  |  |
|                                                                                                    |                   | 3 Müller | Egon    | Seestr. 42           | 70771 | Leinfelden | Egon. Mueller@wack  |  |  |  |
| ٠                                                                                                    |                   | 4 Vogel  | Holger  | Akazienweg 13 70871  |       | Stuttgart  | Vogel@vogel.de      |  |  |  |
|                                                                                                    |                   | 5 Glück  | Maria   | Hohenzollern 9970839 |       | Gerlingen  | Glueck@hibo.de      |  |  |  |
|                                                                                                    |                   | 6 Wald   | Hubert  | Sattlerstr, 89       | 70868 | Stuttgart  | Wald@dete.de        |  |  |  |
|                                                                                                    |                   | 7 Diakow | Vera    | Fichtenweg 13        | 70771 | Leinfelden | Diakow@nest.com     |  |  |  |
|                                                                                                    | . * Vert)         |          |         |                      |       |            |                     |  |  |  |
|                                                                                                    |                   |          |         |                      |       |            |                     |  |  |  |
| Datensatz: 14 4<br>4<br>$\blacktriangleright$ $\blacktriangleright$ $\blacktriangleright$ $\blacktriangleright$ $\blacktriangleright$ $\blacktriangleright$<br>von 7 |                   |          |         |                      |       |            |                     |  |  |  |

*Abbildung 338: Die Ausgangstabelle mit den Kontaktdaten*

Im nächsten Schritt legen Sie ein Word-Dokument mit dem Namen *Memo.doc* an und fügen einige Textmarken über den Menübefehl EINFÜGEN/TEXTMARKE ein.

**VBA-Funkti nen Weiter Funkti nen**

Acces: **Objekt** 

**Tabell** 

**Abfragen**

> **Steuer** eleme **te**

> **Berich**

**Ereign** 

**VBE un Securi** 

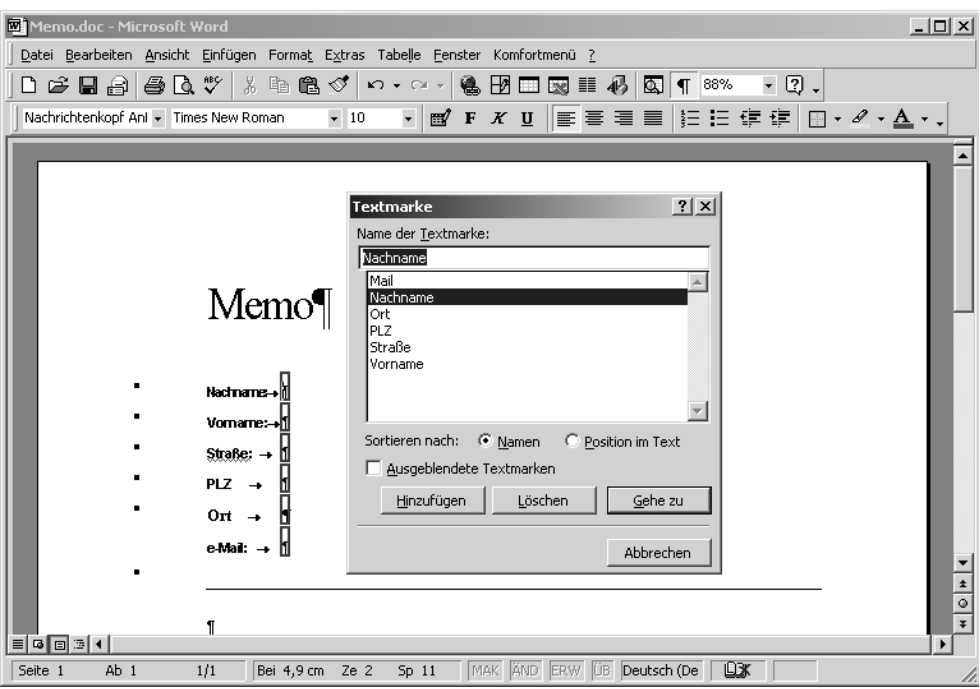

*Abbildung 339: Die Vorbereitung im Dokument*

Verwenden Sie bei den Textmarken die aus Abbildung 340 vorgeschlagenen Textmarken, damit der anschließende Code auch richtig ohne weitere Anpassung läuft.

Da das Kontaktdaten-Abfrage-Makro von Word aus gestartet werden soll, ist ein Dialog vorgesehen, aus dem der Anwender den Namen der Kontaktperson aus einem Kombinationsfeld auswählen kann. Dazu wechseln Sie über die Tastenkombination  $\sqrt{A(t)} + \sqrt{F(1)}$  in die Entwicklungsumgebung von Word und fügen über den Menübefehl EINFÜGEN/USERFORM einen neuen, noch leeren Dialog ein. Auf dieser Userform fügen Sie zwei Schaltflächen und ein Kombinationsfeld ein.

Beim Aufruf der Userform soll das Kombinationsfeld mit den Access-Daten Nachname und Vorname gefüllt werden. Dazu legen Sie das Ereignis aus Listing 540 genau hinter die Userform.

```
'=====================================================
' Auf CD Buchdaten\Beispiele\Kap10
' Dateiname Memo.Doc
' Klasse Userform1
'=====================================================
```
*Listing 540: Das Kombinationsfeld beim Aufruf der Userform füllen*

```
Private Sub UserForm_Initialize()
    Dim CONN As ADODB.Connection
    Dim DBS As ADODB.Recordset
    Set CONN = New ADODB.Connection
    With CONN
       .Provider = "Microsoft.Jet.OLEDB.4.0"
       .Open ThisDocument.Path & "\Umfeld.mdb"
    End With
   Set DBS = New ADODB.Recordset
    With DBS
       .Open Source:="Kontakte", ActiveConnection:=CONN, _
           CursorType:=adOpenKeyset, LockType:=adLockOptimistic
       Do While Not .EOF
          UserForm1.ComboBox1.AddItem _
              .Fields("Nachname").Value & ", " & .Fields("Vorname").Value
          .MoveNext
       Loop
       .Close
    End With
    CONN.Close
    UserForm1.ComboBox1.ListIndex = 0
    Set DBS = Nothing
End Sub
```
*Listing 540: Das Kombinationsfeld beim Aufruf der Userform füllen (Forts.)*

Damit das Makro aus Listing 540 korrekt abläuft, binden Sie in der Entwicklungsumgebung von Word die Bibliothek MICROSOFT ACTIVEX DATA OBJECT 2.7 LIBRARY ein, indem Sie diese Bibliothek über den Menübefehl EXTRAS/VERWEISE aus dem Listenfeld VERFÜGBARE VER-WEISE aktivieren.

Die Datenbank mit der Tabelle Kontakte befindet sich in diesem Beispiel im gleichen Verzeichnis wie das Word-Dokument *Memo.doc*. Daher können Sie dieses einheitliche Verzeichnis über die Eigenschaft Path, welche Sie auf das aktuelle Dokument anwenden, abfragen und anschließend mit der Methode Open die Datenbank öffnen. Ebenso über die Methode Open wird die Tabelle Kontakte geöffnet. Danach werden alle darin enthaltenen Datensätze verarbeitet und die Felder Nachname und Vorname über die Methode AddItem in das Kombinationsfeld eingelesen. Damit am Ende der erste Name im Listenfeld angezeigt wird, setzen Sie die Eigenschaft ListIndex des Kombinationsfelds auf den Wert 0.

Das Makro für den Start der Userform entnehmen Sie dem Listing 541. Dieses Makro wird in einem Standardmodul erfasst.

**VBA-Funkti nen Weiter Funkti nen**

Acces: **Objekt** 

**Tabell** 

**Abfragen**

**Steuer** eleme **te**

**Berich** 

**Ereign** 

**VBE un** 

```
'=====================================================
' Auf CD Buchdaten\Beispiele\Kap10
' Dateiname Memo.Doc
' Modul Modul1
'=====================================================
Sub DatenAbfrage()
   UserForm1.Show
End Sub
```
*Listing 541: Die Word-Userform starten*

Über den Einsatz der Methode Show starten Sie die Userform. Kurz darauf wird das Ereignis Initialize ausgelöst, welches im Hintergrund auf die Access-Datentabelle KONTAKTE zugreift und das Kombinationsfeld füllt.

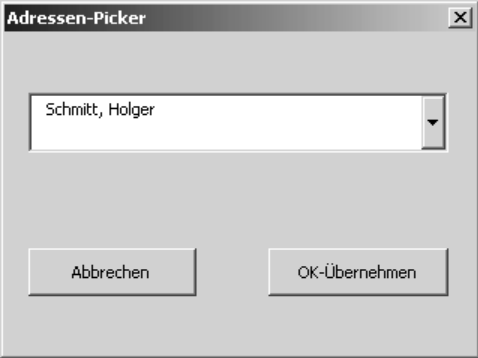

*Abbildung 340: Alle Namen stehen im Kombinationsfeld zur Auswahl bereit.*

Was jetzt noch fehlt, ist das Makro für die Übernahme der Kontaktdaten. Dabei wird das Makro aus Listing 542 hinter die Schaltfläche OK/ÜBERNEHMEN gelegt.

```
'=====================================================
' Auf CD Buchdaten\Beispiele\Kap10
' Dateiname Memo.Doc
' Klasse Userform1
'=====================================================
Private Sub cmd_OK_Click()
    Dim WordObj As Object
    Dim CONN As ADODB.Connection
    Dim DBS As ADODB.Recordset
    Dim strName As String
    Dim strNachname As String
```
*Listing 542: Kontaktdaten in Access-Tabelle finden und ins Dokument übertragen*

```
 Dim strVorname As String
 Dim strStraße As String
 Dim strPLZ As String
 Dim strOrt As String
 Dim strMail As String
 strName = UserForm1.ComboBox1.Value
 strName = "Nachname='" & Left(strName, InStr(strName, ",") - 1) & "'"
 Set CONN = New ADODB.Connection
 With CONN
    .Provider = "Microsoft.Jet.OLEDB.4.0"
    .Open ThisDocument.Path & "\Umfeld.mdb"
 End With
 Set DBS = New ADODB.Recordset
 With DBS
    .Open Source:="Kontakte", ActiveConnection:=CONN, _
       CursorType:=adOpenKeyset, LockType:=adLockOptimistic
    .Find Criteria:=strName, SearchDirection:=adSearchForward
    If Not .EOF Then
       strNachname = .Fields("Nachname").Value
       strVorname = .Fields("Vorname").Value
       strStraße = .Fields("Straße").Value
       strPLZ = .Fields("PLZ").Value
       strOrt = .Fields("Ort").Value
      strMail = .Fields("Mail").Value
    Else
       MsgBox "Datensatz nicht gefunden"
    End If
    .Close
 End With
 CONN.Close
 Set DBS = Nothing
 On Error Resume Next
 Set WordObj = GetObject(, "Word.Application.11")
 With WordObj
    .Selection.GoTo What:=wdGoToBookmark, Name:="Nachname"
    .Selection.TypeText Text:=strNachname
    .Selection.GoTo What:=wdGoToBookmark, Name:="Vorname"
    .Selection.TypeText Text:=strVorname
    .Selection.GoTo What:=wdGoToBookmark, Name:="Straße"
    .Selection.TypeText Text:=strStraße
    .Selection.GoTo What:=wdGoToBookmark, Name:="PLZ"
    .Selection.TypeText Text:=strPLZ
    .Selection.GoTo What:=wdGoToBookmark, Name:="ORT"
    .Selection.TypeText Text:=strOrt
    .Selection.GoTo What:=wdGoToBookmark, Name:="Mail"
    .Selection.TypeText Text:=strMail
```
*Listing 542: Kontaktdaten in Access-Tabelle finden und ins Dokument übertragen (Forts.)*

**VBA-Funkti nen Weiter Funkti nen**

Access **Objekt** 

**Tabell** 

**Abfragen**

**Steuer** eleme **te**

**Berich** 

**Ereign** 

**VBF**  $\mathsf{III}$ **Securi** 

```
 '.ActiveDocument.Save
    End With
    Set WordObj = Nothing
    Unload me
End Sub
```
*Listing 542: Kontaktdaten in Access-Tabelle finden und ins Dokument übertragen (Forts.)*

Definieren Sie im ersten Schritt die Variablen, die Sie für diesen Job brauchen. Dazu gehören unter anderem die String-Variablen, um die Ergebnisse aus der Access-Tabelle zwischenzuspeichern. Des Weiteren benötigen Sie Objekte, um die Anwendungen Access und Word zu steuern und eine Objektvariable vom Typ Recordset, um die Access-Tabelle zu verarbeiten.

Öffnen Sie danach die beteiligte Datenbank sowie die Tabelle Kontakte. Setzen Sie die Methode Find ein und übergeben Sie ihr den Suchstring, den Sie sich in der Variablen strName zusammengebastelt haben. War die Suche über die Kundennummer erfolgreich, dann meldet die Eigenschaft EOF den Wert False. Diese Eigenschaft würde übrigens den Wert True melden, wenn die Suche erfolglos gewesen wäre. Dann wird nämlich der letzte Satz in der Tabelle erreicht. Weisen Sie nun den Variablen die gefundenen Werte zu und schließen Sie die Access-Tabelle gleich danach über die Methode Close. Im selben Atemzug schließen Sie auch die Datenbank.

Über die Funktion GetObject stellen Sie einen Verweis zum geöffnetem Dokument her und speichern diesen Verweis unter der Objektvariablen WordObj. Sie haben jetzt Zugriff auf alle Word-VBA-Befehle.

Setzen Sie die Methode GoTo ein, um zur angegebenen Textmarke zu springen. Dieser Befehl funktioniert genauso, als würden Sie die Taste (F5) drücken, um das Dialogfeld SUCHEN UND ERSETZEN mit der Registerkarte GEHE ZU aufzurufen. Mithilfe der Methode GoTo können Sie neben Textmarken unter anderem auch Kommentare, Tabellen, Seiten und Zeilen anspringen. Fügen Sie mit der Methode TypeText den Inhalt der Variablen unmittelbar nach den Textmarken ins Dokument ein.

#### 450 Excel bereits gestartet?

Im Zusammenspiel von Access und Excel können Sie sowohl Daten nach Excel exportieren als auch von Excel empfangen. Gerade wenn Sie eine Access-Tabelle haben und Ihr Kunde möglicherweise kein Access zur Verfügung hat, können Sie relativ leicht Ihre Access-Tabelle in eine Excel-Datei umwandeln.

Zu Beginn der Access/Excel-Beispiele prüfen Sie mithilfe der Funktion aus Listing 543, ob Excel bereits gestartet ist. Dabei muss die Excel-Bibliothek unter EXTRAS/VERWEISE als Voraussetzung eingebunden sein.
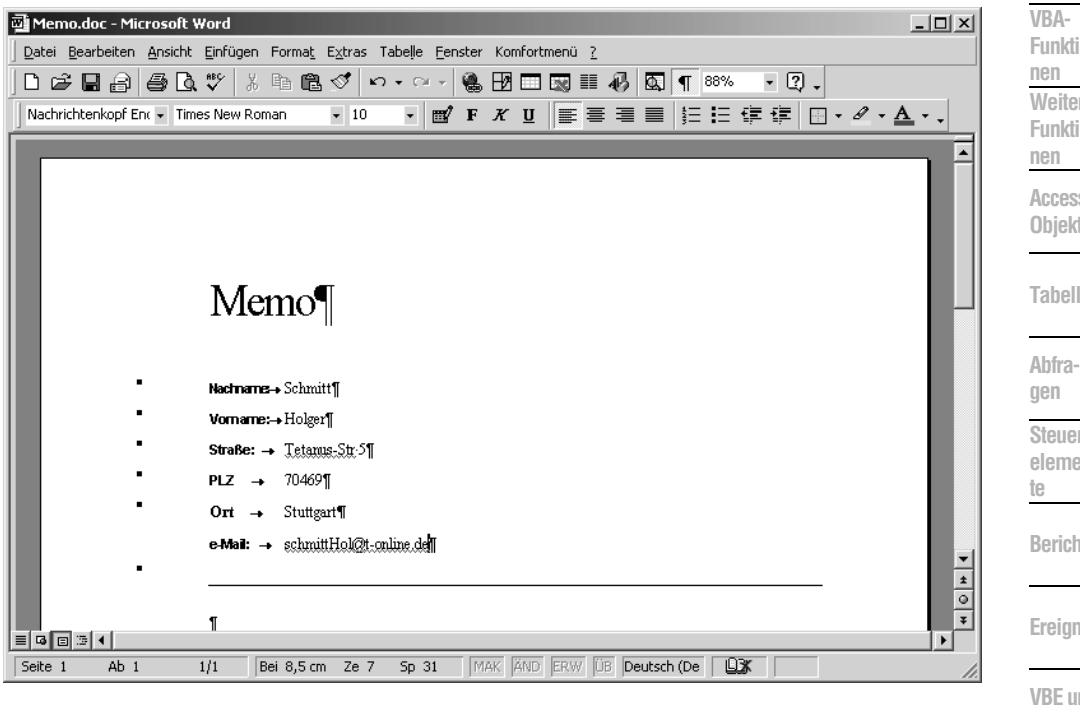

Abbildung 341: Die Daten wurden richtig übertragen.

```
' Auf CD
         Buchdaten\Beispiele\Kap10
' Dateiname Umfeld.mdb
' Modul
         mdlExcel
Function ExcelOffen() As Boolean
  Dim ExcelApp As Excel.Application
  On Error Resume Next
  Set ExcelApp = GetObject(, "Excel.Application")
  If Err.Wumber = 0 Then
    ExcelOffen = TrueElse
    ExcelOffen = FalseEnd If
End Function
```
Listing 543: Funktion zur Prüfung, ob Excel gestartet ist

Verwenden Sie die Get0bject-Funktion für den Zugriff auf die Objektbibliothek von Excel und weisen Sie das Objekt einer Objektvariablen zu. Verwenden Sie die Set-Anweisung, um das von Get0bject zurückgegebene Objekt der Objektvariablen zuzuweisen. Ist dieser Vorgang erfolgreich, dann meldet das Objekt Err den Wert 0. In diesem Fall ist Excel bereits

Securi

Acces:

 $und...$ 

gestartet. Als Rückgabewert geben Sie daher den Wahrheitswert True an das aufrufende Makro aus Listing 544 zurück.

```
'=====================================================
' Auf CD Buchdaten\Beispiele\Kap10
' Dateiname Umfeld.mdb
' Modul mdlExcel
'=====================================================
Sub StartExcel()
    Dim ExApp As Object
    If ExcelOffen = False Then
       Set ExApp = CreateObject("Excel.Application")
       ExApp.Workbooks.Add
       ExApp.Visible = True
    Else
       Set ExApp = GetObject(, "Excel.Application")
       ExApp.Visible = True
    End If
End Sub
```
*Listing 544: Soll Excel gestartet werden oder nicht?*

Im Makro aus Listing 544 wurde das Late-Binding durchgeführt und die Objektvariable ExApp deklariert. Meldet die Funktion ExcelOffen den Rückgabewert False, dann ist Excel noch nicht geöffnet. In diesem Fall wenden Sie die Funktion CreateObject an, um ein Excel-Objekt zu erstellen. Danach haben Sie Zugriff auf alle Methoden und Eigenschaften des Objekts. Geben Sie im Anschluss daran über die Methode Add des Objekts Workbooks an, dass Sie eine neue Arbeitsmappe einfügen wollen. Wenden Sie danach die Eigenschaft Visible an, um die Applikation anzuzeigen.

|                | Microsoft Excel - Mappe1 |                          |                    |                                           |        |             |       |            |      |     | $ \Box$ $\times$ |
|----------------|--------------------------|--------------------------|--------------------|-------------------------------------------|--------|-------------|-------|------------|------|-----|------------------|
| ା≊∩            | Datei                    |                          | Bearbeiten Ansicht | Einfügen                                  | Format | Extras      | Daten | Fenster    | 7    | - 8 | ×                |
|                |                          |                          |                    | i D B B B B B B D B B O B O + B B B Σ + I |        |             |       | 血毛         | 100% |     | n<br>F           |
| : Arial        |                          |                          | $-10$              |                                           |        |             |       |            |      |     | E                |
|                | A1                       | $\overline{\phantom{a}}$ | fx                 |                                           |        |             |       |            |      |     |                  |
|                | Α                        |                          | B                  | C                                         |        | D           |       | Ε          |      | F   |                  |
| 1              |                          |                          |                    |                                           |        |             |       |            |      |     |                  |
| $\overline{a}$ |                          |                          |                    |                                           |        |             |       |            |      |     |                  |
| 3              |                          |                          |                    |                                           |        |             |       |            |      |     |                  |
| 4              |                          |                          |                    |                                           |        |             |       |            |      |     |                  |
| 5              |                          |                          |                    |                                           |        |             |       |            |      |     |                  |
| ĥ<br>И         |                          |                          |                    | (Tabelle1 / Tabelle2 / Tabelle3 /         |        | $  \cdot  $ |       |            |      |     | $\mathbf{F}$     |
|                | : Zeichnen ▼             | $5\text{A}$              |                    | │AutoFormen▼ \ ヽ □ ○ 国 ◀ ☆ !! 8 ぷ         |        |             |       | $\sqrt{2}$ |      |     | r.<br>F          |
| Bereit         |                          |                          |                    |                                           |        |             |       |            |      |     |                  |

*Abbildung 342: Excel wurde mit einer neuen Arbeitsmappe gestartet.*

# 451 Access-Tabelle in eine Excel-Tabelle umwandeln

Im folgenden Beispiel aus Listing 545 wird die Access-Tabelle Artikel in eine Excel-Arbeitsmappe *Artikel.xls* umgewandelt. Alles was Sie dafür tun müssen, ist, die Methode OutputTo einzusetzen und das gewünschte Format festlegen.

```
'=====================================================
' Auf CD Buchdaten\Beispiele\Kap10
' Dateiname Umfeld.mdb
' Modul mdlExcel
'=====================================================
Sub TabelleNachExcelTranferieren()
    DoCmd.OutputTo acOutputTable, "Artikel", acFormatXLS, _
       "C:\Eigene Dateien\Artikel.xls", True
End Sub
```
*Listing 545: Access-Tabelle nach Excel transferieren*

Sollte die Exportdatei *Artikel.xls* noch nicht vorliegen, dann erstellt Access diese Datei selbstverständlich automatisch für Sie.

|                | Microsoft Excel - Artikel.xls<br>$ \Box$ $\times$                                |                                          |                                                                                |                 |                                               |  |  |  |  |  |
|----------------|----------------------------------------------------------------------------------|------------------------------------------|--------------------------------------------------------------------------------|-----------------|-----------------------------------------------|--|--|--|--|--|
|                | Datei                                                                            | Einfügen<br>Bearbeiten Ansicht<br>Format | Extras<br>Daten<br>Fenster                                                     |                 | Frage hier eingeben<br> - _ ⊕<br>$\mathbf{x}$ |  |  |  |  |  |
|                | $\blacksquare$ $\blacksquare$ $\blacksquare$<br>$\triangleq$                     |                                          |                                                                                |                 |                                               |  |  |  |  |  |
|                | ▼10 ▼   F K U   国  国  国  國 % 000 € ‰ ぷ  建 建  田 ▼ ③ ▼ A ▼ <mark>』</mark><br>Arial |                                          |                                                                                |                 |                                               |  |  |  |  |  |
|                | A1                                                                               | た Artikel-Nr<br>$\overline{\phantom{a}}$ |                                                                                |                 |                                               |  |  |  |  |  |
|                | $\mathbb{A}$                                                                     | R.                                       | C                                                                              | D.              | F                                             |  |  |  |  |  |
|                | <b>Artikel-N</b>                                                                 | Artikelname                              | Lieferant                                                                      | Kategorie       | Liefereinheit                                 |  |  |  |  |  |
| $\overline{2}$ |                                                                                  | <b>Chai</b>                              | Exotic Liquids                                                                 | Getränke        | 10 Kartons x 20 Beutel                        |  |  |  |  |  |
| 3              |                                                                                  | 2 Chang                                  | Exotic Liquids                                                                 | Getränke        | 24 x 12-oz-Flaschen                           |  |  |  |  |  |
| 4              |                                                                                  | 3 Aniseed Syrup                          | Exotic Liquids                                                                 | Gewürze         | 12 x 550-ml-Flaschen                          |  |  |  |  |  |
| 5              |                                                                                  | 4 Chef Anton's Cajun Seasoning           | New Orleans Cajun Delights                                                     | Gewürze         | 48 x 6-oz-Gläser                              |  |  |  |  |  |
| 6              |                                                                                  | 5 Chef Anton's Gumbo Mix                 | New Orleans Cajun Delights                                                     | Gewürze         | 36 Kartons                                    |  |  |  |  |  |
|                |                                                                                  | 6 Grandma's Boysenberry Spread           | Grandma Kelly's Homestead                                                      | Gewürze         | 12 x 8-oz-Gläser                              |  |  |  |  |  |
| 8              |                                                                                  | 7 Uncle Bob's Organic Dried Pears        | Grandma Kelly's Homestead                                                      | Naturprodukte   | 12 x 1-lb-Packungen                           |  |  |  |  |  |
| 9              |                                                                                  | 8 Northwoods Cranberry Sauce             | Grandma Kelly's Homestead                                                      | Gewürze         | 12 x 12-nz-Gläser                             |  |  |  |  |  |
| 10             |                                                                                  | 9 Mishi Kohe Niku                        | Tokyo Traders                                                                  | Fleischprodukte | 18 x 500-g-Packungen                          |  |  |  |  |  |
| 11             |                                                                                  | 10 Ikura                                 | Tokyo Traders                                                                  | Meeresfrüchte   | 12 x 200-ml-Gläser                            |  |  |  |  |  |
| 12             |                                                                                  | 11 Queso Cabrales                        | Cooperativa de Quesos "Las Cabras"                                             | Milchprodukte   | 1-kg-Paket                                    |  |  |  |  |  |
| 13             |                                                                                  | 12 Queso Manchego La Pastora             | Cooperativa de Quesos 'Las Cabras'                                             | Milchprodukte   | 10 x 500-q-Packungen                          |  |  |  |  |  |
| 14.4           |                                                                                  | MArtikel / 1                             |                                                                                |                 |                                               |  |  |  |  |  |
|                |                                                                                  |                                          | Zeichnen ▼ \   AutoFormen ▼ \ \ □ ○ 囶 4  ☆ 図 図   ③ - -_4 - A - 〓     三   三   □ |                 |                                               |  |  |  |  |  |
|                | Bereit                                                                           |                                          |                                                                                |                 |                                               |  |  |  |  |  |

*Abbildung 343: Der schnelle Export über die Methode OutputTo*

### Die Alternative

Eine weitere Möglichkeit, um Daten von Access nach Excel zu transportieren, bietet die Methode TransferSpreadsheet. Diese Methode hat folgende Syntax:

```
TransferSpreadsheet(Transfertyp, Dateiformat, Tabellenname, Dateiname, 
BesitztFeldnamen, Bereich)
```
**VBA-Funkti nen Weiter Funkti nen**

Access **Objekt** 

**Tabell** 

**Abfragen**

**Steuer** eleme **te**

**Berich** 

**Ereign** 

**VBE un Securi** 

```
Access 
und ...
```
Im Argument Transfertyp geben Sie an, welchen Transfer Sie genau durchführen möchten. Sie haben dabei die Auswahl zwischen dem Export (acExport), dem Import (acImport) oder einer Verknüpfung (acLink).

Im Argument Dateiformat geben Sie an, in welcher Excel-Version (bzw. Lotus-Version) Sie die Access-Tabelle exportieren möchten.

Im darauf folgenden Argument Tabellename geben Sie den Namen der zu exportierenden Access-Tabelle an. Über das Argument Dateinamen geben Sie das Ziel für den Datenexport bekannt. Dabei muss die angegebene Datenquelle nicht einmal existieren. Access legt diese neu für Sie an.

Beim Argument BesitztFeldnamen verwenden Sie den Wert True, um die erste Zeile der Kalkulationstabelle beim Importieren, Exportieren oder Verknüpfen zur Angabe der Feldnamen zu verwenden. Geben Sie hingegen den Wert False an, wenn die erste Zeile als normale Datenzeile gelten soll. Wenn Sie dieses Argument nicht angeben, wird der Standardwert False verwendet.

angegeben werden. Beim Import werden standardmäßig immer alle Datensätze importiert, sofern dieses Argument nicht gesetzt wird (siehe Abbildung 344).

## 452 Excel-Daten in eine Access-Tabelle transferieren

Mithilfe der gerade vorgestellten Lösung über die Methode TransferSpreadsheet können Sie auch Excel-Tabellen in eine Access-Datenbank importieren. Das Makro für diese Aufgabe lautet:

```
For Star Archive Bereich gilt nur für Importoperationen und darf beim Export nicht<br>angegeben werden. Beim Import werden standardmäßig immer alle Datensätze impor-<br>
For dieses Argument nicht gesetzt wird (siehe Abbildung 34
 '=====================================================
 ' Auf CD Buchdaten\Beispiele\Kap10
 ' Dateiname Umfeld.mdb
 ' Modul mdlExcel
 '=====================================================
 Sub TabelleVonExcelImportieren()
      DoCmd.TransferSpreadsheet acImport, acSpreadsheetTypeExcel11, _
          "ArtikelAusExcel", "C:\Eigene Dateien\Artikel2.xls", True
 End Sub
```
#### *Listing 546: Eine Excel-Tabelle nach Access importieren*

Übergeben Sie der Methode TransferSpreadsheet die Konstante acImport, um mitzuteilen, dass Access einen Import vornehmen soll. Als zweite Konstante geben Sie die Excel-Version

### Dabei haben Sie folgende Möglichkeiten:

- acSpreadsheetTypeExcel3 (Excel 3.0)
- acSpreadsheetTypeExcel4 (Excel 4.0)
- acSpreadsheetTypeExcel5 (Excel 5.0)
- acSpreadsheetTypeExcel7 (Excel 95)
- acSpreadsheetTypeExcel8 (Excel 97)
- acSpreadsheetTypeExcel9 (Excel 2000)
- acSpreadsheetTypeExcel10 (Excel 2002)
- acSpreadsheetTypeExcel11 (Excel 2003)

|                | $   \times$<br>Microsoft Excel - Artikel2.xls                      |                                                                                                    |                |        |                        |         |                     |    |                     |               |             |
|----------------|--------------------------------------------------------------------|----------------------------------------------------------------------------------------------------|----------------|--------|------------------------|---------|---------------------|----|---------------------|---------------|-------------|
|                | <b>Datei</b>                                                       | Ansicht<br>Bearbeiten                                                                                            | Einfügen       | Format | Extras                 | Daten   | Fenster ?           |    | Frage hier eingeben |               | $ B \times$ |
|                | $H \Delta$                                                         |                                                                                                    |                |        |                        |         |                     |    |                     |               |             |
|                | - K Ⅱ   青 喜 喜 国  159 % 000 € ‰ ぷ  建 建   ⊞ ▼ め ▼ ▲ ▼ <mark>。</mark> |                                                                                                    |                |        |                        |         |                     |    |                     |               |             |
|                | MS Sans Serif                                                      | $-10$                                                                                                    | $-$ F          |        |                        |         |                     |    |                     |               |             |
|                | A1                                                                 | $\overline{\phantom{a}}$                                                                                         | fx 'Artikel-Nr |        |                        |         |                     |    |                     |               |             |
|                | А                                                                  | B                                                                                                    | С              | D      | E                      | F       | G                   | н  |                     |               |             |
|                |                                                                    | Artikel-Nr "Artikelnam Lieferante Kategorie-Liefereinh Einzelprei: Lagerbest BestellteE Mindestbe Auslaufartikel |                |        |                        |         |                     |    |                     |               |             |
| $\overline{c}$ |                                                                    | 1TChai                                                                                                    |                |        | 110 Kartons            | 21.78€  | 39                  | 0  |                     | 10 FALSCH     |             |
| 3              |                                                                    | 2 Chang                                                                                                    |                |        | $1 24 \times 12 - 02 $ | 22.99€  | 17                  | 40 | 25 <sub>1</sub>     | <b>FALSCH</b> |             |
| $\overline{4}$ |                                                                    | 3 Aniseed S                                                                                                    |                |        | $2 12 \times 550 - m $ | 12,10€  | 13                  | 70 | 25 <sup>2</sup>     | <b>FALSCH</b> |             |
| 5              |                                                                    | 4 Chef Antor                                                                                                    | 2              |        | $2 48 \times 6$ -oz-0  | 26,62€  | 53                  | 0  | $\mathbf{0}$        | <b>FALSCH</b> |             |
| 6              |                                                                    | 5 Chef Antor                                                                                                    | 2              |        | 236 Kartons            | 25,83€  | n                   | 0  | $\mathbf{0}$        | <b>WAHR</b>   |             |
| 7              |                                                                    | 6 Grandma <sup>1</sup>                                                                                           | 3              |        | $2 12 \times 8$ -oz-0  | 30,25€  | 120                 | 0  | 25 <sup>2</sup>     | <b>FALSCH</b> |             |
| 8              |                                                                    | 7 Uncle Bob                                                                                                    | 3              |        | $7 12 \times 1$ -Ib-P  | 36,30€  | 15                  | 0  | 10                  | <b>FALSCH</b> |             |
| 9              |                                                                    | 8 Northwood                                                                                                    | 3              |        | $2 12 \times 12$ -oz-  | 48,40€  | ĥ                   | 0  | 0.                  | <b>FALSCH</b> |             |
| 10             |                                                                    | 9 Mishi Kobe                                                                                                    | 4              |        | $6 18 \times 500 - q $ | 117,37€ | 29                  | 0  | n.                  | <b>WAHR</b>   |             |
| 11             |                                                                    | 10 Ikura                                                                                                    | 4              |        | $8 12 \times 200 - m $ | 37,51€  | 31                  | 0  | 0                   | <b>FALSCH</b> |             |
| 12             |                                                                    | 11 Queso Ca                                                                                                    | 5              |        | 41-kg-Pake             | 25,41€  | 22                  | 30 |                     | 30 FALSCH     |             |
| 13             |                                                                    | 12 Queso Ma                                                                                                    | 5              |        | $4 10 \times 500$ -q-  | 45,98€  | 86                  | ۵  | n.                  | <b>FALSCH</b> |             |
| 14             |                                                                    | 13 Konbu                                                                                                    | ĥ.             |        | 82-kn-Karto            | 7.26€   | 24                  | U, |                     | 5 FALSCH.     |             |
| $\blacksquare$ | $H \Lambda$ rtikel /                                               |                                                                                                    |                |        |                        |         | $\vert \cdot \vert$ |    |                     |               |             |
|                | : Zeichnen ▼<br>$\mathbb{R}$                                       | │AutoFormen▼ヽヽ□○国4☆図図│◇・⊿・▲・〓〓号■□。                                                                               |                |        |                        |         |                     |    |                     |               |             |
|                |                                                                    |                                                                                                    |                |        |                        |         |                     |    |                     |               |             |
| Bereit         |                                                                    |                                                                                                    |                |        |                        |         |                     |    |                     |               |             |

*Abbildung 344: Das Ergebnis der Methode TransferSpreadsheet*

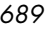

**VBA-Funkti nen Weiter Funkti nen**

Access **Objekt** 

**Tabell** 

**Abfragen**

**Steuer** eleme **te**

**Berich** 

**Ereign** 

**VBE un Securi** 

**Access und ...**

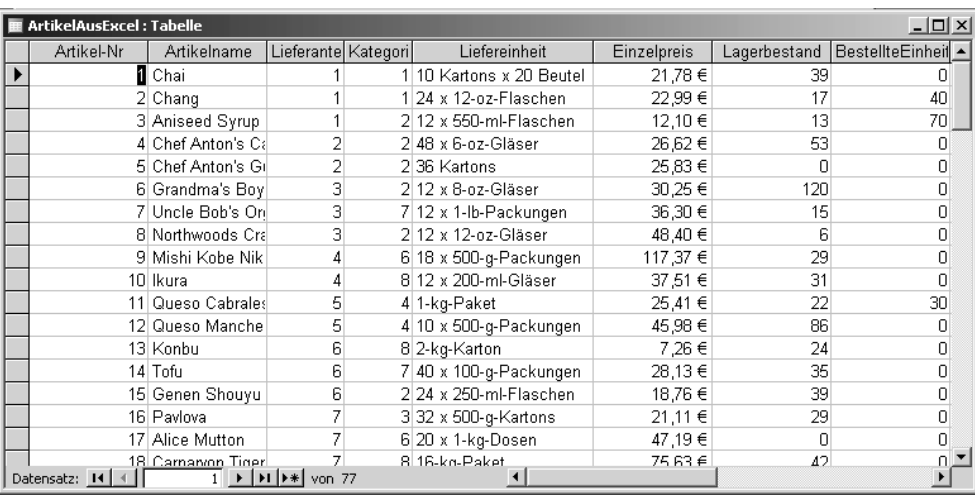

*Abbildung 345: Die Excel-Tabelle wurde erfolgreich in Access importiert.*

# 453 Access als Datenlieferant für Excel

Im folgenden Beispiel erfolgen Zugriffe von Excel auf eine Access-Datenbank. Dabei werden Daten sowohl importiert als auch exportiert.

Um den Zugriff von Excel auf Access zu realisieren, brauchen Sie eine zusätzliche Objektbibliothek, die Sie in der Entwicklungsumgebung einbinden müssen. Dabei wechseln Sie in die Entwicklungsumgebung von Excel und wählen aus dem Menü EXTRAS den Befehl VERWEISE. Im Listenfeld VERFÜGBARE VERWEISE aktivieren Sie die Bibliothek MICROSOFT ACTIVEX DATA OBJECTS 2.7 und bestätigen mit OK. Damit haben Sie Zugriff auf die Datenzugriffsmethode ADO (ACTIVEX DATA OBJECT). Unter anderem zeichnet sich diese Methode durch eine sehr hohe Geschwindigkeit, eine benutzerfreundliche Bedienung sowie einen geringen Verbrauch an Arbeitsspeicher und Festplattenspeicher aus. Über den Einsatz von ADO können Sie auf Access-Tabellen zugreifen, um diese auszulesen bzw. neue Datensätze anzuhängen.

Zu Beginn wurde in Excel eine Userform für die Datensuche erstellt, die Sie in Abbildung 347 sehen können (siehe Abbildung 346).

Diese Datenmaske enthält vier Texteingabefelder, über die sich die diversen Suchen durchführen lassen. Möglich sind folgende Suchoptionen:

- Die Eingabe des Stern-Symbols im Feld Name listet im Listenfeld alle Datensätze auf.
- Suche nach dem Namen. Dabei wird lediglich das Feld Name ausgefüllt.
- Suche nach Name und Vorname. Beide Felder müssen hierzu ausgefüllt werden.
- Suche über Namen und Wohnort. Hier erfolgt eine Eingabe von Suchbegriffen in den Feldern Name und Wohnort.
- Suche nach Beruf. Hier darf nur im Feld Beruf ein Suchbegriff eingegeben werden.
- Suche nach Beruf und Wohnort. Suchen Sie beispielsweise einen Metzger in Hamburg, füllen Sie dazu beide Felder aus.
- Suche nach Wohnort: Hier werden alle Personen aus einer Stadt gesucht.

| <b>Adressen-Suche</b>                                                                                                    | × |
|----------------------------------------------------------------------------------------------------|---|
| Folgende Suchkombinationen sind möglich:<br>Name<br>1.) Suche nach Name<br>2.) Suche nach Name + Vorname<br>3.) Suche nach Name + Wohnort<br>Vorname<br>4.) Suche nach Beruf<br>5.) Suche nach Wohnort<br>Wohno<br>6.) Suche nach Beruf und Stadt<br>7.) Alle Daten mit * im Feld Name<br>Füllen Sie die dazu notwendigen Textfelder aus!<br>Gebi |   |
|                                                                                                    |   |
| Label6                                                                                                    |   |
| Abbrechen<br>Textfelder leeren<br>Suchen<br>Übernahme                                                                                                    |   |

*Abbildung 346: Die komfortable Adressensuche über Excel*

Im Listenfeld der Userform1 werden alle gefundenen Personen aufgelistet. Dabei wird das Listenfeld von Beginn an mehrspaltig definiert und die Spaltenbreiten werden definiert. Diese Aufgabe können Sie gleich beim Öffnen der Userform durchführen lassen. Dazu setzen Sie das Userform-Ereignis Initialize ein, wie Sie es in Listing 547 sehen können.

```
'=====================================================
' Auf CD Buchdaten\Beispiele\Kap10
' Dateiname Abfrage.xls
' Klasse Userform1
'=====================================================
Private Sub UserForm_Initialize()
   'Userform initialisieren
   With UserForm1
       .ListBox1.ColumnCount = 5
       .ListBox1.ColumnWidths = "80;80;60;70;70"
       .CommandButton1.Default = True
       .TextBox1.SetFocus
```
*Listing 547: Einige Aufgaben bereits beim Starten der Userform ausführen*

**VBA-Funkti nen Weiter Funkti nen** Acces:

**Objekt** 

**Tabell** 

**Abfragen**

**Steuer** eleme **te**

**Berich** 

**Ereign** 

**VBE un Securi** 

```
Access 
und ...
```

```
 .Label6.Visible = False
       .Label6.Caption = ""
      Label6.ForeColor = RGB(0, 0, 255) .Label6.Font.Bold = True
    End With
End Sub
```
*Listing 547: Einige Aufgaben bereits beim Starten der Userform ausführen (Forts.)*

Über die Eigenschaft ColumnCount geben Sie an, wie viele Spalten im Listenfeld angelegt werden sollen. Mithilfe der Eigenschaft ColumnWidth können Sie die Spaltenbreiten festlegen. Damit die Schaltfläche SUCHEN beim Drücken der Taste (Enter) automatisch gedrückt wird, setzen Sie die Eigenschaft Default dieser Schaltfläche auf den Wert True.

Standardmäßig setzen Sie den Mauszeiger gleich beim Starten der Userform in das erste Textfeld Name. Über ein Bezeichnungsfeld zeigen Sie später an, wie viele Datensätze gefunden werden konnten. Zu Beginn wird dieses Bezeichnungsfeld jedoch nicht angezeigt und somit der Eigenschaft Visible der Wert False zugewiesen. Die Beschriftung des Bezeichnungsfelds können Sie über die Eigenschaft Caption vornehmen. Die Farbe des Textes geben Sie über die Eigenschaft ForeColor und die Funktion RGB an. Die Funktion RGB mischt sich die Farbe aus den drei Komponenten Rot, Grün und Blau zusammen. Den Schriftschnitt FETT weisen Sie über die Eigenschaft Bold zu, die Sie auf True setzen.

Bevor Sie mit der eigentlichen Programmierung beginnen, werfen Sie einen Blick auf die Struktur der Tabelle Adressen.

### Die Suchfunktion

Die diversen Suchfunktionen liegen hinter der Schaltfläche SUCHEN, die Sie übrigens auch über die Tastenkombination  $\overline{A|t}$  +  $\overline{s}$  direkt ausführen können. Hierfür ist die Eigenschaft Accelerator verantwortlich. Diese Eigenschaft können Sie direkt im Eigenschaften-Fenster der Entwicklungsumgebung einstellen, indem Sie die Schaltfläche markieren und dann im Eigenschaften-Fenster den Buchstaben eingeben, über den Sie in Verbindung mit der Taste (Alt) die Schaltfläche per Shortcut ausführen möchten. Danach wird der angegebene Buchstabe in der Schaltflächenbeschriftung automatisch unterstrichen.

Legen Sie jetzt den Code aus Listing 548 direkt hinter die Schaltfläche SUCHEN.

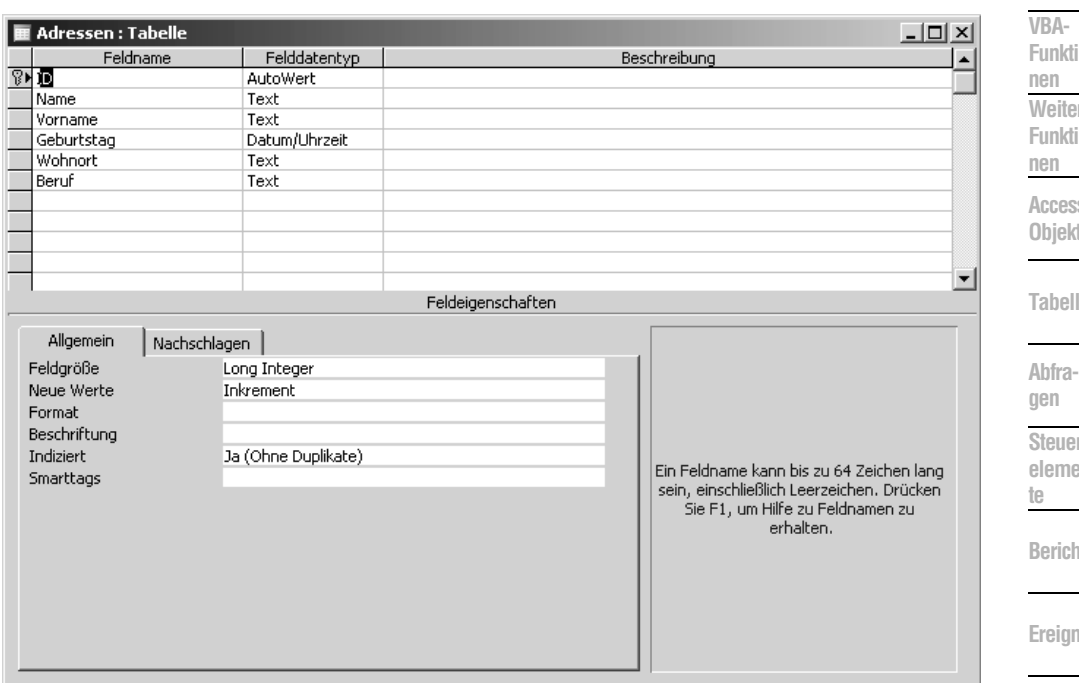

Abbildung 347: Die Datenstruktur der Access-Tabelle Adressen

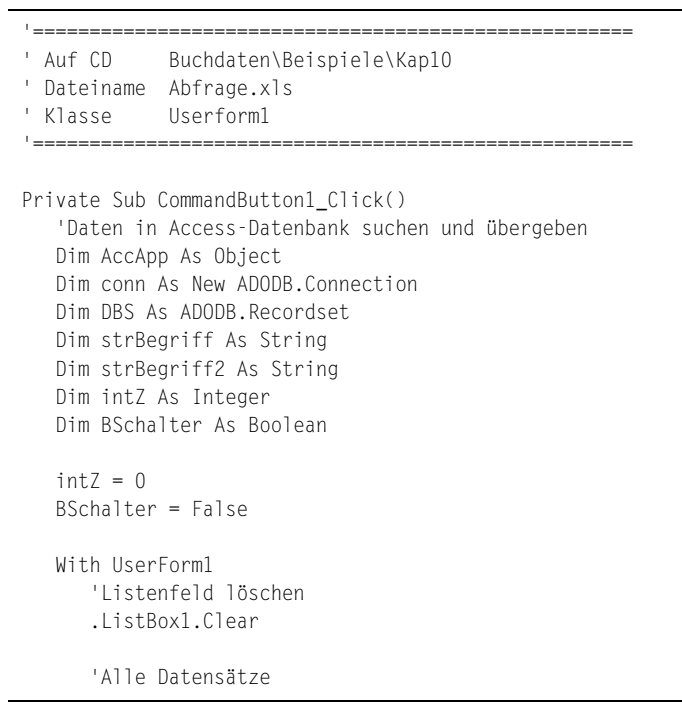

Listing 548: Die Suche in der Access-Tabelle durchführen

VBE u

Securi

Acces:

 $und...$ 

```
 If .TextBox1.Value = "*" Then
    strBegriff = ""
   strBegriff = "Name='" & strBegriff & "'"
   BSchalter = True
   GoTo weiter
 End If
 'Suche nach Beruf
If .TextBox4.Value <> "" And .TextBox1.Value = ""
    And .TextBox2.Value = "" And .TextBox3.Value = "" Then
    strBegriff = UserForm1.TextBox4.Value
    strBegriff = "Beruf='" & strBegriff & "'"
 End If
 'Suche nach Beruf und Stadt
 If .TextBox4.Value <> "" And .TextBox1.Value = "" _
   And .TextBox2.Value = "" And .TextBox3.Value <> "" Then
    strBegriff = UserForm1.TextBox4.Value
    strBegriff2 = UserForm1.TextBox3.Value
    strBegriff = "Beruf='" & strBegriff & "' and Wohnort='" & strBegriff2 & "'"
 End If
 'Suche nach Stadt
 If .TextBox4.Value = "" And .TextBox1.Value = "" _
   And .TextBox2.Value = "" And .TextBox3.Value <> "" Then
    strBegriff = UserForm1.TextBox3.Value
    strBegriff = "Wohnort='" & strBegriff & "'"
 End If
 'Suche nach Name
 If .TextBox1.Value <> "" And .TextBox2.Value = "" _
   And .TextBox3.Value = "" And .TextBox4.Value = "" Then
    strBegriff = UserForm1.TextBox1.Value
    strBegriff = "Name='" & strBegriff & "'"
 End If
 'Suche nach Name und Vorname
If .TextBox1.Value <> "" And .TextBox2.Value <> ""
   And .TextBox3.Value = "" And .TextBox4.Value = "" Then
   strBegriff = UserForm1.TextBox1.Value
    strBegriff2 = UserForm1.TextBox2.Value
    strBegriff = "Name='" & strBegriff & "' and Vorname='" & strBegriff2 & "'"
 End If
 'Suche nach Name und Wohnort
 If .TextBox1.Value <> "" And .TextBox2.Value = "" _
   And .TextBox3.Value <> "" And .TextBox4.Value = "" Then
    strBegriff = UserForm1.TextBox1.Value
    strBegriff2 = UserForm1.TextBox3.Value
   strBegriff = "Name='" & strBegriff & "' and Wohnort='" & strBegriff2 & "'"
 End If
```
*Listing 548: Die Suche in der Access-Tabelle durchführen (Forts.)*

```
VBA-
                                                                                             Funkti
                                                                                             nen
                                                                                             Weiter
                                                                                             Funkti
                                                                                             nen
                                                                                             Access
                                                                                             Objekt
                                                                                             Tabell
                                                                                             Abfra-
                                                                                             gen
                                                                                             Steuer
                                                                                             eleme
                                                                                             te
                                                                                             Berich
                                                                                             Ereign
                                                                                             VBF \mathsf{III}Securi
                                                                                             Access 
                                                                                             und ...
    'Suche nach Beruf
    If .TextBox2.Value <> "" And .TextBox1.Value = "" _
       And .TextBox4.Value = "" And .TextBox3.Value = "" Then
       MsgBox "Diese Suche ist nicht vorgesehen!": Exit Sub
    End If
    'Felder nicht ausgefüllt
    If .TextBox1.Value = "" And .TextBox2.Value = "" _
       And .TextBox3.Value = "" And .TextBox4.Value = "" Then
       MsgBox "Sie müssen die Suchkriterien noch angeben!", vbExclamation
       .TextBox1.SetFocus
       Exit Sub
    End If
 End With
 weiter:
    Set AccApp = CreateObject("Access.Application")
    'AccApp.Visible = True
    Set DBS = New ADODB.Recordset
    conn.Open "Provider=Microsoft.Jet.OLEDB.4.0; " & _
       "Data source=" & ThisWorkbook.Path & "\Umfeld.mdb;"
    'Tabelle öffnen und abfragen
    If BSchalter = False Then
       DBS.Open _
          "Select * FROM Adressen where (" & strBegriff & ")", _
          conn, adOpenKeyset, adLockOptimistic
    Else
       DBS.Open _
          "Select * FROM Adressen", conn, adOpenKeyset, adLockOptimistic
    End If
    'Gefundene Sätze in mehrspaltiges Listenfeld einfügen
    With UserForm1
       Do Until DBS.EOF
          .ListBox1.AddItem DBS!Name
          .ListBox1.Column(1, intZ) = DBS!Vorname
          .ListBox1.Column(2, intZ) = DBS!Geburtstag
          .ListBox1.Column(3, intZ) = DBS!Wohnort
          .ListBox1.Column(4, intZ) = DBS!Beruf
         intZ = intZ + 1 DBS.MoveNext
       Loop
       If .ListBox1.ListCount = 0 Then
           .Label6.Caption = "Keine Datensätze gefunden!"
       Else
          .Label6.Caption = .ListBox1.ListCount & " Datensätze gefunden!"
       End If
       .Label6.Visible = True
    End With
```
*Listing 548: Die Suche in der Access-Tabelle durchführen (Forts.)*

```
 DBS.Close
       AccApp.Quit
       Set DBS = Nothing
       Set conn = Nothing
End Sub
```
*Listing 548: Die Suche in der Access-Tabelle durchführen (Forts.)*

Deklarieren Sie im ersten Schritt einige Variablen sowie die Objektvariablen für den Zugriff auf die Access-Datentabelle über ADO. Löschen Sie vor jeder neuen Suche das Listenfeld über die Methode Clear und setzen Sie die Zählvariable intZ auf den Wert 0. Über diese Zählvariable werden Sie später die einzelnen Spalten des mehrspaltigen Listenfelds ansprechen. Des Weiteren setzen Sie die boolesche Variable BSchalter standardmäßig auf den Wert False. Dieser Schalter wird lediglich dann auf den Wert True gesetzt, wenn Sie einen Stern in das Feld Name eingeben und danach auf die Schaltfläche SUCHEN klicken. In diesem Fall findet keine Suche statt, sondern es werden alle Datensätze der Access-Datentabelle in das Listenfeld eingelesen.

In den nachfolgenden Zeilen wird ermittelt, welche Suche überhaupt ausgeführt werden soll. Je nachdem, welche Felder Sie mit Suchkriterien ausgefüllt haben, wird entweder ein Suchbegriff bzw. ein Suchbegriff aus zwei einzelnen Feldern zusammengesetzt und später dann an die SELECT-Anweisung übergeben. Innerhalb dieses zusammengesetzten Suchbegriffs muss der Feldname des jeweiligen Access-Datentabellenfelds mit angegeben werden.

Mithilfe der Funktion CreateObject wird ein neues Access-Objekt erstellt. Die Zeile AccApp.Visible = True ist im Listing als Kommentar hinterlegt worden. Wenn Sie diese Zeile aktivieren, dann können Sie erkennen, dass wirklich ein Access-Objekt erstellt wird, d.h., Microsoft Access wird dabei geöffnet und ist im Zustand »sichtbar« (Visible=true). Standardmäßig bleibt Microsoft Access aber im Hintergrund (Visible=False), was bedeutet, dass der Anwender von dem Zugriff auf die Access-Datentabelle nichts mitbekommt.

Über die Methode Open öffnen Sie die Datenbank *Umfeld.mdb*. Gleichzeitig führen Sie eine SQL-Abfrage durch, der Sie den vorher zusammengesetzten Suchbegriff übergeben. Für den Fall, dass Sie vorher einen Stern in das Feld Name eingegeben haben, genügt es, den SELECT-Befehl ohne weitere Argumente einzusetzen.

Alle gefundenen Adressen werden jetzt im RecordSet-Objekt DBS zur Verfügung gestellt und können dort direkt abgefragt werden. Übertragen werden diese Informationen in das Listenfeld mithilfe der Methode AddItem. Über die Eigenschaft Column können Sie jede einzelne Spalte des mehrspaltigen Listenfelds füllen. Mithilfe der Methode MoveNext wird jeweils das nächste gefundene Element im RecordSet eingestellt. So werden alle Elemente nach und nach ins Listenfeld übertragen, bis die Bedingung EOF (»End of File«) zutrifft. Konnten keine Datensätze über die Suche ermittelt werden, dann bleibt das Listenfeld leer. In diesem Fall liefert die Eigenschaft ListCount den Wert 0, was eine Beschriftung des Bezeichnungsfelds »Keine Datensätze gefunden« nach sich zieht. Im anderen Fall wird über dieses noch ausgeblendete Bezeichnungsfeld die Anzahl der gefundenen Datensätze bekannt gegeben. Danach blenden Sie das Bezeichnungsfeld über die Eigenschaft Visible ein, indem Sie dieser Eigenschaft den Wert True zuweisen.

Schließen Sie im Anschluss daran die Access-Datentabelle über die Methode Close. Beenden Sie die Access-Anwendung, indem Sie die Methode Quit einsetzen, und heben Sie die Objektverweise über das Schlüsselwort Nothing auf, um reservierten Arbeitsspeicher wieder freizugeben (siehe Abbildung 348).

| Adressen-Suche                                            |                       |                                        |                                                                                                    |                                             | $\vert x \vert$ |  |  |  |
|-----------------------------------------------------------|-----------------------|----------------------------------------|----------------------------------------------------------------------------------------------------|---------------------------------------------|-----------------|--|--|--|
| Name<br>Vorname<br>Wohnort<br>Beruf<br>Geburtstag         | Stuttgart             |                                        | Folgende Suchkombinationen sind möglich:<br>1.) Suche nach Name<br>2.) Suche nach Name + Vorname<br>3.) Suche nach Name + Wohnort<br>4.) Suche nach Beruf<br>5.) Suche nach Wohnort<br>6.) Suche nach Beruf und Stadt<br>7.) Alle Daten mit * im Feld Name<br>Füllen Sie die dazu notwendigen Textfelder aus! |                                             |                 |  |  |  |
| Müller<br>König<br>Held                                   | Otto<br>Gerd<br>Bernd | 30.05.1982<br>02.04.1969<br>02.04.1969 | Stuttgart<br>Stuttgart<br>Stuttgart                                                                                                    | Programmierer<br>Flaschner<br>Programmierer |                 |  |  |  |
| 3 Datensätze gefunden!                                    |                       |                                        |                                                                                                    |                                             |                 |  |  |  |
| <br>Übernahme<br>Abbrechen<br>Textfelder leeren<br>Suchen |                       |                                        |                                                                                                    |                                             |                 |  |  |  |

Abbildung 348: Die gefundenen Sätze werden im Listenfeld angezeigt.

## Der Klick aufs Listenfeld

Wenn Sie auf einen der gefundenen Datensätze im Listenfeld klicken, dann sollen diese Daten automatisch in die oberen Textfelder übernommen werden (siehe Abbildung 350). Dazu können Sie die Einträge direkt aus dem mehrspaltigen Listenfeld der Userform nehmen und in die Textfelder übertragen.

```
' Auf CD
       Buchdaten\Beispiele\Kap10
' Dateiname Abfrage.xls
' Klasse
       Userform1
Private Sub ListBox1_Click()
 'Daten aus Listenfeld in Textfelder übertragen
 Dim intEintrag As Integer
```
## Listing 549: Die Ergebnisse aus dem Listenfeld in die Textfelder übertragen

VBA-Funkti nen Weiter Funkti nen

Acces: Objek

**Tabell** 

Abfragen

Steuer eleme te

**Berich** 

Ereign

**VBE ur** Securi

```
Acces:
und...
```

```
 With UserForm1
        intEintrag = .ListBox1.ListIndex
        .TextBox1.Value = .ListBox1.Column(0, intEintrag)
        .TextBox2.Value = .ListBox1.Column(1, intEintrag)
        .TextBox4.Value = .ListBox1.Column(4, intEintrag)
        .TextBox3.Value = .ListBox1.Column(3, intEintrag)
        .TextBox5.Value = .ListBox1.Column(2, intEintrag)
     End With
End Sub
```
*Listing 549: Die Ergebnisse aus dem Listenfeld in die Textfelder übertragen (Forts.)*

Mit jedem Klick auf das Listenfeld wird automatisch das Ereignis Click ausgelöst. Diesem Ereignis wurden in Listing 549 weitere Befehle zugewiesen, die dann beim Ereigniseintritt mit ausgeführt werden. Über die Eigenschaft ListIndex können Sie feststellen, welcher Eintrag im Listenfeld gerade angeklickt wurde. Dabei liefert der erste Eintrag im Listenfeld den Index 0! Mithilfe der Eigenschaft Column greifen Sie direkt auf die einzelnen Spalten zu und übertragen die Inhalte über die Eigenschaft Value in die dazugehörigen Textfelder.

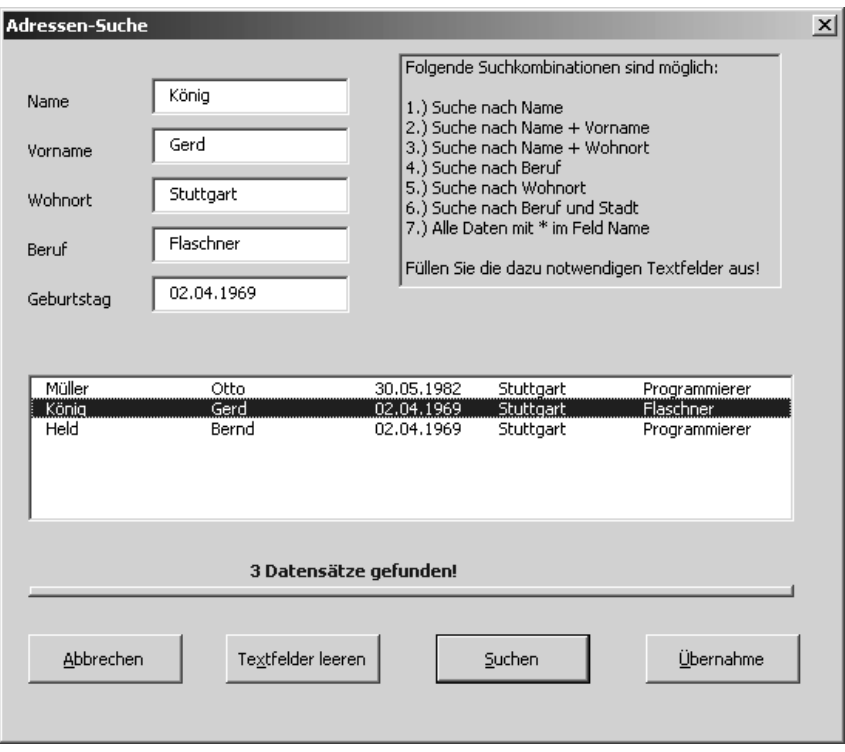

*Abbildung 349: Infos mit einem Klick übertragen*

### Der Optik zuliebe

Beim Verlassen bzw. beim Aktivieren eines Textfelds werden die beteiligten Textfelder dynamisch formatiert. So bekommt ein Textfeld beim Aktivieren eine rote Hintergrundfarbe, die Schriftfarbe wird auf WEISS gesetzt und das Feld wird optisch hervorgehoben. Dazu schreiben Sie zwei Makros, die Sie dem Listing 550 entnehmen können.

```
'=====================================================
' Auf CD Buchdaten\Beispiele\Kap10
' Dateiname Abfrage.xls
' Klasse Userform1
'=====================================================
Sub FeldAktiv()
   With UserForm1
       .ActiveControl.BackColor = RGB(255, 0, 0)
       .ActiveControl.ForeColor = RGB(255, 255, 255)
       .ActiveControl.Font.Bold = True
       .ActiveControl.SpecialEffect = fmSpecialEffectRaised
   End With
End Sub
Sub FeldDeaktiv()
   With UserForm1
       .ActiveControl.BackColor = RGB(255, 255, 255)
       .ActiveControl.ForeColor = RGB(0, 0, 0)
       .ActiveControl.Font.Bold = False
       .ActiveControl.SpecialEffect = fmSpecialEffectSunken
   End With
End Sub
```
*Listing 550: Felder optisch hervorheben*

Über die Eigenschaft BackColor lässt sich der Hintergrund eines Textfelds ansprechen. Mithilfe der Funktion RGB können Sie die gewünschte Farbe zusammenmischen. Die Farbe Rot hat dabei das Rot-Grün-Blau-Verhältnis RGB(255, 0, 0). Da standardmäßig die schwarze Schriftfarbe eingesetzt wird, die auf rotem Grund etwas schwer zu lesen ist, passen Sie die Schriftfarbe auf Weiß an, indem Sie dem Textfeld die Farbenmischung RGB(255, 255, 255) zuweisen. Zusätzlich geben Sie den Text des Felds im Schriftschnitt Fett aus, indem Sie der Eigenschaft Bold den Wert True zuweisen. Um einen räumlichen Effekt zu erhalten, weisen Sie der Eigenschaft SpecialEffect die Konstante fmSpecialEffectRaised zu.

Beim Verlassen eines Textfelds müssen diese Einstellungen wieder zurückgesetzt werden. Die beiden Makros aus Listing 550 müssen jetzt den Textfeldereignissen (Enter = beim Aktivieren bzw. Exit = beim Verlassen) zugewiesen werden. Exemplarisch sehen Sie diese Zuweisung in Listing 551 für die beiden ersten Textfelder.

**VBA-Funkti nen Weiter Funkti nen**

Acces: **Objekt** 

**Tabell** 

**Abfragen**

**Steuer** eleme **te**

**Berich** 

**Ereign** 

**VBE un Securi** 

```
Access 
und ...
```

```
'=====================================================
' Auf CD Buchdaten\Beispiele\Kap10
' Dateiname Abfrage.xls
' Klasse Userform1
'=====================================================
Private Sub TextBox1_Enter()
    FeldAktiv
End Sub
Private Sub TextBox1_Exit(ByVal Cancel As MSForms.ReturnBoolean)
    FeldDeaktiv
End Sub
Private Sub TextBox2_Enter()
    FeldAktiv
End Sub
Private Sub TextBox2_Exit(ByVal Cancel As MSForms.ReturnBoolean)
    FeldDeaktiv
End Sub
```
*Listing 551: Den Eintritt und das Verlassen der Textfelder abfangen*

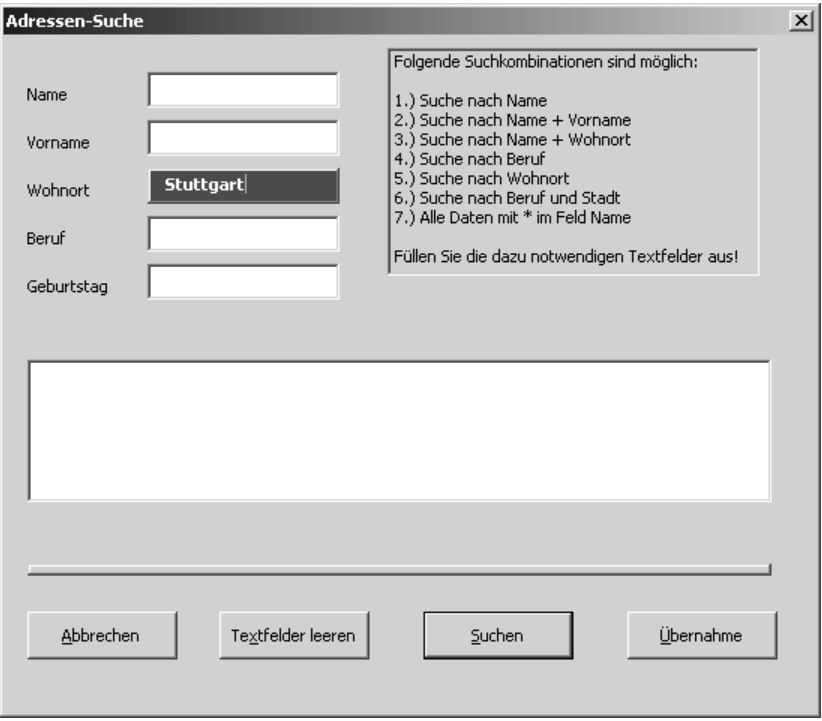

*Abbildung 350: Das jeweils aktive Feld wird optisch hervorgehoben.*

## Textfelder leeren

Zusätzlich wird die Userform mit einer weiteren Funktion bestückt. Über eine Schaltfläche soll es möglich sein, alle Textfelder sowie das Listenfeld von Einträgen zu säubern. Den Code für diese Aufgabe sehen Sie in Listing 552.

```
'=====================================================
' Auf CD Buchdaten\Beispiele\Kap10
' Dateiname Abfrage.xls
' Klasse Userform1
'=====================================================
Private Sub CommandButton4_Click()
   'Textfelder + Listenfeld leeren
   Dim tb As Control
   With UserForm1
       For Each tb In .Controls
          If TypeName(tb) = "TextBox" Then
             tb.Value = ""
          End If
      Next tb
       .ListBox1.Clear
       .Label6.Caption = ""
       .Label6.Visible = False
   End With
End Sub
```
*Listing 552: Textfelder leeren*

In einer Schleife arbeiten Sie alle einzelnen Steuerelemente der Userform ab. Innerhalb der Schleife prüfen Sie, ob es sich bei dem jeweiligen Element um ein Textfeld handelt. Bei dieser Prüfung verwenden Sie die Funktion TypeName, wobei Sie bei der Prüfung auf die korrekte Schreibweise von TextBox achten müssen. Diese Funktion unterscheidet zwischen Groß- und Kleinschreibung.

Um das Listenfeld zurückzusetzen, müssen Sie nicht die einzelnen Einträge löschen, sondern Sie können über die Methode Clear den kompletten Inhalt des Listenfelds löschen.

## Übernahme der Daten in das Excel-Formular

Wurden Daten aus Access gefunden und im Listenfeld eingelesen, dann können Sie die Daten des markierten Datensatzes im Listenfeld in die Excel-Tabelle FORMULAR übertragen. Dazu starten Sie das Makro aus Listing 553.

```
'=====================================================
' Auf CD Buchdaten\Beispiele\Kap10
' Dateiname Abfrage.xls
' Klasse Userform1
'=====================================================
```
*Listing 553: Daten aus der Userform in eine Excel-Tabelle übertragen*

**VBA-Funkti nen Weiter Funkti nen**

Access **Objekt** 

**Tabell** 

**Abfragen**

**Steuer** eleme **te**

**Berich** 

**Ereign** 

**VBF**  $\mathsf{III}$ **Securi** 

> **Access und ...**

```
Private Sub CommandButton3_Click()
    'Übernahme der Daten in das Formular
    Dim intEintrag As Integer
    With UserForm1
       If .ListBox1.ListIndex = -1 Then
          MsgBox "Bitte einen Eintrag im Listenfeld markieren!"
       Else
          intEintrag = .ListBox1.ListIndex
          Sheets("Formular").Range("C6").Value = .ListBox1.Column(0, intEintrag)
          Sheets("Formular").Range("C8").Value = .ListBox1.Column(1, intEintrag)
          Sheets("Formular").Range("C10").Value = .ListBox1.Column(2, intEintrag)
          Sheets("Formular").Range("C12").Value = .ListBox1.Column(3, intEintrag)
          Sheets("Formular").Range("C14").Value = .ListBox1.Column(4, intEintrag)
       End If
    End With
End Sub
```
*Listing 553: Daten aus der Userform in eine Excel-Tabelle übertragen (Forts.)*

Da Sie die Daten in der Excel-Tabelle immer an derselben Position einfügen, können Sie den markierten Listbox-Eintrag direkt in diese Zellen über eine Zuweisung »entleeren«.

#### Der Datenexport aus Excel

Als nächste Aufgabe führen Sie einen Datenexport aus Excel bzw. einen Datenimport in die Access-Datentabelle durch. Dazu werden Daten über die Userform2 eingegeben und per Klick direkt in die im Hintergrund befindliche Access-Tabelle geschrieben. Dazu wird die Userform aus Abbildung 352 eingesetzt und folgendes Makro aus Listing 554 ausgeführt.

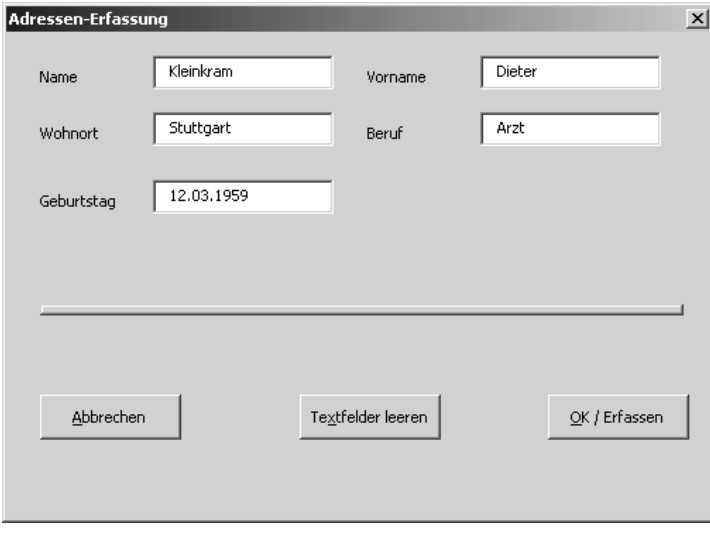

*Abbildung 351: Die Userform für die Datenerfassung* 

| Funkti<br>nen<br>Weiter<br>Funkti<br>nen |
|------------------------------------------|
|                                          |
|                                          |
|                                          |
|                                          |
|                                          |
| <b>Access</b>                            |
| Objekt                                   |
|                                          |
| Tabell                                   |
|                                          |
| Abfra-                                   |
| gen                                      |
| <b>Steuer</b>                            |
| eleme                                    |
| te                                       |
|                                          |
| <b>Berich</b>                            |
|                                          |
|                                          |
| Ereign                                   |
|                                          |
| VBE ur                                   |
| Securi                                   |
|                                          |
| <b>Access</b>                            |
| und                                      |
|                                          |
|                                          |
|                                          |
|                                          |
|                                          |
|                                          |
|                                          |

Listing 554: Einen Datensatz ins Excel-Formular eingeben und per Klick in Access speichern

Auch in diesem Beispiel muss zuerst ein Access-Objekt über die Funktion Create0bject erstellt werden. Ebenso müssen die Datenbank sowie die Datentabelle über die Methode Open geöffnet werden. Mithilfe der Methode AddNew wird ein neuer, noch leerer Satz am Ende der Access-Datentabelle angehängt. Dieser Satz wird danach gefüllt. Dabei werden die Inhalte der Textfelder direkt in die Datenbankfelder geschrieben. Erst durch dem Einsatz der Methode Update wird der neue Satz endgültig angelegt. Zum Abschluss werden, wie bereits zuvor beschrieben, die Datentabelle geschlossen, die Access-Applikation beendet sowie die Objektverweise aufgehoben.

### Beenden der Userform verhindern

Möchten Sie das Beenden der Userform lediglich über die Schaltfläche ABBRECHEN zulassen, dann erfassen Sie folgendes Ereignis aus Listing 555:

|     | <b>Adressen: Tabelle</b> |              |          |                      |         | $ \Box$ $\times$ |
|-----|--------------------------|--------------|----------|----------------------|---------|------------------|
|     | ID                       | Name         | Vorname  | Geburtstag           | Wohnort | Beruf            |
|     |                          | ill Günter   | Walter   | 15.12.1970 Mainz     |         | Schlosser        |
|     |                          | 2 Müller     | Werner   | 06.03.1956 München   |         | Bäcker           |
|     |                          | 3 Schneider  | Stefan   | 19.10.1982 Berlin    |         | Metzger          |
|     |                          | 4 Hattemer   | Ulrich   | 23.04.1976 München   |         | Schlosser        |
|     |                          | 5 Mayer      | Michael  | 13.09.1969 Hamburg   |         | Metzger          |
|     |                          | 6 Zöller     | Peter    | 17.06.1991 Mainz     |         | Bäcker           |
|     |                          | 8 Müller     | Otto     | 30.05.1982 Stuttgart |         | Programmierer    |
|     |                          | 10 König     | Gerd     | 02.04.1969 Stuttgart |         | Flaschner        |
|     |                          | 11 Held      | Bernd    | 02.04.1969 Stuttgart |         | Programmierer    |
|     |                          | 12 Kleinkram | Dieter   | 12.03.1959 Stuttgart |         | Arzt             |
| $*$ | (AutoWert)               |              |          |                      |         |                  |
|     | Datensatz: 14 4          | 1 D D D      | von $10$ |                      |         |                  |

*Abbildung 352: Der Datensatz wurde erfolgreich in Access gespeichert.*

```
'=====================================================
' Auf CD Buchdaten\Beispiele\Kap10
' Dateiname Abfrage.xls
' Klasse Userform1
'=====================================================
Private Sub UserForm_QueryClose(Cancel As Integer, CloseMode As Integer)
   If CloseMode <> 1 Then Cancel = True
End Sub
```
*Listing 555: Das Beenden einer Userform über das Kreuzsymbol unterbinden*

Setzen Sie das Argument Cancel auf den Wert True, um das Schließen der Userform zu verhindern.

#### Datenbankabfragen starten

Am Ende des Abschnitts sollen noch zwei Fragen beantwortet werden:

- Wie kann ich die drei ältesten Personen ermitteln?
- Wie kann ich den Namen des »Juniors« abfragen?

Die erste Frage beantwortet das Makro aus Listing 556.

```
'=====================================================
' Auf CD Buchdaten\Beispiele\Kap10
' Dateiname Abfrage.xls
' Modul Modul1
'=====================================================
Sub DieÄltestenFinden()
   'Den Ältesten finden
   Dim AccApp As Object
```
*Listing 556: Die drei ältesten Personen werden ermittelt.*

```
VBA-
                                                                                               Funkti
                                                                                               nen
                                                                                                Weiter
                                                                                                Funkti
                                                                                               nen
                                                                                                Acces:
                                                                                                Objekt
                                                                                                Tabell
                                                                                               Abfra-
                                                                                               gen
                                                                                               Steuer
                                                                                               eleme
                                                                                                te
                                                                                                Berich
                                                                                               Ereign
                                                                                                VBE un
                                                                                               Securi
                                                                                               Access 
                                                                                               und ...
    Dim conn As New ADODB.Connection
    Dim DBS As ADODB.Recordset
    Dim intZ As Integer
    Dim ArrPersonName(2) As Variant
    Dim ArrPersonVorname(2) As Variant
    Dim ArrDatum(2) As Variant
    Set AccApp = CreateObject("Access.Application")
    Set DBS = New ADODB.Recordset
    conn.Open "Provider=Microsoft.Jet.OLEDB.4.0; " & _
    "Data source=" & ThisWorkbook.Path & "\Umfeld.mdb;"
    DBS.CursorLocation = adUseClient
    DBS.Open "Adressen", conn, adOpenKeyset, adLockOptimistic
    DBS.Sort = "Geburtstag Asc"
   For intZ = 0 To 2
       ArrPersonName(intZ) = DBS!Name
       ArrPersonVorname(intZ) = DBS!Vorname
       ArrDatum(intZ) = DBS!Geburtstag
       DBS.MoveNext
    Next intZ
    MsgBox "Die älteste Person heißt " & ArrPersonVorname(0) & " " & _
       ArrPersonName(0) & " und ist am " & ArrDatum(0) & " geboren!" & vbLf & _
       vbLf & "Die zweit-älteste Person heißt " & ArrPersonVorname(1) & " " & _
       ArrPersonName(1) & " und ist am " & ArrDatum(1) & " geboren!" & vbLf & _
       vbLf & "Die dritt-älteste Person heißt " & ArrPersonVorname(2) & " " & _
       ArrPersonName(2) & " und ist am " & ArrDatum(2) & " geboren!", _
       vbInformation, "Alters-Check"
    DBS.Close
    AccApp.Quit
    Set DBS = Nothing
    Set conn = Nothing
End Sub
```
*Listing 556: Die drei ältesten Personen werden ermittelt. (Forts.)*

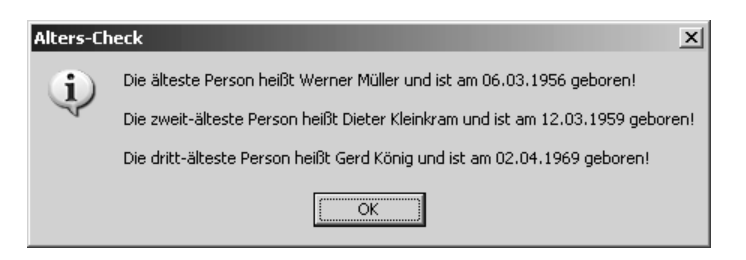

*Abbildung 353: Altersauswertung von Excel aus durchführen*

Beim Öffnen der Datentabelle wird eine Sortierung eingestellt. Dabei werden im Makro aus Listing 556 die ersten drei Datensätze bzw. im Makro aus Listing 557 der erste Datensatz abgegriffen, in einem Datenfeld gespeichert und am Bildschirm ausgegeben.

```
'=====================================================
' Auf CD Buchdaten\Beispiele\Kap10
' Dateiname Abfrage.xls
' Modul Modull
'=====================================================
Sub JuniorCheck()
    'Die jüngste Person finden
    Dim AccApp As Object
    Dim conn As New ADODB.Connection
    Dim DBS As ADODB.Recordset
    Dim StrPersonName As String
    Dim StrPersonVorname As String
    Dim DatPerson As Date
    Set AccApp = CreateObject("Access.Application")
   Set DBS = New ADODB. Recordset
    conn.Open "Provider=Microsoft.Jet.OLEDB.4.0; " & _
       "Data source=" & ThisWorkbook.Path & "\Umfeld.mdb;"
   DBS.CursorLocation = adUseClient
    DBS.Open "Adressen", conn, adOpenKeyset, adLockOptimistic
    DBS.Sort = "Geburtstag Desc"
    StrPersonName = DBS!Name
    StrPersonVorname = DBS!Vorname
    DatPerson = DBS!Geburtstag
   MsgBox "Die jüngste Person heißt " & StrPersonVorname & " " & _
       StrPersonName & " und ist am " & DatPerson & " geboren!", _
       vbInformation, "Junior-Check"
    DBS.Close
    AccApp.Quit
    Set DBS = Nothing
    Set conn = Nothing
End Sub
```
*Listing 557: Die jüngste Person ermitteln*

# 454 Excel-Makro starten

Soll aus Access auf ein Excel-Makro zugegriffen werden, dann wenden Sie die Methode Run wie im Listing 558 gezeigt an.

```
Auf CD
          Buchdaten\Beispiele\Kap10
' Dateiname Umfeld.mdb
' Modul
          mdlExcel
Sub ExcelMakroStarten()
  Dim XL As Object
  On Error GoTo fehler
  Set XL = CreateObject("Excel.Application")
  XL.Workbooks.Open "D:\Eigene Dateien\Mappel.xls"
  XL.Run "Modull.MeldungAnzeigen"
  XL.ActiveWorkbook.Close
  XL.Ouit
  Set XL = NothingExit Sub
  fehler:
    MsgBox Err.Number & " " & Err.Description
End Sub
```
Listing 558: Excel-Makro aus Access starten

Setzen Sie die Methode Open ein, um die Excel-Arbeitsmappe zu öffnen, die das zu startende Makro enthält. Führen Sie danach die Methode Run aus, der Sie den Namen des Makros bekannt geben. Es kann dabei auch nicht schaden, genau anzugeben, wo sich das Makro in der Entwicklungsumgebung befindet. Schließen Sie nach dem Ablauf des Makros die Excel-Arbeitsmappe über die Methode Close und beenden Sie die Excel-Anwendung mithilfe der Methode Quit. Heben Sie danach den Objektverweis XI wieder auf, um den reservierten Speicher wieder freizugeben.

# 455 Auf Excel-Funktionen zugreifen

Als Worksheet-Funktionen stehen in Excel einige Funktionen zur Verfügung, die in Access so in dieser Form nicht verfügbar sind. In diesem Buch wurde bereits die Funktion Roman (Römisch) vorgestellt, die über einen Zugriff von Access auf Excel eingesetzt werden konnte.

Im folgenden Beispiel wird exemplarisch die Funktion Rept (Wiederholen) eingesetzt, um eine Zeichenfolge zu wiederholen.

VBA-Funkti nen Weiter Funkti nen

Acces: Objek

Tabell

Abfragen

Steuer eleme te

**Berich** 

Ereign

VRF III Securi

Acces:  $und...$ 

```
' ==================================
' Auf CD
           Buchdaten\Beispiele\Kap10
' Dateiname Umfeld.mdb
' Modul
           mdlExcel
Sub ExcelFunktionAbfreifen()
  Dim XL As Object
  On Error GoTo fehler
  Set XL = CreateObject("Excel.Application")
  MsgBox XL.WorksheetFunction.Rept("*-*", 10)
  XL.Quit
  Set XL = NothingExit Sub
  fehler:
     MsgBox Err.Number & " " & Err.Description
End Sub
```
Listing 559: Auf Excel-Funktionalität zugreifen

Über die Funktion Create0bject wird ein Verweis auf die Excel-Bibliothek eingerichtet. Danach stehen alle Methoden und Eigenschaften dieser Bibliothek zur Verfügung, unter anderem auch die WorksheetFunction Rept, über die eine Zeichenfolge beliebig wiederholt werden kann

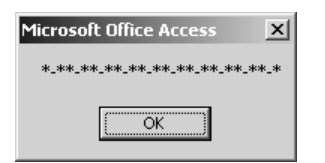

Abbildung 354: Eine Zeichenfolge wird wiederholt.

## 456 Ist PowerPoint bereits gestartet?

Zwischen dem reinen Präsentationsprogramm PowerPoint und der Datenbank Access können Daten ausgetauscht werden. Sogar eine Steuerung von PowerPoint direkt aus Access heraus ist möglich.

Auch bei der Anwendung PowerPoint im Zusammenspiel mit Access wird zuerst einmal geprüft, ob PowerPoint überhaupt gestartet ist. Diese Aufgabe erledigt die Funktion aus Listing 560. Dabei muss die PowerPoint-Bibliothek unter EXTRAS/VERWEISE als Voraussetzung eingebunden sein.

```
'=====================================================
' Auf CD Buchdaten\Beispiele\Kap10
' Dateiname Umfeld.mdb
' Modul mdlPP
'=====================================================
Function PowerpointOffen() As Boolean
   Dim PowerpointApp As PowerPoint.Application
   On Error Resume Next
   Set PowerpointApp = GetObject(, "Powerpoint.Application")
    If Err.Number = 0 Then
      PowerpointOffen = True
   Else
      PowerpointOffen = False
   End If
End Function
```
*Listing 560: Funktion, die prüft, ob PowerPoint geöffnet ist*

Verwenden Sie die GetObject-Funktion für den Zugriff auf die Objektbibliothek von Power-Point, und weisen Sie das Objekt einer Objektvariablen zu. Verwenden Sie die Set-Anweisung, um das von GetObject zurückgegebene Objekt der Objektvariablen zuzuweisen. Ist dieser Vorgang erfolgreich, dann meldet das Objekt Err den Wert 0. In diesem Fall ist Power-Point bereits gestartet. Als Rückgabewert geben Sie daher den Wahrheitswert True an das aufrufende Makro aus Listing 561 zurück.

```
'=====================================================
' Auf CD Buchdaten\Beispiele\Kap10
' Dateiname Umfeld.mdb
' Modul mdlPP
'=====================================================
Sub StartPowerpoint()
   Dim PowerpointApp As Object
   If PowerpointOffen = False Then
      Set PowerpointApp = CreateObject("Powerpoint.Application")
      PowerpointApp.Presentations.Add
      PowerpointApp.Visible = True
   End If
End Sub
```
*Listing 561: PowerPoint wird je nach Status gestartet oder nicht.*

Im Makro aus Listing 561 wurde das Late-Binding durchgeführt und die Objektvariable PowerpointApp deklariert. Meldet die Funktion PowerpointOffen den Rückgabewert False, dann ist PowerPoint noch nicht geöffnet. In diesem Fall wenden Sie die Funktion CreateObject an, um ein PowerPoint-Objekt zu erstellen. Danach haben Sie Zugriff auf alle Methoden und

**VBA-Funkti nen Weiter Funkti nen**

Acces: **Objekt** 

**Tabell** 

**Abfragen**

**Steuer** eleme **te**

**Berich** 

**Ereign** 

**VBE un Securi** 

```
Access 
und ...
```
Eigenschaften des Objekts. Geben Sie im Anschluss daran über die Methode Add des Objekts Presentations an, dass Sie eine neue Präsentation einfügen. Wenden Sie die Eigenschaft Visible an, um die Applikation anzuzeigen.

## 457 PowerPoint-Dateien suchen und öffnen

Für das folgende Beispiel wird zuerst die Objektbibliothek MICROSOFT POWERPOINT in der Entwicklungsumgebung eingebunden. Danach wird ein neues Formular in Access eingefügt und mit einem Listenfeld sowie einer Schaltfläche wie in Abbildung 356 integriert.

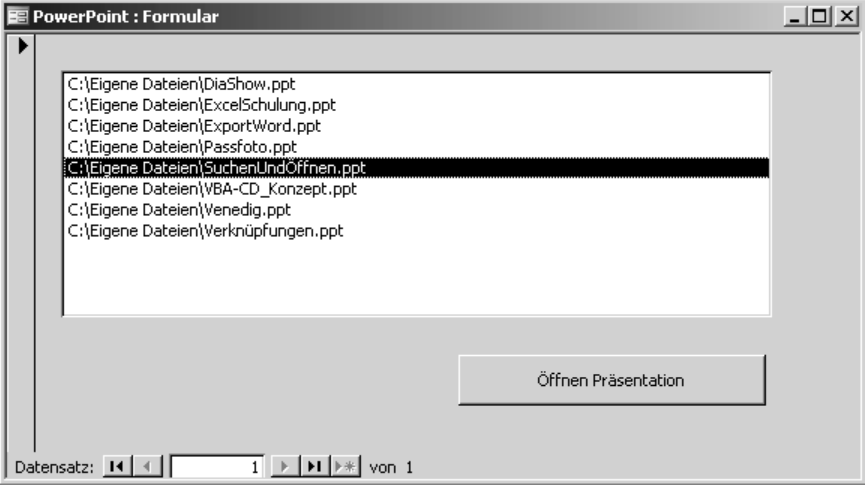

*Abbildung 355: Das Formular zum Anzeigen von PowerPoint-Dateien*

Beim Öffnen des Formulars sollen alle in einem bestimmten Verzeichnis gefundenen Power-Point-Präsentationen im Listenfeld angezeigt werden. Für diese Aufgabe stellen Sie das Ereignis Form\_Load aus Listing 562 ein, das automatisch ausgeführt wird, wenn das Formular geöffnet wird.

```
'=====================================================
' Auf CD Buchdaten\Beispiele\Kap10
' Dateiname Umfeld.mdb
' Klasse Form_Powerpoint
'=====================================================
Private Sub Form_Load()
   Dim VarPP As Variant
    On Error GoTo fehler
    With Application.FileSearch
       .NewSearch
```
*Listing 562: PowerPoint-Präsentationen suchen*

```
 .LookIn = "c:\Eigene Dateien\"
       .FileType = msoFileTypePowerPointPresentations
       '.FileName = "*.ppt"
       .SearchSubFolders = True
       If .Execute() > 0 Then
          For Each VarPP In .FoundFiles
             Liste0.AddItem VarPP
          Next VarPP
       End If
    End With
    Exit Sub
    fehler:
       MsgBox Err.Number & " " & Err.Description
End Sub
```
*Listing 562: PowerPoint-Präsentationen suchen (Forts.)*

Führen Sie eine Suche über das Objekt FileSearch durch und ermitteln Sie dabei alle PowerPoint-Präsentationen eines Verzeichnisses, welches Sie über die Eigenschaft LookIn angeben. Für die nähere Spezifikation, welche Dateien gesucht werden sollen, haben Sie zwei Möglichkeiten. Entweder Sie setzen die Eigenschaft FileType ein und übergeben der Eigenschaft die Konstante msoFileTypePowerPointPresentations oder Sie verwenden die Eigenschaft FileName und übergeben dieser Eigenschaft den Suchtext \*.ppt. Mithilfe der Eigenschaft SearchSubFolders können Sie bestimmen, ob auch noch weitere Verzeichnisse, die in der Hierarchie unterhalb des bei der Eigenschaft LookIn angegebenen Verzeichnisses liegen, durchsucht werden sollen. Im Beispiel aus Listing 562 wird dies zugelassen.

Über die Methode Execute wird die eigentliche Suche gestartet. Dabei wird die Verarbeitung im Makro nur fortgesetzt, wenn überhaupt etwas gefunden wird. Nach einer erfolgreichen Suche stehen die Namen aller gefundenen Dateien im Objekt FoundFiles, das Sie nun in einer For each Next-Schleife auslesen können. Innerhalb der Schleife wenden Sie die Methode AddItem an, um das Listenfeld zu füllen.

Wenn eine PowerPoint-Präsentation im Listenfeld ausgewählt und die Schaltfläche ÖFFNEN PRÄSENTATION angeklickt wird, dann wird das Makro aus Listing 563 gestartet.

```
'=====================================================
' Auf CD Buchdaten\Beispiele\Kap10
' Dateiname Umfeld.mdb
' Klasse Form_Powerpoint
'=====================================================
Private Sub Befehl2_Click()
    'PowerPoint-Präsentation öffnen
   Dim PPapp As New PowerPoint.Application
```
*Listing 563: PowerPoint-Applikation erstellen und Präsentation öffnen*

**VBA-Funkti nen Weiter Funkti nen**

Acces: **Objekt** 

**Tabell** 

**Abfragen**

> **Steuer** eleme **te**

**Berich** 

**Ereign** 

**VBE un Securi** 

**Access und ...**

```
 PPapp.Visible = True
    PPapp.Presentations.Open Liste0.Value
End Sub
```
*Listing 563: PowerPoint-Applikation erstellen und Präsentation öffnen (Forts.)*

Erstellen Sie zunächst ein neues PowerPoint-Objekt über die Deklaration Dim PPapp as New PowerPoint.Application. Danach haben Sie automatisch Zugriff auf alle Methoden und Eigenschaften, die dieses Objekt standardmäßig anbietet. Weisen Sie der Eigenschaft Visible den Wert True zu, um die Anwendung anzuzeigen. Was noch übrig bleibt, ist, die Methode Open einzusetzen, um die im Listenfeld ausgewählte Präsentation zu öffnen.

## 458 Textdateien speichern

In Access haben Sie standardmäßig die Möglichkeit, Tabellen als Textdateien zu speichern. Dazu öffnen Sie die Tabelle, rufen im Menü DATEI den Befehl EXPORTIEREN auf, wählen aus dem Drop-down-Feld DATEITYP den Eintrag TEXTDATEIEN, vergeben einen passenden Dateinamen und bestätigen mit OK. Ebenso können Sie Textdateien in Access einlesen. Dazu rufen Sie im Menü DATEI den Befehl EXTERNE DATEN/IMPORTIEREN auf, stellen im Dropdown-Feld DATEITYP den Eintrag TEXTDATEIEN ein, wählen die gewünschte Textdatei aus und bestätigen mit IMPORTIEREN. Selbstverständlich können Sie beide Aktionen auch per Makro durchführen.

Den Vorgang des Speicherns einer Textdatei können Sie selbstverständlich auch über ein Makro automatisieren. So speichern Sie im folgenden Beispiel die Tabelle Artikel in eine Textdatei. Als Trennzeichen verwenden Sie dabei das Semikolon.

Beim Datentransfer aus Listing 564 sollen nur die Datenfelder Artikelname, Liefereinheit, Mindestbestand, Lagerbestand und Bestellte Einheiten in die Textdatei übertragen werden. Sie brauchen beim folgenden Makro aus Listing 564 die Tabelle Artikel vorher nicht zu öffnen. Das Öffnen, Verarbeiten und Transferieren der Daten in die Textdatei wird automatisch vorgenommen.

```
'=====================================================
' Auf CD Buchdaten\Beispiele\Kap10
' Dateiname Umfeld.mdb
' Modul mdlTXT
'=====================================================
Sub TabelleAlsTextdateiSpeichern()
    Dim DBS As New ADODB.Recordset
    Dim strZeile As String
    Dim intz As Integer
    On Error GoTo fehler
    DBS.Open "Artikel", CurrentProject.Connection
```
*Listing 564: Eine Tabelle in eine Textdatei schreiben – Variante 1*

```
 Open "C:\Eigene Dateien\Artikel.csv" For Output As #1
  intz = 0 Do Until DBS.EOF
       strZeile = strZeile & DBS!Artikelname & ";" & _
       DBS!Liefereinheit & ";" & DBS!Einzelpreis & ";" & _
      DBS!Mindestbestand & ";" & DBS!Lagerbestand & ";" & _
      DBS!BestellteEinheiten
      DBS.MoveNext
      Print #1, strZeile
     intz = intz + 1 strZeile = ""
   Loop
   Close #1
   MsgBox "Transfer beendet! Es wurden " & intz _
       & " Sätze übertragen!"
   DBS.Close
   Exit Sub
   fehler:
      MsgBox Err.Number & " " & Err.Description
End Sub
```
*Listing 564: Eine Tabelle in eine Textdatei schreiben – Variante 1 (Forts.)*

Definieren Sie im ersten Schritt ein ADO-Objekt vom Typ Recordset. Damit haben Sie **und**. Zugriff auf alle Tabellen in Access. Definieren Sie danach eine String-Variable, um später die einzelnen Datenfelder in dieser Variablen zwischenzuspeichern. In der folgenden Variablen intz sollen die übertragenen Datensätze gezählt und später ausgegeben werden. Öffnen Sie daraufhin mithilfe der Methode Open die Tabelle Artikel in der aktuell geöffneten Datenbank. Mit der Anweisung CurrentProject.Connection fangen Sie den Namen der aktuellen Datenbank ein.

Öffnen Sie dann über die Methode Open die Textdatei, in welche die Daten hinein transferiert werden sollen. Dabei muss diese Textdatei keineswegs schon angelegt sein. Der Befehl Open erstellt diese neu, sofern sie noch nicht existiert. Die Syntax dieser Methode lautet:

Open Pfadname For Modus [Access-Zugriff] [Sperre] As [#]Dateinummer [Len=Satzlänge]

Im Argument Pfadname geben Sie das Laufwerk sowie den Dateinamen der Textdatei an, die Sie öffnen möchten.

Das Argument Modus legt den Zugriffsmodus für die Datei fest. Möglich sind die Modi Append, Binary, Input, Output oder Random. Wenn kein Modus festgelegt ist, wird die Datei im Zugriffsmodus Random geöffnet. Im Beispiel aus Listing 564 wurde die Textdatei im Zugriffsmodus Output geöffnet, was darauf schließen lässt, dass Sie Sätze in diese Textdatei transferieren möchten. Würden Sie die Textdatei mit dem Zugriffsmodus Append öffnen, würde das Makro bei mehrmaligem Start hintereinander die Daten immer unten an die Textdatei anhängen, was zur Folge hätte, dass die Datensätze mehrfach vorliegen würden.

**VBA-Funkti nen Weiter Funkti nen**

Acces: **Objekt** 

**Tabell** 

**Abfragen**

**Steuer** eleme **te**

**Berich** 

**Ereign** 

**VBE un Securi** 

**Access** 

Das nächste optionale Argument Access-Zugriff bestimmt die Operation, die mit der geöffneten Datei ausgeführt werden soll. Dabei wählen Sie entweder Read, wenn Sie die Textdatei nur lesen, oder Write, wenn Sie etwas in die Textdatei schreiben möchten. Möchten Sie beide Aktionen durchführen, dann setzen Sie die Konstante Read Write ein.

Beim optionalen Argument Sperre können Sie bestimmen, welche Operationen mit der geöffneten Datei von anderen Anwendungen durchgeführt werden dürfen oder nicht. Dabei können Sie bestimmte Zugriffe wie das Lesen und Schreiben zulassen oder verwehren. Zur Auswahl stehen Shared, Lock Read, Lock Write und Lock Read Write.

Mithilfe des Arguments Dateinummer vergeben Sie eine gültige Dateinummer im Bereich von 1 bis 511. Dabei haben Sie die Möglichkeit, bei den Modi Binary, Input und Random eine Datei mit einer anderen Dateinummer zu öffnen, ohne sie zuvor schließen zu müssen. In den Modi Append und Output müssen Sie eine Datei erst schließen, bevor sie mit einer anderen Dateinummer geöffnet werden kann. Wenn Sie dennoch versuchen, in eine bereits so geöffnete Textdatei zu schreiben, werden Sie daran gehindert und Sie erhalten eine Fehlermeldung.

Im letzten optionalen Argument Satzlänge können Sie der Textdatei noch eine Satzlänge vorgeben. Dabei handelt es sich um eine Zahl, die kleiner oder gleich 32.767 (Byte) ist. Bei Dateien mit wahlfreiem Zugriff ist dies die Datensatzlänge, bei sequenziellen Dateien die Anzahl der gepufferten Zeichen.

Haben Sie nun sowohl die Tabelle als auch die Textdatei geöffnet, setzen Sie die Zählvariable intz auf den Wert 0. Danach setzen Sie eine Schleife auf, die so lange durchlaufen wird, bis der letzte Datensatz in der Tabelle erreicht ist. Diese automatische Überprüfung nimmt die Eigenschaft EOF (End Of File) vor. Sie dürfen allerdings nicht vergessen, den Datenzeiger mithilfe der Methode MoveNext jeweils einen Satz weiter zu setzen, sobald Sie einen Satz übertragen haben. Sie erzeugen ansonsten eine Endlosschleife. Ebenfalls innerhalb der Schleife basteln Sie sich Ihre Variable strZeile zusammen, die die einzelnen Datenfelder aus der Tabelle Artikel aufnimmt. Vergessen Sie dabei nicht, nach jeder Feldinformation das Trennzeichen (;) einzusetzen.

Mithilfe der Anweisung Print drucken Sie den auf diese Weise zusammengebastelten augenblicklichen Inhalt der Variablen strZeile direkt in die geöffnete Textdatei. Dabei müssen Sie dieselbe Dateinummer verwenden, wie sie schon beim Öffnen der Textdatei zum Einsatz kam. Nur so wird gewährleistet, dass der »Ausdruck« auch in die gewünschte Textdatei kommt.

## 459 Weitere Methoden zum Speichern von Textdateien

Mithilfe der Methode TransferText können Sie genau diese Aufgabe ebenso gut ausführen. Der Unterschied zur gerade vorgestellten Lösung besteht darin, dass Sie mit dieser Methode die komplette Tabelle als Textdatei speichern müssen. Sie haben dabei keine Möglichkeit, einzelne Felder zu ignorieren.

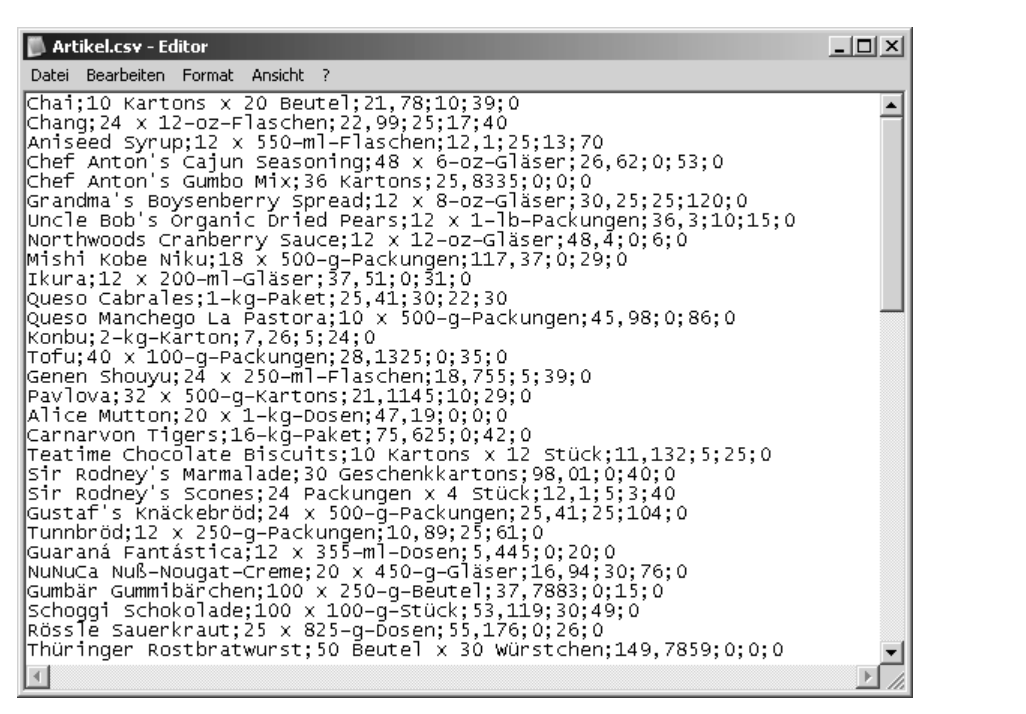

*Abbildung 356: Die CSV-Textdatei wurde aus der Tabelle Artikel erzeugt.*

|         | ' Auf CD Buchdaten\Beispiele\Kap10                                             |
|---------|--------------------------------------------------------------------------------|
|         | Dateiname Umfeld.mdb                                                           |
| ' Modul | mdlTXT                                                                         |
|         |                                                                                |
|         |                                                                                |
|         | Sub TabelleAlsTextdateiSpeichernSchnell()                                      |
|         | DoCmd.TransferText acExportDelim, , "Artikel", "C:\Eigene Dateien\Artikel.txt" |
| Fnd Sub |                                                                                |

*Listing 565: Eine Tabelle in eine Textdatei schreiben – Variante 2*

Mithilfe der Methode TransferText können Sie sowohl Daten in Textdateien exportieren als auch Daten aus Textdateien in Access-Tabellen einlesen.

Eine weitere Möglichkeit, um Access-Tabellen in Textdateien zu speichern, bietet das DoCmd-Objekt. So speichert das Makro aus Listing 566 die Tabelle Artikel im Verzeichnis *C:\Eigene Dateien* unter dem Namen *Artikel.txt*.

**VBA-Funkti nen Weiter Funkti nen**

Acces: **Objekt** 

**Tabell** 

**Abfragen**

**Steuer** eleme **te**

**Berich** 

**Ereign** 

**VBF**  $\mathsf{III}$ **Securi** 

> **Access und ...**

| Artikel.txt - Editor                                                                                                    | – IOI X |
|----------------------------------------------------------------------------------------------------|---------|
| Datei Bearbeiten Format Ansicht ?                                                                                                    |         |
| 1,"Chai";1;1;"10 Kartons x 20 Beutel";21,78 €;39;0;10;0<br>2,"Chang";1;1,"24 x 12–oz–Flaschen";22,99 €;17;40;25;0<br>3;"Anisēed syrup";1;2;"12 x 550–ml−Flaschen";12,10 €;13;70;25;0<br>4;"Chef Anton's Cajun Seasoning";2;2;"48 x 6-oz-Gläser";26,62´€;53;0;0;<br>5;"Chef Anton's Gumbo Mix";2;2;"36 Kartons";25,83 €;0;0;0;1<br>6;"Grandma's Boysenberry Spread";3;2;"12 x 8–oz–Gläser";30,25 €;120;0;2<br>$\bar{7};$ "Uncle Bob's organic Dried Pears";3;7; 12 x 1–lb–Packungen";36,30 $\epsilon,1$<br>8; "Northwoods Cranberry Sauce";3;2; "12 x 12-02-Glaser";48,40 €;6;0;0;0<br>9;"Mishi Kobe Niku";4;6;"18 x 500-g-Packungen";117,37 €;29;0;0;1<br>10;"Ikura";4;8;"12 x 200-ml-Gläser";37,51 €;31;0;0;0<br>11;"Queso Cabrales";5;4;"1–kg–Paket";25,41 €;22;30;30;0<br>12;"Queso Mancheqo La Pastorā";5;4;"10 x 500−q–Packunqen";45,98 €;86;0;<br>13;"Konbu";6;8;"2-kq-Karton";7,26 €;24;0;5;0<br>14;"Tofu";6;7;"40 x¯100–q–Packunqen";28,13 €;35;0;0;0<br>15; "Genen Shouyu";6;2; "24 x 250-ml-Flaschen";18,76 €;39;0;5;0<br>16, "Pavlova",7,3, "32 x 500-g-Kartons",21,11 €,29,0,10,0<br>17, "Alice Mutton",7,6, "20 x 1-kg-Dosen",47,19 €,0,0,0,1<br>18; "Carnarvon Tigers";7;8; "16–kg̃–Paket";75,63 €;42;0;0;0<br>19;"Teatime Chocolate Biscuits";̃8;3;"10 Kartons x 12 Stück";11,13 €;25;<br>20;"Sir Rodney's Marmalade";8;3;"30 Geschenkkartons";98,01 €;40;0;0;0<br>21;"Sir Rodney's Scones";8;3;"24 Packungen x 4 Stück";12,10 €;3;40;5;0<br>22;"Gustaf's Knäckebröd";9;5;"24 x 500-g-Packungen";25,41 €;104;0;25;0<br> -<br>  23;"Tunnbröd";9;5;"12 x 250-g-Packungen";10,89 €;61;0;25;0<br>  24;"Guaraná Fantástica";10;1;"12 x 355-ml-Dosen";5,45 €;20;0;0;1<br>  25;"NuNuCa Nuß-Nougat-Creme";11;3;"20 x 450-g-Gläser";16,94 €;76;0;30;0<br>26;"Gumbär Gummibär̄chen";11;3;"100 x 250–q–Bēutel";37,79 €;15;0;0;0<br>27;"Schoggi Schokolade";11;3;"100 x 100–g-Stück";53,12 €;49;0;30;0<br> 28;"RössÍĕ Sauerkraut";12;7;"25 x 825–q–Ďosen";55,18 €;26;0;0;1<br>29;"Thüringer Rostbratwurst";12;6;"50 Beutel x 30 Würstchen";149,79 €;0 -<br>$\lvert \cdot \rvert$ |         |
|                                                                                                    |         |

*Abbildung 357: Textdatei aus Tabelle erstellen*

```
Sub TabelleTransferieren()
   DoCmd.OutputTo acOutputTable, "Artikel", acFormatTXT, _
       "C:\Eigene Dateien\Artikel.txt", True
End Sub
```
*Listing 566: Eine Tabelle in eine Textdatei schreiben – Variante 3*

Mit der Methode OutputTo können Sie die Daten in einem bestimmten Microsoft Access-Datenbankobjekt (Datenblatt, Formular, Bericht, Modul oder Datenzugriffsseite) in verschiedenen Formaten ausgeben.

## 460 Codes sichern

Die Methode OutputTo bietet Ihnen die Möglichkeit, Ihre Programmierung zu sichern. Das Makro aus Listing 567 sichert das Modul MODUL1 in der Textdatei *Code.txt* im Verzeichnis *C:\Eigene Dateien*.

| ' Auf CD                                        | Buchdaten\Beispiele\Kap10 |  |  |  |  |  |  |  |
|-------------------------------------------------|---------------------------|--|--|--|--|--|--|--|
| ' Dateiname                                     | Umfeld.mdb                |  |  |  |  |  |  |  |
| ' Modul                                         | md1TXT                    |  |  |  |  |  |  |  |
|                                                 |                           |  |  |  |  |  |  |  |
|                                                 |                           |  |  |  |  |  |  |  |
| Sub ModulTransferieren()                        |                           |  |  |  |  |  |  |  |
| DoCmd.OutputTo acOutputModule, "Modul1",        |                           |  |  |  |  |  |  |  |
| acFormatTXT, "C:\Eigene Dateien\Code.txt", True |                           |  |  |  |  |  |  |  |
|                                                 |                           |  |  |  |  |  |  |  |
| End Sub                                         |                           |  |  |  |  |  |  |  |

*Listing 567: Codes in einer Textdatei speichern*

Indem Sie die Konstante acOutputModule verwenden, erkennt Access, dass es dabei aus der Entwicklungsumgebung das MODUL1 exportieren soll. Mit der Konstante acFormatTXT legen Sie fest, dass dieser Transfer im Textformat erfolgen soll.

 $\Box$ Code.txt - Editor Datei Bearbeiten Format Ansicht ? Attribute VB\_Name = "Modul1"  $\blacktriangle$ Private Declare Function ShellExecute Lib "Shell32.dll" \_<br>Alias "ShellExecuteA" (ByVal hwnd As Long, \_ \_ . Ailas SmeilexeculeA (Byval nwnd As Long, L<br>ByVal lpoperation As String, ByVal lpFile As String, L<br>ByVal lpParameters As String, ByVal lpDirectory As String, L<br>ByVal nShow⊂md As Long) As Long |<br>|sub Mail(eMail As String, Optional Subject As String, \_<br>| Call ShellExecute(0&, "Open", "mailto:" + eMail + \_<br>| "?Subject=" + Subject + "&Body=" + Body, "", "", 1) End sub Sub Mailsenden() Call Mail("Held-office@t-online.de", "Anfrage", "Bitte melden") End sub  $|$ Sub LateBinding $()$ Dim WordObj As Object |<br>|set Wordobj = Createobject("Word.Application")<br>|wordtorn Defining.open "C:\Eigene Dateien\Dokument1.doc"<br>|worttorn Defining.open "C:\Eigene Dateien\Dokument1.doc" 'weitere Befehle Set WordObj = Nothing End sub  $\blacktriangleright$ 

*Abbildung 358: Makros wurden in eine Textdatei gesichert.*

Haben Sie mehrere Module in Ihrer Datenbank untergebracht und möchten Sie diese alle sichern, dann setzen Sie das Makro Listing 568 ein.

**VBA-Funkti nen Weiter Funkti nen**

Acces: **Objekt** 

**Tabell** 

**Abfragen**

**Steuer** eleme **te**

**Berich** 

**Ereign** 

**VBF**  $\mathsf{III}$ **Securi** 

> **Access und ...**

```
'=====================================================
' Auf CD Buchdaten\Beispiele\Kap10
' Dateiname Umfeld.mdb
' Modul mdlTXT
'=====================================================
Sub AlleModuleSpeichern()
    Dim obj As AccessObject
    Dim dbs As Object
    Dim intz As Integer
   intz = 0 Set dbs = Application.CurrentProject
    For Each obj In dbs.AllModules
      intz = intz + 1 DoCmd.OutputTo acOutputModule, obj.Name, _
       acFormatTXT, "C:\Eigene Dateien\Code" & intz & ".txt"
    Next obj
End Sub
```
*Listing 568: Alle Makros in mehreren Textdateien speichern*

Im Auflistungsobjekt AllModules sind alle Module der Datenbank verzeichnet. Sie können damit ganz elegant ein Modul nach dem anderen mithilfe einer Schleife ansprechen. Innerhalb der Schleife wenden Sie die Methode OutputTo an, um die einzelnen Module zu sichern. Dabei geben Sie den einzelnen Textdateien einen fortlaufenden Namen, der sich aus dem Text Code und der Zählvariablen intz zusammensetzt.

## 461 Textdatei importieren

Für den Import von Textdateien haben Sie in Access die Möglichkeit, eine eigene Importspezifikation zu erstellen und auf Basis dieser Spezifikation Textdateien einzulesen. Wie das genau funktioniert, können Sie in Kapitel 3 dieses Buchs nachlesen.

Eine alternative Möglichkeit ist, die Textdatei selbst über ein Makro einzulesen. Im folgenden Beispiel aus Listing 569 werden aus der Textdatei *Artikel.csv* die Informationen Artikelname, Liefereinheit und Einzelpreis in die Tabelle Artikel2 eingelesen.

```
'=====================================================
' Auf CD Buchdaten\Beispiele\Kap10
' Dateiname Umfeld.mdb
' Modul mdlTXT
'=====================================================
Sub TextdateiInTabelleEinlesen()
    Dim dbs As New ADODB.Recordset
    Dim strZeile As String 
    Dim intPos1 As Integer
```
*Listing 569: Teile einer Textdatei einlesen – Variante 1*

```
 On Error GoTo fehler
   dbs.Open "Artikel2", CurrentProject.Connection, , adLockOptimistic
   Open "C:\Eigene Dateien\Artikel.csv" For Input As #1 
   Do While Not EOF(1)
       dbs.AddNew
       Line Input #1, strZeile
      dbs!Artikelname = Left(strZeile, InStr(strZeile, ";") - 1)
      intPos1 = InStr(strZeile, ";" ) + 1 strZeile = Mid(strZeile, intPos1, Len(strZeile) - InStr(strZeile, ";"))
      dbs!Liefereinheit = Left(strZeile, InStr(strZeile, ";") - 1)
      intPos1 = InStr(strZeile, ";" ) + 1 strZeile = Mid(strZeile, intPos1, Len(strZeile) - InStr(strZeile, ";"))
       dbs!Einzelpreis = Left(strZeile, InStr(strZeile, ";") - 1)
       dbs.Update
   Loop
   Close #1
   dbs.Close
   Exit Sub
    fehler:
      MsgBox Err.Number & " " & Err.Description
End Sub
```
*Listing 569: Teile einer Textdatei einlesen – Variante 1 (Forts.)*

**und ...** Öffnen Sie zuerst die Access-Tabelle Artikel2 über die Methode Open. Damit die Tabelle editiert werden kann, verwenden Sie die Konstante adLockOptimistic. Öffnen Sie danach ebenfalls über die Methode Open die Textdatei. Da Sie diese Datei lesen möchten, verwenden Sie dabei das Argument For Input.

In einer Schleife arbeiten Sie alle Datensätze der Textdatei ab. Über den Einsatz der Methode AddNew fügen Sie einen neuen, noch leeren Datensatz in die Tabelle ein, den Sie direkt im Anschluss mit dem Inhalt aus der Textdatei füllen. Dabei arbeiten Sie sich Position für Position vor. Zu Beginn steht in der Variablen StrZeile noch der komplette Datensatz aus der Textdatei, den Sie über die Anweisung Line Input füllen. Danach springen Sie von Semikolon zu Semikolon, wobei Sie den String jeweils kürzen.

Haben Sie die Datenfelder gefüllt, dann setzen Sie die Methode Update ein, um den Datensatz zu sichern. Schließen Sie am Ende des Makros die Datentabelle sowie die Textdatei über die Methode Close.

**VBA-Funkti nen Weiter Funkti nen**

Acces: **Objekt** 

**Tabell** 

**Abfragen**

**Steuer** eleme **te**

**Berich** 

**Ereign** 

**VBE un Securi** 

**Access** 

|  | Artikel2 : Tabelle               |                                     |                        | – I⊡I ×     |  |
|--|----------------------------------|-------------------------------------|------------------------|-------------|--|
|  | Artikel-Nıl                      | Artikelname                         | Liefereinheit          | Einzelpreis |  |
|  |                                  | 图 Chai                              | 10 Kartons x 20 Beutel | 21,78€      |  |
|  |                                  | 490 Chang                           | 24 x 12-oz-Flaschen    | 22,99€      |  |
|  |                                  | 491 Aniseed Syrup                   | 12 x 550-ml-Flaschen   | 12,10 €     |  |
|  |                                  | 492 Chef Anton's Cajun Seasoning    | 48 x 6-oz-Gläser       | 26,62€      |  |
|  |                                  | 493 Chef Anton's Gumbo Mix          | 36 Kartons             | 25,83€      |  |
|  |                                  | 494 Grandma's Boysenberry Spread    | 12 x 8-oz-Gläser       | 30,25€      |  |
|  |                                  | 495 Uncle Bob's Organic Dried Pears | 12 x 1-lb-Packungen    | 36,30€      |  |
|  |                                  | 496 Northwoods Cranberry Sauce      | 12 x 12-oz-Gläser      | 48,40 €     |  |
|  | 497 Mishi Kobe Niku<br>498 Ikura |                                     | 18 x 500-g-Packungen   | 117,37 €    |  |
|  |                                  |                                     | 12 x 200-ml-Gläser     | 37,51 €     |  |
|  |                                  | 499 Queso Cabrales                  | 1-kg-Paket             | 25,41 €     |  |
|  |                                  | 500 Queso Manchego La Pastora       | 10 x 500-g-Packungen   | 45,98€      |  |
|  |                                  | 501 Konbu                           | 2-kg-Karton            | 7,26€       |  |
|  |                                  | 502 Tofu                            | 40 x 100-g-Packungen   | 28,13€      |  |
|  |                                  | 503 Genen Shouyu                    | 24 x 250-ml-Flaschen   | 18,76€      |  |
|  | Datensatz: 14                    | ▸<br>von 77                         |                        |             |  |

*Abbildung 359: Die Daten wurden erfolgreich eingelesen.*

Wenn Sie sich das Makro aus Listing 569 noch einmal ansehen, dann sehen Sie, dass<br>einige Zeilen darin redundant sind. Wie kann dieses Makro umgeschrieben werden,<br>damit es kürzer und schneller abgearbeitet werden kann? einige Zeilen darin redundant sind. Wie kann dieses Makro umgeschrieben werden, damit es kürzer und schneller abgearbeitet werden kann?

Nun, das stückweise Verkürzen der String-Variablen StrZeile kann in eine Schleife gepackt werden. Dadurch müssen die Datenbankfelder variabel angesprochen werden, wie es im Listing 570 gemacht wird.
Access **Objekt** 

**Tabell** 

**Abfragen**

**Steuer** eleme **te**

**Berich** 

**Ereign** 

**VBE un Securi** 

> **Access und ...**

'===================================================== ' Auf CD Buchdaten\Beispiele\Kap10 ' Dateiname Umfeld.mdb ' Modul mdlTXT '===================================================== Sub TextdateiInTabelleEinlesenSchneller() Dim dbs As New ADODB.Recordset Dim strZeile As String Dim intz As Integer Dim intPos1 As Integer On Error GoTo fehler dbs.Open "Artikel3", CurrentProject.Connection, , adLockOptimistic Open "C:\Eigene Dateien\Artikel.csv" For Input As #1 Do While Not EOF(1) Line Input #1, strZeile dbs.AddNew For  $intz = 1$  To 3 dbs.Fields(intz) = Left(strZeile, InStr(strZeile, ";") – 1)  $intPos1 = InStr(strZeile, ";" ) + 1$  strZeile = Mid(strZeile, intPos1, Len(strZeile) – InStr(strZeile, ";")) Next intz dbs.Update Loop Close #1 dbs.Close Exit Sub fehler: MsgBox Err.Number & " " & Err.Description End Sub

*Listing 570: Teile einer Textdatei einlesen – Variante 2*

Über die Zählvariable intz können Sie in einer Schleife die Datenbankfelder Artikelname (erstes Feld) bis Einzelpreis (drittes Feld) ansprechen. Das erste Datenfeld der Tabelle (Artikel-Nr) wird durch den Index selbst geschrieben. Da die Funktion Instr immer nur das erste Semikolon im String finden würde, wird der String bei jedem Schleifendurchlauf gekürzt, indem die bereits übertragenen Informationen aus dem String entfernt werden. Sie arbeiten sich dabei also von links nach rechts in der Variablen strZeile vor.

# **Referenz**

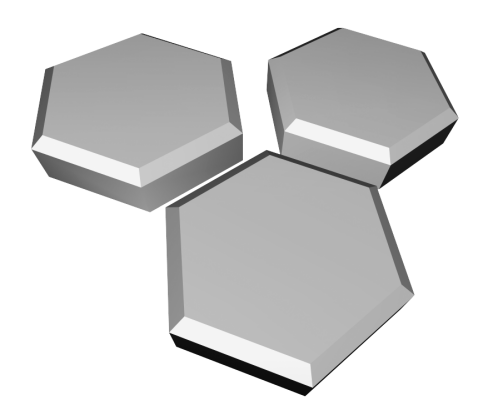

# VBA-Funktionen

### Datums- und Zeitfunktionen

**gen te Berich** Funktion | Kurzbeschreibung CDate Wandelt eine Zeichenfolge in einen Datumswert um. Date Gibt das aktuelle Systemdatum aus. DateAdd Liefert einen Wert zurück, der ein Datum enthält, zu dem ein bestimmtes Zeitintervall addiert wurde. DateDiff Liefert einen Wert zurück, der die Anzahl der Zeitintervalle zwischen zwei bestimmten Terminen angibt. DatePart Liefert einen Wert zurück, der einen bestimmten Teil eines angegebenen Datums enthält. DateSerial Liefert einen Wert zurück, der die angegebene Jahres-, Monats- und Tageszahl enthält. DateValue Wandelt eine Zeichenfolge in einen gültigen Datumswert um. Day Extrahiert den Tag als ganzzahligen Wert (1–31) aus einem Datumswert. FileDateTime Liefert das Erstellungsdatum bzw. das letzte Änderungsdatum einer Datei. FormatDateTime Gibt einen als Datum oder Uhrzeit formatierten Ausdruck zurück. Hour Liefert die Stunde aus einem Datums-/Zeitwert als ganzzahligen Wert  $(0-23)$ . Minute Liefert die Minute aus einem Datums-/Zeitwert als ganzzahligen Wert  $(0-59)$ . Month Extrahiert den Monat aus einem Datumswert als ganzzahligen Wert  $(1-12)$ . Monthname Gibt eine Zeichenfolge zurück, die den festgelegten Monat angibt. Now **Liefert das Systemdatum inklusive der Uhrzeit.** Second Liefert die Sekunde aus einem Datums-/Zeitwert als ganzzahligen Wert  $(0-59)$ . Time Gibt die aktuelle Systemzeit aus. Timer Gibt einen Wert vom Typ Single zurück, der die Anzahl der seit Mitternacht vergangenen Sekunden angibt. TimeSerial Setzt einen Datums-/Zeitwert aus Ganzzahlwerten (Sekunden, Minuten und Stunden) zusammen. TimeValue Wandelt eine Zeichenfolge in einen gültigen Zeitwert um.

*Tabelle 159: Die Funktionen der Kategorie Datum und Zeit*

**VBA-Funkti nen Weiter Funkti nen**

Access **Objekt** 

**Tabell** 

**Abfra-**

**Steuer** eleme

**Ereign** 

**VBF**  $\mathsf{III}$ **Securi** 

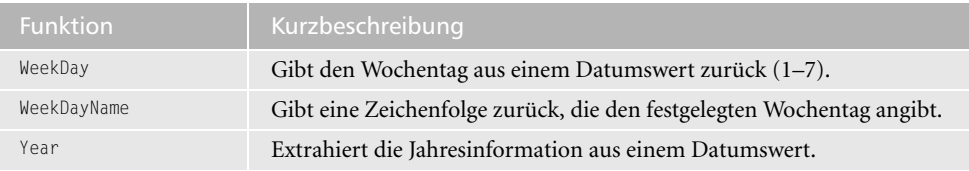

*Tabelle 159: Die Funktionen der Kategorie Datum und Zeit (Forts.)*

## **Textfunktionen**

| Funktion | Kurzbeschreibung                                                                                                    |
|----------|----------------------------------------------------------------------------------------------------|
| Asc      | Gibt einen Wert vom Typ Integer zurück, der den Zeichencode entspre-<br>chend dem ersten Buchstaben in einer Zeichenfolge darstellt.                                                       |
| Choose   | Wählt einen Wert aus einer Liste von Argumenten aus und gibt ihn<br>zurück.                                                                                                    |
| Chr      | Gibt einen Wert vom Typ String zurück, der das Zeichen enthält, das dem<br>angegebenen Zeichencode zugeordnet ist.                                                                         |
| InStr    | Gibt einen Wert vom Typ Variant (Long) zurück, der die Position des<br>ersten Auftretens einer Zeichenfolge innerhalb einer anderen Zeichen-<br>folge angibt.                              |
| InStrRev | Gibt die Position eines Vorkommnisses einer Zeichenfolge in einer ande-<br>ren Zeichenfolge vom Ende der Zeichenfolge gesehen an.                                                          |
| Join     | Gibt eine Zeichenfolge zurück, die sich aus der Kombination einer Reihe<br>von untergeordneten Zeichenfolgen, die in einem Datenfeld enthalten<br>sind, ergibt.                            |
| LCase    | Wandelt Großbuchstaben in Kleinbuchstaben um.                                                                                                    |
| Left     | Gibt einen Wert vom Typ Variant (String) zurück, der eine bestimmte<br>Anzahl von Zeichen ab dem ersten (linken) Zeichen einer Zeichenfolge<br>enthält.                                    |
| Len      | Gibt einen Wert vom Typ Long zurück, der die Anzahl der Zeichen in<br>einer Zeichenfolge oder die zum Speichern einer Variablen erforderlichen<br>Byte enthält.                            |
| Mid      | Gibt einen Wert vom Typ Variant (String) zurück, der eine bestimmte<br>Anzahl von Zeichen aus einer Zeichenfolge enthält.                                                                  |
| Replace  | Gibt eine Zeichenfolge zurück, in der eine festgelegte, untergeordnete<br>Zeichenfolge mit einer festgelegten Häufigkeit durch eine andere unter-<br>geordnete Zeichenfolge ersetzt wurde. |
| Right    | Gibt einen Wert vom Typ Variant (String) zurück, der eine bestimmte<br>Anzahl von Zeichen von der rechten Seite (dem Ende) einer Zeichenfolge<br>enthält.                                  |

*Tabelle 160: Die Textfunktionen*

| Funktion   | Kurzbeschreibung                                                                                                    |
|------------|----------------------------------------------------------------------------------------------------|
| Space      | Gibt eine Zeichenfolge vom Typ Variant (String) zurück, die aus einer<br>angegebenen Anzahl von Leerzeichen besteht.                                                                                                |
| Spc        | Fügt in einer Textdatei eine bestimmte Anzahl von Leerzeichen ein.                                                                                                    |
| Split      | Gibt ein nullbasiertes, eindimensionales Datenfeld zurück, das eine fest-<br>gelegte Anzahl an untergeordneten Zeichenfolgen enthält.                                                                               |
| Str        | Gibt einen Wert vom Typ Variant (String) zurück, der eine Zahl darstellt.                                                                                                    |
| StrComp    | Gibt einen Wert vom Typ Variant (Integer) zurück, der das Ergebnis eines<br>Zeichenfolgenvergleichs anzeigt.                                                                                                    |
| StrConv    | Gibt einen Wert vom Typ Variant (String) zurück, der wie angegeben<br>umgewandelt wurde.                                                                                                    |
| StrReverse | Gibt eine Zeichenfolge zurück, in der die Reihenfolge der Zeichen einer<br>bestimmten Zeichenfolge umgekehrt wurde.                                                                                                 |
| String     | Gibt eine Zeichenfolge vom Typ Variant (String) zurück, die ein sich<br>wiederholendes Zeichen der angegebenen Länge enthält.                                                                                       |
| Switch     | Wertet eine Liste von Ausdrücken aus und gibt einen Wert vom Typ<br>Variant oder einen Ausdruck zurück, der dem ersten Ausdruck in der<br>Liste zugeordnet ist, der True ergibt.                                    |
| Trim       | Gibt einen Wert vom Typ Variant (String) zurück, der eine Kopie einer<br>bestimmten Zeichenfolge enthält, die keine führenden Leerzeichen<br>(LTrim), keine nachgestellten Leerzeichen (RTrim) sowie keine Kombina- |
|            | tion aus führenden und nachgestellten Leerzeichen (Trim) enthält.                                                                                                    |
| UCase      | Wandelt Kleinbuchstaben in Großbuchstaben um.                                                                                                    |

*Tabelle 160: Die Textfunktionen (Forts.)*

### Dateifunktionen

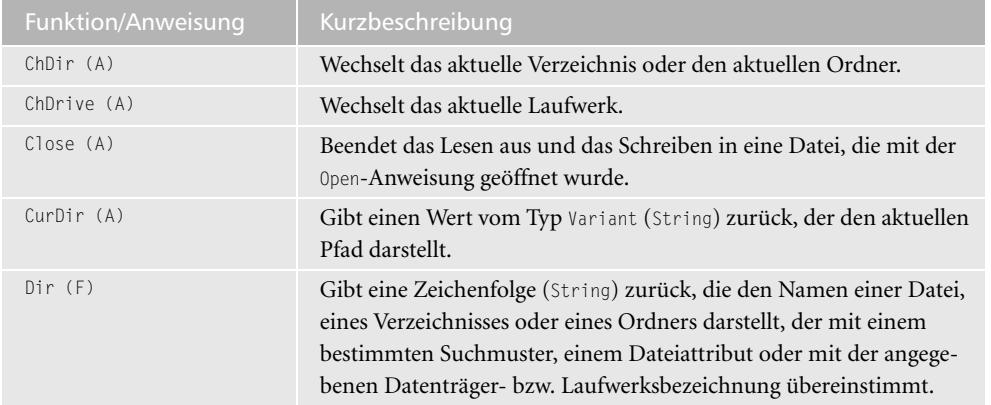

*Tabelle 161: Die Funktionen und Anweisungen der Kategorie Dateifunktionen und -anweisungen*

| Funktion/Anweisung     | Kurzbeschreibung                                                                                                    |
|------------------------|----------------------------------------------------------------------------------------------------|
| Environ (F)            | Gibt die mit einer Betriebssystem-Umgebungsvariablen verbundene<br>Zeichenfolge (String) zurück.                                                                                                    |
| EOF (F)                | Gibt einen Wert vom Typ Integer zurück, der den Boolean-Wert True<br>enthält, wenn das Ende einer Datei, die im Zugriffsmodus Random<br>oder Input geöffnet wurde, erreicht worden ist.                         |
| FileAttr (F)           | Gibt einen Wert vom Typ Long zurück, der den Zugriffsmodus für<br>mit der Open-Anweisung geöffnete Dateien darstellt.                                                                                           |
| FileCopy (A)           | Kopiert eine Datei.                                                                                                    |
| FileDateTime (F)       | Gibt einen Wert vom Typ Variant (Date) zurück, der den Tag und die<br>Uhrzeit der Erstellung bzw. der letzten Änderung der Datei anzeigt.                                                                       |
| FileLen (F)            | Gibt einen Wert vom Typ Long zurück, der die Länge einer Datei in<br>Byte angibt.                                                                                                    |
| FreeFile (F)           | Gibt einen Wert vom Typ Integer zurück, der die nächste verfügbare<br>Dateinummer darstellt, die die Open-Anweisung zum Öffnen einer<br>Datei verwenden kann.                                                   |
| Get (A)                | Liest Daten aus einer geöffneten Datenträgerdatei in eine Variable<br>ein.                                                                                                    |
| GetAttr (F)            | Gibt einen Wert vom Typ Integer zurück, der die Attribute einer<br>Datei, eines Verzeichnisses darstellt.                                                                                                    |
| Input (F)              | Gibt einen Wert vom Typ String zurück, der Zeichen aus einer im<br>Modus Input oder Binary geöffneten Datei enthält.                                                                                            |
| Kill (A)               | Löscht eine Datei ohne Rückfrage.                                                                                                    |
| Line Input (A)         | Liest eine einzelne Zeile aus einer geöffneten sequentiellen Datei und<br>weist sie einer Variablen vom Typ String zu.                                                                                          |
| Loc (F)                | Gibt einen Wert vom Typ Long zurück, der die aktuelle Schreib-/<br>Leseposition innerhalb einer geöffneten Datei angibt.                                                                                        |
| Lock (A)<br>Unlock (A) | Regelt die Zugriffsmöglichkeiten anderer Prozesse auf eine Datei<br>(oder auf Teile einer Datei), die mit der Open-Anweisung geöffnet<br>wurde.                                                                 |
| $LOF$ $(F)$            | Gibt einen Wert vom Typ Long zurück, der die Größe einer mit der<br>Open-Anweisung geöffneten Datei in Byte angibt.                                                                                             |
| LSet (A)               | Richtet eine Zeichenfolge innerhalb einer Zeichenfolgenvariablen<br>links aus oder kopiert eine Variable eines benutzerdefinierten Daten-<br>typs in eine Variable eines anderen benutzerdefinierten Datentyps. |
| MkDir (A)              | Erstellt ein neues Verzeichnis.                                                                                                    |
| Name (A)               | Benennt eine Datei, ein Verzeichnis oder einen Ordner um.                                                                                                    |
| Open (A)               | Öffnet eine Datei für die Ein- bzw. Ausgabe.                                                                                                    |
| Print (A)              | Schreibt Daten, die für die Ausgabe formatiert sind, in eine sequen-<br>tielle Datei.                                                                                                    |

*Tabelle 161: Die Funktionen und Anweisungen der Kategorie Dateifunktionen und -anweisungen (Forts.)*

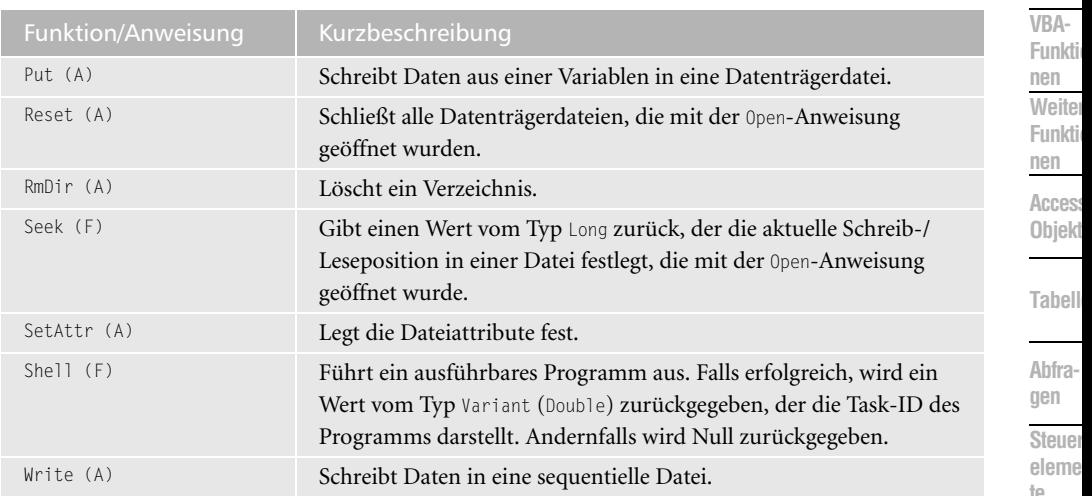

*Tabelle 161: Die Funktionen und Anweisungen der Kategorie Dateifunktionen und -anweisungen (Forts.)*

### Mathematische Funktionen

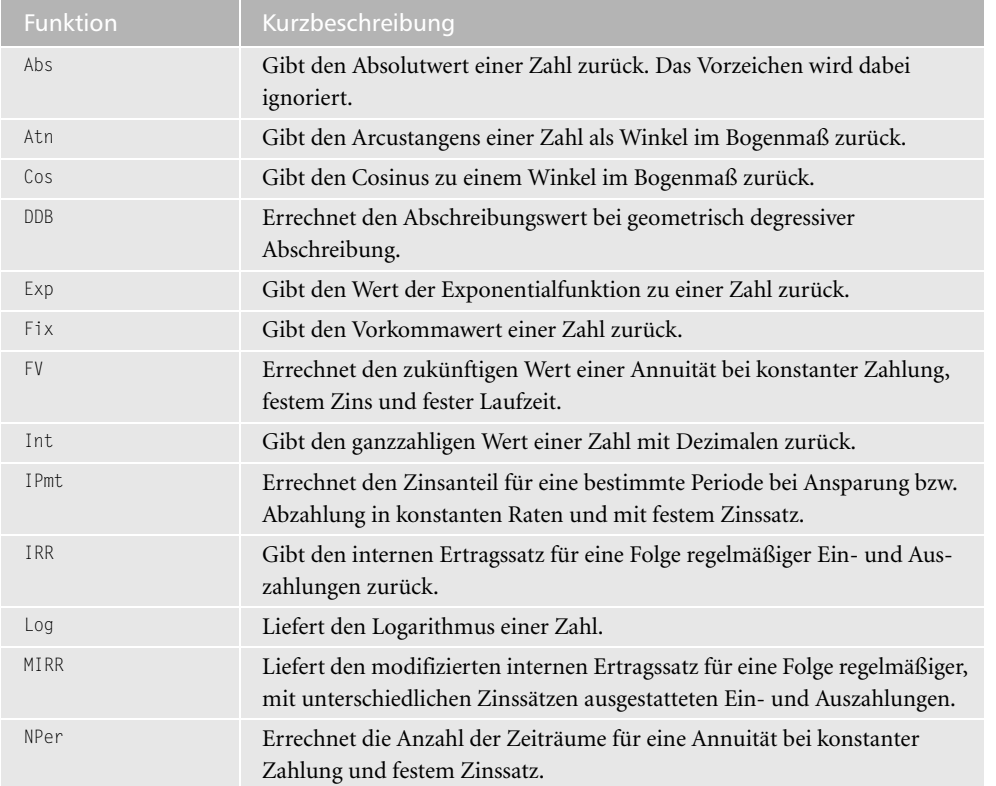

*Tabelle 162: Die Funktionen der Kategorie Mathematik*

**VBA-**1kti **nen Weiter Funkti nen**

**Abfragen**

**Steuerelemente**

**Berich** 

**Ereign** 

**VBE un Securi** 

| <b>Funktion</b> | Kurzbeschreibung                                                                                                    |
|-----------------|----------------------------------------------------------------------------------------------------|
| <b>NPV</b>      | Errechnet den Nettobarwert einer Investition bei regelmäßigen Ein- und<br>Auszahlungen und festem Diskontsatz.                                          |
| Pmt.            | Errechnet den Auszahlungswert für eine Annuität bei festen Zeiträumen,<br>konstanten Zahlungen und festem Zinssatz.                                     |
| PPmt.           | Errechnet den Kapitelanteil eines Zeitraums für eine Annuität bei einer<br>festen Anzahl von Zeiträumen, konstanten Zahlungen und festem Zins-<br>satz. |
| PV              | Errechnet den Barwert für eine Annuität bei konstanter Zahlung, festem<br>Zinssatz und einer festen Laufzeit.                                           |
| Randomize       | Initialisiert den Zufallsgenerator.                                                                                                    |
| Rate            | Errechnet den Zinssatz zu einer Annuität bei fester Anzahl von Zeit-<br>räumen, konstanten Zahlungen und festem Zinssatz.                               |
| Rnd             | Liefert eine Zufallszahl mit Dezimalstellen zwischen 0 und 1.                                                                                           |
| Round           | Rundet einen Zahlenwert auf Basis einer Dezimalstelle.                                                                                                  |
| Sqn             | Gibt das Vorzeichen eines Werts als Faktor (-10 oder 1) zurück.                                                                                         |
| Sin             | Gibt den Sinus zu einem Winkel im Bogenmaß zurück.                                                                                                    |
| <b>SLN</b>      | Errechnet den periodischen Abschreibungswert bei linearer Abschreibung<br>über einen bestimmten Zeitraum.                                               |
| Sqr             | Errechnet die Quadratwurzel einer Zahl.                                                                                                    |
| SYD             | Errechnet den Abschreibungswert für eine Periode nach dem Modell der<br>Jahressummengewichtung.                                                         |
| Tan             | Liefert den Tangens zu einem Winkel im Bogenmaß.                                                                                                    |

*Tabelle 162: Die Funktionen der Kategorie Mathematik (Forts.)*

### Prüffunktionen

| <b>Funktion</b> | Beschreibung                                                                                                 |
|-----------------|----------------------------------------------------------------------------------------------------|
| IsEmpty         | Gibt einen Wert vom Typ Boolean zurück, der angibt, ob eine Variable<br>initialisiert wurde.                 |
| IsArray         | Gibt einen Wert vom Typ Boolean zurück, der angibt, ob eine Variable<br>ein Datenfeld ist.                   |
| IsDate          | Gibt einen Wert vom Typ Boolean zurück, der angibt, ob ein Ausdruck<br>in ein Datum umgewandelt werden kann. |
| IsFrror         | Gibt einen Wert vom Typ Boolean zurück, der angibt, ob ein Ausdruck<br>ein Fehlerwert ist.                   |
| IsNull          | Gibt einen Wert vom Typ Boolean zurück, der angibt, ob ein Ausdruck<br>keine gültigen Daten (Null) enthält.  |

*Tabelle 163: Die Prüffunktionen von Access*

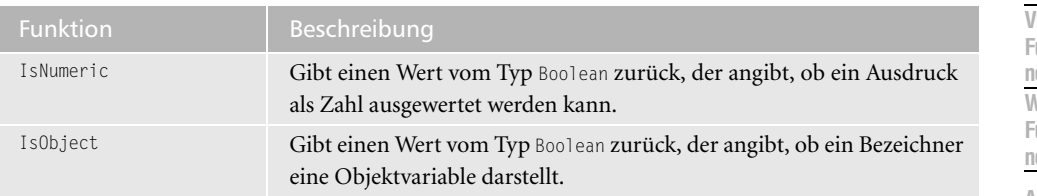

*Tabelle 163: Die Prüffunktionen von Access (Forts.)*

### Umwandlungsfunktionen

| Funktion | Rückgabetyp | Bereich des Arguments/Ausdruck                                                                                        | ADIT<br>gen        |
|----------|-------------|----------------------------------------------------------------------------------------------------|--------------------|
| CBool    | Boolean     | Eine gültige Zeichenfolge oder ein gültiger<br>numerischer Ausdruck.                                                  | Steu<br>elen       |
| Cbyte    | Byte        | 0 bis 255.                                                                                                    | te                 |
| Ccur     | Currency    | -922.337.203.685.477,5808 bis<br>922.337.203.685.477,5807.                                                            | Berio              |
| Cdate    | Date        | Ein beliebiger gültiger Datumsausdruck.                                                                               | Ereig              |
| CDb1     | Double      | -4,94065645841247E-324 für negative Werte;<br>4,94065645841247E-324 bis<br>1,79769313486232E308 für positive Werte.   | <b>VBE</b><br>Secu |
| CDec     | Decimal     | Für skalierte Ganzzahlen, d.h. Zahlen ohne<br>Dezimalstellen. Für Zahlen mit 28 Dezimal-<br>stellen gilt der Bereich: | Acce<br>und.       |
|          |             | +/-7,9228162514264337593543950335                                                                                     |                    |
| CInt     | Integer     | -32.768 bis 32.767; Nachkommastellen werden<br>gerundet.                                                              |                    |
| CLng     | Long        | -2.147.483.648 bis 2.147.483.647; Nachkomma-<br>stellen werden gerundet.                                              |                    |
| CSng     | Single      | -3,402823E38 bis -1,401298E-45 für negative<br>Werte; 1,401298E-45 bis 3,402823E38 für<br>positive Werte.             |                    |
| Cvar     | Variant     | Numerische Werte im Bereich des Typs Double.<br>Nichtnumerische Werte im Bereich des Typs<br>String.                  |                    |
| CStr     | String      | Rückgabe für CStr hängt vom Argument/Aus-<br>druck ab.                                                                |                    |

*Tabelle 164: Typumwandlungsfunktionen*

**VBA-Funktionen** *Meite* **Funktionen**

Access **Objekt** 

**Tabell** 

**Abfra-**

**Steuerelemen-**÷,

**Berichte**

**Ereignis**

**VBE und Security**

### Farbfunktionen

Für den Einsatz von Farben können Sie in Access die Funktionen RGB oder QBColor einsetzen.

Mithilfe der Funktion RGB können Sie sich eine Farbe zusammenmischen. Als Argumente müssen Sie hierbei drei Werte angeben. Der erste Wert steht für den Rotanteil der Farbe, der zweite für den grünen Anteil und der dritte für den blauen Anteil der gewählten Farbe. Die folgende Tabelle listet einige typische Farbmischungen auf.

| Farbe   | Rotwert        | Grünwert       | Blauwert         |
|---------|----------------|----------------|------------------|
| Schwarz | $\overline{0}$ | $\overline{0}$ | $\boldsymbol{0}$ |
| Blau    | $\overline{0}$ | $\overline{0}$ | 255              |
| Grün    | $\overline{0}$ | 255            | $\boldsymbol{0}$ |
| Cyan    | $\overline{0}$ | 255            | 255              |
| Rot     | 255            | $\overline{0}$ | $\overline{0}$   |
| Magenta | 255            | $\overline{0}$ | 255              |
| Gelb    | 255            | 255            | $\overline{0}$   |
| Weiß    | 255            | 255            | 255              |

*Tabelle 165: Die Standardfarben über die Funktion RGB*

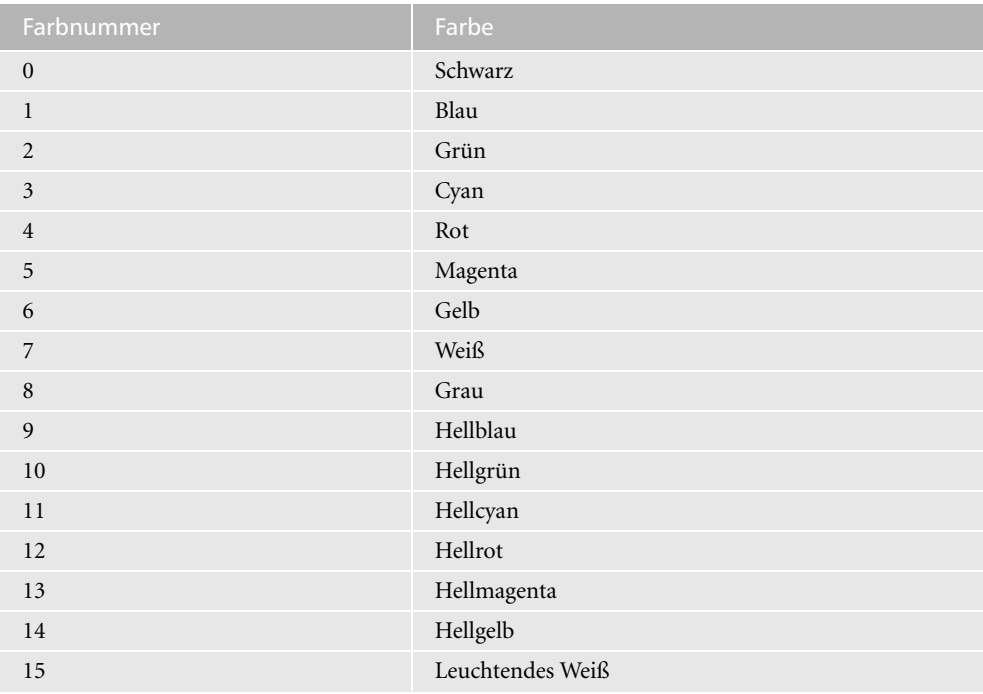

*Tabelle 166: Die Standardfarben über die Funktion BQColor*

### Suchfunktionen

Über die folgenden Methoden können Sie Ihre Datenbestände abfragen.

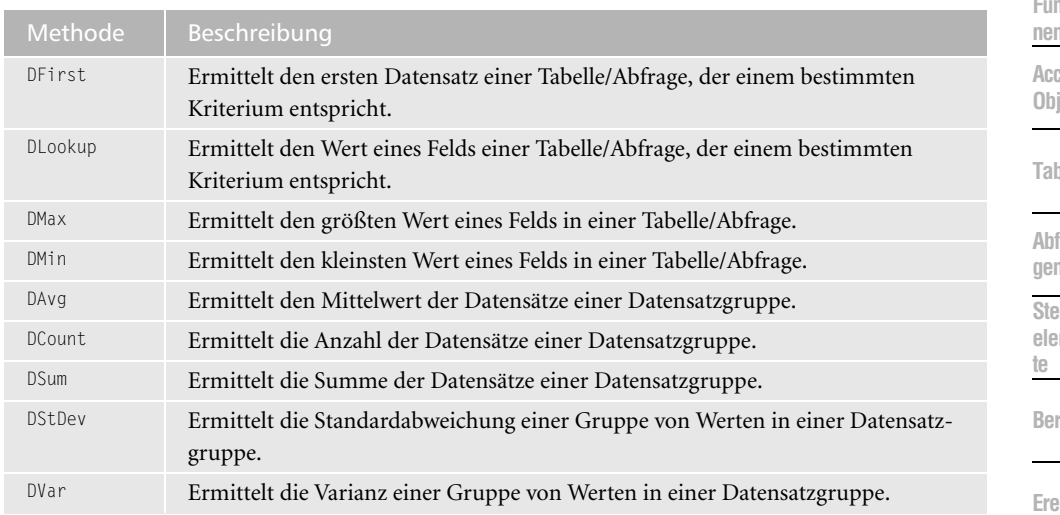

*Tabelle 167: Die Suchmethoden von Access*

**VBA-Funkti nen Weiter** nkti **nen**

**Access-Objekte**

**Tabellen**

fra**gen**

> **Steuerelemen-**

rich

**Ereignis**

**VBE un Securi** 

# Übersicht der Konstanten

Dieser Teil des Anhangs enthält eine Auswahl der wichtigsten Konstanten von Access sowie Konstanten allgemein einsetzbarer Funktionen.

### FileType-Konstanten

Die FileType-Konstanten sind dann von Interesse, wenn Sie über das Objekt FileSearch bestimmte Dateien suchen möchten.

| Konstante                          | Beschreibung                  | elem                     |
|------------------------------------|-------------------------------|--------------------------|
| msoFileTypeAllFiles                | Alle Dateien                  |                          |
| msoFileTypeCalendarItem            | Kalendereinträge              | <b>Beric</b>             |
| msoFileTypeContactItem             | Kontaktordnereinträge         |                          |
| msoFileTypeCustom                  | Benutzerdefinierte Dateien    | Ereig                    |
| msoFileTypeDatabases               | Datenbankdateien              |                          |
| msoFileTypeDesignerFiles           | Designer-Dateien              | VBE <sub>I</sub><br>Secu |
| msoFileTypeDocumentImagingFiles    | Bilddokumentdateien           |                          |
| msoFileTypeExcelWorkbooks          | Excel-Arbeitsmappen           | Acce:<br>und .           |
| msoFileTypeJournalItem             | Journalbucheinträge (Outlook) |                          |
| msoFileTypeMailItem                | Mails                         |                          |
| msoFileTypeNoteItem                | Notizen aus Outlook           |                          |
| msoFileTypeOfficeFiles             | Office-Dateien aller Art      |                          |
| msoFileTypeOutlookItems            | Outlook-Objekte               |                          |
| msoFileTypePhotoDrawFiles          | Dateien von PhotoDraw         |                          |
| msoFileTypePowerPointPresentations | PowerPoint-Präsentationen     |                          |
| msoFileTypeProjectFiles            | Projektdateien aus MS Project |                          |
| msoFileTypePublisherFiles          | Dateien von MS Publisher      |                          |
| msoFileTypeTaskItem                | Aufgaben aus Outlook          |                          |
| msoFileTypeTemplates               | Vorlagedateien                |                          |
| msoFileTypeVisioFiles              | Dateien aus MS Visio          |                          |
| msoFileTypeWebPages                | Webseiten-Dateien             |                          |
| msoFileTypeWordDocuments           | Word-Dokumente                |                          |

*Tabelle 168: Die Konstanten der Eigenschaft FileType (FileSearch)*

**VBA-Funkti nen Weite Funkti nen**

Access **Objekt** 

**Tabell** 

**Abfragen**

**Steuer elemen-**

**Berichte**

**Ereign** 

**VBE** un **Security**

### RGB-Konstanten

Über den Einsatz der Funktion RGB können Sie sich eine Farbe zusammenmischen. Als Argumente müssen Sie hierbei drei Werte angeben. Der erste Wert steht für den Rotanteil der Farbe, der zweite für den grünen Anteil und der dritte für den blauen Anteil der gewählten Farbe. Die folgende Tabelle listet einige typische Farbmischungen auf.

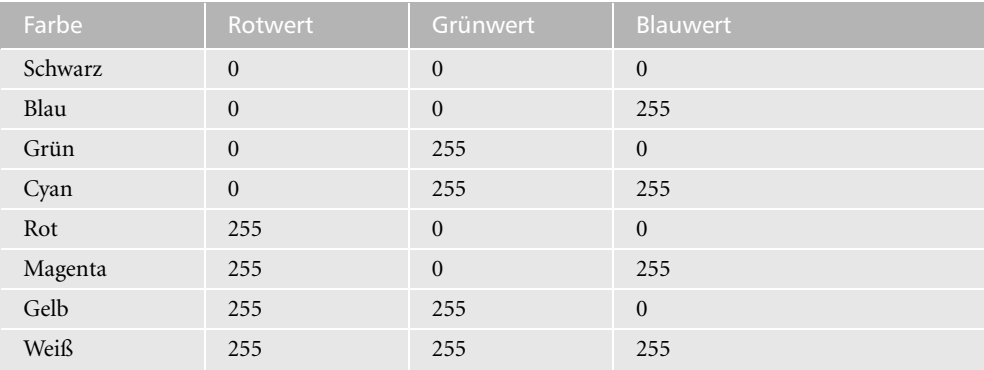

*Tabelle 169: Die Standardfarben über die Funktion RGB*

### RunCommand-Konstanten

Die Methode RunCommand führt einen eingebauten Menü- oder Symbolleistenbefehl aus. Dabei werden folgende Konstanten verwendet. Der Befehl kann entweder über seine Konstante oder einen festgelegten Wert angewendet werden.

| Konstante                  | Beschreibung                                          | Wert |
|----------------------------|-------------------------------------------------------|------|
| acCmdAboutMicrosoftAccess  | Zeigt die Access-Info-Box an.                         | 35   |
| acCmdAnalyzeTable          | Zeigt den Tabelle-Analyse-Dialog an.                  | 284  |
| acCmdAnswerWizard          | Zeigt die Direkthilfe an.                             | 235  |
| acCmdApplyFilterSort       | Wendet den Filter an.                                 | 93   |
| acCmdAppMaximize           | Maximiert das Access-Fenster.                         | 10   |
| acCmdAppMinimize           | Minimiert das Access-Fenster.                         | 11   |
| acCmdAppMove               | Verschiebt das Access-Fenster.                        | 12   |
| acCmdAppRestore            | Stellt das Access-Fenster wieder her.                 | 9    |
| acCmdAppSize               | Passt das Access-Fenster in der Größe<br>an.          | 13   |
| acCmdArrangeIconsAuto      | Ordnet die Symbole automatisch an.                    | 218  |
|                            |                                                       |      |
| acCmdArrangeIconsByCreated | Ordnet die Symbole nach dem Erstel-<br>lungsdatum an. | 216  |

*Tabelle 170: Die wichtigsten Konstanten der Methode RunCommand*

| Konstante                   | Beschreibung                                           | Wert           |
|-----------------------------|--------------------------------------------------------|----------------|
| acCmdArrangeIconsByModified | Ordnet die Symbole nach der letzten<br>Anderung an.    | 217            |
| acCmdArrangeIconsByName     | Ordnet die Symbole nach dem Namen<br>an.               | 214            |
| acCmdArrangeIconsByType     | Ordnet die Symbole nach dem Dateityp<br>an.            | 215            |
| acCmdAutoKorrect            | Zeigt den Autokorrektur-Dialog an.                     | 261            |
| acCmdClearAll               | Löscht alle Tabellen aus dem Bezie-<br>hungsfenster.   | 146            |
| acCmdClearAllBreakPoints    | Löscht alle Haltepunkte.                               | 132            |
| acCmdClose                  | Schließt das Fenster mit dem aktuellen<br>Fokus.       | 58             |
| acCmdCloseWindow            | Schließt das aktuelle Fenster.                         | 186            |
| acCmdColumnWidth            | Zeigt den Dialog zur Spaltenbreiten-<br>definition an. | 117            |
| acCmdCompactDatabase        | Datenbank komprimieren.                                | $\overline{4}$ |
| acCmdControlWizardToggle    | Steuerelement-Assistent ein- und aus-<br>schalten.     | 197            |
| acCmdCopy                   | Kopiert den markierten Bereich.                        | 190            |
| acCmdCreateRelationship     | Erstellt Beziehung.                                    | 150            |
| acCmdCreateShortcut         | Erstellt Verknüpfung.                                  | 219            |
| acCmdCut                    | Schneidet den markierten Bereich aus.                  | 189            |
| acCmdDataAccessPageBrowse   | Listet die Datenzugriffsseiten auf.                    | 344            |
| acCmdDatabaseProperties     | Zeigt die Datenbankeigenschaften an.                   | 256            |
| acCmdDataEntry              | Schaltet auf die Dateneingabe um.                      | 78             |
| acCmdDatasheetView          | Wechselt in die Datenblattansicht.                     | 282            |
| acCmdDateAndTime            | Zeigt den Datums- und Zeitdialog an.                   | 226            |
| acCmdDebugWindow            | Zeigt das Direktfenster an.                            | 123            |
| acCmdDelete                 | Löscht das ausgewählte Objekt.                         | 337            |
| acCmdDeleteQueryColumn      | Löscht Spalten in einer Abfrage.                       | 81             |
| acCmdDeleteRecord           | Löscht Datensatz.                                      | 223            |
| acCmdDeleteRows             | Löscht Zeilen.                                         | 188            |
| acCmdDeleteTableColumn      | Löscht Spalten in einer Tabelle.                       | 271            |
| acCmdDesignView             | Zeigt die Entwurfsansicht an.                          | 183            |
| acCmdDocMaximize            | Maximiert das Datenbankfenster.                        | 15             |

*Tabelle 170: Die wichtigsten Konstanten der Methode RunCommand (Forts.)*

Access **Objekt** 

**Tabell** 

**Abfragen**

**Steuer** eleme **te**

**Berich** 

**Ereign** 

**VBE un Securi** 

| Konstante                 | Beschreibung                                                | Wert           |
|---------------------------|-------------------------------------------------------------|----------------|
| acCmdDocMinimize          | Minimiert das Datenbankfenster.                             | 60             |
| acCmdDocMove              | Verschiebt das Datenbankfenster.                            | 16             |
| acCmdDocSize              | Legt die Größe des Fensters fest.                           | 17             |
| acCmdDuplicate            | Dupliziert das markierte Objekt.                            | 34             |
| acCmdEditHyperlink        | Bearbeitet einen Hyperlink.                                 | 325            |
| acCmdEditRelationship     | Bearbeitet eine Beziehung.                                  | 151            |
| acCmdEnd                  | Unterbricht die aktuelle Aktion.                            | 198            |
| acCmdFxit                 | Beendet Access.                                             | $\overline{3}$ |
| acCmdFavoritesAddTo       | Fügt einen Eintrag zu den Favoriten<br>hinzu.               | 299            |
| acCmdFavoritesOpen        | Öffnet die Favoriten.                                       | 298            |
| acCmdFieldList            | Zeigt bzw. blendet die Feldliste an/aus.                    | 42.            |
| acCmdFilterByForm         | Stellt einen formularbasierten Filter ein.                  | 207            |
| acCmdFilterBySelection    | Stellt einen auswahlbasierten Filter ein.                   | 208            |
| acCmdFind                 | Zeigt das Suchen-Fenster an.                                | 30             |
| acCmdFindNext             | Sucht das nächste Vorkommen.                                | 341            |
| acCmdFindPrevious         | Sucht das vorhergehende Vorkommen.                          | 120            |
| acCmdFitToWindow          | Passt die Fensteransicht an.                                | 245            |
| acCmdFont                 | Zeigt den Schriften-Dialog an.                              | 19             |
| acCmdFormHdrFtr           | Zeigt den Formularkopf und -fuß an<br>bzw. blendet ihn aus. | 36             |
| acCmdFormView             | Wechselt in die Formularansicht.                            | 281            |
| acCmdFreezeColumn         | Fixiert Spalten.                                            | 105            |
| acCmdGoBack               | Zurück zur vorherigen Seite.                                | 294            |
| acCmdGoContinue           | Führt den Code fort.                                        | 127            |
| acCmdGoForward            | Vor zur nächsten Seite.                                     | 295            |
| acCmdHideColumns          | Blendet Spalten aus.                                        | 79             |
| acCmdHideTable            | Blendet Tabellen aus.                                       | 147            |
| acCmdImport               | Importiert externe Daten.                                   | 257            |
| acCmdInsertActiveXControl | ActiveX-Control einfügen.                                   | 258            |
| acCmdInsertChart          | Fügt ein Diagramm ein.                                      | 293            |
| acCmdInsertFileIntoModule | Fügt eine Datei in ein Modul ein.                           | 118            |
| acCmdInsertHyperlink      | Fügt einen Hyperlink ein.                                   | 259            |
| acCmdInsertObject         | Fügt ein Objekt ein.                                        | 33             |

*Tabelle 170: Die wichtigsten Konstanten der Methode RunCommand (Forts.)*

| Konstante                      | Beschreibung                                           | Wert |
|--------------------------------|--------------------------------------------------------|------|
| acCmdInsertPicture             | Fügt eine Grafik ein.                                  | 222  |
| acCmdInsertProcedure           | Fügt eine Prozedur ein.                                | 262  |
| acCmdInsertQueryColumn         | Fügt eine Spalte in eine Abfrage ein.                  | 82   |
| acCmdInsertRows                | Fügt eine Zeile ein.                                   | 187  |
| acCmdInsertTableColumn         | Fügt eine Tabellenspalte ein.                          | 272  |
| acCmdJoinProperties            | Zeigt den Verknüpfungseigenschaften-<br>Dialog an.     | 72   |
| acCmdLastPosition              | Steuert die letzte Position in einem<br>Modul an.      | 339  |
| acCmdLayoutPreview             | Zeigt die Layout-Vorschau an.                          | 141  |
| acCmdLineUpIcons               | Ordnet die Symbole neu an.                             | 213  |
| acCmdLinkTables                | Verknüpft Tabellen.                                    | 102  |
| acCmdListConstants             | Zeigt die Konstanten an.                               | 303  |
| acCmdMicrosoftAccessHelpTopics | Zeigt das Access-Hilfefenster an.                      | 100  |
| acCmdNewDatabase               | Legt eine neue Datenbank an.                           | 26   |
| acCmdNewObjectAutoForm         | Erstellt ein AutoFormular.                             | 193  |
| acCmdNewObjectAutoReport       | Erstellt einen AutoBericht.                            | 194  |
| acCmdNewObjectClassModule      | Erstellt ein neues Klassenmodul.                       | 140  |
| acCmdNewObjectDataAccessPage   | Erstellt eine neue Datenzugriffsseite.                 | 346  |
| acCmdNewObjectDiagramm         | Erstellt ein neues Diagramm in der<br>Entwurfsansicht. | 352  |
| acCmdNewObjectForm             | Startet den Formularassistenten.                       | 136  |
| acCmdNewObjectModule           | Erstellt ein neues Modul.                              | 139  |
| acCmdNewObjectQuery            | Startet den Abfrage-Assistenten.                       | 135  |
| acCmdNewObjectReport           | Startet den Berichts-Assistenten.                      | 137  |
| acCmdNewObjectTable            | Startet den Tabellen-Assistenten.                      | 134  |
| acCmdObjectBrowser             | Öffnet den Objektdialog.                               | 200  |
| acCmdOpenDatabase              | Zeigt den Datenbank-Öffnen Dialog an.                  | 25   |
| acCmdOpenHyperlink             | Öffnet einen Hyperlink.                                | 326  |
| acCmdOpenNewHyperlink          | Zeigt den Hyperlink in einem neuen<br>Fenster an.      | 327  |
| acCmdOpenTable                 | Öffnet eine Tabelle.                                   | 221  |
| acCmdOptions                   | Zeigt das Optionsfenster an.                           | 49   |
| acCmdOutputToExcel             | Exportiert ein Objekt als Excel-Tabelle.               | 175  |
| acCmdOutputToText              | Exportiert ein Modul in einer Textdatei.               | 177  |

*Tabelle 170: Die wichtigsten Konstanten der Methode RunCommand (Forts.)*

Access **Objekt** 

**Tabell** 

**Abfragen**

**Steuer** eleme **te**

**Berich** 

**Ereign** 

**VBE un Securi** 

| Konstante                | Beschreibung                                               | Wert |
|--------------------------|------------------------------------------------------------|------|
| acCmdPageSetup           | Zeigt den Dialog SEITE EINRICHTEN an.                      | 32   |
| acCmdPaste               | Fügt Inhalt aus der Zwischenablage ein.                    | 191  |
| acCmdPasteSpecial        | Zeigt den Dialog INHALTE EINFÜGEN an.                      | 64   |
| acCmdPreviewOnePage      | Zeigt die Seitenansicht in einer Seite an.                 | 246  |
| acCmdPreviewTwoPages     | Zeigt die Seitenansicht in zwei Seiten<br>an.              | 247  |
| acCmdPrintPreview        | Zeigt die Seitenansicht an.                                | 54   |
| acCmdPrint               | Zeigt den Dialog DRUCKEN an.                               | 340  |
| acCmdProperties          | Zeigt das Eigenschaftsfenster an.                          | 287  |
| acCmdQuickPrint          | Druckt direkt, ohne den Dialog<br>DRUCKEN anzuzeigen.      | 278  |
| acCmdRecordsGoToFirst    | Gehe zu - erster Satz.                                     | 67   |
| acCmdRecordsGoToLast     | Gehe zu – letzter Satz.                                    | 68   |
| acCmdRecordsGoToNew      | Gehe zu – neuem Satz.                                      | 28   |
| acCmdRecordsGoToNext     | Gehe zu – nächstem Satz.                                   | 65   |
| acCmdRecordsGotoPrevious | Gehe zu - vorherigem Satz.                                 | 66   |
| acCmdRedo                | Letzten Befehl wiederholen.                                | 199  |
| acCmdReferences          | Zeigt den Dialog VERWEISE an.                              | 260  |
| acCmdRefresh             | Die Anzeige wird aktualisiert.                             | 18   |
| acCmdRelationships       | Öffnet das Fenster BEZIEHUNGEN.                            | 133  |
| acCmdRemoveFilterSort    | Entfernt Filter und Sortierung.                            | 144  |
| acCmdRemoveTable         | Entfernt Tabelle.                                          | 84   |
| acCmdRename              | Benennt ein Objekt um.                                     | 143  |
| acCmdRepairDatabase      | Repariert Datenbank.                                       | 6    |
| acCmdReplace             | Öffnet den Dialog ERSETZEN.                                | 29   |
| acCmdReset               | Setzt den laufenden Code zurück.                           | 124  |
| acCmdRowHeight           | Zeigt den Dialog ZEILENHÖHE an.                            | 116  |
| acCmdRun                 | Abfrage ausführen.                                         | 181  |
| acCmdRunMacro            | Der Dialog MAKRO AUSFÜHREN wird<br>angezeigt.              | 31   |
| acCmdRunOpenMacro        | Makro wird ausgeführt.                                     | 338  |
| acCmdSave                | Speichert das aktuelle Objekt.                             | 20   |
| acCmdSaveAs              | Der Dialog SPEICHERN UNTER/<br>EXPORTIEREN wird angezeigt. | 21   |
| acCmdSaveAsASP           | Objekt wird als ASP-Datei gespeichert.                     | 323  |

*Tabelle 170: Die wichtigsten Konstanten der Methode RunCommand (Forts.)*

| Konstante                 | Beschreibung                                                     | Wert |
|---------------------------|------------------------------------------------------------------|------|
| acCmdSaveAsReport         | Der Dialog ALS BERICHT SPEICHERN<br>wird angezeigt.              | 142  |
| acCmdSaveModuleAsText     | Der Dialog SPEICHERN UNTER wird für<br>das Modul angezeigt.      | 119  |
| acCmdSaveRecord           | Datensatz wird gespeichert.                                      | 97   |
| acCmdSelectAll            | Alles wird ausgewählt.                                           | 333  |
| acCmdSelectAllRecords     | Alle Datensätze werden ausgewählt.                               | 109  |
| acCmdSelectDataAccessPage | Datenzugriffsseite wird ausgewählt.                              | 347  |
| acCmdSelectForm           | Formular wird ausgewählt.                                        | 40   |
| acCmdSelectRecord         | Datensatz wird markiert.                                         | 50   |
| acCmdSelectReport         | Bericht wird ausgewählt.                                         | 319  |
| acCmdSend                 | Sendet das markierte Objekt per<br>E-Mail.                       | 173  |
| acCmdSetDatabasePasswort  | Legt das Datenbankkennwort fest.                                 | 275  |
| acCmdShowAllRelationships | Zeigt alle Beziehungen an.                                       | 149  |
| acCmdShowTable            | Zeigt den Dialog TABELLE HINZUFÜGEN<br>an.                       | 185  |
| acCmdSingleStep           | Einzelschrittmodus in einem Makro<br>durchführen.                | 88   |
| acCmdSizeToFit            | Größe an Textgröße anpassen.                                     | 59   |
| acCmdSizeToGrid           | Größe an Raster anpassen.                                        | 48   |
| acCmdSizeToNarrowest      | Größe wird auf Basis des schmalsten<br>Elements angepasst.       | 155  |
| acCmdSizeToShortest       | Größe wird auf Basis des niedrigsten<br>Elements angepasst.      | 260  |
| acCmdSnapToGrid           | Elemente werden am Raster neu aus-<br>gerichtet.                 | 62   |
| acCmdSortAscending        | Sortierung wird aufsteigend durchge-<br>führt.                   | 163  |
| acCmdSortDescending       | Sortierung wird absteigend durchge-<br>führt.                    | 164  |
| acCmdSortingAndGrouping   | Dialog SORTIEREN UND GRUPPIEREN<br>wird angezeigt.               | 51   |
| acCmdSQLView              | Wechselt zur SQL-Ansicht.                                        | 184  |
| acCmdStartupProperties    | Zeigt den Dialog START an.                                       | 224  |
| acCmdStepInto             | Führt einen Einzelschritt in die nächste<br>Prozedurzeile durch. | 342  |

*Tabelle 170: Die wichtigsten Konstanten der Methode RunCommand (Forts.)*

Access **Objekt** 

**Tabell** 

**Abfragen**

**Steuer** eleme **te**

**Berich** 

**Ereign** 

**VBE un Securi** 

| Konstante                 | Beschreibung                                                  | Wert |
|---------------------------|---------------------------------------------------------------|------|
| acCmdStepOver             | Lässt einen Prozedurschritt aus.                              | 128  |
| acCmdStepToCursor         | Führt eine Prozedur bis zur Cursor-<br>position aus.          | 204  |
| acCmdToggleBreakpoint     | Schaltet einen Haltepunkt ein/aus.                            | 131  |
| acCmdToggleFilter         | Wendet einen Filter an bzw. hebt ihn<br>auf.                  | 220  |
| acCmdToolbarsCustomize    | Zeigt den Dialog ANPASSEN an.                                 | 165  |
| acCmdUndo                 | Widerruft die letzte Aktion.                                  | 292  |
| acCmdUserAndGroupAccounts | Zeigt den Benutzer- und Gruppen-<br>dialog an.                | 104  |
| acCmdViewCode             | Öffnet das Code-Fenster.                                      | 170  |
| acCmdViewDataAccessPages  | Zeigt die Datenzugriffsseiten an.                             | 349  |
| acCmdViewDetails          | Zeigt Details im Datenbankfenster an.                         | 210  |
| acCmdViewGrid             | Blendet das Raster ein bzw. aus.                              | 63   |
| acCmdForms                | Zeigt die Formulare im Datenbank-<br>fenster an.              | 112  |
| acCmdViewLargeIcons       | Zeigt große Symbole im Datenbank-<br>fenster an.              | 209  |
| acCmdViewList             | Zeigt die Objekte als Liste im Daten-<br>bankfenster an.      | 212  |
| acCmdViewMacros           | Zeigt die Makros im Datenbankfenster<br>an.                   | 114  |
| acCmdViewModules          | Zeigt die Module im Datenbankfenster<br>an.                   | 115  |
| acCmdViewQueries          | Zeigt die Abfragen im Datenbank-<br>fenster an.               | 111  |
| acCmdViewReports          | Zeigt die Berichte im Datenbankfenster<br>an.                 | 113  |
| acCmdViewRuler            | Blendet das Lineal ein bzw. aus.                              | 61   |
| acCmdViewShowPaneGrid     | Zeigt eine Tabelle in der Entwurfs-<br>ansicht an.            | 359  |
| acCmdViewSmallIcons       | Zeigt kleine Symbole im Datenbank-<br>fenster an.             | 211  |
| acCmdViewStoredProcedures | Zeigt die gespeicherten Prozeduren im<br>Datenbankfenster an. | 355  |
| acCmdViewTables           | Zeigt die Tabellen in der Datenbank-<br>ansicht an.           | 110  |
| acCmdViewToolbox          | Blendet die Toolbox ein bzw. aus.                             | 85   |
|                           |                                                               |      |

*Tabelle 170: Die wichtigsten Konstanten der Methode RunCommand (Forts.)*

| Konstante                | Beschreibung                                      | Wert           |
|--------------------------|---------------------------------------------------|----------------|
| acCmdWindowsArrangeIcons | Symbole werden angeordnet.                        | 24             |
| acCmdWindowCascade       | Fenster werden überlappend angezeigt.             | 22.            |
| acCmdWindowHide          | Aktives Fenster wird ausgeblendet.                | $\overline{2}$ |
| acCmdWindowUnhide        | Der Dialog FENSTER EINBLENDEN wird<br>angezeigt.  | 1              |
| $acCmdZ$ oom $10$        | Der Zoom wird auf 10% eingestellt.                | 2.44           |
| acCmdZoom100             | Der Zoom wird auf $100\%$ $(1:1)$<br>eingestellt. | 240            |
| acCmdZoomBox             | Der Dialog ZOOM wird angezeigt.                   | 179            |

*Tabelle 170: Die wichtigsten Konstanten der Methode RunCommand (Forts.)*

### Dir-Konstanten

Sicher kennen Sie noch den alten DOS-Befehl Dir, über den Sie sich damals, aber auch noch heute, den Inhalt Ihrer Festplatte anzeigen lassen konnten. Mit diesem Befehl lassen sich bestimmte Konstanten einsetzen, die Sie in der nachfolgenden Tabelle einsehen können.

| Konstante   | <b>Wert</b>    | <b>Beschreibung</b>                                                                                                    |
|-------------|----------------|----------------------------------------------------------------------------------------------------|
| VbNormal    | $\Omega$       | (Voreinstellung) Dateien ohne Attribute.                                                                                            |
| VbReadOnly  |                | Schreibgeschützte Dateien, zusätzlich zu Dateien ohne<br>Attribute.                                                                 |
| VbHidden    | $\mathcal{P}$  | Versteckte Dateien, zusätzlich zu Dateien ohne Attri-<br>bute.                                                                      |
| VbSystem    | $\overline{4}$ | Systemdatei, zusätzlich zu Dateien ohne Attribute.<br>Beim Macintosh nicht verfügbar.                                               |
| VbVolume    | $\mathsf{R}$   | Datenträgerbezeichnung. Falls andere Attribute ange-<br>geben wurden, wird VbVolume ignoriert. Beim Macin-<br>tosh nicht verfügbar. |
| VbDirectory | 16             | Verzeichnis oder Ordner, zusätzlich zu Dateien ohne<br>Attribute.                                                                   |

*Tabelle 171: Die Konstanten der Funktion Dir*

### Shell-Konstanten

Mithilfe der Funktion Shell können Sie jedes ausführbare Programm aufrufen. Über die Shell-Konstanten legen Sie dabei fest, ob das Programm im Hintergrund bleiben bzw. minimiert oder maximiert angezeigt werden soll.

**VBA-Funkti nen Weiter Funkti nen**

Access **Objekt** 

**Tabell** 

**Abfragen**

**Steuer** eleme **te**

**Berich** 

**Ereign** 

**VBE un Securi** 

#### Die Funktion Shell hat folgende Syntax:

Shell(pathname[.windowstyle])

Im Argument pathname geben Sie den Pfad sowie den Dateinamen der ausführbaren Datei an, die Sie starten möchten.

Das Argument WindowsStyle legt den Stil des Fensters fest, in dem das Programm ausgeführt werden soll. Dabei stehen Ihnen die Konstanten aus der folgenden Tabelle zur Verfügung.

| Konstante               | Wert           | <b>Beschreibung</b>                                                                                                    |
|-------------------------|----------------|----------------------------------------------------------------------------------------------------|
| VbHide                  | $\theta$       | Das Fenster ist ausgeblendet und das ausgeblendete<br>Fenster erhält den Fokus.                                                  |
| VbNormalFocus           | 1              | Das Fenster hat den Fokus und die ursprüngliche<br>Größe und Position werden wiederhergestellt.                                  |
| <b>VbMinimizedFocus</b> | $\mathcal{P}$  | Das Fenster wird als Symbol mit Fokus angezeigt.                                                                                 |
| VbMaximizedFocus        | 3              | Das Fenster wird maximiert mit Fokus angezeigt.                                                                                  |
| <b>VbNormalNoFocus</b>  | $\overline{4}$ | Die zuletzt verwendete Größe und Position des Fens-<br>ters wird wiederhergestellt. Das momentan aktive<br>Fenster bleibt aktiv. |
| VbMinimizedNoFocus      | 6              | Das Fenster wird als Symbol angezeigt. Das momen-<br>tan aktive Fenster bleibt aktiv.                                            |

*Tabelle 172: Die Konstanten der Funktion Shell*

### StrConv-Konstanten

Mithilfe der Funktion StrConv und der dazugehörigen Konstanten können Sie Texte automatisch anpassen. Sie haben dabei unter anderem die Möglichkeit, Texte in Groß- bzw. Kleinbuchstaben umzuwandeln.

Entnehmen Sie der folgenden Tabelle die gängigsten Konstanten der Funktion StrConv.

| ا Konstante  | Wert | Beschreibung                                                                                        |
|--------------|------|----------------------------------------------------------------------------------------------------|
| VbUpperCase  |      | Wandelt die Zeichenfolge in Großbuchstaben um.                                                      |
| VbLowerCase  |      | Wandelt die Zeichenfolge in Kleinbuchstaben um.                                                     |
| VbProperCase |      | Wandelt den ersten Buchstaben jedes Worts innerhalb der<br>Zeichenfolge in einen Großbuchstaben um. |

*Tabelle 173: Die Konstanten der Funktion StrConv*

### Var-Type-Konstanten

Über die Funktion VarType und deren Konstanten können Sie den Datentyp einer Variablen prüfen. Dies ist mitunter wichtig, wenn Sie später Variablentypen umwandeln müssen.

#### Die Funktion VarType hat folgende Syntax:

VarType(VarName)

Access **Objekt gen te** VbEmpty 0 Empty (nicht initialisiert) VbNull VbNull (keine gültigen Daten) VbInteger 2 Ganzzahl (Integer) VbLong 3 Ganzzahl (Long) VbSingle 4 Fließkommazahl einfacher Genauigkeit VbDouble 5 Fließkommazahl doppelter Genauigkeit VbCurrency 6 Währungsbetrag (Currency) VbDate 7 Datumswert (Date) VbString 8 2eichenfolge (String) vbObject 9 Objekt vbError 10 Fehlerwert vbBoolean 11 Boolescher Wert (Boolean) vbVariant 12 Variant (nur bei Datenfeldern mit Variant-Werten) vbDataObject 13 Ein Datenzugriffsobjekt VbDecimal 14 Dezimalwert VbByte **Byte-Wert** 

*Tabelle 174: Die Konstanten der Funktion VarType*

### File Input/Output-Konstanten

Mithilfe dieser Konstanten bestimmen Sie den Zugriff auf eine Datei. Dabei können Sie eine Datei mit Leserecht öffnen. Sie haben dann keine Chance, diese Datei zu verändern. Eine weitere Möglichkeit ist es, eine Datei zu öffnen und dafür zu sorgen, dass diese neu angelegt wird, sofern sie schon existiert. Die dritte Möglichkeit ist, in eine Datei hineinzuschreiben und dabei die bisherigen Eingaben beizubehalten, also den neuen Text einfach unten anzuhängen. Diese File Input/Output-Konstanten werden bevorzugt in der Verarbeitung von Textdateien angewendet.

Entnehmen Sie die einzelnen Möglichkeiten des Dateizugriffs der folgenden Tabelle.

Das Argument VarName liefert einen Wert, dessen Bedeutung Sie der folgenden Tabelle entnehmen können.

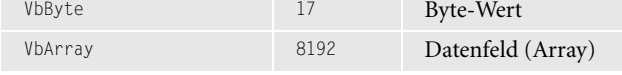

**Funkti nen Weiter Funkti nen**

**VBA-**

**Tabell** 

**Abfra-**

**Steuer** eleme

**Berich** 

**Ereign** 

**VBE un Securi** 

| Konstante    | Wert          | Beschreibung                                                                                                    |
|--------------|---------------|----------------------------------------------------------------------------------------------------|
| ForReading   |               | Öffnet eine Datei, die nur gelesen werden kann. Sie kön-<br>nen nicht in diese Datei schreiben.                                 |
| ForWriting   | $\mathcal{D}$ | Öffnet eine Datei zum Schreiben. Wenn es eine Datei mit<br>dem gleichen Namen gibt, wird der frühere Inhalt über-<br>schrieben. |
| ForAppending | 8             | Öffnet eine Datei und schreibt an das Ende dieser.                                                                              |

*Tabelle 175: Die Konstanten für den Dateizugriff bei Textdateien*

### Datumsformat-Konstanten

Für das Anzeigen von Datums- und Zeitangaben stehen Ihnen fertige Systemkonstanten zur Verfügung, die die Formatierung des Datums bzw. des Zeitwerts für Sie übernehmen. Diese Datums-/Zeitkonstanten werden beispielsweise im Zusammenspiel mit der Funktion Format-DatTime verwendet.

FormatDateTime(Datum[,BenanntesFormat])

Im Argument Datum übergeben Sie der Funktion einen Datumswert.

Im Argument BenanntesFormat wählen Sie eine der folgenden Datums-/Zeitkonstanten (siehe Tabelle 176).

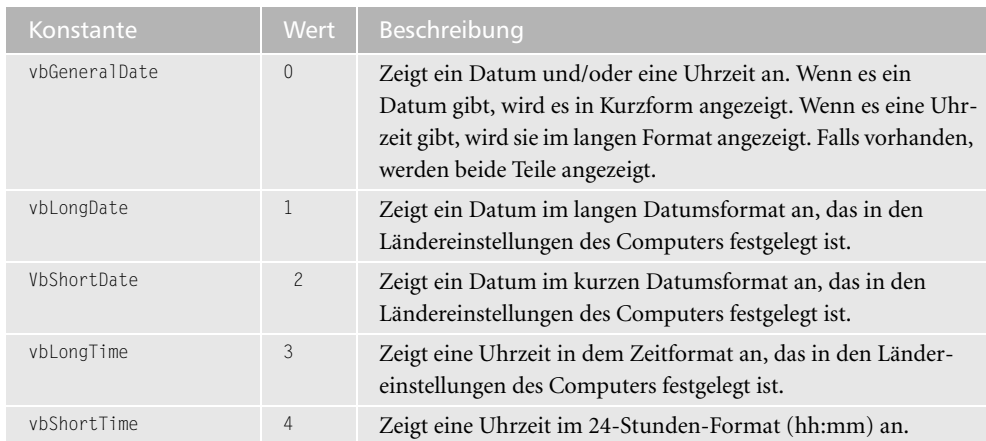

*Tabelle 176: Die Datumskonstanten*

### Schaltflächen auswerten

Die Methode Msgbox sowie die Methode Inputbox haben folgende Schaltflächenkonstanten:

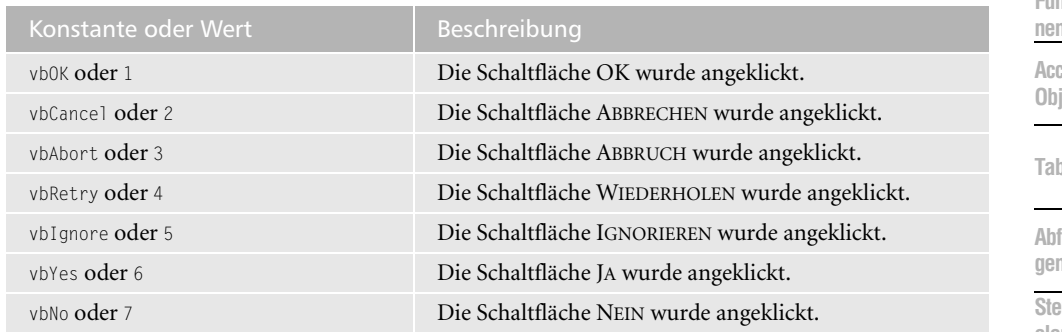

*Tabelle 177: Rückgabewerte für Schaltflächen*

**VBA-Funkti nen Weiter Funkti nen**

> **Access-Objekte**

**Tabellen**

fra**gen**

**Steuer**eleme **te**

**Berich** 

**Ereign** 

**VBE un Securi** 

# **Stichwortverzeichnis**

#### A

Abfrage auflisten [180](#page-179-0) erstellen [368](#page-367-0) erstellen (ADO) [392](#page-391-0) erstellen (ADOX) [395](#page-394-0) erstellen (DAO) [393](#page-392-0) programmieren [365](#page-364-0) starten [366](#page-365-0) ABS [99](#page-98-0) Abschreibung errechnen [101](#page-100-0), [102](#page-101-0) AbsolutePosition [557](#page-556-0) Absolutwert ausgeben [99](#page-98-0) AccessObject [177](#page-176-0) Access-Tabelle transferieren [675](#page-674-0) übertragen [672](#page-671-0) Access-Version abfragen [186](#page-185-0) feststellen [58](#page-57-0), [183](#page-182-0) Access-Verzeichnis ermitteln [138](#page-137-0) ActiveConnection [349](#page-348-0), [396](#page-395-0) ActualWork [661](#page-660-0) Adaptive Menüs ausschalten [255](#page-254-0) AdaptiveMenus [256](#page-255-0) Add [249](#page-248-0), [252](#page-251-0), [257](#page-256-0), [260](#page-259-0), [478](#page-477-0), [611](#page-610-0), [666](#page-665-0), [674](#page-673-0), [686](#page-685-0) ADD COLUMN [386](#page-385-0) ADD CONSTRAINT [386](#page-385-0) AddFromFile [605](#page-604-0), [629](#page-628-0), [631](#page-630-0) AddFromGuid [602](#page-601-0) AddIns [599](#page-598-0) AddItem [442](#page-441-0), [451](#page-450-0), [454](#page-453-0), [480](#page-479-0), [485](#page-484-0), [696](#page-695-0), [711](#page-710-0) AddNew [239](#page-238-0), [342](#page-341-0), [347](#page-346-0), [533](#page-532-0), [544](#page-543-0), [656](#page-655-0), [664](#page-663-0), [703](#page-702-0), [719](#page-718-0) Änderungen verhindern [552](#page-551-0) AfterUpdate [460](#page-459-0)

Aktionsschaltfläche beschriften [412](#page-411-0) Aktivierreihenfolge anpassen [426](#page-425-0) Aktualisierungsabfrage erstellen [368](#page-367-0) Aktuellen Datensatz kopieren [571](#page-570-0) Aktuelles Verzeichnis ermitteln [137](#page-136-0) AllDataAccessPages [520](#page-519-0) AllModules [177](#page-176-0), [718](#page-717-0) AllowEdits [542](#page-541-0) AllowMultiSelect [412](#page-411-0) AllReports [506](#page-505-0) AllTables [178](#page-177-0) ALTER TABLE [386](#page-385-0) AND [317](#page-316-0) Anfügeabfrage ausführen [370](#page-369-0) Animation [217](#page-216-0) Animationseffekt bestimmen [217](#page-216-0) Anschluss auslesen [185](#page-184-0) Ansicht aktualisieren [389](#page-388-0) Ansparungsbetrag errechnen [107](#page-106-0) Anwendernamen abfragen [184](#page-183-0) ermitteln [122](#page-121-0) Anwendung finden [126](#page-125-0) Anwendungspfad ermitteln [182](#page-181-0) Anzeigeposition festlegen [247](#page-246-0) API-Funktionen einsetzen [119](#page-118-0) Append [354](#page-353-0), [357](#page-356-0), [358](#page-357-0), [360](#page-359-0), [396](#page-395-0), [591](#page-590-0), [594](#page-593-0) Application [180](#page-179-0)

Applikation beenden [184](#page-183-0) ApplyFilter [187](#page-186-0) ApplyTheme [519](#page-518-0), [523](#page-522-0) Arabische Zahlen wandeln [172](#page-171-0) Arbeitsgruppe anlegen (ADO) [591](#page-590-0) anlegen (DAO) [590](#page-589-0) entfernen (ADO) [592](#page-591-0) entfernen (DAO) [592](#page-591-0) AS SELECT [393](#page-392-0) ASC [44](#page-43-0), [71](#page-70-0), [290](#page-289-0), [482](#page-481-0) Asc [166](#page-165-0) AtEndOfStream [235](#page-234-0) Attachment [664](#page-663-0), [666](#page-665-0) Attributes [352](#page-351-0) Aufgaben abfragen [659](#page-658-0) Auswahl aufheben [432](#page-431-0) Auswahlabfrage ausführen [380](#page-379-0) AVG [383](#page-382-0) Avg [304](#page-303-0)

#### B

BackColor [427](#page-426-0), [431](#page-430-0), [503](#page-502-0), [568](#page-567-0), [699](#page-698-0) Balloon [214](#page-213-0) Balloon-Objekt anzeigen [218](#page-217-0) BalloonType [216](#page-215-0) Beep [145](#page-144-0) Benutzer anlegen (ADO) [594](#page-593-0) anlegen (DAO) [593](#page-592-0) auslesen (DAO) [596](#page-595-0) entfernen (ADO) [595](#page-594-0) entfernen (DAO) [595](#page-594-0) Berechtigungen zuweisen (ADO) [596](#page-595-0) Bericht drucken [495](#page-494-0) exportieren [500](#page-499-0) formatieren [502](#page-501-0) kopieren [497](#page-496-0) listen [505](#page-504-0) programmieren [491](#page-490-0) schließen [494](#page-493-0)

umbenennen [499](#page-498-0) öffnen [492](#page-491-0) Berichtselemente einfügen [513](#page-512-0) identifizieren [506](#page-505-0) Berichtsfilter setzen [494](#page-493-0) Berichtsteil ausblenden [510](#page-509-0) einblenden [510](#page-509-0) Berichtstypen [491](#page-490-0) BETWEEN [405](#page-404-0) Bibliotheken auslesen [213](#page-212-0) einbinden [603](#page-602-0) Bibliotheks-Objektnamen auslesen [606](#page-605-0) Bilder umbenennen [78](#page-77-0) Bildschirmaktualisierung ausschalten [195](#page-194-0) einschalten [195](#page-194-0) Bildschirmauflösung ermitteln [124](#page-123-0) Birthday [653](#page-652-0) Blinkende Schaltfläche erstellen [468](#page-467-0) Body [658](#page-657-0), [660](#page-659-0), [664](#page-663-0), [666](#page-665-0) Bold [692](#page-691-0) Bookmark [337](#page-336-0) Bremsweg ermitteln [158](#page-157-0) Buchstaben entfernen [44](#page-43-0) zählen [169](#page-168-0) BusinessAddressCity [653](#page-652-0) BusinessAddressPostalCode [653](#page-652-0) BusinessAddressState [653](#page-652-0) BusinessAddressStreet [653](#page-652-0) BusinessFaxNumber [653](#page-652-0) BusinessTelephoneNumber [653](#page-652-0) Button [218](#page-217-0) ButtonName [412](#page-411-0)

#### C

Caption [244](#page-243-0), [245](#page-244-0), [260](#page-259-0), [540](#page-539-0), [566](#page-565-0), [692](#page-691-0) Case Else [46](#page-45-0) Catalog [348](#page-347-0), [349](#page-348-0), [594](#page-593-0) Categories [658](#page-657-0), [661](#page-660-0)

CDate 23, [115](#page-114-0), [174](#page-173-0), [455](#page-454-0) CDbl [114](#page-113-0) CD-ROM-Laufwerk bedienen [124](#page-123-0) ermitteln 119 öffnen [124](#page-123-0) schließen [124](#page-123-0) Cell [675](#page-674-0) Cells [485](#page-484-0) Change [454](#page-453-0) CharLower [142](#page-141-0) CharUpper [142](#page-141-0) ChDir [71](#page-70-0), [160](#page-159-0) ChDrive [72](#page-71-0) Choose [47](#page-46-0) Chr [47](#page-46-0), [110](#page-109-0) Clear [696](#page-695-0) ClearContents [485](#page-484-0) CLng [116](#page-115-0) Clone [334](#page-333-0) Close [87](#page-86-0), [92](#page-91-0), [195](#page-194-0), [235](#page-234-0), [239](#page-238-0), [276](#page-275-0), [282](#page-281-0), [290](#page-289-0), [317](#page-316-0), [328](#page-327-0), [341](#page-340-0), [343](#page-342-0), [425](#page-424-0), [483](#page-482-0), [494](#page-493-0), [544](#page-543-0), [551](#page-550-0), [553](#page-552-0), [616](#page-615-0), [664](#page-663-0), [679](#page-678-0) CloseClipboard [143](#page-142-0) CloseCurrentDatabase [184](#page-183-0) CodeModul [599](#page-598-0), [631](#page-630-0) CodePanes [599](#page-598-0) Codes sichern [716](#page-715-0) Column [350](#page-349-0), [352](#page-351-0), [452](#page-451-0), [698](#page-697-0) ColumnCount [692](#page-691-0) Columns [353](#page-352-0) ColumnWidth [692](#page-691-0) CommandBar [244](#page-243-0) CommandBarControl [260](#page-259-0) CommandBars [239](#page-238-0), [245](#page-244-0), [599](#page-598-0) Complete [660](#page-659-0), [661](#page-660-0) Computernamen ermitteln [123](#page-122-0) Connect [362](#page-361-0) Connection [276](#page-275-0), [312](#page-311-0), [587](#page-586-0) ConnectionString [276](#page-275-0), [312](#page-311-0) Control [186](#page-185-0) Controls [246](#page-245-0), [263](#page-262-0), [419](#page-418-0) ControlTipText [435](#page-434-0), [541](#page-540-0), [577](#page-576-0) ControlType [420](#page-419-0), [434](#page-433-0), [507](#page-506-0), [541](#page-540-0) CopyObject [190](#page-189-0), [497](#page-496-0) COUNT [383](#page-382-0) Count [240](#page-239-0), [245](#page-244-0), [304](#page-303-0), [353](#page-352-0), [648](#page-647-0), [664](#page-663-0), [668](#page-667-0)

CountOfDeclarationLines [627](#page-626-0) CountOfLines [620](#page-619-0), [627](#page-626-0), [629](#page-628-0), [633](#page-632-0) CREATE INDEX [390](#page-389-0) CREATE TABLE [388](#page-387-0) CREATE VIEW [393](#page-392-0) CreateDataAccessPage [519](#page-518-0) CreateDirectory [130](#page-129-0) CreateEventProc [632](#page-631-0) CreateField [355](#page-354-0), [357](#page-356-0), [360](#page-359-0) CreateFolder [226](#page-225-0) CreateGroup [591](#page-590-0) CreateItem [652](#page-651-0), [666](#page-665-0) CreateObject [485](#page-484-0), [567](#page-566-0), [649](#page-648-0), [652](#page-651-0), [670](#page-669-0), [674](#page-673-0), [686](#page-685-0), [703](#page-702-0), [709](#page-708-0) CreateQueryDef [394](#page-393-0), [402](#page-401-0) CreateReport [511](#page-510-0), [516](#page-515-0) CreateReportControl [513](#page-512-0) CreateTableDef [357](#page-356-0) CreateTextfile [236](#page-235-0) CreateUser [594](#page-593-0) CurDir [72](#page-71-0) CurrentData [179](#page-178-0) CurrentDb [36](#page-35-0), [114](#page-113-0), [281](#page-280-0), [357](#page-356-0), [394](#page-393-0), [530](#page-529-0) CurrentProject [178](#page-177-0), [181](#page-180-0), [520](#page-519-0), [674](#page-673-0) CurrentUser [90](#page-89-0), [184](#page-183-0) CursorLocation [293](#page-292-0) Cursorposition ermitteln [150](#page-149-0)

#### D

Database [36](#page-35-0), [280](#page-279-0) Date [24](#page-23-0), [440](#page-439-0), [454](#page-453-0) DateAdd [25](#page-24-0) DateCreated [178](#page-177-0), [225](#page-224-0), [238](#page-237-0) DateDiff [29](#page-28-0) Datei auslesen [73](#page-72-0) kopieren [77](#page-76-0), [220](#page-219-0) listen [230](#page-229-0) löschen [77](#page-76-0), [223](#page-222-0) suchen [38](#page-37-0), [146](#page-145-0) umbenennen [81](#page-80-0) verschieben [221](#page-220-0) zählen [163](#page-162-0) Dateiansicht festlegen [413](#page-412-0) Dateiattribute setzen [94](#page-93-0)

Dateidialogfeld anzeigen [414](#page-413-0) Dateiendung prüfen [60](#page-59-0) Dateiexistenz prüfen [82](#page-81-0), [224](#page-223-0) Dateifilter festlegen [413](#page-412-0) Dateiinformationen abfragen [225](#page-224-0) auslesen [147](#page-146-0) Dateiname ermitteln [51](#page-50-0), [238](#page-237-0) Dateisystem ermitteln [234](#page-233-0) Dateityp identifizieren [140](#page-139-0) DateLastAccessed [225](#page-224-0) DateLastModified [225](#page-224-0), [238](#page-237-0) Daten ausgeben (DAO) [280](#page-279-0) gruppieren (ADO) [308](#page-307-0) Datenbank öffnen [162](#page-161-0) öffnen (ADO) [275](#page-274-0), [586](#page-585-0) öffnen (DAO) [586](#page-585-0) schließen [184](#page-183-0) schützen [584](#page-583-0) suchen [237](#page-236-0) überprüfen [160](#page-159-0) verschlüsseln [583](#page-582-0) Datenbankabfragen starten [704](#page-703-0) Datenbankgröße ermitteln [238](#page-237-0) Datenbankinhalte transferieren [206](#page-205-0) Datenbankkennwort ändern (DAO) [589](#page-588-0) Datenbankname ermitteln [36](#page-35-0), [180](#page-179-0) Datenbankpfad ermitteln [181](#page-180-0) Datenbankstatus überprüfen [161](#page-160-0) Datensatz aktivieren [200](#page-199-0), [269](#page-268-0) clonen (ADO) [334](#page-333-0) clonen (DAO) [336](#page-335-0)

einlesen (ADO) [282](#page-281-0) einlesen (DAO) [284](#page-283-0) extrahieren [278](#page-277-0) filtern (ADO) [324](#page-323-0) filtern (DAO) [327](#page-326-0) finden [268](#page-267-0) finden (ADO) [310](#page-309-0) finden (DAO) [314](#page-313-0) hinzufügen [239](#page-238-0) hinzufügen (ADO) [342](#page-341-0) hinzufügen (DAO) [346](#page-345-0) löschen (ADO) [338](#page-337-0) löschen (DAO) [340](#page-339-0) sortieren (ADO) [290](#page-289-0) sortieren (DAO) [293](#page-292-0) summieren [334](#page-333-0) verändern (ADO) [318](#page-317-0) verändern (DAO) [320](#page-319-0) zählen (ADO) [328](#page-327-0) zählen (DAO) [332](#page-331-0) Datensatzlöschung verhindern [554](#page-553-0) Datensatzmarkierer ausblenden [430](#page-429-0) einblenden [430](#page-429-0) Datenträgerdateien schließen [93](#page-92-0) Datenzugriffsseite anpassen [522](#page-521-0) anzeigen [521](#page-520-0) auslesen [520](#page-519-0) erstellen [516](#page-515-0) DatePart [26](#page-25-0) DateSerial [30](#page-29-0), [175](#page-174-0) DateValue [31](#page-30-0) Datum zerlegen [33](#page-32-0) Datumsabfrage durchführen [405](#page-404-0) Datumsangaben formatieren [38](#page-37-0) Datumsdifferenzen errechnen [29](#page-28-0) Datumstabelle öffnen [35](#page-34-0) Datumswerte erkennen [31](#page-30-0), [115](#page-114-0) umsetzen [31](#page-30-0) wandeln [115](#page-114-0)

DAvg [306](#page-305-0) Day [33](#page-32-0), [471](#page-470-0) DayLength [471](#page-470-0) DCount [306](#page-305-0), [330](#page-329-0) DDB [101](#page-100-0) Debug.Print [26](#page-25-0), [240](#page-239-0) DefinedSize [352](#page-351-0) Definition Aktionsabfragen 365 Auswahlabfragen 365 Kreuztabellenabf[ragen 365](#page-364-0) Parameterabfragen 365 SQL-Abfragen [366](#page-365-0) DELETE [372](#page-371-0) Delete [247](#page-246-0), [259](#page-258-0), [338](#page-337-0), [340](#page-339-0), [359](#page-358-0), [595](#page-594-0), [596](#page-595-0) DeleteControl [620](#page-619-0) DeleteFile [223](#page-222-0) DeleteFolder [226](#page-225-0) DeleteLines [618](#page-617-0), [620](#page-619-0) DeleteObject [192](#page-191-0), [409](#page-408-0) DESC [290](#page-289-0), [482](#page-481-0) Description [190](#page-189-0) DeviceName [185](#page-184-0) DFirst [306](#page-305-0) Dialoge anzeigen [415](#page-414-0) Diashow programmieren [668](#page-667-0) Dir [38](#page-37-0), [73](#page-72-0), [80](#page-79-0), [91](#page-90-0), [161](#page-160-0) Direktbereich editieren [240](#page-239-0) Direktfenster editieren [26](#page-25-0) Dirty [552](#page-551-0) Display [642](#page-641-0) DLast [306](#page-305-0), [545](#page-544-0) DLookup [306](#page-305-0), [553](#page-552-0), [574](#page-573-0) DMax [306](#page-305-0), [336](#page-335-0), [557](#page-556-0) DMin [306](#page-305-0) Do Until [282](#page-281-0), [286](#page-285-0), [341](#page-340-0) Do until [38](#page-37-0), [53](#page-52-0) Do While [328](#page-327-0) DoCmd [187](#page-186-0), [365](#page-364-0), [492](#page-491-0) Dokumenteigenschaften auslesen [173](#page-172-0) DoMenuItem [466](#page-465-0) Doppelte Eingaben verhindern [573](#page-572-0) DriveLetter [233](#page-232-0) DriveType [232](#page-231-0)

DROP COLUMN [386](#page-385-0) DROP CONSTRAINT [386](#page-385-0) DROP INDEX [391](#page-390-0) DROP TABLE [391](#page-390-0) Drucker listen [185](#page-184-0) Druckername ermitteln [185](#page-184-0) DstDev [306](#page-305-0) DStDevP [306](#page-305-0) DSum [306](#page-305-0), [334](#page-333-0) DueDate [660](#page-659-0) Dump ziehen (ADO) [276](#page-275-0) Duration [658](#page-657-0) Durchschnittsverbrauch errechnen [155](#page-154-0) DVar [306](#page-305-0) DVarP [306](#page-305-0)

#### E

Echo [195](#page-194-0) Eigene Berichte erstellen [511](#page-510-0) Eigene Löschabfrage einsetzen [555](#page-554-0) Eingabe erzwingen [411](#page-410-0) limitieren [541](#page-540-0) prüfen [111](#page-110-0) vorwegnehmen [574](#page-573-0) Eingabedialog anzeigen [410](#page-409-0) Eingabeprüfung vornehmen [547](#page-546-0) E-Mail importieren [661](#page-660-0) mit Anhang versenden [646](#page-645-0) verschicken [642](#page-641-0) Email1Address [653](#page-652-0) E-Mail-Anhänge speichern [666](#page-665-0) Enabled [246](#page-245-0), [264](#page-263-0), [265](#page-264-0), [435](#page-434-0) End [658](#page-657-0) End With [260](#page-259-0) Endtermine errechnen [25](#page-24-0) Environ [83](#page-82-0), [440](#page-439-0) EOF [282](#page-281-0), [290](#page-289-0), [319](#page-318-0), [589](#page-588-0), [684](#page-683-0) Err [37](#page-36-0), [162](#page-161-0)

Erstellungsdatum ermitteln [35](#page-34-0) EuroConvert [321](#page-320-0) Excel-Makro starten [707](#page-706-0) Excel-Status ermitteln [684](#page-683-0) Execute [239](#page-238-0), [285](#page-284-0), [365](#page-364-0), [444](#page-443-0), [464](#page-463-0), [711](#page-710-0) Exit Function [166](#page-165-0) Exit Sub [80](#page-79-0), [409](#page-408-0), [415](#page-414-0), [469](#page-468-0), [548](#page-547-0), [631](#page-630-0) Export [616](#page-615-0), [634](#page-633-0), [635](#page-634-0) ExportXML [275](#page-274-0) Externes Programm aufrufen [126](#page-125-0) starten [95](#page-94-0)

#### F

FaceId [248](#page-247-0), [261](#page-260-0) Fahrleistung berechnen [157](#page-156-0) FastLaserPrinting [497](#page-496-0) Fehler abfangen [77](#page-76-0) ignorieren [247](#page-246-0) Fehlerbeschreibung abrufen [37](#page-36-0) Fehlerhafte Verweise ermitteln [609](#page-608-0) Fehlernummer abrufen [37](#page-36-0) ausgeben [190](#page-189-0) Feld aktivieren [199](#page-198-0) ausblenden [538](#page-537-0) ausgeben (ADO) [279](#page-278-0) einblenden [538](#page-537-0) fokussieren [528](#page-527-0) hinzufügen [386](#page-385-0) löschen [386](#page-385-0) vorbelegen [544](#page-543-0) Feldlöschung verhindern [575](#page-574-0) Fenstergröße festlegen [205](#page-204-0) maximieren [205](#page-204-0) minimieren [205](#page-204-0) wiederherstellen [206](#page-205-0) Fields [282](#page-281-0), [290](#page-289-0), [321](#page-320-0), [328](#page-327-0), [343](#page-342-0), [347](#page-346-0), [533](#page-532-0) FileAttr [93](#page-92-0)

FileCopy [77](#page-76-0) FileDateTime [75](#page-74-0) FileDatTime [35](#page-34-0) FileDialog [411](#page-410-0), [414](#page-413-0) FileDialogSelectedItems [414](#page-413-0) FileExists [224](#page-223-0) FileLen [82](#page-81-0) FileName [238](#page-237-0), [444](#page-443-0), [480](#page-479-0), [481](#page-480-0), [669](#page-668-0), [711](#page-710-0) FileSearch [237](#page-236-0), [444](#page-443-0), [464](#page-463-0), [480](#page-479-0), [484](#page-483-0), [669](#page-668-0), [711](#page-710-0) FileSystem [220](#page-219-0), [234](#page-233-0) FileSystemObject [174](#page-173-0), [235](#page-234-0) FileTimeToLocalTime [147](#page-146-0) FileTimeToSystemTime [147](#page-146-0) FileType [464](#page-463-0), [484](#page-483-0), [711](#page-710-0) FillColor [503](#page-502-0) FillStyle [503](#page-502-0) Filter [325](#page-324-0) entfernen [189](#page-188-0) löschen [413](#page-412-0) setzen [187](#page-186-0) Filters [413](#page-412-0) Find [310](#page-309-0), [553](#page-552-0), [557](#page-556-0), [621](#page-620-0), [624](#page-623-0), [684](#page-683-0) FindExecutable [141](#page-140-0) FindFirst [314](#page-313-0), [315](#page-314-0), [341](#page-340-0), [656](#page-655-0) FindFirstFile [147](#page-146-0) FindLast [314](#page-313-0) FindNext [314](#page-313-0), [341](#page-340-0) FindPrevious [314](#page-313-0) FindRecord [268](#page-267-0) FindWindow [126](#page-125-0) FIRST [383](#page-382-0) First [304](#page-303-0) FirstDay [471](#page-470-0) FirstName [649](#page-648-0), [653](#page-652-0) Fix [103](#page-102-0) FolderExists [227](#page-226-0) FontBold [502](#page-501-0), [503](#page-502-0), [537](#page-536-0) FontItalic [503](#page-502-0) FontName [503](#page-502-0) FontSize [503](#page-502-0) FontUnderline [503](#page-502-0) For Each Next [187](#page-186-0), [348](#page-347-0), [420](#page-419-0) For each next [180](#page-179-0), [232](#page-231-0), [244](#page-243-0), [262](#page-261-0), [541](#page-540-0), [603](#page-602-0), [606](#page-605-0) For Next [71](#page-70-0), [102](#page-101-0) ForeColor [431](#page-430-0), [502](#page-501-0), [503](#page-502-0), [692](#page-691-0) Form\_BeforeUpdate [547](#page-546-0) Form Open 525 FormatDatTime [38](#page-37-0)

Formular auslesen [419](#page-418-0) erstellen [415](#page-414-0) löschen [409](#page-408-0), [621](#page-620-0) öffnen [200](#page-199-0), [423](#page-422-0) schließen [425](#page-424-0) Formularcode importieren [631](#page-630-0) sichern [635](#page-634-0) Formularereignis einstellen [632](#page-631-0) löschen [619](#page-618-0) Formularhintergrund einstellen [427](#page-426-0) Fortschrittsbalken anpassen [475](#page-474-0) programmieren [474](#page-473-0) FoundFiles [239](#page-238-0), [444](#page-443-0), [464](#page-463-0), [669](#page-668-0) FreeFile [91](#page-90-0) FreeSpace [234](#page-233-0) FROM [298](#page-297-0), [375](#page-374-0), [393](#page-392-0) FullName [182](#page-181-0), [214](#page-213-0), [521](#page-520-0) FullPath [608](#page-607-0) Funktion beenden [166](#page-165-0) FV [107](#page-106-0)

#### G

Ganzzahligen Wert ermitteln [103](#page-102-0) Gesamtkapazität ermitteln [234](#page-233-0) GetAttr [93](#page-92-0) GetClipboardData [143](#page-142-0) GetCommandLine [139](#page-138-0) GetComputerName [123](#page-122-0) GetCurrentDirectory [137](#page-136-0) GetCursorPos [150](#page-149-0) GetDefaultFolder [641](#page-640-0), [648](#page-647-0), [660](#page-659-0), [664](#page-663-0) GetDeviceCaps [124](#page-123-0) GetDriveType [121](#page-120-0) GetExitCodeProcess [127](#page-126-0) GetKeyboardState [145](#page-144-0) GetLogicalDriveStrings [121](#page-120-0) GetNameSpace [641](#page-640-0) GetObject [640](#page-639-0), [664](#page-663-0), [671](#page-670-0), [684](#page-683-0), [685](#page-684-0), [709](#page-708-0) GetRows [282](#page-281-0), [284](#page-283-0) GetShortPathName [141](#page-140-0) GetSting [280](#page-279-0)

GetString [279](#page-278-0) GetSystemDirectory [135](#page-134-0) GetTempPath [136](#page-135-0) GetUser [527](#page-526-0) GetUserName [122](#page-121-0), [527](#page-526-0) GetVersionEx [133](#page-132-0) GoTo [684](#page-683-0) GoToControl [199](#page-198-0) GoToRecord [200](#page-199-0), [269](#page-268-0), [538](#page-537-0), [557](#page-556-0) Großbuchstaben wandeln [55](#page-54-0) Group [591](#page-590-0) GROUP BY [308](#page-307-0) Groups [591](#page-590-0), [596](#page-595-0)

#### H

HasLegend [483](#page-482-0) HasModul [637](#page-636-0) HasTitel [483](#page-482-0) HAVING [309](#page-308-0) Heading [216](#page-215-0) Hintergrund anpassen [430](#page-429-0) Hour [40](#page-39-0) I

Icon [216](#page-215-0) ID [244](#page-243-0), [258](#page-257-0) Idealgewicht bestimmen [156](#page-155-0) If [160](#page-159-0) Index definieren [390](#page-389-0) entfernen [391](#page-390-0) Industriezeit errechnen [153](#page-152-0) Initialen erstellen [164](#page-163-0) InitialFileName [413](#page-412-0) Initialize [682](#page-681-0) InitialView [413](#page-412-0) INNER JOIN [376](#page-375-0) InnerText [523](#page-522-0) Input [87](#page-86-0) InputBox [69](#page-68-0), [410](#page-409-0) INSERT INTO [370](#page-369-0) InsertLines [629](#page-628-0), [633](#page-632-0) InStr [49](#page-48-0) Instr [53](#page-52-0), [168](#page-167-0)

InStrRev [51](#page-50-0) Int [103](#page-102-0) Integer [45](#page-44-0) Internet aufrufen [565](#page-564-0) Internet Explorer aufrufen [98](#page-97-0) InternetGetConnectedState [149](#page-148-0) Internetverbindung überprüfen [149](#page-148-0) INTO [380](#page-379-0) IsArray [112](#page-111-0) IsBroken [609](#page-608-0) IsLoaded [179](#page-178-0), [426](#page-425-0), [530](#page-529-0) IsNull [550](#page-549-0), [575](#page-574-0), [666](#page-665-0) IsNumeric [111](#page-110-0) IsObject [113](#page-112-0) ItemData [445](#page-444-0) ItemsSelected [448](#page-447-0), [449](#page-448-0)

#### J

Join [54](#page-53-0)

#### K

Kalender erstellen [30](#page-29-0) Kalendersteuerelement programmieren [470](#page-469-0) Kalenderwoche ermitteln [26](#page-25-0) Kennwort festlegen [581](#page-580-0) KeyPress [439](#page-438-0) Kill [77](#page-76-0), [80](#page-79-0), [91](#page-90-0), [616](#page-615-0) Kleinbuchstaben wandeln [56](#page-55-0) Kombinationsfeld editieren [457](#page-456-0) füllen [452](#page-451-0), [456](#page-455-0) Kontakt hinzufügen [656](#page-655-0) speichern [653](#page-652-0) Kontaktdaten importieren [653](#page-652-0) übertragen [649](#page-648-0) Kontextmenü deaktivieren [563](#page-562-0) Kontrollkästchen auswerten [460](#page-459-0)

initialisieren [462](#page-461-0) programmieren [460](#page-459-0) Kundenabfrage durchführen [396](#page-395-0) Kurze Pfadnamen ermitteln [141](#page-140-0)

#### $\mathbf{L}$

Labels [217](#page-216-0) Ladenhüter ermitteln [303](#page-302-0) Lagerbestand erhöhen [560](#page-559-0) ermitteln [301](#page-300-0) Lagerbestandsdurchschnitt errechnen [305](#page-304-0) LAST [383](#page-382-0) Last [304](#page-303-0) LastName [649](#page-648-0), [653](#page-652-0) Laufwerke auslesen [231](#page-230-0) Laufwerksbuchstaben abfragen [233](#page-232-0) Laufwerkseigenschaften auslesen [233](#page-232-0) Laufwerksname abfragen [234](#page-233-0) Laufwerkswechsel durchführen [72](#page-71-0)  $LCase 56$  $LCase 56$ Leerzeichen auffüllen [63](#page-62-0) entfernen [69](#page-68-0) Left [53](#page-52-0), [58](#page-57-0), [247](#page-246-0), [439](#page-438-0) Leisten identifizieren [239](#page-238-0) Len [60](#page-59-0), [169](#page-168-0) Lesezeichen setzen (ADO) [337](#page-336-0) Letzte Änderung festhalten [552](#page-551-0) Letzten Datensatz einstellen [556](#page-555-0) Letzten Satz auslesen [538](#page-537-0) Lieferantenabfrage durchführen [398](#page-397-0) Liefertermin errechnen [25](#page-24-0)
LIKE [374](#page-373-0) Like [169](#page-168-0) LimitToList [458](#page-457-0) Line Input [86](#page-85-0), [89](#page-88-0), [719](#page-718-0) ListCount [446](#page-445-0), [448](#page-447-0), [534](#page-533-0), [696](#page-695-0) Listenfeld auslesen (mehrspaltig) [451](#page-450-0) füllen [442](#page-441-0), [533](#page-532-0) füllen (mehrspaltig) [450](#page-449-0) programmieren [442](#page-441-0) Listenfeldauswahl verarbeiten [445](#page-444-0) Listenfeldeintrag demarkieren [449](#page-448-0) löschen [446](#page-445-0), [447](#page-446-0) markieren [449](#page-448-0) zählen [446](#page-445-0) ListIndex [445](#page-444-0), [447](#page-446-0), [452](#page-451-0), [681](#page-680-0), [698](#page-697-0) ListRows [454](#page-453-0) Location [658](#page-657-0) Locked [435](#page-434-0) LockType [588](#page-587-0) Löschabfrage durchführen [372](#page-371-0) Löschkriterium festlegen [372](#page-371-0) Löschrückfrage einholen [408](#page-407-0) LookIn [238](#page-237-0), [444](#page-443-0), [464](#page-463-0), [480](#page-479-0), [484](#page-483-0), [669](#page-668-0), [711](#page-710-0)

#### M

Mailadressen auslesen [646](#page-645-0) überprüfen [50](#page-49-0) MainWindow [611](#page-610-0) Makro auflisten [626](#page-625-0) beenden [80](#page-79-0) einfügen [628](#page-627-0) exportieren [634](#page-633-0) löschen [616](#page-615-0) Makrocheck durchführen [618](#page-617-0) Markierung festlegen (Textfeld) [432](#page-431-0) MAX [383](#page-382-0) Max [304](#page-303-0), [475](#page-474-0), [488](#page-487-0) Maximize [205](#page-204-0) mciSendString [124](#page-123-0)

MDE-Format erstellen [582](#page-581-0) Media-Player-Steuerelement einsetzen [479](#page-478-0) Mehrfachauswahl zulassen [412](#page-411-0) Mehrfachindex hinzufügen [386](#page-385-0) löschen [386](#page-385-0) Menü aktivieren [263](#page-262-0) auslesen [261](#page-260-0) deaktivieren [263](#page-262-0) einfügen [256](#page-255-0) löschen [259](#page-258-0) Menübefehle aktivieren [265](#page-264-0) ausführen [201](#page-200-0) auslesen [262](#page-261-0) deaktivieren [265](#page-264-0) einfügen [259](#page-258-0) gruppieren [261](#page-260-0) Menüleiste zurücksetzen [258](#page-257-0) Mid [53](#page-52-0), [59](#page-58-0), [121](#page-120-0), [169](#page-168-0) MIN [383](#page-382-0) Min [304](#page-303-0), [475](#page-474-0), [488](#page-487-0) Minimalwerte ermitteln (ADO) [300](#page-299-0) ermitteln (DAO) [307](#page-306-0) Minimize [205](#page-204-0) Minute [40](#page-39-0) umrechnen [152](#page-151-0) MkDir [75](#page-74-0), [129](#page-128-0) Mod [505](#page-504-0) Mode [216](#page-215-0) Modul auflisten [177](#page-176-0) drucken [615](#page-614-0) einfügen [611](#page-610-0) löschen [612](#page-611-0), [614](#page-613-0) Modulcheck durchführen [614](#page-613-0) Monatsletzten ermitteln [174](#page-173-0) Monatsnamen ermitteln [41](#page-40-0) Month [33](#page-32-0), [42](#page-41-0), [154](#page-153-0), [175](#page-174-0), [454](#page-453-0), [471](#page-470-0) MonthLength [471](#page-470-0)

MonthName [41](#page-40-0) Monthname [454](#page-453-0) MoveFile [221](#page-220-0) MoveFirst [546](#page-545-0) MoveNext [286](#page-285-0), [294](#page-293-0), [319](#page-318-0), [328](#page-327-0), [340](#page-339-0), [652](#page-651-0), [675](#page-674-0) MoveSize [205](#page-204-0) MsgBox 407, [458](#page-457-0), [547](#page-546-0) Muss-Felder definieren [549](#page-548-0)

#### N

Nachkommastellen entfernen [116](#page-115-0) Name [36](#page-35-0), [52](#page-51-0), [81](#page-80-0), [179](#page-178-0), [181](#page-180-0), [187](#page-186-0), [240](#page-239-0), [348](#page-347-0), [419](#page-418-0), [506](#page-505-0), [512](#page-511-0), [606](#page-605-0) Navigate [476](#page-475-0), [567](#page-566-0) NavigationButtons [430](#page-429-0) Navigationsschaltflächen ausblenden [428](#page-427-0) Neuanlage verhindern [551](#page-550-0) New [482](#page-481-0) NewCurrentDatabase [357](#page-356-0) NewPassword [590](#page-589-0) NewRecord [540](#page-539-0), [542](#page-541-0), [544](#page-543-0), [552](#page-551-0) NewSearch [480](#page-479-0), [484](#page-483-0) NextDay [471](#page-470-0) NextMonth [471](#page-470-0) NextWeek [471](#page-470-0) NextYear [471](#page-470-0) NoMatch [316](#page-315-0), [341](#page-340-0), [656](#page-655-0) Normalzeit umwandeln [153](#page-152-0) Nothing [282](#page-281-0), [353](#page-352-0), [394](#page-393-0), [657](#page-656-0) NotInList [458](#page-457-0) Notizblock aufrufen [96](#page-95-0) Now [93](#page-92-0), [236](#page-235-0), [553](#page-552-0) Number [190](#page-189-0) NumericScale [352](#page-351-0) Numerische Ziffern zählen [168](#page-167-0)

### $\Omega$

Object [649](#page-648-0) Objekte drucken [194](#page-193-0) exportieren [192](#page-191-0) kopieren [190](#page-189-0)

löschen [192](#page-191-0) umbenennen [189](#page-188-0) versenden [196](#page-195-0) Objektstatus erkennen [162](#page-161-0) Office-Assistenten einsetzen [215](#page-214-0) Office-Chart Steuerelement einsetzen [481](#page-480-0) OldValue [433](#page-432-0), [551](#page-550-0) On Error [77](#page-76-0), [415](#page-414-0) On Error GoTo [190](#page-189-0) On Error Resume Next [247](#page-246-0) OnAction [252](#page-251-0) Open [85](#page-84-0), [89](#page-88-0), [90](#page-89-0), [162](#page-161-0), [276](#page-275-0), [277](#page-276-0), [477](#page-476-0), [533](#page-532-0), [550](#page-549-0), [588](#page-587-0), [674](#page-673-0), [679](#page-678-0), [712](#page-711-0), [713](#page-712-0), [719](#page-718-0) OpenClipboard [143](#page-142-0) OpenDataAccessPage [521](#page-520-0) OpenDatabase [590](#page-589-0) OpenForm [200](#page-199-0), [423](#page-422-0), [620](#page-619-0) OpenProcess [127](#page-126-0) OpenQuery 365, [366](#page-365-0), [461](#page-460-0) OpenRecordSet [281](#page-280-0), [290](#page-289-0), [328](#page-327-0), [666](#page-665-0) OpenReport [415](#page-414-0), [493](#page-492-0) OpenTable [114](#page-113-0), [188](#page-187-0), [267](#page-266-0) OpenText [616](#page-615-0) OpenTextFile [235](#page-234-0) Optionsfelder programmieren [462](#page-461-0) OR [317](#page-316-0) ORDER BY [280](#page-279-0), [290](#page-289-0), [338](#page-337-0) Ordner listen [229](#page-228-0) Ordnerexistenz prüfen [227](#page-226-0) Ordnergröße ermitteln [228](#page-227-0) Outlook-Postfach ansteuern [476](#page-475-0) Outlook-Status prüfen [640](#page-639-0) OutputTo [192](#page-191-0), [273](#page-272-0), [500](#page-499-0), [637](#page-636-0), [675](#page-674-0), [716](#page-715-0)

### P

Parameterabfragen erstellen (ADOX) [399](#page-398-0) erstellen (DAO) [402](#page-401-0) PARAMETERS [400](#page-399-0) ParentCatalog [353](#page-352-0)

Path [181](#page-180-0), [681](#page-680-0) Pfadname ermitteln [51](#page-50-0) Picture [446](#page-445-0) Piepston erzeugen [145](#page-144-0) Port [185](#page-184-0) Positionen auslesen [165](#page-164-0) Posteingangsordner anzeigen [642](#page-641-0) PowerPoint-Dateien suchen [710](#page-709-0) PowerPoint-Status abfragen [708](#page-707-0) Precision [353](#page-352-0) Preisabfrage durchführen [403](#page-402-0) PreviousDay [472](#page-471-0) PreviousMonth [472](#page-471-0) PreviousWeek [472](#page-471-0) PreviousYear [472](#page-471-0) Print [89](#page-88-0), [550](#page-549-0), [714](#page-713-0) Printers [185](#page-184-0) PrintOut [194](#page-193-0), [495](#page-494-0), [616](#page-615-0) ProcCountLines [617](#page-616-0), [621](#page-620-0) ProcOfLine [627](#page-626-0) ProcStartLine [617](#page-616-0), [619](#page-618-0) Properties [353](#page-352-0), [587](#page-586-0) Properties-Auflistung [357](#page-356-0) Protection [253](#page-252-0) Provider [276](#page-275-0), [312](#page-311-0), [587](#page-586-0) Punkte entfernen [114](#page-113-0) Put [90](#page-89-0), [92](#page-91-0)

### Q

QBColor [503](#page-502-0), [563](#page-562-0), [568](#page-567-0) Quellcode schütze[n 581](#page-580-0) QueryDef [393](#page-392-0) QuickInfo anzeigen [576](#page-575-0) definieren [540](#page-539-0) hinzufügen [435](#page-434-0) Quit [184](#page-183-0), [486](#page-485-0), [697](#page-696-0)

#### R

Randomize [109](#page-108-0) Rate [106](#page-105-0) ReceivedTime [664](#page-663-0) Rechnungsfälligkeiten überwachen [536](#page-535-0) RecordCount [328](#page-327-0), [332](#page-331-0), [530](#page-529-0), [538](#page-537-0), [542](#page-541-0) RecordSelectors [430](#page-429-0) RecordSet [280](#page-279-0), [286](#page-285-0) RecordsetClone [538](#page-537-0), [542](#page-541-0), [546](#page-545-0), [573](#page-572-0) RecordSource [512](#page-511-0), [516](#page-515-0), [538](#page-537-0), [546](#page-545-0) Reference [213](#page-212-0), [608](#page-607-0) References [608](#page-607-0), [609](#page-608-0) RefreshDataBaseWindow [389](#page-388-0) RefreshLink [363](#page-362-0) RelatedColumn [353](#page-352-0) ReminderMinutesBeforeStart [658](#page-657-0), [661](#page-660-0) ReminderPlaySound [659](#page-658-0), [661](#page-660-0) ReminderSet [659](#page-658-0), [661](#page-660-0) ReminderSoundFile [661](#page-660-0) Remove [606](#page-605-0), [613](#page-612-0) RemoveDirectory [130](#page-129-0) RemoveItem [447](#page-446-0), [448](#page-447-0) Rename [189](#page-188-0), [499](#page-498-0) Replace [62](#page-61-0), [625](#page-624-0) ReplaceLine [626](#page-625-0) Report [512](#page-511-0) Report\_Open [525](#page-524-0) Rept [707](#page-706-0) RequiredAttendees [658](#page-657-0) Reset [93](#page-92-0), [258](#page-257-0) Restore [206](#page-205-0) RGB [427](#page-426-0), [431](#page-430-0), [503](#page-502-0), [692](#page-691-0) Right [61](#page-60-0) RmDir [76](#page-75-0) Römische Zahlen wandeln [170](#page-169-0) RootFolder [234](#page-233-0) Round [104](#page-103-0), [234](#page-233-0) RowSource [457](#page-456-0), [458](#page-457-0) RowSourceTyp [457](#page-456-0) RTrim [164](#page-163-0) Run [679](#page-678-0), [707](#page-706-0) RunCommand [201](#page-200-0), [415](#page-414-0), [468](#page-467-0), [494](#page-493-0) RunSQL [204](#page-203-0), 365, [368](#page-367-0)

S Sammel-Mails versenden [665](#page-664-0) Save [653](#page-652-0), [666](#page-665-0) SaveAsFile [668](#page-667-0) Schaltfläche anpassen [562](#page-561-0) einfügen [466](#page-465-0) programmieren [464](#page-463-0) Schaltiahr überprüfen [154](#page-153-0) Schließen verhindern [534](#page-533-0) Schriftfarbe anpassen [430](#page-429-0) SearchSubFolders [238](#page-237-0), [444](#page-443-0), [464](#page-463-0), [480](#page-479-0), [484](#page-483-0), [669](#page-668-0), [711](#page-710-0) SearchTreeForFile [146](#page-145-0) Second [40](#page-39-0) SELECT [279](#page-278-0), [286](#page-285-0), [298](#page-297-0) SELECT \* [380](#page-379-0) Select Case [59](#page-58-0), [71](#page-70-0), [166](#page-165-0), [174](#page-173-0), [351](#page-350-0), [509](#page-508-0), [548](#page-547-0) SELECT DISTINCT [286](#page-285-0) SELECT INTO [375](#page-374-0) SELECT TOP 5 [301](#page-300-0) Selected [449](#page-448-0), [534](#page-533-0) SelectedItems [414](#page-413-0) Selection [674](#page-673-0) SelLenght [432](#page-431-0) SelStart [432](#page-431-0) SenderName [664](#page-663-0) SendObject [196](#page-195-0), [642](#page-641-0), [646](#page-645-0) Set [187](#page-186-0), [252](#page-251-0), [321](#page-320-0), [341](#page-340-0), [353](#page-352-0), [482](#page-481-0), [624](#page-623-0), [636](#page-635-0), [671](#page-670-0) SetAttr [94](#page-93-0) SetCurrentDirectoryA [139](#page-138-0) SetData [483](#page-482-0) SetFocus [433](#page-432-0), [528](#page-527-0), [548](#page-547-0), [611](#page-610-0) SetPermissions [597](#page-596-0) SetSelection [622](#page-621-0) SetWarnings [369](#page-368-0) Sgn [100](#page-99-0) SHBrowseForFolder [131](#page-130-0) Shell [95](#page-94-0), [128](#page-127-0) ShellAbout [138](#page-137-0) ShellExecute [126](#page-125-0), [565](#page-564-0), [644](#page-643-0) SHGetPathFromIDList [131](#page-130-0) Show [218](#page-217-0), [414](#page-413-0), [682](#page-681-0) ShowAllRecords [189](#page-188-0)

ShowDateSelectors [471](#page-470-0) ShowToolbar [203](#page-202-0), [242](#page-241-0) Sicherheitscheck durchführen [529](#page-528-0) Size [228](#page-227-0), [238](#page-237-0) SizeTofit [516](#page-515-0) Sleep [129](#page-128-0), [669](#page-668-0) Slider-Steuerelement einsetzen [486](#page-485-0) SLN [102](#page-101-0) sndPlaySound32 [144](#page-143-0) Sonderzeichen entfernen [167](#page-166-0) Sort [293](#page-292-0), [482](#page-481-0) SortOrder [353](#page-352-0) Soundkarte überprüfen [144](#page-143-0) Sounds ausgeben [144](#page-143-0) Space [64](#page-63-0) SpecialEffect [565](#page-564-0), [699](#page-698-0) Speicherrückfrage einholen [547](#page-546-0) Spezialeffekt einsetzen [563](#page-562-0) Spinbutton-Steuerelement einsetzen [488](#page-487-0) Split [54](#page-53-0) SpreadSheet-Steuerelement einsetzen [484](#page-483-0) SQL-Anweisungen absetzen [204](#page-203-0) SQL-Statements absetzen (ADO) [285](#page-284-0) Stammverzeichnis abfragen [234](#page-233-0) Standarddialoge anzeigen [411](#page-410-0) Standardmeldungen unterdrücken [369](#page-368-0) Standardverzeichnis festlegen [139](#page-138-0) setzen [71](#page-70-0) Start [658](#page-657-0) StartDate [660](#page-659-0) STDDEV [383](#page-382-0) StDev [304](#page-303-0) Step [30](#page-29-0)

Steuerelemente identifizieren [420](#page-419-0) löschen [620](#page-619-0) Str [64](#page-63-0), [117](#page-116-0) StrComp [65](#page-64-0) StrConv [56](#page-55-0) String [67](#page-66-0) StrReverse [67](#page-66-0) Stückzahl errechnen [151](#page-150-0) Stunden umrechnen [152](#page-151-0) Stundengeschwindigkeit errechnen [154](#page-153-0) Subject [658](#page-657-0), [660](#page-659-0), [664](#page-663-0), [666](#page-665-0) SUM [383](#page-382-0) Sum [304](#page-303-0) Switch [68](#page-67-0) Symbolbeschriftung ermitteln [244](#page-243-0) Symbolleiste ausblenden [203](#page-202-0), [241](#page-240-0) einblenden [203](#page-202-0), [241](#page-240-0) erstellen [247](#page-246-0) löschen [247](#page-246-0) Symbolleisten schützen [252](#page-251-0) Symbolleisten-IDs ermitteln [243](#page-242-0) Symbolschaltfläche [248](#page-247-0), [251](#page-250-0), [254](#page-253-0) aktivieren [246](#page-245-0) Aussehen festlegen [248](#page-247-0) deaktivieren [246](#page-245-0) Symbolschaltflächen [249](#page-248-0) Symboltyp festlegen [216](#page-215-0) SysCmd [182](#page-181-0) Systemdatum abrufen [24](#page-23-0)

### T

TabDef [360](#page-359-0) Tabelle aktualisieren [362](#page-361-0) auflisten [178](#page-177-0) entfernen [391](#page-390-0) erstellen [354](#page-353-0), [388](#page-387-0) konvertieren [273](#page-272-0) löschen [359](#page-358-0) öffnen [114](#page-113-0), 267, [277](#page-276-0), [281](#page-280-0)

programmieren [267](#page-266-0) schließen [239](#page-238-0) transferieren [208](#page-207-0) verknüpfen [271](#page-270-0), [357](#page-356-0) verlinken (DAO) [361](#page-360-0) zusammenfassen (ADO) [295](#page-294-0) Tabellenänderungsabfrage ausführen [386](#page-385-0) Tabellencheck vornehmen [113](#page-112-0) Tabelleneigenschaften abfragen [352](#page-351-0) auslesen (ADOX) [349](#page-348-0) Tabellenerstellungsabfrage durchführen [375](#page-374-0) Tabellenfeld anhängen (DAO) [359](#page-358-0) Tabellennamen ermitteln [347](#page-346-0) Tabellenstrukturen auslesen (ADOX) [350](#page-349-0) TableDefs [114](#page-113-0), [362](#page-361-0) Tables [353](#page-352-0) Tasten abfangen [145](#page-144-0) erkennen [569](#page-568-0) Tastenkombinationen einrichten [570](#page-569-0) Temporäres Verzeichnis ermitteln [136](#page-135-0) Termine abfragen [657](#page-656-0) Text ersetzen [623](#page-622-0) exportieren [210](#page-209-0) importieren [210](#page-209-0) konvertieren [142](#page-141-0) zerlegen [54](#page-53-0), [59](#page-58-0) Textdatei auslesen [88](#page-87-0) einlesen [235](#page-234-0) erstellen [92](#page-91-0) importieren [718](#page-717-0) lesen [85](#page-84-0), [87](#page-86-0) öffnen [85](#page-84-0) schließen [87](#page-86-0) schreiben [89](#page-88-0), [236](#page-235-0) speichern [712](#page-711-0) Text vervollständigen [67](#page-66-0)

Textfeld ausblenden [437](#page-436-0) begrenzen [438](#page-437-0) einblenden [437](#page-436-0) hervorheben [568](#page-567-0) identifizieren [186](#page-185-0) initialisieren [441](#page-440-0) leeren [701](#page-700-0) prüfen [442](#page-441-0) schützen [435](#page-434-0) sperren [435](#page-434-0) überwachen [439](#page-438-0) Textlänge feststellen [60](#page-59-0) Textstream [235](#page-234-0) Time [24](#page-23-0), [440](#page-439-0) TimerInterval [531](#page-530-0) TimeValue [32](#page-31-0) Title [414](#page-413-0) Today [472](#page-471-0) ToolTipText [249](#page-248-0) TOP [300](#page-299-0), [307](#page-306-0) Top [247](#page-246-0) TotalSize [234](#page-233-0) TransferDatabase [206](#page-205-0), [272](#page-271-0) TransferSpreadsheet [208](#page-207-0), [687](#page-686-0) TransferText [210](#page-209-0), [714](#page-713-0) TreeView [478](#page-477-0) TreeView-Steuerelement einsetzen [477](#page-476-0) Trim [70](#page-69-0) Type [240](#page-239-0), [348](#page-347-0), [351](#page-350-0), [352](#page-351-0), [451](#page-450-0), [610](#page-609-0), [614](#page-613-0), [628](#page-627-0) TypeName [187](#page-186-0), [441](#page-440-0), [701](#page-700-0) TypeText [674](#page-673-0), [684](#page-683-0)

# $\overline{U}$

UBound [55](#page-54-0), [113](#page-112-0) UCase [55](#page-54-0), [56](#page-55-0), [540](#page-539-0) Uhrzeit abrufen [24](#page-23-0) Umgebungsvariablen auslesen [83](#page-82-0) Umlaute tauschen [63](#page-62-0) Unikatsliste erstellen (ADO) [286](#page-285-0) erstellen (DAO) [289](#page-288-0) UNION [295](#page-294-0), [380](#page-379-0) UNIQUE [390](#page-389-0)

UnRead [664](#page-663-0) UPDATE [368](#page-367-0) Update [318](#page-317-0), [336](#page-335-0), [544](#page-543-0), [553](#page-552-0), [664](#page-663-0), [719](#page-718-0) URLs auslesen [669](#page-668-0) UserForm einfügen [690](#page-689-0) Users [594](#page-593-0)

### V

Val [117](#page-116-0) Value [462](#page-461-0), [470](#page-469-0), [475](#page-474-0), [487](#page-486-0), [488](#page-487-0), [541](#page-540-0) Value List [457](#page-456-0) VAR [383](#page-382-0) Variable Feldanpassung vornehmen [558](#page-557-0) Variablen Titel einsetzen [539](#page-538-0) VBComponent [599](#page-598-0) VBE aufrufen [610](#page-609-0) VBE-Bibliothek einbinden [601](#page-600-0) VBE-Programmierung [599](#page-598-0) VB-Komponenten identifizieren [609](#page-608-0) VBProjects [600](#page-599-0) Vergleichsabfrage durchführen [376](#page-375-0) Verknüpfte Tabellen abfragen (ADO) [296](#page-295-0) abfragen (DAO) [298](#page-297-0) Verknüpfungsadresse anpassen [363](#page-362-0) Version [58](#page-57-0), [186](#page-185-0) Verweise auslesen [607](#page-606-0) Verzeichnis anlegen [75](#page-74-0), [226](#page-225-0) auslesen [72](#page-71-0), [73](#page-72-0) entfernen [76](#page-75-0) erstellen [129](#page-128-0) löschen [130](#page-129-0), [226](#page-225-0) überprüfen [158](#page-157-0) Verzeichnisbaum anzeigen [131](#page-130-0) Visible [242](#page-241-0), [247](#page-246-0), [437](#page-436-0), [510](#page-509-0), [527](#page-526-0), [539](#page-538-0), [559](#page-558-0), [611](#page-610-0), [674](#page-673-0), [692](#page-691-0), [696](#page-695-0) VolumneName [234](#page-233-0)

Vorzeichen auslesen [100](#page-99-0)

#### W

Währungsumrechnung durchführen (ADO) [321](#page-320-0) durchführen (DAO) [323](#page-322-0) Warnmeldung anzeigen [407](#page-406-0) WaveOutGetNumDevs [144](#page-143-0) Webbrowser programmieren [475](#page-474-0) WeekDay [42](#page-41-0) WeekDayName [42](#page-41-0) WHERE [286](#page-285-0), [298](#page-297-0), [372](#page-371-0), [373](#page-372-0), [393](#page-392-0) Window [611](#page-610-0) Windows [599](#page-598-0) Windows Explorer öffnen [97](#page-96-0) Windows-Infobildschirm anzeigen [138](#page-137-0) Windows-Systemverzeichnis ermitteln [135](#page-134-0) Windows-Version ermitteln [133](#page-132-0) WindowWidth [558](#page-557-0) With [260](#page-259-0) Wochennummer ausgeben [27](#page-26-0) Wochentag ermitteln [42](#page-41-0) Word-Dokument öffnen [679](#page-678-0) schließen [679](#page-678-0) Word-Makro starten [678](#page-677-0) Word-Status abfragen [671](#page-670-0) WorksheetFunction [172](#page-171-0) Write [92](#page-91-0)

## Y

Year [33](#page-32-0), [175](#page-174-0), [471](#page-470-0)

#### Z

Zahlen entfernen [46](#page-45-0) extrahieren [117](#page-116-0) runden [104](#page-103-0) wandeln [47](#page-46-0) Zahlungsart definieren [47](#page-46-0) Zeichen auslesen [87](#page-86-0) ersetzen [62](#page-61-0) Zeichenfolgen spiegeln [67](#page-66-0) umwandeln [23](#page-22-0) vergleichen [49](#page-48-0), [65](#page-64-0) Zeile lesen [86](#page-85-0) Zeitverzögerung einstellen [40](#page-39-0) Zeitwerte erkennen [32](#page-31-0) umsetzen [32](#page-31-0) Zinssatz errechnen [106](#page-105-0) Zufallsbuchstaben erzeugen [110](#page-109-0) Zufallszahlen erzeugen [109](#page-108-0) Zugangsverwaltung aufsetzen [525](#page-524-0) Zugriff dokumentieren [532](#page-531-0) Zugriffsmodus feststellen [93](#page-92-0) Zuletzt geänderten Satz einstellen [556](#page-555-0) Zuordnungen treffen [68](#page-67-0) Zwischenablage löschen [143](#page-142-0)

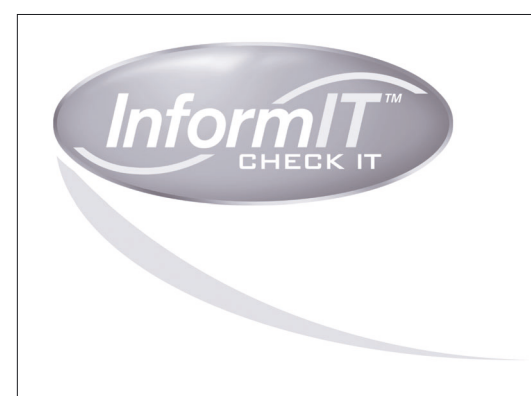

... aktuelles Fachwissen rund, um die Uhr – zum Probelesen, [Downloaden oder auch auf Papier.](http://www.informit.de/main/main.asp?page=deutsch/booklist&reihe=CODEB)

# **www.InformIT.de**

InformIT.de, Partner von **Addison-Wesley**, ist unsere Antwort auf alle Fragen der IT-Branche.

In Zusammenarbeit mit den Top-Autoren von Addison-Wesley, absoluten Spezialisten ihres Fachgebiets, bieten wir Ihnen ständig hochinteressante, brandaktuelle Informationen und kompetente Lösungen zu nahezu allen IT-Themen.

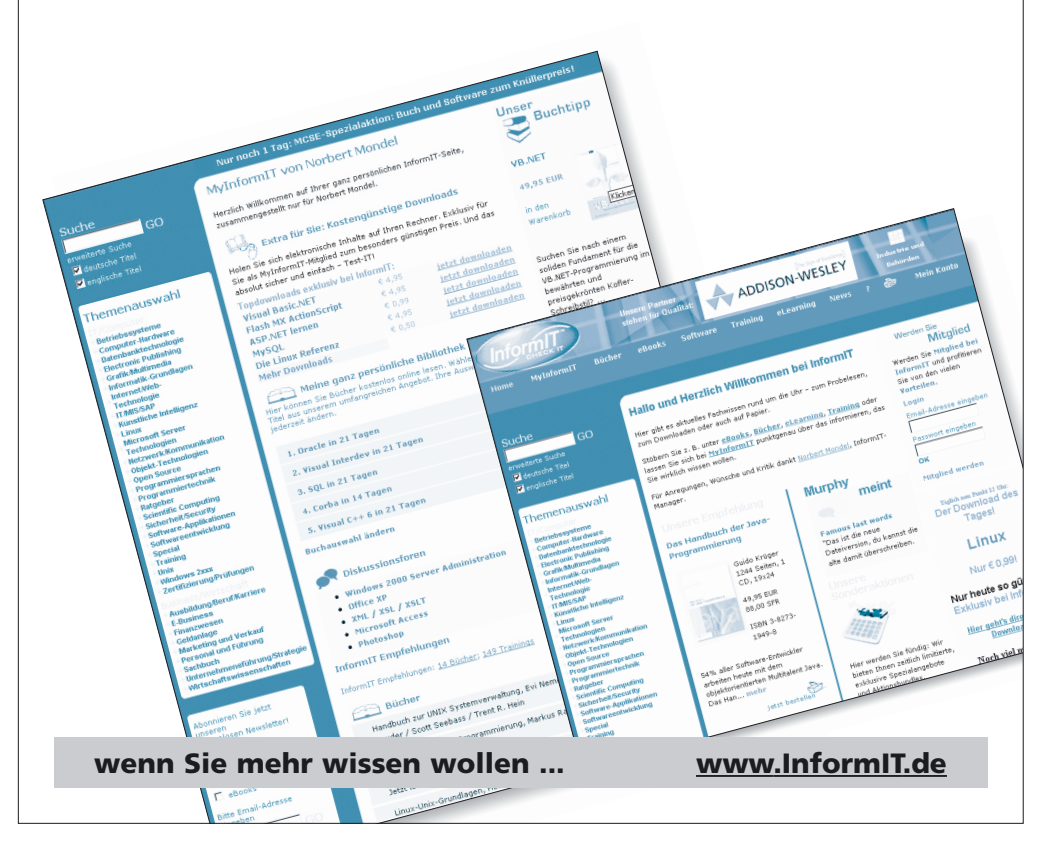

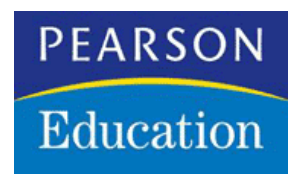

# **Copyright**

Daten, Texte, Design und Grafiken dieses eBooks, sowie die eventuell angebotenen eBook-Zusatzdaten sind urheberrechtlich geschützt. Dieses eBook stellen wir lediglich als **Einzelplatz-Lizenz** zur Verfügung! Jede andere Verwendung dieses eBooks oder zugehöriger Materialien und Informationen, einschliesslich der Reproduktion, der Weitergabe, des Weitervertriebs, der Platzierung im Internet, in Intranets, in Extranets anderen Websites, der Veränderung, des Weiterverkaufs und der Veröffentlichung bedarf der schriftlichen Genehmigung des Verlags. Bei Fragen zu diesem Thema wenden Sie sich bitte an:

**<mailto:info@pearson.de>**

# **Zusatzdaten**

Möglicherweise liegt dem gedruckten Buch eine CD-ROM mit Zusatzdaten bei. Die Zurverfügungstellung dieser Daten auf der Website ist eine freiwillige Leistung des Verlags. Der Rechtsweg ist ausgeschlossen.

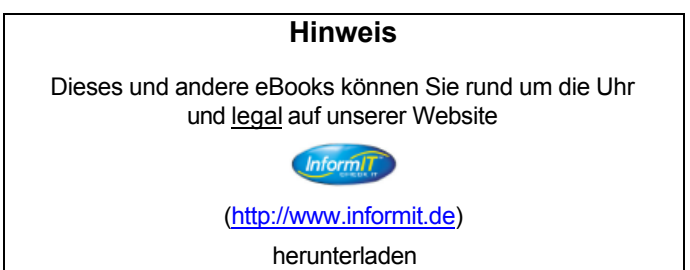